## **HP Unified Functional Testing**

Windows <sup>®</sup> オペレーティング・システム 向け ソフトウェア・バージョン: 12.01

アドイン・ガイド

thp

ドキュメント ・リリース日: 2014 年 7 月 ソフトウェア・リリース日: 2014 年 7 月

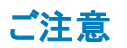

#### 保証

HP製品、またはサービスの保証は、当該製品、およびサービスに付随する明示的な保証文によってのみ規定されるものとします。ここでの記載は、追加保証を提供 するものではありません。ここに含まれる技術的、編集上の誤り、または欠如について、HPはいかなる責任も負いません。

ここに記載する情報は、予告なしに変更されることがあります。

### 権利の制限

機密性のあるコンピューターソフトウェアです。これらを所有、使用、または複製するには、HPからの有効な使用許諾が必要です。商用コンピューターソフトウェア、コン ピューターソフトウェアに関する文書類、および商用アイテムの技術データは、FAR12.211および12.212の規定に従い、ベンダーの標準商用ライセンスに基づいて米国政 府に使用許諾が付与されます。

## 著作権について

© Copyright 1992 - 2014 Hewlett-Packard Development Company, L.P.

### 商標 について

Adobe®およびAcrobat®は、Adobe Systems Incorporated (アドビシステムズ社) の登録商標です。

Google(TM) および Google Maps(TM) は Google Inc. の商標です。

Intel®およびPentium®は、Intel Coporation の米国およびその他の国における商標です。

Microsoft®、Windows®、Windows®XPおよびWindows Vista ®は、米国におけるMicrosoft Corporationの登録商標です。

OracleとJavaは、Oracle Corporationおよびその関連会社の登録商標です。

## ドキュメントの更新情報

このマニュアルの表紙には、以下の識別情報が記載されています。

- <sup>l</sup> ソフトウェアバージョンの番号は、ソフトウェアのバージョンを示します。
- <sup>l</sup> ドキュメントリリース日は、ドキュメントが更新されるたびに変更されます。
- <sup>l</sup> ソフトウェアリリース日は、このバージョンのソフトウェアのリリース期日を表します。

更新状況、およびご使用のドキュメントが最新版かどうかは、次のサイトで確認できます。**http://support.openview.hp.com/selfsolve/manuals**

このサイトを利用するには、HP Passportへの登録とサインインが必要です。HP Passport IDの登録は、次のWebサイトから行なうことができます。 **http://h20229.www2.hp.com/passport-registration.html (**英語サイト**)**

または、HP Passport のログインページの[**New users - please register**] リンクをクリックします。

適切な製品サポートサービスをお申し込みいただいたお客様は、更新版または最新版をご入手いただけます。詳細は、HPの営業担当にお問い合わせください。

## サポート

HPソフトウェアサポートオンラインWebサイトを参照してください。**http://support.openview.hp.com**

このサイトでは、HPのお客様窓口のほか、HPソフトウェアが提供する製品、サービス、およびサポートに関する詳細情報をご覧いただけます。

HPソフトウェアオンラインではセルフソルブ機能を提供しています。お客様のビジネスを管理するのに必要な対話型の技術サポートツールに、素早く効率的にアクセスで きます。HPソフトウェアサポートのWebサイトでは、次のようなことができます。

- 関心のあるナレッジドキュメントの検索
- <sup>l</sup> サポートケースの登録とエンハンスメント要求のトラッキング
- <sup>l</sup> ソフトウェアパッチのダウンロード
- <sup>l</sup> サポート契約の管理
- HPサポート窓口の検索
- <sup>l</sup> 利用可能なサービスに関する情報の閲覧
- 他のソフトウェアカスタマーとの意見交換
- ソフトウェアトレーニングの検索と登録

一部のサポートを除き、サポートのご利用には、HP Passportユーザーとしてご登録の上、サインインしていただく必要があります。また、多くのサポートのご利用には、サ ポート契約が必要です。HP Passport IDを登録するには、次のWebサイトにアクセスしてください。

**http://h20229.www2.hp.com/passport-registration.html (**英語サイト**)**

アクセスレベルの詳細については、次のWebサイトをご覧ください。

**http://support.openview.hp.com/access\_level.jsp**

**HP Software Solutions Now**は、HPSWのソリューションと統合に関するポータルWebサイトです。このサイトでは、お客様のビジネスニーズを満たすHP製品ソリューション を検索したり、HP製品間の統合に関する詳細なリストやITILプロセスのリストを閲覧することができます。このサイトのURLは **http://h20230.www2.hp.com/sc/solutions/index.jsp** です。

## <span id="page-2-0"></span>目次

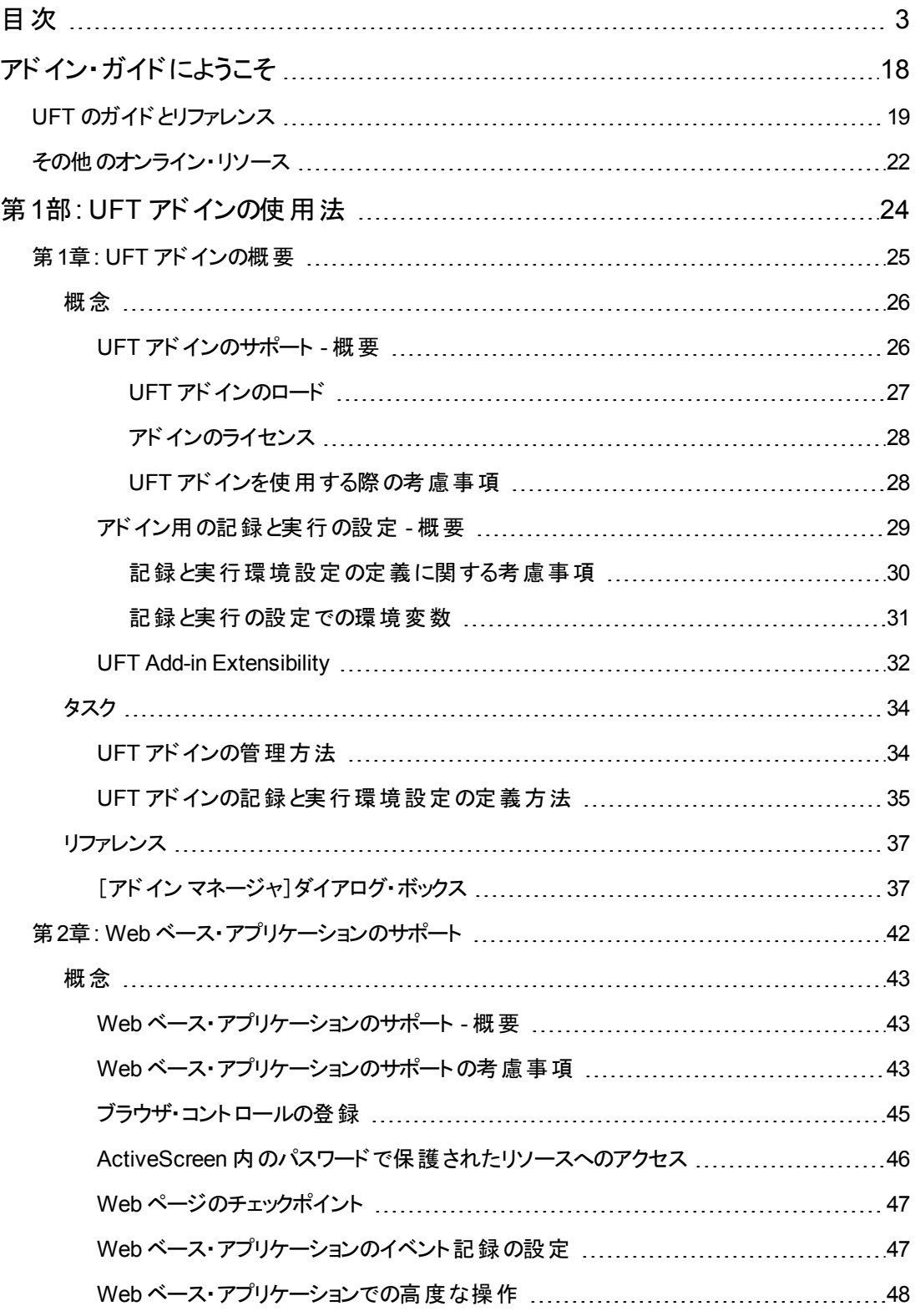

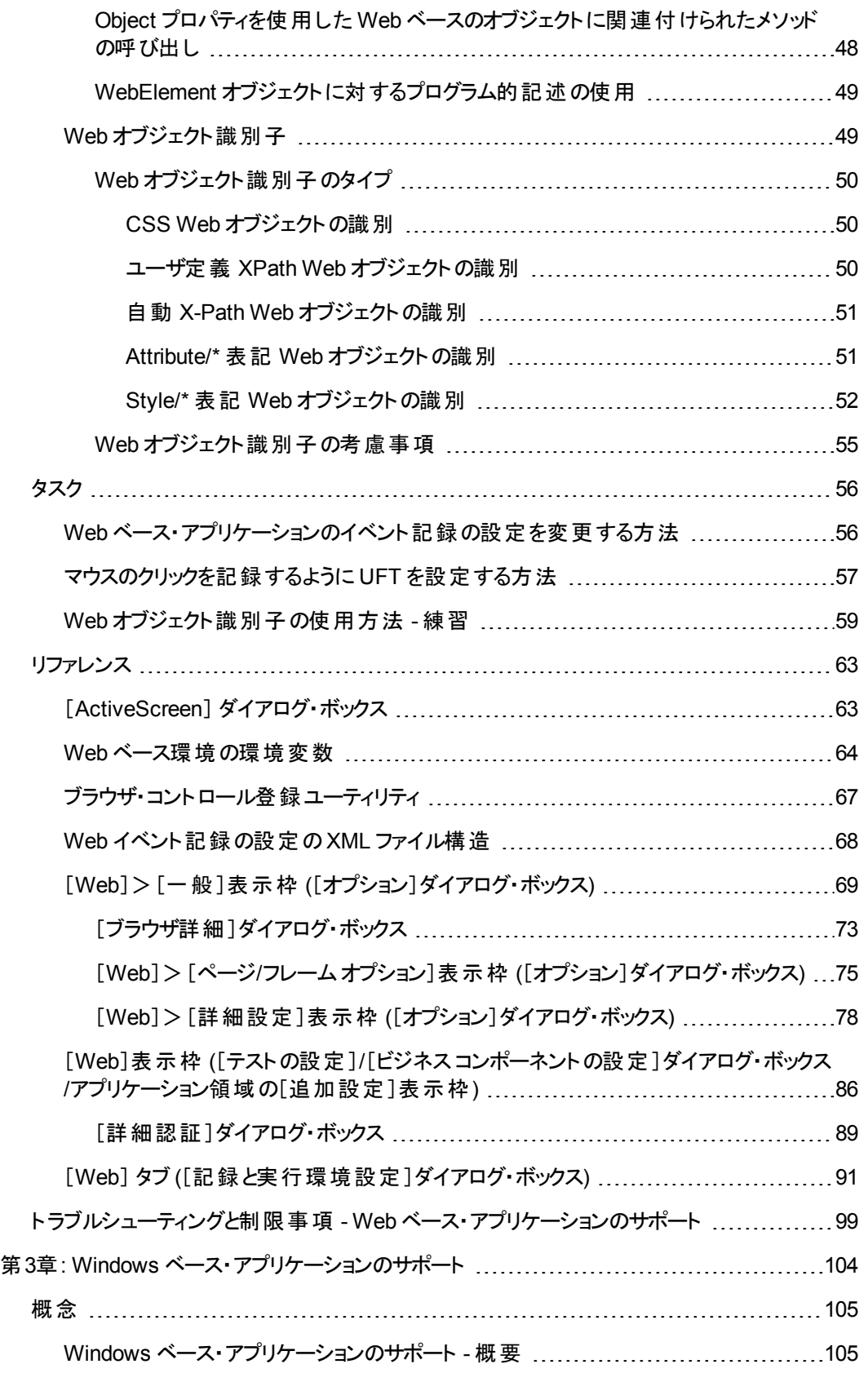

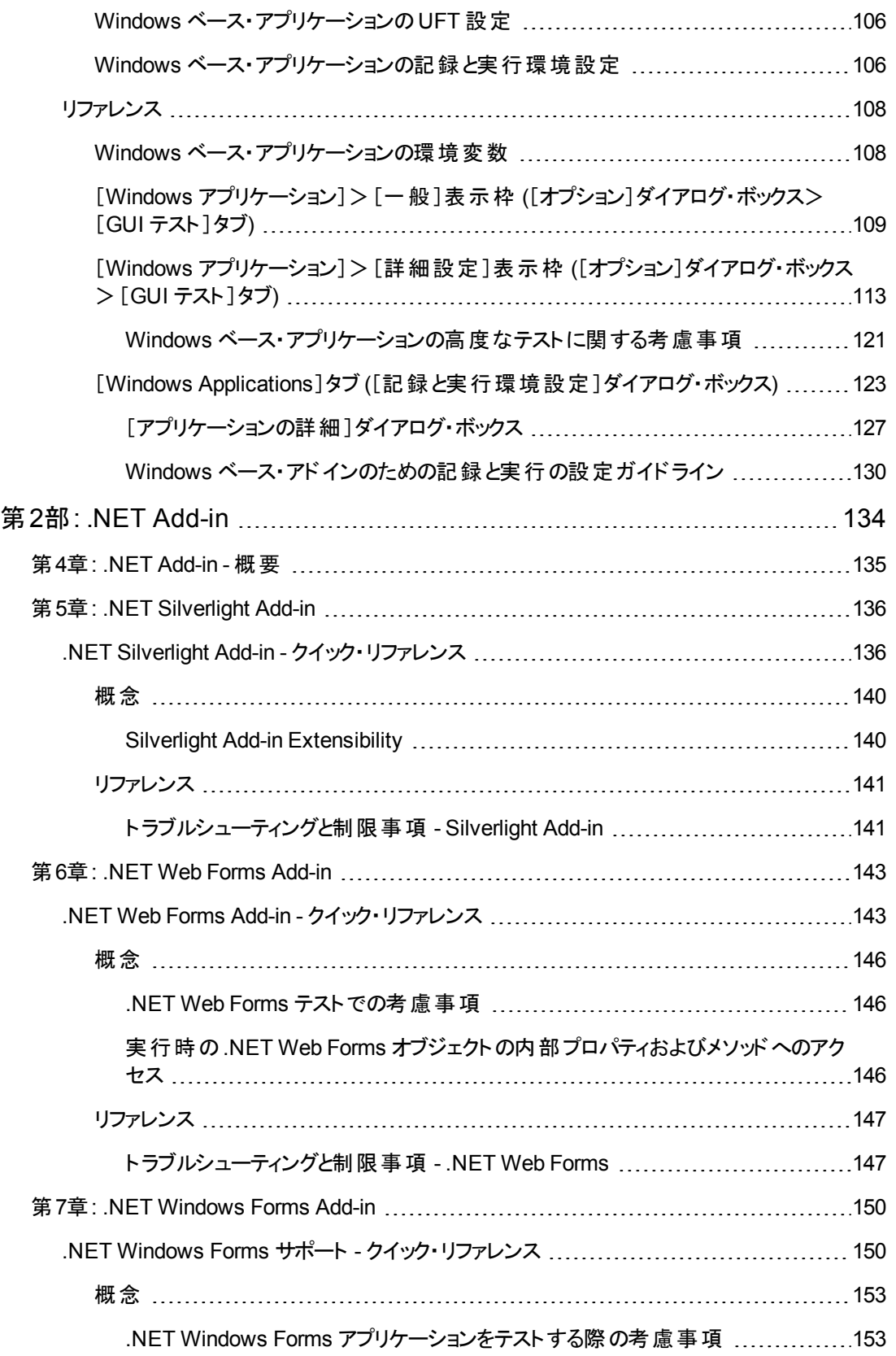

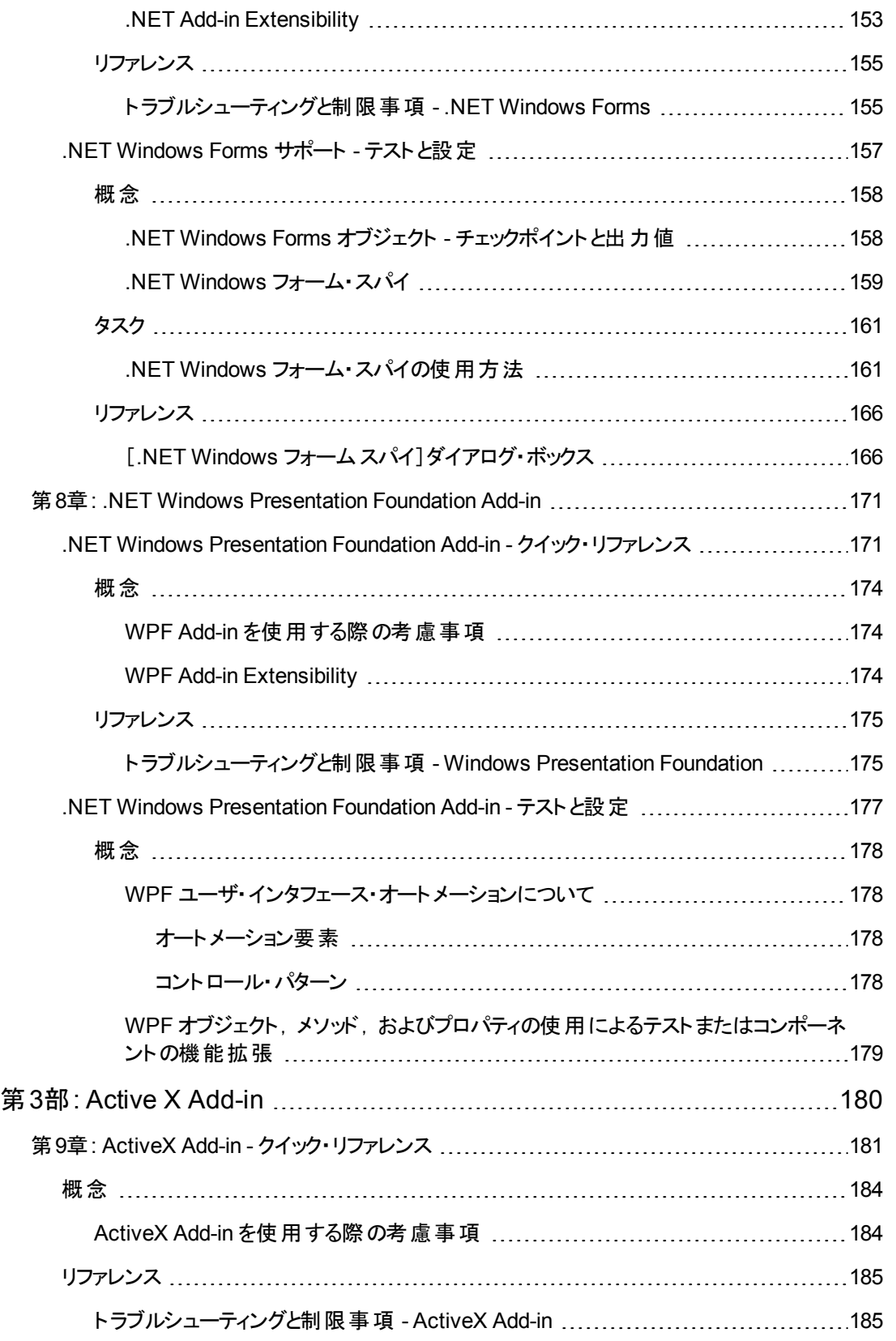

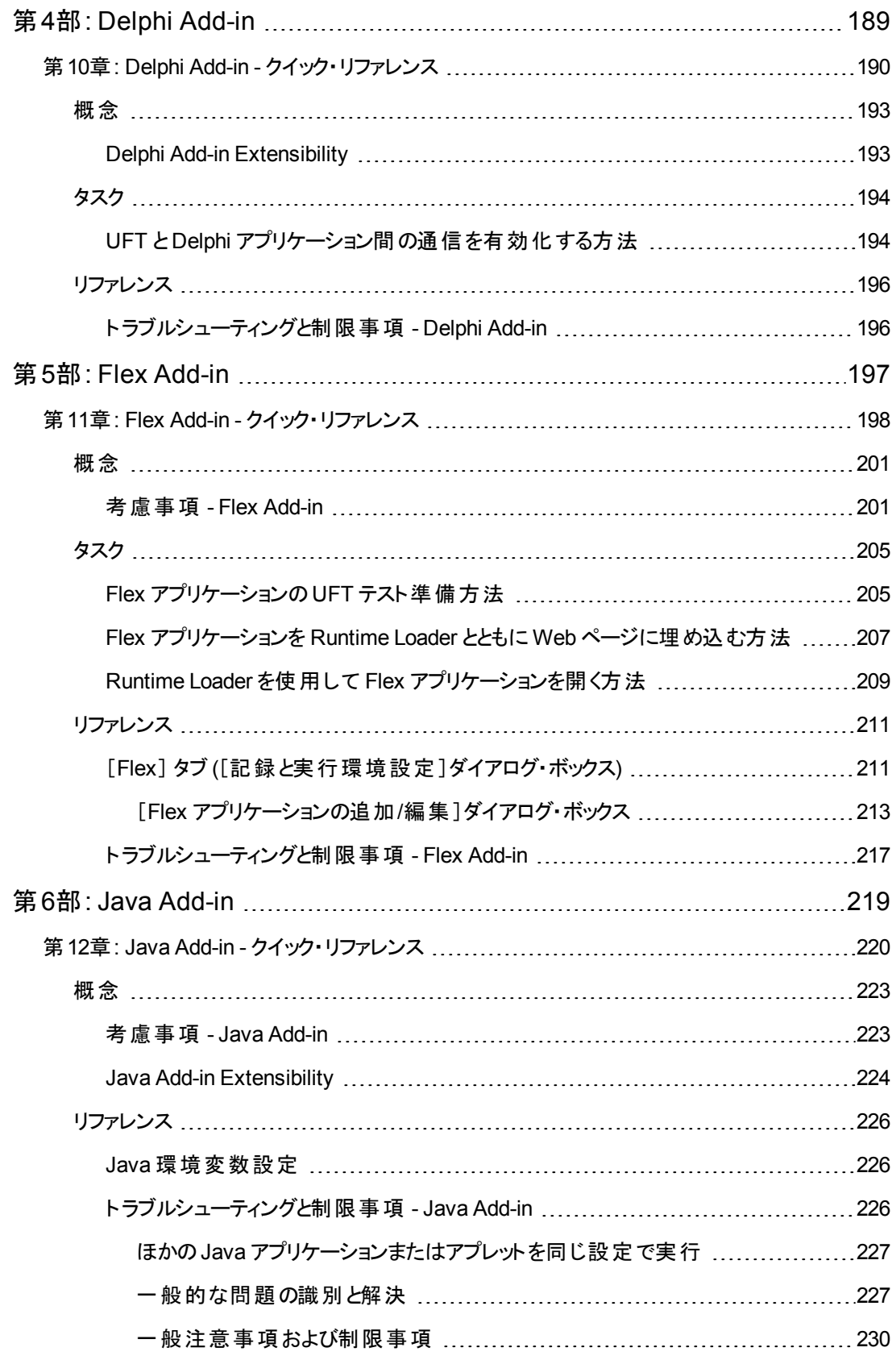

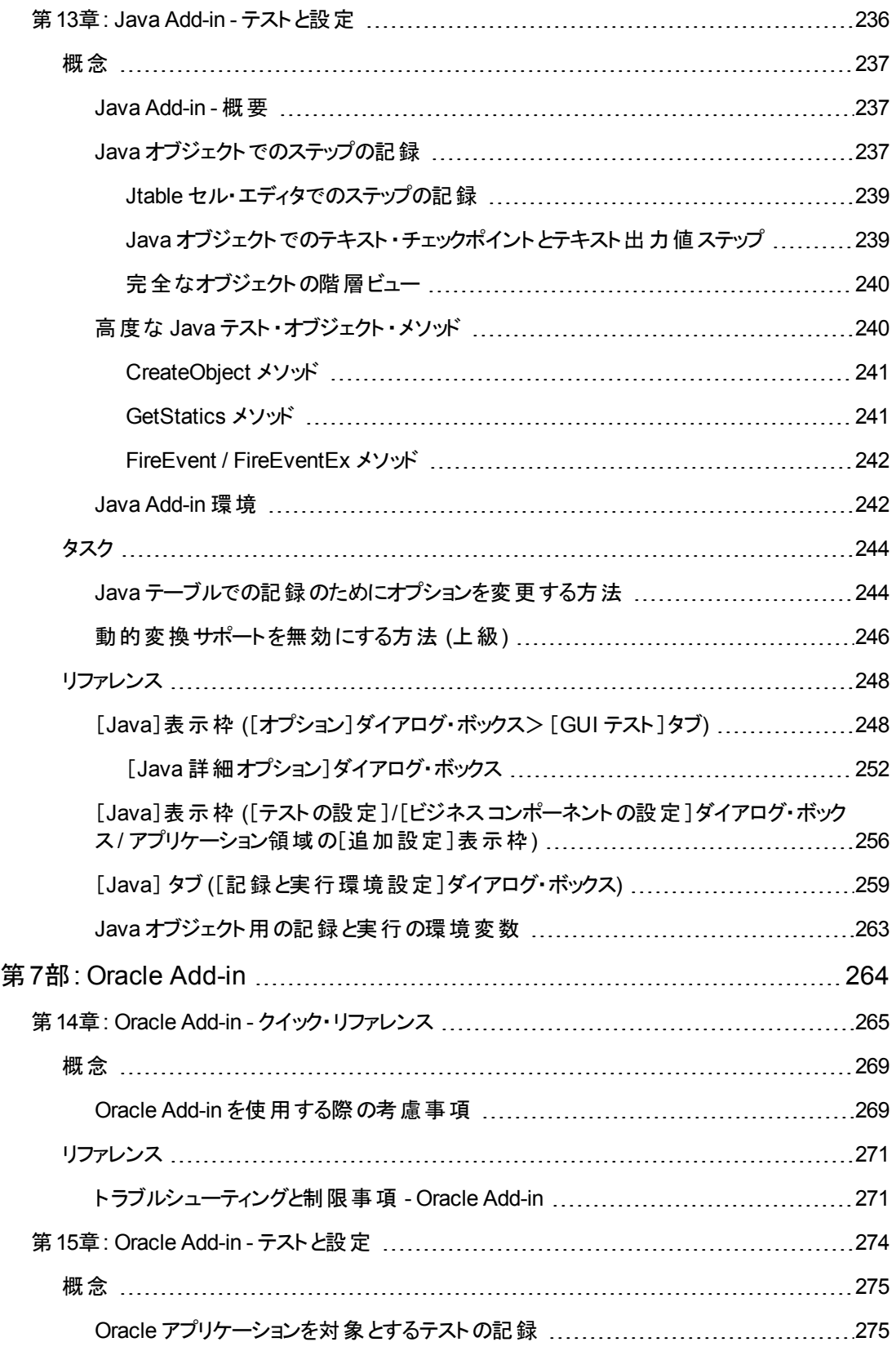

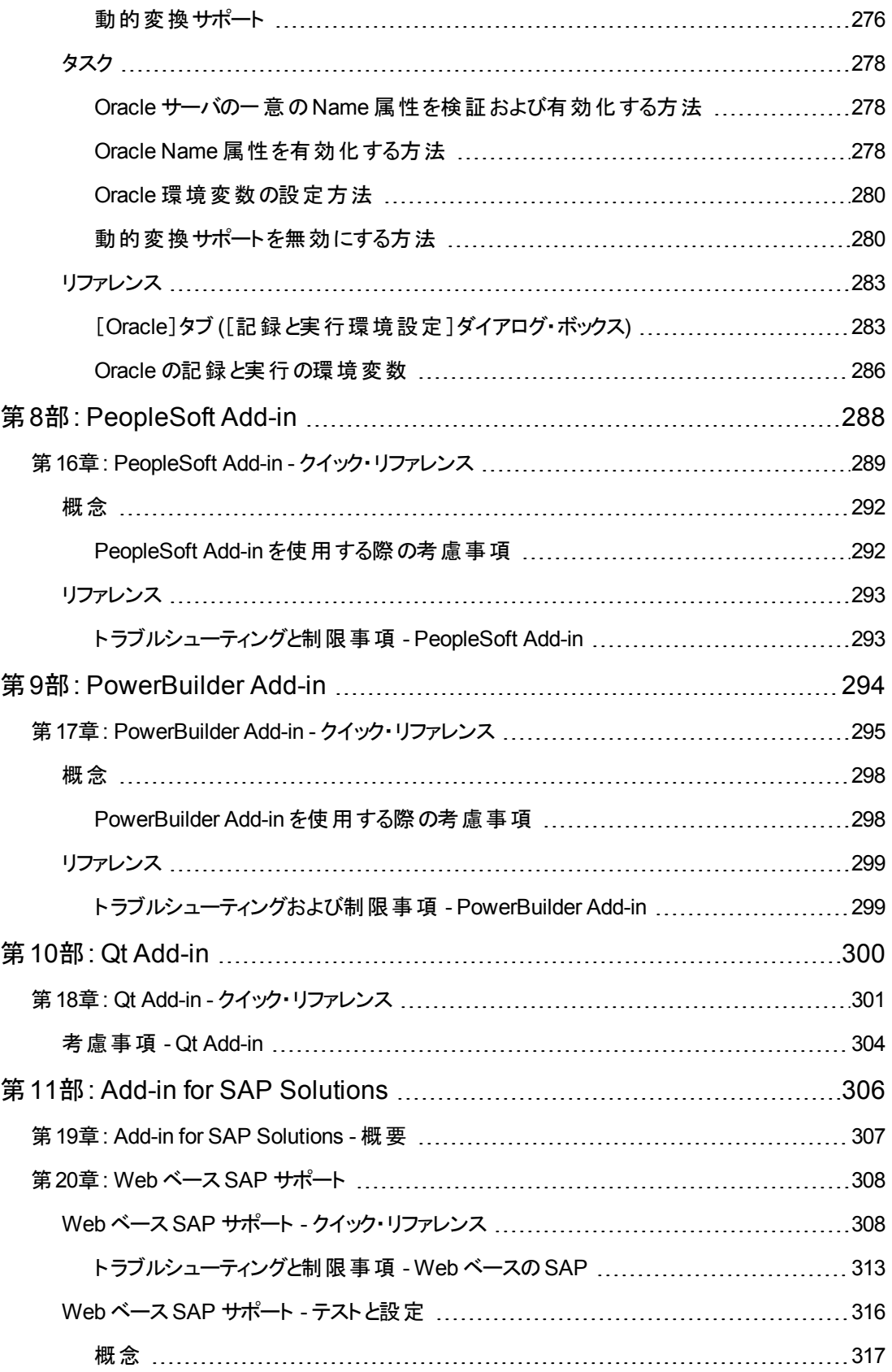

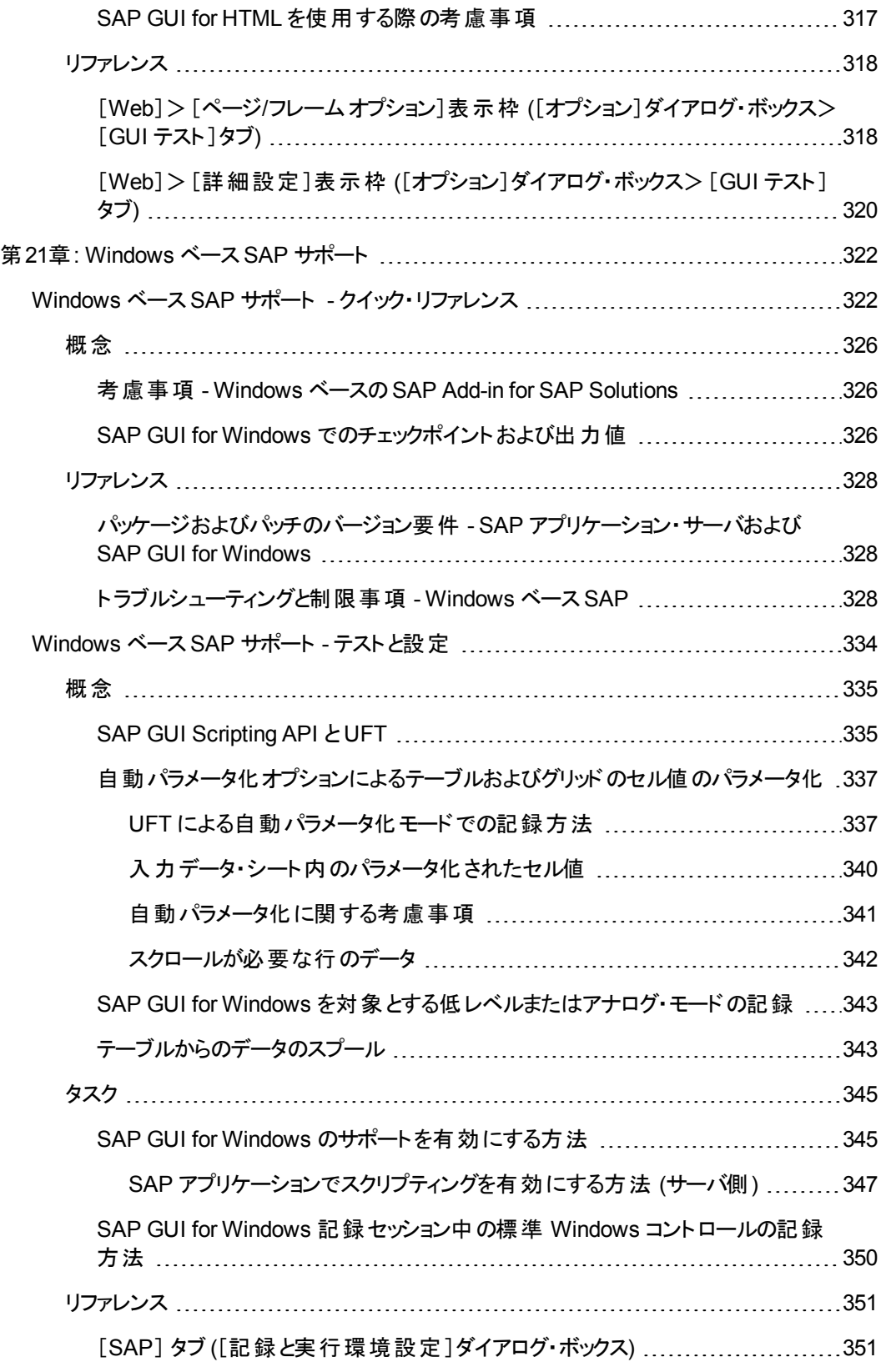

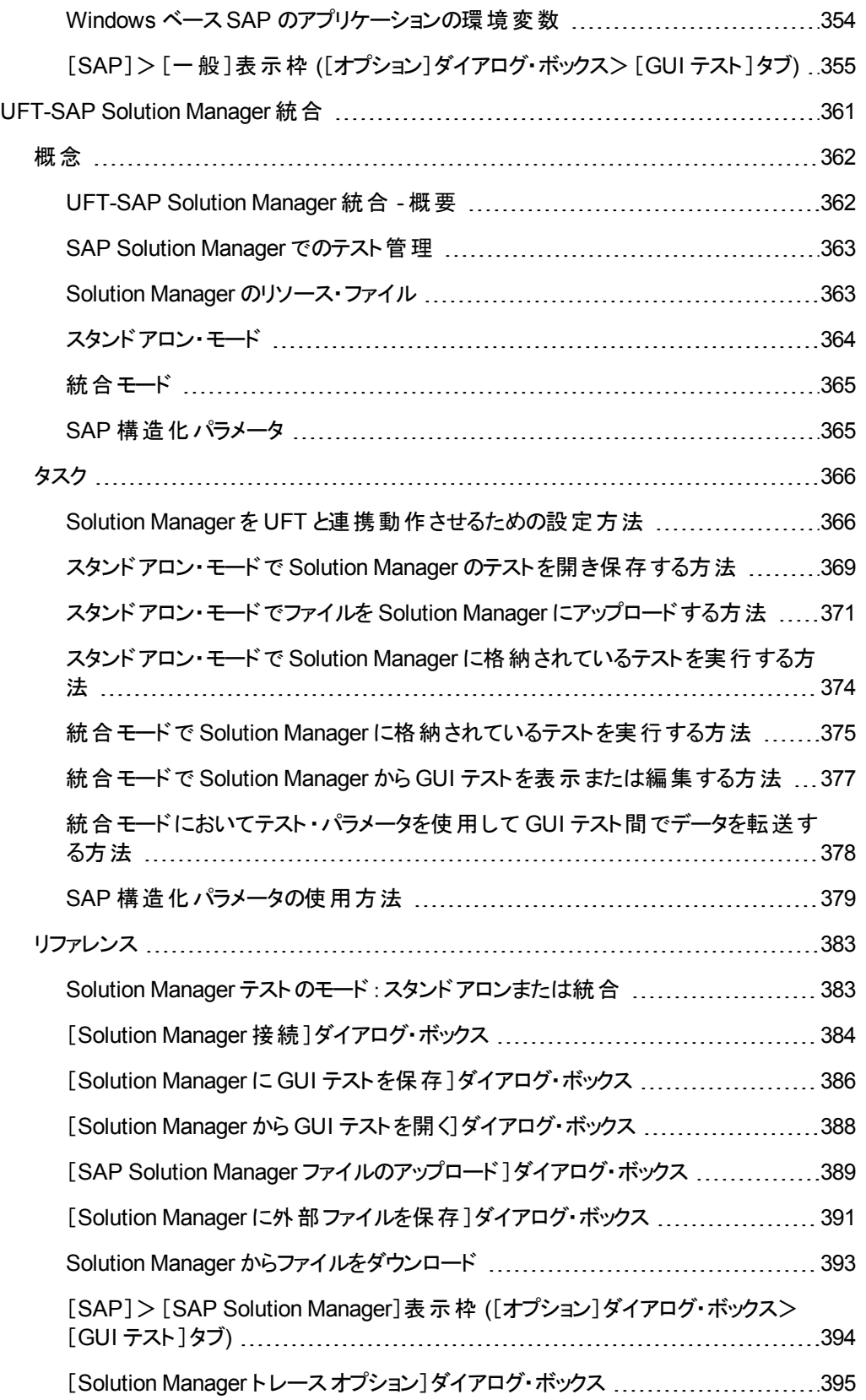

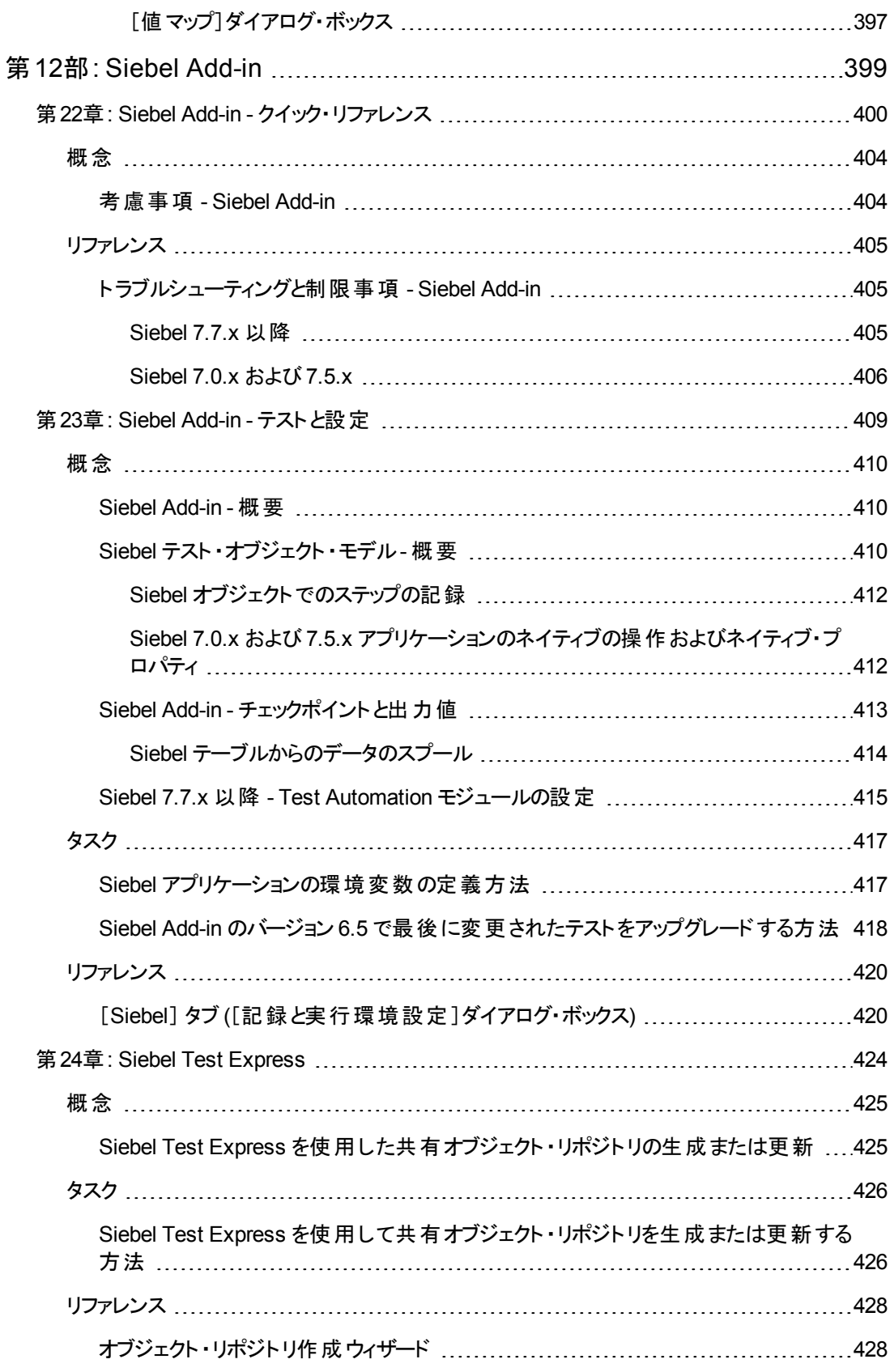

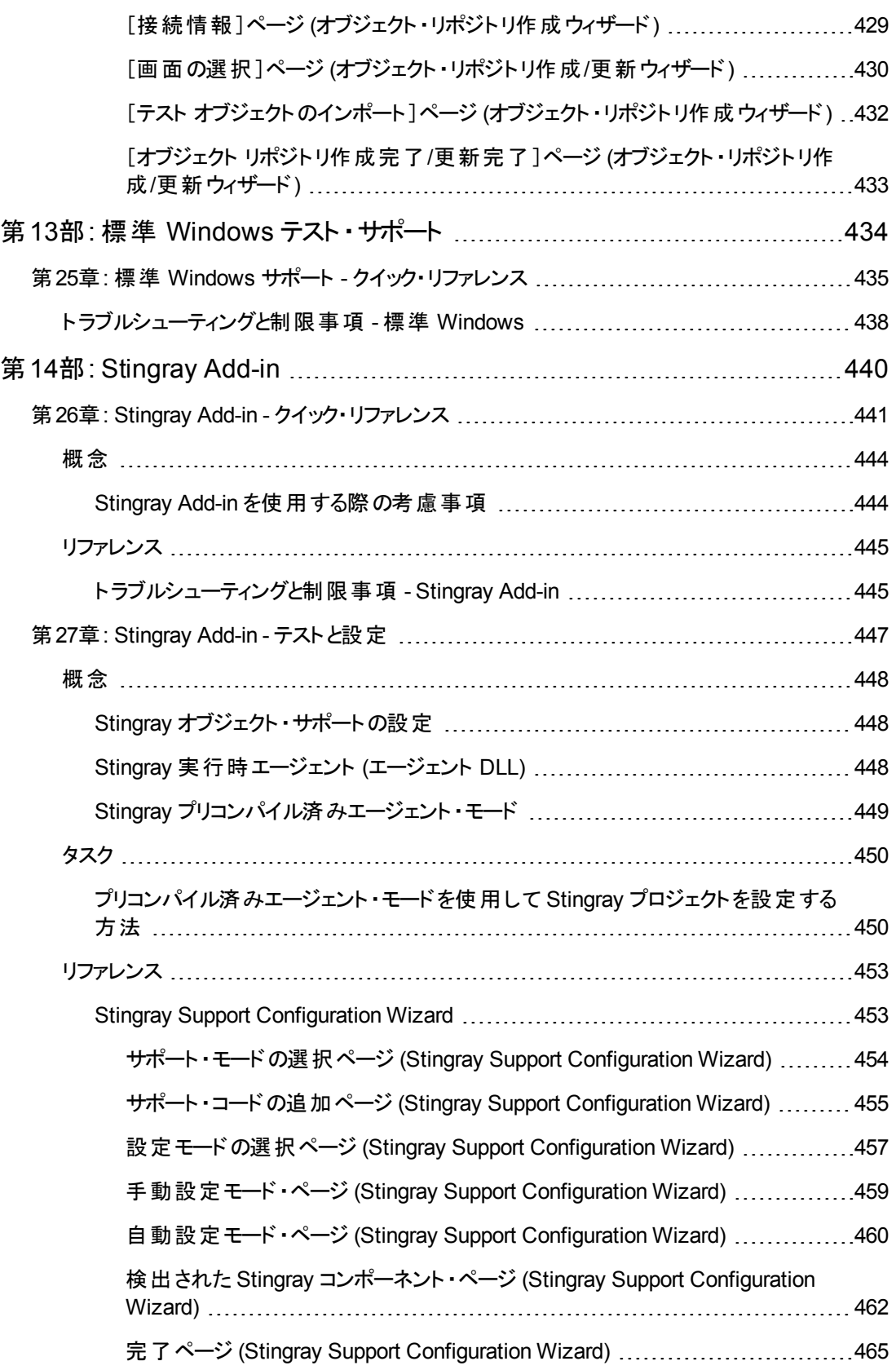

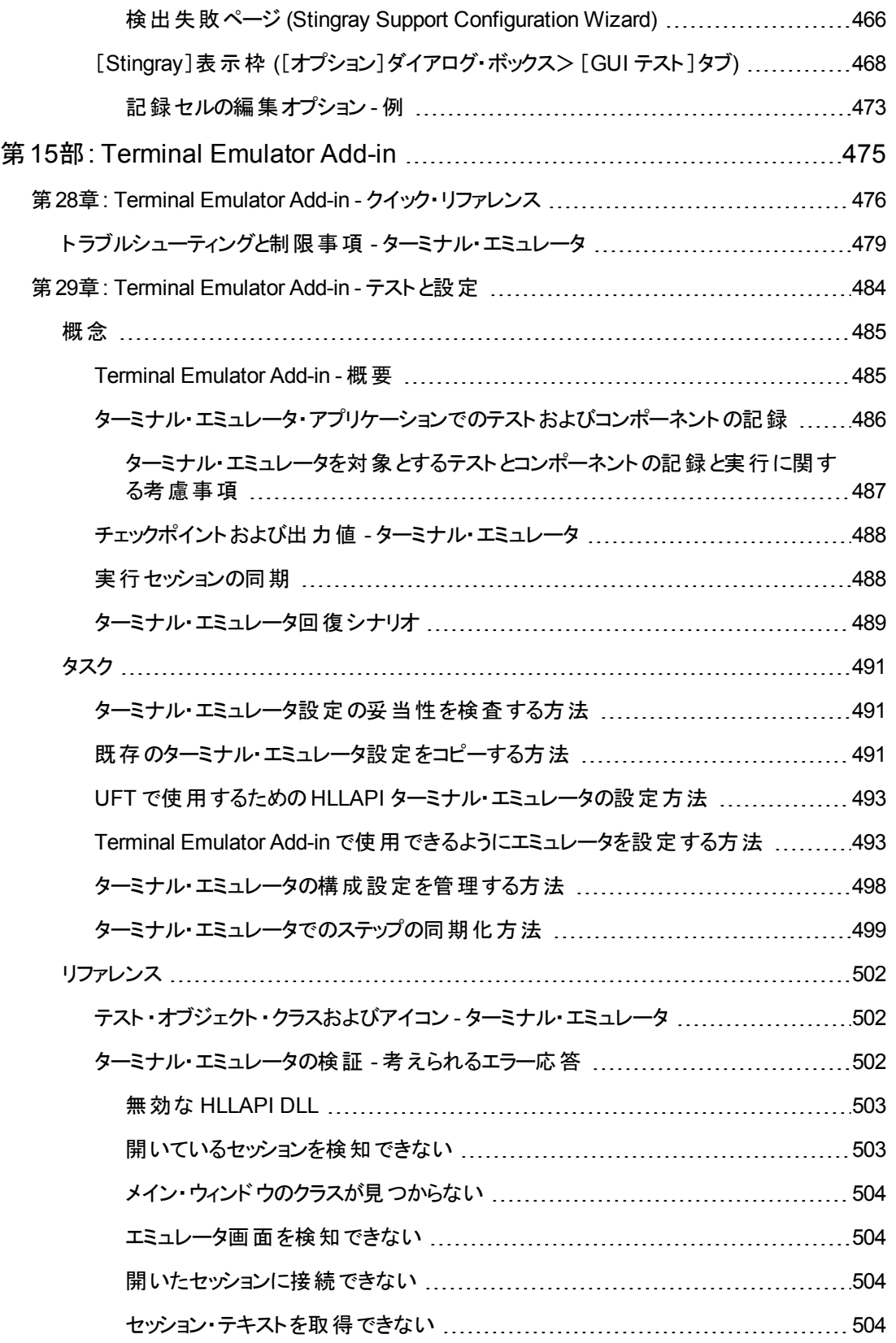

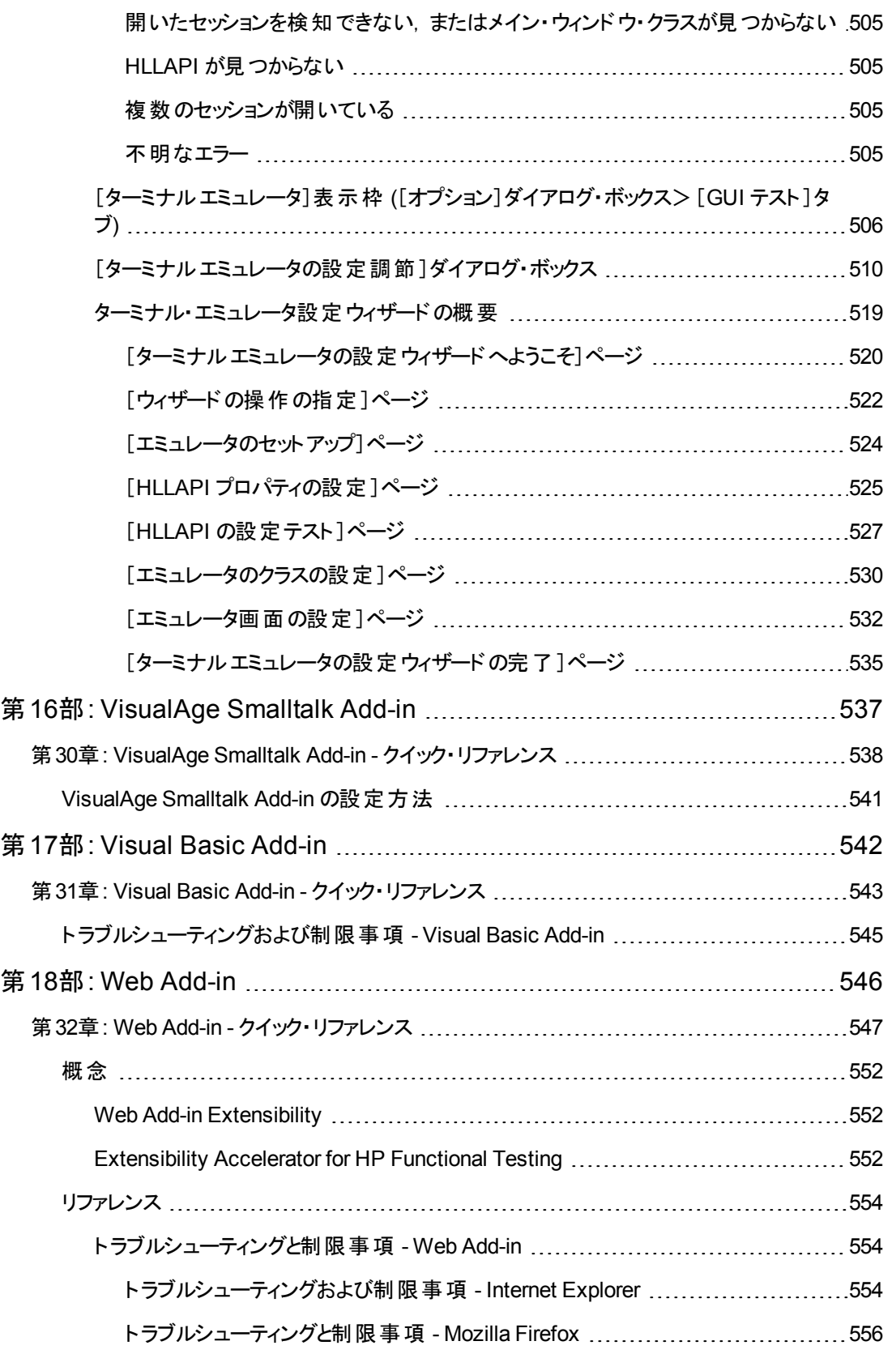

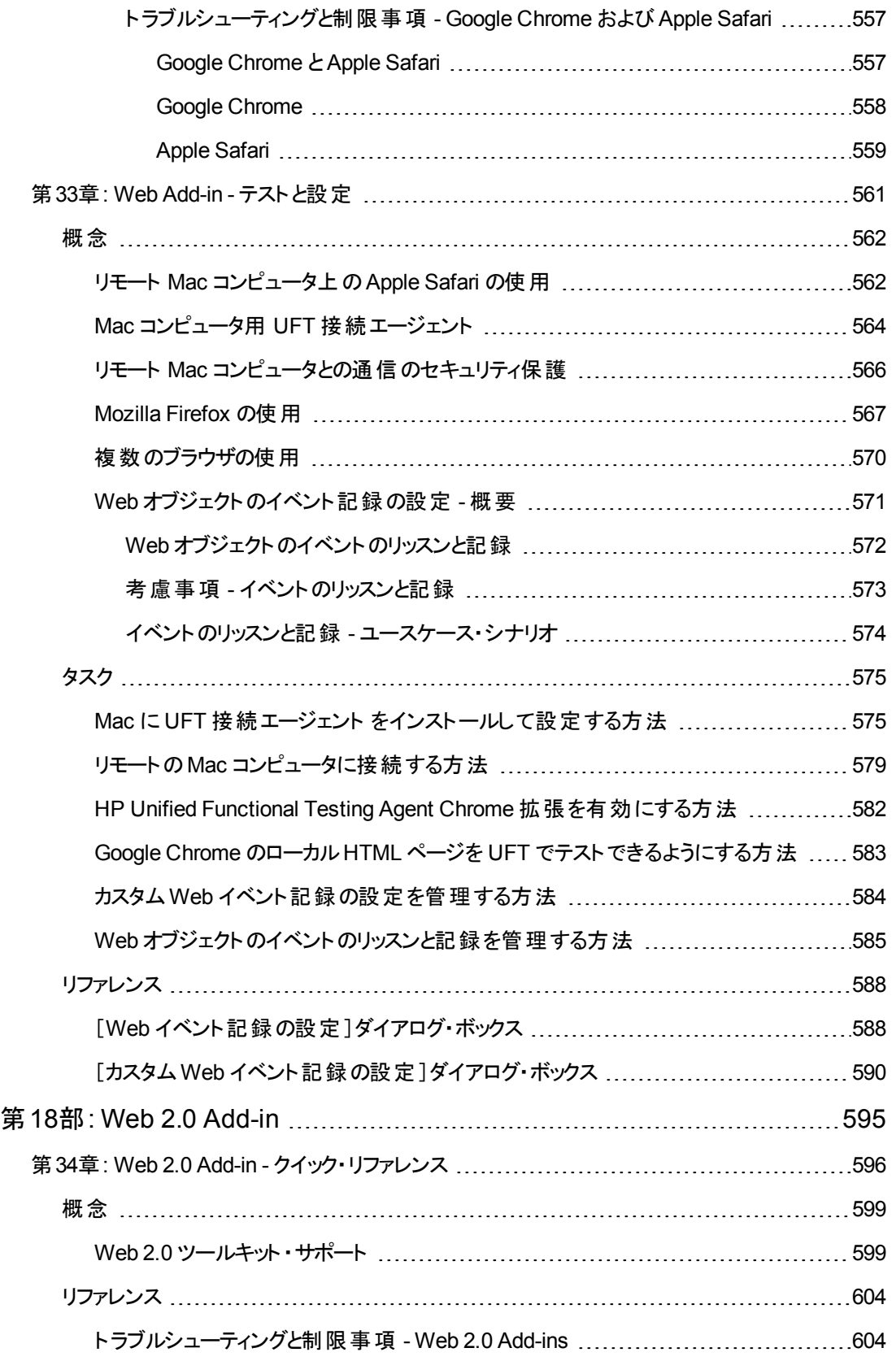

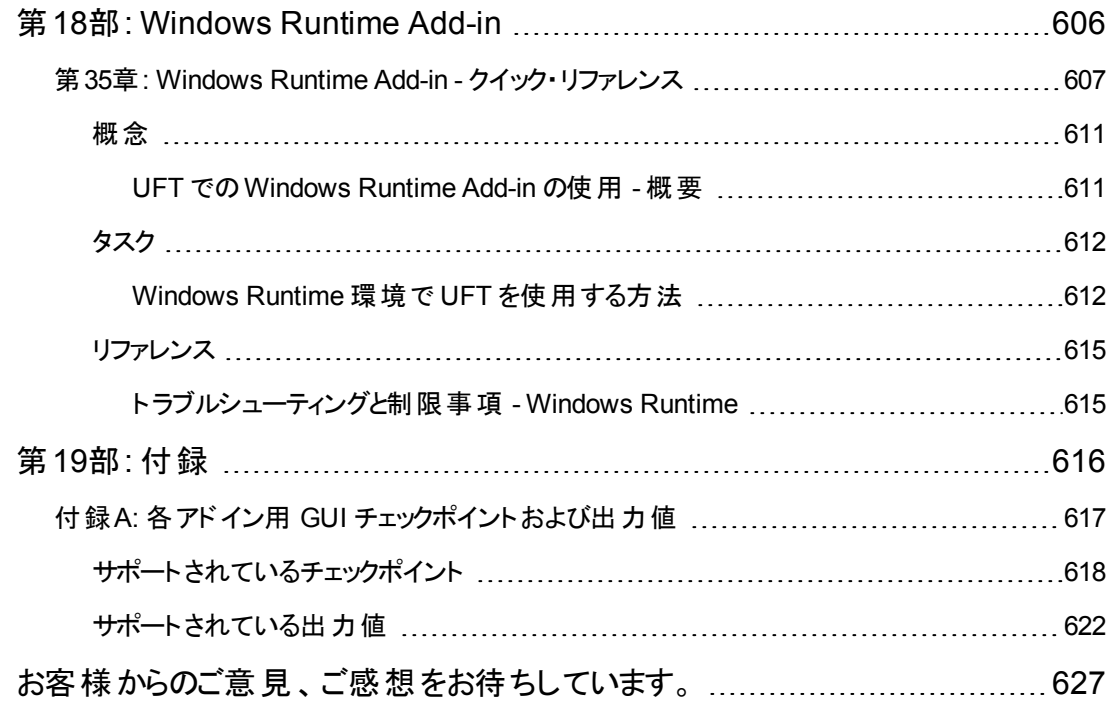

# <span id="page-17-0"></span>アドイン・ガイドにようこそ

HP Unified Functional Testing アドイン・ガイドでは,UFT アドインおよび標準 Windows テスト ・サ ポートの設定方法と操作方法について説明し,GUI テストおよびビジネス・コンポーネントを使用し て,サポートされている任意の環境をテストできるようにします。本書はGUI テスト ・アドインを使った 作業とWindows ベースやWeb ベースのアドインを使用する際の特別な局面について説明する導入 部分から始まります。概要の項では,アドイン名はアルファベット順に表示されています。

本書の情報,例,画面キャプチャは,特に GUI テストで作業するものに的を絞っています。しかし, 多くの情報はキーワード ・コンポーネントおよびスクリプト ・コンポーネントにも同様に適用されます。 BPT を使用する特定のアドインの使用に固有の情報については,そのことを記載しています。

注**:** キーワード ・コンポーネントおよびスクリプト ・コンポーネントは,HP BPT の一部で,アプリケー ションのテストにキーワード駆動型の方法論が使用されます。詳細については, 『HP Unified Functional Testing ユーザーズ・ガイド』のBPT の使用についての項を参照してください。

UFT Add-in Extensibility を使用するユーザのために、UFT では、Delphi, Java, .NET, または Web など, サポートされている環境のためのサードパーティ製コントロールおよびカスタム・コントロールに対す る UFT サポートを拡張する方法について説明する開発者ガイドも提供しています。詳細について は, 関連する Add-in Extensibility ガイドを参照してください。[スタート]>[すべてのプログラム]> [**HPSoftware**]>[**HP Unified Functional Testing**]>[**Extensibility**]>[**Documentation**] また は <UFT インストール・フォルダ>\help\Extensibilityからアクセスできます。

注**:** Windows 8 でのUFT および UFT のツールとファイルへのアクセス方法の詳細については, 「Windows 8 [オペレーティングシステムでの](#page-625-0)UFT へのアクセス」(626ページ)を参照してください。

#### 対象読者

本書は,すべてのレベルのUFT ユーザを対象としています。読者は,機能テストの概念およびプロセ スについてある程度理解していて,テストするアプリケーションの側面を把握している必要があります。

また, 各 UFT アドインでは, オブジェクト・リポジトリ, キーワード・ビュー, チェックポイントおよび出力値 ステップなど,一般的に使用される UFT 機能を利用するため,UFT アドインでの作業を開始する前 に,少なくともこれらの概念の基本事項について理解しておく必要もあります。

本書では,ユーザがUFT の機能とオプションについて知識があることを想定しています。本書では, 特定のGUI テスト ・アドインで作業するときに UFT に追加される機能または変更,およびその他のア ドイン固有の考慮事項とベスト・プラクティスについて説明します。

本書は, 『HP Unified Functional Testing ユーザーズ・ガイド』および『HP UFT Object Model Reference for GUI Testing』と組み合わせて使用してください。

## <span id="page-18-0"></span>**UFT** のガイドとリファレンス

次の表は, UFT のガイド, オンライン・ヘルプ, リファレンスのリストです。

注 : 下記のガイドの更新状況のチェックには, HP ソフトウェア製品マニュアル Web サイト [\(http://support.openview.hp.com/selfsolve/manuals\)](http://h20230.www2.hp.com/selfsolve/manuals) をご利用ください。

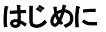

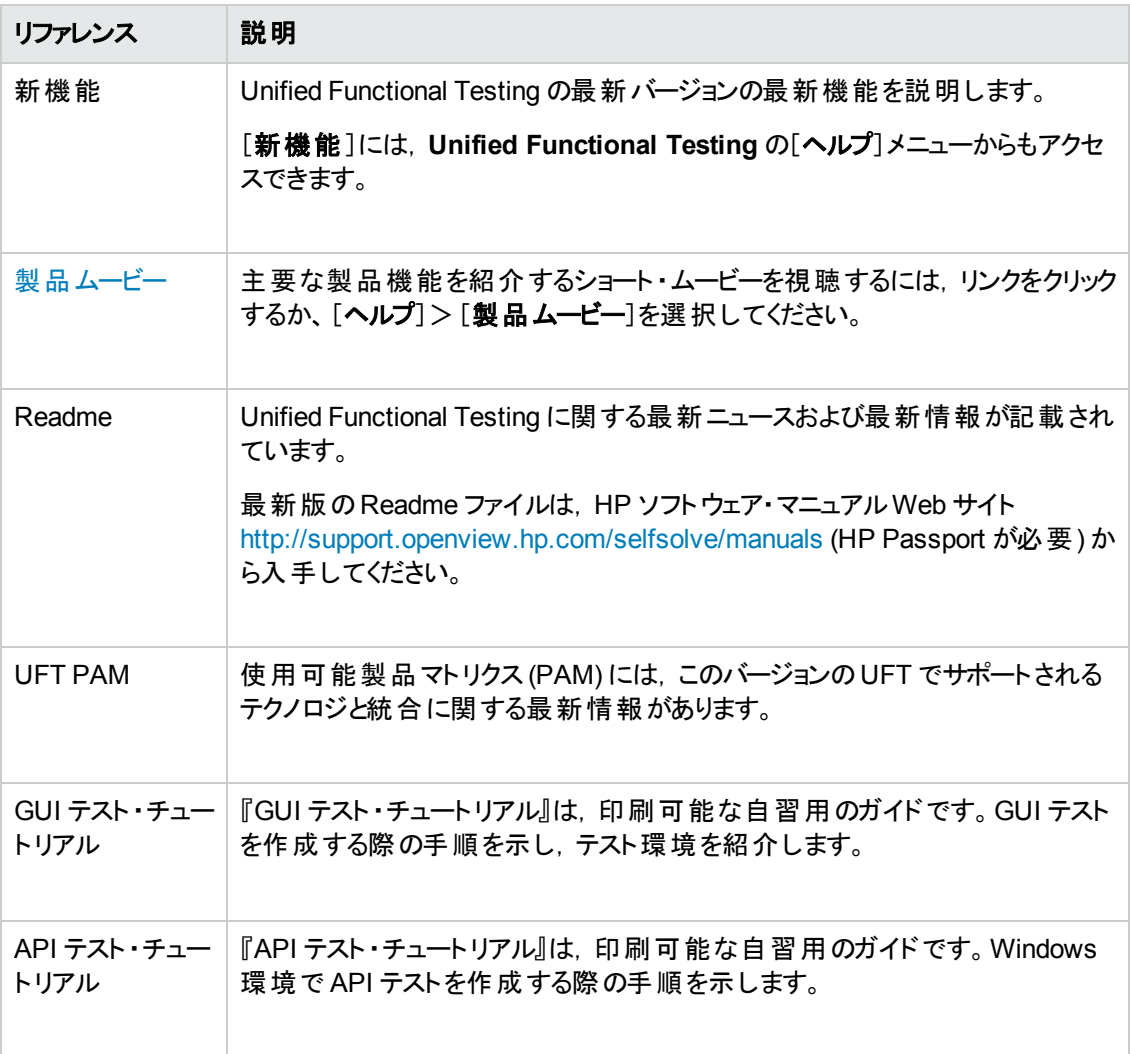

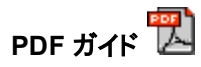

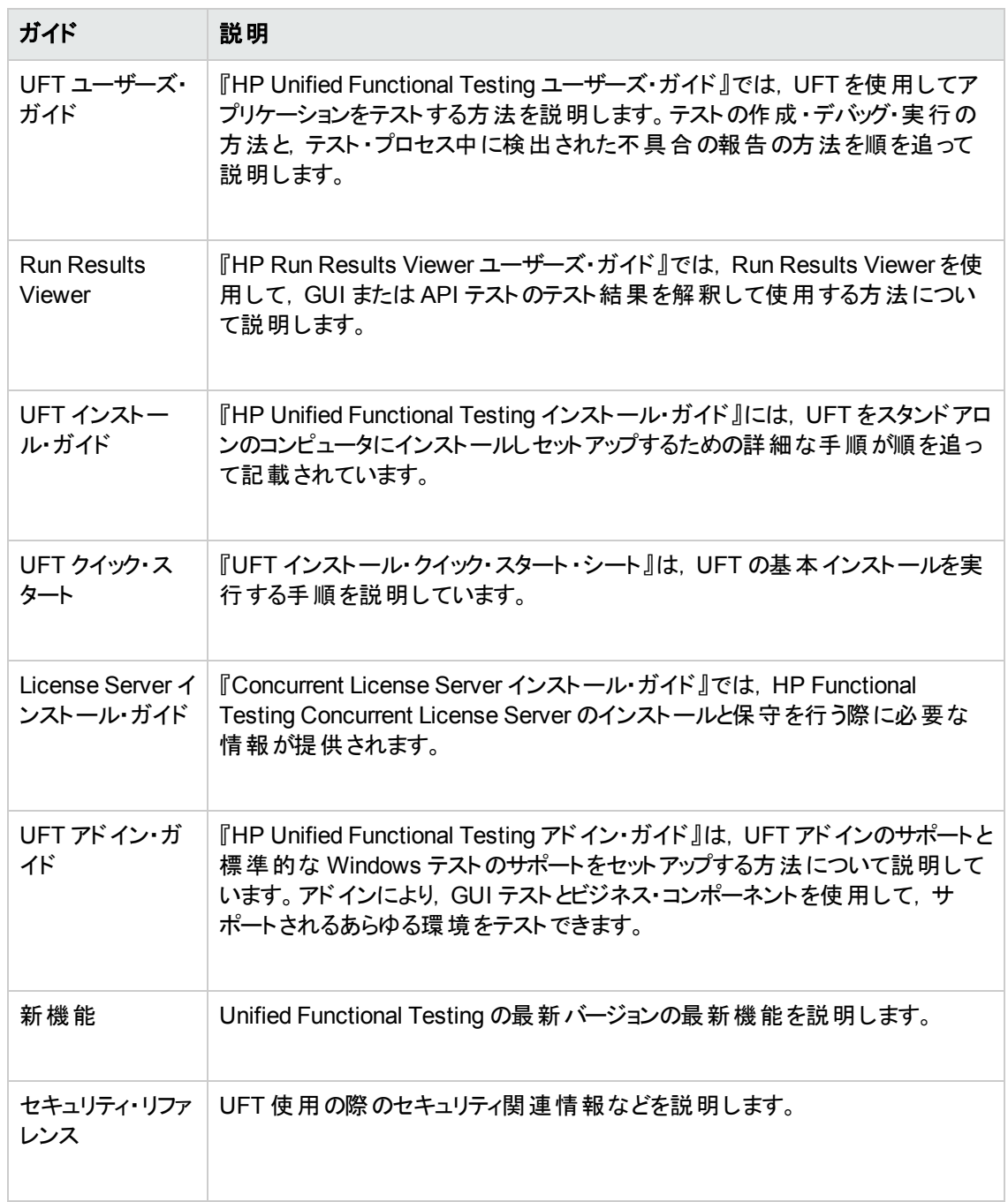

#### リファレンス

リファレンスへのリンクは,UFT オンライン・ヘルプのホーム・ページにあります。

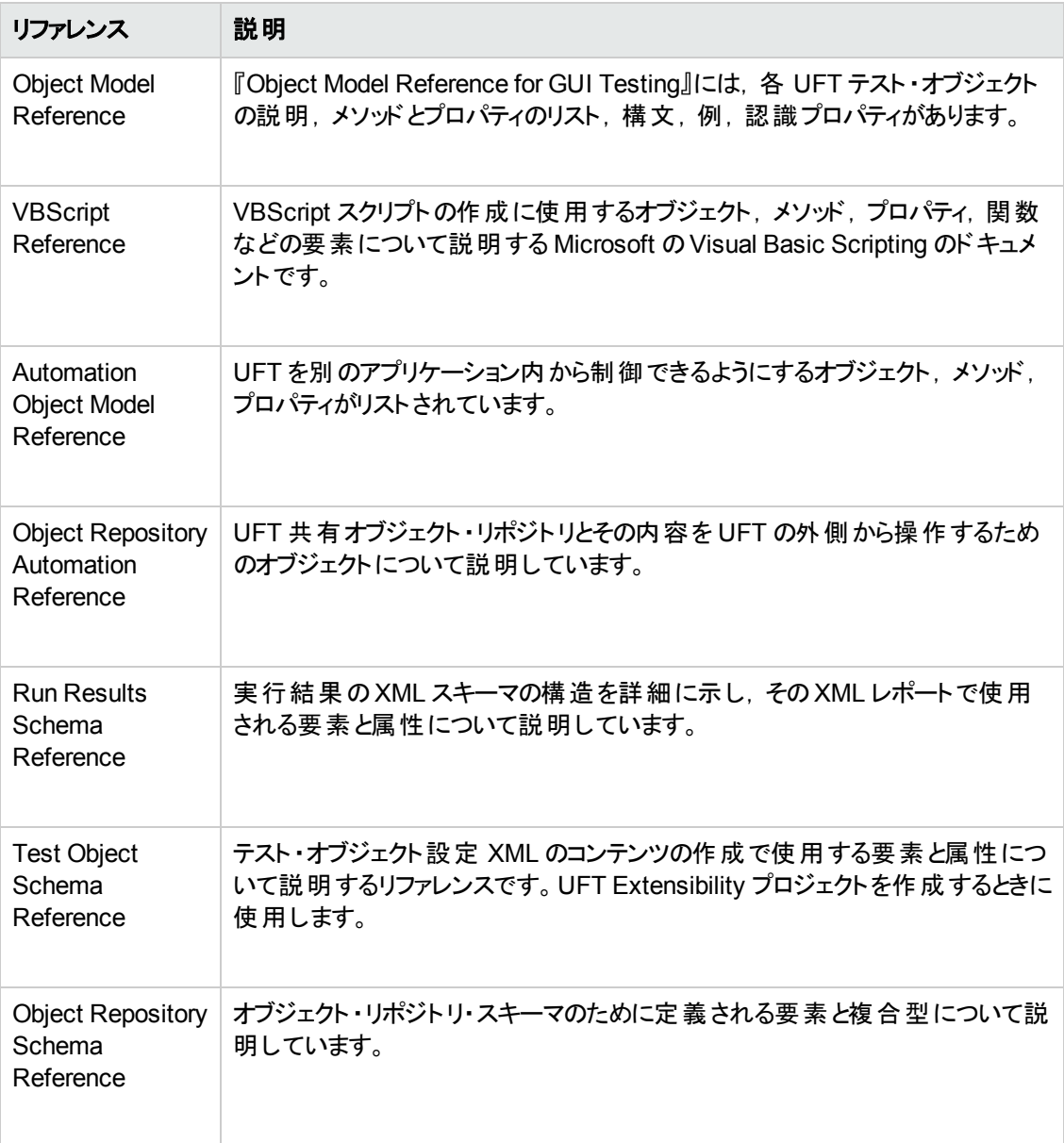

その他のオンライン・リファレンスについては,PDF ガイドの「ようこそ」の項を参照してください。

## <span id="page-21-0"></span>その他のオンライン・リソース

次のオンライン・リソースが利用可能です。

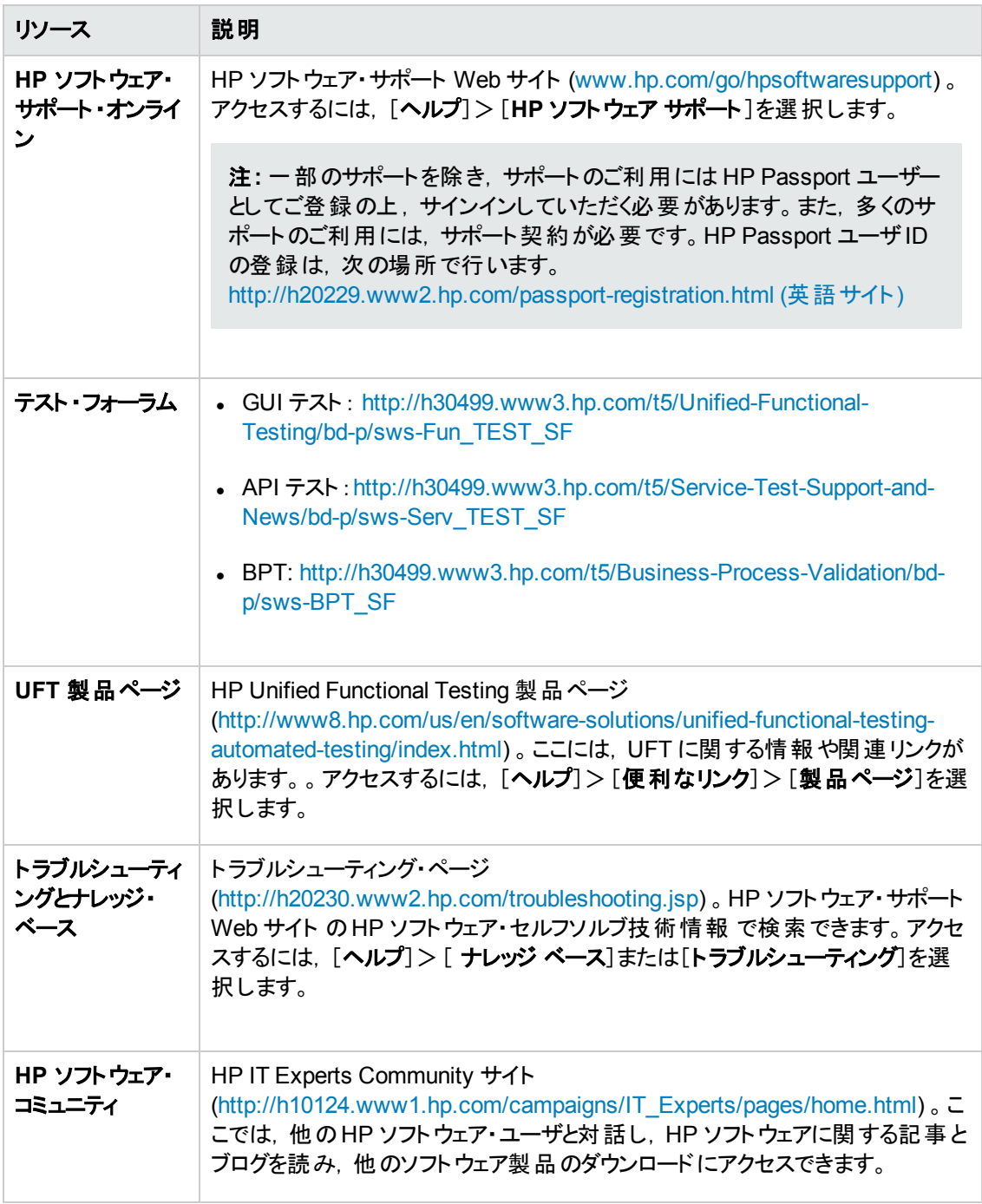

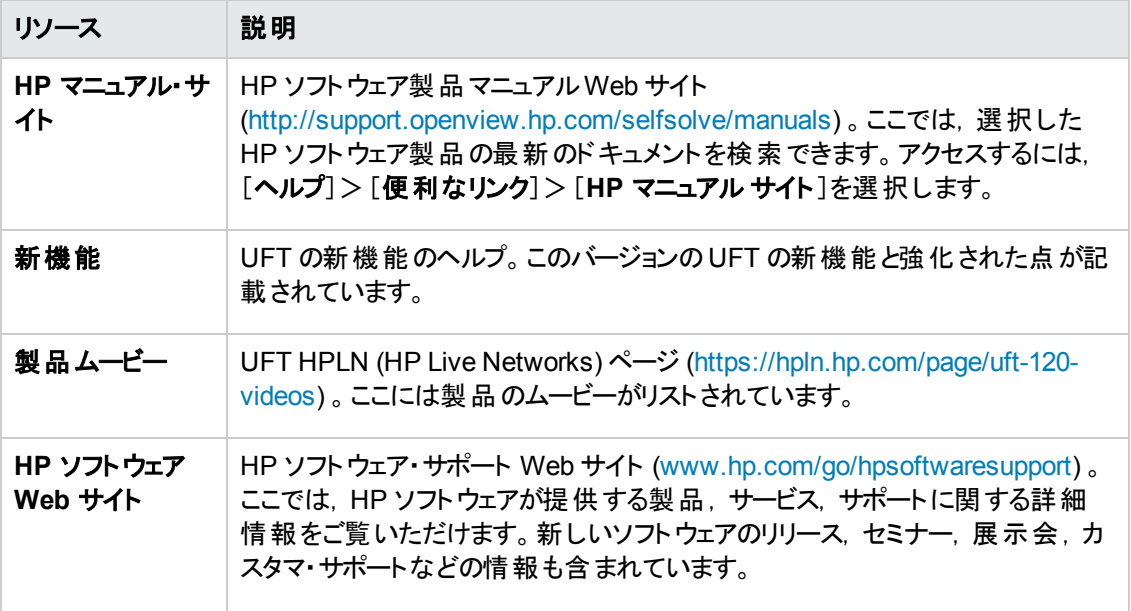

次のサンプル・アプリケーションには、[スタート]メニューからアクセスできます。これらのアプリケーション は,本書で説明する多くの例の基礎となります。

- <sup>l</sup> Mercury Tours サンプルWeb サイト :このWeb サイトのURL は [http://newtours.demoaut.com](http://newtours.demoaut.com./) で す。
- Mercury Flight アプリケーション: [スタート]メニューからアクセスするには, [すべてのプログラム]> [**HP Software**]>[**HP Unified Functional Testing**]>[**Sample Applications**]>[**Flight API**]または[**Flight GUI**]を選択します。

これらのアプリケーションはファイル・システム <UFT インストール・フォルダ \samples\flight\app\flight4a.exe (Flight GUI アプリケーション) または<UFT インストール・ フォルダ>\samples\flight\_service\HPFlights\_Service.exe (Flight API アプリケーション) から も入手できます。

# <span id="page-23-0"></span>第**1**部**: UFT** アドインの使用法

## <span id="page-24-0"></span>第**1**章**: UFT** アドインの概要

#### 本章の内容

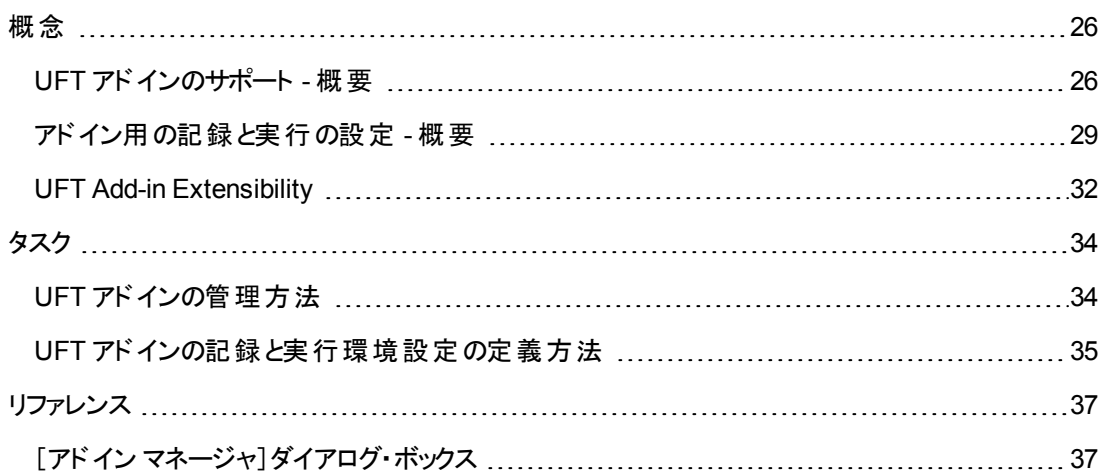

<span id="page-25-1"></span><span id="page-25-0"></span>概念

## **UFT** アドインのサポート **-** 概要

UFT アドインは,さまざまな開発環境のアプリケーションを対象としたテストおよびビジネス・コンポーネ ントの作成と実行を支援します。アドインをロードすると,対象の開発環境のアプリケーションに対し て,ほかのアプリケーションで行うのと同様に,テストまたはビジネス・コンポーネントを記録して実行で きるようになります。UFT アドインを使用すれば,専用のメソッド,プロパティ,およびさまざまな専用の オプションを使って,アプリケーションに最も適したテストまたはビジネス・コンポーネントを作成できます。

UFT のインストール時 に UFT アド インをインストールできます。 または, インストール・プログラムを変更 モードで再度実行して後からインストールすることもできます。 アドインのインストールとロードの詳細に ついては,「UFT [アドインの管理方法 」](#page-33-1)(34ページ)を参照してください。

UFT を開くと,Unified Functional Testingの「[アドイン [マネージャ\]ダイアログ・ボックス」](#page-36-1) [\(37](#page-36-1) ページを参 照)を使用して, インストールされたアドインのどれをロードするかを選択できますが, パフォーマンスを 最大にするために,テスト ・セッションで必要なアドインだけをロードすることをお勧めします。

UFT には,標準 Windows アプリケーションをテストするためのサポートが組み込まれています。標準 Windows テスト・サポートは, UFT を開くと自動的にロードされます。

UFT のライセンスで,UFT アドインの使用を含むすべてのUFT の機能を使用できます。UFT ととも に,リリースされているすべてのアドインの最新バージョンを使用できます。9.5 以前のバージョンからアッ プグレードする場合は,ライセンスのあるアドインのみを利用できます。インストールされたアドインの中 でライセンスを所 有していない追加のアドインは, 「「アドイン [マネージャ\]ダイアログ・ボックス」](#page-36-1)で無効 化されます。アドインのインストールおよびライセンスの詳細については, 『HP Unified Functional Testing インストール・ガイド』を参照してください。詳細については,[「アドインのライセンス」](#page-27-0)(28ページ) を参照してください。

#### テストまたはコンポーネントでのアドインの使用

- <sup>l</sup> キーワード ・ビュー,ステップ・ジェネレータ,エディタを使用すると,環境固有のテスト ・オブジェクトお よびネイティブ (実行環境オブジェクト) の操作をアクティブにして,プロパティの値を取得および設 定し,そのオブジェクトが存在することを確認できます。
- 環境に固有のチェックポイントおよび出力値を使用すると, テストとビジネス・コンポーネントを拡張 できます。 『HP Unified Functional Testing ユーザーズ・ガイド』のチェックポイントおよび出力値に 関する項を参照してください。
- <sup>l</sup> 一部のUFT アドインに対しては,ActiveScreen のキャプチャ設定をカスタマイズできます。カスタム のActiveScreen 設定を適用すると,以前のキャプチャ・レベル設定が,[ActiveScreen キャプチャ のカスタム設 定 ]ダイアログ・ボックス内 のすべての設 定 で上 書きされます。 特定 の設 定 だけをカスタ マイズする場合は, [**リセット後の値**]オプションを使用して, ほかのすべての設定で選択したキャプ チャ・レベル設定が使用されていることを確認し,必要な設定を個別に修正します。詳細につい ては, 『HP Unified Functional Testing ユーザーズ・ガイド』でActiveScreen キャプチャのカスタム設 定オプションに関する項を参照してください。

#### 利用可能なアドイン環境

- <sup>l</sup> 複数のUFT アドインが,標準的な Web (HTML) ,Siebel,.NET Web Forms,および Web ベー スのSAP のオブジェクトなど,Web アプリケーションで一般的に使用される特別なオブジェクトをサ ポートするように設計されています。これらのアドインは,Web ベースのアドインとして知られていま す。 Web ベースのアド インで利用できるインタフェース・オプションなどの機能は, 多くの場合同じか または類似しています。これらのWeb 特有の機能については「Web [ベース・アプリケーションのサ](#page-41-0) [ポート 」](#page-41-0)(42ページ)で説明します。
- UFT は, .NET Windows Forms, Windows Presentation Foundation, PowerBuilder, SAP GUI for Windows, VisualAge Smalltalk, Stingray など, 一般に Windows アプリケーションの一部であ る特別なオブジェクトをサポートするために設計された一連のアドインを提供しています。これらの アドインは, Windows ベースのアドインとして知られています。 Windows ベースのアドインで利用で きるインタフェース・オプションなどの機能は,多くの場合同じかまたは類似しています。これらの Windows 特有の機能については「Windows [ベース・アプリケーションのサポート 」](#page-103-0)(104ページ)で説 明します。

本項の内容

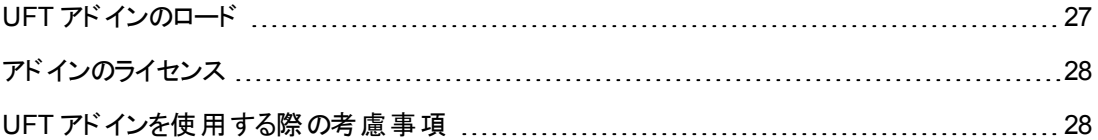

## <span id="page-26-0"></span>**UFT** アドインのロード

さまざまな環境で開発されたアプリケーションをテストするには,関連する UFT アドインが,テストおよ びビジネス・コンポーネントを作成して実行するコンピュータにインストールされロードされていることを確 認する必要があります。関連するアドインをロードすると,その環境で UFT の作業ができるようになり ます。

UFT を起動すると,「[アドイン [マネージャ\]ダイアログ・ボックス」](#page-36-1) ([37](#page-36-1)) が開きます。このダイアログ・ボック スには,インストールされているすべてのアドインの一覧と,各アドインで使用されているライセンスが表 示されます。シート ・ライセンスのアドインを使用している場合,ライセンスが期限切れとなるまでの残 り日時も表示されます。

複数のUFT アドインがインストールされている場合は,UFT セッションの開始時にロードするアドイン を指定できます。標準のWindows ベースのオブジェクトだけをテストする場合は,アドインのサポート なしで UFT をロードすることもできます。

UFT が開いた状態で, 特定のアドインがインストールされていることを確認するには, [ヘルプ]> [**Unified Functional Testing** のバージョン情報]を選択します。ロード済みのアドインは,アドインの リストの中で横にチェックマークが付いています。

ヒント**:** Web Services Add-in は後方互換性のためだけにサポートされており,標準設定では有 効になっていません。新しいテストとコンポーネントでは,Web サービス・テストの目的に UFT の API テスト ソリューションを使用できます。前に作成したテストに Web サービス・アドインを使用す る場合は,HP ソフトウェア・サポートにお問い合わせください。

アドインをロードすると,対応する環境で使用するオブジェクトがUFT によって認識されます。多くの場 合,アドインをロードすると新しいユーザ・インタフェース・オプションと機能がUFT に追加され,また開 発環境内でのオブジェクトを使った作業用に設計された一連のテスト・オブジェクト,メソッド,および プロパティなど,そのアドインのオブジェクト・モデルに対するサポートが追加されます。 これらのオブジェク ト,メソッド,およびプロパティの詳細については,『HP UFT Object Model Reference for GUI Testing』の関連する項を参照してください ([ヘルプ]>[**HP Unified Functional Testing** ヘルプ]を 選択します)。

## <span id="page-27-0"></span>アドインのライセンス

UFT を起動したとき,特定のアドインに対してアドイン・ライセンスがまだインストールされていない場 合,そのアドインは,「[アドイン [マネージャ\]ダイアログ・ボックス」](#page-36-1) [\(37](#page-36-1) ページを参照) の[ライセンス]カラ ムに「ライセンスなし」と表示されます。 サブネット内 のコンカレント・ライセンス・サーバに特定のアドイン のライセンスが登録されていない場合,またはすべてのコンカレント・ライセンスが使用中である(そのた め使用不能である) 場合, アドインが「ライセンスなし」と表示される場合があります。このような場 合,LSFORCEHOST または LSHOST 変数を使用して,該当するアドイン・ライセンスがインストール されているサブネット外部のコンカレント ・サーバへ利用可能な場合に接続することができます。コンカ レント ・ライセンス・サーバへの接続に関する詳細については, 『HP Unified Functional Testing インス トール・ガイド』を参照してください。

現在ロードされているすべてのライセンス済みアドインのライセンスの詳細を,[Unified Functional Testing のバージョン情報 ]ダイアログ・ボックス([ヘルプ]>[**Unified Functional Testing** のバージョン 情報]) に表示することもできます。

- シート・ライセンスでは, 各ライセンスの種類が表示されます。ライセンスの種類には, 「体験版」, 「恒久」,「コミュ―タ」, および「期間限定 」があります。「体験版 」, 「コミュ―タ」 (コンカレント・ライ センスで使用), および「期間限定」UFT シート・ライセンスでは, ライセンスが期限切れとなるまで の残り日時も表示されます。
- コンカレント・ライセンスでは, 各ライセンスに使用されるコンカレント・ライセンス・サーバの URL また はホスト名が表示されます。
- シート・ライセンスとコンカレント・ライセンスを切り替えるには, [ライセンスの変更]をクリックします。 UFT およびロードされているすべてのアドインに対して (シートとコンカレントのどちらも), セッションあ たり1つのライセンスのみ使用できます。ライセンスの種類,インストール,変更については, 『HP Unified Functional Testing インストール・ガイド』を参照してください。

## <span id="page-27-1"></span>**UFT** アドインを使用する際の考慮事項

UFT アドインのロードおよび使用時には、次のことを考慮します。

### アドインのインストールとロード

- <sup>l</sup> UFT で,対応する環境のオブジェクトを認識できるようにするには,アドインをインストールしロード する必要があります。アドインをロードするには,UFT の起動時に開く「[アドイン [マネージャ\]ダイア](#page-36-1) [ログ・ボックス」](#page-36-1) [\(37](#page-36-1) ページを参照) でアドインを選択します。
- アプリケーションのテスト時のパフォーマンスを最適化するために, 必要なアドインだけを使ってロー

ドすることをお勧めします。たとえば,Web アプリケーションと.NET アプリケーションに関連するプロ セスのテストが必要な場合は,Web Add-in と.NET Add-in だけをロードします。すべてのアドインを 使う必要がない限り,すべてのアドインをロードしないようにしてください。注意を促すために,3 つ を超えるアドインを選択すると,アドイン・マネージャ下部のヒントが赤色のテキストに変わります。

- <sup>l</sup> 一部のUFT アドインでは,インストールの完了後に追加の設定を行う必要があります。同様に, 一部の環境では UFT とのやり取りのための設定が必要な場合があります。設定要件がある場 合は,関連する環境ごとに導入の項で説明します。
- <sup>l</sup> UFT を開く前に開かなければならないアプリケーションもありますが,UFT を開いてから開かなけれ ばならないものもあります。こうした要件については,関連する環境ごとに導入の項で説明しま す。
- <sup>l</sup> .NET オブジェクトが含まれていないアプリケーションをテストするときは,.NET Add-in をロードしない ことを強くお勧めします。
- テストまたはビジネス・コンポーネントを開くと,UFT により,現在ロードされているアドインとテストま たはコンポーネントのアプリケーション領域に関連付けられたアドインが比較されます。一致しない 場合は,警告メッセージが表示されます。ロードしたアドインとインストールしたアドインのマッチング の詳細については,[「ロードされているアドインと関連アドインの一致 」](#page-33-2)(34ページ)を参照してくださ い。

#### アドインによる **ALM** からの**UFT** の実行

<sup>l</sup> ALM から UFT テストを実行すると,ALM はテストに関連付けられたアドインをロードするように UFT に指示します。

ALM でテストを作成して UFT では作成しなかった場合,そのテストには作成時に選択したテンプ レート ・テストに指定された設定が含まれます。関連アドインを変更する必要がある場合は,UFT でテストを開くことにより実施できます。詳細については, 『HP Unified Functional Testing ユー ザーズ・ガイド』のテンプレート ・テストの項を参照してください。

<sup>l</sup> ALM から UFT テストを実行する前に,UFT テストを実行するコンピュータに必要な UFT アドイン がインストールされていることを確認してください。

## <span id="page-28-0"></span>アドイン用の記録と実行の設定 **-** 概要

アプリケーションでテストの記録または実行を行う前に,[記録と実行環境設定 ]ダイアログ・ボックス を使用して,テストの記録または実行の開始時にどのアプリケーションを開くかを UFT に指定できま す。

Windows ベース・アプリケーションには,記録,実行,およびオブジェクト・スパイのセッション中に UFT で認識する特定のアプリケーションを指定するものもあります。 たとえば, セッションの記録または実行 を開始するときに,UFT で特定のアプリケーションを開くように選択できます。

記録と実行のオプションは, [記録と実行環境設定]ダイアログ・ボックスまたは環境変数を使って設 定できます。

新しいテストの記録を開始するたびに[記録と実行環境設定 ]ダイアログ・ボックスが自動的に開き, 設定がそのテストに保存されます。その後, 既存のテストで追加の記録または実行セッションを実行 するときには, [記録と実行環境設定]ダイアログ・ボックスは開きません。 これは, 保存された記録と 実行環境設定がUFT によって自動的に適用されるためです。

[記録と実行環境設定]ダイアログ・ボックス ([**記録]>[記録と実行環境設定**]) を使用すると,任 意のセッションの前に記録または実行環境設定を変更できます。

[記録と実行環境設定 ]ダイアログ・ボックスには,常に[Windows Applications]タブが含まれていま す。ロードされているアドインに対応するタブがほかに含まれている場合もあります。アドインで使用す る[記録と実行環境設定 ]ダイアログ・ボックスのタブの詳細については,関連するアドインの章を参 照してください。

記録と実行環境設定の定義の詳細については,関連するアドイン環境の項 (たとえば,標準の Windows ベース・アプリケーションをテストしている場合は,「[Windows [Applications](#page-122-0)]タブ ([記録と実 [行環境設定 \]ダイアログ・ボックス](#page-122-0)) 」(123ページ)) を参照してください。

本項の内容

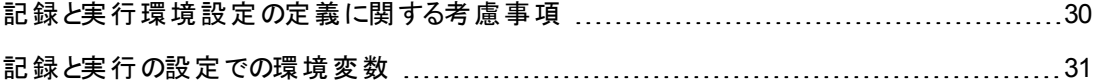

### <span id="page-29-0"></span>記録と実行環境設定の定義に関する考慮事項

- <sup>l</sup> ActiveScreen のキャプチャ・レベルの設定 ([ツール]>[オプション]>[**GUI** テスト]タブ>[**Active Screen**]表示枠) は,テストの記録時間と,テストの編集時のActiveScreen の機能性に重大な 影響を与える可能性があります。選択されたレベルがテストのニーズに見合ったものであることを確 認します。詳細については, 『HP Unified Functional Testing ユーザーズ・ガイド』のActiveScreen オプションの設定に関する項を参照してください。
- <sup>l</sup> いくつかのアドイン環境用に[記録と実行環境設定 ]ダイアログ・ボックスの対応するタブを使用し て,記録と実行の設定を行うことができます (アドインがインストールされロードされている場合にの み表示されます) 。記録と実行環境設定の詳細については,
	- Windows ベース・アプリケーションの場合は,「Windows [ベース・アプリケーションの記録と実行](#page-105-1) [環境設定 」](#page-105-1)(106ページ)を参照してください。
	- Web ベースの環境の場合は,「[Web] タブ ([記録と実行環境設定]ダイアログ・ボックス)」(91 [ページ](#page-90-0))を参照してください。
	- その他の環境については, 関連するアドインに関する章を参照してください。

特定のアプリケーションのタブで適切な設定を行うのに加えて, ダイアログ・ボックス内のほかのタブ の設定も適切であることを確認する必要があります。

推奨される設定を以下に示します。

**■ [Windows Applications]タブ:実行するのがWindows ベース・アプリケーションでない場合** は, [指定したアプリケーションだけで記録して実行する]を選択し, 3 つのチェック・ボックスがす べてクリアされていることを確認します。

■ その他のタブ (表示される場合) :開いているすべてのアプリケーションを対象として記録と実行 を行うオプション (各タブの上側のラジオ・ボタン) を選択します。

これらの設定は記録および実行セッションには直接影響しませんが,記録セッション中に Windows アプリケーション (電子メールなど) に対して実行された操作が誤って記録されるのを防 ぐことができます。また,これらの設定により,Windows ベース・アプリケーションを対象とするテストの 記録または実行時に,UFT が不要なアプリケーションを開かないようになります。

- 記録と実行に関するオプションを設定し,記録と実行のセッションの開始時にアプリケーションが実 行されないようにできます。この場合,アプリケーションが確実に認識されるようにするため,UFT を 起動した後でアプリケーションを起動する必要がある場合があります。詳細については,関連する アドインに関する章を参照してください。
- 記録と実行の設定をしたら, 「記録と実行環境設定 ]ダイアログ・ボックスは, 次にそのテストの記 録操作を行うときには表示されません。必要に応じて, [記録]>[記録と実行環境設定]を選 択し, [記録と実行環境設定]ダイアログ・ボックスを開きます。

記録と実行の設定を以降の記録セッションのために変更したときには, テストを実行する前に, 最初のステップに必要な設定に戻してあることを確認します。

次のような場合には,記録と実行のオプションの設定または変更を行います。

- テスト内の1つまたは複数のステップを記録済みで, 記録を続行する前に設定を変更したい。
- [記録と実行環境設定]ダイアログ・ボックスで以前に設定したのとは別のアプリケーションでテ ストを実行したい。
- <sup>l</sup> 記録と実行の詳細を指定するために環境変数を定義した場合は,これらの値が[記録と実行 環境設定 ]ダイアログ・ボックスの値に優先します。詳細については,[「記録と実行の設定での環](#page-30-0) 境変数 | (31ページ)を参照してください。

### <span id="page-30-0"></span>記録と実行の設定での環境変数

あらかじめ定義された専用の環境変数を使ってテストに使うアプリケーションまたはブラウザを指定で きます。これは,異なる環境でアプリケーションがどのように機能するかをテストする場合に便利です。 たとえば,Web アドレスの異なる同一のまたはよく似た Web サイトで Web アプリケーションが正しく動 作するかテストするとします。

アプリケーションの詳細の1 つ (または複数) に対して環境変数を定義すると,定義した環境変数値 は,[記録と実行環境設定 ]ダイアログ・ボックスの対応する領域を使用して追加した値に優先しま す。

注**:** 任意のアプリケーションで記録して実行するオプション ([記録と実行環境設定 ]ダイアログ・ ボックスの各タブの上側にあるラジオ・ボタン) を選択した場合,定義されている記録と実行の環 境変数は UFT によって無視されます。

環境変数をユーザ定義の内部変数として定義できます。または,それらを外部の環境変数ファイル に追加して, そのファイルから環境変数をロードするようにテストを設定することもできます。

テストを記録している間は[記録と実行環境設定 ]を手動で設定し,テストを実行する準備ができ たときにだけ (以下に示す手順で) 環境変数を定義するか環境変数ファイルをロードするようにできま す。

また,テストを記録する前に環境変数を定義できます。この場合,UFT は,特定の環境で記録と実 行のセッションが開始されるとアプリケーションを開くオプションが選択されているものと仮定し,これらの 値を使用して記録の開始時にどのアプリケーションまたはブラウザを開くかを決定します (このオプショ ンは,[記録と実行環境設定 ]ダイアログ・ボックスの各タブの下側にあるラジオ・ボタンに対応します。 [Windows Applications]タブの3 番目のチェック・ボックスです) 。

環境変数の設定と変更についての詳細は,「UFT [アドインの記録と実行環境設定の定義方法 」](#page-34-0) (35[ページ](#page-34-0))を参照してください。

## <span id="page-31-0"></span>**UFT Add-in Extensibility**

一部の環境で使用できる UFT Add-in Extensibility は該当する UFT アドインを拡張し,本来はサ ポートされていないサードパーティ製コントロールやカスタム・コントロールをサポートすることができます。

UFT がアプリケーション内のオブジェクトを学習する場合,オブジェクトを特定のテスト ・オブジェクト ・クラ スに属するものとして認識します。このタイプのテスト ・オブジェクトには,テストしているコントロールに固 有の特性がない可能性があります。このため,このテスト ・オブジェクトを使用したテスト ・ステップの作 成を試みる場合,利用可能な認識プロパティとテスト・オブジェクト操作では不十分なことがありま す。

Add-in Extensibility を使用してコントロールのサポートを開発することにより,UFT にコントロールを特 定のテスト ・オブジェクト ・クラスに属するものとして認識させ,テスト ・オブジェクトの振る舞いを指定でき るようになります。

UFT に対して,下位レベルの各コントロールを別々に関連付けるのではなく,それら一連のコントロー ルを 1 つのコントロールとしてまとめ,1 つの機能コントロールとして扱うように指定することもできます。 たとえば,カレンダ・コントロールをボタンとテキスト ・ボックスで構成できます。UFT にコントロールをカレン ダとして認識させ,個々のボタンとテキスト・ボックスを無視させる場合,カレンダ・コントロール上でより 意味のあるテストを作成できます。

また,ほとんどの環境で,UFT が認識できる利用可能なテスト ・オブジェクト ・クラスのリストを拡張す ることもできます。これにより,コントロール固有の動作を完全にサポートするテストを作成することが可 能です。

UFT Add-in Extensibility は、現在 Delphi, Java, .NET, Silverlight, Web, および WPF add-in に対 してサポートされています。

これらの環境用に用意されている拡張オプションを使用してコントロールのサポートを開発できない場 合は,Testing Extensibility for UFT プログラムを活用できます。Testing Extensibility は,既存の UFT アドインでサポートされていないテクノロジまたはアプリケーションに対して UFT テスト機能を拡張 しようとする顧客を対象としています。 このプログラムに参加するには, 別途 HP とのライセンス契約の 条件に同意する必要があります。

Testing Extensibility の詳 細 については, HP ソフトウェア・サポートまでお問い合わせください。

UFT Add-in Extensibility の詳細については,次を参照してください。

- <sup>l</sup> 「Delphi Add-in [Extensibility](#page-192-1)」(193ページ)
- 「Java Add-in [Extensibility](#page-223-0)」(224ページ)
- 「.NET Add-in [Extensibility](#page-152-2)」(153ページ)
- <sup>l</sup> 「Silverlight Add-in [Extensibility](#page-139-1) 」(140ページ)
- 「Web Add-in [Extensibility](#page-551-1)」(552ページ)
- e 「WPF Add-in [Extensibility](#page-173-2)」(174ページ)

## <span id="page-33-1"></span><span id="page-33-0"></span>タスク

## **UFT** アドインの管理方法

このタスクには、次の手順が含まれています。

- **.** 「UFT [からのアドインのロードまたは削除 」](#page-33-3)(34ページ)
- <span id="page-33-3"></span><sup>l</sup> [「ロードされているアドインと関連アドインの一致 」](#page-33-2)(34ページ)

#### **UFT** からのアドインのロードまたは削除

1. UFT を開始します。

Unified Functional Testing の「[アドイン [マネージャ\]ダイアログ・ボックス」](#page-36-1) [\(37](#page-36-1) ページを参照) が開 きます。

2. アドインのリストで関連するアドインのチェックボックスを選択,または選択解除し,[**OK**]をクリック します。

#### <span id="page-33-2"></span>ロードされているアドインと関連アドインの一致

テストまたはビジネス・コンポーネントのアプリケーション領域と関連付けられたアドインで現在ロードさ れていないものがあれば,以下を行います。

- <sup>l</sup> UFT を一度終了して再度起動し,「[アドイン [マネージャ\]ダイアログ・ボックス」](#page-36-1) [\(37](#page-36-1) ページを参照) で必要なアドインを選択する。
- <sup>l</sup> テストまたはビジネス・コンポーネントの関連アドインのリストからアドインを削除する。テストまたはビ ジネス・コンポーネントに関連付けられたアドインのリストを変更するには, [ファイル] > [設定]を 選択し, 「プロパティ]表示枠で「変更]をクリックする。

アドインはロードされているがテストまたはビジネス・コンポーネントのアプリケーション領域に関連付けら れていない場合は,以下を行います。

- UFT を一度終了して再度起動し, [「[アドイン [マネージャ\]ダイアログ・ボックス」](#page-36-1)]ダイアログ・ボック スで必要のないアドインのチェック・ボックスをクリアする。
- <sup>l</sup> テストまたはビジネス・コンポーネントのアプリケーション領域の関連アドインのリストにアドインを追 加する。
	- テストに関連付けられたアドインのリストを変更するには, [ファイル]>[設定]を選択し, [プロ パティ]表示枠で[変更]をクリックする。
	- ビジネス・コンポーネントに関連付けられたアドインのリストを変更するには, ビジネス・コンポーネ ントに関連付けられたアプリケーション領域を開き,[プロパティ]表示枠のリストを変更します。

テストまたはビジネス・コンポーネントにアドインを関連付ける方法の詳細については, 『HP Unified Functional Testing ユーザーズ・ガイド』を参照してください。

## <span id="page-34-0"></span>**UFT** アドインの記録と実行環境設定の定義方法

このタスクには、次の手順が含まれています。

- <sup>l</sup> [「特定のアドインの記録と実行環境設定の定義 」](#page-34-1)(35ページ)
- <span id="page-34-1"></span><sup>l</sup> [「アドイン用の記録と実行の環境変数の設定 」](#page-34-2)(35ページ)

#### 特定のアドインの記録と実行環境設定の定義

- 1. [「記録と実行環境設定の定義に関する考慮事項 」](#page-29-0)(30ページ)を確認します。
- 2. 次のいずれかの手順を使用して, 「記録と実行環境設定 ]ダイアログ・ボックスを開きます。
	- [記録]>[記録と実行環境設定]を選択します。
	- [記録]ボタンをクリックするか,[記録]>[記録]を選択します。あるテストで初めて記録を行 うとき,まだ記録のための設定を (ダイアログ・ボックスを手作業で開いて) 行っていない場合に は,[記録と実行環境設定 ]ダイアログ・ボックスが表示されます。

[記録と実行環境設定 ]ダイアログ・ボックスは,環境ごとにいくつかのタブに分かれています。

- 3. タブをクリックして,関連する環境を選択します。
- 4. 関連するアドインの章で説明する手順に従って必要なオプションを設定します。
- 5. 変更を適用し, [記録と実行環境設定]ダイアログ·ボックスを表示したままにする場合は, [適 用]をクリックします。
- 6. [記録と実行環境設定 ]ダイアログ・ボックスを閉じて記録または実行のセッションを開始するに は,[**OK**]をクリックします。

#### <span id="page-34-2"></span>アドイン用の記録と実行の環境変数の設定

- 1. [「記録と実行の設定での環境変数 」](#page-30-0)(31ページ)を確認します。
- 2. 次のいずれかの手順を使用して,[記録と実行環境設定 ]ダイアログ・ボックスを開きます。
	- [記録]>[記録と実行環境設定]を選択します。
	- [記録]ボタンをクリックするか, [記録]>[記録]を選択します。あるテストで初めて記録を行 うとき, まだ記録のための設定を (ダイアログ・ボックスを手作業で開いて) 行っていない場合に は,[記録と実行環境設定 ]ダイアログ・ボックスが表示されます。

[記録と実行環境設定 ]ダイアログ・ボックスは,環境ごとにいくつかのタブに分かれています。

3. 通常,テストを記録する前に記録と実行の設定を行います。

注**:** 1 つ以上のアプリケーションの詳細に対してすでに環境変数を設定済みで,記録セッ ションの開始時にアプリケーションを開くオプションを選択した場合は (「記録と実行環境設 定 ]ダイアログ・ボックスの各 タブにある下 側 のラジオ・ボタン) , ダイアログ・ボックスで入 力され た記録の設定は UFT によって無視されます。

- 4. テストの記録と編集を普通に行います。
- 5. テストの記録に先だって環境変数を定義していない場合は,適切な変数名を用いてそれぞれ のアプリケーションの詳細について環境変数を定義します。必要となる変数名の詳細について は,次を参照してください。
	- ブラウザおよび URLを開く場合は,「Web ベース環境の環境変数」(64ページ)を参照してくだ さい。
	- テストを記録して実行する Windows アプリケーションの場合は, 「Windows [ベース・アプリケー](#page-105-1) [ションの記録と実行環境設定 」](#page-105-1)(106ページ)を参照してください。
	- [記 録と実行環境設定 ]ダイアログ・ボックスのほかのタブについては, 本書の関連するアドイ ンの章を参照してください。

ユーザ定義環境変数の定義方法および環境変数ファイルの作成方法については, 『HP Unified Functional Testing ユーザーズ・ガイド』の環境変数パラメータの使用に関する項を 参照してください。

6. テストを実行します。UFT は,環境変数の値を使って実行セッション開始時に起動するアプリ ケーション,および記録するプロセスを決定します。
# リファレンス

## [アドイン マネージャ]ダイアログ・ボックス

このダイアログ・ボックスでは,必要なアドインの横のチェック・ボックスを選択することで, UFT でロードす るアドインを選択できます。

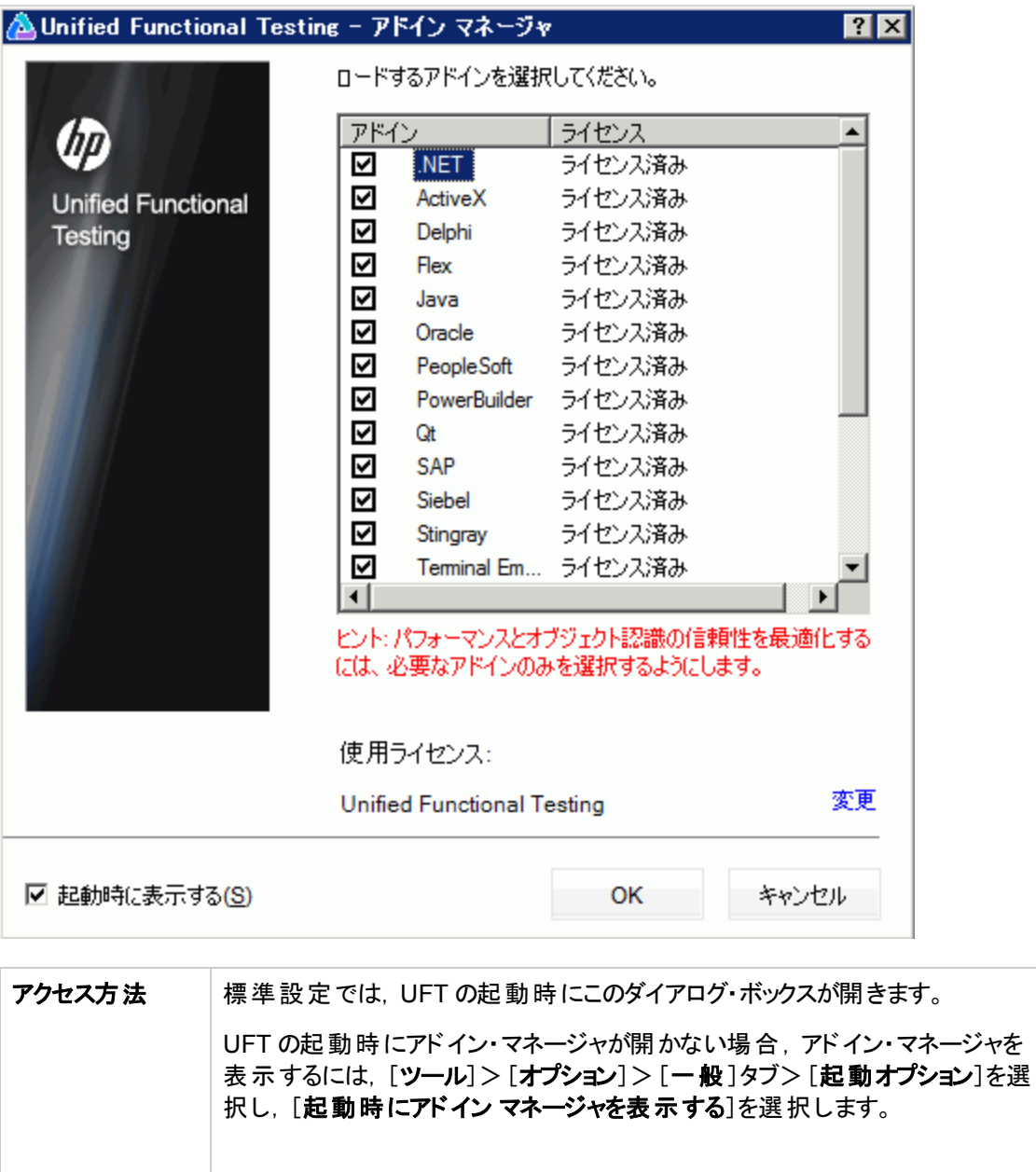

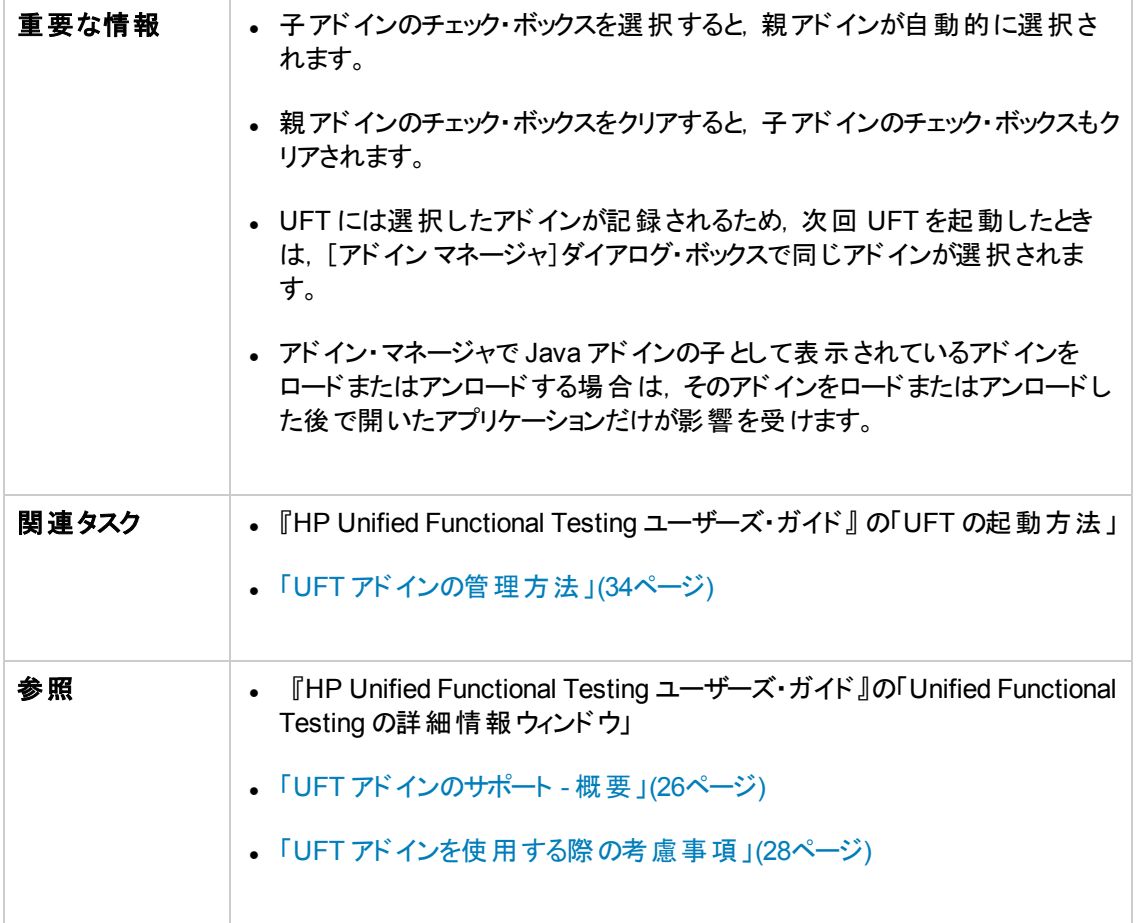

### 次にユーザ・インタフェース要素について説明します。

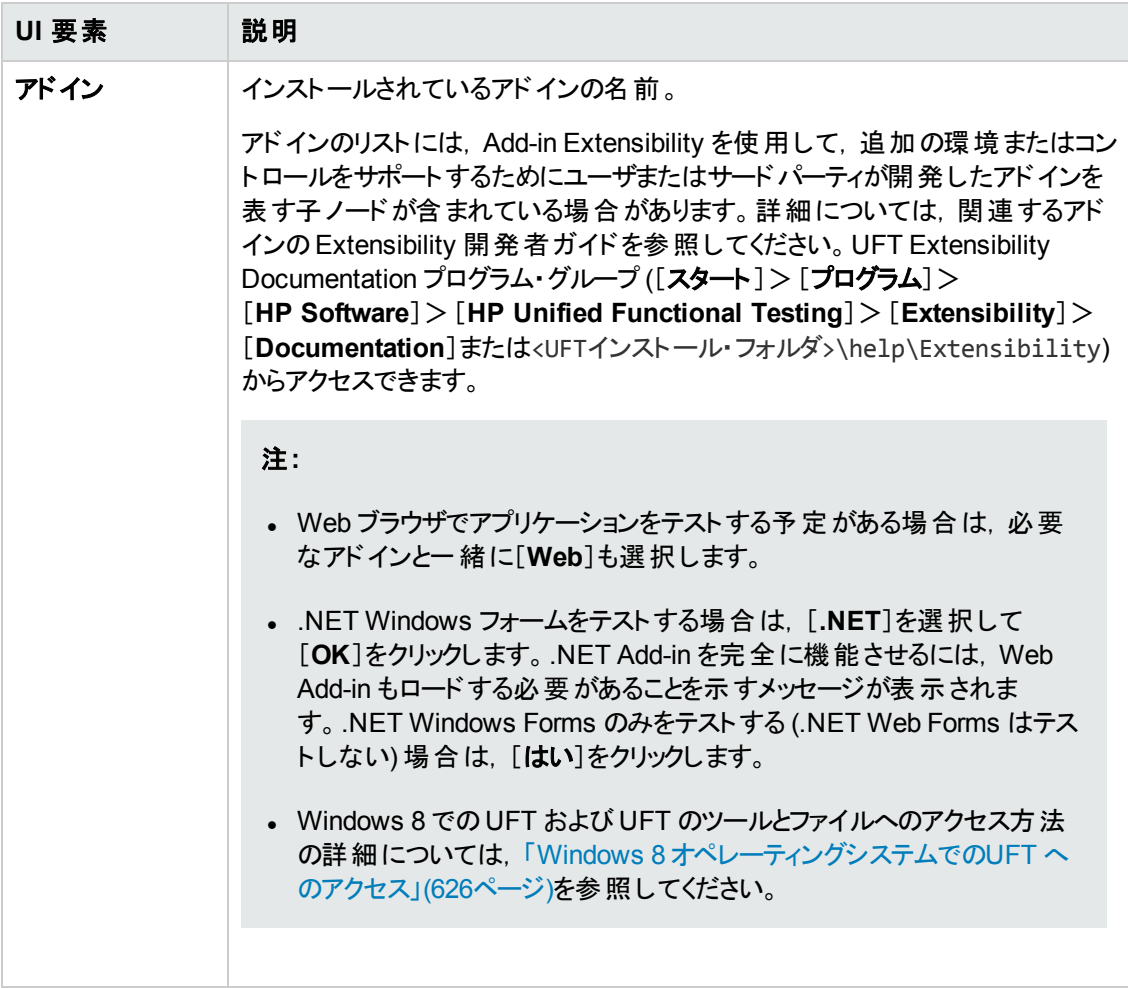

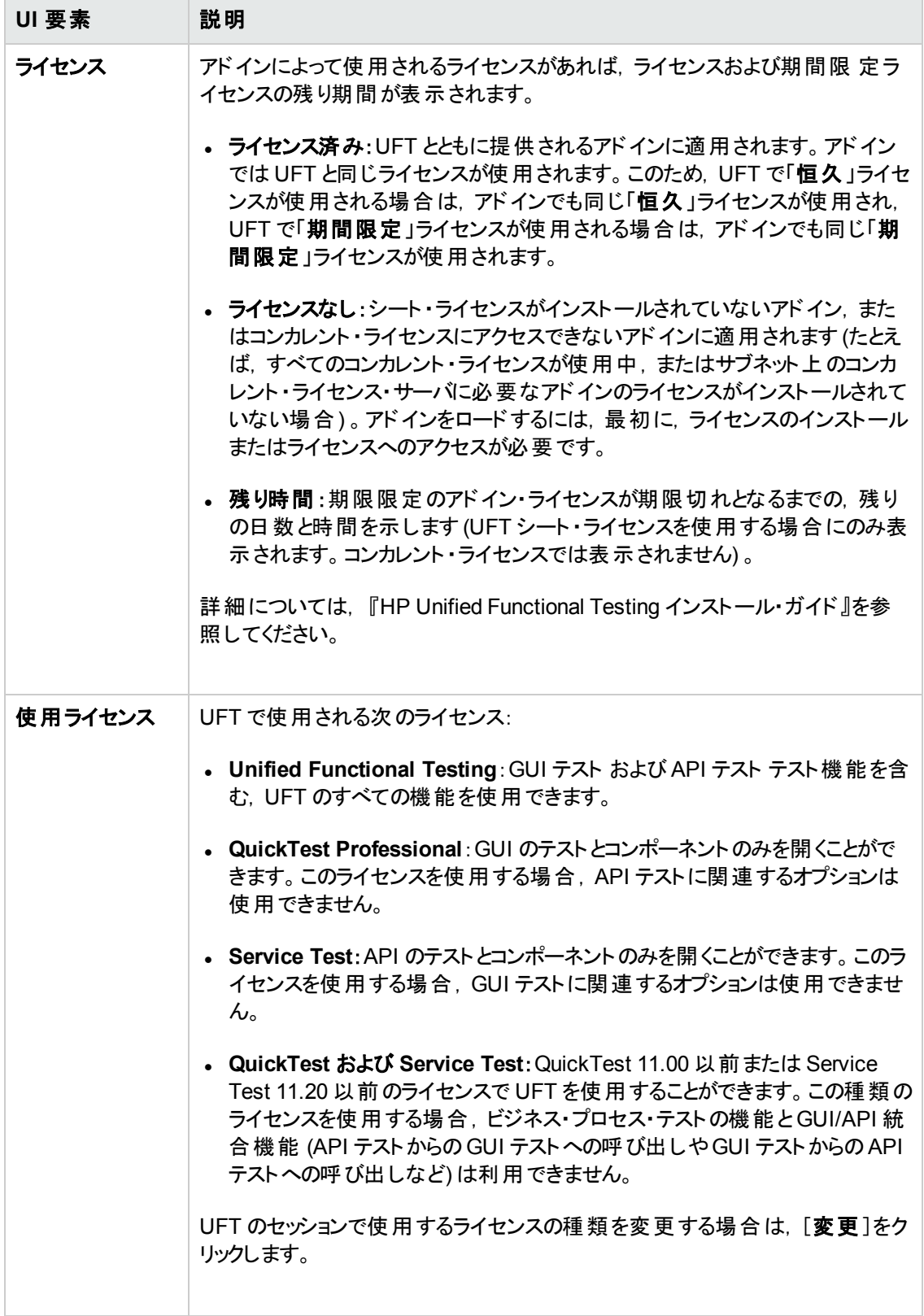

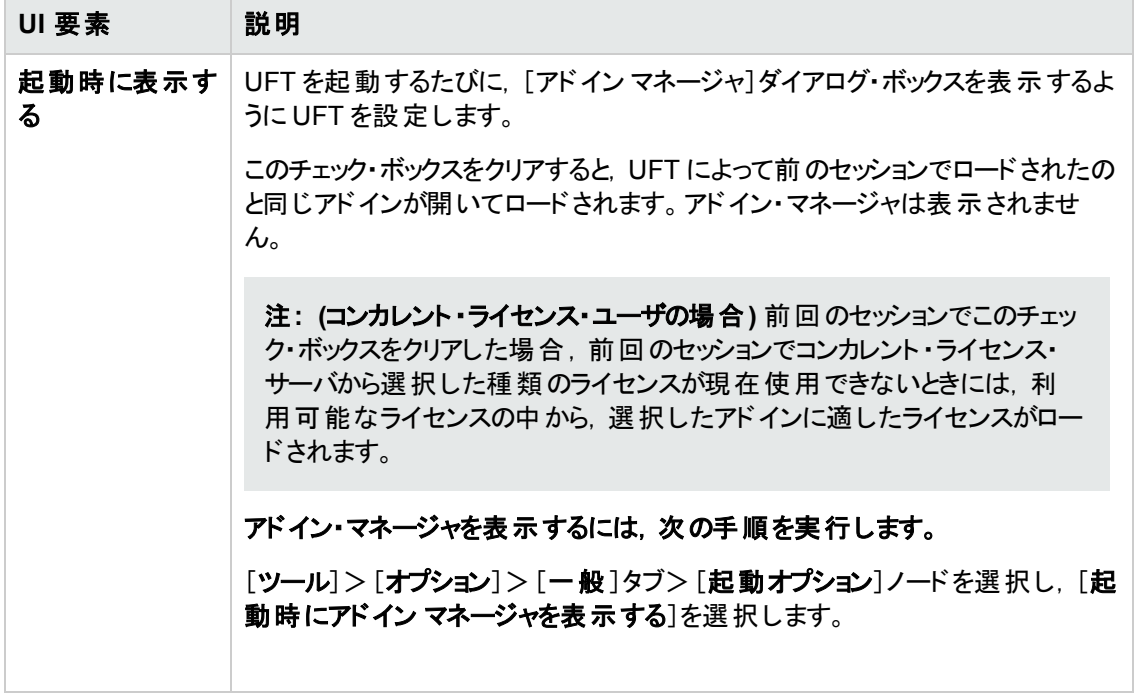

# 第**2**章**: Web** ベース・アプリケーションのサポート

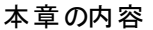

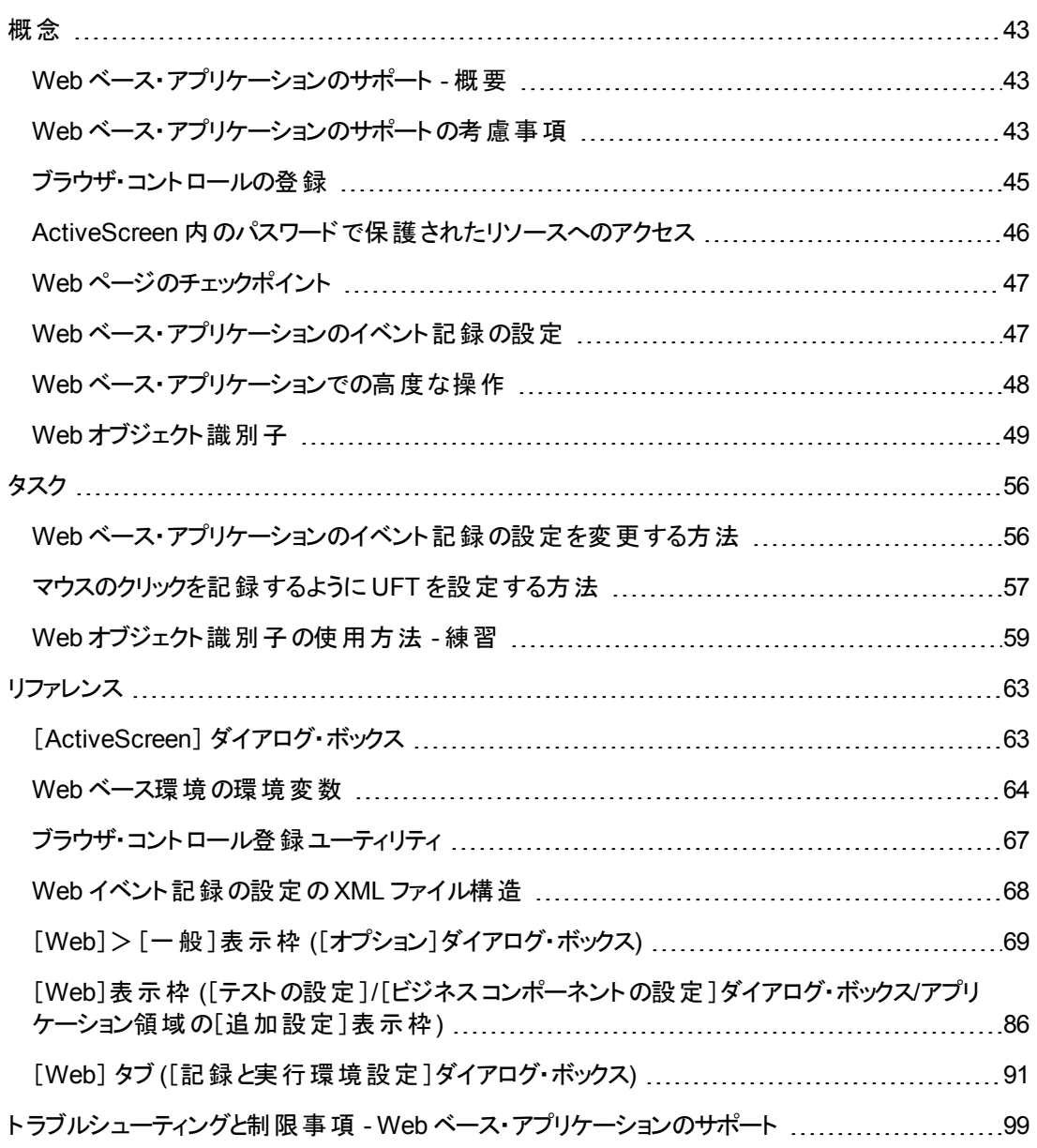

## <span id="page-42-1"></span><span id="page-42-0"></span>概念

## **Web** ベース・アプリケーションのサポート **-** 概要

UFT は, Web ベース・アプリケーションのテスト用にいくつかのアドインを提供しています。 UFT の設定 の多くは,設定方法がほとんどのUFT Web ベース・アドインで同じか,または類似しています。これら の共通の設定オプションについては,本章で後に説明します。

これらの Web ベース・アド インの使 用方法の詳細については,次の項を参照してください。

- 「.NET Web Forms Add-in [クイック・リファレンス」](#page-142-0)(143ページ)
- 「PeopleSoft Add-in [クイック・リファレンス」](#page-288-0)(289ページ)
- **.** 「Siebel Add-in [クイック・リファレンス」](#page-399-0)(400ページ)
- 「.NET Silverlight Add-in [クイック・リファレンス」](#page-135-0)(136ページ)
- **.** 「Web Add-in [クイック・リファレンス」](#page-546-0)(547ページ)
- **.** 「Web 2.0 [Add-in](#page-594-0) 」(595ページ)
- <sup>l</sup> 「Web ベースSAP サポート [クイック・リファレンス」](#page-307-0)(308ページ)

前述のアドインのほかに,Extensibility Accelerator を使用しても,上記のUFT のいずれのWeb ベー ス・アドインでもサポートされていないサード ・パーティ製コントロールおよびカスタムのWeb コントロール 用に,独自のWeb ベース・アドインを開発できます。詳細については,「[Extensibility](#page-551-0) Accelerator for HP [Functional](#page-551-0) Testing」(552ページ)を参照してください。

## <span id="page-42-2"></span>**Web** ベース・アプリケーションのサポートの考慮事項

本項には,Web ベース・アプリケーションのテスト時に考慮する必要がある次の項目が含まれていま す。

- <sup>l</sup> 「Web [コントロールでのステップの記録と実行 」](#page-42-3)(43ページ)
- **.** 「Web [ブラウザでの作業 」](#page-43-0)(44ページ)
- <span id="page-42-3"></span><sup>l</sup> 「Web [ブラウザ・コントロールが組み込まれたアプリケーションのテスト 」](#page-44-1)(45ページ)

#### **Web** コントロールでのステップの記録と実行

• UFT で期待通りにイベントが記録されない場合, Web オブジェクト の種類ごとに記録するイベント を設定することも可能です。たとえば,ポインタをオブジェクトの上に移動してサブメニューを開くよう なイベントを記録する場合は,そのようなイベントを検出できるように Web イベント設定を変更す る必要があるかもしれません。詳細については,「Web [ベース・アプリケーションのイベント記録の設](#page-46-1) [定 」](#page-46-1)(47ページ)を参照してください。

- アプリケーション内 のリストを記録するには, リストを強調表示し,元から表示されていなかったエン トリまでスクロールして,そのエントリを選択します。すでに表示されているリスト内の項目を選択す るには,リスト内の別の項目をまず選択 (クリック) し,元から表示されていた項目に戻ってそれを 選択 (クリック) します。UFT は,リストの値が変更された場合にのみステップを記録するからです。
- <sup>l</sup> HTML ページ内のWeb 要素が無効または非表示に設定されている場合 (たとえば,そのページ 上の<DIV> 要素がその外観を制御しているが、DOM でページ上の要素を使用できる場合) . ア プリケーションのユーザが不可能でも,UFT ではこれらのオブジェクト上で操作を実行できます。

### <span id="page-43-0"></span>**Web** ブラウザでの作業

- <sup>l</sup> 使用するブラウザは,「[Web] タブ ([\[記録と実行環境設定 \]ダイアログ・ボックス](#page-90-0)) 」 [\(91](#page-90-0) ページを参 照) で選択します。
- <sup>l</sup> UFT は Web ページのズーム・イン,ズーム・アウトのオプションをサポートしません。このオプションを 使用した場合,UFT の機能が予想どおりに動作しない可能性があります。たとえば,オブジェク ト ・スパイがオブジェクトの強調表示またはオブジェクトの詳細表示ができない可能性があります (こ れらの問題は Firefox メニュー項目の[文字サイズだけ変更]が選択された場合は発生しません) 。

さらに,チェックポイント ・ステップの実行中に期待されるビットマップをキャプチャした際に,異なる ズーム・レベルが使用されているとビットマップ・チェックポイントが失敗します。

- <sup>l</sup> 標準設定では,オブジェクト ・リポジトリ内のBrowser テスト ・オブジェクトに割り当てられる名前 は,当該 Browser オブジェクトに関して学習または記録された最初のPage オブジェクトに割り当 てられている名前です。同じ順序識別子を持つブラウザでオブジェクトを学習または記録するたび に,同じ Browser テスト・オブジェクトが使用されます。したがって, Browser テスト・オブジェクトに 対して使われる名前には、実際のブラウザ名が反映されない場合があります。
- <sup>l</sup> UFT のWeb サポート機能は,Microsoft Internet Explorer ではブラウザ拡張として動作します。こ のため, Microsoft Internet Explorer では「**サードパーティ製 のブラウザ拡張を有効にする**]オプション を選択しないとWeb Add-in を使用できません。このオプションを設定するには,Microsoft Internet Explorer の[ツール]>[インターネット オプション]>[詳細設定]を選択し,[サードパーティ製のブ ラウザ拡張を有効にする]をオンにします。
- <sup>l</sup> UFT で JavaScript メソッドを実行するには,ブラウザのセキュリティ設定でアクティブ・スクリプトを許 可するように設定する必要があります (たとえば,Internet Explorer では,このセキュリティ設定は次 の場所にあります:[ツール]>[インターネット オプション]>[セキュリティ]>[レベルのカスタマイズ]  $>$   $[$ スクリプト $]$  $>$   $[$ アクティブ スクリプト $]$ ) 。

これは,テスト ・スクリプトに **RunScript** または **EmbedScript** メソッドが含まれている場合,あるい は Web Add-in Extensibility を使用してサポートされているテスト ・オブジェクト (Web 2.0 テスト ・オ ブジェクトなど) で作業している場合に関係します。

<sup>l</sup> InPrivate ブラウズ・セッションを開始するステップの作成および実行は,[ツール]>[**InPrivate** ブラ ウズ]の使用時にのみサポートされます。この操作のためにツールバーまたは拡張機能を使用する と,Microsoft Internet Explorer が予期しない動作をする場合があります。

<sup>l</sup> Microsoft Internet Explorer が全画面表示モードになっている場合,タブの選択や新規タブの作 成など,タブに関連するステップの作成および実行はサポートされません。

回避策:全画面表示モードの切り替えが必要なステップの前後に、<Browser>.FullScreen ステップを追加します。

### <span id="page-44-1"></span>**Web** ブラウザ・コントロールが組み込まれたアプリケーションのテスト

Web ブラウザ・コントロールが組 み込まれたアプリケーションの扱い方は, Web ブラウザ内のWeb オブ ジェクトの扱い方に似ています。

注**:** 組み込みのブラウザ・コントロールは,Microsoft Internet Explorer でのみサポートされていま す。

#### 組み込みのブラウザ・コントロールでオブジェクトをテストするには,次の項目を確認します。

- <sup>l</sup> Web Add-in がロードされている。
- <sup>l</sup> アプリケーションは UFT が開いた後にのみ開く。
- <sup>l</sup> (テストに関して) 「[Web] タブ ([\[記録と実行環境設定 \]ダイアログ・ボックス](#page-90-0)) 」 [\(91](#page-90-0) ページを参照) で, [**開いているすべてのブラウザでテストを記録して実行する**]オプションが選択されている (このオ プションはビジネス・コンポーネントには適用されません) 。

これらの条件 が満たされると, ステップの追加や, テストまたはビジネス・コンポーネントの実行を始める ことができます。

## <span id="page-44-0"></span>ブラウザ・コント ロールの登 録

ブラウザ・コントロールは, 非 Web アプリケーションにナビゲーション, ドキュメント表示, データ・ダウン ロードなどのブラウザ機能を追加します。これにより,ユーザはアプリケーション内からインターネット, ローカル・フォルダ,およびネットワーク・フォルダを参照できます。

UFT は,非 Web アプリケーション内のブラウザ機能を提供するオブジェクトを Web オブジェクトとして 自動的に認識できません。UFT がこれらのオブジェクトを対象として記録や実行を行うには,ブラウ ザ・コントロールをホストするアプリケーションを登録する必要があります。

注**:** Java や.NET など,さまざまな環境で開発されたアプリケーションを登録できます。

ユーザ・インタフェースの詳 細 については, 「ブラウザ・コントロール登 録 ユーティリティ」(67ページ)を参照 してください。

## <span id="page-45-0"></span>**ActiveScreen 内のパスワードで保護されたリソースへのアクセス**

UFT は,Web ベース・アプリケーションに対応する ActiveScreen を作成するとき,画像をダウンロード してテストに格納するのではなく,ページ上の画像などのリソースへのパスを格納します。

注**:** [ActiveScreen]表示枠は,キーワード ・コンポーネントでの作業中は使用できません (ただ し,スクリプト ・コンポーネントでは使用できます) 。

画像などのリソースへのパスを保存することで,テストでキャプチャされる ActiveScreen ページが使用 するディスク上の領域が, ページ上に表示されるリソースのファイル・サイズに左右されないことが保証 されます。

そのため,特定の画像やページ内のほかのリソースにアクセスするのに,ActiveScreen (または実行結 果)のページでユーザ名とパスワードを要求されることがあります。その場合は、当該ページ (「[ActiveScreen] [ダイアログ・ボックス」](#page-62-1)(63ページ)を参照) に対応するステップを選択したときにポップ アップ型 のログイン・ウィンド ウが表 示 されたり, ページに画像 などのリソースが表示されていなかったり します。

たとえば, ページによって参照されているカスケーディング・スタイル・シート (CSS) がパスワード保護さ れており, ActiveScreen にダウンロードできないと, ページの表示形式が,Web サイトの実際のペー ジと大きく異なるように見えることがあります。

Web サーバで使 用されているパスワード保護 の仕 組みに応じて, パスワード保護されているリソース にアクセスするために,次のどちらか1 つまたは両方を使用する必要があるかもしれません。

<sup>l</sup> 標準認証 :サーバで標準の認証メカニズムを使用している場合は,「[Web]表示枠 ([\[テストの](#page-85-0) 設定 ]/[\[ビジネスコンポーネントの設定 \]ダイアログ・ボックス](#page-85-0)/アプリケーション領域の[追加設定]表 [示枠](#page-85-0)) 」 [\(86](#page-85-0) ページを参照) にログイン情報を入力します。UFT によってこの情報がテストに保存さ れ,当該情報が必要な ActiveScreen ページを表示するたびに,ログイン情報が自動的に入力 されます。

[テストの設定]ダイアログ・ボックスの[Web]表示枠にこの情報を入力せずに, パスワード保護さ れているリソースにアクセスしようとすると,「[ActiveScreen] [ダイアログ・ボックス」](#page-62-1) ([63](#page-62-1) ページを参照) が開きます。

<sup>l</sup> 詳細認証 :サーバで,より詳細認証メカニズムを使用している場合は,[「\[詳細認証 \]ダイアログ・](#page-88-0) [ボックス」](#page-88-0) [\(89](#page-88-0) ページを参照) を使用して Web サイトに手動でログインする必要があるかもしれませ ん。この場合, ActiveScreen は UFT セッションの終了まで, ActiveScreen 内のパスワードで保護 されたリソースにアクセスできます。この方法を使用するときは,新しい UFT セッションでテストを開く たびに[詳細認証 ]ダイアログ・ボックスから Web サイトにログインする必要があります。

ほとんどの場合,自動ログインで十分です。しかし場合によっては,手動ログインの方法を使用する 必要があります。まれに, ActiveScreen ページ内 のすべてのリソースにアクセスできるように, 両方のロ グイン方式を使用しなければならない場合もあります。

注**:** Web サイトがパスワード保護されていないにもかかわらず,ActiveScreen に画像などのリソー スが表示されない場合,その理由として,インターネットに接続されていない,Web サーバが停 止している, あるいは, ActiveScreen ページでキャプチャされたソース・パスがすでに不正確になっ ているということが考えられます。

## <span id="page-46-0"></span>**Web** ページのチェックポイント

本項では,Web ベースのアドインに対してのみサポートされているチェックポイント ・タイプについて説明 します。アドインごとにサポートされているすべてのチェックポイントの一覧については,[「サポートされて](#page-617-0) [いるチェックポイント](#page-617-0) 」(618ページ)

## アクセシビリティ・チェックポイント

アクセシビリティ・チェックポイントは, W3C の「Web Content Accessibility Guidlines」に従って, 特別 な注意が必要な Web サイトの領域を特定しやすくするためのものです。必ずしも Web サイトがガイ ドラインに準拠しているかどうか示すものではありません。

アクセシビリティ・チェックポイントはキーワード ・コンポーネントではサポートされません。

詳細については, 『HP Unified Functional Testing ユーザーズ・ガイド』のアクセシビリティ・チェックポイ ントに関する項を参照してください。

### ページ・チェックポイント

テストでの作業中に,Web ページの統計情報を検査するには,テストにページ・チェックポイントを追 加します。このチェックポイントは,Web ページ上のリンクや画像ソースを検査します。ページ・チェックポ イントには壊れたリンクの検査を含めることもできます。

ページ・チェックポイントはキーワード ・コンポーネントではサポートされません。

詳細については, 『HP Unified Functional Testing ユーザーズ・ガイド』のページ・チェックポイントに関 する項を参照してください。

ヒント**:** [オプション]ダイアログ・ボックスの[**Web**]>[詳細設定 ]表示枠 ([ツール]>[オプション] >[**GUI** テスト]タブ>[**Web**]>[詳細設定 ]ノード) で[記録作業中、各 **Web** ページでチェック ポイントを作成する]チェック・ボックスを選択すると,すべてのテストのすべてのページに対して自 動ページ・チェックポイントを作成するように UFT を設定できます。詳細については,「[[Web](#page-77-0)]> [詳細設定 ]表示枠 ([\[オプション\]ダイアログ・ボックス](#page-77-0)) 」(78ページ)を参照してください。

## <span id="page-46-1"></span>**Web ベース・アプリケーションのイベント記録の設定**

Web アプリケーション上で記録を行うと,UFT はアプリケーション内のWeb オブジェクトに対して実行 されたイベントを記録することによってステップを生成します。 イ**ベント**とは,状態の変更などの操作に 応えて行われる通知や, ユーザがドキュメントを表示しているときにマウスをクリックしたり, キーを押し たりした結果などに応じて行われる通知のことです。

UFT には Web ベース・アド インごとに最適 化されたイベント記録設定が用意されているため, ほとん どの場合,UFT は各オブジェクトに対する関連イベントのステップを記録し,アプリケーションに影響を 与えないイベントのステップは通常記録しません。たとえば,標準設定では,UFT はリンク・オブジェク トに対して click イベントが発生したときにステップを記録しますが,リンクに対して mouseover イベン トが発生したときにはステップを記録しません。

各 Web ベース・アドインには,その環境内のオブジェクトに対する Web イベント記録設定を定義する 固有の.xml ファイルがあります。

記録セッション中に Web ベースのオブジェクトに対する操作を実行し, 適切なアドインがインストール およびロードされている場合,UFT はその環境に対して定義された記録設定を使用します。

アプリケーションに複数のタイプの Web ベース・コントロールが含まれている場合は, 各オブジェクトに 対して適切な Web イベント記録設定が使用されます。ある環境の設定によって別の環境の設定 がオーバーライドされることはありません。

### **Web** ベース・アプリケーションのイベント記録の設定のカスタマイズ

「[Web [イベント記録の設定 \]ダイアログ・ボックス」](#page-587-0)(588ページ)で,Web Add-in の設定を表示およびカ スタマイズできます。このダイアログ・ボックスの設定は,UFT がWeb テスト ・オブジェクトとして認識して いるオブジェクトの記録動作にのみ影響を与えます。

注**:** Web イベントを記録するため,UFT は PSFrame テスト ・オブジェクトの子オブジェクトである Web テスト ・オブジェクトを PeopleSoft オブジェクトとして扱い,これらのオブジェクトを記録するとき に PeopleSoft のイベント設定 XML ファイルの設定を適用します。

ほとんどの場合, ほかのアドインの Web イベント記録設定をカスタマイズする必要はありません。 それ らの設定をカスタマイズする必要がある場合は,該当するアドインの XML を手作業で編集して設定 をカスタマイズするか, XML を「Web イベント記 録 の設 定 ]ダイアログ・ボックスにインポートして必 要な 変更を行い,変更したファイルをエクスポートします。

## <span id="page-47-0"></span>**Web** ベース・アプリケーションでの高度な操作

本項では, Web ベースのオブジェクトで実行できる各種の高度な操作について説明します, 次の項 目が含まれています。

Object プロパティを使用した Web [ベースのオブジェクトに関連付けられたメソッドの呼び出し](#page-47-1) ...[48](#page-47-1) WebElement [オブジェクトに対するプログラム的記述の使用](#page-48-1) [49](#page-48-1)

## <span id="page-47-1"></span>**Object** プロパティを使用した **Web** ベースのオブジェクトに関連付けられた メソッドの呼び出し

エディタでは,「Object」プロパティを使用して,Web オブジェクトのメソッドを呼び出すことができます。 Web オブジェクトのメソッドを呼び出すには、次の構文を使います。

WebObjectName.Object.呼び出すメソッド()

たとえば,次のステートメントを含むスクリプトがあるとします。

document.MyForm.MyHiddenField.value = "My New Text"

次の例は Object プロパティを使用して同じことをします。ここで, MyDoc は DOM のドキュメントです。

Dim MyDoc Set MyDoc = Browser(browser\_name).page(page\_name).Object MyDoc.MyForm.MyHiddenField.value = "My New Text"

次の例では, Object プロパティによって, ページのリンク・コレクションを LinksCollecton に割り当てて います。その後,各リンクに対して innerHTML テキストを含むメッセージ・ボックスを開きます。

```
Dim LinksCollection, link
Set LinksCollection = Browser(browser name).Page(page name).Object.links
For Each link in LinksCollection
       MsgBox link.innerHTML
Next
```
**Object** プロパティ (.Object) の詳細については, 『HP Unified Functional Testing ユーザーズ・ガイド』 の認識プロパティ値の取得と設定に関する項を参照してください。

Web オブジェクトの内部プロパティとメソッドの一覧については、次を参照してください。 <http://msdn2.microsoft.com/en-us/library/ms531073.aspx>

## <span id="page-48-1"></span>**WebElement** オブジェクトに対するプログラム的記述の使用

オブジェクトをほかのどのUFT テスト ・オブジェクト ・クラスにも当てはまらない Web ベース・オブジェクトと 認識すると,UFT はそれを WebElement オブジェクトとして学習します。WebElement テスト ・オブジェ クトとプログラム的記述を使用して,Web サイト内のすべてのWeb オブジェクトに対してメソッドを実 行させるようにすることもできます。

たとえば, 次のいずれかの例を実行すると,UFT は Mercury Tours ページ内の UserName という名前 の最初のWeb オブジェクトをクリックします。

```
Browser("Mercury Tours").Page("Mercury Tours").WebElement("Name:=UserName",
"Index:=0").Click
```
または

```
set WebObjDesc = Description.Create()
WebObjDesc("Name").Value = "UserName"
WebObjDesc("Index").Value = "0"
Browser("Mercury Tours").Page("Mercury Tours").WebElement(WebObjDesc).Click
```
詳細については,『HP UFT Object Model Reference for GUI Testing』の「**WebElement**」オブジェクト を参照してください。プログラム的記述の詳細については, 『HP Unified Functional Testing ユーザー ズ・ガイド』のプログラム的記述に関する項を参照してください。

## <span id="page-48-0"></span>**Web** オブジェクト識別子

実行セッション中に, UFT は,対応するテスト・オブジェクトに格納されている記述プロパティをアプリ ケーション内のDOM 要素のプロパティと照合することで,アプリケーション内の各オブジェクトを識別し ようとします。多数のオブジェクトを含む複雑な Web アプリケーションの場合,標準の認識メソッドを

使用しただけでは,信頼できない結果が生まれる可能性があります。UFT でオブジェクトの識別に 使用される標準メソッドの詳細については, 『HP Unified Functional Testing ユーザーズ・ガイド』の UFT によるオブジェクトの認識方法に関する項を参照してください。

通常のオブジェクト認識 プロセスの前に Web オブジェクト識別子 を使用して、 識別するオブジェクト候 補の数を制限するように UFT に指定できます。 UFT は, アプリケーションの DOM にアクセスし, オブ ジェクト識別子プロパティ値と一致するオブジェクトを返します。その後, UFT は通常のオブジェクト認 識プロセスを使用して, より少数の返されたオブジェクトの識別を続行します。 このため, Web オブジェ クト識別子を使用すると,オブジェクト認識の信頼性と正確さが向上し,オブジェクト認識プロセスが 高速化します。

Web オブジェクト識別子を使用した認識プロセスに関する実習の内容については,「Web [オブジェク](#page-58-0) [ト識別子の使用方法](#page-58-0) - 練習 」(59ページ)を参照してください。

オブジェクト認識プロセスの一般的なワークフローの詳細については, 『HP Unified Functional Testing ユーザーズ・ガイド』のオブジェクト認識に関する項を参照してください。

#### 本項の内容

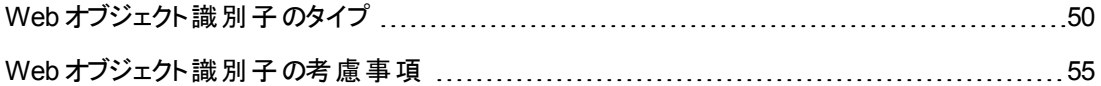

## <span id="page-49-0"></span>**Web** オブジェクト識別子のタイプ

次のWeb オブジェクト識別子を使用できます。

Web オブジェクト識別子を使用する際の一般的な考慮事項については,「Web [オブジェクト識別子](#page-54-0) の考慮事項」(55ページ)を参照してください。

#### **CSS Web** オブジェクトの識別

CSS (カスケーディング・スタイル・シート) は,HTML ページ内の要素の書式設定を定義するために使 用される言語です。テスト ・オブジェクトに CSS 認識プロパティ値を定義すると,CSS 定義に基づくア プリケーション内のWeb オブジェクトの識別に役立てることができます。

UFT が CSS 識別子を使用するのは, オブジェクトの識別時のみで, オブジェクトの学習時には使用 しません。したがって,[オブジェクト スパイ]または[オブジェクトの認識 ]ダイアログ・ボックスからはこれら の識別子を使用できません。

使用例については,「Web [オブジェクト識別子の使用方法](#page-58-0) - 練習 」(59ページ)を参照してください。

[オブジェクトの認識 ]ダイアログ・ボックスおよびプログラム的記述の詳細については, 『HP Unified Functional Testing ユーザーズ・ガイド』の[オブジェクトの認識 ]ダイアログ・ボックスおよびプログラム的 記述に関する項を参照してください。

#### ユーザ定義 **XPath Web** オブジェクトの識別

XPath (XML パス) は,XML ドキュメント内の要素の構造を定義するために使用される言語です。 Web ページ内の要素の階層構造における場所に基づいて,アプリケーション内のWeb オブジェクトを 認識できるように XPath 認識プロパティを定義できます。 この言語は柔軟性が高いため, Web ペー ジに固有の構成方法に従って XPath を定義できます。

UFT が XPath 識別子を使用するのは,オブジェクトの識別時のみで,オブジェクトの学習時には使 用しません。したがって,[オブジェクト スパイ]または[オブジェクトの認識 ]ダイアログ・ボックスからはこ れらの識別子を使用できません。

使用例については,「Web [オブジェクト識別子の使用方法](#page-58-0) - 練習 」(59ページ)を参照してください。

### 自動 **X-Path Web** オブジェクトの識別

Web テスト ・オブジェクトの学習時に XPath 値を自動的に生成および格納するように UFT に指定で きます。実行セッション中に,特定のオブジェクトに関して自動的に学習された XPath で一致するも のが複数あるか,ない場合,学習された XPath は無視されます。また,ユーザ定義のXPath または CSS 認識プロパティをテスト ・オブジェクト記述に追加した場合,自動的に学習された XPath は無 視されます。

自動 XPath は UFT 生成プロパティであるため,[オブジェクト スパイ]ダイアログ・ボックス,[プロパティ の追加と削除 ]ダイアログ・ボックス,または[オブジェクトの認識 ]ダイアログ・ボックスからは使用できま せん。

このオプションは,[オプション]ダイアログ・ボックスの[**Web**]セクションで有効にします。詳細について は,「[Web]>[一般 ]表示枠 ([\[オプション\]ダイアログ・ボックス](#page-68-0)) 」(69ページ)を参照してください。

#### **Attribute/\*** 表記 **Web** オブジェクトの識別

attribute/\* 表記を使用すると, Web ベース・オブジェクトのカスタムのネイティブ・プロパティまたは Web ベース・オブジェクト に関連付けられたイベントにアクセスできます。 次に, これらのプロパティやイベ ントを使用して,Web ベースのオブジェクトを識別できます。それには,[オブジェクトの認識 ]ダイアロ グ・ボックスを使用してこの表記をオブジェクトの記述プロパティに追加するか,プログラム的記述を使 用します。

次の例では,attribute/\* 表記を使用して Web オブジェクトを識別する方法について説明します。

- <sup>l</sup> 「Web オブジェクトを識別するためのattribute/[<プロパティ>の使用例 」](#page-50-0)(51ページ)
- <span id="page-50-0"></span><sup>l</sup> 「Web [オブジェクトを識別するための](#page-51-0)attribute/<イベント>の使用例 」(52ページ)

#### **Web** オブジェクトを識別するための**attribute/**<プロパティ>の使用例

ページ内の2 か所に同じ企業ロゴ画像を持つ Web ページがあるとします。

<IMG src="logo.gif" LogoID="122">

<IMG src="logo.gif" LogoID="123">

この場合,attribute/LogoID 表記をオブジェクトの記述プロパティに追加し,オブジェクトを識別す るためのプログラム的記述を使用することで,クリックする画像を識別できます。

```
Browser("Mercury Tours").Page("Find Flights").Image
```
<span id="page-51-0"></span>("src:=logo.gif","attribute/LogoID:=123").Click 68, 12

### **Web** オブジェクトを識別するための**attribute/**<イベント>の使用例

onclick イベントが付加されているオブジェクトを持つ Web ページがあるとします。

"alert('OnClick event for edit.');"

この場合,attribute/onclick 表記をオブジェクトの記述プロパティに追加し,オブジェクトを識別するた めのプログラム的記述を使用することで,オブジェクトを識別できます。

```
Browser("Simple controls").Page("Simple controls").WebEdit
("attribute/onclick:= alert\('OnClick event for edit\.'\);").Set "EditText"
```
### **Style/\*** 表記 **Web** オブジェクトの識別

style/\* 表記を使用して,Web ベース・オブジェクトのCSS プロパティの値にアクセスできます。次 に,そのプロパティ値を使用して,オブジェクトを識別できます。これを行うには,プログラム的記述を 使用して,オブジェクトの記述プロパティに表記を追加します。

次の例では、style/\* 表記で Web オブジェクトを識別する方法について説明します。

- <sup>l</sup> 「style/<プロパティ> で background-color プロパティを使用して Web [オブジェクトを識別する例 」](#page-51-1)(52 [ページ](#page-51-1))
- 「style/<プロパティ>で background-position プロパティを使用して Web [オブジェクトを識別する](#page-52-0) 例 」(53[ページ](#page-52-0))
- <sup>l</sup> 「style/<プロパティ> で Web [オブジェクトを識別し,無効な入力コントロールを更新する例 」](#page-52-1)(53 [ページ](#page-52-1))

<span id="page-51-1"></span>詳細については,「style/\* [表記を使用する際の考慮事項 」](#page-53-0)(54ページ)を参照してください。

### **style/<**プロパティ**>** で **background-color** プロパティを使用して **Web** オブジェクトを 識別する例

同じ Web ページに複数の色の異なるボタンが複数あるとします。

```
<input type="button" style="background-color:rgb(255, 255, 0)">
<input type="button" style="background-color:rgb(255, 0, 0)">
```
この場合,style/background-color 表記をオブジェクトの記述プロパティに追加し,オブジェクトを 識別するためのプログラム的記述を使用することで,クリックするボタンを識別できます。

```
Browser("Simple controls").Page("Simple controls").WebButton
("style/background-color:=rgb\(255, 255, 0\)").Click
```
## <span id="page-52-0"></span>**style/**<プロパティ>で **background-position** プロパティを使用して **Web** オブジェ クトを識別する例

同じ Web ページに複数の異なる画像オブジェクトが複数あるとします。

```
<head>
<style>
img.home {
width:46px;
height:44px;
background:url(img_navsprites.gif) 0px 1px;
}
img.next {
width:43px;
height:44px;
background:url(img_navsprites.gif) -91px 1px;
}
</style>
</head>
<body>
<img class="home" src="img_trans.gif" onclick="var info =
document.getElementById('info'); info.value = 'HOME';" id="home"/>
<br />> /><br />
<img class="next" src="img_trans.gif" onclick="var info =
document.getElementById('info'); info.value = 'NEXT';" id="next"/>
<br />>/> /><br />>> /><br />>/> /><br />>
<input type="text" id="info" />
</body>
```
この場合,style/background-position 表記をオブジェクトの記述プロパティに追加し,オブジェクト を識別するためのプログラム的記述を使用することで,クリックする画像を識別できます。

```
Browser("Browser").Page("Page").WebElement("html tag:=img",
"style/background-position:=-91px 1px").Click
```
### **style/<**プロパティ**>** で **Web** オブジェクトを識別し,無効な入力コントロールを更新す る例

同じ Web ページに複数の異なる編集オブジェクトがあり,入力が無効な場合に赤の背景色を使用 するようにそれぞれ定義されているとします。

```
<head>
<STYLE TYPE="text/css">
input:required:invalid, input:focus:invalid {
background-color:rgb(255, 0, 0);
}
input:required:valid {
```

```
background-color:rgb(0, 255, 0);
}
</STYLE>
</head>
<body>
<form>
<p>email:</p>
<input id="emailTxt" type="email" placeholder="test@.com" required><br />
<p>url:</p>
<input id="urlTxt" type="url" pattern="https?://.+"
placeholder="https?://.+" required><br />
</form>
```
この場合,style/background-color 表記をオブジェクトの記述プロパティに追加し,オブジェクトを 識別するためのプログラム的記述を使用することで,修正が必要な無効な値を識別できます。次 に,オブジェクトのtype プロパティに基づいて,有効な入力を編集オブジェクトに入力できます。

```
Set oDesc = Description.Create()
oDesc("micclass").Value = "WebEdit"
oDesc("style/background-color").Value = "rgb\(255, 0, 0\)"
Set invalidEdit = Browser("Browser").Page("Page").ChildObjects(oDesc)
numberOfEdits = invalidEdit.Count
For i = 0 To number Of Edits - 1
If invalidEdit(i).GetROProperty("type") = "email" Then
invalidEdit(i).Set "test@.com"
End If
invalidEdit(i).GetROProperty("type") = "url" Then
invalidEdit(i).Set "http://www.test."
End If
```
### <span id="page-53-0"></span>**style/\*** 表記を使用する際の考慮事項

- <sup>l</sup> CSS プロパティの値はブラウザの機能を使用して返されるため,使用するブラウザによって値が異 なる可能性があります。
- <sup>l</sup> UFT は,ブラウザから CSS プロパティ値を取得します。異なるブラウザで実行するテストまたはコン ポーネントを設計する場合,異なるブラウザには異なる CSS 機能があり,同じオブジェクトに対し て異なるプロパティ値が返される可能性があることに注意してください。
- <sup>l</sup> CSS プロパティの略記 (**animation**,**font**,**background**,**outline** など) はサポートされていませ ん。代わりに,**background-image**,**font-family**,**border-width** などの明確な CSS プロパティを 記述で使用してください。

## <span id="page-54-0"></span>**Web** オブジェクト識別子の考慮事項

Web オブジェクト 識別子を使用するときは、次のガイドラインに従ってください。

### 一般

- <sup>l</sup> HTML のFrame タグを使用した **xpath** および **css** プロパティの定義はサポートされていません。こ の場合,**ChildObjects** メソッドを使用した **Frame** オブジェクトの認識または **Frame** オブジェクトの 取得時に,認識が誤る可能性があります。
- <sup>l</sup> .NET Web Forms テスト ・オブジェクトまたは .NET Web Forms 親テスト ・オブジェクトを持つ Web ベースのテスト ・オブジェクトについては,**xpath** および **css** プロパティはサポートされていません。
- <sup>l</sup> メンテナンス・モードでの実行時に,UFT は,XPath または css 識別子プロパティ値を持つテスト ・ オブジェクトをアプリケーションの新しいオブジェクトで置き換える可能性があります。

回避策:オブジェクト・リポジトリ・マネージャの[アプリケーションから更新]オプションを使用して, **XPath** または **css** 識別子プロパティ値を持つテスト ・オブジェクトを更新してください。

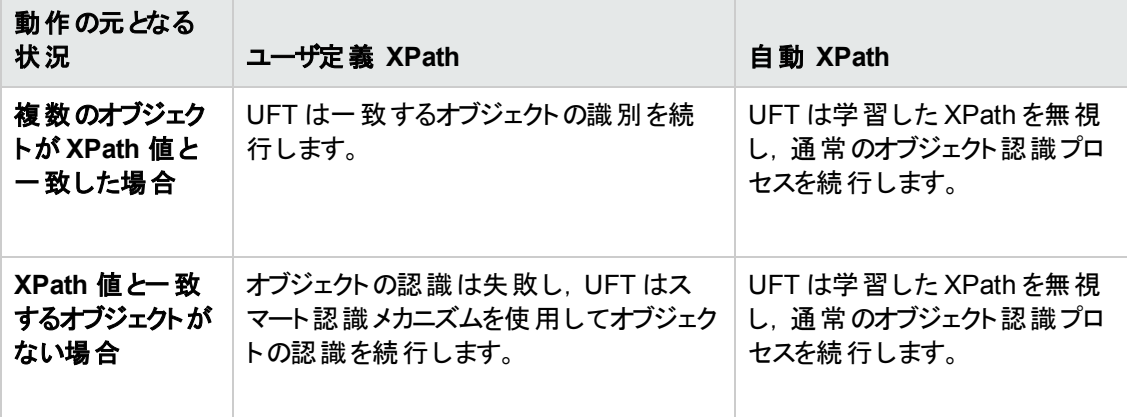

### 実行セッション中のユーザ定義 **XPath** と自動 **XPath** の動作の違い

## <span id="page-55-1"></span><span id="page-55-0"></span>タスク

## **Web** ベース・アプリケーションのイベント記録の設定を変更する 方法

このタスクには、次の手順が含まれています。

- <sup>l</sup> 「イベント記録設定のXML [ファイルを手動で変更する」](#page-55-2)(56ページ)
- <span id="page-55-2"></span><sup>l</sup> 「[Web [イベント記録の設定 \]ダイアログ・ボックスでイベント記録設定を変更する」](#page-55-3)(56ページ)

### イベント記録設定の**XML** ファイルを手動で変更する

1. テキスト・エディタまたは XML エディタで、<UFT インストール・フォルダ > \dat フォルダから次の表に 従って適切な環境>EventConfiguration.xml ファイルを開きます。

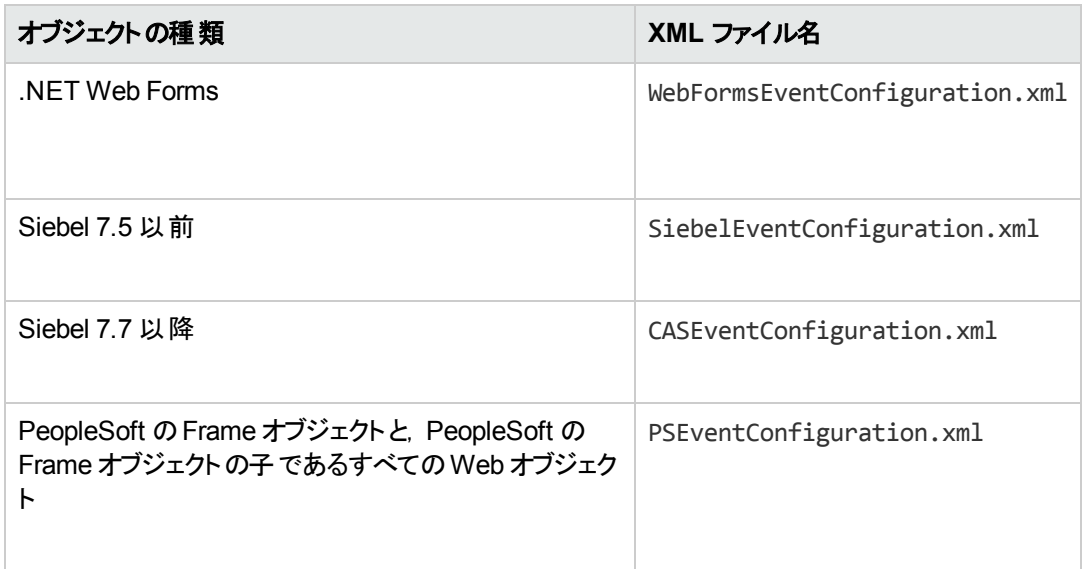

- 2. 必要に応じてファイルを編集します。
- <span id="page-55-3"></span>3. ファイルを保存します。

### [**Web** イベント記録の設定 ]ダイアログ・ボックスでイベント記録設定を変更する

- 1. 次のようにして, Web 環境のイベント記録設定をバックアップします。
	- a. [記録]>[**Web** イベント記録の設定]を選択します。[Web イベント記録の設定 ]ダイアロ グ・ボックスが表示されます。
	- b. [ユーザ定義設定]をクリックします。
- c. [ファイル] > [設定に名前を付けて保存]を選択し, バックアップ・ファイルの XML ファイル名 を指定します。
- 2. 次のようにして、変更する環境のイベント記録設定をバックアップします。

<UFT インストール・フォルダ>\dat フォルダの該当する <環境>EventConfiguration.xml ファイ ルのコピーを作成します。

- 3. [Web イベント記録の設定]ダイアログ·ボックスで,<環境>EventConfiguration.xml ファイルを 変更します。
	- a. [Web イベント記録の設定]ダイアログ・ボックスで, [**ファイル] > [設定の読み込み]**を選択 し, 該当する<UFT インストール・フォルダ>\dat\<環境 >EventConfiguration.xml ファイル を参照します。選択した環境のイベント設定がダイアログ・ボックスに表示されます。
	- b. [Web イベント記録の設定]ダイアログ・ボックスで,[ファイル]>[設定の読み込み]を選択 し, 該当する<UFT インストール・フォルダ>\dat\<環境 >EventConfiguration.xml ファイル を参照します。選択した環境のイベント設定がダイアログ・ボックスに表示されます。
	- c. 「Web [オブジェクトのイベント記録の設定](#page-570-0) 概要 」(571ページ)の説明に従って,[Web イベン ト記録の設定 ]ダイアログ・ボックスのオプションを使って設定を変更します。
	- d. [ファイル]>[設定に名前を付けて保存]を選択し,古い<UFT インストール・フォルダ >\dat\<環境>EventConfiguration.xml ファイルを上書きします。
- 4. 次のようにして,Web 環境の設定ファイルを復元します。

[ファイル]>[設定の読み込み]を選択し,前に保存した Web 設定 XML ファイルのバックアッ プ・コピーを参照します。

注意**:** UFT は,「[Web [イベント記録の設定 \]ダイアログ・ボックス」](#page-587-0)(588ページ)に読み込まれ た設定を常にすべてのWeb オブジェクトに適用します。Web 設定ファイルを復元しないと, UFT は最後に読み込んだ <MyEnv>EventConfiguration.xml ファイルの設定を適用する ため, Web イベントが正しく記録されない可能性があります。

## <span id="page-56-0"></span>マウスのクリックを記録するように **UFT** を設定する方法

このタスクでは,設定ファイルを手動で変更して,右マウスのクリックを記録するように UFT に指示す る方法について説明します。

- 1. **(Web Add-in** のみ**)** 前提条件 **-** [カスタム**Web** イベント記録の設定 ]ダイアロ グ・ボックスで設定ファイルをエクスポートする
	- a. [記録]>[**Web** イベント記録の設定]>[ユーザ定義設定]を選択します。ユーザ・インタ フェースの詳細については,「[カスタムWeb [イベント記録の設定 \]ダイアログ・ボックス」](#page-589-0)を参 照してください。

b. [ファイル]>[設定に名前を付けて保存 ]を選択して,ユーザ定義設定を .xml ファイルにエ クスポートします。Web イベント記録の設定ファイルを保存するフォルダに移動し,設定ファイ ル名を入力します。設定ファイルの拡張子は .xml です。

### 2. **XML** ファイルをテキスト ・エディタで開く

設 定 ファイルを任意 のテキスト・エディタで開き, 編 集します。設定 ファイルには, あらかじめ定義 されている XML 構造が使用されます。詳細については,「[Web [イベント記録の設定 \]ダイアロ](#page-587-0) [グ・ボックス」](#page-587-0)(588ページ)を参照してください。

次の例は,エクスポートされた設定ファイルの冒頭部分を示します。

 $- <$ XML $>$ - < Object Name="Any Web Object"> <Event Name="onclick" Listen="2" Record="2" /> <Event Name="oncontextmenu" Listen="2" Record="2" /> <Event Name="onkeydown" Listen="1" Record="2" /> <Event Name="onmouseover" Listen="2" Record="1" /> - <Event Name="onmouseup" Listen="2" Record="1"> <Property Name="button" Value="2" Listen="2" Record="2" />

**Property Name** 要素はマウス・ボタンの記録を制御します。マウス・ボタンの値は次のように定 義されています。

- 1. 左
- <sup>n</sup> **2.** 右
- 4. 中央

### 3. マウス・クリックの記録を有効にするように **XML** ファイルを変更する

- a. .xml ファイルを次のように編集します。
	- マウスの左クリックの onmouseup イベントを記録するには,次の行を追加します。

<Property Name="button" Value="1" Listen="2" Record="2"/>

o マウスの右クリックとマウスの左クリックの onmousedown イベントを記録するには, 以下の 行を追加します。

```
<Event Name="onmousedown" Listen="2" Record="1">
   <Property Name="button" Value="2" Listen="2" Record="2"/>
   <Property Name="button" Value="1" Listen="2" Record="2"/>
   </Event>
```
注**: onmouseup** か**onmousedown** のどちらかのイベントを使ってマウス・クリックを処理 する必 要 があります。 両方 のイベントを使 用 すると, UFT は 1 つではなく2 つのクリックを 記録します。標準設定では,UFT は **onmouseup** イベントをリッスンします。

b. .xml ファイルを保存します。

### 4. **(Web Add-in** のみ**) XML** ファイルを[カスタム**Web** イベント記録の設定 ]ダイア ログ・ボックスにロードする

- a. [「[カスタム Web イベント記 録 の設 定 ]ダイアログ・ボックス」 [\(590](#page-589-0)ページを参照) で,[ファイ ル]>[設定の読み込み]を選択します。[Open]ダイアログ・ボックスが開きます。
- b. 編集した設定ファイルが保存されているフォルダに移動し,ファイルを選択して[開く]をクリッ クします。[カスタムWeb イベント記録の設定 ]ダイアログ・ボックスが開きます。
- c. [**OK**]をクリックします。新しい設定が読み込まれ,すべての設定が.xml 設定ファイルで定 義した設定になります。今後記録されるすべてのWeb オブジェクトは,新しい設定に従って 記録されます。

## <span id="page-58-0"></span>**Web** オブジェクト識別子の使用方法 **-** 練習

この練習では, テスト・オブジェクト記述内の XPath および CSS 識別子を使用して, HTML テーブル 内の正しいボタンを見つけるようにします。

この実習には、次の手順が含まれています。

- 1. [「前提条件 」](#page-58-1)(59ページ)
- 2. 「サンプルWeb [アプリケーションの作成 」](#page-59-0)(60ページ)
- 3. 「Web アプリケーション内 のボタン・オブジェクト の学習 」(60ページ)
- 4. [「ボタン・オブジェクトからの順序識別子の削除 」](#page-59-2)(60ページ)
- 5. [「オブジェクトの親コンテナに基づく](#page-60-0) CSS 識別子の追加 」(61ページ)
- 6. [「オブジェクトの親コンテナに基づく](#page-60-1)XPath 識別子の追加 」(61ページ)
- 7. [「オブジェクトの兄弟要素に基づく](#page-60-2)XPath 識別子の追加 」(61ページ)
- <span id="page-58-1"></span>8. [「結果 」](#page-61-0)(62ページ)

#### 1. 前提条件

a. UFTを開き、新しいテストを作成します。

- b. Button テスト・オブジェクト・クラスのスマート認識を無効にします。これには,[ツール]>[オブ ジェクトの認識]を選択し, [オブジェクトの認識]ダイアログ・ボックスの[Web]環境を選択し て,[テスト オブジェクト クラス]リストから **Button** テスト ・オブジェクト ・クラスを選択します。
- c. 自動 XPath を無効にします。これには,[**Web**]>[詳細設定]ノード ([ツール]>[オプショ ン]>[**GUI** テスト]タブ>[**Web**]>[詳細設定]ノード) で[自動 **XPath** 識別子を使用して 学習および実行する]チェック・ボックスをクリアします。

### <span id="page-59-0"></span>2. サンプル**Web** アプリケーションの作成

- a. この練習のヘルプ・バージョンを開き,構文の内容をテキスト ・ドキュメントにコピーし,そのド キュメントを .html 拡張子で保存します。ドキュメントは HTML ページとして保存されます。
- b. 新たに作成した HTML ページの外観と内容を任意のブラウザで確認します。次の画像と一 致することを確認します。

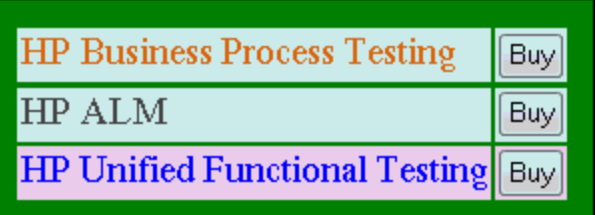

- <span id="page-59-1"></span>3. **Web** アプリケーション内のボタン・オブジェクトの学習
	- a. UFT で, オブジェクト・リポジトリ・マネージャを開き, [オ**ブジェクト]> [ナビゲートして学習]**を 選択します。UFT が非表示になり,カーソルが指差しマークに変わります。
	- b. UFT がオブジェクトを正しく学習したことを確認するには, オブジェクト・リポジトリで, 各ポタ ン・オブジェクトを選択し, [表示 ]>[アプリケーションを強調表示]を選択します。UFT に よって HTML ページ内の各ボタン・オブジェクトが強調表示されます。
	- c. より明確になるようにボタン・オブジェクトの名前を変更します。
		- <sup>o</sup> [**Buy**]を[**Buy\_BPT**]に変更します。
		- [Buy 2]を[Buy ALM]に変更します。
		- <sup>o</sup> [**Buy\_3**]を[**Buy\_UFT**]に変更します。
- <span id="page-59-2"></span>4. ボタン・オブジェクトからの順序識別子の削除

すべてのボタン・オブジェクトは同じプロパティ値を持つため,UFT はオブジェクトの学習時に,アプ リケーション内の各オブジェクトの場所に基づいて各テスト ・オブジェクトに順序識別子を割り当て ています。これにより,アプリケーション内のボタンの並べ替えの順序が変わった場合,UFT でオブ ジェクトが正しく識別されない可能性があります。

a. 「オブジェクトリポジトリ]ウィンドウで, 最初のボタン・オブジェクトを選択して, そのオブジェク ト ・プロパティを[オブジェクト リポジトリ]ウィンドウの右側に表示します。

- b. [順序識別子]セクションで,[参照]ボタンを選択します。[順序識別子 ]ダイアログ・ボックス が開きます。
- c. [識別子のタイプ]ドロップダウン・リストで,[なし]を選択してダイアログ・ボックスを閉じます。 テスト・オブジェクト の認識 プロパティから順序識別子が削除されます。
- d. それぞれのボタンについて,上記の手順を繰り返します。
- e. 各テスト ・オブジェクトを選択し,[表示]>[アプリケーションを強調表示]を選択して,テス ト ・オブジェクト記述が一意でないことを確認します。UFT では,オブジェクトを識別できませ  $\mathcal{H}^{\circ}$

### <span id="page-60-0"></span>5. オブジェクトの親コンテナに基づく **CSS** 識別子の追加

- a. [**Buv\_BPT**]ボタンを選択します。 [オブジェクト リポジトリ]ウィンドウの右側にテスト・オブジェ クトの詳細が表示されます。
- b. [オブジェクトの記述]セクションで [追加]ボタンをクリックして,**css** プロパティをテスト ・オブジェ クト記述に追加します。
- c. 次の構文をコピーして,[値 ]エディット ・ボックスに貼り付けます。

tr.BPTRow input

#### <span id="page-60-1"></span>6. オブジェクトの親コンテナに基づく **XPath** 識別子の追加

- a. [**Buy\_UFT**]ボタンを選択します。[オブジェクト リポジトリ]ウィンドウの右側にテスト ・オブジェ クトの詳細が表示されます。
- b. [オブジェクトの記述]セクションで [追加]ボタンをクリックして,**xpath** プロパティをテスト ・オブ ジェクト記述に追加します。
- c. 次の構文をコピーして, [値]エディット・ボックスに貼り付けます。

//TR[@id='UFT']/\*/INPUT

#### <span id="page-60-2"></span>7. オブジェクトの兄弟要素に基づく **XPath** 識別子の追加

- a. [Buy\_ALM]ボタンを選択します。[オブジェクト リポジトリ]ウィンドウの右側にテスト・オブジェ クトの詳細が表示されます。
- b. [オブジェクトの記述]セクションで [追加]ボタンをクリックして,**xpath** プロパティをテスト ・オブ ジェクト記述に追加します。

c. 次の構文をコピーして,[値]エディット ・ボックスに貼り付けます。

//td[contains(text(),'ALM')]/../\*/INPUT

#### <span id="page-61-0"></span>8. 結果

各オブジェクトを選択し, [表示]>[アプリケーションを強調表示]を選択します。これで, UFT は追加した Web オブジェクト識別子に基づいて各ボタンを識別できるようになります。

# <span id="page-62-1"></span><span id="page-62-0"></span>リファレンス

## [**ActiveScreen**] ダイアログ・ボックス

このダイアログ・ボックスでは,標準認証メカニズムを使用してパスワードで保護されている, ActiveScreen 内の任意の画像などのリソースのログイン情報を入力できます。

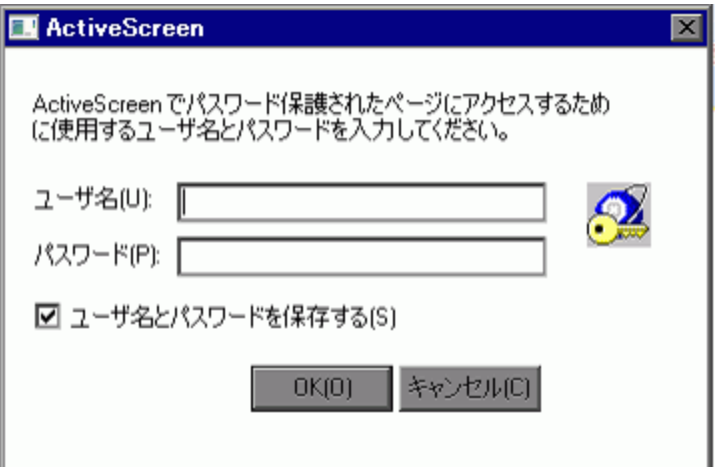

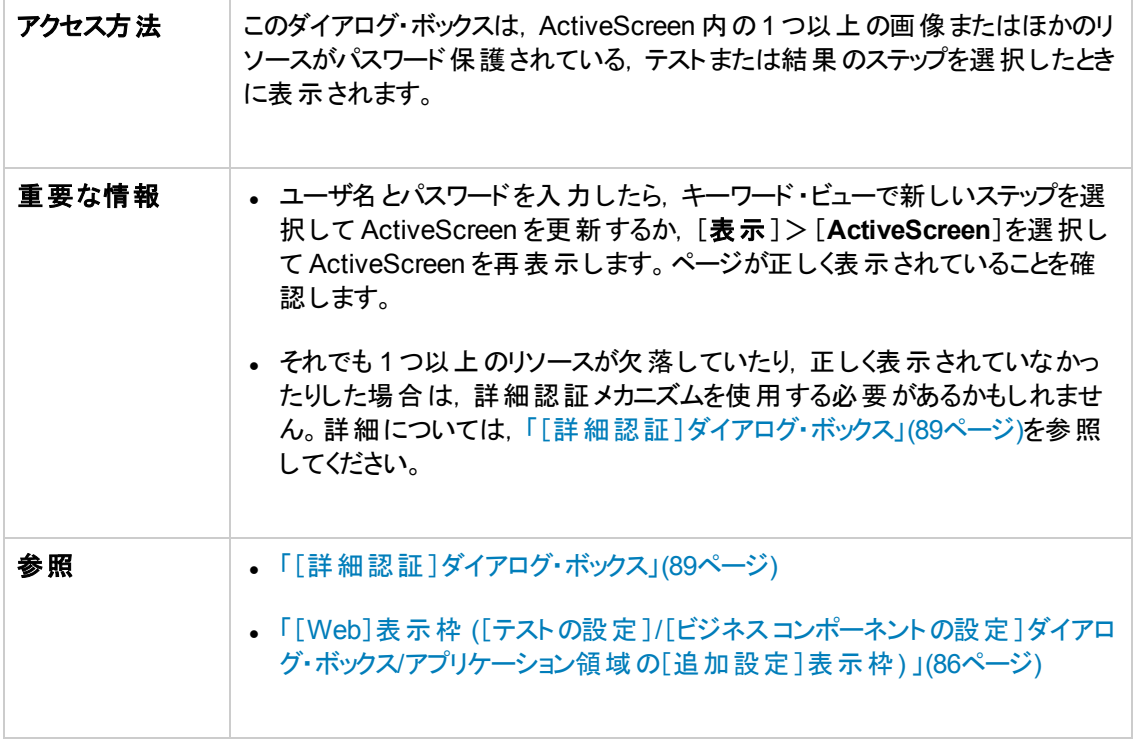

次にユーザ・インタフェース要素について説明します。

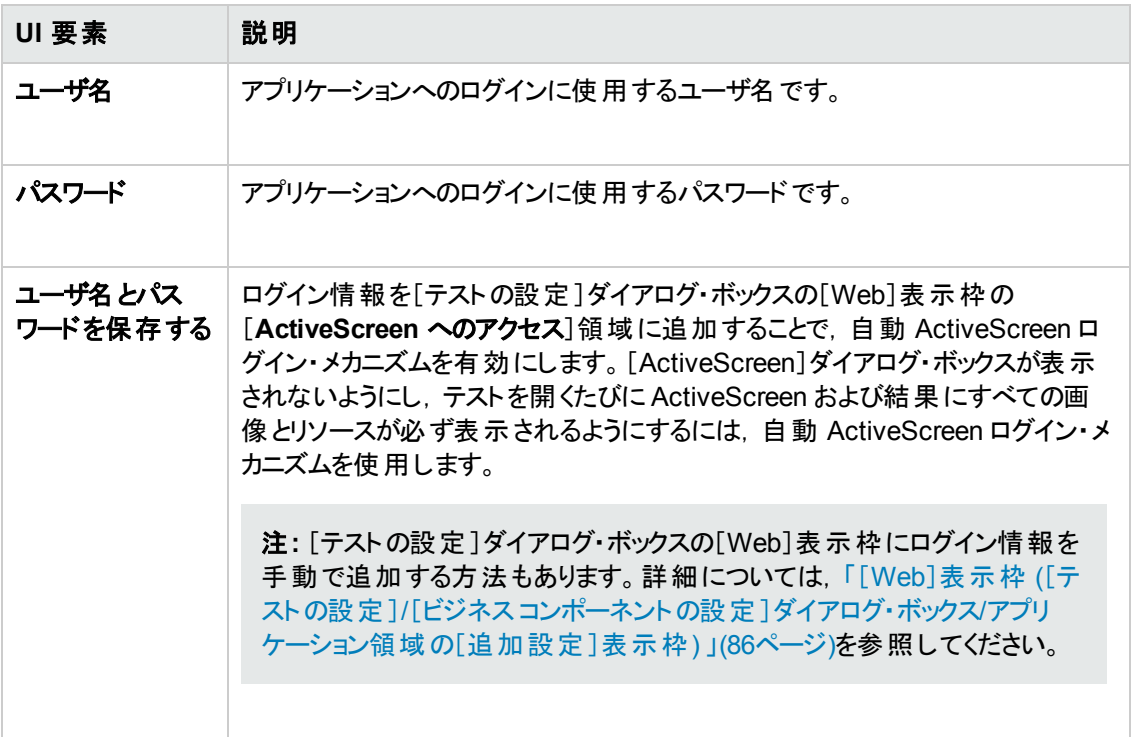

## <span id="page-63-0"></span>**Web** ベース環境の環境変数

あらかじめ定義された環境変数を使ってテストに使うアプリケーションまたはブラウザを指定できます。 これは、異なる環境でアプリケーションがどのように機能するかをテストする場合に便利です。

注**:** 環境変数とテストで環境変数を使用する方法の詳細については,[「記録と実行の設定で](#page-30-0) の環境変数」(31ページ)を参照してください。

開くWeb ブラウザまたは URL を環境変数で定義するには、以下に示す適切な環境変数を設定す る必要があります。

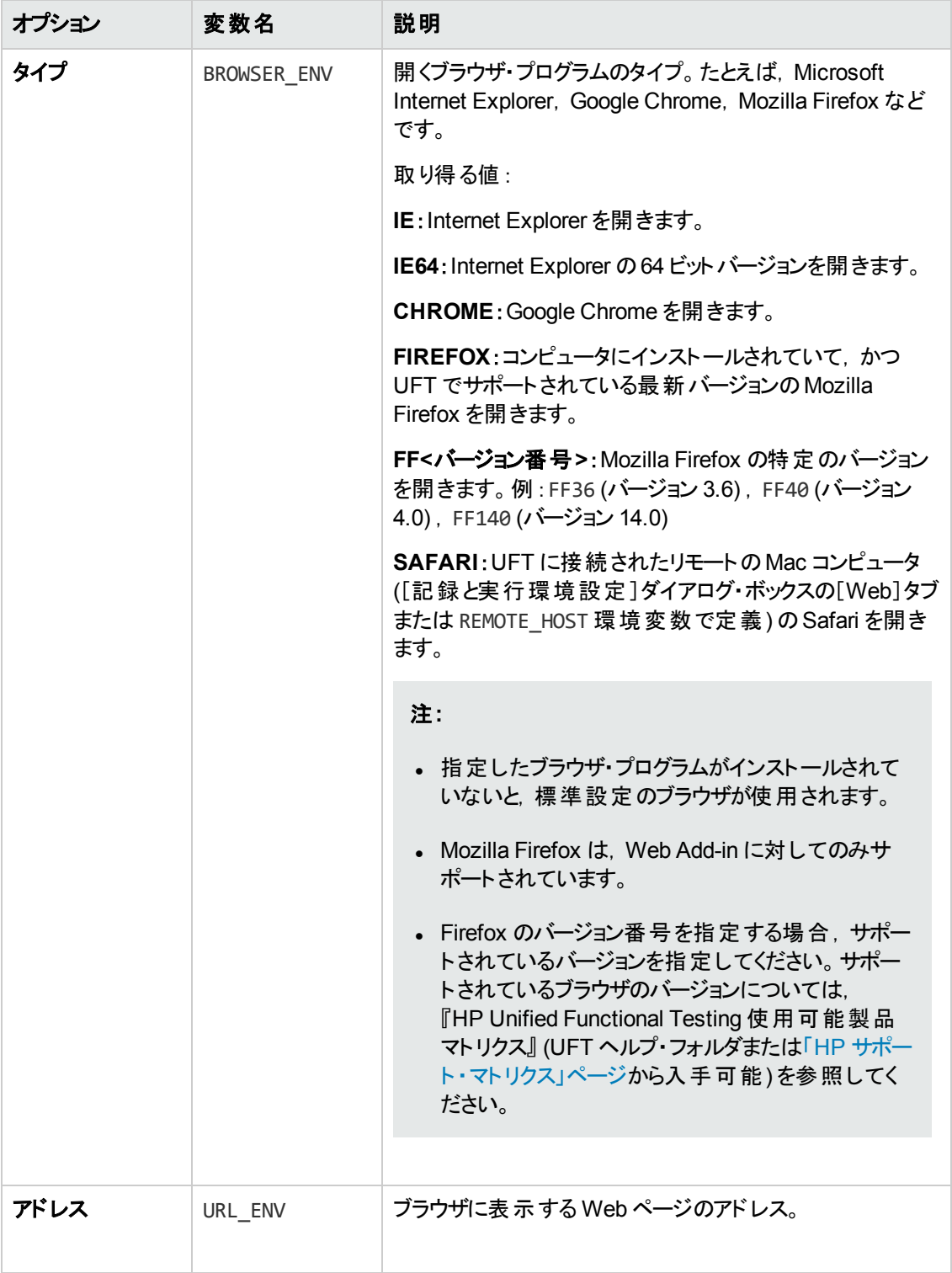

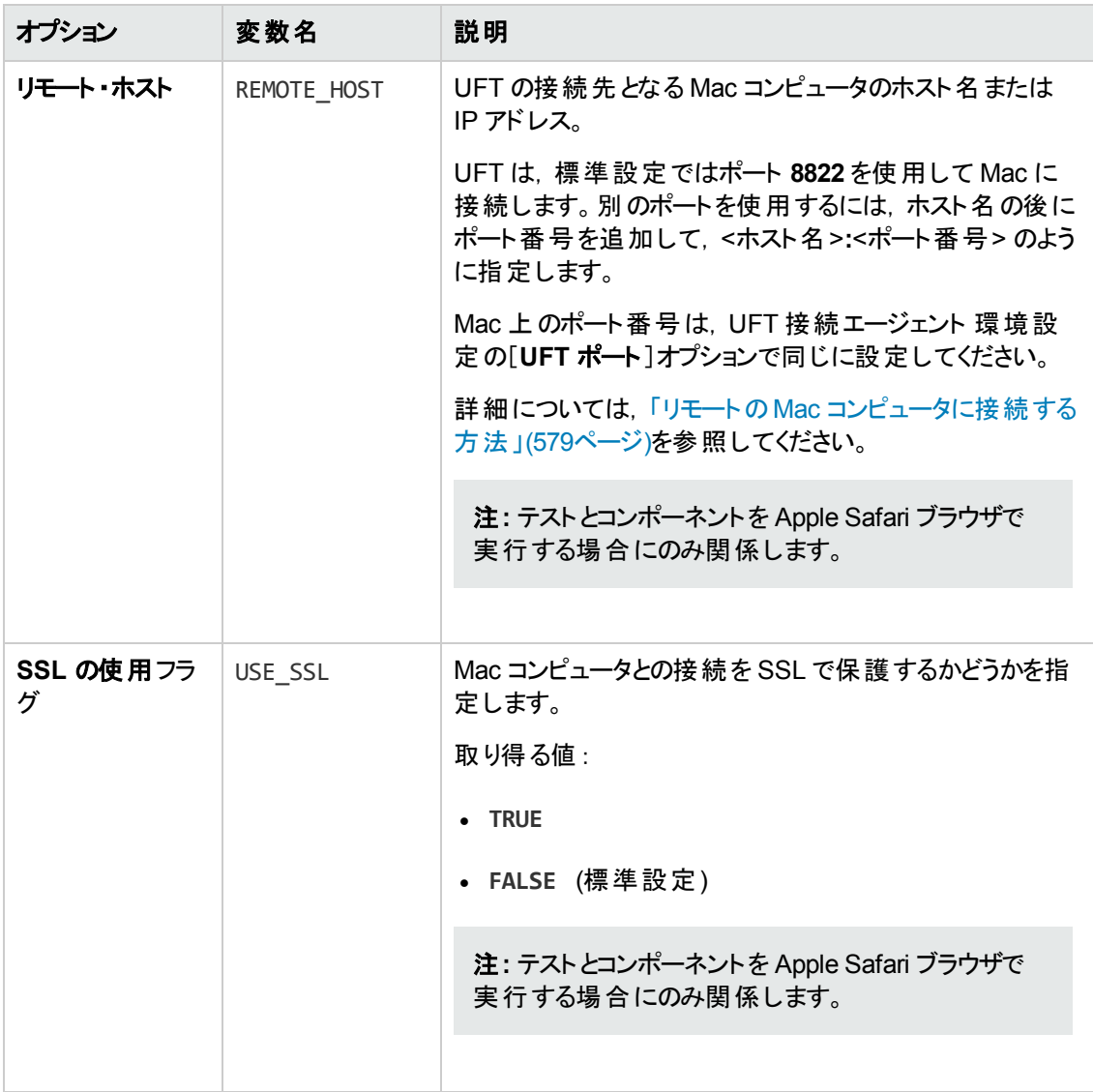

## <span id="page-66-0"></span>ブラウザ・コント ロール登録 ユーティリティ

このユーティリティを使って,ブラウザ・コントロールをホストする Web アプリケーションのパスを定義しま す。登録すると,UFT はテストの記録または実行時にアプリケーション内のWeb オブジェクトを認識し ます。

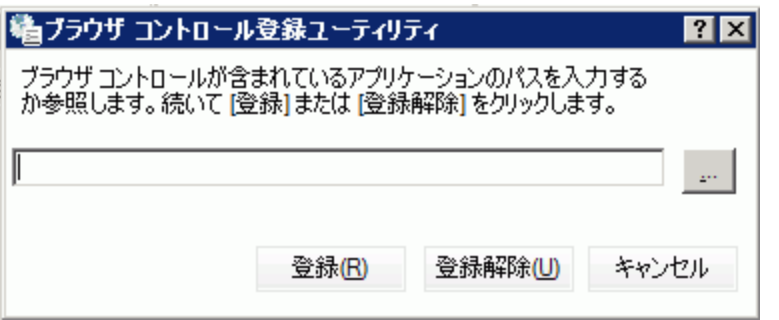

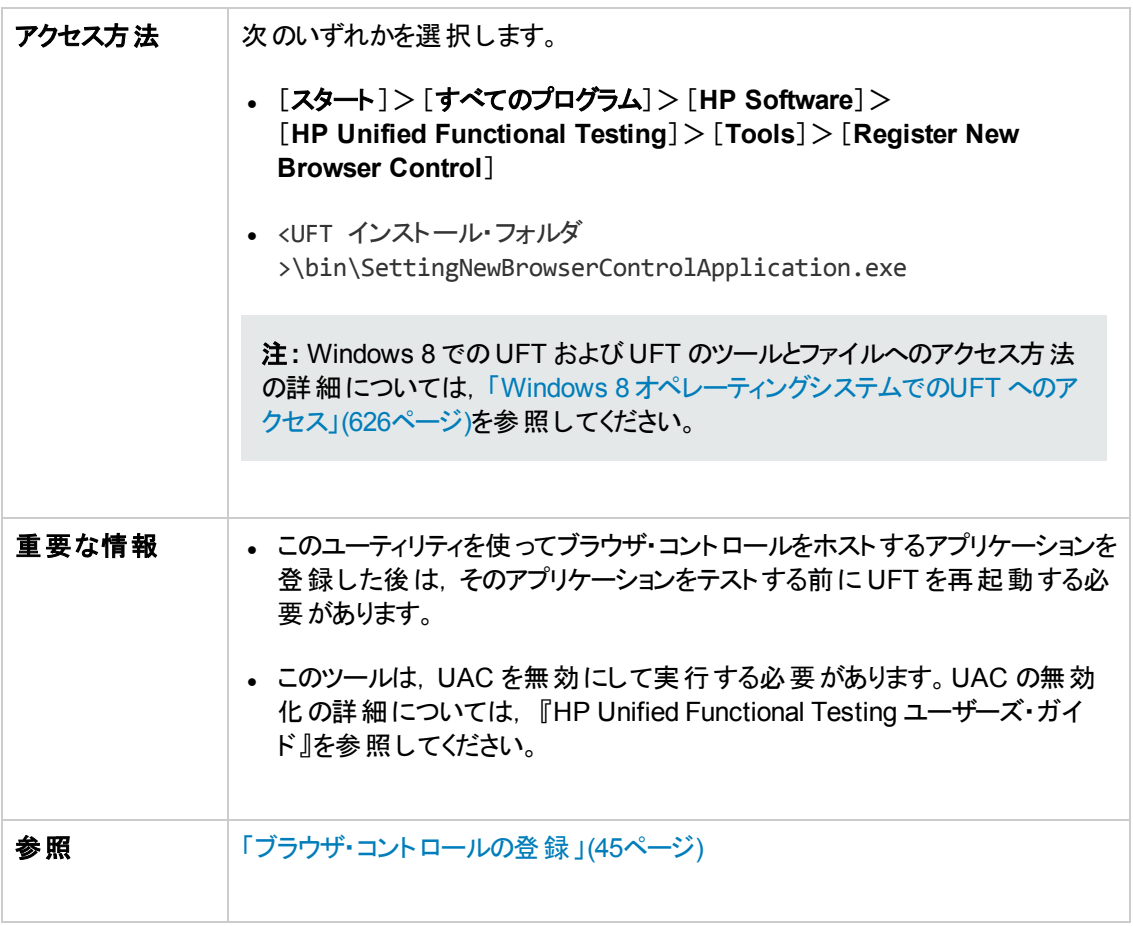

次に,ユーザ・インタフェース要素について説明します (ラベルなしの要素は,山カッコで囲みます) 。

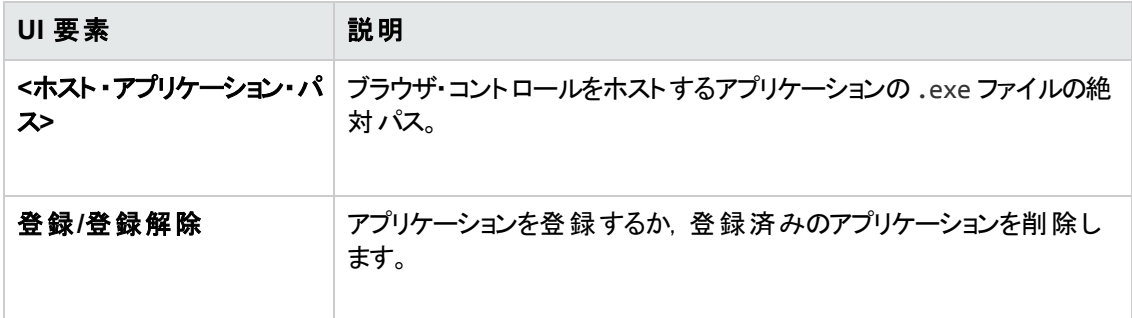

## <span id="page-67-0"></span>**Web** イベント記録の設定の **XML** ファイル構造

Web イベント記録設定 XML ファイルは,「[カスタムWeb [イベント記録の設定 \]ダイアログ・ボックス」](#page-589-0) [\(590](#page-589-0)ページを参照) からエクスポートしたとき,特定の形式で構造化されています。このファイルを変更 したり,独自のファイルを作成したりした場合に設定を有効にするには、この形式に従っていることを 確認する必要があります。

タスクの詳細については,「Web [ベース・アプリケーションのイベント記録の設定を変更する方法 」](#page-55-1)(56 [ページ](#page-55-1))を参照してください。

## **XML** ファイルのサンプル

```
<XML>
     <Object Name="Any Web Object">
         <Event Name="onclick" Listen="2" Record="2"/>
         <Event Name="onmouseup" Listen="2" Record="1">
             <Property Name="button" Value="2" Listen="2" Record="2"/>
         </Event>
     </Object>
        . . . . .
         . . .
         . . .
     <Object Name="WebList">
         <Event Name="onblur" Listen="1" Record="2"/>
         <Event Name="onchange" Listen="1" Record="2"/>
         <Event Name="onfocus" Listen="1" Record="2"/>
     </Object>
</XML>
```
次の属性を使用すると,XML ファイルでリッスン (Listen) 条件と記録 (Record) ステータスのオプション を定義できます。

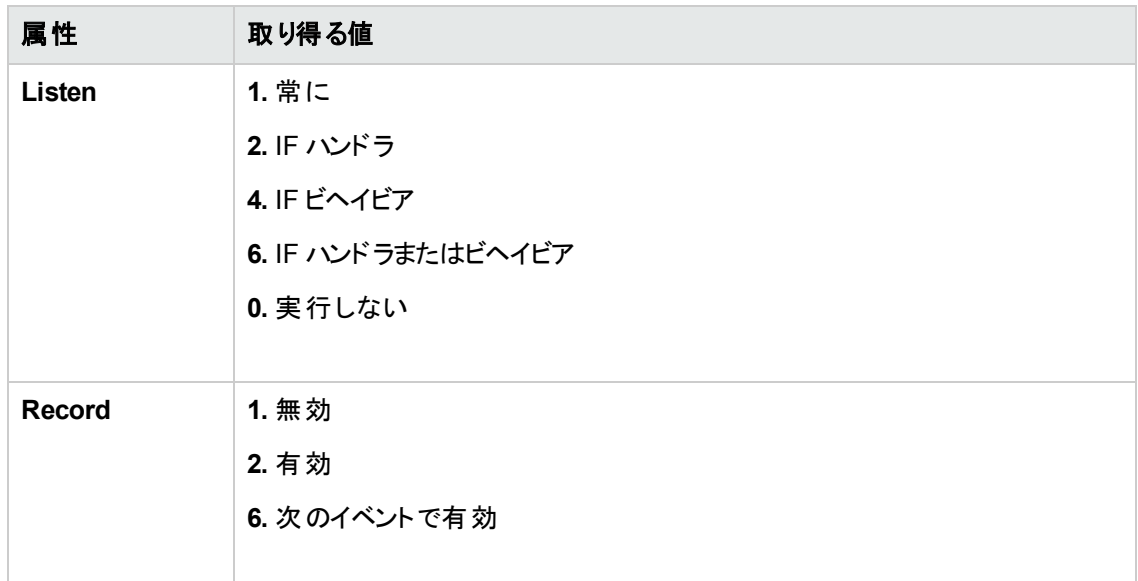

## <span id="page-68-0"></span>[**Web**]>[一般 ]表示枠 **(**[オプション]ダイアログ・ボックス**)**

この表示枠では, Web サイトでテストまたはビジネス・コンポーネントの記録や実行を行うときのUFT の動作方法を指定します。

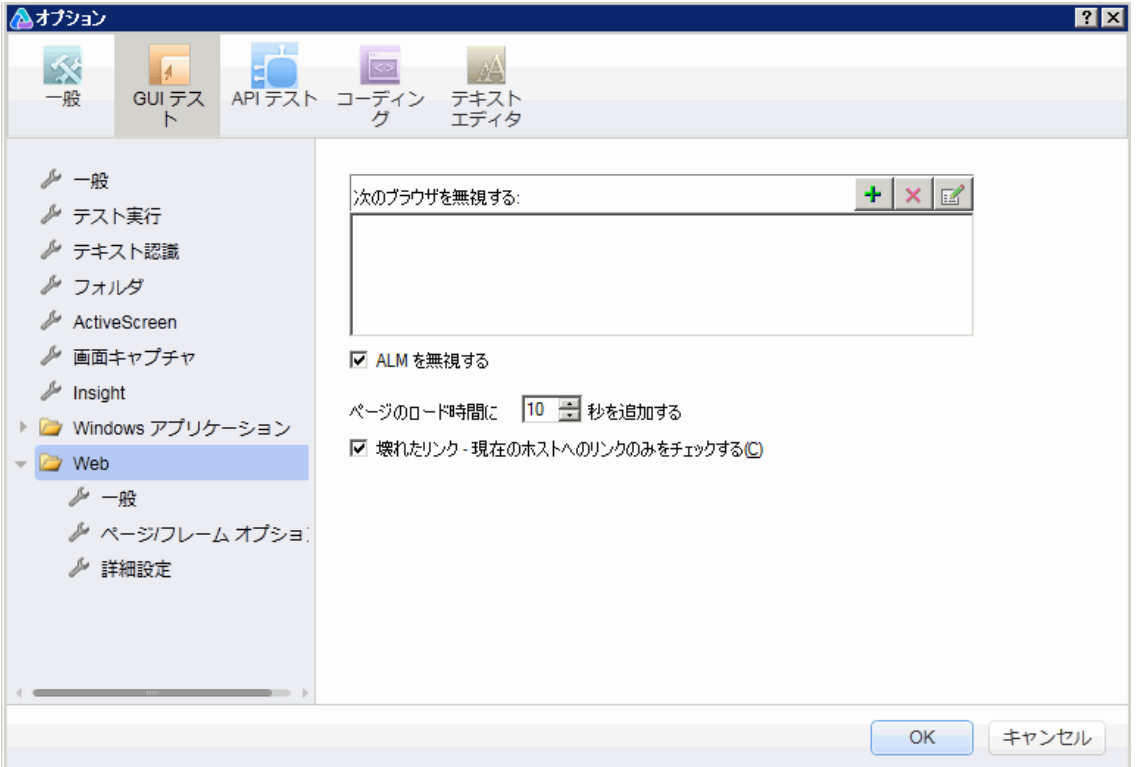

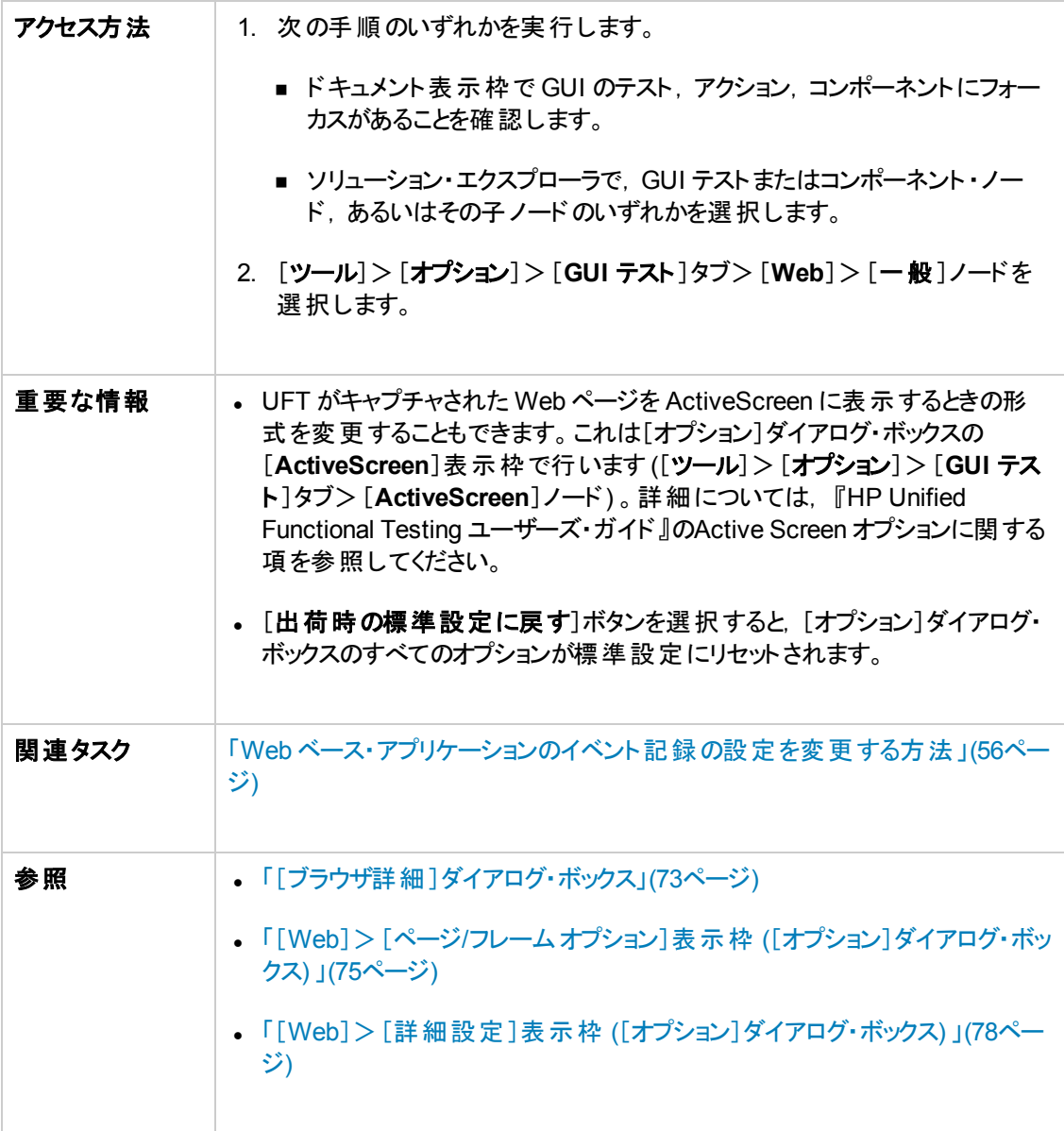

#### 次にユーザ・インタフェース要素について説明します。

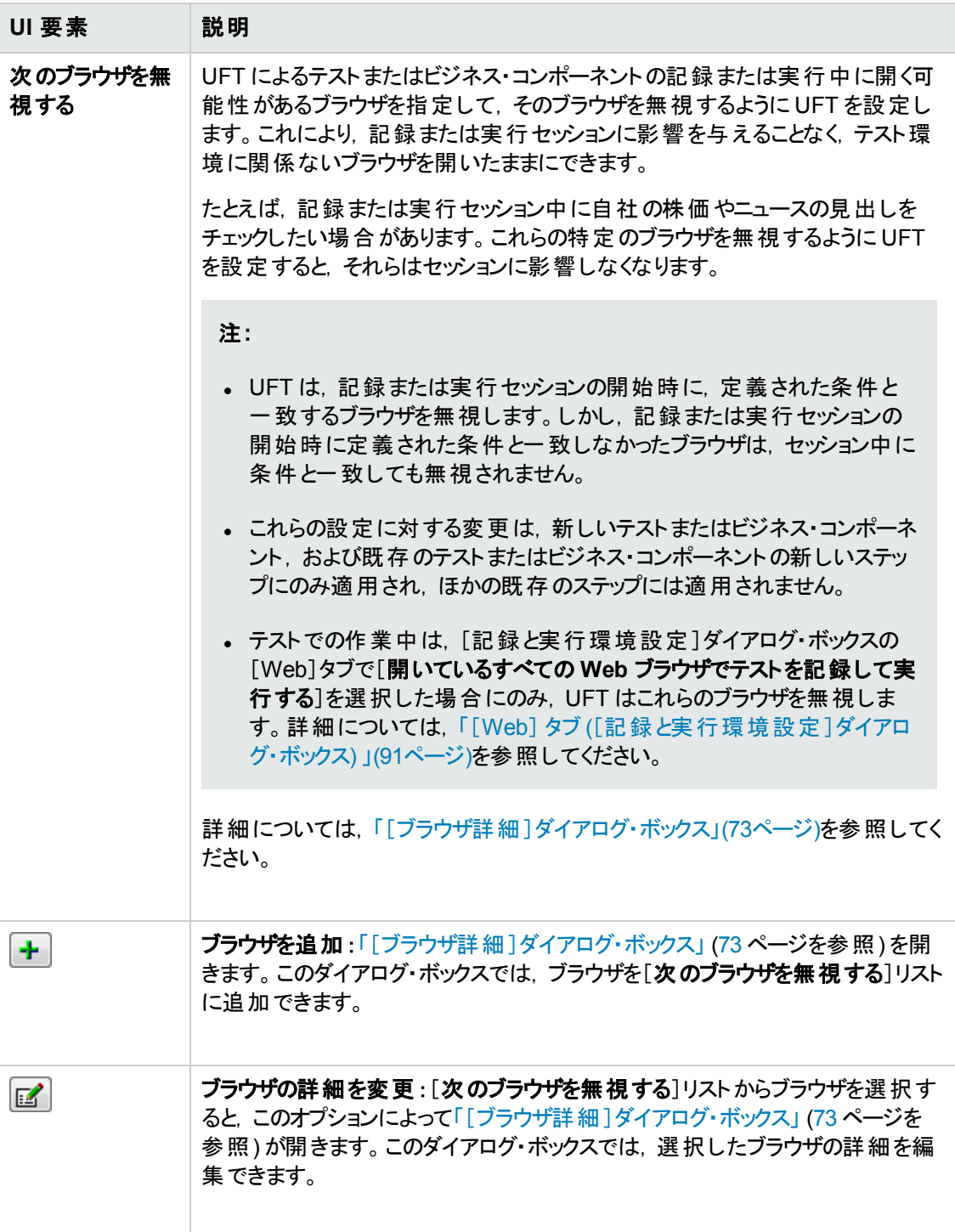

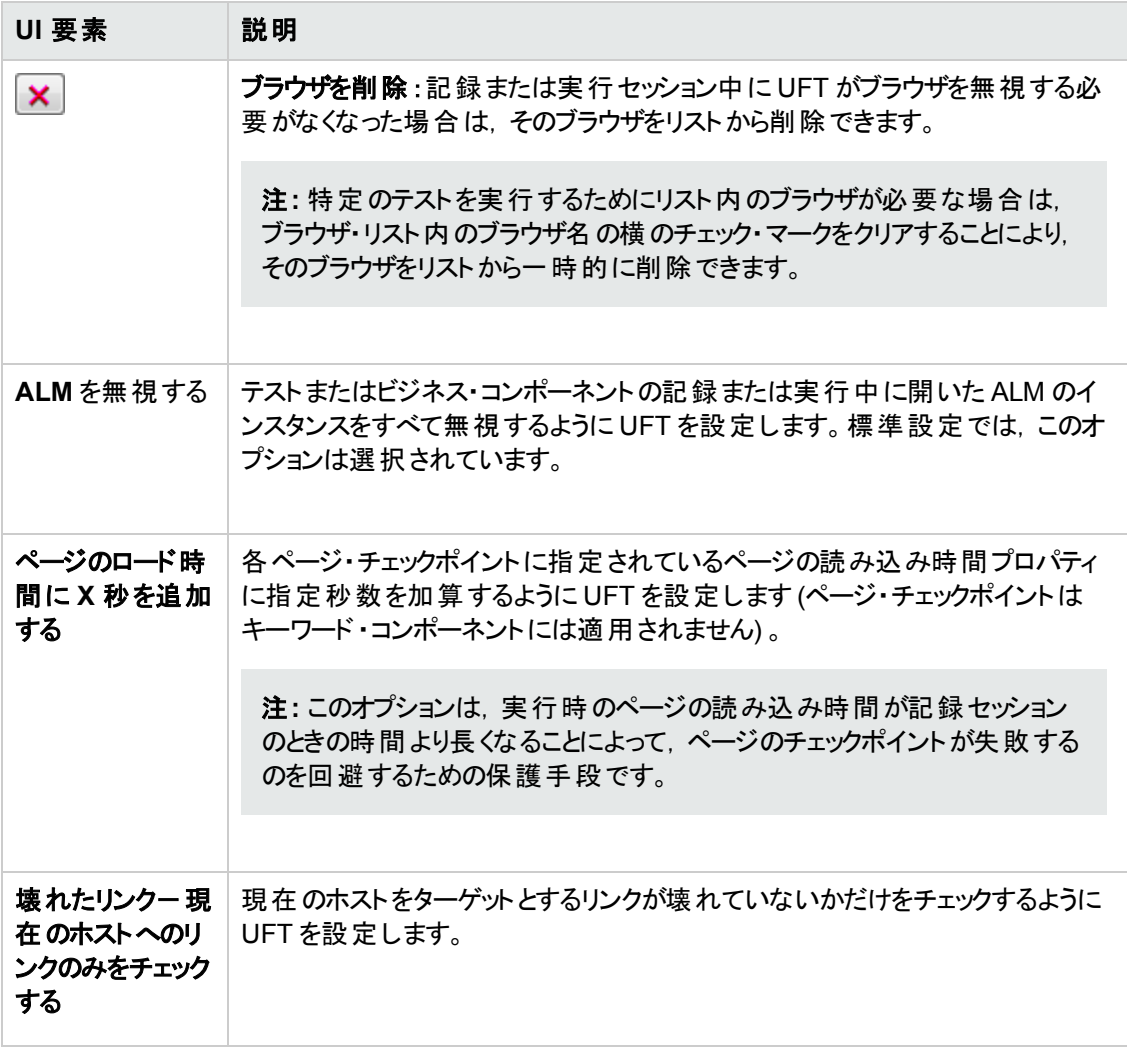
# [ブラウザ詳細 ]ダイアログ・ボックス

このダイアログ・ボックスで,記録または実行セッション中に UFT が無視するブラウザを指定できます。

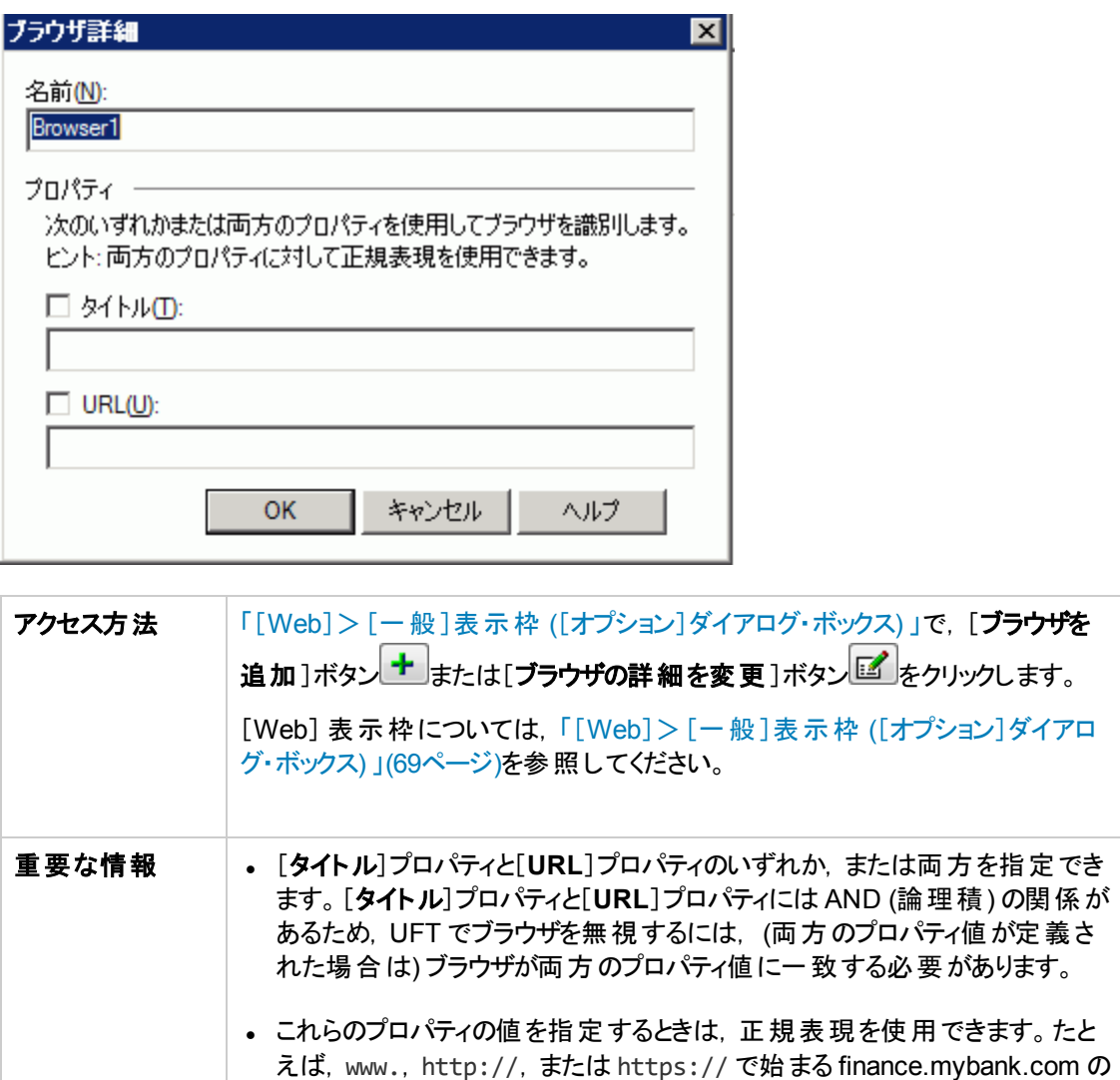

すべてのドメインまたは Web サイトを指定するには, .\*finance.mybank.com を使用します。 UFT はドメインまたはサイトの全 体を自動的に無視するため,サイトの子ページを含めるために正規表現 を使用する必要はありません。サポートされる正規表現の詳細について は, 『HP Unified Functional Testing ユーザーズ・ガイド』を参照してくださ い。

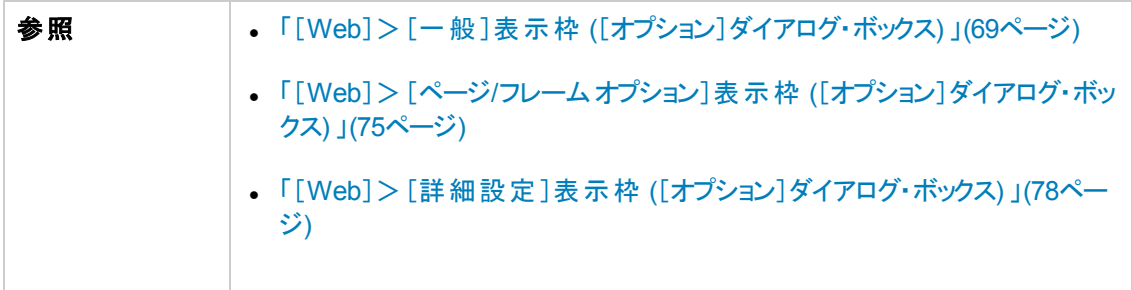

次にユーザ・インタフェース要素について説明します。

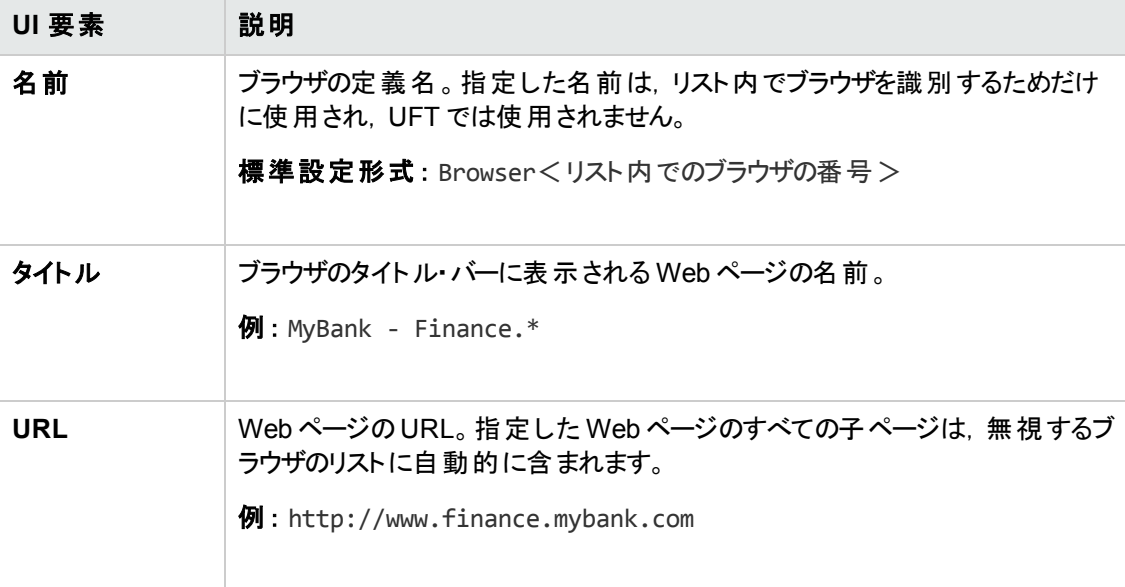

# <span id="page-74-0"></span>[**Web**]>[ページ**/**フレーム オプション]表示枠 **(**[オプション]ダイアログ・ボッ クス**)**

この表示枠を使用して,UFT による Page および Frame オブジェクトの記録方法を変更できます。

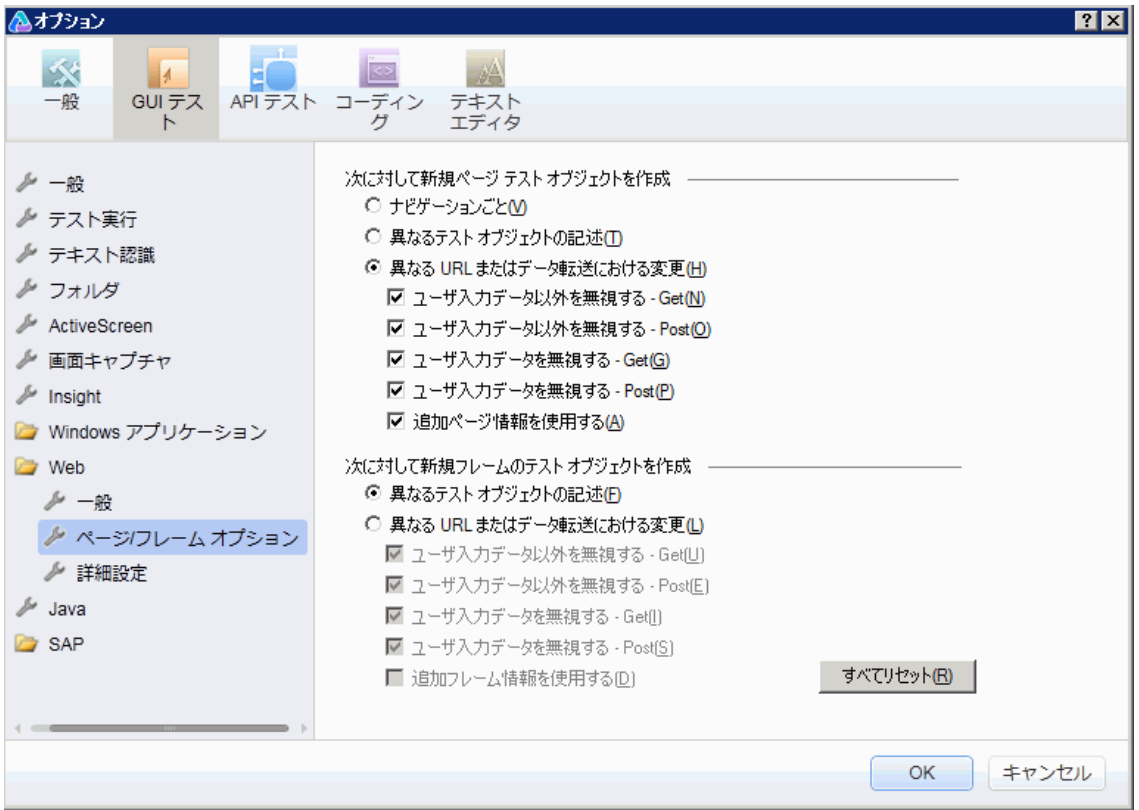

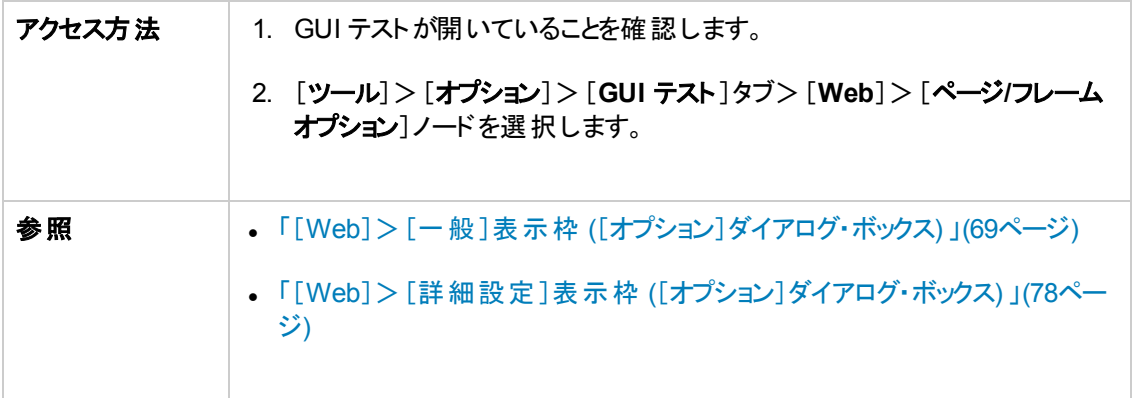

#### 次にユーザ・インタフェース要素について説明します。

#### **UI** 要素 説明

#### 次に対して新規ページ・テスト・オブジェクトを作成

記録中に新規 Page オブジェクトをオブジェクト ・リポジトリに作成するタイミングを UFT に指示しま す。

#### 次に対して新規フレームのテスト・オブジェクトを作成

記録中に新規 Frame オブジェクトをオブジェクト ・リポジトリに作成するタイミングを UFT に指示しま す。Frame のオプションは Page のオプションとほぼ同じです (ただし,[ナビゲーションごと]オプションが ありません) 。

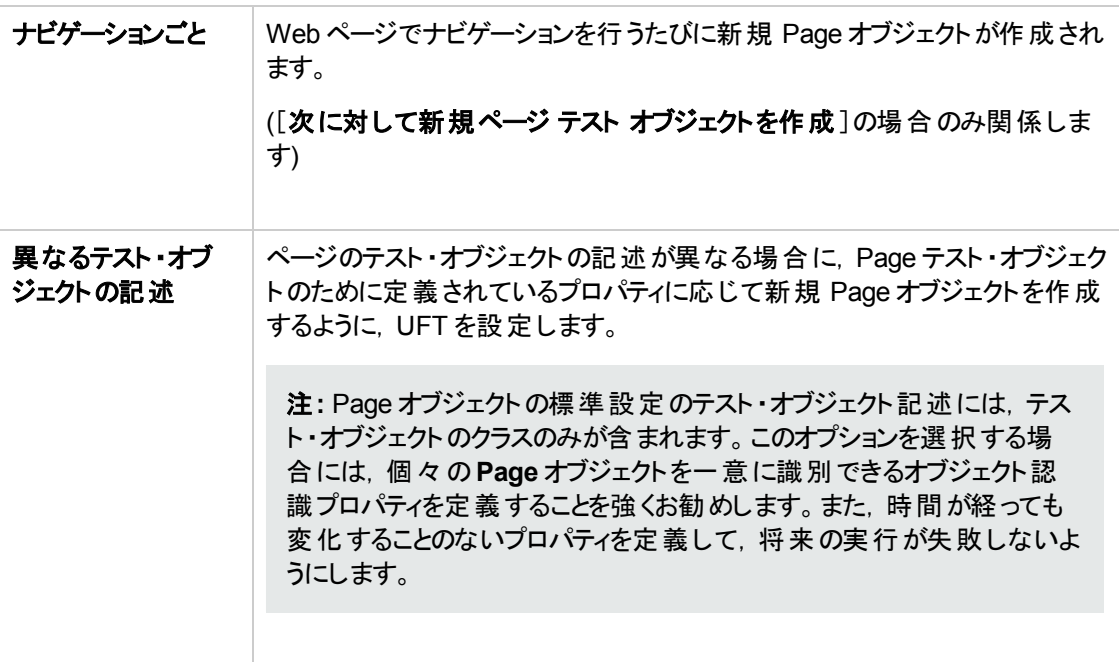

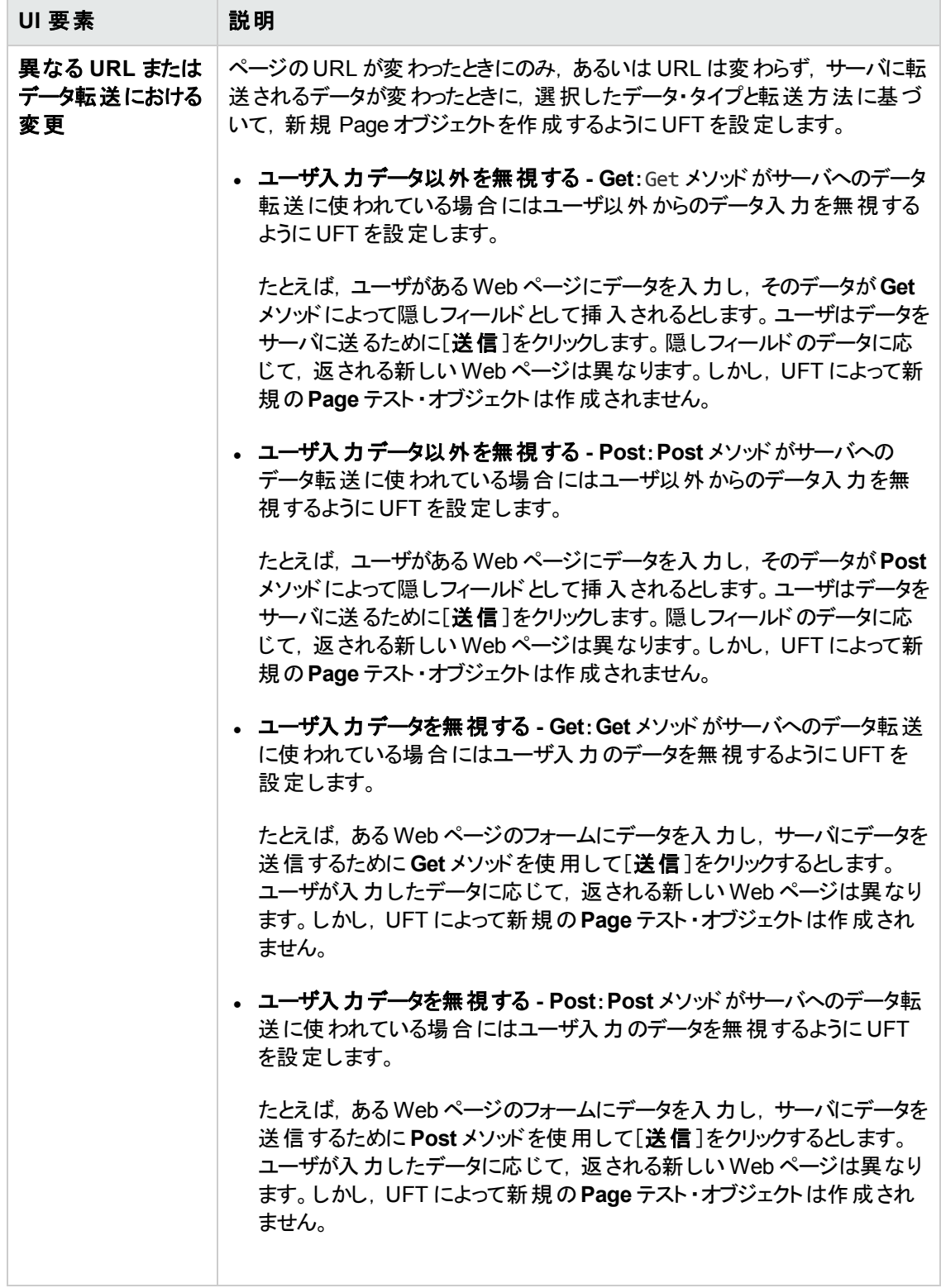

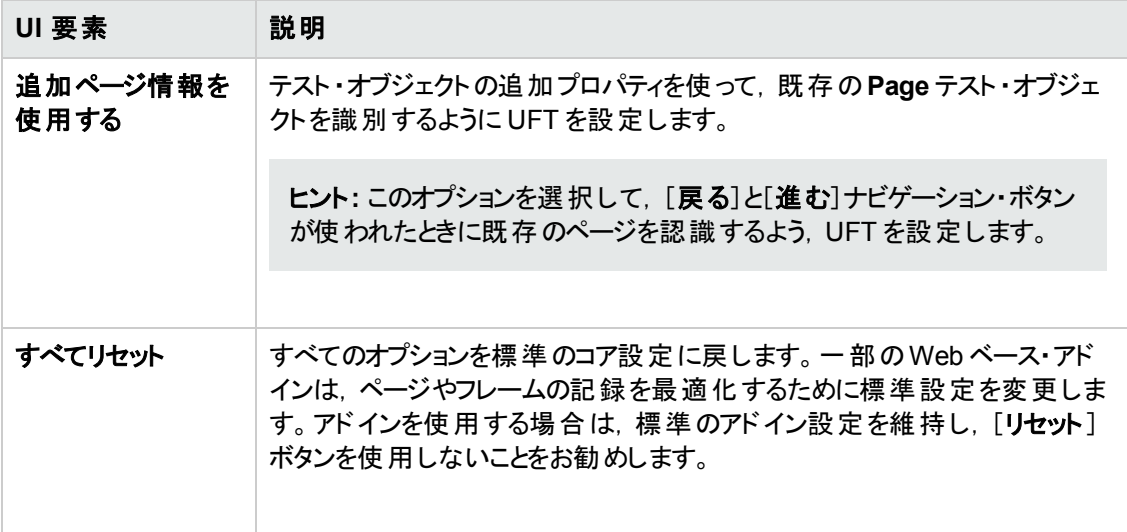

# <span id="page-77-0"></span>[**Web**]>[詳細設定 ]表示枠 **(**[オプション]ダイアログ・ボックス**)**

この表示枠では,Web サイトを対象としたテストまたはビジネス・コンポーネントのUFT による記録方 法と実行方法を変更できます。

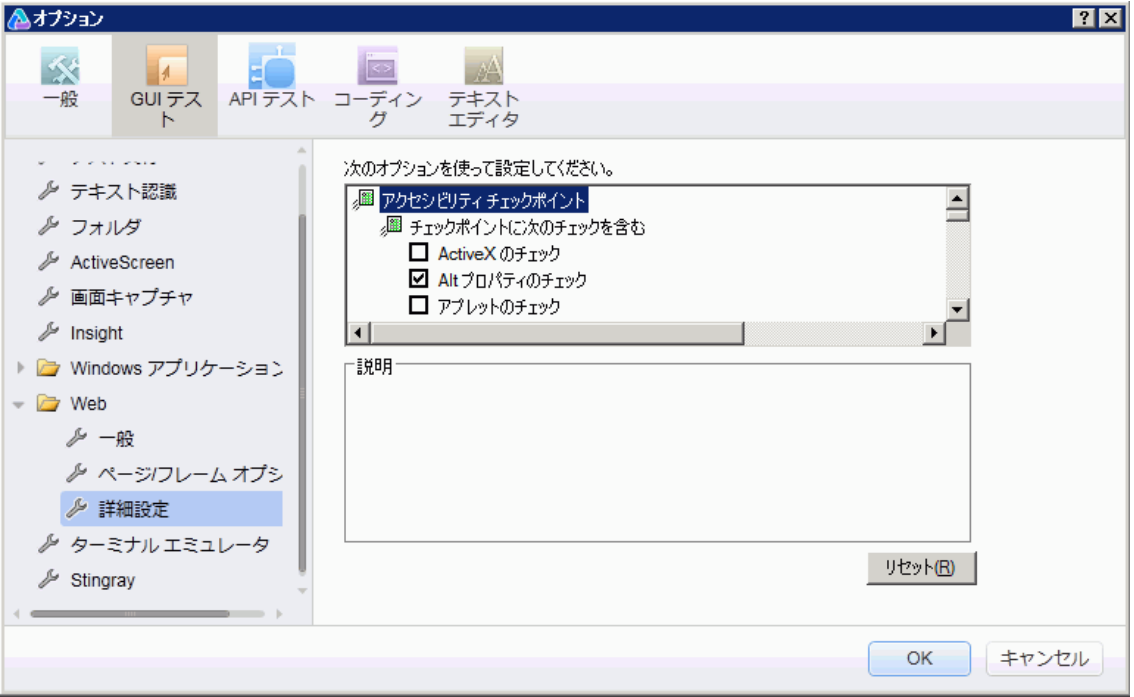

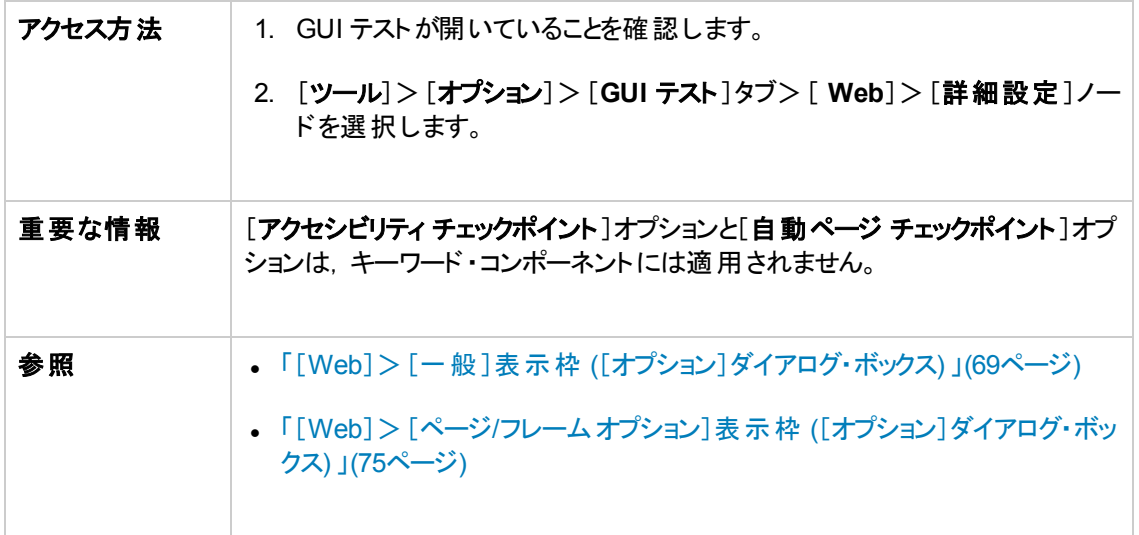

次にユーザ・インタフェース要素について説明します。

### アクセシビリティ・チェックポイント **(**テストのみ**)**

アクセシビリティ・チェックポイントでは,Web ページおよびフレームがW3C の「Web Contents Accessibility Guidelines」に準拠しているかどうかを検査できます。このダイアログ・ボックスで選択した オプションは,実行セッション中,テストに含まれるすべてのアクセシビリティ・チェックポイントに適用され ます。

アクセシビリティ・チェックポイントに関する一般的な情報については, 『HP Unified Functional Testing ユーザーズ・ガイド』のアクセシビリティ・チェックポイントに関する項を参照してください。

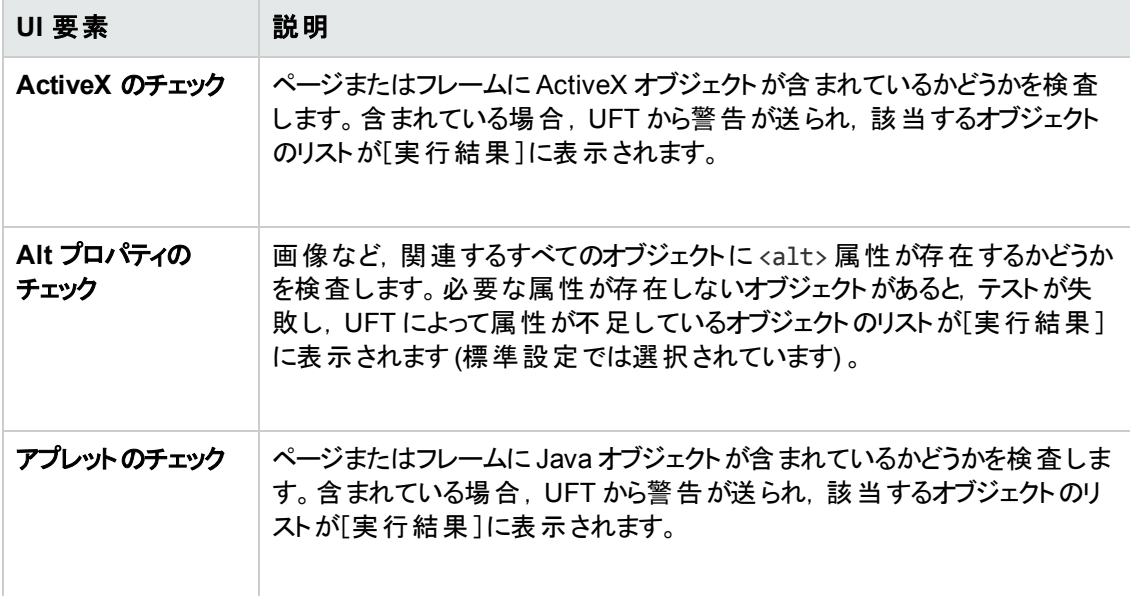

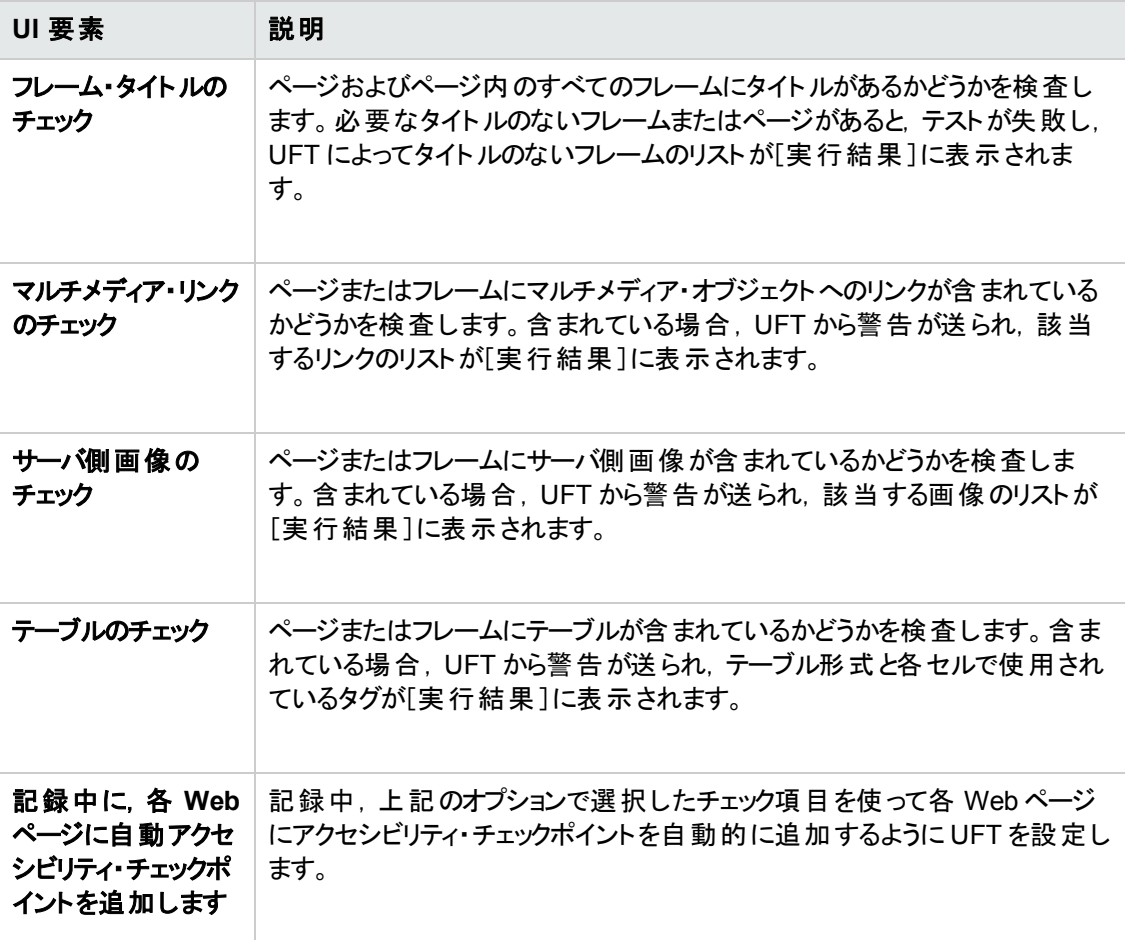

## 自動ページ・チェックポイント **(**テストのみ**)**

これらのオプションを使用すると,期待されるページと実際のページのプロパティが一致しているかどうか をチェックできます。それには,記録処理中にナビゲートする Web ページごとに,自動的にページ・ チェックポイントを追加するように UFT を設定します。

注**:** 動的コンテンツが含まれる Web ページをテストする場合は,自動ページ・チェックポイントを使 用すると,これらのチェックポイントでは記録セッションと実行セッションでページのコンテンツが変わ らないと想定されているため,テストが失敗することがあります。

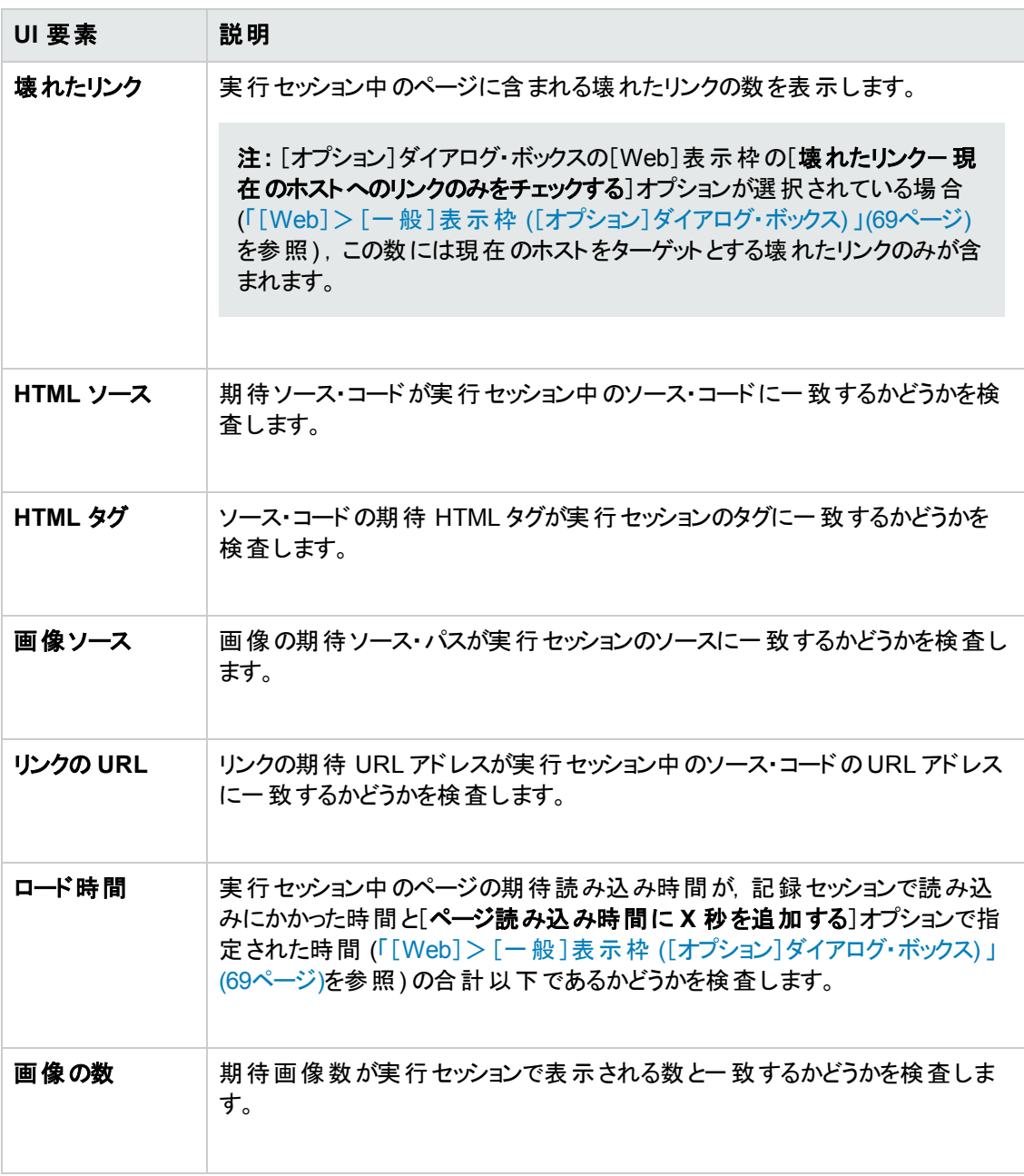

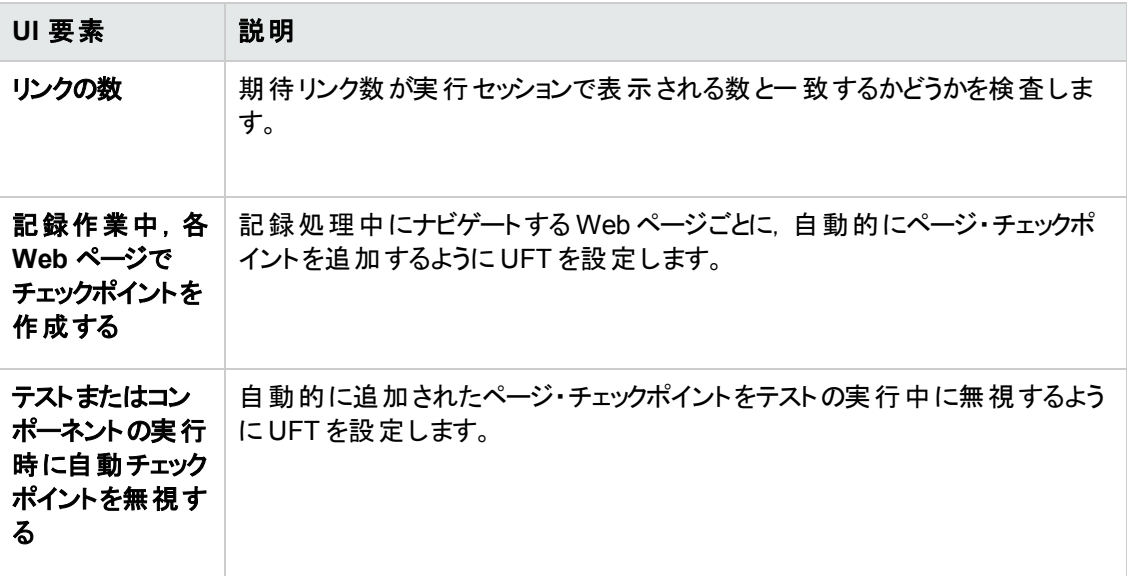

### 記録設定

これらのオプションで, Web オブジェクトを記録するための設定を行えます。

注**:** UFT で期待通りにイベントが記録されない場合,Web オブジェクトの種類ごとに記録するイ ベントを設定することも可能です。たとえば,サブメニューを開く mouseover イベントのようなイベン トを記録する場合は,そのようなイベントを検出できるように Web イベント設定を変更する必要 があるかもしれません。詳細については,「Web [ベース・アプリケーションのイベント記録の設定 」](#page-46-0) (47[ページ](#page-46-0))を参照してください。

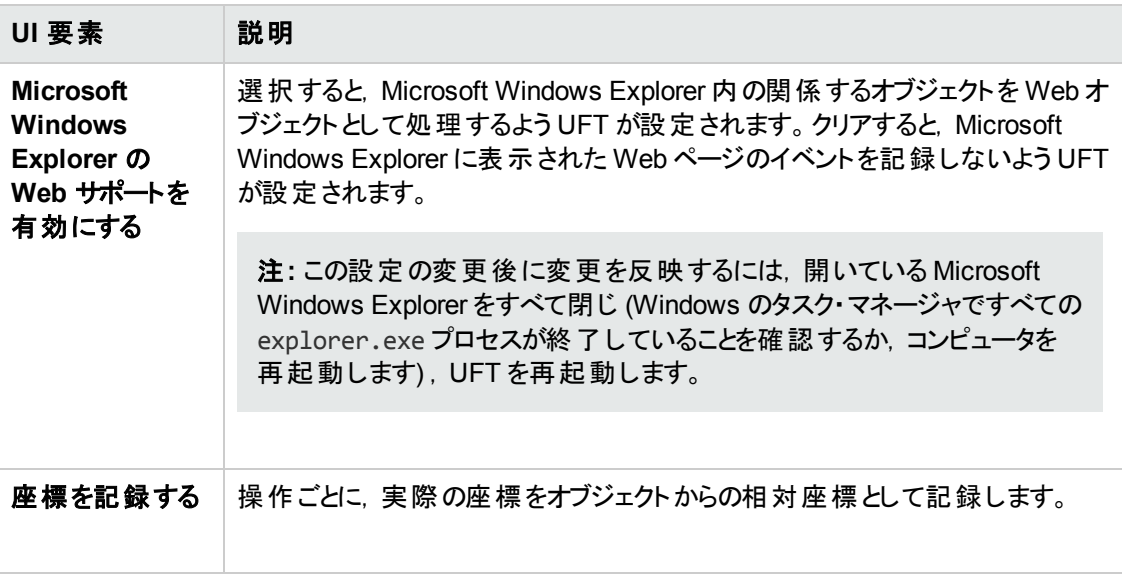

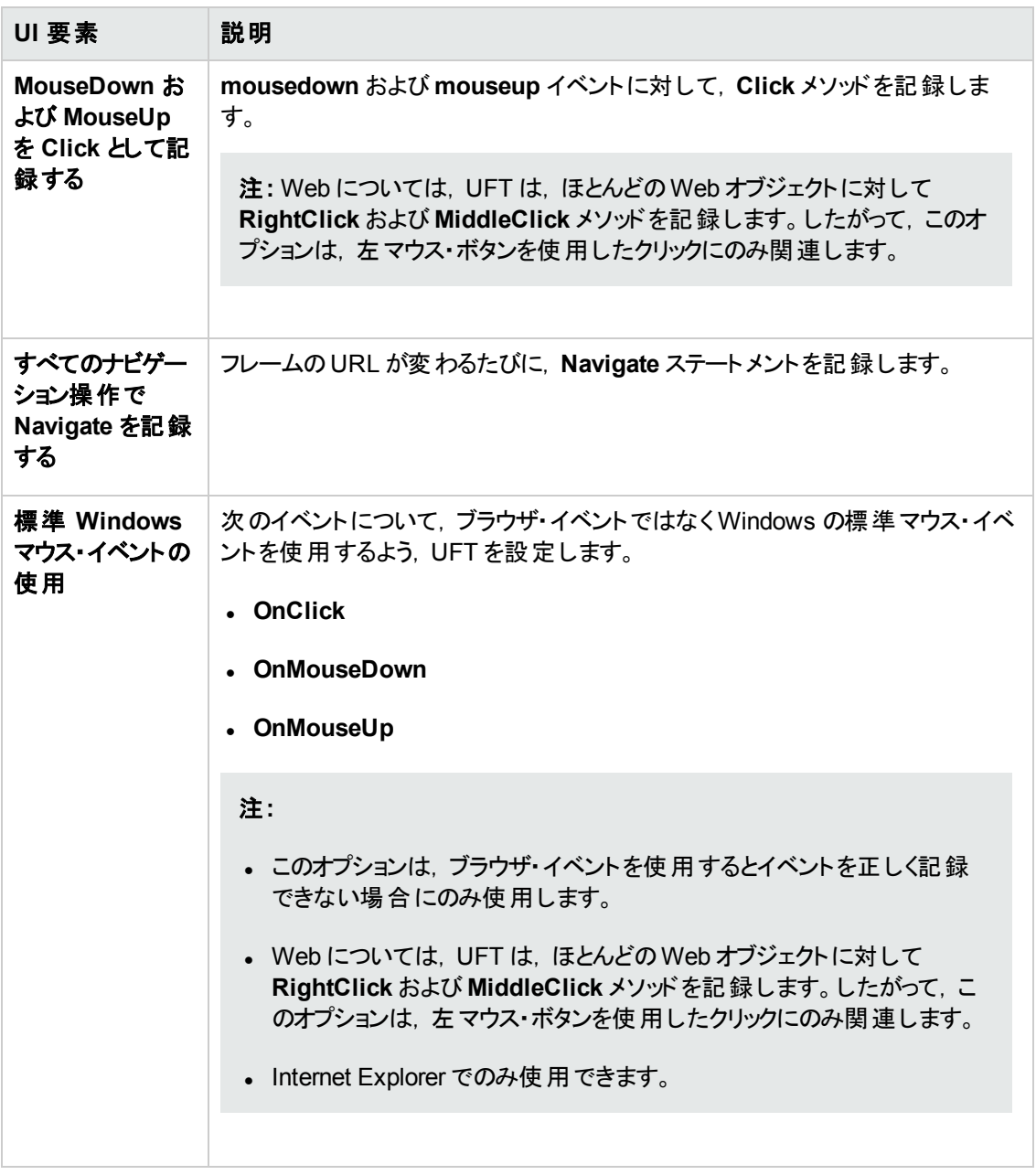

## 実行の設定

これらのオプションから,実行セッション中に Web オブジェクトで作業するための設定を行うことができま す。

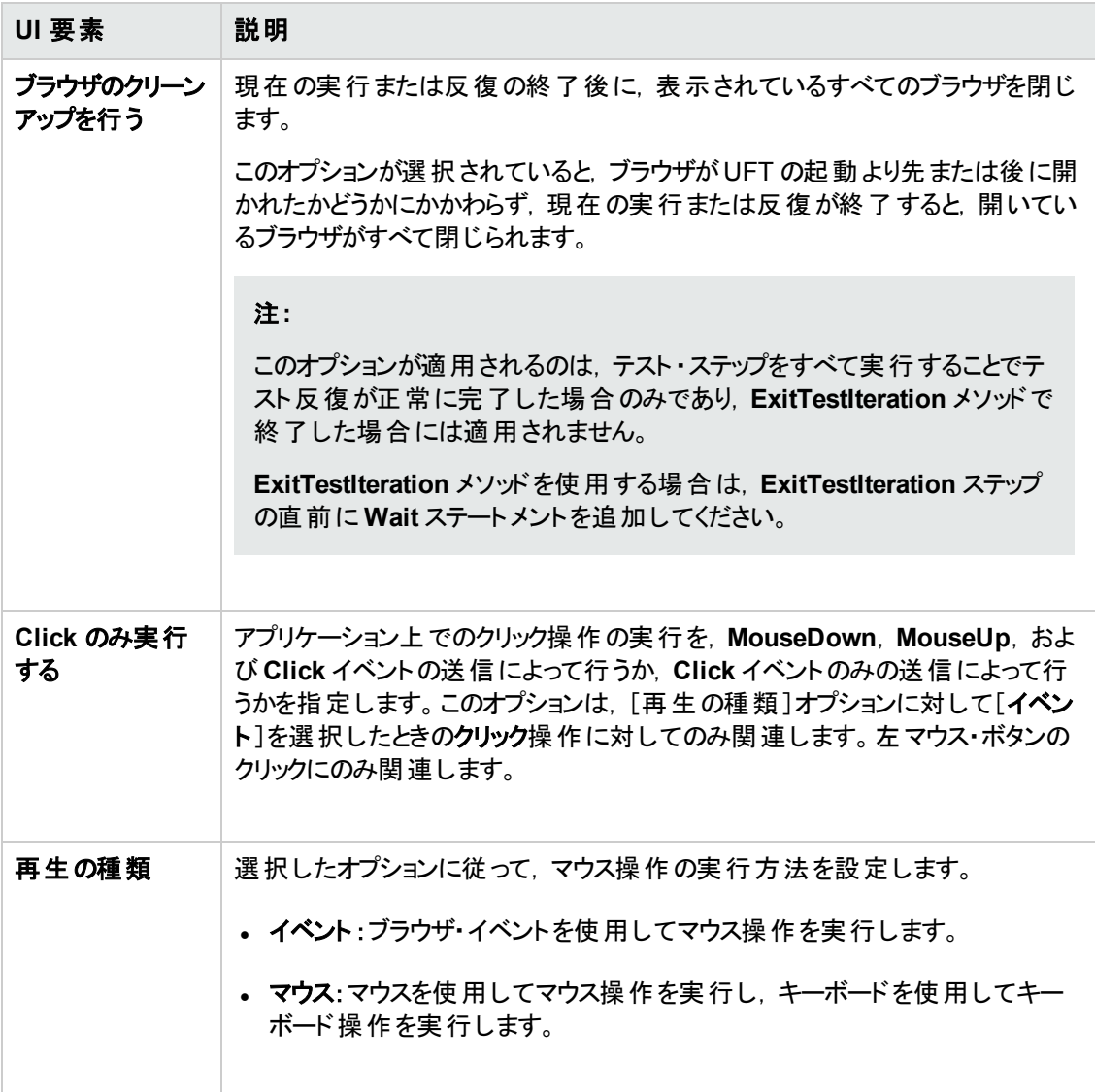

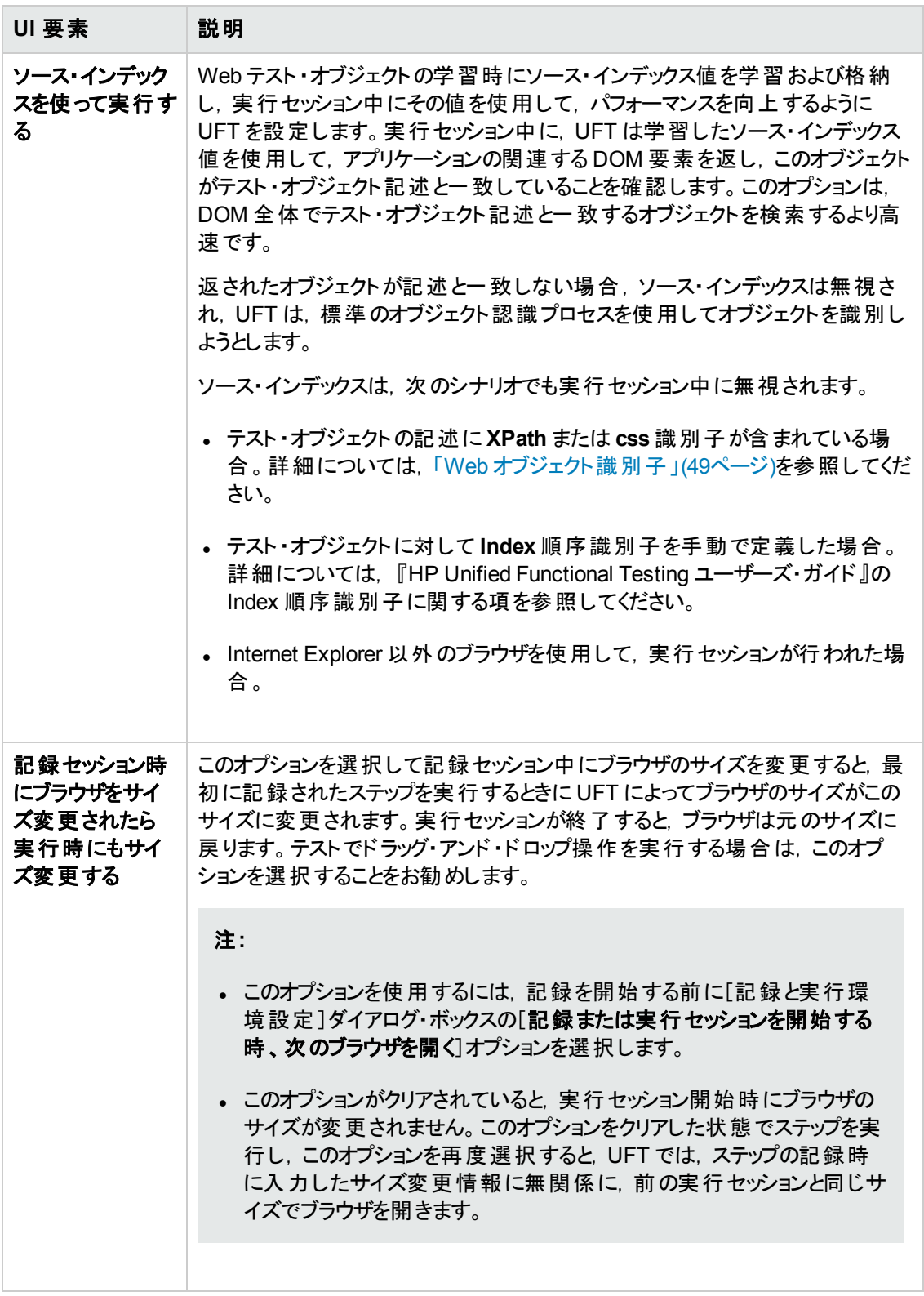

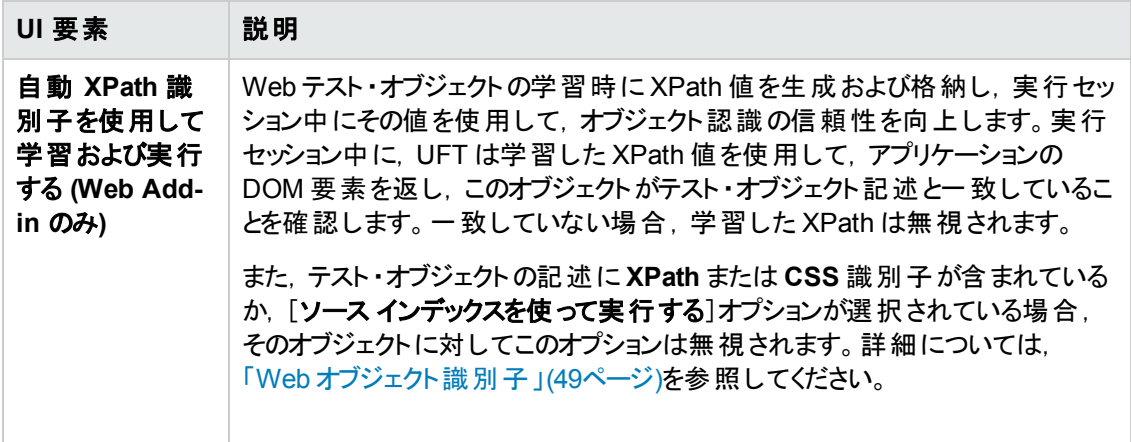

# <span id="page-85-0"></span>[**Web**]表示枠 **(**[テストの設定 ]**/**[ビジネス コンポーネントの設 定 ]ダイアログ・ボックス**/**アプリケーション領域の[追加設定 ]表示 枠**)**

この表示枠には,Web サイトを対象とするテストを記録および実行するためのオプションがあります。

次の画像は,[テストの設定 ]ダイアログ・ボックスの[Web]表示枠を示しています。この表示枠の内 容は,[ビジネスコンポーネントの設定 ]ダイアログ・ボックスの[Web]表示枠およびアプリケーション領 域の[追加設定 ]表示枠の内容と同じです。

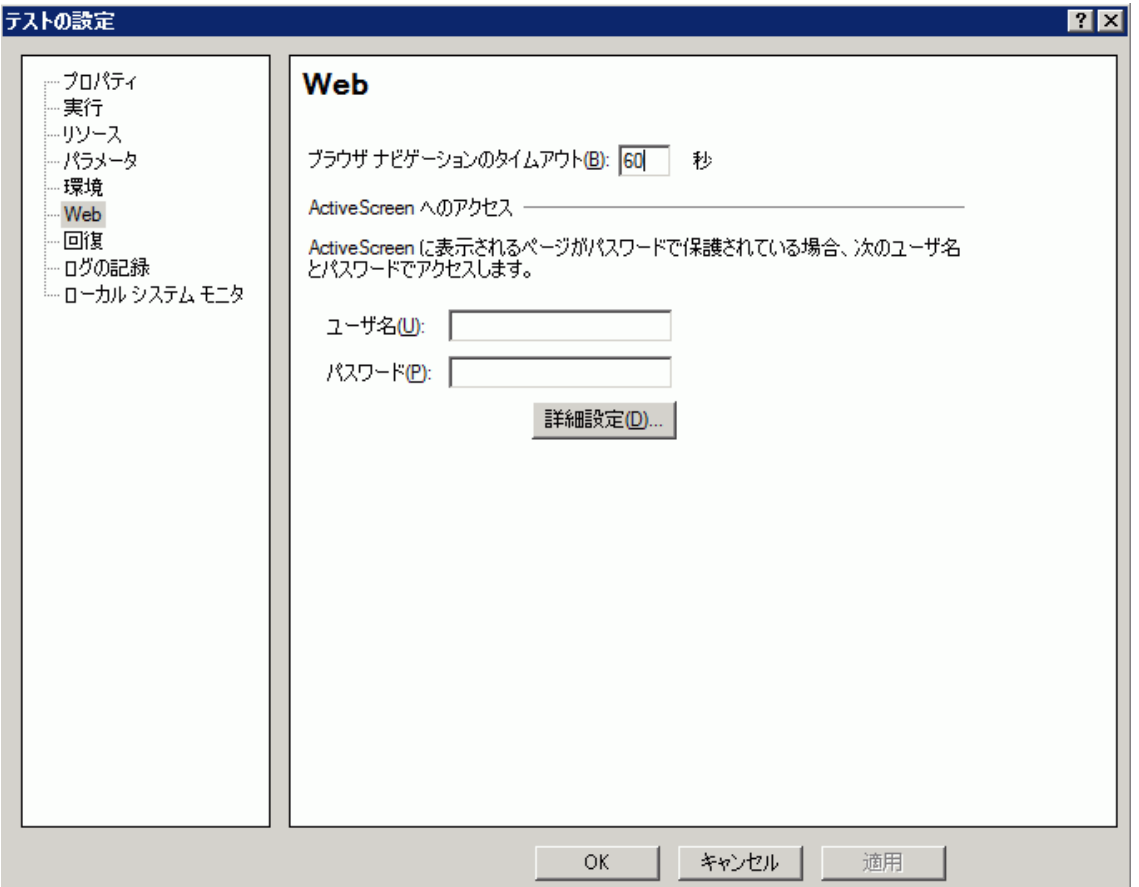

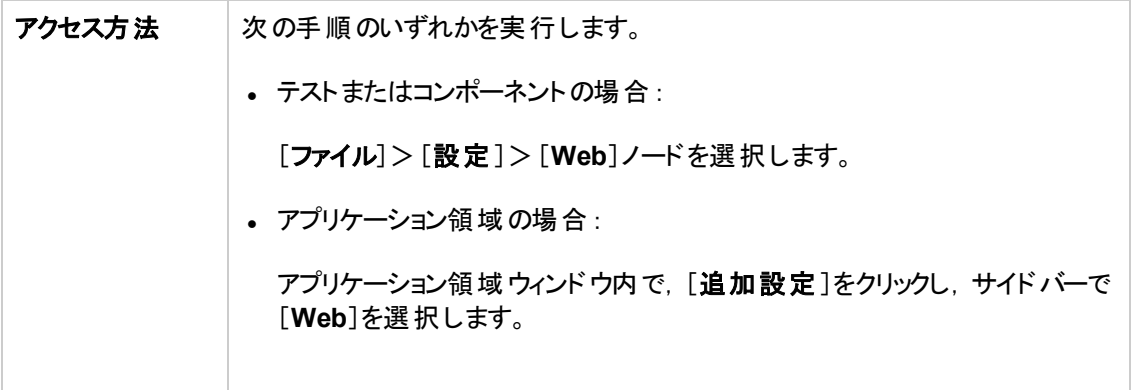

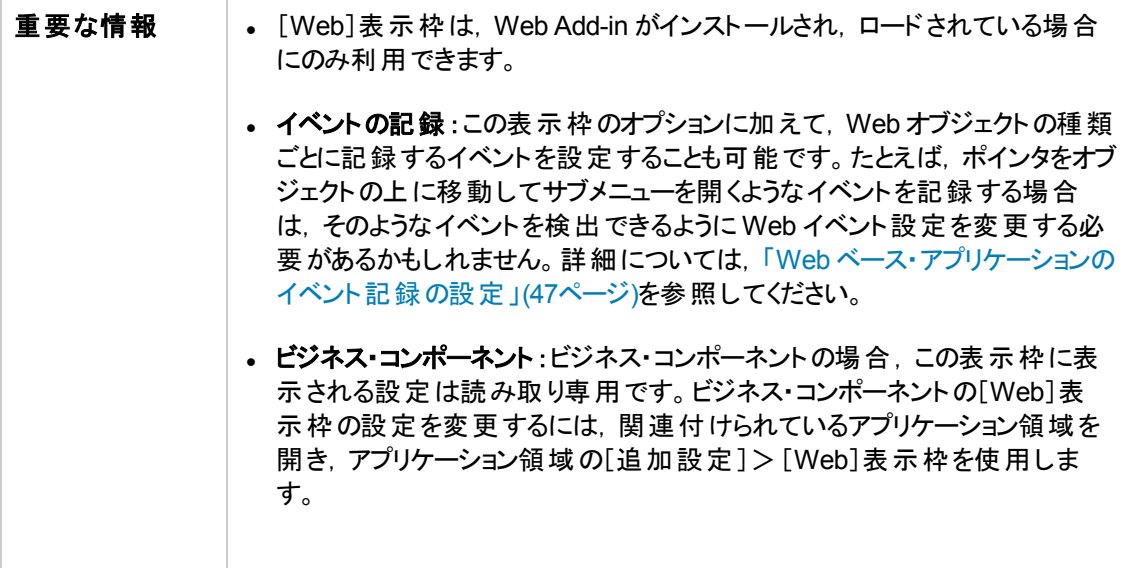

次にユーザ・インタフェース要素について説明します。

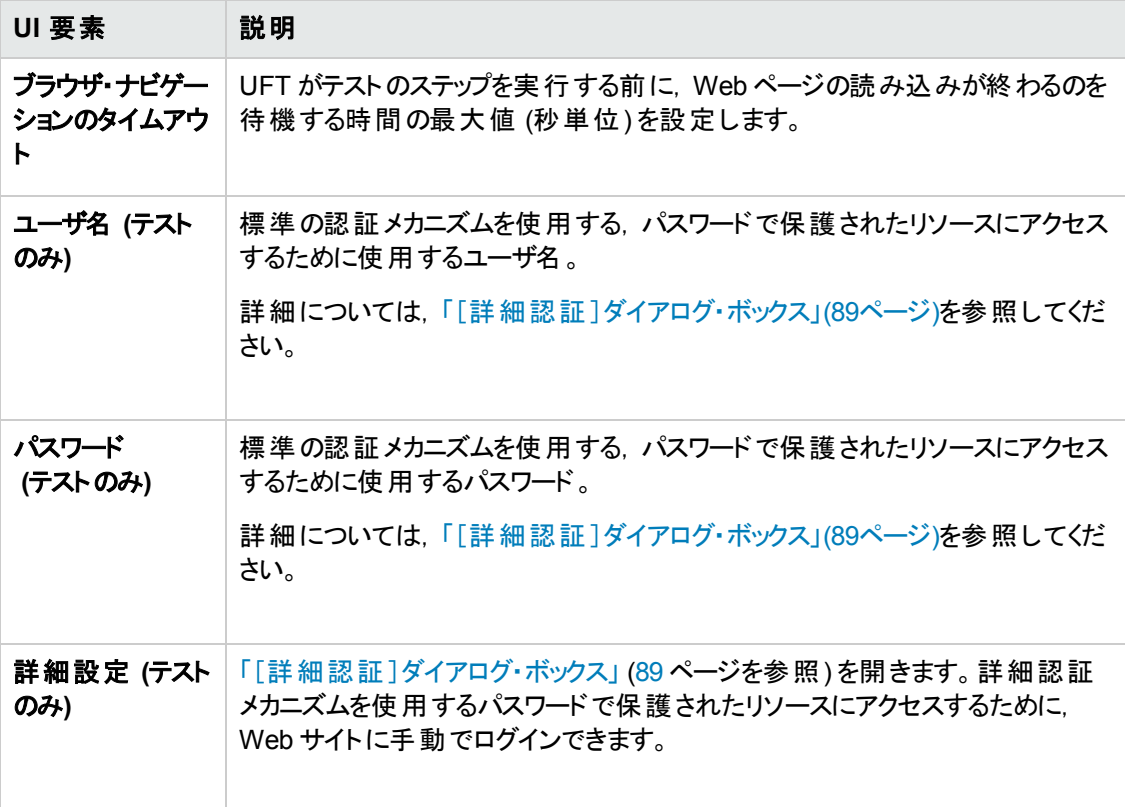

# <span id="page-88-0"></span>[詳細認証]ダイアログ・ボックス

このダイアログ・ボックスでは, ActiveScreen が自動 ActiveScreen ログイン・メカニズムでは十分でない サイトのリソースにアクセスできるように,ログイン情報を定義できます。

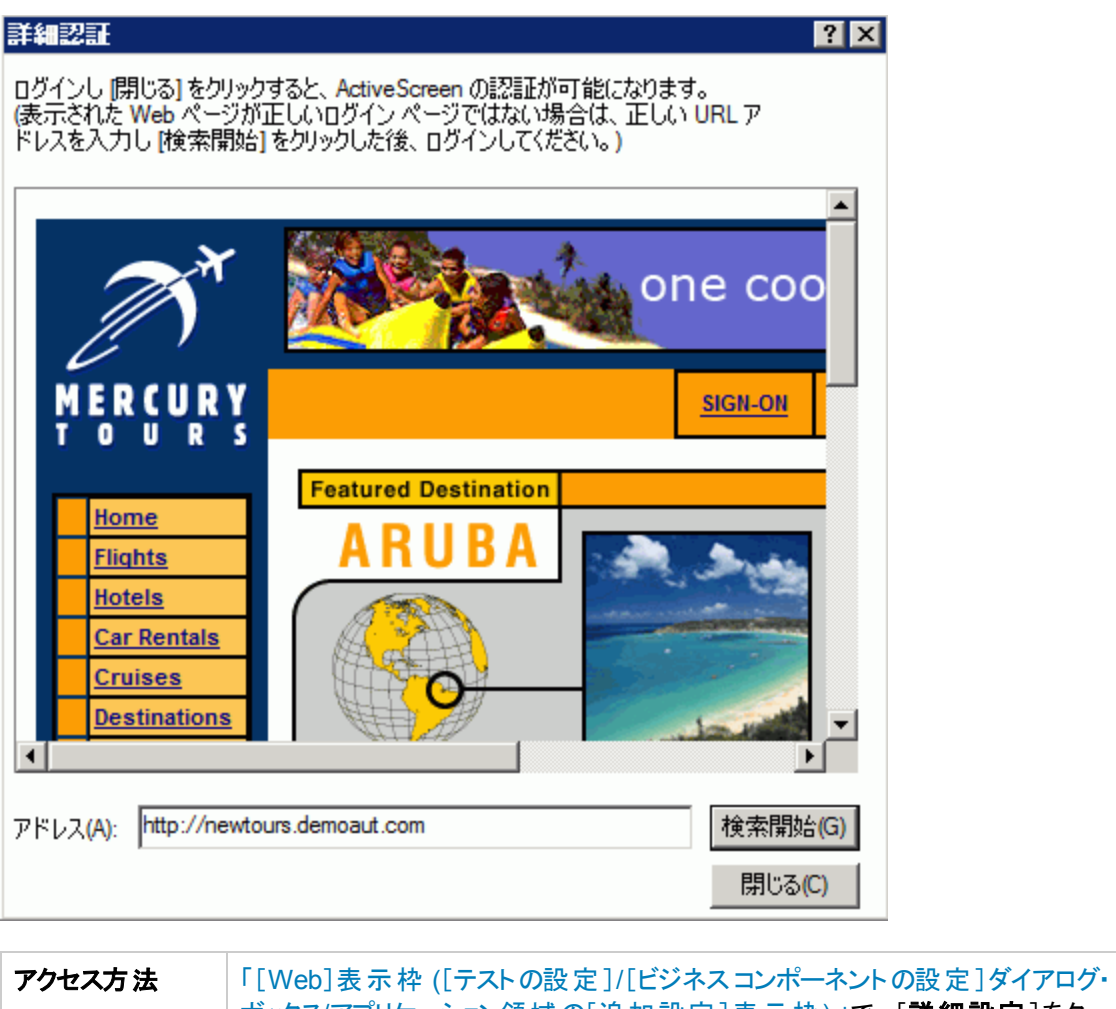

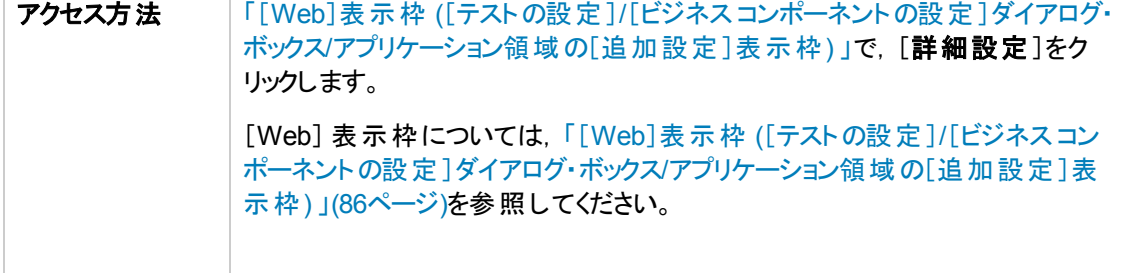

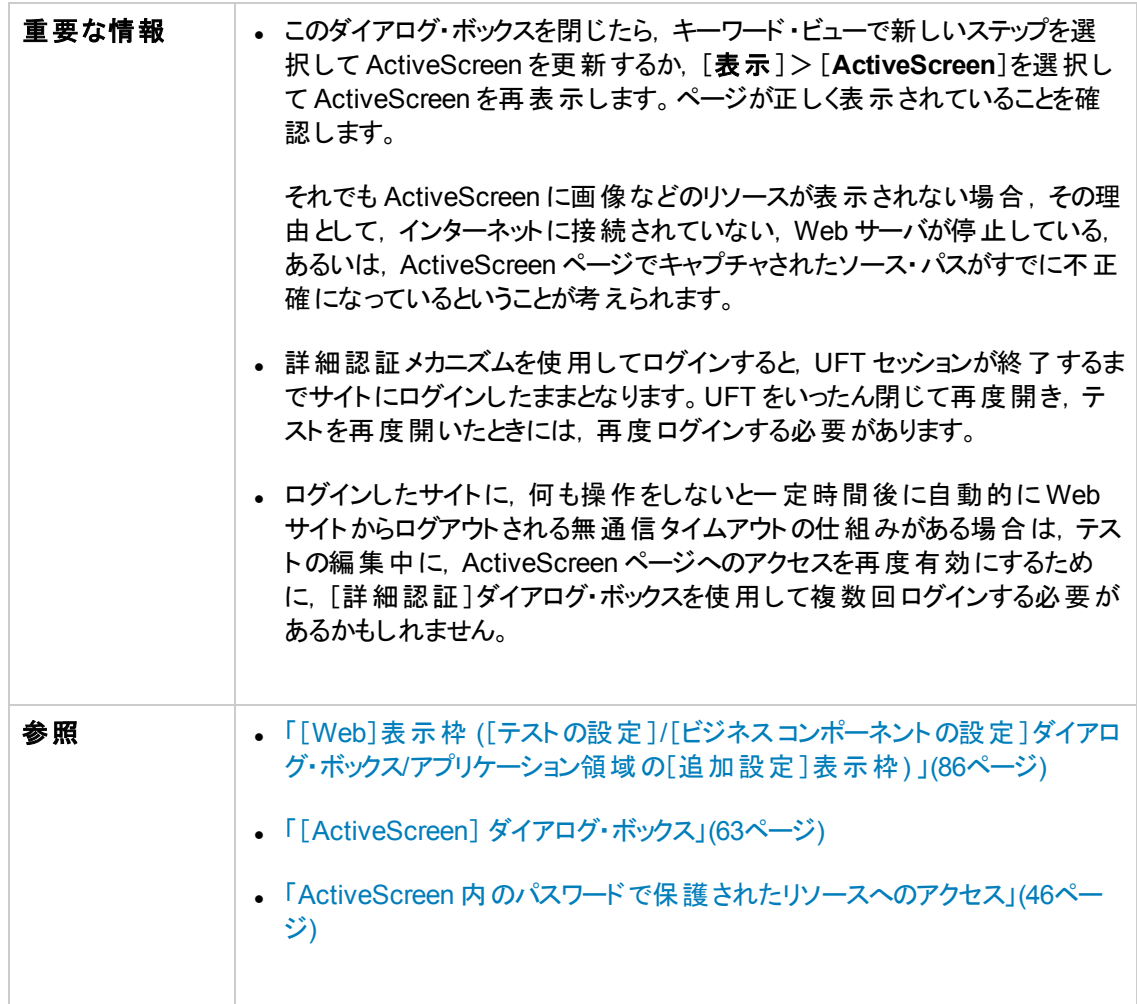

次に, ユーザ・インタフェース要素について説明します (ラベルなしの要素は, 山カッコで囲みます)。

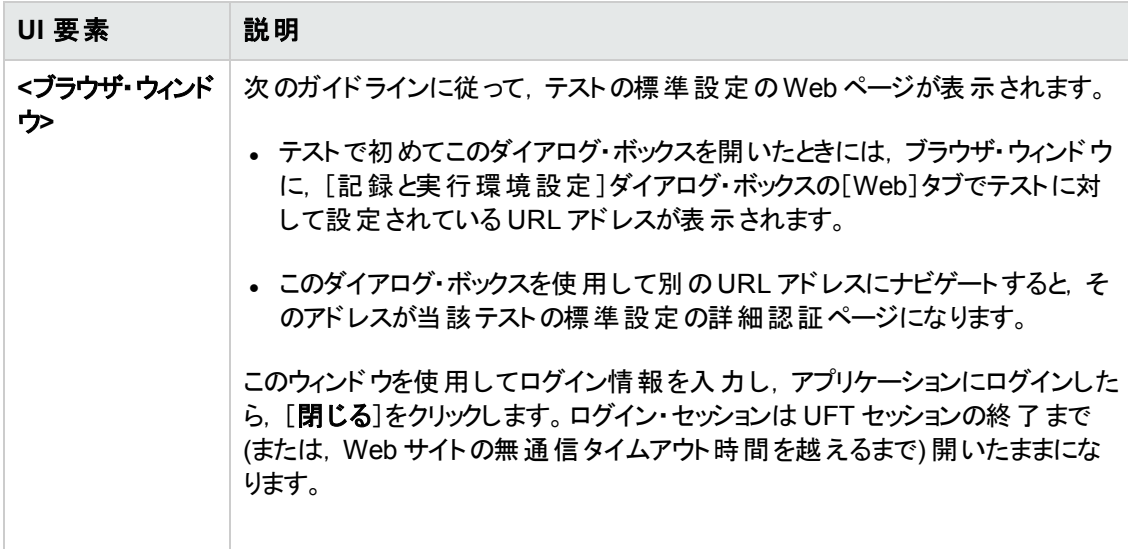

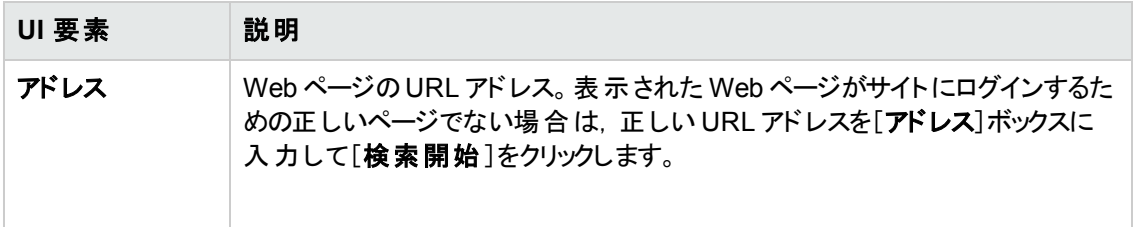

# [**Web**] タブ **(**[記録と実行環境設定 ]ダイアログ・ボックス**)**

このタブでは、テストの記録または実行を開始するときに起動するアプリケーションを UFT に設定しま す。

複数の環境のアプリケーションを開いて記録するように UFT に指定することもできます。タブ・ブラウズ 機能をサポートするブラウザを使用している場合は,複数のブラウザ・タブを対象としてステップを作成 できます。

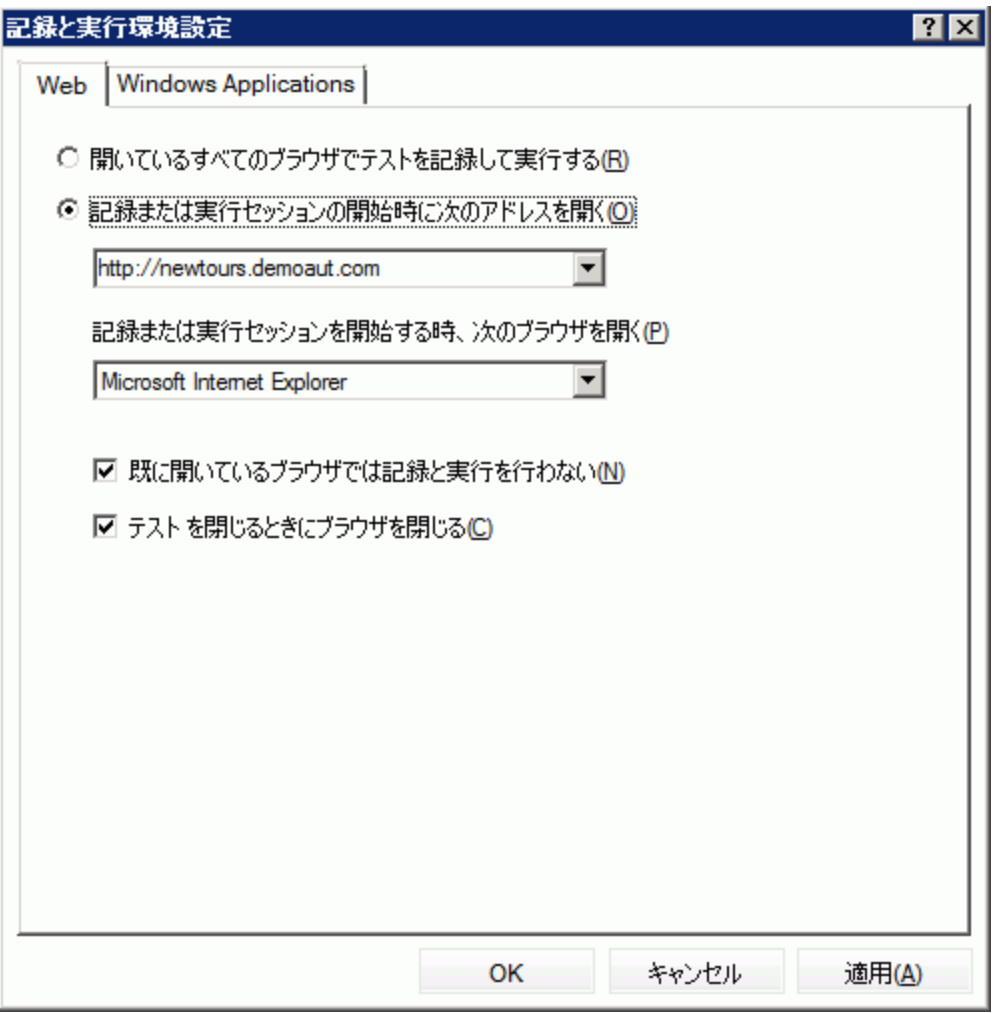

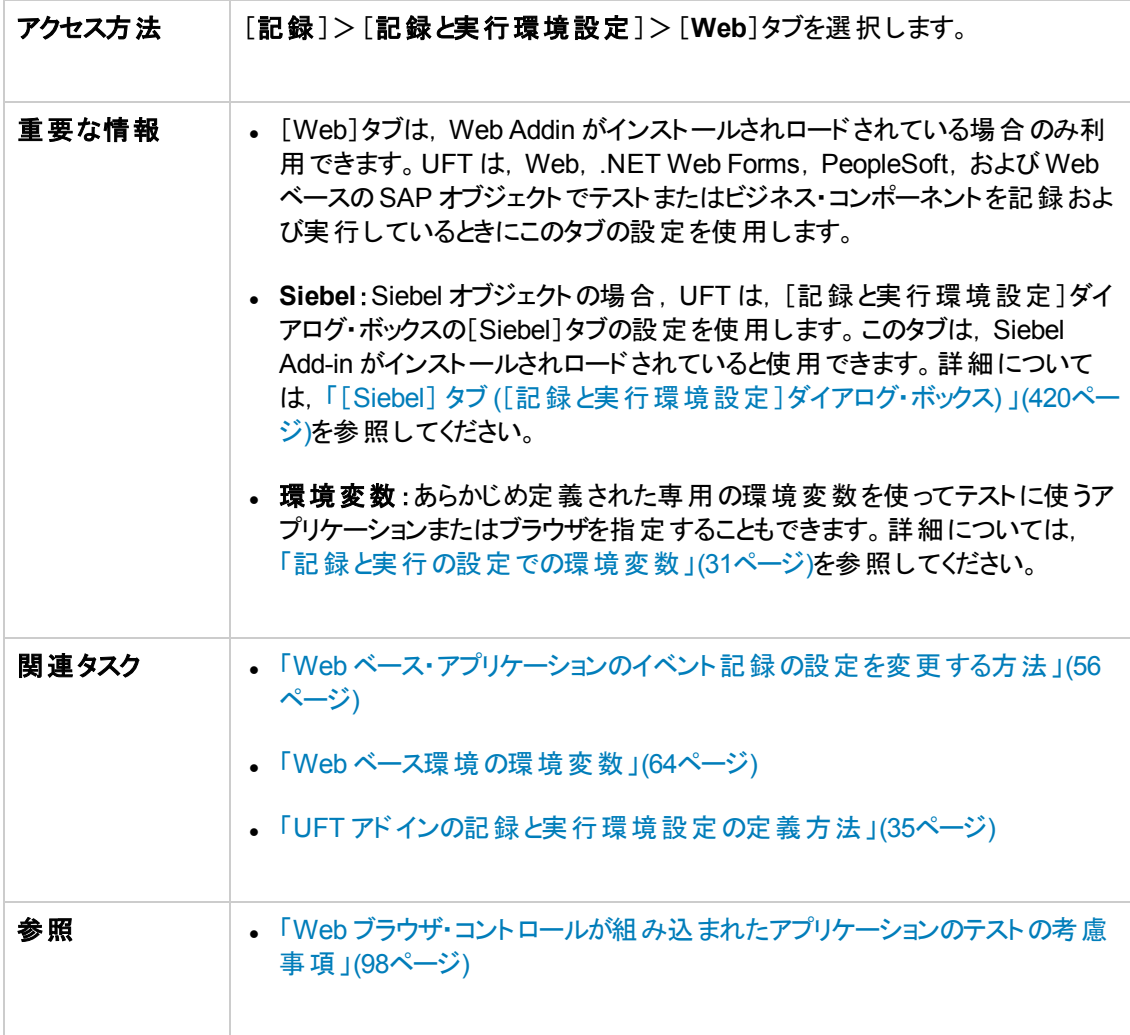

#### 次にユーザ・インタフェース要素について説明します。

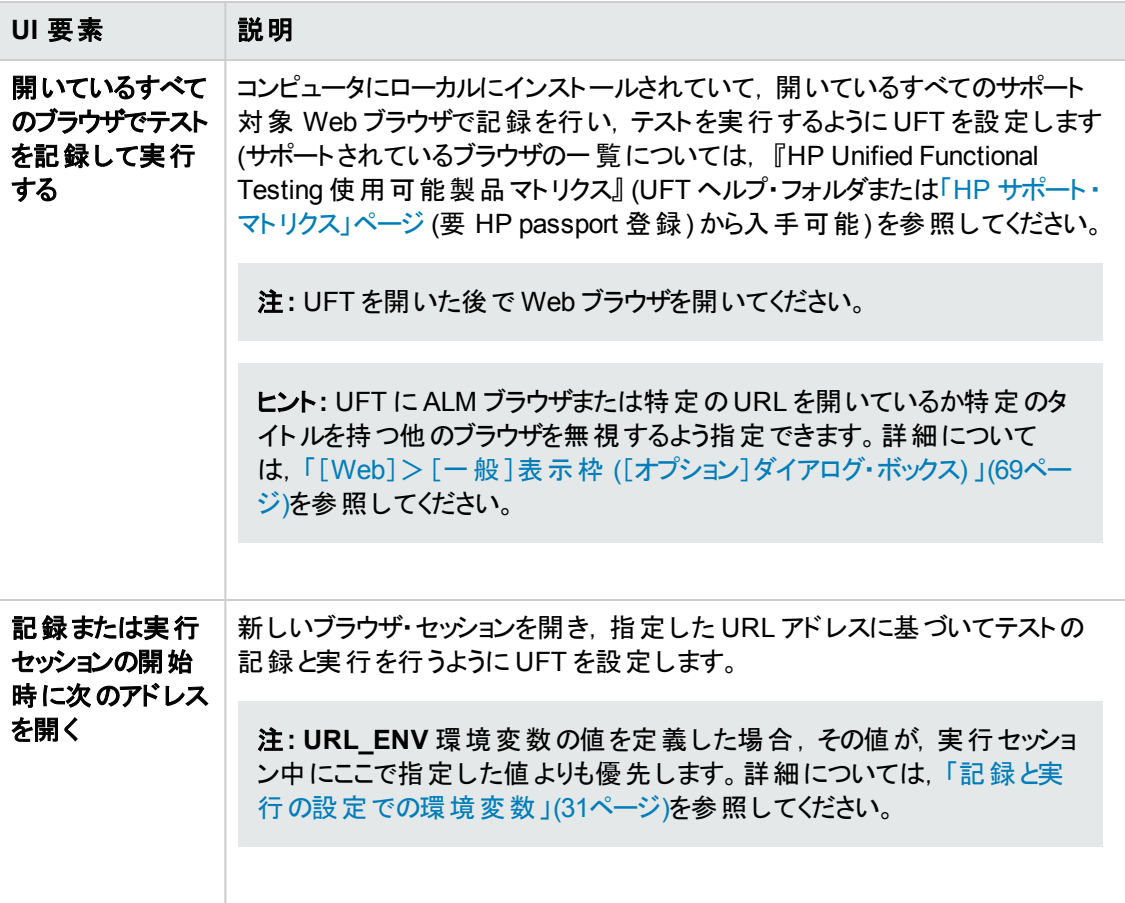

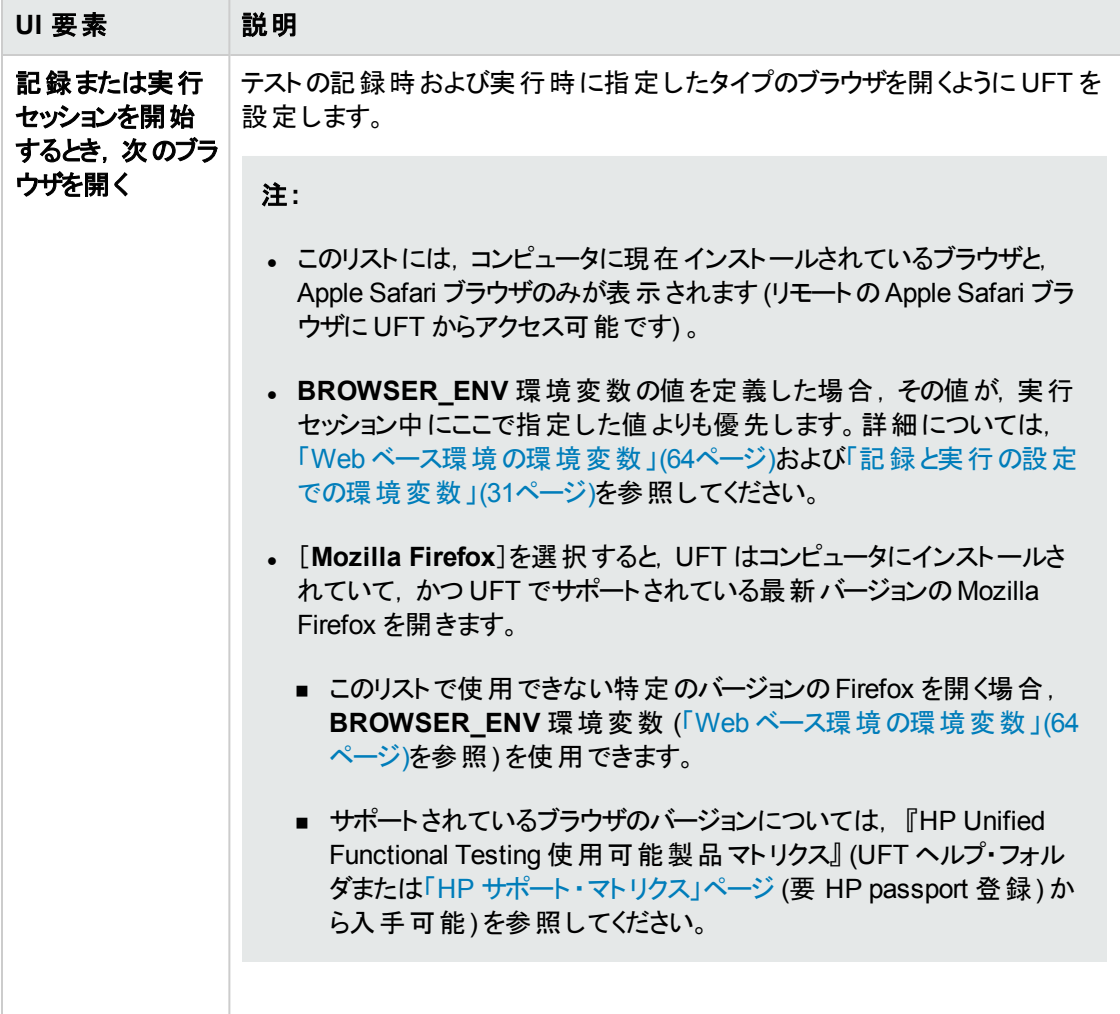

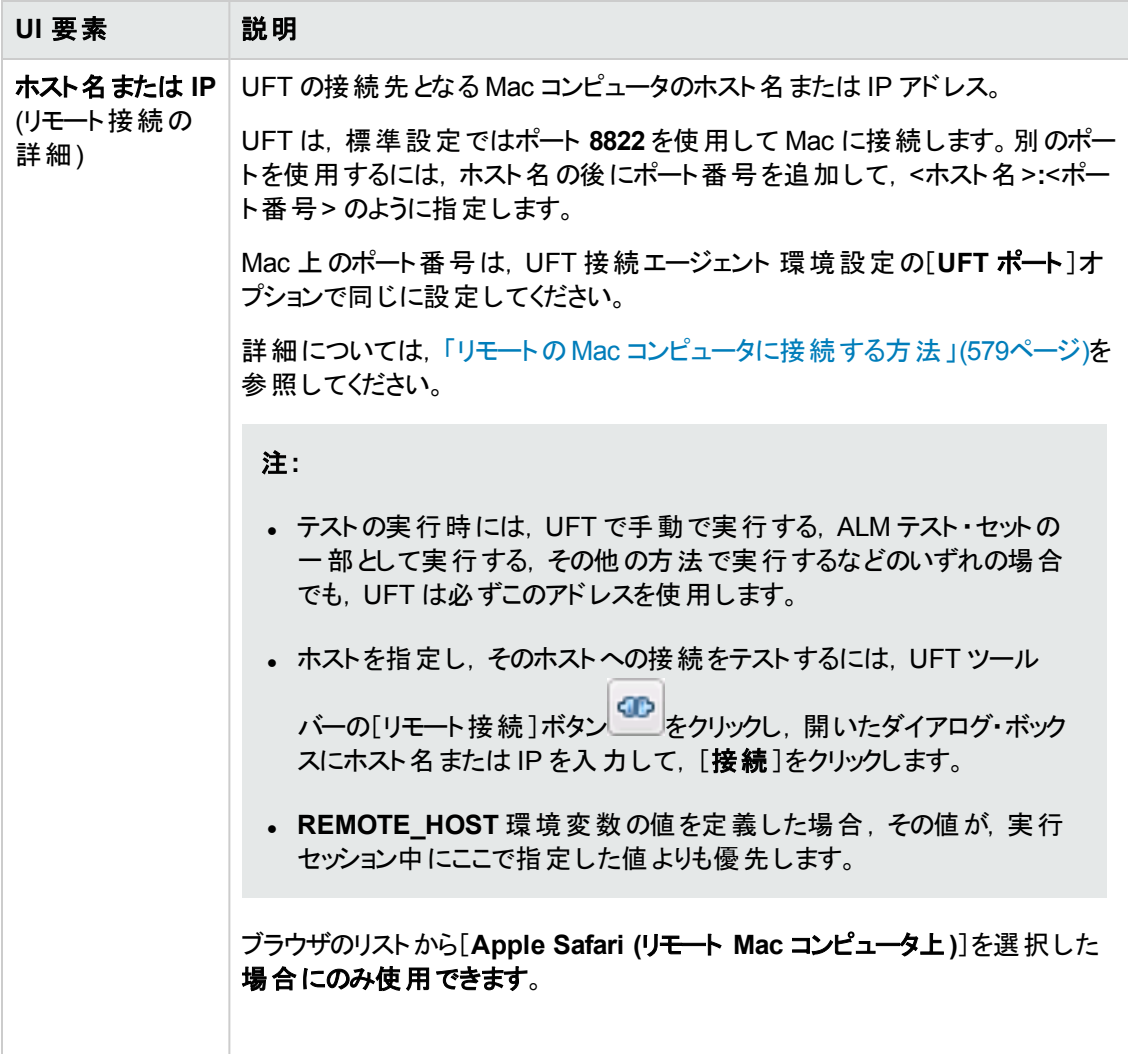

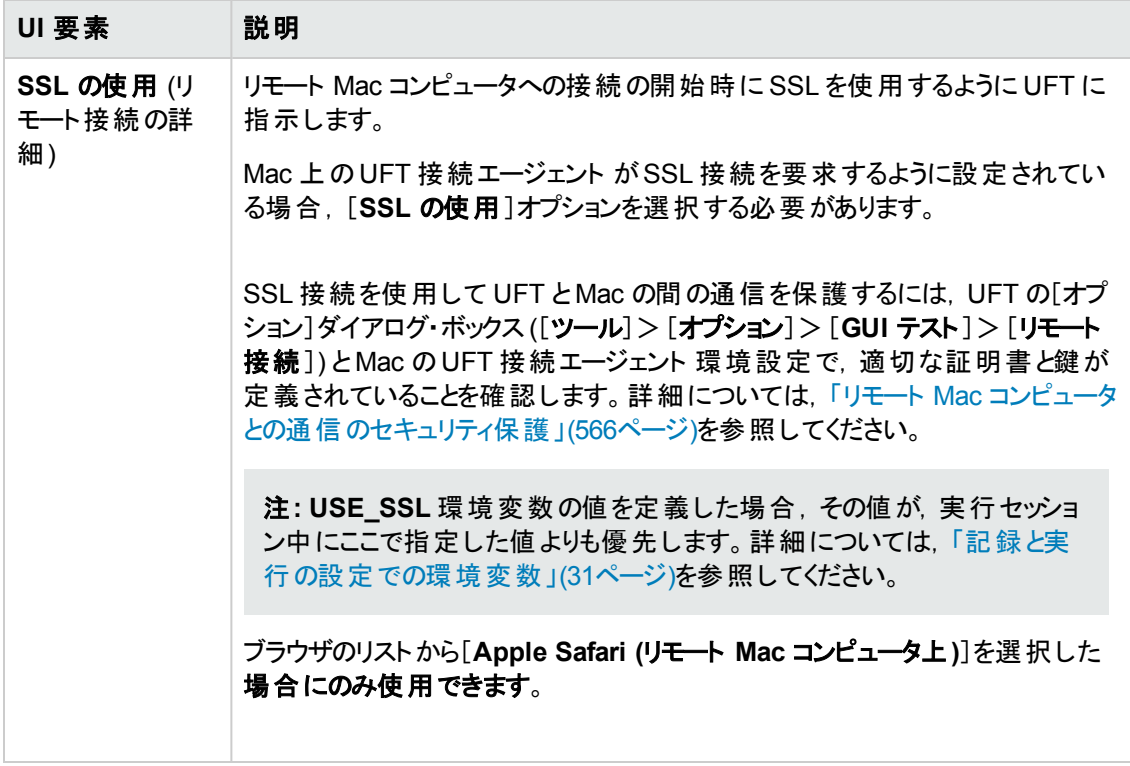

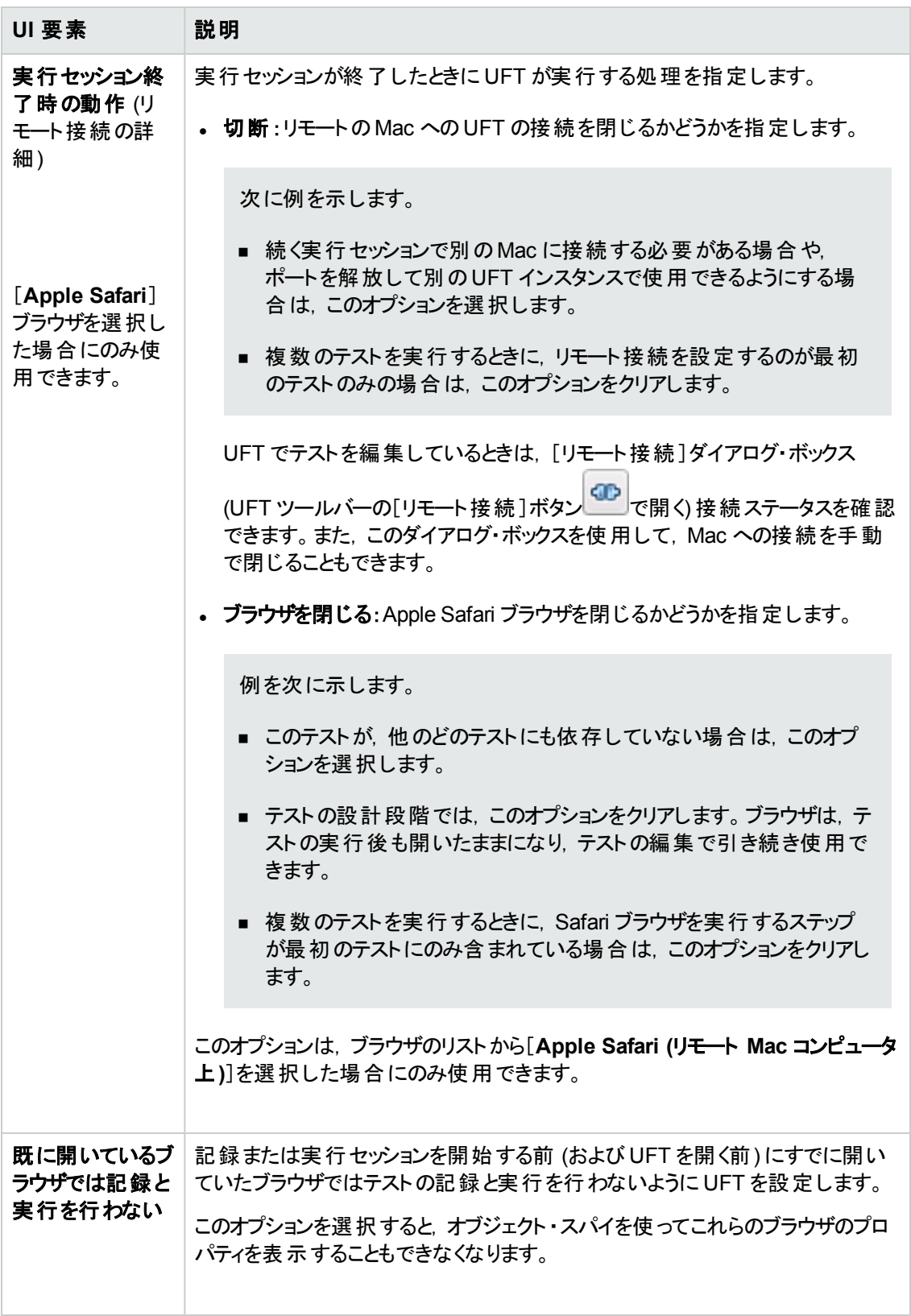

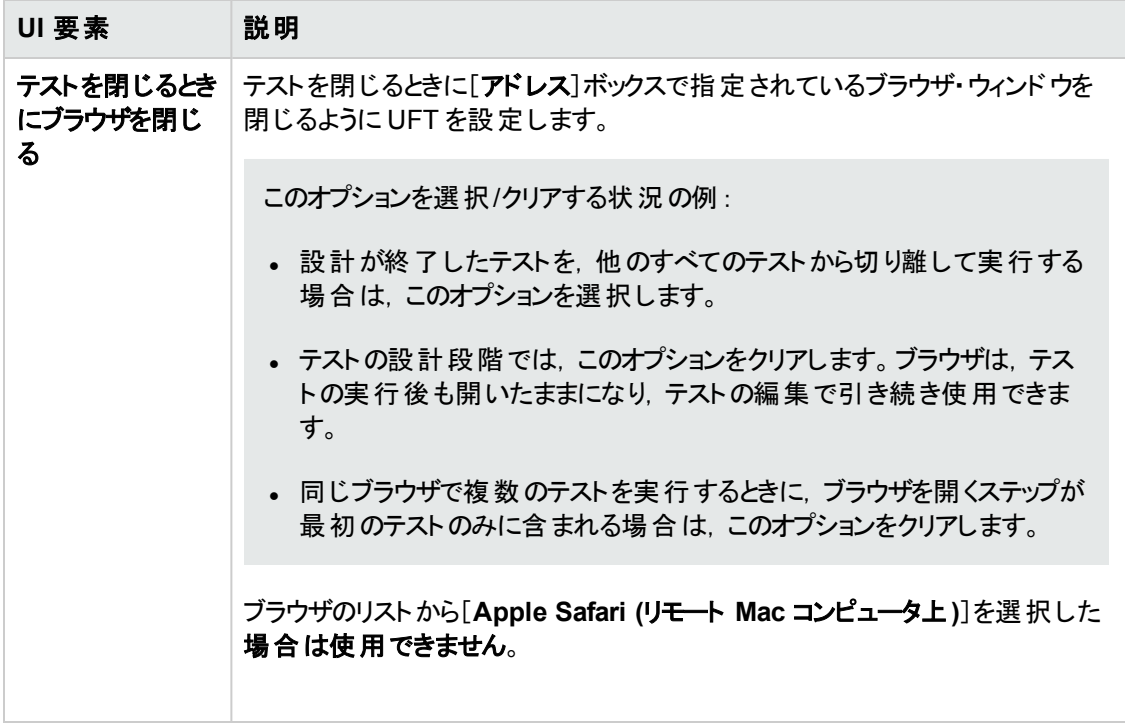

### <span id="page-97-0"></span>**Web** ブラウザ・コントロールが組み込まれたアプリケーションのテストの考慮事項

- <sup>l</sup> Web ブラウザ・コントロールが組み込まれたアプリケーションの記録や実行を行う場合は,[記録と 実行環境設定]ダイアログ・ボックスで[開いているすべてのブラウザでテストを記録して実行する] を選択してください。
- <sup>l</sup> テストの記録または実行時に UFT がWeb オブジェクトを認識するように, ([ブラウザコントロール 登録ユーティリティ]を使って)ブラウザ・コントロール・アプリケーションを登録します。詳細について は,[「ブラウザ・コントロール登録ユーティリティ」](#page-66-0)(67ページ)を参照してください。
- <sup>l</sup> アプリケーションがUFT の後で開いたことを確認してから記録を開始してください。

# ト ラブルシューティングと制限事項 **- Web** ベース・アプリ ケーションのサポート

本項には, Web add-in に関するトラブルシューティングと制限事項の情報が記載され,次の項が含 まれています。

- 「ユーザ・アカウント制 御 (該当する場合)」(99ページ)
- 「テスト・オブジェクト, メソッド, プロパティ」(99ページ)
- 「テスト・ドキュメントの作成と実行」(100ページ)
- . 「Microsoft Internet Explorer でのテストまたはコンポーネントの実行」(100ページ)
- <sup>l</sup> 「WebTable [テスト ・オブジェクトの認識 」](#page-99-2)(100ページ)
- [「チェックポイント,出力値,](#page-101-0) ActiveScreen」(102ページ)
- <sup>l</sup> 「複数のWeb [ブラウザの使用 」](#page-101-1)(102ページ)
- <span id="page-98-0"></span><sup>l</sup> 「Web [ブラウザの多言語サポート 」](#page-101-2)(102ページ)

### ユーザ・アカウント制御 **(**該当する場合**)**

<sup>l</sup> UAC (User Account Control:ユーザ・アカウント制御) がオンになっているコンピュータで作業を行う 場合,UFT は,UFT のインストール後にインストール(または新しいバージョンにアップグレード) され た Mozilla Firefox ブラウザを対象とするテストをサポートしません。

回避策: 上記の環境に Mozilla Firefox をインストールした後,管理者としてログインし, UFTを 開きます。これによって,UFT がMozilla Firefox をサポートするために必要なファイルがインストール されます。

### <span id="page-98-1"></span>テスト ・オブジェクト,メソッド,プロパティ

<sup>l</sup> Web テスト ・オブジェクトは,Class Name 認識プロパティをサポートしません。Web オブジェクトを対 象に ChildObjects(<Descr>) ステップを実行しようとしたとき, Descr 引数に Class Name プロパ ティが含まれている場合,**General Run Error** メッセージが表示されます。

回避策:Descr 引数の中で micclass プロパティを使用します。

<sup>l</sup> 同じフレーム内のWeb 要素へのドラッグ・アンド ・ドロップ・ステップを記録する場合,実行セッション のときの画面の解像度が記録セッションのときの解像度と同じではないと, テスト・ステップが失敗 することがあります。これは,画面解像度が異なると,ターゲット位置の座標が異なる場合がある からです。

回避策 :この問題が生じた場合は,新しい位置に合わせて **Drop** の座標を調整します。

<sup>l</sup> UFT は,<input type="file"> タグによって表示されるエディット ・フィールドの変更だけを記録し

ます。ブラウズ操作は記録されません。

<sup>l</sup> POST メソッドを使う form タグでのクリック操作は正しく実行されないことがあります。

回避策 :この問題が発生した場合は,クリックの前に,Setting.WebPackage("ReplayType") = 2を使って再生のタイプを[マウス操作による実行]に変更します。 クリック・ステップの後で, Setting.WebPackage("ReplayType") = 1を使って再生の種類を標準設定 ([イベントに基づ く実行]) に戻すことをお勧めします。

### <span id="page-99-0"></span>テスト ・ドキュメントの作成と実行

<sup>l</sup> [オートコンプリート ]ダイアログ・ボックス内のパスワード ・フィールドを記録するときに Tab キーを使用 すると,UFT は間違った記録を行うことがあります。

回避策 :ユーザ名を入力した後 **ENTER** キーを押すか,[ログイン]ボタンをクリックします。

• UFT は, ブラウザを開いたときに, 前のブラウザ・セッションで開かれて保存された複数のタブを正し く認識できない場合があります。

回避策 :複数のタブが必要な場合は,テストまたはビジネス・コンポーネントに適切なステップを付 け加えて,実行セッション中にそれらを開くようにします。

#### <span id="page-99-1"></span>**Microsoft Internet Explorer** でのテストまたはコンポーネントの実行

- <sup>l</sup> Microsoft Internet Explorer で URL に割り当てられていない画像マップの領域に対するクリック操 作を記録すると,実行セッション中,UFT はマップで最初に検出する URL 割り当て領域をクリック します。
- UFT は, Microsoft Internet Explorer でのカスタマイズされたツールバー・ボタンでの記録をサポート しません (ブラウザに標準で表示されるツールバー・ボタンについてのみ記録します) 。
- UFT は, Microsoft Internet Explorer の[検索]ウィンドウは記録しません。
- Web ページ内 のド ロップダウン・ボックスに大 量 のデータが含まれている場合,記録 セッション中に UFT の応答が遅くなることがあります。

回避策 :Web ページ上の大量のデータを含んだオブジェクトを学習します (記録する代わりに) 。

- <sup>l</sup> Internet Explorer 9 で「アドオンを無効にすることで、閲覧の速度を上げます。」というメッセージが 表 示される場合, [**無効にしない**]を選択するか, より大きなしきい値を選択します。
- <sup>l</sup> Internet Explorer 9 を使用する場合,**innertext**,**outertext**,**innerhtml**,**outerhtml** の各プロパ ティの値 は, 以 前 のバージョンの Internet Explorer の値と異なる場合 があります。 このため, パラ メータでこれらの値を使用するか,これらのプロパティ値を使用するチェックポイントを実行すると,ス テップが失敗することがあります。

### <span id="page-99-2"></span>**WebTable** テスト ・オブジェクトの認識

標準設定では,UFT Web Add-in を使用する場合,UFT はすべてのHTML テーブルを **WebTable** テスト ・オブジェクトとして認識します。

ただし,QuickTest 9.5 または 10.00 では,標準設定の動作として,オブジェクト ・スパイ,学習,記 録 セッション中, 1 つの行 と1 つのカラムの HTML テーブルは無 視されていました。

標準設定の動作がこのように変更された結果,新しいテスト ・オブジェクトの学習時,または QuickTest 9.5 や10.00 で学習された Web テスト ・オブジェクトを含むステップの実行時など特定の状 況で,異なる結果が生じることがあります。たとえば,**ChildObjects** メソッドでは,Web テーブルを含 む親オブジェクトに対して異なる値を返す可能性があります。

必要に応じて, 抽象テーブルのサポートを有効にする (および任意で変更する) ことにより, 以前の動 作に戻すことができます。

抽象テーブルは,**HPInternal** と呼ばれる組み込みのWeb Add-in Extensibility ツールキット ・サポー ト ・セットで定義されます。標準設定では,このツールキット ・サポート ・セットは読み込まれません。

#### 抽象テーブルのサポートを有効にするには,次の手順を実行します。

1. <UFT インストール・フォルダ >\dat\Extensibility\Web\Toolkits\HPInternal\loadalways.ind を開きます。

2. ファイル内のただ 1 つの行を load=true に変更します。

#### **UFT** が抽象テーブルとして扱うテーブルのタイプを変更するには,次の手順を実行します。

<UFT インストール・フォルダ

>\dat\Extensibility\Web\Toolkits\HPInternal\HPAbstractTable.js にある **IsHPAbstractTable** JavaScript 関数を編集します。

次のサンプルの**IsHPAbstractTable** JavaScript 関数は,1 つの行と1 つのカラムを含むWeb テーブ ル要素を抽象テーブルとして扱うように UFT を設定します。

```
function IsHPAbstractTable()
{
      // セルが 1 つしかないテーブルはすべて,抽象テーブルとして扱う
      if ( elem.rows.length == 1 & 2 & elem.rows[0].cells.length == 1 ){
              return true;
      }
      return false;
```
ほかのタイプのWeb テーブル要素も無視するように UFT を設定するには,HTML プロパティやその他 の情報に基づいて,それらのタイプに対して **true** を返すように **IsHPAbstractTable** JavaScript 関数 を変更します (**\_elem** というトークンを使って,UFT が現在処理している Web 要素を表します) 。

注意**:** HPAbstractTable.js は UFT による Web オブジェクトの識別方法に影響するため,誤っ て変更すると問題が発生する可能性があります。経験を積んだ JavaScript プログラマであり, Web コントロールの実装に精通しているユーザ以外はこのファイルを編集しないでください。変更 を行う前に,必ずファイルのバックアップ・コピーを作成してください。

### <span id="page-101-0"></span>チェックポイント,出力値,**ActiveScreen**

<sup>l</sup> ページのソース・コードまたは HTML タグを対象とするチェックポイントは ActiveScreen からは挿入 できません。記録中に挿入する必要があります。これらのチェックポイントは,最初の実行セッション 中に失敗することがあります。

回避策 :ページのソース・コードまたは HTML タグを対象とするチェックポイントを含むテストまたはビ ジネス・コンポーネントを実行する前に,テストの更新実行 ([実行]>[更新実行モード])を行い ます。

<sup>l</sup> Web ブラウザの代わりに,ブラウザ・コントロールを含むアプリケーションで作業中,チェックポイントを ActiveScreen から挿入すると, チェックポイントが失敗することがあります。

回避策 :記録中にチェックポイントを挿入します。

<sup>l</sup> FireFox で ASPAjaxRichTextArea オブジェクトのスナップショットをとる場合,ActiveScreen では正 しく表示されない場合があります。

### <span id="page-101-1"></span>複数の**Web** ブラウザの使用

UFT は,ブラウザから CSS プロパティ値を取得します。異なるブラウザで実行するテストまたはコン ポーネントを設計する場合,異なるブラウザには異なる CSS 機能があり,同じオブジェクトに対して 異なるプロパティ値が返される可能性があることに注意してください。

#### 問題

別のブラウザで実行するはずのステップを実行し,2 番目のブラウザのロード完了前に UFT が2 番目 のブラウザを対象としたステップを実行しようとすると,UFT は最初のブラウザでそのステップを実行し, ステップが失敗することがあります。

#### 解決策

2番目のブラウザの最初のステップの前に Wait() ステートメントを挿入し, 2番目のブラウザがロード を完了できるようにします。

#### 理由

標準設定では,Browser テスト ・オブジェクトには,その記述に認識プロパティはありません。ただ 1 つ のブラウザが開いている場合,開いているブラウザはすべてのBrowser テスト ・オブジェクトの(空) 記述 と一致します。複数のブラウザが開いている場合は,UFT は関連する Browser テスト ・オブジェクトと 一緒に保存されているスマート認識または順序識別子のプロパティ値を使用して,ブラウザを区別 し,正しいブラウザを選択します。

ただし,UFT が2 番目のブラウザを対象としたステップを実行しようとしたときに 2 番目のブラウザがま だ完全にロードされていなければ,UFT はただ 1 つのブラウザが開いているものと想定して,スマート 認識または順序識別子に戻らずに最初のブラウザでステップを実行しようとします。

### <span id="page-101-2"></span>**Web** ブラウザの多言語サポート

• Internet Explorer では, 編集フィールドでのオート・コンプリート操作は記録されません。

回避策: Microsoft Internet Explorer のオートコンプリート機能を無効にするには, Microsoft Internet Explorer で[ツール]>[インターネット オプション]>[詳細設定]を選択し,[ブラウズ]オ プションの[インライン オートコンプリートを使用する]を無効にします。

<sup>l</sup> テストまたはビジネス・コンポーネントに Mozilla Firefox ブラウザを閉じるステップが含まれていると, 実行セッション中にそのステップに到達したとき, UFT が予期しない動作をすることがあります。

回避策 :Mozilla Firefox ブラウザを閉じるステップを含めないようにします。

# 第**3**章**: Windows** ベース・アプリケーションのサポート

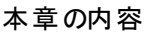

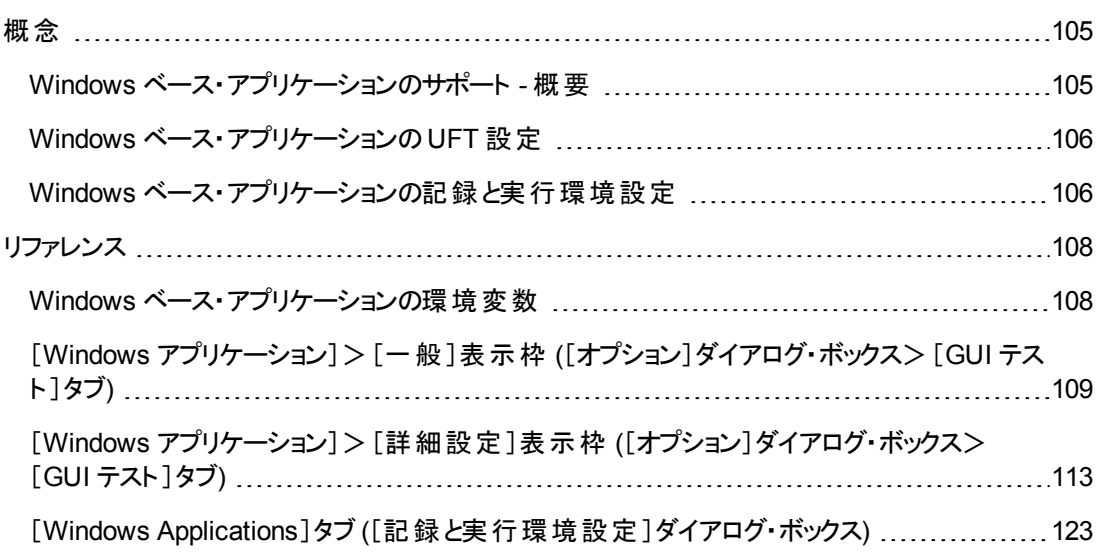

<span id="page-104-1"></span><span id="page-104-0"></span>概念

## **Windows** ベース・アプリケーションのサポート **-** 概要

UFT は, Windows ベース・アプリケーションのテスト用にいくつかのアドインを提供しています。

UFT オプションの多くを設定する方法は,ほとんどのUFT のWindows ベースのアドインと同じかまた は似ています (組み込みの標準 Windows テスト ・サポートも同様です) 。詳細については, 「Windows [ベース・アプリケーションの](#page-105-0)UFT 設定 」(106ページ)を参照してください。

多くのUFT アドインは,UFT の記録と実行の対象となるアプリケーションの決定を「[[Windows](#page-122-0) Applications]タブ ([\[記録と実行環境設定 \]ダイアログ・ボックス](#page-122-0)) 」 [\(123](#page-122-0) ページを参照) の設定に依存 しています。アドインによっては,これらの設定が,エディット ・モードにある特定の操作に対して UFT が認識するアプリケーションにも影響する可能性があります。

あらかじめ定義された環境変数を使ってテストに使うアプリケーションまたはブラウザを指定することも できます。 これは, 異なる環境でアプリケーションがどのように機能するかをテストする場合に便利で す。

記録,実行および指差しマークの操作の間に,UFT がオブジェクトを正しく認識することを保証しな ければならないという付加的問題も発生する可能性があります。詳細については,「[Windows](#page-129-0) ベー [ス・アドインのための記録と実行の設定ガイドライン」](#page-129-0)(130ページ)を参照してください。

標準 Windows テスト ・サポートの詳細については,「標準 Windows サポート - [クイック・リファレンス」](#page-434-0) (435[ページ](#page-434-0))を参照してください。

これらのWindows ベース・アドインの使用方法の詳細については,本書でこれらのアドインに関する 項を参照してください。

- **.** 「ActiveX Add-in [クイック・リファレンス」](#page-180-0)(181ページ)
- 「Delphi Add-in [クイック・リファレンス」](#page-189-0)(190ページ)
- 「.NET Windows Forms サポート [クイック・リファレンス」](#page-149-0)(150ページ)
- 「[PowerBuilder](#page-293-0) Add-in」(294ページ)
- 「Qt [Add-in](#page-299-0)」(300ページ)
- <sup>l</sup> 「Windows ベースSAP サポート [クイック・リファレンス」](#page-321-0)(322ページ)
- . 「[Stingray](#page-439-0) Add-in」(440ページ)
- 「Terminal [Emulator](#page-474-0) Add-in (475ページ)
- <sup>l</sup> 「[VisualAge](#page-536-0) Smalltalk Add-in」(537ページ)
- 「Visual Basic [Add-in](#page-541-0)」(542ページ)
- 「[Windows](#page-605-0) Runtime Add-in I (606ページ)

# <span id="page-105-0"></span>**Windows** ベース・アプリケーションの **UFT** 設定

[オプション]ダイアログ・ボックスの[Windows アプリケーション]表示枠 ([ツール]>[**GUI**オプション]> [**GUI** テスト]タブ>[**GUIWindows** アプリケーション]ノード) を使用して,Windows ベース・アプリケー ションの一般オプションと詳細オプションを次のように設定します。

• 一般オプション: Windows ベース・アプリケーション (標準 Windows, ActiveX, .NET Windows Forms, WPF, SAP GUI for Windows, Visual Basic アプリケーション, Windows Runtime など) のテストとビジネス・コンポーネントを UFT が記録し実行する方法を設定します。詳細について は,「[Windows [アプリケーション\]>\[一般 \]表示枠](#page-108-0) ([オプション]ダイアログ・ボックス>[GUI テス [ト \]タブ](#page-108-0)) 」(109ページ)を参照してください。

ヒント**:** Windows ベース・アプリケーションでテストまたはスクリプト ・コンポーネントを記録してい る場合は,あらゆるステップのActiveScreen 情報をすべて保存する,特定のステップの ActiveScreen 情報だけを保存する,ActiveScreen のキャプチャを完全に無効化する,といっ た選択ができます。この設定は,[オプション]ダイアログ・ボックスの[**ActiveScreen**]表示枠 ([ツール]>[オプション]>[**GUI** テスト]>[**ActiveScreen**]ノード) で行います。保存する情 報が少ないほど記録時間は短くなります。

このオプションはキーワード・コンポーネントには適用されません。

詳細については, 『HP Unified Functional Testing ユーザーズ・ガイド』の[Active Screen]表 示枠に関する項を参照してください。

• 詳細オプション:ActiveX, Visual Basic などの Windows ベース・アプリケーションのテスト やビジネ ス・コンポーネントを UFT が記録し実行する方法を変更します。詳細については,「[[Windows](#page-112-0) ア [プリケーション\]>\[詳細設定 \]表示枠](#page-112-0) ([オプション]ダイアログ・ボックス>[GUI テスト ]タブ) 」(113 [ページ](#page-112-0))を参照してください。

# <span id="page-105-1"></span>**Windows** ベース・アプリケーションの記録と実行環境設定

Windows ベース・アプリケーションに対してテストの作成と実行をどのように開始するかを決める各種 オプションを「[Windows Applications]タブ ([\[記録と実行環境設定 \]ダイアログ・ボックス](#page-122-0)) 」 [\(123](#page-122-0) ペー ジを参照) で設定できます。これらのオプションでは,テストの記録または実行を開始するときに起動 するアプリケーションを UFT に設定します。

さらに, 記録の対象とするアプリケーションを「[アプリケーションの詳細]ダイアログ・ボックス」 [\(127](#page-126-0) ペー ジを参照) で指定できます。テストを記録および実行する Windows ベース・アプリケーションの詳細 は,環境変数を使用して定義できます。これを行うには,「Windows [ベース・アプリケーションの環境](#page-107-1) [変数 」](#page-107-1)(108ページ)に示す適切な変数名を使用します。

注**:** [記録と実行環境設定 ]ダイアログ・ボックスはテストにのみ適用されます。ビジネス・コンポー ネントの記録の設定は,関連するアプリケーション領域の[アプリケーション]表示枠または[アプリ ケーション]ダイアログ・ボックスで指定します。ただし,特定の記録と実行の設定はビジネス・コン ポーネントに対して定義する必要はありません。アプリケーション領域の[追加設定]表示枠にあ る[アプリケーション]表示枠の詳細については, 『HP Unified Functional Testing ユーザーズ・ガ

HP Unified Functional Testing (12.01) 107 / 628 ページ

イド』を参照してください。

# <span id="page-107-1"></span><span id="page-107-0"></span>リファレンス

# **Windows** ベース・アプリケーションの環境変数

テストを記録および実行する Windows ベース・アプリケーションの詳細は,環境変数を使用して定 義できます。これを行うには,次に示す適切な変数名を使用します。

#### 注**:**

- <sup>l</sup> 環境変数とテストで環境変数を使用する方法の詳細については,[「記録と実行の設定で](#page-30-0) の環境変数」(31ページ)を参照してください。
- <sup>l</sup> 本項で説明する環境変数は,[「\[アプリケーションの詳細 \]ダイアログ・ボックス」](#page-126-0) [\(127](#page-126-0) ページを 参照) で定義する設定に対応します。

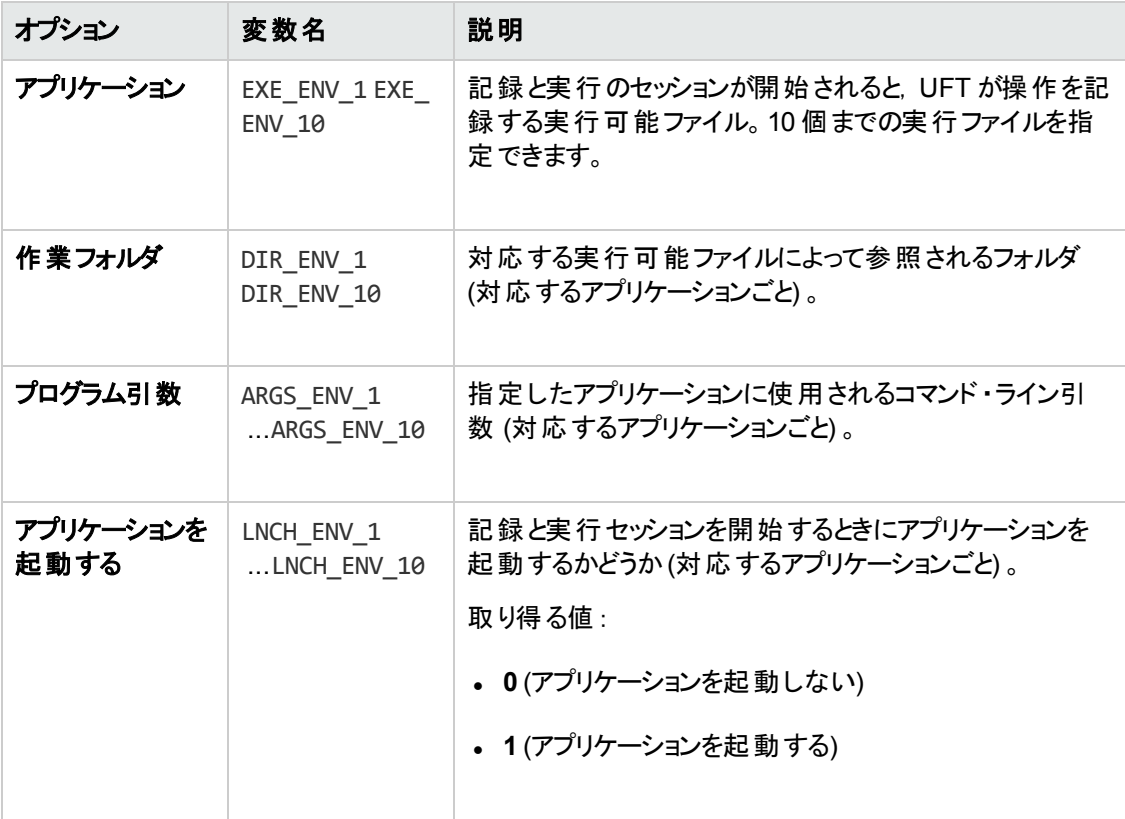
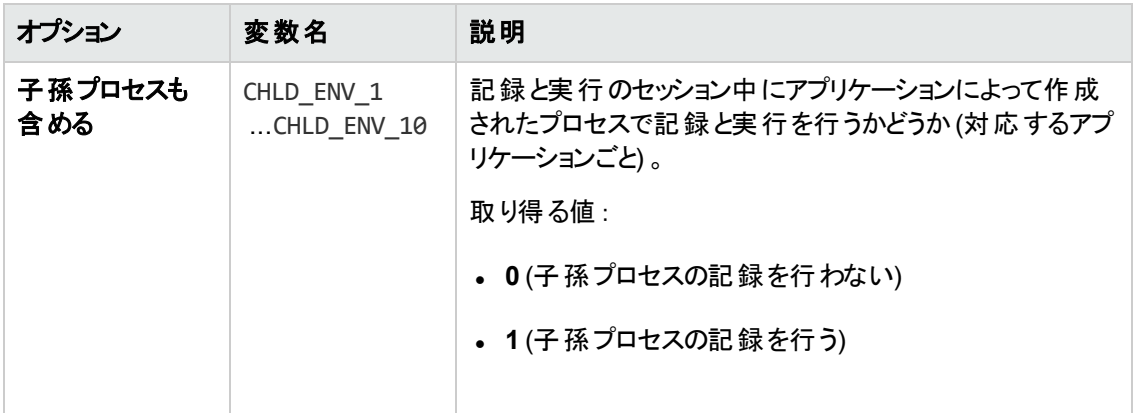

## <span id="page-108-0"></span>[**Windows** アプリケーション]>[一般 ]表示枠 **(**[オプション]ダイ アログ・ボックス>[**GUI** テスト ]タブ**)**

この表示枠では, Windows ベース・アプリケーションを対象としたテストまたはビジネス・コンポーネント のUFT による記録方法と実行方法を設定できます。

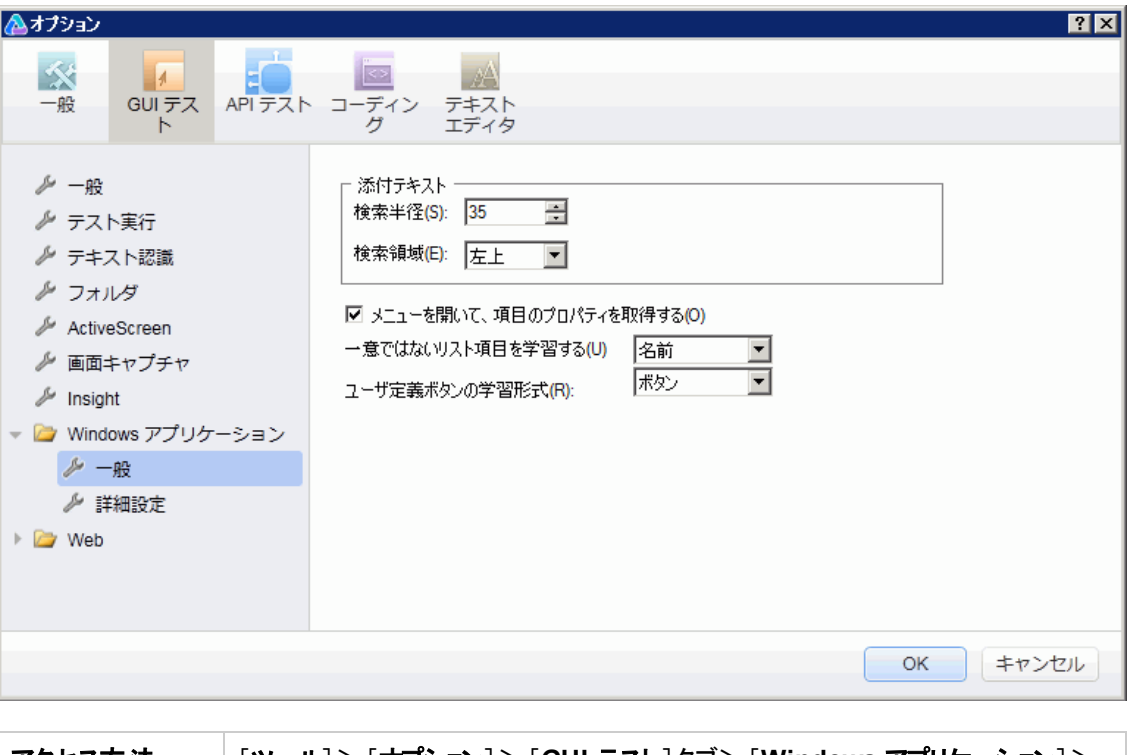

アクセス方法 [ツール]>[オプション]>[**GUI** テスト]タブ>[**Windows** アプリケーション]> [一般]ノードを選択します。

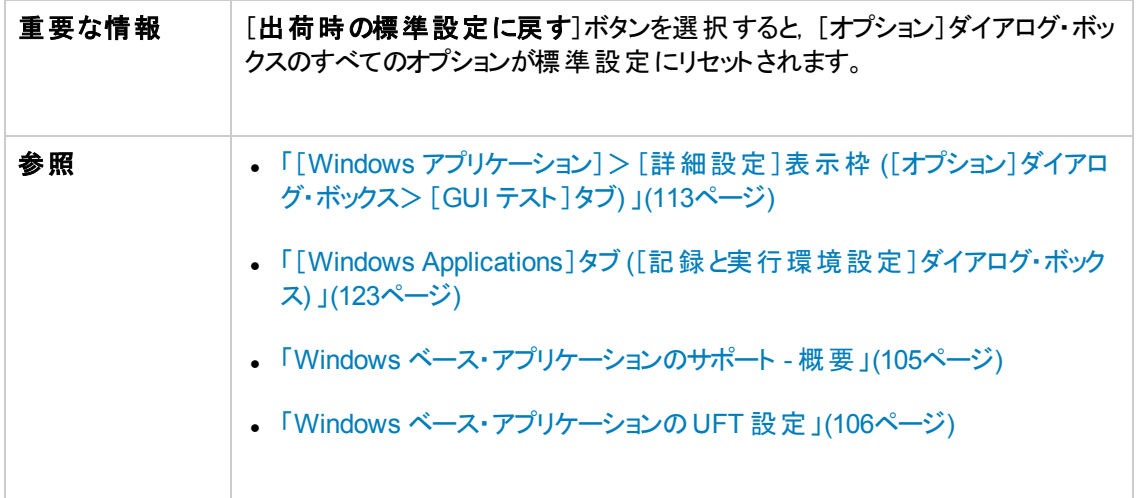

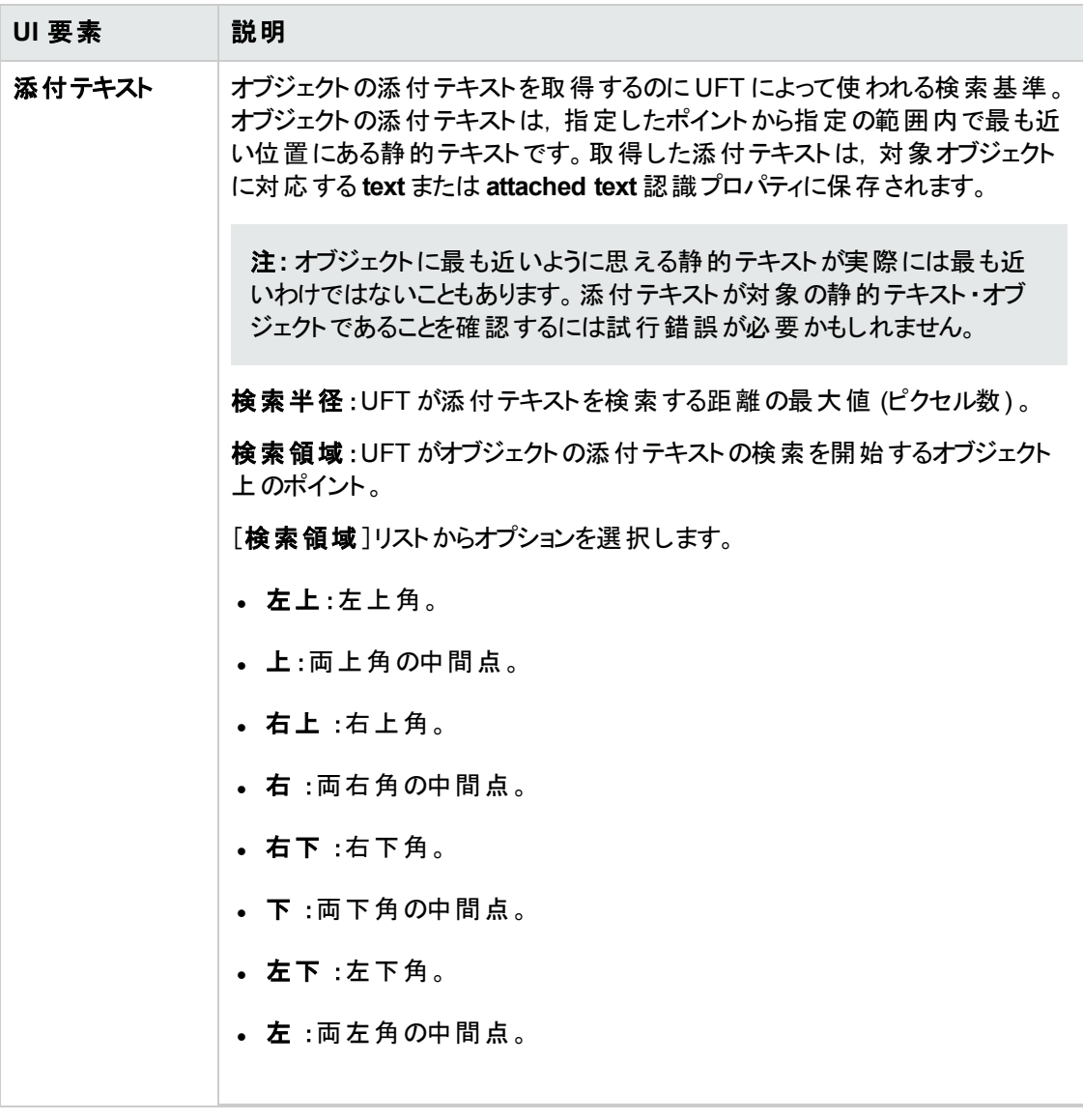

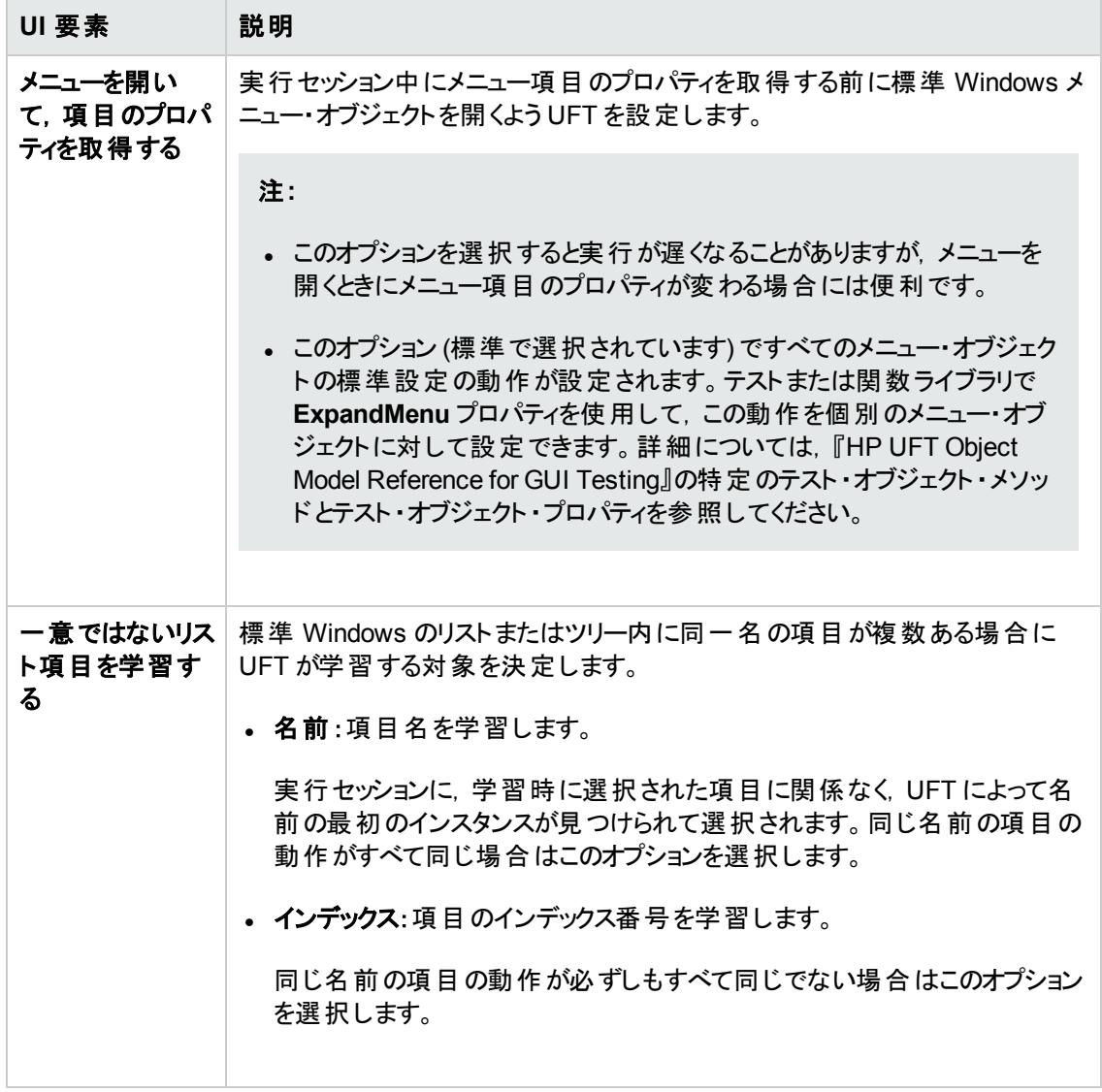

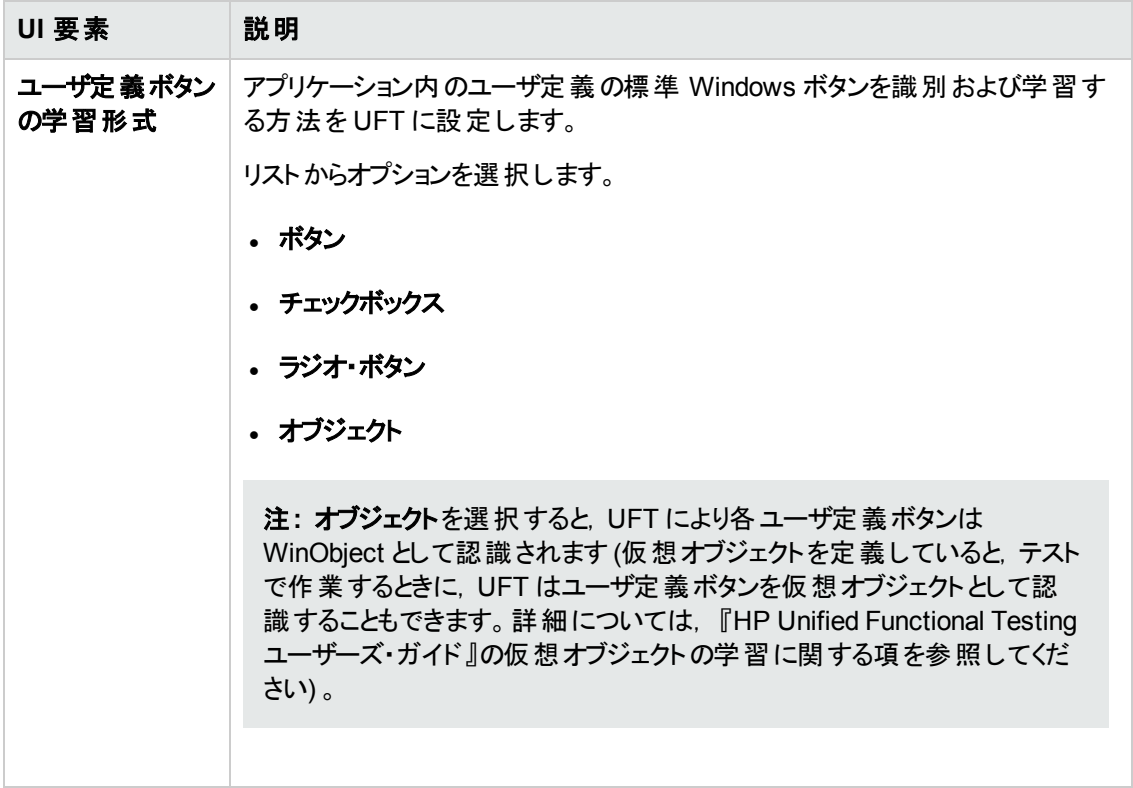

## <span id="page-112-0"></span>[**Windows** アプリケーション]>[詳細設定 ]表示枠 **(**[オプショ ン]ダイアログ・ボックス>[**GUI** テスト ]タブ**)**

この表示枠では,Windows ベース・アプリケーションのテストまたはビジネス・コンポーネントのUFT によ る記録方法と実行方法を変更できます。

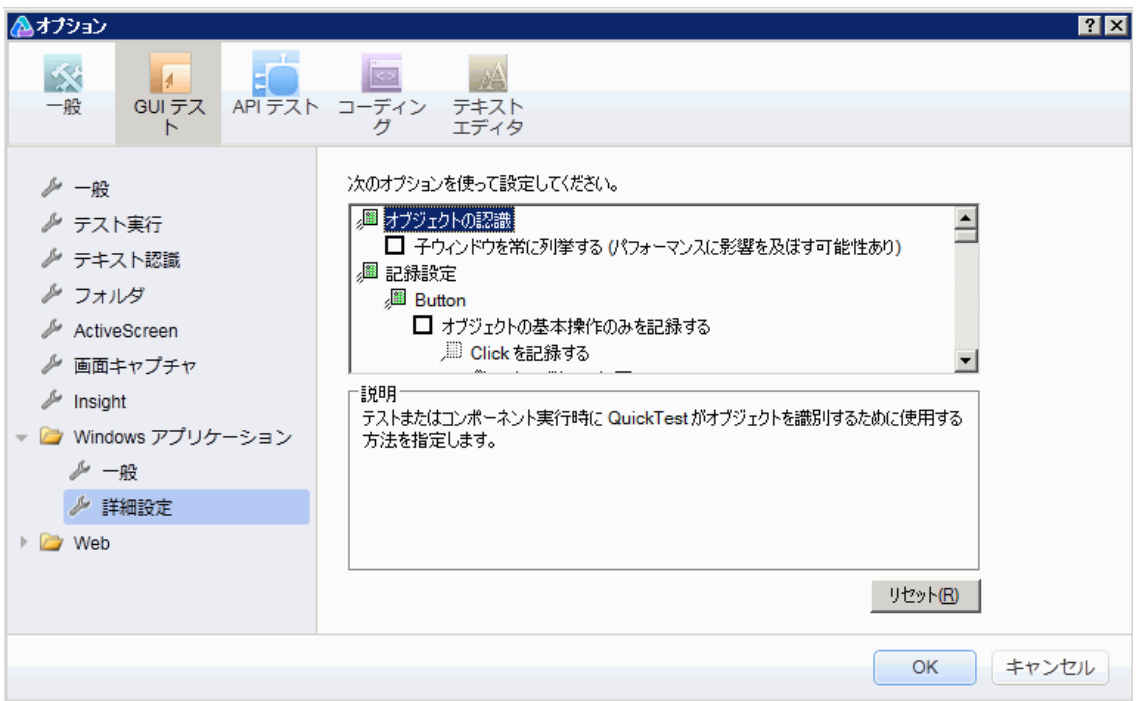

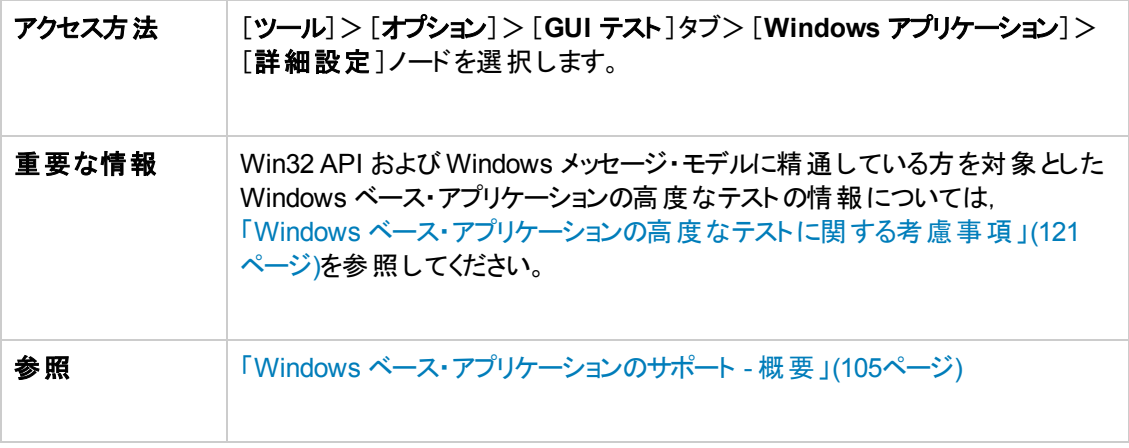

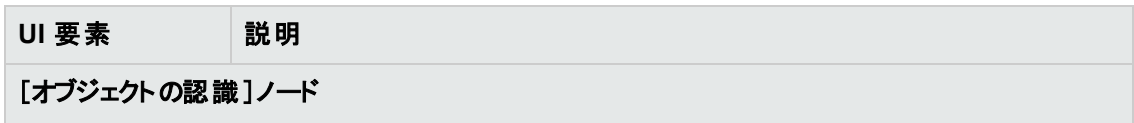

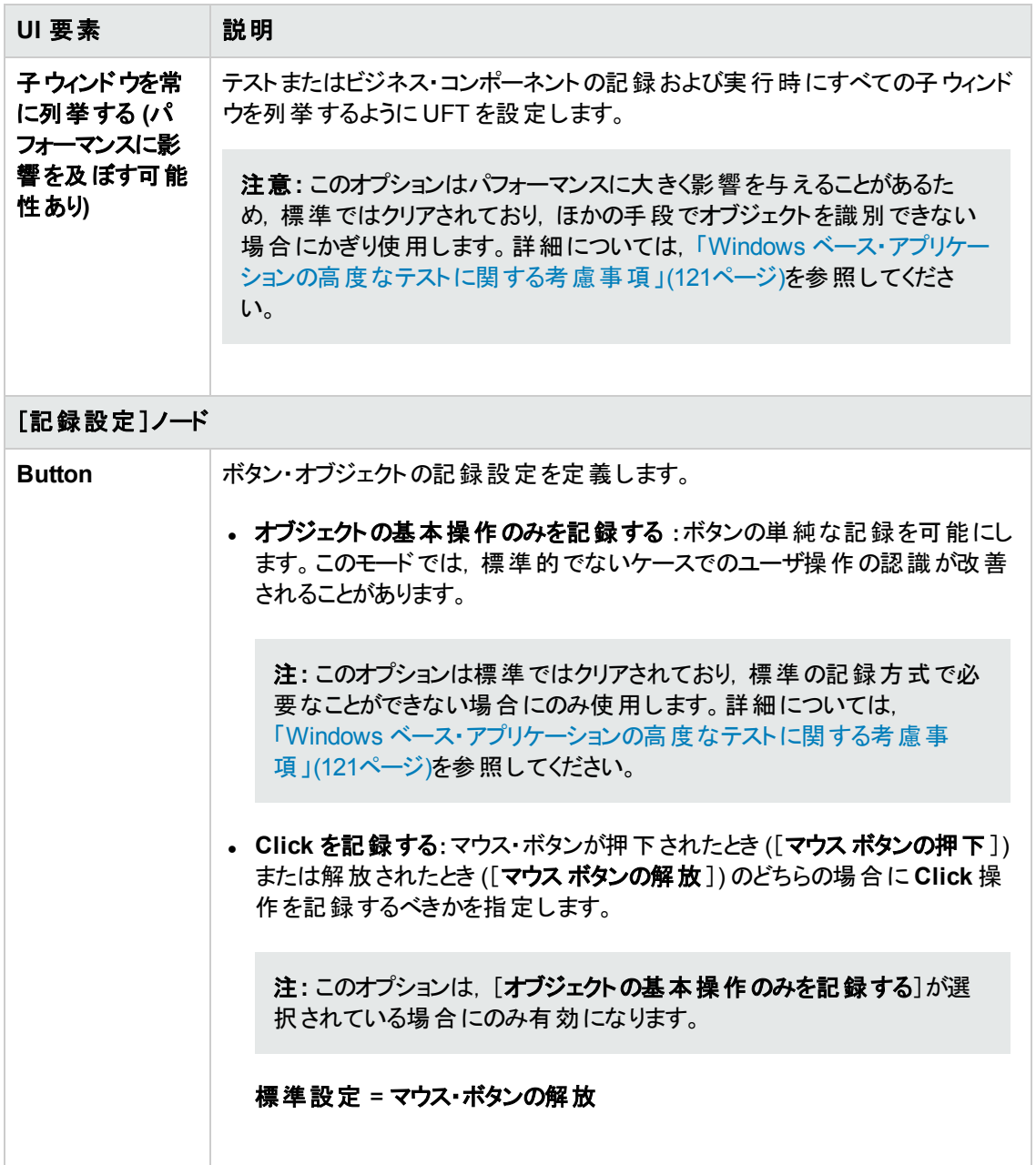

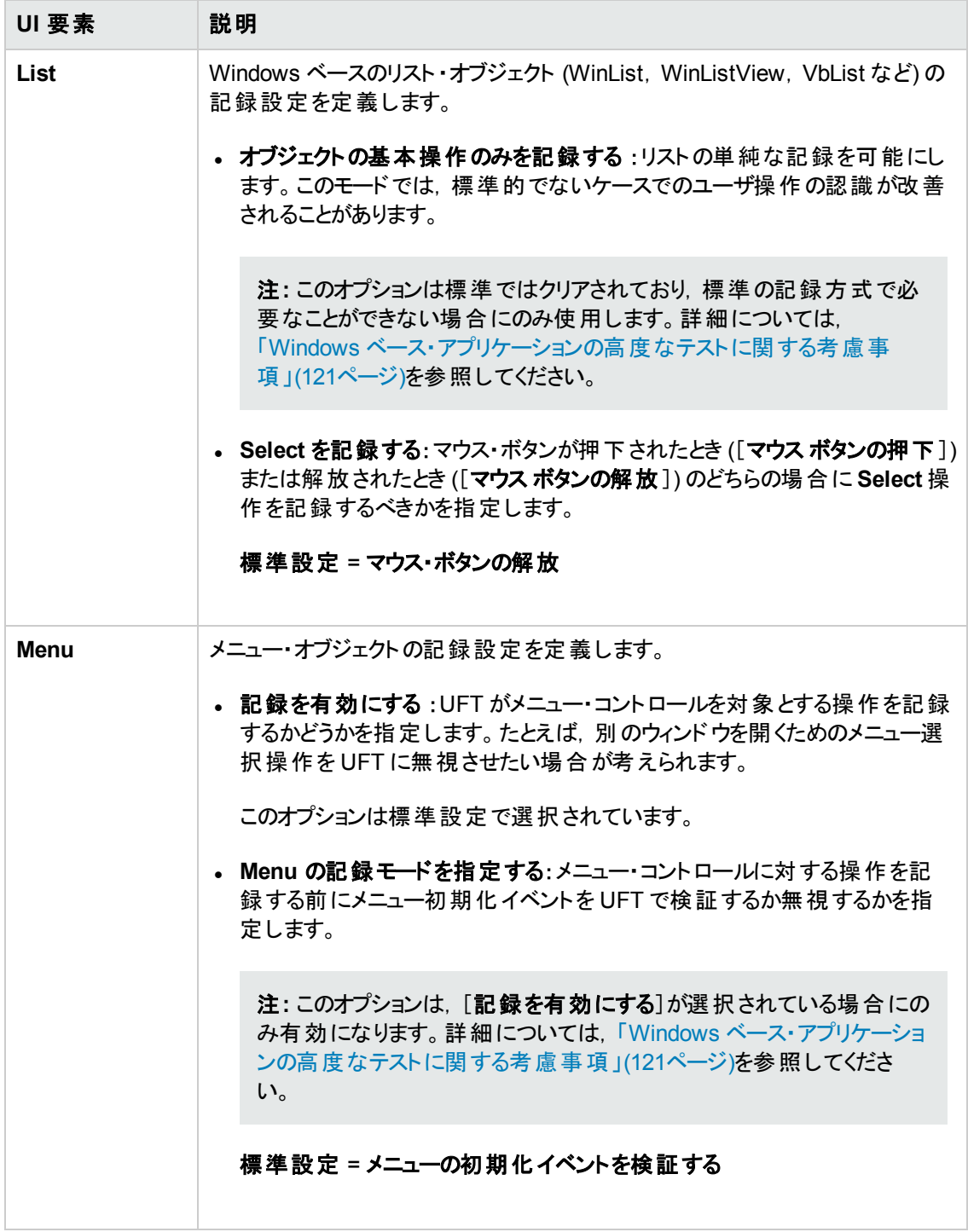

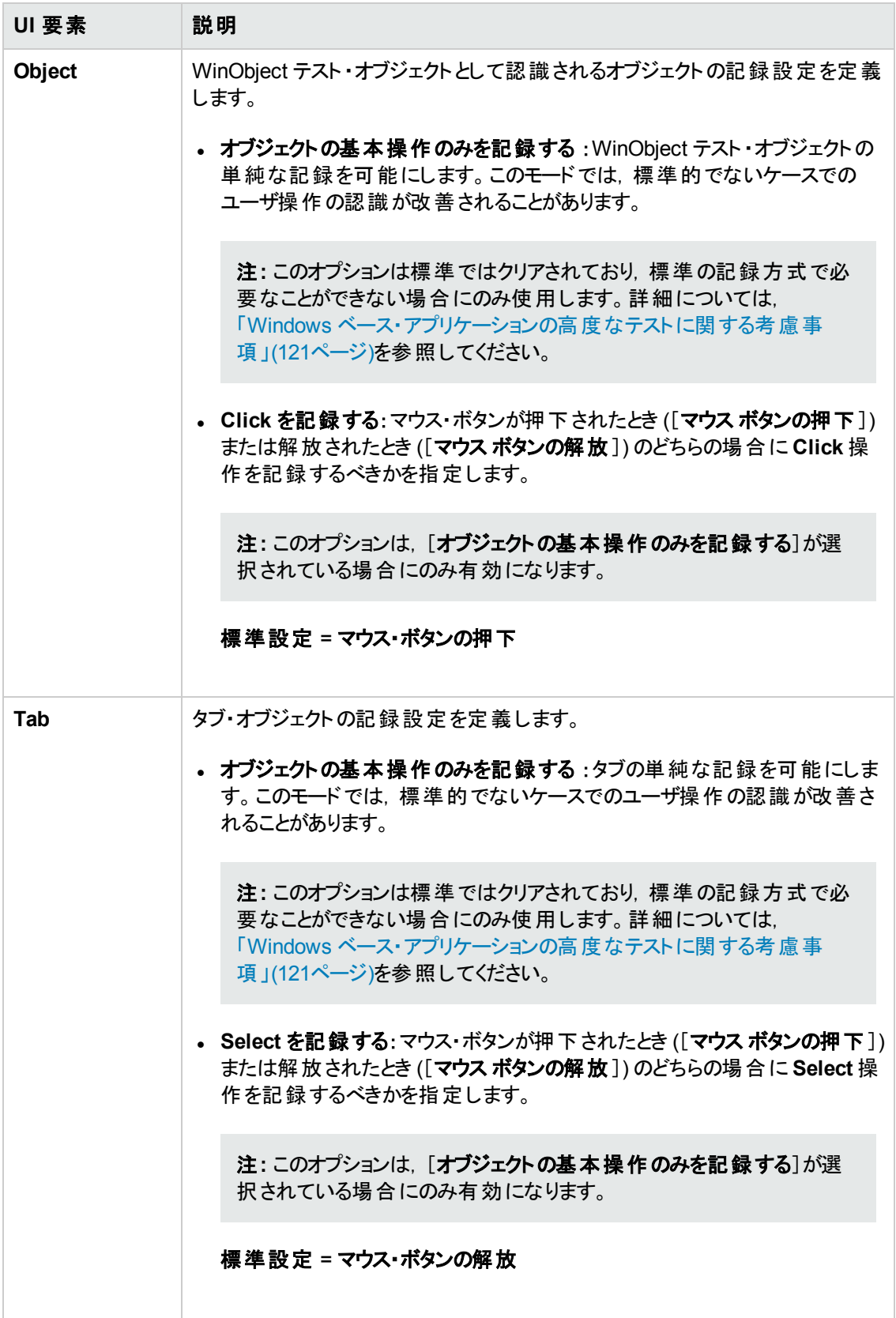

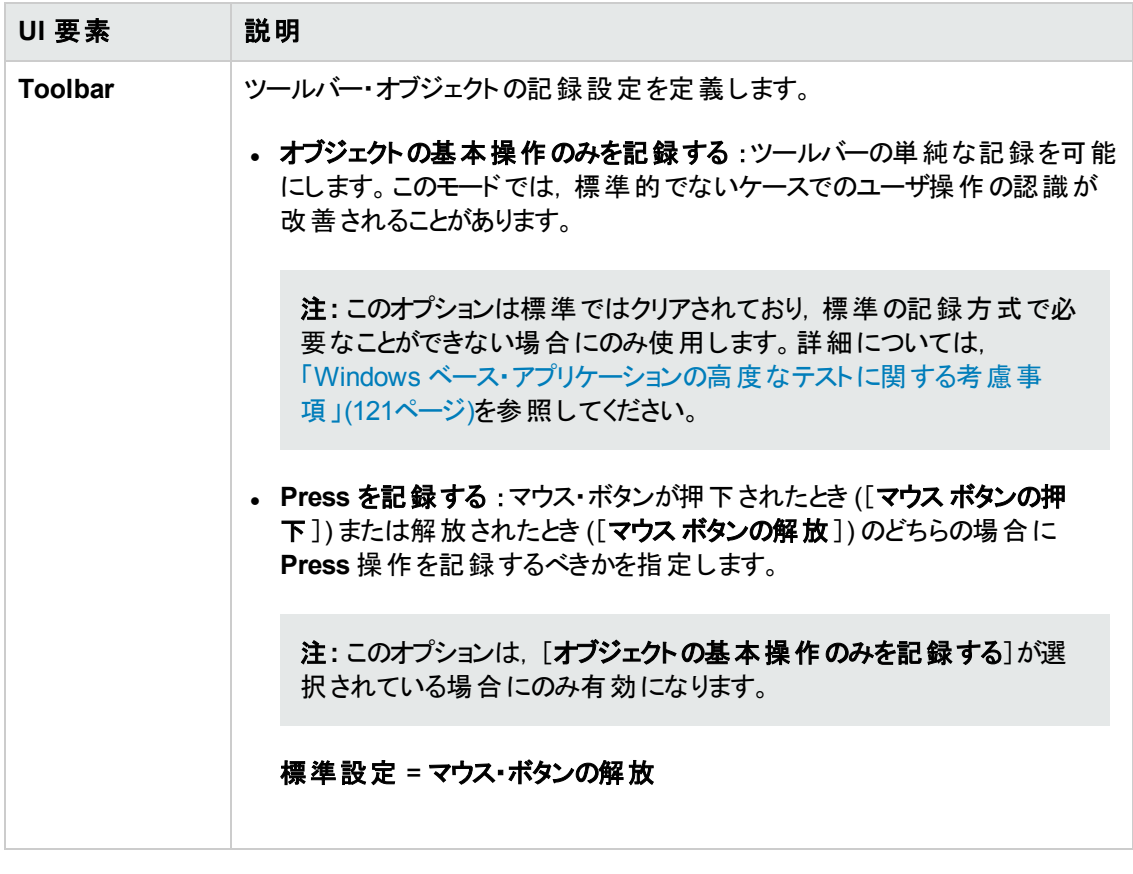

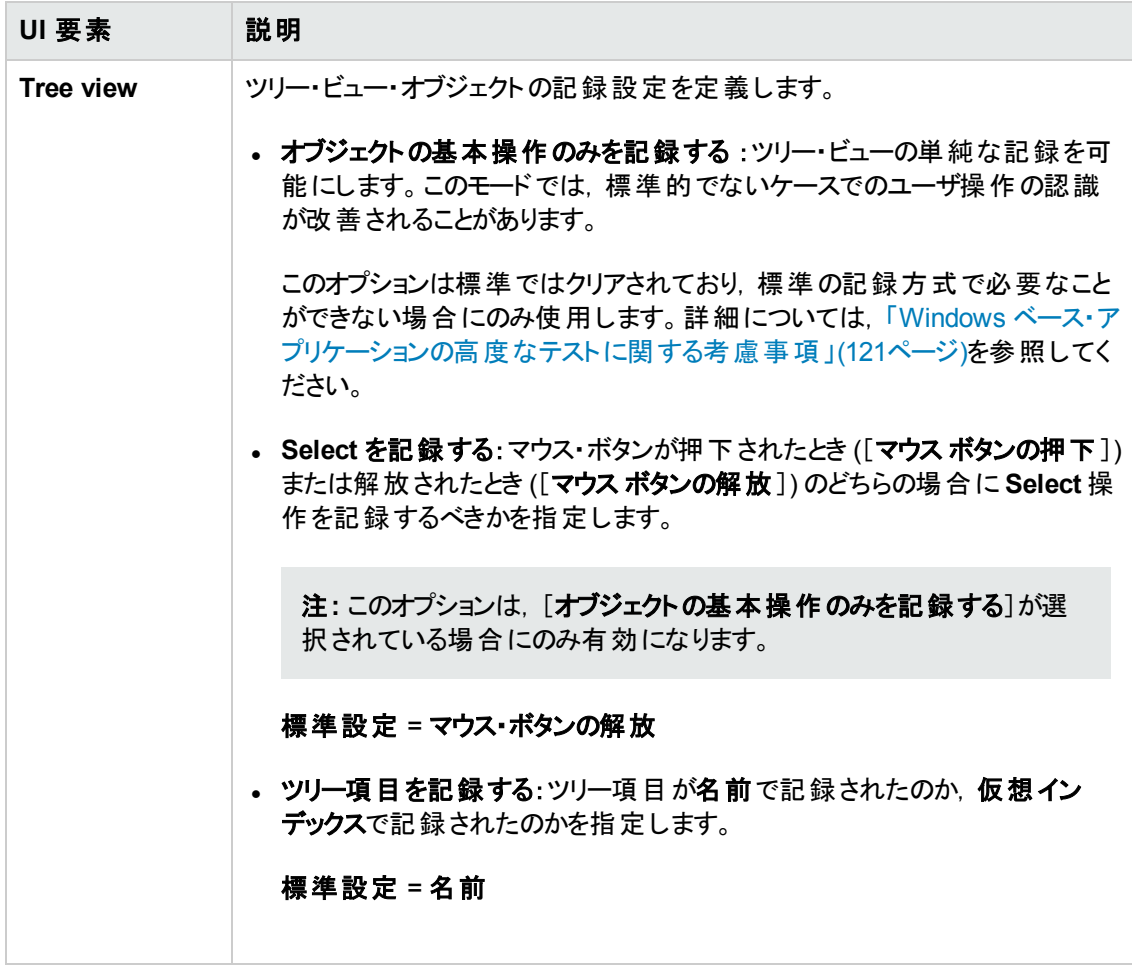

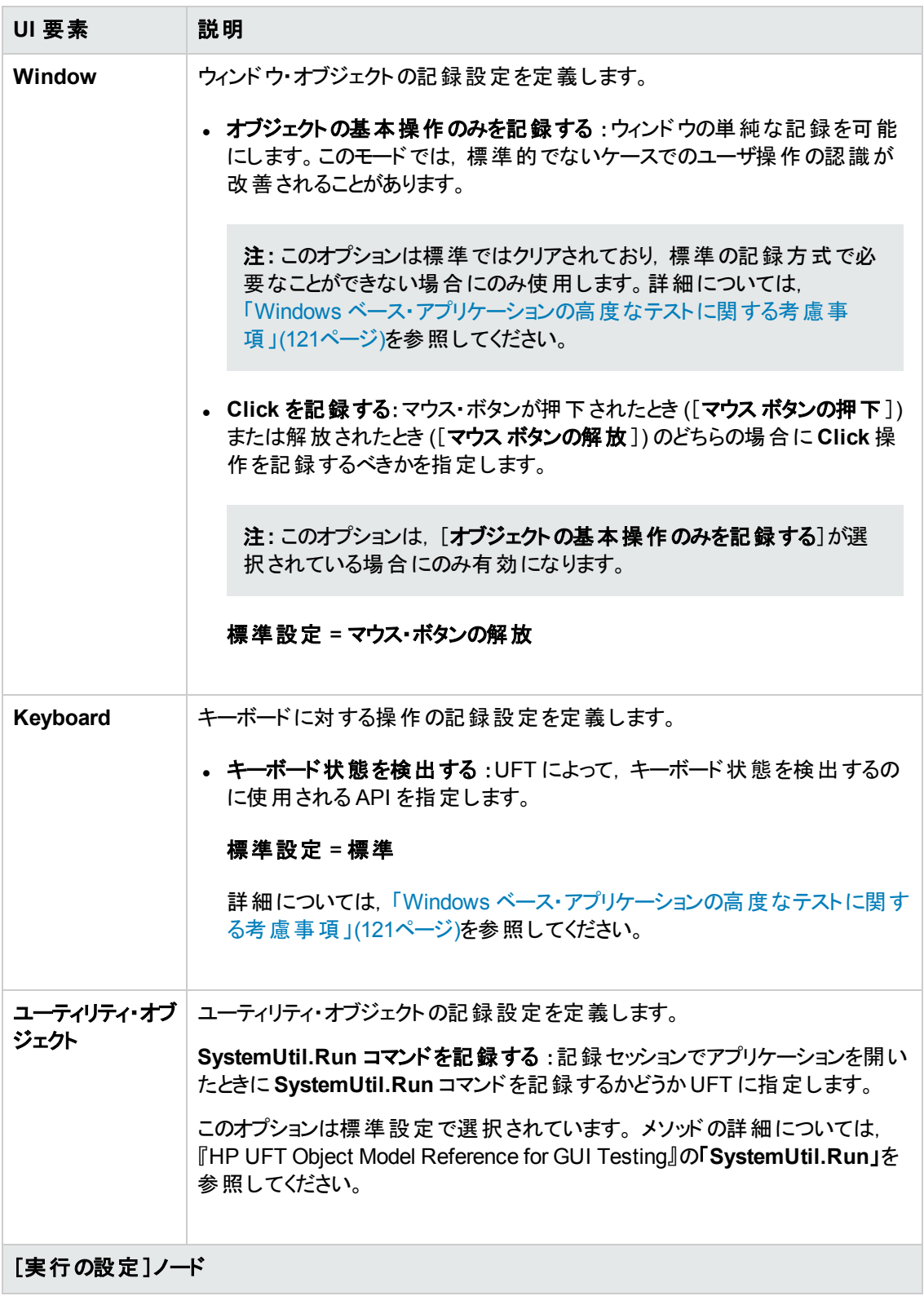

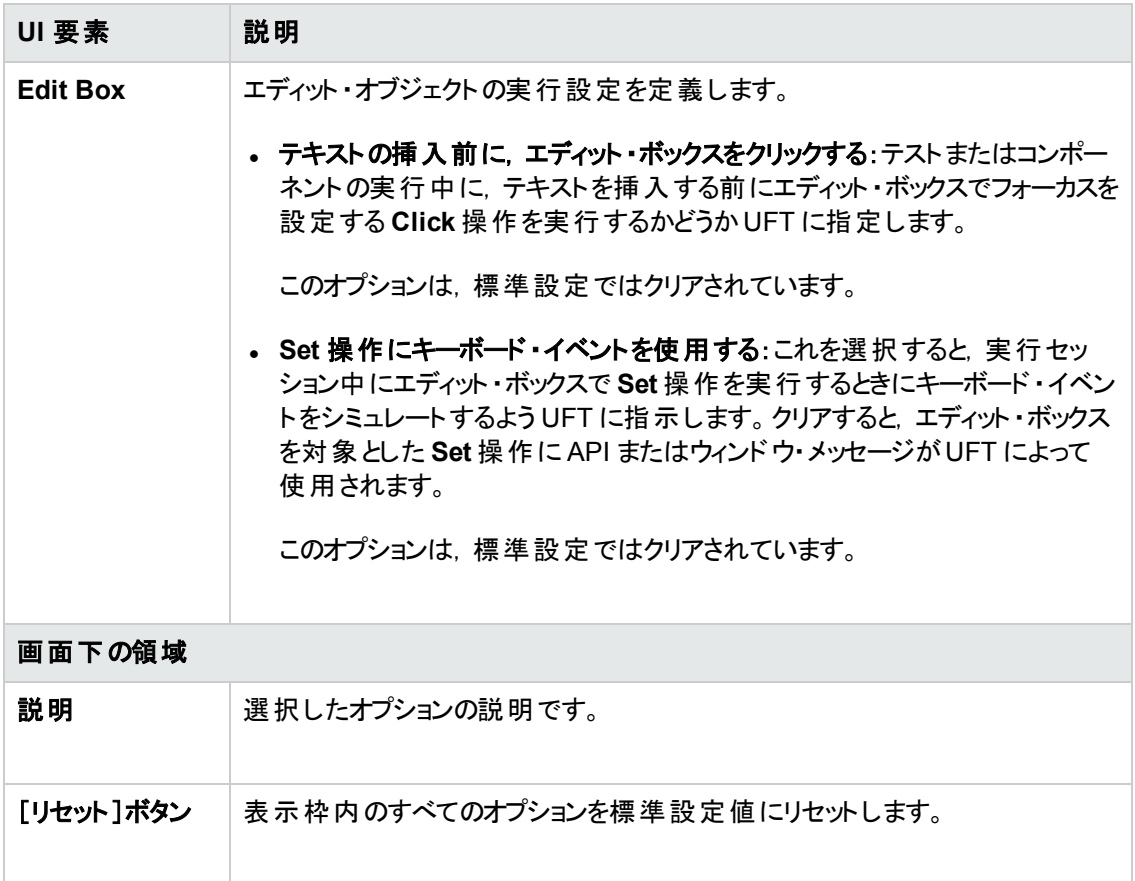

### <span id="page-120-0"></span>**Windows** ベース・アプリケーションの高度なテストに関する考慮事項

次の情報は,Win32 API および Windows メッセージ・モデルに精通している方を対象としています。 「[Windows [アプリケーション\]>\[詳細設定 \]表示枠](#page-112-0) ([オプション]ダイアログ・ボックス>[GUI テスト ] タブ) 」(113[ページ](#page-112-0))で説明されている,いくつかのオプションに関する情報を拡張しています。

### 子ウィンドウを常に列挙する

UFT がアプリケーションのオブジェクトを正しく記録しない場合,このオプションを選択して強制的にシ ステムのすべてのウィンドウを列挙するように UFT を設定できます。これは,UFT がWS\_CHILD スタイル でないウィンドウを探す場合でも,最上位ウィンドウだけでなく,システムのすべてのウィンドウを列挙す ることを意味します。

アプリケーションに WS\_CHILD スタイルではないけれども親 (オーナでない) ウィンド ウを持っているウィンド ウがある場合には,このオプションを選択します。

### オブジェクトの基本操作のみを記録する

一般に,UFT はアプリケーションによって送信された Windows メッセージに基づいて Windows オブ ジェクトに対する操作を記録します。UFT はシステムによって特定のアプリケーション・ウィンドウに送 信された Windows メッセージのシーケンスを認識し,高度なアルゴリズムを使用してどの操作を記録 するべきかを判断します。

まれに (非標準のメッセージ・シーケンスが使われた場合) ,この高度なアルゴリズムによって不要な操 作が記録されることがあります。 対象 イベントが発生したときにオブジェクトの基本の操作のみを記録 したい場合には, このオプションを選択します。このオプションを選択した場合, 操作を記録するタイミ ングも選択できます。[**マウス ボタンの押下**]を選択した場合, MM\_LBUTTONDOWN メッセージが検出さ れると操作が記録されます。[マウス ボタンの解放]を選択した場合,WM\_LBUTTONUP メッセージが検 出されると操作が記録されます。

### キーボード状態を検出する

UFT がキーボードの組み合わせ(**CTRL+Y** または **ALT+CTRL+HOME** など) を正しく記録しない場 合,このオプションの標準設定を変更してみます。各オプションを簡単に説明します。

- <sup>l</sup> 標準 :**GetKeyboardState** API を使用して,キーボード状態を検出します。詳細については, <http://msdn2.microsoft.com/en-us/library/ms646299.aspx> (英語サイト) を参照してください。
- <sup>l</sup> 代替同期 :**GetKeyState** API を使用して,キーボード状態を検出します。詳細については, <http://msdn2.microsoft.com/en-us/library/ms646301.aspx> (英語サイト) を参照してください。
- <sup>l</sup> 代替非同期 :**GetAsyncKeyState** API を使用して,キーボード状態を検出します。詳細につい ては,<http://msdn2.microsoft.com/en-us/library/ms646293.aspx> (英語サイト) を参照してくださ い。

### メニューの記録モード

大半のアプリケーションでは, ユーザがメニューを開くとWindows によって WM\_CONTEXTMENU メッセー ジ, WM\_ENTERMENULOO メッセージ, WM\_INITMENU メッセージ, WM\_INITMENUPOPUP メッセージなどの初 期化メッセージが送信されます。その後, ユーザがメニュー項目を選択すると, Windows によって WM MENUSELECT メッセージが送信されます。

[メニューの初期化イベントを検証する]オプションを選択すると,メニュー初期化メッセージが検出され た後にのみメニュー操作が記録されます。UFT がメニュー操作を正しく記録しない場合やアプリケー ションが WM\_MENUSELECT メッセージを送信する前に初期化メッセージを送信しない場合には, [メ **ニューの初期化イベントを無視する**]オプションを使用してみます。 このオプションを選択した場合, メ ニュー操作はすべて記録されます。

## <span id="page-122-0"></span>[**Windows Applications**]タブ **(**[記録と実行環境設定 ]ダイア ログ・ボックス**)**

このタブでは、Windows ベース・アプリケーションでのテストの記録および実行に関する設定を定義で きます。

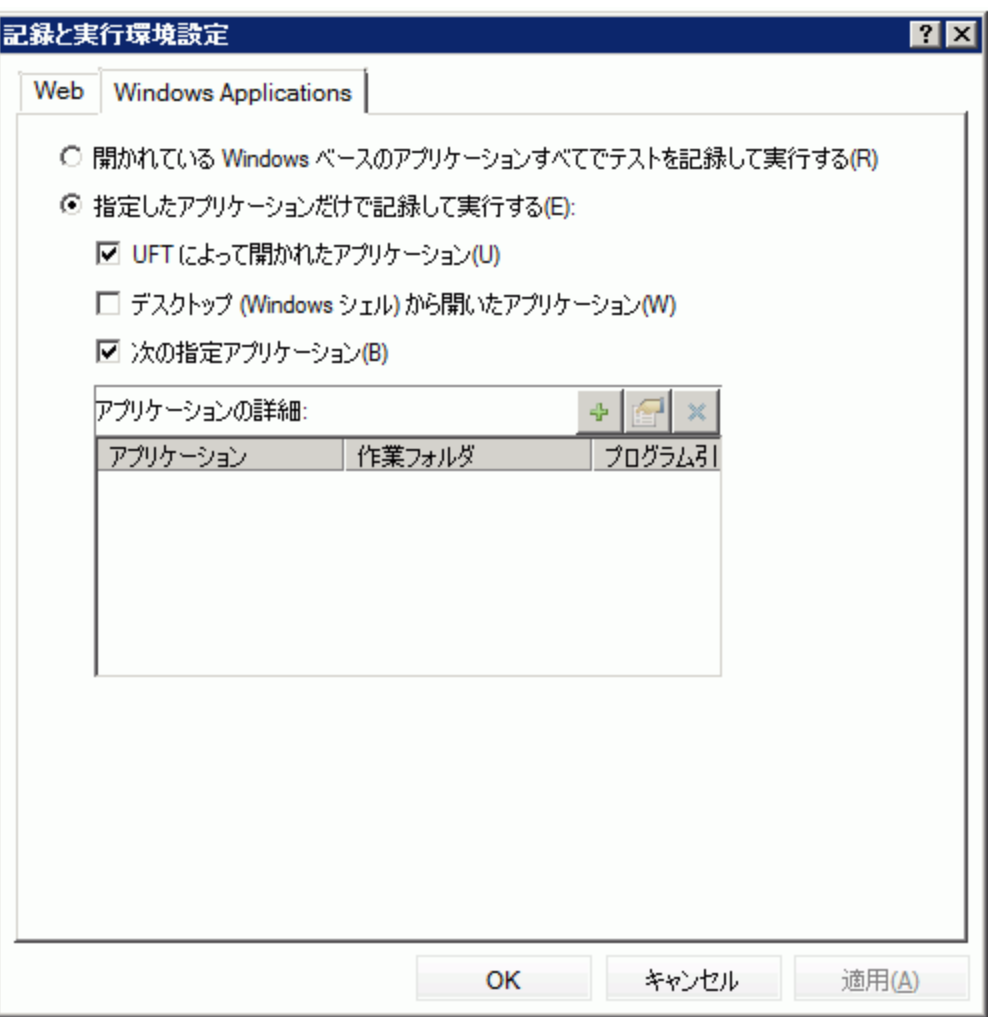

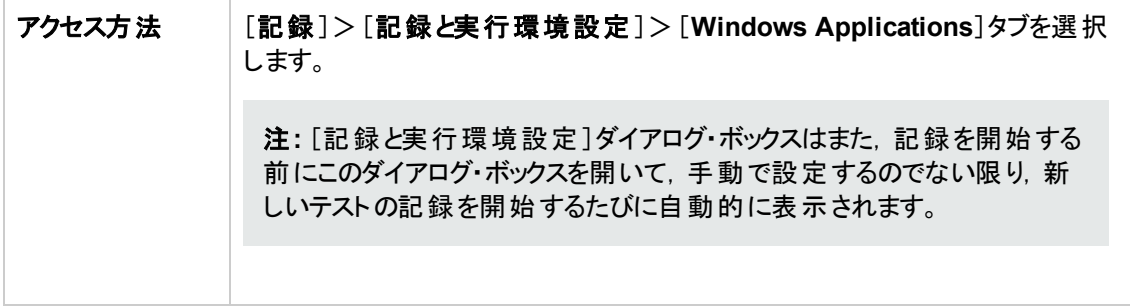

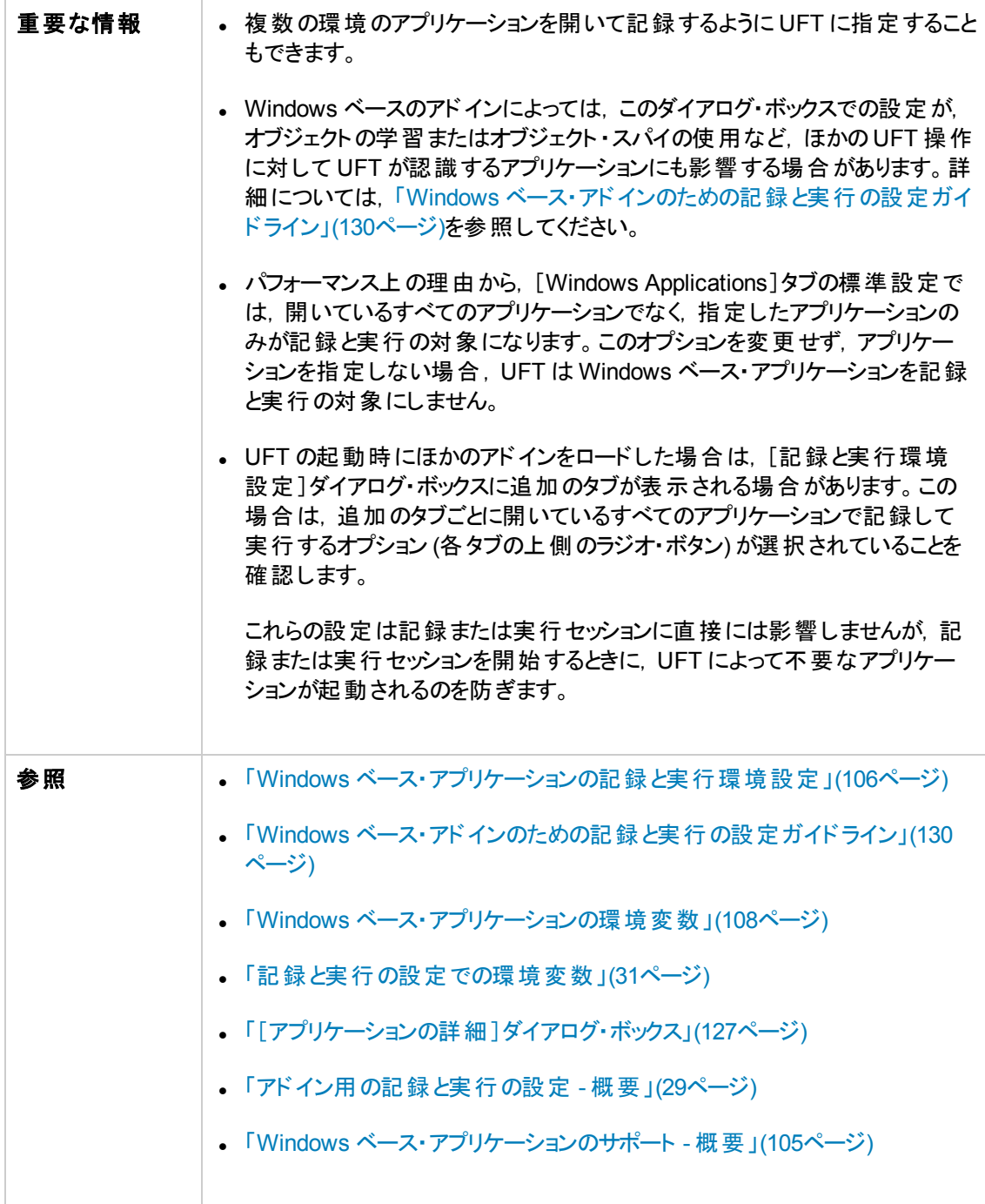

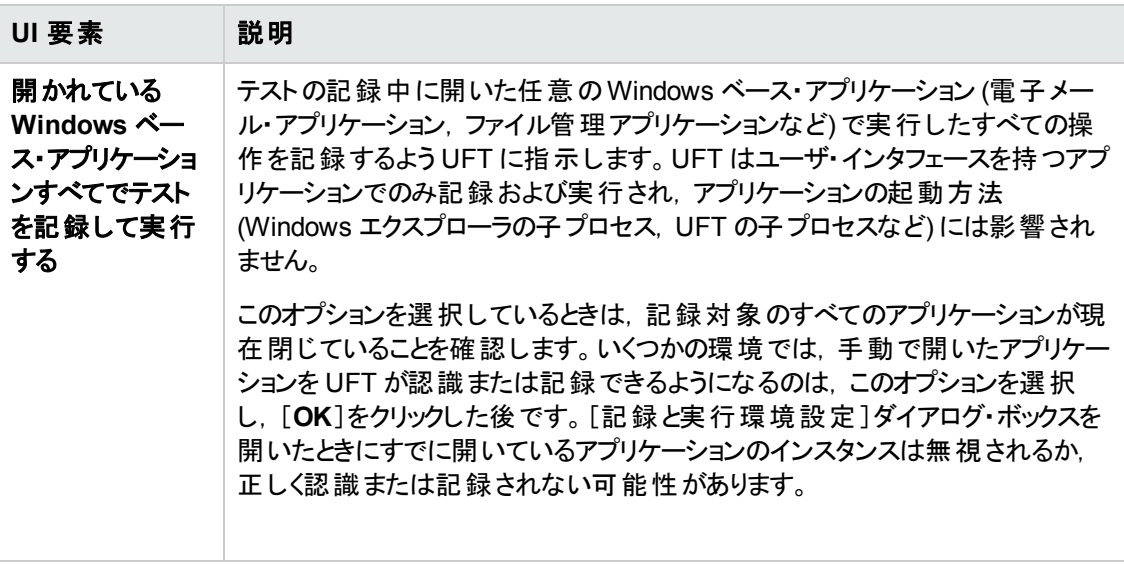

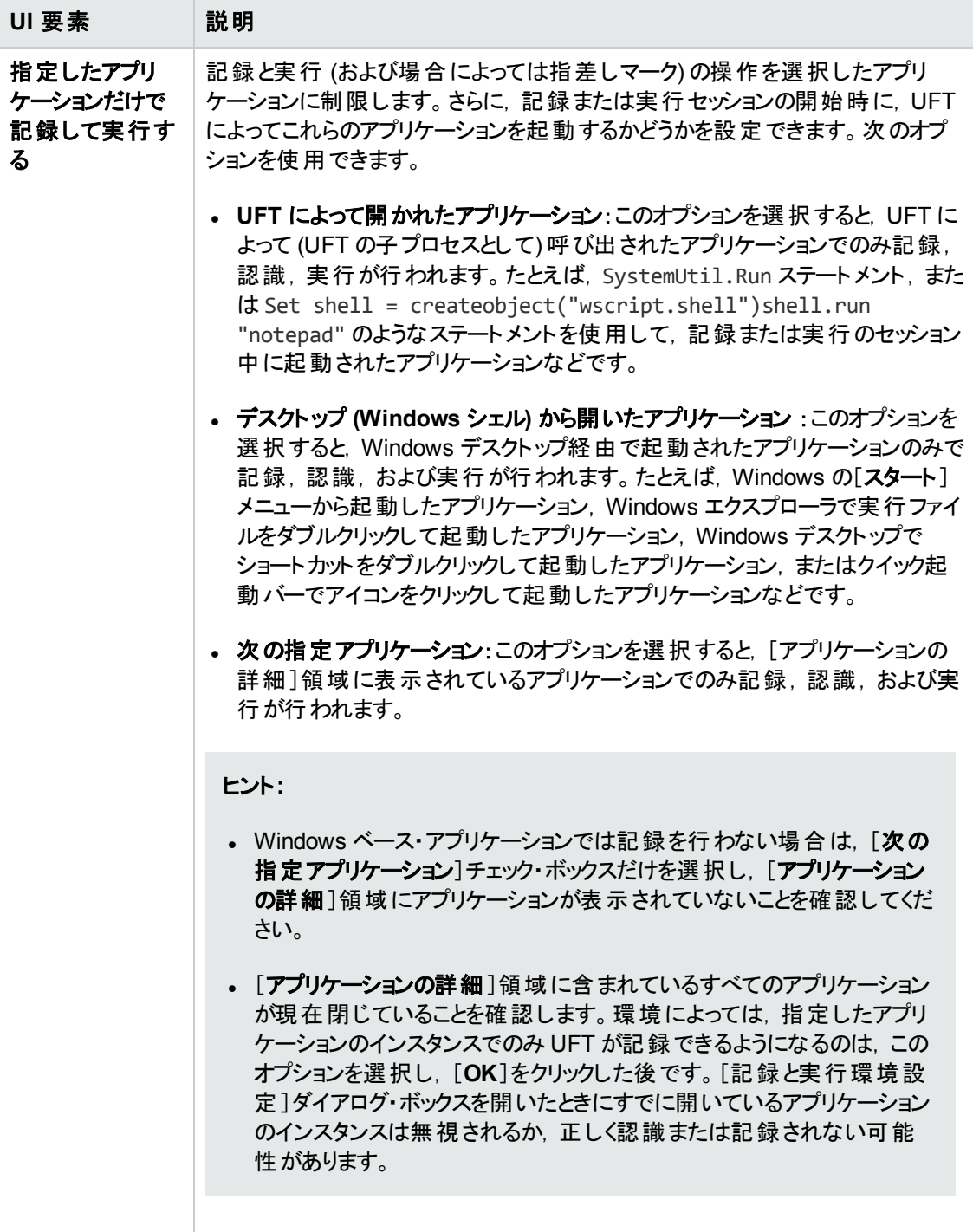

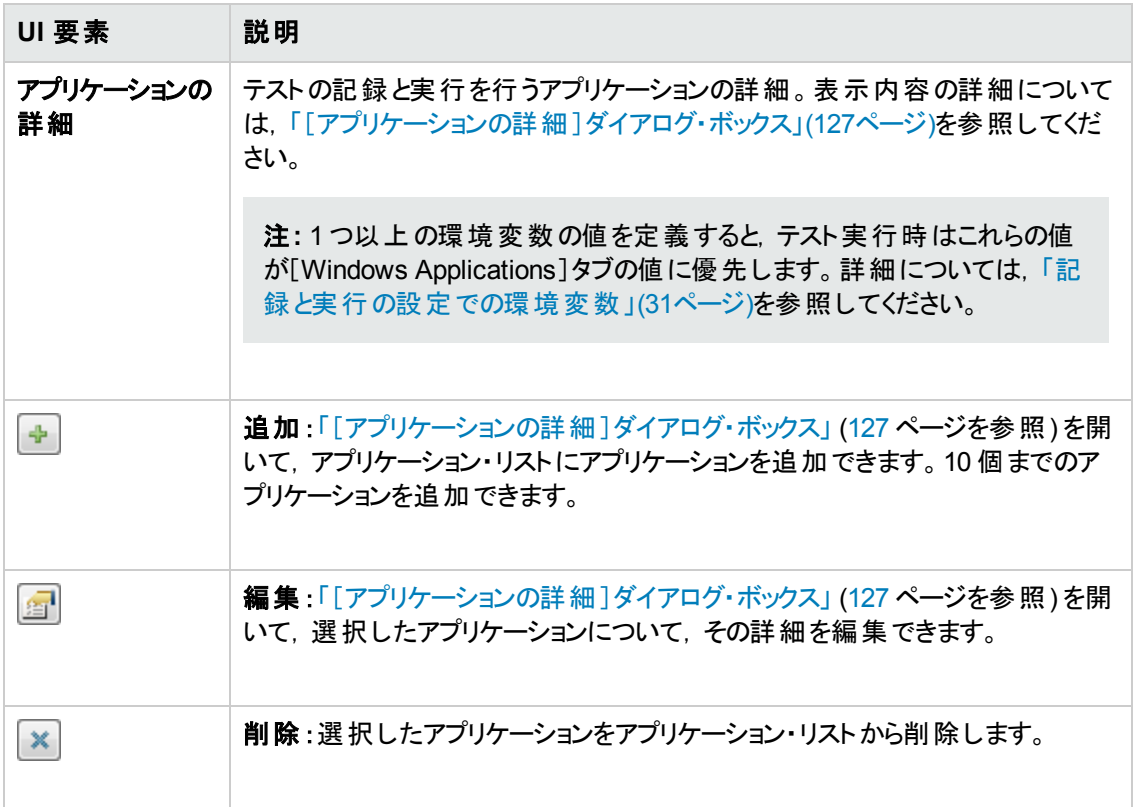

## <span id="page-126-0"></span>[アプリケーションの詳細 ]ダイアログ・ボックス

このダイアログ・ボックスを使用すると,[記録と実行環境設定 ]ダイアログ・ボックスの[Windows Applications]タブで選択したアプリケーションの詳細を追加または編集できます。

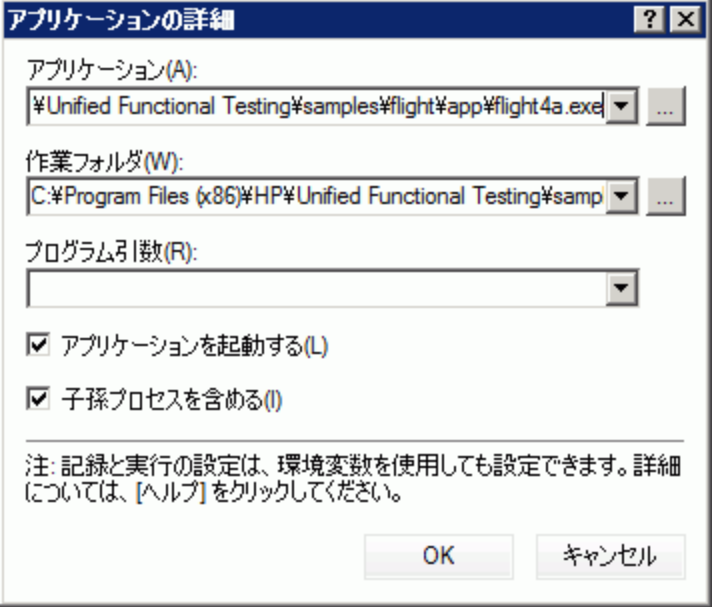

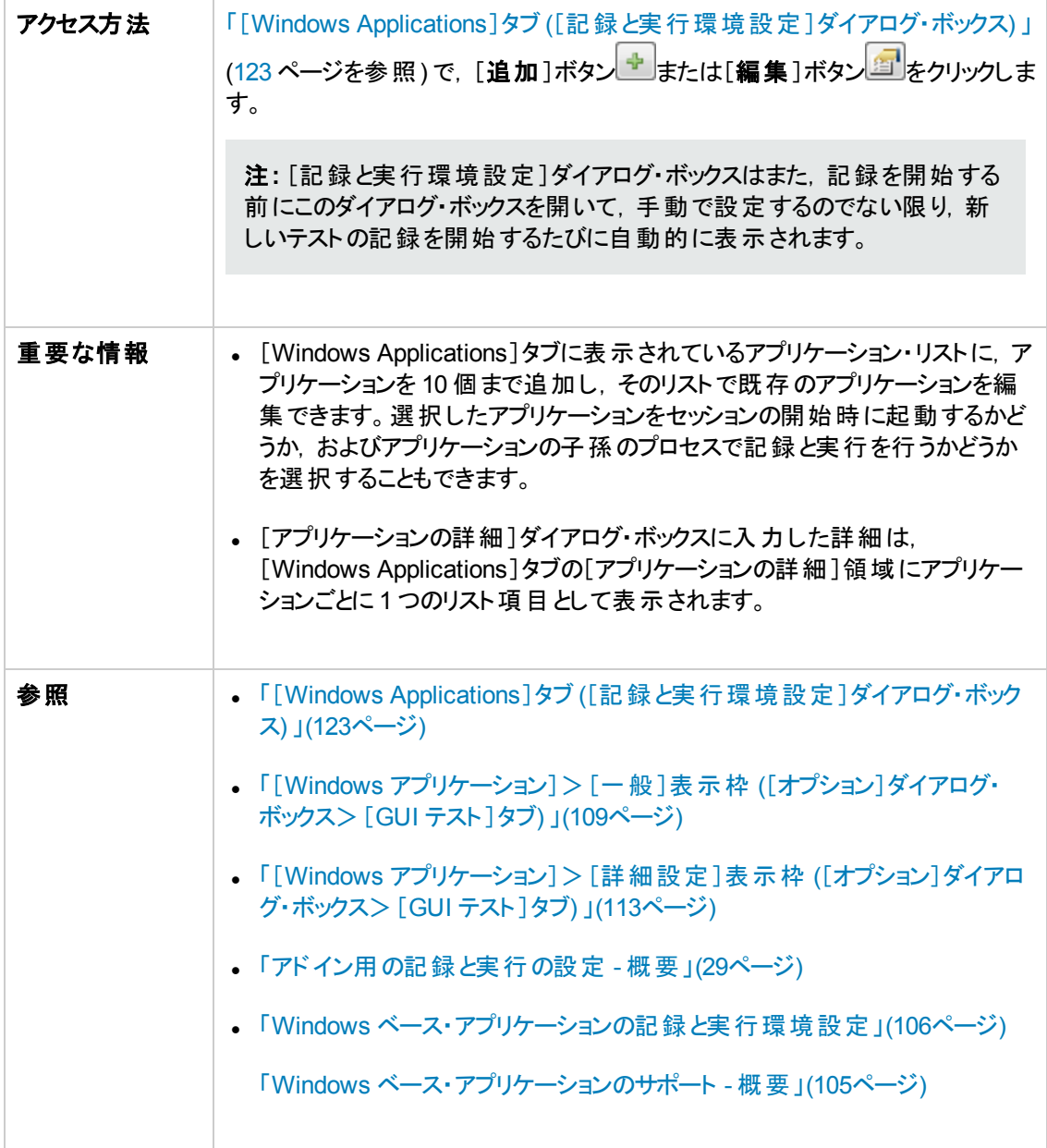

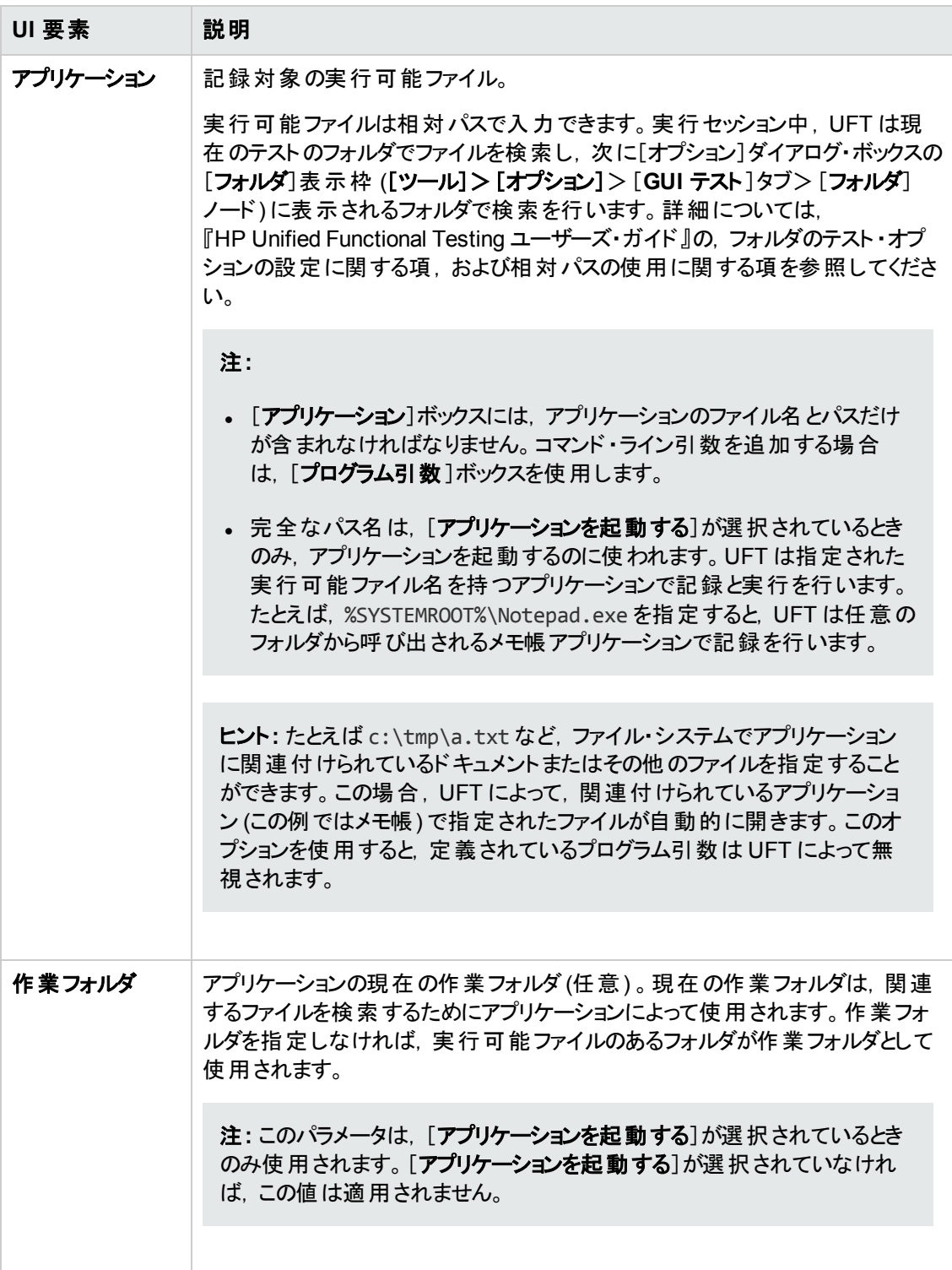

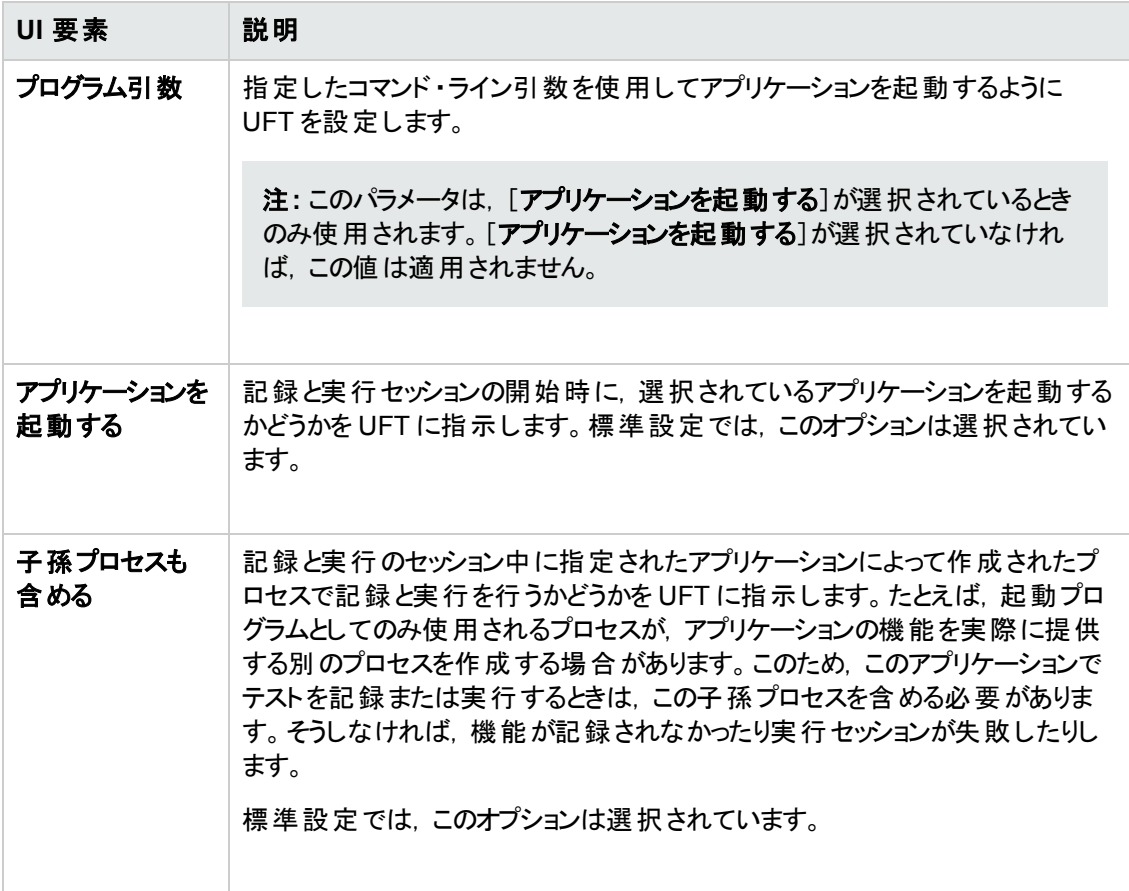

## <span id="page-129-0"></span>**Windows** ベース・アドインのための記録と実行の設定ガイドライン

特別な考慮事項を,「[Windows Applications]タブ ([\[記録と実行環境設定 \]ダイアログ・ボックス](#page-122-0)) 」 [\(123](#page-122-0) ページを参照) の影響を受ける UFT アドインごとに詳しく説明します。

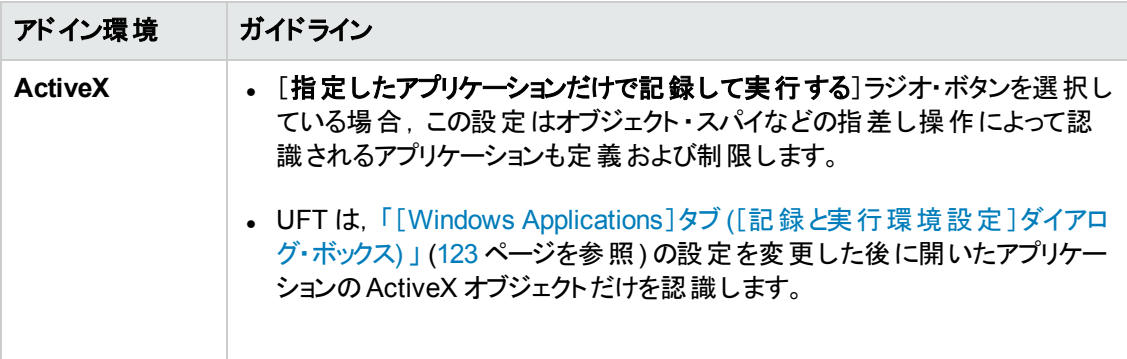

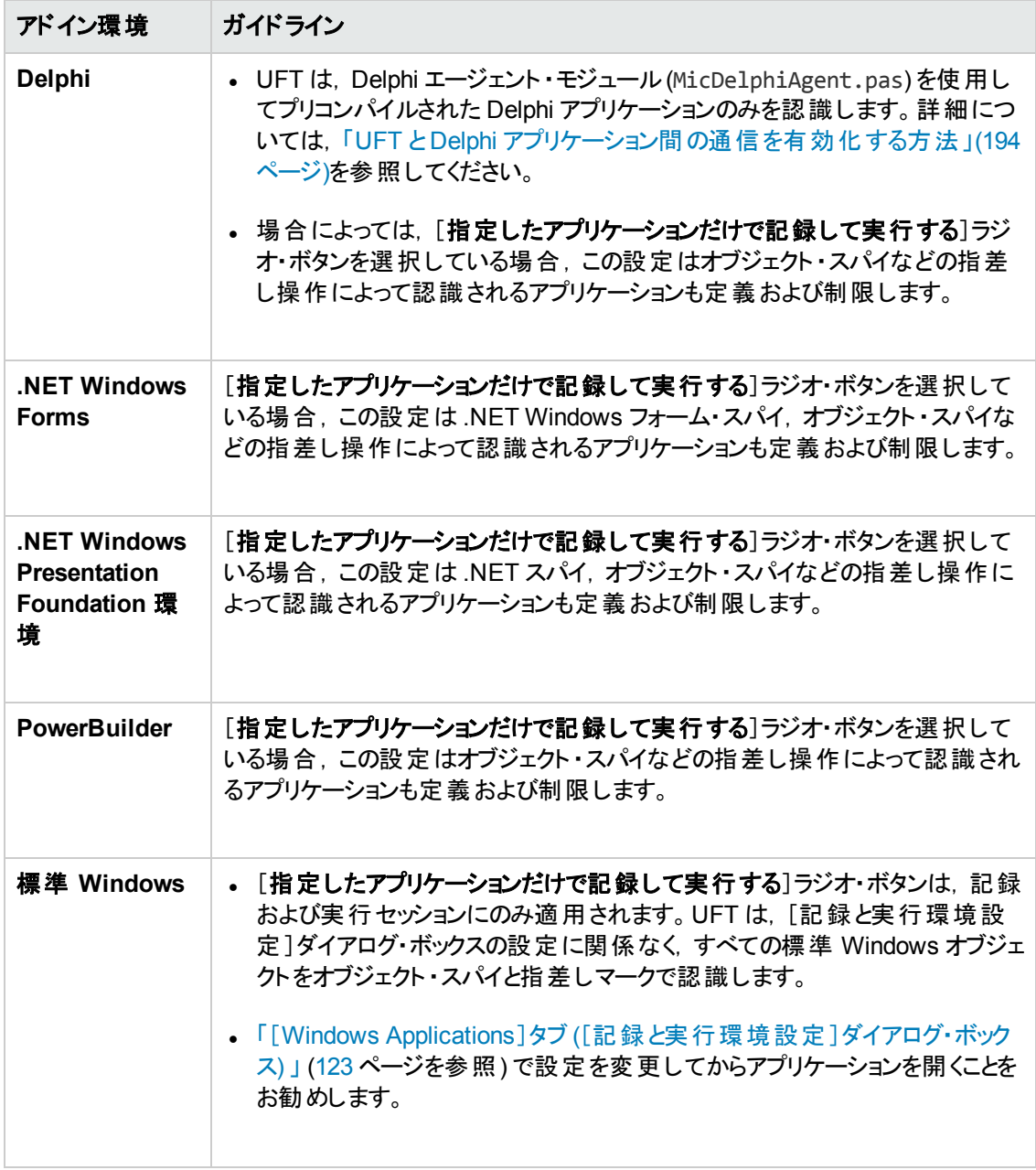

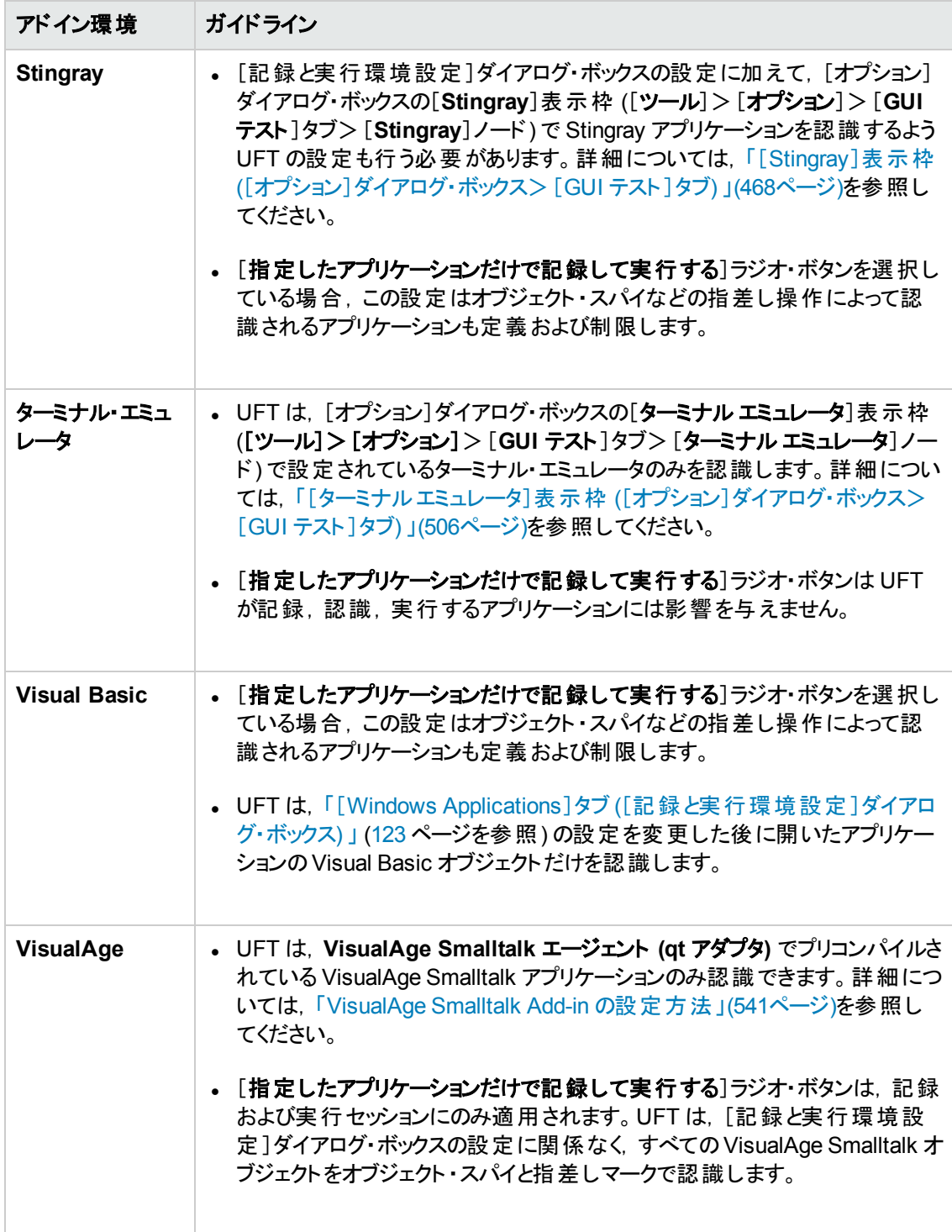

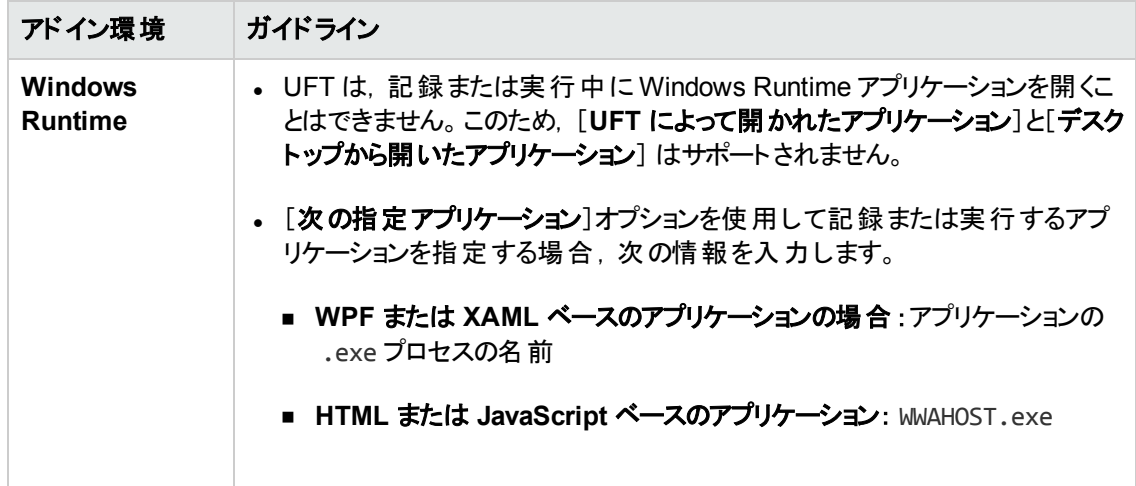

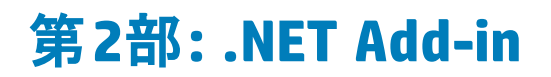

# 第**4**章**: .NET Add-in -** 概要

UFT .NET Add-in を使用すると, Silverlight, .NET Web Forms, .NET Windows Forms, Windows Presentation Foundation アプリケーションのユーザ・インタフェース・オブジェクト (コントロール) をテストで きます。これらのオブジェクトを対象としたテストやビジネス・コンポーネントの作成と実行,およびプロパ ティの検査が可能です。

本項の内容

- . 「.NET [Silverlight](#page-135-0) Add-in」(136ページ)
- 「.NET Web Forms [Add-in](#page-142-0)」(143ページ)
- 「.NET [Windows](#page-149-0) Forms Add-in」(150ページ)
- <sup>l</sup> 「.NET Windows [Presentation](#page-170-0) Foundation Add-in」(171ページ)

# <span id="page-135-0"></span>第**5**章**: .NET Silverlight Add-in**

本章の内容

<span id="page-135-1"></span>「.NET Silverlight Add-in - [クイック・リファレンス」](#page-135-1)(136ページ)

# **.NET Silverlight Add-in -** クイック・リファレンス

UFT Silverlight Add-in を使用すると, Silverlight アプリケーションのユーザ・インタフェース・オブジェクト (コントロール) をテストできます。

次の表には Silverlight Add-in に関する基本情報および,よく使用される UFT の特徴とどう関連する かがまとめられています。

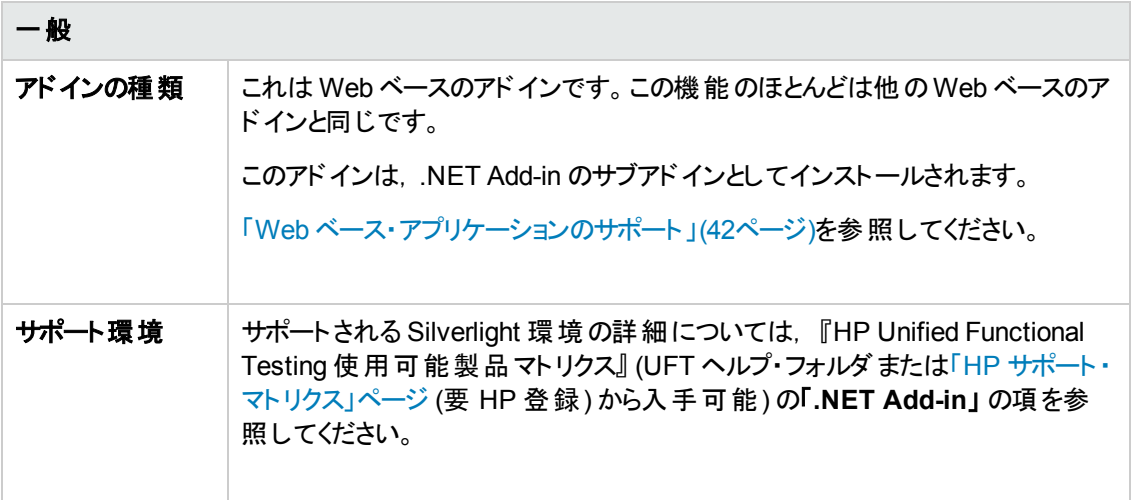

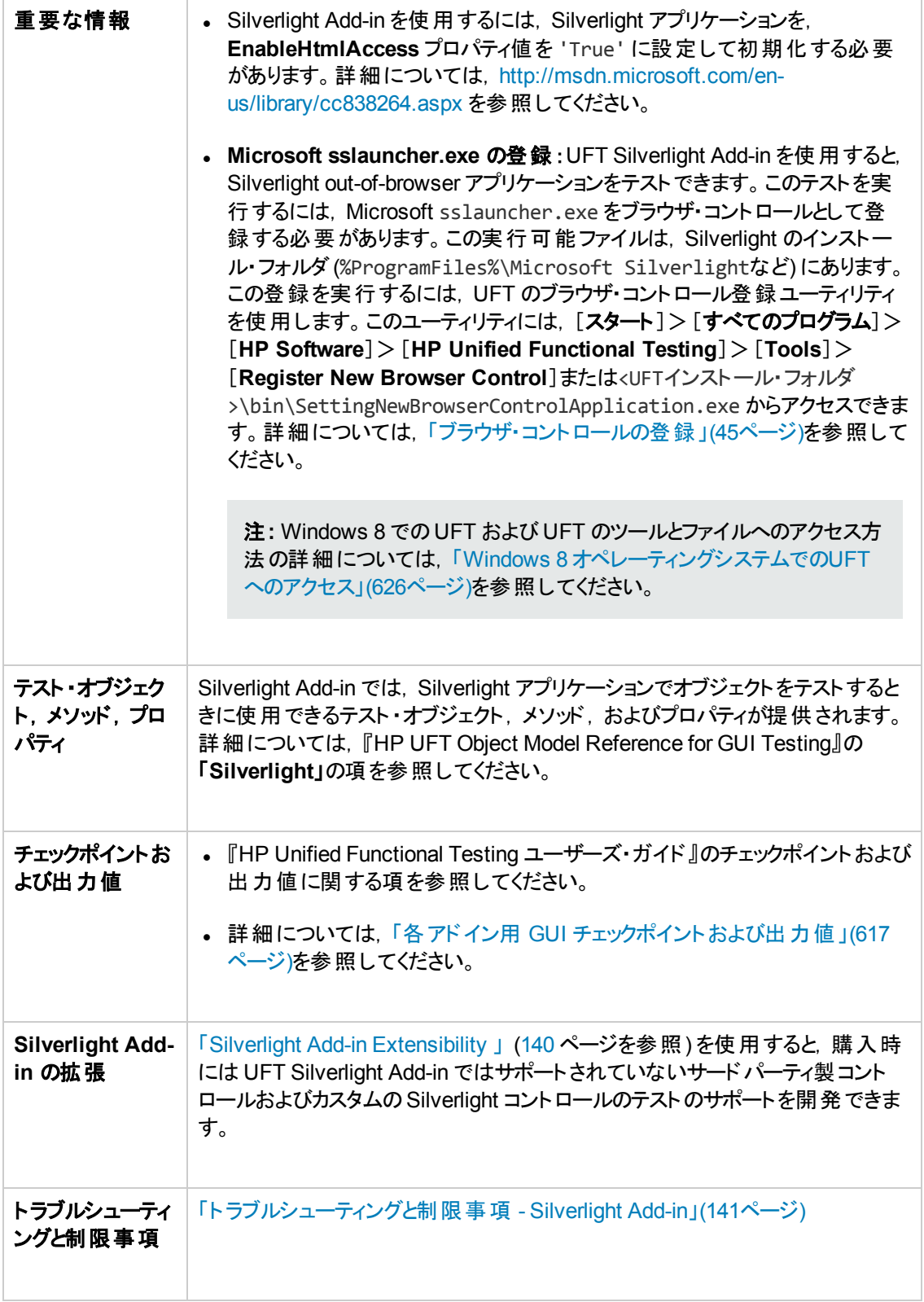

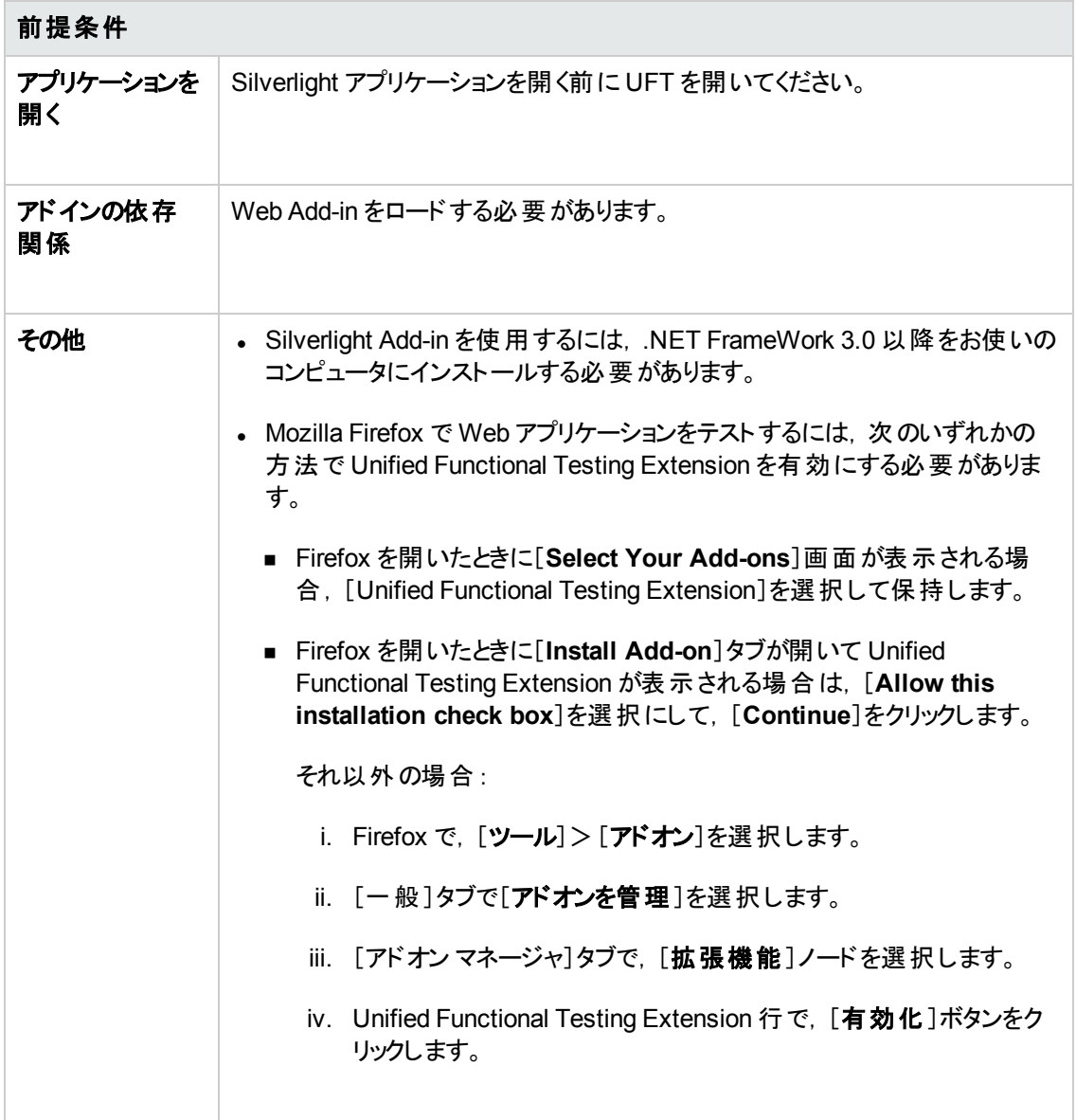

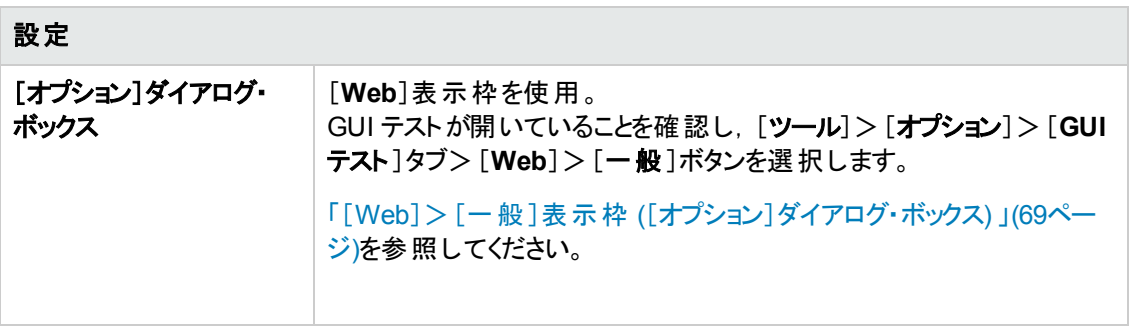

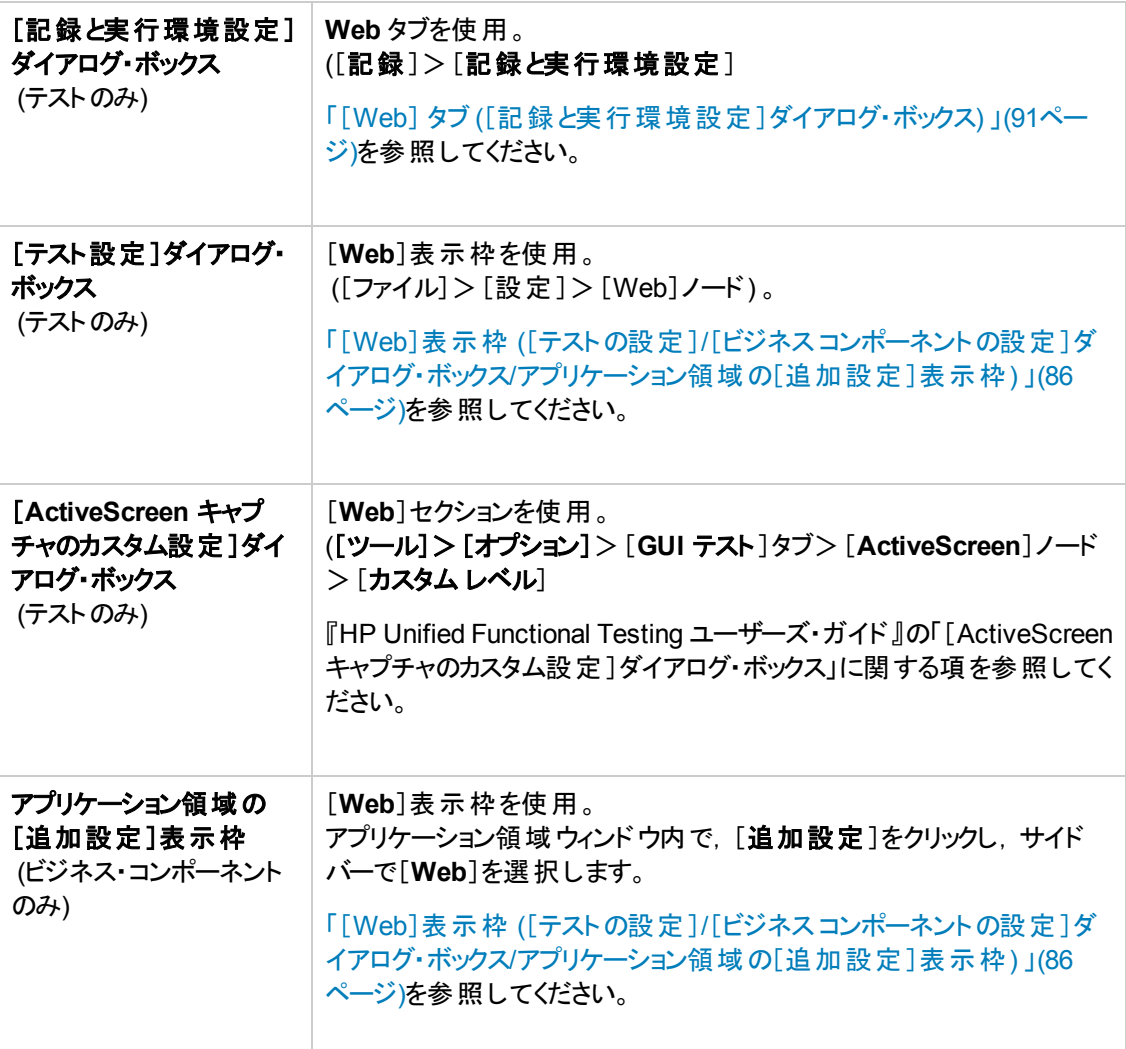

### 本項の内容

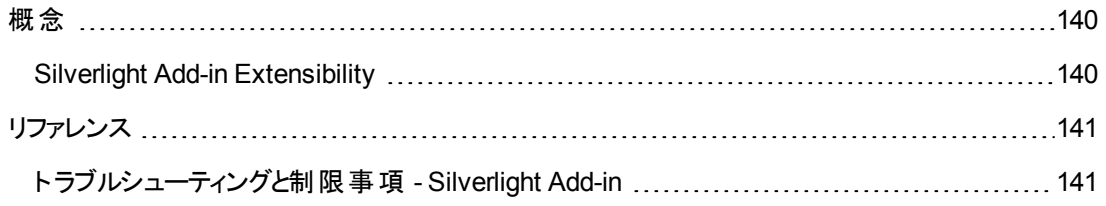

## <span id="page-139-1"></span>概念

### <span id="page-139-0"></span>**Silverlight Add-in Extensibility**

UFT Silverlight Add-in Extensibility を使用すると,購入時には UFT Silverlight Add-in ではサポート されていないサードパーティ製コントロールおよびカスタムのSilverlight コントロールのテストのサポートを 開発できます。

コントロールを表すために UFT が使用するテスト ・オブジェクト ・クラスに,コントロールを扱うために必 要な操作とプロパティが用意されていない場合, Silverlight Add-in Extensibility を使用して, 新しい テスト ・オブジェクト ・クラスを作成できます。

その後,コントロールを新しいテスト ・オブジェクト ・クラスにマップし,.NET プログラミングを使用してテス ト・オブジェクト・クラスの動作を設計できます。 コントロール上 での操作のの実行方法,プロパティの取 得方法などをプログラムできます。

UFT に対して,下位レベルの各コントロールを別々に関連付けるのではなく,それら一連のコントロー ルを 1 つのコントロールとしてまとめ, 1 つの機 能 コントロールとして扱うように指定することもできます。

Silverlight Add-in Extensibility を実装するには,次の事項について十分に理解しておく必要があり ます。

- <sup>l</sup> UFT およびそのオブジェクト ・モデル・リファレンス
- カスタム・コントロールの動作 (操作, プロパティ, イベント)
- <sup>l</sup> C# での.NET プログラミング
- <sup>l</sup> XML (基本的な知識)

WPF および Silverlight Add-in Extensibility SDK は, UFT セットアップ・プログラムの[アドインによる機 能拡張と **Web 2.0** ツールキット]オプションからインストールできます。

この SDK には, Silverlight Add-in Extensibility プロジェクトのセットアップを単純化する, Microsoft Visual Studio 用のプロジェクト ・テンプレートとウィザードも含まれています。

Silverlight Add-in Extensibility の実装の詳細については,WPF および Silverlight Add-in Extensibility ヘルプを参照してください。UFT Extensibility Documentation プログラム・グループ ([ス タート]>[すべてのプログラム]>[**HP Software**]>[**HP Unified Functional Testing**]> [**Extensibility**]>[**Documentation**]または<UFT インストール・フォルダ>\help\Extensibility フォルダ) からアクセスできます。

注**:** Windows 8 でのUFT および UFT のツールとファイルへのアクセス方法の詳細については, 「Windows 8 [オペレーティングシステムでの](#page-625-0)UFT へのアクセス」(626ページ)を参照してください。

『HP Unified Functional Testing WPF 開発者ガイド 』および『Silverlight Add-in Extensibility 開発者 ガイド 』の印刷用バージョン (PDF) は,<Unified Functional Testing インストール・フォルダ >\help\Extensibility フォルダにあります。

## <span id="page-140-1"></span>リファレンス

## <span id="page-140-0"></span>ト ラブルシューティングと制限事項 **- Silverlight Add-in**

本項では,Silverlight Add-in のトラブルシューティングと制限事項について次の項で説明します。

- [「一般 」](#page-140-2)(141ページ)
- 「チェックポイント」(141ページ)
- <sup>l</sup> [「テスト ・ドキュメントの作成と編集 」](#page-140-4)(141ページ)
- <span id="page-140-2"></span><sup>l</sup> 「Silverlight [アプリケーションでのステップの実行 」](#page-141-0)(142ページ)

#### 一般

- <sup>l</sup> UFT は,テンプレート経由でデータにバインドされる **ListBox** コントロールと**ComboBox** コントロー ルの**all items** プロパティと**selection** プロパティに対して誤った値を取得します。
- 回復シナリオで**オブジェクトの状態ト**リガを使用している場合, 次の問題が生じることがあります。
	- 回復シナリオで, SlvWindow 状態の確認時に冗長なテスト・オブジェクトが検出される。
	- 回復シナリオに関連するノードのうち, 実行結果に含まれていないものがある。
- <sup>l</sup> Silverlight Add-in は,拡張保護モードが有効になっている場合,Internet Explorer 11 でサポート されません。
- <span id="page-140-3"></span><sup>l</sup> Silverligh アプリケーションでは,領域の仮想オブジェクトを作成できません。

### チェックポイント

- <sup>l</sup> (OCR メカニズムではなく) Windows API テキスト認識メカニズムを使用してテキスト領域チェックポ イントまたはテキスト領域出力値を挿入する場合,Silverlight コントロール上のすべてのテキスト (選択した領域のテキストのみでない) がキャプチャされます。
- <sup>l</sup> 一部のテスト ・オブジェクトでは,ActiveScreen からテキスト ・チェックポイントを挿入しようとすると, テキスト ・チェックポイントを挿入できず,エラー・メッセージが表示されます。

### <span id="page-140-4"></span>テスト ・ドキュメントの作成と編集

- Mozilla Firefox では, ウィンドウレスの Silverlight アプリケーションを対象とした記録はサポートされ ていません。
- <sup>l</sup> テストの作成または編集時に Silverlight コンテキスト ・メニューを開く場合,ブラウザを閉じる前に, コンテキスト ・メニュー・コントロールを閉じる必要があります (たとえば,**ESC** キーを押します) 。そう しないと,実行セッション中にブラウザ・ウィンドウが開いたままになります。

#### 回避策 :テストで,ブラウザを閉じる行の前に次の行を追加します。

```
Browser("SilverLightAUT").Page("SilverLightAUT").SlvWindow
("Page").SlvButton("Login").Type micEsc
```
### 例:

```
Browser("SilverLightAUT").Page("SilverLightAUT").SlvWindow
("Page").SlvButton("Login").ShowContextMenu
Browser("SilverLightAUT").Page("SilverLightAUT").SlvWindow
("Page").SlvButton("Login").Type micEsc
Browser("SilverLightAUT").Close
```
### <span id="page-141-0"></span>**Silverlight** アプリケーションでのステップの実行

- <sup>l</sup> Web ページに,ウィンドウレスのSilverlight アプリケーションが含まれている場合,最初に Web ペー ジを開いたときに表示域 からスクロールアウトすると,UFT ではこのアプリケーションを表示できなく なります (たとえば前の例では,UFT は SlvWindow.MakeVisible ステップを実行できなくなります)  $\sim$
- <sup>l</sup> Internet Explorer の一部のバージョンでは,Silverlight アプリケーションは **Click** 操作の実行後にし かアクティブになりません。これらの場合,最初の**Click** 操作を実行しない限り,UFT でテスト ・ス テップの実行に失敗する場合があります。

回避策 :Silverlight アプリケーションに対する他の操作の実行の前に,このアプリケーションに対す る **Click** 操作を挿入してください。

<sup>l</sup> UFT で既存のテストの実行時にパフォーマンスを向上するには,Silverlight テスト ・オブジェクト記 述を更新して **devnamepath** プロパティを含めるようにします。

# <span id="page-142-0"></span>第**6**章**: .NET Web Forms Add-in**

本章の内容

<span id="page-142-1"></span>「.NET Web Forms Add-in - [クイック・リファレンス」](#page-142-1)(143ページ)

# **.NET Web Forms Add-in -** クイック・リファレンス

.NET Add-in を使用すると,.NET Web Forms ユーザ・インタフェース・オブジェクト (コントロール) をテス トできます。

次の表には **.NET Web Forms** アプリケーションのサポートに関する基本情報および,よく使用される UFT の特徴とどう関連するかがまとめられています。

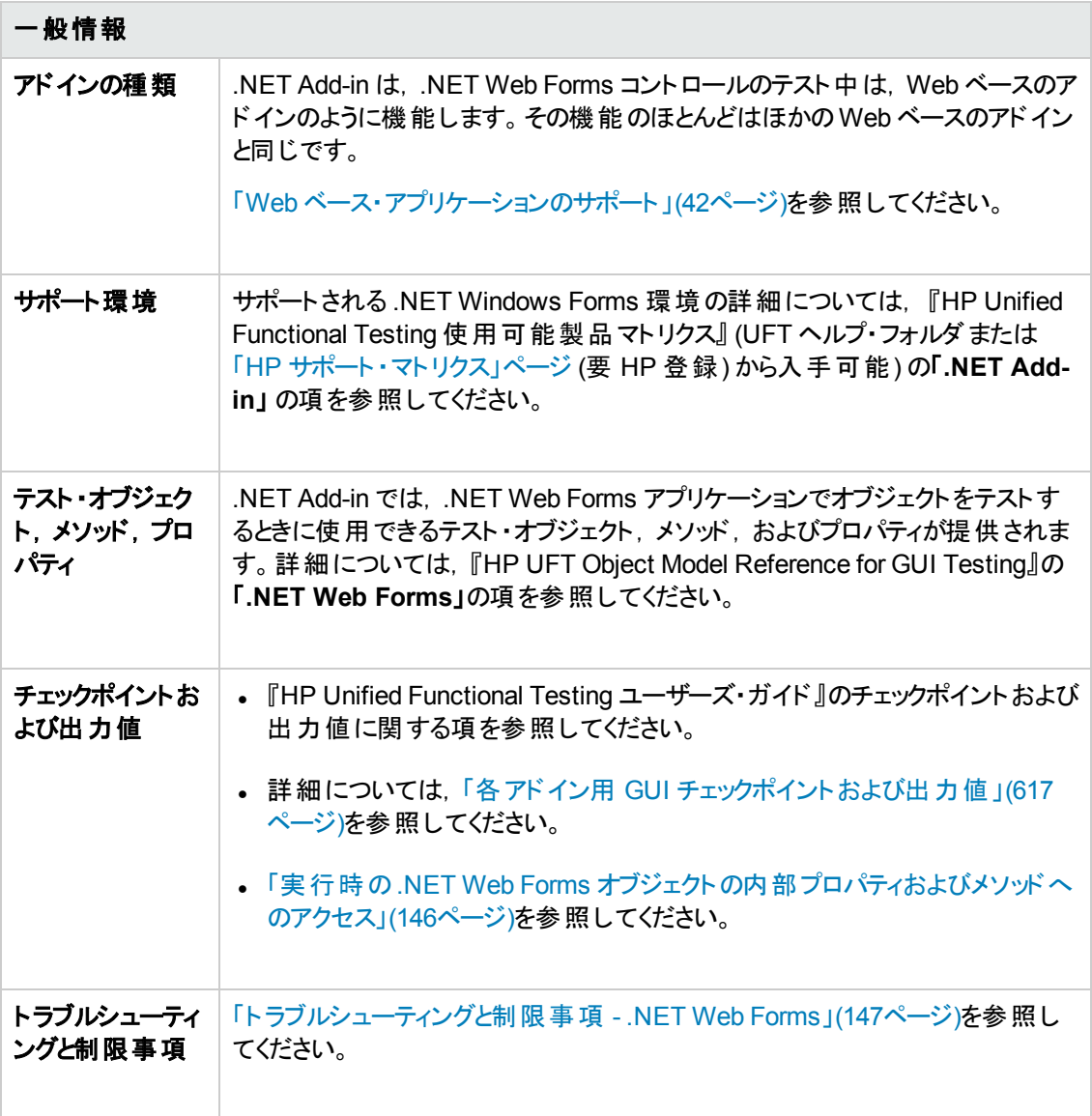

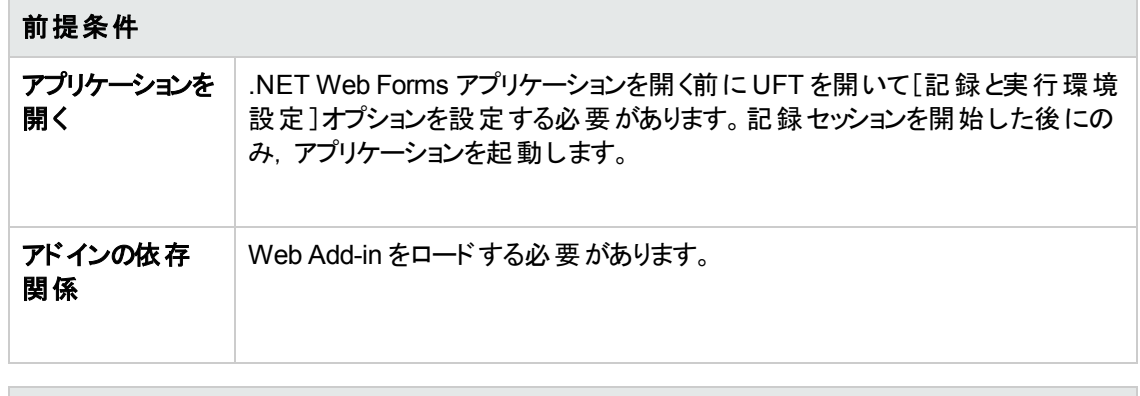

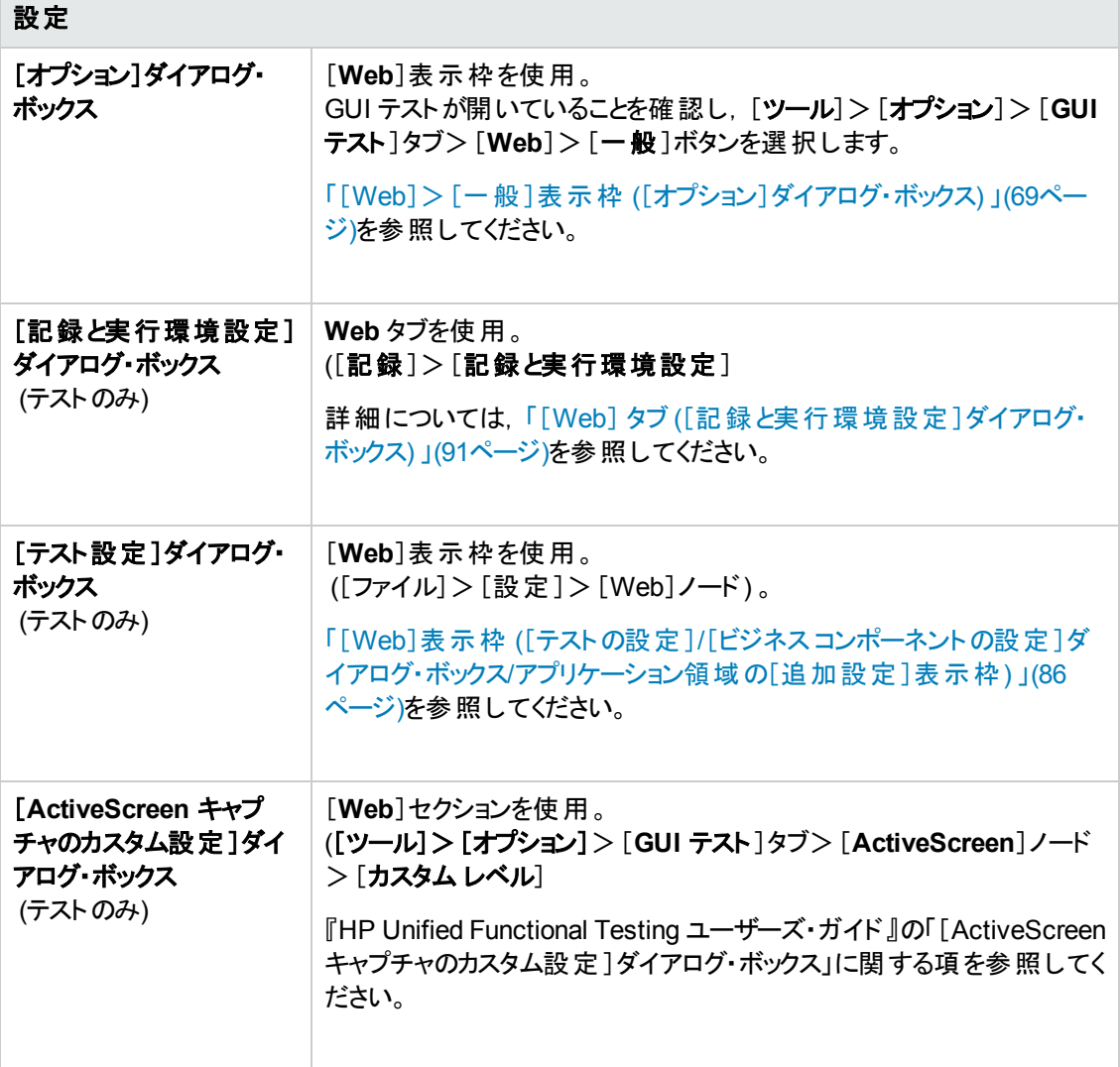
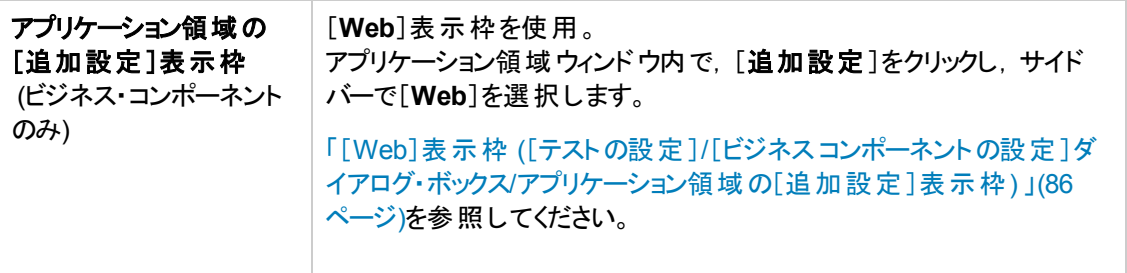

本項の内容

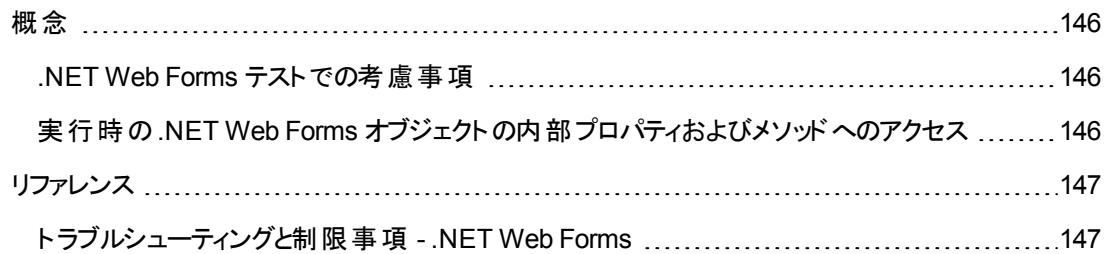

## <span id="page-145-0"></span>概念

### <span id="page-145-1"></span>**.NET Web Forms** テスト での考慮事項

.NET Web Forms アプリケーションをテストするときは、次の点に注意してください。

- <sup>l</sup> UFT が.NET Web Forms オブジェクトを学習する場合,テスト ・オブジェクトを構成する HTML 要 素は学習されません。たとえば,UFT がWbfGrid テスト・オブジェクトを学習する場合,WbfGrid オ ブジェクトは階層の一番下にあるオブジェクトであり,グリッドのセルを作成するのに使われる HTML 要素は学習されません。
- <sup>l</sup> .NET Add-in をロードすると,このアドイン向けに設計された Web イベント記録の設定がロードさ れ,.NET Web Forms オブジェクトを記録するたびに使用されます。.NET Web Forms のWeb イ ベント記録設定は,.NET Web Forms 以外のWeb オブジェクトを対象として記録を行うときの UFT の動作には影響を与えません。詳細については,「Web [ベース・アプリケーションのイベント記](#page-46-0) 録の設定」(47ページ)を参照してください。

### <span id="page-145-2"></span>実行時の **.NET Web Forms** オブジェクトの内部プロパティおよびメソッド へのアクセス

**Object** プロパティを使用すると,内部 (ネイティブ) プロパティを取得して,アプリケーションで任意の .NET Web Forms オブジェクトの内部メソッドをアクティブにできます。

次の例では,**WbfTabStrip** コントロールの**orientation** プロパティが返され,メッセージ・ボックスに表 示されます。

MsgBox Browser("WebControls:").Page("Page").WbfTabStrip ("WbfTabStrip").Object.Orientation

Object プロパティは,標準のチェックポイントでは利用できないプロパティの値を検証する場合も役に 立ちます。

**Object** プロパティの詳細,および .NET Web Forms テスト ・オブジェクト,メソッド,およびプロパティの 詳細については,『HP UFT Object Model Reference for GUI Testing』の「**.NET Web Forms**」 の項 を参照してください。

## <span id="page-146-0"></span>リファレンス

### <span id="page-146-1"></span>ト ラブルシューティングと制限事項 **- .NET Web Forms**

本項では,.NET Web Forms Add-in のトラブルシューティングと制限事項について説明します。

一般

- <sup>l</sup> .NET Web Forms テスト ・オブジェクトまたは .NET Web Forms 親テスト ・オブジェクトを持つ Web ベースのテスト ・オブジェクトについては,**xpath** および **css** プロパティはサポートされていません。
- <sup>l</sup> 特殊文字を含む**WbfTreeView** テスト ・オブジェクトに対するテストは,予測どおりに動作しない 場合があります。

回避策 :特殊文字を含む**WbfTreeView** 項目に対してテストを実行するには,#index 形式を 使用します。詳細については,「.NET Web Forms Object Model Reference Help」を参照してくだ さい。

- <sup>l</sup> WbfTreeView,WbfToolbar,および WbfTabStrip テスト ・オブジェクトは,ブラウザ・コントロール・ア プリケーションについてはサポートされていません。
- WbfTreeView, WbfToolbar, および WbfTabStrip オブジェクトに対しては, ActiveScreen 操作は サポートされません。
- <sup>l</sup> WbfTreeView オブジェクトに対してページ移動を発生させる **Select** または **Expand** 操作を実行 すると,同期の問題のために実行が失敗する可能性があります。

回避策 :WbfTreeView オブジェクトに対するテストを 1 ステップずつ実行してみます。つまり,

```
WbfTreeView.Select "item1;item2;item3;"
```
を使用する代わりに,以下を使用します。

```
WbfTreeView.Expand "item1
WbfTreeView.Expand "item1;item2"
WbfTreeView.Select "item1;item2;item3;"
```
- <sup>l</sup> 複数の統一されたスタイルがあるカレンダを持つ .NET Web Forms アプリケーションの使用は,完 全にはサポートされていません。
- <sup>l</sup> WbfCalendar オブジェクトの場合,認識プロパティ **Selected Date** と**Selected Range** は,選択 モード **none** では常に **none** です。
- <sup>l</sup> WbfCalendar の**Selected Date** および **Selected Range** 認識プロパティの正しい値を取得するに は,選択した日付または範囲が該当のWeb Forms アプリケーション内で現在表示されている必 要があります。
- <sup>l</sup> WbfUltraGrid オブジェクト (**InfragisticsUltraWebGrid**) 内のグループ化された領域に対する操作 はすべて記録されません。
- WbfUltraGridオブジェクトに対して素早く実行された一連の操作は、記録されない場合がありま す。

回避策:記録する操作の数を1秒あたり1~2個に制限してみてください。

WbfUltraGrid のカラム名は,カラム・ヘッダの内部 HTML で構成されるため,無関係な情報を含 んでいることがあります。

<sup>l</sup> WbfUltraGrid は,カラムがすでにソート済みでない場合に,カラムの降順のソートに失敗することが あります。

回避策 :Sort 呼び出しを 2 つに分割し,最初に昇順で並べ替えてから,次に降順で並べ替えま す。次に例を示します。変更前:

WbfUltraGrid("UltraWebGrid1").Sort "Model","Descending"

#### 変更後

```
WbfUltraGrid("UltraWebGrid1").Sort "Model","Ascending"
WbfUltraGrid("UltraWebGrid1").Sort "Model","Descending"
```
<sup>l</sup> Visual Basic .NET アプリケーションは,UFT .NET Add-in によってサポートされます。

#### テスト ・ドキュメントの作成,編集,および実行

<sup>l</sup> UFT は,一部のWeb Forms グリッドを WbfGrid でなく WebTables テスト ・オブジェクトとして認識 することがあります。

回避策 :次のいずれかを実行します。

- 次のいずれかの条件に適合するように Web Forms コントロールに変更を加えます。
	- <sup>o</sup> **class** 属性に DataGrid という文字列を含める。
	- **id** 属性に DataGrid または GridView の少なくともいずれか1つの文字列を含める。
- UFT がWeb Forms テーブル・コントロールを DataGrid または GridView として識別する (そして WbfGrid テスト ・オブジェクトとして学習する) ようルールを変更します。

これらのルールは,<UFT インストール・フォルダ>\dat\WebFormsConfiguration.xml で定義さ れています。

このファイルには,その形式と使用法について説明するコメントが含まれています。

- .NET Web Forms オブジェクトは, Microsoft Internet Explorer 上でのみサポートされます。
- <sup>l</sup> 記録を行うには,.NET Web Forms アプリケーションを開く前に,UFT を開いて記録オプションを定 義する必要があります。

#### チェックポイントおよび出力値

- WbfTreeView, WbfToolbar, および WbfTabStrip の各オブジェクトは, ActiveScreen では正しく認 識されません。そのため,次の点に注意してください。
	- ActiveScreen でこれらのオブジェクトを対象としたチェックポイントまたは出力値ステップを挿入 できません。
	- 編集モード 時にキーワード ・ビューまたはエディタでこれらのオブジェクトを対象とするチェックポイン トを挿入する選択をした場合,これらのオブジェクトの期待値は正しくないことがあります。

回避策 :記録セッション中にこれらのオブジェクトを対象とするチェックポイントまたは出力値ステップ を挿入するか, または, 該当するステップから ActiveScreen を取り除いてからキーワード・ビューま たはエディタでアプリケーションの適切な場所を開いてチェックポイントを挿入し,アプリケーションか ら値が取得されるようにします。

- <sup>l</sup> WbfTreeView,WbfToolbar,および WbfTabStrip オブジェクトに対しては,テキスト ・チェックポイン トはサポートされません。
- <sup>l</sup> WbfCalendar オブジェクトのActiveScreen 画像は,常にナビゲーションの前に保存されます。たと えば,**NextMonth** リンクをクリックすると,ActiveScreen は現在の月を表示します。したがって, ActiveScreen からチェックポイントを作成して,それを Calendar.ShowNextMonth 行の後に挿入 すると,そのチェックポイントは失敗します。

回避策 :次のいずれかを実行します。

- カレンダ・オブジェクトに対するチェックポイントを記録時に挿入します。
- テストの編集時に, チェックポイントの期待値を編集するか, 現在のステップの前にチェックポイ ントを挿入します。
- <sup>l</sup> WbfUltraGrid オブジェクトでテーブル・チェックポイントがサポートされるのは,記録時のみです。
- <sup>l</sup> **WbfUltraGrid.RowCount** メソッドと**WbfUltraGrid.ColumnCount** メソッドを使用した場合や, 内部に追加のグリッド・コントロールを持つグリッドに対してテーブル・チェックポイントを実行した場 合,UFT は最も外側のテーブルについてのみ行またはカラムを取得します。**rows** プロパティと **RowCount** メソッドがカウントするのはグループ化されていない行だけなので注意が必要です。

## 第**7**章**: .NET Windows Forms Add-in**

#### 本章の内容

「.NET Windows Forms サポート - [クイック・リファレンス」](#page-149-0)(150ページ)

<span id="page-149-0"></span>「.NET Windows Forms サポート - [テストと設定 」](#page-156-0)(157ページ)

## **.NET Windows Forms** サポート **-** クイック・リファレンス

UFT .NET Add-in を使用すると,.NET Windows Forms ユーザ・インタフェース・オブジェクト (コントロー ル) をテストできます。

次の表には.NET Windows Forms アプリケーションのサポートに関する基本情報および,よく使用さ れる UFT の特徴とどう関連するかがまとめられています。

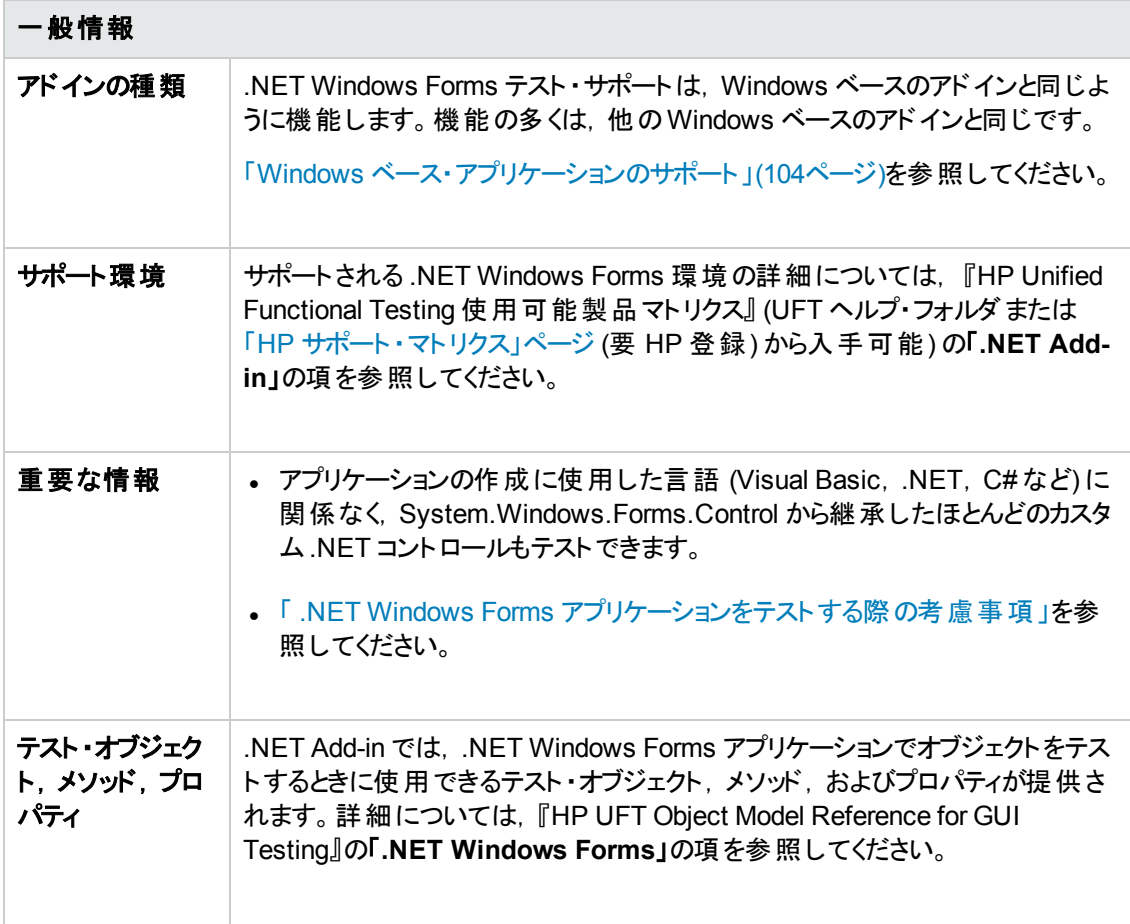

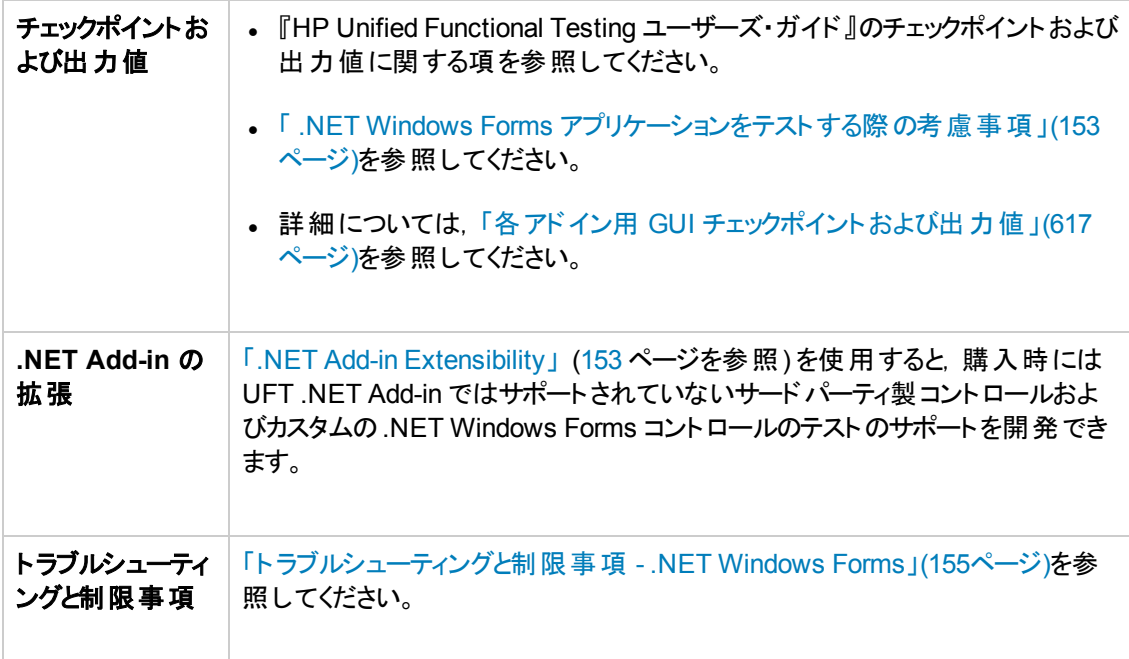

#### 前提条件

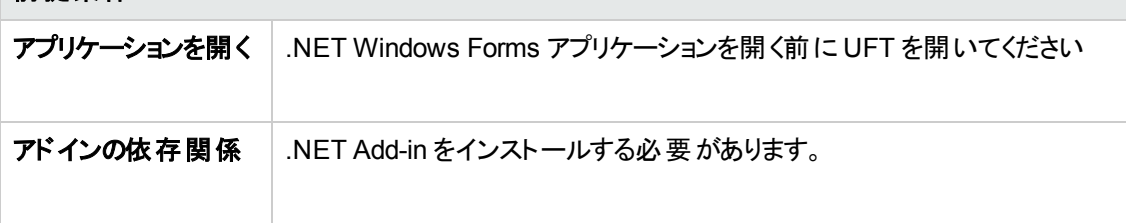

#### 設定

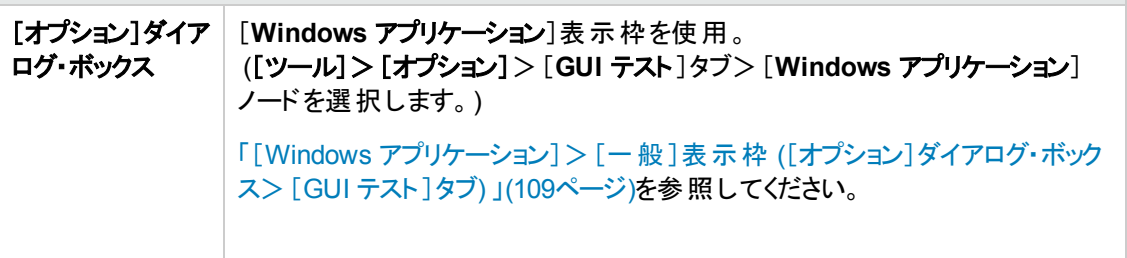

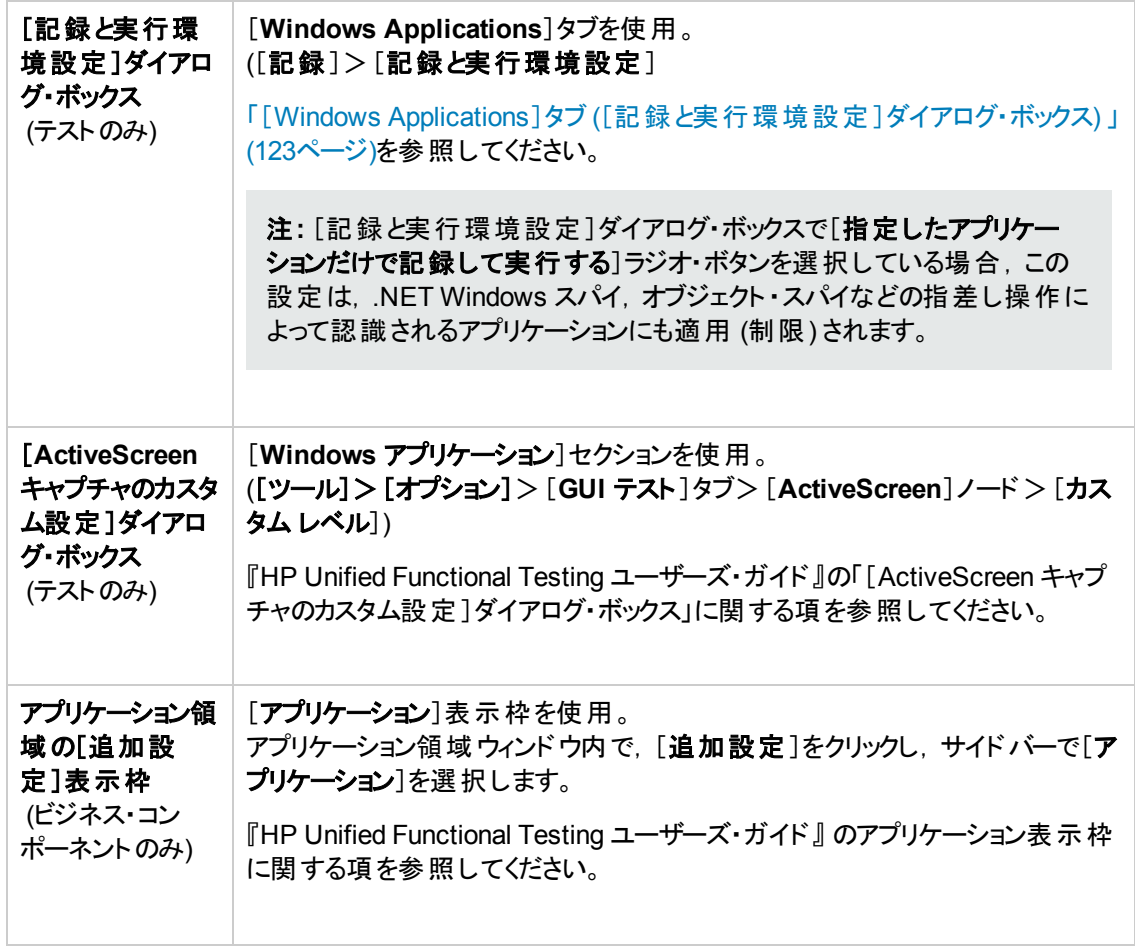

#### 本項の内容

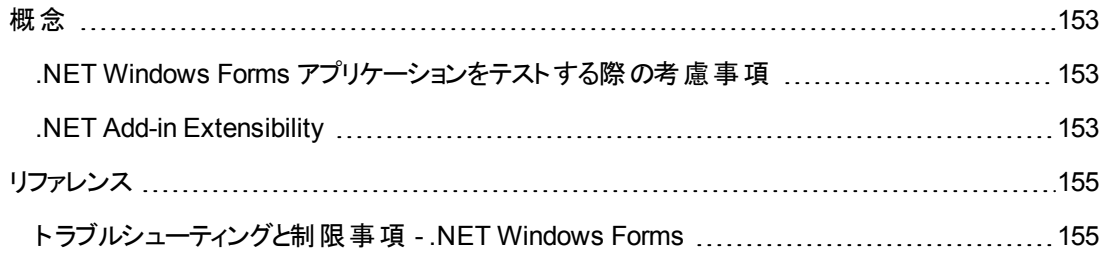

## <span id="page-152-2"></span>概念

### <span id="page-152-0"></span>**.NET Windows Forms** アプリケーションをテストする際の考慮事項

- <sup>l</sup> キーワード ・ビューとエディタを使用すると,.NET Windows Forms テスト ・オブジェクトの操作および ネイティブ (実行環境オブジェクト)の操作をアクティブにして, プロパティの値を取得および設定し, オブジェクトがアプリケーションに存在し,期待どおりに機能することを確認できます。
- .NET Windows Forms オブジェクトでチェックポイントを作成すると, UFT によって, オブジェクトの選 択されたプロパティ値が格納されます。アプリケーションが変更されたら,キャプチャされた値を変更 して新しい期待値に一致させることができます。

### <span id="page-152-1"></span>**.NET Add-in Extensibility**

UFT .NET Add-in Extensibility を使用すると,購入時には UFT .NET Add-in ではサポートされてい ないサードパーティ製コントロールおよびカスタムの.NET Windows Forms コントロールのテストのサ ポートを開発できます。

コントロールを表すために UFT が使用するテスト ・オブジェクト ・クラスに,コントロールを扱うために必 要な操作とプロパティが用意されていない場合,.NET Add-in Extensibility を使用して、新しいテス ト ・オブジェクト ・クラスを作成できます。

- <sup>l</sup> 別のテスト ・オブジェクト ・クラスを使用してコントロールを表すように UFT に指定することもできま す。
- <sup>l</sup> .NET プログラミングを使用して,必要に応じてコントロール上で動作するように,操作の追加また は既存の操作のオーバーライドを行うことができます。
- <sup>l</sup> UFT に対して,下位レベルの各コントロールを別々に関連付けるのではなく,それら一連のコント ロールを 1 つのコントロールとしてまとめ,1 つの機能コントロールとして扱うように指定することもでき ます。

.NET Add-in Extensibility を実装するには,次の事項について十分に理解しておく必要があります。

- <sup>l</sup> UFT およびそのオブジェクト ・モデル・リファレンス
- カスタム・コントロールの動作 (操作, プロパティ, イベント)
- <sup>l</sup> C# または Visual Basic での.NET プログラミング
- <sup>l</sup> XML (基本的な知識)

.NET Add-in Extensibility SDK は,UFT セットアップ・プログラムの[アドインによる機能拡張と **Web 2.0** ツールキット]オプションからインストールできます。

このSDK には,次のものも含まれています。

- .NET Add-in Extensibility プロジェクトのセットアップを単純化する, Microsoft Visual Studio 用のプ ロジェクト ・テンプレートとウィザード。
- .NET Add-in Extensibility を使用して開発されたサポートのサンプル。これにより,独自のサポート の作成方法をよく理解できるようになります。

インストールと実装の詳細については,.NET Add-in Windows Forms Extensibility Help を参照してく ださい。UFT Extensibility Documentation プログラム・グループ ([スタート]>[プログラム]> [**HP Software**]>[**HP Unified Functional Testing**]>[**Extensibility**]>[**Documentation**]また は<UFT インストール・フォルダ>\help\Extensibility フォルダ) からアクセスできます。

注**:** Windows 8 でのUFT および UFT のツールとファイルへのアクセス方法の詳細については, 「Windows 8 [オペレーティングシステムでの](#page-625-0)UFT へのアクセス」(626ページ)を参照してください。

『HP UFT .NET Add-in Extensibility 開発者ガイド』 の印刷用バージョン (PDF) は <Unified Functional Testing インストール・フォルダ>\help\Extensibility フォルダにあります。

## <span id="page-154-1"></span>リファレンス

### <span id="page-154-0"></span>ト ラブルシューティングと制限事項 **- .NET Windows Forms**

本項では,.NET Windows Forms Add-in のトラブルシューティングと制限事項について説明します。

<sup>l</sup> キーボードのキーを使ってグリッド ・コントロール内を移動すると(たとえばセルや行などを選択すると) ,その操作が正しく記録されない場合があります。

回避策 :グリッド ・コントロール内の移動にはマウスを使用します。

- <sup>l</sup> 親行を持たないテーブルに対して Microsoft DataGrid コントロールの**Back** メソッドを呼び出した 場合は,ステートメント実行時に何の操作も実行されず,エラー・メッセージも表示されません。
- <sup>l</sup> カード ・ビュー・モードではグリッド ・コントロールはサポートされません。
- <sup>l</sup> テストの実行中や記録セッションと実行セッションの間に DateTimePicker コントロールの形式を変 更すると(たとえば "Long Date" から "Time" へ), テストの実行が失敗します。
- <sup>l</sup> Simple Combobox スタイルのコンボ・ボックス・オブジェクトはサポートされません。
- テスト対象アプリケーションのウィンドウの中に,不透明プロパティ値が100% ではない (つまり, フォームの全体または一部が透明になっている) ものがある場合,ActiveScreen は透明のウィンド ウではなく,フォームの下に表示されている画像をキャプチャします。
- <sup>l</sup> .NET Windows Forms のテーブル・チェックポイントおよび出力値ステップは,UFT がSwfTable オブ ジェクトとして認識するオブジェクトにのみ作成できます。UFT は,SwfPropertyGrid テスト ・オブジェ クトをテーブル・オブジェクトとして扱いません。
- グリッド ・コントロールに関する記録を開始する前に選択されていたグリッド ・セルに対する操作は, **誤って記録される可能性があります。たとえば,親グリッドの操作 (SetCellData** など)の代わりに 子セル要素の操作が記録される場合があります。

回避策:すでに選択されているセルに対して操作を実行する前に,記録を開始し,フォーカスを 別のセルへ移動し,目的のセルを選択し直してから,必要な操作を実行します。

<sup>l</sup> ステップを低レベル記録で記録すると,WinObject オブジェクトとWindow オブジェクトの標準の記 述プロパティに定数値が設定されません。これにより,実行セッション中の記述プロパティ値が異な るようになり,これらのオブジェクト上のステップが失敗する可能性があります。

#### 回避策:

- Window テスト・オブジェクト :記録する前に, [オブジェクトの認識]ダイアログ・ボックスを使用し て,必須プロパティ,補足プロパティ,スマート認識プロパティの一覧から regexpwndclass プロ パティを削除してください。
- **WinObject テスト・オブジェクト:次の手順を実行します。** 
	- 記録する前に, [オブジェクトの認識]ダイアログ・ボックスを使用して, 必須プロパティ,補足 プロパティ,スマート認識プロパティの一覧から **window id** プロパティを削除してください。
	- 記録したら, オブジェクト・リポジトリ内の各 WinObject テスト・オブジェクト について **regexpwndclass** プロパティ値を正規表現に変更し,そのプロパティ値を編集してコント ロール・タイプ以外のすべてを削除します。

たとえば, WindowsForms10.BUTTON.app3 を .\*BUTTON.\* に変更します。

<sup>l</sup> Visual Basic .NET アプリケーションは,UFT .NET Add-in によってサポートされます。

## <span id="page-156-0"></span>**.NET Windows Forms** サポート **-** テストと設定

本項の内容

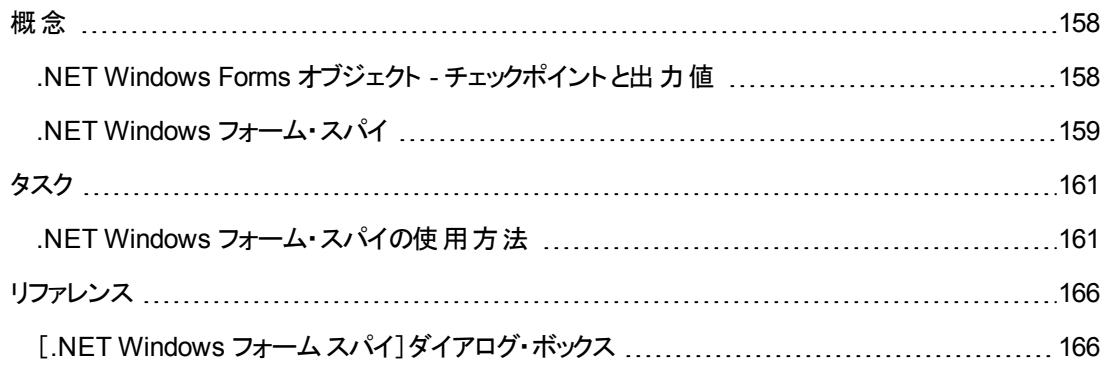

## <span id="page-157-0"></span>概念

## <span id="page-157-1"></span>**.NET Windows Forms** オブジェクト **-** チェックポイント と出力値

サポートされている .NET Windows Forms グリッド ・コントロールからの値を確認または出力し, **Object** プロパティを使用して内部プロパティを取得できます。

詳細については、次を参照してください。

- 「.NET Windows Forms [テーブルの確認と値の出力 」](#page-157-2)(158ページ)
- <sup>l</sup> 「実行時の.NET Windows Forms [オブジェクトの内部プロパティおよびメソッドへのアクセス」](#page-158-1)(159 [ページ](#page-158-1))

#### <span id="page-157-2"></span>**.NET Windows Forms** テーブルの確認と値の出力

[テーブルチェックポイントのプロパティ]ダイアログ・ボックスを使用して,サポートされている .NET Windows Forms グリッド・コントロールからの値を確認または出力します。

100 行を超えるテーブルに対しては,[行範囲の定義/変更 ]ダイアログ・ボックスでチェックポイントまた は出力値に含める行を指定できます。含める行を指定しなければ,テーブル・チェックポイントまたは 出力値によって,次のように現在のレベルまたはビューのすべてのデータがキャプチャされます。

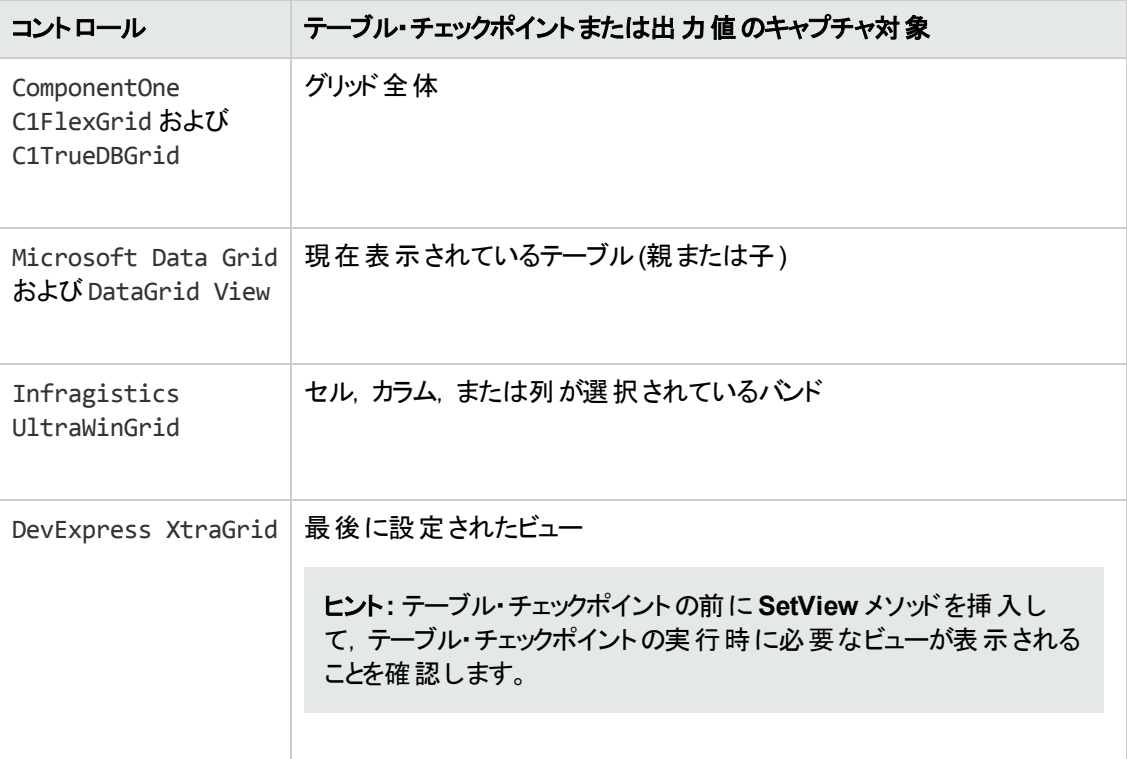

上記のキャプチャされる情報の違い以外は,.NET Windows Forms のテーブル・チェックポイントまた は出力値は、ほかのテーブルの場合と同じ方法で定義します。 『HP Unified Functional Testing ユーザーズ・ガイド』のチェックポイントおよび出力値に関する項を参照してください。

#### <span id="page-158-1"></span>実行時の**.NET Windows Forms** オブジェクトの内部プロパティおよびメソッドへのア クセス

**Object** プロパティを使用すると,内部 (ネイティブ) プロパティを取得して,アプリケーションで任意の .NET Windows Forms オブジェクトの内部メソッドをアクティブにできます。

たとえば, 次のようなコードを使用して, フォーカスを特定のボタンに設定し, キャプションを変更できま す。

Set theButton = SwfWindow("frmWin").SwfButton("OK").Object theButton.SetFocus theButton.Caption = "Yes"

**Object** プロパティは,標準のチェックポイントでは利用できないプロパティの値を検証する場合も役に 立ちます。

**Object** プロパティを使用して構造体の配列を取得する場合,**Object** プロパティは **system.array** オ ブジェクトのCOM ラッパーを返します。VBScript テストまたはビジネス・コンポーネントのステップで, **system.array** オブジェクトを使用して配列のメンバにアクセスできるようになります。

たとえば,アプリケーションのボタン・オブジェクトに **PointArray** プロパティがあり,このプロパティがPoint 構造体の配列だとします。**PointArray** プロパティの最初の項目にアクセスするには,次の式を使用 します。

SwfWindow("Form1").SwfButton("button1").Object.PointArray.GetValue1(0)

同じオブジェクトに整数の配列の**IntArray** プロパティがあった場合は,**IntArray** プロパティの最初の 項目にアクセスするのに次の式を使用します。

SwfWindow("Form1").SwfButton("button1").Object.IntArray(0)

**Object** プロパティの詳細,および .NET Web Forms テスト ・オブジェクト,メソッド,およびプロパティの 詳細については,『HP UFT Object Model Reference for GUI Testing』の「**.NET Windows Forms**」 の項を参照してください。

### <span id="page-158-0"></span>**.NET Windows** フォーム・スパイ

.NET Windows フォーム・スパイ (「[.NET Windows [フォームスパイ\]ダイアログ・ボックス」](#page-165-1)(166ページ)に 記載)を使用すると,.NET アプリケーションでの特定のコントロールの選択,その実行環境オブジェク トのプロパティと値の表示,実行環境でのアプリケーションのプロパティ値の変更,特定のコントロール のイベントのリッスン,イベントの引数の表示,およびアプリケーションへのイベントの発行を実施できま す。

.NET Windows フォーム・スパイは,.NET Windows Forms コントロールの拡張を開発するのに役に 立ちます。

.NET Windows Forms アプリケーションの調査をするには,調査対象の.NET Windows Formsアプリ ケーションが「[Windows Applications]タブ ([\[記録と実行環境設定 \]ダイアログ・ボックス](#page-122-0)) 」 [\(123](#page-122-0) ペー ジを参照) で指定されていることと,そのアプリケーションが完全信頼で実行されていることを確認しま す。完全信頼で実行するようにアプリケーションが定義されていなければ,.NET Windows フォーム・

スパイで .NET アプリケーションのWindows Forms コントロールを調査できません。.NET アプリケーショ ンの信頼レベルの定義に関する詳細については, Microsoft のドキュメントを参照してください。

.NET Windows フォーム・スパイは上級のUFT ユーザ,特に .NET Add-in Extensibility を使用してカ スタムの.NET Windows Forms コントロールのサポートを作成するユーザを対象としています。.NET Windows フォーム・スパイは,アプリケーション内での.NET Windows フォーム・コントロールの検証, 変更 (記録と実行の促進)を引き起こしているイベント,およびコントロールの状態に変更がどのよう に影響しているかを確認するために役に立ちます。

注**:** .NET Windows フォーム・スパイは,UFT のコンテキストではなく,.NET アプリケーションのコン テキストで実行されます。 調査対象のオブジェクト および実行環境 オブジェクト のプロパティは, ア プリケーションの生の.NET オブジェクトであり,UFT で使用される .NET テスト ・オブジェクトではあ りません。.NET Windows フォーム・スパイは .NET アプリケーションのコンテキストにおいて実行さ れるため,.NET Windows フォーム・スパイの使用中に UFT を閉じることができます。 ただし,追 加のオブジェクトを調査するために指差しアイコンのメカニズムを使用する場合は,UFT を開いて おく必要があります。調査対象の.NET アプリケーションを閉じると,UFT .NET Windows フォー ム・スパイのウィンドウは自動的に閉じます。

## <span id="page-160-0"></span>タスク

### <span id="page-160-1"></span>**.NET Windows** フォーム・スパイの使用方法

このタスクでは,次の方法を含め,.NET Windows フォーム・スパイの要素について説明します。

#### オブジェクトの調査

- 1. 調査対象のアプリケーションが「[Windows Applications]タブ ([\[記録と実行環境設定 \]ダイアロ](#page-122-0) [グ・ボックス](#page-122-0)) 」 ([123](#page-122-0) ページを参照) で指定されていることと,そのアプリケーションが完全信頼で実 行されていることを確認します。
- 2. 調査対象のオブジェクトが含まれている .NET Windows フォーム・アプリケーションをウィンドウに 開きます。
- 3. [ツール]>[**.NET Windows** フォーム スパイ]を選択します。UFT「[.NET Windows [フォームス](#page-165-1) [パイ\]ダイアログ・ボックス」](#page-165-1) [\(166](#page-165-1) ページを参照) が開きます。
- 4. UFT[.NET Windows Forms Spy]ウィンドウで, 指差しマーク マング をクリックします。UFT および .NET Windows フォーム・スパイが最小化され,開いているアプリケーションの任意のオブ ジェクトをポイントしてクリックできるようになります。

指差しマークの使用方法の詳細については, 『HP Unified Functional Testing ユーザーズ・ガイ ド』の指差しアイコンに関する項を参照してください。

- 5. 表示するプロパティが含まれているオブジェクトをクリックします。アプリケーションのクリックした場所 が複数のオブジェクトに関連付けられている場合は,[オブジェクトの選択 ]ダイアログ・ボックスが 開きます。 クリックした場所に関連付けられているオブジェクトが階層構造で表示されます。
- 6. 調査する .NET Windows Forms オブジェクトを選択して[**OK**]をクリックします。UFT[.NET Windows フォーム スパイ] ウィンド ウが開き, 選択したオブジェクトのプロパティおよび値が表示さ れます。
- 7. 以上の手順 を繰り返すと,追加のオブジェクトを調査してUFT[.NET Windows フォームスパイ] ウィンドウの[オブジェクト ]表示枠に追加できます。

#### 「オブジェクト」ま 示 枠 からオブジェクト を削除する

- 1. 削除するオブジェクトを選択します。
- 2. 次のいずれかを実行します。
	- オブジェクトを右クリックし,[オブジェクトを削除]を選択します。
	- DELETE キーを押します。

#### 実行環境オブジェクトのプロパティの値を表示する

「オブジェクト ]表示枠で,実行環境オブジェクトのプロパティを表示するオブジェクトを選択します。 選

択したオブジェクトのプロパティが「プロパティ]タブに表示され, プロパティ名は左側, プロパティ値は右 側に表示されます。選択したプロパティの説明はプロパティ・グリッドの下に表示されます。

注**:** .NET アプリケーションの実行環境オブジェクトのプロパティ値に加えた変更内容は,.NET ア プリケーションの現在のインスタンスにのみ有効です。次回 .NET アプリケーションを実行するとき には,プロパティは元の実行環境値に戻ります。

#### 埋め込みオブジェクトのプロパティを表示する

- 1. [プロパティ]タブで,表示する埋め込みオブジェクトのプロパティを選択します。値によってプロパ ティを見つける方法については,[「値によってプロパティを見つける」](#page-161-0)(162ページ)を参照してくださ い。
- 2. [**選択されているプロパティをオブジェクトツリーに追加します**]ボタン は ティは[オブジェクト ]表示枠に追加され,その実行環境オブジェクトのプロパティおよびプロパティ 値 (ある場合)は[プロパティ]タブに表示されます。埋め込みオブジェクトを[オブジェクト]表示枠 に追加するたびに,階層形式で対象の親オブジェクトの下に追加されます。

注**:** プロパティの値がNULL の場合,またはプロパティが独自のプロパティを持たないオブジェ クトの場合は, [選択されているプロパティをオブジェクトツリーに追加します]ボタンは無効に なります。

#### <span id="page-161-0"></span>値によってプロパティを見つける

- 1. [値によってプロパティを検索します]ボタン をクリックします。[プロパティを値で検索]ダイアロ グ・ボックスが開きます。
- 2. [検索対象]ボックスに、検索する値を指定します。
- 3. 大文字と小文字が入力したテキストと一致する項目だけを見つけるには,[大文字と小文字を 区別する]を選択します。
- 4. 現在のカーソルの位置からの検索方向として,[上へ]または[下へ]を指定します。
- 5. [次を検索]をクリックします。.NET Windows フォーム・スパイによって,指定した値を持つプロパ ティが検出されます。

#### プロパティ・グリッドを並べ替える

次のボタンのいずれかをクリックし, [プロパティ]タブでプロパティ・グリッドを並べ替えます。

**. <sup>91</sup>1 項目別** :選択したオブジェクトのすべてのプロパティおよびプロパティ値をカテゴリごとに表示しま す。カテゴリはアルファベット順に記載されます。カテゴリを折りたたむと表示されるプロパティの数を 減らすことができます。 カテゴリを展 開または折りたたむと, カテゴリ名の左側にプラス(+)またはマイ ナス(-) が表示されます。

<sub>•</sub> <mark>②↓</mark> アルファベット順 :選択したオブジェクトのすべての実行環境オブジェクトのプロパティをアルファ ベット順に並べ替えます。

注**:** 現在[プロパティ ページ]ボタン はサポートされていません。

#### 実行環境オブジェクトのプロパティの値を変更する

- 1. [プロパティ]タブで,変更するプロパティ値をクリックします。グレーで表示されるプロパティ は,.NET アプリケーションで読み取り専用として定義されているため変更できません。
- 2. 必要に応じてプロパティ値を編集します。個々のプロパティの必要に応じて,プロパティ値には異 なるタイプの編集フィールドが表示されます。これらの編集フィールドには,エディット・ボックス,ド ロップダウン・リスト,およびカスタムのエディタ・ダイアログ・ボックスへのリンクが含まれています。

プロパティ値を変更した後に,新しい値は .NET アプリケーションの実行環境インスタンスに適用 されます。たとえば,エディット ・ボックスのラベルのテキストを変更したり,ダイアログ・ボックスの背景 色をグレーから赤に変更したりできます。

#### オブジェクトのイベント引数の表示

- 1. 「オブジェクト]表 示 枠 で. イベント引 数 を表 示 するオブジェクトを選 択 します。
- 2. 引数を表示するイベントを「開始されたイベント ]リストで選択します。選択したイベント引数およ び引数値は,[イベントの引数 ]リストでイベントの下に表示されます。

#### オブジェクトの指定されたイベントのリッスン

- 1. [オブジェクト]表示枠で, イベントをリッスンするオブジェクトを選択します。
- 2. 「イベント ]リストで, リッスンするイベント・タイプのチェック・ボックスを選択します。

注**:** 選択するイベントは,UFT によってリッスンおよび記録されるイベントのみに影響します。 オブジェクト のイベント をリッスンした後 にイベント・タイプのチェック・ボックスを選択 またはクリア した場合は, 「開始されたイベント ]リストのイベントは変更されません。

ヒント: [すべてのイベントを選択]または[すべてのイベントをクリア]ボタン <sup>しゃ</sup> セ <sub>をクリック</sub> すると, すべてのイベントのチェック・ボックスを選択またはクリアできます。また, [イベント]リス トを右クリックし,[すべて選択]または[すべてクリア]を選択することもできます。

3. [**選択したイベントをリッスン**]ボタン <sup>94</sup>をクリックします。 UFT によって, 選択したオブジェクトで指 定したイベントのリッスンが開始され,ステータス・バーに[リッスン中]と表示されます。

- 4. .NET アプリケーションで,イベントをリッスンするオブジェクトで操作を実行します。指定したイベン トは発生時にログに記録され,[発行されたイベント ]リストに表示されます。
- 5. イベントのリッスンを中止するには, 「**イベントへのリッスンを停止**]ボタン をクリックします。UFT によって,指定されたイベントのリッスンおよびログへの記録が中止されます。

#### オブジェクトで選択したイベントを発行する

- 1. 「オブジェクト ]表示枠で, イベントを発行するオブジェクトを選択します。
- 2. [開始されたイベント ]リストで,.NET アプリケーションで発行する 1 つ以上のイベントを選択しま す。Windows で選択する際の標準的なテクニック (**CTRL** キーや**SHIFT** キー) を使用して,複 数のイベントを選択できます。

ヒント**:** 選択したイベントは,[開始されたイベント ]リストに表示されている順に発行されま す。 イベントが[開始されたイベント]リストに発行する順に表示されない場合は,必要なイ ベントが必要な順に[開始されたイベント]リストに追加されるまで,オブジェクトでイベントを リッスンし続けます。

- 3. 選択したイベントに編集可能な引数がある場合は,イベントを発行する前に,必要に応じて [イベントの引数 ]リストでその引数値を変更できます。イベントが発行されるときには, 修正され た引数値で発行されます。
- 4. 「**選択したイベントを開始**]ボタン <sup>ナ</sup> をクリックします。 選択したイベントは, 「開始されたイベン ト ]リストに表示されている順に発行されます。これらのイベントを発行することで,.NET アプリ ケーションの関連するオブジェクトが受ける影響を表示できます。ステータス・バーには,イベント発 行の進行状況と,終了時には終了した旨が表示されます。

#### 特定のイベントを[開始されたイベント]リストから削除する

- 1. [オブジェクト]表示枠で,[開始されたイベント]リストからイベントを削除するオブジェクトを選択 します。
- 2. [開始されたイベント ]リストで削除するイベントを選択します。Windows で選択する際の標準 的なテクニック (**CTRL** キーや**SHIFT** キー) を使用して,複数のイベントを選択できます。
- 3. [**選択したイベントをクリア**]ボタン ズ をクリックします。 選択したイベントが「発行されたイベント ]リ ストから削除されます。

#### すべてのイベントを[開始されたイベント]リストから削除する

- 1. [オブジェクト ]表示枠で, [開始されたイベント ]リストからイベントを削除するオブジェクトを選択 します。
- 2. 「イベント リストをクリア]ボタン ▼ をクリックします。ログに記録されているすべてのイベントが[開

#### 始されたイベント]リストから削除されます。

## <span id="page-165-0"></span>リファレンス

## <span id="page-165-1"></span>[**.NET Windows** フォーム スパイ]ダイアログ・ボックス

このダイアログ・ボックスを使用すると, .NET アプリケーションでの特定のコントロールの選択, その実行 環境オブジェクトのプロパティと値の表示,実行環境でのアプリケーションのプロパティ値の変更,特定 のコントロールのイベントのリッスン,イベントの引数の表示,およびアプリケーションへのイベントの発行 を実施できます。

次に,[.NET Windows フォームスパイ]ダイアログ・ボックスの例を示します。

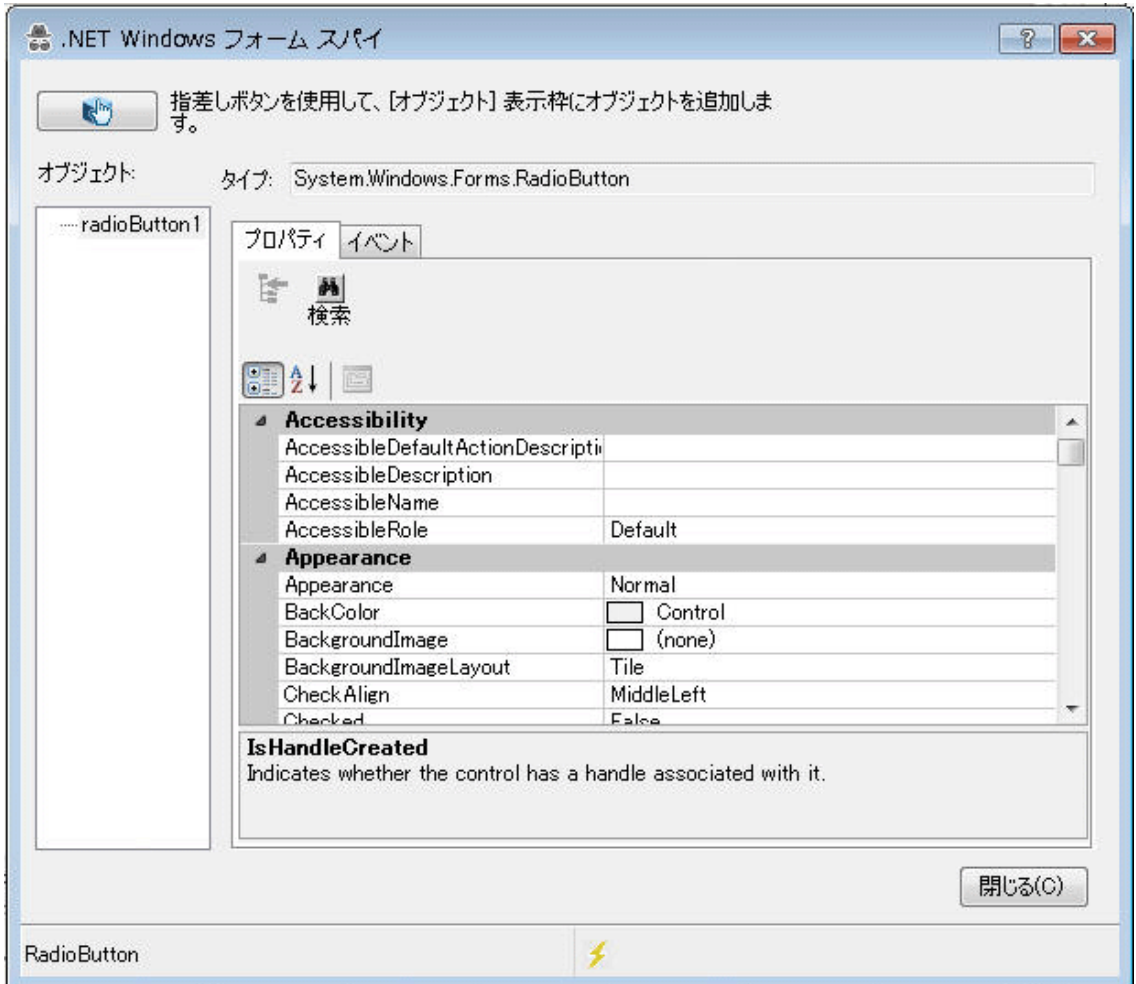

次に,[.NET Windows フォームスパイ オブジェクト ]表示枠の例を示します。

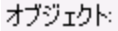

m dateTimePicker1 monthCalendar1 m radioButton2  $-$  trackBar1  $\sim$  vScrollBar1 textBox2

#### 次に、フォーム・スパイ[イベント]タブの例を示します。

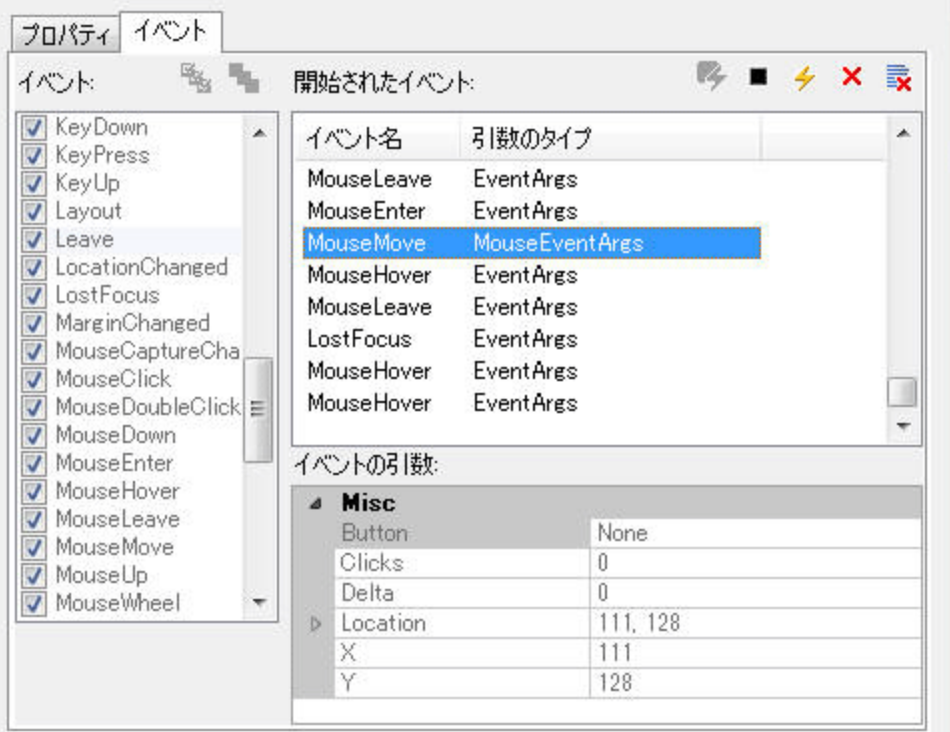

次に,フォーム・スパイ[プロパティ]タブの例を示します。

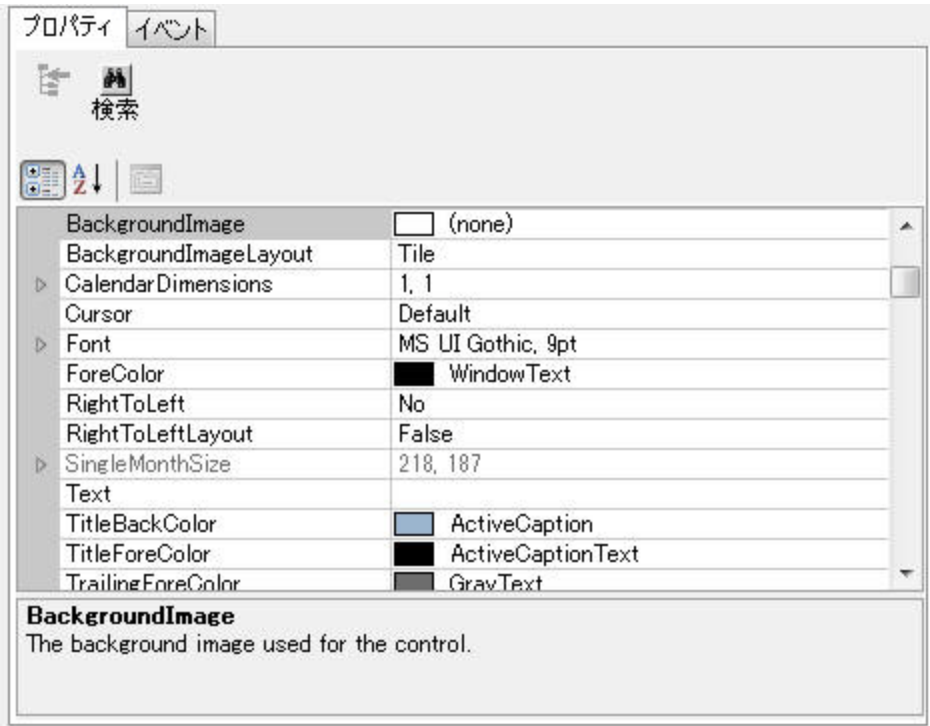

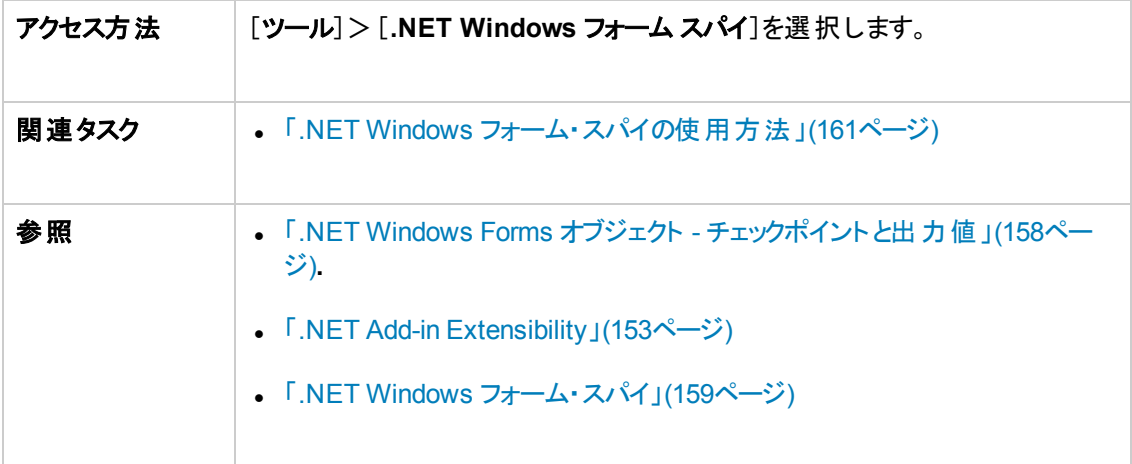

#### 次にユーザ・インタフェース要素について説明します。

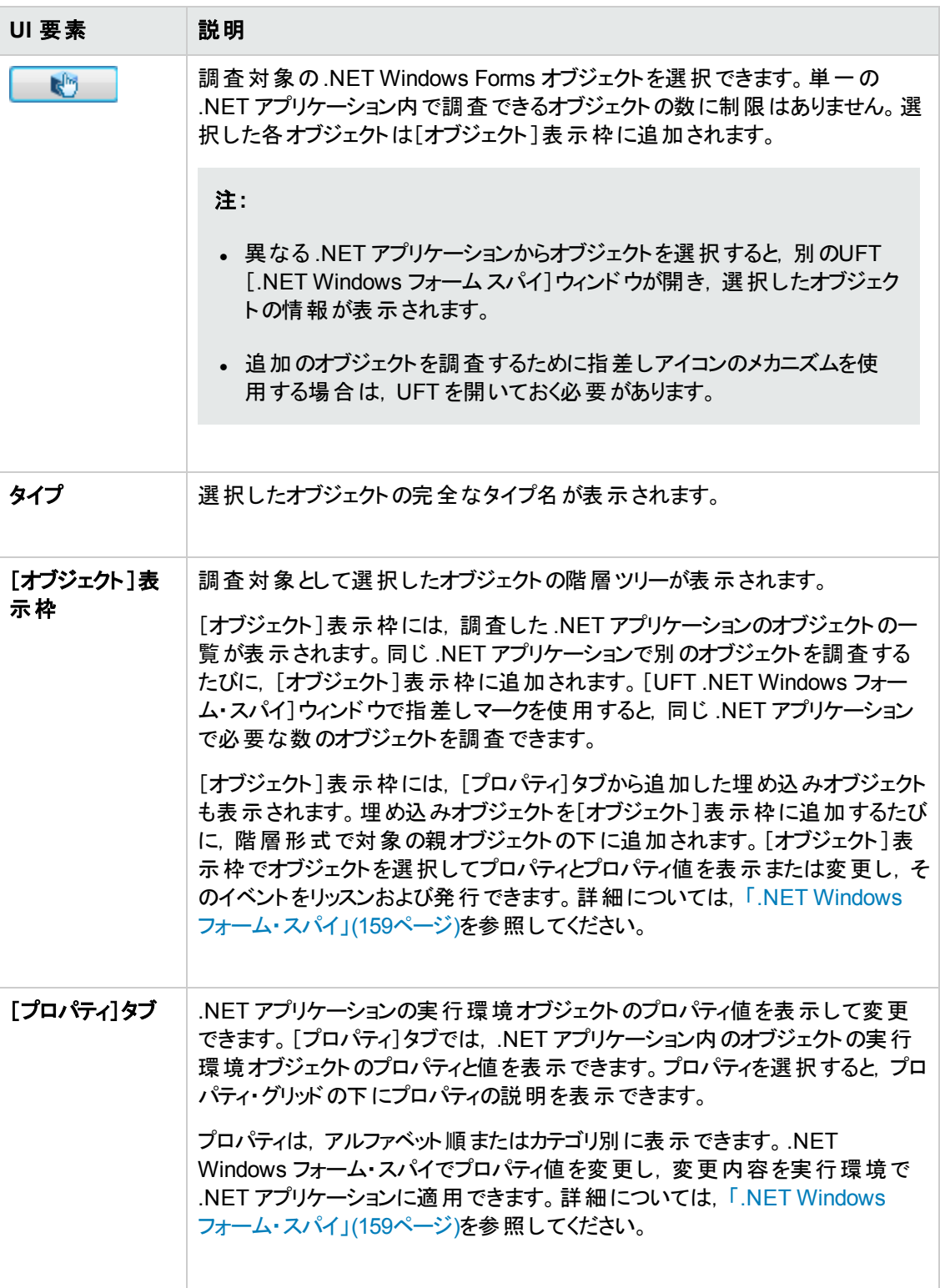

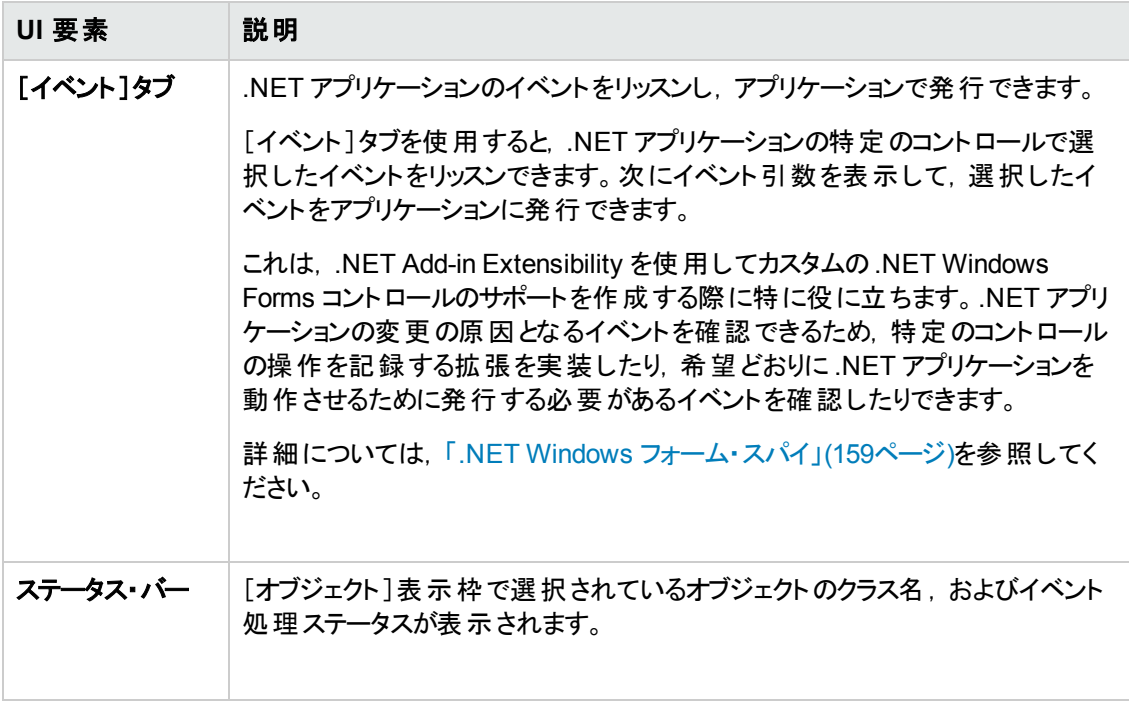

## 第**8**章**: .NET Windows Presentation Foundation Add-in**

#### 本章の内容

「.NET Windows Presentation Foundation Add-in - [クイック・リファレンス」](#page-170-0)(171ページ)

<span id="page-170-0"></span>「.NET Windows Presentation Foundation Add-in - [テストと設定 」](#page-176-0)(177ページ)

## **.NET Windows Presentation Foundation Add-in -** クイッ ク・リファレンス

UFT Windows Presentation Foundation Add-in を使用すると, WPF (Windows Presentation Foundation) ユーザ・インタフェース・オブジェクト (コントロール) をテストできます。

次の表には Windows Presentation Foundation Add-in に関する基本情報および,よく使用される UFT の特徴とどう関連するかがまとめられています。

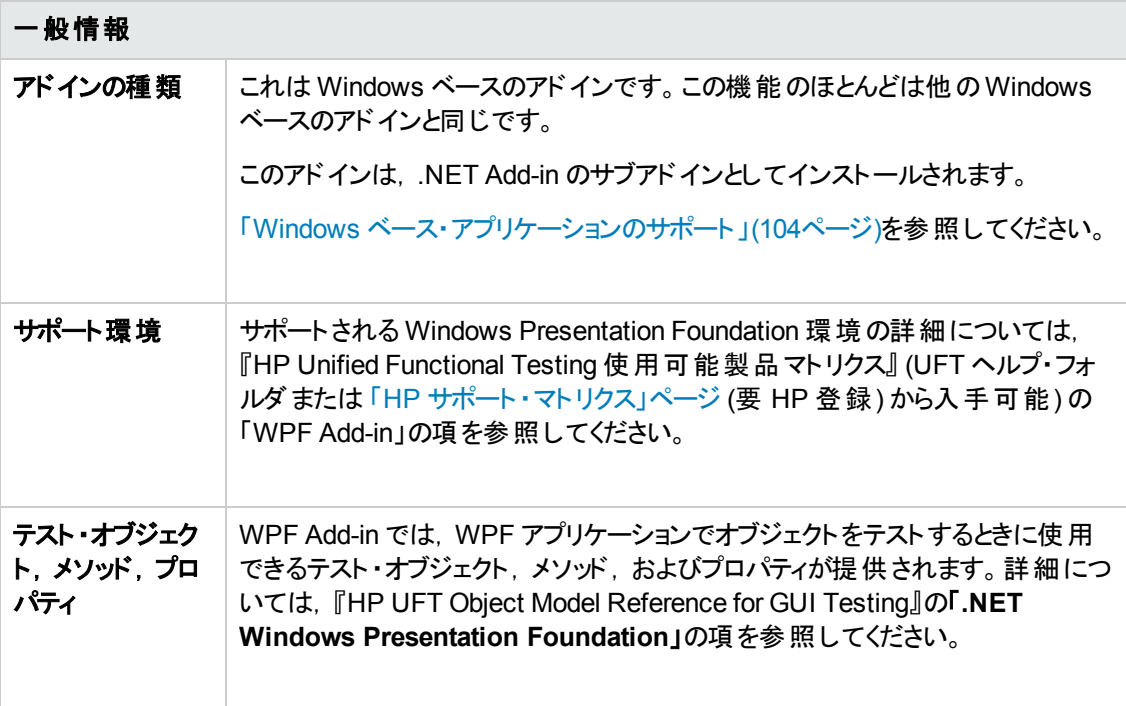

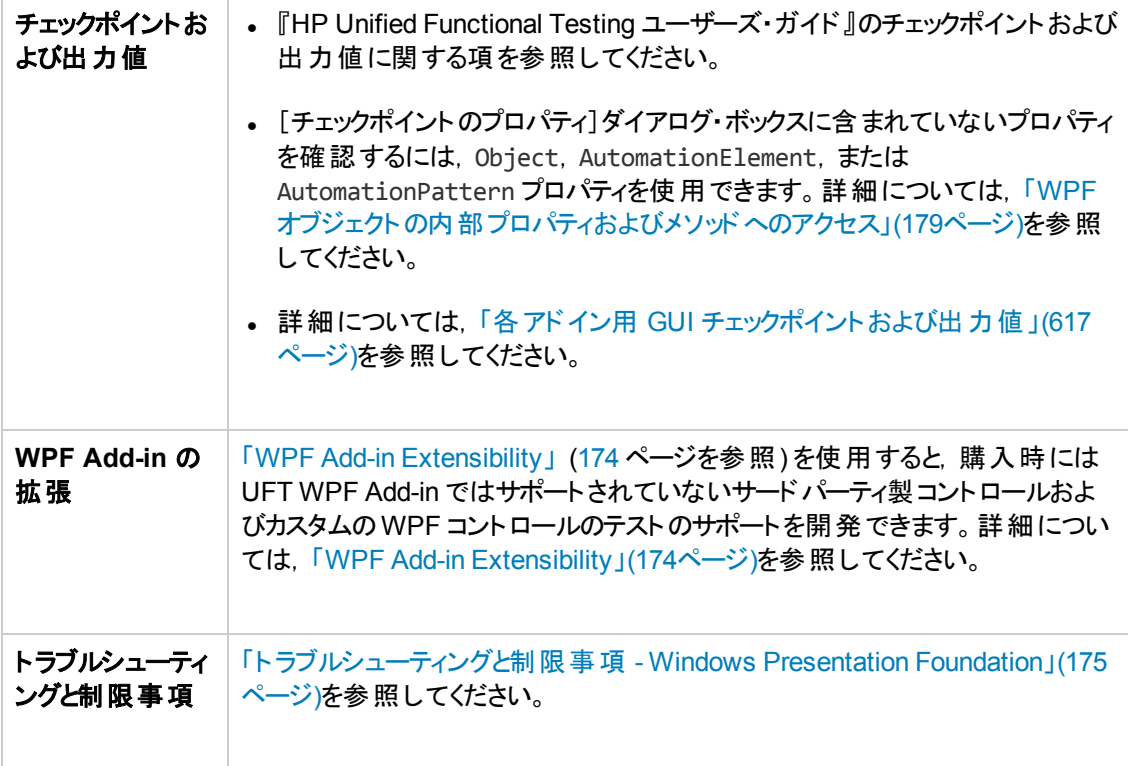

#### 前提条件

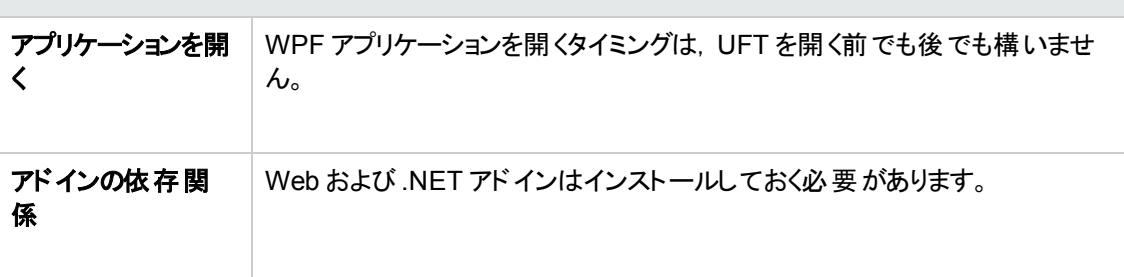

#### 設定

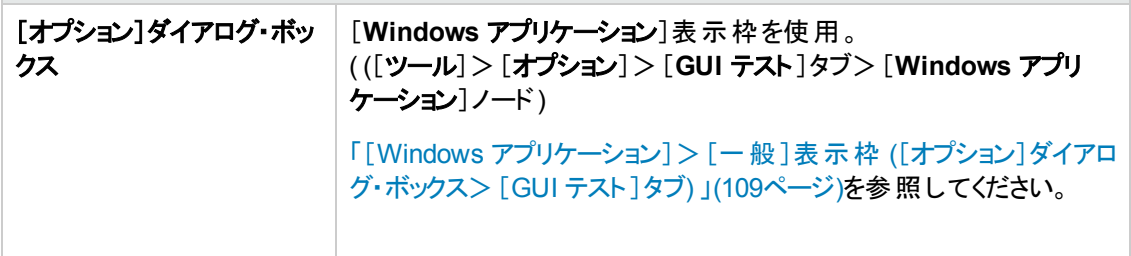

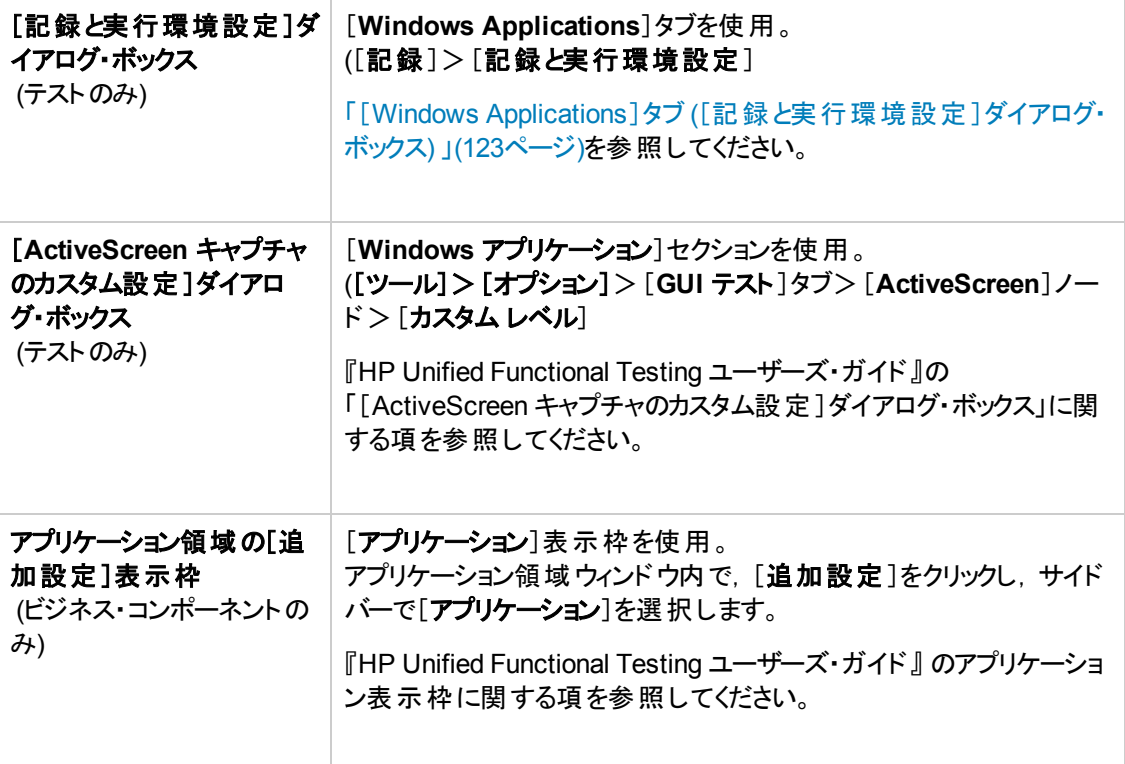

#### 本項の内容

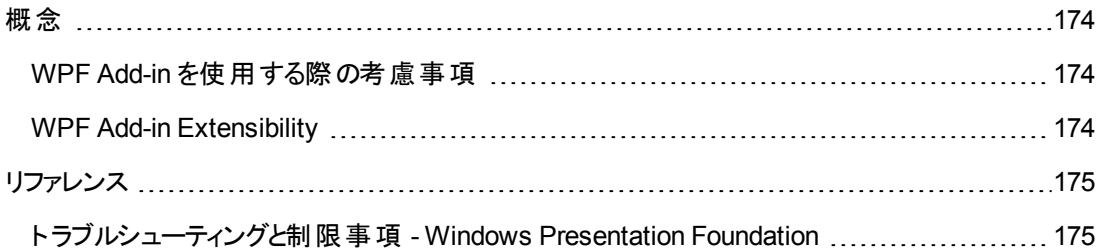

## <span id="page-173-1"></span>概念

### <span id="page-173-2"></span>**WPF Add-in** を使用する際の考慮事項

- <sup>l</sup> アプリケーションの作成に使われた言語 (Visual Basic,.NET,C# など) に関係なく, **System.Windows.Controls.Control** クラスから直接または間接に継承されたほとんどのカスタム WPF コントロール,および **System.Windows.Controls.Control** クラスから継承されたサードパー ティ製のWPF コントロールをテストして,オートメーション・インタフェースを実装できます。
- <sup>l</sup> キーワード ・ビューとエディタを使用すると,WPF テスト ・オブジェクト,オートメーション・オブジェクト, および実行環境オブジェクト・メソッドをアクティブにして、プロパティの値を取得および設定し、その オブジェクトが存在することを確認できます。

#### <span id="page-173-0"></span>**WPF Add-in Extensibility**

UFT WPF Add-in Extensibility を使用すると,購入時には UFT WPF Add-in ではサポートされていな いサードパーティ製コントロールおよびカスタムのWPF コントロールのテストのサポートを開発できます。

コントロールを表すために UFT が使用するテスト ・オブジェクト ・クラスに,コントロールを扱うために必 要な操作とプロパティが用意されていない場合,WPF Add-in Extensibility を使用して,新しいテス ト ・オブジェクト ・クラスを作成できます。

その後,コントロールを新しいテスト ・オブジェクト ・クラスにマップし,.NET プログラミングを使用してテス ト・オブジェクト・クラスの動作を設計できます。コントロール上での操作の実行方法, プロパティの取 得方法などをプログラムできます。

UFT に対して,下位レベルの各コントロールを別々に関連付けるのではなく,それら一連のコントロー ルを 1 つのコントロールとしてまとめ, 1 つの機 能 コントロールとして扱うように指定することもできます。

WPF Add-in Extensibility を実装するには,次の事項について十分に理解しておく必要があります。

- <sup>l</sup> UFT およびそのオブジェクト ・モデル・リファレンス
- カスタム・コントロールの動作 (操作, プロパティ, イベント)
- <sup>l</sup> C# での.NET プログラミング
- <sup>l</sup> XML (基本的な知識)

WPF Add-in Extensibility SDK は,UFT セットアップ・プログラムの[アドインによる機能拡張と **Web 2.0** ツールキット]オプションからインストールできます。

## <span id="page-174-1"></span>リファレンス

## <span id="page-174-0"></span>ト ラブルシューティングと制限事項 **- Windows Presentation Foundation**

- UFT .NET Add-in は, 以下をサポートします。
	- **System.Windows.Forms** ライブラリからの標 準 .NET Windows Forms コントロールのテスト。
	- **System.Windows.Forms.Control** クラスから継承されたサードパーティの.NET Windows Forms コントロールのテスト。
- <sup>l</sup> UFT .NET Add-in は,アプリケーションの作成に使用された言語 (VisualBasic,.NET,C# など) に関係なく,**System.Windows.Controls.Control** クラスから直接的または間接的に継承され た WPF コントロールをサポートします。また,**System.Windows.Controls.Control** クラスから継 承され, WPF Add-in がロード されたときにオートメーション・インタフェースを実装するサードパーティ のWPF コントロールもサポートします。
- <sup>l</sup> 『HP Unified Functional Testing 使用可能製品マトリクス』 に記載されているコントロールのほか に,さまざまな Infragistics .NET Windows Forms コントロールに対応するカスタムUFT サポートが Infragistics TestAdvantage から提供されています。詳細については,次を参照してください。 <http://www.infragistics.com/dotnet/testadvantageoverview.aspx#Overview> (英語サイト)
- <sup>l</sup> UFT は,テキスト ・ブロック要素を,WPF オブジェクト (リスト,ツリービュー,テーブルなど) の子オブ ジェクトとして扱いません。このため,これらの要素は **ChildObjects** ステートメントで返されず, WPF オブジェクト とその子 を学 習 するように選 択しても, テスト・オブジェクト として学 習 されません。

WPF オブジェクトのテキスト ・ブロック要素を操作するには,**GetItem()** または **GetItemProperty()** ステートメントを使用します。

<sup>l</sup> オブジェクト ・スパイ (.NET アドインがロードされている場合は .NET Windows フォーム・スパイ) を 使って WPF オブジェクトを調査するときに,[記録と実行環境設定 ]ダイアログ・ボックスが調査対 象のWPF アプリケーションを記録するように設定されていない場合,UFT はそのオブジェクトを標 準 Windows オブジェクトとして認識します。

回避策 :該当のWPF アプリケーションを閉じます。UFT で[記録と実行環境設定 ]ダイアログ・ ボックスを開き ([記録] > [記録と実行環境設定]), [Windows Applications]タブで[開かれて いる **Windows** ベース・アプリケーションすべてでテストを記録して実行する]オプションを選択しま す。WPF アプリケーションを再び開き,調査を実行します。

- <sup>l</sup> Microsoft Windows 7 オペレーティング・システム上で WpfComboBox コントロールを調査する場 合,正しい **all items** プロパティの値を表示するには,最初にコンボ・ボックスを展開および折りた たむ必要があります。
- <sup>l</sup> アプリケーションの.NET Windows Forms オブジェクトの完全なタイプ名を確認するには,オブジェ クト ・スパイで認識プロパティ **SwfTypeName** を確認します。

また,次の構文を使ってステートメントを実行することにより,選択したオブジェクトの基本タイプの リストを表示することもできます。

MsgBox <SwfTestObj>(<descr>).GetROProperty("SwfTypeNames")

SwfTestObj(<descr>) は,チェック対象のテスト ・オブジェクトです。このステートメントを実行する と,メッセージ・ボックスが開き,リストの一番上に実際のクラスが表示され,その下に基本クラスが 表示されます。

- <sup>l</sup> ステップを低レベル記録で記録すると,Windows Presentation Foundation テスト ・オブジェクトの標 準の記述プロパティに定数値が設定されません。これにより、実行セッション中の記述プロパティ値 が異なるようになり,これらのオブジェクト上のステップが失敗する可能性があります。
- アプリケーション内の動的に変化するオブジェクトを記録する場合, UFT は, 変化する前の元のオ ブジェクトではなく, 変化した後のオブジェクトのオブジェクト・プロパティを記録します。そのため, こ のオブジェクトを使用する実行セッションは失敗します。

回避策 :オブジェクトの記述をエディタで手動で変更します。

## <span id="page-176-0"></span>**.NET Windows Presentation Foundation Add-in -** テスト と設定

本項の内容

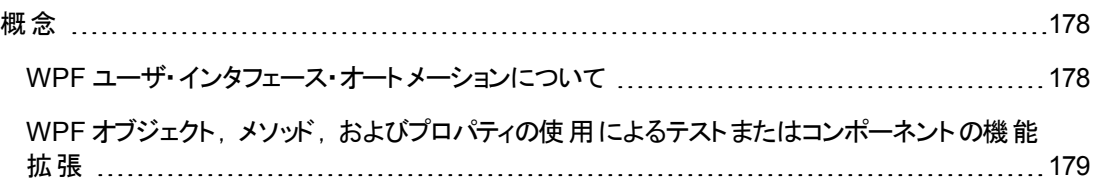

## <span id="page-177-1"></span><span id="page-177-0"></span>概念

### **WPF** ユーザ・インタフェース・オート メーションについて

UI オートメーションにより, 複数のフレームワーク (Win32, WPF, および Trident など)の, UI 要素に 対して一貫性がある単一の参照オブジェクトが提供されます。 UI オートメーションでは, UI のオブジェ クトの機能は,その種類のすべてのオブジェクトに共通する標準的なコントロール・パターンおよびプロ パティによって定義されます。

WPF では UI (ユーザ・インタフェース) オートメーションを使用して UI オブジェクトを定義します。UI オー トメーションにより,コントロールおよびオブジェクトの機能のプロパティが標準化されます。.NET Add-in では AutomationElement および Automation Pattern プロパティを介して UI オートメーションをサポート します。

UI オートメーションの詳 細 については, MSDN ライブラリの UI オートメーションの基礎 に関 するページ [\(http://msdn.microsoft.com/ja-jp/library/ms753107.aspx](http://msdn2.microsoft.com/en-us/library/ms753107.aspx)) を参照してください。

#### 本項の内容

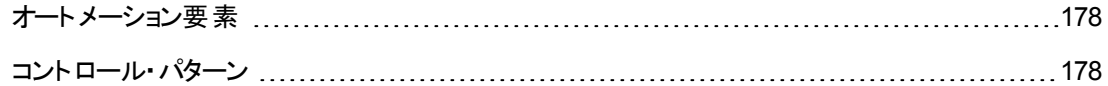

#### <span id="page-177-2"></span>オートメーション要素

UI オートメーションでは, UI のすべての要素 が**オートメーション要素**として公開されます。 オートメーショ ン要素には,要素が表す UI 要素の共通のプロパティが公開されます。

たとえば,ボタン・コントロールにはオートメーション要素プロパティの**NameProperty** があり,これは,ボ タン・コントロールに関連する名前またはテキストを参照します。このプロパティは,Win32 では **caption**,HTML では **alt** と呼ばれています。UI オートメーションでは,すべてのボタン・コントロールに **NameProperty** があり, 各フレームワークの対応するプロパティにマッピングされています。

オートメーション要素では、プロパティを提供し、コントロール・タイプに固有のメソッドを公開するコント ロール・パターンも公開されます。

#### <span id="page-177-3"></span>コントロール・パターン

コントロール・パターンは, UI のコントロールが実行できる個々の機能を表します。 コントロール・タイプ の機能は、そのコントロール・タイプに対するコントロール・パターンの集合により定義されます。

コントロール・パターンでは, プログラムによってコントロールを操作する機能を提供するメソッドが公開 されます。

コントロール・パターンでは, コントロールの機 能および現在 の状態に関する情報を提供するプロパティ が公開されます。

特定のコントロールでサポートされるコントロール・パターンの集合は,動的に定義できます。 このた め,特定のコントロール・タイプで,常に同じコントロール・パターンがサポートされているとはかぎりませ ん。たとえば,複数行のエディット・ボックスでは,テキストが表示可能領域を超える場合のみスクロー ル(**scrollpattern** パターン) がサポートされます。

Image コントロールなど,一部のコントロール・タイプでは,コントロール・パターンはサポートされていま せん。

UFT では WPF の UFT オブジェクト・モデルで特別なプロパティを使用することによって,オートメーショ ン要素およびコントロール・パターンのメソッドおよびプロパティにアクセスできます。

テストまたはビジネス・コンポーネントで UI オートメーションを使用する方法の詳細については,「[WPF](#page-178-0) [オブジェクトの内部プロパティおよびメソッドへのアクセス」](#page-178-0)(179ページ)を参照してください。

### <span id="page-178-1"></span>WPF オブジェクト, メソッド, およびプロパティの使 用 によるテスト またはコン ポーネントの機能拡張

テストまたはビジネス・コンポーネントは, Microsoft VBScript でコード化されたステートメントで構成さ れています。 これらのステート メント は, 操作 の実行 または情報 の取 得を UFT に指示 するオブジェク ト,メソッド,プロパティで構成されます。これらのステートメントは,オブジェクト ・リポジトリのオブジェク ト,および各オブジェクト ・タイプで利用できるメソッドおよびプロパティを使用して追加します。さらに, 記録を行うときに, これらのステートメントはアプリケーションへの入力に応じて自動的に生成されま す。また, ステートメントを手動でプログラミングしたり,同じテストやビジネス・コンポーネントで記録およ びプログラミングされたステートメントを組み合わせたりもできます。これらのステートメントは,キーワー ド ・ビューやエディタで作成,表示,および編集します。

#### <span id="page-178-0"></span>**WPF** オブジェクトの内部プロパティおよびメソッドへのアクセス

WPF オブジェクト の内 部 プロパティおよびメソッド にアクセスするときは, 設定 または取得する情報が含 まれているオブジェクトにアクセスするためのプロパティを認識しておくことが重要です。

- <sup>l</sup> **AutomationElement** プロパティ:オートメーション要素に関する情報を公開する標準的なプロパ ティ群にアクセスするオブジェクトを返します。
- **AutomationPattern プロパティ:コントロール・パターンの特定のインスタンスにアクセスするオブジェ** クトを返します。**AutomationPattern** プロパティからアクセス可能なメソッドとプロパティの詳細につ いては,[http://msdn2.microsoft.com/en-us/library/system.windows.automation.aspx](http://msdn2.microsoft.com/en-us/library/ms753107.aspx) で [MSDN](http://msdn2.microsoft.com/en-us/library/system.windows.automation.aspx) ライブラリの「.NET Framework [デベロッパー・センター」](http://msdn2.microsoft.com/en-us/library/system.windows.automation.aspx)を参照してください。
- <sup>l</sup> **Object** プロパティ:開発者によって定義された,実際の実行環境 UI オブジェクトに固有のプロパ ティにアクセスするオブジェクトを返します。

**AutomationElement** および **AutomationPattern** のプロパティを介してアクセス可能なプロパティおよ びメソッドの多くには,**Object** プロパティを介してアクセス可能なプロパティおよびメソッドと同じ情報が 含まれています。しかし,**Object** プロパティを介してアクセスした UI オートメーションから利用できる情 報では,UI オートメーションのような標準化は提供されません。

開発者が設計したユーザ定義のプロパティは,**Object** プロパティを介してのみアクセスできます。

# 第**3**部**: Active X Add-in**
# 第**9**章**: ActiveX Add-in -** クイック・リファレンス

UFT ActiveX Add-in を使用すると, ActiveX ユーザ・インタフェース・オブジェクト (コントロール) をテスト できます。

次の表には ActiveX Add-in に関する基本情報および,よく使用される UFT の特徴とどう関連するか がまとめられています。

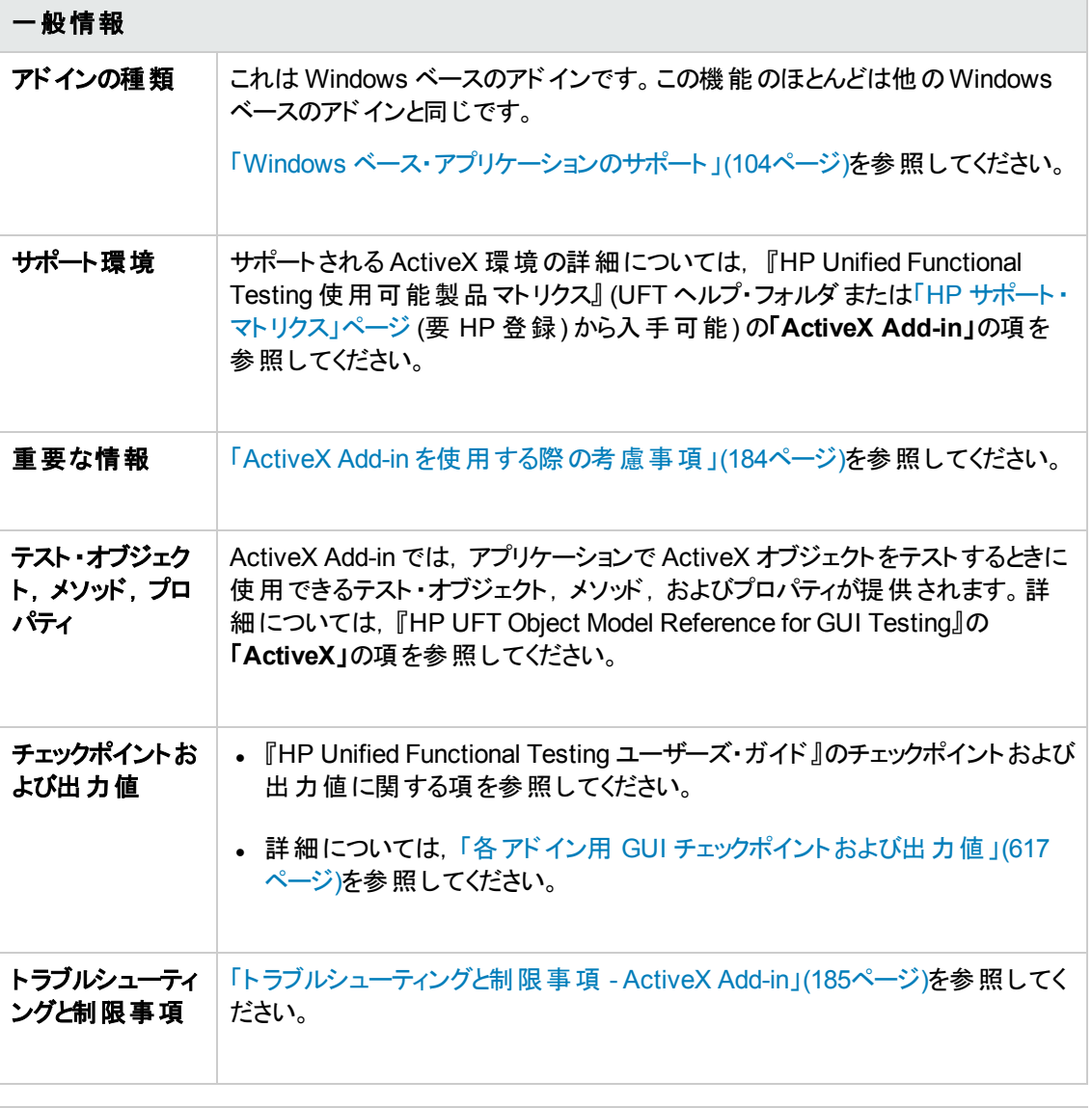

### 前提条件

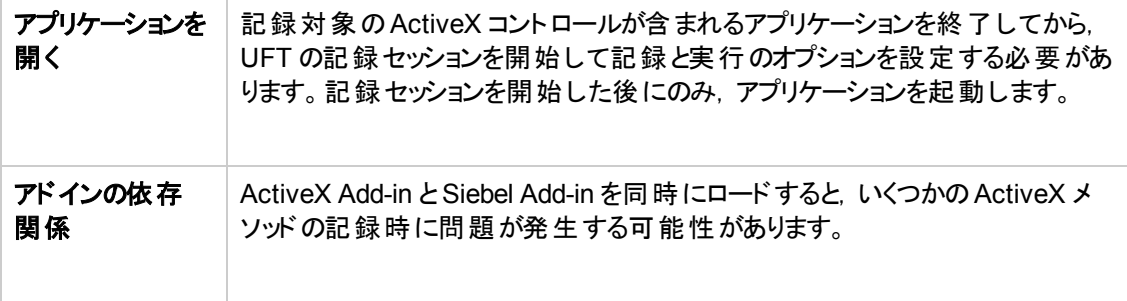

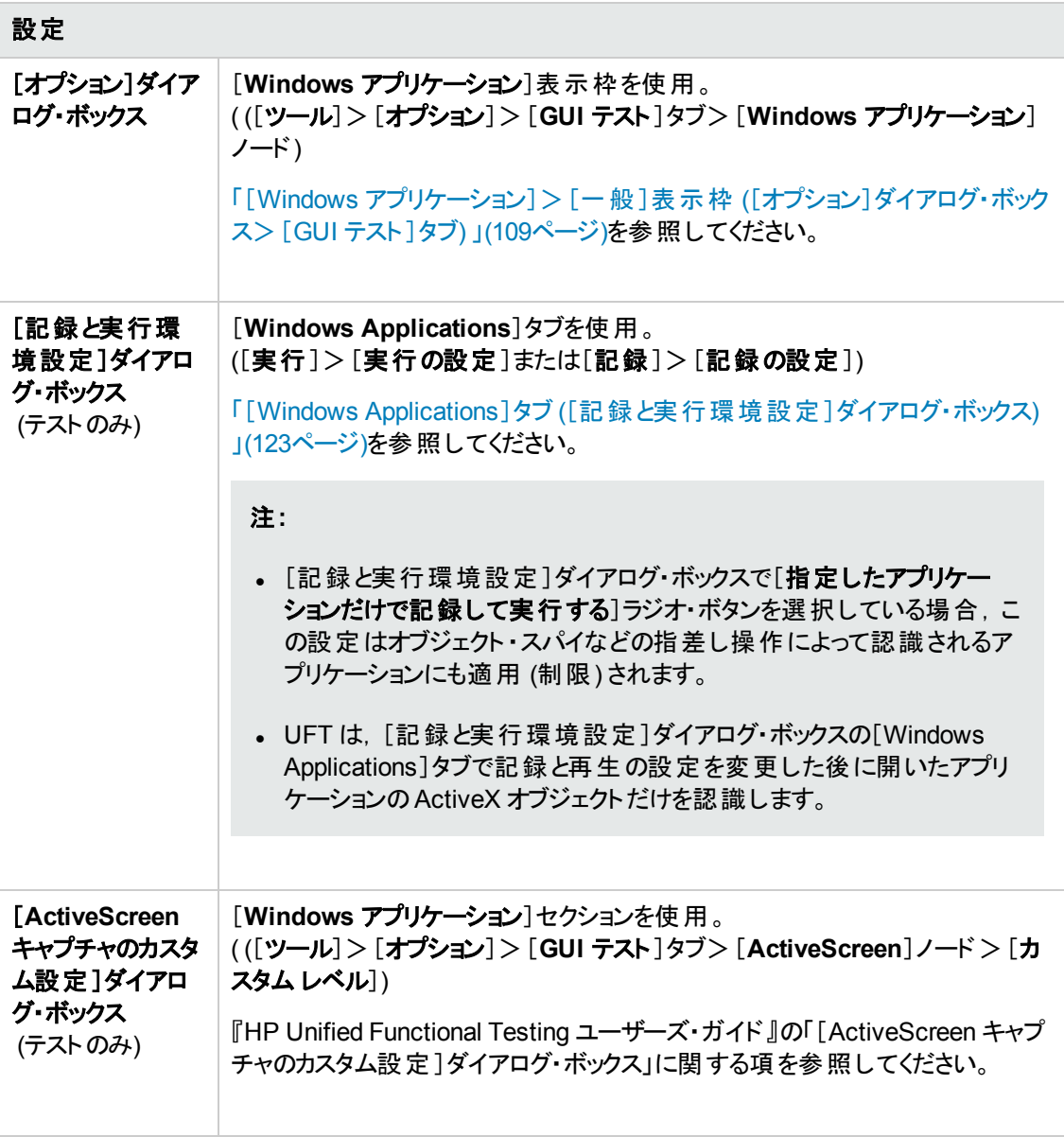

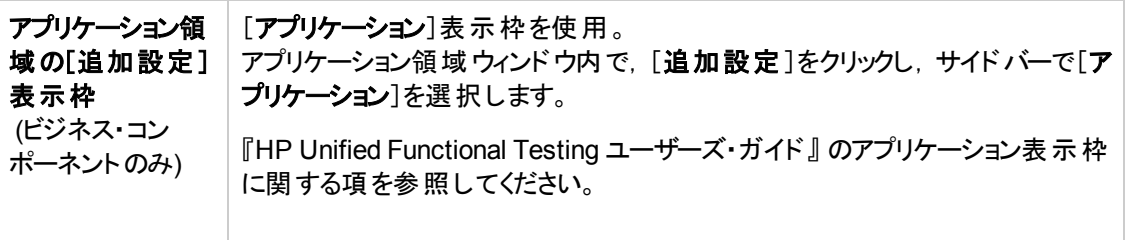

本章の内容

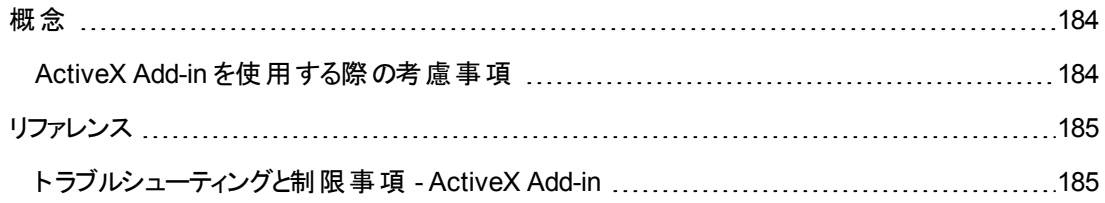

<span id="page-183-1"></span><span id="page-183-0"></span>概念

### **ActiveX Add-in** を使用する際の考慮事項

- ActiveX コントロールにチェックポイントを作成すると, UFT によって ActiveX コントロールのすべての プロパティがキャプチャされますが,検査対象のプロパティは選択されません。
- <sup>l</sup> ブラウザで ActiveX オブジェクトをテストする場合,トップレベルのActiveX オブジェクトは標準の Webオブジェクト階層内部に挿入されます (「Browser」>「Page」>「ActiveX」など)。
- <sup>l</sup> UFT は ActiveX コントロール内の標準コントロールを記録でき,ActiveX コントロールに別の ActiveX コントロールが含まれている場合は, UFT は, この内部コントロールでも記録し, 実行で きます。たとえば,ActiveX コントロールが,月の選択が可能なドロップダウン・リストを含むカレンダ であるとします。リストをクリックして May という月を選択すると,このステップは UFT のエディタには 次のように記録されます。

Dialog("ActiveX Calendars").ActiveX("SMonth Control").WinComboBox ("ComboBox").Select "May"

- <sup>l</sup> ActiveX Add-in とSiebel Add-in を同時にロードすると,いくつかのActiveX メソッドの記録時に問 題が発生する可能性があります。
- <sup>l</sup> ActiveX テスト ・オブジェクトにプログラミング記述を作成し,対応する実行環境オブジェクトはウィ ンドウレス(ウィンドウ・ハンドルのないウィンドウ) になった場合は,記述に **windowless** プロパティを 追加して,その値を True に設定する必要があります。

例:

```
Set ButDesc = Description.Create
ButDesc("ProgId").Value = "Forms.CommandButton.1"
ButDesc("Caption").Value = "OK"
ButDesc("Windowless").Value = True
Window("Form1").AcxButton(ButDesc).Click
```
プログラム的記述の詳細については, 『HP Unified Functional Testing ユーザーズ・ガイド』のプロ グラム的記述の使用に関する項を参照してください。

<sup>l</sup> ウィンドウレスのActiveX ラジオ・ボタン・オブジェクトはクリック (**AcxRadioButton.Click**) するか**Set** メソッドを使用してアクティブにしないと,**AcxRadioButton.GetVisibleText** メソッドを含んだステッ プが、オブジェクトが可視でないことを示すエラーを返します。

回避策 :ウィンドウレスのActiveX ラジオ・ボタン・オブジェクトを対象に **GetVisibleText** メソッドを 使用するすべてのステップの前に, **Click** または **Set** メソッドを使用するステップを挿入します。

## <span id="page-184-1"></span><span id="page-184-0"></span>リファレンス

## ト ラブルシューティングと制限事項 **- ActiveX Add-in**

本項では,ActiveX Add-in のトラブルシューティングと制限事項について説明します。

#### テスト ・ドキュメントの作成,編集,および実行

- ActiveX Add-in は,拡張保護モードが有効になっている場合, Internet Explorer 11 でサポートさ れません。
- <sup>l</sup> 次のActiveX テスト ・オブジェクト ・メソッドに対してカラムを名前で指定した場合,テストの実行時 にエラーが発生します:**ActivateCell**,**ActivateColumn**,**SelectCell**,**SetCellData**, **SelectColumn**。

回避策:これらのメソッドを呼び出す場合,カラムを番号で指定します。

<sup>l</sup> ActiveX コントロール内に Java オブジェクトの階層が混じっている Web アプリケーションを対象にエ ディタでステップを挿入するとき,ActiveX の引数に対する引数値の候補を取得するまでに UFT が長い時間を要することがあります。

回避策:これらのステップは, (値の候補の動的なリスト機能が使用されない) キーワード ・ビューを 使用して挿入します。

- UFT が Web ページ内のActiveX コントロールを認識しない場合は、Microsoft Internet Explorer ブラウザでセキュリティのレベルを下げます。
- <sup>l</sup> ActiveX コントロールの内部プロパティが,UFT によって作成された ActiveX プロパティと同じ名前 である場合,そうしたプロパティの取得と検証で問題が生じることがあります。

回避策 :ActiveX コントロールの内部プロパティには,**Object** プロパティを使ってアクセスできます。

• Apex, DataBound, および Sheridan グリッド の行 およびカラム位 置 に対して実 行されるメソッドは, テーブル内の絶対位置ではなく,表示されている位置の値を返します。

回避策 :記録中にスクロール・バーを使用して、必要なセルを表示します。

<sup>l</sup> UFT の起動後に ActiveX コントロールが登録されると,UFT がActiveX コントロールを正しく認識 しないことがあります。たとえば,**AcxCalendar** を **ActiveX** オブジェクトと認識することがあります。

回避策 :ActiveX コントロールを実行するアプリケーションをインストールし,すべてのActiveX オブ ジェクトを登録する処理は,UFT を起動する前に行います。

#### チェックポイントおよび出力値

<sup>l</sup> テーブル・チェックポイントは Data Bound Grid の表示されている行だけをキャプチャします。

<sup>l</sup> ActiveScreen から ActiveX テーブルを対象としたチェックポイントを挿入するとき,ブラウザ(または アプリケーション) にそのページ (または画面) が表示されている必要があります。そうでない場合, ActiveX テーブルのデータに欠落が生じます。

回避策 :記録中に ActiveX テーブルのチェックポイントを作成します。

- VT\_DISPATCH 型のActiveX プロパティでは, チェックポイントと出力値はサポートされていません。
- <sup>l</sup> 書き込み専用のActiveX プロパティでは,チェックポイントと出力値はサポートされていません。
- <sup>l</sup> ウィンドウレスActiveX コントロールに対するチェックポイントまたは出力値を含んだテストで更新実 行 ([実行]>[更新実行モード])を行い, そのテストを再実行すると, 実行セッションは失敗する ことがあります。これは,「windowless」という隠しプロパティがテスト ・オブジェクトの記述に含まれて いないからです。

回避策 :問題が生じた ActiveX コントロールを再学習するか,問題が生じるすべてのウィンドウレ スActiveX コントロールに値を 1 に設定した「windowless」プロパティを追加します。

#### サポートされないコントロール

UFT では,一部のActiveX コントロールまたは一部のプレフィックスを持つコントロールはサポートされ ません。次の表に,サポートされないコントロールをまとめます。

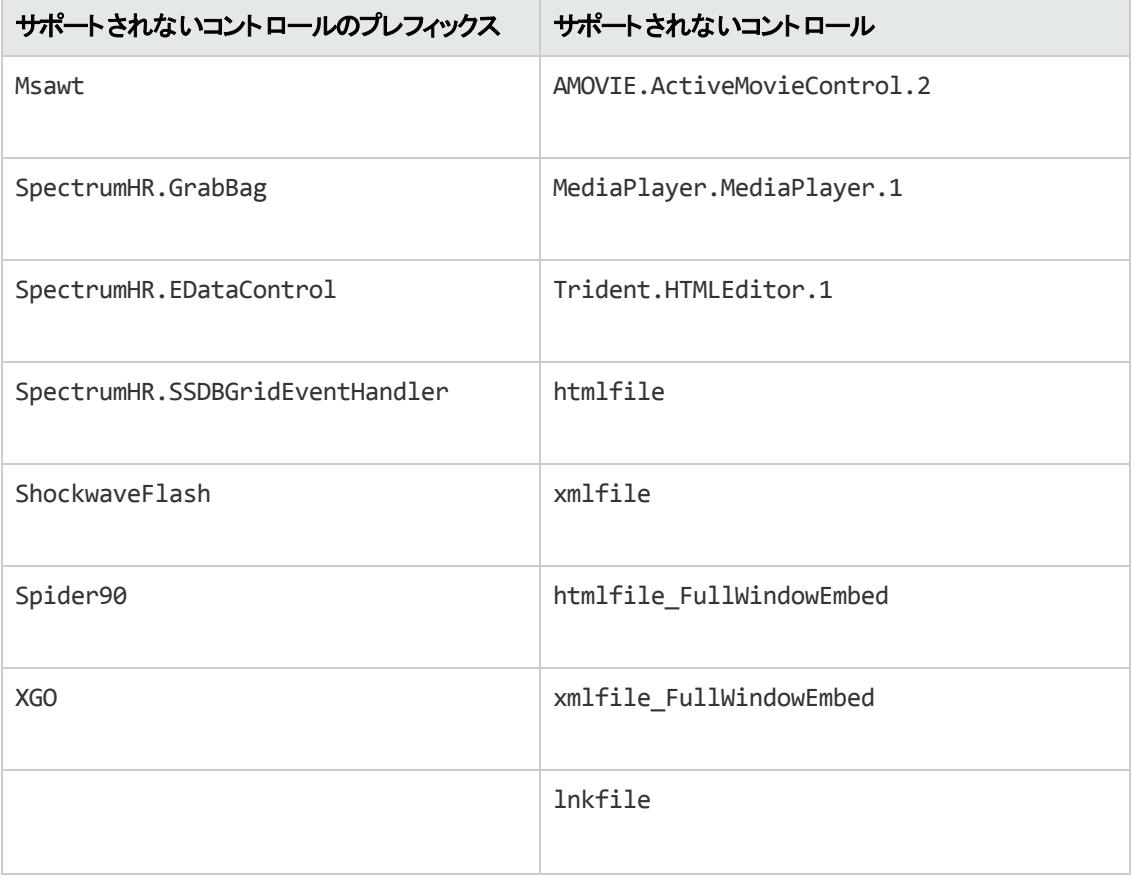

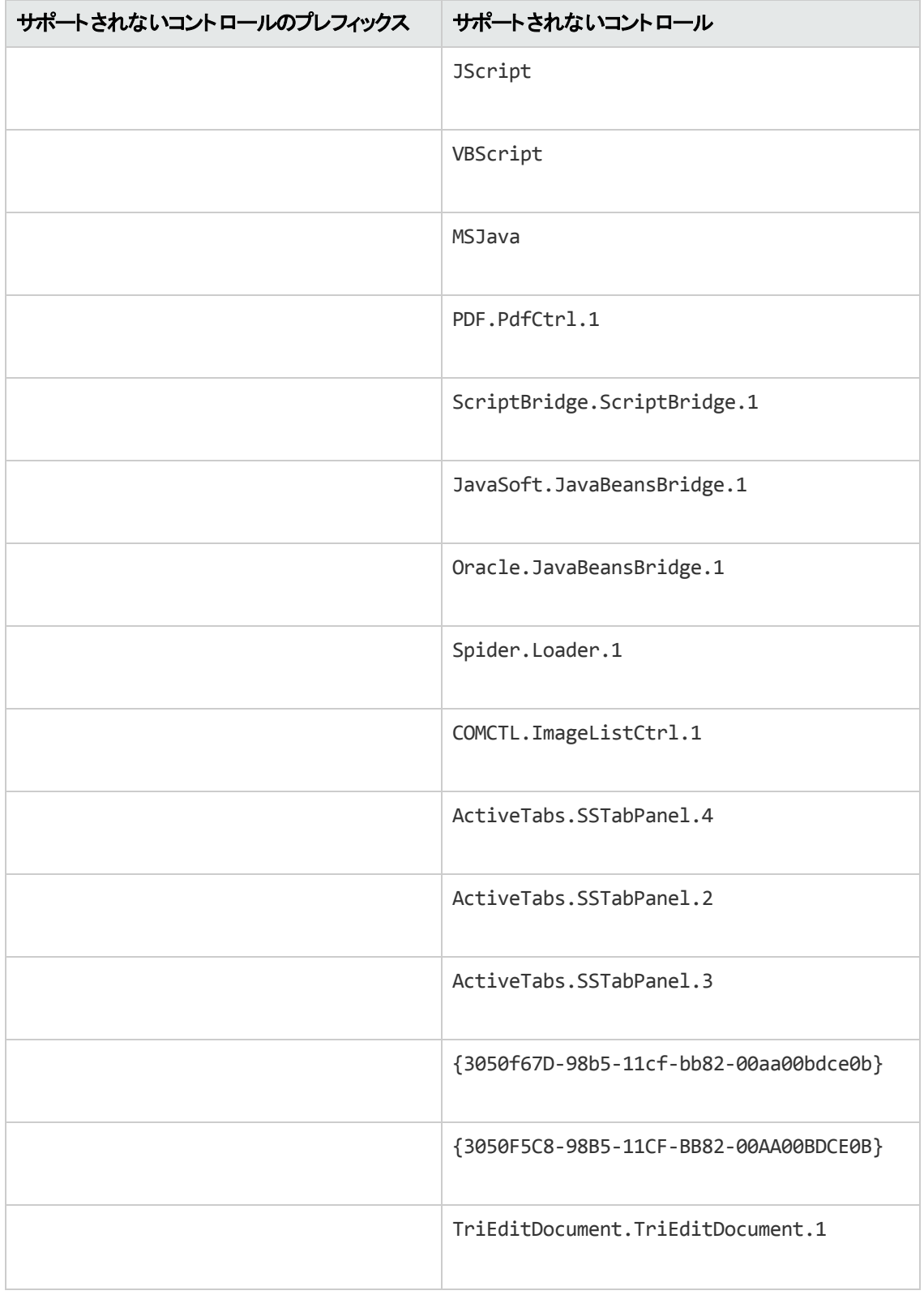

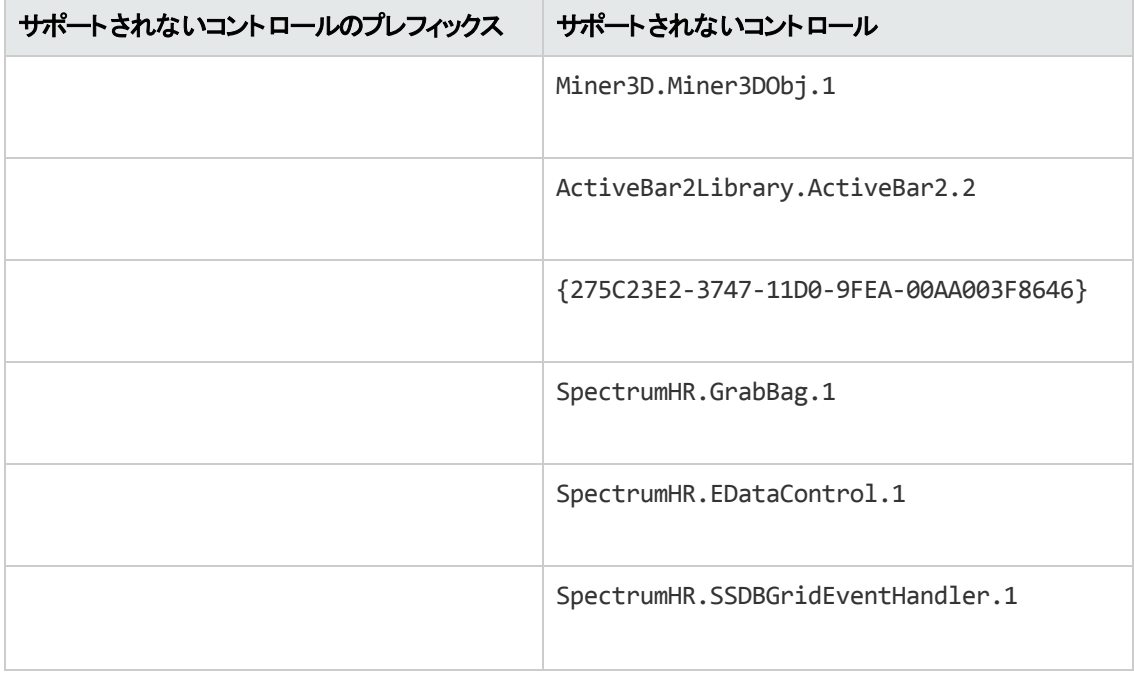

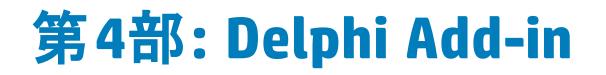

# 第**10**章**: Delphi Add-in -** クイック・リファレンス

UFT Delphi Add-in を使用すると, Delphi ユーザ・インタフェース・オブジェクト (コントロール) をテストでき ます。

次の表には Delphi Add-in に関する基本情報および,よく使用される UFT の特徴とどう関連するか がまとめられています。

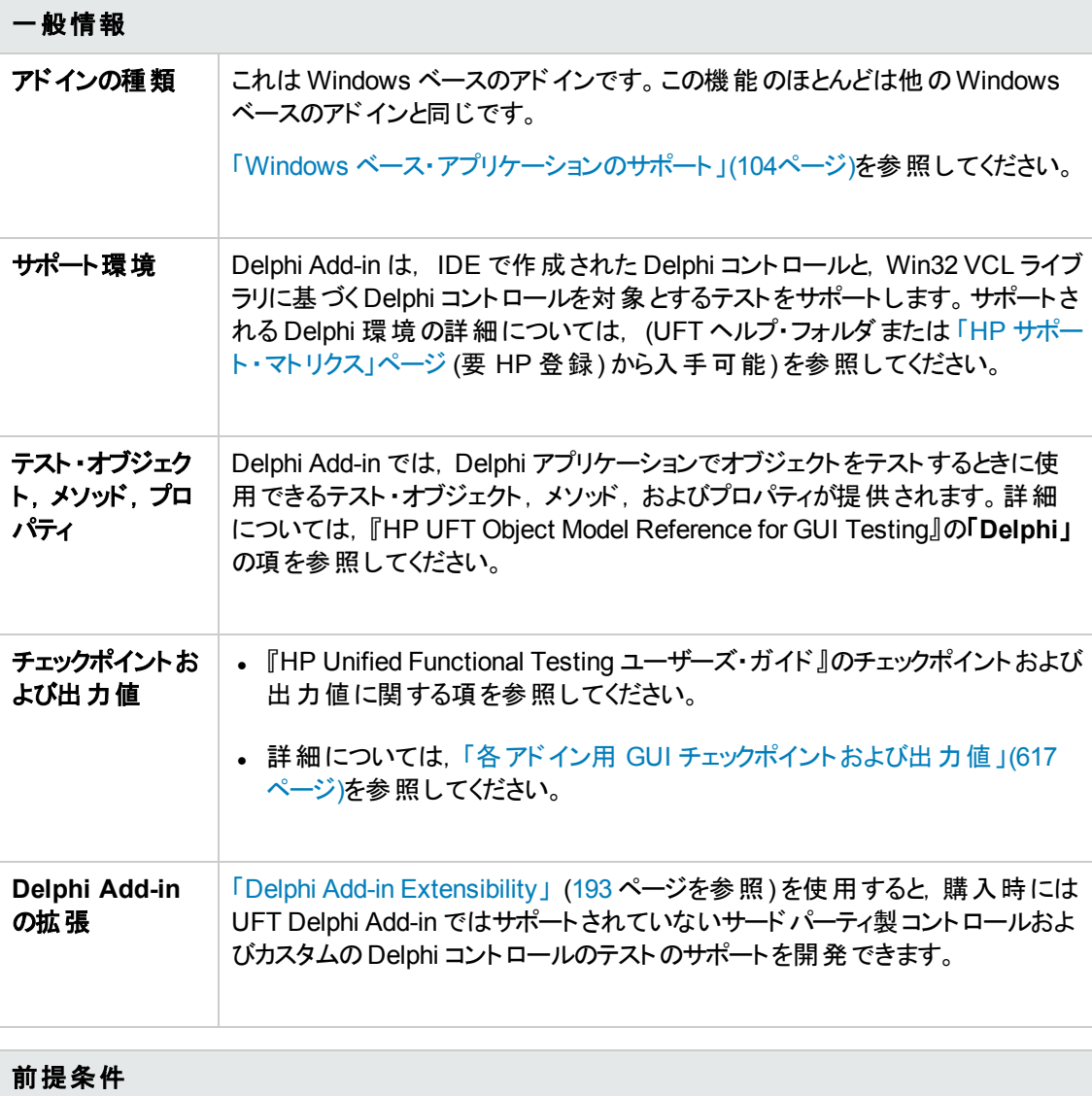

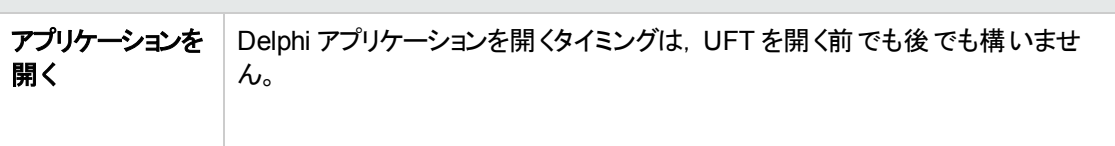

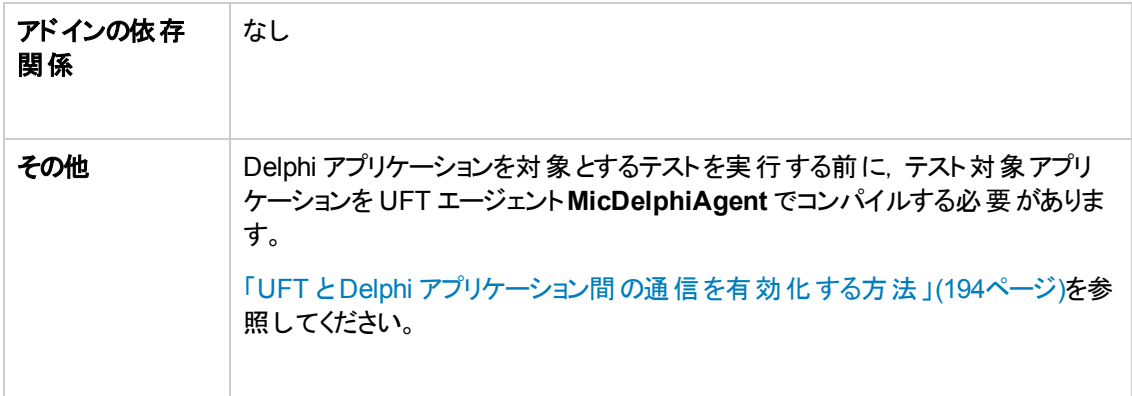

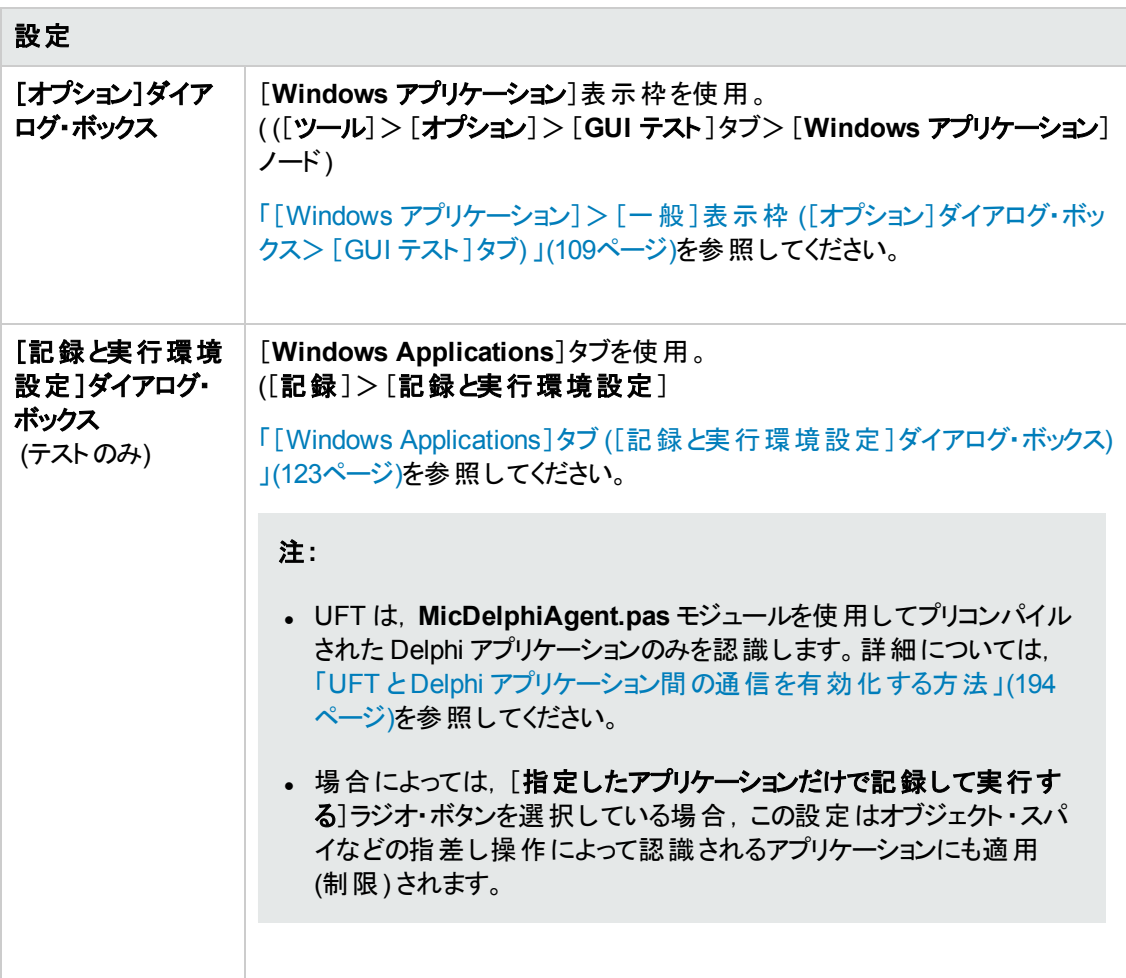

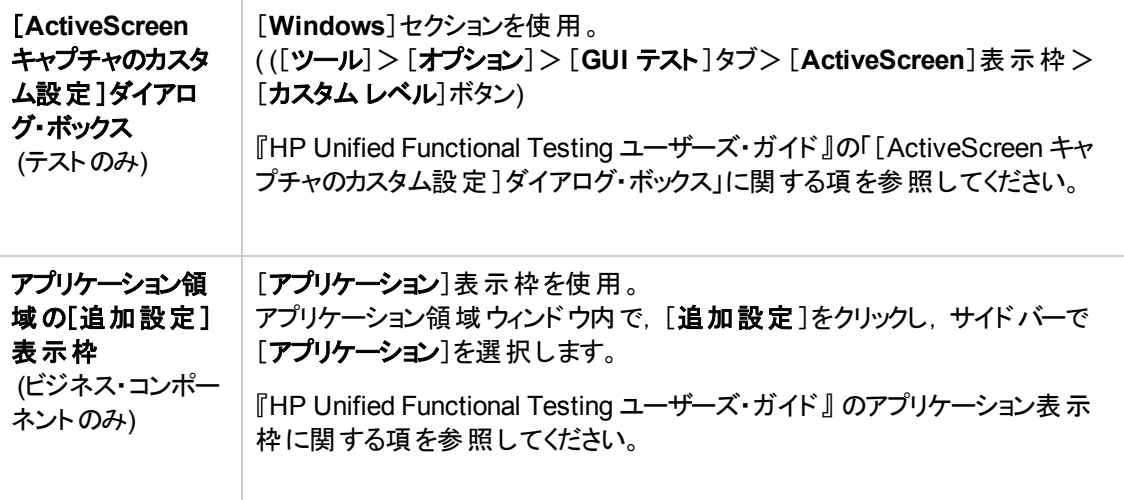

#### 本章の内容

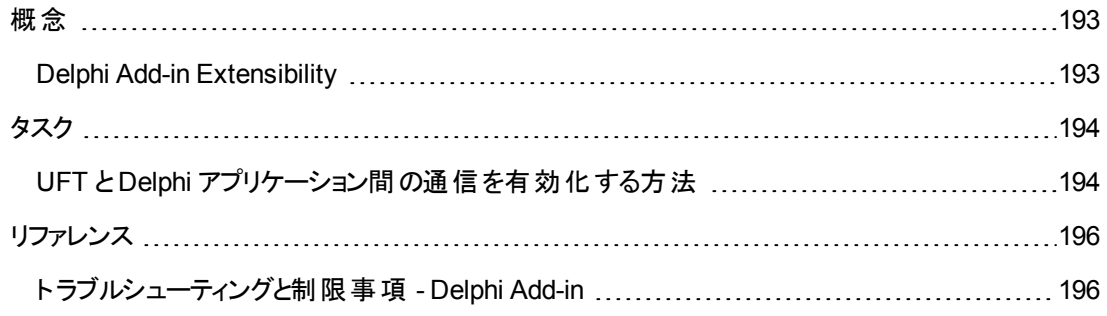

<span id="page-192-1"></span><span id="page-192-0"></span>概念

### **Delphi Add-in Extensibility**

UFT Delphi Add-in Extensibility を使用すると,購入時には UFT Delphi Add-in ではサポートされて いないサードパーティ製コントロールおよびカスタムのDelphi コントロールのテストのサポートを開発でき ます。

コントロールを表すために UFT が使用するテスト ・オブジェクト ・クラスに,コントロールを扱うために必 要な操作とプロパティが用意されていない場合,Delphi Add-in Extensibility を使用して,新しいテス ト・オブジェクト・クラスを作成できます。

- <sup>l</sup> コントロールを既存のテスト ・オブジェクト ・クラスに割り当てることができます。
- <sup>l</sup> コントロールを作成した新しいテスト ・オブジェクト ・クラスに割り当て,Delphi コードでテスト ・オブ ジェクト ・クラスの動作を設計できます。コントロール上での操作の実行方法,プロパティの取得方 法などをプログラムできます。
- <sup>l</sup> UFT に対して,下位レベルの各コントロールを別々に関連付けるのではなく,それら一連のコント ロールを 1 つのコントロールとしてまとめ,1 つの機能コントロールとして扱うように指定することもでき ます。

Delphi Add-in Extensibility を実装するには,次の事項について十分に理解しておく必要がありま す。

- <sup>l</sup> UFT およびそのオブジェクト ・モデル・リファレンス
- カスタム・コントロールの動作 (操作, プロパティ, イベント)
- <sup>l</sup> XML (基本的な知識)
- Delphi プログラミング

Delphi Add-in Extensibility は Delphi Add-in の一部として利用可能で,追加のインストールは不要 です。

UFT には,Delphi Add-in Extensibility を使用して開発されたサポートのサンプルも用意されていま す。これで、独自のサポートの作成方法をよく理解できるようになります。

Delphi Add-in Extensibility の実装の詳細については,Delphi Add-in Extensibility ヘルプを参照して ください。 UFT Extensibility Documentation プログラム・グループ ([スタート] > [すべてのプログラム] > [**HP Software**]>[**HP Unified Functional Testing**]>[**Extensibility**]>[**Documentation**]また は<UFT インストール・フォルダ>\help\Extensibility フォルダ) からアクセスできます。

注**:** Windows 8 でのUFT および UFT のツールとファイルへのアクセス方法の詳細については, 「Windows 8 [オペレーティングシステムでの](#page-625-0)UFT へのアクセス」(626ページ)を参照してください。

『HP UFT Delphi Add-in Extensibility 開発者ガイド』の印刷用バージョン (PDF) は,<UFT インストー ル・フォルダ>\help\Extensibility フォルダにあります。

# <span id="page-193-1"></span><span id="page-193-0"></span>タスク

## **UFT** と **Delphi** アプリケーション間の通信を有効化する方法

このタスクでの説明内容:

- MicDelphiAgent.pas モジュールを使用して, UFT とテスト対象の各 Delphi プロジェクト間の通 信を有効にします。
- <sup>l</sup> **TwwDBGrid** のサポートを InfoPower から設定します。

#### 通信有効化のための**MicDelphiAgent.pas** モジュールへのリンク

テスト対象の各アプリケーションに対して次のステップを実行する必要があります。

- 1. <UFT インストール・フォルダ>\dat\Extensibility\Delphi フォルダを Delphi プロジェクトの検索 パスに追加または <UFT インストール・フォルダ>\dat\Extensibility\Delphi フォルダの内容を プロジェクト ・フォルダにコピーします。
- 2. 次に示す例のように,**MicDelphiAgent** をアプリケーションのプロジェクト ・ファイル(project.dpr) の**Uses** セクションに追加します。

```
program flight;
uses
       MicDelphiAgent,
       Forms,
       Windows;
($R*.RES)
begin
       Application.Initialize
       Application.Title :='Flight Reservation';
       Application.Run;
end.
```
3. Delphi プロジェクトをコンパイルします。

注**:** アプリケーションに InfoPower の**TwwDBGrid** が含まれている場合は,次に示すようにこ のグリッド のサポートを追加する必要があります。

#### **TwwDBGrid のサポートの設定**

アプリケーションに InfoPower の**TwwDBGrid** が含まれている場合は,このグリッドのサポートを有効 にするために次に従ってください。

1. 次に示す例のように,**MicWWSupport** をアプリケーションのプロジェクト ・ファイル(project.dpr) の**Uses** セクションの**MicDelphiAgent** の後に追加します。

```
program flight;
uses
      MicDelphiAgent,
      MicWWSupport,
      Forms,
      Windows;
($R*.RES)
begin
      Application.Initialize
      Application.Title :='Flight Reservation';
      Application.Run;
end.
```
2. アプリケーションを再コンパイルします。

これで, Delphi アプリケーションでテストを作成して実行する準備ができました。

# <span id="page-195-1"></span><span id="page-195-0"></span>リファレンス

## ト ラブルシューティングと制限事項 **- Delphi Add-in**

メッセージ・ボックス内のボタン・コントロールが,**DelphiButton** オブジェクトではなく,**WinButton** オブ ジェクトとして識別されます。

回避策 :オブジェクト ・リポジトリ内のボタン・コントロール・テスト ・オブジェクトを **DelphiButton** オブジェ クトに置き換えます。

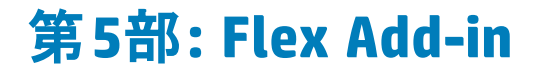

# 第**11**章**: Flex Add-in -** クイック・リファレンス

UFT Flex Add-in を使用すると, Flex ユーザ・インタフェース・オブジェクト (コントロール) をテストできま す。

次の表には Flex Add-in に関する基本情報および,よく使用される UFT の特徴とどう関連するかが まとめられています。

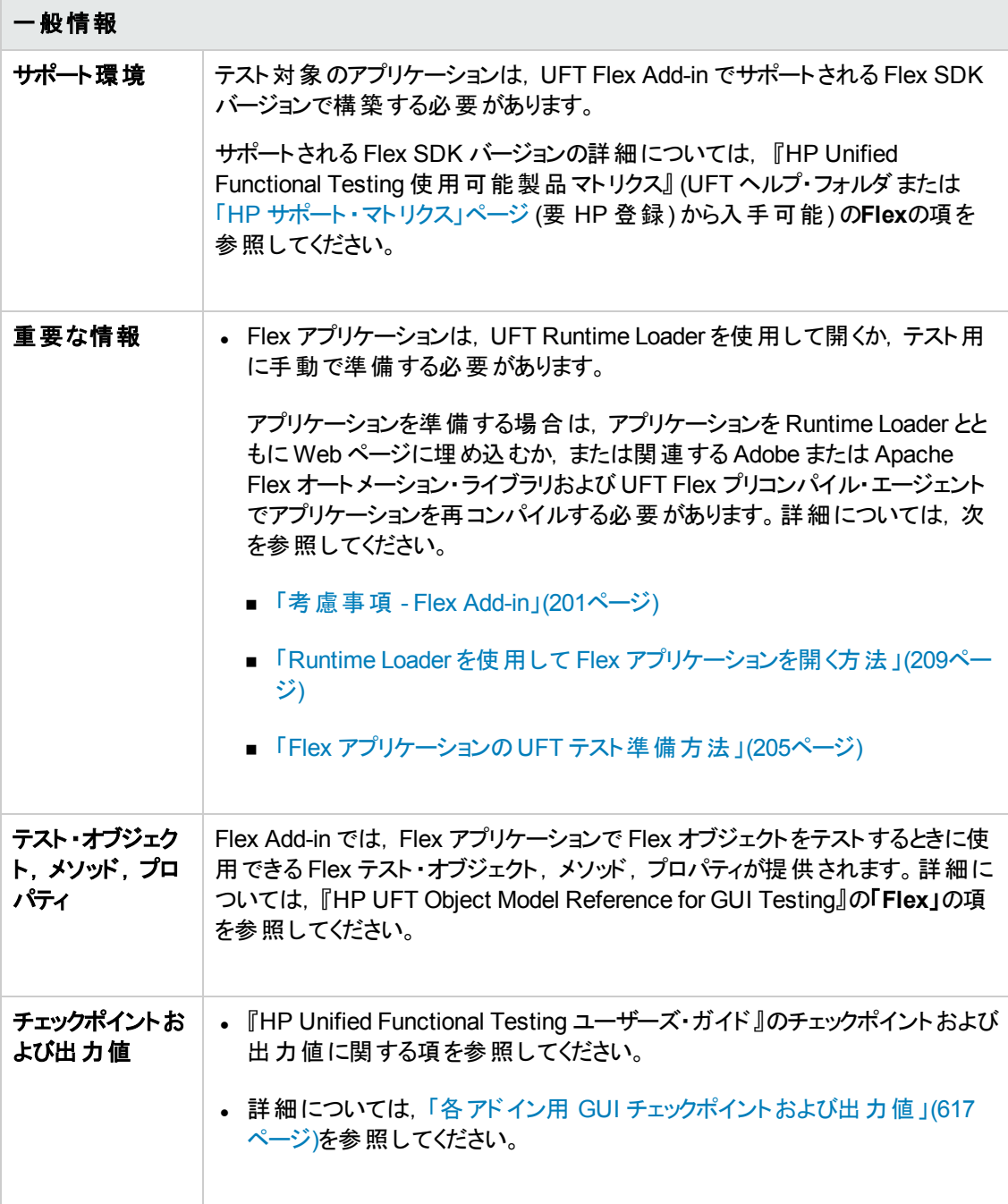

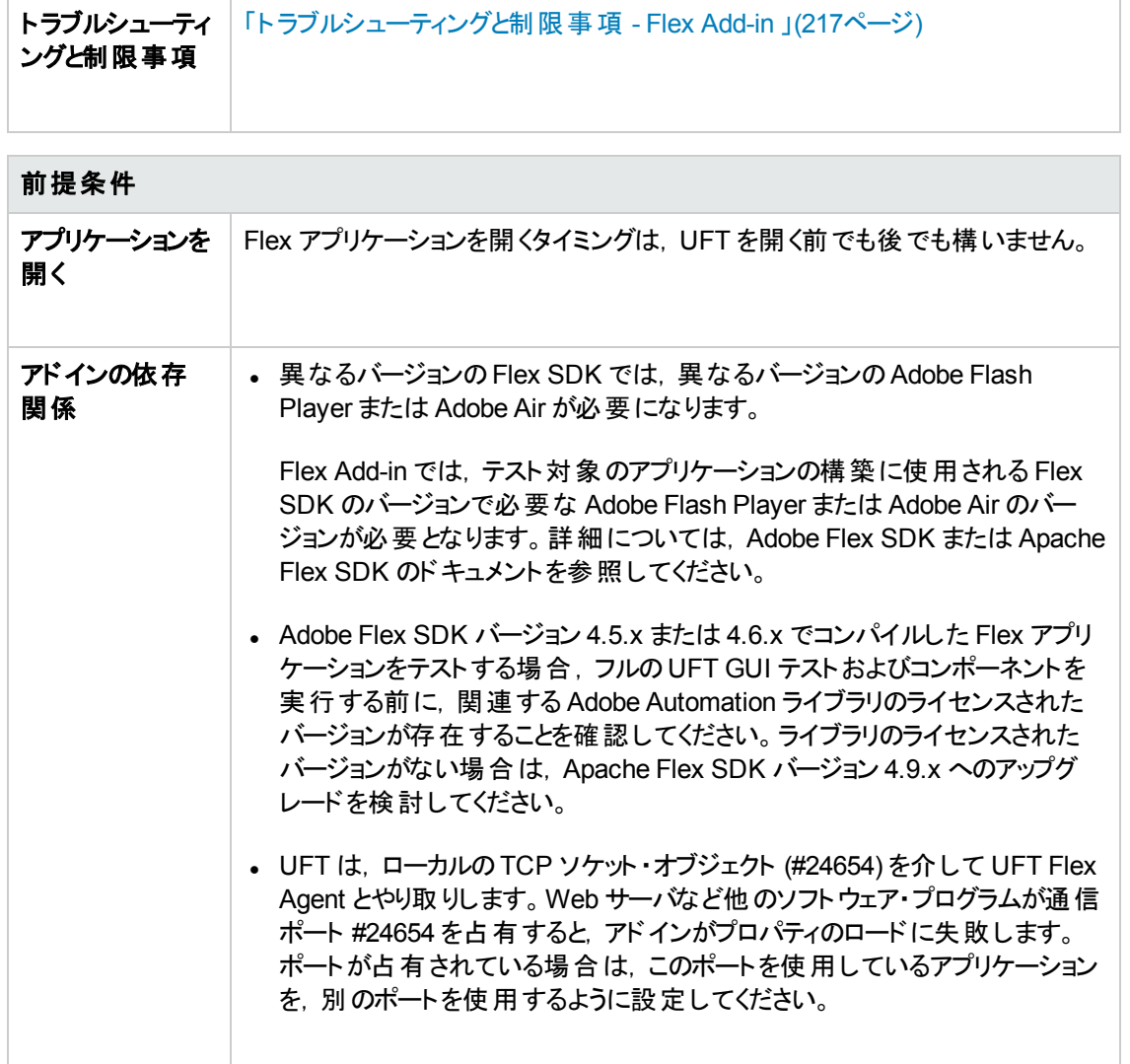

### 設定

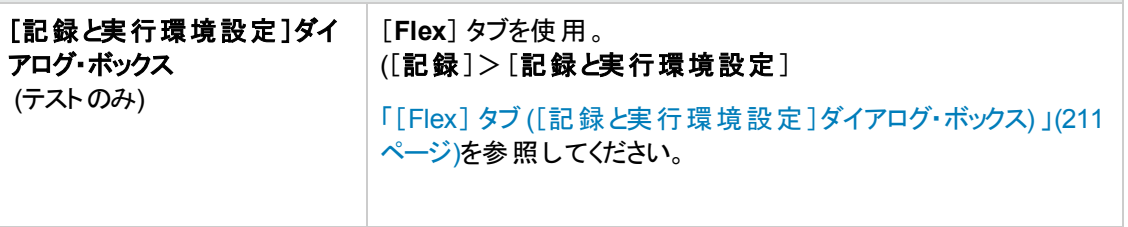

#### 本章の内容

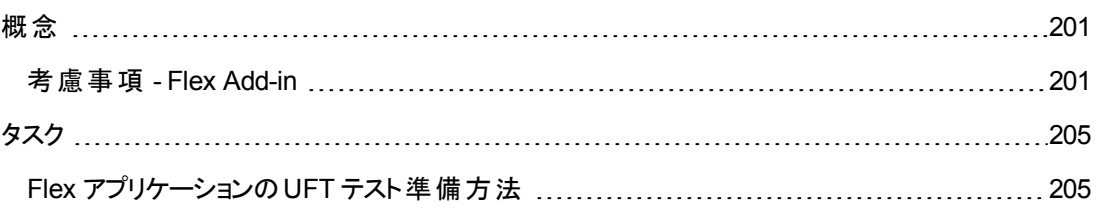

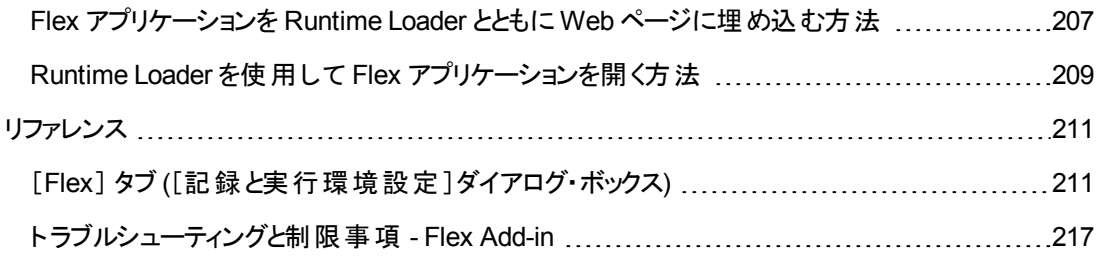

## <span id="page-200-1"></span><span id="page-200-0"></span>概念

## 考慮事項 **- Flex Add-in**

Flex Add-in を使用する際の考慮事項には,次に関連する問題が含まれます。

- 「Runtime Loader を使用して Flex アプリケーションを開くか, Flex [アプリケーションをテスト用に準](#page-200-2) 備 」(201[ページ](#page-200-2))
- 「Adobe Flash Player Projector で Flex [アプリケーションを開く」](#page-201-0)(202ページ)
- **.** 「Web Add-in がある場合とない場合の作業」(203ページ)
- <span id="page-200-2"></span><sup>l</sup> 「ローカルのWeb ベースのFlex [アプリケーションを,信頼済みアプリケーションとして登録 」](#page-202-1)(203ペー [ジ](#page-202-1))

#### **Runtime Loader** を使用して **Flex** アプリケーションを開くか,**Flex** アプリケーションを テスト用に準備

UFT Runtime Loader を使用して Flex アプリケーションを開くか,アプリケーションを UFT テスト用に手 動で準備する必要があります。

次のいずれかの方法で Flex アプリケーションのテストの準備をすることができます。

- <sup>l</sup> 関連する Adobe または Apache Flex オートメーション・ライブラリおよび UFT Flex プリコンパイル・ エージェントを使用して, アプリケーションを再コンパイルします。このエージェントを使用すると, UFT がアプリケーションとやり取りできるようになります。
- <sup>l</sup> Flex アプリケーションとUFT Flex Runtime Loader を Web ページに埋め込み,そのページを開いて アプリケーションを開きます。

#### 自分の **Flex** アプリケーションに対して使用すべき方法

<sup>l</sup> Flex Web アプリケーション (**.swf** ファイル) をテストする場合は,Runtime Loader を使用してアプリ ケーションを開きます。

タスクの詳細については,「Runtime Loader を使用して Flex [アプリケーションを開く方法 」](#page-208-0)(209ペー [ジ](#page-208-0))を参照してください。

<sup>l</sup> HTML ファイルにまだ埋め込まれていない Flex Web アプリケーション (**.swf** ファイル) をテストする場 合は,アプリケーションとRuntime Loader を Web ページに埋め込みます。

タスクの詳細については,「Flex [アプリケーションを](#page-206-0) Runtime Loader とともに Web ページに埋め込 [む方法 」](#page-206-0)(207ページ)を参照してください。

<sup>l</sup> アプリケーションが次の条件を 1 つ以上満たす場合は,関連する Adobe または Apache Flex オー トメーション・ライブラリおよび UFT Flex プリコンパイル・エージェントでアプリケーションを再コンパイル します。

- アプリケーションが, HTML ファイルにすでに埋め込まれている
- アプリケーションが Adobe AIR アプリケーションである
- アプリケーションが, Flex グラフ作 成 または AdvancedDataGrid クラスを使 用している
- Flex アプリケーションを実行する Web サーバに Runtime Loader ファイルをコピーすることはできま せん。

タスクの詳細については,「Flex アプリケーションのUFT [テスト準備方法 」](#page-204-0)(205ページ)を参照してく ださい。

#### 注**:**

- <sup>l</sup> Runtime Loader を Web サーバでホストされているアプリケーションとともに使用するには, Runtime Loader ファイルをサーバにコピーすることが可能なサーバ・アクセス権を持っている必 要があります。
- <sup>l</sup> プリコンパイルされた Flex アプリケーションで記録されたテストを使用して,Runtime Loader で 開かれた Flex アプリケーションをテストする場合 (またはその逆の場合) は, テストに関連付け られたオブジェクト ・リポジトリの変更と,プログラム的記述を使用して Flex テスト ・オブジェクト を識別するテスト ・スクリプトの変更が必要になることがあります。

あらゆる Flex テスト ・オブジェクトの**uid** プロパティ値とFlexWindow テスト ・オブジェクトの**id** プ ロパティ値は,Runtime Loader で開いたアプリケーションとプリコンパイルされた Flex アプリケー ションで異なります。テストを実行する前に,これらのプロパティが記述に含まれているテスト ・オ ブジェクトが,テスト対象のアプリケーション内のオブジェクトに対応することを確認してくださ い。

#### <span id="page-201-0"></span>**Adobe Flash Player Projector** で **Flex** アプリケーションを開く

Runtime Loader を使用して Flex アプリケーションを開くことができるのは, Internet Explorer (32 ビット) でのみです。これは,アプリケーションを手動で開くときも,アプリケーションを Runtime Loader とともに Web ページに埋め込むときにも当てはまります。

したがって, Flex アプリケーションを Adobe Flash Player Projector でテストする場合は,次のいずれか を実行します。

- <sup>l</sup> オートメーション・ライブラリとUFT Flex エージェントでコンパイルしてアプリケーションをテスト用に準 備します (「Flex アプリケーションのUFT [テスト準備方法 」](#page-204-0)(205ページ)を参照) 。
- <sup>l</sup> 記録セッションまたは実行セッションの開始時に,Runtime Loader を使用して Adobe Flash Player Projector でアプリケーションを開くよう UFT に指示します。詳細については,「[[Flex](#page-210-0)] タブ ([\[記録と実行環境設定 \]ダイアログ・ボックス](#page-210-0)) 」(211ページ)を参照してください。

#### <span id="page-202-0"></span>**Web Add-in** がある場合とない場合の作業

Flex Add-in は,Web Add-in を有効にしていても,していなくても使用できます。テスト ・オブジェクト階 層は,次のように異なります。

<sup>l</sup> **Web Add-in** を有効にしている場合 :Flex テスト ・オブジェクトは Web 親階層を持ちます。

例 :

Browser.Page.FlexWindow.FlexButton

<sup>l</sup> **Web Add-in** を有効にしていない場合 :Flex テスト ・オブジェクトは Windows 親階層を持ちます。

例 :

Window.WinObject.FlexWindow.FlexButton

<span id="page-202-1"></span>ヒント**:** Flex アプリケーションをテストするときは,ブラウザ・ウィンドウで Flex アプリケーションをテスト できるように,Web Add-in を有効にすることをお勧めします。

#### ローカルの**Web** ベースの**Flex** アプリケーションを,信頼済みアプリケーションとして登 録

UFT では,ローカルのWeb ベースのFlex アプリケーションが信頼済みアプリケーションとして登録され るまで,Flex テスト ・オブジェクトとして認識しません。ローカルのWeb ベースのFlex アプリケーションと は,ローカルに格納され,ブラウザ・ウィンドウで実行される Flex アプリケーションです。

ローカルのRuntime Loader ファイルを使用してアプリケーションを開く場合は,信頼できるアプリケー ションとして **UFTFlexAUTLoader.swf** ファイルを登録することも必要です。

ローカルのWeb ベースのFlex アプリケーションおよび Runtime Loader ファイルを登録するには,それら を含むフォルダのパスを次のいずれかに追加します。

- [Flash Player グローバル設定]の[信頼されている場所]リスト。
- 次の場所の[FlashPlayerTrust]フォルダにあるテキスト・ファイ ル。%appdata%\Macromedia\Flash Player\#Security\FlashPlayerTrust

テキスト ・ファイル内の各行には,信頼できるフォルダの名前が含まれている必要があります。それ ぞれの指定フォルダまたは任意のサブフォルダ内のすべてのファイルが信頼されます。例 :

# Employee Online Calendar アプリケーション・フォルダ内のすべてのファイルを信頼する %ProgramFiles%\Personnel\Employees\OnlineCalendar

注**:**

- [%appdata%]フォルダは, Windows では標準設定で非表示です。非表示のフォルダを表 示するには, Windows エクスプローラの[フォルダ オプション]ダイアログ・ボックスを開き,[す べてのファイルとフォルダを表示する]を選択します。
- #Security\FlashPlayerTrust フォルダが存在しない場合は、作成します。
- UFT Flex Runtime Loader は, UFT とともに次の場所にインストールされます。 <UFT イン ストール・フォルダ**>\dat\Flash\Flex\Runtime Loader\UFTFlexAUTLoader.swf**

# <span id="page-204-1"></span><span id="page-204-0"></span>タスク

## **Flex** アプリケーションの **UFT** テスト準備方法

次のいずれかの方法で Flex アプリケーションのテストの準備をすることができます。

- <sup>l</sup> 関連する Adobe または Apache Flex オートメーション・ライブラリおよび UFT Flex プリコンパイル・ エージェントを使用して,アプリケーションを再コンパイルします。このエージェントを使用すると,UFT がアプリケーションとやり取りできるようになります。
- Flex アプリケーションとUFT Flex Runtime Loader を Web ページに埋め込み, そのページを開いて アプリケーションを開きます。

このタスクでは、テストの準備で Flex アプリケーションの再コンパイルに必要な手順について説明しま す。

アプリケーションとRuntime Loader を Web ページに埋め込む方法の詳細については,「Flex [アプリ](#page-206-0) ケーションを Runtime Loader とともに Web [ページに埋め込む方法 」](#page-206-0)(207ページ)を参照してください。

#### 注**:**

Flex Web アプリケーション (**.swf** ファイル) をテストする場合は,アプリケーションをテスト用に準備 するのではなく,UFT Flex Runtime Loader を使用してアプリケーションを開くことができます。詳 細については,「Runtime Loader を使用して Flex [アプリケーションを開く方法 」](#page-208-0)(209ページ)を参 照してください。

どの方法でアプリケーションを開いてテストするのが最も適切かは,「Runtime Loader [を使用して](#page-200-2) Flex アプリケーションを開くか,Flex [アプリケーションをテスト用に準備 」](#page-200-2)(201ページ)を参照してくだ さい。

#### 本項の内容

- <sup>l</sup> 「Flex アプリケーションのWeb 用準備 (Flex アプリケーションがHTML [ファイルに埋め込まれている](#page-204-2) 場合) 」(205[ページ](#page-204-2))
- <sup>l</sup> 「Adobe AIR 用 Flex [アプリケーションのテスト準備 」](#page-205-0)(206ページ)
- <sup>l</sup> 「Adobe Flash Player ActiveX [コントロールまたは](#page-205-1) Adobe Flash Player Projector によってホストされ る Flex アプリケーションの準備 ([コンテンツ・デバッガも含む](#page-205-1)) 」(206ページ)
- <span id="page-204-2"></span><sup>l</sup> 「Flex グラフ作成または AdvancedDataGrid クラスを使用する Flex [アプリケーションの準備 」](#page-206-1)(207 [ページ](#page-206-1))

### **Flex** アプリケーションの**Web** 用準備 **(Flex** アプリケーションが **HTML** ファイルに埋め 込まれている場合**)**

1. Flex アプリケーションを Adobe または Apache Flex オートメーション・ライブラリおよび UFT Flex プリ コンパイル・エージェント にリンクします。これを行うには,次のコンパイラ引数を Flex プロジェクトに

#### 追加し,アプリケーションを再コンパイルします。

-include-libraries "<PATH\_TO\_UFT\_ROOT>\dat\Flash\Flex\HpQTPAgent.swc" -include-libraries "\${flexlib}\libs\automation\automation\_agent.swc" -include-libraries "\${flexlib}\libs\automation\automation.swc" -include-libraries "\${flexlib}\libs\automation\automation spark.swc"

- 2. Flex アプリケーションをホストの**.html** ドキュメントに埋め込みます。
- <span id="page-205-0"></span>3. テスト時には,Web ブラウザでホスト ・ドキュメントを開くことでアプリケーションを実行します。

### **Adobe AIR** 用 **Flex** アプリケーションのテスト準備

Flex AIR アプリケーションを Adobe または Apache Flex オートメーション・ライブラリおよび UFT Flex プリ コンパイル・エージェント にリンクします。 これを行うには,次のコンパイラ引数を Flex AIR プロジェクトに 追加し,アプリケーションを再コンパイルします。

```
-include-libraries "<PATH_TO_UFT_ROOT>\dat\Flash\Flex\HpQTPAgent.swc"
-include-libraries "${flexlib}\libs\automation\automation_agent.swc"
-include-libraries "${flexlib}\libs\automation\automation.swc"
-include-libraries "${flexlib}\libs\automation\automation spark.swc"
-include-libraries "${flexlib}\libs\automation\automation air.swc"
-include-libraries "${flexlib}\libs\automation\automation_airspark.swc"
```
### <span id="page-205-1"></span>**Adobe Flash Player ActiveX** コントロールまたは **Adobe Flash Player Projector** によってホストされる **Flex** アプリケーションの準備 **(**コンテンツ・デバッガも含む**)**

1. Flex アプリケーションを Adobe または Apache Flex オートメーション・ライブラリおよび UFT Flex プリ コンパイル・エージェント にリンクします。 これを行うには,次のコンパイラ引数を Flex プロジェクトに 追加し,アプリケーションを再コンパイルします。

-include-libraries "<PATH\_TO\_UFT\_ROOT>\dat\Flash\Flex\HpQTPAgent.swc" -include-libraries "\${flexlib}\libs\automation\automation agent.swc" -include-libraries "\${flexlib}\libs\automation\automation.swc" -include-libraries "\${flexlib}\libs\automation\automation\_spark.swc"

- 2. テスト時には、次のいずれかで開くことでアプリケーションを実行します。
	- Adobe Flash Player ActiveX コントロール (または Flash Player ActiveX コントロール・コンテン ツ・デバッガ)
	- Adobe Flash Player Projector (または Flash Player Projector コンテンツ・デバッガ)

### <span id="page-206-1"></span>**Flex** グラフ作成または **AdvancedDataGrid** クラスを使用する **Flex** アプリケーション の準備

Flex アプリケーションを automation dmv.swc ライブラリにリンクします。これを行うには、次のコンパイ ラ引数を Flex プロジェクトに追加し,アプリケーションを再コンパイルします。

-include-libraries "\${flexlib}\libs\automation\automation\_dmv.swc"

## <span id="page-206-0"></span>**Flex** アプリケーションを **Runtime Loader** とともに **Web** ページに 埋め込む方法

このタスクで説明するのは,Flex アプリケーションを UFT Flex Runtime Loader とともに Web ページに 埋め込む方法です。 そうすることで, Web ページが Internet Explorer で開かれたときに, UFT がアプリ ケーションをテストできます。

注**:** この方法は,テストする Flex Web (**.swf**) アプリケーションがHTML ファイルにまだ埋め込まれ ていない場合に便利です。ほかの方法で,Flex アプリケーションを UFT テスト用に準備または 開く場合は, [「考慮事項](#page-200-0) - Flex Add-in」(201ページ)を参照してください。

#### 1. 前提条件

UFT Flex Runtime Loader は,UFT とともに次の場所にインストールされます。**<UFT** インストー ル・フォルダ**>\dat\Flash\Flex\Runtime Loader\UFTFlexAUTLoader.swf**

■ UFT Flex Runtime Loader がテスト対象のFlex アプリケーションと同じアプリケーションおよびセ キュリティのドメインにあることを確認してください。

テスト対象のアプリケーションが Web サーバ上 に存在している場合, Runtime Loader のコピー を同じ Web サーバ上に配置し,そのコピーを使用してアプリケーションを開く必要があります。

アプリケーションがファイル・システム上にある場合は,ファイル・システムに格納されている Runtime Loader を使用します。

**■ <UFT インストール・フォルダ>\dat\Flash\Flex\Runtime Loader フォルダに格納されている** Runtime Loader でなく, Runtime Loader のコピーを使用する場合, 必ず UFT アップグレード 後のファイルを再コピーして,UFT で提供されるファイルの最新バージョンを使用するようにして ください。

#### 2. **Web** ページの作成

**<UFT** インストール・フォルダ**>\dat\Flash\Flex\Runtime Loader\UFTFlexAUTLoader\_ Sample.html** にある UFT のサンプルWeb ページをコピーします。このファイルは,UFT Flex Runtime Loader およびテストする Flex アプリケーションと同じアプリケーションおよびセキュリティの ドメインに保存します。

UFT でのアプリケーションのテスト時には,このファイルを Internet Explorer で開くことでアプリケー ションを実行します。

#### 3. **Web** ページで指定される **Runtime Loader** の場所の更新 **-** オプション

作成した **html** ファイルとは別のフォルダに Runtime Loader がある場合は,Runtime Loader の ファイル名をパスが含まれるように変更します。

次の行を探して変更します。

<param name="movie" value="UFTFlexAUTLoader.swf" />

パスは, URL (Runtime Loader が Web サーバ上にある場合), 完全なファイル・システム・パス, または **html** ファイルの場所を基準とした相対パスで指定できます。

例:

<param name="movie" value="C:\MyApps\FlexRT\UFTFlexAUTLoader.swf" />

#### 4. **Web** ページへの**Flex** アプリケーションの埋め込み

次の行で,**swf\_url** パラメータにアプリケーション・ファイル名と,オプションでパラメータを入力します (2 箇所) 。

```
<param name="FlashVars" value="swf_url=YourApplication.swf" />
<embed id="loader"
       width="100%" height="100%" align="middle"
        src="UFTFlexAUTLoader.swf"
        flashvars="swf_url=YourApplication.swf"/>
```
次の構文を使用します。

**swf\_url=***<ApplicationName.swf>***&***<param\_name1>*=*<param\_value1>*&*<param\_ name2>*=*<param\_value2>*

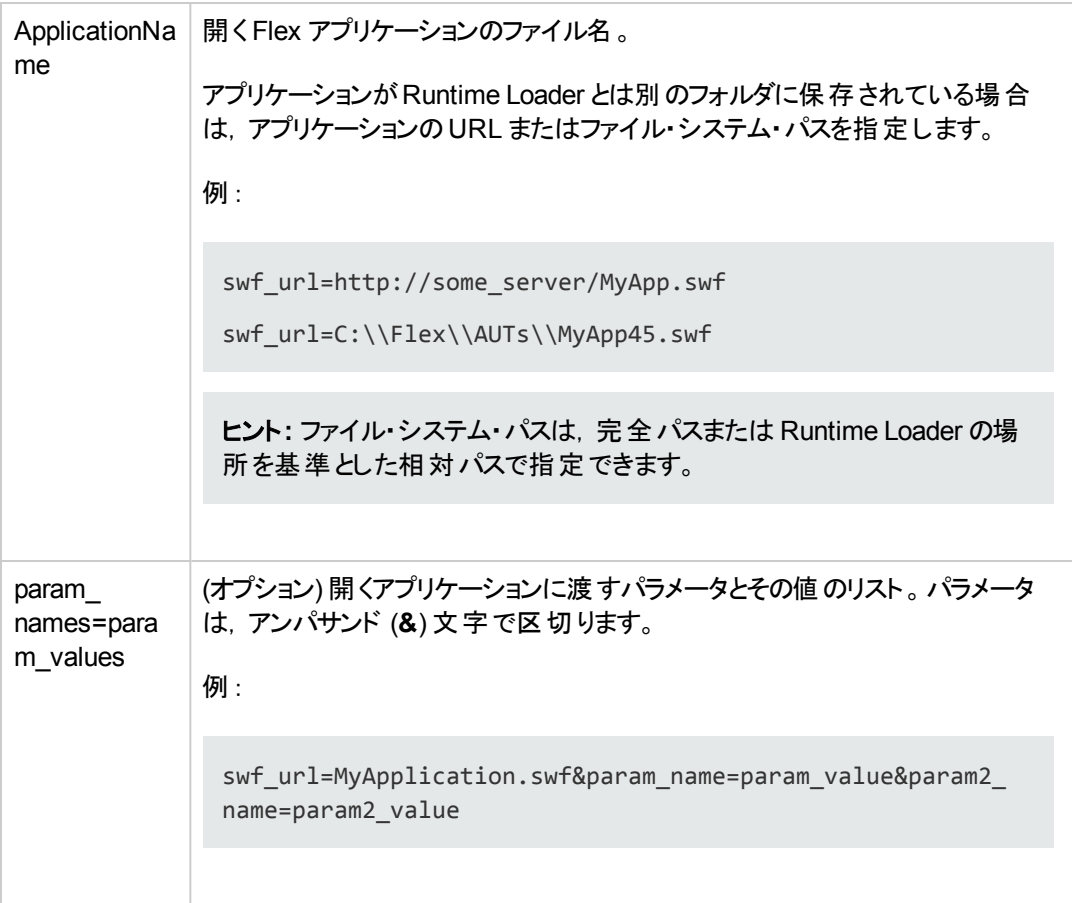

## <span id="page-208-0"></span>**Runtime Loader** を使用して **Flex** アプリケーションを開く方法

このタスクでは,UFT Flex Runtime Loader を使用して,Flex アプリケーションを Internet Explorer での UFT テスト用に開く方法について説明します。

UFT Flex Runtime Loader を使用すると,Flex アプリケーション (**.swf** ファイル) をテスト用に手動で準 備しなくても,直接テストできます。

注**:** Runtime Loader を使用できるのは,**.swf** ファイルを直接テストするときのみです。HTML ファ イルに埋め込んだままにしておくことが必要な Flex アプリケーションや,その他のタイプのFlex アプ リケーションをテストする場合は,「Flex アプリケーションのUFT [テスト準備方法 」](#page-204-0)(205ページ)を参 照してください。

### 前提条件

UFT Flex Runtime Loader は,UFT とともに次の場所にインストールされます。**<UFT** インストール・ フォルダ**>\dat\Flash\Flex\Runtime Loader\UFTFlexAUTLoader.swf**

<sup>l</sup> UFT Flex Runtime Loader がテスト対象のFlex アプリケーションと同じアプリケーションおよびセキュ リティのドメインにあることを確認してください。

テスト対象のアプリケーションがWeb サーバ上に存在している場合, Runtime Loader のコピーを 同じ Web サーバ上に配置し,そのコピーを使用してアプリケーションを開く必要があります。

アプリケーションがファイル・システム上にある場合は,ファイル・システムに格納されている Runtime Loader を使用します。

<sup>l</sup> **<UFT** インストール・フォルダ**>\dat\Flash\Flex\Runtime Loader** フォルダに格納されている Runtime Loader でなく, Runtime Loader のコピーを使用する場合, 必ず UFT アップグレード後の ファイルを再コピーして,UFT で提供されるファイルの最新バージョンを使用するようにしてください。

### **Runtime Loader** を使用して **Flex Web** アプリケーションを開く

32 ビット Internet Explorer でアプリケーションを開きます (次の構文で URL ボックスに入力します) 。

*<UFTFlexAUTLoaderPath.swf>***?swf\_url=***<ApplicationName.swf>***&***<param\_ name1>***=***<param\_value1>***&***<param\_name2>***=***<param\_value2>*

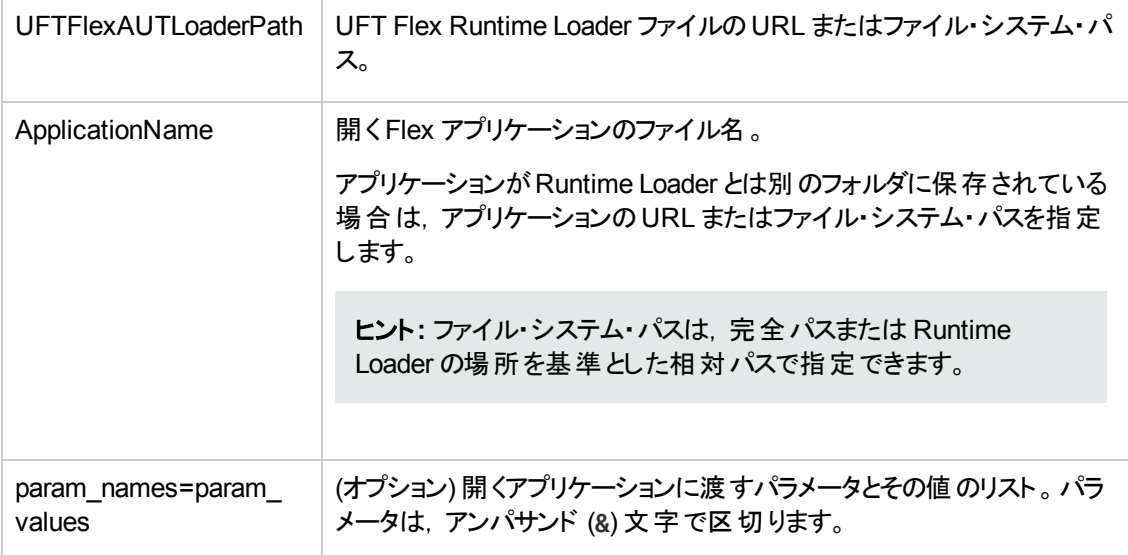

# <span id="page-210-1"></span><span id="page-210-0"></span>リファレンス

## [**Flex**] タブ **(**[記録と実行環境設定 ]ダイアログ・ボックス**)**

このタブでは,Flex アプリケーションでのテストの記録および実行に関する設定を定義できます。

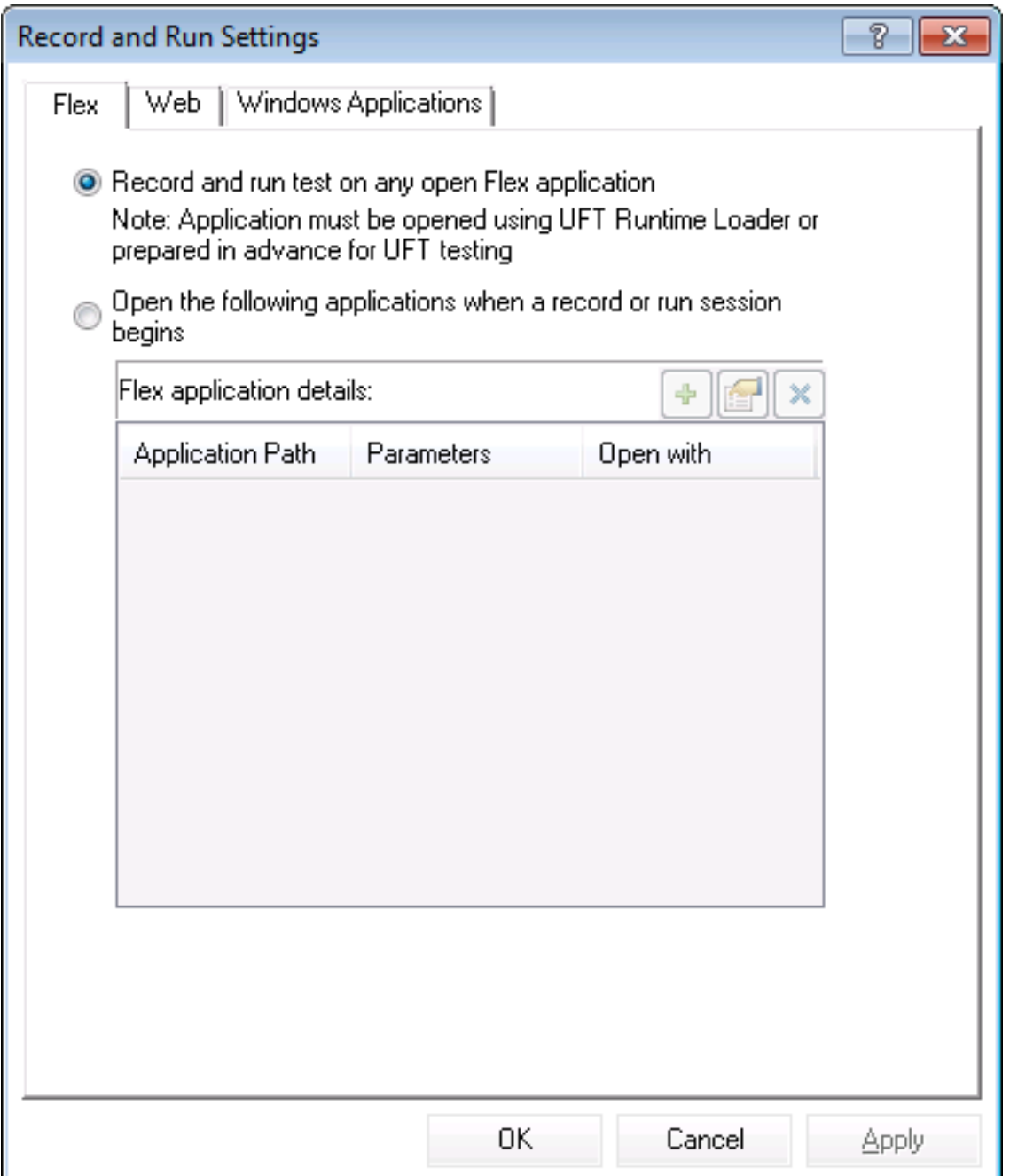

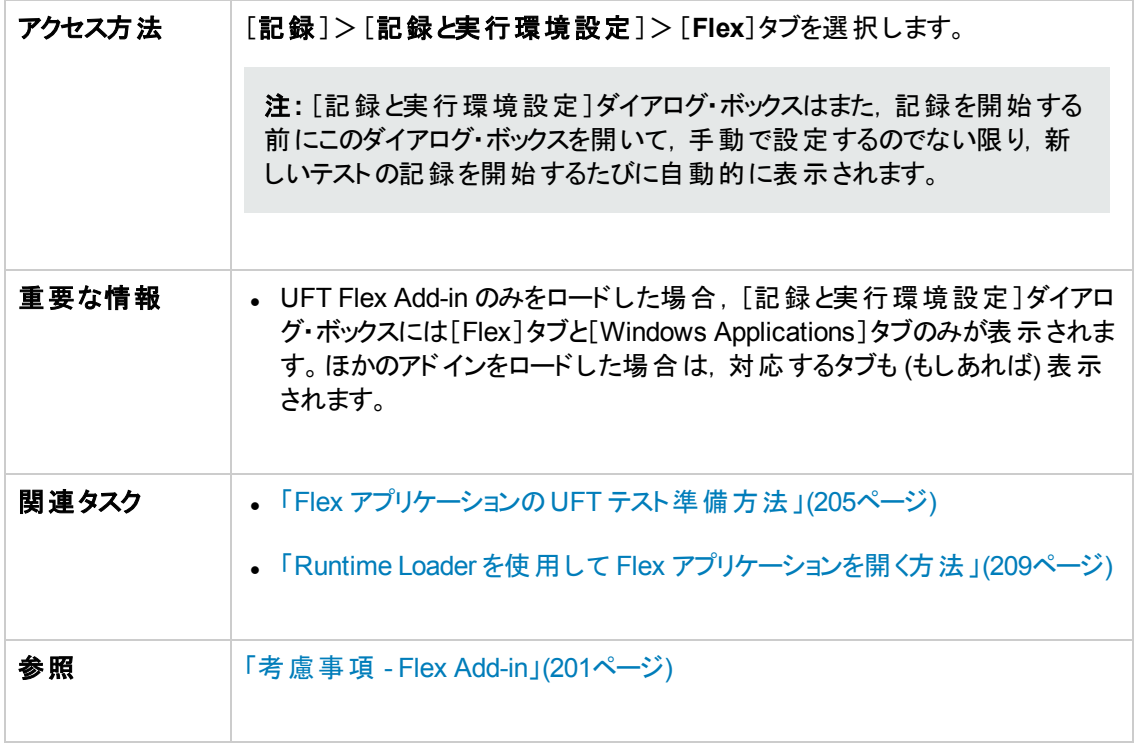

#### 次にユーザ・インタフェース要素について説明します。

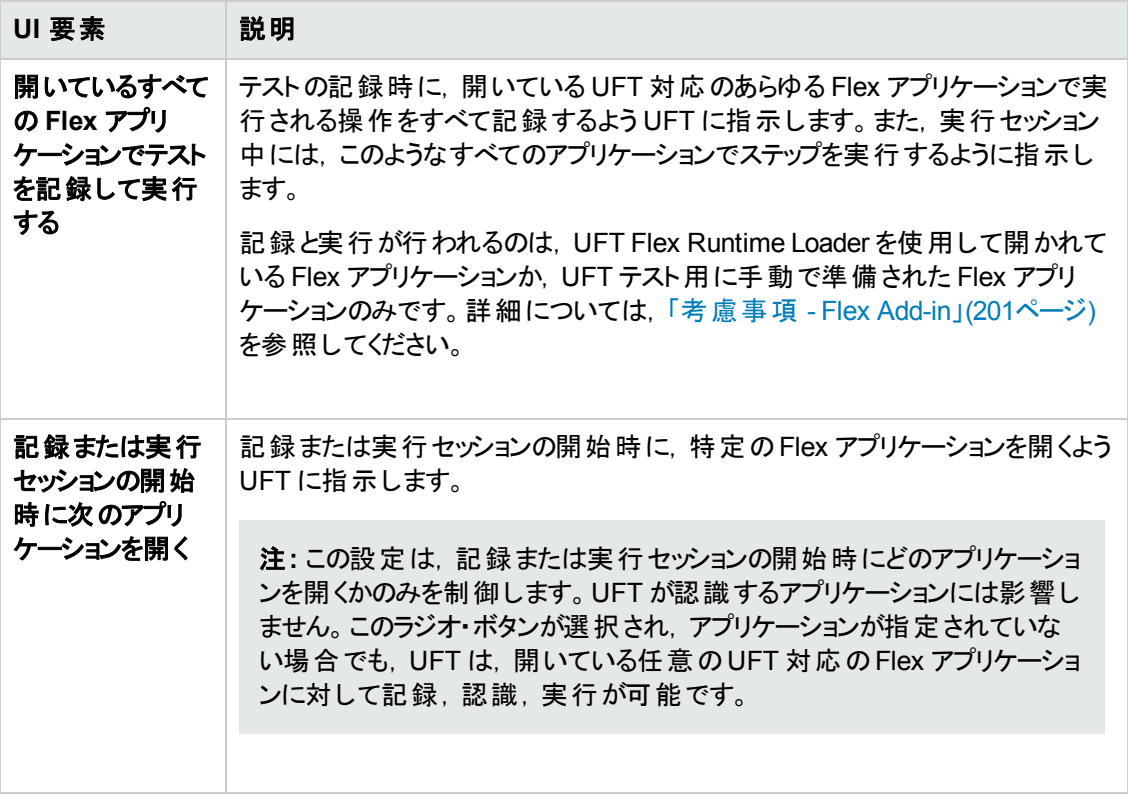

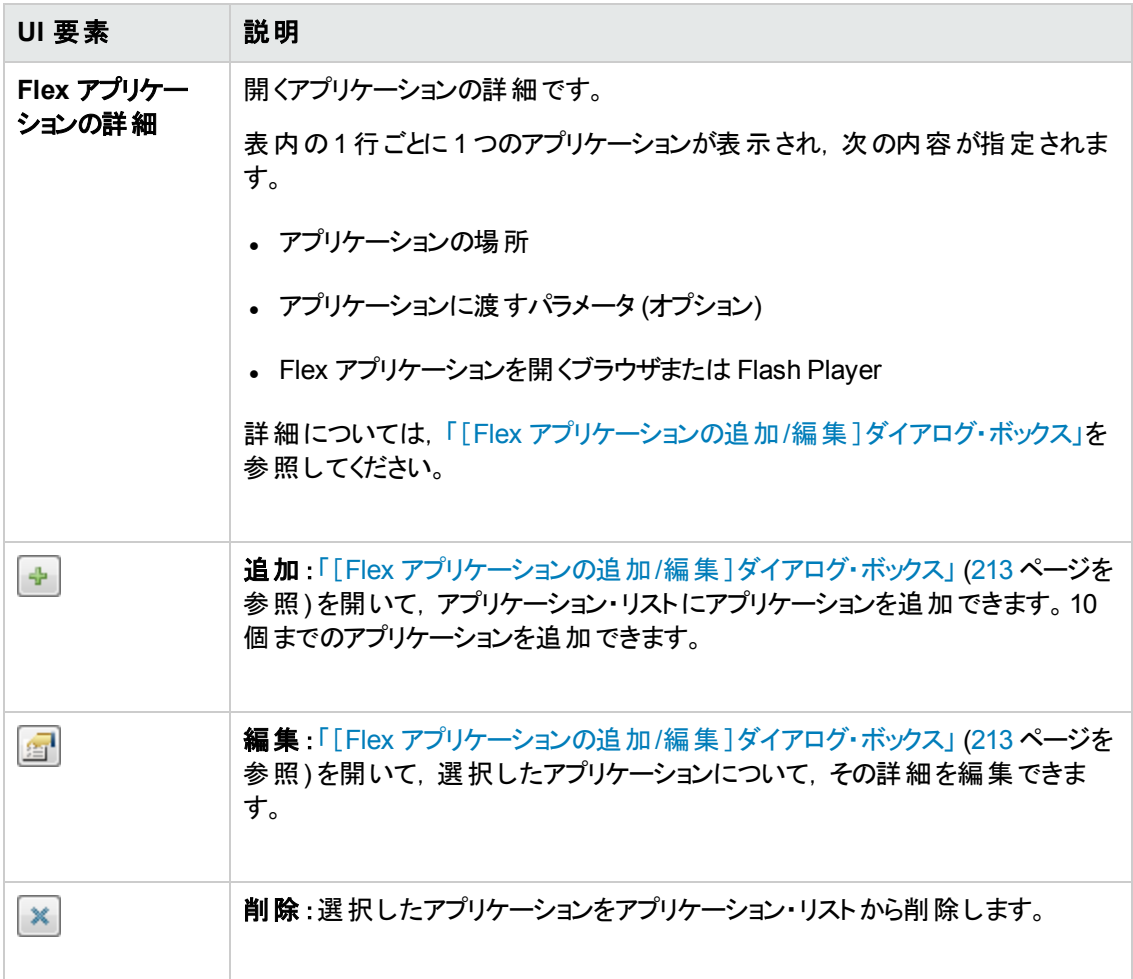

### <span id="page-212-0"></span>[**Flex** アプリケーションの追加**/**編集 ]ダイアログ・ボックス

このダイアログ・ボックスを使用すると,アプリケーションの詳細を追加したり,[記録と実行環境設定] ダイアログ・ボックスの[Flex]タブで選択したアプリケーションの詳細を編集できます。

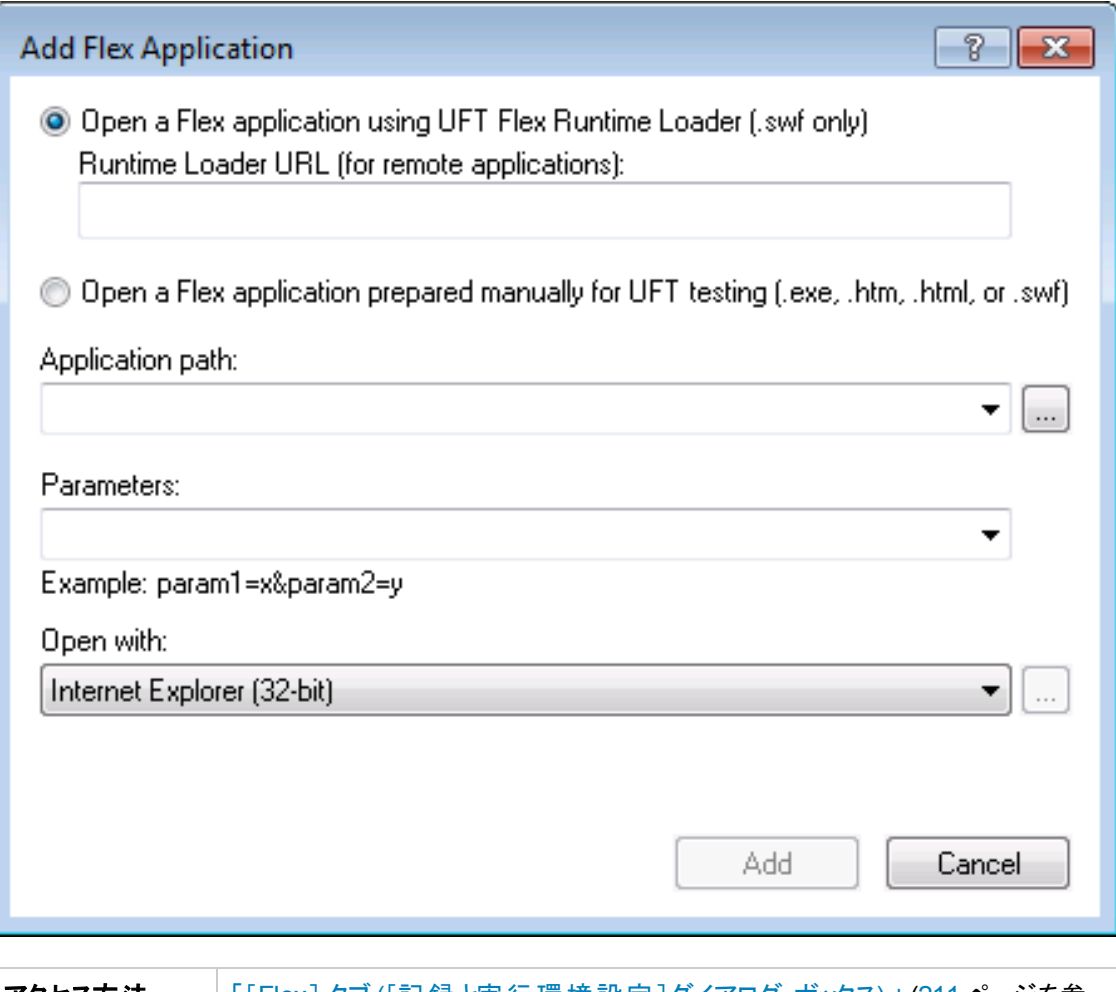

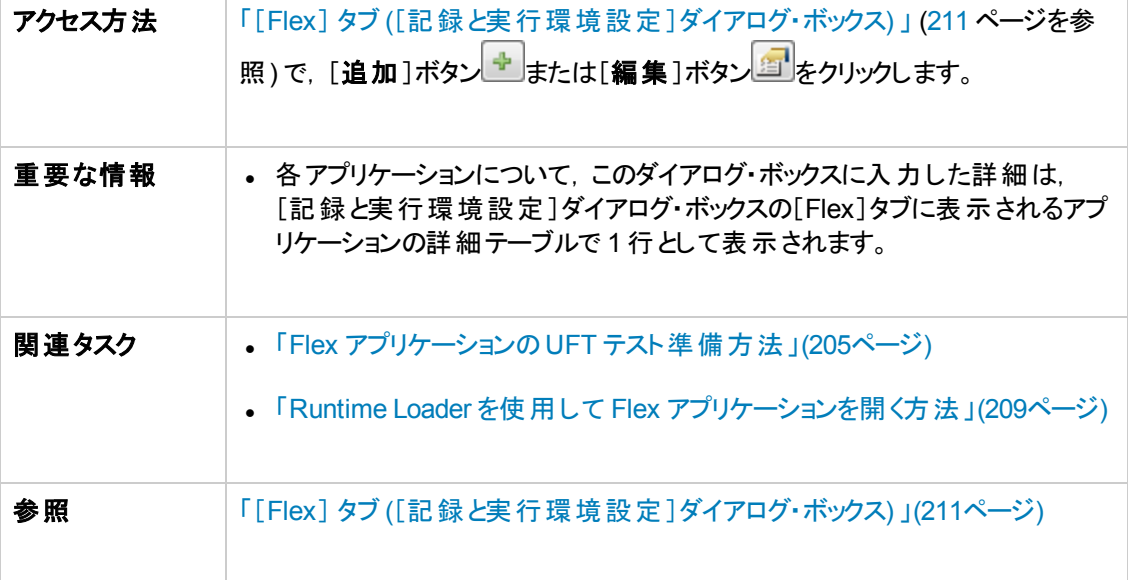

#### 次にユーザ・インタフェース要素について説明します。

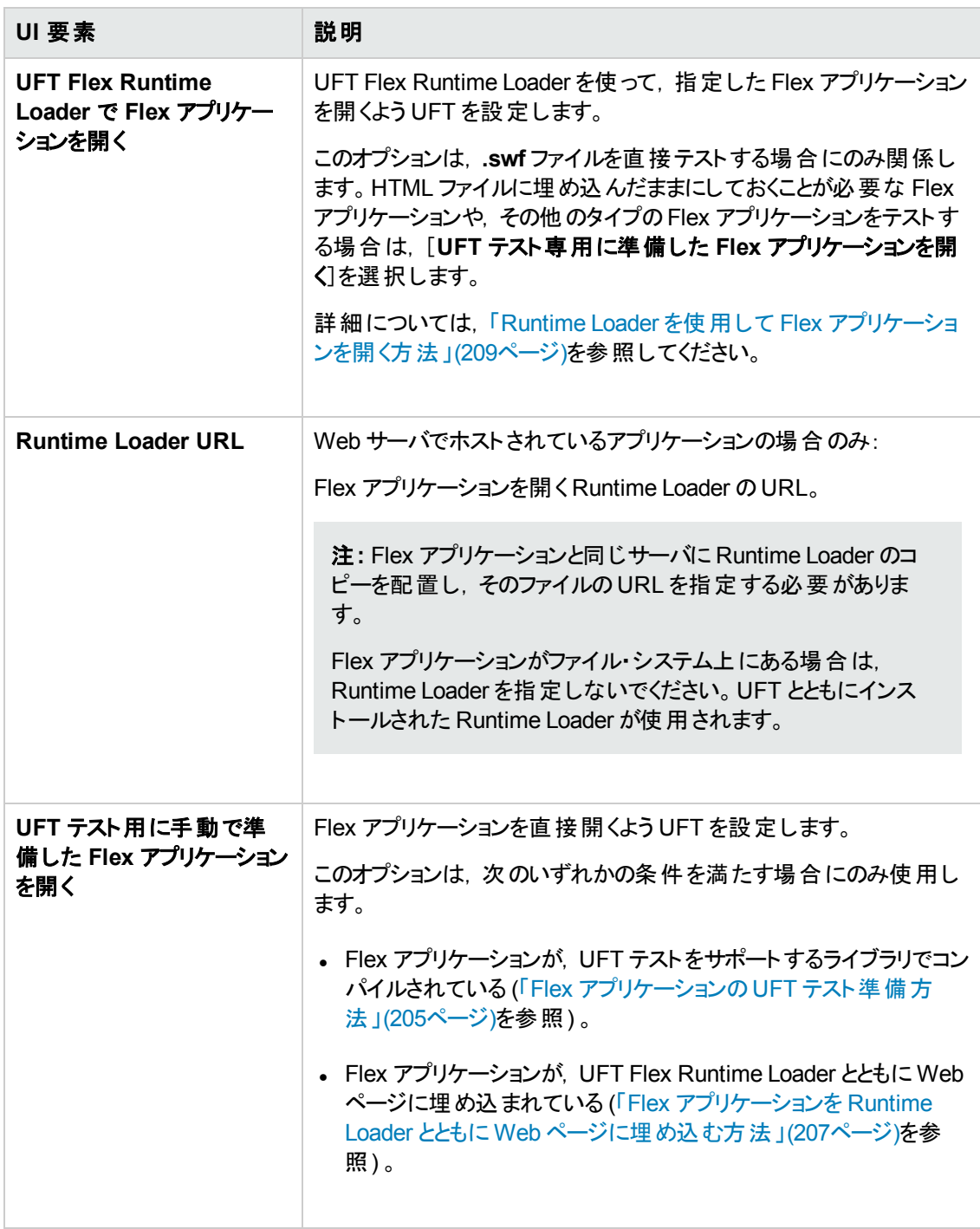

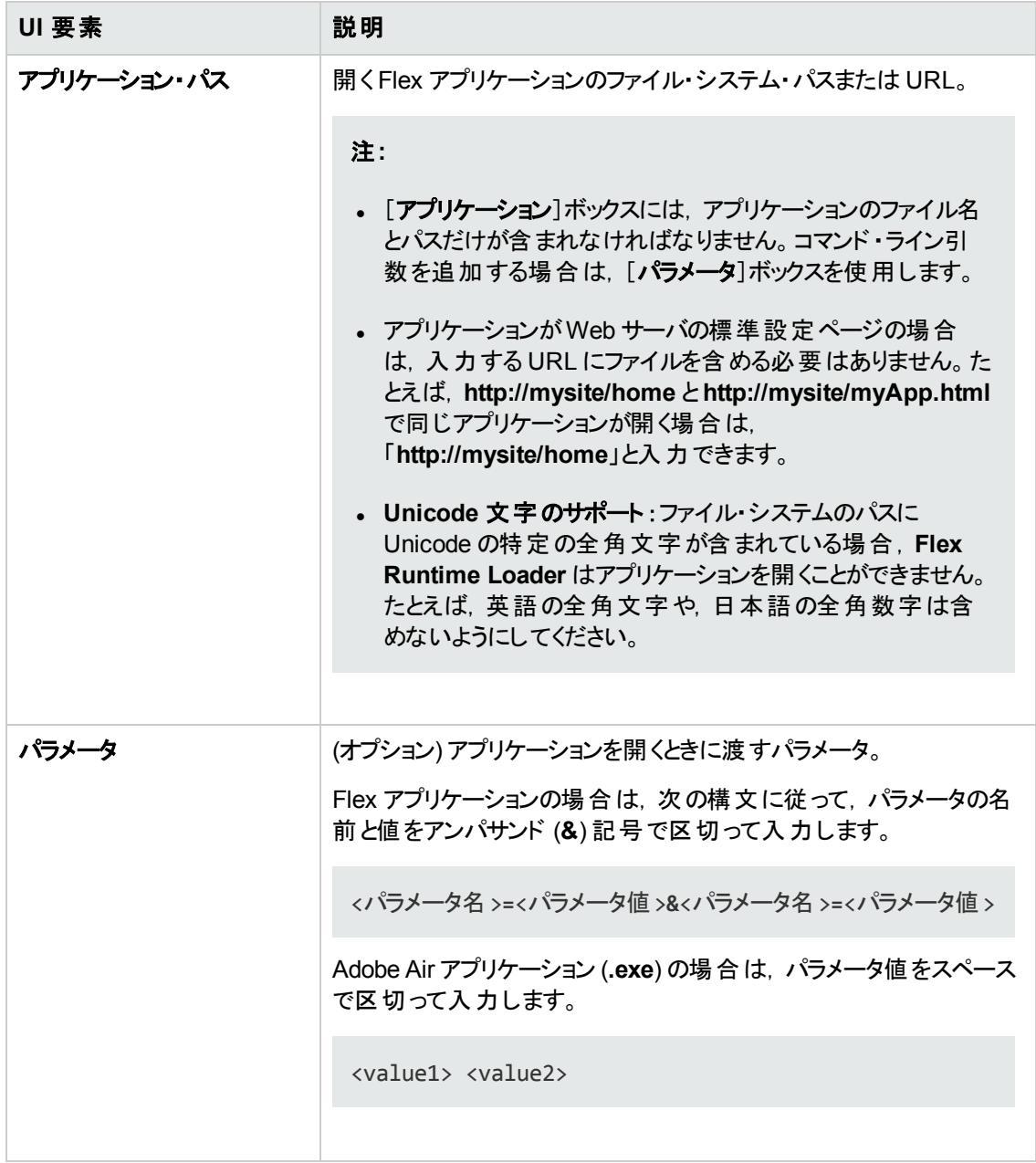
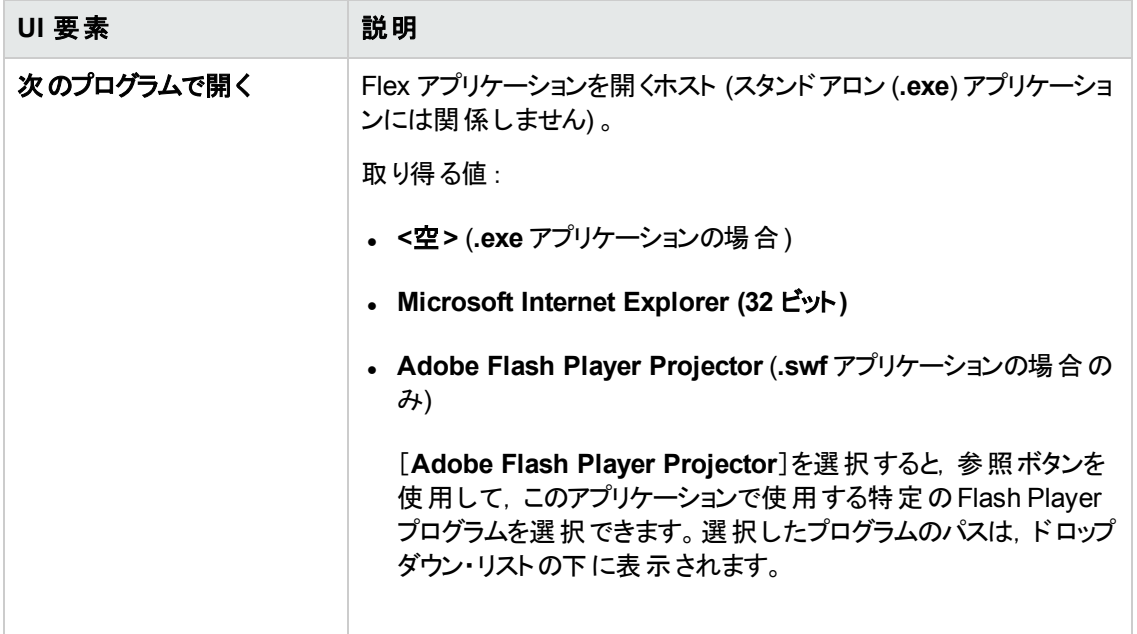

# ト ラブルシューティングと制限事項 **- Flex Add-in**

本項では,Flex Add-in のトラブルシューティングと制限事項について説明します。

## 全般

- Flex Add-in には, Adobe Flex Add-in for QuickTest との後方互換性がなく、異なるセットのテス ト ・オブジェクト,メソッド,プロパティが使用されます。Adobe Flex Add-in を使用して記録された従 来のQuickTest テストは使用できず,UFT Flex Add-in で使用できるようにアップグレードできませ  $\mathcal{H}^{\circ}$
- <sup>l</sup> Flex Add-in は,クロスドメインまたはクロスホストのFlex アプリケーションをサポートしません。このタ イプの Flex アプリケーションの HTML ファイルと SWF ファイルは, 別 のドメインまたは同じドメイン内 の別のホストによって提供されます。たとえば,**www.mysite.com** のHTML ページが **www.anothersite.com** にある SWF ファイルを参照する場合や,**content.mysite.com** を参照す る場合などがこれに該当します。
- <sup>l</sup> Flex Add-in は,拡張保護モードが有効になっている場合,Internet Explorer 11 でサポートされま せん。
- <sup>l</sup> UFT でのFlex アプリケーションのテストは,Internet Explorer の32 ビット ・バージョンでのみサポート されています。
- <sup>l</sup> UFT Flex Runtime Loader は,**mx::AreaChart** コントロールを含むアプリケーションをサポートして いません。
- <sup>l</sup> Flex アプリケーションと通信するために,UFT は,24654 ~ 24663 の範囲内で利用可能なポート を選択します。これらのポートの少なくとも 1 つは UFT コンピュータで利用可能であることを確認し てください。
- Windows サーバでは, 複数のユーザが UFT の複数のインスタンスを実行できます。Flex アプリ ケーションをテストするには,UFT のインスタンスごとに,この範囲内のポートを 1 つ使用できるこ とが必要です。
- Flex アプリケーションをテストしているときに, UFT とFlex アプリケーションを開いてから, アプリ ケーション内のオブジェクトを UFT が認識できるようにまでに, (最大 1 分の) 遅れが生じること があります。これは,使用可能なポートを探すのにかかる時間が原因です。UFT は,この範囲 内のポートを順次スキャンするときに, 各ポートでソケット接続がタイムアウトになるのを待ちま す。

### **ActiveScreen**

<sup>l</sup> Flex テスト ・オブジェクトに対しては [ActiveScreen]表示枠が完全にサポートされておらず,記録 されたステップが正しく表示されない場合があります。

## オブジェクトの認識と機能

- <sup>l</sup> Web ブラウザで開いた Flex アプリケーションのオブジェクトを識別する場合,FlexWindow の最上 位のテスト・オブジェクト は, Page オブジェクト に含まれています。
- UFT Flex Add-in は, Advanced Data Grid コントロールを FlexTable テスト・オブジェクトとして認識 し,これらのコントロールに対して基本的なテーブル機能をサポートします。さらに,UFT は,このタ イプのテーブルに対して **ExpandRow**,**CollapseRow**,**SortByColumn** 操作をサポートします。 Advanced Data Grid のその他の機能はサポートされません。
- <sup>l</sup> UFT Runtime Loader を使用して UFT がFlex アプリケーションを Internet Explorer バージョン 10 ま たは 11 で開く場合,そのアプリケーションは,ウィンドウレスFlex アプリケーションとして開かれます。
- <sup>l</sup> [ナビゲートして学習 ]オプションは,ウィンドウレスFlex アプリケーションではサポートされていませ ん。

回避策 :すべての子オブジェクトまたは特定の子オブジェクトをウィンドウレスFlex アプリケーションか らオブジェクト・リポジトリに同時に追加するには,次の手順を実行します。

- a. まず,いずれかのFlex 子オブジェクトをリポジトリに追加します。[オブジェクトの選択 **-** リポジト リに追加]ダイアログ・ボックスで,選択済みの元のオブジェクトではなく,親のFlexWindow オブ ジェクトを選択します。
- b. [オブジェクト フィルタの定義]ダイアログ・ボックスで,[すべてのオブジェクト タイプ]を選択してす べての子オブジェクトを学習するか,[選択]をクリックして追加する特定のタイプの子オブジェク トを選択します。

オブジェクト ・リポジトリにオブジェクトを追加する処理の詳細については, 『HP Unified Functional Testing ユーザーズ・ガイド』のテスト ・オブジェクトに関する章を参照してください。

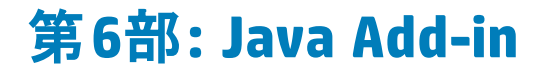

# 第**12**章**: Java Add-in -** クイック・リファレンス

UFT Java Add-in を使用すると, Java ユーザ・インタフェース・オブジェクト (コントロール) をテストできま す。

次の表には Java Add-in に関する基本情報および,よく使用される UFT の特徴とどう関連するかが まとめられています。

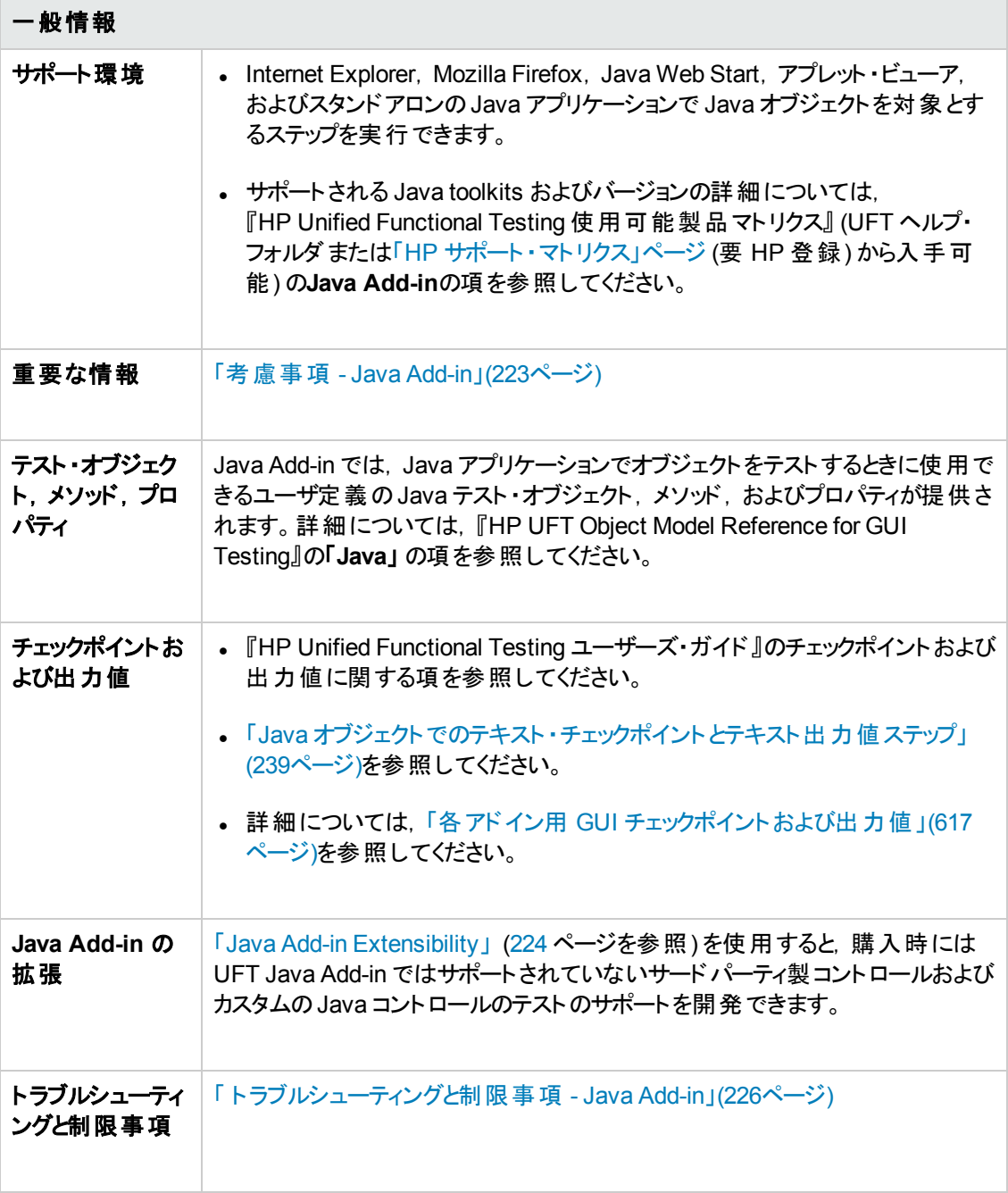

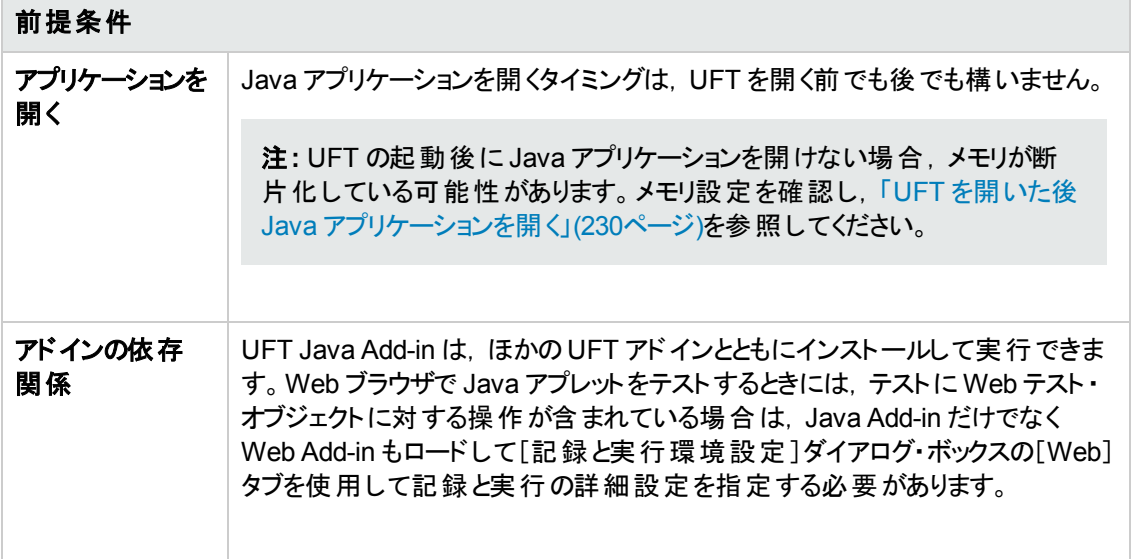

## 設定

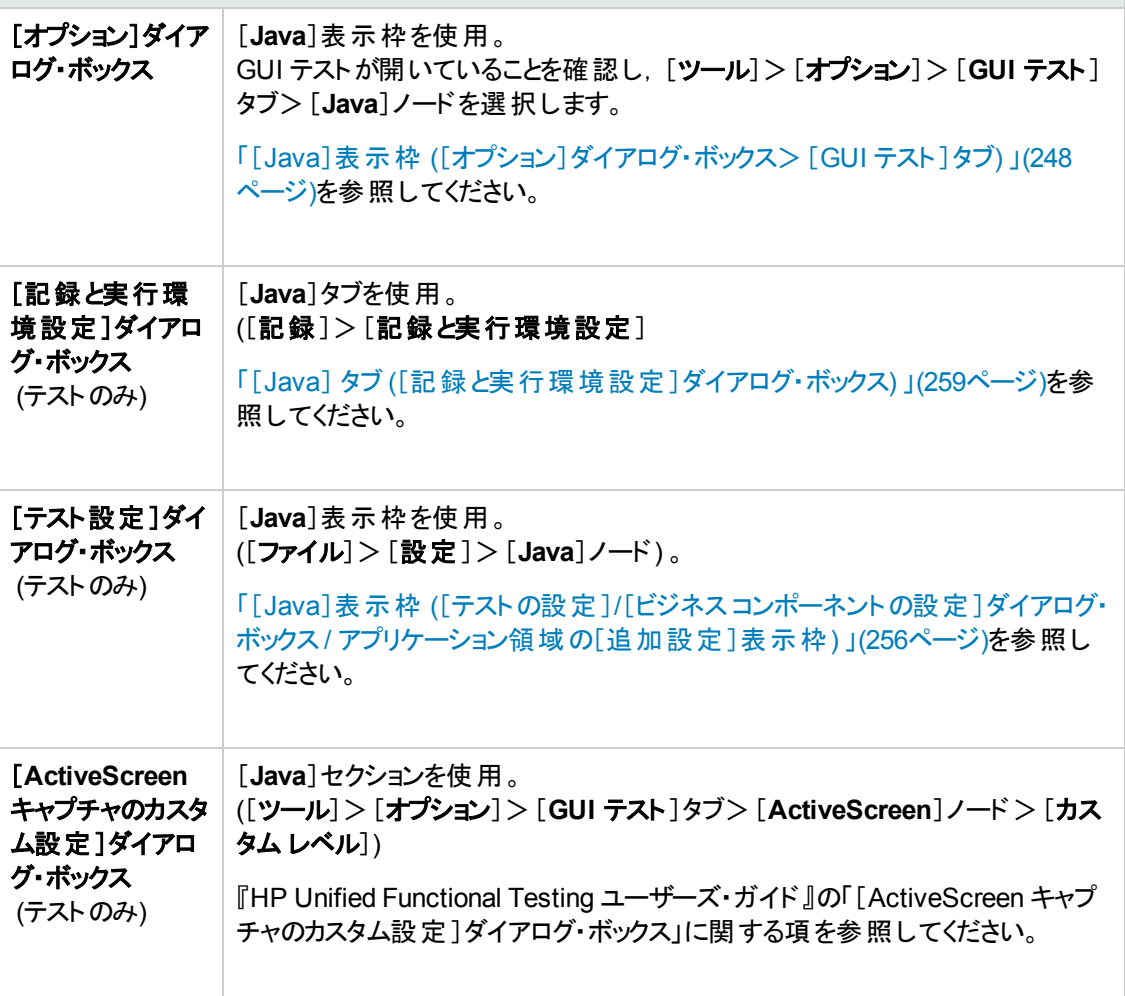

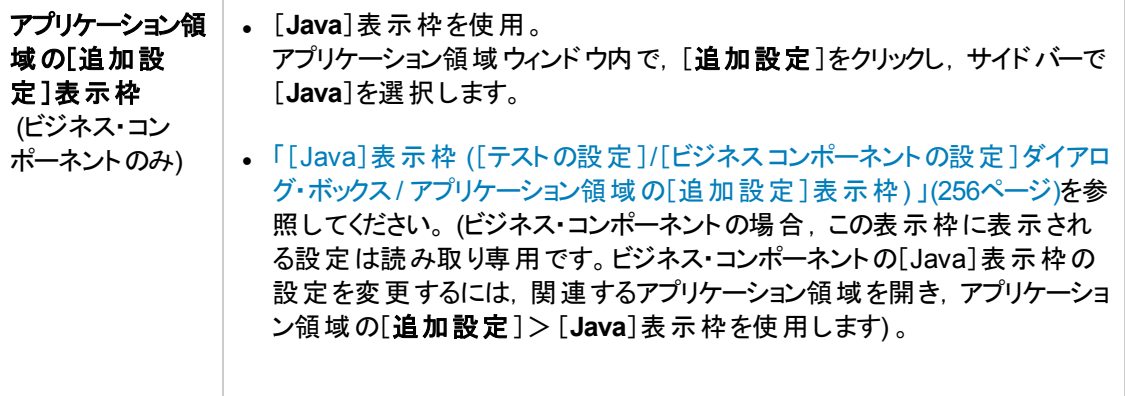

### 本章の内容

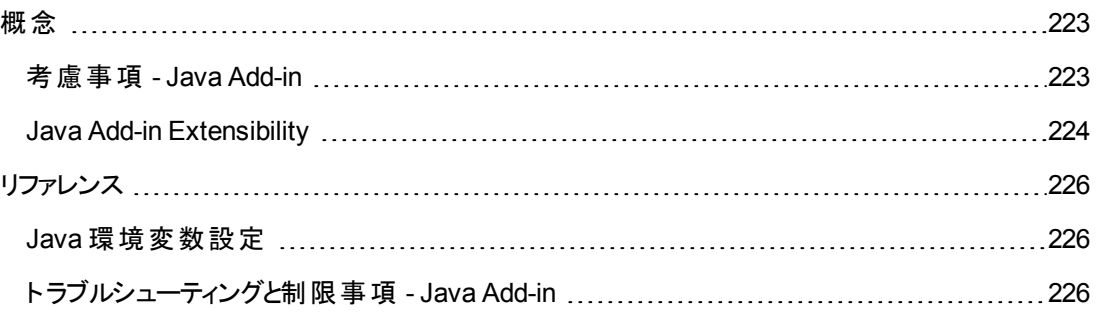

<span id="page-222-1"></span><span id="page-222-0"></span>概念

# 考慮事項 **- Java Add-in**

Java アプリケーションを対象にオブジェクトを学習し,ステップを実行する場合は,次の点を考慮しま す。

- Java Add-in をインストールした後 は, Java アプレットおよびアプリケーションは, 常に Java のサポー トが有効な状態で起動されます。Java 環境が正しく開いていることを確認するには,Java コン ソールで次の確認メッセージに似たメッセージをチェックします。"Loading Unified Functional Testing Java Support (version x.x.x.x) (<App> version x.x.x.x)." (ここで,<App> は IE, IBM, Oracle です。)
- <sup>l</sup> **Object** プロパティは,**public** メソッドおよびプロパティにのみアクセスできます。**Object** プロパティの 使用に代わる方法として,UFT Java Add-in Extensibility を使用して,必要な Java オブジェクト に対する UFT サポートを拡張する方法をお勧めします。詳細については,『HP UFT Java Add-in Extensibility 開発者ガイド 』を参照してください。
- SWT ベースの JavaMenu オブジェクト は, 「オブジェクト リポジトリ] ウィンド ウの「ローカルへオブジェク トを追加]ボタン, またはオブジェクト・リポジトリ・マネージャの[**オブジェクトの追加**]ボタンを使用し てオブジェクト ・リポジトリに直接追加することはできません。SWT ベースのJavaMenu オブジェクト をオブジェクト・リポジトリに追加するには,[オブジェクトの追加]または[ローカルへオブジェクトを追 加]ボタンを使用して親オブジェクトを追加し,その子孫とともに親オブジェクトを追加する選択を 行います。あるいは, オブジェクト・リポジトリ・マネージャの[ナビゲートして学習]オプションを使用し て,JavaMenu オブジェクトを追加できます。詳細については, 『HP Unified Functional Testing ユーザーズ・ガイド』の[ナビゲートして学習 ]ツールバーを使用したテスト ・オブジェクトの追加に関 する項を参照してください。
- コントロールのネイティブ・プロパティを使ってオブジェクトを認識するには, [プロパティの追加と削 除]ダイアログ・ボックスで,Java テスト ・オブジェクトにプロパティを認識プロパティとして追加します。 この作業を行う場合は、次のことを考慮してください。
	- 追加できるネイティブ・プロパティは, コントロールに, そのプロパティの値を返すパブリックの get メ ソッドまたは **is** メソッドがある場合のみです。
	- ネイティブ・プロパティの名前に大文字が含まれる場合,認識プロパティ名を作成する際に,先 頭以外の大文字を〈小文字〉で置換する必要があります。たとえば、ネイティブ・プロパティ名 がOneSmallProp の場合,追加する認識プロパティの名前は One\_small\_prop となります。

識別プロパティの追加の詳細については, 『HP Unified Functional Testing ユーザーズ・ガイド』 の[オブジェクトの認識 ]ダイアログ・ボックスの項を参照してください。

<sup>l</sup> QuickTest の旧リリースでは,Java 識別プロパティは大文字と小文字を区別しませんでした。 11.00 より前のバージョンの QuickTest でテスト・オブジェクトを学習している場合,[更新実行]を 実行して ([テストオブジェクト記述の更新]オプションを使用), 大文字と小文字の区別があるプ ロパティを持つオブジェクトを再学習する必要があります。詳細については, 『HP Unified Functional Testing ユーザーズ・ガイド』のテスト ・オブジェクト記述の更新に関する項を参照してく

ださい。

- <sup>l</sup> UFT では,テーブル・データは ActiveScreen にテーブルの画像が含まれている場合でも常にアプリ ケーション本体からロードされます。このため, テストでテーブル・チェックポイントを作成する前に, ま ずアプリケーションでテーブルを開く必要があります。
	- すべてのデータがロードされたことを確認するためにテーブルの最後の行までスクロールする必要 がある場合があります。
	- 既存のテーブル・チェックポイントを編集するためにアプリケーションでテーブルを開く必要はありま せん。
- <sup>l</sup> アドイン・マネージャで Java アドインの子として表示されているアドインをロードまたはアンロードす る場合は,そのアドインをロードまたはアンロードした後で開いたアプリケーションだけが影響を受け ます。
- <sup>l</sup> テストでの作業中にカラムを持ち,SWT ベースのJava ツリーを対象とするチェックポイントを作成す ると,テーブル・チェックポイントが作成されます。
- <sup>l</sup> UFT の機能の詳細については, 『HP Unified Functional Testing ユーザーズ・ガイド』を参照して ください。

# <span id="page-223-0"></span>**Java Add-in Extensibility**

UFT Java Add-in Extensibility を使用すると,購入時には UFT Java Add-in ではサポートされていな いサードパーティ製コントロールおよびカスタムのJava コントロールのテストのサポートを開発できます。

コントロールを表すために UFT が使用するテスト ・オブジェクト ・クラスに,コントロールを扱うために必 要な操作とプロパティが用意されていない場合, Java Add-in Extensibility を使用して, 新しいテス ト ・オブジェクト ・クラスを作成できます。

- カスタム・コントロールは, 既存のテスト・オブジェクト・クラスまたは定義した新しいテスト・オブジェク ト ・クラスに割り当てることができます。
- ユーザ定 義の Java サポート・クラスを開発すると, テスト・オブジェクト・クラスの動作を設計 およびカ スタマイズできます。コントロール上での操作の実行方法,プロパティの取得方法などをプログラム できます。
- <sup>l</sup> UFT に対して,下位レベルの各コントロールを別々に関連付けるのではなく,それら一連のコント ロールを 1 つのコントロールとしてまとめ,1 つの機能コントロールとして扱うように指定することもでき ます。

Java Add-in Extensibility を実装するには,次の事項について十分に理解しておく必要があります。

- <sup>l</sup> UFT およびそのオブジェクト ・モデル・リファレンス
- カスタム・コントロールの動作 (操作, プロパティ, イベント)
- <sup>l</sup> XML (基本的な知識)
- Java プログラミング

Java Add-in Extensibility SDK は,UFT セットアップ・プログラムの[アドインによる機能拡張と **Web 2.0** ツールキット]オプションからインストールできます。

この SDK には、次のものも含まれています。

- <sup>l</sup> Eclipse Java 開発環境用のプラグイン。開発するサポートの作成と編集に役立つウィザードとコマ ンドが用意されています。
- Java Add-in Extensibility を使用して開発されたサポートのサンプル。これにより,独自のサポート の作成方法をよく理解できるようになります。

Java Add-in Extensibility の実装の詳細については,Java Add-in Extensibility ヘルプを参照してくだ さい。 UFT Extensibility Documentation プログラム・グループ ([スタート] > [すべてのプログラム] > [**HP Software**]>[**HP Unified Functional Testing**]>[**Extensibility**]>[**Documentation**]また は<UFT インストール・フォルダ>\help\Extensibility) からアクセスできます。

注**:** Windows 8 でのUFT および UFT のツールとファイルへのアクセス方法の詳細については, 「Windows 8 [オペレーティングシステムでの](#page-625-0)UFT へのアクセス」(626ページ)を参照してください。

『HP UFT Java Add-in Extensibility 開発者ガイド』 の印刷用バージョン (PDF) は <UFT インストー ル・フォルダ>\help\Extensibility フォルダにあります。

# <span id="page-225-2"></span><span id="page-225-1"></span>リファレンス

# **Java** 環境変数設定

本項では,UFT Java Add-in サポートとともに Java アプリケーションをロードするとき設定する必要の ある環境変数について説明します。1 つまたは複数の環境変数を Java Add-in サポート ・クラス・フォ ルダのパス名に設定する必要があります。

次のように, JAVA\_OPTIONS 環境変数 (Oracle) または IBM\_JAVA\_OPTIONS 環境変数 (IBM) を設 定します。

-Xrunjvmhook

-Xbootclasspath/a:"<UFT インストール・フォルダ>\bin\java\_shared\classes"; "<UFT インストール・フォルダ>\bin\java\_shared\classes\jasmine.jar"

上記の設定は 1 行 (改行なし) で指定する必要があります。

Oracle Java 6 または 7 (バージョン 1.6 または 1.7) で作 業している場合は, JAVA\_TOOL\_OPTIONS に 値 **-agentlib:jvmhook** を設定する必要があります。

ヒント**:** 必要に応じて,\_JAVA\_OPTIONS または IBM\_JAVA\_OPTIONS 環境変数の名前を変更す ることで一時的に Java サポートを削除できます (Java 5 または 6 で作業している場合は,JAVA\_ TOOL\_OPTIONS 環境変数の名前も変更する必要があります) 。たとえば,SWT または Eclipse ベースのアプリケーションに埋め込まれている ActiveX コントロールをテストする場合は,Java のサ ポートを削除する必要があります。

#### 注**:**

これらのコマンド 内 でショート・パスを使 用 することもできます。 例 :

-Xrunjvmhook -Xbootclasspath/a:C:\PROGRA~2\ HP\UNIFIE~1\bin\ JAVA\_S~1\classes;C:\PROGRA~2\ HP\UNIFIE~1\bin\JAVA S~1\classes\jasmine.jar

この例では,UFT は,Windows 7 コンピュータの標準設定のインストール・フォルダ(C ドライブの Program Files) にインストールされます。PROGRA~2 は, Program Files (x86) フォルダ (64 ビッ ト ・オペレーティング・システムのProgram Files フォルダ) を示します。

# <span id="page-225-0"></span>ト ラブルシューティングと制限事項 **- Java Add-in**

本項では,Java アプレットとアプリケーションのテスト時に発生する可能性のあるよくある問題を特定 し,解決する方法について説明します。

ほかのJava アプリケーションやアプレットをまったく同じ設定で実行すれば,発生している問題がJava Add-in 全般の問題なのか,それともアプリケーション固有の問題なのかを判断するのに役立つ場合 があります。詳細については,次を参照してください。

### 本項の内容

- <sup>l</sup> 「ほかのJava [アプリケーションまたはアプレットを同じ設定で実行 」](#page-226-0)(227ページ)
- 「一般的な問題の識別と解決」(227ページ)
- 「一般注意事項および制限事項」(230ページ)

## <span id="page-226-0"></span>ほかの **Java** アプリケーションまたはアプレット を同じ設定で実行

ほかのJava アプリケーションやアプレットを現在実行している設定と同じ設定で実行すれば,発生し ている問題がJava Add-in 全般の問題なのか,それともアプリケーション固有の問題なのかを判断す るのに役立つ場合があります。

### **別の Java アプリケーションまたはアプレットを実行するには、次の手順を実行します。**

- <sup>l</sup> アプリケーションがスタンドアロンのアプリケーションかアプレットかを確認します。
- <sup>l</sup> アプリケーションがアプレットの場合は,ブラウザの種類を調べます。
- アプレットがショートカットから実行される場合は, その同じコマンドで別のアプレットを実行します。
- アプレットがバッチ・ファイルから実行される場合は, バッチ・ファイルをコピーして, アプレットを起動す るクラス・ファイルだけを変更します。

注**:** classpath も変更する必要がある場合は,必要な項目だけを新しく追加します。アプリ ケーションまたはアプレットの元のclasspath から項目を削除しないでください。

## <span id="page-226-1"></span>一般的な問題の識別と解決

UFT Java Add-in は,アドインが正常にインストールされ機能しているかを確認するのに役立つ指標 を多数提供しています。次の表では,アドインが正常に機能していないときに現れる指標について 説明し,考えられる解決策を示しています。

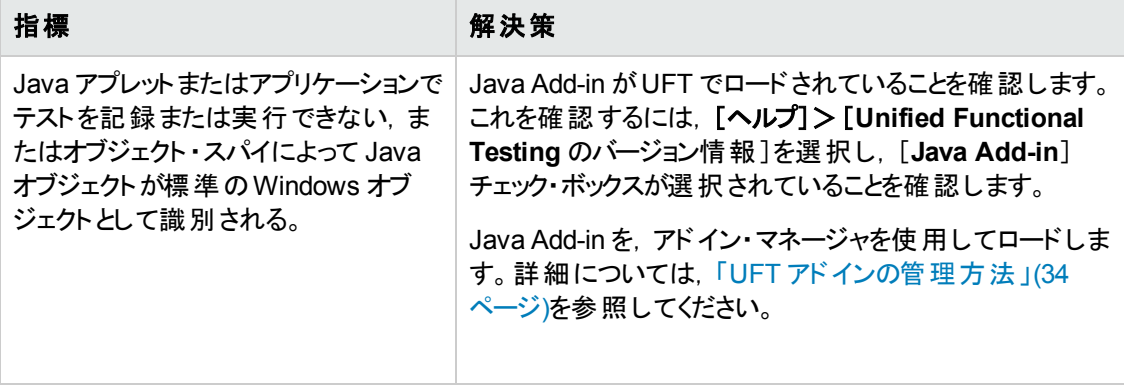

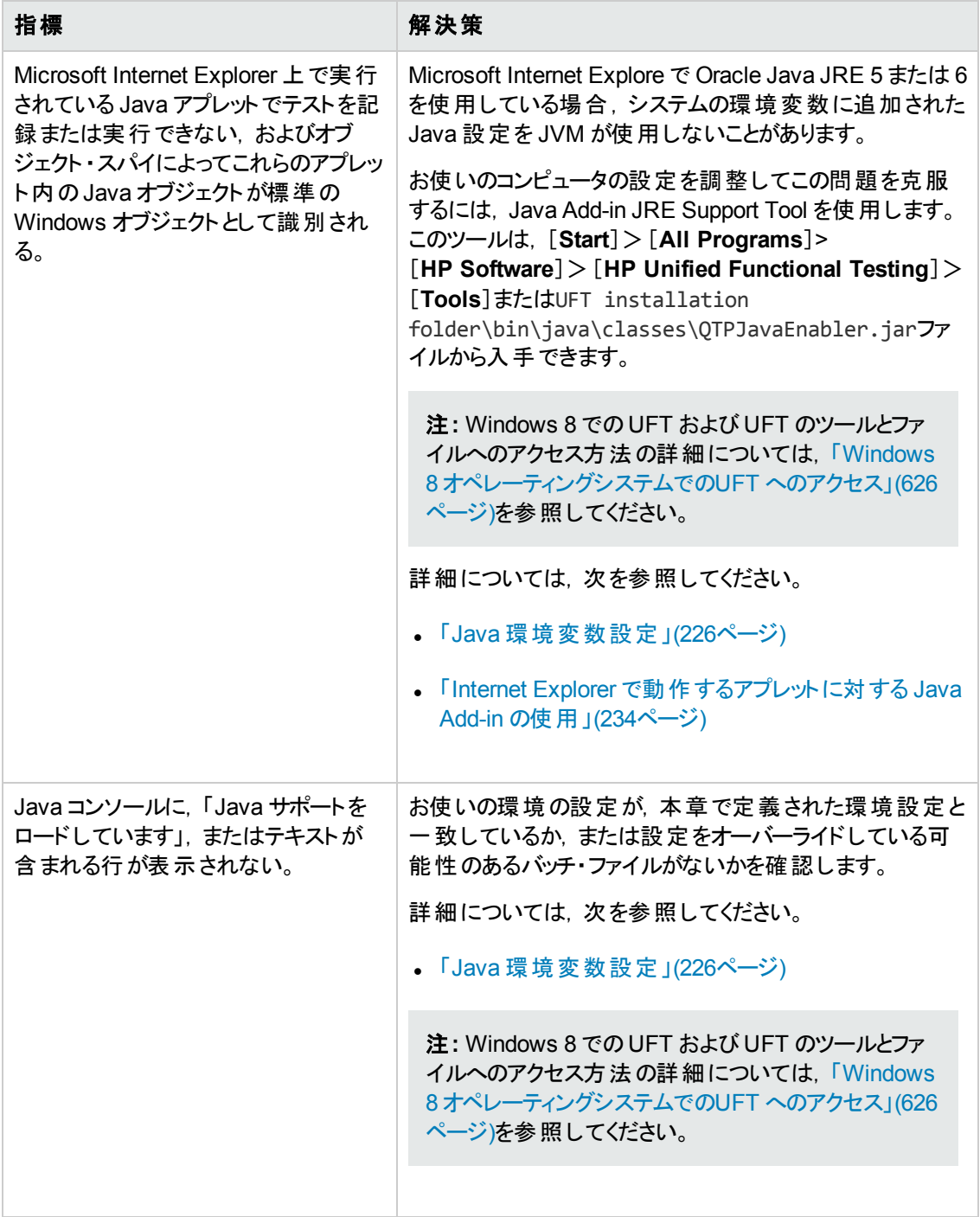

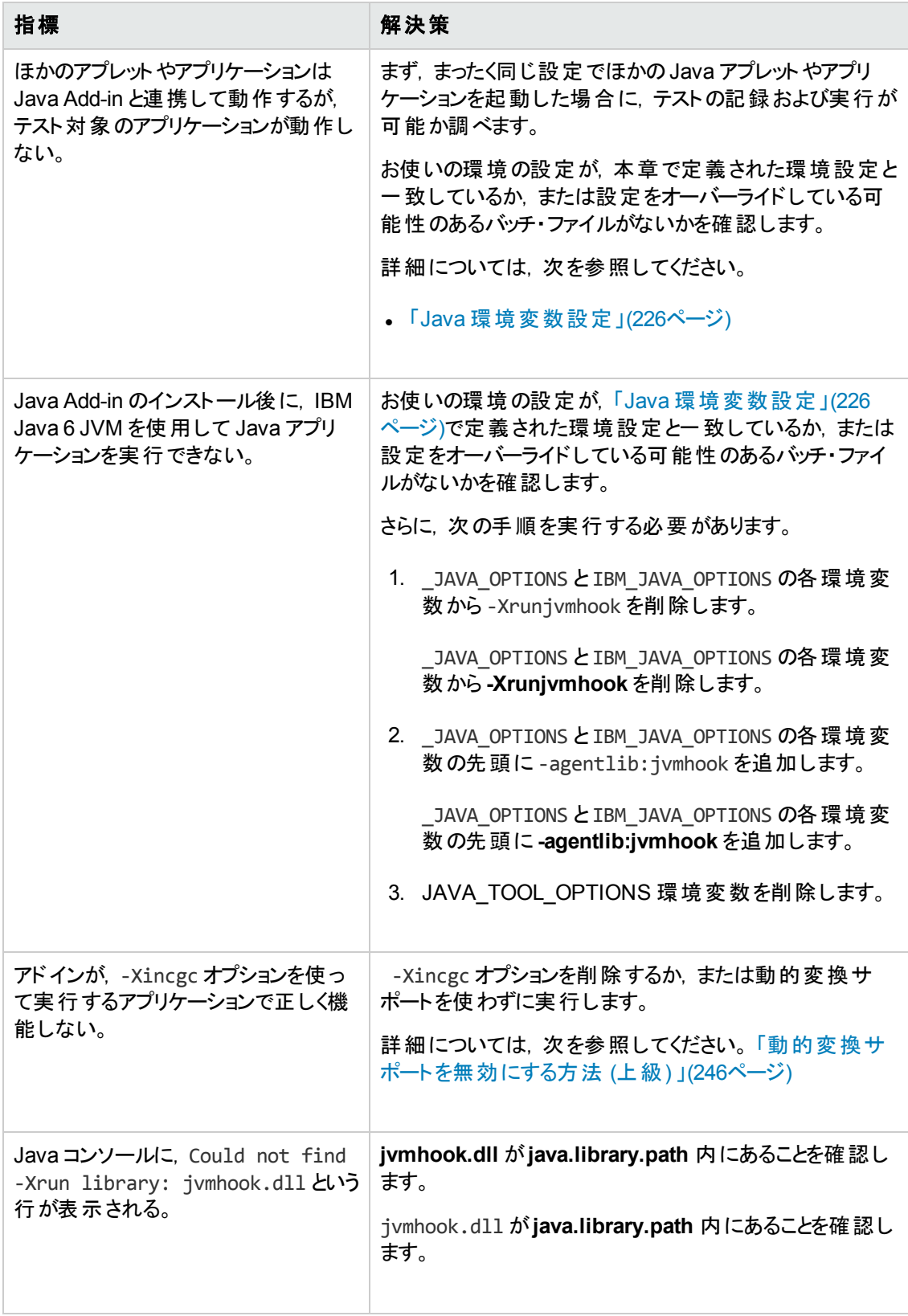

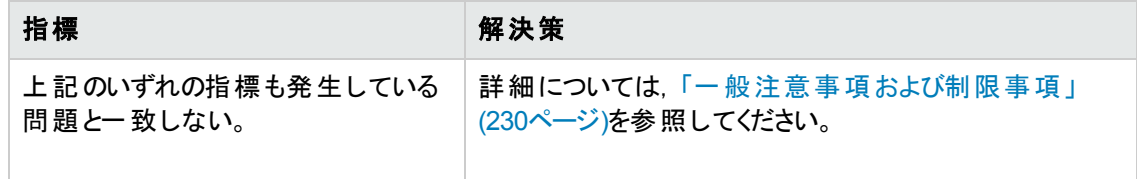

## <span id="page-229-1"></span>一般注意事項および制限事項

本項には,Java Add-in に関する一般的な情報と制限事項が記載され,次の項が含まれていま す。

- **.** 「UFT を開いた後 Java [アプリケーションを開く」](#page-229-0)(230ページ)
- <sup>l</sup> 「Java [アドインの子アドインのロード 」](#page-230-0)(231ページ)
- 「テスト・ドキュメントの作成と実行」(231ページ)
- [「記録と実行のオプション」](#page-231-0)(232ページ)
- 「Java コントロールでの作 業 」(232ページ)
- 「テスト・オブジェクトとメソッド 」(233ページ)
- [「チェックポイントおよび出力値](#page-233-1) 」(234ページ)
- <sup>l</sup> 「Java [アプリケーションの](#page-233-2)IBM Java Runtime Environment (JRE) 1.6 での実行 」(234ページ)
- <span id="page-229-0"></span>• 「Internet Explorer [で動作するアプレットに対する](#page-233-0) Java Add-in の使用 」(234ページ)

### **UFT** を開いた後 **Java** アプリケーションを開く

UFTを開いた後に Java アプリケーションを開けない場合,Windows .dll ファイルのロードが原因でメ モリの断片化が発生している可能性があります。メモリ設定の値を大きくしても Eclipse が起動しな い場合は,次のいずれかを実行してください。

- 64 ビット版 Windows オペレーティング・システム, 64 ビット版 JVM, 64 ビット版 Eclipse を使用しま す。64 ビットの仮想メモリ領域を設定しておくと,メモリ断片化の問題が発生しなくなることがあり ます。
- <sup>l</sup> 標準設定のjvm.dll 起動ファイルではなく,java.exe ファイルまたは javaw.exe ファイルで Eclipse を強制的に起動します。これを行うには,eclipse.ini ファイルに次のテキストを 2 行に 分けて追加します。

```
-vm<java.exe または javaw.exe ファイルへの完全パス>
```
<sup>l</sup> eclipse.ini ファイル内のEclipse メモリ設定を変更します。たとえば,パラメータ設定が**-**

**Xmx512m** の状態でアプリケーションを起動できない場合は,**-Xmx256m** または **-Xmx384m** に設定し ます。

### <span id="page-230-0"></span>**Java** アドインの子アドインのロード

アドイン・マネージャの中で Java の配下にある子アドインを選択すると,選択した環境のJava Addin Extensibility サポートがロードされます。

バージョン 10.00 より前のバージョンのJava Add-in Extensibility SDK を使用して開発されたサポート をロードした場合,選択した環境に対応するテスト ・オブジェクト ・クラスを表示する UFT ダイアログ・ ボックス([オブジェクト認識 ]ダイアログ・ボックスなど) を開くと,拡張テスト ・オブジェクト ・クラスが誤った リストに表示されます。子アドインを[環境]リストの中で選択した場合,テスト ・オブジェクト ・クラスのリ ストは空です。その代わりに,[環境]リスト内の子アドインの配下ではなく,拡張テスト ・オブジェクト ・ クラスは,Java 環境の直下に表示されます。

また, 場合によっては, [オブジェクト認識]ダイアログ・ボックスの[スクリプトの生成]ボタンが正しく機 能しないことがあります。

#### 回避策:

- 1. 子アドインに関連付けられたテスト ・オブジェクト設定ファイルを探します。このファイルは次の場 所にあります。
	- <UFTインストール・フォルダ>\dat\Extensibility\Java\<アドイン名 >TestObjects.xml
	- ALM を使用する場合 :<ALM 向け UFT アドインのインストール・フォルダ >\dat\Extensibility\Java\<アドイン名>TestObjects.xml。
- 2. XML ファイル内で,**TypeInformation** 要素内の**PackageName** 属性を探し,その値を JavaPackage から、子アドインの名前に変更します。
- 3. ファイルを保存してから,再度 UFT を開きます。
- 4. この拡張 サポート (子 アドイン) がサードパーティによって開発されたものである場合, そのサード パーティに連絡して支援を受けることをお勧めします。

### <span id="page-230-1"></span>テスト ・ドキュメントの作成と実行

<sup>l</sup> IME コンポジション・ウィンドウで JFC 単一行エディット ・ボックス内のキーボード操作を記録してい るときに **ENTER** キーを押してコンポジション文字列を選択すると,そのキー操作が**Activate** メソッ ドとして記録され,結果として余分なステップが生成される場合があります。例:

JavaWindow("Application").JavaEdit("User Name").Activate

通常の場合,このステップを追加しても実行セッションに影響しません。

回避策 :テストまたはビジネス・コンポーネントを実行する前に,記録された余分なステップを削除 します。

<sup>l</sup> キーボード ・ショートカットの**Alt**+**F4** キー (Java アプレットまたは Java アプリケーションを閉じるために

使用されます) は, 記録も実行もサポートされません。

回避策 :記録セッション中に[閉じる]メニュー・コマンドまたはボタンを使って Java アプレットまたは Java アプリケーションを閉じます。また,手動で JavaWindow(...).Close ステップを付け加える方 法もあります。

## <span id="page-231-0"></span>記録と実行のオプション

<sup>l</sup> **java.exe** コマンド ・ラインに -Xincgc フラグを付け加えると([記録と実行環境設定 ]ダイアログ・ ボックスまたはバッチ・ファイルを使用), Java サポートが正しく機能しなくなります。

回避策 :UFT のJava サポートを使ってテストを行う場合は,コマンド ・ラインで **-Xincgc** を使わな いようにするか,動的変換サポート機能を使わないようにします。詳細については, 『HP Unified Functional Testing アドイン・ガイド』を参照してください。

- [記 録と実行環境設定 ]ダイアログ・ボックスでコマンド・ラインから JAR ファイルを選択する場合 は,Java アプリケーションを起動する前に,[コマンド ライン]ボックスに手動で **-jar** を付け加える 必要があります。
- <sup>l</sup> バッチ・ファイル(または別の実行可能ファイル) を使わず, (JAR ファイルを選択した後で) **-jar** コ マンド ・ライン・オプションを指定せずに,[記録と実行環境設定 ]ダイアログ・ボックスを使って Java アプリケーションを起動する場合は,Java クラスの完全修飾名を[コマンド ライン]ボックスに含める 必要があります。

### <span id="page-231-1"></span>**Java** コントロールでの作業

• 標準設定では, Java ウィンドウの移動とサイズ変更は記録されません。これは, 記録すると, 場 合によっては重複記録を引き起こすことがあるためです。

回避策 :Java アドインに対してこれらのアクションを記録するよう設定するには,**Setting.Java** メ ソッドを使用して, record win ops 変数を 1 に設定します。例:

Setting.Java("RECORD\_WIN\_OPS") = 1

<sup>l</sup> AWT ポップアップ・メニューは,標準 Windows コントロール・サポートのWinMenu テスト ・オブジェク トによって記録されます (ほかのJava メニューは JavaMenu テスト ・オブジェクトを使って記録されま す) 。このようなメニューに対してチェックポイントやActiveScreen 操作を実行することはできませ ん。

回避策 :ほかの検証メソッドを使用します (**GetTOProperty** など) 。検証メソッドの詳細について は, 『HP Unified Functional Testing ユーザーズ・ガイド』を参照してください。

- <sup>l</sup> JavaInternalFrame または JavaDialog オブジェクトの**.Object.startModal** を呼び出すと,ダイアロ グ・ボックスが閉じるまで UFT が予期しない動作をする場合があります。
- <sup>l</sup> 複数行編集フィールド ・オブジェクト内でのマルチバイト文字の使用はサポートされていません。
- Java Add-in では, Eclipse ウィンドウ内 の識別子にマウス・カーソルを合わせるステップの記録や実 行を行いません。
- <sup>l</sup> Java ダイアログ・ボックスを閉じるステップを記録すると,UFT によって追加の**Close** ステートメント が記録されます。

回避策 : 余計な **Close** ステートメントを手動で削除します。

<sup>l</sup> 表示する画像ファイルの名前によってラベルが決まるボタン・オブジェクト (JavaButton または JavaToolbar 内 のボタン) の場合, テスト・オブジェクトに名前を付けるプロセスが, JDK 1.6 で実行 しているときとJDK 1.5 で実行しているときとで異なります。

したがって, JDK 1.5 で学習されてその画像ファイルに従ってラベル付けされたボタン・オブジェクトを 含むテストまたはビジネス・コンポーネントを JDK 1.6 で実行すると,失敗する可能性があります。

#### 回避策:

- JavaButton オブジェクトの場合 :JDK 1.6 でオブジェクトを学習し直します。その後, 新しいテス ト・オブジェクトを使用するようにテストを修正するか, オブジェクト・リポジトリから古いオブジェクト を削除してから新しいテスト ・オブジェクトを該当のステップで使用されているオブジェクト名に変 更します。[オプション]ダイアログ・ボックスの[GUI テスト ]タブの[一般]表示枠の中で[テスト オ ブジェクト の名 称変更時にテストとコンポーネントのステップを自動的に更新する]オプションが選 択されていることを確認してください ([ツール]>[オプション]>[**GUI** テスト]タブ>[一般]ノー  $F$ ).
- JavaToolbar オブジェクト内のボタンの場合 : **JavaToolbar** ステートメント内の Item 引数を, 該 当するボタンを参照するように変更します。ボタンのインデックスを指定するか,オブジェクト・スパ イを使ってツールバー・ボタンを調査してからラベル認識プロパティを **Item** 引数として指定すると いう方法があります。
- <sup>l</sup> ActiveScreen のWeb ページ内に表示される Java アプレットまたは ActiveX コントロールは表示 専用であり,そのオブジェクトを対象とした操作 (たとえば,チェックポイントの作成,メソッドの追加 など) はできません。

回避策 :Java アプレット/ActiveX コントロールを対象とする操作を記録して,ActiveX Add-in また は Java Add-in, あるいはその両方がロードされているオブジェクトを対象とするステップを作成しま す。この後, ActiveScreen 内の個々の Java アプレット/ActiveX コントロールから, チェックポイント の作成,ステップのパラメータ化,メソッドの追加が行えます。

## <span id="page-232-0"></span>テスト ・オブジェクトとメソッド

Java テスト ・オブジェクトの場合,**WaitProperty** メソッドの**PropertyValue** 引数 (2 番目の引数) の 型は **string** でなければなりません。

回避策 :元の型の代わりに string を使用します。たとえば,1 の代わりに "1" を使用します。例 :

y = JavaCheckBox("Active").WaitProperty ("enabled", "1", 1000)

## <span id="page-233-1"></span>チェックポイントおよび出力値

- <sup>l</sup> テキスト ・チェックポイントとテキスト出力値は,特定の基準を満たす Java オブジェクトについてのみ 作成できます。詳細については,「Java [オブジェクトでのテキスト ・チェックポイントとテキスト出力値](#page-238-0) [ステップ」](#page-238-0)(239ページ)を参照してください。
- <sup>l</sup> テストまたはビジネス・コンポーネントを編集しているときに,Java テーブルに対して新しいテーブル・ チェックポイントを作成するには,まずチェックしたいテーブルを含んだアプリケーションを開いて,その テーブルをアプリケーションで表示する必要があります。
- <sup>l</sup> テストまたはビジネス・コンポーネントの編集中に JavaList または JavaTree オブジェクトに対して チェックポイントを追加した場合,そのチェックポイント内では **list\_content** または **tree\_content** プ ロパティを使用できません。

回避策 : Java リストとJava ツリーに対するチェックポイントは,記録中に作成します。

• いつも表 示されているわけではないオブジェクト (コンボ・ボックスから開かれるリスト やメニュー項目 など) に対するチェックポイントの実行は,完全にはサポートされていません。

回避策 :一時的なオブジェクトに対するチェックポイントが必要な場合は,チェックポイントを実行 する前に, そのオブジェクトが表示されていることを確認してください。たとえば, コンボ・ボックス・リス トの場合は,チェックポイントを実行する前に,コンボ・ボックス・ボタンをクリックするステートメントを 挿入する必要があります。

### <span id="page-233-2"></span>**Java** アプリケーションの**IBM Java Runtime Environment (JRE) 1.6** での実行

Java Add-in のインストール後に, IBM Java 6 JVM 上で実行している Java アプリケーションを起動で きない場合があります。この場合,表示されるエラー・メッセージには,Mercury Interactive サポートを ロードできず,Java 仮想マシンを作成できなかったことが示されます。

### 回避策:

- 1. **\_JAVA\_OPTIONS** とIBM\_JAVA\_OPTIONS の各環境変数から -Xrunjvmhook を削除します。
- 2. **\_JAVA\_OPTIONS** とIBM\_JAVA\_OPTIONS の各環境変数の先頭に -agentlib:jvmhook を追加し ます。
- <span id="page-233-0"></span>3. JAVA\_TOOL\_OPTIONS 環境変数を削除します。

### **Internet Explorer** で動作するアプレットに対する **Java Add-in** の使用

Microsoft Internet Explorer で Oracle Java JRE 5 または 6 を使用して Java アプレットを実行する場 合,Java Add-in がアプレットを Java 環境に属するものと認識しない場合があります。Java Add-in で は,アプレット内のオブジェクトを Java オブジェクトとして認識しないため,オブジェクトに対するステップ の記録や実行ができません。

このようなことが起こるのは,JVM が環境変数のJava Add-in の設定を使用しない場合です。この場 合,JVM ランタイム・パラメータに -agentlib:jvmhook -Xbootclasspath/ a:"<UFT インストール・ フォルダ>\bin\java\_shared\classes";"<UFT インストール・フォルダ>\bin\java shared\classes\jasmine.jar" と設定する必要があります。

関連する JVM 用のランタイム・パラメータにこの文字列を設定するには,Java Add-in JRE Support Tool を使用します。 ツールは次の場所にあります。 [スタート] > [すべてのプログラム] >

[**HP Software**]>[**HP Unified Functional Testing**]>[**Tools**]>[**Java Add-in JRE Support Tool**]または UFT インストール・フォルダ\bin\java\classes\QTPJavaEnabler.jar ファイル

注**:** Windows 8 でのUFT および UFT のツールとファイルへのアクセス方法の詳細については, 「Windows 8 [オペレーティングシステムでの](#page-625-0)UFT へのアクセス」(626ページ)を参照してください。

# 第**13**章**: Java Add-in -** テストと設定

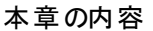

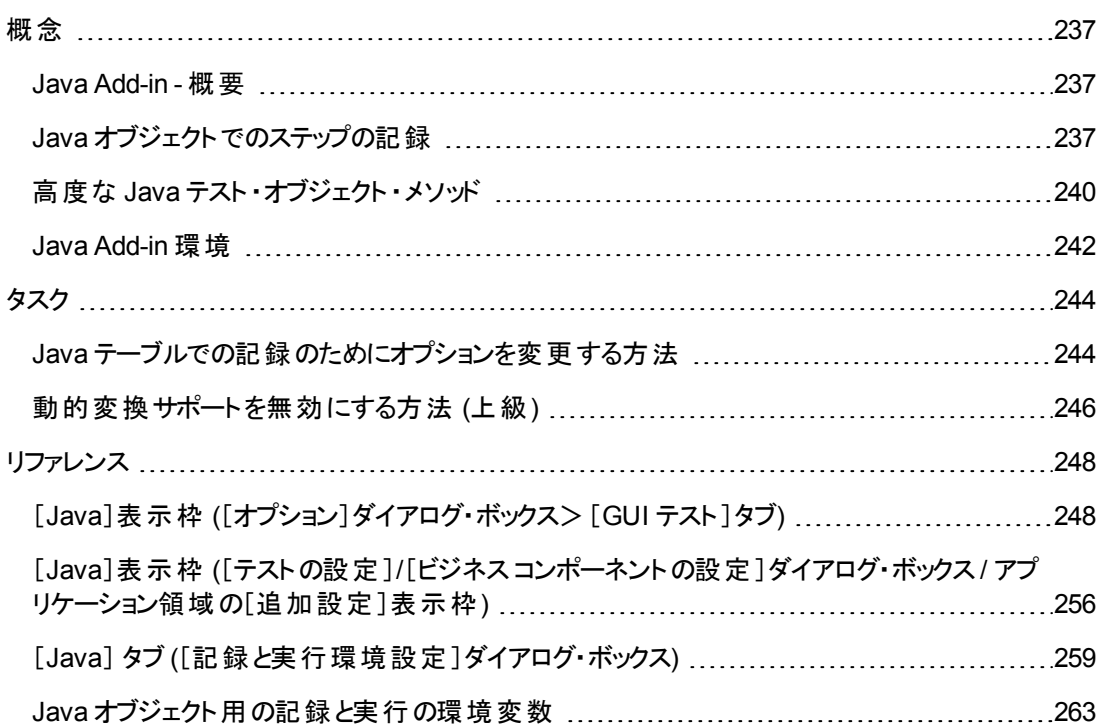

# <span id="page-236-1"></span><span id="page-236-0"></span>概念

## **Java Add-in -** 概要

本章では,UFT を使用してテストの詳細を設定し,Java アプレットおよびアプリケーションを対象とす るステップを記録および実行する方法を説明します。本 章では,UFT の基本的な機能をすべて習 得していることを前提としています。UFT での作業の詳細については, 『HP Unified Functional Testing ユーザーズ・ガイド』を参照してください。

注**:** 本章で説明している機能の一部は,テストとスクリプト ・コンポーネントにのみ関するもので す。キーワード ・コンポーネントを使った作業で利用できる機能の詳細については, 『HP Unified Functional Testing ユーザーズ・ガイド』を参照してください。

### **Java** テスト ・オプション

[オプション]ダイアログ・ボックスの[**Java**]表示枠 ([ツール]>[オプション]>[**GUI** テスト]タブ> [**Java**]ノード) を使用して,Java アプレットまたはアプリケーションに関する記録と実行のオプションを UFT に設定できます。また,テーブル記録モードの設定,チェックポイントおよび出力値のためのテキ ストの取得,コントロール一覧の指定が行える[Java 詳細オプション]ダイアログ・ボックスを開くことが できます。

詳細については、次を参照してください。

- <sup>l</sup> 「[Java]表示枠 ([\[オプション\]ダイアログ・ボックス>\[](#page-247-0)GUI テスト ]タブ) 」(248ページ)
- **.** 「[Java 詳 細オプション]ダイアログ・ボックス」(252ページ)

### **Java** 設定 **-** テストおよびコンポーネント

Java テストまたはビジネス・コンポーネントの設定を定義および表示するには,次のいずれかを使用し ます。

- <sup>l</sup> [テストの設定 ]ダイアログ・ボックスの[Java]表示枠。
- <sup>l</sup> [ビジネスコンポーネントの設定 ]ダイアログ・ボックスの[Java]表示枠 (表示のみ) 。
- <sup>l</sup> アプリケーション領域[追加設定 ]表示枠の[Java]表示枠。

詳細については,「[Java]表示枠 ([テストの設定 ]/[\[ビジネスコンポーネントの設定 \]ダイアログ・ボッ](#page-255-0) クス/ [アプリケーション領域の\[追加設定 \]表示枠](#page-255-0)) 」(256ページ)を参照してください。

# <span id="page-236-2"></span>**Java** オブジェクトでのステップの記録

アプレット,アプリケーション,または Java オブジェクトに対する操作を記録すると,UFT により,キー ワード ・ビューでそのステップの横に適切なオブジェクト ・アイコンが記録され (テストとビジネス・コンポー ネント), エディタには対応するステートメントが追加されます (テストのみ)。

サポートされない Java オブジェクトまたはカスタムJava オブジェクトに対する操作を記録すると,UFT では, クリックが発生した座標と, クリックされたマウス・ボタン (つまり左ボタンまたは右ボタン) を含む,

Java の汎用のObject.Click ステートメントが記録されます。 UFT Java Add-in Extensibility を使用 すると,カスタム・オブジェクトに対するサポートを作成できます。詳細については,『HP UFT Java Addin Extensibility 開発者ガイド』を参照してください。

注**:** UFT が操作を記録する方法は,テーブル・セルのJTable セル・エディタの種類によって異な ります。詳細については,「Jtable [セル・エディタでのステップの記録 」](#page-238-1)(239ページ)を参照してくださ い。

UFT で記録されたオブジェクト階層は 2 または 3 レベルのJava テスト ・オブジェクトで構成されていま す。最上位レベルは,**JavaApplet**,**JavaDialog**,**JavaWindow** オブジェクトによって適宜表されま す。 実際に操作を実行したオブジェクトは, 2番目または3番目のレベルのオブジェクトとして記録さ れている場合があります。 オブジェクト が最上位のオブジェクトに直接配置されている場合は, そのオ ブジェクトは 2 番目のレベルのオブジェクトとして記録されます (**JavaApplet.JavaButton** など) 。 **JavaDialog** または **JavaInternalFrame** が2 番目のレベルに存在する場合は,操作を実行したオブ ジェクトは 3 番目のレベルのオブジェクトとして記録されます (**JavaWindow.JavaDialog.JavaButton** など) 。

ブラウザでアプレットをテストすると,2 または 3 レベルの階層が標準のWeb オブジェクト階層内に記録 されます (**Browser.Page.JavaApplet.JavaTestObject.SubJavaTestObject** など) 。

ユーザが記録するオブジェクトが複数のレベルのオブジェクトに埋め込まれている場合であっても,記 録される階層にはこれらのオブジェクトは含まれません。 たとえば,記録対象の **JavaList** オブジェクト に実際に複数の**JPanel** オブジェクトが含まれており,これらの**JPanel** オブジェクトがすべて **JavaWindow** に含まれている場合,記録される階層はただの**JavaWindow.JavaList** となります。

例

テストにおいて,Java チェック・ボックスでのクリックを記録すると,キーワード ・ビューには次のように 表示されます。

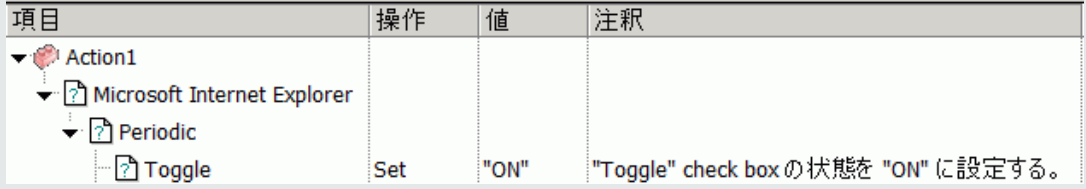

UFT によって,エディタに次のように記録されます。

Window("Microsoft Internet Explorer").JavaApplet("Periodic").JavaCheckBox ("Toggle").Set "ON"

キーワード・コンポーネント では, この同じ Java チェック・ボックスでのクリックを記録すると, キーワー ド ・ビューには次のように表示されます。

Toggle Set "ON" i"Toggle" check boxの状態を "ON" に設定する。

テスト ・オブジェクトの記録された階層は,オブジェクト ・リポジトリに表示できます。オブジェクトの完全 な階層にアクセスできるのは,ステップ・ジェネレータで指差しアイコンのメカニズムを使用するとき (テス トのみ), 記録中にチェックポイントまたは出力値ステップを挿入するとき,またはオブジェクト・スパイを 使用するときです。

関連タスクの詳細については,「Java [テーブルでの記録のためにオプションを変更する方法 」](#page-243-1)(244ペー [ジ](#page-243-1))を参照してください。

本項の内容

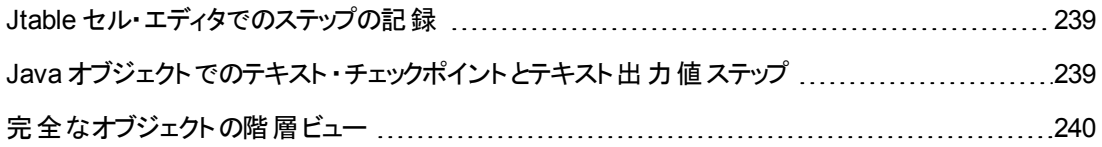

## <span id="page-238-1"></span>**Jtable** セル・エディタでのステップの記録

UFT が操作を記録する方法は,テーブル・セルの**JTable** セル・エディタの種類によって異なります。

Swing **Jtable** テーブルの標準セル・エディタについて記録する場合,標準設定では,**SetCellData** ス テートメントを使用して,ほかのテーブル・オブジェクトを記録するのと同じように操作が記録されます。

ただし,**JTable** にカスタムの(標準でない) セル・エディタが含まれている場合は,標準の **SetCellData** ステートメントでは記録することはできません。たとえば,セルにチェック・ボックスと,ダイア ログ・ボックスを開くボタンの両方が含まれている場合は,**SetCellData** ステートメントによって,必ずし もセル内部で実行された操作の正しい記述が提供されるとはかぎりません。

カスタムのセル・エディタで操作を記録すると,UFT によって,セル内のオブジェクトに対して実行した 操作を反映するステートメントが記録されます。たとえば, セル・エディタにカスタムのチェック・ボックスが 含まれている場合は,UFT によって次のステートメントが記録される場合があります。

Browser("Periodic").Page("Periodic").JavaWindow("CoolJava").JavaDialog ("SetOptions").JavaCheckBox("MyCheckBox").Set "ON"

以下のステートメントの代わりに:

```
Browser("Periodic").Page("Periodic").JavaWindow("CoolJava").JavaDialog
("SetOptions").JavaTable("MyTable").SetCellData "ON"
```
## <span id="page-238-0"></span>**Java** オブジェクト でのテキスト ・チェックポイント とテキスト出力値ステップ

テストでの作業中は,チェックポイントまたは出力値を使用して,Java アプリケーションまたはアプレット のテキストが正しく表示されていることを確認できます。サポートされているほかの多くの環境の場合と 同様に,必要なテキストが含まれているオブジェクトの標準チェックポイントまたは出力値を挿入し, その**text** (または類似の) 認識プロパティ (**text**,**attached text**,**label** など) を確認または出力すること を選択することによって,Java アプレットまたはアプリケーションからテキストを取得して確認することをお 勧めします。

作業対象のオブジェクトに適切な認識プロパティがない場合,または何らかの理由から上記の推奨 事項では要件が満たされない場合 (たとえば選択したテキストの前または後ろのテキストが重要な

場合), 次の基準を満たしている場合は, Java オブジェクトに対して UFT テキスト・チェックポイントま たはテキスト出力値ステップを挿入することを検討してください。

- <sup>l</sup> オブジェクトによってテキストそのものが描画される必要がある (ほとんどのAWT ビジネス・コンポーネ ントと同様に,基盤のオペレーティング・システムに描画タスクが委任されない) 。
- <sup>l</sup> オブジェクトによるテキストの描画で,**paint()** メソッドをオーバーライドして,標準の **graphics.drawString()** メソッドを呼び出すことによってテキストを描画する必要がある。たとえば, **O** の文字を描画するために楕円形の円を描くことができるメソッドを使用するなど,オブジェクト で,テキストを書くために特別な描画メソッドを使用することができない.
- <sup>l</sup> オブジェクトで **2** 重 **(**画像**)** 緩衝方式を用いる描画技術を使用することはできない。

注**:** 多くのJava オブジェクトではこれらの基準が満たされていないため,Java オブジェクトのテ キスト・チェックポイント およびテキスト出力 メカニズムは標準設定で無効に設定されていま す。これは,「[Java [詳細オプション\]ダイアログ・ボックス」](#page-251-0) [\(252](#page-251-0) ページを参照) で有効にできま す。

## <span id="page-239-1"></span>完全なオブジェクトの階層ビュー

Java Add-in を使用すると,アプリケーションの各オブジェクトの完全なオブジェクト階層を[オブジェクト スパイ]および「オブジェクトの選択 ]ダイアログ・ボックスに表示できます。 記録されたオブジェクト階層と は違い,完全なオブジェクト階層にはクリックされた場所に関連付けられた親オブジェクトが表示さ れ,場合によってはクリックされたオブジェクトの子オブジェクトも表示されます。

完全なオブジェクト階層を使用すると,記録されていないオブジェクトの関連する操作およびプロパ ティをオブジェクト ・スパイに表示できます。[ステップ ジェネレータ]ダイアログ・ボックスを使用するとき (テ ストのみ), または記録セッション中にチェックポイントまたは出力値ステップを挿入するときに開く[オブ ジェクト の選択 ]ダイアログ・ボックスから記録されていないオブジェクト にアクセスすることもできます。

[オブジェクト スパイ]および[オブジェクトの選択 ]ダイアログ・ボックスでは,**java.awt.Component** など の記録されないオブジェクト (クラス・ビジネス・コンポーネント) の要素に対しても詳細の表示,ステート メントの挿入,または操作の実行を行えます。たとえば,コンボ・ボックスのエディット ・ボックス,ドロップ ダウン・リスト,ボタン要素にアクセスできます。

[オブジェクト スパイ]および[オブジェクトの選択 ]ダイアログ・ボックスの詳細については, 『HP Unified Functional Testing ユーザーズ・ガイド』を参照してください。

# <span id="page-239-0"></span>高度な **Java** テスト ・オブジェクト ・メソッド

Java テスト・オブジェクト・クラスには, UFT とテスト対象のアプリケーションの間の対話を向上させるた めにテストで使用できるテスト ・オブジェクト ・メソッドが含まれています。

### 本項の内容

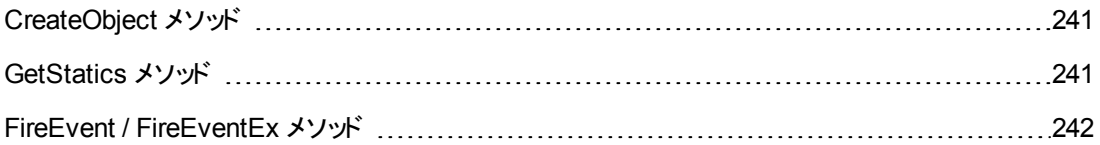

## <span id="page-240-0"></span>**CreateObject** メソッド

アプレットまたはアプリケーション内で Java オブジェクトのインスタンスを作成するには,**CreateObject** メ ソッドを使用します。**CreateObject** メソッドは新規作成した Java オブジェクトへのオブジェクト参照を 返します。このメソッドの構文の詳細については,『HP UFT Object Model Reference for GUI Testing』の「**Java**」の項を参照してください。

作成したオブジェクトのメソッドを呼び出すには、事前の呼び出しから返されたオブジェクトのメソッドを 呼び出す場合と同じ方法で行います。**CreateObject** メソッドはオブジェクト参照を返すため,作成し たオブジェクトのメソッドを呼び出すときに **Object** プロパティを使用する必要はありません。

**CreateObject** メソッドを使って矩形オブジェクトを作成する例を,次に示します。戻り値は,オブジェク ト参照です。

```
Set Rect = Browser("Periodic").Page("Periodic").JavaApplet
("Periodic").JavaObject("Panel").CreateObject ("java.awt.Rectangle", 10, 20)
```
注**: CreateObject** メソッドは,任意のJava テスト ・オブジェクトで実行できます。**CreateObject** メ ソッドが実行される Java テスト ・オブジェクトのクラス・ローダは,新しく作成された Java オブジェク トのクラスをロードするのに使用されます。

**CreateObject** メソッドは,作成するオブジェクトと同じツールキットのJava テスト ・オブジェクトに対 して使用してください。たとえば,**Swing** や**JFC** のオブジェクトを作成する場合には,既存の **Swing** または **JFC** テスト ・オブジェクトに対して **CreateObject** メソッドを使用します。

## <span id="page-240-1"></span>**GetStatics** メソッド

**GetStatics** メソッドを使用して,スタティック・メソッドの呼び出し,Java クラスのスタティック・プロパティの 値の設定,取得ができます。このメソッドの構文の詳細については,『HP UFT Object Model Reference for GUI Testing』の「**Java**」の項を参照してください。

**GetStatics** は指定されたクラスのスタティック・メンバにアクセスできるオブジェクトへの参照を返します。 **GetStatics** メソッドが実行される Java テスト ・オブジェクトのクラス・ローダは,**GetStatics** メソッドのパラ メータとして指定されたクラスをロードするのに使用します。

たとえば,アプリケーション上でガベージ・コレクタを実行する **class.java.lang.System** の**gc** メソッドを 呼び出すには,次のようなステートメントを挿入します。

```
Browser("Browser").Page("Page").JavaApplet("mybuttonapplet.htm").JavaObject
("MyButton").GetStatics("java.lang.System").gc
```
**java.lang.System class** のout プロパティの値を取得するには,次のようなステートメントを挿入しま す。

```
Set OutStream= Browser("Browser").Page("Page").JavaApplet
```

```
("mybuttonapplet.htm").JavaObject("MyButton").GetStatics
("java.lang.System").out
```
Java コンソールにメッセージを出力するには,次のようなステートメントを挿入します。

```
Set OutStream= Browser("Browser").Page("Page").JavaApplet
("mybuttonapplet.htm").JavaObject("MyButton").GetStatics
("java.lang.System").out
OutStream.println "Hello, World!"
```
## <span id="page-241-1"></span>**FireEvent / FireEventEx** メソッド

**FireEvent** メソッドと**FireEventEx** メソッドを使うと,実行セッション中に Java オブジェクトに対するイベ ントをシミュレートできます。**FireEvent** メソッドでは,あらかじめ定義されているイベント定数の1 つを 使って, Java オブジェクト のイベントをシミュレートします。 発行 するイベント があらかじめ定 義されてい る定数のリストに含まれていない場合は,**FireEventEx** メソッドを使って,任意のJava イベントを発 行できます。これらのメソッドの構文およびあらかじめ定義されているイベント定数の一覧の詳細につ いては,『HP UFT Object Model Reference for GUI Testing』の「**Java**」の項を参照してください。

たとえば **FireEvent** メソッドを使って,**MyButton\_0** という名前の**JavaObject** での**MouseClick** イベ ントを発行できます。

Browser("Browser").Page("Page").Applet("mybuttonapplet.htm").JavaObject ("MyButton\_0").FireEvent micMouseClick, 0, "BUTTON1\_MASK", 4, 4, 1, "OFF"

あるいは,上記と同じイベントを **FireEventEx** メソッドを使って次のように発行することもできます。

Browser("Browser").Page("Page").Applet("mybuttonapplet.htm").JavaObject ("MyButton\_0").FireEventEx "java.awt.event.MouseEvent", "MOUSE\_CLICKED", 0, "BUTTON1\_MASK", 4,4, 1, "False"

イベントのコンストラクタ・パラメータとして,任意のJava 定数を指定できます。値ではなく,文字列を 渡すことができます。 上記の例では, **"java.awt.event.MouseEvent"** Java 定数 MOUSE\_CLICKED は,値 (この例では 500) ではなく文字列の引数として渡されます。

# <span id="page-241-0"></span>**Java Add-in** 環境

Java Add-in では,設 定を変 更しなくても,複 数 の Java 環 境 (IBM JRE, Oracle JRE, Oracle JInitiator など), および複数のJava バージョン (JDK 1.5.x, 1.6.x など) をサポートするメカニズムが使 用されます (サポートされている環境とバージョンの一覧については, 『HP Unified Functional Testing 使用可能製品マトリクス』 (UFT ヘルプ・フォルダまたは「HP [サポート ・マトリクス」ページ](http://support.openview.hp.com/selfsolve/document/KM438391) (要 HP passport 登録) から入手可能) を参照してください。

このメカニズムは動的変換サポート・メカニズムと呼ばれ, 使用する Java 環境 とバージョンに応じて, Java Add-in サポート ・クラスが調整されます。動的変換サポート ・メカニズムでは,Java 仮想マシンの Tool Interface (JVMTI) (JDK 1.5 以前では Profiler Interface (JVMPI) ) を使用します。

動的変換サポート ・メカニズムは,JVM に渡される **-Xrunjvmhook** オプションによって呼び出されま す。**-Xrunjvmhook** オプションを指定すると,JVM フック・プロファイラ (Java Add-in サポートの一部) が,ロードするすべてのJava アプリケーションまたはアプレットとともにロードされます。JVM フック・プロ ファイラによって必要なクラスが動的に変換され,コンテキスト ・センシティブな Java サポートが有効に なります。

Java 6 または Java 7 環境で Java Add-in を実行するときは,動的変換サポート ・メカニズムは  **agentlib:jvmhook** によって呼び出されます。これは JAVA\_TOOL\_OPTIONS 環境変数で定義されてい ます。

注**:** Oracle Java 6 または Java 7 で作業するときは Java 6 および Java 7 では **-Xrunjvmhook** は 無視されるため、**-agentlib:jvmhook** (JAVA\_TOOL\_OPTIONS 環境変数で定義)と -**Xrunjvmhook** ( \_JAVA\_OPTIONS 環境変数で定義) の間で競合は発生しません。

IBM Java 6 または Java 7 で作業するときは,これらの環境変数が競合する可能性があります。 回避策の詳細については,「Java [アプリケーションの](#page-233-2)IBM Java Runtime Environment (JRE) 1.6 [での実行](#page-233-2) 」(234ページ)を参照してください。

Java エージェントは java.library.path システム・プロパティに基づいて jvmhook.dll を検索しま す。Java コマンド ・ラインで **-djava.library.path = <path>** を使用すると,このシステム・プロパティ のオーバーライドを識別できます。ただし,**java.library.path** システム・プロパティのオーバーライドは可 能ですが,上書きするのではなく,**java.library.path** を拡張することをお勧めします。

標準では,**java.library.path** システム・プロパティの値がシステム・パスです。アプリケーションを異なる ライブラリ・パスを使ってロードした場合は,jvmhook.dll を **java.library.path** 内の場所に追加する か,または **java.library.path** を変更して <Windows インストール・フォルダ>/system32 を含める必 要があります。

<JRE ルート ・フォルダ>/binフォルダは,常に **java.library.path** にあります。必要に応じて, jvmhook.dll をこのフォルダに手動でコピーできます。ただし,複数台のコンピュータを変更する必要 がある場合は,**java.library.path** を変更するバッチ・ファイルを変更することをお勧めします。

タスクの詳細については,[「動的変換サポートを無効にする方法](#page-245-0) (上級) 」(246ページ)を参照してくだ さい。

# <span id="page-243-1"></span><span id="page-243-0"></span>タスク

# **Java** テーブルでの記録のためにオプションを変更する方法

このタスクでは,Java テーブルでの記録のために記録オプションを変更する方法と,**table\_external\_ editors\_list** で使用するエディタのツールキット ・クラスを識別する方法について説明します。

このタスクには,次の手順が含まれています。

- <sup>l</sup> 「SetCellData [ステートメントに対する標準の](#page-243-2)JTable 記録動作の変更 (上級) 」(244ページ)
- <sup>l</sup> [「テーブル・セル・コントロール・オプションの変更 」](#page-243-3)(244ページ)
- <span id="page-243-2"></span>**.** 「JTable セル・エディタのツールキット・クラスの確認 」(245ページ)

### **SetCellData** ステートメントに対する標準の**JTable** 記録動作の変更 **(**上級**)**

JTables の標準の記録動作で特定のエディタのSetCellData ステートメントに必要な値が提供され ない場合は、そのエディタをカスタム・セル・エディタのように、セル内のオブジェクトで実行される操作に 基づいて記録が行われるように設定します。

次の手順のいずれかを実行します。

- 「[Java 詳 細オプション]ダイアログ・ボックス」 [\(252](#page-251-0) ページを参照) で[テー**ブル セル コントロール]** > [別々のテスト オブジェクトとして識別するコントロール]を選択し, JavaTable オブジェクトの一部 ではなく,常に個別のオブジェクトとして処理する特定のセル・エディタの種類を指定します。
- Setting.Java ("table internal editors list") ステートメントを作成します。詳細につい ては,「[Java [詳細オプション\]ダイアログ・ボックス」](#page-251-0)(252ページ)および『HP UFT Object Model Reference for GUI Testing』を参照してください。

### <span id="page-243-3"></span>テーブル・セル・コントロール・オプションの変更

テーブル・セル・コントロールの一覧を指定し,それを UFT で個別のテスト ・オブジェクトとして識別させ ることができます。また,そのテーブル・セル・コントロールのJavaTable 操作を UFT で記録し実行する こともできます。

注**:**

- 変更内容は, 現在開いているテストまたはビジネス・コンポーネントには適用されません。
- <sup>l</sup> [リセット]ボタンをクリックすると,「[Java [詳細オプション\]ダイアログ・ボックス」](#page-251-0) [\(252](#page-251-0) ページを参 照) の標準設定を復元できます。
- 1. 「[Java 詳 細オプション]ダイアログ・ボックス」 [\(252](#page-251-0) ページを参照) で,対象のオプションを 1 回ク リックして強調表示します。
- 2. そのオプションをもう一度クリックするか,または **F2** キーを押し,コントロールの一覧を追加または 変更するエディット・ボックスを開きます。

3. 必要に応じて値を変更します。

注**:** スペース,タブ,改行,復帰の文字で区切られたエディタ・クラス名を指定します。値の 大文字と小文字は区別されます。

- 4. 値の編集が終了したら,ダイアログ・ボックス内の別の場所をクリックして値を設定します。
- 5. 現在開いているテストまたはビジネス・コンポーネントに変更内容を適用するには,そのドキュメン トを閉じてから,もう一度開きます。

### <span id="page-244-0"></span>**JTable** セル・エディタのツールキット ・クラスの確認

**table\_external\_editors\_list** 変数で使用するエディタのツールキット ・クラスの値がわからない場合 は,次のいずれかを実行して確認できます。

- <sup>l</sup> [オブジェクト ・スパイを使用して,値を取得します。](#page-244-1)
- <sup>l</sup> 簡単なテストを **UFT** で実行して,値を取得します。これを実行するのは,セルがアクティブな状態 を十分な時間だけ維持しておらず,オブジェクト ・スパイでセルをキャプチャできないような場合で す。たとえば,チェック・ボックスが選択またはクリアされた後は,セルはアクティブでなくなります。
- ユーザ定義関数を作成し,ステップとしてテストに挿入します。これは, ビジネス・コンポーネントを 使用している場合などに行います。

次の例のようなステップを挿入できます。

```
' アクティブな状態を維持できないテーブル・セル・エディタの
' ツールキット ・クラスを取得するサンプル・テスト
Set table = JavaWindow("TableDemo").JavaTable("Left table").Object
Set JTableCS = table.mic_get_supp_class()
Set comp = JTableCS.getComponentAt(table, 0, 6) 'row 0, col 6
MsgBox comp.getClass().getName()
' TABLE_EXTERNAL_EDITORS_LIST の値の設定
Setting.Java("TABLE_EXTERNAL_EDITORS_LIST") = comp.getClass().getName()
```
### <span id="page-244-1"></span>オブジェクト ・スパイを使用して **JTable** セル・エディタのツールキット ・クラスを確認するには,次の手順 を実行します。

- 1. テーブルを開き, セル・エディタ・カラムのセルをアクティブにします。 たとえば, カーソルが編集フィー ルド内で点滅していることを確認するか,またはコンボ・ボックスのドロップダウン・リストを表示しま す。
- 2. 適切なセルをアクティブにしたら,オブジェクト ・スパイを使用してアクティブなセルをポイントします。 [オブジェクト スパイ]ダイアログ・ボックスの使用法の詳細については, 『HP Unified Functional Testing ユーザーズ・ガイド』を参照してください。
- 3. オブジェクト・スパイの「プロパティ]タブが表示されていることを確認し, [認識]ラジオ・ボタンを選

択します。

- 4. [プロパティ]カラムで,スクロールして **toolkit class** を表示します。
- 5. [値]カラムで,**toolkit class** の値を選択します。値は[プロパティ]タブの下にあるボックスに表示 されます。

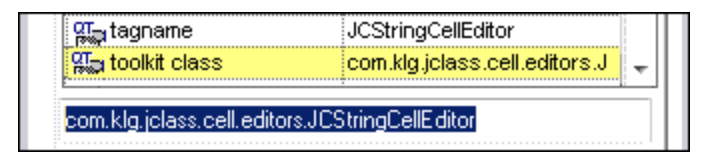

6. オブジェクト・スパイから値をコピーして, [テーブル セル コントロール] > [別々のテスト オブジェクト として識別するコントロール]オプション,または Setting.Java ("table\_internal\_editors list") ステートメントに貼り付けます。

# <span id="page-245-0"></span>動的変換サポート を無効にする方法 **(**上級**)**

このタスクでは, 動的変換サポート・メカニズムが正しく機能しない場合に, このメカニズムを無効にし て,手動で Java 環境を設定して動的変換サポートを使わずに Java Add-in を使用する方法につい て説明します。複数の環境でのJava Add-in の使用の詳細については,「Java Add-in [環境 」](#page-241-0)(242 [ページ](#page-241-0))を参照してください。

注**:** インクリメンタル・ガベージ・コレクタ (**-Xincgc** オプション) を使用するときは,動的変換サポー ト ・メカニズムはサポートされません。このため,**-Xincgc** オプションを使用することが必須の場合 は,動的変換サポートを無効にする必要があります。

このタスクには,次の手順が含まれています。

- 「動的に変換されたクラスの保存」(246ページ)
- 「動 的 変 換 サポートの無 効 化 」(247ページ)
- <span id="page-245-1"></span><sup>l</sup> [「結果 」](#page-246-1)(247ページ)
- 1. 動的に変換されたクラスの保存
	- a. java アプレットまたはアプリケーションを準備のために起動したときに生成される,動的に変 換されたクラスを保存するフォルダを指定します。

この操作を行うには,レジストリ・エディタを開いて ([スタート]>[ファイル名を指定して実行] を選択し[名前]ボックスに regedit と入力して[**OK**]をクリック) ,**HKEY\_LOCAL\_ MACHINE\SOFTWARE\Mercury Interactive\JavaAgent** にある JavaAgent 主キーに移 動します。**ClassesDumpFolder** という名前の新しい文字列値を定義して,その値データを C:\JavaSupportClasses など,コンピュータ上の既存のフォルダ(空であることが好ましい) に 設定します。

注**:** ClassesDumpFolder 文字列値がすでに存在する場合は,その値データをコン ピュータ上の既存のフォルダに変更できます。

- b. **-Xincgc** オプションを使用している場合は,JVM フック・プロファイラで必要なクラスを変換, 保存できるように,このオプションをコマンド ・ラインから一時的に削除します。
- c. アプレットまたはアプリケーションを起動して,基本操作をいくつか実行します。これにより,必 要なすべてのクラスが変換,保存されます。アプレットまたはアプリケーションを閉じます。これ で,動的に変換されたすべてのクラスが,前の手順で指定したフォルダ (C:\JavaSupportClasses など) に保存されました。
- d. コマンド ・ラインから -**Xincgc** オプションを一時的に削除した場合は,ここで復元できます。

<span id="page-246-0"></span>変換されたクラスを保存できたので,動的変換サポートを無効にする準備が整いました。

### 2. 動的変換サポートの無効化

- a. JAVA\_OPTIONS 環境変数 (または IBM VM ベースのアプリケーションでは IBM\_JAVA OPTIONS,Java 6 で作業している場合は,JAVA\_TOOL\_OPTIONS) から -**Xrunjvmhook** オプ ションを削除します。
- b. 代わりに次のオプションを追加します。**- Xbootclasspath/p:<ClassesDumpfolder>\Final**。ここで **<ClassesDumpfolder>** は,動 的に変換されたクラスが保存されているフォルダの値 (C:\JavaSupportClasses など) です。 たとえば、変更後は JAVA OPTIONS 環境変数は次のようになります。

```
-Xbootclasspath/p:C:\JavaSupportClasses\Final -
Xbootclasspath/a:C:\PROGRA~1\HP\
UNIFIE~1\bin\JAVA_S~1\classes;C:\PROGRA~1\HP\UNIFIE~1\bin\JAVA
S~1\classes\jasmine.jar
```
### <span id="page-246-1"></span>3. 結果

動的変換の代わりに保存された変換済みのクラスが使用されます。

# <span id="page-247-1"></span><span id="page-247-0"></span>リファレンス

# [**Java**]表示枠 **(**[オプション]ダイアログ・ボックス>[**GUI** テスト ] タブ**)**

この表示枠では,Java アプレットまたはアプリケーションを対象としたテストのUFT による記録方法と 実行方法を設定できます。

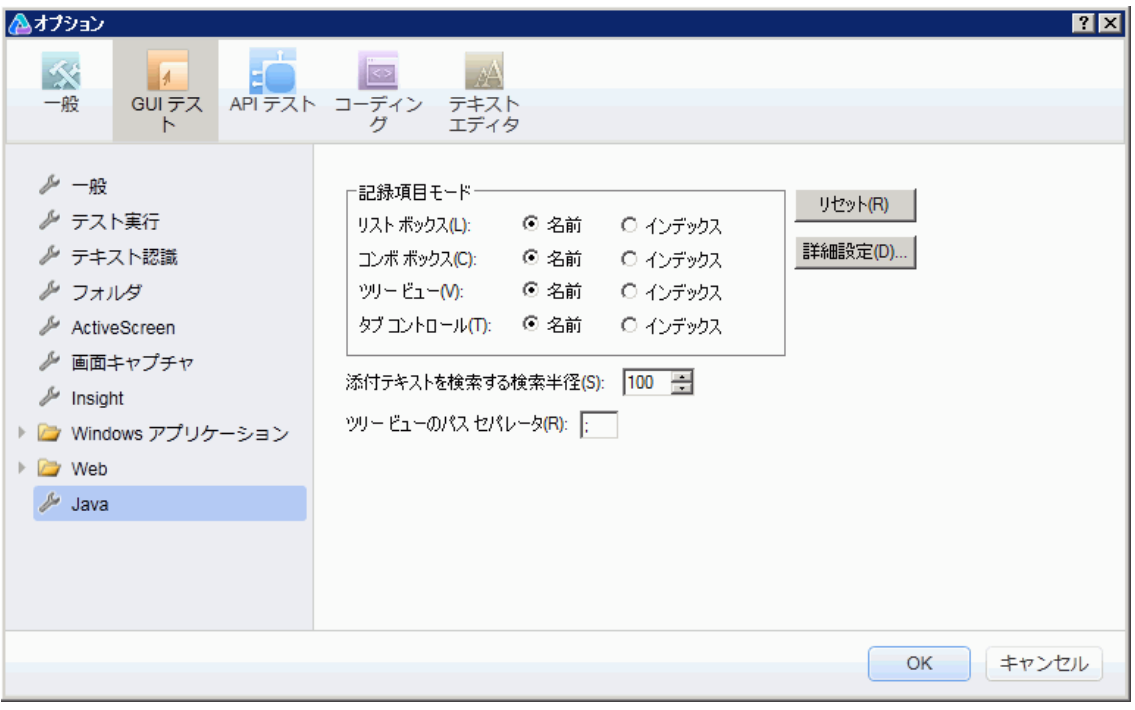

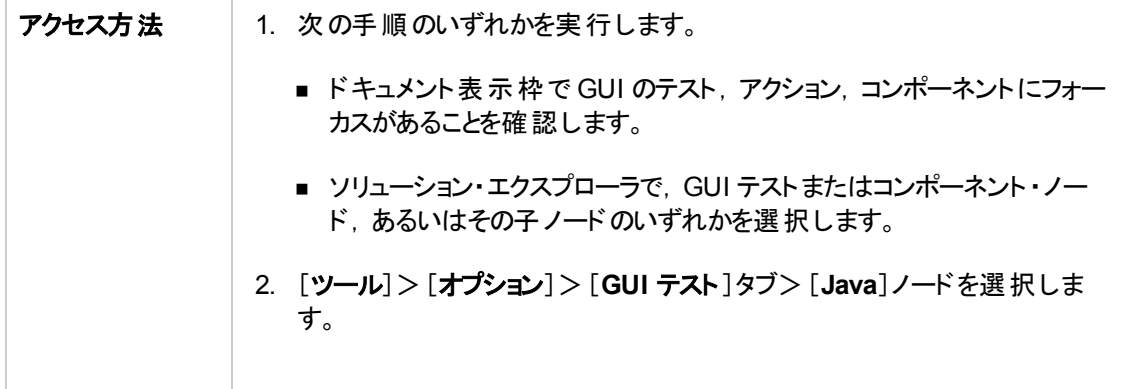

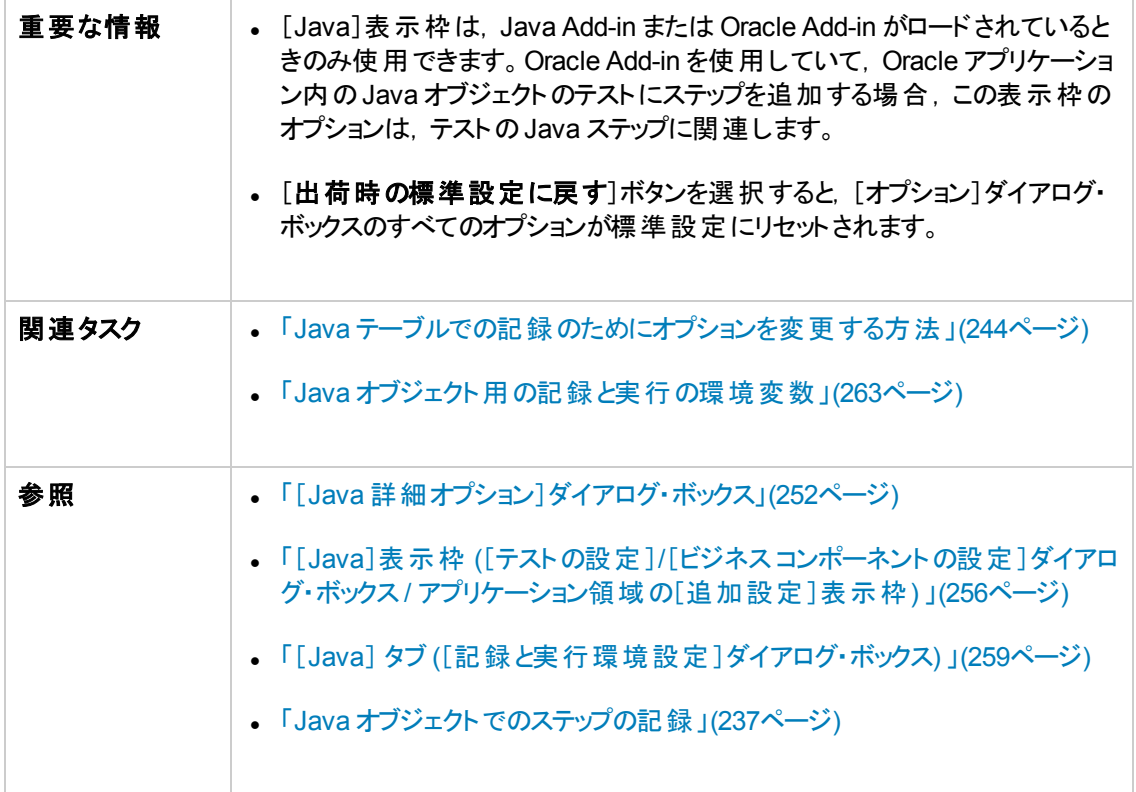

#### 次にユーザ・インタフェース要素について説明します。

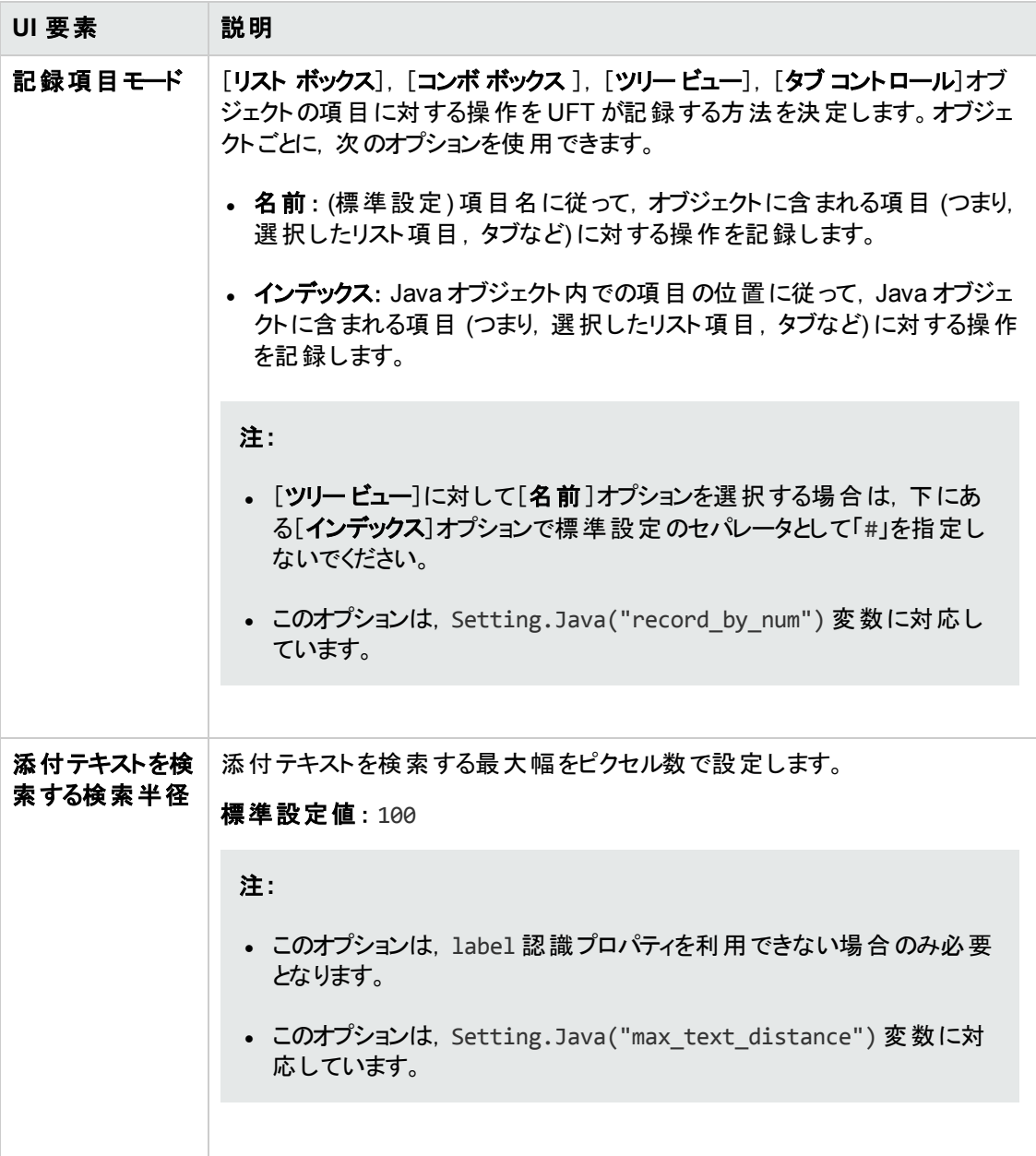

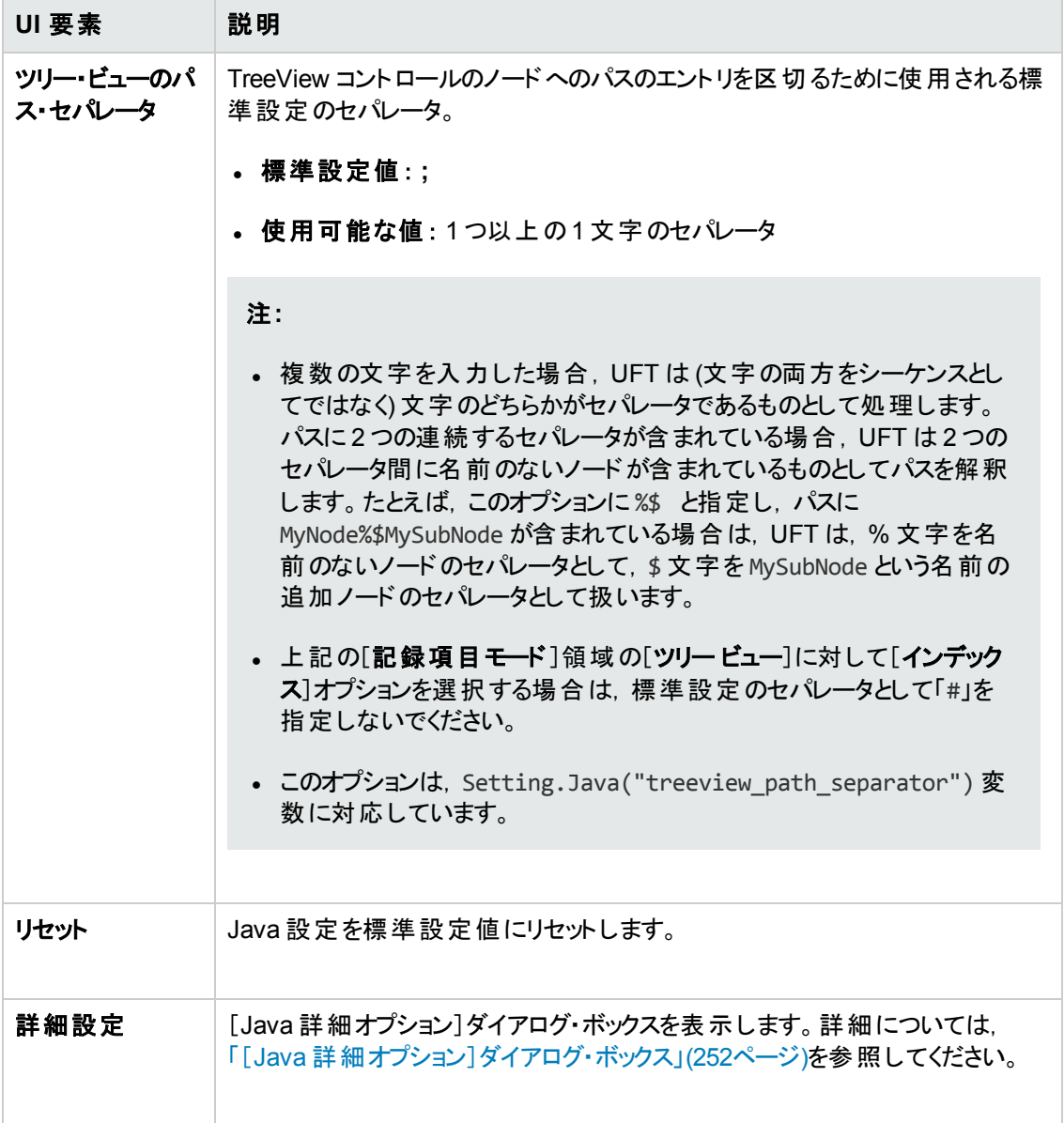

# <span id="page-251-0"></span>[**Java** 詳細オプション]ダイアログ・ボックス

このダイアログ・ボックスで, 追加の Java オプションを指定できます。テーブル記録モードの設定, チェッ クポイントおよび出力値の実行時オブジェクトからのテキスト情報の取得の有効化 (テストのみ),コン トロール一覧の指定を行うことができます。

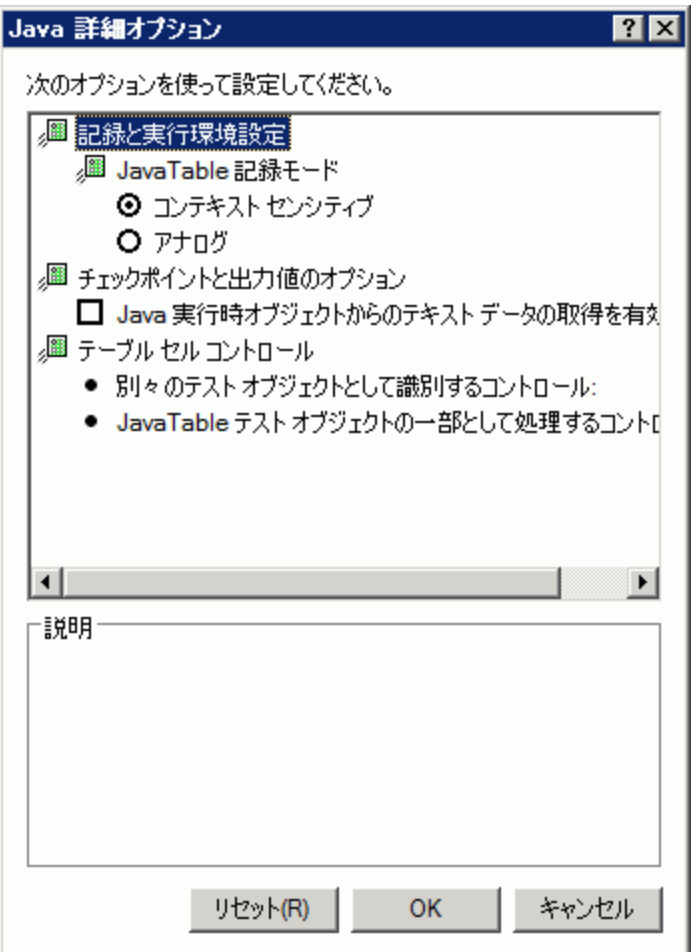
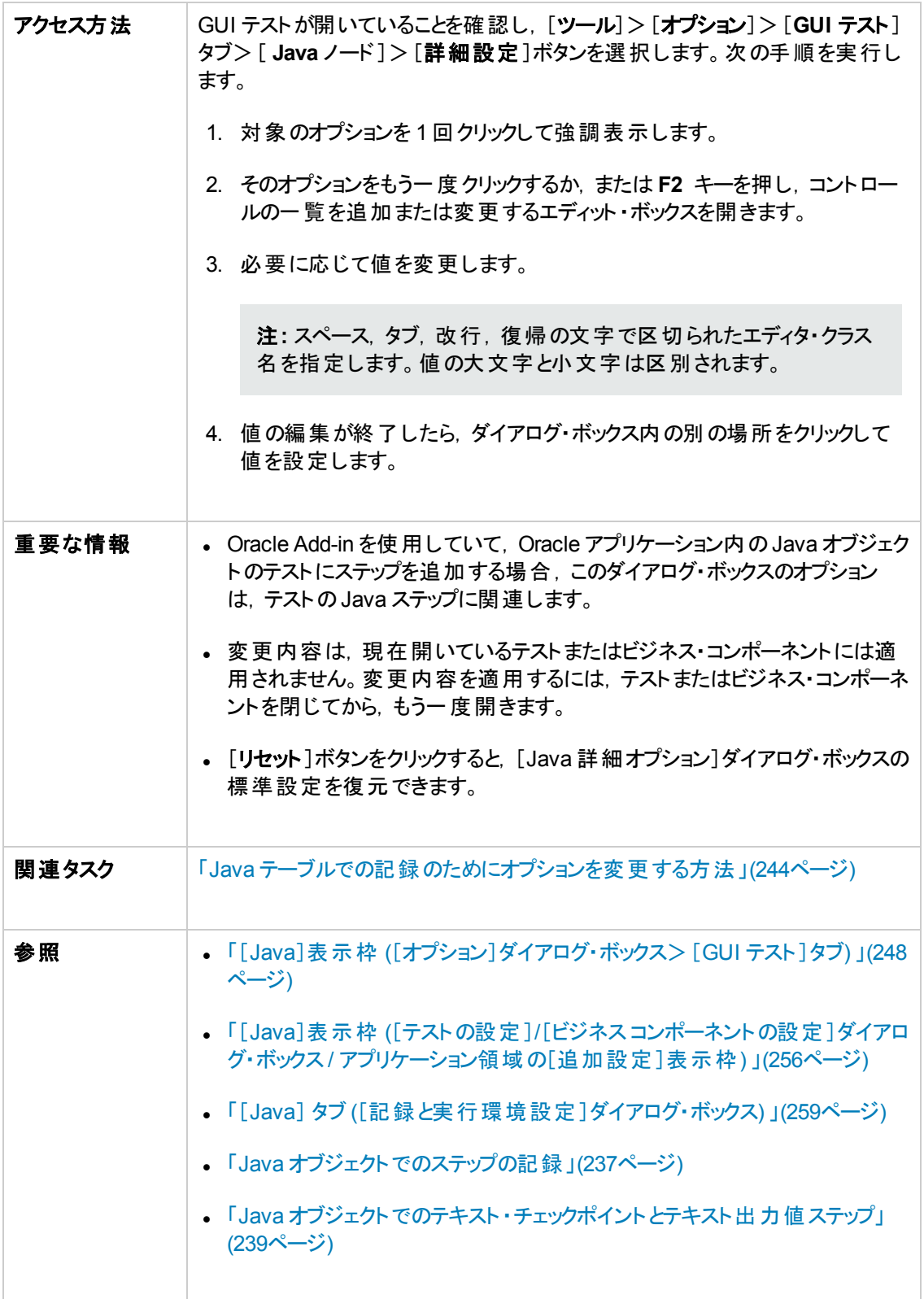

#### 次にユーザ・インタフェース要素について説明します。

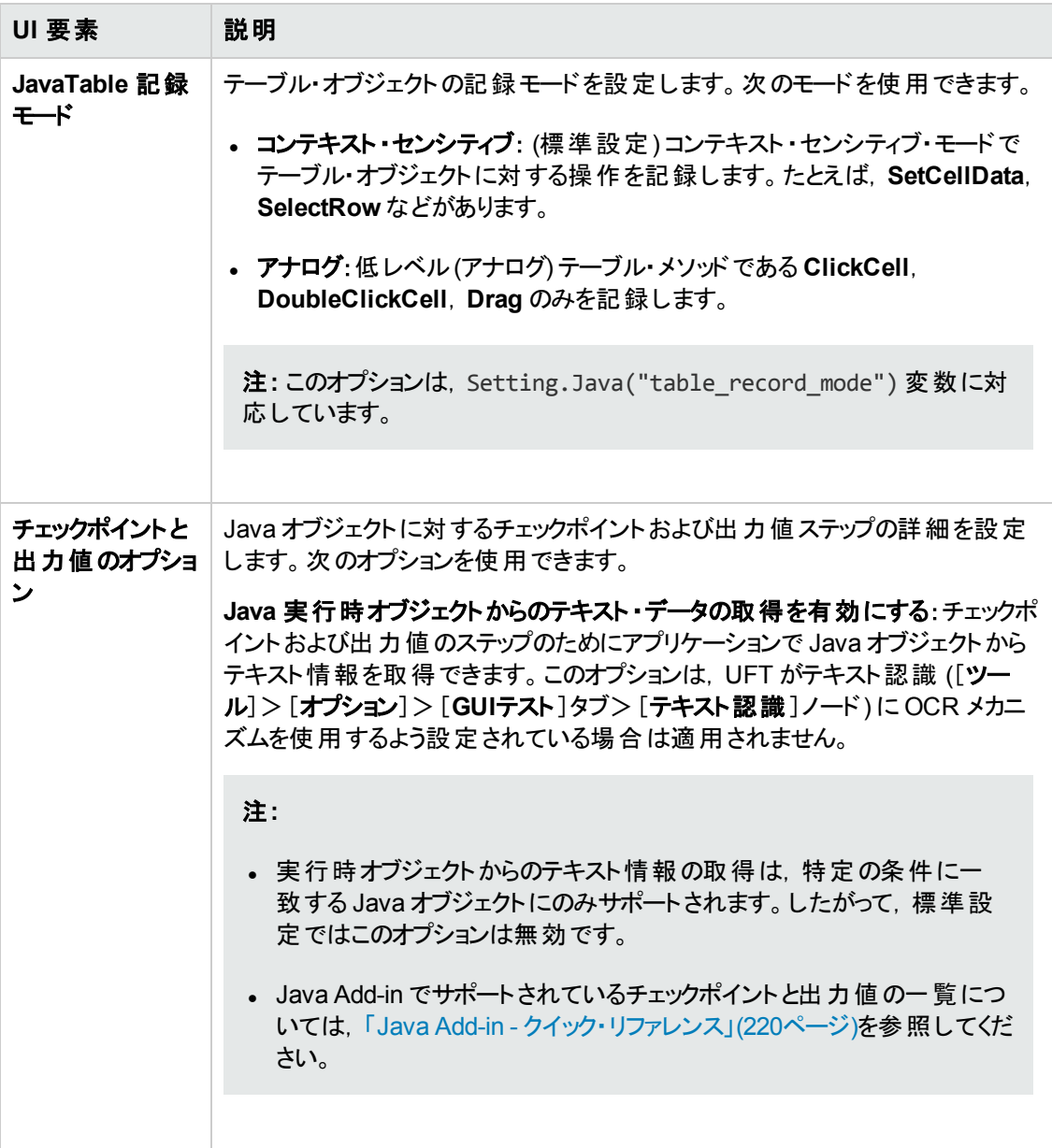

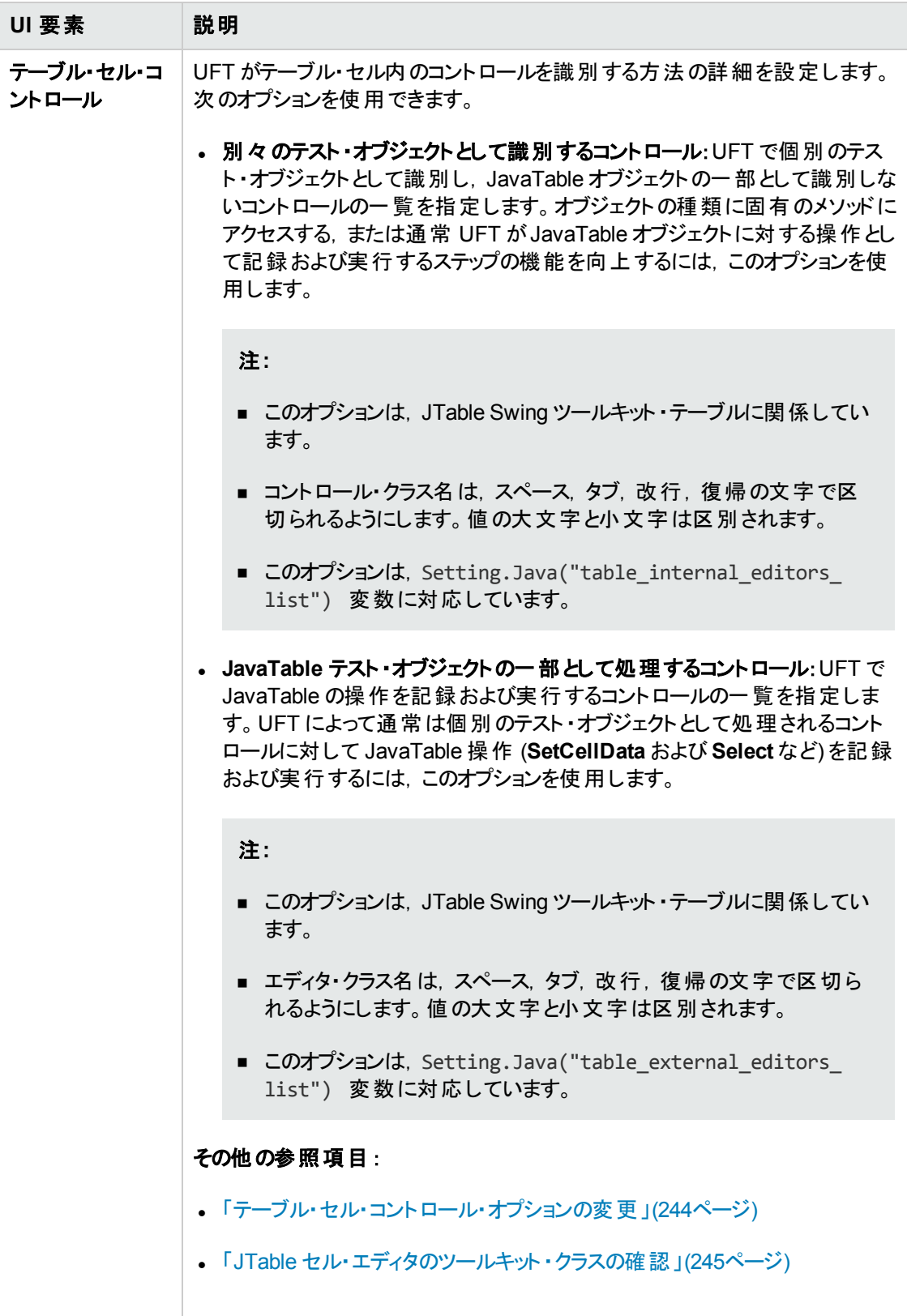

### <span id="page-255-0"></span>[**Java**]表示枠 **(**[テストの設定 ]**/**[ビジネス コンポーネントの設 定 ]ダイアログ・ボックス **/** アプリケーション領域の[追加設定 ]表 示枠**)**

この表示枠では,Java のテストまたはビジネス・コンポーネントの設定を定義できます。ビジネス・コン ポーネントの場合,アプリケーション領域の[追加設定]表示枠を使用して設定を定義し,[ビジネス コンポーネントの設定 ]ダイアログ・ボックスを使用して,設定を読み取り専用モードで表示できます。

次の画像は, [テストの設定]ダイアログ·ボックスの[Java]表示枠を示しています。この表示枠の内 容は,[ビジネスコンポーネントの設定 ]ダイアログ・ボックスの[Java]表示枠およびアプリケーション領 域の[追加設定 ]表示枠の内容と同じです。

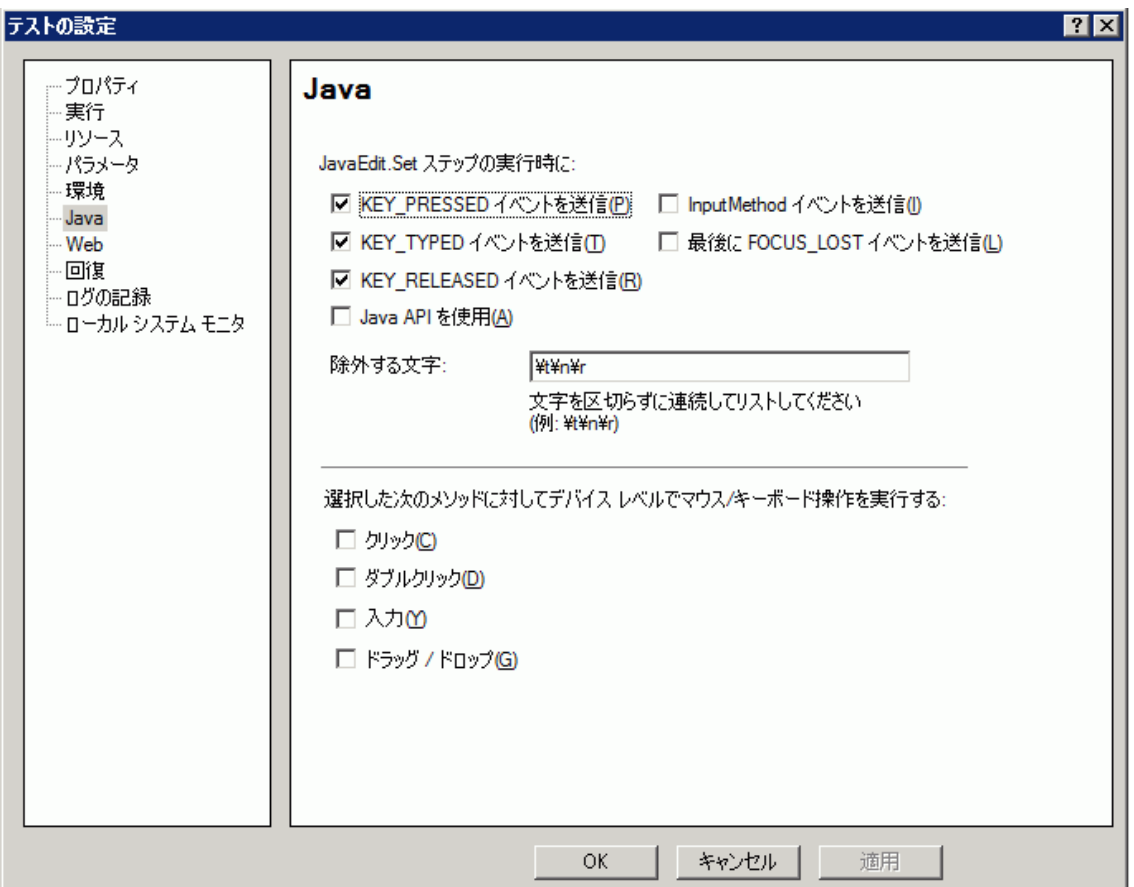

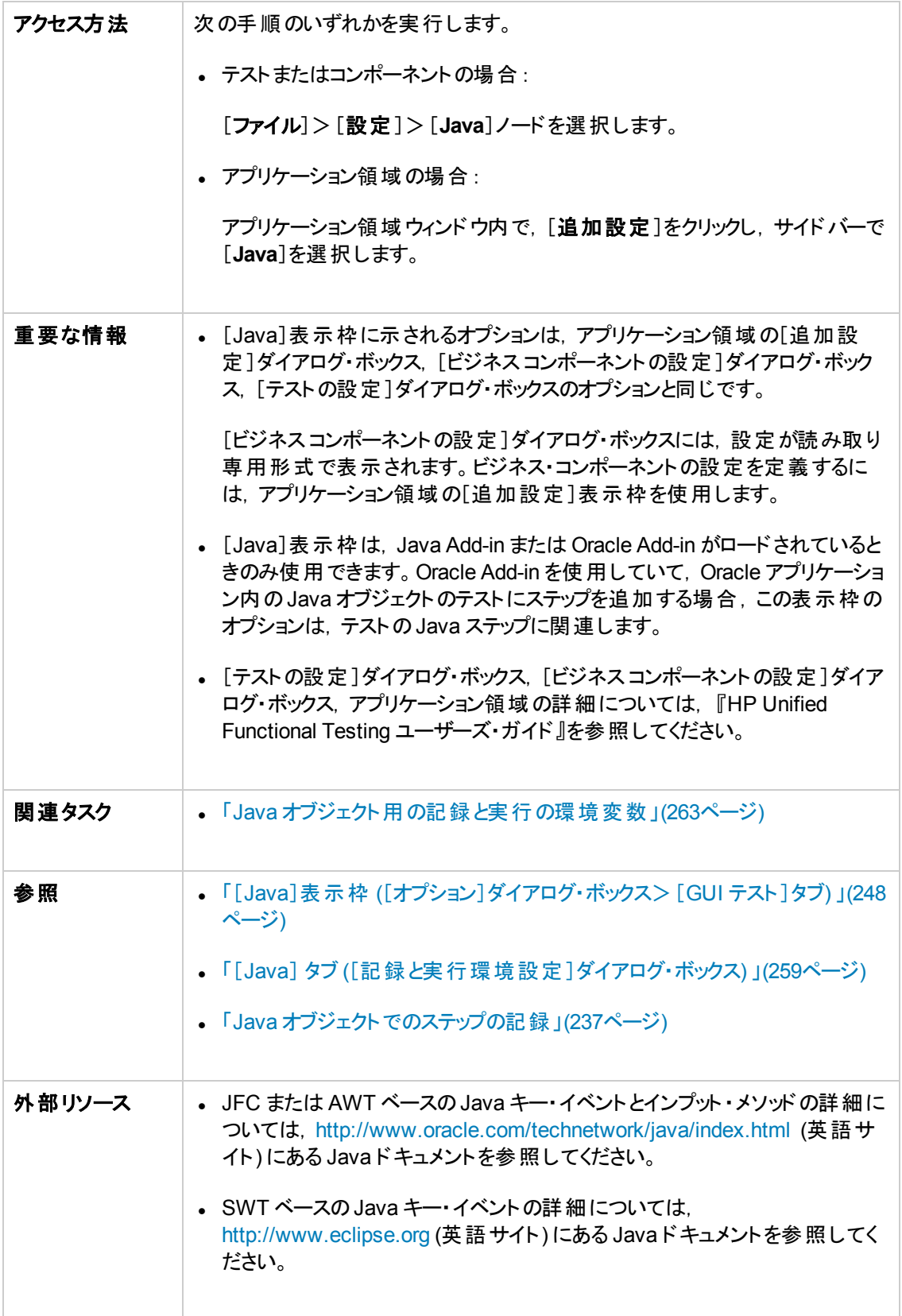

#### 次にユーザ・インタフェース要素について説明します。

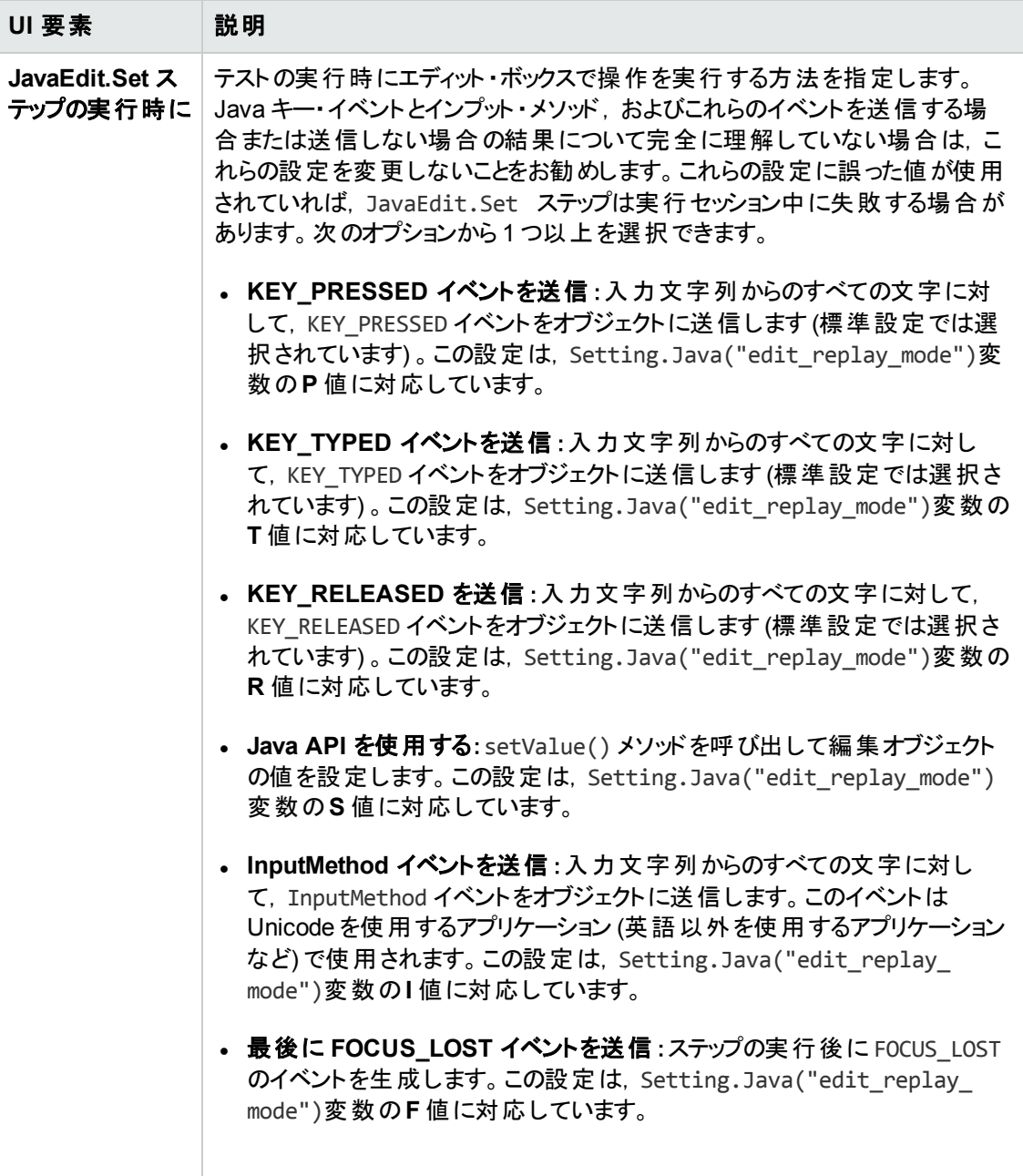

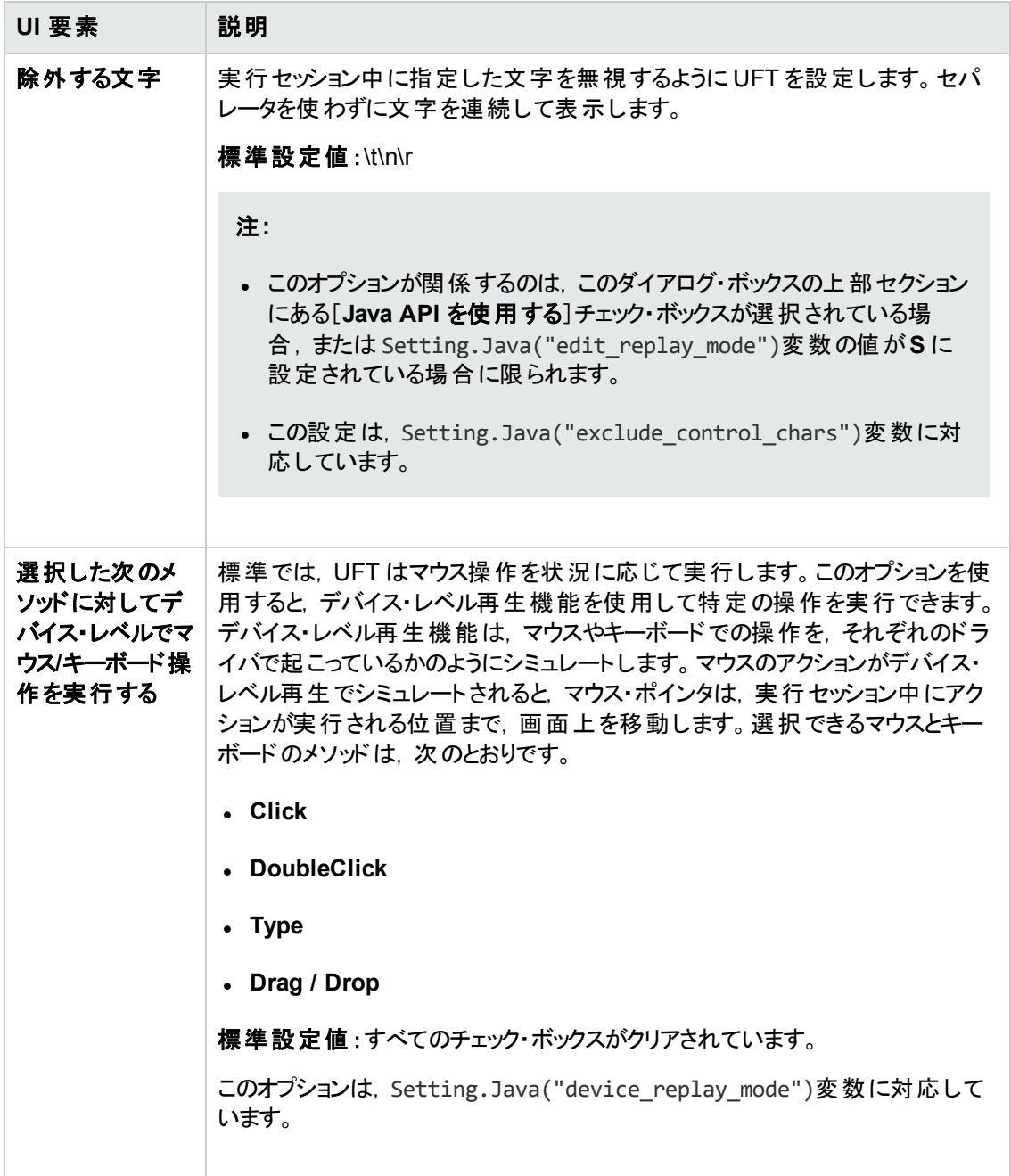

## <span id="page-258-0"></span>[**Java**] タブ **(**[記録と実行環境設定 ]ダイアログ・ボックス**)**

Java アプレットまたはアプリケーションを記録セッションが開始されるたびに開くよう,あるいは任意の開 いている Java アプリケーションを対象に記録するよう,UFT に指示します。

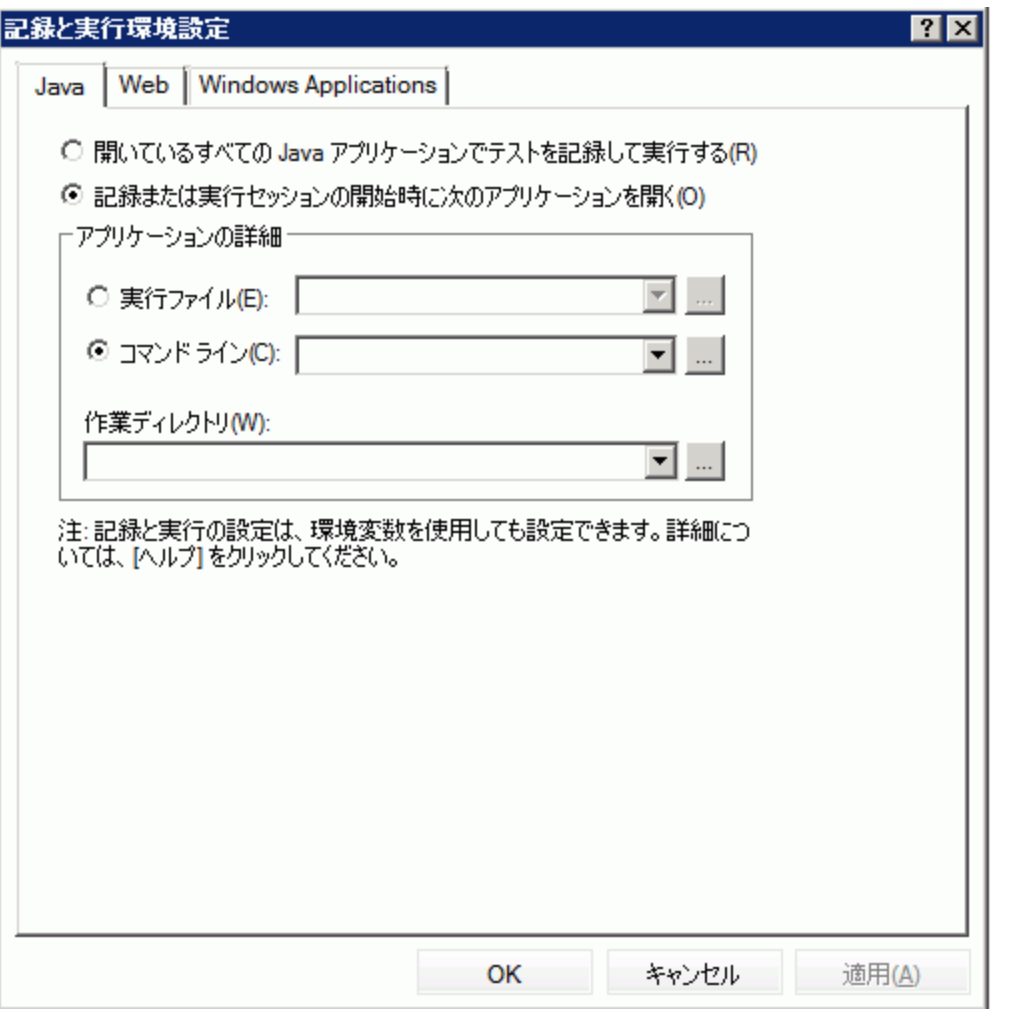

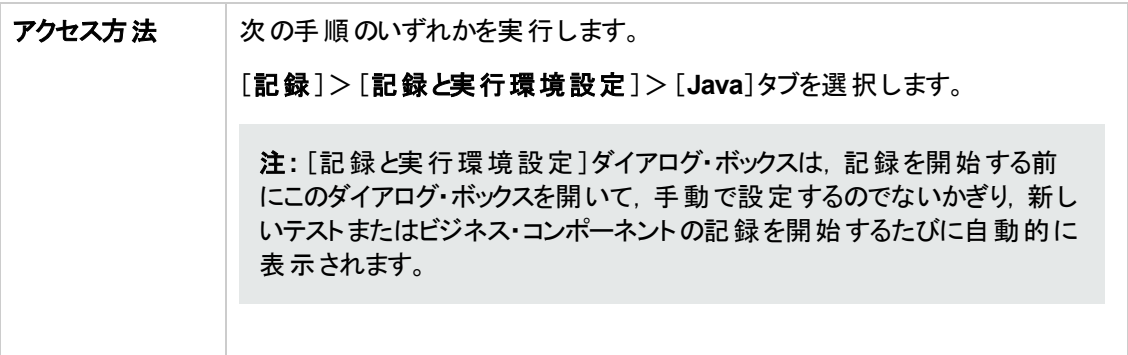

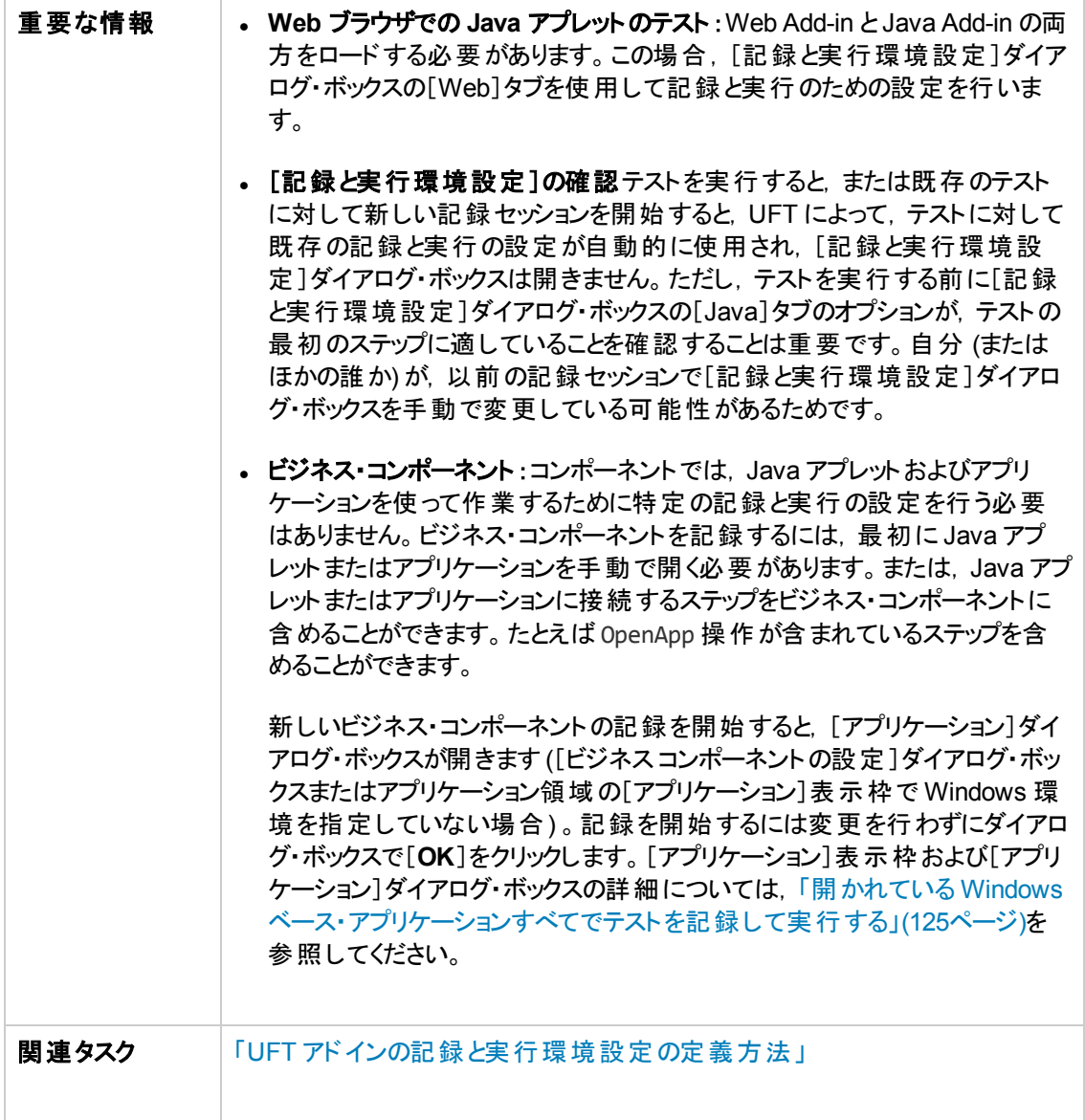

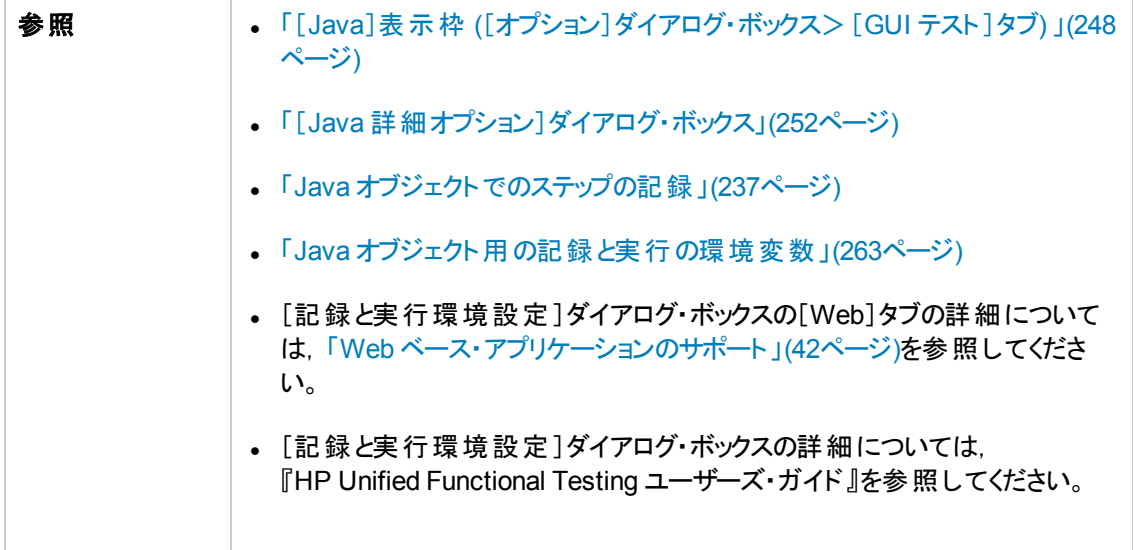

次にユーザ・インタフェース要素について説明します。

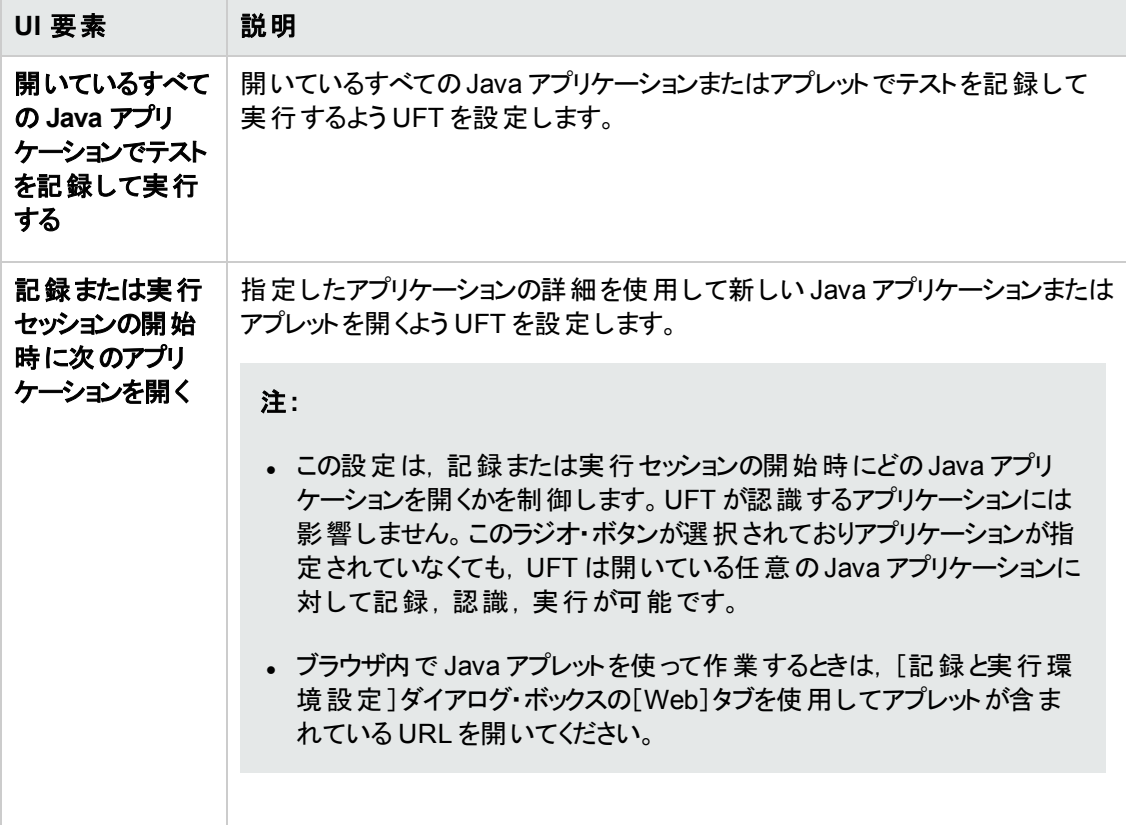

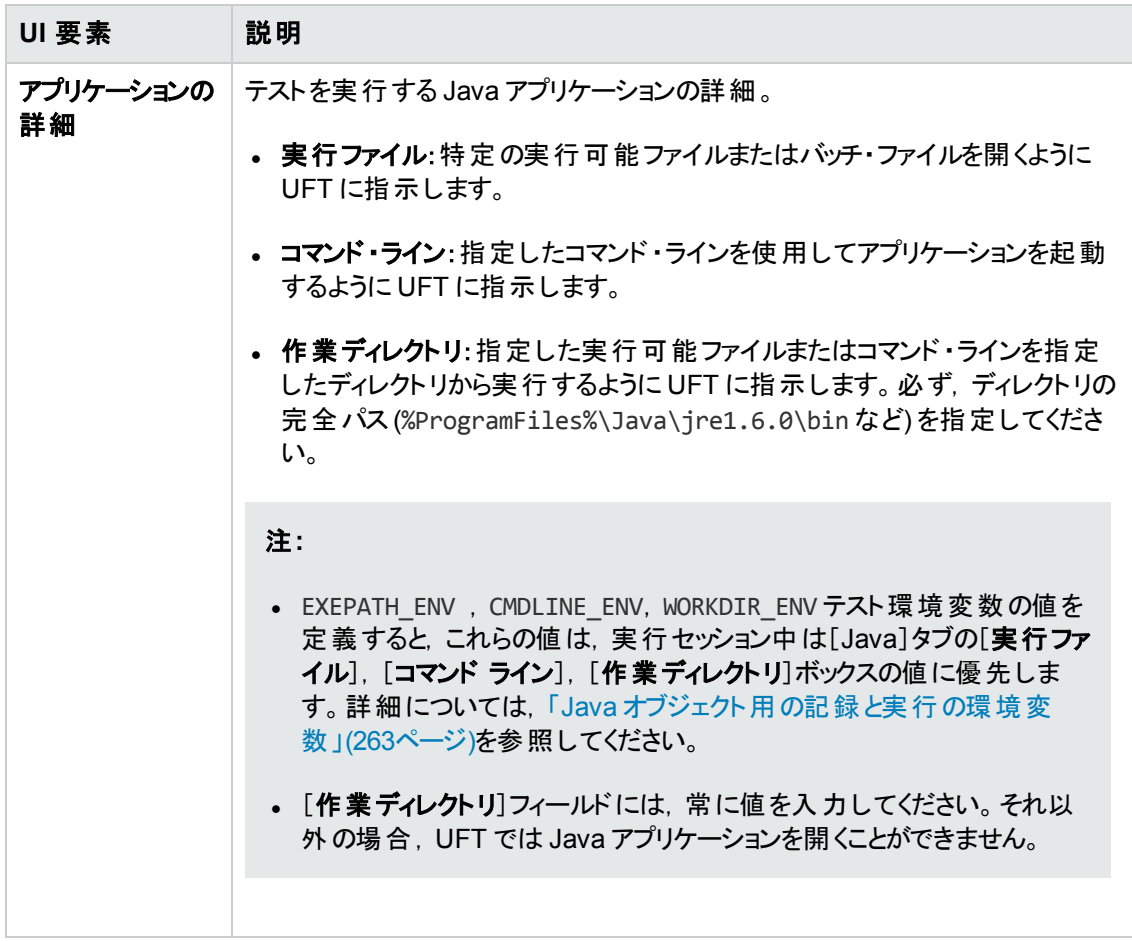

### <span id="page-262-0"></span>**Java** オブジェクト用の記録と実行の環境変数

「[Java] タブ ([記録と実行環境設定]ダイアログ・ボックス)」[\(259](#page-258-0)ページを参照)の[実行ファイル], [コマンド ライン], [作業ディレクトリ]ボックスの値は, Java アプリケーションの詳細を次の変数で定 義してオーバーライドできます。

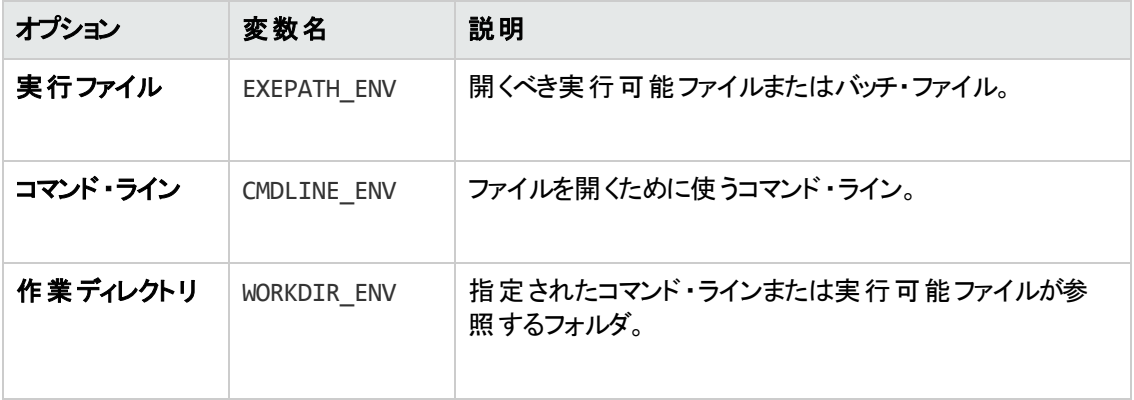

環境変数の定義および使用方法の詳細については,『HP Unified Functional Testing ユーザーズ・ ガイド』を参照してください。

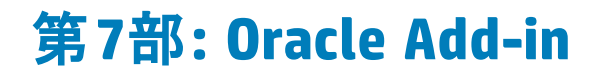

# 第**14**章**: Oracle Add-in -** クイック・リファレンス

UFT Oracle Add-in を使用すると, Oracle アプリケーションと Oracle Forms のオブジェクト (コントロール) をテストできます。

次の表には Oracle Add-in に関する基本情報および,よく使用される UFT の特徴とどう関連するか がまとめられています。

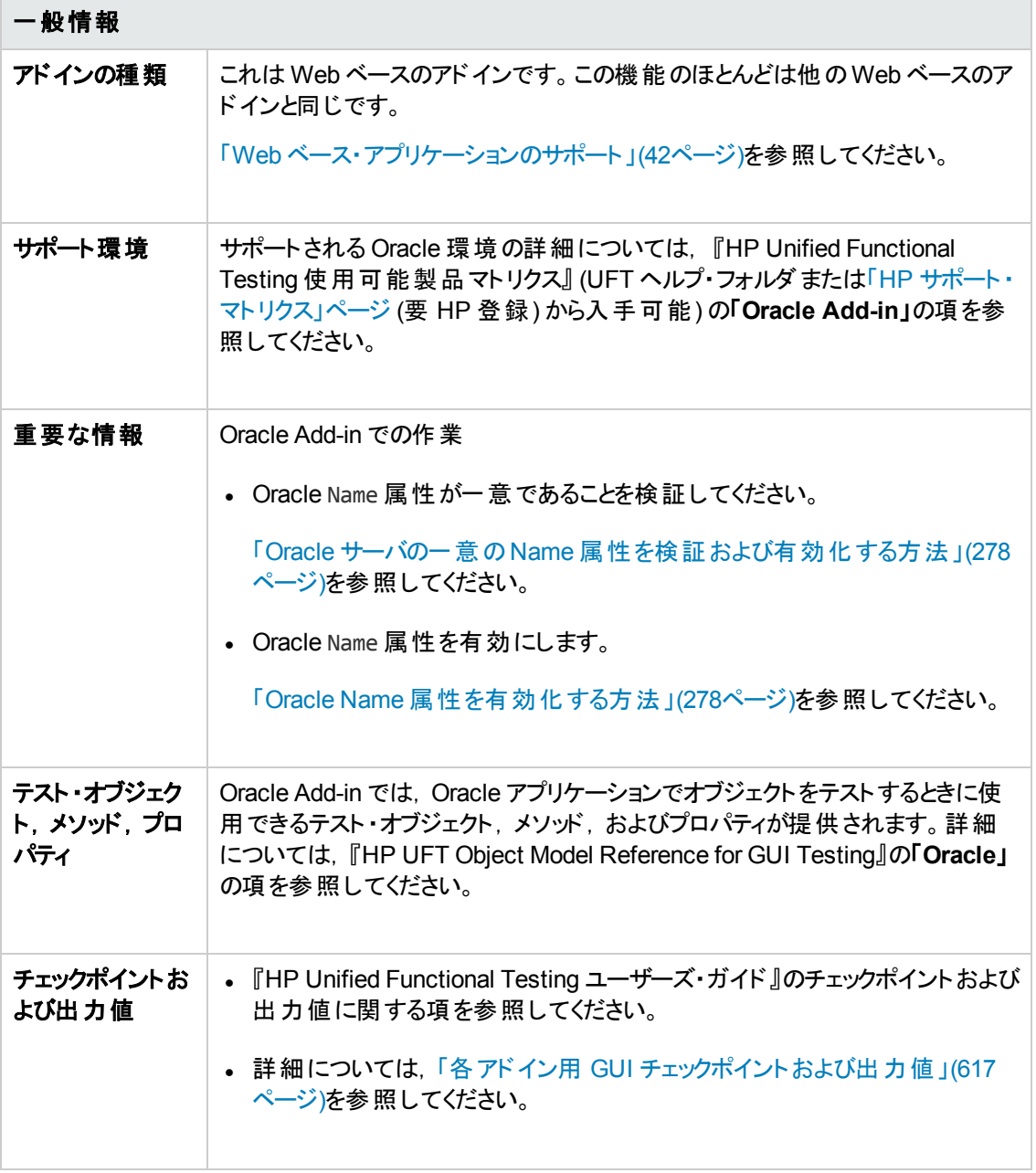

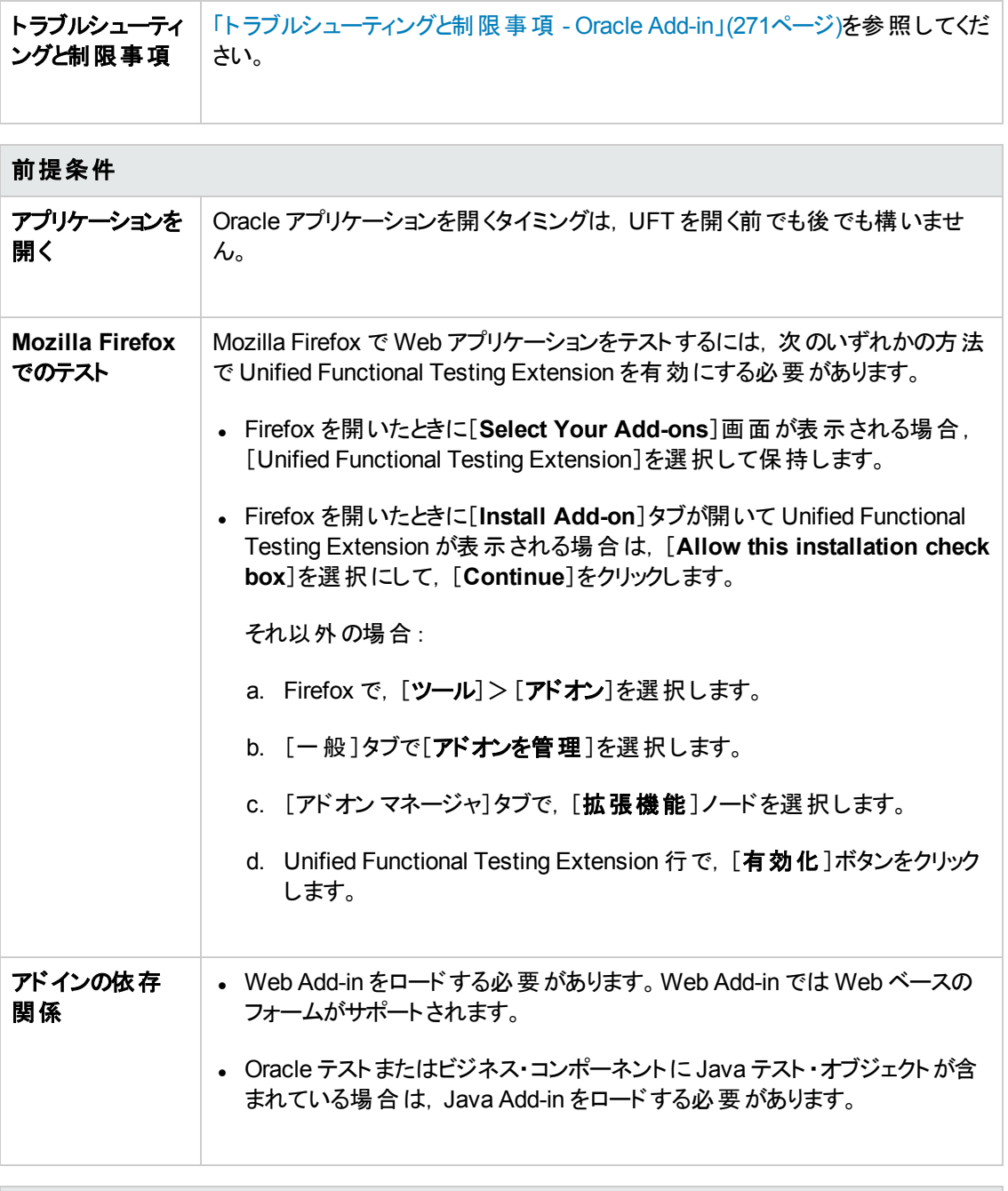

設定

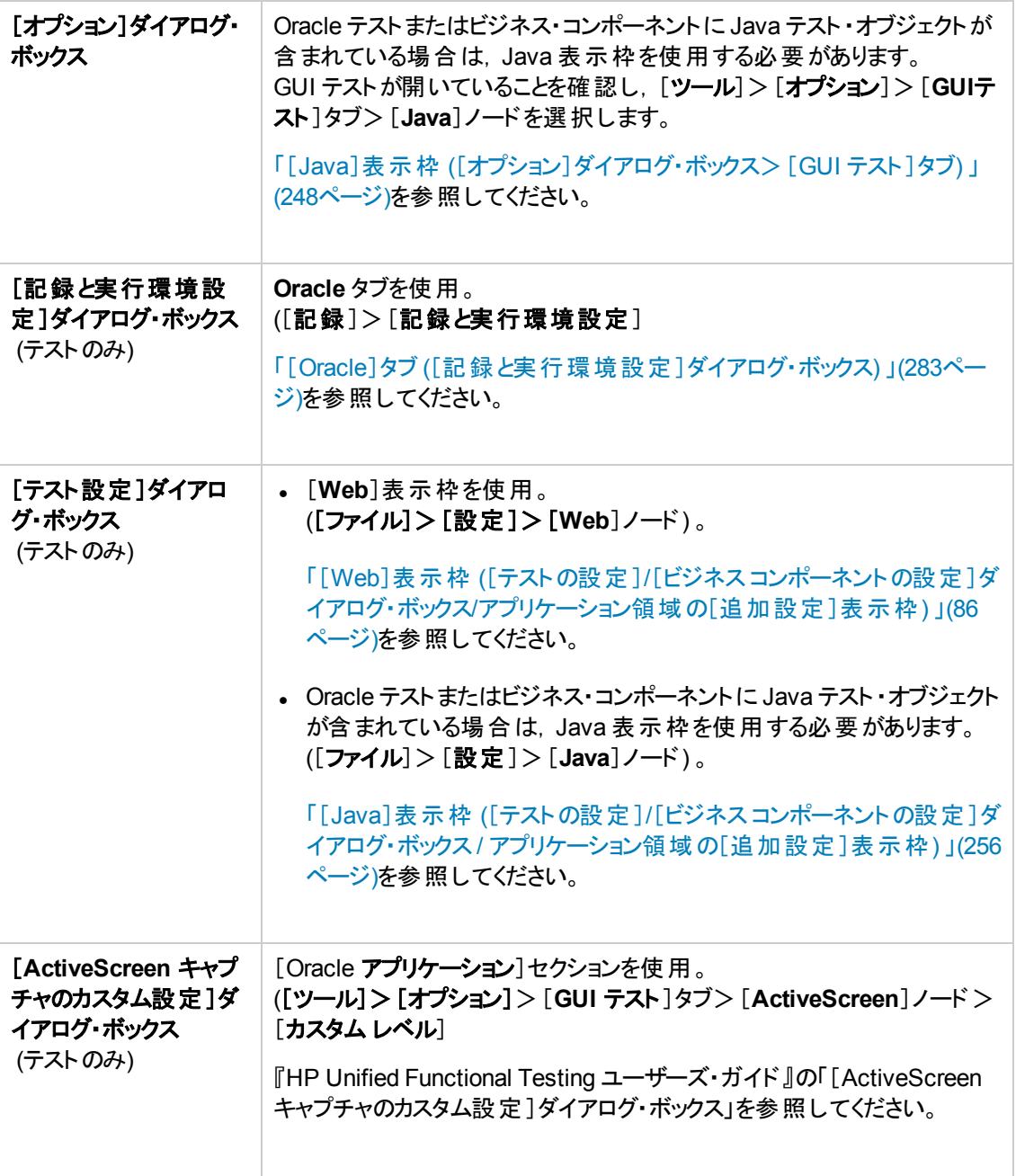

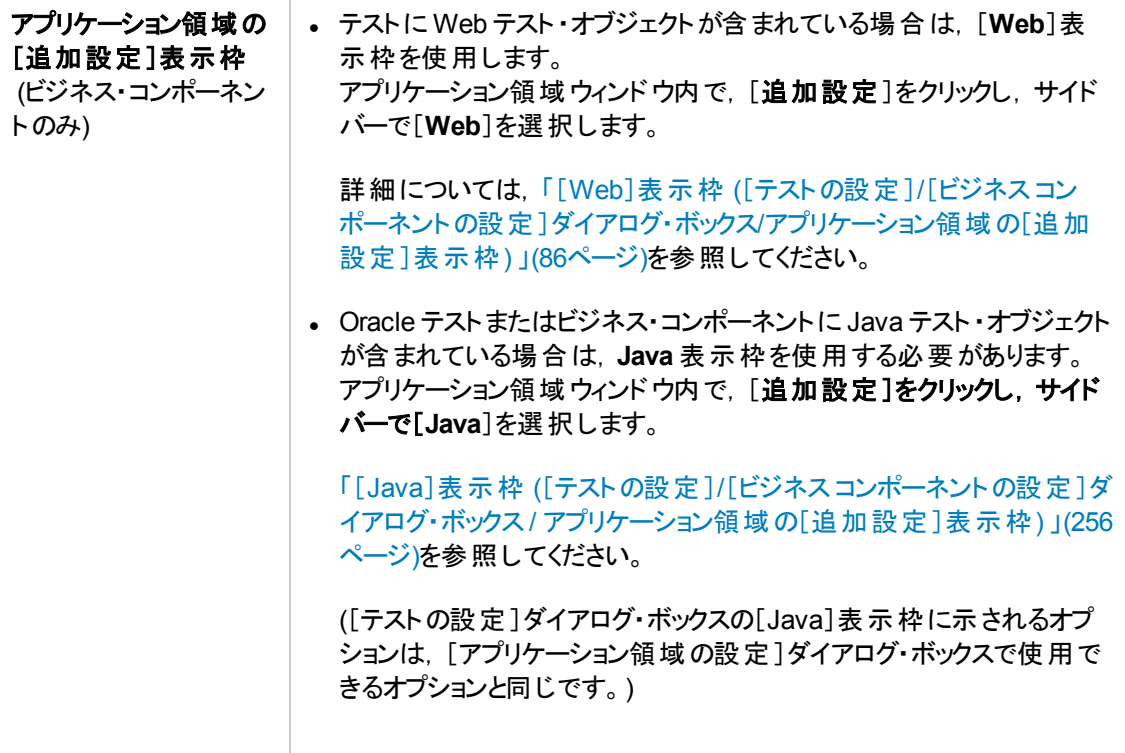

#### 本章の内容

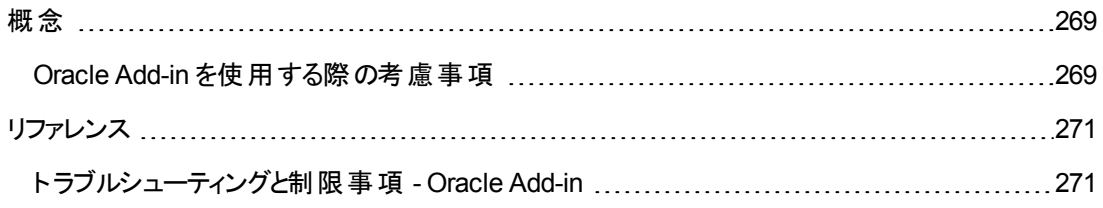

<span id="page-268-1"></span><span id="page-268-0"></span>概念

### **Oracle Add-in** を使用する際の考慮事項

<sup>l</sup> Oracle Add-in をインストールした後に JInitiator 1.1.x のバージョンをインストールした場合は,テス トまたはビジネス・コンポーネントの記録を開始するときに警告が表示されます。UFT では,Oracle Add-in をインストールした後にインストールした JInitiator 1.1.x のバージョンはサポートされません。 この場合は, Oracle Add-in を修復すると, 現在インストールされているすべてのバージョンの JInitiator 1.1.x を完全にサポートできるようになります。詳細については, 『HP Unified Functional Testing インストール・ガイド』で UFT のインストールの修復に関する項を参照してください。

サポートされていないバージョンのJInitiator 1.1.x を使用して Oracle オブジェクトに対するアクション を記録しようとすると,UFT では,クリックの座標とクリックされたマウス・ボタンの情報を含む汎用の WinObject.Click ステートメントが記録されます。

<sup>l</sup> Oracle Add-in をインストールした後は,アプリケーションは,常に Java のサポートが有効な状態で 起動されます。Oracle 環境が正しく開いていることを確認するには,Java コンソールで次に似た 確認メッセージを検査します。

Loading Oracle Support (version x.x build xxx) (Oracle Corporation x.x.x.xx).

詳細については,[「動的変換サポート](#page-275-0)」(276ページ)を参照してください。

注**:** UFT Oracle Add-in は,Java ベースのOracle クライアントだけをサポートします。Oracle Developer/2000 はサポートされていません。

- <sup>l</sup> Oracle Add-in を使用して Oracle Applications をテストする前に,まず,Oracle Applications サー バによって割り当てられる Name 属性を有効にする必要があります。詳細については,「[Oracle](#page-277-1) Name [属性を有効化する方法 」](#page-277-1)(278ページ)を参照してください。
- <sup>l</sup> Oracle Applications サーバは,多くのアプリケーション・オブジェクトに対して一意の**Name** 属性を 割り当てます。Oracle Applications サーバの**Name** 属性は,Oracle Add-in **developer name** 認 識プロパティで確認することもできます。**developer name** 認識プロパティは Oracle オブジェクトを 認識するために,UFT によってほとんどのテスト ・オブジェクト記述の中で使用されます。詳細につ いては,「Oracle Name [属性を有効化する方法 」](#page-277-1)(278ページ)を参照してください。
- UFT では、テーブル・データは ActiveScreen にテーブルの画像が含まれている場合でも常にアプリ ケーション本体からロードされます。このため,テストでテーブル・チェックポイントを作成する前に,ま ずアプリケーションでテーブルを開く必要があります。
	- すべてのデータがロードされたことを確認するためにテーブルの最後の行までスクロールする必要 がある場合があります。
	- チェックポイントを作成するときにアプリケーション内でテーブル・オブジェクトが開いていない場合 は,[テーブルチェックポイントのプロパティ]ダイアログ・ボックスに[プロパティ]タブのみが表示さ れ,検査する情報のタイプ (内容またはプロパティ) を選択するオプションは無効になっていま す。
	- 既存のテーブル・チェックポイントを編集するためにアプリケーションでテーブルを開く必要はありま せん。
- <sup>l</sup> UFT の機能の詳細については, 『HP Unified Functional Testing ユーザーズ・ガイド』を参照して ください。

## <span id="page-270-1"></span><span id="page-270-0"></span>リファレンス

## ト ラブルシューティングと制限事項 **- Oracle Add-in**

本項には,Oracle add-in に関する一般的な情報と制限事項が記載され,次の項が含まれていま す。

- **.** 「Oracle Add-in [のインストール」](#page-270-2)(271ページ)
- <sup>l</sup> [「テスト ・ドキュメントの作成と実行 」](#page-271-0)(272ページ)
- [「記録と実行のオプション」](#page-272-0)(273ページ)
- 「チェックポイント」(273ページ)

特定のテスト ・オブジェクトとメソッドに関連する制限事項については,『HP UFT Object Model Reference for GUI Testing』の「**Oracle**」の項を参照してください。

### <span id="page-270-2"></span>**Oracle Add-in** のインストール

• UFT Oracle Add-in をインストールした後で Oracle JInitiator 1.1.x をインストールした場合は,新し くインストールされた JInitiator のバージョンで実行されるアプリケーションをテストするように UFT を 修正する必要があります。詳細については, 『HP Unified Functional Testing アドイン・ガイド』を 参照してください。

注**:** JInitiator 1.1.x 以外の新しい Oracle 環境をインストールした場合は,UFT Oracle Addin を再インストールしたり設定し直したりする必要はありません。

<sup>l</sup> UFT Oracle Add-in は,アドインが正常にインストールされ機能しているかを確認するのに役立つ 指標を多数提供しています。次の表では,アドインが正常に機能していないときに現れる指標に ついて説明し,考えられる解決策を示しています。

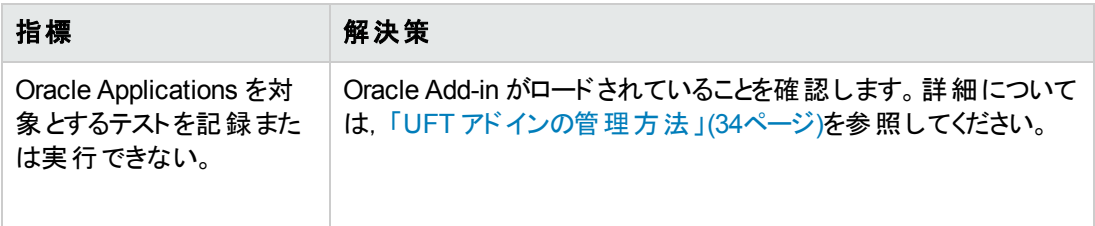

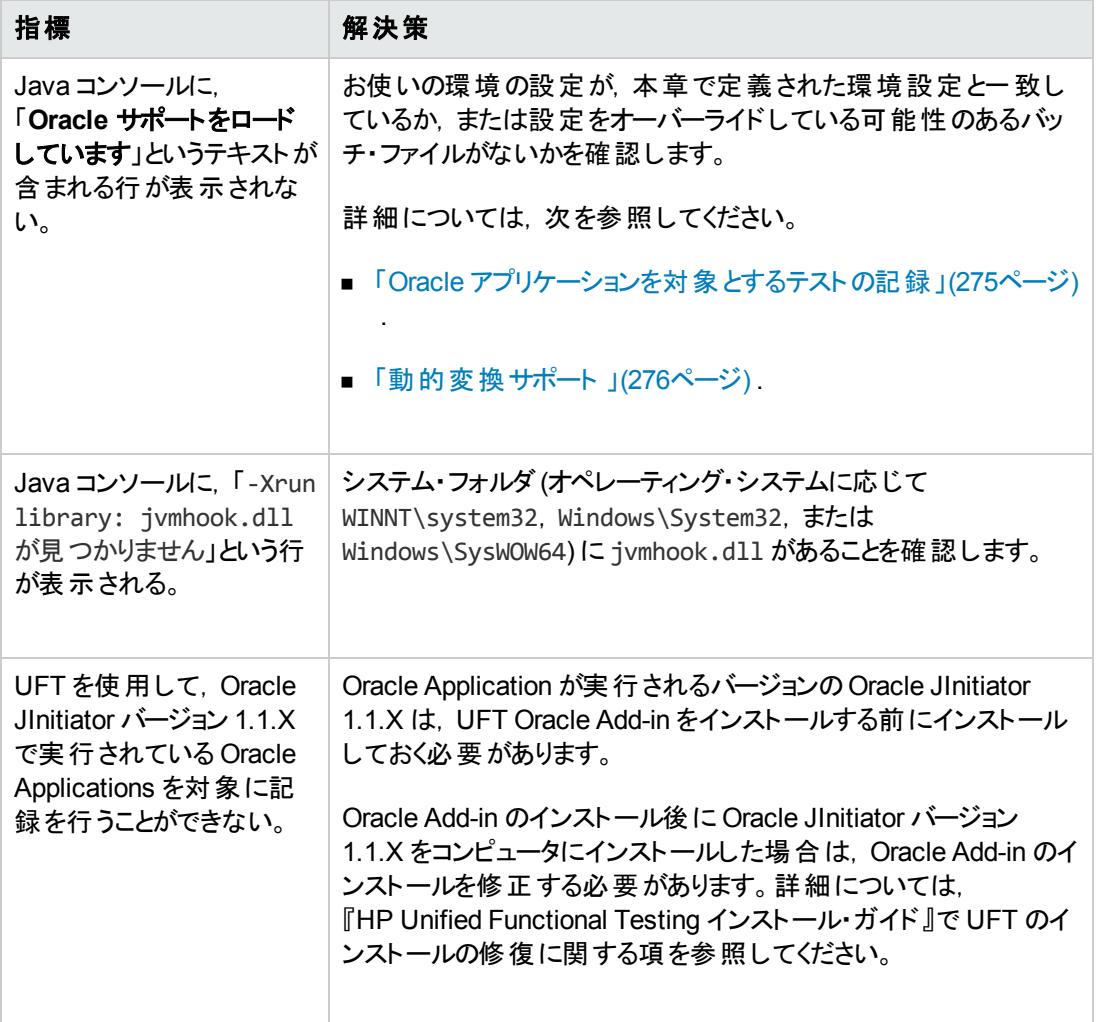

上記の指標と解決策を確認しても Oracle アプリケーションに対してテストの記録および実行がで きない場合は,HP ソフトウェア・サポートに連絡してください。

### <span id="page-271-0"></span>テスト ・ドキュメントの作成と実行

• 記述のためにインデックス・プロパティを必要とするテスト・オブジェクト (range flexfield オブジェクトな ど) は,ActiveScreen からは作成できません。

回避策 :オブジェクト・リポジトリ・ウィンド ウで[オブジェクトの追加]ボタンを使って, それらのテスト・ オブジェクトを Oracle アプリケーションから直接追加します。

- <sup>l</sup> OracleListOfValues および OracleNotification テスト ・オブジェクトに対しては,ActiveScreen キャ プチャはサポートされません。
- <sup>l</sup> Oracle アプリケーションをテストするときには,回復シナリオ・ポップアップ・ウィンドウのトリガ・イベント はサポートされません。

<span id="page-272-0"></span><sup>l</sup> 複数のOracle アプリケーション・セッションの同時テストはサポートされません。

### 記録と実行のオプション

Oracle アプリケーション・セッション中に[値のリスト]ウィンドウが表示されると,[記録と実行環境設 定 ]ダイアログ・ボックスの[**テストを閉じるときにアプリケーションからログアウトする**]オプションが機能しま せん。

### <span id="page-272-1"></span>チェックポイント

• いつも表示されているわけではないオブジェクト (コンボ・ボックスから開かれるリスト やメニュー項目 など) に対するチェックポイントの実行は,完全にはサポートされていません。

回避策 :一時的なオブジェクトに対するチェックポイントが必要な場合は,チェックポイントを実行 する前に, そのオブジェクトが表示されていることを確認してください。たとえば,コンボ・ボックス・リス トの場合は,チェックポイントを実行する前に,コンボ・ボックス・ボタンをクリックするステートメントを 挿入する必要があります。

• Oracle アプリケーションをテストしているときに,表示されていないカラムの値をテーブル・チェックポイ ントがキャプチャしない場合があります。

回避策 :テーブル・チェックポイントを作成する前に,テーブルをスクロールさせて最後のカラムが表 示されるようにします。

# 第**15**章**: Oracle Add-in -** テストと設定

#### 本章の内容

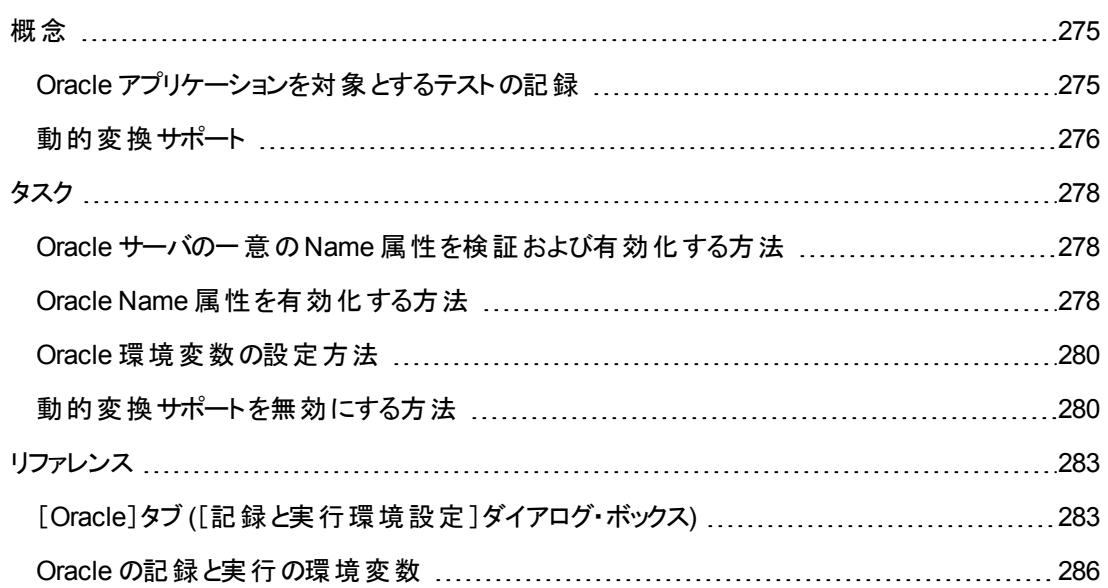

<span id="page-274-1"></span><span id="page-274-0"></span>概念

### **Oracle** アプリケーションを対象とするテストの記録

Oracle Applications セッションを対象に記録を行うと,UFT によって,実行した操作を表すステートメ ントがテストまたはコンポーネントに挿入されます。UFT Oracle Add-in では,ボタン,フォーム,ナビゲー タ,リスト,ツリーなど特定のOracle オブジェクトが認識されます。これらのオブジェクトは,選択または 入力したデータや,親オブジェクト内部のオブジェクトと関連して記録されます。

注**:** UFT では,[Oracle]タブの選択内容は記録されません。[Oracle]タブの各オブジェクトは,タ ブ階層内のオブジェクト ・リポジトリ内に含まれています。次に,テストまたはビジネス・コンポーネン トが実行されると,UFT によってこの階層が使用され,必要に応じて適切なタブに切り替えられ ます。

UFT によって学習されたオブジェクト階層は 1 つ,2 つ,または 3 つのレベルのOracle テスト ・オブジェ クトで構成されています。ユーザが操作を行った実際のオブジェクトによっては,そのオブジェクトが第 1 レベルのオブジェクト (**OracleLogon** など) ,第 2 レベルのオブジェクト (**OracleFormWindow.OracleList** など) ,または第 3 レベルのオブジェクト (**OracleFormWindow.OracleTabbedRegion.OracleTable** など) として記録される場合がありま す。

ユーザが記録するオブジェクトが複数のレベルのオブジェクトに埋め込まれている場合であっても, 記 録される階層にはこれらのオブジェクトは含まれません。たとえば, 項目を選択した OracleListOfValues オブジェクトが実際に Oracle フォーム(Oracle Applications セッションに含まれ る) 内にあるとしても,記録される階層は OracleListOfValues のみです。

### **Oracle** オブジェクトのステップの例

Oracle の「 値 のリスト ] ウィンド ウに含 まれている項 目 の選 択 を記 録 すると, キーワード ・ビューは 次のようになります。

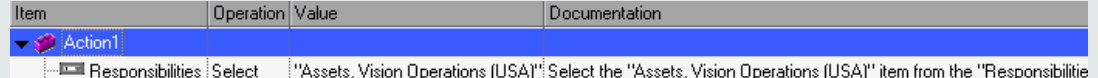

UFT によって,エディタに次のように記録されます。

```
OracleListOfValues("Responsibilities").Select "Assets, Vision Operations
(USA)"
```
### テストでの作業

テストの記録を開始するたびに,「[Oracle]タブ ([\[記録と実行環境設定 \]ダイアログ・ボックス](#page-282-0)) 」 ([283](#page-282-0) ページを参照) を使用して,指定した Oracle Applications サーバに接続するように UFT を設定でき ます。または,開いているすべてのブラウザで記録を行うように UFT を設定することもできます。詳細 については,「Oracle [アプリケーションを対象とするテストの記録 」](#page-274-0)(275ページ)を参照してください。

### コンポーネントを使った作業

[記録と実行環境設定 ]ダイアログ・ボックスはコンポーネントでは使用しません。Oracle Applications

セッションでビジネス・コンポーネントを記録する場合,指定された Oracle Applications サーバを開いた り,サーバに接続したりするように UFT に指定することはできません。手動で開いて接続するか,また は (**OpenApp** 操作または SystemUtil ユーティリティ・オブジェクトおよび OracleLogon テスト ・オブジェ クトを使用して) Oracle Applications サーバを開いて接続するステートメントをビジネス・コンポーネント 内に含めることができます。[アプリケーション]表示枠および[アプリケーション]ダイアログ・ボックスの詳 細については, 『HP Unified Functional Testing ユーザーズ・ガイド』を参照してください。

### **Java** テスト ・オブジェクトの使用

Oracle テストまたはビジネス・コンポーネントの中に, Oracle オブジェクトとJava オブジェクトの組み合わ せが存在する場合があります。このような事例は,UFT によって Oracle Applications セッションの中に Java アプレットが検出され,Java テスト ・オブジェクト階層を使用して記録されるときに発生します。

Java のテスト・オブジェクト, メソッド, およびプロパティを使用するステップは, ほかの標準のステップと同 じ方法で編集できます。新しい Oracle テスト ・オブジェクト ・モデルを使用して,既存のテストまたはビ ジネス・コンポーネントに新しいステップを追加できます。詳細については,Java のオブジェクト,メソッ ド, およびプロパティの詳 細 については, Oracle Add-in とともにインストールされる『HP UFT Object Model Reference for GUI Testing』の「**Java**」の項を参照してください。Oracle のオブジェクト,メソッ ド,およびプロパティの詳細については,『HP UFT Object Model Reference for GUI Testing』の 「**Oracle**」の項を参照してください。

テストまたはビジネス・コンポーネントで使用できるオプションや設定の中には,Java テスト ・オブジェクト を使用するステップにのみ適用されるものがあります。これらのオプションと設定は,[テストの設定 ]ダイ アログ・ボックス([ファイル]>[設定]>[**Java**]ノード) の[Java]表示枠および[オプション]ダイアログ・ ボックス([ツール]>[オプション]>[**GUI** テスト]タブ>[**Java**]ノード) の[Java]表示枠にあります。詳 細については, 関連する[Java]表示枠で[ヘルプ]ボタンをクリックしてください。 [Java]表示枠にある オプションは,テストやビジネス・コンポーネントの中にある Oracle オブジェクトのステップには影響を与え ません。

### <span id="page-275-0"></span>動的変換サポート

Oracle Add-in では,設定を変更せずに,複数のJava 環境 (Oracle プラグイン, JInitiator), およびこ れらのバージョン (JInitiator 1.1.8,1.3.1 など) をサポートするためのメカニズムを使用します。このメカニ ズムを動的変換サポートといいます。

動的変換サポートでは,使用される Java 環境とバージョンに応じて Oracle Add-in サポート ・クラスを 調節するために,Java 仮想マシン (JVM) のプロファイラ・インタフェースが使用されます。

動的変換サポート ・メカニズムは,JVM に渡される **Xrunjvmhook** オプション (JInitiator 1.3.1.x および Sun プラグイン 1.4.1) または **\_classload\_hook=jvmhook** オプション (JInitiator 1.1.x) によって呼び出 されます。このオプションを指定すると,Oracle Add-in サポートの一部である JVM フック・プロファイラが すべてのアプリケーションまたはアプレットとともにロードされ, 必要なクラスが動的に変換されて, コンテ キスト ・センシティブな Oracle サポートが有効になります。

- 動的変換サポート・メカニズムが正しく機能しない場合は, このメカニズムを無効にして, 手動で Oracle 環境を設定して動的変換サポートを使わずに Oracle Add-in を使用できます。詳細につ いては,[「動的変換サポートを無効にする方法 」](#page-279-1)(280ページ)を参照してください。
- <sup>l</sup> インクリメンタル・ガベージ・コレクタ (**-Xincgc** オプション) を使用するときは,動的変換サポート ・メカ ニズムはサポートされません。このため,**-Xincgc** オプションを使用することが必須の場合は,動的

変換サポートを無効にする必要があります。詳細については,[「動的変換サポートを無効にする](#page-279-1) [方法 」](#page-279-1)(280ページ)を参照してください。

## <span id="page-277-2"></span><span id="page-277-0"></span>タスク

### **Oracle** サーバの一意の **Name** 属性を検証および有効化する 方法

このタスクには、次の手順が含まれています。

- 「前提条件」(278ページ)
- <span id="page-277-3"></span>• 「Oracle サーバによる一意の Name [属性の割り当てを可能にする」](#page-277-4)(278ページ)

#### 1. 前提条件

オブジェクト ・スパイを使用し,Oracle アプリケーション内のエディット ・ボックスをいくつかポイントし て,**developer name** 属性を表示します。**developer name** が,FORM:BLOCK:FIELD または FORM\_BLOCK\_FIELD という形式で,すべて大文字で表示されれば,**developer name** 属性が正 しく提供されています。

**developer name** の値が空の場合,サーバは一意の**Name** 属性を割り当てていません。 Oracle Add-in を使用して Oracle Applications をテストするには、Oracle サーバによって一意の **Name** 属性が割り当てられる必要があります。

<span id="page-277-4"></span>一意の**Name** 属性の有効化については,Oracle サーバの管理者に問い合わせてください。

### 2. **Oracle** サーバによる一意の**Name** 属性の割り当てを可能にする

a. サーバ設定ファイル(たとえば \$OA\_HTML/bin/appsweb\_UKTRN\_hwu00001.cfg) に次の行を 追加します。

otherparams=record=names

b. Oracle サーバを再起動します。

### <span id="page-277-1"></span>**Oracle Name** 属性を有効化する方法

このタスクでは, Oracle Add-in を使用して Oracle アプリケーションをテストする前に, Oracle Applications サーバによって割り当てられる **Name** 属性を有効にするさまざまな方法について説明し ます。

このタスクには、次の手順が含まれています。

- <sup>l</sup> [「アプリケーションに直接アクセスするとき](#page-278-0) Name 属性を有効にする」(279ページ)
- <sup>l</sup> 「HTML を使用して Oracle [アプリケーションを起動するときに](#page-278-1) Name 属性を有効にするには,次の [手順を実行します。」](#page-278-1)(279ページ)
- <sup>l</sup> 「Personal Home Page を使用して Forms 6 [アプリケーションを起動するときに](#page-278-2) Name 属性を有効 [にする」](#page-278-2)(279ページ)

### <span id="page-278-0"></span>アプリケーションに直接アクセスするとき **Name** 属性を有効にする

URL パラメータに record=names を追加します。

例:

<span id="page-278-1"></span>http://oracleapps.mydomain.com:8002/dev60cgi/f60cgi?record=names

### **HTML** を使用して **Oracle** アプリケーションを起動するときに **Name** 属性を有効にす るには,次の手順を実行します。

- 1. アプリケーションの開始に使用する起動 HTML ファイルで,次の行を探します。<PARAM name="serverArgs ............... fndnam= APPS">
- 2. Oracle キー:record=namesを追加します。

例:

```
<PARAM name="serverArgs" value="module=f:\FNDSCSGN userid=XYZ
fndnam=apps record=names">
```
### <span id="page-278-2"></span>**Personal Home Page** を使用して **Forms 6** アプリケーションを起動するときに **Name** 属性を有効にする

**Name** 属性を有効にするには,ユーザ・レベルで次のシステム・プロファイル・オプションを設定します。

- 1. Oracle アプリケーションにサイン・オンして,システム管理者権限を選択します。
- 2. [**Nav**]>[**Profile**]>[**System**]を選択します。
- 3. [Find System Profile Values]フォームで次の手順を行います。
	- [Display: Site and Users]にお使いのユーザ・ログオンが表示されていることを確認します。
	- %ICX%Launch% を「Profile 1ボックスに入力します。
	- **「Find**]ボタンをクリックします。
- 4. **ICX: Forms Launcher** プロファイルの[**Site**]ボックスからその値をコピーして,[**User**]ボックスに貼 り付けます。[**User**]ボックスのURL の最後に &play=&record=namesを追加します。
- 5. トランザクションを保存します。
- 6. お使いのユーザ名で再度サイン・オンします。

注**:** [**ICX: Forms Launcher**]プロファイル・オプションがユーザ・レベルで更新可能になっていない 場合は,**Application Developer** にアクセスして[**ICX\_FORMS\_LAUNCHER**]プロファイルの [**Updatable**]チェック・ボックスを選択します。

### <span id="page-279-0"></span>**Oracle** 環境変数の設定方法

このタスクでは,UFT Oracle Add-in サポートを組み込んで Oracle アプリケーションをロードするのに必 要な環境設定について説明します。どの環境でも,1 つまたは複数の環境変数を Oracle Add-in サ ポート・クラス・フォルダのパス名に設定する必要があります。

このタスクには、次の手順が含まれています。

- <sup>l</sup> 「Sun [プラグイン](#page-279-2) 1.4.1 および Oracle JInitiator 1.3.1.x」(280ページ)
- <span id="page-279-2"></span>• 「Oracle [JInitiator](#page-279-3) 1.1.x」(280ページ)

### **Sun** プラグイン **1.4.1** および **Oracle JInitiator 1.3.1.x**

JAVA\_OPTIONS 環境変数を次のように設定します。

-Xrunjvmhook

```
-Xbootclasspath/a:"<UFT インストール・フォルダ>\bin\java
shared\classes";"<UFT インストール・フォルダ>\bin\java_sharedclasses\jasmine.jar"
```
上記の変数は 1 行 (改行なし) で指定する必要があります。

#### 注**:**

このコマンド内でショート ・パスを使用することもできます。例 :

-Xrunjvmhook -Xbootclasspath/a:C:\PROGRA~2\HP\UNIFIE~1\bin\JAVA\_ S~1\classes;C:\PROGRA~2\HP\UNIFIE~1\bin\JAVA\_S~1\classes\jasmine.jar

この例 では, UFT は, Windows 7 コンピュータの標 準設定 のインストール・フォルダ (C ドライブの Program Files) にインストールされます。PROGRA~2 は,Program Files (x86) フォルダ(64 ビッ ト ・オペレーティング・システムのProgram Files フォルダ) を示します。

#### <span id="page-279-3"></span>**Oracle JInitiator 1.1.x**

<span id="page-279-1"></span>classload hook 環境変数を jvmhook に設定します。

### 動的変換サポートを無効にする方法

このタスクには,次の手順が含まれています。

- 「動的に変換されたクラスの保存」(281ページ)
- [「動的変換サポートの無効化](#page-280-1) 」(281ページ)

このタスクでは,動的変換サポート・メカニズムが正しく機能しない場合に,動的変換サポートを無 効にする方法について説明します。

### <span id="page-280-0"></span>動的に変換されたクラスの保存

1. Oracle アプリケーションを準備のために起動したときに生成される,動的に変換されたクラスを保 存するフォルダを指定します。

これを行うには,次の手順を実行します。

- a. レジストリ・エディタを開きます ([スタート]>[ファイル名を指定して実行]を選択し[名前] ボックスに regedit と入力して[**OK**]をクリック) 。
- b. HKEY\_LOCAL\_MACHINE\SOFTWARE\Mercury Interactive\JavaAgent にある JavaAgent 主キーに移動します。
- c. ClassesDumpFolder という名前の新しい文字列値を定義して,その値データを C:\JavaSupportClasses など,コンピュータ上の既存のフォルダ(空であることが好ましい) に 設定します。
- d. ClassesDumpFolder 文字列値がすでに存在する場合は,その値データをコンピュータ上の 既存のフォルダに変更できます。
- 2. **-Xincgc** オプションを使用している場合は,JVM フック・プロファイラで必要なクラスを変換,保存 できるように,このオプションをコマンド ・ラインから一時的に削除します。次の手順を実行した後 に,このオプションをコマンド ・ラインに再び追加できます。
- 3. アプレットまたはアプリケーションを起動して,基本操作をいくつか実行します。これにより,必要 なすべてのクラスが変換,保存されます。アプリケーションを閉じます。これで、動的に変換された すべてのクラスが,前の手順で指定したフォルダ(C:\JavaSupportClasses など) に保存されま した。

### <span id="page-280-1"></span>動的変換サポートの無効化

#### **Sun** プラグイン **1.4.1** および **JInitiator 1.3.1.x**

- 1. **Xrunjvmhook** オプションを \_JAVA\_OPTIONS 環境変数から削除します。
- 2. 代わりに次のオプションを追加します。**Xbootclasspath/p:<ClassesDumpFolder>\Final**。ここ で,<ClassesDumpFolder> は,動的に変換されたクラスが保存されたフォルダの値 (C:\JavaSupportClasses など) で, Final サブフォルダを後に続けます。 たとえば, 変更後は JAVA\_OPTIONS 環境変数は次のようになります。

```
-Xbootclasspath/p:C:\JavaSupportClasses\Final -
Xbootclasspath/a:"%ProgramFiles%\HP Software\Unified Functional
Testing\bin\java_shared\classes";
```
#### **Initiator 1.1.x** の場合 :

- 1. 環境変数を削除して,**\_classload\_hook** オプションを JDK 設定から削除します。
- 2. Final サブフォルダを後ろに付加して,クラスを <ClassesDumpFolder> から JInitiator 1.1.x クラ ス・フォルダに手動でコピーします。ここで,<ClassesDumpFolder> は,動的に変換されたクラス

が保存されたフォルダの値です (C:\JavaSupportClasses など) 。JInitiator 1.1.x クラス・フォルダ は,%ProgramFiles%\Oracle\JInitiator 1.1.x\classes にあります。

# <span id="page-282-1"></span><span id="page-282-0"></span>リファレンス

## [**Oracle**]タブ **(**[記録と実行環境設定 ]ダイアログ・ボックス**)**

このタブでは、記録または実行セッションを開始したときに Oracle Applications サーバに接続して指 定した Oracle Applications セッションを開くかどうかを指定できます。特定のサーバに接続するように 選択した場合は,記録または実行セッションを開始するたびに UFT が(ログイン・ステップを記録せず に) そのサーバに自動的にログオンするための詳細を指定できます。

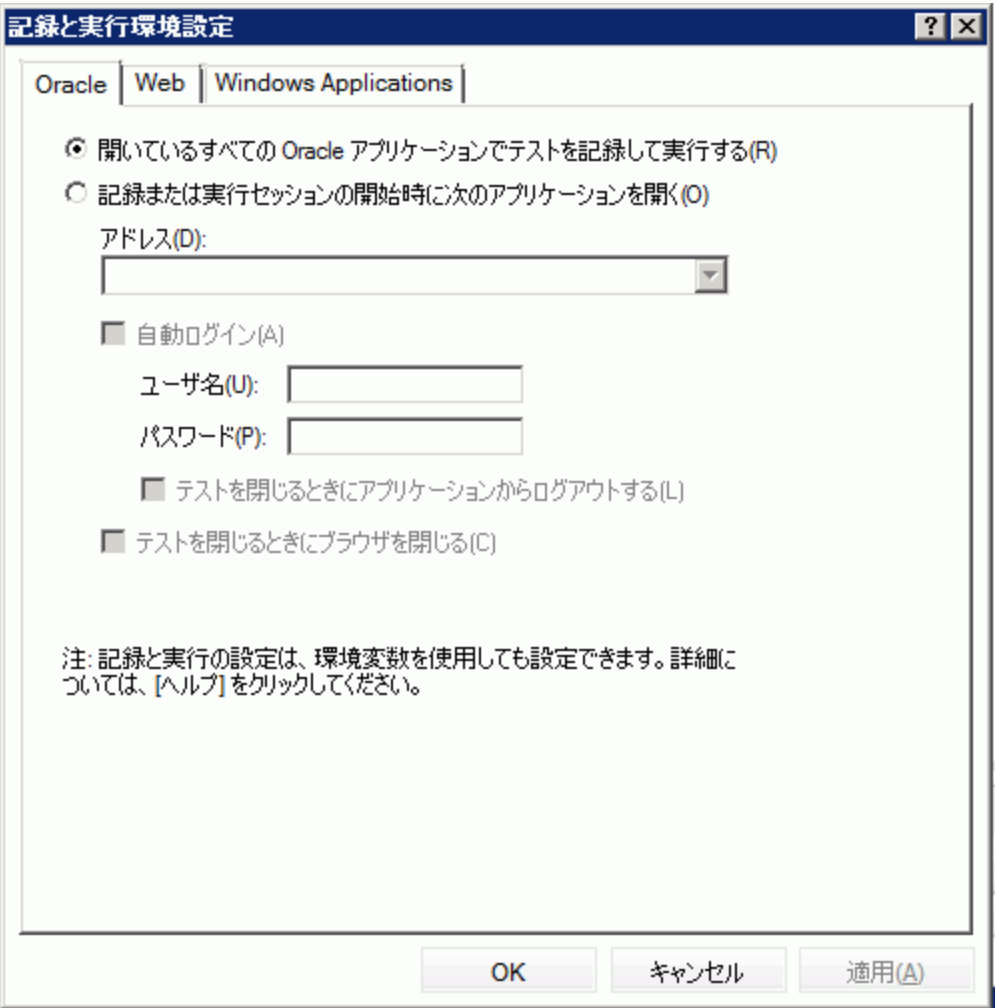

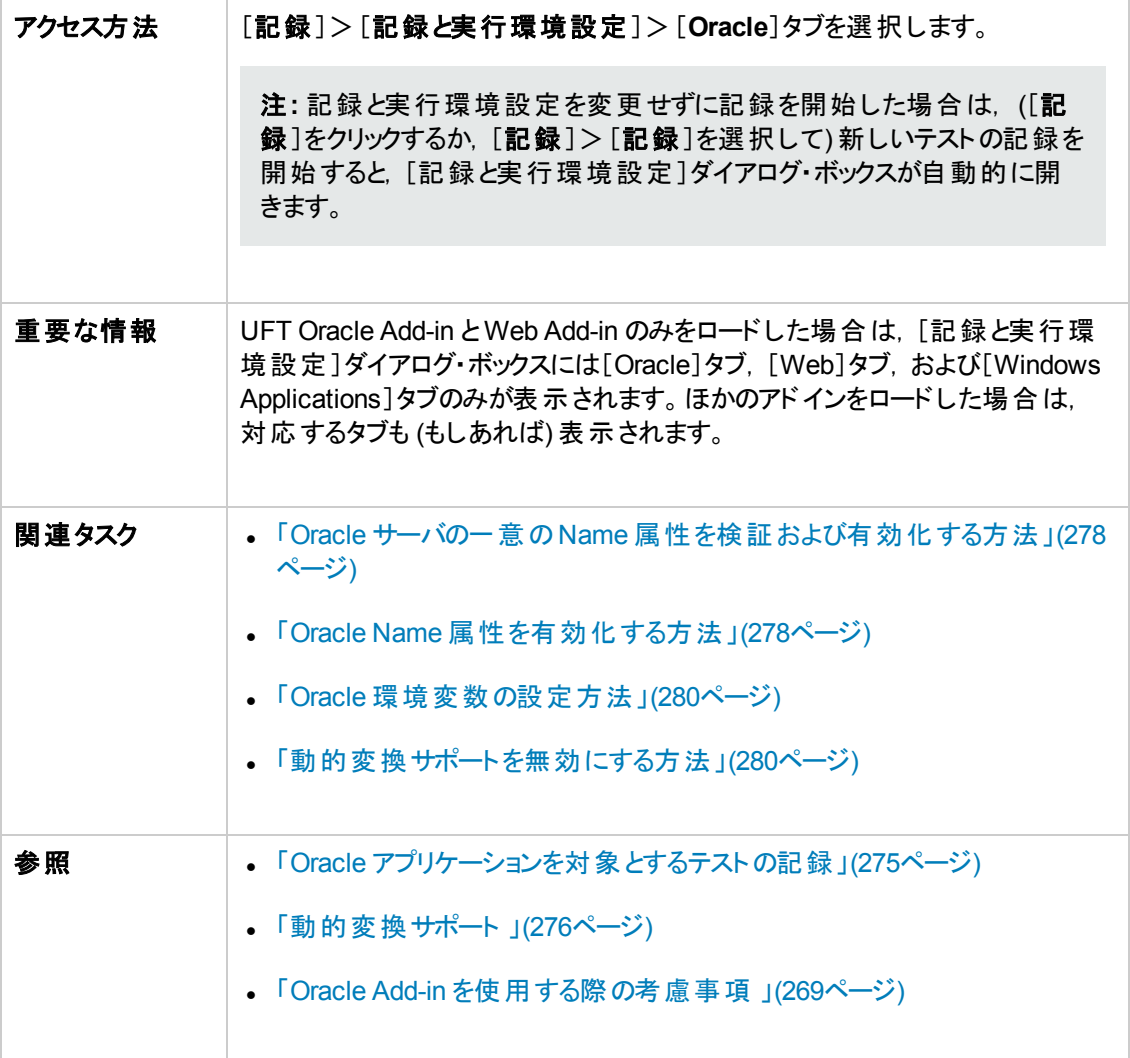

次にユーザ・インタフェース要素について説明します。

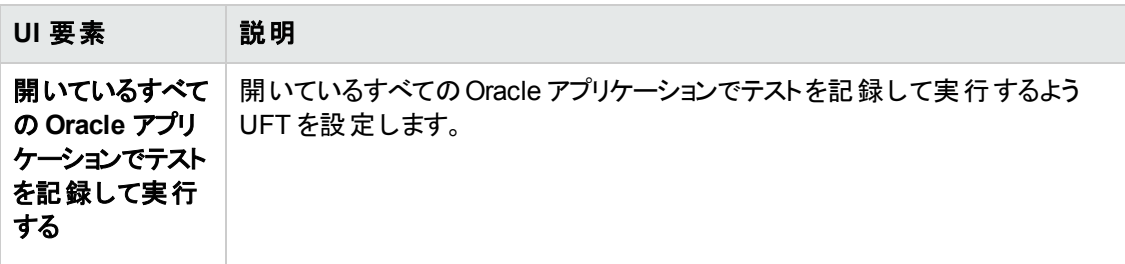

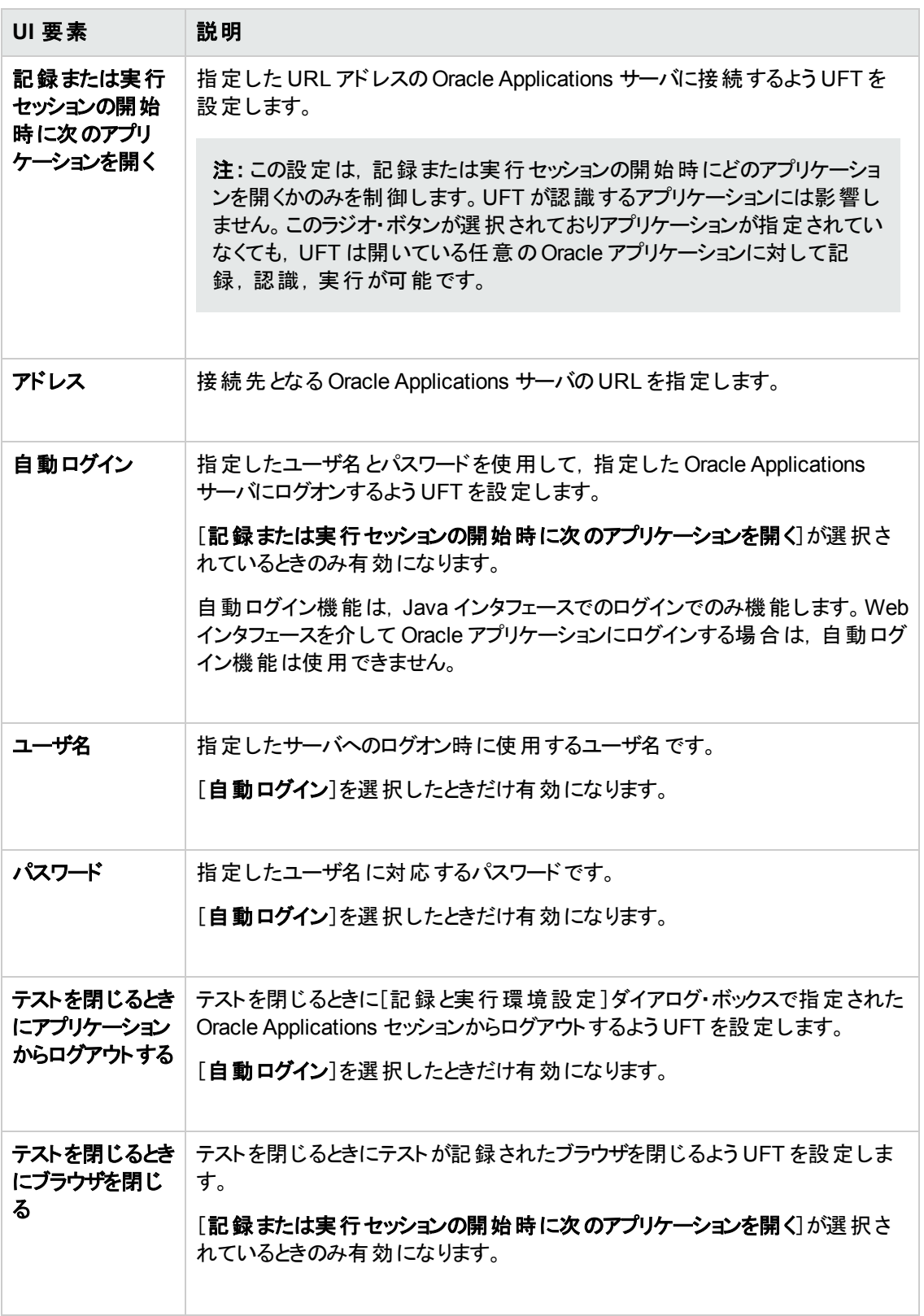

### <span id="page-285-0"></span>**Oracle** の記録と実行の環境変数

記録と実行の環境変数を使用して,テストの記録と実行に使用するアプリケーションを指定できま す。これらの変数は,自動スクリプト用の外部ライブラリ・ファイルでも使用できます。

これらの記録と実行の環境変数を定義した場合,それらの値は,「[Oracle]タブ ([\[記録と実行環](#page-282-0) [境設定 \]ダイアログ・ボックス](#page-282-0)) 」 [\(283](#page-282-0) ページを参照) にある対応する各ボックスの値に優先します。詳 細については,「Oracle [アプリケーションを対象とするテストの記録 」](#page-274-0)(275ページ)を参照してください。

UI 要素 要数名 製 設明 アドレス  $\blacksquare$  ORACLE\_URL\_ENV | 接続先となる Oracle Applications サーバの URL です。 自動ログイン | ORACLE AUTO LOGIN\_ENV Oracle Applications サーバに自動的にログオンするよう UFT を設定します。 取り得る値 : <sup>l</sup> **True** <sup>l</sup> **False** ユーザ名 | ORACLE USER NAME\_ENV 指定したサーバへのログオン時に使用するユーザ名です。 パスワード ORACLE\_ PASSWORD\_ENV 指定したユーザ名に対応するパスワードです。 テストを閉じるとき │ 0RACLE\_L0G0UT\_ にアプリケーション からログアウトする ENV テストを閉じるときに「「Oracle]タブ (「記録と実行環境設 [定 \]ダイアログ・ボックス](#page-282-0)) 」 [\(283](#page-282-0) ページを参照) で指定され た Oracle Applications セッションからログアウトするよう UFT を設定します。 取り得る値: **True False**

次の表に示す変数名を使用して,Oracle の記録と実行の変数を定義できます。

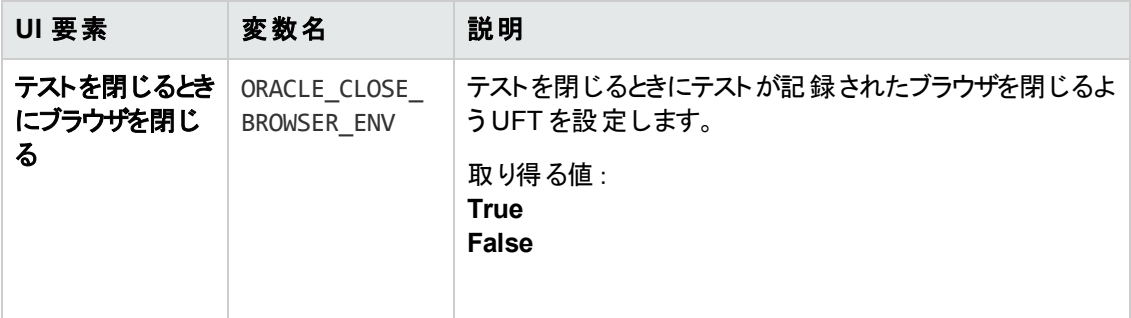

環境変数の定義および使用方法の詳細については, 『HP Unified Functional Testing ユーザーズ・ ガイド』を参照してください。

# 第**8**部**: PeopleSoft Add-in**
# 第**16**章**: PeopleSoft Add-in -** クイック・リファレンス

UFT PeopleSoft Add-in を使用すると, PeopleSoft ユーザ・インタフェース・オブジェクト (コントロール) を テストできます。

次の表には PeopleSoft Add-in に関する基本情報および,よく使用される UFT の特徴とどう関連す るかがまとめられています。

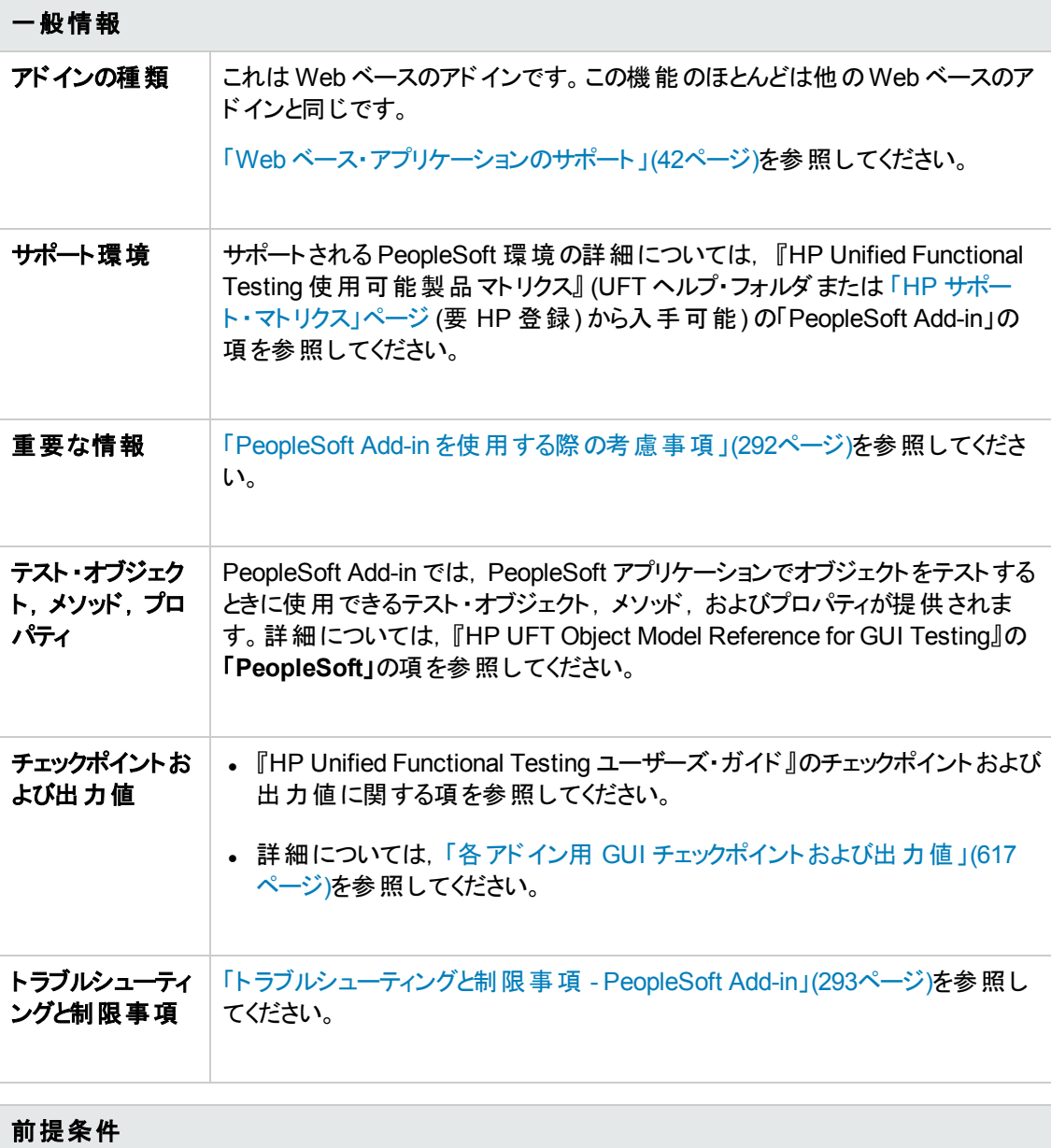

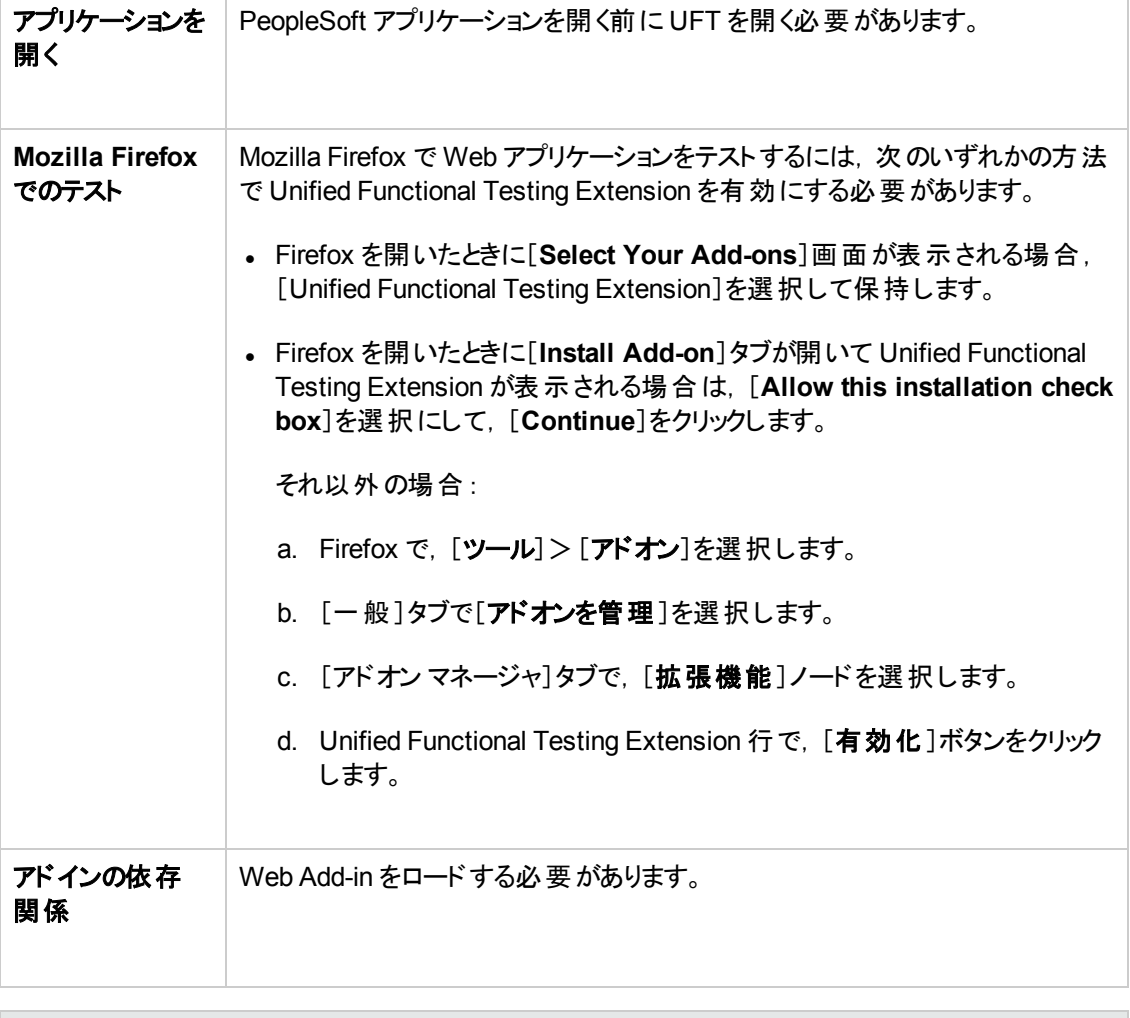

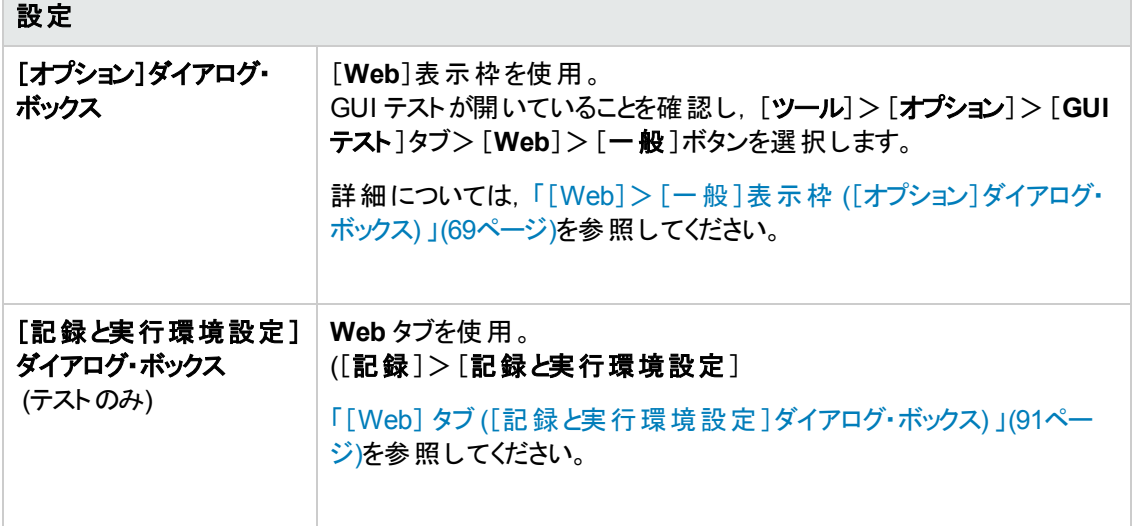

 $\sim$ 

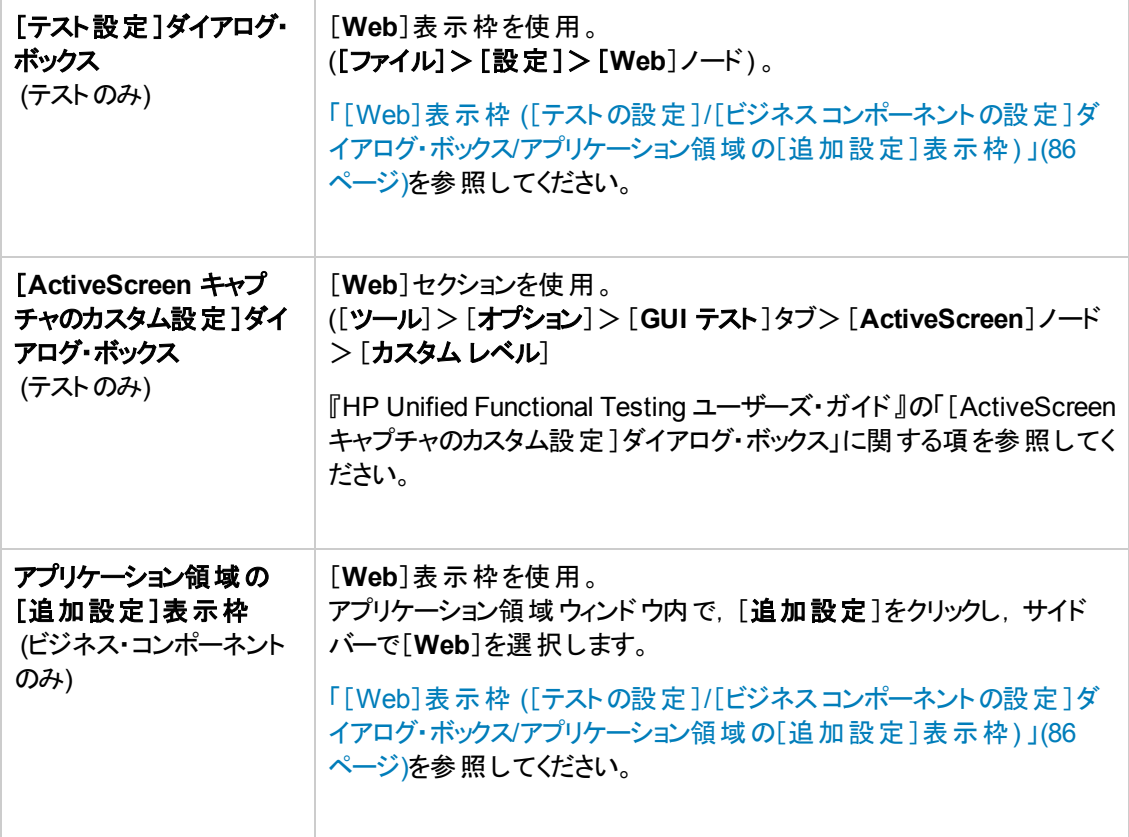

### 本章の内容

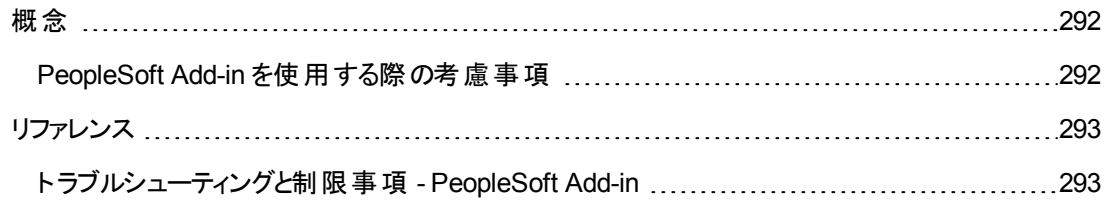

## <span id="page-291-1"></span><span id="page-291-0"></span>概念

### **PeopleSoft Add-in** を使用する際の考慮事項

- <sup>l</sup> PSFrame オブジェクトの学習時または PSFrame オブジェクトを含むWeb ページの学習時には, 次の子オブジェクトが自動的にフィルタによって除外され、オブジェクト・リポジトリに追加されませ  $\mathcal{L}_{\circ}$ 
	- WebElement
	- **NebTable**
	- 「Plain Image」タイプの画像
	- タイプが「Image Link」の画像

フィルタによって自動的に除外されるオブジェクトを追加する必要がある場合は,目的のオブジェク トを「オブジェクト の選択 ]ダイアログ・ボックスで選択 することにより手 動で追加できます。

- <sup>l</sup> PeopleSoft Add-in は,PeopleSoft のフレームを識別するために,カスタマイズされた PSFrame テス ト・オブジェクト を提供します。PSFrame オブジェクトは, テスト・オブジェクトの記述 やオブジェクト名 を生成するアルゴリズムがWeb のFrame オブジェクトと異なります。このカスタマイズによって, PeopleSoft のテストが読みやすく,管理しやすいものになります。
- <sup>l</sup> PeopleSoft Add-in は,Web テスト ・オブジェクトを使って PeopleSoft アプリケーション内のほかのす べてのオブジェクトを識別します。

PeopleSoft および Web テスト・オブジェクト,メソッド,プロパティの詳細については,『HP UFT Object Model Reference for GUI Testing』の「**PeopleSoft**」および「**Web**」の項を参照してくださ い。

<sup>l</sup> Web イベントを記録するため,UFT は PSFrame テスト ・オブジェクトの子オブジェクトである Web テ スト ・オブジェクトを PeopleSoft オブジェクトとして扱い,これらのオブジェクトを記録するときに PeopleSoft のイベント設定 XML ファイルの設定を適用します。

Web イベント記録設定の詳細については,「Web [ベース・アプリケーションのイベント記録の設定 」](#page-46-0) (47[ページ](#page-46-0))を参照してください。

## <span id="page-292-1"></span><span id="page-292-0"></span>リファレンス

### ト ラブルシューティングと制限事項 **- PeopleSoft Add-in**

- 英語以外のUI のサーバでは、ActiveScreen が正しく機能しないことがあります。
- <sup>l</sup> テストの記録中に検索操作をアクティブにするために **ENTER** キーを使用すると,テスト実行時に UFT がその操作を想定どおりに実行しない場合があります。

回避策 :マウスで[検索]ボタンをクリックして検索をアクティブにします。

• 操作を実行するためにキーボード・ショートカット・キーを記録中に使用することはサポートされてい ません。

# 第**9**部**: PowerBuilder Add-in**

# 第**17**章**: PowerBuilder Add-in -** クイック・リファレンス

UFT PowerBuilder Add-in を使用すると, PowerBuilder ユーザ・インタフェース・オブジェクト (コントロー ル) をテストできます。

次の表には PowerBuilder Add-in に関する基本情報および,よく使用される UFT の特徴とどう関連 するかがまとめられています。

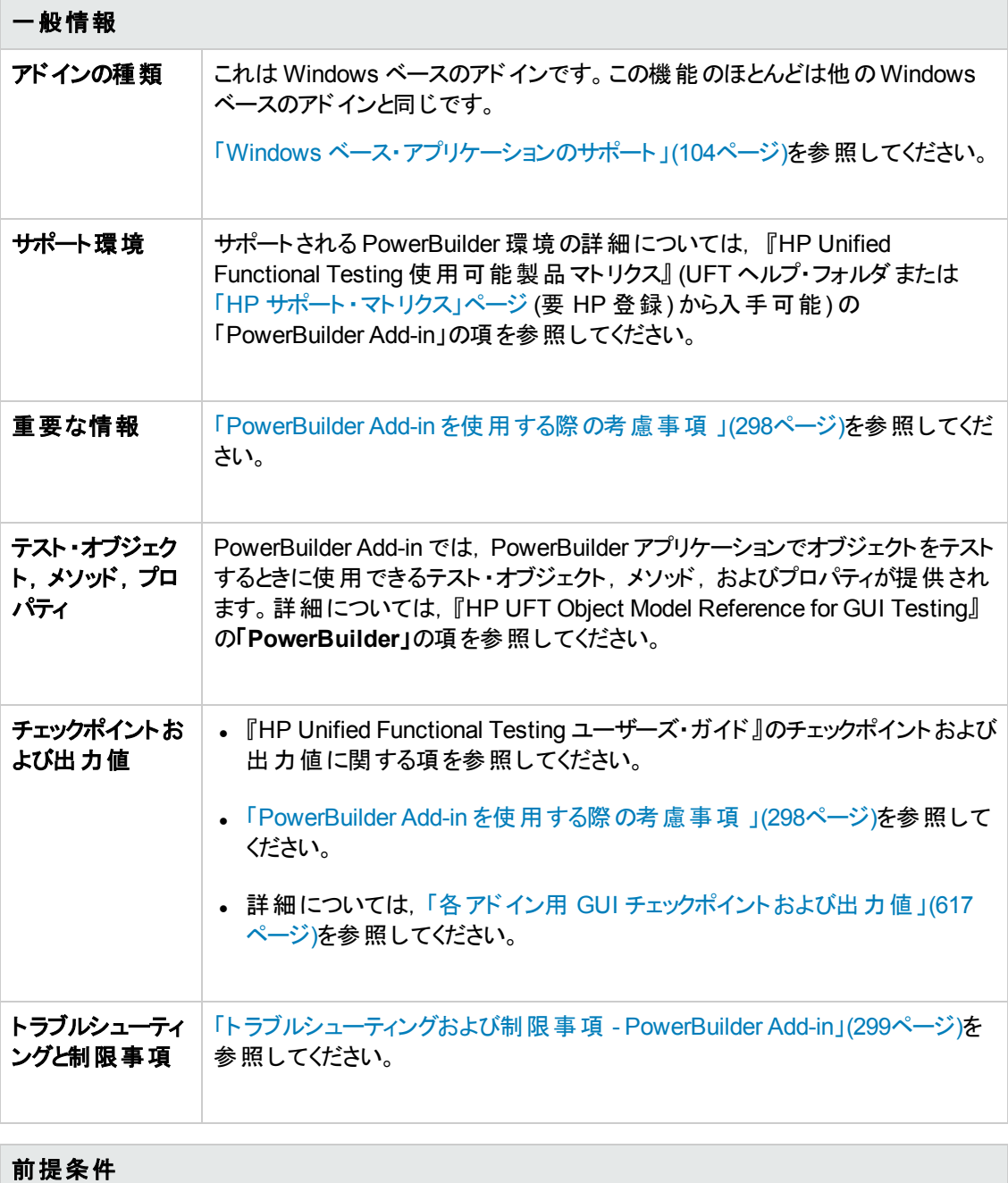

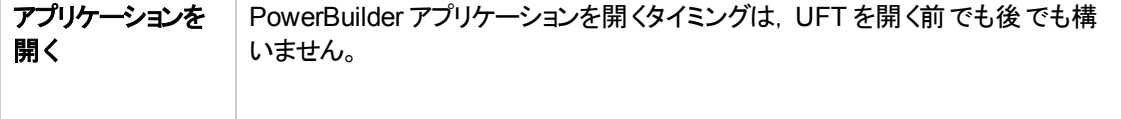

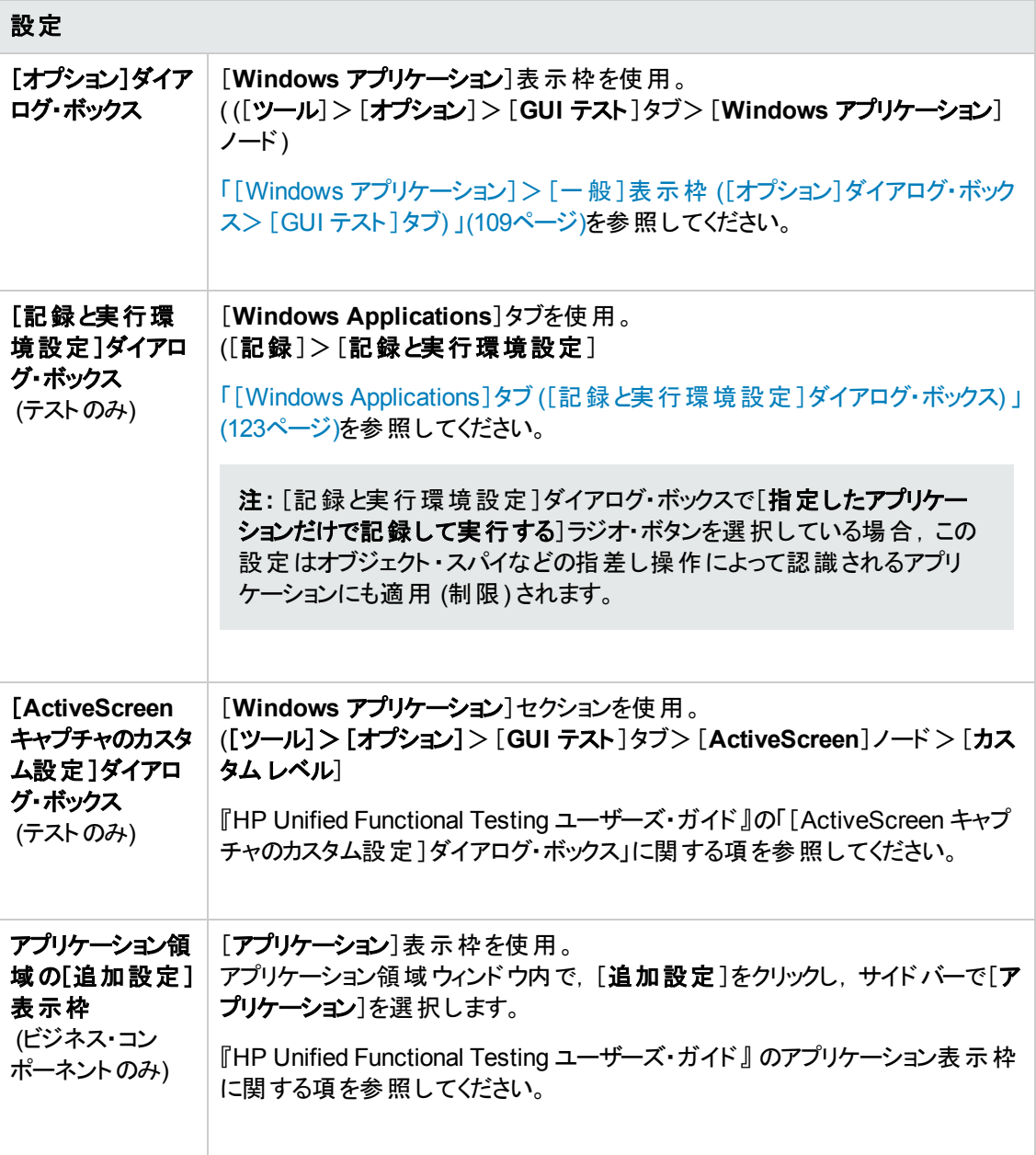

### 本章の内容

[概念](#page-297-1) [298](#page-297-1)

PowerBuilder Add-in [を使用する際の考慮事項](#page-297-0) [298](#page-297-0)

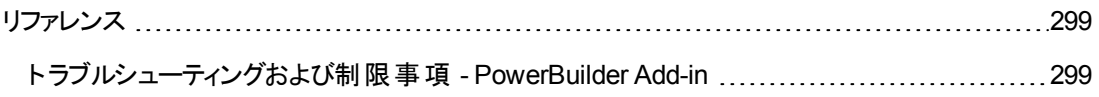

<span id="page-297-1"></span><span id="page-297-0"></span>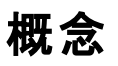

### **PowerBuilder Add-in** を使用する際の考慮事項

PowerBuilder Add-in は,カスタマイズされたメソッドとプロパティを持つ PbDataWindow テスト ・オブジェ クトを提供しており, のDataWindow コントロールをテストするときに役に立ちます。

- <sup>l</sup> DataWindow コントロールでチェックポイントまたは出力値ステップを挿入すると,UFT によってテー ブルとして処理され, [テーブルチェックポイントのプロパティ]または[テーブル出力値のプロパティ]ダ イアログ・ボックスが開かれます (ビジネス・コンポーネントではサポートされていません) 。これにより, テーブルの内容およびオブジェクト ・プロパティの値を確認または取得できます。
- <sup>l</sup> 記録セッション中に DataWindow コントロールでチェックポイントまたは出力値ステップを挿入する と,[プロパティ]タブで確認または取得できるプロパティには,DataWindow コントロールの内部属 性 (**DataWindow.color** など) および認識プロパティ (enabled やfocused など) が含まれます。

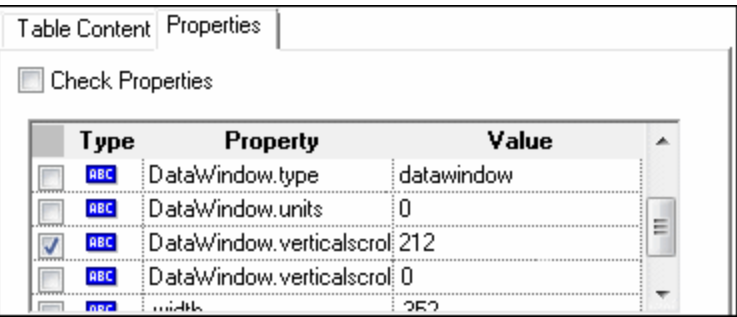

ダイアログ・ボックスで利用できる DataWindow の内部属性は,DataWindow.Describe (「DataWindow.attributes」) ステートメントを実行すると返されるプロパティの一覧と同じです。 テーブルの内部オブジェクト (DataWindow.Describe (「DataWindow.objects」) ステートメント を使用して取得できるオブジェクト) のプロパティは,この一覧では利用できません。

<sup>l</sup> 編集時に (ActiveScreen から,または ActiveScreen データをキャプチャする手順で) DataWindow コントロールでチェックポイントまたは出力値ステップを挿入する場合は,認識プロパティのみを一 覧で利用できます。

DataWindow テスト・オブジェクトの詳細については,『HP UFT Object Model Reference for GUI Testing』の「**PowerBuilder**」の項を参照してください。

# <span id="page-298-1"></span><span id="page-298-0"></span>リファレンス

## ト ラブルシューティングおよび制限事項 **- PowerBuilder Add-in**

PowerBuilder アプリケーションのツールバーを対象とした学習および記録で,UFT は PbToolbar テス ト ・オブジェクトを記録しなくなりました。代わりに,PbObject.Click ステップを記録します。PbToolbar テスト ・オブジェクトは,UFT のダイアログ・ボックスおよびドキュメントには含まれなくなりました。

過去のオブジェクト・リポジトリに存在する PbToolbar テスト・オブジェクトは認識され, サポートされます が,**CheckItem**,**GetContent**,**GetItem**,**GetItemProperty**,**GetItemCount**,**GetSelection**, **Press**,**ShowDropDown**,**WaitItemProperty** などのツールバー固有のメソッドは,このオブジェクトに ついてサポートされません。これを解決するには,ツールバー・ステップに対して PbObject テスト ・オブ ジェクトを使用するようにオブジェクト ・リポジトリおよびテストを更新する必要があります。

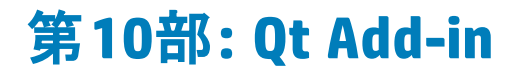

# 第**18**章**: Qt Add-in -** クイック・リファレンス

モバイル・デバイス用のQt フレームワークを使用して開発されたユーザ・インタフェース・オブジェクト (コ ントロール) をテストするために UFT で提供されている Qt テスト ・サポートを使用できます。

次の表には Qt テスト・サポートに関する基本情報および, よく使用される UFT の特徴とどう関連する かがまとめられています。

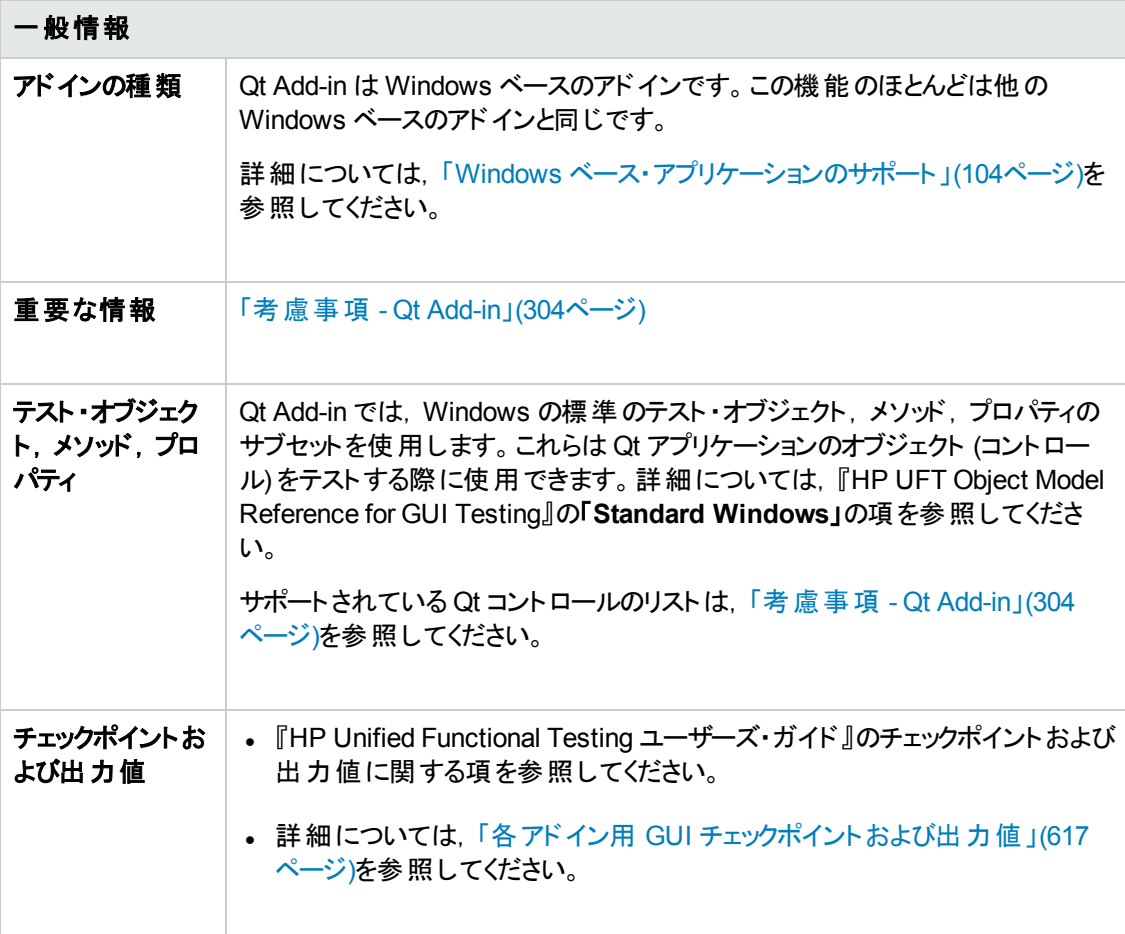

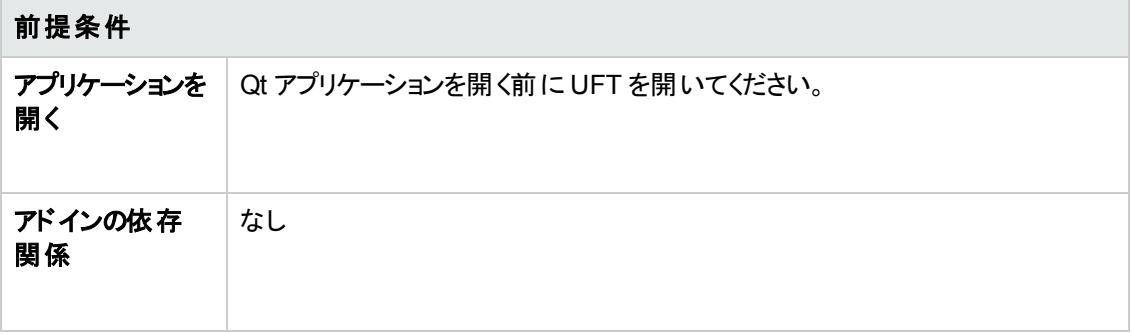

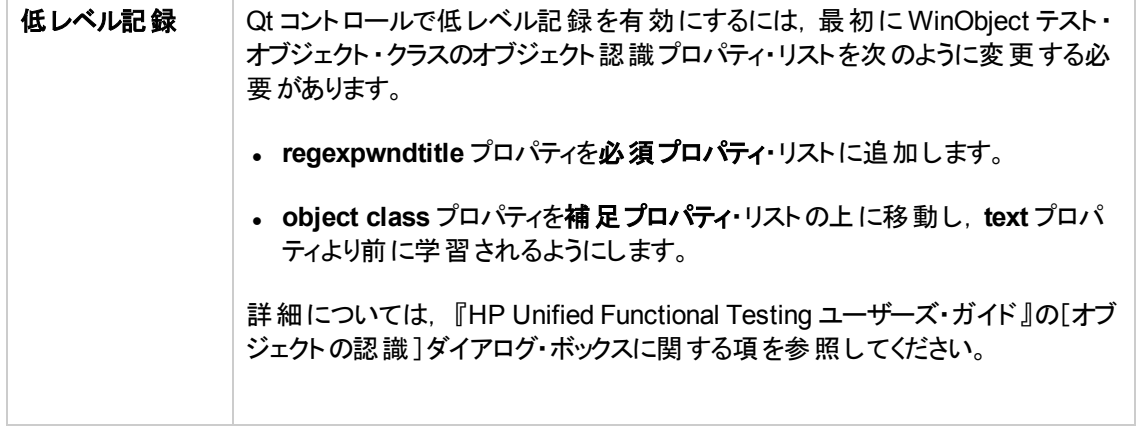

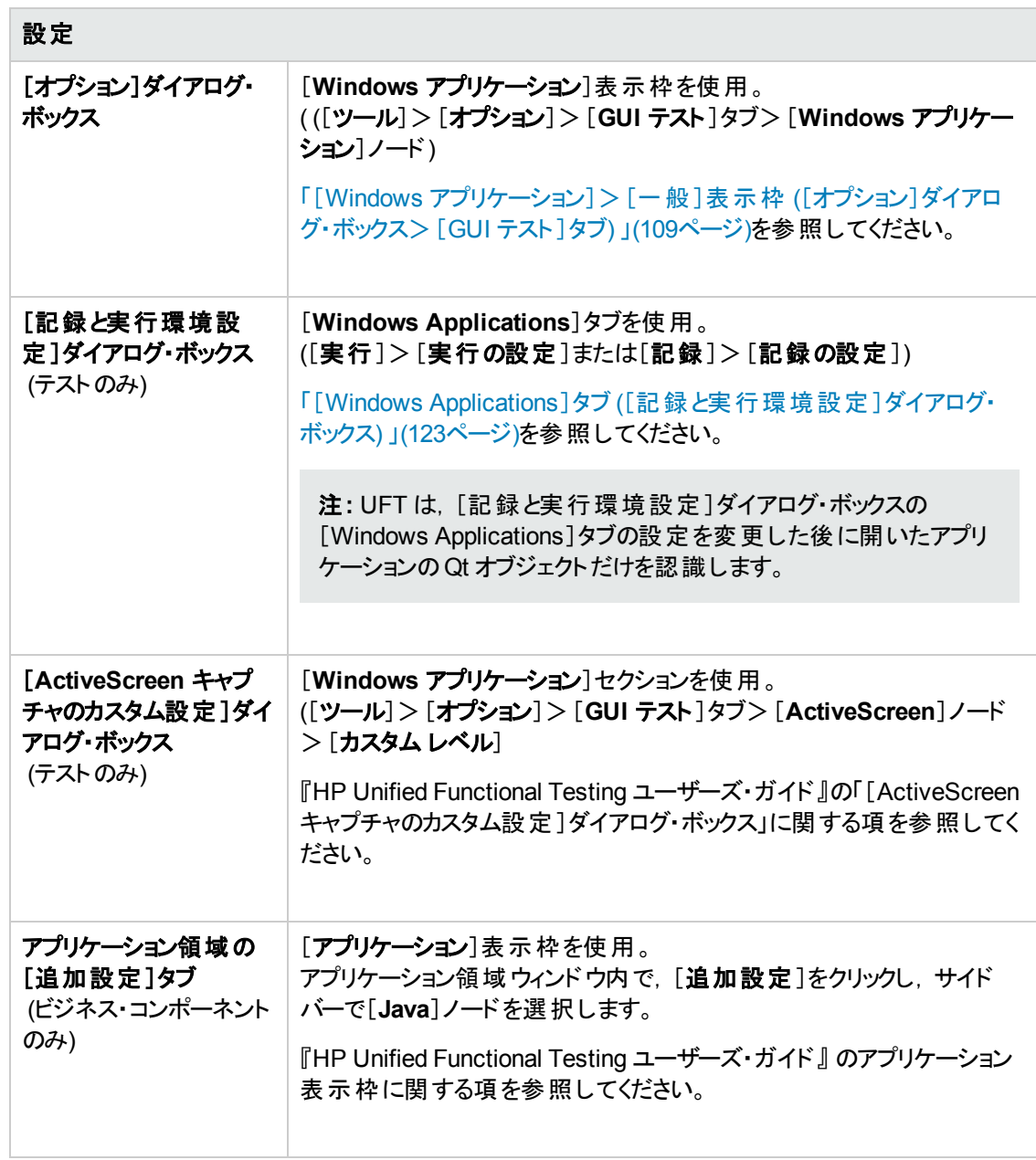

#### 本章の内容

[考慮事項](#page-303-0) - Qt Add-in [304](#page-303-0)

# <span id="page-303-0"></span>考慮事項 **- Qt Add-in**

Qt Add-in サポートは,標準 Windows テスト ・オブジェクトを使用して提供されています。次の表に, サポートされている各 Qt コントロールとそれに対応する標準 Windows テスト ・オブジェクトを示します。

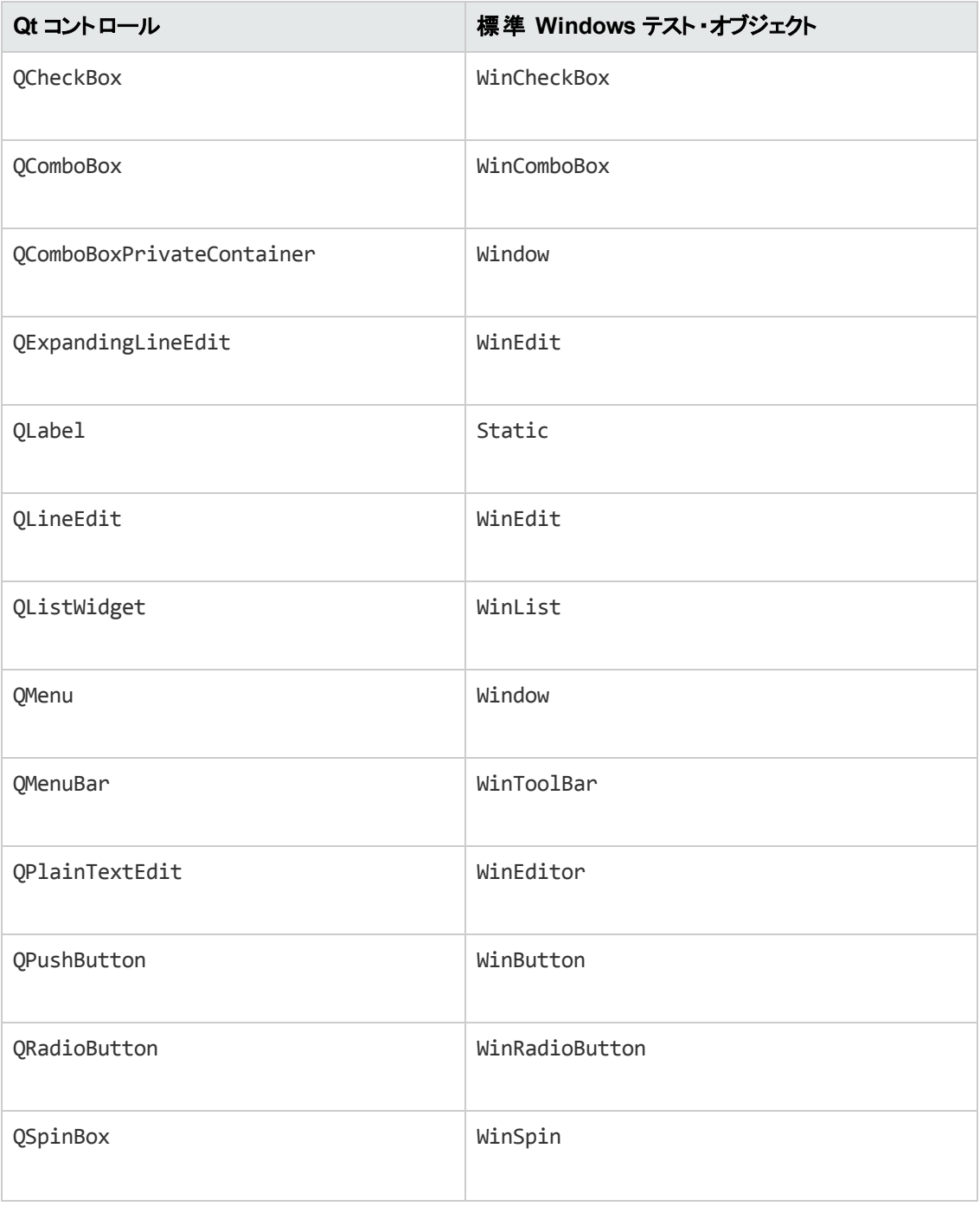

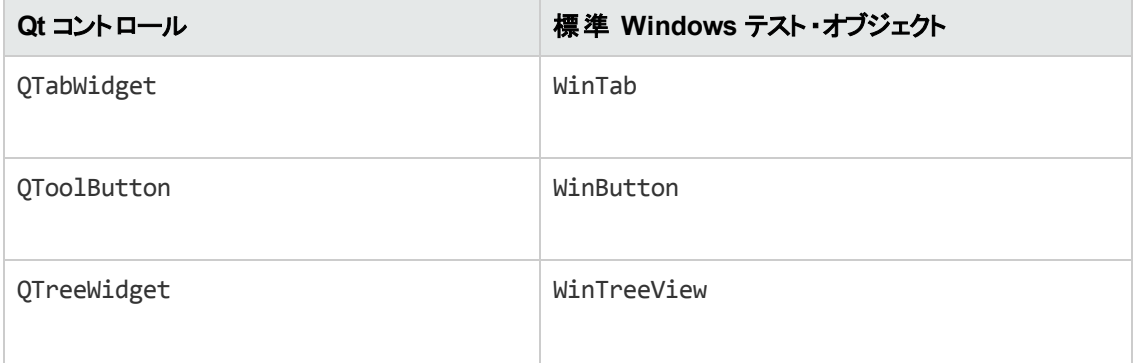

# 第**11**部**: Add-in for SAP Solutions**

# 第**19**章**: Add-in for SAP Solutions -** 概要

UFT Add-in for SAP Solutions を使用すると,SAP GUI for Windows アプリケーションとWeb-based SAP アプリケーションのユーザ・インタフェース・オブジェクト (コントロール) をテストできます。これらのオブ ジェクトを対象としたテスト やビジネス・コンポーネントの作成と実行,およびプロパティの検査が可能で す。

テストまたはビジネス・コンポーネントを作成したら、チェックポイントの追加,出力値の取得,値のパラ メータ化によってテストを拡張できます。必要に応じて,SAP GUI for Windows,または SAP Web オ ブジェクト,メソッド,プロパティを追加することもできます。

#### 本項の内容

- **.** 「Web ベース SAP サポート」(308ページ)
- **.** 「Windows ベース SAP サポート」(322ページ)

# <span id="page-307-0"></span>第**20**章**: Web** ベース **SAP** サポート

### 本項の内容

「Web ベースSAP サポート - [クイック・リファレンス」](#page-307-1)(308ページ)

<span id="page-307-1"></span>「Web ベース SAP サポート - テスト と設 定 」(316ページ)

## **Web** ベース **SAP** サポート **-** クイック・リファレンス

Web-based SAP アプリケーション内のユーザ・インタフェース・オブジェクトを, UFT Add-in for SAP Solutions で提供されている SAP Web テスト ・サポートを使用してテストすることができます。これらの アプリケーションには, SAP Enterprise Portal, Internet Transaction Server, SAP Customer Relationship Management (CRM), Interaction Centre Web Client が含まれています。

次の表には Web-based SAP 環境に関する基本情報および,よく使用される UFT の特徴とどう関 連するかがまとめられています。

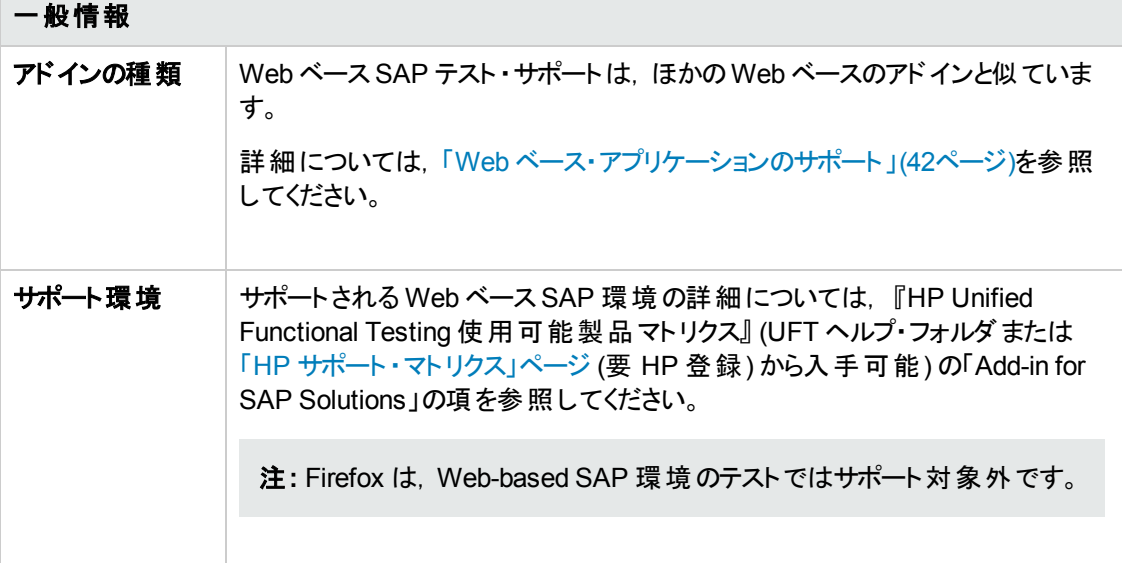

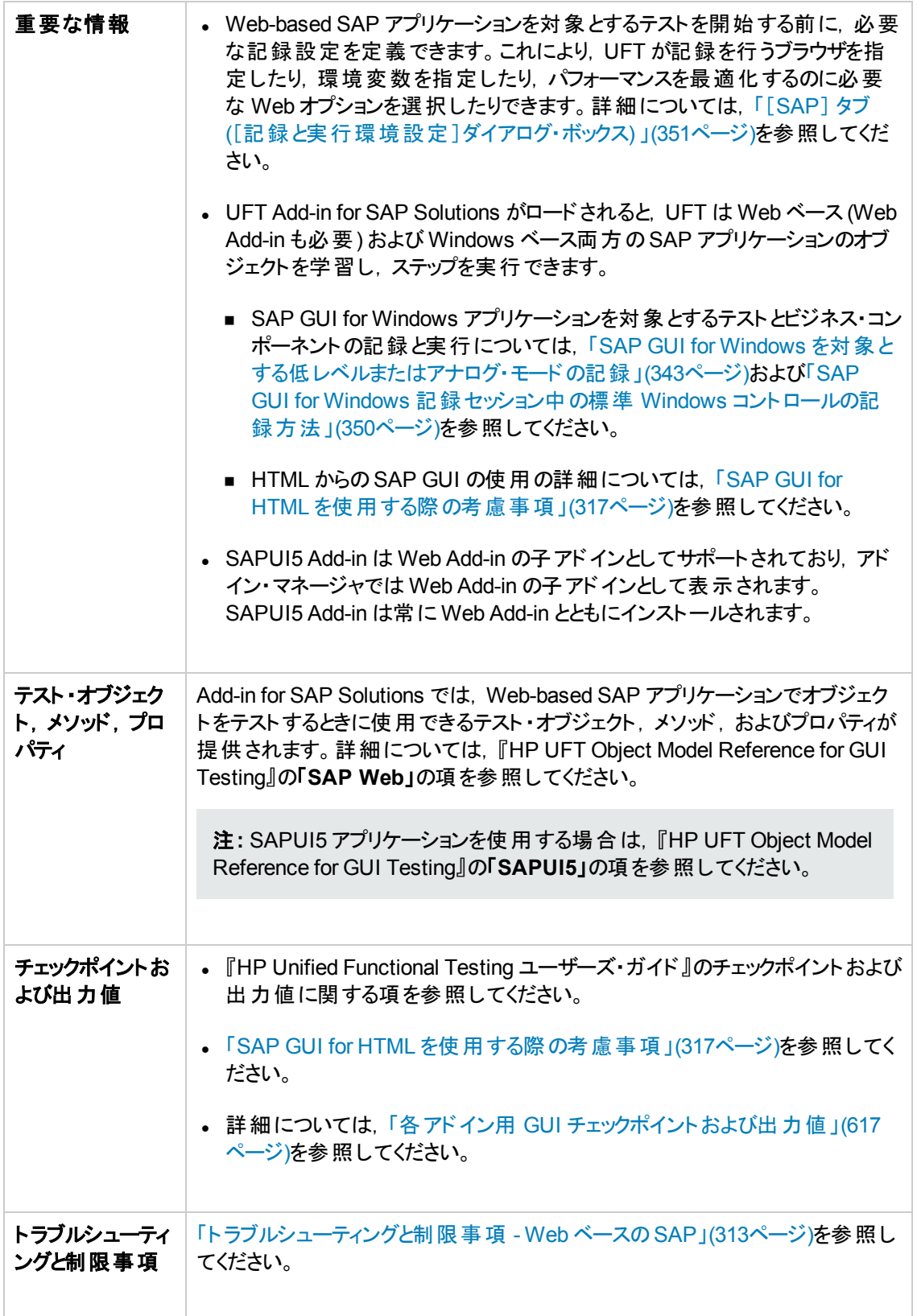

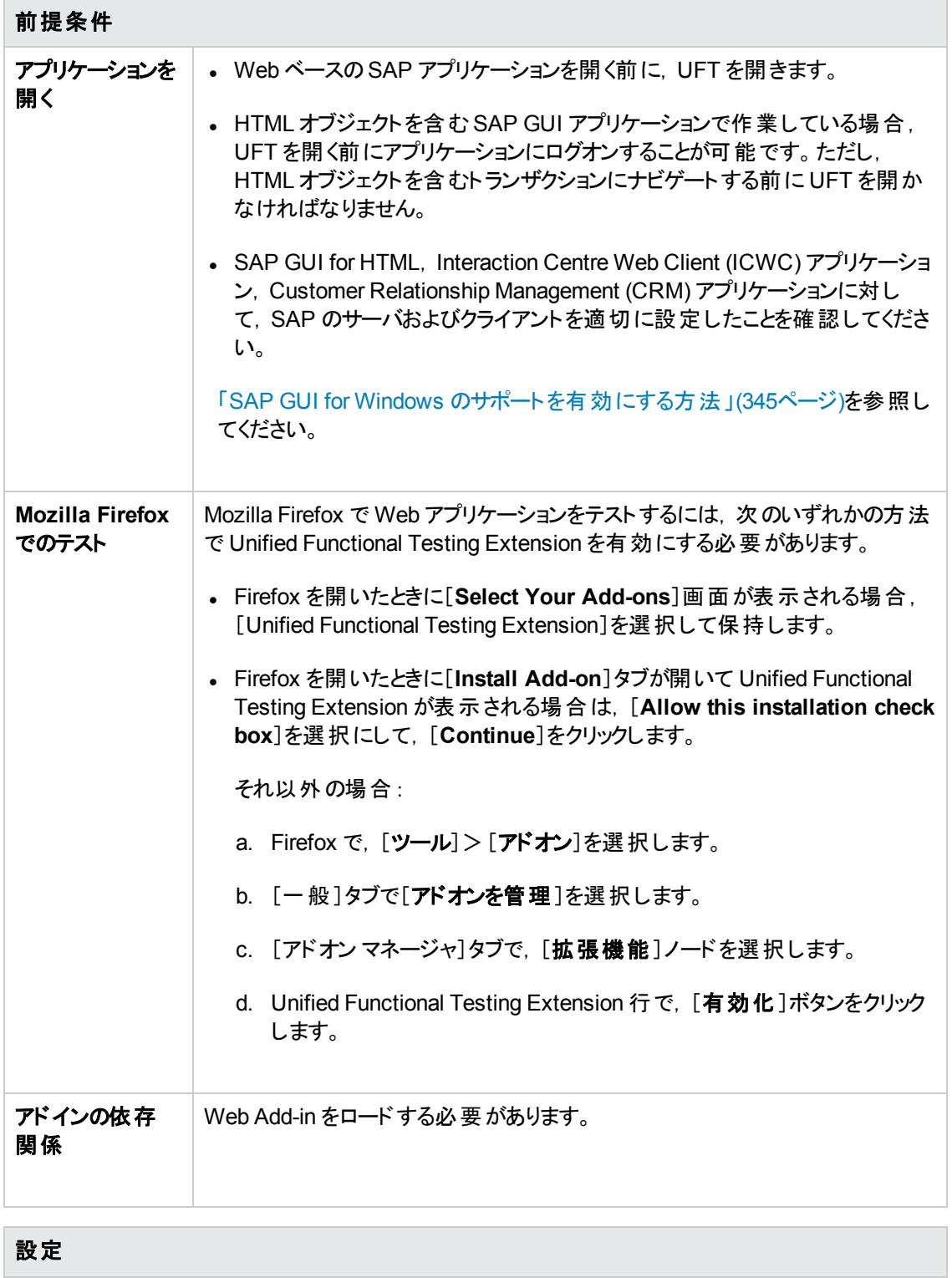

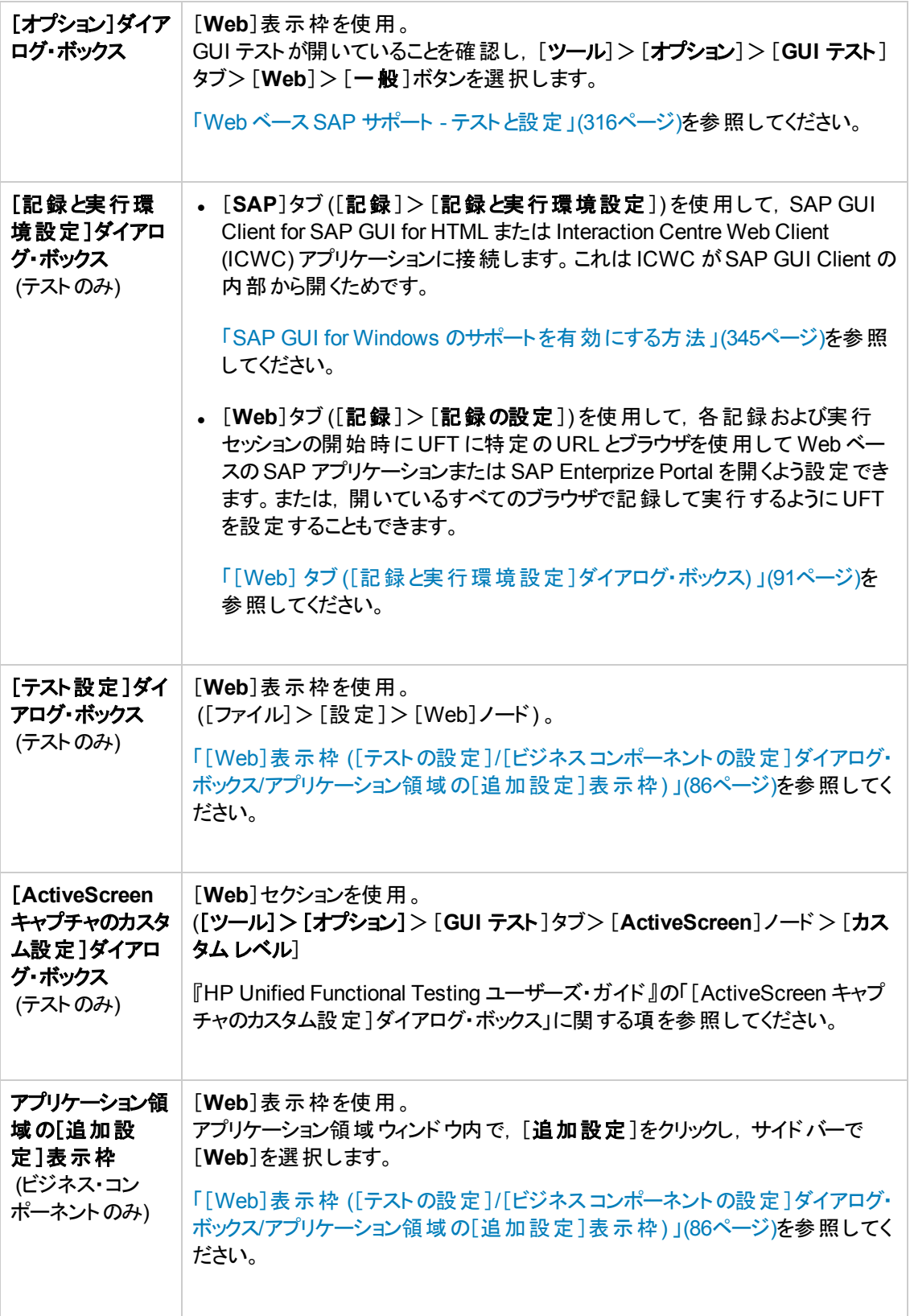

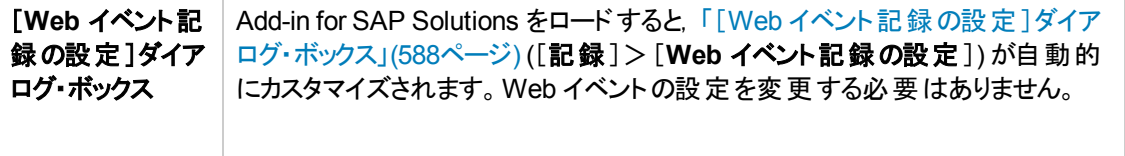

#### 本項の内容

[トラブルシューティングと制限事項](#page-312-0) - Web ベースのSAP [313](#page-312-0)

### <span id="page-312-0"></span>ト ラブルシューティングと制限事項 **- Web** ベースの **SAP**

本項には,Web ベースのSAP Add-in に関するトラブルシューティングと制限事項の情報が記載さ れ,次の項が含まれています。

- [「一般 」](#page-312-1)(313ページ)
- 「SAP [Enterprise](#page-312-2) Portal」(313ページ)
- <sup>l</sup> 「SAP GUI for [HTML—Internet](#page-313-0) Transaction Server (ITS) 」(314ページ)
- 「[ActiveScreen](#page-313-1) の使 用 」(314ページ)
- <span id="page-312-1"></span>**.** 「Web ベースの CRM [システム」](#page-314-0)(315ページ)

#### 一般

- <sup>l</sup> UFT Add-in for SAP Solutions がロードされているときに,ほかのWeb ベース・アドインを使用する ことはお勧めできません。Add-in for SAP Solutions は一部のWeb 構成の設定を変更するため, ほかのアドインやアプリケーションに影響を与える可能性があります。
- <sup>l</sup> テーブル・コントロールに対してステップの記録と実行を行う場合,クライアントに表示されている テーブルの内容だけが実際に使用可能です。
- 実行セッション中に, SAP プラットフォームの応答にかかる時間が, UFT が対応するステップを実行 する時間よりも長くなる場合があります。

回避策:該当するステップの前に **Wait** ステートメントを置きます。

#### <span id="page-312-2"></span>**SAP Enterprise Portal**

- <sup>l</sup> **iView** オプションに対する操作とSAP Enterprise Portal のタイトル・バー内にあるオブジェクトに対 する操作は,iView オブジェクトに対する SAP 操作ではなく Frame オブジェクトに対する Web 操 作として記録されます。
- <sup>l</sup> 最小化されたり折りたたまれた iView は,正しく認識されない場合があります。
- <sup>l</sup> 場合によっては,テスト実行中に複数のブラウザが開いているときに,UFT が一部のオブジェクトを 正しく識別できないことがあります。

回避策:[オブジェクト リポジトリ]ウィンドウで,Browser テスト ・オブジェクトの[スマート認識を有効 にする]チェック・ボックスの選択を解除します。将来のテスト記録のために,[オブジェクトの認識] ダイアログ・ボックスでも Browser テスト・オブジェクトの[スマート認識を有効にする]オプションを無 効にする必要があります。

<sup>l</sup> 場合によっては,SAP Enterprise Portal 内のフレームがiView オブジェクトではなく Web Frame オ ブジェクトとして認識されることがあります。その一部のケースでは,フレーム名が動的に生成されて います。Web Frame オブジェクトはオブジェクトを識別するために **name** プロパティを使用するので, テストの実行時に UFT がオブジェクトを認識できるようにするために,記録された **name** の値を修

正して,適切な正規表現を使用するようにしなければなりません。

#### <span id="page-313-0"></span>**SAP GUI for HTML—Internet Transaction Server (ITS)**

<sup>l</sup> SAP Web テーブル・セル内のオブジェクトに対してオブジェクト ・スパイを使用するかチェックポイント を作成しているときに、そのオブジェクトに対してまだクリックが実行されていない場合, UFT はその オブジェクトを WebElement として (適切な SAP Web オブジェクトではなく) 認識することがありま す。

回避策 :SAP Web テーブル・セル内のオブジェクトに対してオブジェクト ・スパイを使用したりチェック ポイントを作成したりする前に,そのオブジェクトをクリックします。

<sup>l</sup> SAP GUI for HTML テーブルのスクロール・バーをドラッグする操作は記録されません。

回避策 :SAP GUI for HTML テーブル内のスクロールは,スクロール・ボタンをクリックすると記録でき ます。代わりに, ステップ・ジェネレータかエディタを使用して, SAPTable.Object.DoScroll("up") または SAPTable.Object.DoScroll("down") ステートメントをテストに挿入することもできます。

• 使用するブラウザ・ウィンドウのサイズによっては, ツールバー・ボタンの外見が異なったり, ツール バー・ボタンが表示されたりされなかったりすることがあります。

回避策 :テストを記録するときと実行するときに,ブラウザ・ウィンドウのサイズを同じに保ち,その結 果メニューの外 見が変わらず維持されるようにします。

<sup>l</sup> SAP Enterprise Portal iView 内のITS フレームに対してテストを実行するときに,ITS メニューが正 しく動作しない場合があります。

回避策 :iView のサイズを大きくするか, [オブジェクト同期化のタイムアウト]の値を増やすか, その 両方を行ってから,テストを再び実行します。

<sup>l</sup> SAPList オブジェクトの記録では,リストのボタン部分ではなく入力部分をクリックしないと,UFT で オブジェクトを認識できません。

#### <span id="page-313-1"></span>**ActiveScreen** の使用

<sup>l</sup> テストの記録中にキャプチャされた HTML ページの全体を ActiveScreen が表示しないことがありま す。

回避策:そのHTML ページのサイズにぴったり合うように, ActiveScreen のサイズを変更します。

- <sup>l</sup> SAP Enterprise Portal アプリケーションをテストする場合は,ActiveScreen アクセスに関する詳細 認証を設定することをお勧めします ([ファイル]>[設定]>[**Web**]) 。
- <sup>l</sup> ポップアップ・ダイアログが開いているときにキャプチャされた ActiveScreen を,メイン・ウィンドウから オブジェクト・リポジト リにオブジェクト を追加するために使用するのは避けてください。 そうすると,オ ブジェクト ・リポジトリ内に不正確なオブジェクト階層が生成されます。

### <span id="page-314-0"></span>**Web** ベースの**CRM** システム

• UFT を使用して Web ベースの CRM システムをテストする場合, CRM システムがテスト・モードに なっていることを確認します。URL に "?sap-testmode=X" を追加してください。

# <span id="page-315-0"></span>**Web** ベース **SAP** サポート **-** テストと設定

本項の内容

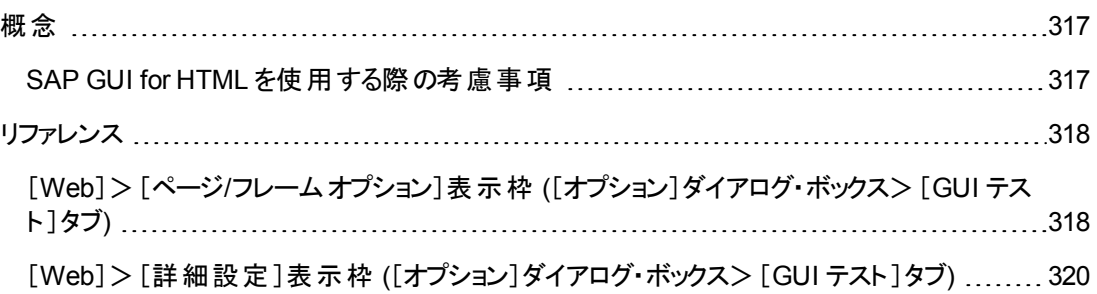

### <span id="page-316-1"></span><span id="page-316-0"></span>概念

### **SAP GUI for HTML** を使用する際の考慮事項

- <sup>l</sup> テーブル・チェックポイントは,テストの記録中または編集中に追加できます。
- <sup>l</sup> テーブルにカラム・ヘッダ行が含まれている場合は,テーブル内の最初の行としてみなされます。
- 確認したいテーブル・オブジェクトのステップを記録していないが, そのテーブル・オブジェクトを表示 する ActiveScreen キャプチャがある場合, オブジェクト のキャプチャ時に ActiveScreen の[**キャプ** チャのレベル]が[完全]に設定されており,また[**ActiveScreen**]が現在選択されていれば ([表 **示]>[ActiveScreen]), テーブル・チェックポイントを追加できます**

([キャプチャのレベル]は,[オプション]ダイアログ・ボックスの[**ActiveScreen**]表示枠 ([ツール]> [オプション]>[**GUI** テスト]タブ>[**ActiveScreen**]ノード) で設定します) 。詳細については, 『HP Unified Functional Testing ユーザーズ・ガイド』でActive Screen オプションに関する項を参照 してください。

<sup>l</sup> SAP GUI for HTML アプリケーションのテーブルのすべてのデータを外部ファイルにスプールするに は,GetCellData メソッドを使ってテーブルの各セルをループ処理します。その後,情報を外部ファ イルに保存できます。

次の例は,**GetCellData** メソッドで,10 行 10 カラムのテーブル内の各セルのデータを列挙します。

```
For i=1 to 10
  For i=1 to 10
      Dat=Browser("ITS System Informati").Page("Table control").SAPTable
("MySAPTable").GetCellData (i, j)
      '返される Dat 変数の値を使用するコード行をここに入力します
  Next
Next
```
**GetCellData** メソッドの詳細については,『HP UFT Object Model Reference for GUI Testing』の 「**SAP Web**」の項を参照してください。

### <span id="page-317-0"></span>リファレンス

### <span id="page-317-1"></span>[**Web**]>[ページ**/**フレーム オプション]表示枠 **(**[オプション]ダイアログ・ボッ クス>[**GUI** テスト ]タブ**)**

この表示枠では,Web ベースのSAP アプリケーション内のPage および Frame のテスト ・オブジェクトを テストするのに最も適した設定を構成できます。次の推奨設定を適用することで,UFT のパフォーマ ンスを簡単に最適化できます。

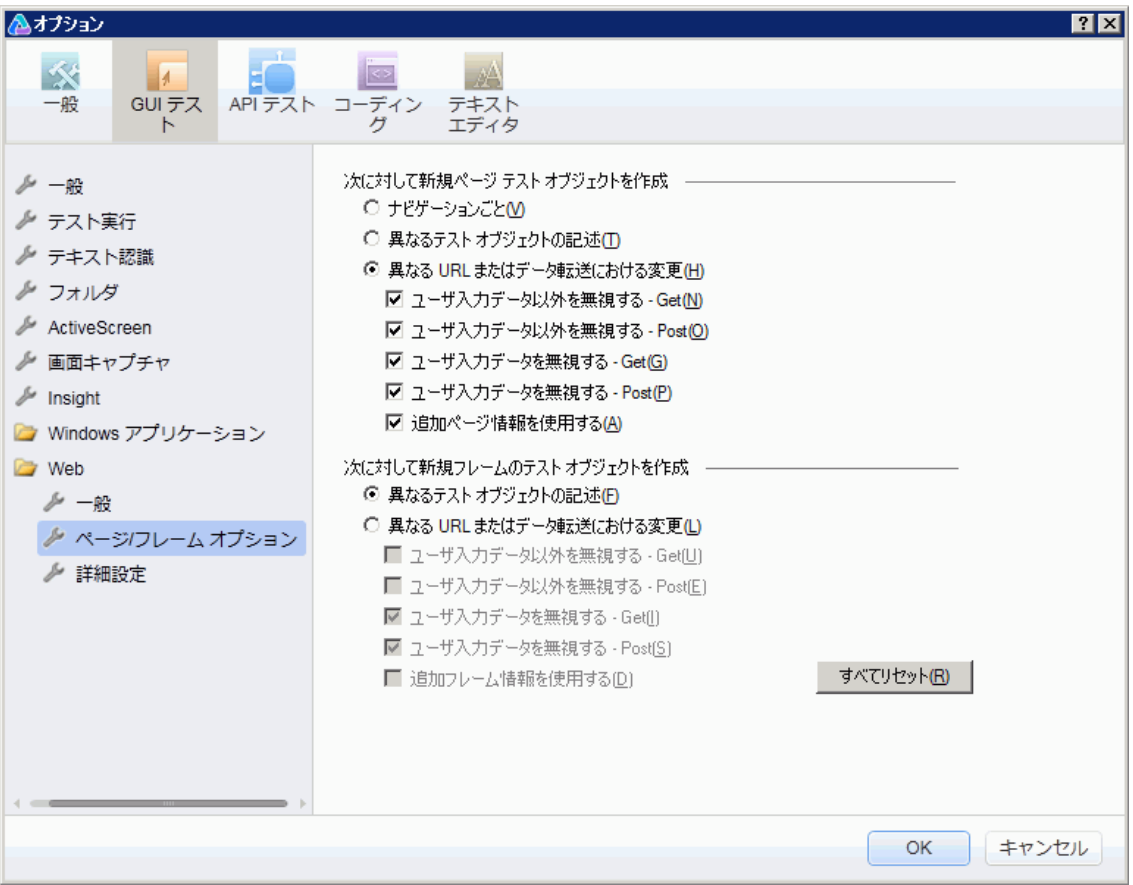

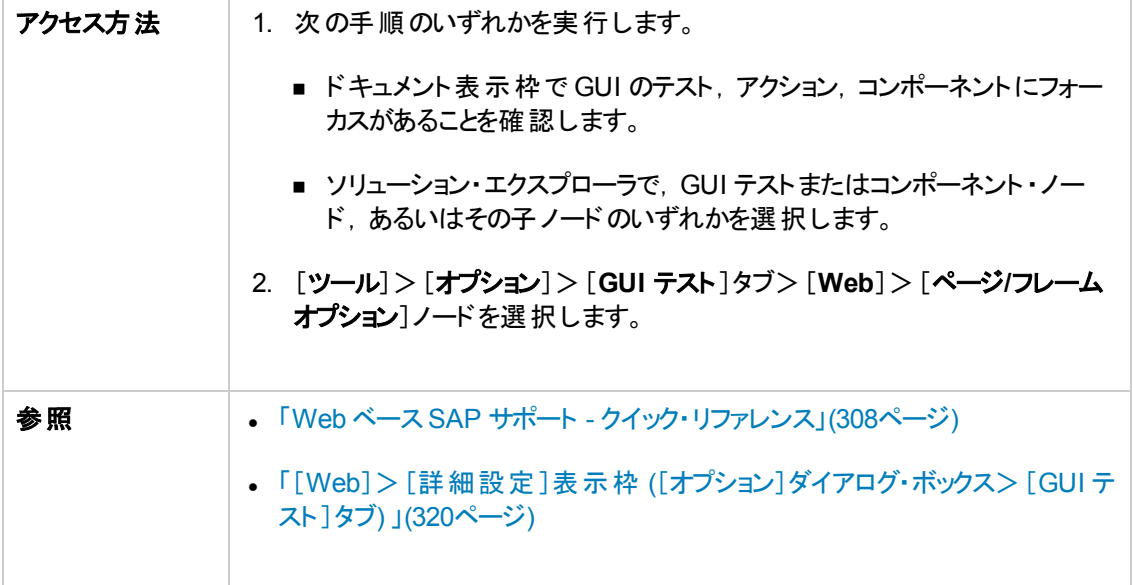

次に,推奨される設定について説明します。

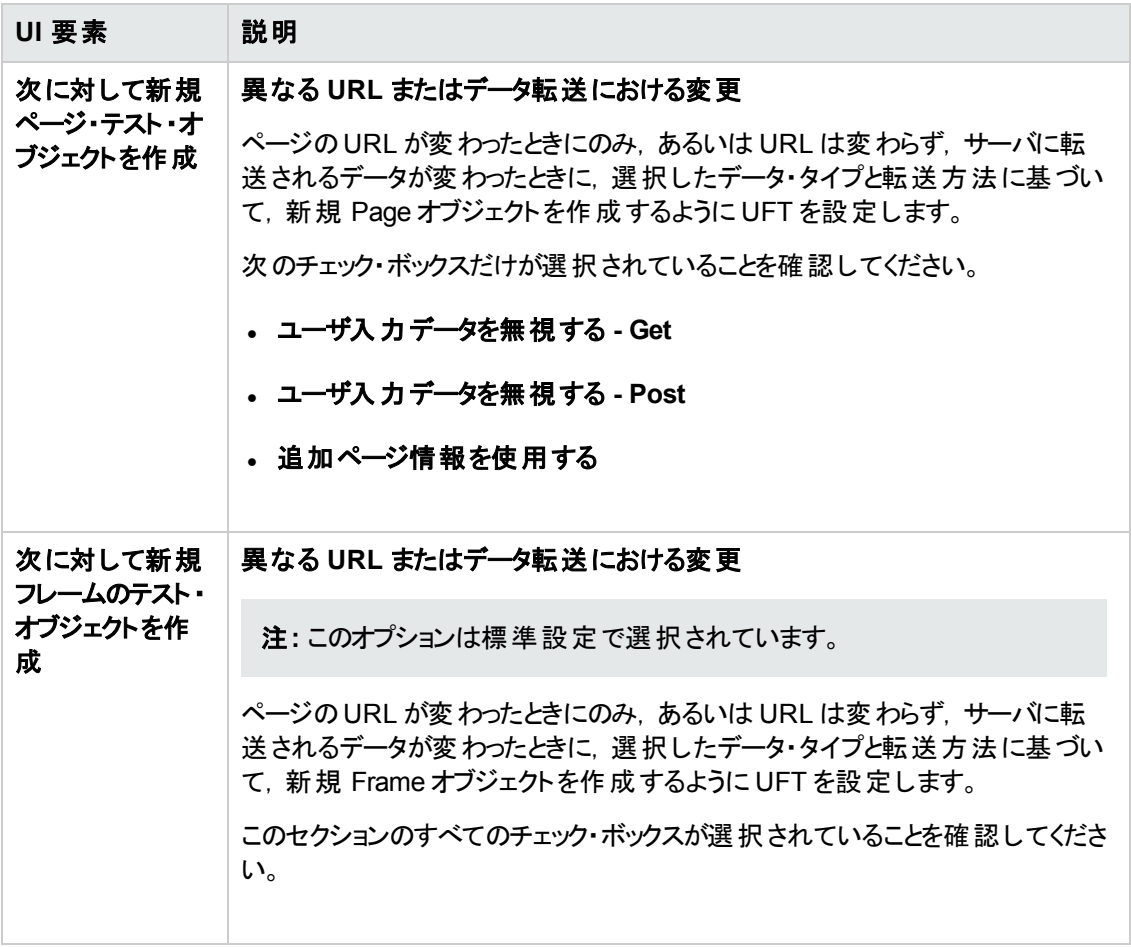

### <span id="page-319-0"></span>[**Web**]>[詳細設定 ]表示枠 **(**[オプション]ダイアログ・ボックス>[**GUI** テ スト ]タブ**)**

この表示枠では,Web ベースのSAP アプリケーションをテストするのに最も適した詳細設定を構成で きます。次の推奨設定を適用することで,UFT のパフォーマンスを簡単に最適化できます。

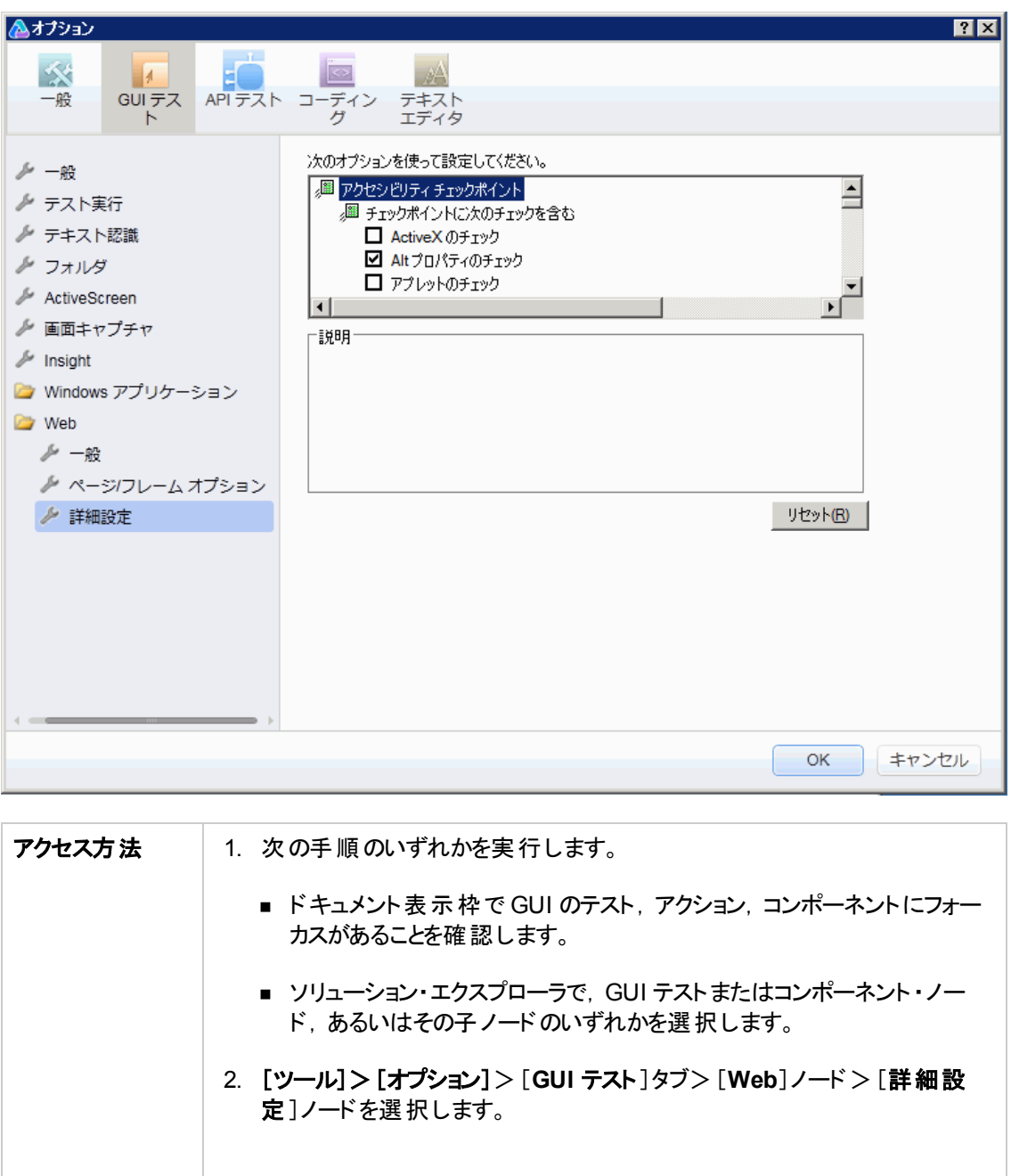

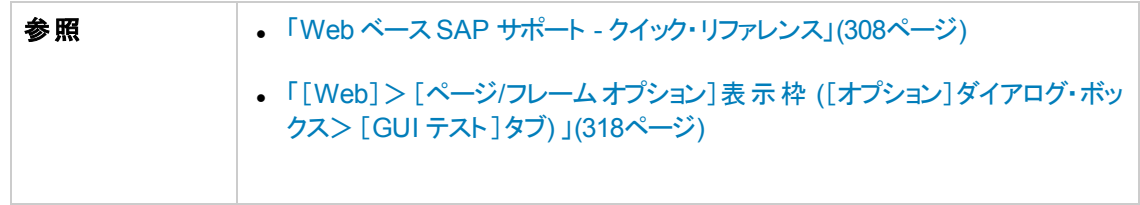

次に,推奨される設定について説明します。

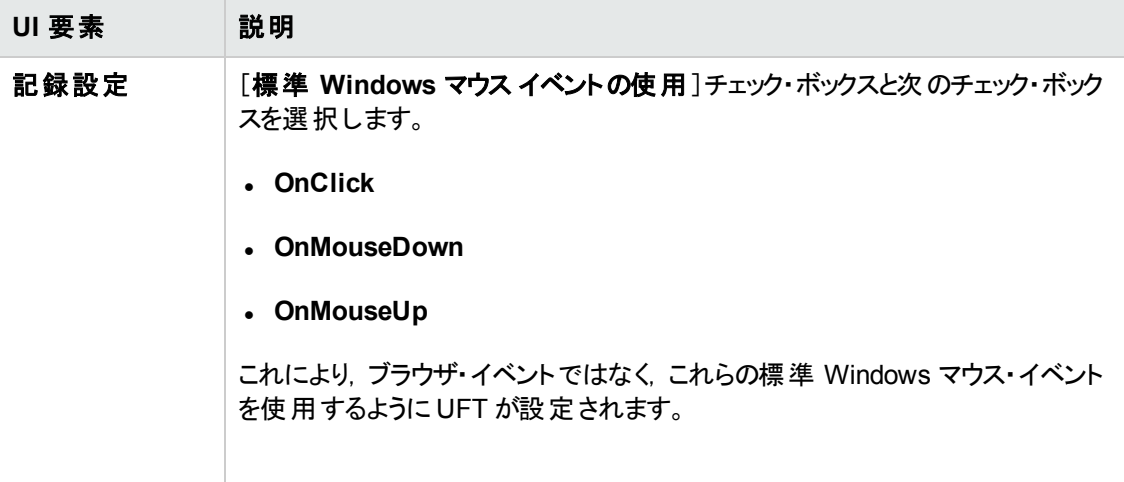

# <span id="page-321-0"></span>第**21**章**: Windows** ベース **SAP** サポート

### 本章の内容

「Windows ベースSAP サポート - [クイック・リファレンス」](#page-321-1)(322ページ)

「Windows ベース SAP サポート - [テストと設定 」](#page-333-0)(334ページ)

<span id="page-321-1"></span>「[UFT-SAP](#page-360-0) Solution Manager 統合 」(361ページ)

# **Windows** ベース **SAP** サポート **-** クイック・リファレンス

SAP GUI for Windows ユーザ・インタフェース・オブジェクト内のユーザ・インタフェース・オブジェクトを, UFT Add-in for SAP Solutions で提供されている Windows-based SAP テスト ・サポートを使用してテ ストすることができます。

次の表には Windows-based SAP 環境に関する基本情報および,よく使用される UFT の特徴とど う関連するかがまとめられています。

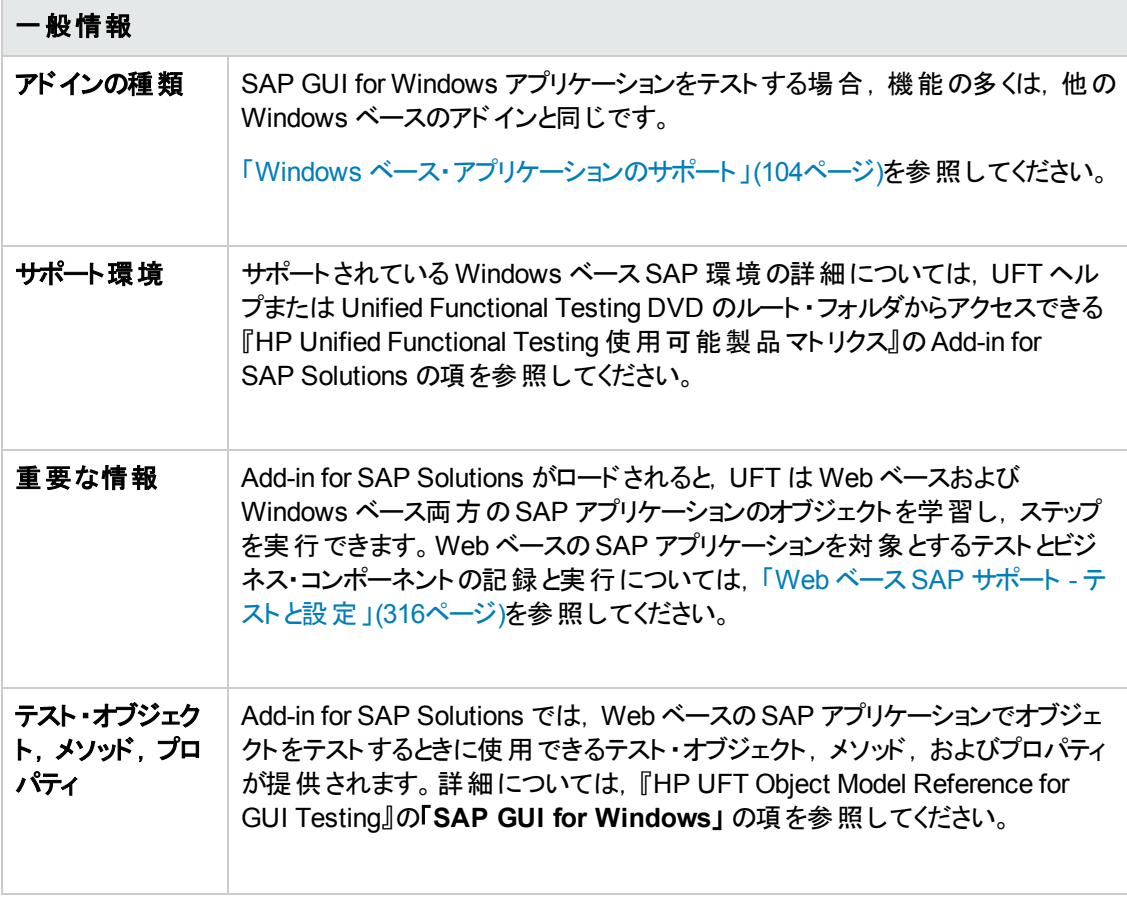

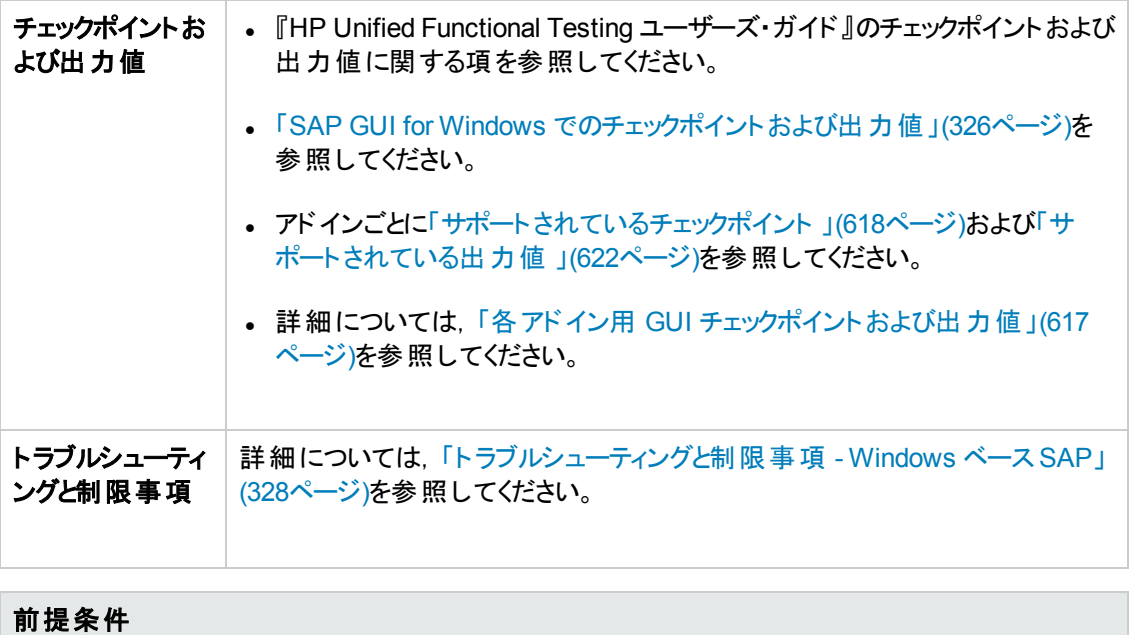

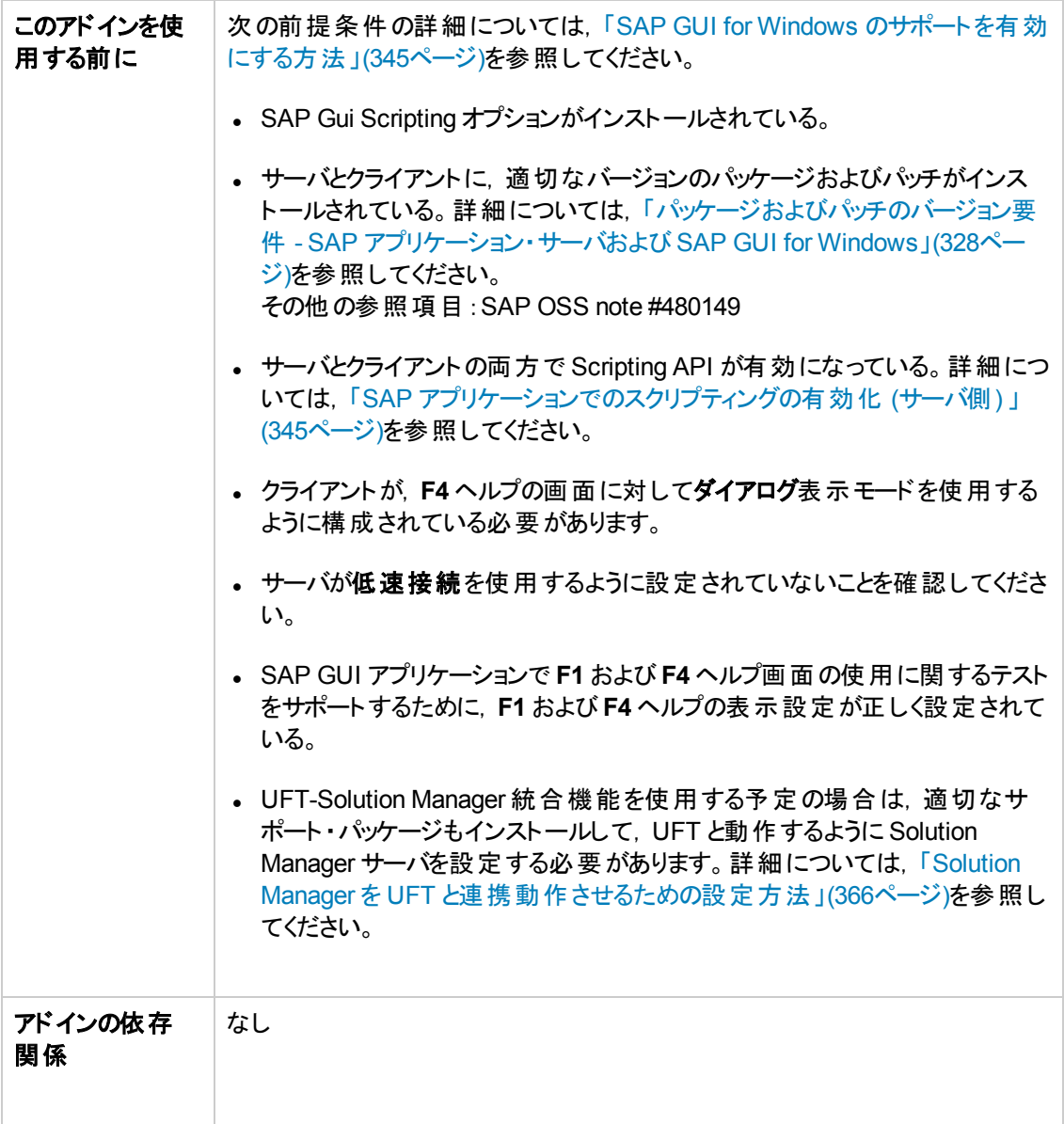

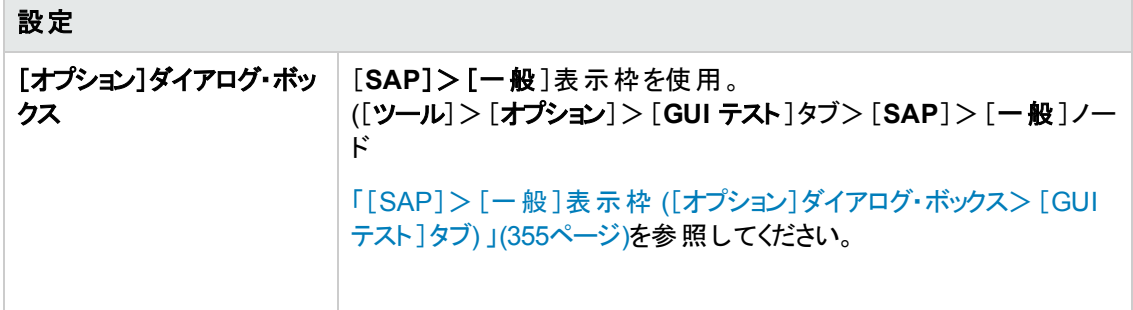
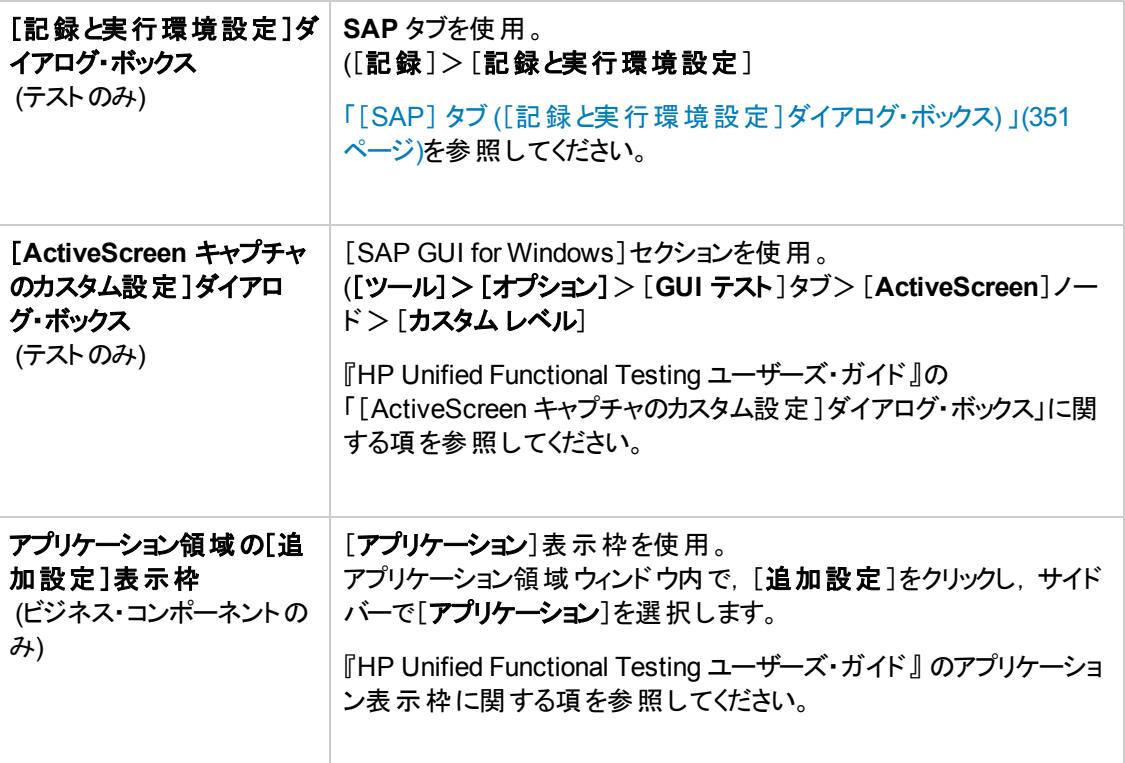

#### 本項の内容

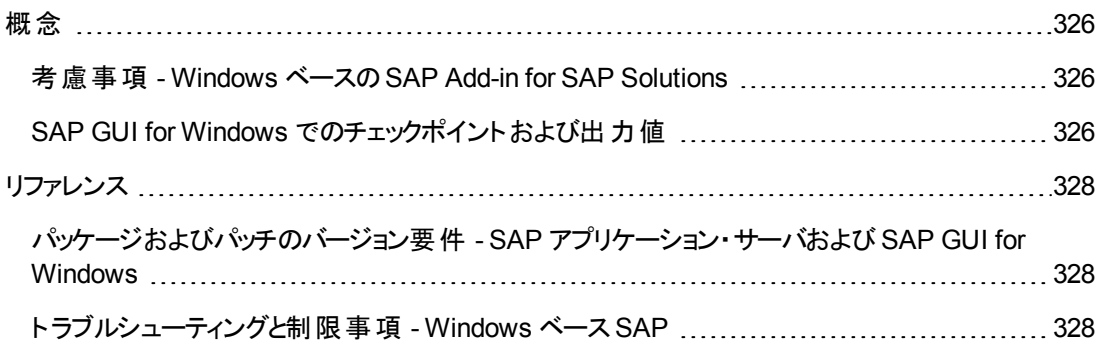

# <span id="page-325-1"></span><span id="page-325-0"></span>概念

## 考慮事項 **- Windows** ベースの **SAP Add-in for SAP Solutions**

SAP GUI for Windows アプリケーションを対象とするテストまたはビジネス・コンポーネントを記録および 実行するときは,次の点に注意してください。

- <sup>l</sup> テストでの作業中は,UFT の[記録と実行環境設定 ]ダイアログ・ボックスを使用して,すべてのテ スト記録および実行セッションの開始時に開くサーバとクライアントを指定できます。このダイアログ・ ボックスで指定できるサーバは,SAP ログオン・パッドおよび[SAP Logon]ダイアログ・ボックスで指定 できるサーバと同じです。
- <sup>l</sup> SAP GUI for Windows セッションでビジネス・コンポーネントを記録する場合は,[記録と実行環境 設定 ]ダイアログ・ボックスを使用できません。代わりに, SAP セッションを手動で開くか. (SAPGuiUtil テスト ・オブジェクトを使って) SAP サーバに接続するステートメントをコンポーネントに 挿入する必要があります。
- <sup>l</sup> 必要に応じて,SAP GUI for Windows アプリケーションの特定の操作を標準 Windows 記録モー ドで記録することもできます。詳細については,「SAP GUI for Windows [記録セッション中の標準](#page-349-0) Windows [コントロールの記録方法 」](#page-349-0)(350ページ)を参照してください。
- <sup>l</sup> UFT アプリケーション上でテストやビジネス・コンポーネントを記録すると,SAP GUI for Windows に よってユーザが実行した操作が記録されます。UFT は SAP GUI Scripting API を直接処理して ユーザの操作を記録します。したがって,UFT ではユーザが実行した個々の操作のステップを記 録しますが, 記録したステップがテストに追加されるのは UFT に API イベントが送信されたとき (SAP サーバに情報が送信されたとき) だけです。

SAP GUI Scripting API イベントの詳細については, SAP のドキュメントを参照してください。

<sup>l</sup> UFT でテスト ・ステップを選択すると,対応するオブジェクトがActiveScreen で強調表示されます (テストの記録時に ActiveScreen の情報をキャプチャするように設定しなかった場合を除く) 。ただ し, ActiveScreen とともに格納されるオブジェクト・プロパティの値は, ステップをテストに追加した時 点 (SAP サーバに情報を送信するステップを実行した時点) のプロパティの値です。これらの値は, 選択したステップが実際に実行された時点のプロパティの値とは異なる可能性があります。 ActiveScreen のキャプチャ・レベルについての詳細は, 『HP Unified Functional Testing ユーザー ズ・ガイド』の「[ActiveScreen キャプチャのユーザ定義設定 ]ダイアログ・ボックス」を参照してくださ い。

## <span id="page-325-2"></span>**SAP GUI for Windows** でのチェックポイントおよび出力値

• テーブル・チェックポイント (テストのみ)を挿入する際は, テーブル上で実行されるほかのステップが チェックポイントに及ぼす影響を考慮してください。

例 **1**:グリッド ・コントロール上の[合計]ツールバー・ボタンをクリックするステップがテストに含まれてい る場合,そのクリックによってテーブル内のすべてのデータが更新されます。この更新が原因で,テー ブル内のセルを対象とするテーブル・チェックポイントが失敗する可能性があります。

例 **2**:テーブル・チェックポイントを作成する前に,テーブルに行を追加するグリッド ・コントロール内の ツールバー・ボタンをクリックした場合,グリッド ・チェックポイントの一部として余分な行がキャプチャ されます (すべての行をキャプチャした場合) 。そのため,実行セッション中に同じ行が表示されるこ とを確認してください。

- <sup>l</sup> テストまたはビジネス・コンポーネントの編集中に新しいテーブル・チェックポイントを挿入するには, 実際のテーブルまたはグリッドを適切なレベルまたはビューまで開いておく必要があります。 ActiveScreen (テストのみ) にテーブルまたはグリッドのキャプチャが含まれている場合も同様です。
- 通常, 既存のチェックポイントを編集するためにアプリケーションでテーブルやグリッドを開く必要はあ りません。ただし,チェックポイントの行範囲を変更する場合は,実際のテーブルまたはグリッドを適 切なレベルまたはビューまで開いておく必要があります。
- <sup>l</sup> ActiveX グリッド ・コントロール(通常これらにはツールバーがあります) を対象とするチェックポイントを 作成すると, UFT によって, テーブル・チェックポイント内のグリッドにあるすべてのカラムと行のデータ がキャプチャされます。グリッド内のすべての行のデータを検査する必要がない場合は,チェックポイ ントに含める行を[行範囲の定義 ]ダイアログ・ボックスで指定できます。また,チェックポイントに含 める行数を後で増減することもできます。
- [行範囲の定義/変更]ダイアログ・ボックスの[表示する行]オプションは, グリッド・コントロールを対 象として作成されたチェックポイントでは,使用できません。

# <span id="page-327-0"></span>リファレンス

# <span id="page-327-1"></span>パッケージおよびパッチのバージョン要件 **- SAP** アプリケーション・サーバおよ び **SAP GUI for Windows**

UFT を使用してアプリケーションをテストするには,ソフトウェア・コンポーネントのリリースに対して適切 なレベルのサポート ・パッケージおよびカーネル・パッチが適用されていることを確認する必要がありま す。次の表は,最小のバージョンおよびレベルの要件を示します。これと同じか,または高いバージョン /レベルが必要です。

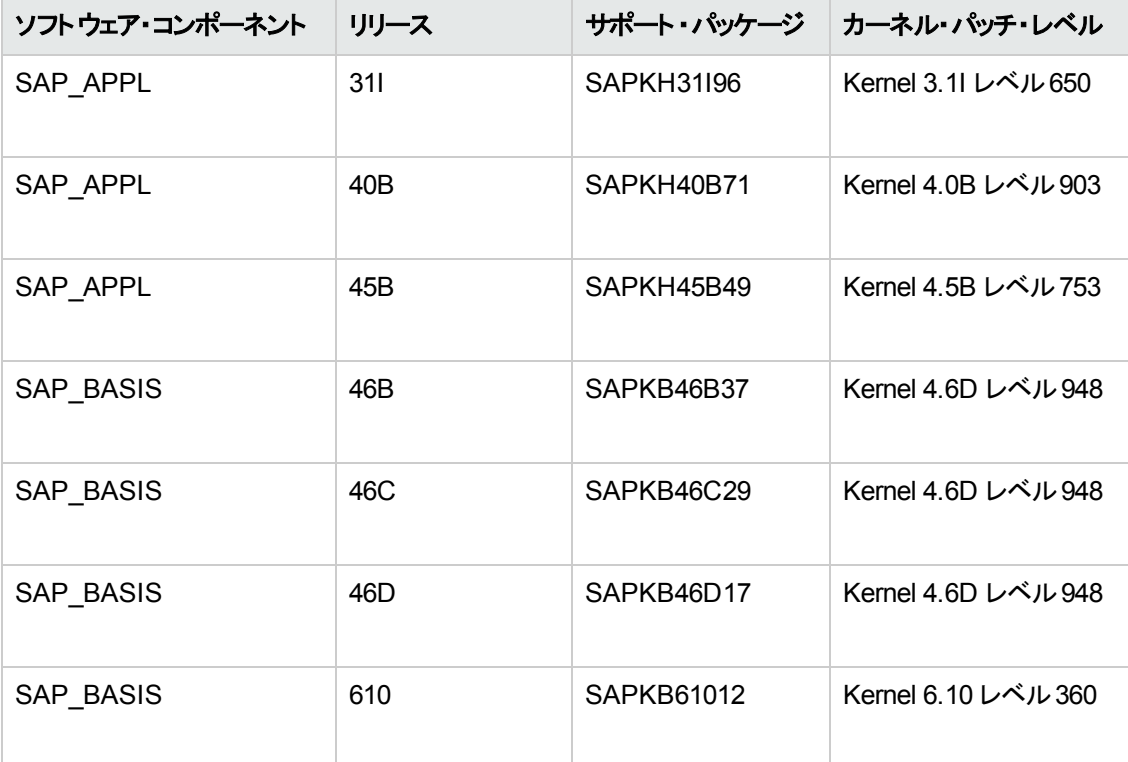

詳細については, SAP OSS note # 480149 を参照してください。

# <span id="page-327-2"></span>ト ラブルシューティングと制限事項 **- Windows** ベース **SAP**

本項には, Windows ベースの SAP Add-in に関するトラブルシューティングと制限事項の情報が記載 され,次の項が含まれています。

- ●「テスト・ドキュメントの作成と実行」(329ページ)
- 「Windows ベースの SAP [コントロールを使った作業 」](#page-329-0)(330ページ)
- 「チェックポイント, 出力値, オブジェクト・スパイ」(331ページ)
- 「テスト・オブジェクト, メソッド, プロパティ」(331ページ)
- 「SAP [Scripting](#page-331-0) API」(332ページ)
- 「SAP [Scripting](#page-331-0) API」(332ページ)
- <span id="page-328-0"></span>**.** 「SAP [構造化パラメータ」](#page-332-0)(333ページ)

#### テスト ・ドキュメントの作成と実行

<sup>l</sup> SAP GUI for Windows アプリケーションに埋め込まれた HTML 要素に対してテストを実行すると, 「オブジェクト が無効 になっています。 」エラーが発生することがあります。 これは, 実行されるテストに 対するそのHTML コントロールの準備ができていない場合に起こります。

回避策 :テストが正常に実行されるようにするために,SAPGuiSession.Sync ステートメントや Wait ステートメントなどの Sync ステートメントをスクリプトに追加します。

<sup>l</sup> 標準では,SAP GUI for Windows アプリケーションに埋め込まれた HTML 要素に対するステップの 記録と実行は,UFT Web Add-in を使って実行されます。場合によっては,スクリプト内のSAP Scripting API を使用する SAP アドイン・ステップの前に, Web アドインを使って記録されたステップ が挿入されることがあります。

回避策 :SAP GUI アプリケーションに埋め込まれた HTML 要素を SAP スクリプティング・インタ フェースを使って記録するというオプションを使用します。それには,[オプション]ダイアログ・ボックス の[SAP]表示枠で ([ツール]>[オプション]>[**GUI** テスト]>[**SAP**]>[一般]ノード) ,[**HTML** 要素の記録に **SAPGui Scripting Interface** を使う]チェック・ボックスを選択します。その後,テス トを閉じて再び開き,記録を再開します。

- <sup>l</sup> SAP ガント・チャート (SAP 棒グラフ) とイメージ/画像コントロールは,SAP GUI for Windows の代 替記録メカニズムでサポートされます。現在,このコントロールのサポートには制限があります。 SAP Windows テスト ・オブジェクト用に提供されている標準設定の記録機能をオーバーライドす るか,SAP GUI for Windows の他のオブジェクト用に提供されている制限付き記録サポートを追 加してください。
- <sup>l</sup> 外部アクションまたはアクションのコピーの呼び出しを挿入し,そのアクションに SAPGuiTable.Input, SAPGuiGrid.Input, または SAPGuiAPOGrid.Input ステートメントが含ま れている場合,対応する入力データ・シートがアクションとともに[データ]表示枠にコピーされること はありません。

回避策 :Datatable.AddSheet ステートメントとDatatable.ImportSheet ステートメントを挿入し て実行し,アクションのInput メソッドが参照しているシートをインポートします。データ・シートの名 前を,対応する Input ステートメントで指定された名前と正確に一致させてください。

<sup>l</sup> SAP Enterprise Portal 環境では,テスト実行中に SAP Web 環境とSAP Windows 環境を切り 替えるときに,同期の問題が発生する場合があります。

回避策 : Web ステップとWindows ステップの間に, WaitProperty ステートメントか Wait ステートメ ントを追加します。

- UFT は, SAP GUI for Windows セッションに対するテストを記録および実行するために, SAP Logon または SAP Logon Pad アプリケーションに接続できます。コンピュータ上で SAP Logon プロ セスとSAP Logon Pad プロセスの両方が使用されている場合,UFT は最後に起動された方のプ ロセスに接続します。
- <sup>l</sup> [記録と実行環境設定 ]ダイアログ・ボックスの[SAP]タブを使用して,目的のSAP GUI for Windows アプリケーションを開くよう UFT を設定します。この目的では,このダイアログ・ボックスの [Windows アプリケーション]タブは使用しないでください。

### <span id="page-329-0"></span>**Windows** ベースの**SAP** コントロールを使った作業

• 独立したツールバー・コントロール(グリッドやほかのオブジェクトの一部ではないもの)は, SapGuiToolbar テスト ・オブジェクト (**GuiComponentType** は 202) によってサポートされますが,こ れらは独立したオブジェクトなので,オブジェクト ・スパイによって認識されます。

ツリー・コントロールには関連付けられたツールバーはありません。ツリー・コントロール上に表示され るツールバーは独立したツールバーとして認識され,前述のようにサポートされます。

- グリッド ・コントロール内 のツールバーは, SapGuiToolbar テスト・オブジェクト (GuiComponentType は 204) によってサポートされます。しかし, これらのツールバーはグリッドの一部なので, オブジェク ト・スパイでは認識されません。 ActiveScreen から[**リポジトリに追加**]オプションを使って,または [オブジェクト リポジトリ]ウィンドウの[オブジェクトの追加]オプションを使って, これらのツールバーを オブジェクト ・リポジトリに追加することはできません。これらのツールバーをオブジェクト ・リポジトリに 追加するには,それらを記録します。
- <sup>l</sup> ほかのコントロール内にあるツールバー (テキスト領域コントロール内のツールバーなど) はサポートさ れません。
- SAP ウィンド ウ内 の Microsoft Office コントロールはサポートされません。
- <sup>l</sup> **F4** キーを押すステップを記録し,そのキーを押した結果として複数のフィールドに新しい値が設定 される場合,ステップが記録されるのは,そこから **F4** キーが押されたフィールドについてだけであり, 実行時に値が設定されるのはそのフィールドだけです。
- <sup>l</sup> SAP Editor コントロールはサポートされません。
- <sup>l</sup> UFT は,; 文字を含んだ SAP ツリー・ノードに対するステップを実行できません。
- <sup>l</sup> UFT は,SAP GUI for Windows アプリケーションが使用する標準のWindows ダイアログ・ボックス ([ファイルを開く]ダイアログ・ボックスや[名前を付けて保存 ]ダイアログ・ボックスなど) を自動的には 記録しません。SAP Scripting API がこれらのダイアログ・ボックスをサポートしないからです。これ は,SAP GUI for Windows を GuiXT とともに使用しているときに起きることがあります。

回避策:次の手順のいずれかを実行します。

■ 標準 Windows 記録モードに切り替えて (「記録 ]ツールバーの[**記録モード**]ドロップダウンから [標準 Windows 記録 ]を選択します) ,これらのオブジェクトを記録します (SAP アプリケーション 内の標準 Windows コントロールを開く操作を実行する前に標準 **Windows** 記録モードに切 り替えてください) 。

- 低レベルの記録を使用してこれらのオブジェクトを記録します。
- プログラム的 記述を使用してこれらのオブジェクトに対するステップを実行します。

## <span id="page-330-0"></span>チェックポイント,出力値,オブジェクト ・スパイ

- <sup>l</sup> チェックポイントで正しいオブジェクト ・プロパティがキャプチャされるようにするために,チェックポイント または出力値を挿入する前に,サーバとの通信を引き起こすステップ (**ENTER** キーを押すなど) を 常に記録してください。
- 次のコントロールについては, オブジェクト・スパイを使用することもチェックポイントを作成することも できません。ただし,これらのコントロールに対するステップを正常に記録して実行することはできま す。
	- グリッド・コントロール内 のツールバー・ボタン。
	- ツリーまたはテーブル・オブジェクトの内部コントロール。 (テーブル・セルのラジオ・ボタンやツリー内のチェックボックスなど)
- 現在アクティブになっていない SAP 画面 (たとえば, 呼び出されたダイアログ・ボックスの背後にある 画面)の中にあるオブジェクトに対するチェックポイントの作成とオブジェクト・スパイの使用はサポー トされていません。 ただし, 「ステータス **バー メッセージを記 録 する**]オプションを使 用 すれば ([**ツー** ル]>[オプション]>[**GUI** テスト]タブ>[**SAP**]ノード>[ステータス バー メッセージを記録する]) ,非アクティブなウィンドウに表示されたステータス・バー・メッセージに対してチェックポイントを作成 することはできます。
- <sup>l</sup> 古い 6.20 テストを 6.40 クライアント上で実行すると,ラジオ・ボタン,チェック・ボックス,エディット ・ ボックス,または通常のボタンに対するチェックポイントが,6.40 クライアントでそれらのオブジェクトの tooltip プロパティの値が変更されたせいで失敗する場合があります。
- <sup>l</sup> UFT は,テーブル・コントロール内の行数を予測できますが,実際にチェックできるのはクライアント 上に表示されているテーブル内容だけなので,正確な行数を取得することはできません。表示さ れていない行からのデータは,バックエンド ・サーバにのみ保存されます。したがって,テーブル・コント ロール・オブジェクトに対するチェックポイントを挿入または変更する場合, 「行範囲の定義/変更 ] ダイアログ・ボックスで指定された行数は正確ではないことがあります。
- <sup>l</sup> テーブル・チェックポイントのデータの取得には少し時間がかかりますが,UFT がデータを取得してい る間は,SAP GUI ウィンドウ上でどのような操作も実行しないでください。深刻な問題が発生す ることがあるためです。
- <sup>l</sup> ActiveScreen からテーブルまたはグリッドにチェックポイントを挿入する場合は,そのテーブルまたは グリッド から正しい情報を抽出するために, SAP Gui for Windows アプリケーションで実際のテーブ ルを開いておく必要があります。

## <span id="page-330-1"></span>テスト ・オブジェクト,メソッド,プロパティ

<sup>l</sup> SAPGuiTableInput メソッドを使用する場合は,現在のテーブルのスクロール・モードをチェックして ください。 テーブルの現在のビューに表示されている行数より多い行を含んだデータ表示枠シート

を持つテーブルをパラメータ化した場合,UFT はテスト実行中にテーブルを下へスクロールしてデー タ・シートからの行を挿入しようとします。UFT は,テーブルの行をスクロールする方法を 2 つサポー トしています。**ENTER** キーを押す方法と,**PAGEDOWN** キーを押す方法です。標準設定では, Add-in for SAP Solutions は **PAGEDOWN** を必要に応じて試みます。Input メソッドの2 番目の 引数を使用して, 必要なモードを設定することができます。

詳細については, 『HP Unified Functional Testing アドイン・ガイド』を参照してください。

- SAPGuiTextArea オブジェクトに対しては、右クリック操作はサポートされません。
- <sup>l</sup> SAP Gui for Windows アプリケーションでのドラッグ・アンド ・ドロップ操作は,UFT が開かれると無 効になります。

#### **ActiveScreen** の使用

- ActiveScreen の画像は, キャプチャされた画面ビットマップに基づいています。したがって, SAP GUI for Windows ビューに表示されていないオブジェクトは, ActiveScreen 画像の一部にはなりま せん。キャプチャされたビューの中にないオブジェクトを ActiveScreen からスクリプトに追加すること はできません。
- <sup>l</sup> ドロップダウン・メニューは ActiveScreen 内にキャプチャされません。ActiveScreen テクノロジは,メ ニューが閉じてメニュー項目が選択されてからデータをキャプチャします。
- <sup>l</sup> UFT は記録時に,1 つのActiveScreen 画像を複数のステップにキャプチャします。UFT は,SAP GUI for Windows クライアントがSAP バックエンド ・サーバに情報を送信したときにだけステップを記 録します。 これが発生したとき,前の通信と現在の通信との間に実行されたすべてのステップがス クリプトに追加されます。その通信中に記録されるすべてのステップについて,サーバに送られた最 後の画面がActiveScreen によってキャプチャされます。
- <sup>l</sup> SAP GUI for Windows アプリケーション内のWeb 要素について記録している場合,HTML 画像 はキャプチャされません。
- <sup>l</sup> SAP GUI for Windows アプリケーション内のWeb 要素について記録されたステップから作成され た ActiveScreen からオブジェクト ・リポジトリにオブジェクトを追加すると([オブジェクトの表示**/**追 加]オプションを使って,あるいはチェックポイントまたは出力値ステップを作成して) ,オブジェクト ・リ ポジトリ内に不正確なオブジェクト階層が生成されます。

#### <span id="page-331-0"></span>**SAP Scripting API**

<sup>l</sup> セキュリティ上の理由から,SAP Scripting API はパスワードを記録しません。パスワード ・ボックスに パスワードを挿入する操作を記録すると,UFT はメソッドの引数値としてアスタリスク (**\*\*\*\***) を使用 して Set ステートメントを記録します。

回避策 :次のいずれかを実行します。

- [記 録と実 行 環 境 設 定 ]ダイアログ・ボックスの[SAP]タブの[**自動ログイン**] 設 定を構 成 および 有効化します。
- SAPGuiUtil オブジェクトの AutoLogon メソッドのいずれかを使用してステップを挿入します。

■ 記録セッションではパスワードを通常どおり記録します。記録セッションが完了してから, SetSecure メソッドを使用するようにパスワード·ステップを変更し、暗号化したパスワード値を 入力するか,値をパラメータ化します。

詳細については,『HP UFT Object Model Reference for GUI Testing』の「**SAP Windows**」の項 ([**Help** ]>[**HP Unified Functional Testing Help**]>[**Object Model Reference for GUI Testing**]>「SAP Windows」) を参照してください。

## <span id="page-332-0"></span>**SAP** 構造化パラメータ

• SAP Solution Manager テスト・オートメーション: 初期画面トランザクション (トランザクション・コード: stce) または SAP Solution Manager 設定トランザクション (トランザクション・コード : Solar02) で直 接[**Edit Test Script**]ボタンをクリックして UFT を起動した場合は,UFT で[**SAP** パラメータの管 理]ボタンをクリックしても, SAP Solution Manager の正しいページに戻れないことがあります。

回避策 :テスト設定の変更トランザクションの[外部テスト]ボタンを使用して,UFT を起動してくだ さい。

• SAP Solution Manager のテスト・スクリプトの変更トランザクションでテストを作成し, [戻る]ボタン をクリックすると,UFT にテストが表示されない場合があります。

回避策 : UFT を保存して閉じ, [外部テスト]ボタンをクリックして, UFT を呼び出します。

<sup>l</sup> [**SAP** パラメータの管理]ボタンまたは[戻る**/**外部テスト]ボタンをクリックして,UFT から SAP に切 り替えると, SAP Solution Manager で次のエラーを受信することがあります。 OBJECT\_OBJREF\_NOT ASSIGNED。

# **Windows** ベース **SAP** サポート **-** テストと設定

本項の内容

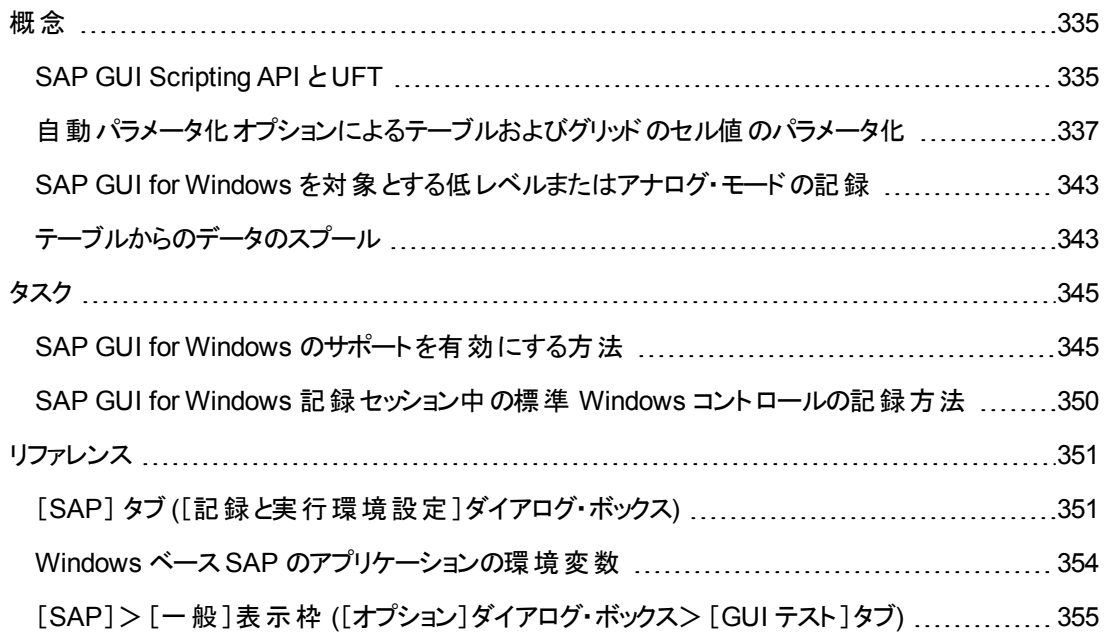

<span id="page-334-0"></span>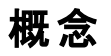

## <span id="page-334-1"></span>**SAP GUI Scripting API** と **UFT**

UFT は SAP GUI Scripting API を直接処理してユーザの操作を記録します。このため,UFT ではテ ストやビジネス・コンポーネントにステップを追加するのは,API イベントがサーバに送信されたときだけで す。このため,テストやビジネス・コンポーネントの記録中は,アプリケーション上で複数の操作を実行 した後 でないと対応 するステップが追加されない場合 があります。 サーバに情報を送信するステップを 実行すると,UFT はキーワード ・ビューに該当する Windows ベースSAP オブジェクトを含むステップを 挿入し (テストおよびビジネス・コンポーネントの場合),エディタに対応するステートメントを追加します (テストの場合のみ) 。

注**:** UFT Add-in for SAP Solutions では,組み込みテスト ・オブジェクト ・サポートを持たない特定 のSAP GUI for Windows オブジェクト用に代替の記録メカニズムが用意されています。詳細に ついては,「SAP GUI for Windows [を対象とする低レベルまたはアナログ・モードの記録 」](#page-342-0)(343 [ページ](#page-342-0))を参照してください。

テスト・オブジェクト ・モデル, オブジェクト・リポジトリ, オブジェクト・スパイの詳細については, 『HP Unified Functional Testing ユーザーズ・ガイド』を参照してください。

## 例 **1**:チェック・ボックス

[Price Simulation for Material]フォームに情報を入力するステップを記録するとします。フォーム上の3 つのチェック・ボックス([**Incl. cash discount**],[**Delivery costs**],[**Effective price**]) を選択し, [**Continue**]をクリックします。[**Continue**]ボタンをクリックすると,SAP サーバに情報が送信され, チェック・ボックスを選択して[**Continue**]ボタンをクリックするステップがまとめてテストに追加されます。 上記のプロセスは,キーワード ・ビューでは次のように表示されます。

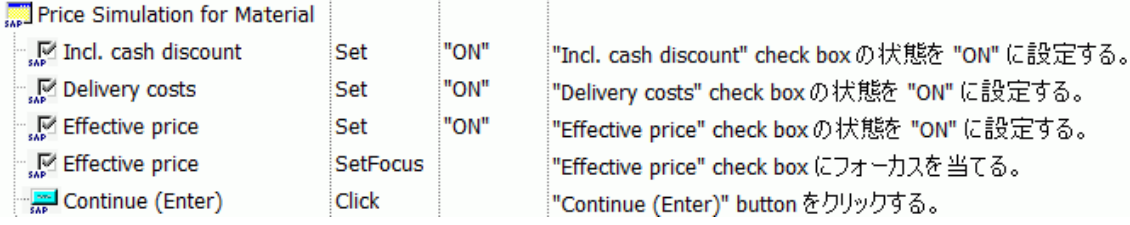

これらのステップは,UFT によってエディタに次のように記録されます。

```
SAPGuiSession("Session").SAPGuiWindow("Price Simulation for Material").SAPGuiCheckBox
("Incl. cash discount").Set "ON"
SAPGuiSession("Session").SAPGuiWindow("Price Simulation for Material").SAPGuiCheckBox
("Delivery costs").Set "ON"
SAPGuiSession("Session").SAPGuiWindow("Price Simulation for Material").SAPGuiCheckBox
("Effective price").Set "ON"
SAPGuiSession("Session").SAPGuiWindow("Price Simulation for Material").SAPGuiCheckBox
("Effective price").SetFocus
SAPGuiSession("Session").SAPGuiWindow("Price Simulation for Material").SAPGuiButton
("Continue (Enter)").Click
```
## 例 **2**:ラジオ・ボタン

SAP GUI for Windows アプリケーションの**Reconcile Plan Versions** トランザクションのレポート期間 を変更するラジオ・ボタンを選択するとします。このラジオ・ボタンには,[**Current Year**]というラベルが 付いています。

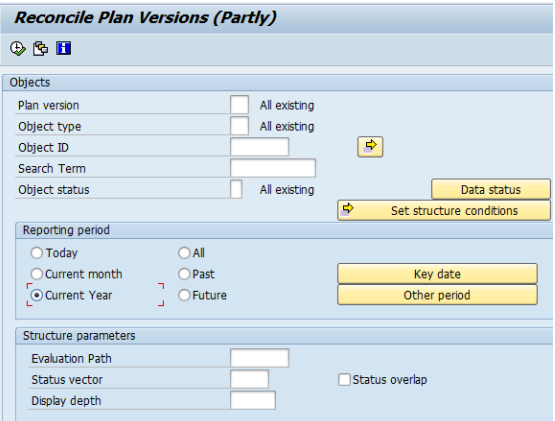

UFT は、SAP GUI ビジネス・コンポーネント・タイプ (41) を使用してこのオブジェクトを SAPGuiRadioButton オブジェクトとして識別します。次に,「**Current Year**」という名前の SAPGuiRadioButton テスト ・オブジェクトを作成し,以下のプロパティと値をラジオ・ボタンの詳細として 記録します。

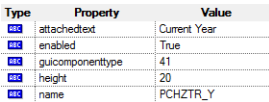

注: guicomponenttype プロパティとname プロパティの値は, SAP GUI Scripting API によって 提供されます。

UFT は,ユーザが**Set** メソッドを実行してラジオ・ボタンをオンにしたことも記録します。

UFT により, 「キーワード ビュー]に次のようなステップが表示されます。

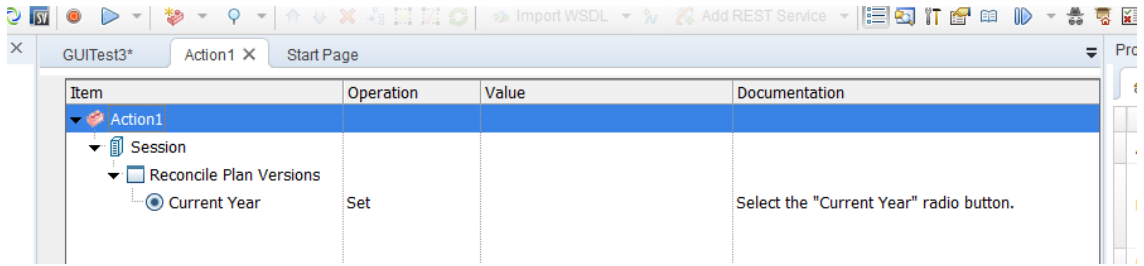

UFT により、エディタに次のようなステップが表示されます。

SAPGuiSession("Session").SAPGuiWindow("Reconcile Plan Versions").SAPGuiRadioButton("Current Year").Set

テストまたはビジネス・コンポーネントを実行すると,UFT は,テスト ・オブジェクト ・クラスと,オブジェクト を一意に認識するための認識プロパティと値のセットである「記述 」に基づいて,アプリケーションに含 まれている各オブジェクトを認識します。上記の例では,UFT は実行セッション中にオブジェクト ・リポ ジトリを検索することにより,「**Current Year**」という名前のSAPGuiRadioButton オブジェクトの記述を 調べます。

guicomponenttype:=41 name:=PCHZTR\_Y attachedtext:=Current Year

次に,UFT は上記の詳細と一致する SAPGuiRadioButton オブジェクトをアプリケーション内で検索し ます。オブジェクトが見つかったら,そのオブジェクトに対して **Set** メソッドを実行し,フィールドの値を ON に変更します (ラジオ・ボタンを選択します) 。

# <span id="page-336-0"></span>自動パラメータ化オプションによるテーブルおよびグリッドのセル値のパラメー タ化

テストでの作業中は,テーブルまたはグリッド内のセルの値を変更するたびに,UFT が標準設定で SetCellData ステートメントを記録します。1 つのテーブルまたはグリッドで複数のセルの値を変更し, テスト ・アクションを実行するたびにセルに異なる値が入力されるようにテストをパラメータ化するには, 各 ステートメントを個別 にパラメータ化 するか, [テーブルおよびグリッド コントロールを自動パラメータ化 する]オプションを有効にします。

このオプションを選択すると, UFT は記録セッション中に特定のテーブルまたはグリッドに設定されたす べての値を自動的にキャプチャし,それらを[データ]表示枠内の特別なデータ・シートに格納します。 UFT はこの新しいデータ・シートを参照する SAPGuiTable.Input,SAPGuiGrid.Input,または SAPGuiAPOGrid.Input ステートメントをテストに 1 つ挿入します。テストを実行する前に,アクションの 反復ごとに簡単に値を変更したり,データ・シートにデータ・セットを追加したりできます。

詳細については,次を参照してください。

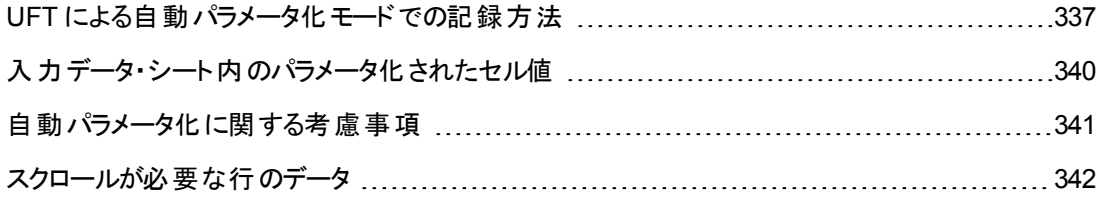

### <span id="page-336-1"></span>**UFT** による自動パラメータ化モードでの記録方法

テストで[テーブルおよびグリッド コントロールを自動パラメータ化する]オプションを使って記録を行い, テーブルまたはグリッドのセルの値を設定した後で SAP サーバにデータを送信する操作を実行する と,UFT は次の処理を行います。

• テーブルまたはグリッドを表す新しいデータ・シートを作成します。各データ・シートは,テーブルまた はグリッドの操作が記録されたアクションのサブシートです。 データ・シート名は,常にアクション名の 後ろにピリオド (.) とテーブルまたはグリッドの内部名を付加したものになります。

例 :Action1.FLIGHT\_TABLE

• 記録するテーブルまたはグリッドのカラムごとに 1 つのカラムをデータ・シートに追加します (セルの データを設定しなかったカラムは,データ・シートに追加されません) 。

データ・シート内のカラムの名前は,通常,アプリケーション内のカラムの名前と同じです。

アプリケーション内のカラムにヘッダがない場合や,同じ名前のカラム·ヘッダが複数ある場合, UFT により < インデックス> という形式 の名前でカラムが挿入されます。 くインデックス> は, Input ステップを記録したときのカラムの場所に対応するカラム番号を表します。

- <sup>l</sup> 記録セッション中に設定した値をデータ・シート内の該当するセルに挿入します。データを入力し た各行は,データ・シート内の1 行で表されます。記録した行の上の行には,プレースホルダ(空) 行が追加されます。たとえば,2,4,7 行目にデータを設定すると,データ・シートに 7 つの行が追 加されます。1,3,5,6 行目のセルにはデータは格納されません。
- <sup>l</sup> 行の最初のセルに **.END** という値を設定した終了行を挿入します。

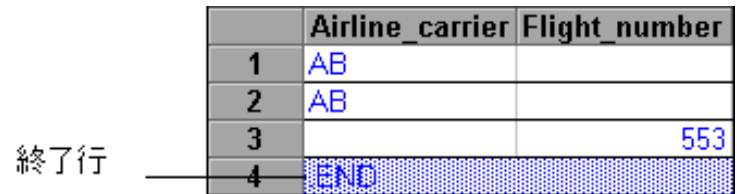

• Input くDataSheetName> ステートメント (およびその後に SelectCell ステートメント)をテストに 挿入します。

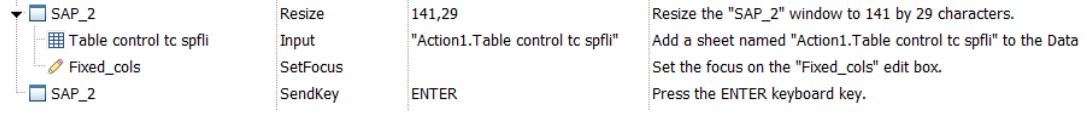

これらのステップは,UFT によってエディタに次のように記録されます。

```
SAPGuiSession("Session").SAPGuiWindow("SAP_2").Resize 141,29
SAPGuiSession("Session").SAPGuiWindow("SAP_2").SAPGuiTable("Table control
tc spfli").Input "Action1.Table control tc spfli"
SAPGuiSession("Session").SAPGuiWindow("SAP_2").SAPGuiEdit("Fixed_
cols").SetFocus
SAPGuiSession("Session").SAPGuiWindow("SAP_2").SendKey ENTER
```
Input ステートメントは,データ・シートの値をデータ・シート名に対応するテーブルまたはグリッドに 入力するように UFT に指示します。実質的には[データ]表示枠内の特別なシートを参照する 自動的にパラメータ化されたステートメントです。

航空会社の航空券情報が格納されたテーブル・コントロール内の値を更新するとします。一部の 航空会社コードを更新し,一部の出発地と到着地に州名や国名を追加し,到着空港名コー

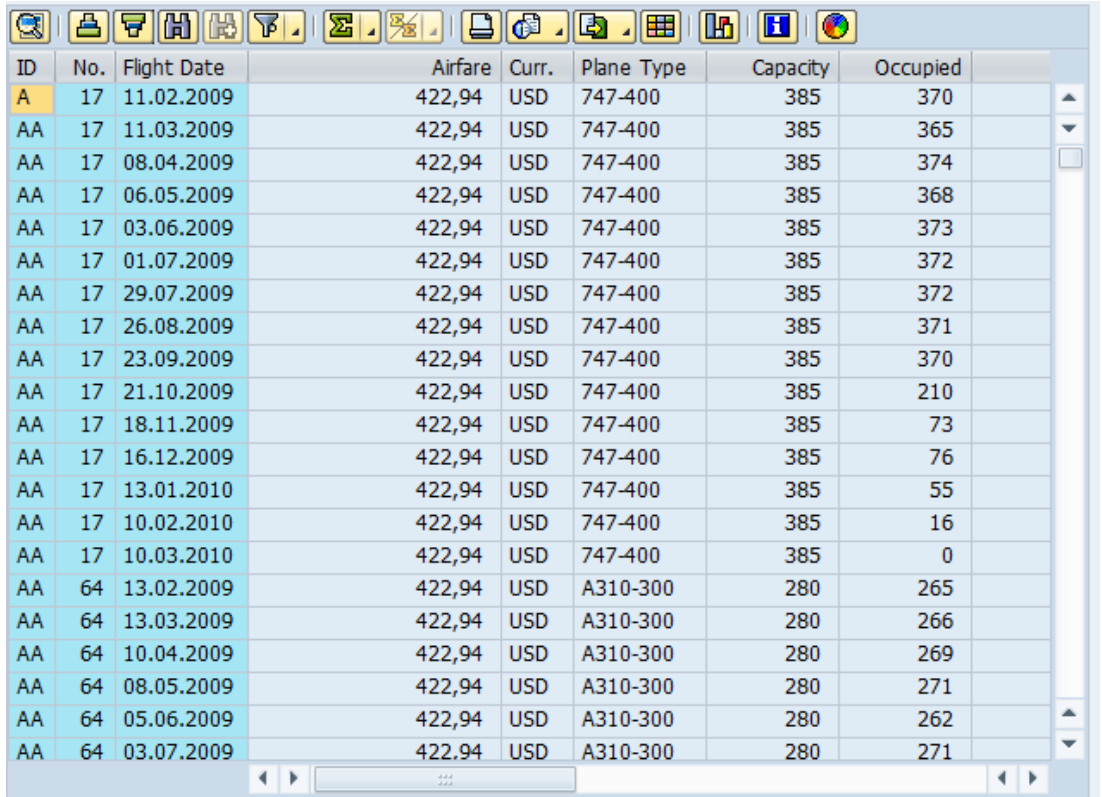

ドの1つを更新し,一部の到着時間を更新します。アプリケーション内の編集後のテーブルは,た とえば次のようになります。

UFT はデータ入力を表すために次のInput ステートメントをテストに挿入します。

SAPGuiSession("Session").SAPGuiWindow("SAP R/3").SAPGuiTable ("SPFLI").Input "Action1.SPFLI"

注**: PAGEDOWN** キーではなく**ENTER** キーを使ってスクロールするテーブルまたはグリッドで 記録を行った場合は,**ScrollMethod** オプション引数を手動で追加する必要があります。詳 細については,[「スクロールが必要な行のデータ」](#page-341-0)(342ページ)を参照してください。

#### データ・テーブル内の対応する[データ]表示枠は,次のようになります。

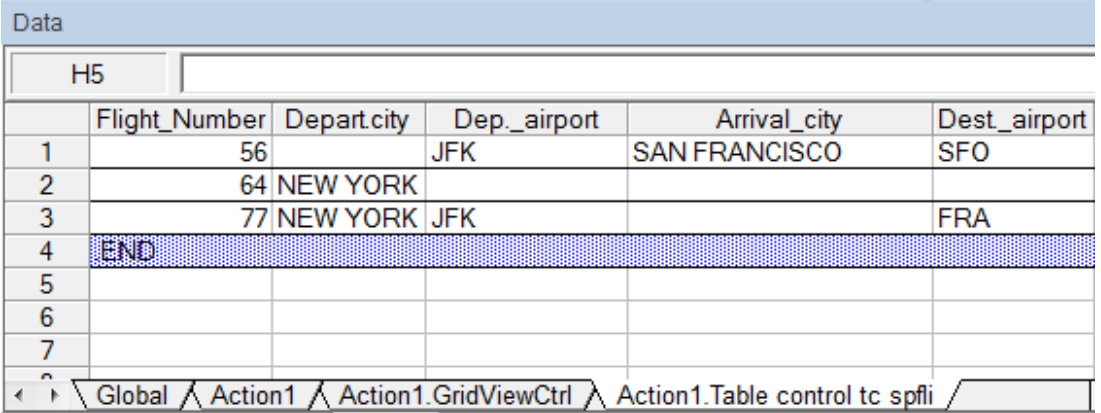

アプリケーション内のテーブルまたはグリッドの最初の3行でデータが変更されたため、データ・シート には 3 つの行があります。[**Airfare**]カラムと[**Plane Type**]カラムの値は記録セッション中に変更さ れなかったため,これらのカラムに対応するカラムはデータ・シートに含まれていません。

## <span id="page-339-0"></span>入力データ・シート内のパラメータ化されたセル値

テストでの作業中に,入力データ・シートを作成するために Input ステートメントを記録した後は,実 行セッションで使用する値を変更したり,アクションのそれぞれの反復で使用するテーブルまたはグリッ ドのセル・データのセットを複数作成したりできます。

前述のように,Input ステートメントを記録すると,UFT はそのテーブルまたはグリッドの入力データ・ シート内の適切な行とカラムに設定された値を記録します。また,データの下に,行の最初のセルに .END というテキストを設定した終了行 (青色表示) を追加します。この行は,テーブルまたはグリッド の最初のデータ・セットの終わりを示します。 このデータのセット とそれに対応する終了行が,1つのデー タ・セットを表します。

アクションの反復ごとに異なるデータの値を提供するには、新しいデータ・セットを追加します。テーブル またはグリッド に新しいデータ・セットを追加するには,前の終了行の下の適切な行とカラムに値を入 力します。新しいデータ・セットの終わりを示すため,最初のデータ・セットの終了行をコピーして,新し いデータ・セットの下の行に貼り付けます。各データ・セットには異なる数の行を含めることができます。

注**:** Input ステートメントは,終了行を見つけることができる場合にのみ正常に実行できます。し たがって,終了行の最初のセルには .END というテキストのみを含める必要があります。必要に応 じて,終了行のほかのセルにテキストを入力できます。たとえば,終了行の2 番目のセルに番号 を入力して,そのデータ・セットに対応する反復番号を示すことができます。

入力データ・シートは現在のアクションのサブシートとして追加されるため,Input ステートメントは現 在のアクションの反復に対応するデータ・セットを使用します。たとえば,すべての反復で実行するよう にアクションを設定し,アクション・シートに 5 つのデータ行を含めた場合は,入力データ・シートにも 5 つのデータ・セット (および 5 つの.END 行) を含める必要があります。

次の入力データ・シートには,3つのデータ・セットが格納されています。 最初のセットには,テーブルま たはグリッドの先頭から 3 行分のデータが含まれています。2 番目のセットには,テーブルまたはグリッド

の先頭から 2 行分のデータが含まれています。3 番目のセットには,2~5 行目のデータが含まれてい ます。空の1 行目 (データ・シートの8 行目) は,テーブルまたはグリッドの1 行目のデータを入力また は変更しないことを示します。

各データ・セットが対応するアクションの反復を簡単に識別できるように,各 **END** 行の2 番目のセル に手動で番号が入力されています。

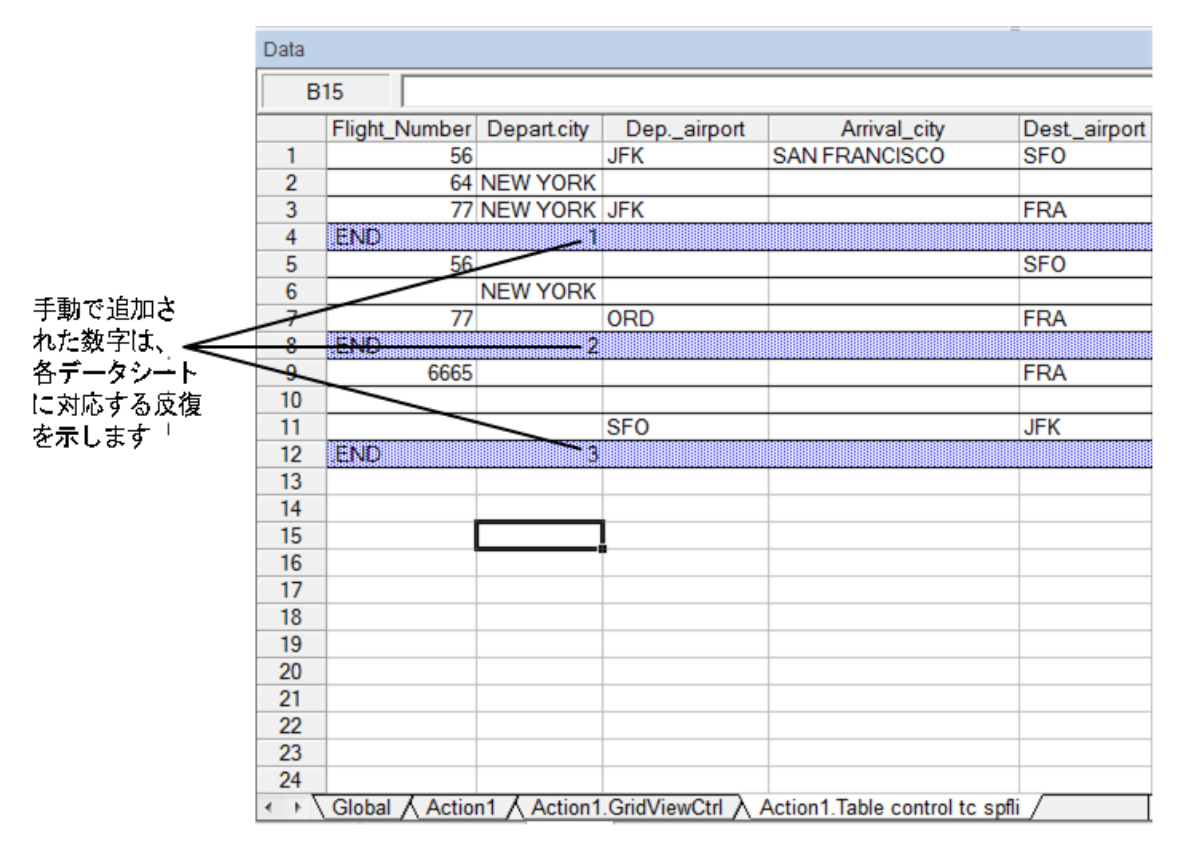

### <span id="page-340-0"></span>自動パラメータ化に関する考慮事項

[テーブルおよびグリッド コントロールを自動パラメータ化する]オプションを使用する場合は,次のことを 考慮してください。

- UFT は, 変更されたテーブルまたはグリッドのセル・データを含む情報がサーバに送信されるたびに Input ステートメントと新しい入力データ・シートを挿入します。サーバに情報が送信される前と後 の両方で特定のテーブルまたはグリッドのセルにデータを設定した場合は、同じテーブルまたはグ リッドを表す複数の入力データ・シート (および複数のInput ステートメント) が作成されます。最 適な結果を得るには,次の手順を実行します。
	- 記録中は, 特にスクロールによってサーバに情報が送信される場合は, テーブルやグリッドの可 視の行にのみデータを入力します。テストの編集時に,記録されたデータ・セットに行を追加で きます。
	- 並べ替えや計算などの操作は, テーブルまたはグリッドへのデータ入力を開始する前または終 了した後に行ってください。
- <sup>l</sup> 入力テーブルまたはグリッドの各データ・セットの終わりは,行の最初のセルに .END というテキストだ けを設定した終了行によって示す必要があります。
- <sup>l</sup> .END 行のほかのセルには,コメントや反復番号などの追加テキストを入力できます。
- <sup>l</sup> 各データ・セットには異なる数の行を含めることができます。

スクロールしないとアプリケーションに表示されない行にデータを入力する場合は,Input ステートメ ントを変更する必要があります。詳細については,[「スクロールが必要な行のデータ」](#page-341-0)(342ページ)を 参照してください。

- <sup>l</sup> 記録中は,データを設定したテーブルまたはグリッドのカラムに対応するカラムだけがUFT によって 入力データ・シートに追加されます。追加のカラムは,テストの編集中にテーブルまたはグリッドから データ・シートに追加できます。データ・シートのカラム・ヘッダの名前を変更するには,そのカラム・ ヘッダをダブルクリックし,テーブルまたはグリッドのカラムの名前を入力します。テーブルまたはグリッド のカラム名に含まれるスペースは,下線に置き換えられます。
- 一般に, カラム名 がテーブルまたはグリッド内のカラム名 と一致するかぎり, データ・シート内のカラム の順序は任意です。ただし, カラム・ヘッダ名のないカラムのデータを記録した場合や, テーブルま たはグリッド内に同じヘッダ名のカラムが複数存在する場合,UFT により \_\_<インデックス> という 形式でデータ・シートにカラムが追加されます。<インデックス> は,Input ステートメントを記録し たときのテーブルまたはグリッド内のカラムの番号を示します(\_\_1,\_\_\_2 など) 。テーブルまたはグリッ ド内のカラム・ヘッダ名が反復ごとに変わる可能性がある場合は,データ・シート内のカラムにこの 形式を使用することもできます。
- <sup>l</sup> 入力データ・シートから複数のデータ・セットを使用するには,[現在のアクション **(**ローカル**)**]を使用 するように設定された別の[データ]表示枠パラメータがアクション内に少なくとも 1 つ必要です。ま た, [アクションのプロパティ]ダイアログ・ボックスの[実行]タブで, 複数の反復を実行するようにアク ションが設定されていることを確認してください。
- <sup>l</sup> 入力データ・シート内のデータ・セットの数は,対応するアクション・データ・シート内の行数と一致す る必要があります。

入力データ・シートに含まれるデータ・セットの数がアクション・シート内の行数より少ない場合,そ れらのアクションの反復中はテーブルまたはグリッドにデータが挿入されません。たとえば, アクション が5回反復実行されるのに、入力データ・シートに4つしかデータ・セットがない場合,5回目の 反復中は Input ステートメントが実行されてもテーブルまたはグリッドにデータが入力されません。

データ・シートに含まれるデータ・セットの数がアクション・シート内の行数より多い場合, それらの データ・セットは使用されません。

## <span id="page-341-0"></span>スクロールが必要な行のデータ

テスト での作 業 中, UFT はテーブルまたはグリッド のセル・データを含む情報 がサーバに送信されるた びに. 新しい Input ステートメントを挿入し, 新しい入力データ・シートを作成します。したがって, スク ロールによってサーバにデータが送信される場合は,記録セッション中の目で確認できるセルだけに データを追加することをお勧めします。実行セッション中に追加の行にデータを入力するには,テストの 編集中に手動でデータ・シートに行を追加します。

アプリケーション内のテーブルまたはグリッドの可視でない行への入力データ・セットを作成する場合 は,それらの行にデータを挿入するために,UFT は実行セッション中にテーブルまたはグリッドをスクロー ルする必 要 があります。 テーブルまたはグリッド に追加 する必 要 がある行 への入 カ データ・セット を作 成 する場合は,UFT がその行を追加するコマンドを送信する必要があります。データ・シート内の行数 がアプリケーション内で現在表示されている行数を超えている場合,UFT は標準設定で PageDown コマンドを送信します。UFT がテーブルまたはグリッドに行を追加するために **ENTER** キーを使用する 必要がある場合は, テストの実行前にオプションの ScrollMethod 引数を (ENTER という値とともに) Input ステートメントに追加する必要があります。

例:

```
SAPGuiSession("Session").SAPGuiWindow("Create Standard").SAPGuiTable
("SAPMV45ATCRTL_V_ERF_").Input "Action1.All items", ENTER
```
# <span id="page-342-0"></span>**SAP GUI for Windows** を対象とする低レベルまたはアナログ・モードの記 録

テストでの作業中に,あるオブジェクトを対象とするステップの記録が通常の記録モードでできない場 合や, マウス・クリックやキーボード 入 力を正 確な x 座 標とy 座 標で記 録 する場合 は, 低レベル記 録 またはアナログ記録を使用してそれらのオブジェクトのステップを記録できます (記録セッション中に[記 録]ツールバーの[記録モード]ドロップダウンから[低レベル記録]または[アナログ記録]を選択します) 。

これらのモードで記録を行うと,ステップは,サーバに情報が送信された時点ではなく,ステップを記録 した時点でテスト (またはアナログ・ファイル) に追加されます。低レベル・モードまたはアナログ・モードで 記録を開始した場合は,SAP サーバとの通信が行われるステップを実行するまで通常記録モードに 切り替えないでください。サーバとの通信前にこれらのモードと通常記録モードとを切り替えると,ス テップが2回 (低レベルまたはアナログ・モードで1回, 通常モードで1回)記録される可能性がありま す。

低レベル記録とアナログ記録の詳細については, 『HP Unified Functional Testing ユーザーズ・ガイ ド』を参照してください。

# <span id="page-342-1"></span>テーブルからのデータのスプール

SAP GUI for Windows テーブルのすべてのデータを外部ファイルにスプールするには,**GetCellData** メ ソッドを使ってテーブルの各セルをループ処理します。その後,情報を外部ファイルに保存できます。

次の例は,**GetCellData** メソッドで,10 行 10 カラムのテーブル内の各セルのデータを列挙します。

```
For i=1 to 10
  for i=1 to 10
      col="#" & j
      Dat=SAPGuiSession("Session").SAPGuiWindow("Create Standard").SAPGuiTable
("SAPMV45ATCTRL_U_ERF_").GetCellData (i, col)
      '返される Dat 変数の値を使用するコード行をここに入力します
  next
```
next

**GetCellData** メソッドの詳細については,『HP UFT Object Model Reference for GUI Testing』の 「**SAP GUI for Windows**」の項を参照してください。

# <span id="page-344-0"></span>タスク

# <span id="page-344-1"></span>**SAP GUI for Windows** のサポート を有効にする方法

このタスクでは,UFT で使用できるように SAP GUI for Windows を有効にする方法について説明し ます。

1. 前提条件 :**SAP GUI Scripting** がインストールされていることを確認します。

SAP GUI for Windows アプリケーションをインストールするときは,**SAP GUI Scripting** インストー ル・オプションを選択する必要があります。SAP GUI for Windows アプリケーションをインストールし たときにこのオプションを選択しなかった場合は,本章で説明するほかの設定オプションを設定す る前に,アプリケーションを再インストールして,このオプションを選択する必要があります。

注**:** SAP では,管理者がシステム単位,グループ単位,ユーザ単位,およびスクリプト機能 単位で, SAP Gui Scripting の使用を制限できる一連のセキュリティ・メカニズムが提供され ます。SAP GUI for Windows アプリケーションをテストするには,これらのセキュリティ・メカニズ ムが,有効化されていないことを確認する必要があります。さまざまなセキュリティ・オプション の詳細については、SAP Service Marketplace でオンラインの『SAP Gui Scripting セキュリ ティ・ガイド 』を参照してください。

#### 2. **SAP** アプリケーションでのスクリプティングの有効化 **(**サーバ側**)**

- a. 適切なレベルのサポート ・パッケージおよびカーネル・パッチがインストールされていることを確認 します。詳細については,[「パッケージおよびパッチのバージョン要件](#page-327-1) - SAP アプリケーション・ [サーバおよび](#page-327-1) SAP GUI for Windows」(328ページ)を参照してください。
- b. SAP アプリケーションでのスクリプティングを有効にします (標準では, スクリプティングは無効に なっています)。 スクリプティングを有効にするには, 管理権限で「プロファイルパラメータ更新 ] ウィンドウを表示して、アプリケーション・サーバで sapgui/user\_scripting プロファイル・パラ メータを TRUE に設定します。
	- すべてのユーザに対してスクリプティングを有効にするには、すべてのアプリケーション・サー バでこのパラメータを設定します。
	- <sup>o</sup> 特定のユーザ・グループに対してスクリプティングを有効にするには,必要なアクセス制限 が設定されたアプリケーション・サーバのみでパラメータを設定します。

詳細については,「SAP [アプリケーションでスクリプティングを有効にする方法](#page-346-0) (サーバ側) 」 (347[ページ](#page-346-0))を参照してください。

注**:** スクリプティングが無効に設定されているサーバに接続した場合,SAP GUI for Windows アプリケーションで記録を行おうとするとエラー・メッセージが表示されます。

3. **SAP** アプリケーションでのスクリプティングの有効化 **(**クライアント側**)**

この操作は,**SAP GUI Scripting** オプションがインストールされている場合にのみ,SAP クライア ント上で実行できます。このオプションがインストールされていない場合は,SAP GUI for Windows アプリケーションを再インストールして[**SAP GUI Scripting**]チェック・ボックスを選択し てください。詳細については,SAP GUI for Windows のマニュアルを参照してください) 。

#### 4. 警告メッセージの無効化

標準では,SAP GUI for Windows アプリケーションで UFT を使用するときに定期的に 2 つの警 告メッセージが表示されます。

- UFT を Scripting API に接続すると, 次の警告メッセージが表示されます。 スクリプトは GUI へのアタッチを試みています。
- Scripting API を使用して UFT によって新しい接続が開かれると,次の警告メッセージが表示 されます。スクリプトは,<システム名>システムへの接続を開いています。

UFT を使って作業するときは SAP GUI for Windows アプリケーションでこれらの警告メッセージを 無効にすることをお勧めします。

#### <span id="page-345-0"></span>5. **SAP** サーバの接続速度の確認

GUI テストを記録および実行する前に, [低速接続]オプションが接続先のサーバに対して選択 されていないことを確認してください。

この理由は、サーバと通信するために低速接続オプションを使用して SAP にログオンすると, UFT が適切にテストを記録し実行するために十分な情報を SAP サーバが送信しないことにより ます。(低速接続オプションが選択されていると, UFT によってエラー・メッセージが表示されます) 。

詳細については, SAP OSS note #587202 を参照してください。

#### 6. モーダル・ダイアログ・ボックス・モードを使用するように **F1** ヘルプを設定する

モーダル・ダイアログ・ボックス・オプションが選択されていることを確認します。 これにより, UFT で は,テストでの**F1** ヘルプの表示を記録できます (SAP GUI for Windows アプリケーションの**F1** ヘ ルプは, パフォーマンス・アシスタントを使用して, またはモーダル・ダイアログ・ボックスとして表示で きます) 。

#### 7. ダイアログ表示モードを使うように **F4** ヘルプを設定する

ダイアログ・モードで **F4** ヘルプ画面をロードするようにクライアントが設定されていることを確認しま す (SAP GUI for Windows アプリケーションは, SAP GUI Scripting API ([スクリプティングの有効 化 ]オプション) を使用している場合,Control モードで **F4** ヘルプ画面をロードすることはできませ ん。)

注**:** この設定はユーザごとに行います。UFT Add-in for SAP Solutions を使用してテストする 各クライアントでこのオプションを設定する必要があります。または,SAP システム管理者は システムの標準設定を変更できます。

## <span id="page-346-0"></span>**SAP** アプリケーションでスクリプティングを有効にする方法 **(**サーバ側**)**

UFT は SAP GUI Scripting API と直接通信するため, クライアントから SAP サーバに送信される API イベントに直接基づいてステップを記録し,実行します。このため,テストおよびビジネス・コンポーネン トを SAP GUI for Windows アプリケーションで記録および実行するには,サーバおよびクライアントの 両方のコンピュータでスクリプトを有効にする必要があります。

適切なレベルのサポート・パッケージおよびカーネル・パッチがインストールされていることを確認したら, SAP アプリケーションでスクリプティングを有効にする必要があります。標準では,スクリプティングは無 効になっています。

スクリプティングを有効にするには,管理権限で[プロファイルパラメータ更新 ]ウィンドウを表示して, アプリケーション・サーバで sapgui/user\_scripting プロファイル・パラメータを TRUE に設定します。

すべてのユーザに対してスクリプティングを有効にするには,すべてのアプリケーション・サーバでこのパラ メータを設定します。特定のユーザ・グループに対してスクリプティングを有効にするには,必要なアク セス制限が設定されたアプリケーション・サーバのみでパラメータを設定します。

注**:** スクリプティングが無効に設定されているサーバに接続した場合,SAP GUI for Windows ア プリケーションで記録を行おうとするとエラー・メッセージが表示されます。

#### プロファイル・パラメータを変更するには,次の手順を実行します。

- 1. **OKCode** エディット ・ボックスに /nrz11 と入力してトランザクション rz11 を開きます。
- 2. [プロファイルパラメータ更新]ウィンドウの[パラメータ名]ボックスで, sapgui/user\_scripting と 入力して[表示]ボタンをクリックします。

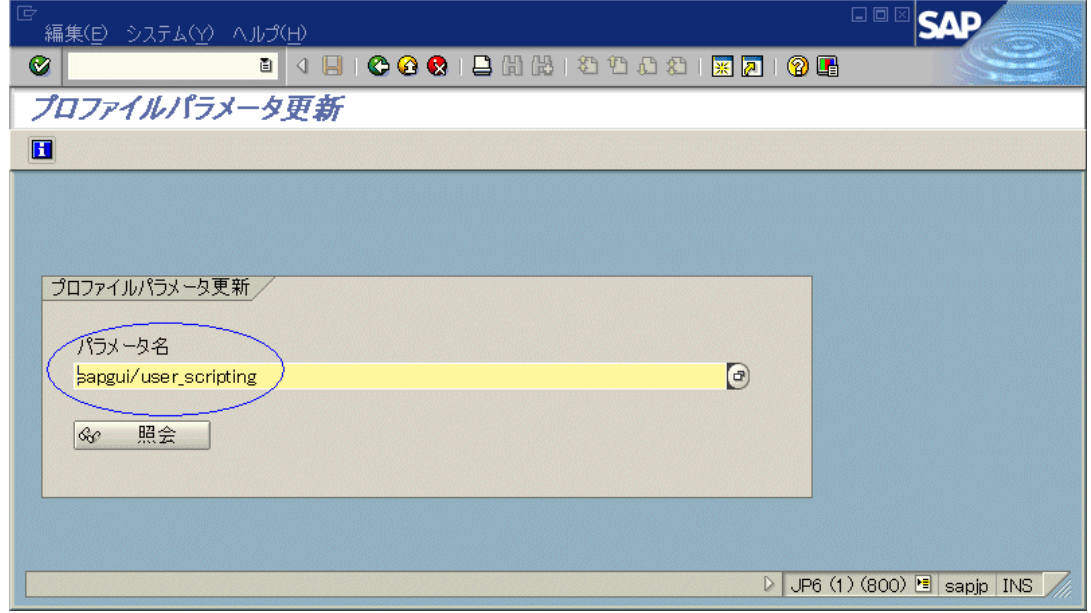

注**:** ステータス・バーに「不明なパラメータ名です」というメッセージが表示された場合は,クラ イアントに必要なサポート・パッケージがインストールされていません ([「パッケージおよびパッチ](#page-327-1) のバージョン要件 - SAP [アプリケーション・サーバおよび](#page-327-1) SAP GUI for Windows」(328ページ) を参照してください) 。使用している SAP のリリースに対応するサポート ・パッケージをダウン ロードおよびインストールしてから,この作業を再び開始してください。

[プロファイルパラメータ属性照会 ]ウィンドウが開きます。

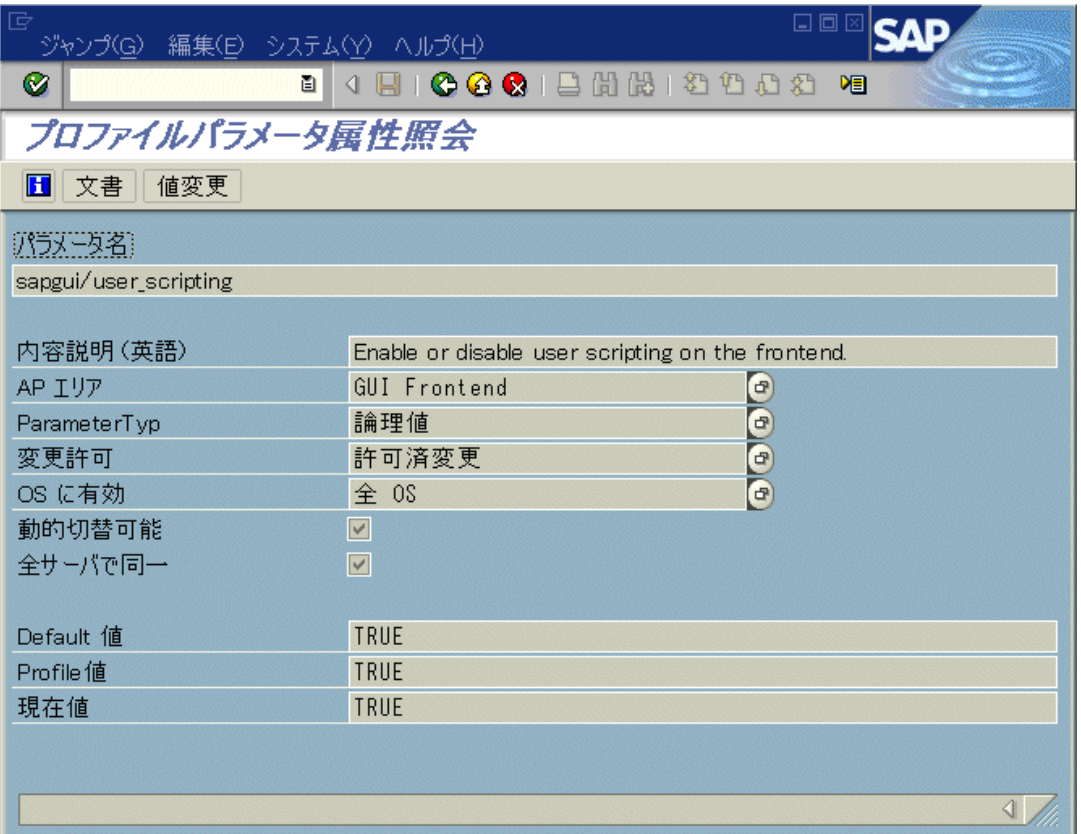

3. [**Profile** 値]の値がFALSE の場合は,値を変更する必要があります。値を変更するには,[値 変更]ボタンをクリックします。[パラメータ値変更 ]ウィンドウが開きます。

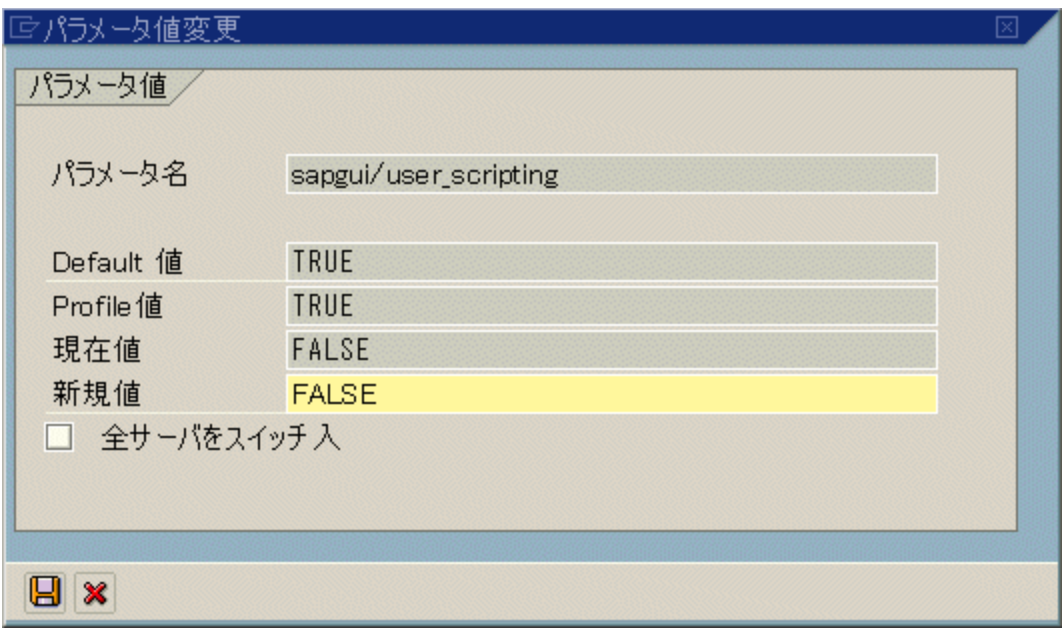

4. [新規値]ボックスに **TRUE** と入力し, [**保存**]ボタン <mark>は</mark>をクリックします。

注**:** この変更はシステムにログオンしたときのみ適用されます。このため,UFT で作業を開始 する前に, ログオフしてから再びログオンする必要があります。また, SAP サービスを SAP コン ソールから再起動する必要がある場合もあります。

SAP サービスを SAP コンソールから再起動してクライアントに再びログオンしても Profile 値パラ メータへの変更が保存されていない場合は,カーネルのバージョンが古い可能性があります。この 場合は,アプリケーション・サーバを再起動するか,以下に示す必要なカーネル・パッチをダウン ロードおよびインポートします。

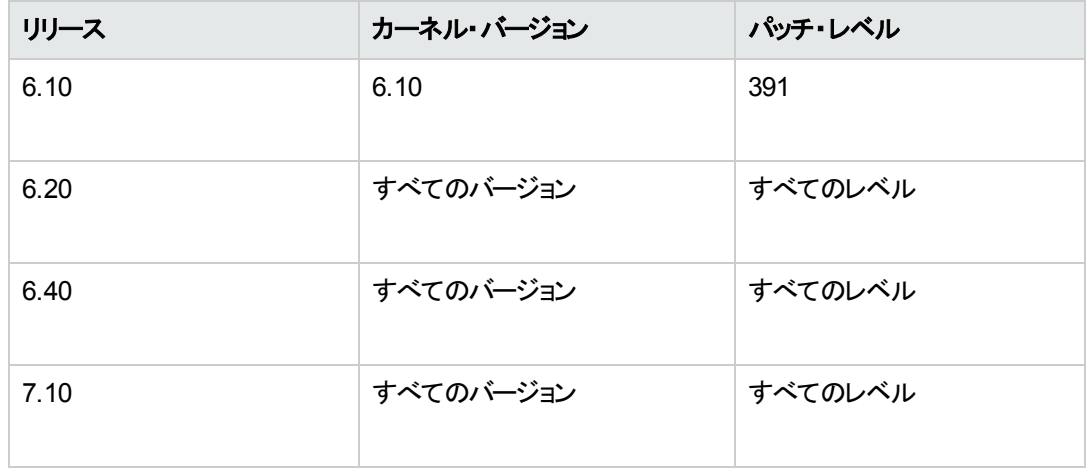

詳細については,SAP OSS note # 480149 を参照してください。

## <span id="page-349-0"></span>**SAP GUI for Windows** 記録セッション中の標準 **Windows** コント ロール の記録方法

UFT で SAP GUI for Windows 記録セッション中に標準 Windows コントロールを対象とするステップを 記録できるようにするには,これらのコントロールを対象とするステップを実行する前に,[**SAP GUI for Windows** 標準 **Windows** 記録]モードに切り替える必要があります (標準 Windows コントロールに 対して何らかの操作を実行した後で[標準 **Windows** 記録]モードに切り替えると,場合によっては UFT とSAP アプリケーションの両方が反応しなくなることがあります) 。

このタスクでは,関連する記録オプションを切り替える方法について説明します。

#### **SAP GUI for Windows** アプリケーションでのテストの記録中に標準 **Windows** 記録モードに切り替 えるには,次の手順を実行します。

[記録 ]ツールバーで,[記録モード]ドロップダウンから[標準 **Windows** 記録]を選択するか, **ALT**+**SHIFT**+**F3** を押します。

#### ステップを再度 **SAP GUI for Windows** オブジェクトとして記録するには,次の手順を実行します。

次の手順のいずれかを実行します。

- [記録]ツールバーで, [記録モード]ドロップダウンから[標準設定]を選択します。
- 記録セッションを停止します。

これで SAP GUI for Windows の通常の記録モードに戻ります。

# <span id="page-350-1"></span>リファレンス

# <span id="page-350-0"></span>[**SAP**] タブ **(**[記録と実行環境設定 ]ダイアログ・ボックス**)**

このダイアログ・ボックスでは,記録または実行セッション中に UFT が SAP GUI for Windows アプリ ケーションに接続する方法を指定できます。

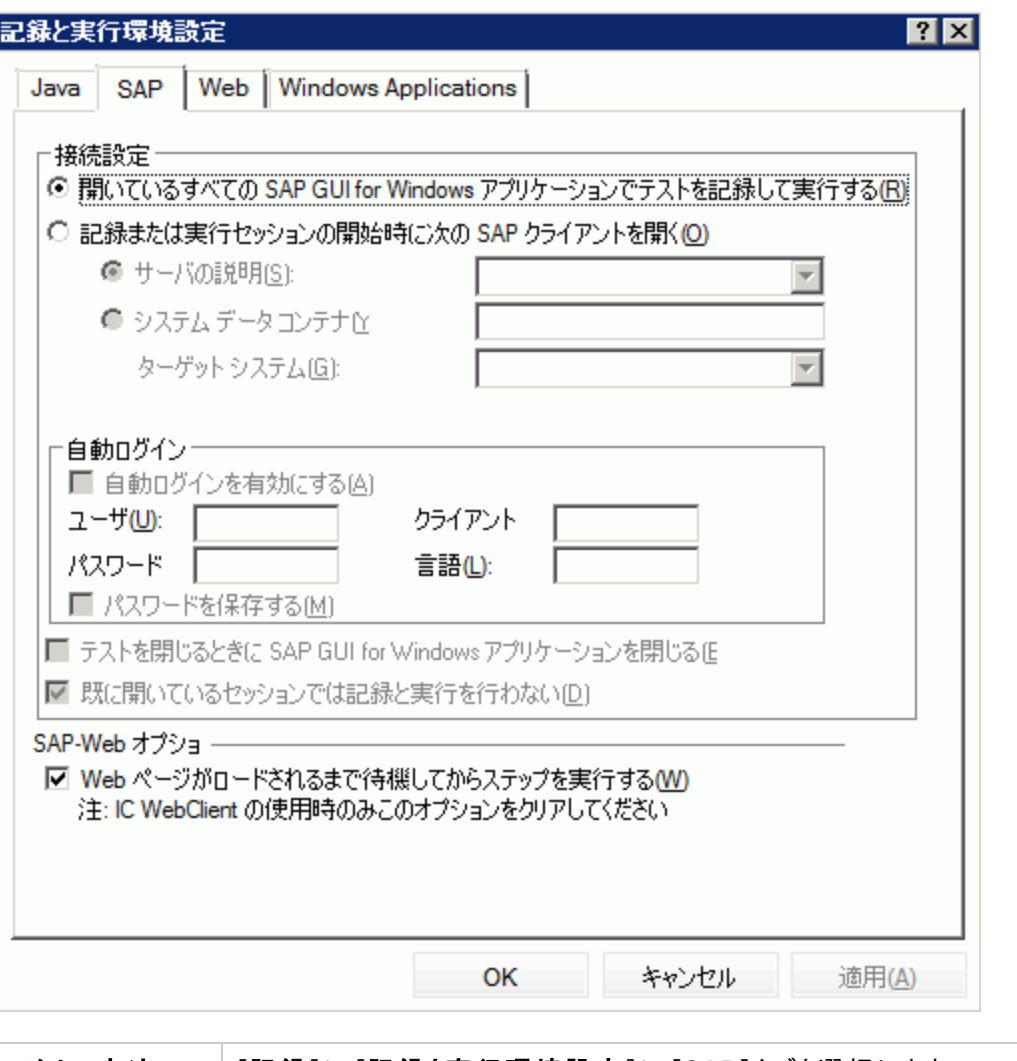

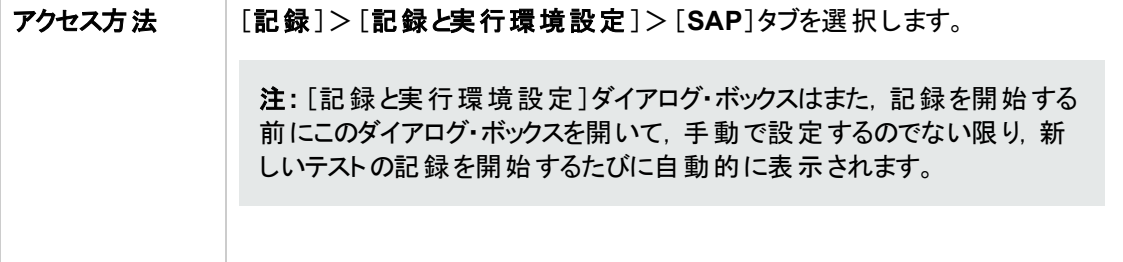

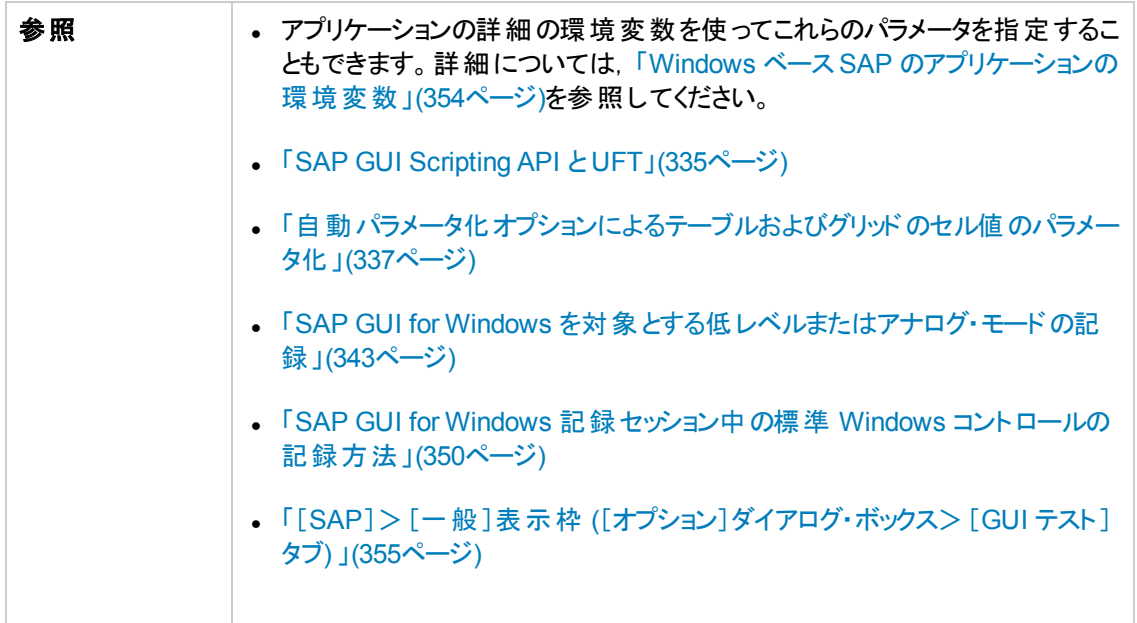

次にユーザ・インタフェース要素について説明します。

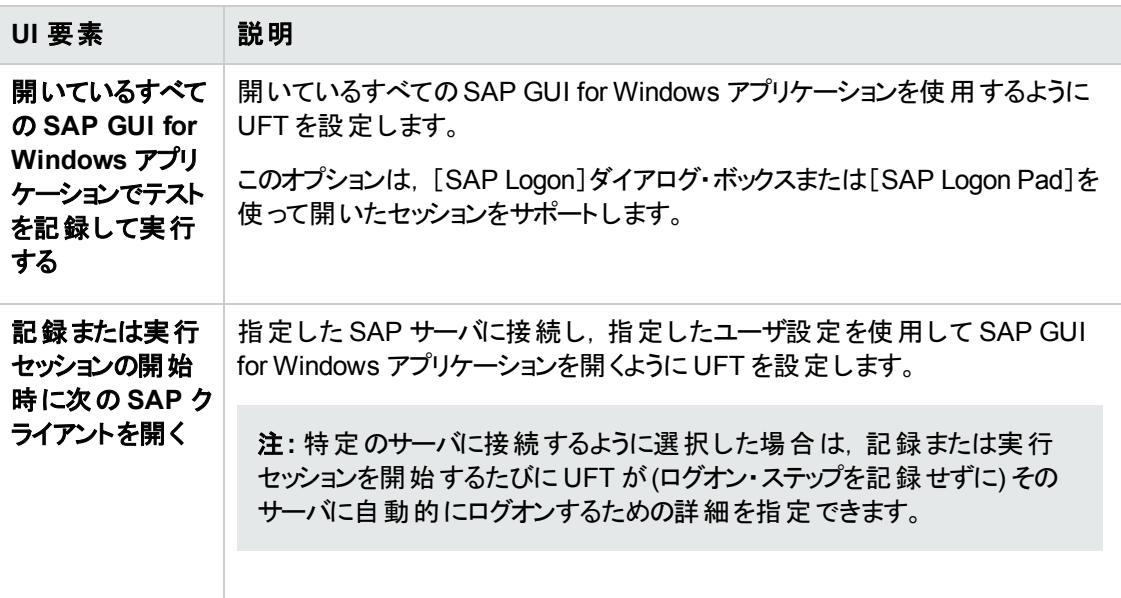

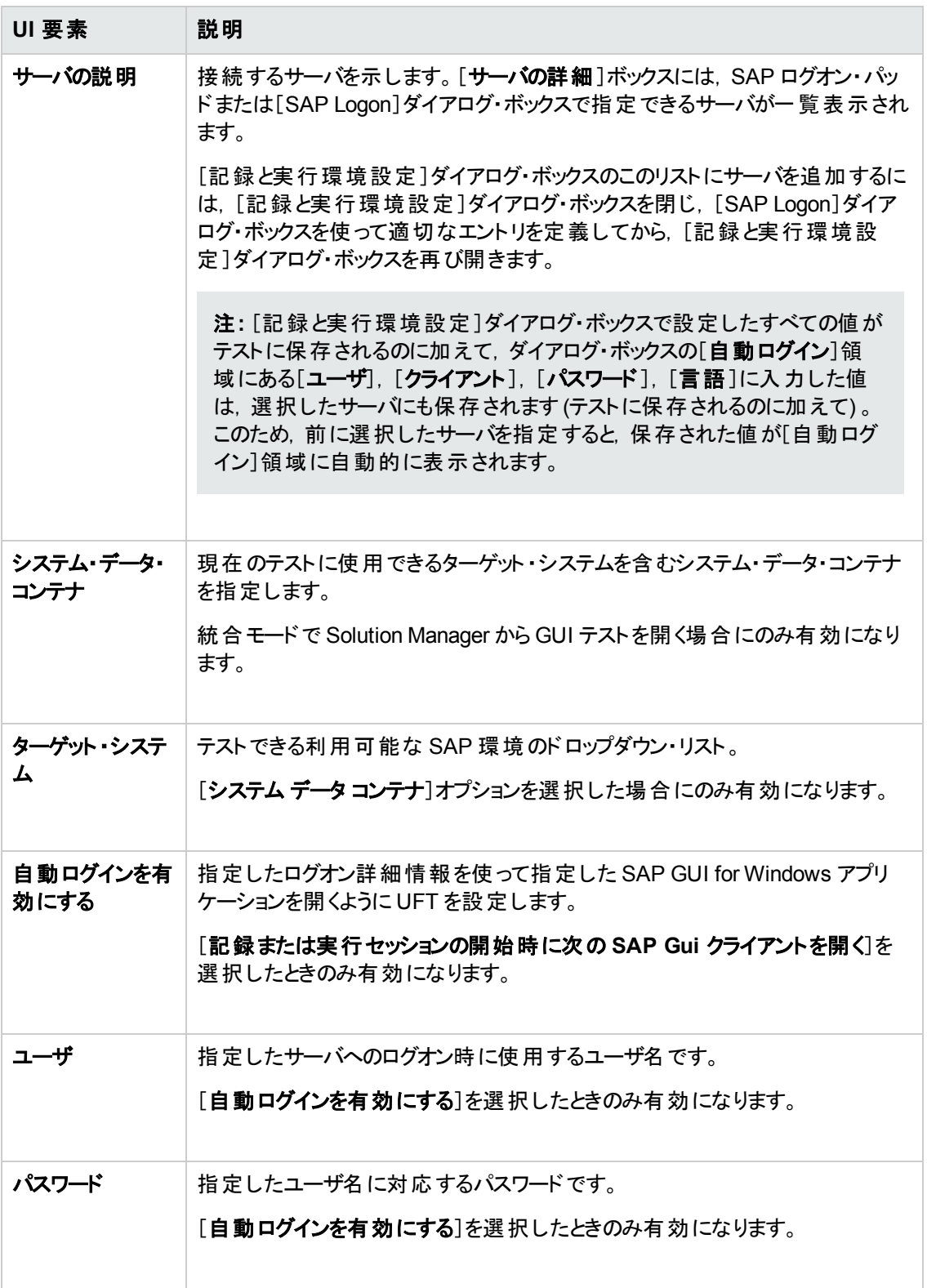

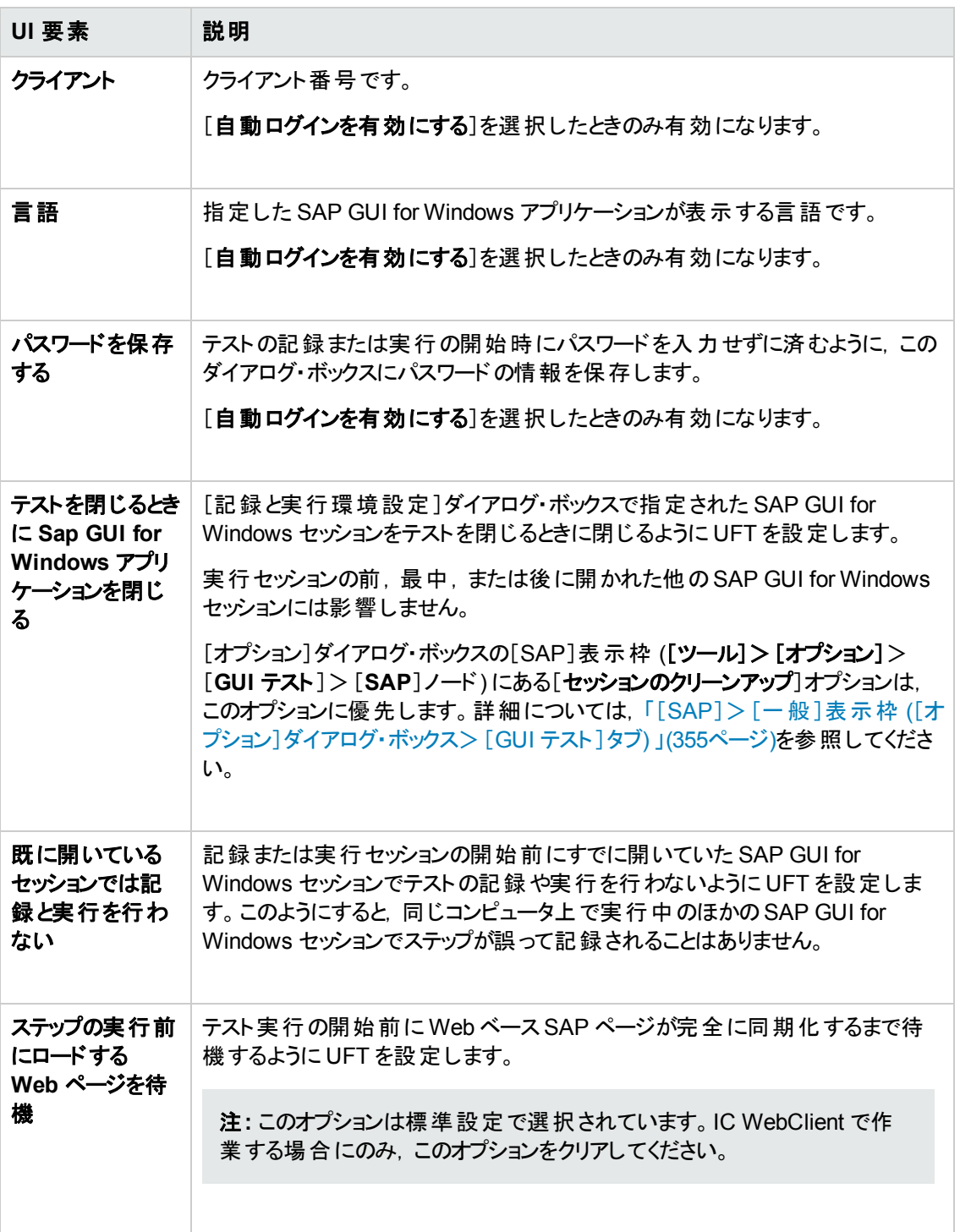

## <span id="page-353-0"></span>**Windows** ベース **SAP** のアプリケーションの環境変数

環境変数を使用して,記録または実行セッション中に使用するアプリケーションの詳細を指定できま す。これらの変数は,自動スクリプト用の外部ライブラリ・ファイルでも使用できます。

これらの環境変数を定義すると,定義した環境変数は,「[SAP] タブ ([\[記録と実行環境設定 \]ダ](#page-350-0) [イアログ・ボックス](#page-350-0))」[\(351](#page-350-0) ページを参照)の[**サーバの説明**],[ユーザ],[パスワード],[クライアント], [言語]ボックスの値よりも優先します。

次の表に示す変数名は,SAP アプリケーションの詳細を定義するものです。

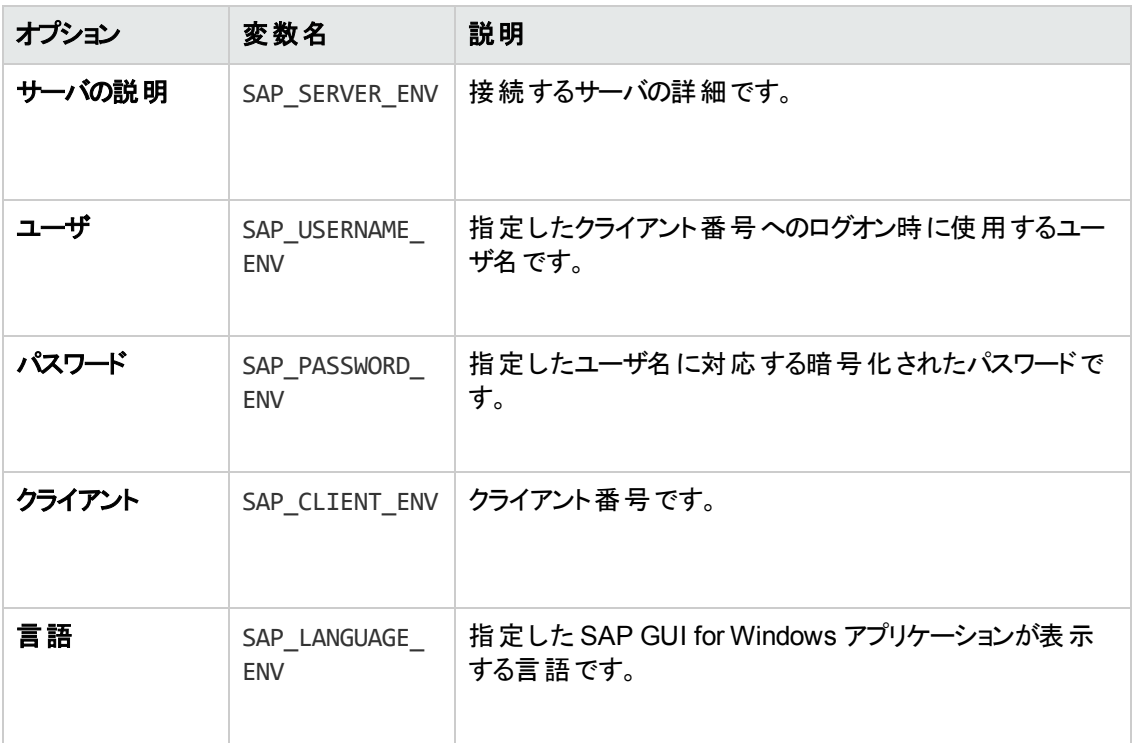

「環境変数」の定義および使用方法の詳細については,『HP Unified Functional Testing ユーザー ズ・ガイド』を参照してください。

# <span id="page-354-0"></span>[**SAP**]>[一般 ]表示枠 **(**[オプション]ダイアログ・ボックス>[**GUI** テスト ] タブ**)**

この表示枠では,SAP アプリケーションを対象としたテストまたはビジネス・コンポーネントのUFT によ る記録方法と実行方法を設定できます。

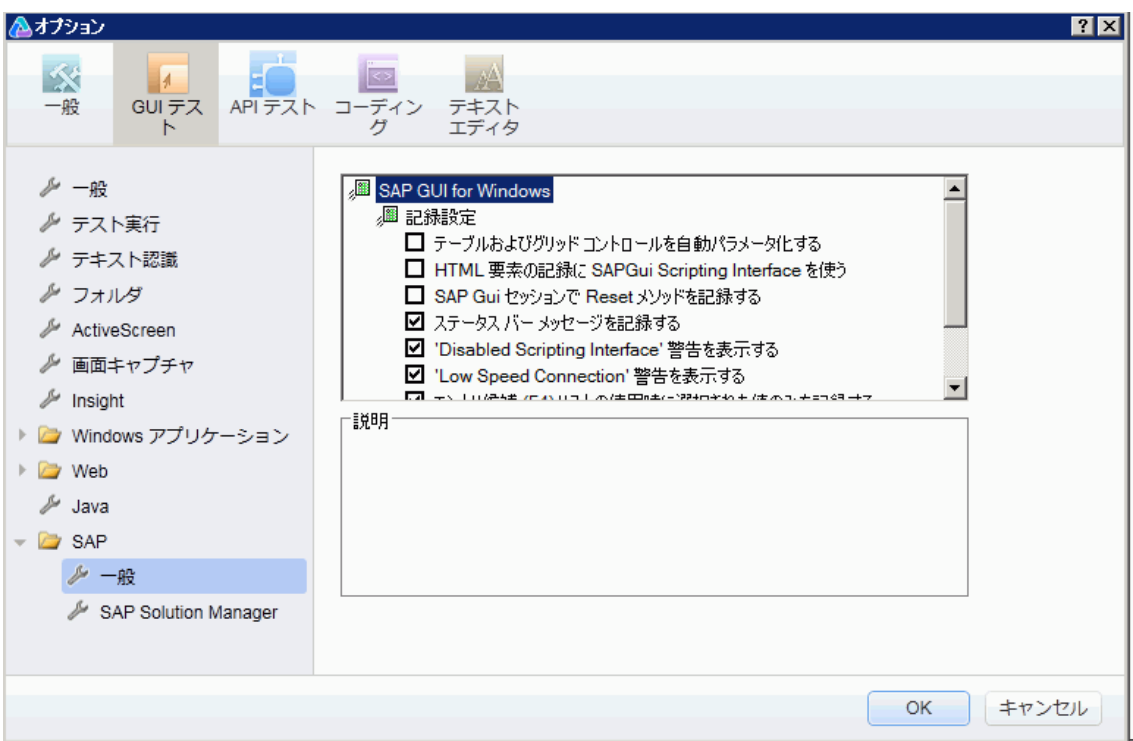

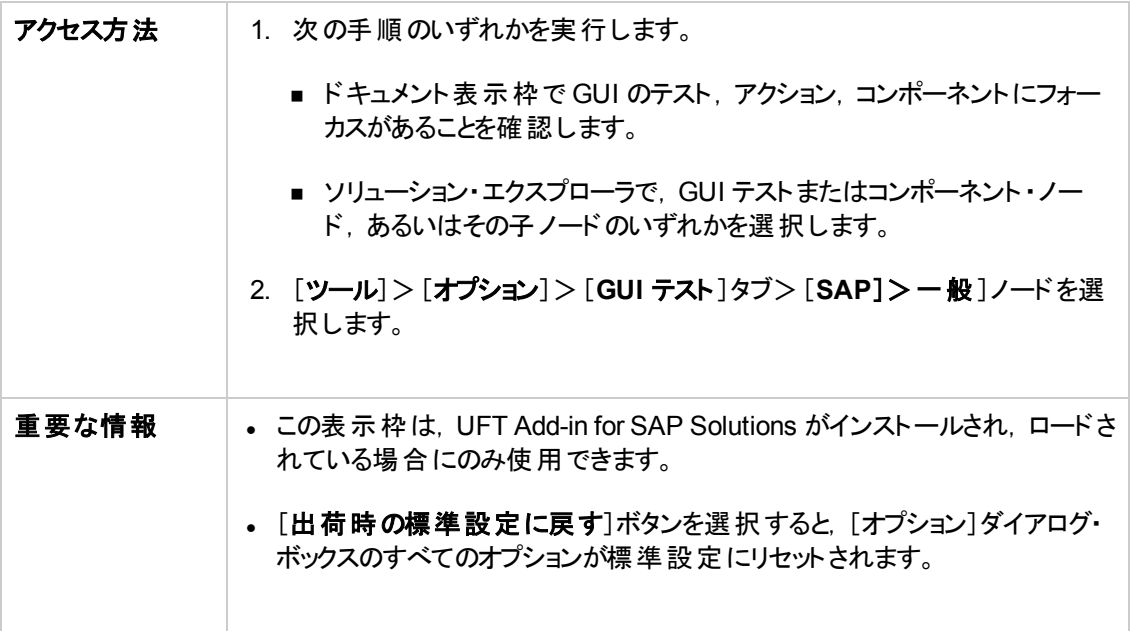

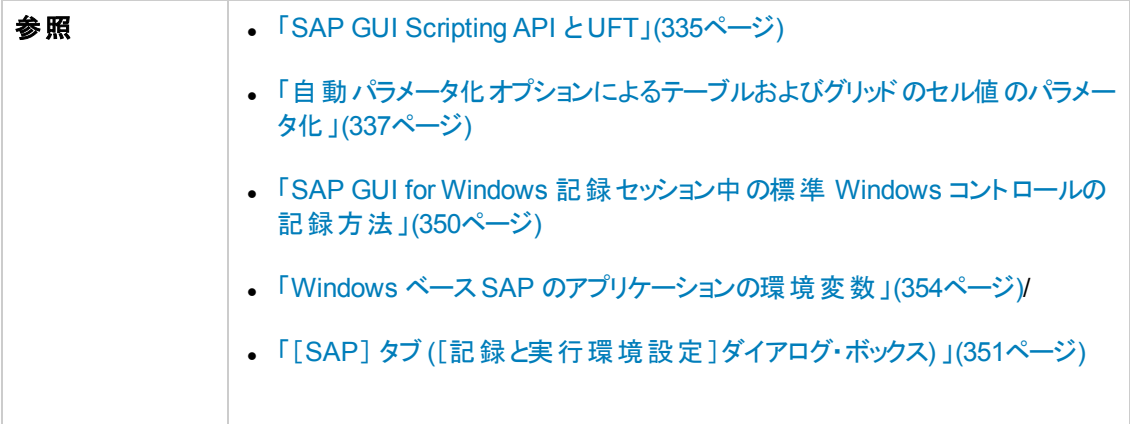

次にユーザ・インタフェース要素について説明します。

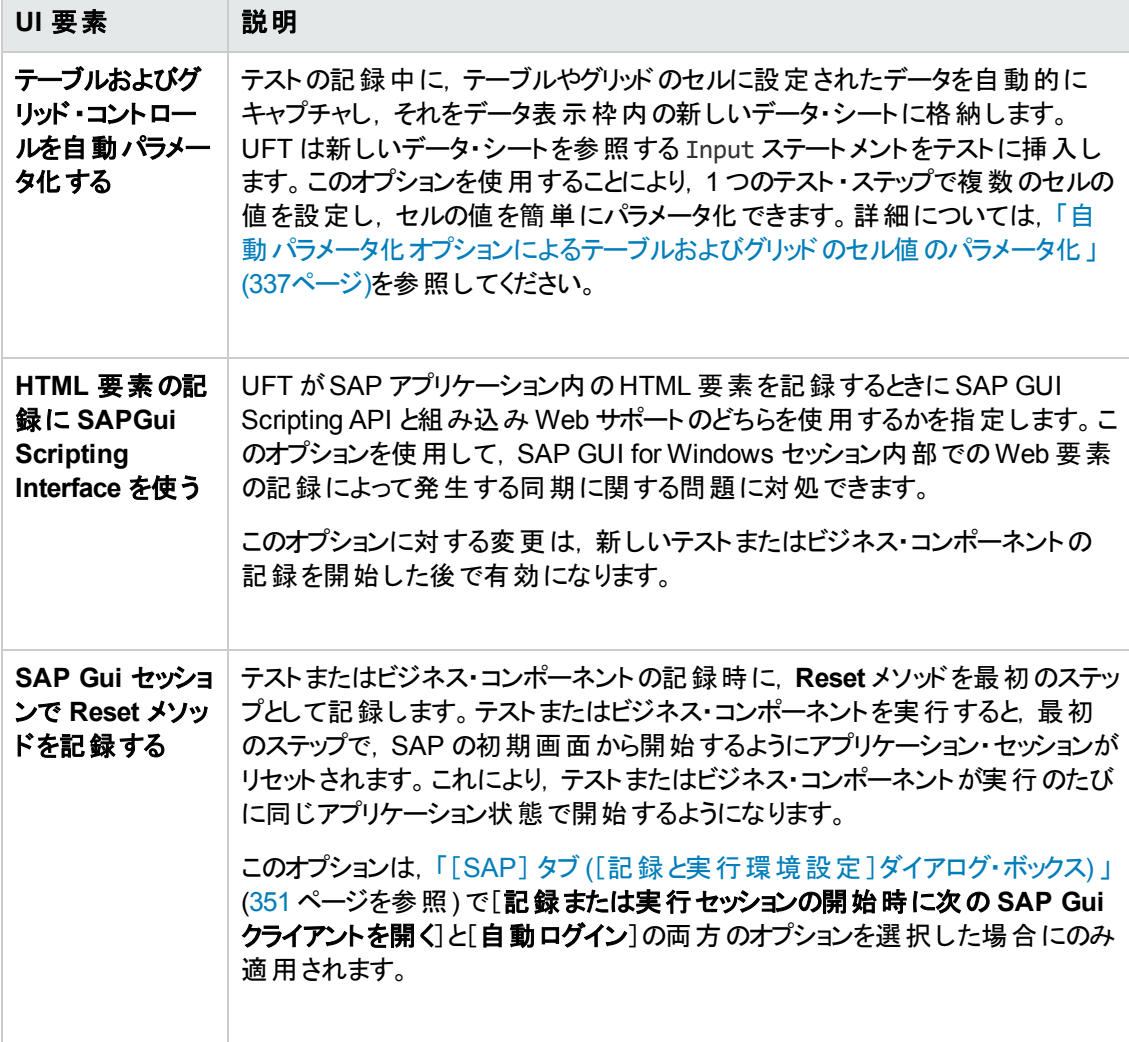

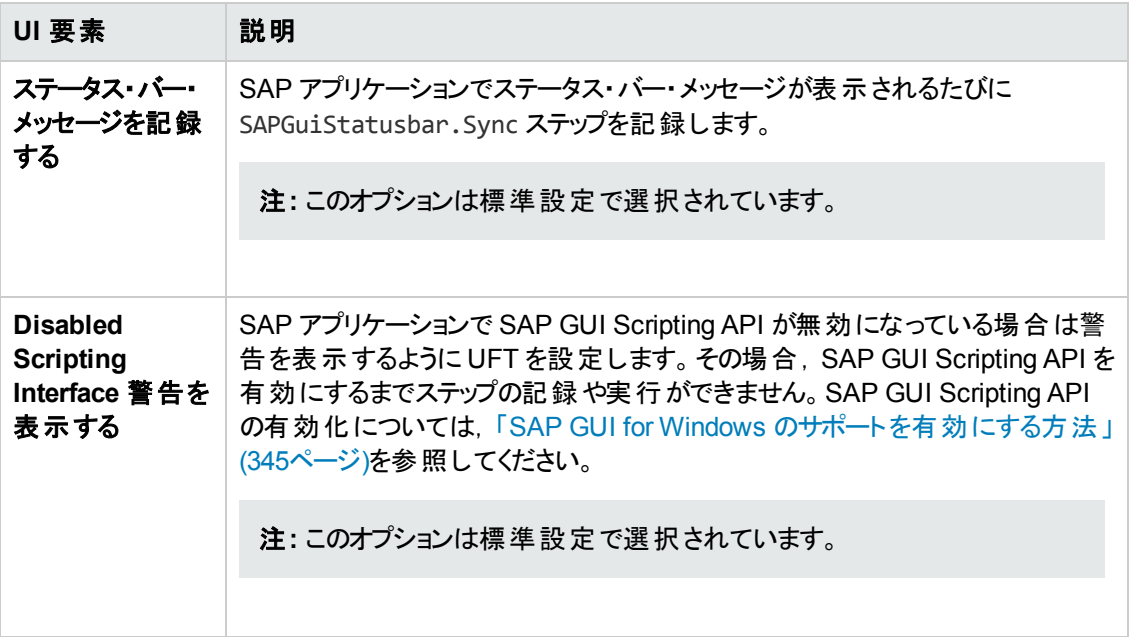

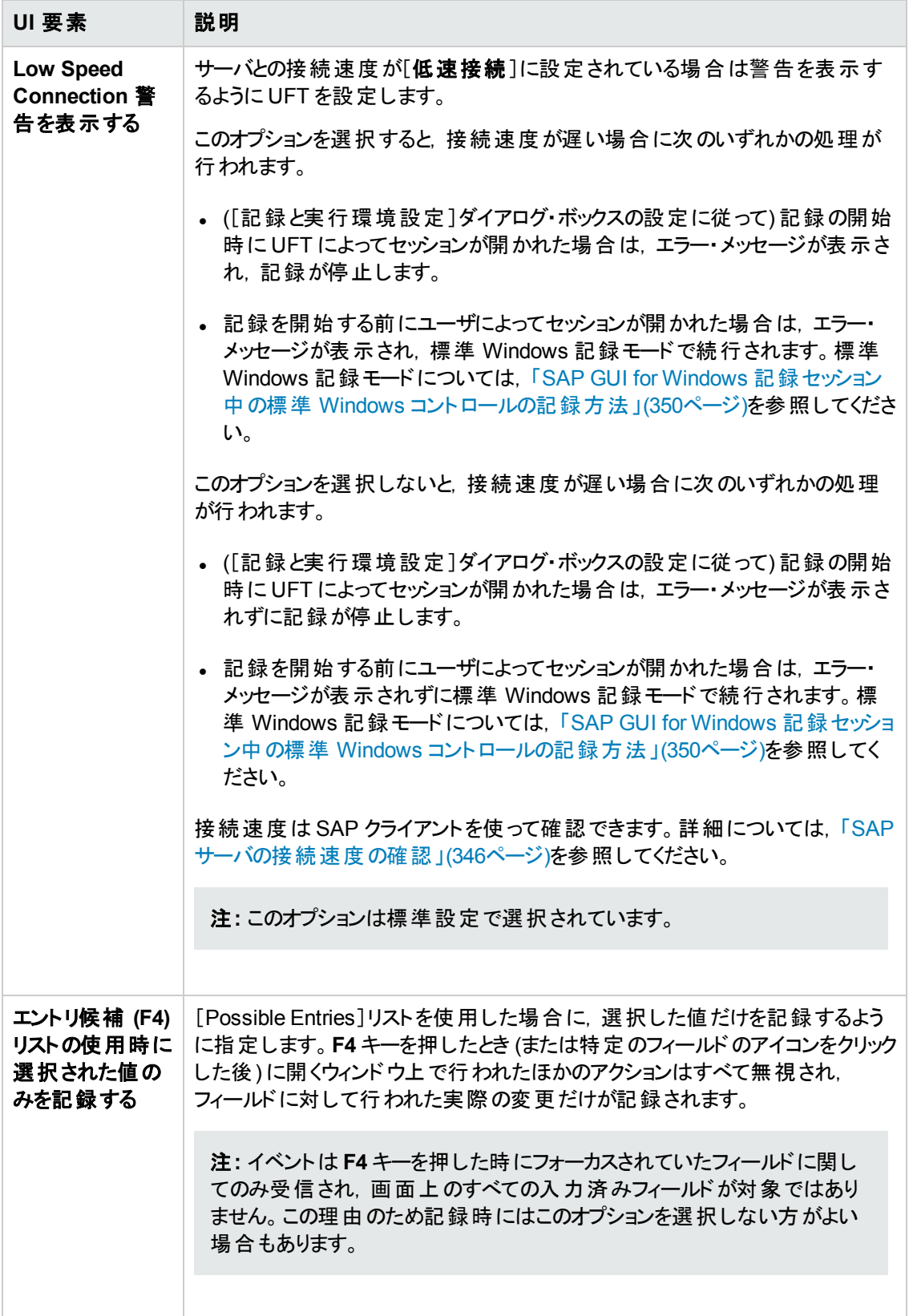

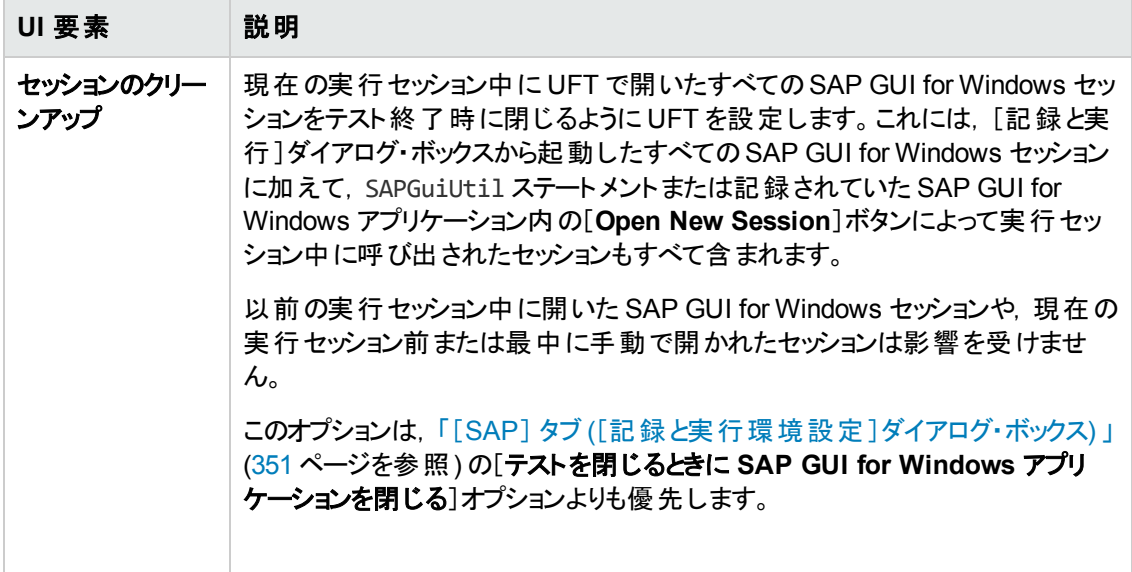
# **UFT-SAP Solution Manager** 統合

本項の内容

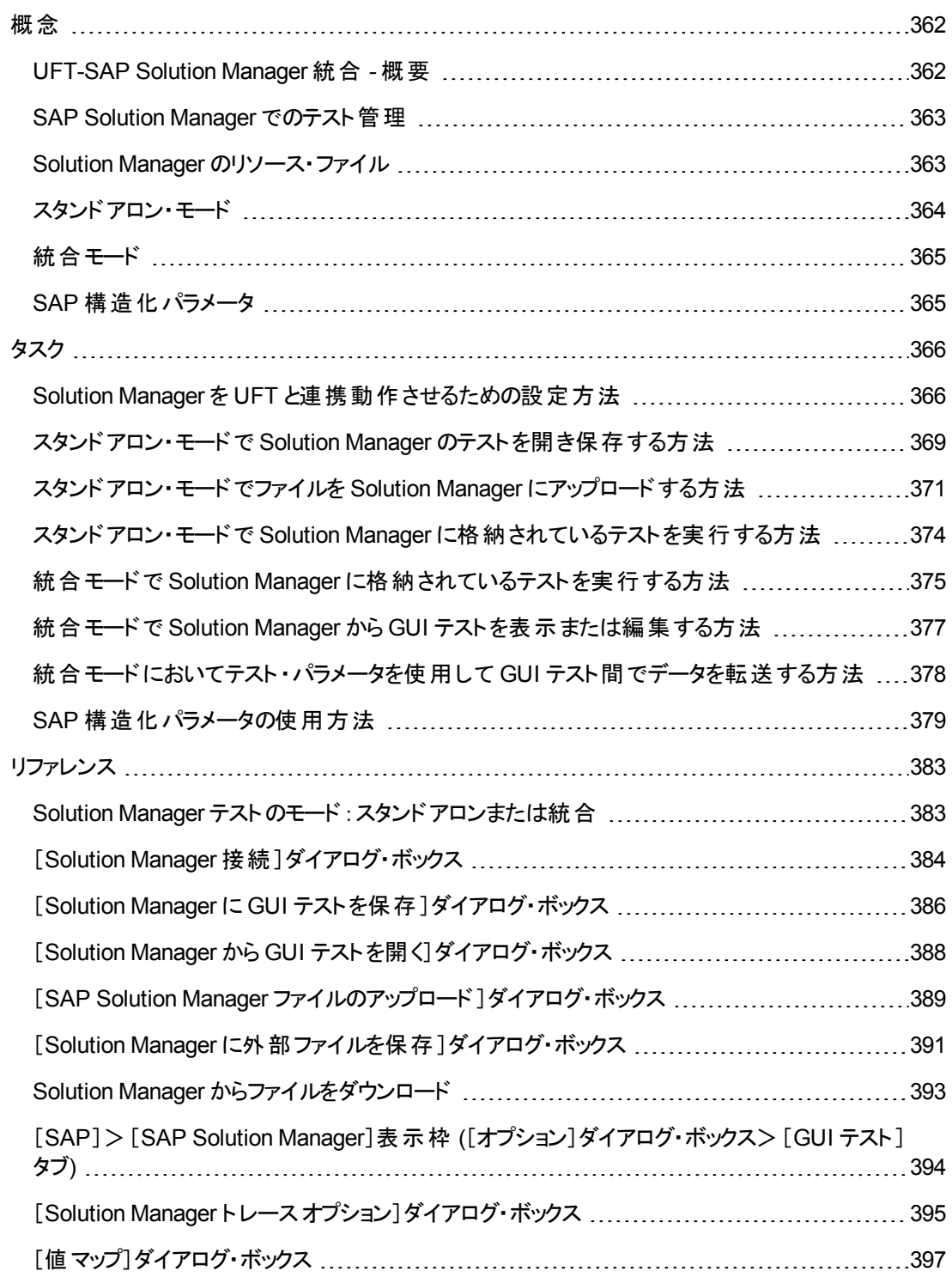

### <span id="page-361-1"></span><span id="page-361-0"></span>**UFT-SAP Solution Manager** 統合 **-** 概要

注**:** このヘルプ・ファイルでは,別途記載のないかぎり,Solution Manager とは現在サポートされ ている SAP eCATT (SAP Extended Computer Aided Test Tool) および SAP Solution Manager のすべてのバージョンを指します。一部の機能およびオプションは,使用している Solution Manager または eCATT のエディションではサポートされない可能性があります。

ソリューション・マネージャまたは eCATT のサポートされているバージョンの一覧については, 『HP Unified Functional Testing 使用可能製品マトリクス』 (UFT ヘルプ・フォルダまたは「[HP](http://support.openview.hp.com/selfsolve/document/KM438391) サ [ポート ・マトリクス」ペ](http://support.openview.hp.com/selfsolve/document/KM438391)ージ (要 HPpassport 登録) から入手可能) を参照してください。

HP のWeb ベースのテスト管理ツールである ALM に加えて,GUI テストを SAP Solution Manager に 格納して管理することもできます。

UFT Add-in for SAP Solutions は, SAP Solution Manager と統合されます。 つまり, UFT と Solution Manager を使用すれば,複雑,マルチ・プラットフォーム対応,高度に統合された複合型,レガ シー,独自設計などを特徴とするエンタープライズ・アプリケーションが稼働する Windows 環境とSAP 環境において,高品質のテストを実行できるようになります。

注 : UFT は, Solution Manager とALM に同じセッションで接続することはできません。したがって, Solution Manager を使ってビジネス・コンポーネントとアプリケーション領域を管理することはできま せん。

Solution Manager に格納した GUI テストは,スタンドアロン・モードまたは統合モードで使用できま す。現在のモードは,UFT のタイトル・バーに表示されます。

- **「スタンドアロン・モード」 [\(364](#page-363-0)ページを参 照 )テストは UFT から開 かれます。**
- 「統合モ―ド」 [\(365](#page-364-0)ページを参 照 ) テストは Solution Manager から開 かれます。

Solution Manager のサポートは、次の場合にのみ利用できます。

- <sup>l</sup> **SAP Frontend** ソフトウェアがコンピュータにインストールされている (Unicode のサポートを含め) 。
- <sup>l</sup> **SAP GUI for Windows** ソフトウェアがコンピュータにインストールされている (RFC ライブラリのサ ポートを含め) 。RFC ライブラリのサポートを追加するには,SAP のインストール中に ([**Development Tools**]の下の) [**Unicode RFC Libraries**]チェック・ボックスを選択します。
- <sup>l</sup> **UFT Add-in for SAP Solutions** がインストールされ,ロードされている。詳細については,「[UFT](#page-33-0) [アドインの管理方法 」](#page-33-0)(34ページ)を参照してください。
- <sup>l</sup> **Solution Manager** 統合コンポーネントがインストールされている。

### <span id="page-362-0"></span>**SAP Solution Manager** でのテスト管理

SAP アプリケーションのGUI テストは,テスト要件に応じて,ファイル・システムまたはテスト管理ツール (HP ALM やSAP Solution Manager) に格納して管理できます。

SAP Solution Manager を使用するには,UFT と連携して動作するように Solution Manager サーバを 設定する必要があります。サーバを設定した後は,UFT から Solution Manager に接続したり (スタン ドアロン・モード), Solution Manager から UFT に接続したり(統合モード) できます。詳細について は,「Solution Manager を UFT [と連携動作させるための設定方法 」](#page-365-1)(366ページ)を参照してください。

UFT または Solution Manager で,テストの作成,テストと関連リソース・ファイルのSolution Manager データベースへの格納,テストの編集,テストの実行,および実行結果の確認ができます。詳細につ いては,「スタンドアロン・モードで Solution Manager [のテストを開き保存する方法 」](#page-368-0)(369ページ)を参 照してください。

Solution Manager テスト ・スクリプトから GUI テストを呼び出して値を渡すこともできます。詳細につい ては,[「統合モードにおいてテスト ・パラメータを使用して](#page-377-0) GUI テスト間でデータを転送する方法 」(378 [ページ](#page-377-0))を参照してください。

基本的な Solution Manager テストの管理操作の実行方法の詳細については, 次を参照してくださ い。

- <sup>l</sup> 「Solution Manager を UFT [と連携動作させるための設定方法 」](#page-365-1)(366ページ)
- 「スタンドアロン・モードで Solution Manager [のテストを開き保存する方法 」](#page-368-0)(369ページ)
- <sup>l</sup> [「スタンドアロン・モードでファイルを](#page-370-0) Solution Manager にアップロードする方法 」(371ページ)
- 「スタンドアロン・モードで Solution Manager に格 納されているテストを実行する方法 」(374ページ)
- <sup>l</sup> 「統合モードで Solution Manager [に格納されているテストを実行する方法 」](#page-374-0)(375ページ)
- <sup>l</sup> 「統合モードで Solution Manager から GUI [テストを表示または編集する方法 」](#page-376-0)(377ページ)
- <sup>l</sup> [「統合モードにおいてテスト ・パラメータを使用して](#page-377-0) GUI テスト間でデータを転送する方法 」(378 [ページ](#page-377-0))

### <span id="page-362-1"></span>**Solution Manager** のリソース・ファイル

GUI テストを Solution Manager に保存するときは, Solution Manager からテストを開くすべてのユーザ がテストのすべてのリソース・ファイルにアクセスできるように,テストに関連付けられているすべてのリ ソース・ファイルも Solution Manager に格納してください。

テスト 名 と同 じように, Solution Manager に格 納 するすべてのテスト・リソース・ファイルは, サーバ設 定 に応じて名前の先頭が有効なプレフィックスである必要があります。たとえば, Solution Manager サー バではすべてのファイル名を z で始める必要がある場合,z<ファイル名> (zSOR\_dwdm など) という命名 規則を使用します。 ファイルの標準設定のプレフィックスは, [オプション]ダイアログ・ボックスの [Solution Manager]表示枠で設定できます。詳細については,「[SAP]>[SAP Solution [Manager](#page-393-0)] 表示枠 ([\[オプション\]ダイアログ・ボックス>\[](#page-393-0)GUI テスト ]タブ) 」(394ページ)を参照してください。

新しい共有オブジェクト ・リポジトリや回復ファイルを作成するときは,UFT で通常どおりにファイルを作 成し,それを Solution Manager に直接保存できます。

ファイル・システムに格納されている既存のファイルをアップロードすることもできます (外部データ・テーブ ル・ファイル,関数ライブラリ・ファイル,共有オブジェクト・リポジトリ・ファイル,回復ファイル,環境変数 ファイルなど) 。

リソース・ファイルを Solution Manager にアップロードする方法の詳細については,[「スタンドアロン・モー](#page-370-0) ドでファイルを Solution Manager [にアップロードする方法 」](#page-370-0)(371ページ)を参照してください。

### <span id="page-363-0"></span>スタンドアロン・モード

Solution Manager から UFT に接続できます。これをスタンドアロン・モードと呼びます。Solution Manager にスタンドアロン・モードで接続したら,次の操作を実行できます。

- <sup>l</sup> テストを Solution Manager データベースに格納する。
- <sup>l</sup> Solution Manager データベースから既存のテストを開く。
- <sup>l</sup> Solution Manager に対してファイルをアップロードまたはダウンロードする。
- <sup>l</sup> テストの外部リソース・ファイルを Solution Manager に格納する。たとえば,共有オブジェクト ・リポジ トリ・ファイル,データ・テーブル・ファイル,関数ライブラリ・ファイル,環境変数ファイル,回復ファイ ルを Solution Manager データベースに格 納できます。 UFT には, Solution Manager-UFT 統合の 一部の要素を制御できる特別な Solution Manager 専用オプションのセットが用意されています。
- <sup>l</sup> GUI のテスト ・パラメータを使って,Solution Manager テスト ・スクリプトから GUI テストに (またはその 逆向きに) 値を渡す。たとえば,提供されたデータに基づいて別の目的または別のシナリオに使用 できるテストまたはアクションを作成する場合, 「次を使用して、自動的にパラメータ化する]オプ ション ([オプション]ダイアログ・ボックスの[GUI テスト ]タブの[一般]ノード ([ツール]>[オプション] >[**GUI** テスト]タブ>[一般]ノード) ) を活用できます。このオプションは,UFT 記録セッションの最 後に, テスト内の1つ以上のアクションのステップの操作引数すべてを自動的にパラメータ化するよ うに UFT を設定します。 このテスト・パラメータの値は, Solution Manager から取得できます。 パラ メータの詳細については, 『HP Unified Functional Testing ユーザーズ・ガイド』を参照してくださ い。

#### 注**:**

これらの操作の多くは, Solution Manager から実行することもできます (統合モード)。詳細につ いては,[「統合モード 」](#page-364-0)(365ページ)を参照してください。Solution Manager テストのモードの比較 については,「Solution Manager [テストのモード :スタンドアロンまたは統合 」](#page-382-1)(383ページ)を参照し てください。

Solution Manager にすでに格納されているリソース・ファイルをダウンロードして,ファイル・システム に保存することもできます。

### <span id="page-364-0"></span>統合モード

Solution Manager から UFT に接続できます。 これを**統合モード**と呼びます。 統合モードでの作業中 は,UFT では Solution Manager テストに関連する UFT の機能だけが使用できます。統合モードでテ ストを実行した場合は,Solution Manager ログから実行セッション結果にアクセスできます。

UFT と統合するように設定された Solution Manager サーバにログオンすると,Solution Manager に格 納された GUI テストの表示,編集,実行ができるようになります。Solution Manager に格納されてい るほかのファイルと同じように,標準のSolution Manager コマンドを使って GUI テストのコピー,名前 変更,削除を行うこともできます。

Solution Manager から GUI テストを開くと, 統合モードで UFT が開きます。 このモードでは, 開かれて いるテストに関連付けられたすべてのUFT の機能を使用できます。ただし,開いているテストを別の 名前で保存することはできません。

統合モードでテストを実行するには,UFT で[実行]オプションを使用するか, Solution Manager で選 択した GUI テストに対して[**Execute Test Script** ] (**F8**) オプションを使用します。また,GUI テストを 呼び出す Solution Manager テスト ・スクリプト (または blob (Binary Large Object) ) を実行することもで きます。GUI テストとの間で値の受け渡しや取得を行う場合は,GUI テストを呼び出す Solution Manager スクリプトを作成すると便利です。

UFT と連係動作するように Solution Manager を設定する方法の詳細については,「[Solution](#page-365-1) Manager を UFT [と連携動作させるための設定方法 」](#page-365-1)(366ページ)を参照してください。

注**:** UFT インタフェースから Solution Manager に格納されたテストを使用することもできます (スタ ンドアロン・モード) 。詳細については,[「スタンドアロン・モード 」](#page-363-0)(364ページ)を参照してください。 Solution Manager テストのモードの比較については,「Solution Manager [テストのモード :スタンド](#page-382-1) [アロンまたは統合 」](#page-382-1)(383ページ)を参照してください。

### <span id="page-364-1"></span>**SAP** 構造化パラメータ

SAP Solution Manager を統合モードで使用する場合は,構造体タイプのテスト・パラメータを使用す ることで,XML 値,配列などの複雑な値を Solution Manager テスト ・スクリプトから GUI テストに (また はその逆向きに) 渡すことができます。

構造化パラメータは、SAP Solution Manager で作成および保守します。その後、アクション・パラメー タをテスト内の構造化パラメータにマッピングできます。テストが実行されると,UFT はパラメータ値を SAP Solution Manager から受け取り, SAP Solution Manager の実際の値で, マップされたローカルの パラメータを解決します。

詳細については,「SAP [構造化パラメータの使用方法 」](#page-378-0)(379ページ)を参照してください。

# <span id="page-365-0"></span>タスク

### <span id="page-365-1"></span>**Solution Manager** を **UFT** と連携動作させるための設定方法

このタスクでは,UFT Add-in for SAP Solutions で使用可能な Solution Manager-UFT 統合機能を 使用できるように,Solution Manager を設定して UFT と連携動作させる方法について説明します。

このタスクには、次の手順が含まれています。

- 「前提条件」(366ページ)
- 「ECCUST\_ET テーブルの外部ツール・パラメータの設定」(366ページ)
- <sup>l</sup> 「Solution Manager UFT [ユーザに対して必要なロールまたはプロファイルを適用 」](#page-366-0)(367ページ)
- <span id="page-365-2"></span>**- 「UFT を Solution Manager [と連携動作させるための設定 」](#page-366-1)(367ページ)**

#### 前提条件

ユーザ(または Solution Manager システム管理者) があらかじめ適切なサポート ・パッケージをインス トールし,Solution Manager サーバを UFT と連携動作するように設定する必要があります。

#### <span id="page-365-3"></span>ECCUST\_ET テーブルの外部ツール・パラメータの設定

このステップにより, Solution Manager は UFT と通信できるようになります (この手順は, システム内で 1回だけ実行してください)。

- 1. トランザクション **se17** に移動します。[General Table Display]ウィンドウが開きます。
- 2. [**Table Name**]ボックスで,「ECCUST\_ET」と入力し,**Enter** キーを押します。
- 3. [Display Table ECCUST\_ET]ウィンドウが開き,必要なパラメータ名を含む空のテーブルが表 示されます。
- 4. 値を次に示すとおりに入力します。

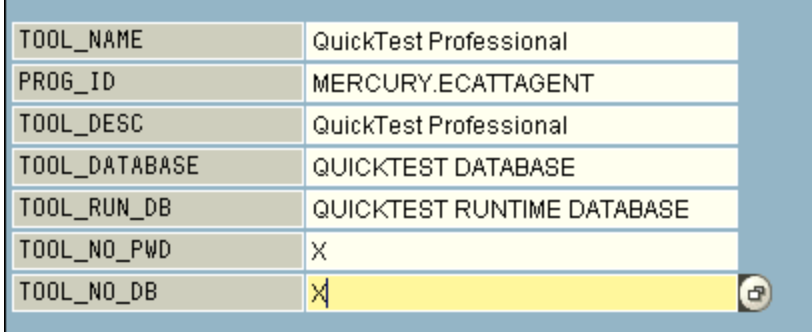

注**:** 関数モジュール**SET\_EXTERNAL\_TOOL** を使ってカスタマイズ用テーブルのエントリを

作成することもできます。詳細については, Solution Manager のマニュアルを参照してくださ  $\left(\begin{matrix} 1 \\ 0 \end{matrix}\right)$ 

### <span id="page-366-0"></span>**Solution Manager - UFT** ユーザに対して必要なロールまたはプロファイルを適用

- 1. 次の権限があることを確認してください。
	- Solution Manager スクリプトの実行
	- Solution Manager スクリプトの編集
	- 統合モードでの外部ツール(UFT)の使用
	- スタンド アロン・モード における外 部 ツール (UFT) から Solution Manager への接続
- 2. UFT-Solution Manager 統合を使い始める前に,上記のタスクを実行するのに必要なロールまた はプロファイルが使用するユーザ名に割り当てられていることをシステム管理者に確認します。た とえば,スタンドアロン・モードで UFT を使用するには,Solution Manager システム内で **S\_ECET** ロールまたは **SAP\_ECET** プロファイルが割り当てられている必要があります。これは,これらの各 作業に特別なロールまたはプロファイルが必要なためです。

詳細については,システム管理者に問い合わせるか,SAP および Solution Manager のドキュメ ントを参照してください。

### <span id="page-366-1"></span>**UFT** を **Solution Manager** と連携動作させるための設定

UFT がSolution Manager と通信できるようにするには,UFT を登録してからその登録を確認する必 要があります。この手順は,システム内で 1 回だけ実行してください。

- 1. トランザクション **SPRO** に移動し,[**SAP Reference IMG**]をクリックして,[**SAP Solution Manager**]>[**Capabilities (Optional)**]>[**Test Management**]>[**External Integration**]> [**External Test Tool with eCATT**]>[**Register Test Tool**]を参照します。
- 2. [**New Entries**]をクリックします。

3. 値を次に示すとおりに入力します。

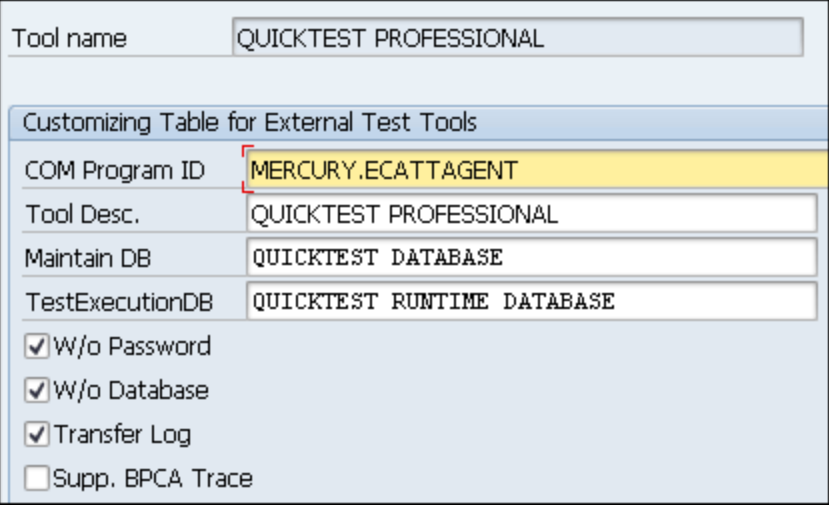

4. トランザクション **SM30** に移動し,下の例に示すように「**V\_AGS\_SMT\_TCT**」と入力します。

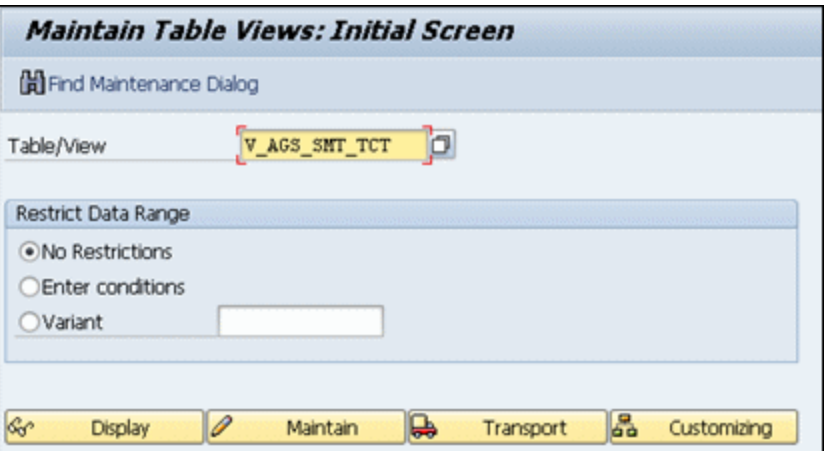

5. [**Display**]をクリックし,次の情報を持つ行が存在することを確認します。

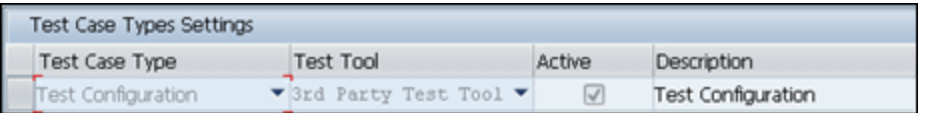

#### UFT が登録され, SAP アプリケーションで使用できるようになっています。

### <span id="page-368-0"></span>スタンドアロン・モードで **Solution Manager** のテスト を開き保存する方法

このタスクでの説明内容 :

- 「スタンドアロン・モードでのテストの保存」(369ページ)
- [「スタンドアロン・モードで](#page-369-0) Solution Manager からテストを開く」(370ページ)

注**:** また,Solution Manager に格納されている既存のテストを開いて編集し,保存することや, 既存のテストを新しい名前で Solution Manager データベースまたはファイル・システムに保存す ることもできます。

### <span id="page-368-1"></span>スタンドアロン・モードでのテストの保存

- 1. UFT でテストを作成または開きます。
- 2. UFT から Solution Manager サーバに接続します。UFT がスタンドアロン・モードで Solution Manager に接続します。ユーザ・インタフェースの詳細については,「[Solution Manager [接続 \]ダ](#page-383-0) [イアログ・ボックス」](#page-383-0)(384ページ)を参照してください。
- 3. UFT で, [ファイル] > [名前を付けて保存]を選択します。[Solution Manager に GUI を保存] ダイアログ・ボックスが開きます。

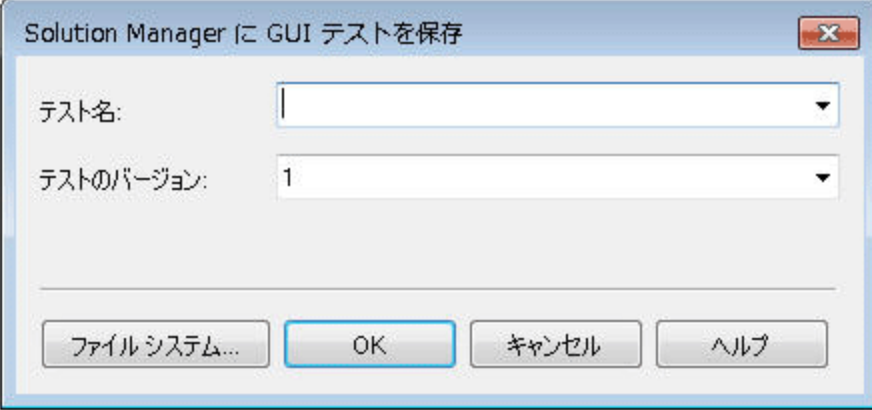

注**:** [オプション]ダイアログ・ボックスの[SAP Solution Manager]表示枠で[「新規テスト ・プレ](#page-394-1) [フィックス」を](#page-394-1)定義した場合,定義したプレフィックスがダイアログ・ボックスに表示されます。

- 4. 次の手順のいずれかを実行します。
	- テストをファイル・システムに直接保存するには, [ファイル システム]をクリックします。 [テストの 保存 ]ダイアログ・ボックスが開きます。ユーザ・インタフェースの詳細については, 『HP Unified Functional Testing ユーザーズ・ガイド』を参照してください。
	- テストを Solution Manager に保存するには,必要な情報を入力し,[OK]をクリックします。 ユーザ・インタフェースの詳細については,「[Solution Manager に GUI [テストを保存 \]ダイアロ](#page-385-0) [グ・ボックス」](#page-385-0)(386ページ)を参照してください。保存が完了すると,ステータス・バーに[**Ready**]と 表示され,テストがSolution Manager のローカル・パッケージ (**\$TMP**) に保存されます。保存が 完了すると,UFT のタイトル・バーに次の形式でテストの情報が表示されます。

[Solution Manager] テスト名:バージョン番号 (モード)

### <span id="page-369-0"></span>スタンドアロン・モードで **Solution Manager** からテストを開く

- 1. Solution Manager サーバに接続します。詳細については,「[Solution Manager [接続 \]ダイアロ](#page-383-0) [グ・ボックス」](#page-383-0)(384ページ)を参照してください。
- 2. UFT で, [ファイル] > [開く] > [テスト]を選択して, テストを開きます。「[Solution [Manager](#page-387-0) から GUI [テストを開く\]ダイアログ・ボックス」](#page-387-0)(388ページ) [\(388](#page-387-0) ページを参照) が開きます。

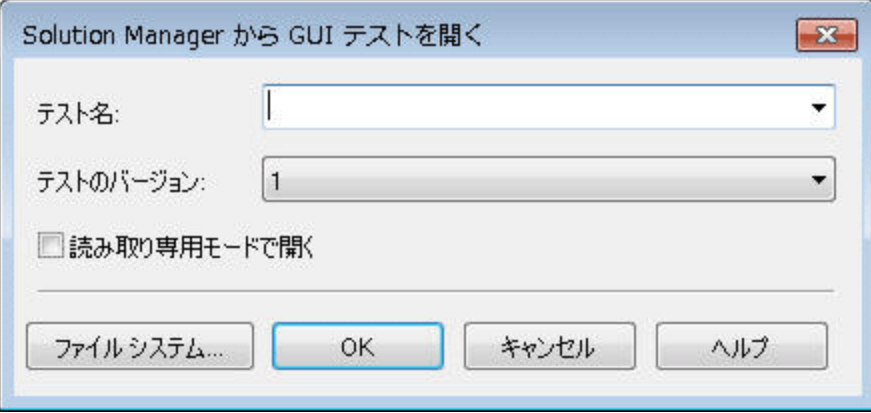

注**:** [Solution Manager から GUI テストを開く]ダイアログ・ボックスが開くのは,UFT が Solution Manager サーバに接続したときです。Solution Manager に接続している状態でテス トをファイル・システムから直接開くには,[ファイルシステム]ボタンをクリックし,[テストを開く] ダイアログ・ボックスを表示します。

3. 必要な情報を入力し,[**OK**]をクリックします。ユーザ・インタフェースの詳細については, 「[Solution Manager から GUI [テストを開く\]ダイアログ・ボックス」](#page-387-0)(388ページ)を参照してください。 テストが開くと,UFT のタイトル・バーに次の形式でテストの情報が表示されます。

[Solution Manager] テスト名:バージョン番号 (モード)

### <span id="page-370-0"></span>スタンドアロン・モードでファイルを **Solution Manager** にアップロードする方 法

このタスクでは,ファイルを Solution Manager にアップロードする方法について説明します。スタンドアロ ン・モードで Solution Manager にファイルをアップロードするときには,自動的に Solution Manager の ローカル・パッケージ (**\$TMP**) に保存されます。

このタスクでの説明内容 :

- <sup>l</sup> [「外部リソース・ファイルをファイル・システムから](#page-370-1) Solution Manager にアップロードする」(371ページ)
- <sup>l</sup> [「新しい共有オブジェクト ・リポジトリ・ファイルを作成して](#page-371-0) Solution Manager に格納する」(372ペー [ジ](#page-371-0))
- <sup>l</sup> 「オブジェクト ・リポジトリを Solution Manager [にコピーまたはエクスポートする」](#page-372-0)(373ページ)
- <span id="page-370-1"></span>**.** 「Solution Manager [で新しい回復ファイルを作成します。」](#page-373-1)(374ページ)

### 外部リソース・ファイルをファイル・システムから **Solution Manager** にアップロードする

- 1. リソース・ファイルを作成してファイル・システムに保存します。
- 2. Solution Manager に接続します。詳細については,「[Solution Manager [接続 \]ダイアログ・ボック](#page-383-0) ス」(384[ページ](#page-383-0))を参照してください。
- 3. [ファイル]>[**Solution Manager** にファイルをアップロード]オプションを選択します。「[[SAP](#page-388-0) Solution Manager [ファイルのアップロード \]ダイアログ・ボックス」](#page-388-0) [\(389](#page-388-0) ページを参照) が開きます。

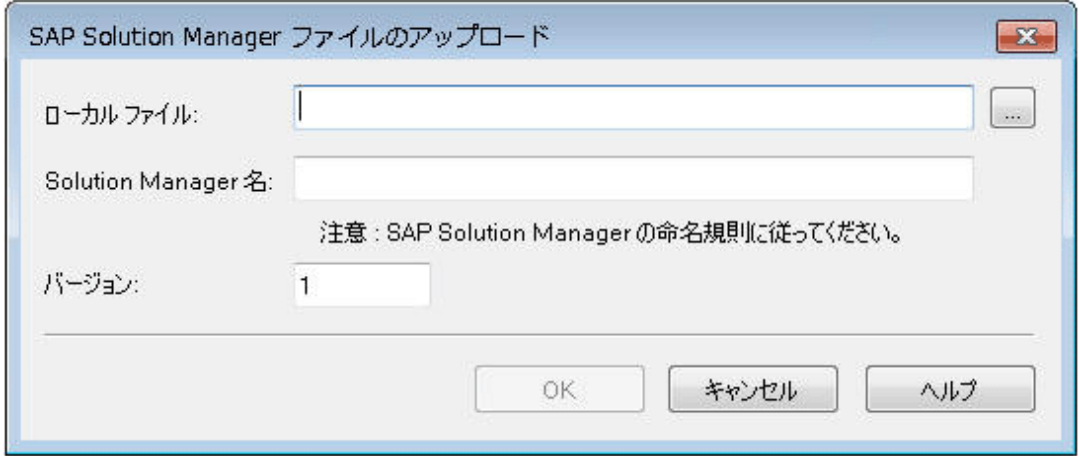

- 4. アップロードする[ローカル ファイル]のファイル・パスを参照または入力します。
- 5. アップロードするファイルに割り当てる[**Solution Manager** 名]と[バージョン]番号を指定します。
- 6. UFT の適切なダイアログ・ボックスでアップロードするファイルとテストを関連付けます。データ表示 枠ファイル, ライブラリ・ファイル, 環境変数ファイル, 共有オブジェクト・リポジトリをテストに関連 付ける方法の詳細については, 『HP Unified Functional Testing ユーザーズ・ガイド』を参照して ください。

### <span id="page-371-0"></span>新しい共有オブジェクト ・リポジトリ・ファイルを作成して **Solution Manager** に格納 する

- 1. 空のテストを開きます。
- 2. [リソース] > [オブジェクト リポジトリ マネージャ]を選択し, 必要に応じてテスト・オブジェクトを追 加します。
- 3. [ファイル]>[保存]を選択します。「[Solution Manager に外部ファイルを保存]ダイアログ・ボッ [クス」](#page-390-0) [\(391](#page-390-0) ページを参照) が開きます。

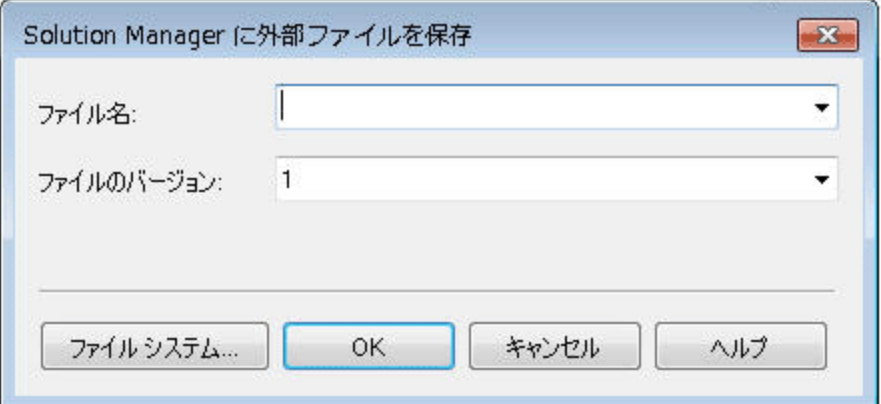

- 4. [ファイル名]フィールドに, Solution Manager サーバの命名規則に従って共有オブジェクト・リポジ トリに使用する名前を入力します。たとえば,Solution Manager サーバではすべてのファイル名を z で始める必要がある場合,z<ファイル名 >という形式でファイルを保存します。例を次に示し ます。zSOR\_dwdm
- 5. [ファイルのバージョン]フィールドに,共有オブジェクト ・リポジトリに使用するバージョン番号を入力 します。
- 6. 警告メッセージが表示されたら[**Yes**]をクリックします。Solution Manager に新しいオブジェクト ・リ ポジトリ・ファイルが作成されます。

オブジェクト ・リポジトリ・ファイルの作成の詳細については, 『HP Unified Functional Testing ユーザー ズ・ガイド』を参照してください。

### <span id="page-372-0"></span>オブジェクト ・リポジトリを **Solution Manager** にコピーまたはエクスポートする

1. コピーまたはエクスポートするオブジェクト ・リポジトリを含むテストを開きます。

注**:** ローカル・オブジェクト ・リポジトリからオブジェクトをエクスポートする際 :

- エクスポートするオブジェクト ・リポジトリを含むアクションを選択する必要があります。
- オブジェクト・リポジトリ名 には, 少なくとも 14 文字指定する必要があります。
- 2. 次のいずれかを選択します。
	- [リソース]>[オブジェクト リポジトリ マネージャ] (共有のオブジェクト・リポジトリ・マネージャを 開く場合)
	- [リソース]>[オブジェクト リポジトリ] (選択したアクションのローカル・オブジェクト・リポジトリを 開〈場合)
- 3. 次の手順のいずれかを実行します。
	- 共有のオブジェクト・リポジトリ・マネージャで, [ファイル]> [名前を付けて保存]を選択して, オブジェクト ・リポジトリ・ファイルのコピーを Solution Manager に新しい名前で保存します。
	- [オブジェクト リポジトリ]ウィンドウで, [ファイル]>[ローカル オブジェクトのエクスポート]を選択 して,オブジェクト ・リポジトリを Solution Manager の共有オブジェクト ・リポジトリ・ファイルにエク スポートします。

「[Solution Manager [に外部ファイルを保存 \]ダイアログ・ボックス」](#page-390-0) [\(391](#page-390-0) ページを参照) が開きま す。

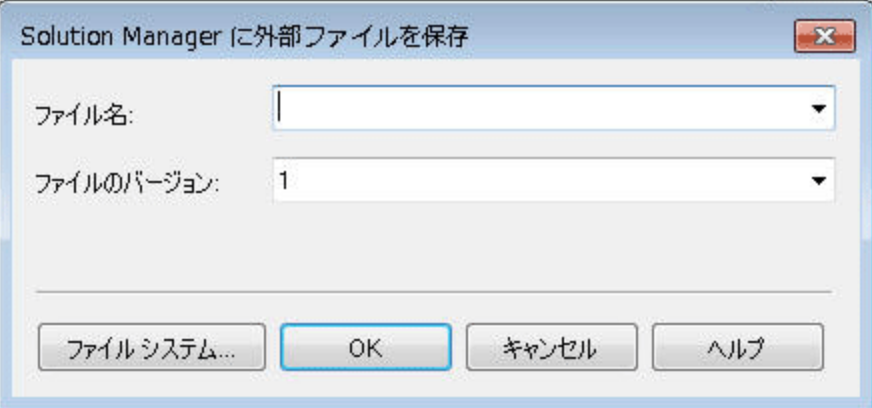

4. 必要な情報を入力し,[**OK**]をクリックします。ユーザ・インタフェースの詳細については, 「[Solution Manager [に外部ファイルを保存 \]ダイアログ・ボックス」](#page-390-0)(391ページ)を参照してください。

オブジェクト ・リポジトリ・ファイルのエクスポートと保存の詳細については, 『HP Unified Functional Testing ユーザーズ・ガイド』を参照してください。

<span id="page-373-1"></span>**Solution Manager** で新しい回復ファイルを作成します。

- 1. [リソース]>[回復シナリオ マネージャ]を選択します。回復シナリオ・マネージャが開きます。
- 2. [新規シナリオ]ボタンをクリックします。回復シナリオ・ウィザードが開きます。ウィザードの指示に 従って新しいシナリオを作成します。完了すると,作成したシナリオが回復シナリオ・マネージャに 表示されます。

新しいシナリオ・ファイルにシナリオを追加する場合は,手順を繰り返します。

シナリオ・ファイルを保存する準備ができたら, [保存]をクリックします。「[Solution [Manager](#page-390-0) に外 [部ファイルを保存 \]ダイアログ・ボックス」](#page-390-0) [\(391](#page-390-0) ページを参照) が開きます。

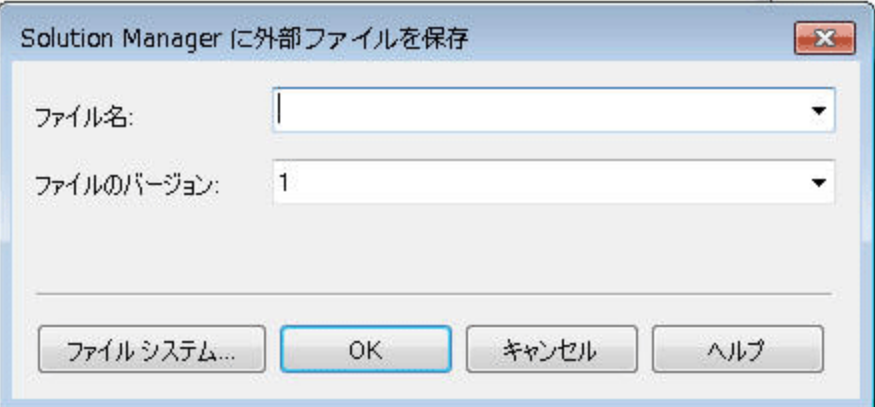

3. 必要な情報を入力し,[**OK**]をクリックします。ユーザ・インタフェースの詳細については, 「[Solution Manager [に外部ファイルを保存 \]ダイアログ・ボックス」](#page-390-0)(391ページ)を参照してください。

回復ファイルの作成と保存の詳細については, 『HP Unified Functional Testing ユーザーズ・ガイ ド』を参照してください。

### <span id="page-373-0"></span>スタンドアロン・モードで **Solution Manager** に格納されているテスト を実 行する方法

このタスクでは,UFT から (スタンドアロン・モードで) テストを実行する方法について説明します。実行 結果はファイル・システム内の指定した場所に格納されます。これらのテスト結果に Solution Manager からアクセスすることはできません。

スタンド アロン・モード で UFT を使 用しているときは, Solution Manager データベースに格 納されている テストをほかのUFT テストと同じように実行します。

#### **Solution Manager** に格納されているテストを **(**スタンドアロン・モードで**)** 実行するには,次の手順を 実行します。

1. UFT をスタンドアロン・モードで開きます。詳細については,「[Solution Manager [接続 \]ダイアロ](#page-383-0) [グ・ボックス」](#page-383-0)(384ページ)を参照してください。

- 2. UFT で,実行するテストを開きます。ユーザ・インタフェースの詳細については,「[[Solution](#page-387-0) Manager から GUI [テストを開く\]ダイアログ・ボックス」](#page-387-0)(388ページ)を参照してください。
- 3. [実行]ボタンをクリックするか,[実行]>[実行]を選択します。[実行 ]ダイアログ・ボックスが開 きます。
- 4. 標準設定の結果フォルダを受け入れるか、別のフォルダを参照して選択します。

#### 注**:**

- 標準設定の結果フォルダは, テストのキャッシュ (ローカル) コピーが格納されているフォル ダの下に作成されます。**Solution Manager** テストのキャッシュ・フォルダの場所は,[オプ ション]ダイアログ・ボックスの[**Solution Manager**]表示枠で設定します。
- スタンドアロン・モードでテストを実行した場合, Solution Manager ログは作成されませ ん。UFT 実行セッションに対する Solution Manager ログの詳細については, [「統合モード](#page-375-0) で GUI [テスト実行結果を表示する」](#page-375-0)(376ページ)を参照してください。
- テストを実行し,前の実行セッションの結果を上書きするには,[一時実行結果フォルダ **(**古い一時結果に上書き**)**]オプションを選択します。
- UFT では, すべてのテストの一時的な実行セッション結果が<システム・ドライブ >:\%Temp%\TempResults に格納されます。[一時実行結果フォルダ **(**古い一時結果に 上書き)]オプションのテキスト・ボックス内のパスは読み取り専用で,変更できません。
- 5. [**OK**]をクリックします。[実行 ]ダイアログ・ボックスが閉じ,UFT によってテストの実行が開始され ます。

実行 セッションが終了すると, [実行結果]ウィンドウが開きます ([オプション]ダイアログ・ボックスの [セッションの実行]表示枠 ([ツール]>[オプション]>[**GUI** テスト]タブ>[一般]タブ>[セッ ションの実行]ノード)で[実行セッションの終了時に結果を表示する]チェック・ボックスをクリアし ていない場合) 。UFT テストの実行および実行結果の分析の詳細については, 『HP Run Results Viewer ユーザーズ・ガイド』 を参照してください。

### <span id="page-374-0"></span>統合モードで **Solution Manager** に格納されているテスト を実行する方 法

このタスクでは,統合モードから統合モードでテストを実行し,実行結果を([オプション]ダイアログ・ ボックスの[SAP Solution Manager]表示枠で定義された) Solution Manager の実行結果用に指定 されたネットワーク・ドライブに格納する方法について説明します。

Solution Manager から (統合モードで) GUI テストを実行するには,次のいずれかの方法を使用しま す。

<sup>l</sup> **UFT** の実行オプションを使用します。UFT でテストを表示し,UFT の標準の[実行 ]オプションを 使用します。表示内容の詳細については,[「統合モードで](#page-376-0) Solution Manager から GUI テストを表

[示または編集する方法 」](#page-376-0)(377ページ)を参照してください。UFT の[実行 ]オプションを使ったテスト 実行の詳細については, 『HP Unified Functional Testing ユーザーズ・ガイド』を参照してくださ い。

- <sup>l</sup> **Solution Manager** からテストを実行します。GUI テストを呼び出す Solution Manager テスト ・スク リプトを作成して実行します。GUI テストを呼び出すテスト ・スクリプトの作成については,[「統合](#page-377-0) [モードにおいてテスト ・パラメータを使用して](#page-377-0) GUI テスト間でデータを転送する方法 」(378ページ)を 参照してください。 Solution Manager テスト・スクリプトの実行の詳細については, Solution Manager のドキュメントを参照してください。
- <sup>l</sup> **Solution Manager** で選択した **UFT** テストに対して[**Execute Test Script**]オプション **(F8** キー**)** を使用します。詳細については,「[Execute Test Script[\]オプションを使って](#page-375-1) Solution Manager か ら UFT [テストを実行する」](#page-375-1)(376ページ)を参照してください。

<span id="page-375-1"></span>注**:** スタンドアロン・モードでのテスト実行については,[「スタンドアロン・モードで](#page-373-0) Solution Manager に格納されているテストを実行する方法」(374ページ)を参照してください。

### [**Execute Test Script**]オプションを使って **Solution Manager** から **UFT** テストを実 行する

<span id="page-375-0"></span>詳細については, SAP のマニュアルを参照してください)。

#### 統合モードで **GUI** テスト実行結果を表示する

Solution Manager から実行した GUI テストの結果を表示するには、次の方法があります。

- <sup>l</sup> **Solution Manager** の[**Log Display**]に表示する。Solution Manager ログで,テストの結果や特 定のイベント (チェックポイントなど) の結果を表示できます。テスト結果が保存されているフォルダ は,Solution Manager ログの**UNCPathToLocalLog** 行に表示されています。
- <sup>l</sup> **HP Run Results Viewer** から。Run Results Viewer で実行結果を表示するには,UFT からアク セスするか,直接開くことができます。

「[SAP] タブ ([\[記録と実行環境設定 \]ダイアログ・ボックス](#page-350-0)) 」 [\(351](#page-350-0) ページを参照) を使用して Solution Manager にログオンするステップがテストに含まれている場合,ログオン・ステップは実行結 果ツリーに表示されます。

Run Results Viewer は, Solution Manager からのテスト実行後に自動的に開くように設定できま す。これを行うには, Solution Manager で, [**開始オプション**]ウィンドウの[共有]タブの[ログ照会] チェック・ボックスを選択します。

UFTで「実行セッション結果を開いて分析する方法 」の詳細については, 『HP Run Results Viewer ユーザーズ・ガイド』 を参照してください。

**- 生成された XML レポートを使用する。**Solution Manager, から GUI テストを実行するたび に...xml ファイルが生成されます。このファイルには,実行セッションの詳細情報がすべて格納され ています。このファイルを表示するには,Solution Manager ログのXML-DATA というテキストが表示さ れている行をクリックします。

### <span id="page-376-0"></span>統合モードで **Solution Manager** から **GUI** テスト を表示または編集する 方法

このタスクでは, Solution Manager に格納されている既存のGUI テストを表示または編集する方法 について説明します。テストを開くと, UFT が統合モード (読み取り専用モード) で開きます。 GUI テス トを統合モードで表示した (開いた)場合,操作できるのは開いているテストだけです。 ほかのテストを 開いたり,開いているテストを別の名前で保存したりすることはできません。

ただし,テストとともに保存されたリソース・ファイル(ローカル・リポジトリやテストのローカル・データ・テー ブルなど) は編集可能です。外部リソース・ファイルを編集するには,テストをスタンドアロン・モードで 開いてください。

注**:** 統合モードでの作業中に UFT の[ファイル]>[名前を付けて保存]メニュー・コマンドを選 択すると,ファイル・システムに新しい名前でテストを保存できるが,その場合は UFT がUFT から 切断されてスタンドアロン・モードに切り替わることを示す UFT の警告メッセージが表示されます。

統合モード とスタンド アロン・モード の詳 細 については, 「スタンド アロン・モード 」(364ページ)およ[び「統](#page-364-0) [合モード 」](#page-364-0)(365ページ)を参照してください。

このタスクでの説明内容:

- 「Solution Manager からの GUI [テストの表示または編集 」](#page-376-1)(377ページ)
- <span id="page-376-1"></span>• 「Solution Manager からの GUI [テストの新規作成 」](#page-376-2)(377ページ)

#### **Solution Manager** からの**GUI** テストの表示または編集

1. Solution Manager にログオンし,テスト・スクリプトを開きます。Unified Functional Testing を外部 ツールとして指定してください。Solution Manager でテスト ・スクリプトを開く方法の詳細について は,SAP のドキュメントを参照してください。

テストは,次のモードで開くことができます。

- **読み取り専用 (表示) モード :テストで外部リソース・ファイルを使用している場合, テストとそ** のリソースは標準設定で読み取り専用モードで開かれます。
- **編集モード : このモードでは, ほとんどの UFT オプションを使用できます。詳細については,** 『HP Unified Functional Testing ユーザーズ・ガイド』を参照してください。
- <span id="page-376-2"></span>2. UFT を閉じて Solution Manager に戻ります。

#### **Solution Manager** からの**GUI** テストの新規作成

1. Solution Manager にログオンします。次に,テスト ・スクリプトを作成して保存します。Unified Functional Testing を外部ツールとして指定してください。Solution Manager でテスト ・スクリプトを 開く方法の詳細については, SAP のドキュメントを参照してください。

スクリプトを作成すると,UFT が空のテストとともに開きます。

- 2. UFT でテストを作成します。UFT でのGUI テストの作成の詳細については,本ガイドのほかの 章および 『HP Unified Functional Testing ユーザーズ・ガイド』を参照してください。
- 3. UFT で, [ファイル] > [名前を付けて保存]を選択します。Solution Manager でダイアログ・ボック スが開きます。
- 4. Solution Manager で, テストを格納するパッケージを指定します。ほかのエディット・ボックスに正し い値が入っていることを確認します。

テストに外部リソース・ファイルがある場合,それらのファイルは標準設定では **\$TMP** (ローカ ル) パッケージに保存されます。テスト用に別のパッケージを選択した場合は, 外部リソース・ ファイルを同じパッケージに手動で移動する必要があります。

- 5. Solution Manager で, テストを保存します。UFT が統合モードに戻り, 追加の編集ができるよう に保存されたテストが表示されます。
- 6. UFT を閉じて Solution Manager に戻ります。

### <span id="page-377-0"></span>統合モードにおいてテスト ・パラメータを使用して **GUI** テスト間でデータを 転送する方法

GUI のテスト・パラメ―タを使って, GUI テスト・スクリプト から GUI テストに (またはその逆に) 値を渡すこ とができます。

の入力引数に値を送るには,Solution Manager テスト ・スクリプトからの呼び出しを介してテストを実 行する必要があります。GUI テストの入力引数と出力引数を定義したら,Solution Manager テスト ・ スクリプトからそのテストへの呼び出しを挿入し,入力引数の値を指定できます。

#### 前提条件

テスト ・パラメータを定義し,それらのパラメータを GUI テストで使用します。詳細については, 『HP Unified Functional Testing ユーザーズ・ガイド』の「[パラメータ]タブ ([プロパティ]表示枠 - テスト) 」の項を参照してください。

SAP 構造化パラメータを使用している場合は,「SAP [構造化パラメータの使用方法 」](#page-378-0)(379ページ)も 参照してください。

#### **GUI** テストの呼び出しと **Solution Manager** からの引数の指定

Solution Manager から入力引数に値を送るには, Solution Manager テスト・スクリプトからの呼び出し を介してテストを実行する必要があります。

**ヒント: Solution Manager では, Solution Manager パラメータの名前を GUI の入力パラメータの** 値として入力できます。

GUI テストの入力引数と出力引数を定義したら,Solution Manager スクリプトからそのテストへの 呼び出しを挿入し,入力引数の値を指定できます。

### <span id="page-378-0"></span>**SAP** 構造化パラメータの使用方法

SAP Solution manager を統合モードで使用するときは,構造値タイプのテスト ・パラメータを使って, Solution Manager テスト ・スクリプトから GUI テストに (またはその逆向きに) 値を渡すことができます。

構造化パラメータは,SAP Solution Manager で作成し管理します。SAP Solution Manager でテス ト ・パラメータを定義したら,アクション・パラメータをテスト内の構造化パラメータにマップできます。テス トが実行されると,UFT は定義された構造を SAP Solution Manager から受け取り,SAP Solution Manager の実際の構造化パラメータ値で,マップされたローカルのパラメータを解決します。

#### テストの構造化パラメータの作成または変更

1. SAP Solution Manager から,テストを外部テストとして起動します。

UFT が開いて,テストが表示されます。

2. [プロパティ]表示枠の[パラメータ]タブで, [SAP パラメータの管理]アイコン をクリックします。 [プロパティ]表示枠がまだ開いていない場合は,[表示]>[プロパティ]を選択して開きます。

SAP Solutions Manager が開いて,UFT が非表示になります。

注**:** SAP 構造化パラメータは,SAP Solution Manager のみで管理できます。

3. SAP Solutions Manager で, テストで使用する構造パラメータを作成または変更し,変更を保 存し,[戻る]をクリックします。

UFT が再度開き,変更内容が使用できるようになっています。

#### アクションの構造化 パラメータの割り当てまたは変更

SAP 構造化パラメータを使用してテストを実行するには,構造型のパラメータを定義し,テスト ・パラ メータおよびアクション・パラメータを関連付けてから, アクションの構造化パラメータをテストの構造化パ ラメータにマップする必要があります。また,単純なタイプのアクション・パラメータを,テストに対して定 義された構造化パラメータの1つの要素に関連付けることもできます。

- 1. 関連するアクションを選択します。
- 2. [プロパティ]表示枠の[パラメータ]タブで, 『HP Unified Functional Testing ユーザーズ・ガイド』 の[入力/出力パラメータの追加/編集 ]ダイアログ・ボックス([プロパティ]表示枠 - GUI テスト) の 説明に従って, パラメータを追加, 削除できます。「プロパティ]表示枠がまだ開いていない場合 は,[表示]>[プロパティ]を選択して開きます。

注**:** テストに構造化パラメータが含まれる場合は,構造型のパラメータをアクションに追加で きます。

3. テスト構造化パラメータへのアクション・パラメータのマッピング

- a. 関連するアクションを右クリックします。
- b. コンテキスト・メニューで, [アクション呼び出しプロパティ]を選択します。
- c. [アクション呼び出しプロパティ]ダイアログ・ボックス>[パラメータの値 ]タブの, 入力パラメータの [値]セル/カラムまたは出力パラメータの[保管先]セル/カラムで,[値の設定]ボタンをクリック します。
- d. [値設定オプション]ダイアログ・ボックス(入力パラメータの場合) または[保管場所オプション] ダイアログ・ボックス(出力パラメータの場合)のどちらかで,[パラメータ]ラジオ・ボタンを選択 し,[参照]をクリックします。

[値マップ]ダイアログ・ボックスが開きます。

e. 「[値 マップ]ダイアログ・ボックス」 [\(397](#page-396-0) ページを参照)の説明に従って, マッピングを定義しま す。

ルート・ノードを選択すると, 構造全体にマップできます。 サブ・ツリー・ノードを選択すると, 埋 め込み構造にマップできます。また,リーフ・ノードを選択して,構造内の特定の値にマップす ることもできます。

f. [**OK**]をクリックします。

パラメータがマップされます。

注**:** あるアクションが別のアクションの内側から呼び出される場合は,パラメータを親アクション の入力パラメータにマップできます。アクションが別のアクションの後で呼び出される場合は,先 行する任意のアクションの出力パラメータにパラメータをマップできます。

テストとアクションのパラメータの詳細については, 『HP Unified Functional Testing ユーザー ズ・ガイド』を参照してください。

### スクリプト内での構造化パラメータの使用

次の例で,構造化パラメータをスクリプトから直接使用する方法を示します。

```
<?xml version="1.0" encoding="utf-16"?>
<ZMOVIE>
 <TITLE>Avatar</TITLE>
  <DIRECTOR>
   <FIRST_NAME>James</FIRST_NAME>
    <LAST_NAME>Cameron</LAST_NAME>
   <BIRTHDAY>16-8-1954</BIRTHDAY>
  </DIRECTOR>
  <REL_DATE>10-12-2009</REL_DATE>
 <GENRE>SF</GENRE>
  <STARRING>
    <item>
```

```
<FIRST_NAME>Michelle</FIRST_NAME>
      <LAST_NAME>Rodriguez</LAST_NAME>
    </item>
    <item>
      <FIRST_NAME>Stephen</FIRST_NAME>
      <LAST_NAME>Lang</LAST_NAME>
    </item>
    <item>
      <FIRST_NAME>Zoe</FIRST_NAME>
     <LAST_NAME>Saldana</LAST_NAME>
    </item>
  </STARRING>
</ZMOVIE>
```
• 構造化パラメータの要素にアクセスするには, パラメータ名を入力し, その後ろにコロン(:)と要素 のパスを入力します。要素とそのサブ要素の間は, ピリオド (.) を使用します。次に例を示します。

Print Parameter("Param1:ZMOVIE.DIRECTOR.FIRST\_NAME")

出力 :

James

Print Parameter("Param1:ZMOVIE.STARRING.item[1].FIRST\_NAME")

出力 :

**Michelle** 

注**:** UFT には,構造化パラメータについて,ステートメントの自動補完機能があり,関連する 構造型で使用可能な要素が表示されます。

<sup>l</sup> パスが,追加のサブ要素を含む要素を表現している場合,戻り値は XML 文字列になります。パ スは,XPath 式のルールに従います。

```
Print Parameter("Param1:ZMOVIE.DIRECTOR")
```
出力 :

```
<DIRECTOR>
   <FIRST_NAME>James</FIRST_NAME>
   <LAST_NAME>Cameron</LAST_NAME>
   <BIRTHDAY>16-8-1954</BIRTHDAY>
 </DIRECTOR>
```
• 配列またはテーブルの構造は、ループで使用できます。

```
rowCount = Parameter("Param1:ZMOVIE.STARRING.item.count()")
For Iterator = 1 To rowCount Step 1
    first_name = "Param1:ZMOVIE.STARRING.item[" & Iterator & "].FIRST_NAME"
   last_name = "Param1:ZMOVIE.STARRING.item[" &Iterator &"].LAST_NAME"
   print Parameter(first_name) & " " & Parameter(last_name)
Next
```
出力 :

Michelle Rodriguez Stephen Lang Zoe Saldana

注**:** ルート要素は,パスで省略できます。例を次に示します。

Print Parameter("Param1:ZMOVIE.DIRECTOR.FIRST\_NAME")

これは、次のように記述できます。

Print Parameter("Param1:DIRECTOR.FIRST\_NAME")

# <span id="page-382-0"></span>リファレンス

# <span id="page-382-1"></span>**Solution Manager** テストのモード:スタンドアロンまたは統合

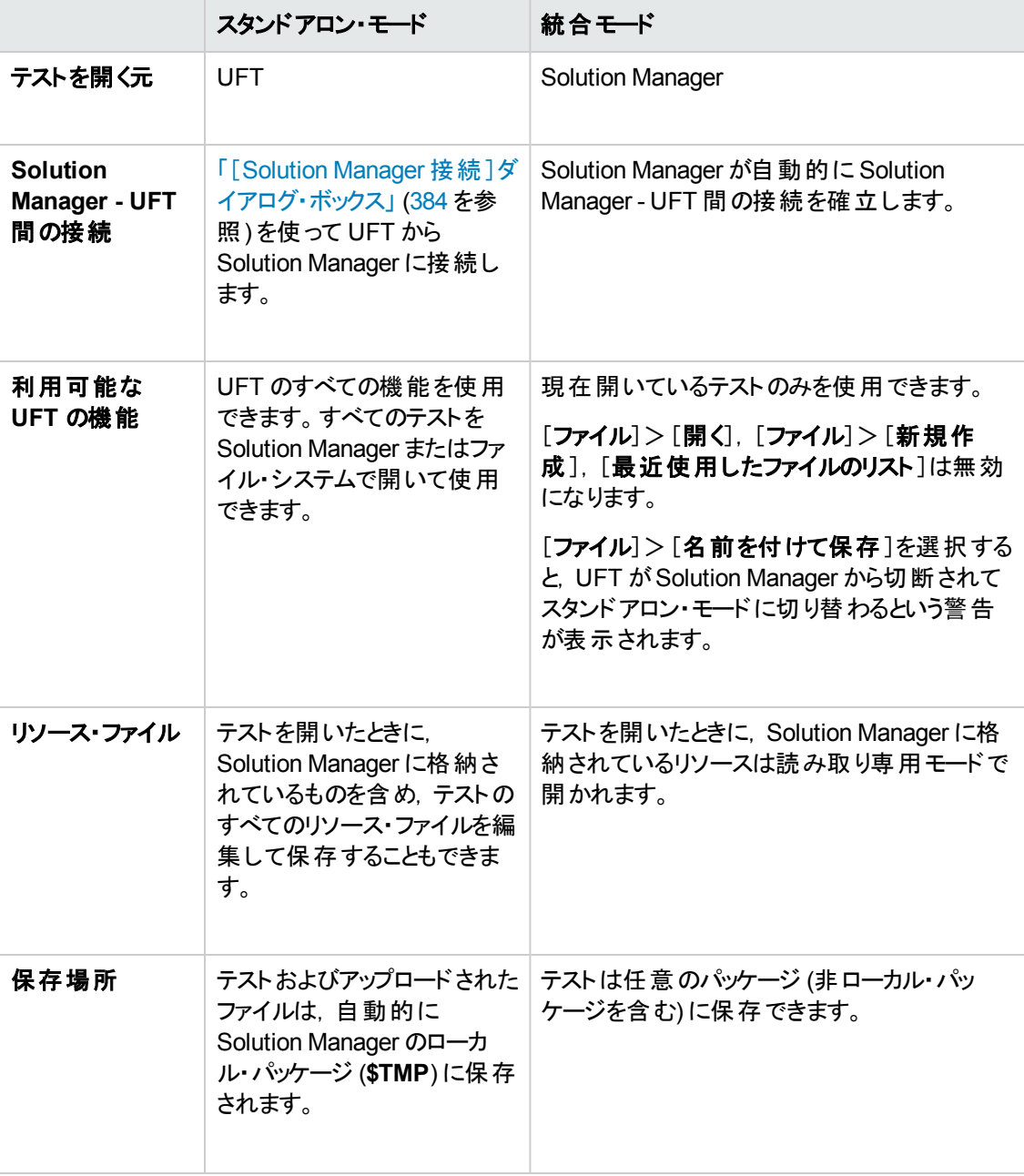

次の表は,[スタンドアロン](#page-363-0)[と統合](#page-364-0)のテストのモードの基本的な違いを示します。

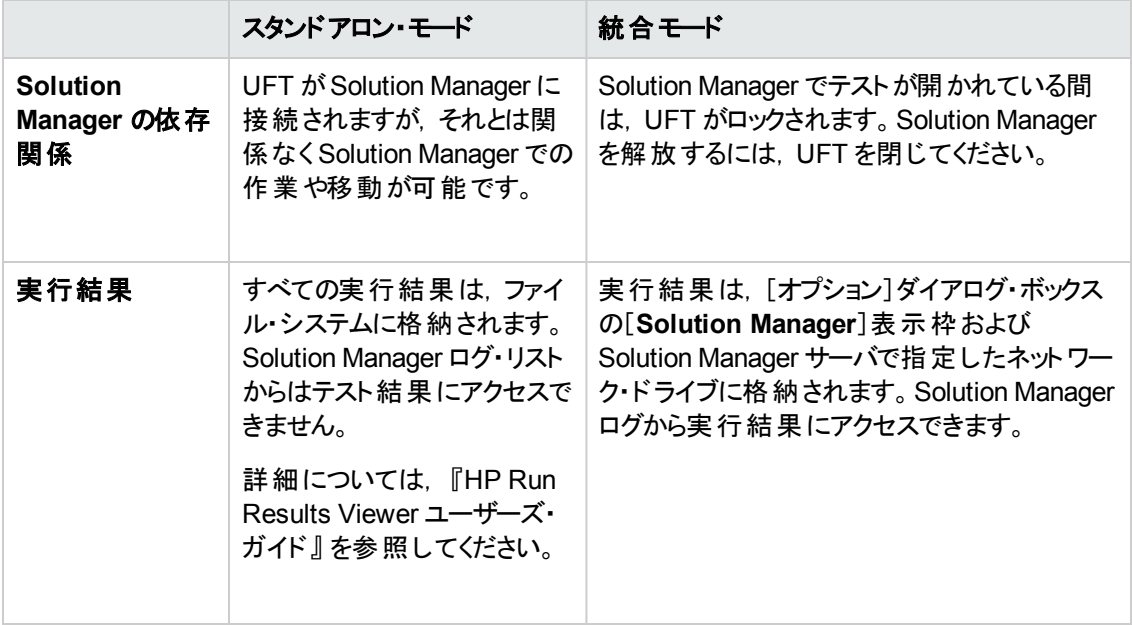

# <span id="page-383-0"></span>[**Solution Manager** 接続 ]ダイアログ・ボックス

このダイアログ・ボックスでは、テスト・プロセス中にいつでも Solution Manager と接続または切断できま す。

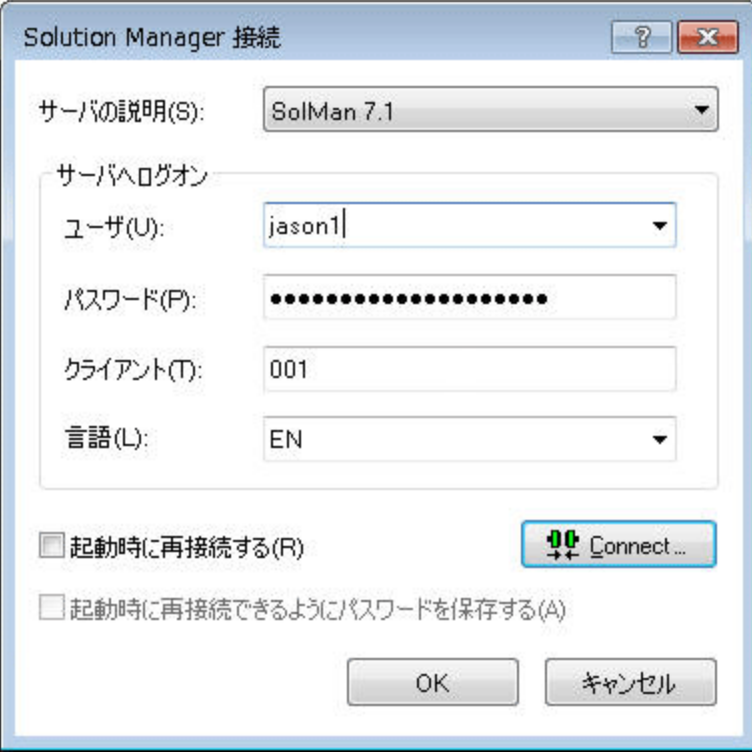

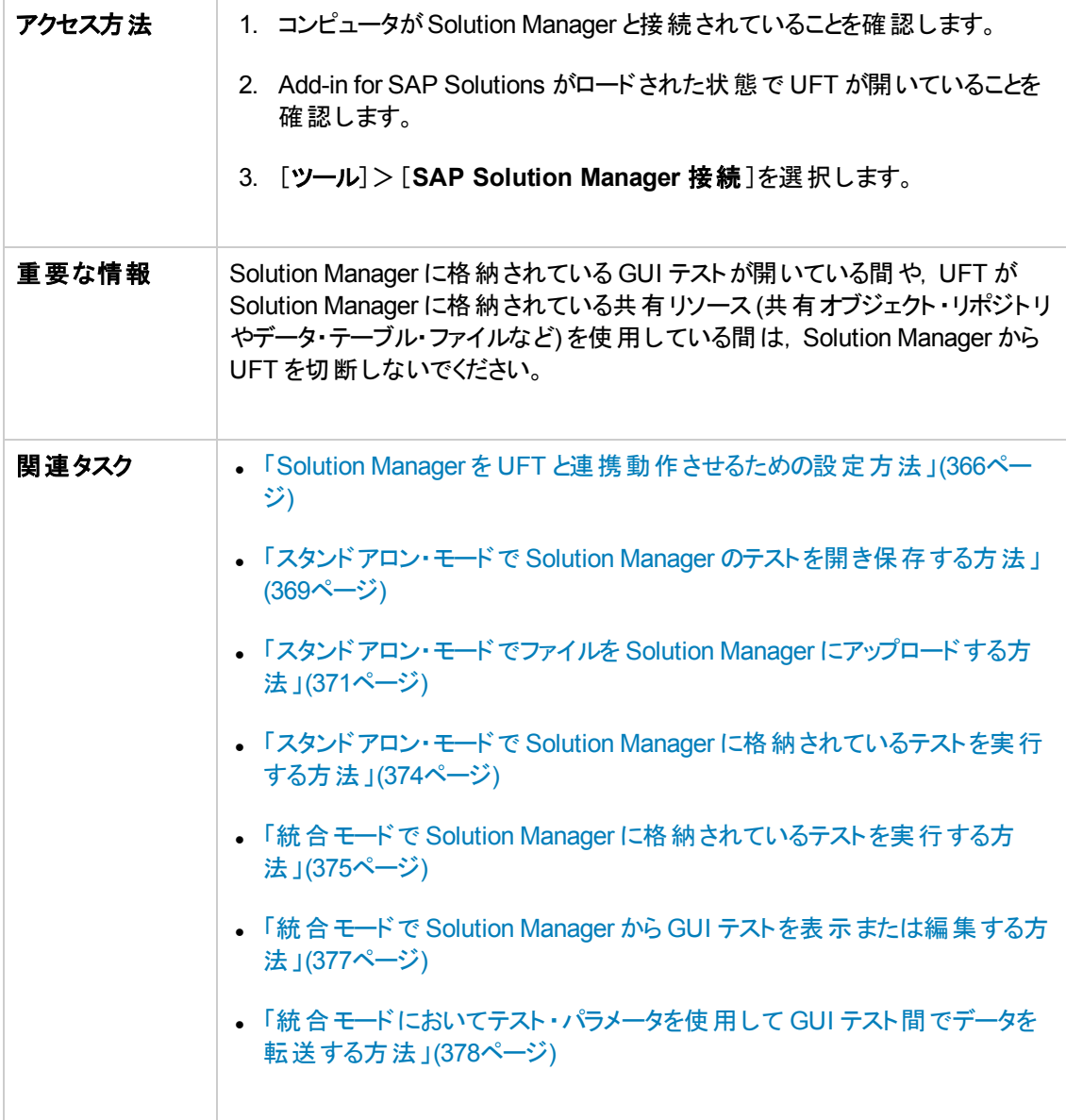

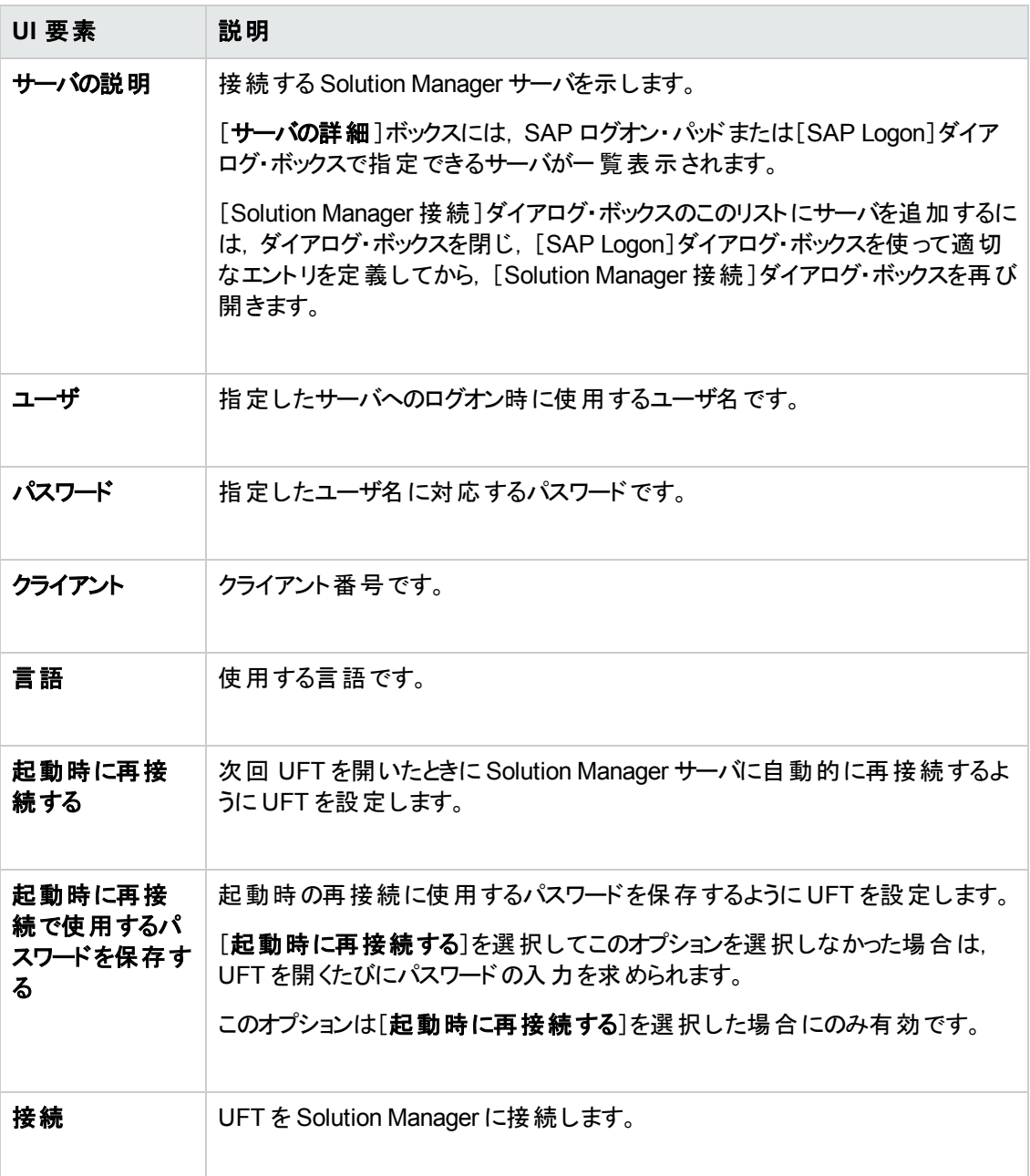

## <span id="page-385-0"></span>[**Solution Manager** に **GUI** テスト を保存 ]ダイアログ・ボックス

このダイアログ・ボックスでは、GUI テストを Solution Manager データベースに保存できます。

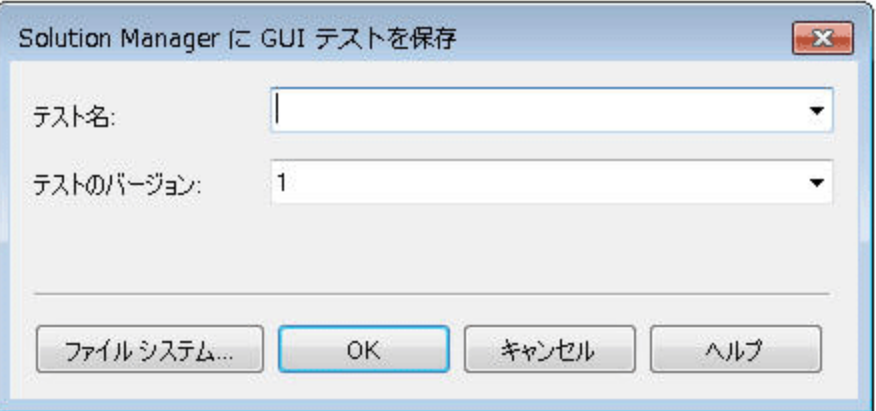

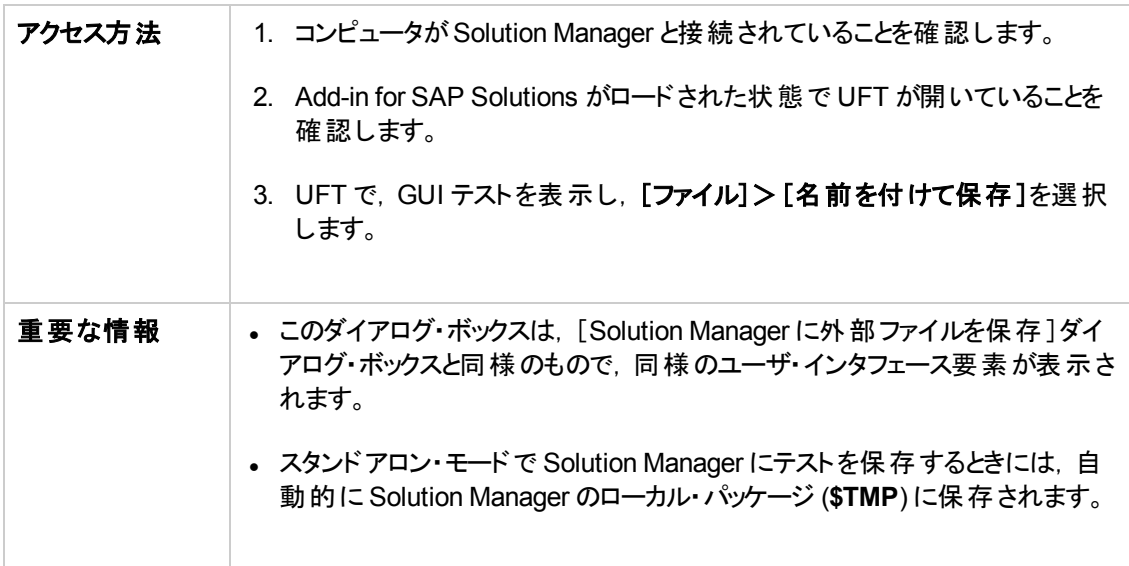

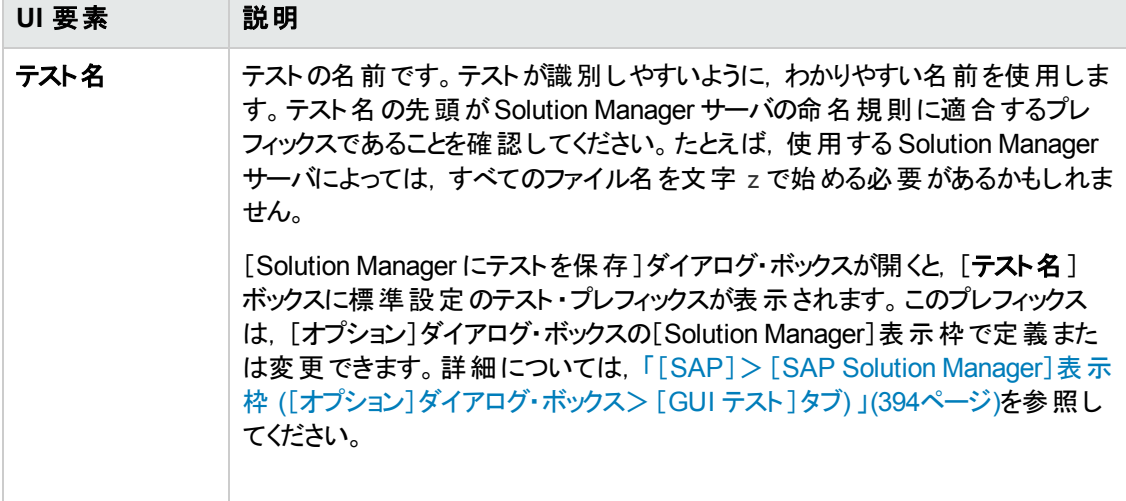

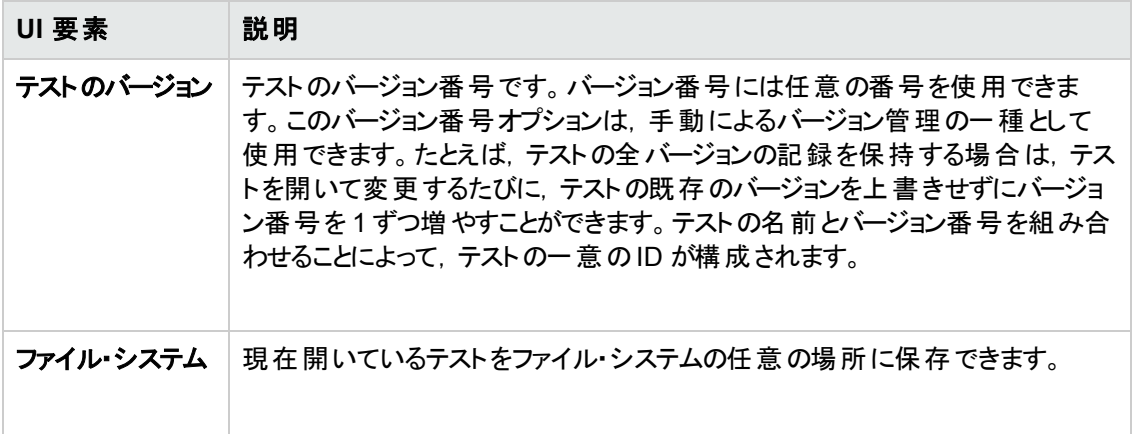

# <span id="page-387-0"></span>[**Solution Manager** から **GUI** テスト を開く]ダイアログ・ボックス

このダイアログ・ボックスでは, GUI テストを Solution Manager データベースから開くことができます。

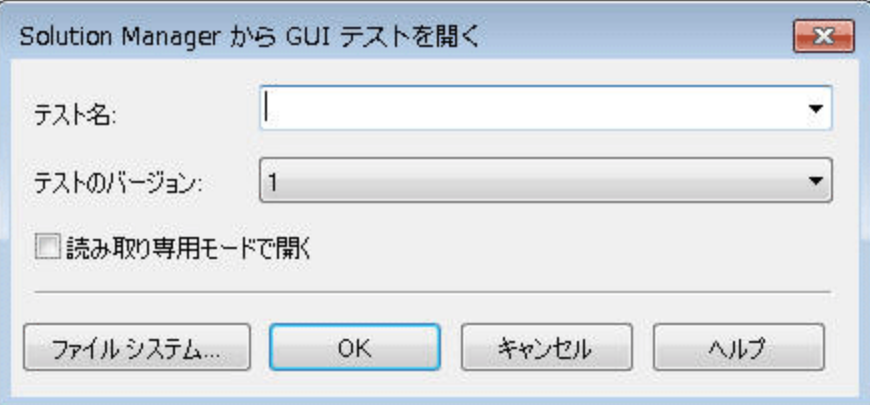

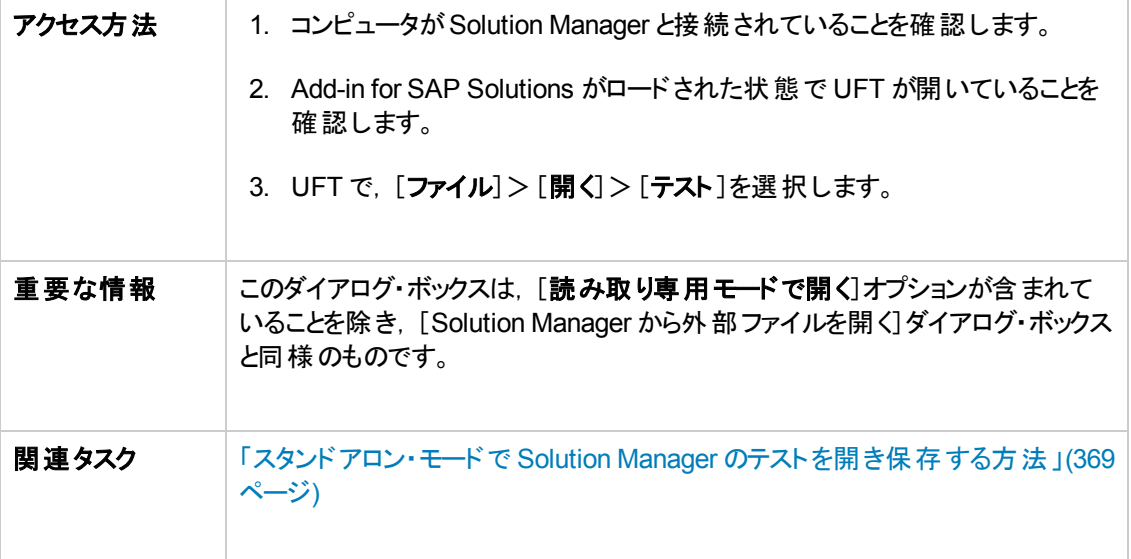

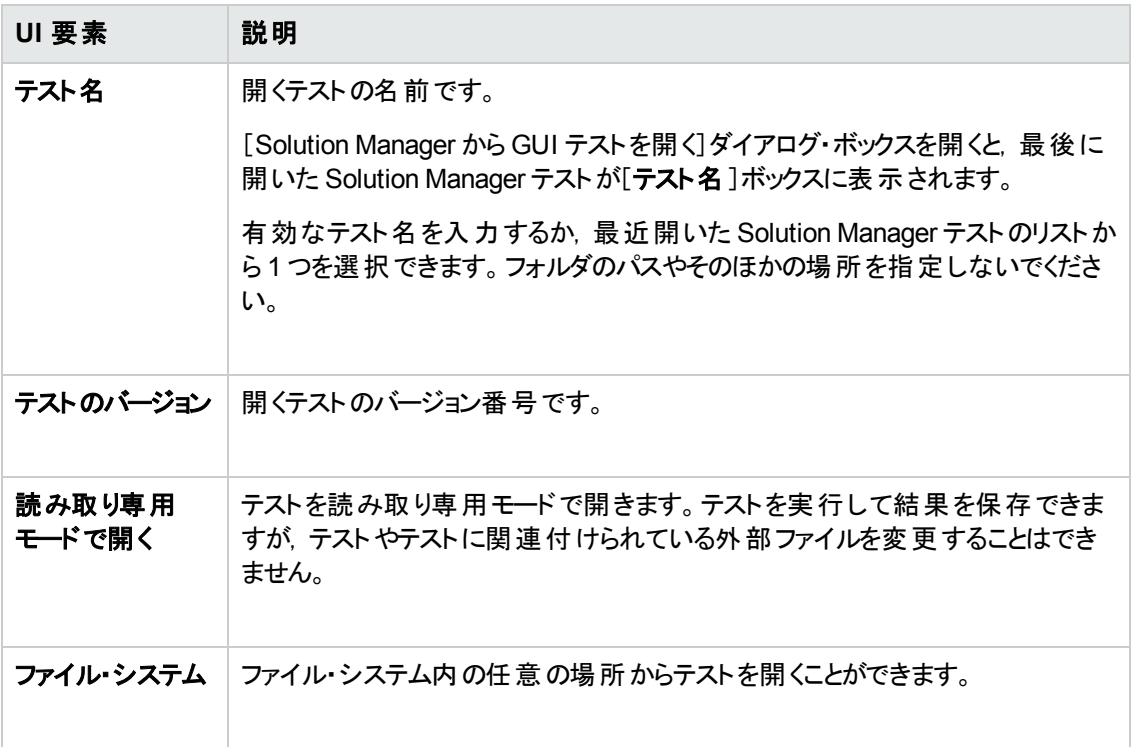

### <span id="page-388-0"></span>[**SAP Solution Manager** ファイルのアップロード]ダイアログ・ボックス

このダイアログ・ボックスでは, テストの外部リソース・ファイルを Solution Manager に格納できます。この ダイアログ・ボックスを使用すると、ファイル・システムに格納されているファイルをアップロードすることもで きます (外部データ・テーブル・ファイル, 外部関数ライブラリ・ファイル,環境変数ファイル,共有オブ ジェクト・リポジトリ・ファイル,回復ファイルなど)。

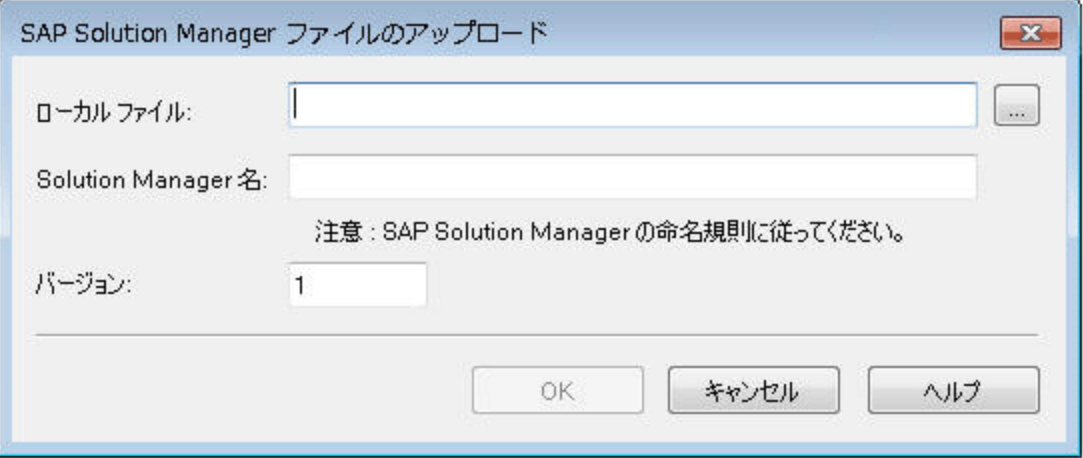

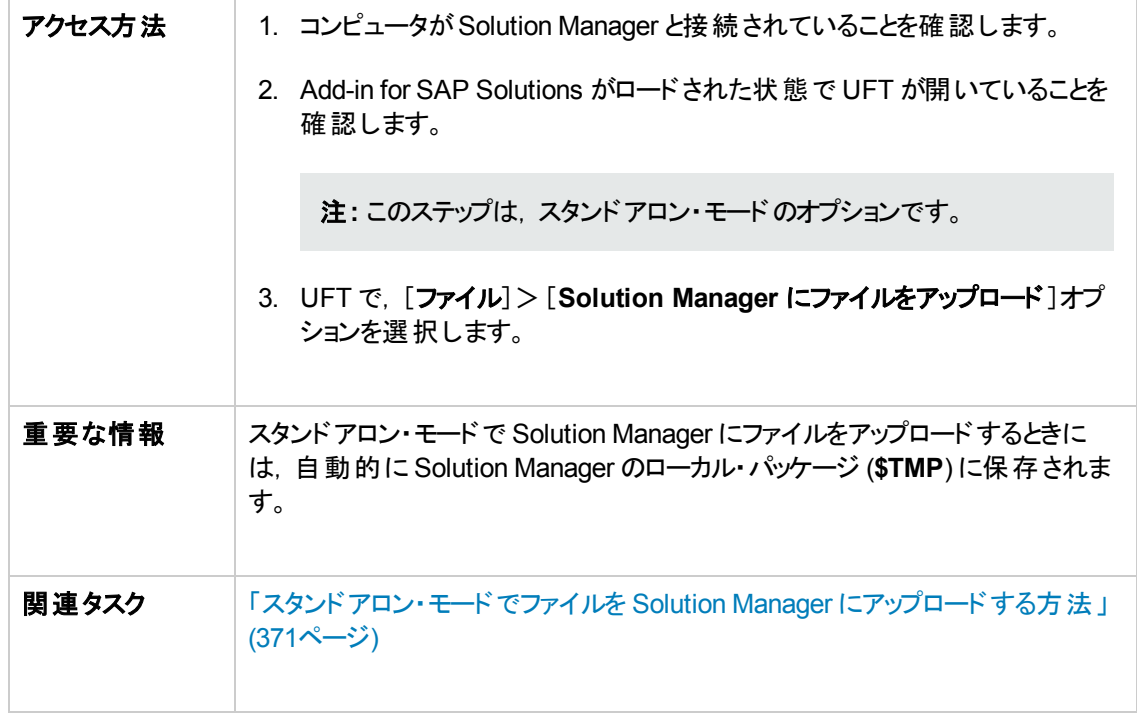

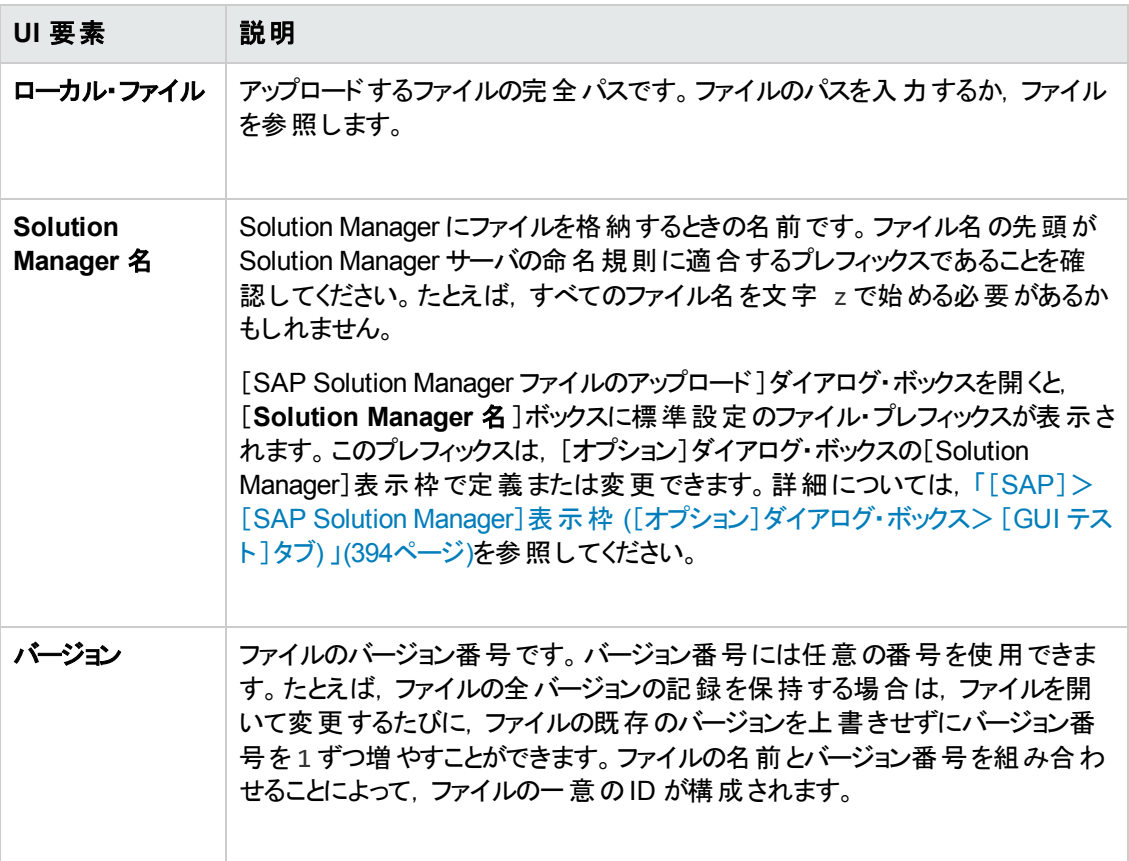

## <span id="page-390-0"></span>[**Solution Manager** に外部ファイルを保存 ]ダイアログ・ボックス

このダイアログ・ボックスでは, GUI テストのリソース・ファイルを直接 Solution Manager に保存できま す。

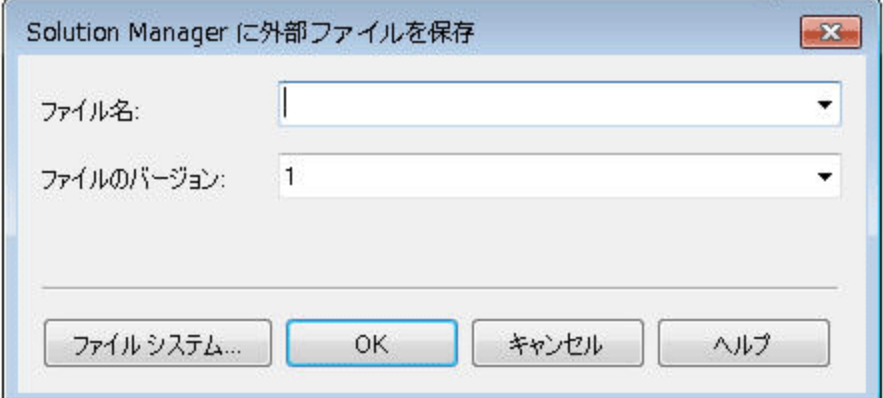

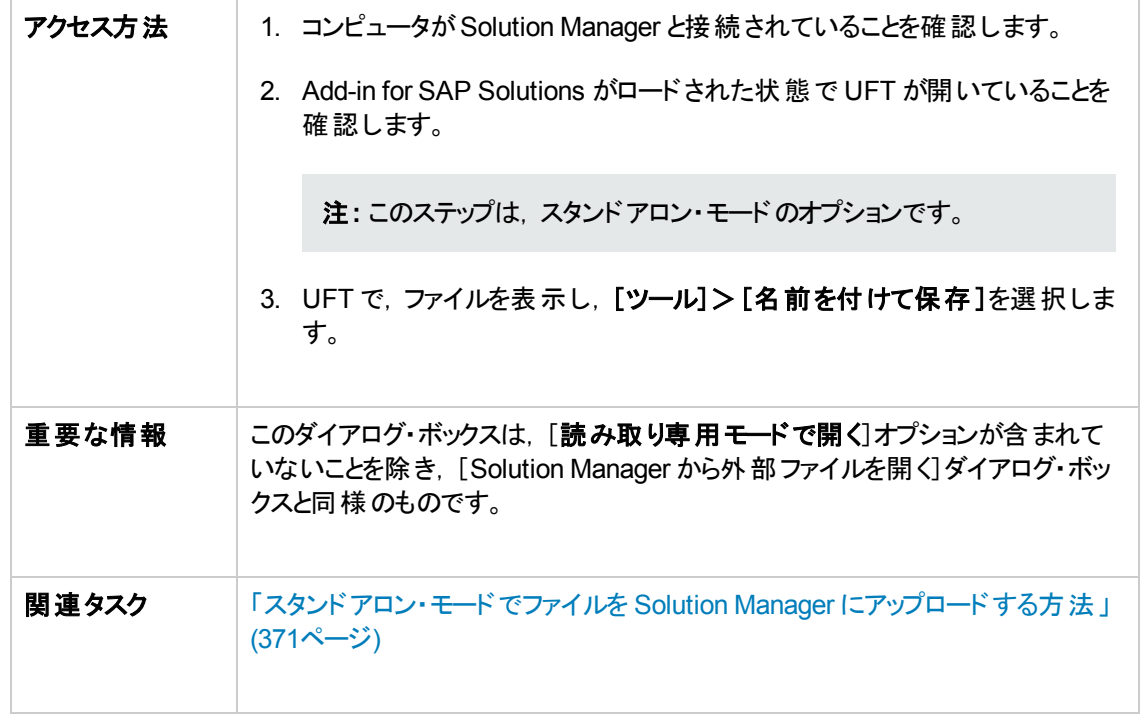

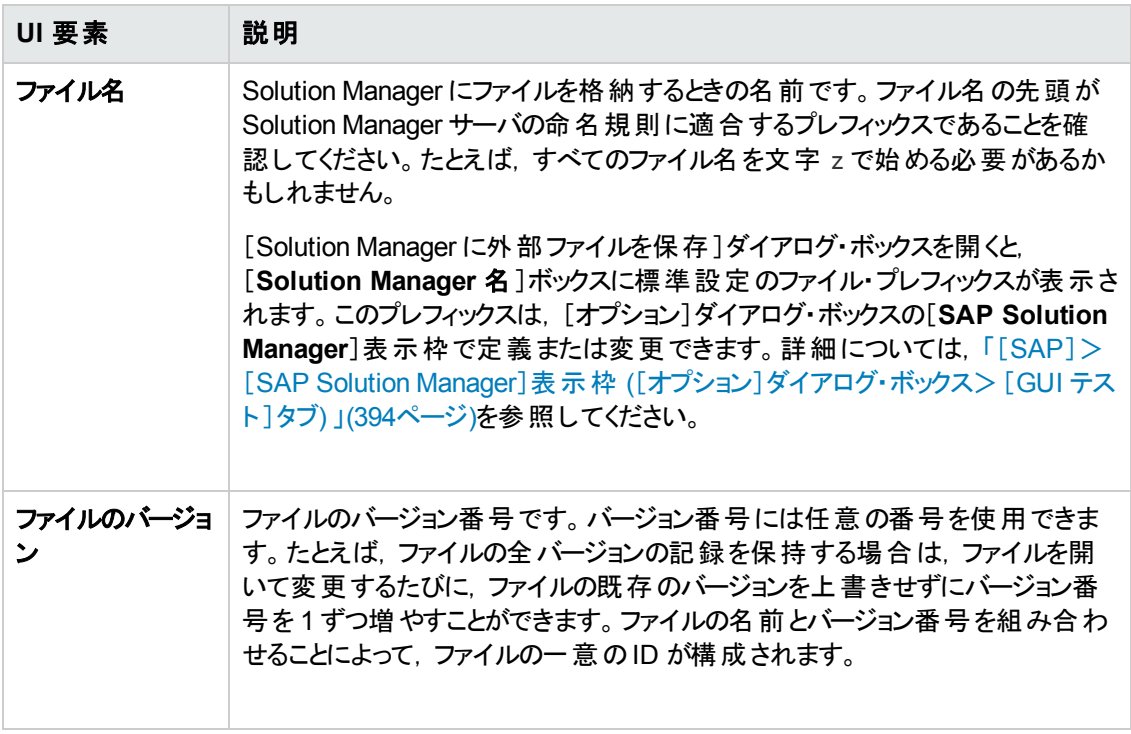

## <span id="page-392-0"></span>**Solution Manager** からファイルをダウンロード

このダイアログ・ボックスでは, Solution Manager に格納されているファイルをダウンロードして、ファイル・ システムに保存できます。

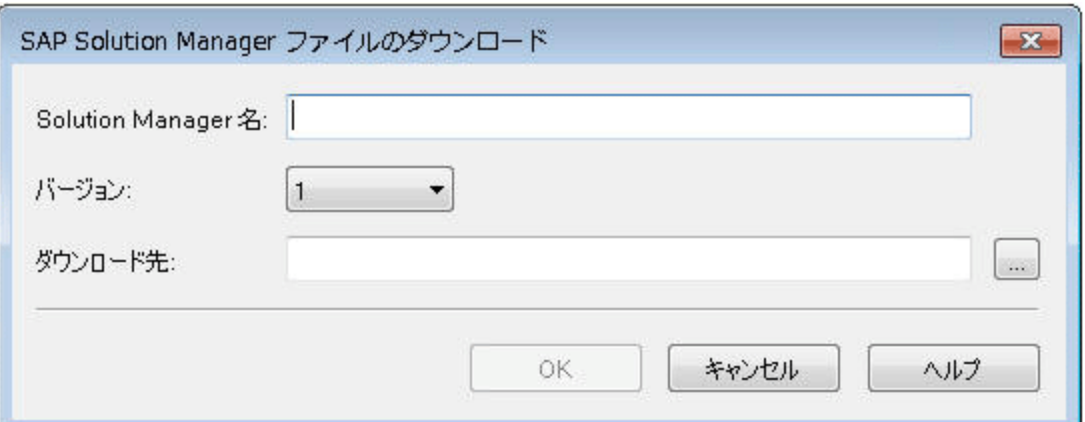

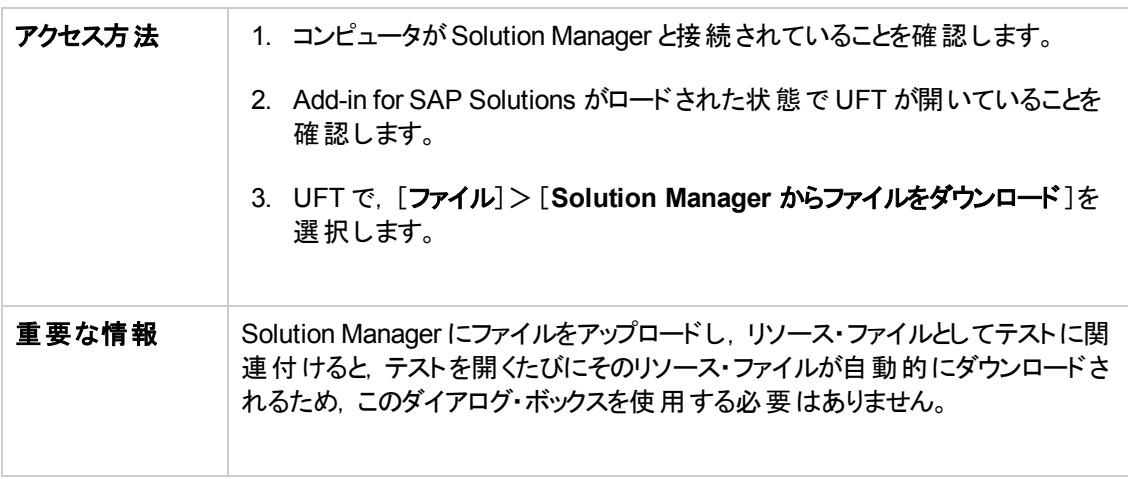

次にユーザ・インタフェース要素について説明します。

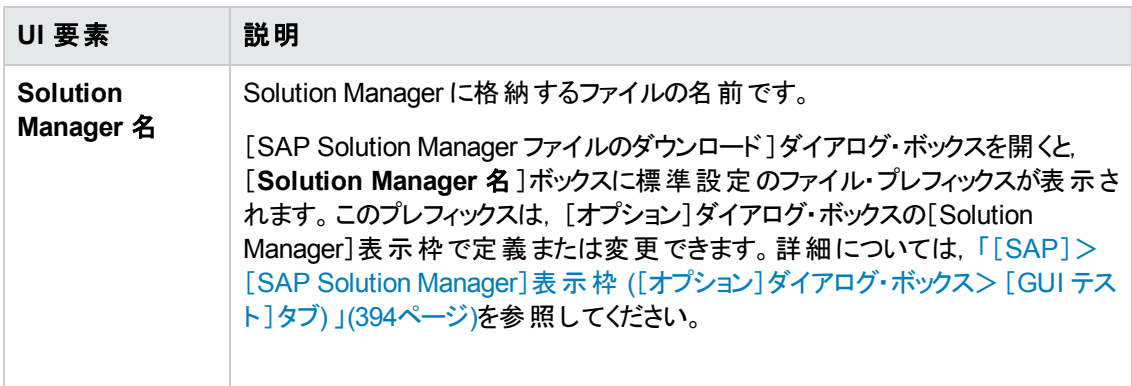

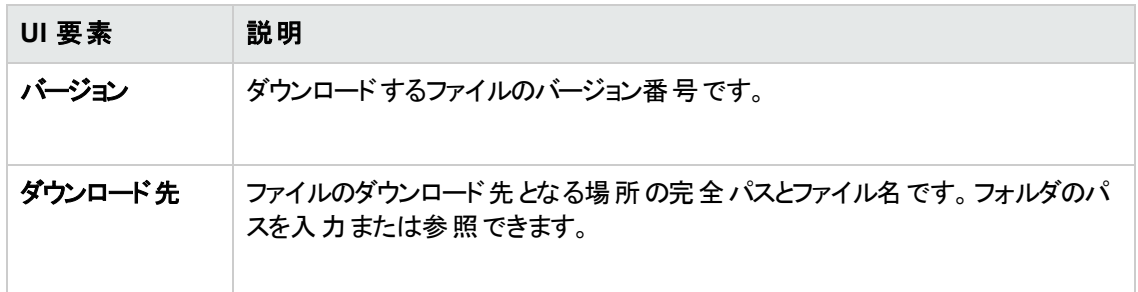

# <span id="page-393-0"></span>[**SAP**]>[**SAP Solution Manager**]表示枠 **(**[オプション]ダイアログ・ボッ クス>[**GUI** テスト ]タブ**)**

この表示枠では, SAP Solution Manager に接続時のUFT の動作方法を設定できます。

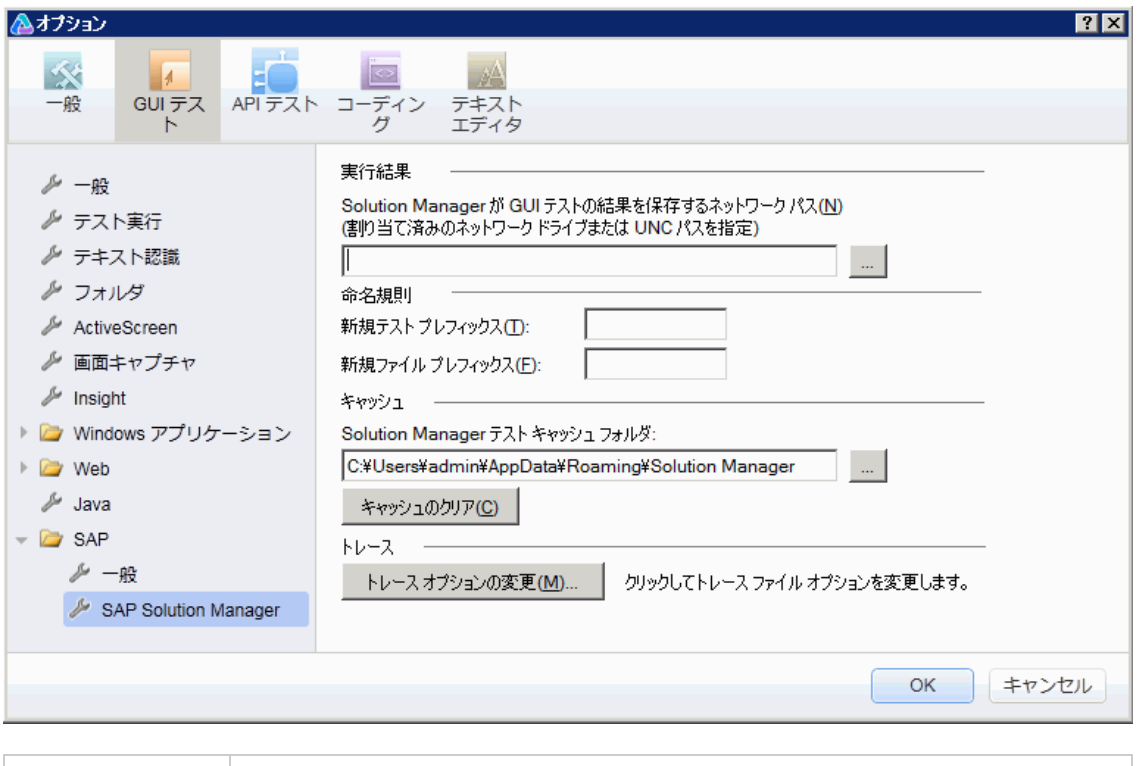

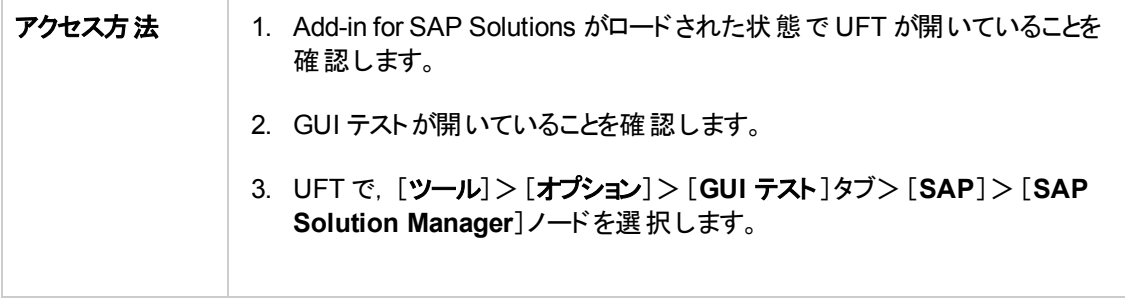

<span id="page-394-1"></span>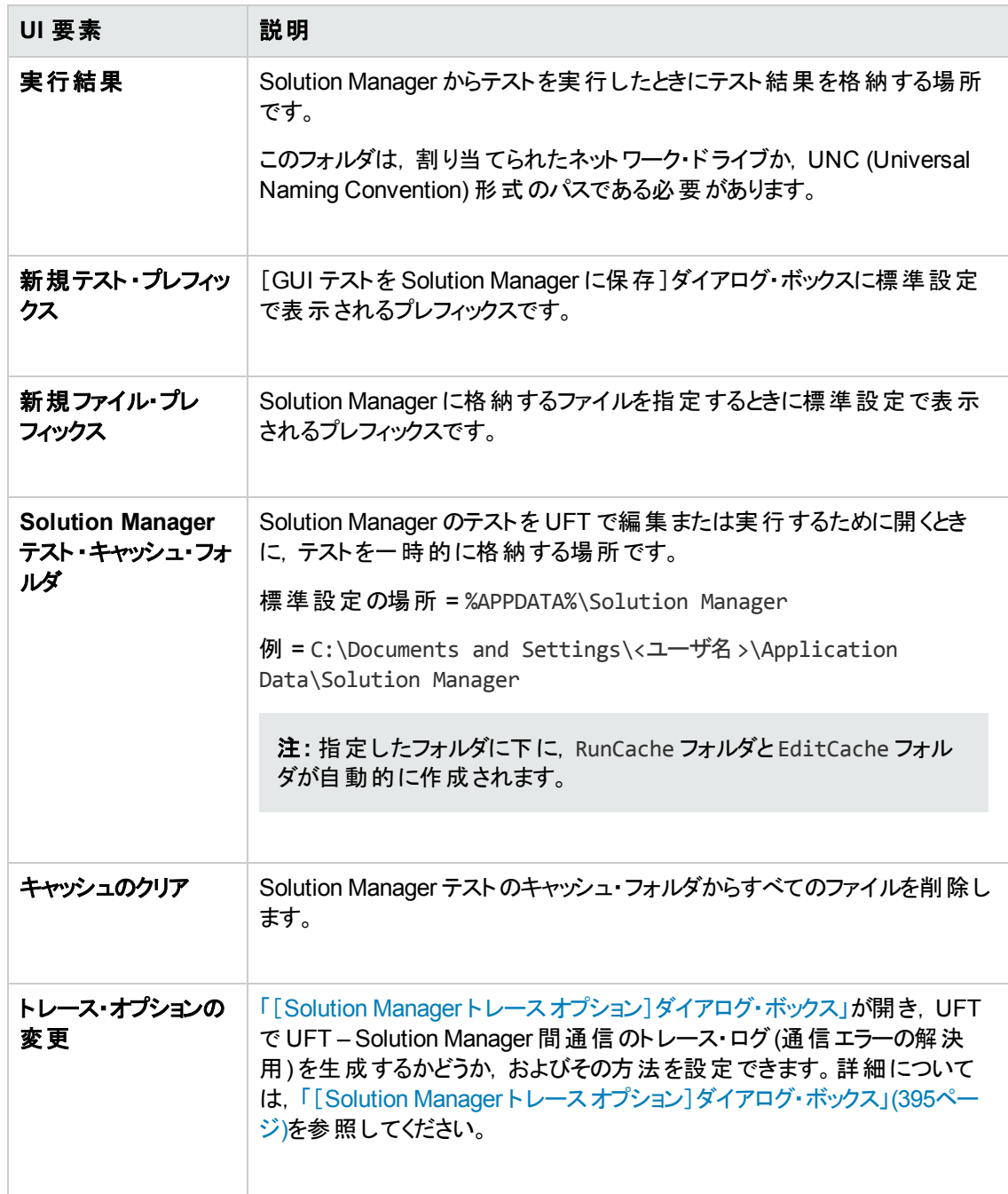

# <span id="page-394-0"></span>[**Solution Manager** ト レース オプション]ダイアログ・ボックス

このダイアログ・ボックスでは, UFT でトレース・ファイルを生成するかどうか, およびその方法を設定でき ます。たとえば, 通信エラーの解決のため, Solution Manager で UFT テストを実行するたびに UFT – Solution Manager 間の通信トレース・ファイルを生成するように UFT を設定できます。

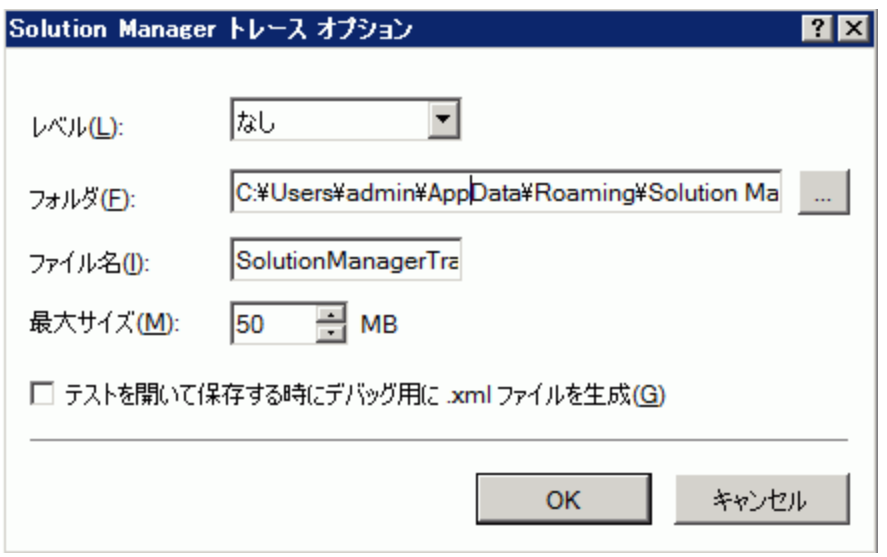

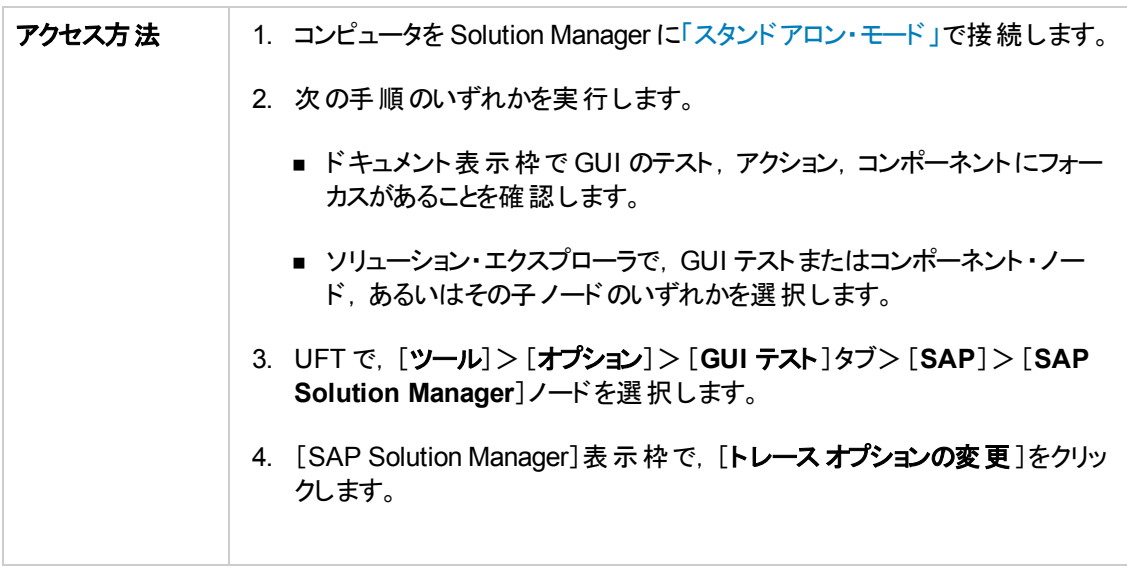
#### 次にユーザ・インタフェース要素について説明します。

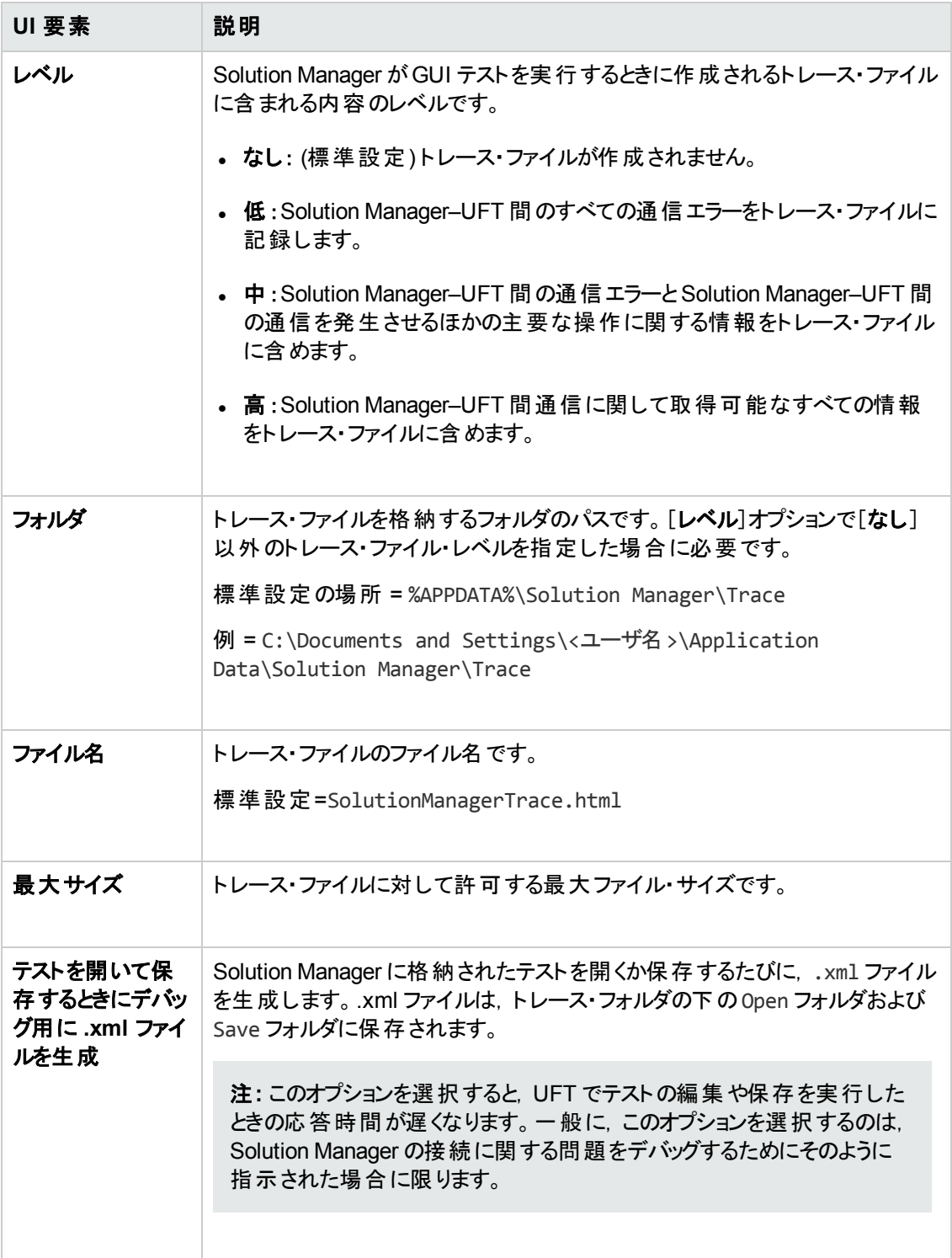

## [値マップ]ダイアログ・ボックス

関連 :**GUI** テストおよびコンポーネント

このダイアログ・ボックスでは,構造化パラメータをアクション・パラメータにマップできます。

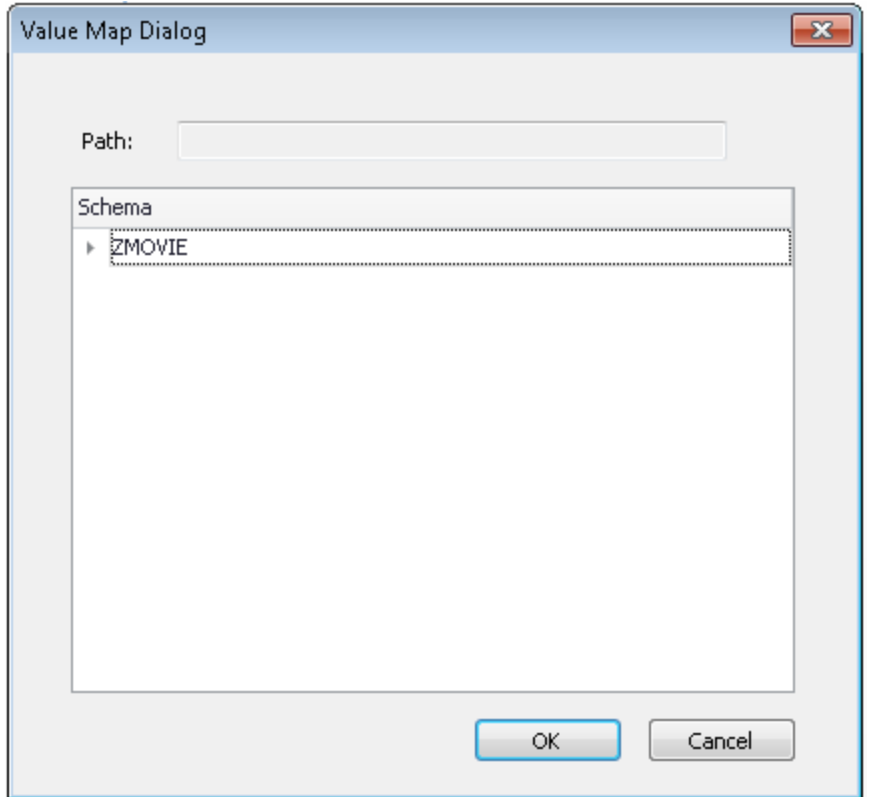

次の画像は,パラメータをマップするダイアログを示しています。

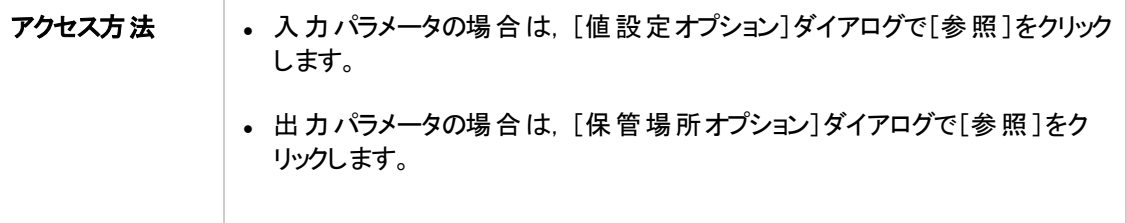

次に,ユーザ・インタフェース要素について説明します (ラベルなしの要素は,山カッコで囲みます) 。

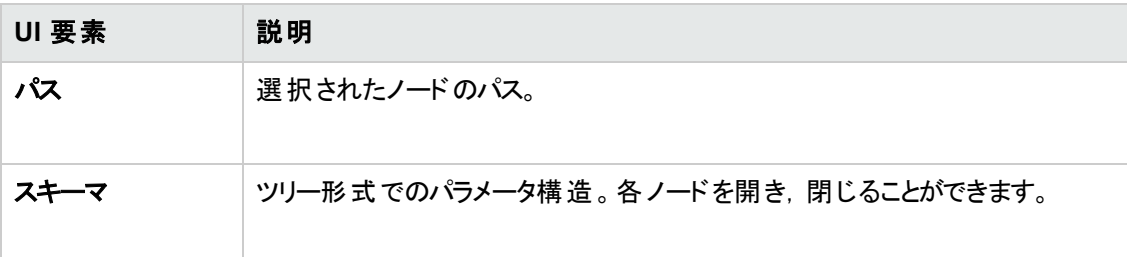

# 第**12**部**: Siebel Add-in**

# 第**22**章**: Siebel Add-in -** クイック・リファレンス

UFT Siebel Add-in を使用すると, Siebel ユーザ・インタフェース・オブジェクト (コントロール) をテストでき ます。

次の表には Siebel Add-in に関する基本情報および,よく使用される UFT の特徴とどう関連するか がまとめられています。

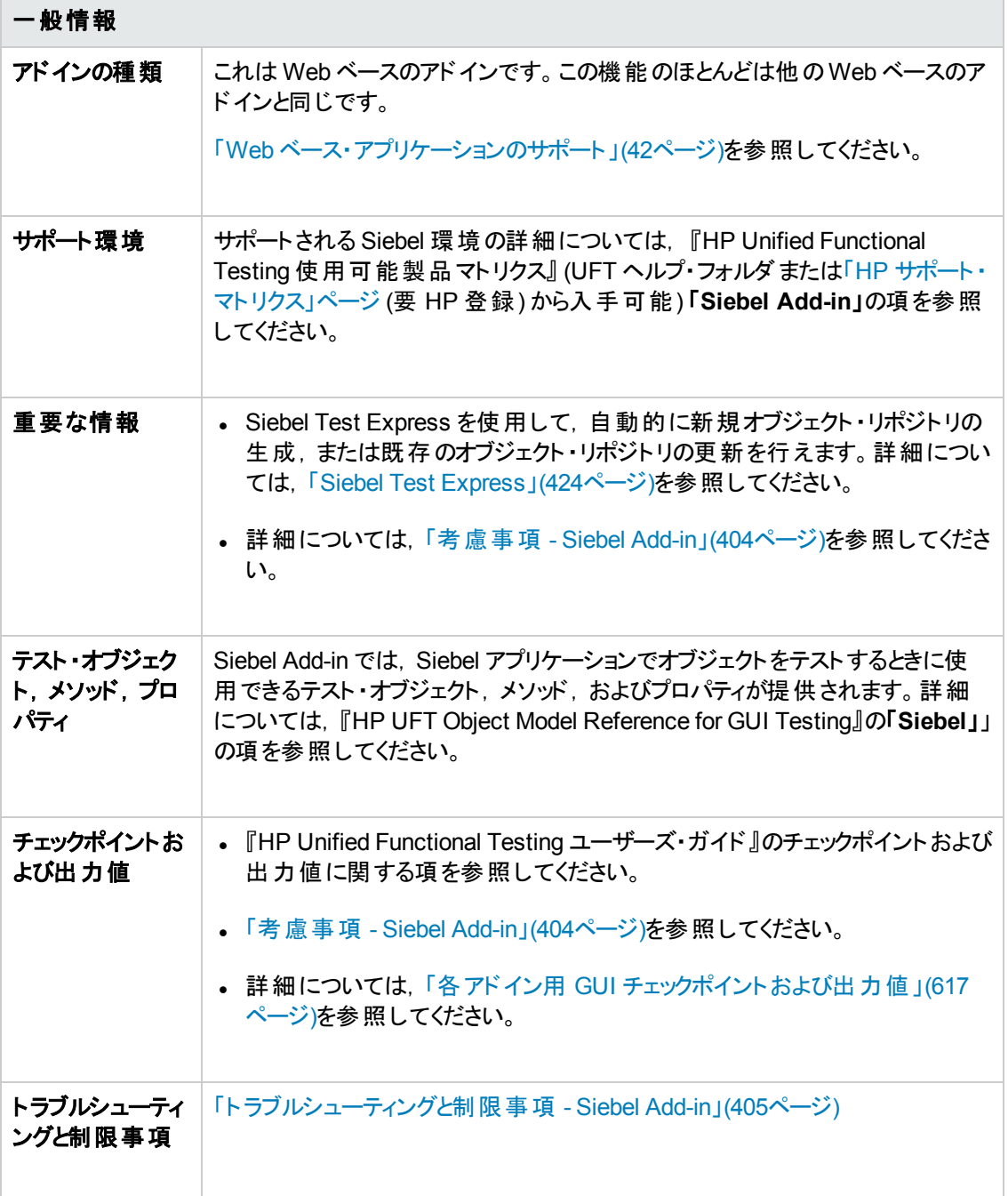

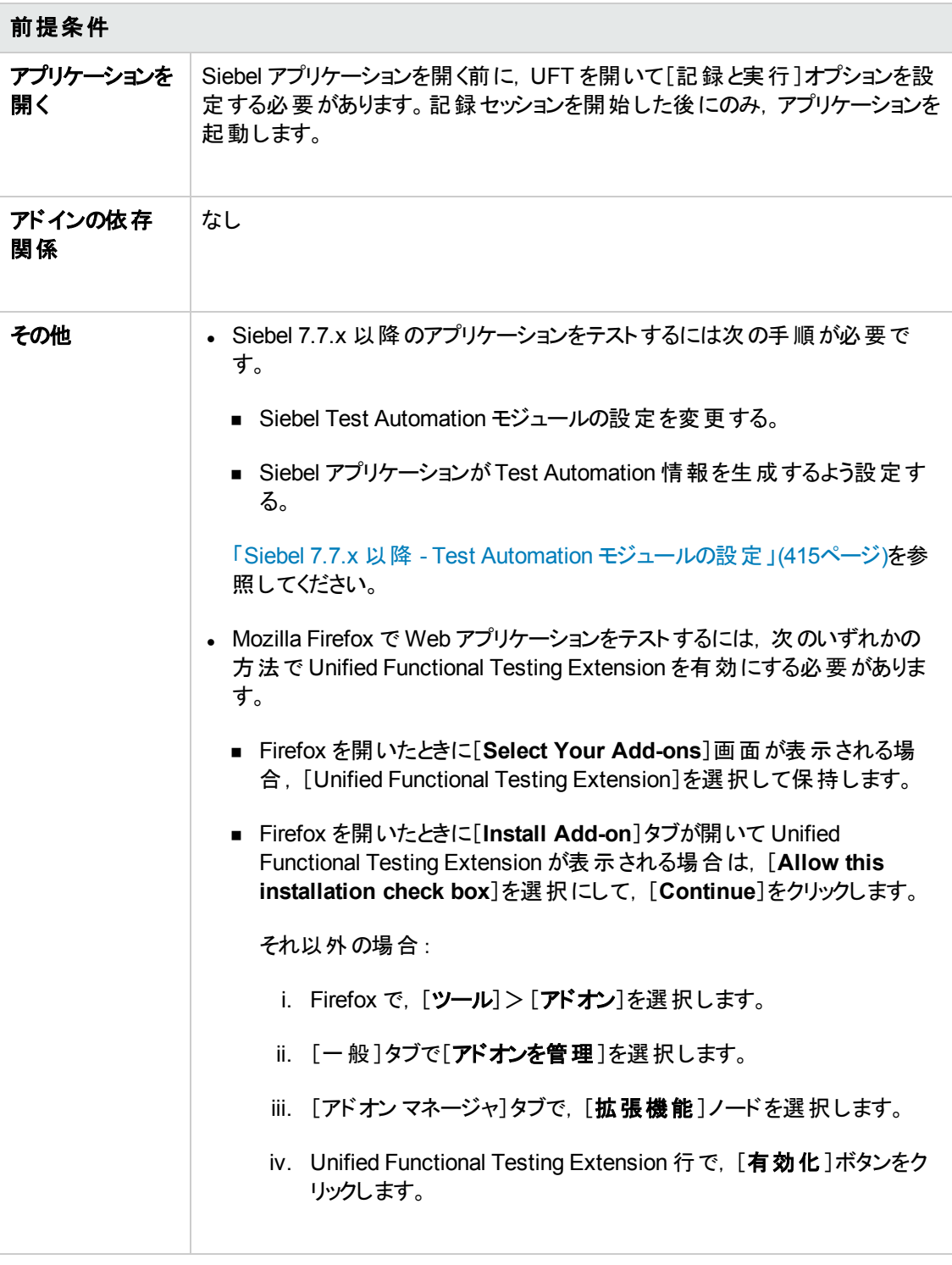

設定

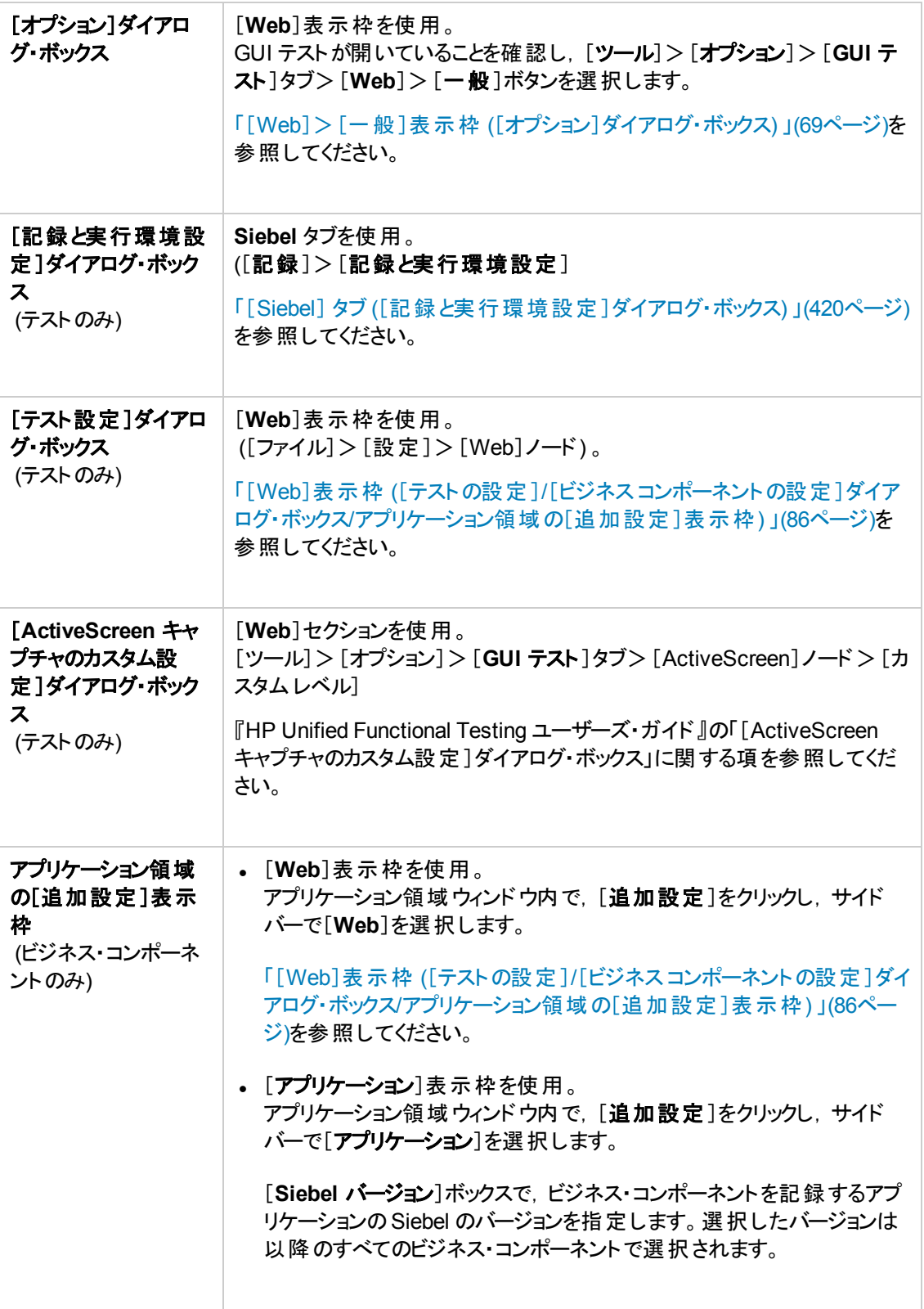

### 本章の内容

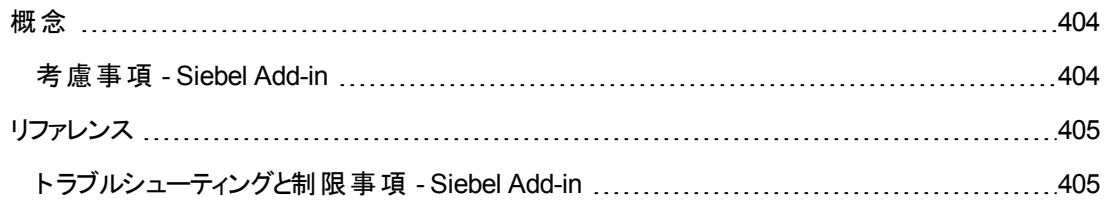

## <span id="page-403-1"></span><span id="page-403-0"></span>概念

## 考慮事項 **- Siebel Add-in**

### 一般的な考慮事項

- <sup>l</sup> UFT は,Siebel 7.0.x および 7.5.x アプリケーションとは異なる方法で Siebel 7.7.x 以降のアプリ ケーションのオブジェクトを学習します。Siebel Add-in には,2 つのテスト ・オブジェクトのグループがあ ります。アプリケーション内のオブジェクトを表すテスト ・オブジェクトは,アプリケーションのSiebel の バージョンとオブジェクトの実装によって異なります。詳細については,「Siebel [テスト ・オブジェクト ・](#page-409-0) モデル - [概要 」](#page-409-0)(410ページ)を参照してください。
- <sup>l</sup> Siebel Add-in をロードすると,このアドイン向けに設計された Web イベント記録の設定がロードさ れ, オブジェクトを記録するたびに使用されます。Siebel のWeb イベント記録設定は,Siebel 以 外のWeb オブジェクトを対象として記録を行うときのUFT の動作には影響を与えません。詳細に ついては,「Web [ベース・アプリケーションのイベント記録の設定 」](#page-46-0)(47ページ)を参照してください。
- <sup>l</sup> Siebel Add-in をロードすると,オブジェクトの認識設定も Siebel に合わせて自動的にカスタマイズ されます。オブジェクトの認識設定に変更を加える必要はありません。そのため,[オブジェクトの認 識 ]ダイアログ・ボックスのSiebel オプションとWeb オプションは使用できません。
- <sup>l</sup> ActiveX Add-in とSiebel Add-in を同時にロードすると,いくつかのActiveX メソッドの記録時に問 題が発生する可能性があります。

### **Siebel 7.7.x** 以降

- <sup>l</sup> Siebel 7.7.x 降のアプリケーション上でテストやビジネス・コンポーネントを記録すると,UFT によって ユーザが実 行した操 作 が記 録されます。 UFT は Siebel Test Automation API (SiebelAx\_Test\_ Automation\_18306.exe) を直接処理してユーザの操作を記録します。したがって,UFT では ユーザが実行した個々の操作のステップを記録しますが,記録したステップがテストやビジネス・コン ポーネントに追加されるのは UFT に API イベントが送信されたとき (Siebel サーバに情報が送信さ れたとき) だけです。
- Siebel 7.7.x 以降のサーバで Test Automation が有効になっていて, URL で要求された場合, Siebel Web Engine (SWE) は Web ページを構築する際に Siebel アプリケーションの各オブジェクト に関する追加情報を生成します。各オブジェクトには, Siebel アプリケーションの機能を提供する 固有のプロパティ,イベント,メソッドのセットがあります。Siebel Test Automation API はこれらのオ ブジェクトを対応付けて,Siebel アプリケーションを対象とするテストまたはビジネス・コンポーネント の記録や実行を行う際に,UFT から Siebel アプリケーションを操作できるようにします。

### **Siebel 7.0.x/7.5.x**

Siebel Add-in は,オブジェクトのHTML 名ではなく **siebel attached text** プロパティ (Siebel オブジェク トで表示される静的テキスト) で Siebel オブジェクトを識別することもできます。これにより,動的に生 成されるページを使用してテストまたはビジネス・コンポーネントを保守できます。

# <span id="page-404-1"></span><span id="page-404-0"></span>リファレンス

## ト ラブルシューティングと制限事項 **- Siebel Add-in**

本項には,Siebel Add-in に関する一般的なトラブルシューティングと制限事項の情報が記載されて います。

### 一般

複数の Siebel アプリケーションのバージョンを同じコンピュータに記録すると, ステップが記録されないこ とがあります。

### チェックポイントとオブジェクト ・スパイ

- <sup>l</sup> テストまたはコンポーネントを編集しているときに,適切なオブジェクト ・タイプ (SiebList, SiebPicklist,SiebPageTabs など) についてテーブル内容チェックポイントまたは出力値を作成す るには,アプリケーションでそのオブジェクトが表示される正確な画面を開く必要があります。そうで ない場合, [テーブルチェックポイント]ダイアログ・ボックスまたは[テーブル出力値]ダイアログ・ボック スに[プロパティ]タブだけが表示されることになります。
- <sup>l</sup> [合計]行を含むSiebList オブジェクトについて作成されたチェックポイントは,[合計]行の更新を 引き起こしたアクションが記録されていないと、実行セッション中に失敗することがあります。
- <sup>l</sup> オブジェクト ・スパイとチェックポイントは,展開されたカルキュレータおよびカレンダ・ポップアップ・オブ ジェクトを Window("Siebel control popup") として認識します。

本項には,次のSiebel バージョンに関するトラブルシューティングと制限事項の情報も記載されてい ます。

- **.** 「Siebel 7.7.x 以降」(405ページ)
- **.** 「[Siebel 7.0.x](#page-405-0) および 7.5.x 」(406ページ)

### <span id="page-404-2"></span>**Siebel 7.7.x** 以降

- 特定のオブジェクト, メソッド,またはプロパティは,本書に記載されていなくても, UFT 内から利用 できる場合があります。 これは, UFT が Siebel Add-in をロードし, Siebel アプリケーションを開くとき に,最新のSiebelObject.xml ファイルを取得するためであり,ドキュメントの更新がUFT の製品 リリース時に利用可能な .xml ファイルのバージョンに従って行われるためです。
- <sup>l</sup> 一部のオブジェクトは (SmartScript モジュール内など) リポジトリ名プロパティの値を持たないため 記録されず,オブジェクト・スパイによっても認識されません。

回避策 :低レベル記録を使用します。

<sup>l</sup> Gantt グラフ操作とRichText エディタ・ツールバー操作は記録されません。

回避策 :低レベル記録を使用します。

- アポイントメント・カレンダ・オブジェクトが記録されるのは, ActiveX Add-in が有効になっているとき だけです。
- <sup>l</sup> アポイントメント ・カレンダ内での新しいアポイントメントの作成を記録すると,そのテストまたはビジ ネス・コンポーネントは実行時に失敗します。

回避策 :onkeypress FireEvent を,WebElement のSet ステップの前に手動で追加します。

- <sup>l</sup> ポップアップ・テーブル上で記録されたステップについては,ActiveScreen は空です。
- <sup>l</sup> SiebList オブジェクトのセル内にある内部オブジェクトには,それらが記録されていても,標準の 方法ではアクセスできません。これにより,次のような制限が発生します。
	- テストまたはビジネス・コンポーネントのスクリプト行に SiebList 内部オブジェクトに対する操作が 含まれている場合は, その SiebList オブジェクト全体が強調表示されます。
	- SiebList オブジェクトの Ch**ildObjects** メソッドは0を返します。
	- [オブジェクト リポジトリ]ウィンドウの[オブジェクトの追加]オプションを使用して SiebList 内部 オブジェクトをオブジェクト ・リポジトリに追加することはできません。
- <sup>l</sup> テストまたはビジネス・コンポーネントの記録中に警告メッセージが開いた場合 (たとえば無効な データを挿入した場合など) ,UFT がそれらの操作を間違った順序で記録することがあります。

回避策 :記録した後で,テスト内のステップの順序を手動で変更します。

<sup>l</sup> Siebel 7.7.x およびそれ以降のオブジェクトや,UFT 11.50 のリリース後に Siebel によって追加され たメソッドについては,コンテキスト ・センシティブ・ヘルプ (**F1** ヘルプ) が使用できない場合がありま す。さらに, これらのオブジェクト やメソッド については, 自動文書 (キーワード・ビューの[注釈]カラム 内) とステップ・ドキュメント (ステップ・ジェネレータ内) も使用できない場合があります。

## <span id="page-405-0"></span>**Siebel 7.0.x** および **7.5.x**

### テスト ・ドキュメントの作成と実行

<sup>l</sup> UFT は,Siebel アプリケーションでキーボード ・ショートカットを使用する場合の記録はサポートして いません。

回避策 :Siebel アプリケーションでの記録にはマウスを使用します。

• UFT は, SblTable 内のレコード・セットのスクロールを記録しません。

回避策 :記録中は,テーブルを 1 行ずつスクロールします。

ヒント**:** エディタを使用すれば,複数行をスクロールするようにステートメントを手動で編集でき ます。

<sup>l</sup> 標準設定では,UFT は Editor コントロールの操作 (主に長い **Description** フィールドで使用され ます) を記録しません。

回避策 :低レベルの記録を使用し,必要であれば当該コントロールへのスクロールを記録するよう にします。

#### **Siebel** コントロールを使った作業

• ブラウザ・セッション中に「検索]アイコンを初めてクリックすると, ほかのどの検索フレームとも異なる フレームが開きます。テスト反復を実行しているときに,正しいフレームが識別されない場合があり ます。

回避策 :それぞれの反復の最後にブラウザを閉じます。

<sup>l</sup> Siebel の各バージョンには,ユーザ・インタフェースへの変更/修正が含まれています。したがって, 旧バージョンのSiebel で最後に修正した,もはやインタフェース内に存在しない要素に対するス テップは,おそらく実行が失敗するため,置き換える必要があります。

たとえば, 旧 バージョンの Siebel で Siebel テーブルの一番上の行に表示されていた次のレコード ・ セットを表示するためのボタン矢印は,Siebel バージョン 7.5.2 でテーブル横のスクロール・バーと置 き換えられました。この場合は,Image("Next Record").Click をスクロール・バーに対する操作 と置き換えます。

<sup>l</sup> SblTable オブジェクト内の最初のカラムの名前は取得できません。

回避策 :最初のカラムのセルに対する操作は,カラム・インデックスを使って実行します。

#### **Standard-Interactivity (SI)** アプリケーション

<sup>l</sup> SI アプリケーションの一部のダイアログ・ボックスでは,チェック・ボックスを選択するとナビゲーションが 発生するケースで (たとえば, [新規]カラムなどのチェック・ボックス・テーブル・カラム内で), UFT が その後のステップを記録しなかったり不正確に記録したりする場合があります。

回避策 :記録を正確に続行するには,次の操作の前にページ内の任意の場所をクリックします。

<sup>l</sup> Currency Calculator ポップアップ・コントロールについて記録しているときに,通貨値を入力した直 後に[**OK**]をクリックすると,記録エラーが発生することがあります。

回避策 :SblAdvancedEdit オブジェクト内のCurrency Calculator ポップアップ・コントロールの中で [**OK**]をクリックする前に,ポップアップ内の別のコントロールを選択してから[**OK**]をクリックします。

### **High-Interactivity (HI)** アプリケーション

<sup>l</sup> ブラウザのセキュリティ設定と,インストールされている Siebel パッチによっては, アプリケーションにロ グインしたときに複数のダイアログ・ボックスが開くことがあります。必要な Siebel パッチがすべてダウ ンロードされてインストールされてから,テストまたはビジネス・コンポーネントを実行することをお勧め します。何かの理由でそれができない場合は,セキュリティ警告について記録されたステップの間に 追加された Sync ステップを手動で削除してください。

<sup>l</sup> SblTable.Sort 操作がMVG (Multi-Value Group) アプレット内で最初の操作である場合,UFT はその操作を記録できません。

回避策 :MVG アプレット内の任意の場所をクリックしてから並べ替えます。

<sup>l</sup> ポップアップ・オブジェクトを開くSblAdvancedEdit オブジェクトを対象とした記録を行う場合,UFT が記録するのは **Set** メソッドだけであり,ポップアップ・オブジェクト内での操作は記録されません。た だし,ポップアップ・オブジェクトからテーブルを開いた場合,UFT はこの2 次テーブル内で実行され た操作を記録します。これらのステートメントはテストまたはビジネス・コンポーネント内で必要では ありません。 これは, Pickup テーブル選択項目をメイン・テーブルに挿入する操作も記録されるた めです。場合によっては,これらの冗長ステートメントが実行セッションに干渉することがあります。

回避策 :テストまたはビジネス・コンポーネントが予期したとおりに動作しない場合は, ポップアップ・ オブジェクトから開かれた 2 次テーブルについて記録されたステートメントを削除します。

<sup>l</sup> Siebel テーブルに添付ファイルを追加すると,UFT は実行セッションの妨げになる可能性のある追 加のステートメントを記録します。

回避策 :記録が終わってから,添付ファイルを追加したときに記録された OpenCellElement ス テートメントとAdd ステートメントを削除します。

<sup>l</sup> Currency Calculator コントロールを使って Siebel テーブルのセルに値を挿入する場合,値を入力 したセルをクリックする前に別のセルにカーソルを移動すると,UFT は新しい SelectCell ステップを SetCellData の前に記録することがあります。

回避策 :記録中に,常に **ENTER** キーを押して Currency Calculator を閉じるようにします。何か の理由で Currency Calculator が **ENTER** キーを使って閉じられなかった場合は、SetCellData ステップとSelectCell ステップの順序を手動で変更することができます。

# 第**23**章**: Siebel Add-in -** テストと設定

### 本章の内容

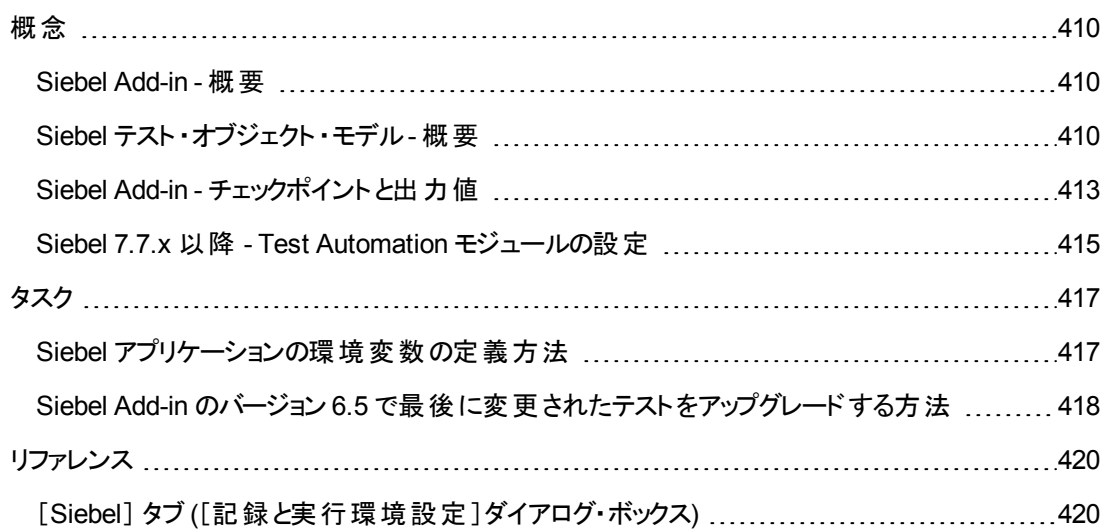

<span id="page-409-2"></span><span id="page-409-1"></span>概念

## **Siebel Add-in -** 概要

Siebel eBusiness プラットフォームは, 多くの組織でビジネス・プロセス・アプリケーションに広く使用され ています。UFT では,Siebel 用にカスタマイズされた特別なテスト ・オブジェクトと操作 (メソッドおよびプ ロパティ) を使用して,これらのアプリケーションを対象とするテストおよびビジネス・コンポーネントの作成 と実行ができます。

カスタマイズされた Siebel テスト ・オブジェクト,メソッド,プロパティにより,スクリプトの読み取り,保守, 拡張, パラメータ化がより簡単になり, 上級ユーザも初心者も, Siebel アプリケーションの高度なテス トやビジネス・コンポーネントを作成できます。

UFT では,標準双方向性と高双方向性の両方のSiebel アプリケーションを対象としたテストがサ ポートされています。

- 標準双方向性のアプリケーションは, データを必要になった場合にダウンロードします。このインタ フェースは,企業のネットワークの外部からアプリケーションにアクセスするユーザ向けに設計されて います。
- 高双方向性アプリケーションは, より少ないナビゲーションで, 必要なデータの大半を一度にダウン ロードします。このインタフェースは,コール・センタなど頻繁に使用するユーザ向けに設計されてい ます。

注: UFT Siebel Add-in では, 旧バージョンの Siebel Add-in で最後に変更されたテストを開くこと ができます。Siebel Add-in には,テストの記録と実行の古い設定を新しいバージョンの設定に自 動的に変換するためのオプションが用意されています。また,Siebel テスト ・オブジェクトの命名規 則は,UFT Siebel Add-in 用に変更されました。詳細については,「Siebel Add-in [のバージョン](#page-417-0) 6.5 [で最後に変更されたテストをアップグレードする方法 」](#page-417-0)(418ページ).を参照してください。

## <span id="page-409-0"></span>**Siebel** テスト ・オブジェクト ・モデル **-** 概要

Siebel テスト ・オブジェクト ・モデルは,「**Sbl**」または「**Sieb**」というプレフィックスの付いた 2 つの異なるテ スト ・オブジェクトのグループで構成されます。Siebel 7.0.x または 7.5.x のアプリケーションを対象に記 録する場合,UFT は **Sbl** テスト ・オブジェクトのみを学習します。Siebel 7.7.x 以降のアプリケーション のオブジェクトを学習する場合,UFT は Siebel アプリケーションの実装方法に応じて,**Sieb** テスト ・オ ブジェクトのみを学習するか,または **Sbl** と**Sieb** のテスト ・オブジェクトの組み合わせを学習できます。

各 Siebel テスト ・オブジェクトの詳細については,『HP UFT Object Model Reference for GUI Testing』の「**Siebel**」の項を参照してください。

テストまたはビジネス・コンポーネントを記録しながら Siebel アプリケーションで操作を実行すると, UFT によって次の処理が行われます。

• 操作の実行対象のオブジェクトが識別され, テストまたはビジネス・コンポーネントに適切なテスト・ オブジェクトが作成される

- アプリケーションに含まれるオブジェクトのプロパティの現在の値が読み取られ,それらがテスト・オブ ジェクトのプロパティ値としてオブジェクト ・リポジトリに格納される
- <sup>l</sup> テスト ・オブジェクトに一意の名を付ける。一般には主要なプロパティのどれかの値に基づく。
- <sup>l</sup> オブジェクトを対象に実行した操作 (メソッド) が記録される。記録された操作は,エディタにはス テップとして,エキスパート ・ビューにはステートメントとして表示される。

たとえば,Siebel アプリケーションのページで特定のアカウントのチェック・ボックスを選択するとします。こ のチェック・ボックスのラベルは「**Competitor**」です。

UFT はこのチェック・ボックスを SiebCheckbox オブジェクトとして識別します。**Competitor** という名前 で SiebCheckbox テスト ・オブジェクトが作成され,**Competitor** SiebCheckbox の記述として次のプロ パティと値が記録されます。

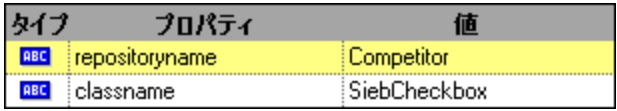

また, SetOn メソッドを実行して SiebCheckbox オブジェクトを選択したことも記録されます。

UFT により, [キーワード ビュー]に次のようなステップが表示されます。

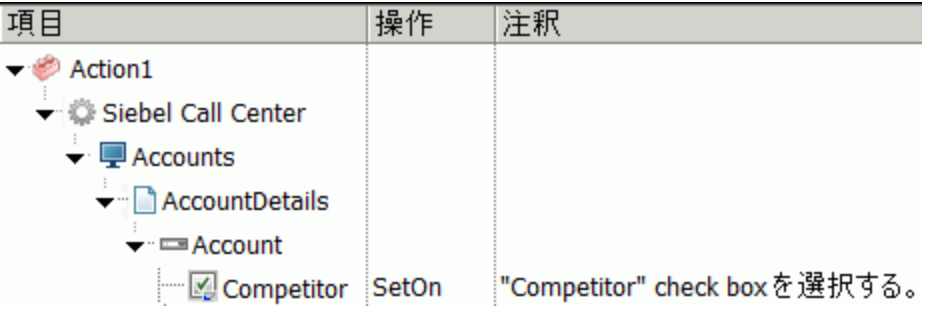

UFT により,エディタに次のようなステップが表示されます。

SiebApplication("Siebel Call Center").SiebScreen("Accounts").SiebView ("Account Details").SiebApplet("Account").SiebCheckbox("Competitor").SetOn

テスト またはビジネス・コンポーネント を実行すると,UFT は, テスト・オブジェクト ・クラスと, オブジェクト を一意に認識するための認識プロパティと値のセットである「記述」に基づいて,アプリケーションに含 まれている各オブジェクトを認識します。 前の例では,実行セッション中, UFT によりオブジェクト・リポ ジトリ内で Competitor という名 前を持つ SiebCheckbox オブジェクトが検 索され, その記述が調べら れます。次に,見つかった記述に基づいて (**repositoryname** がCompetitor,**classname** が SiebCheckbox) ,UFT によって,**Competitor** という名前を持つ SiebCheckbox オブジェクトがアプリ ケーションの中で検索されます。該当するオブジェクトが見つかると,UFT はそのオブジェクトに対して **SetOn** メソッドを実行し,チェック・ボックスが選択されます。

#### 本項の内容

Siebel [オブジェクトでのステップの記録](#page-411-0) [412](#page-411-0)

Siebel 7.0.x および 7.5.x アプリケーションのネイティブの操作 およびネイティブ・プロパティ .......[412](#page-411-1)

## <span id="page-411-0"></span>**Siebel** オブジェクト でのステップの記録

Siebel オブジェクトでの操作を記録する場合,UFT は,キーワード ・ビューに適切な Siebel オブジェク トでステップを挿入し,エディタに対応するステートメントを追加します。

たとえば,リストから項目を選択すると,キーワード ・ビューでは次のように表示されます。

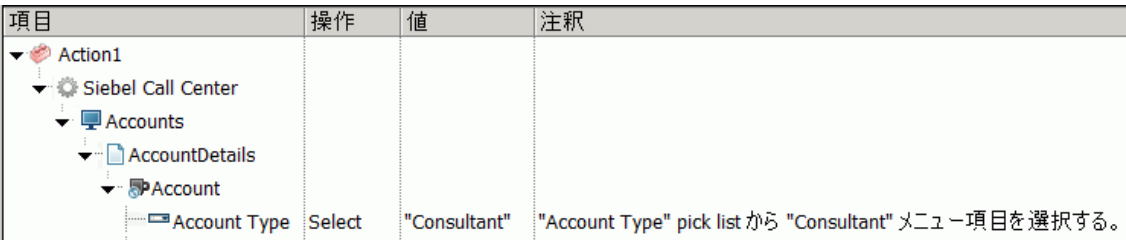

UFT によって,エディタに次のように記録されます。

SiebApplication("Siebel Call Center").SiebScreen("Accounts").SiebView ("Account Details").SiebApplet("Account").SiebPicklist("Account Type").Select "Consultant"

ヒント**:** 記録セッションの終了時,ブラウザを閉じる前に,Siebel アプリケーションからログアウトする ことをお勧めします。

Siebel Add-in がインストールされている場合,UFT を使用してアプリケーション用のオブジェクト ・リポジ トリを生成できます。詳細については,「Siebel Test [Express](#page-423-0)」(424ページ)を参照してください。

## <span id="page-411-1"></span>**Siebel 7.0.x** および **7.5.x** アプリケーションのネイティブの操作およびネイティ ブ・プロパティ

Siebel 固有のテスト ・オブジェクトと操作のほかに,**Object** プロパティを使用して,Siebel オブジェクトを ラップする HTML 要素または ActiveX 要素のネイティブ (内部) 操作にもアクセスできます。**Object** プ ロパティはすべてのSiebel 7.0.x および 7.5.x オブジェクトにあります。

ヒント**:** オブジェクト ・スパイを使用して,アプリケーション内のオブジェクトのネイティブ操作およびプ ロパティを表示できます。

**Object** プロパティは,標準のSiebel チェックポイントでは利用できないプロパティの値を検証する場合 も役に立ちます。

次の例では,**Object** プロパティを使用して,SblTabStrip オブジェクトを表す HTML 要素に直接アク セスして, HTML タグ名とサイズを取得し, この情報をメッセージ・ボックスに表示しています。

set obj = Browser("Siebel Call").Page("Siebel Call").Frame("Siebel

アドイン・ガイド 第23章: Siebel Add-in - テストと設定

> Call").SblTabStrip("ScreenTabStrip").Object msgbox obj.tagName msgbox obj.height msgbox obj.width

注**:** ネイティブ・プロパティに依存していると,Siebel アプリケーションを構造が異なるオブジェクトを 含む新しいバージョンにアップグレードする場合に問題が生じる可能性があります。たとえば, Internet Explorer Option Pack で HTML オブジェクトがActiveX オブジェクトに変換される場合な どです。

Object プロパティの使用法の詳細については, 『HP Unified Functional Testing ユーザーズ・ガイド』 を参照してください。

## <span id="page-412-0"></span>**Siebel Add-in -** チェックポイントと出力値

テストまたはビジネス・コンポーネントを作成したら, チェックポイントの追加, 出力値の取得, 値のパラ メータ化,Siebel オブジェクト,メソッド,プロパティの挿入を行って拡張できます。

**SblTable** オブジェクトと**Sieb** 表テスト ・オブジェクトを除き,ほとんどのSiebel オブジェクトの検査やプ ロパティ値の出力は,UFT でサポートされているその他のオブジェクトと同じ方法で行われます。

### **Siebel Add-in** チェックポイントと出力値に関する考慮事項

- SblTable オブジェクトは,UFT でサポートされているその他のテーブル・オブジェクトと同じ方法で検 査や値の出力が行われますが([テーブルチェックポイントのプロパティ]ダイアログ・ボックスまたは 「テーブル出 力 値 のプロパティ]ダイアログ・ボックスを使 用 ) , 次 の違 いがあります。
	- Siebel 7.0.x または 7.5.x の高双方向性アプリケーションでは, テーブル・チェックポイントまたは 出力値の作成中に,Siebel アプリケーションでテーブルを含むページを開く必要があります。

テーブル・チェックポイントまたは出力値を作成する場合,検査または出力するセルの選択時 に,SblTable オブジェクトのヘッダ行を含めないでください。セルの最初の行の選択をクリアする には,テーブルの左側の行見出し **1** をダブルクリックします。

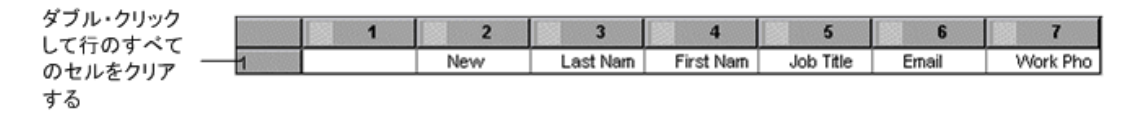

ヒント**:** SblTable オブジェクトを使って作業する場合,表示されているすべてのデータをテー ブルから外部ファイルにスプールできます。詳細については,「Siebel [テーブルからのデータの](#page-413-0) [スプール」](#page-413-0)(414ページ)を参照してください。

■ Siebel 7.7.x アプリケーションの特定のテスト・オブジェクト (Sieb というプレフィックスが付いている) には表の特性があります。UFT は **Sieb** 表テスト ・オブジェクトをテーブル・タイプのオブジェクトと して扱うため, その内容または認識プロパティ,あるいはその両方を検査できます。さらに,テス トまたはビジネス・コンポーネントで使用するために,内容または認識プロパティの値,あるいは その両方を出力できます。次の**Sieb** テスト ・オブジェクトには表の特性があります。 SiebCommunicationsToolbar, SiebList, SiebMenu, SiebPageTabs, SiebPDQ, SiebPicklist, SiebScreenViews, SiebThreadbar, SiebToolbar, SiebViewApplets

ヒント**: Sieb** 表オブジェクトを使って作業する場合,表示されているすべてのデータをオブ ジェクトから外部ファイルにスプールできます。詳細については,「Siebel [テーブルからのデー](#page-413-0) [タのスプール」](#page-413-0)(414ページ)を参照してください。

- 高双方向性アプリケーションをテストする場合,次の注意事項があります。
	- チェックポイントを作成するときに Siebel アプリケーション内で Sieb tabular オブジェクトが開いて いない場合は,[テーブルチェックポイントのプロパティ]ダイアログ・ボックスに[プロパティ]タブのみ が表示され,検査する情報のタイプ (内容またはプロパティ) を選択するオプションが無効になっ ています。
	- 出力値を作成するときに Siebel アプリケーション内で **Sieb** tabular オブジェクトが開いていない 場合は, 「テーブル出力値のプロパティ]ダイアログ・ボックスに「プロパティ]タブのみが表示され, 出力する情報のタイプ (内容またはプロパティ) を選択するオプションは無効になっています。
- <sup>l</sup> SiebList オブジェクトに含まれている内部オブジェクトにアクセスするには,**CTRL** キーを押しながら 指差しマークで SiebList オブジェクトをクリックします。

本項の内容

Siebel [テーブルからのデータのスプール](#page-413-0) [414](#page-413-0)

## <span id="page-413-0"></span>**Siebel** テーブルからのデータのスプール

表示されているすべてのデータを SblTable または **Sieb** 表オブジェクト (SiebList オブジェクトなど) から 外部ファイルにスプールする場合は,テーブル内の各セルをループ処理して情報を外部ファイルに保 存できます。

次の例では,**GetCellData** メソッドで,10 行 10 カラムの**SblTable** テーブル・オブジェクトの各セルの データを列挙します。

```
For i=0 to 10
       For j=0 to 10
               Dat=Browser("Siebel eChannel").Page("Siebel eChannel_8").
               Frame("Campaign Explorer").SblTable("Campaign").
               GetCellData (i, j)
               SaveToExternalFile (Dat)
       Next
```
#### Next

次の例では,**RowsCount** メソッドおよび **ColumnsCount** メソッドを使用して,SiebList オブジェクト 内の各セルのデータを列挙しています。

```
RowsCount = SiebApplication("Siebel Call Center").SiebScreen
("Accounts").SiebView("My Accounts").SiebApplet("Accounts").SiebList
("List").RowsCount
ColsCount = SiebApplication("Siebel Call Center").SiebScreen
("Accounts").SiebView("My Accounts").SiebApplet("Accounts").SiebList
("List").ColumnsCount
For i=0 to RowsCount-1
    For j=0 to ColsCount-1
       ColumnName = SiebApplication("Siebel Call Center").SiebScreen
("Accounts").SiebView("My Accounts").SiebApplet("Accounts").SiebList
("List").GetColumnRepositoryNameByIndex(j)
       Dat=SiebApplication("Siebel Call Center").SiebScreen("Accounts").SiebView
("My Accounts").SiebApplet("Accounts").SiebList("List").GetCellText
(ColumnName,i)
       SaveToExternalFile (Dat)
       Next
Next
```
**GetCellData**,**RowsCount**,**ColumnsCount** メソッドの詳細については,『HP UFT Object Model Reference for GUI Testing』の「**Siebel**」の項を参照してください。

## <span id="page-414-0"></span>**Siebel 7.7.x** 以降 **- Test Automation** モジュールの設定

UFT は Siebel Test Automation API (SiebelAx\_Test\_Automation 18306.exe) に基づく, Siebel 7.7.x 以降のアプリケーションをサポートしています。Siebel 7.7.x 以降のアプリケーションを対象とする テストまたはビジネス・コンポーネントを作成または実行する前に,Siebel Test Automation モジュール の設定を変更し,Siebel アプリケーションに Test Automation 情報を生成するよう指示する必要があ ります。

Siebel 7.0.x および 7.5.x アプリケーションの場合,これらのバージョンを対象とするテストまたはビジネ ス・コンポーネントを作成,実行するために設定変更を行う必要はありません。

Siebel Add-in を使用して Siebel 7.7.x 以降のアプリケーションをテストするには,Siebel サーバに Siebel Test Automation モジュールがインストールされていて Test Automation を実行するために正し く設定されていることを確認する必要があります。詳細については,Siebel のインストールに含まれて いる『Testing Siebel eBusiness Applications Version 7.7』の機能テスト環境の設定方法について説 明している項を参照してください。

### **Test Automation** 情報の生成 **- Siebel** アプリケーション

Siebel 7.7.x 以降のアプリケーションを対象とするテストまたはビジネス・コンポーネントを作成,実行す るには,SWE コマンドを使 用して Siebel Web Engine (SWE) に Siebel アプリケーション向 けに Test Automation 情報を生成するよう指示する必要があります。これを行うには,Siebel サーバのURL に SWECmd=AutoOn トークンを追加します (例 : http://hostname/callcenter/ start.swe?SWECmd=AutoOn) 。このトークンを追加しない場合,SWE は Test Automation 情報を生

#### 成しません。

「[Siebel] タブ ([\[記録と実行環境設定 \]ダイアログ・ボックス](#page-419-0)) 」 [\(420](#page-419-0) ページを参照) で[記録または実 行セッションの開始時に次のアプリケーションを開く]オプションを選択した場合, UFT は自動的に URL に Siebel Test Automation 情報を追加します (手動で URL に指定する必要はありません) 。 [記録と実行環境設定 ]ダイアログ・ボックスのオプションの詳細については,「Siebel [アプリケーション](#page-416-1) の環境変数の定義方法」(417ページ)を参照してください。

「[Siebel] タブ ([\[記録と実行環境設定 \]ダイアログ・ボックス](#page-419-0)) 」 [\(420](#page-419-0) ページを参照) で[記録または実 行セッションの開始時に次のアプリケーションを開く]オプションを選択した場合, UFT は自動的に URL に Siebel Test Automation 情報を追加します (手動で URL に指定する必要はありません) 。 [記録と実行環境設定 ]ダイアログ・ボックスのオプションの詳細については,「Siebel [アプリケーション](#page-416-1) の環境変数の定義方法」(417ページ)を参照してください。

注: Siebel 7.7.x 以降のアプリケーションでセッションのタイムアウトが発生した場合, Siebel Test Automation URL のパラメータ値は保存されません。ログアウトして再度ログインしたら、必要な Siebel Test Automation のパラメータ値を含む正しい URL に移動する必要があります (次のとお り,必要な場合はパスワードのパラメータ値を含む) 。

### セキュリティ保護された **- Siebel** アプリケーションの**Test Automation** 情報の生成

Test Automation 情報を生成するためのパスワードがSiebel サーバで定義されている場合,そのパス ワードも (前述のSWECommand=AutoOn トークンに加え) URL に指定する必要があります。URL トーク ンは AutoToken=password という形式です。

例 :http://hostname/callcenter/start.swe?SWECmd=AutoOn&AutoToken=mYPass。これで, UFT は保護モードでも Siebel Test Automation API (SiebelAx\_Test\_Automation\_18306.exe) を 実行できるようになります。

Siebel サーバにパスワードが定義されている場合,URL にこのトークンを追加しないとSWE は Test Automation 情報を生成しません。

Siebel サーバがTest Automation に対してセキュリティ保護されているかどうかにいての詳細について は、Siebel のシステム管理者に問い合わせてください。

「[Siebel] タブ ([記録と実行環境設定]ダイアログ・ボックス)」[\(420](#page-419-0)ページを参照) で[記録または実 行セッションの開始時に次のアプリケーションを開く]オプションを選択して[詳細設定]ボタンをクリック し,[Siebel の記録と実行環境の詳細設定 ]ダイアログ・ボックスの[**Siebel** 自動化アクセス コード] ボックスにパスワードを指定した場合,UFT は自動的に URL にパスワード情報を追加します (手動 で URL に指定する必要はありません) 。[記録と実行環境設定 ]ダイアログ・ボックスのオプションの詳 細については,「Siebel [アプリケーションの環境変数の定義方法 」](#page-416-1)(417ページ)を参照してください。

# <span id="page-416-1"></span><span id="page-416-0"></span>タスク

## **Siebel** アプリケーションの環境変数の定義方法

### 注**:**

- これらの環境変数のいずれかを定義すると,定義した環境変数が,コンポーネントの場合は 「[Siebel] タブ ([記録と実行環境設定]ダイアログ・ボックス)」[\(420](#page-419-0)ページを参照), アプリ ケーション領域の場合はアプリケーション領域の[追加設定 ]表示枠の[アプリケーション]表 示枠内の対応する値よりも優先します。
- 環境変数の定義および使用方法の詳細については,「記録と実行の設定での環境変数」 (31[ページ](#page-30-0))を参照してください。

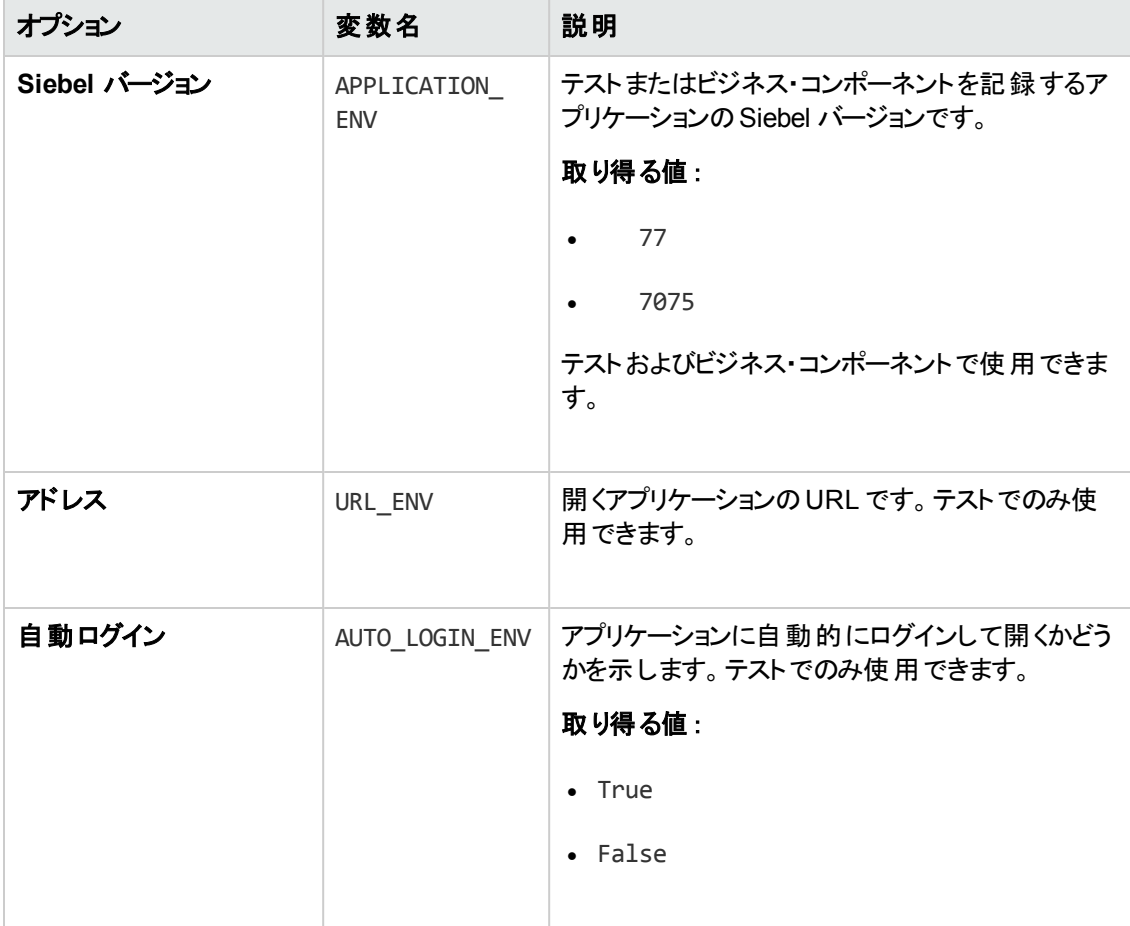

次の表に示す変数名は,Siebel アプリケーションの詳細を定義するものです。

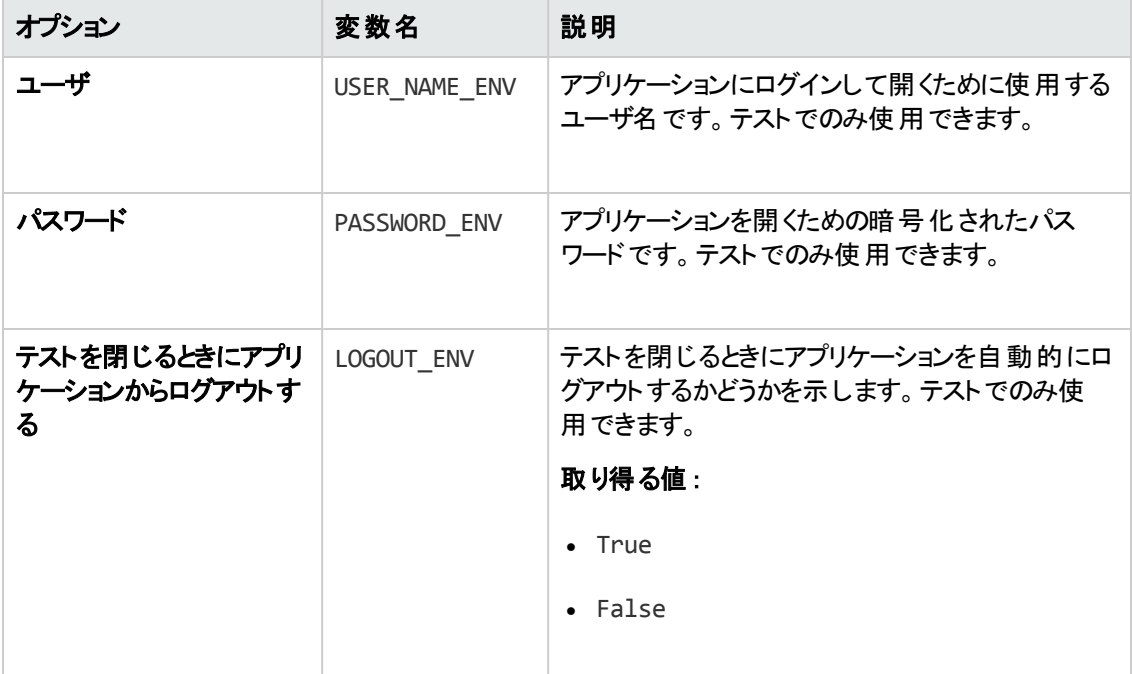

## <span id="page-417-0"></span>**Siebel Add-in** のバージョン **6.5** で最後に変更されたテスト をアッ プグレードする方法

旧バージョンのSiebel Add-in で最後に変更されたテストを初めて開くと,記録と実行環境設定を適 切な設定に自動的に変換するかどうかを尋ねるメッセージが表示されます。

これは,記録と実行環境設定は,Siebel Add-in 6.5 では[記録と実行環境設定 ]ダイアログ・ボック スの[**Web**]タブで定義されていましたが,現在は「[Siebel] タブ ([\[記録と実行環境設定 \]ダイアロ](#page-419-0) [グ・ボックス](#page-419-0)) 」 [\(420](#page-419-0) ページを参照) で定義する必要があるためです。

次のいずれかを選択します。

- はい:テストの記録と実行環境設定が自動的に変換されます。
- いいえ:設定がそのまま残されます。

[はい]を選択した場合,次の設定は「[Siebel] タブ ([\[記録と実行環境設定 \]ダイアログ・ボックス](#page-419-0)) 」 [\(420](#page-419-0) ページを参照) で変更されます。

- <sup>l</sup> Siebel のバージョンが[ **Siebel eBusiness 7.0/7.5**]に設定されます。
- <sup>l</sup> [Web]タブで定義されたブラウザ設定または URL,あるいはその両方が[**Siebel**]タブに転送され ます。
- <sup>l</sup> テストに関連付けられているアドインのリストから Web Add-in が削除されます。

注**:** 設定を自動的に変換しなかった場合,または設定を変換してもテストを終了する前に保 存しなかった場合,次回テストを開いたときに設定を変換するかどうかを尋ねるメッセージは表

示されません。テストの設定は,「[Siebel] タブ ([\[記録と実行環境設定 \]ダイアログ・ボックス](#page-419-0)) 」 でいつでも手動で変更できます。

# <span id="page-419-1"></span><span id="page-419-0"></span>リファレンス

## [**Siebel**] タブ **(**[記録と実行環境設定 ]ダイアログ・ボックス**)**

このタブでは, Siebel オブジェクト上でのテストの記録と実行を UFT で開始する方法を定義できま す。

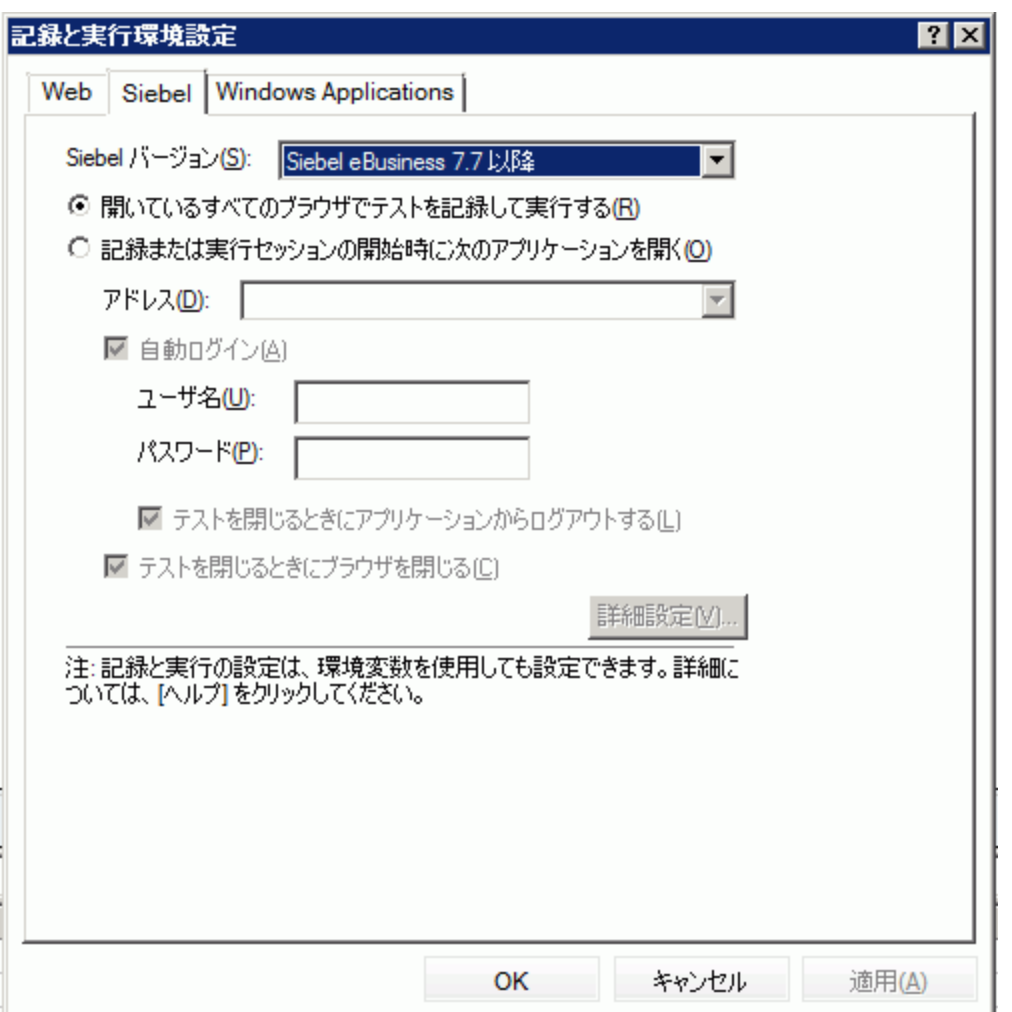

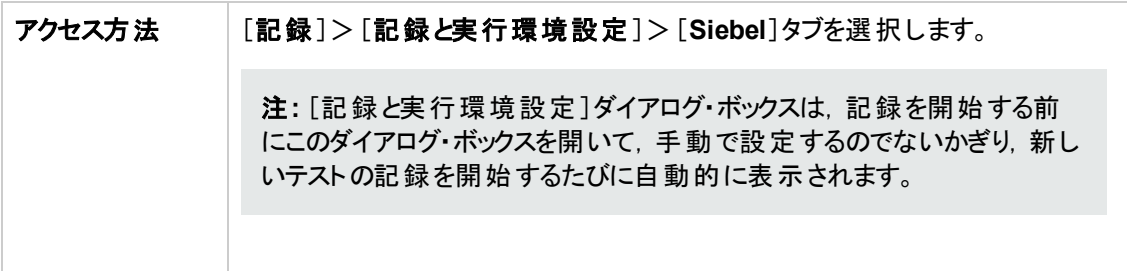

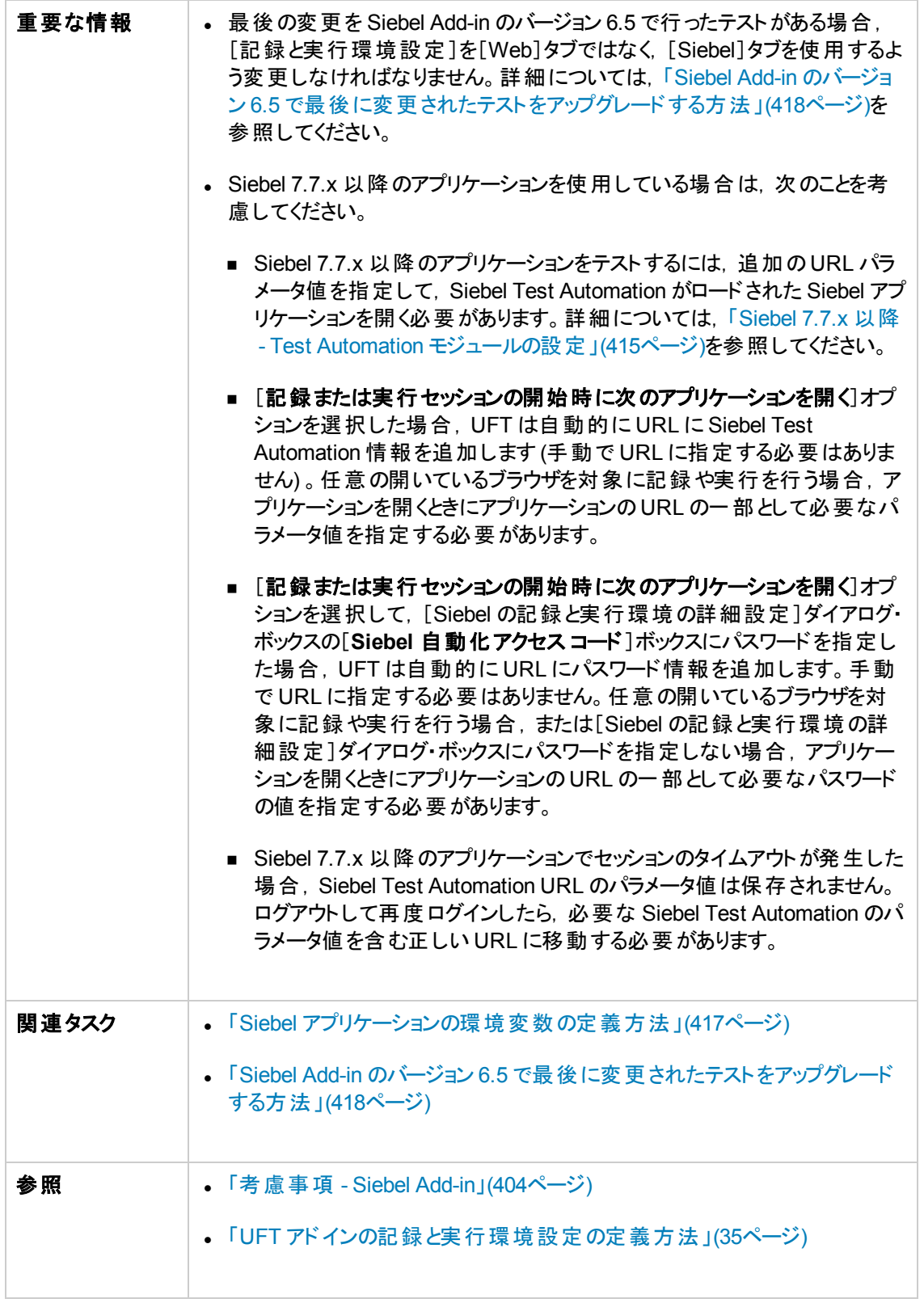

#### 次にユーザ・インタフェース要素について説明します。

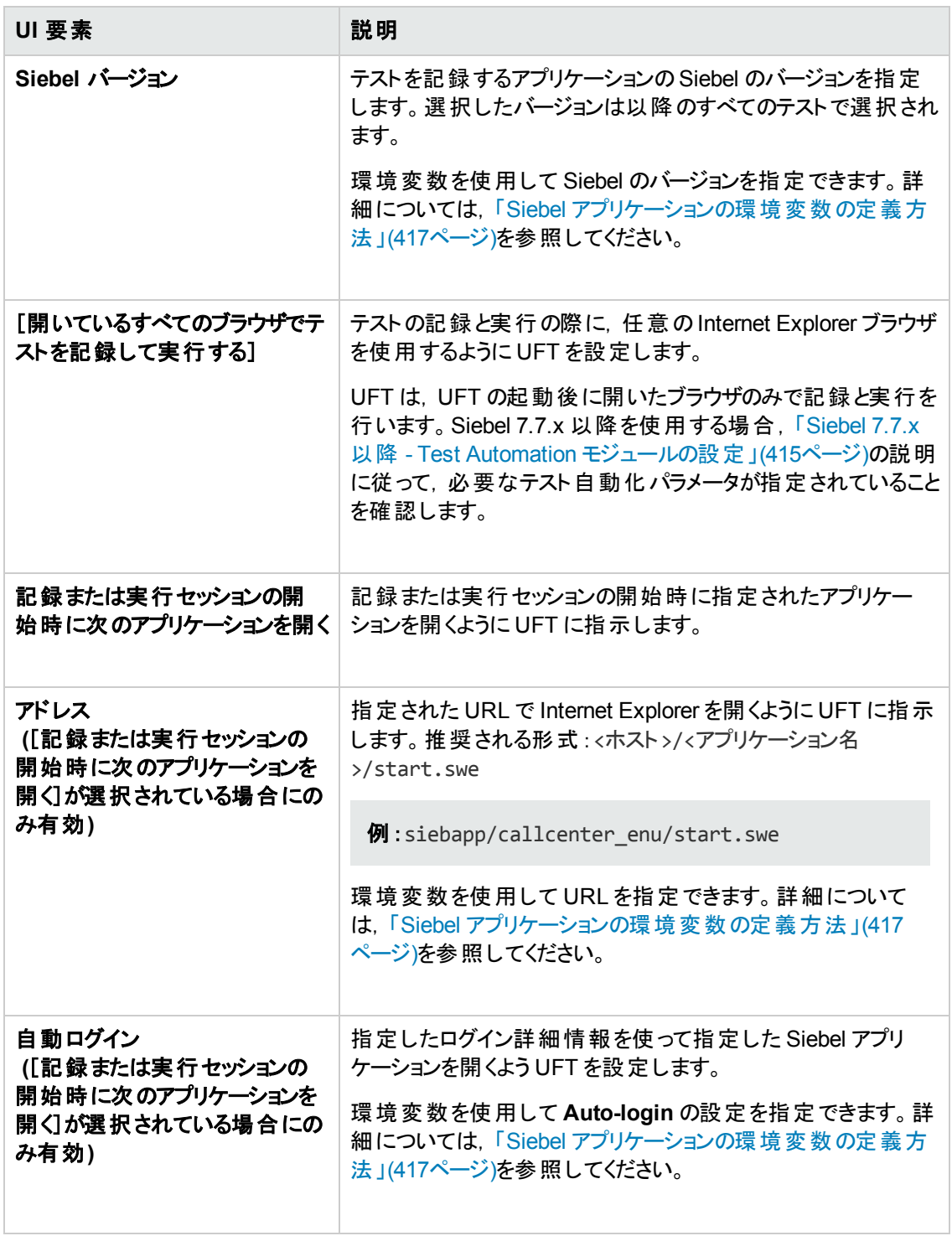

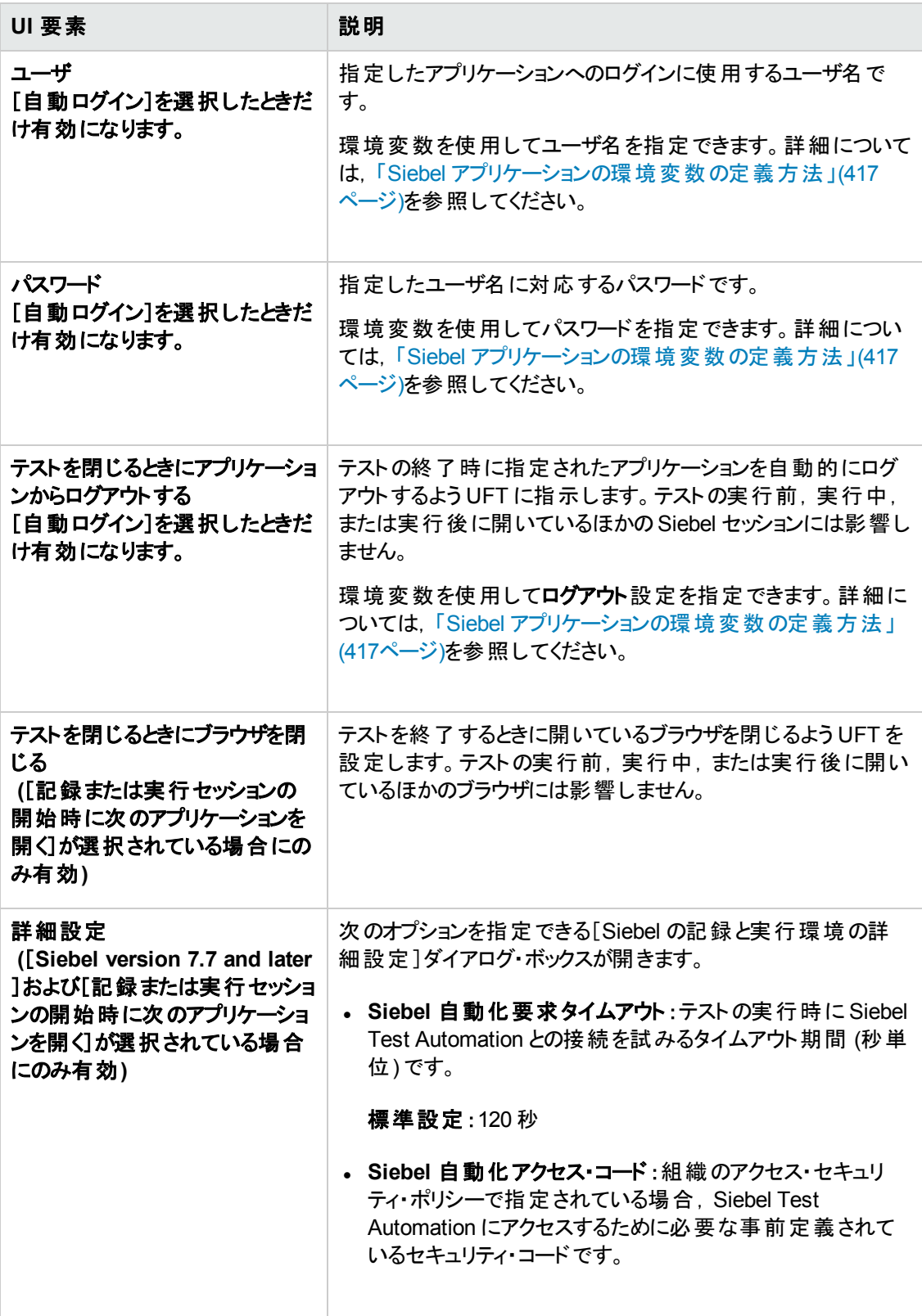

# <span id="page-423-0"></span>第**24**章**: Siebel Test Express**

本章の内容

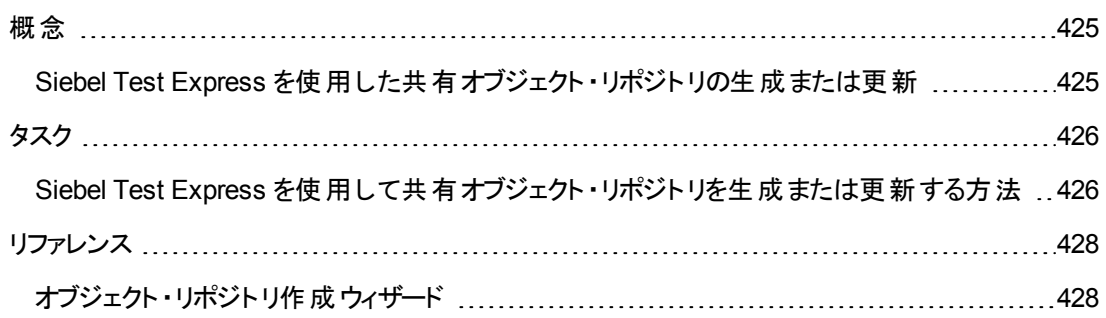

<span id="page-424-1"></span><span id="page-424-0"></span>概念

## **Siebel Test Express** を使用した共有オブジェクト ・リポジトリの 生成または更新

UFT に Siebel Add-in がインストールされている場合, Siebel Test Express を使用して、新しいオブ ジェクト ・リポジトリの生成 や既存 のオブジェクト ・リポジトリの更新 を自動的に行うことができます。

[オブジェクト リポジトリ作成ウィザード ]を使用して新しい共有オブジェクト ・リポジトリを作成できま す。このウィザードでは、オブジェクト・リポジトリを作成するアプリケーションまたは最上位のアプリケー ション・オブジェクトを選択できます。 Siebel Test Express は Siebel アプリケーションをスキャンし, 指定 したアプリケーションまたは最上位オブジェクトに含まれる子オブジェクトごとにテスト ・オブジェクトを作 成します。 作成した共有オブジェクト・リポジトリは,オブジェクト・リポジトリ・マネージャを使用して, ファイル・システムまたは ALM プロジェクトに保存できます。

Siebel Test Express を使用して既存のオブジェクト ・リポジトリを更新することもできます。[オブジェク ト リポジトリ更新ウィザード]では,更新対象に含めるアプリケーションまたは最上位のオブジェクトを 選択できます。また、検索日付を選択して、その日付以降に追加または更新されたオブジェクトを 含めることができます。日付は, オブジェクト・リポジトリでオブジェクト が最後に追加または変更された 日付を表します。

オブジェクト ・リポジトリを要新すると, オブジェクト ・リポジトリ結合 ツールによって, 新しいオブジェクトと 変更されたオブジェクトが既存のオブジェクト ・リポジトリのオブジェクト とマージされます。

本章では, Siebel Test Express を使用したオブジェクト ・リポジトリの作成または更新方法について 説明します。基本的なオブジェクト ・リポジトリの使用方法の詳細については, 『HP Unified Functional Testing ユーザーズ・ガイド』を参照してください。

Siebel Test Express を使用したオブジェクト ・リポジトリの作成と更新の詳細については,「[Siebel](#page-425-1) Test Express [を使用して共有オブジェクト ・リポジトリを生成または更新する方法 」](#page-425-1)(426ページ)を参 照してください。

オブジェクト・リポジトリ作成/更新ウィザードの詳細については,「オブジェクト・リポジトリ作成ウィザー ド 」(428[ページ](#page-427-1))を参照してください。

# <span id="page-425-1"></span><span id="page-425-0"></span>タスク

## **Siebel Test Express** を使用して共有オブジェクト ・リポジトリを 生成または更新する方法

このタスクでは, Siebel Test Express を使用して, Siebel アプリケーション用の新しい共有オブジェク ト・リポジトリの生成 や既存のオブジェクト・リポジトリの更新を行う方法について説明します。

このタスクには、次の手順が含まれています。

- 「前 提 条 件 」(426ページ)
- 「共有オブジェクト・リポジトリの作成または更新」(426ページ)
- <sup>l</sup> 「 (任意) [オブジェクト ・リポジトリ結合ツールを使用した更新された](#page-426-0) Siebel オブジェクト ・リポジトリの [マージ」](#page-426-0)(427ページ)
- <span id="page-425-2"></span><sup>l</sup> [「共有オブジェクト ・リポジトリを保存します」](#page-426-1)(427ページ)
- 1. 前提条件
	- Siebel Test Express が正しく動作するためには, Siebel Add-in のインストールとロードが完了 している必要があります。
	- Siebel Test Express では, Siebel Test Automation API に基づくSiebel 7.7.x 以降の高双方 向性アプリケーションがサポートされています。
	- UFT で Siebel Test Express を動作させるには、 サーバにインストールされている Siebel Test Automation API のバージョンがSiebel Test Express をサポートしていることを確認します。

### <span id="page-425-3"></span>2. 共有オブジェクト ・リポジトリの作成または更新

- a. [リソース]>[オブジェクト リポジトリ マネージャ]を選択します。 オブジェクト・リポジトリ・マネー ジャが開きます。
- b. (任意) 既存のオブジェクト ・リポジトリを更新するには,更新するオブジェクト ・リポジトリを編 集可能な形式で開きます。

注**:** 標準設定では,オブジェクト ・リポジトリ・ファイルは読み取り専用モードで開きます。 編集可能な形式で開くには、[共有オブジェクトリポジトリを開く]ウィンドウで[読み取り 専用モードで開く]チェック・ボックスをクリアするか,リポジトリを開いた後に[ファイル]> [編集可能にする]を選択して編集を可能にします。

c. 「オブジェクト・リポジトリ作成ウィザード」(428ページ)の説明に従って, オブジェクト・リポジトリ 作成ウィザードを開きます。

- d. ウィザードの手順に従って新しい共有オブジェクト ・リポジトリを作成します。このウィザード は,次のページで構成されています。
	- <sup>o</sup> 「[接続情報 ]ページ ([オブジェクト ・リポジトリ作成ウィザード](#page-428-0)) 」(429ページ)
	- <sup>o</sup> 「[画面の選択 ]ページ ([オブジェクト ・リポジトリ作成](#page-429-0)/更新ウィザード) 」(430ページ)
	- 「[テスト オブジェクト のインポート]ページ (オブジェクト・リポジトリ作成 ウィザード)」(432ペー [ジ](#page-431-0))
	- <sup>o</sup> 「[オブジェクト リポジトリ作成完了/更新完了 ]ページ ([オブジェクト ・リポジトリ作成](#page-432-0)/更新 [ウィザード](#page-432-0)) 」(433ページ)

<span id="page-426-0"></span>インポート処理の終了後に,オブジェクト ・リポジトリ結合ツールが開きます。これには数分か かる場合があります。

### 3. **(**任意**)** オブジェクト ・リポジトリ結合ツールを使用した更新された **Siebel** オブ ジェクト ・リポジトリのマージ

プライマリ・リポジトリ・ファイルのオブジェクト間の競合は,標準の 解決設定に従って結合ツールによって自動的に解決されます。結合の完了後,結合ツールは マージされたファイルを表示する[統計]ダイアログ・ボックス, およびマージ中に解決された競合の 数とタイプを表示します。目的に合わせて,これらの解決を受け入れるか変更できます。

オブジェクト ・リポジトリ結合ツールの使用方法の詳細については, 『HP Unified Functional Testing ユーザーズ・ガイド』を参照してください。

### <span id="page-426-1"></span>4. 共有オブジェクト・リポジトリを保存します

共有オブジェクト ・リポジトリは,ファイル・システムまたは ALM プロジェクトに保存します。共有オ ブジェクト ・リポジトリの使用と保存の詳細については, 『HP Unified Functional Testing ユーザー ズ・ガイド』の「オブジェクト ・リポジトリ・マネージャ」を参照してください。

# <span id="page-427-1"></span><span id="page-427-0"></span>リファレンス

## オブジェクト ・リポジトリ作成 ウィザード

このウィザードでは、Siebel Test Express を使用して共有オブジェクト・リポジトリを作成または更新で きます。

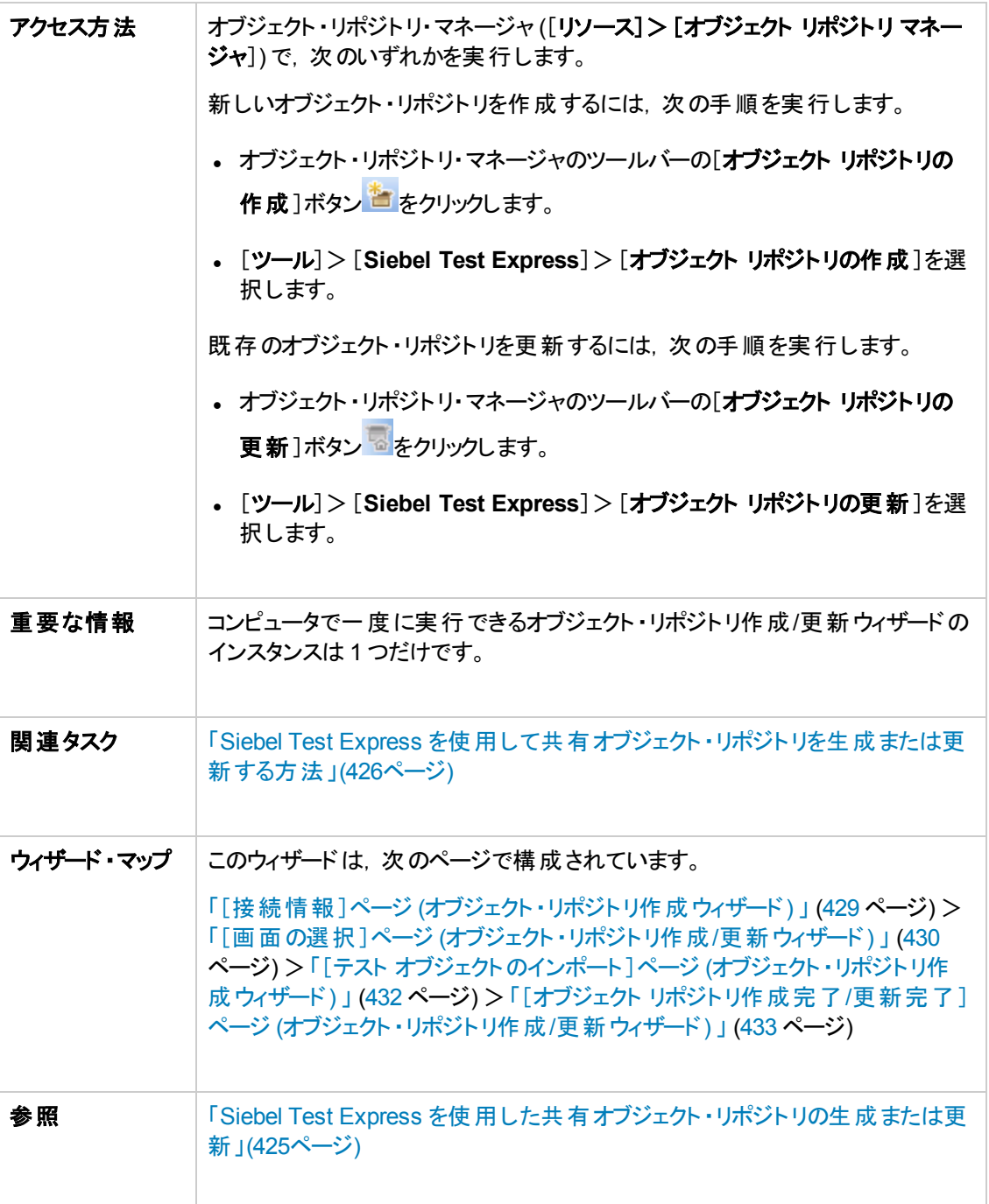

## <span id="page-428-0"></span>[接続情報 ]ページ **(**オブジェクト ・リポジト リ作成ウィザード**)**

このウィザード・ページでは, Siebel サーバにログインするための接続情報を入力できます。

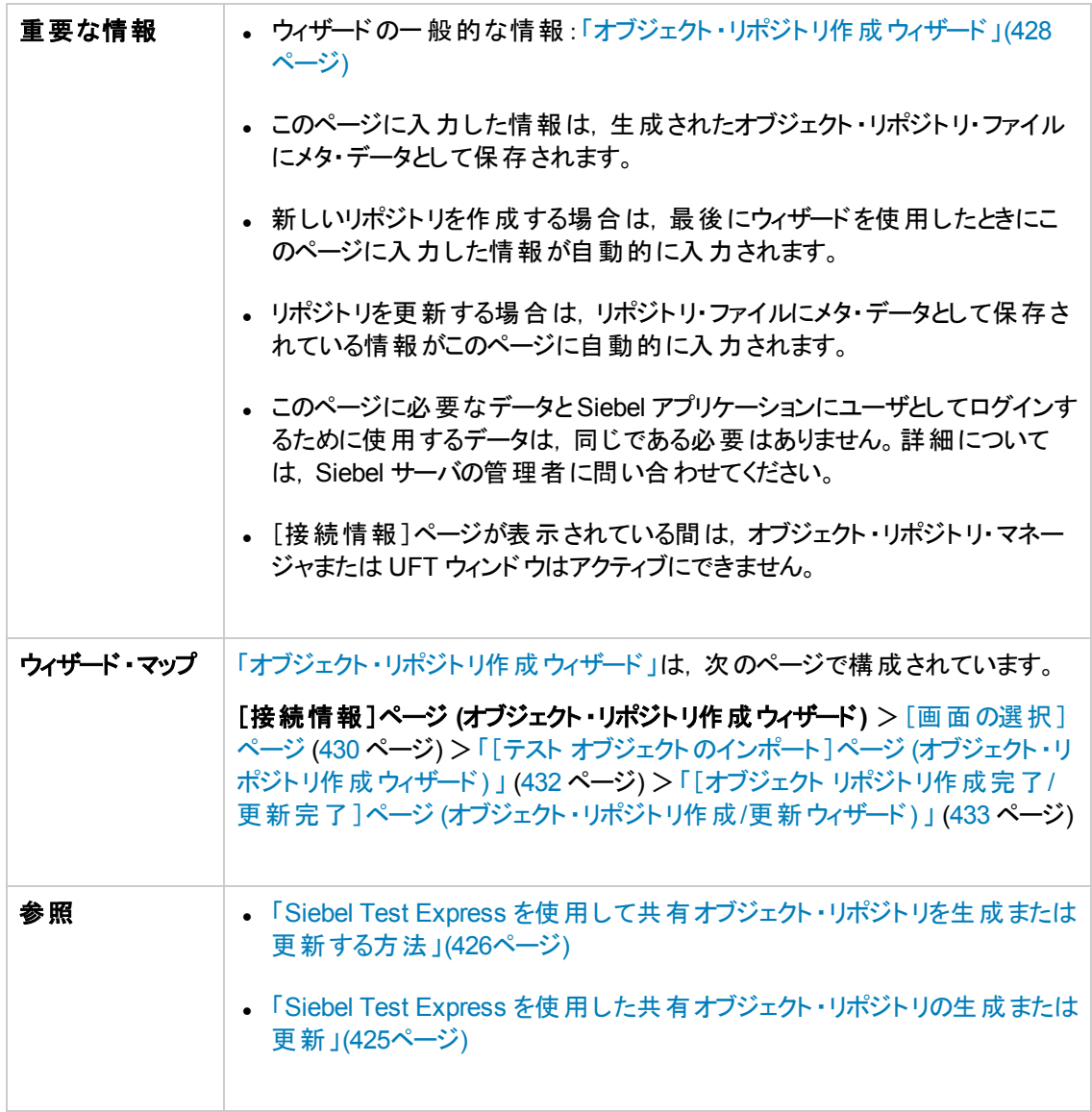

次にユーザ・インタフェース要素について説明します。

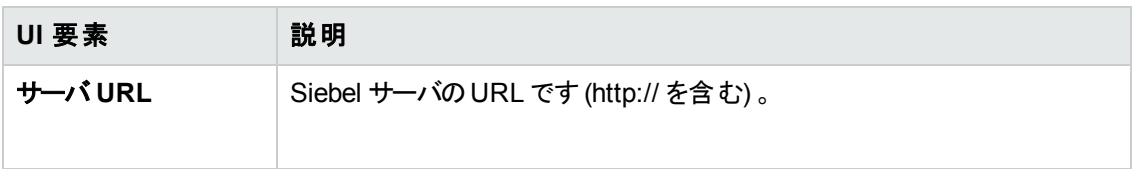

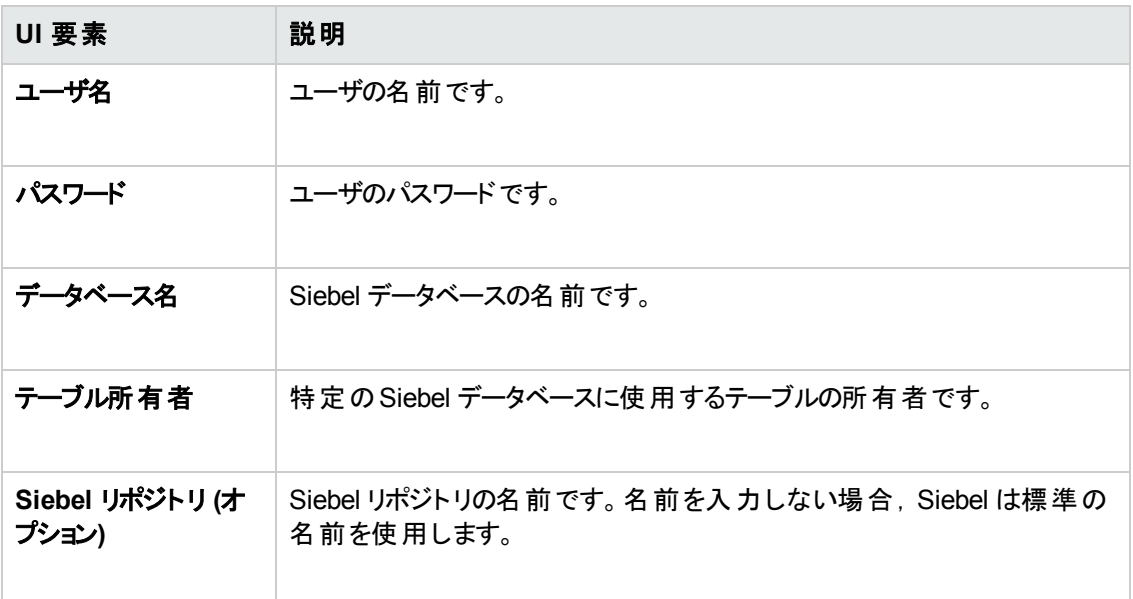

## <span id="page-429-0"></span>[画面の選択 ]ページ **(**オブジェクト ・リポジト リ作成**/**更新ウィザード**)**

このウィザード ・ページでは,その子をインポートするテスト ・オブジェクトを選択できます。オブジェクト ・リ ポジトリを作成するアプリケーションを選択するか,アプリケーション・ノードを展開して1つ以上の最上 位のオブジェクトを選択できます。必要な最上位のオブジェクトのみを選択することをお勧めします。ア プリケーション全体のインポートには長時間かかることがあります。

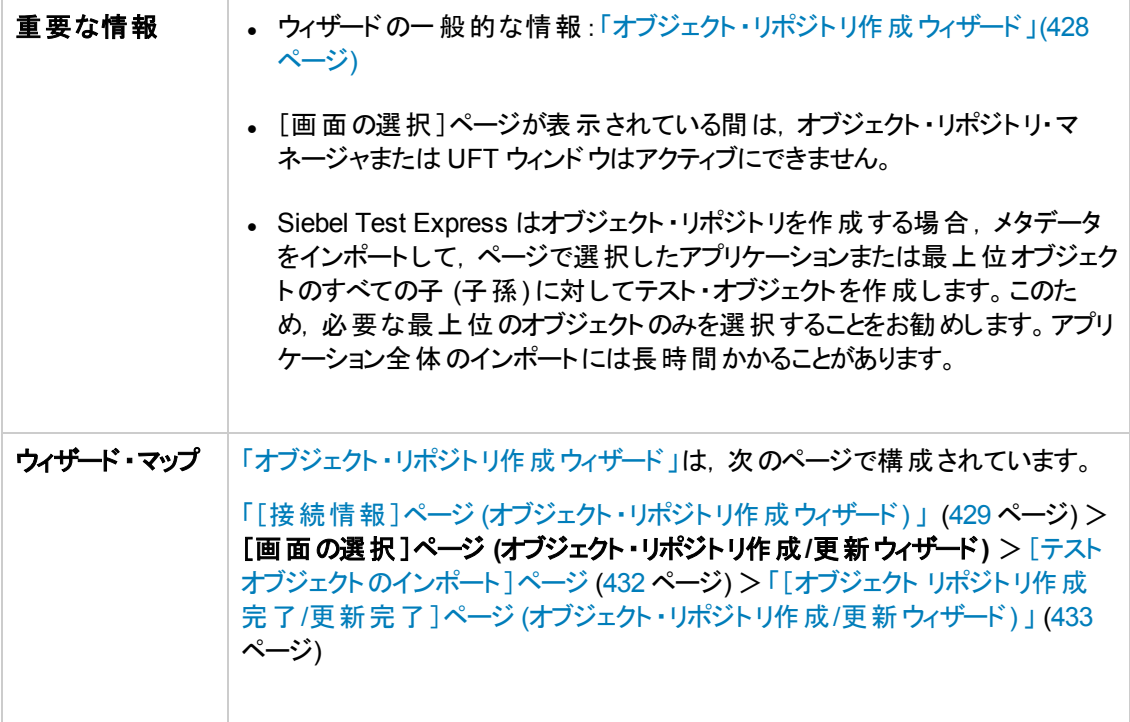

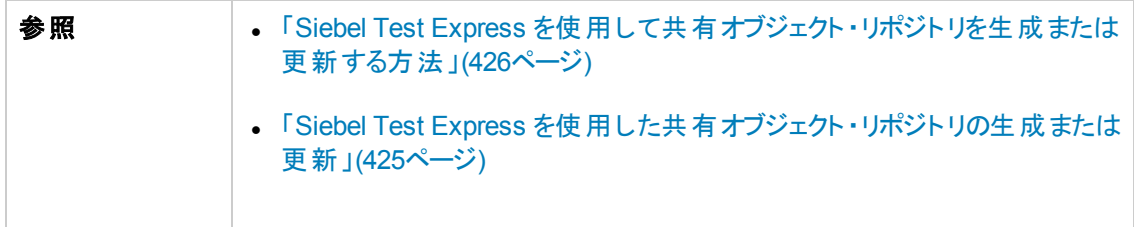

次に, ユーザ・インタフェース要素について説明します (ラベルなしの要素は, 山カッコで囲みます)。

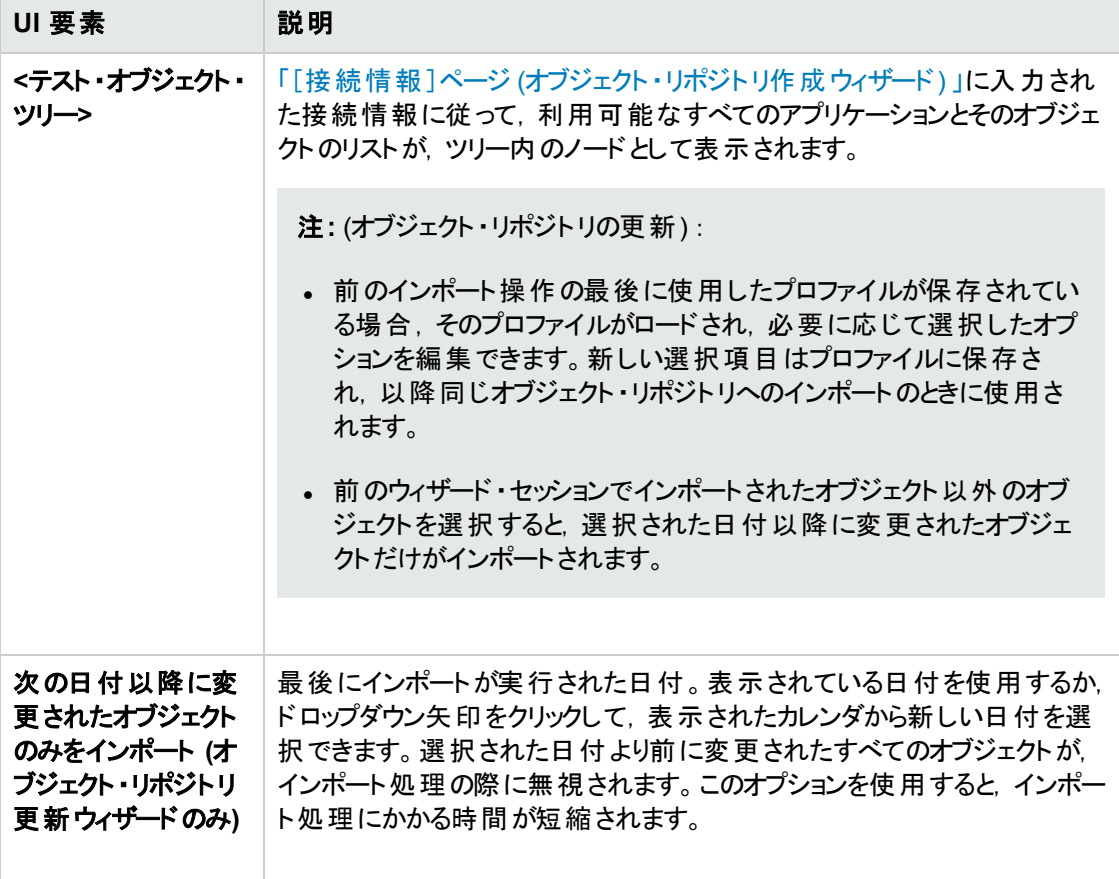

## <span id="page-431-0"></span>[テスト オブジェクトのインポート ]ページ **(**オブジェクト ・リポジト リ作成ウィ ザード**)**

このウィザード ・ページには,インポート処理の進行状況が表示されます。インポート数は,インポート 済みのアプレット ・オブジェクトの数を示します。アプレットの子オブジェクトもすべて含まれます。

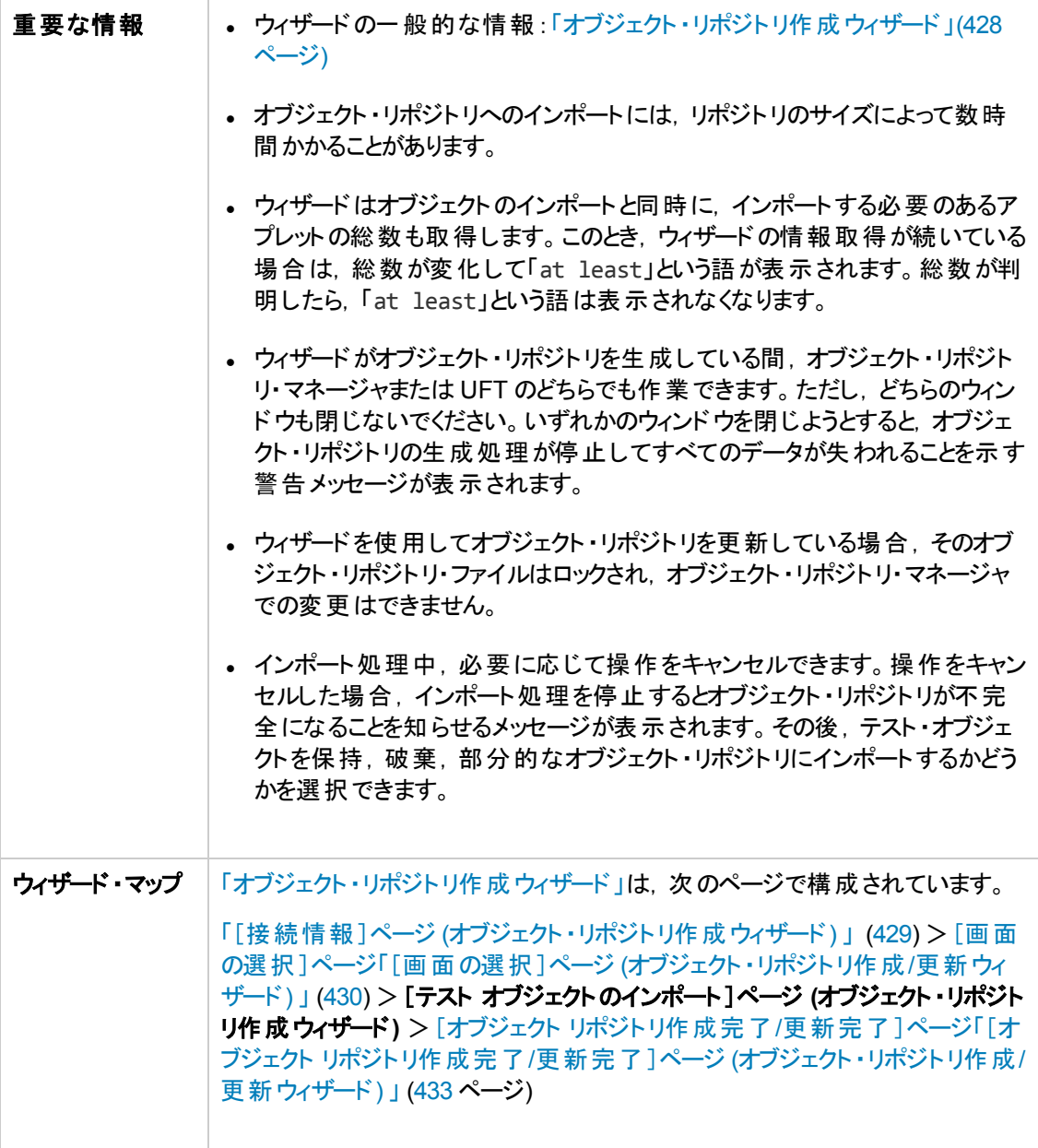
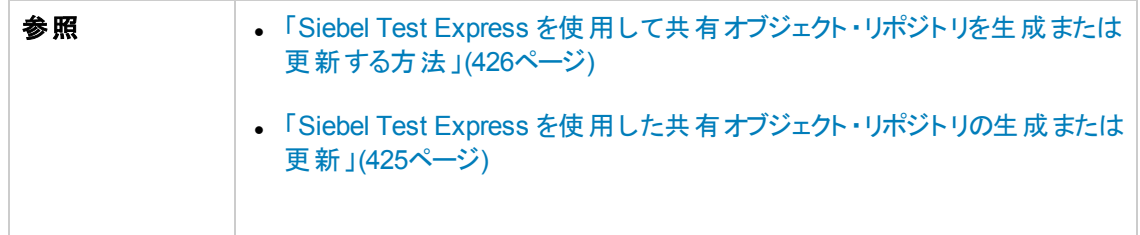

## [オブジェクト リポジト リ作成完了**/**更新完了 ]ページ **(**オブジェクト ・リポジト リ作成**/**更新ウィザード**)**

このウィザード・ページは,すべてのオブジェクトがインポートされると表示され,オブジェクト・リポジトリに 追加または更新されたオブジェクトの総数が示されます。

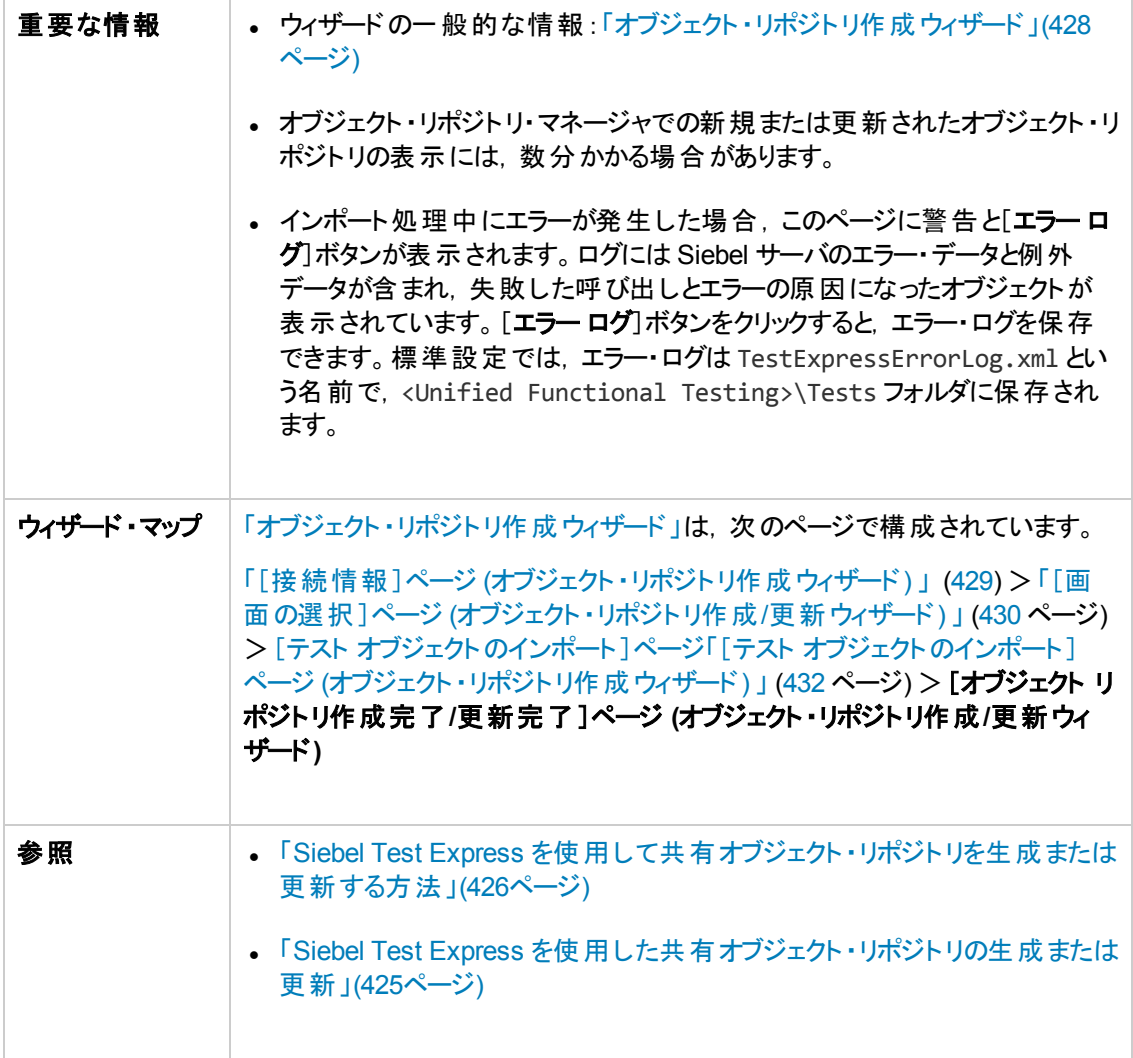

# 第**13**部**:** 標準 **Windows** テスト ・サポート

# 第**25**章**:** 標準 **Windows** サポート **-** クイック・リファレン ス

Win32 API または MFC プラットフォームを使用して開発されたユーザ・インタフェース・オブジェクト (コン トロール) をテストするために UFT で提供されている標準 Windows テスト ・サポートを使用できます。 UFT 標準 Windows テスト ・サポートは組み込まれているため,UFT アドインをロードする必要はあり ません。

次の表には標準 Windows テスト ・サポートに関する基本情報および,よく使用される UFT の特徴と どう関連するかがまとめられています。

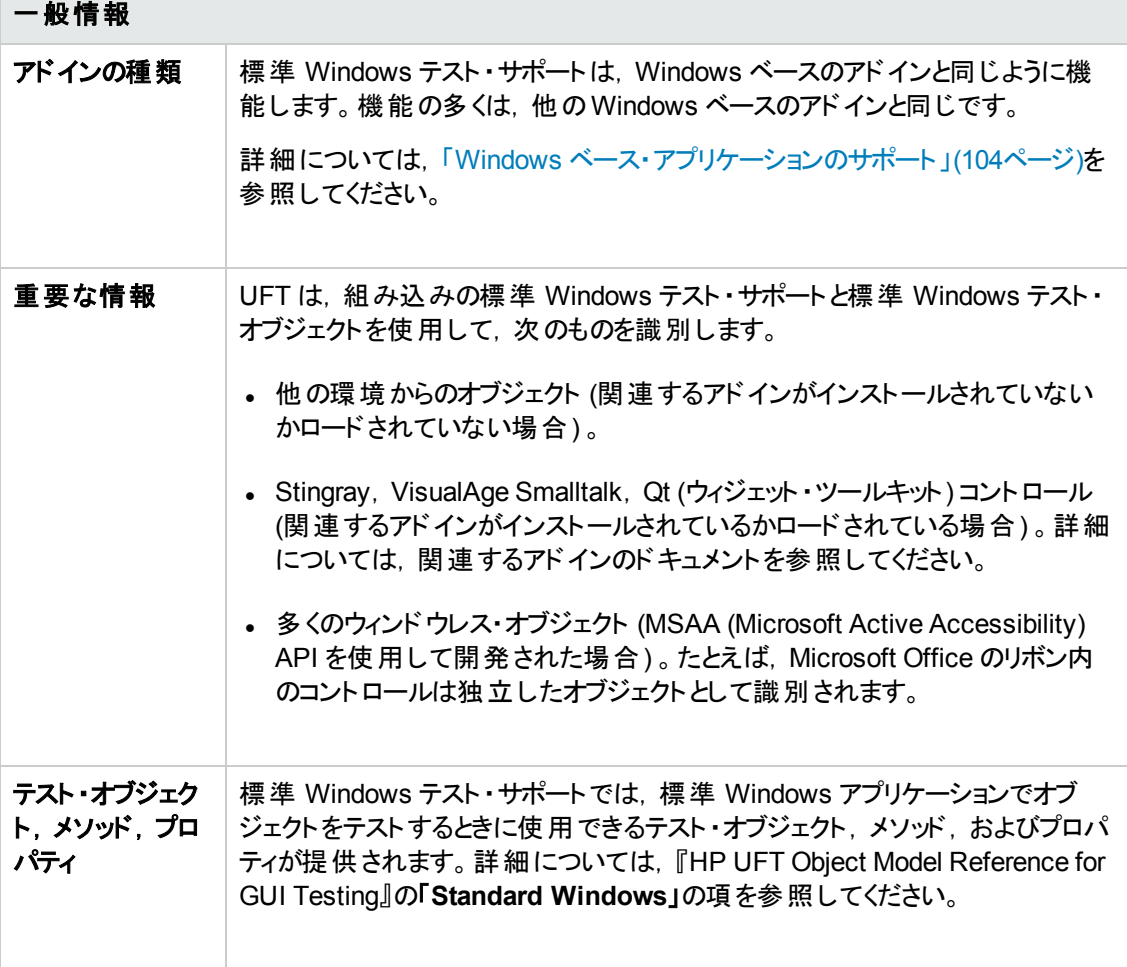

 $\sim$ 

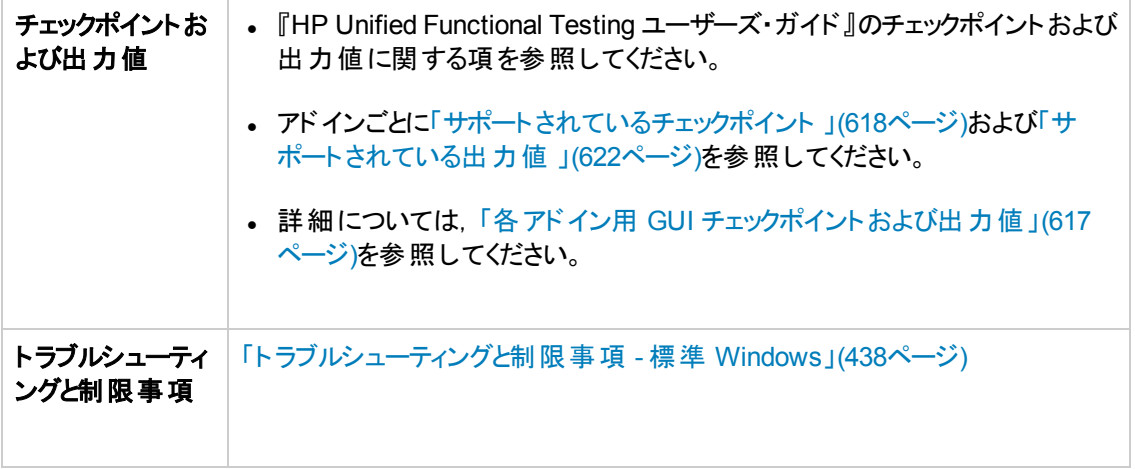

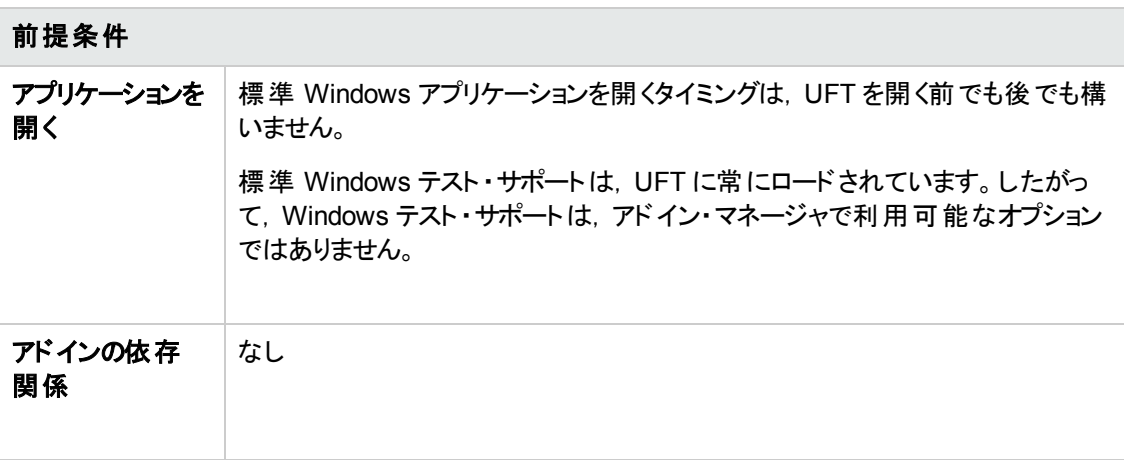

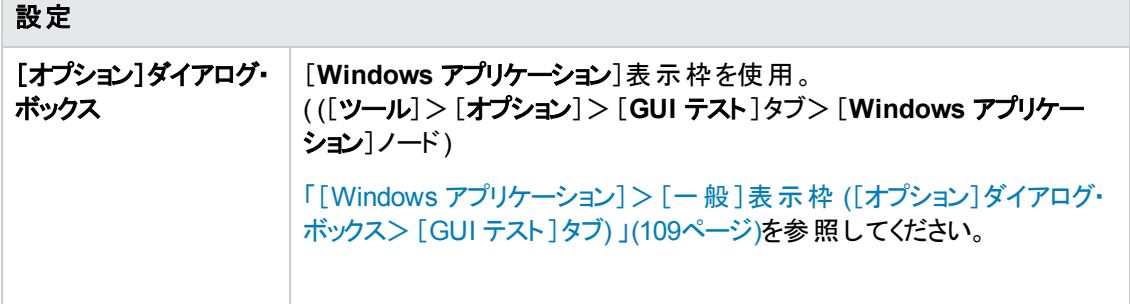

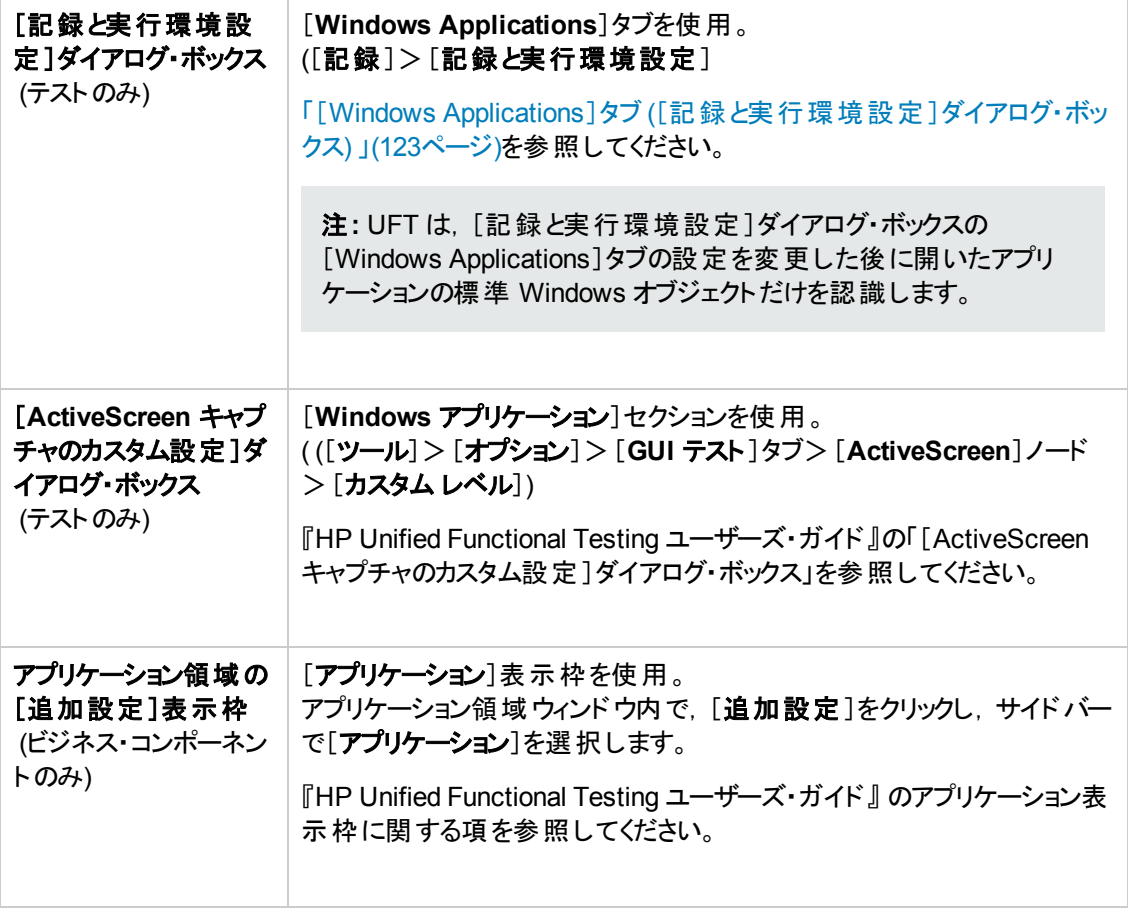

#### 本章の内容

[トラブルシューティングと制限事項](#page-437-0) - 標準 Windows [438](#page-437-0)

# <span id="page-437-0"></span>ト ラブルシューティングと制限事項 **-** 標準 **Windows**

本項では,標準 Windows テスト・オブジェクトを使った作業のトラブルシューティングと制限事項につ いて説明します。

- <sup>l</sup> WinMenu オブジェクトの記録をするときには,ActiveScreen はキャプチャされません。
- <sup>l</sup> WinMenu オブジェクト上にチェックポイントを挿入することはできません。

回避策 :**CheckProperty** メソッドと**CheckItemProperty** メソッドを使用して,特定のプロパティと 項目プロパティの値をチェックします。

<sup>l</sup> Windows ロゴ・キー・ショートカットを使って記録すると,記録が不正確になることがあります。

回避策 :記録するときには,Windows ロゴ・キーの代わりに[スタート]メニューを使用します。

- <sup>l</sup> **WinCalendar** のスタイルを変更すると(たとえば単一選択から複数選択へ) ,実行セッションが失 敗します。
- <sup>l</sup> オブジェクト ・スパイから指差しポインタを使って MFC 静的テキストやタブ・コントロールをポイントし た場合,UFT が正しいオブジェクトを返すのに失敗することがあります。

回避策 :該当のオブジェクトをオブジェクト・リポジトリに追加します。 追加するには,対象オブジェク トの親 ウィンド ウをポイントし, [オブジェクトの選択 ]ダイアログ・ボックスで親 ウィンド ウ・オブジェクトを 選択,[**OK**]をクリックし,[オブジェクト フィルタの定義 ]ダイアログ・ボックスの中で次のいずれかを 実行します。

- 親ウィンドウ内のすべてのオブジェクトをオブジェクト・リポジトリに追加するために,[すべてのオブ ジェクト タイプ オプションを選択する。
- [選択したオブジェクト タイプ]オプションを選択,[選択]ボタンをクリックし, オブジェクト・リポジト リに追加する個々のオブジェクトの種類を選択する。

オブジェクト ・リポジトリにオブジェクトを追加した後,**GetROProperty** メソッドを使用してオブジェク トの実行時のプロパティ値を取得できます。例 :

```
width = Dialog("Login").Static("Agent Name:").GetROProperty("width")
MsgBox width
```
- <sup>l</sup> チェックポイントは,スタイルSimple ComboBox のWinComboBox オブジェクトに対してはサポート されていません。
- <sup>l</sup> MSAA API 以外のAPI を使用して開発されたウィンドウレス・オブジェクトは識別されません。

**•** ウィンドウレス・コントロールの記述プロパティには, acc\_name プロパティが含まれている必要があり ます。標準設定では,新しいテスト ・オブジェクトを追加した場合,このプロパティをリスト ・プロパ ティで使用できません。

回避策 :**acc\_name** プロパティをプロパティのリストに追加します。これを行うには,[新規テスト オ ブジェクトの定義]ダイアログ・ボックスの[テスト オブジェクトの詳細]領域で,[記述プロパティを追 加]ボタン <mark>+</mark> をクリックします。[プロパティの追加]ダイアログ・ボックスで, [**新規プロパティを定義**] ボタン <mark>\* をクリックし, acc\_name プロパティを追加します。</mark>

# 第**14**部**: Stingray Add-in**

# 第**26**章**: Stingray Add-in -** クイック・リファレンス

次の表には Stingray Add-in に関する基本情報および,よく使用される UFT の特徴とどう関連する かがまとめられています。

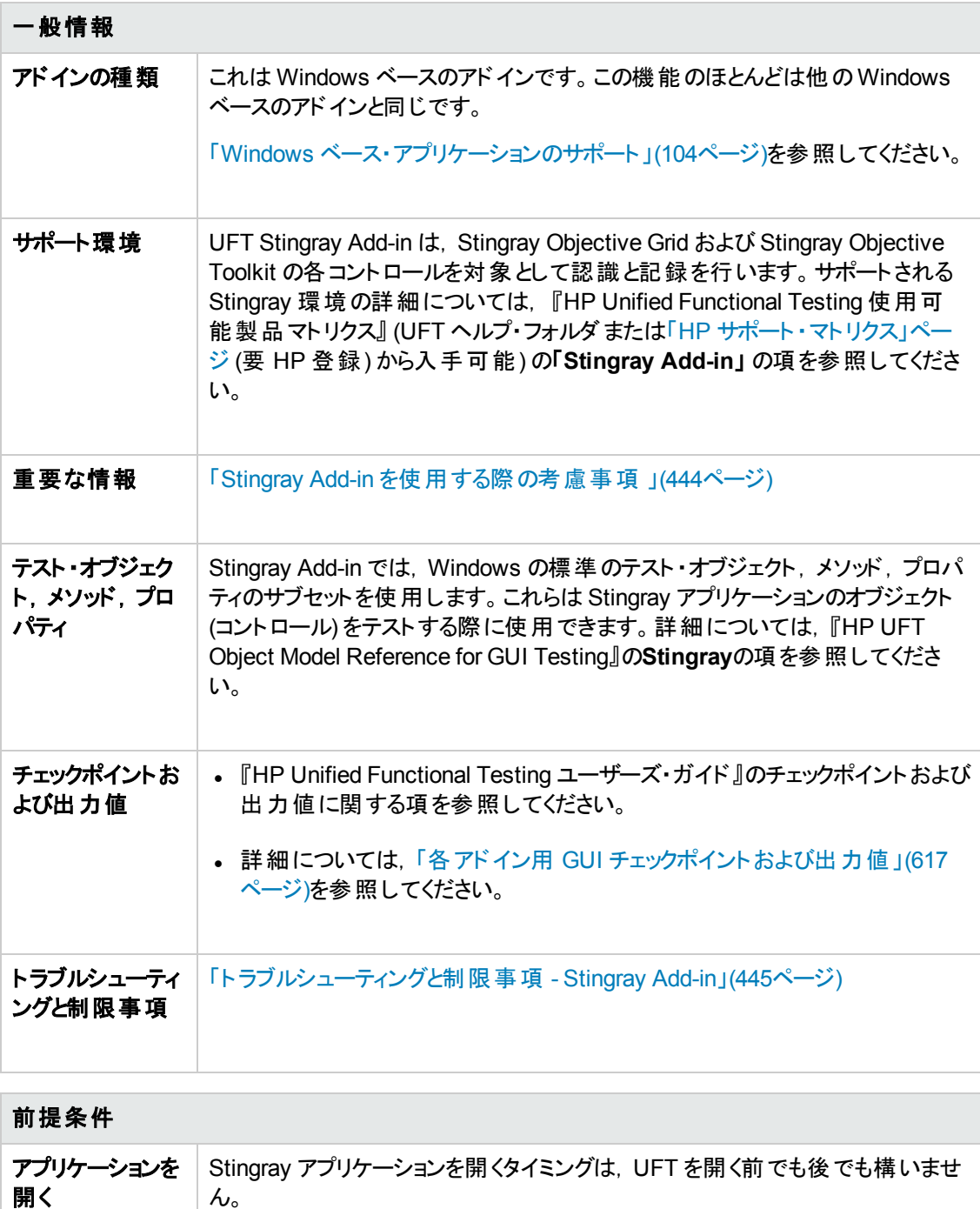

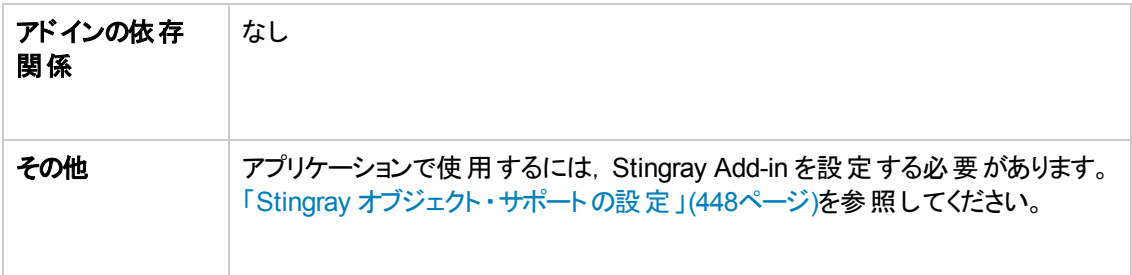

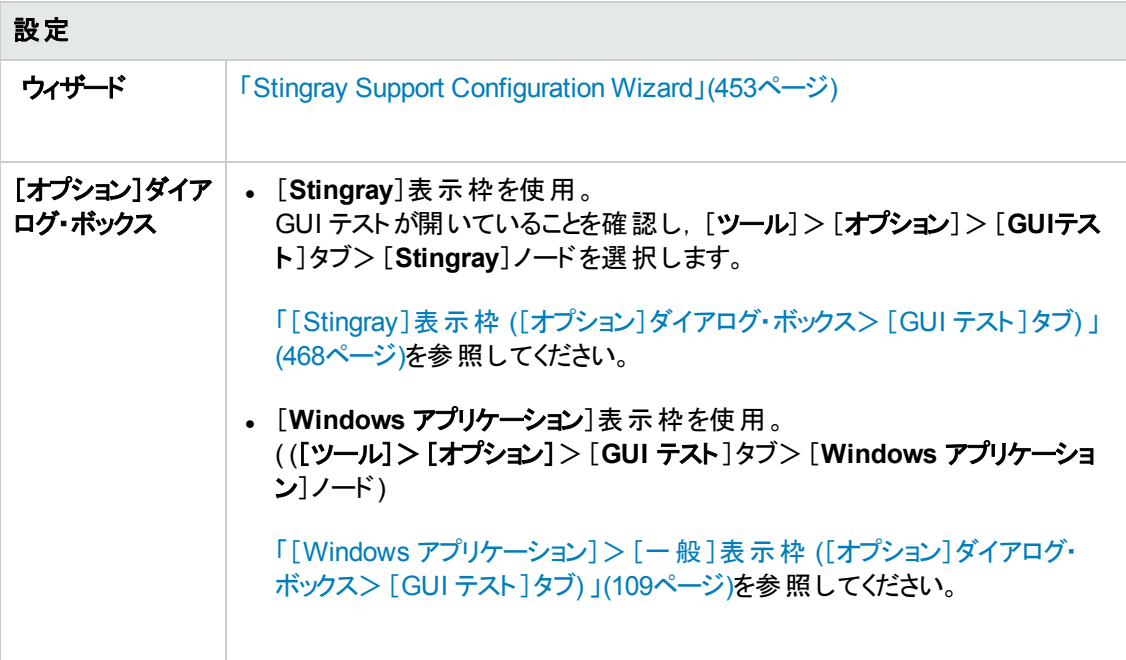

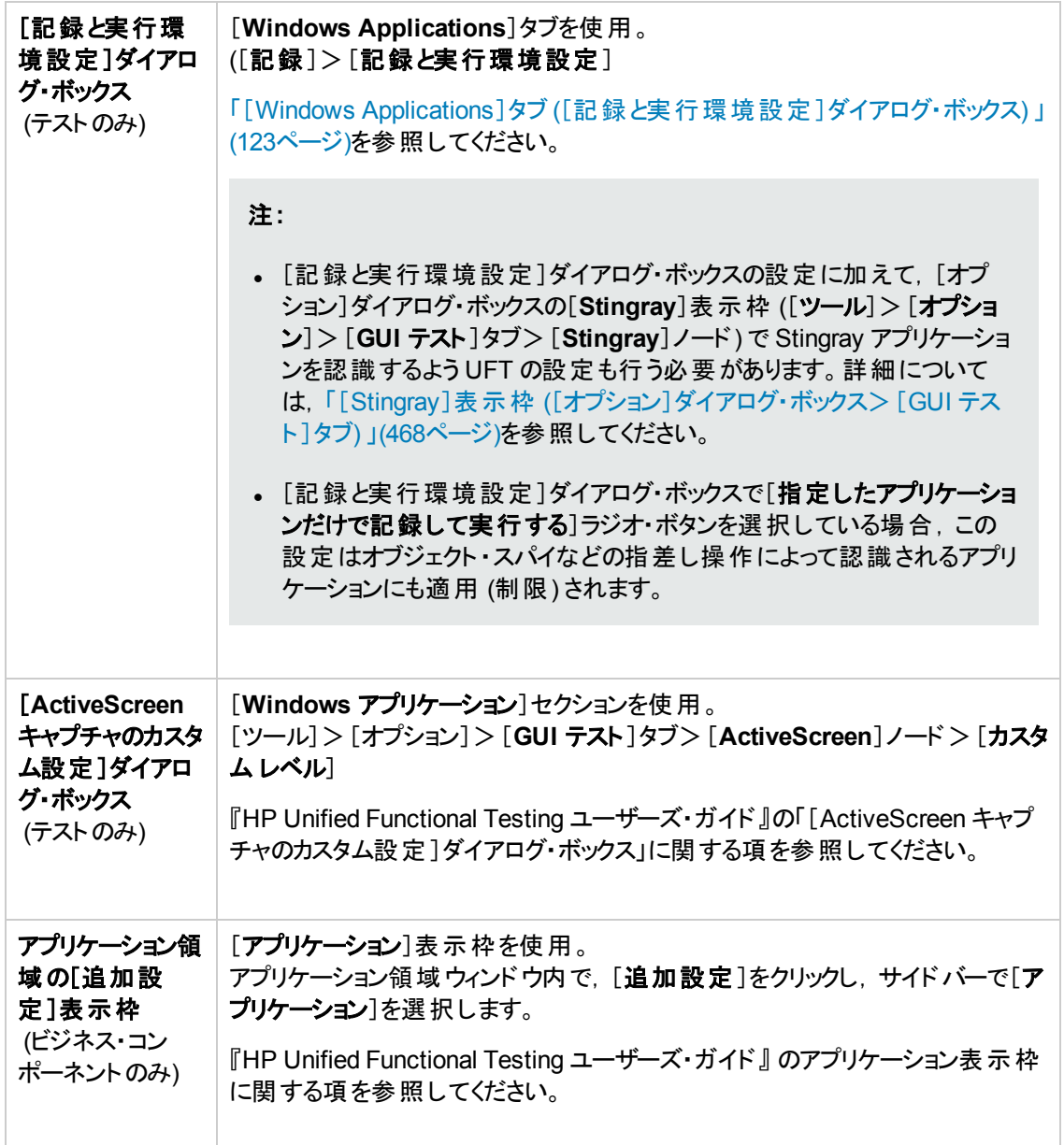

#### 本章の内容

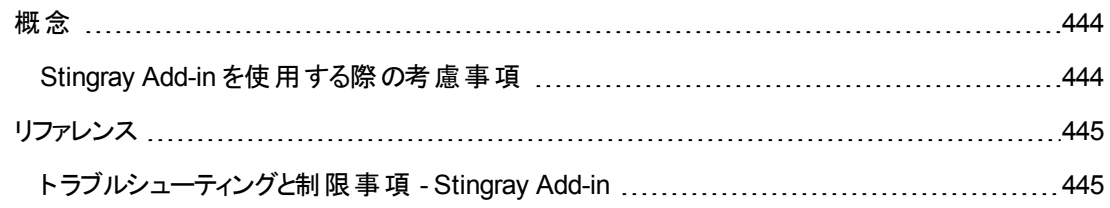

<span id="page-443-1"></span><span id="page-443-0"></span>概念

## **Stingray Add-in** を使用する際の考慮事項

UFT では,設定された Stingray アプリケーションごとに, Stingray のサポート設定が別々に格納され ます。標準設定では,すでに設定済みのアプリケーションを除くすべての Stingray アプリケーションにつ いて、最新の設定済みの Stingray エージェント・バージョンが使用されます。

たとえば, Stingray Grid コントロール・バージョン 9.03 を使用するアプリケーション grid1.exe と, Stingray TreeView コントロール・バージョン 11.00 を使用するアプリケーション tree1.exe の,2つの Stingray アプリケーションがあるとします。

この場合,次のようにして,両方のアプリケーションをサポートするように UFT を設定できます。

- 1. Stingray サポート設定ウィザードを実行し,grid1.exe アプリケーションのサポートを設定します。 UFT によってこのアプリケーションの設定が保存されます。
- 2. Stingrav サポート設定ウィザードを実行し,tree1.exe アプリケーションのサポートを設定します。 UFT によってこのアプリケーションの設定が保存されます。

以上の手順を実行すると, UFT で grid1.exe アプリケーションがサポートされ, Stingray TreeView コ ントロール・バージョン 11.00 が含まれているすべてのStingray アプリケーション (tree1.exe アプリケー ションも含まれます) がサポートされます。

# <span id="page-444-1"></span><span id="page-444-0"></span>リファレンス

# ト ラブルシューティングと制限事項 **- Stingray Add-in**

本項では,Stingray Add-in のトラブルシューティングと制限事項について説明します。

一般

<sup>l</sup> Stingray サポートの設定をコンピュータ上のすべてのユーザに適用しても,UFT を少なくとも 1 回 開いたユーザには適用されません。

回避策: UFT を少なくとも1回開いたユーザには、Stingray サポートの設定をそれぞれ個別に適 用します。

<sup>l</sup> Stingray Add-in がロードされている場合,UFT は同一アプリケーション内で Unicode と非 Unicode の両方はサポートしません。

#### テストとコンポーネントの作成と実行

- プリコンパイル・エージェント・モードを使って構築された Stingray アプリケーションの場合,一度でも Stingray サポート設定ウィザードを使って Stingray ランタイム・エージェントを設定していると,その アプリケーションに対するステップの記録,学習,または実行が失敗することがあります。
- <sup>l</sup> 標準設定では,シングル・スレッドのStingray アプリケーションだけがサポートされます。

マルチスレッド ・アプリケーションのサポートを提供するには,UFT で,[ツール]>[オプション]> [**GUI** テスト]タブ>[**Stingray**]ノードを選択します。[マルチスレッド化されている **Stingray** アプリ ケーションをサポートする]チェック・ボックスを選択し,[**OK**]をクリックします。UFT を閉じてから再び 開始します。

詳細については, 「[Stingray]表示枠 ([オプション]ダイアログ・ボックス> [GUI テスト]タブ) 」(468 [ページ](#page-467-0))を参照してください。

- <sup>l</sup> Stingray Add-in は,Objective Edit コントロールとObjective Chart コントロールはサポートしませ ん。
- **ExpandAll** メソッドは, Stingray ツリー・コントロールについてはサポートされません。
- <sup>l</sup> ネストされたタブ・コントロールが対象の場合,一意の認識を可能にするために,オブジェクト ・リポ ジトリ内の対応するエントリを手動で修正しなければならない場合があります。たとえば,既存の 記述に元の識別子を追加しなければならないことがあります。
- <sup>l</sup> コントロールのウィンドウ・ハンドルとVisual C ++ オブジェクトを相関させる MFC 内部マップに, Stingray コントロールのエントリがすべては含まれていないことがあります。Stingray Add-in は,アプ リケーションから情報を取得するときにこのマップに頼っているので、このような場合に一部の Stingray コントロールを認識できない可能性があります。

回避策 :Stingray Add-in には,前述のような状況で MFC マップ・エントリの欠如に対する備えとし て働く補助メカニズムが含まれています。 このメカニズムを有効にするには, UFT で, [ツール] > [オプション]>[**GUI** テスト]タブ>[**Stingray**]ノードを選択します。[**MFC** マップをキャッシュする] チェック・ボックスを選択して[**OK**]をクリックします。UFT を閉じてから再び開始します。

注**:** このメカニズムはパフォーマンス・オーバーヘッドを生じさせるため,標準設定ではアクティブ になっていません。

<sup>l</sup> 標準設定では,Stingray グリッドについて記録しているときには,エディット ・ボックス,チェック・ボック ス,およびドロップダウン (コンボ) リストがサポートされます。Stingray グリッドに埋め込まれているこれ 以外の種類のコントロールは,部分的にサポートされるか,まったくサポートされません。

注: CGXTabbedComboBox コントロールとCGXCheckBoxEx コントロール・タイプは,記録 時にはサポートされません。

回避策 : サポートされているもの以外 のコントロールを対象にするには, テストまたはビジネス・コン ポーネントに SetCellData ステートメントを手動で追加します (セル内でのユーザのアクションを記 録する代わりに)。

- <sup>l</sup> **GetCellData** メソッドと**SetCellData** メソッドは,3000 文字までに制限されています。
- 標準設定では, 以下のグリッド・クラスだけがサポートされています。
	- CGXBrowserView
	- CGXBrowserWnd
	- CGXGridWnd
	- CGXGridView
	- CGXGridHandleView
- <sup>l</sup> Stingray ツリー・コントロール項目にツールヒントが備わっている場合,項目のラベルをクリックしてそ の項目を選択する操作の記録が失敗することがあります。

回避策 :要求された項目を,その項目のアイコンをクリックして選択します。

# 第**27**章**: Stingray Add-in -** テストと設定

#### 本章の内容

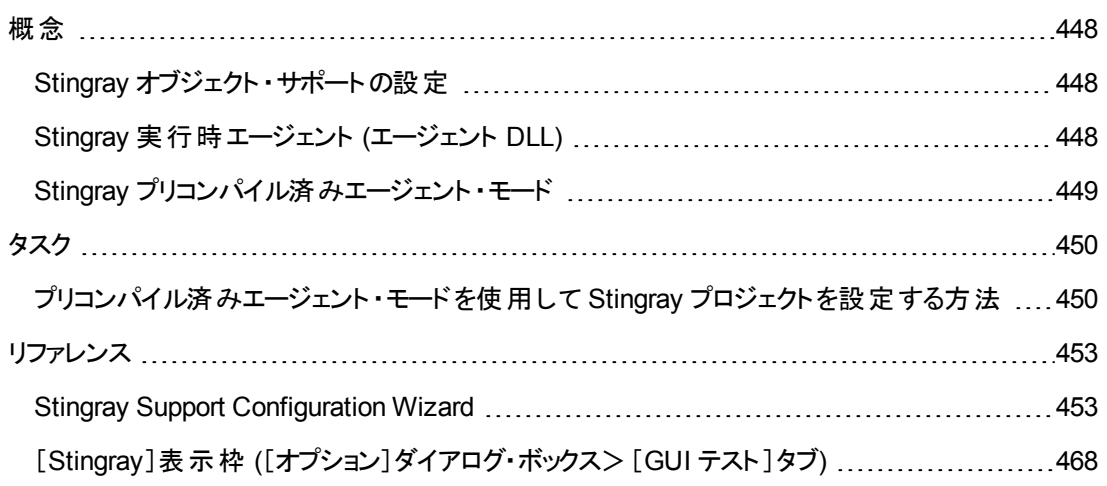

<span id="page-447-1"></span><span id="page-447-0"></span>概念

## **Stingray** オブジェクト ・サポートの設定

作業を始める前に,アプリケーションで使用できるように Stingray Add-in を設定する必要があります。 UFT による Stingray オブジェクトのサポートは,Stingray アプリケーションにあるエージェント ・エンティティ がベースとなっています。このエージェントが UFT とやり取りすることで, 操作の記録と実行が可能にな ります。エージェント・エンティティの確立には次の2つの異なるモードが存在します。

- 実行時エージェント・モード : UFT によって, 実行時にエージェント .dll がアプリケーションのプロセ スに挿入されます。このモードを使用することをお勧めします。詳細については,「[Stingray](#page-447-2) 実行時 エージェント ([エージェント](#page-447-2) DLL) 」(448ページ)を参照してください。
- プリコンパイル済みエージェント・モード : Stingray Add-in の設 定 以 外 に, ユーザが Visual C++ プロ ジェクトに若干の変更を加えます。このモードは,ランタイム・エージェント ・モードが適切でない場 合や使用できない場合にのみ,使用します。詳細については,「Stingray [プリコンパイル済みエー](#page-448-0) [ジェント ・モード 」](#page-448-0)(449ページ)を参照してください。

Stingray サポート設定ウィザードを使用して,任意のモードを選択し,Stingray Add-in のサポートを 設定します。詳細については,「Stingray Support [Configuration](#page-452-0) Wizard」(453ページ)を参照してくだ さい。

Stingray Add-in のサポートを設定した後に,必要に応じて設定オプションを細かく調整できます。詳 細については, 「[Stingray]表示枠 ([オプション]ダイアログ・ボックス> [GUI テスト]タブ) 」(468ページ) を参照してください。

## <span id="page-447-2"></span>**Stingray** 実行時エージェント **(**エージェント **DLL)**

実行時エージェント・モードを選択すると, UFT によって, 実行時にエージェント DLL がアプリケーショ ンのプロセスに挿入されます。このモードは簡単に使え,テスト対象のアプリケーションのソース・コード に変更を加える必要がないため、このモードをお勧めします。

実行時エージェント ・モードは,動的にリンクされる MFC ライブラリを使用して作成された Stingray ア プリケーションでのみ, 使用できます。 MFC ライブラリが動的にリンクされているか静的にリンクされてい るかを確かめるには,Stingray Support Configuration Wizard を起動します。静的にリンクされている MFC ライブラリがStingray アプリケーションで使用されていることがウィザードによって確認された場合 は,警告が表示されます。

ランタイム・エージェント・モード では, Stingray のメジャー・バージョンがサポートされているほか, すべて ではありませんがマイナー・バージョンの一部もサポートされています。サポートされているバージョンの組 み合わせの一覧については, 『HP Unified Functional Testing 使用可能製品マトリクス』 (UFT ヘル プ・フォルダまたは「HP [サポート ・マトリクス」ページ](http://support.openview.hp.com/selfsolve/document/KM438391) (要 HP passport 登録) から入手可能) を参照して ください。Stingray アプリケーションのバージョンがサポートされているかどうかは,Stingray Support Configuration Wizard を起動して確かめることもできます。Stingray アプリケーションのバージョンがサ ポートされていないことがウィザードによって確認された場合は,警告が表示されます。

注**:** Stingray Add-in は,リリース・モードでコンパイルされたアプリケーションのみをサポートしていま す。

何らかの理由でランタイム・エージェント・モードを使用できない場合は、代わりにプリコンパイル済み エージェント ・モードを使用して引き続き Stingray アプリケーションを使用することができます。詳細に ついては,「Stingray [プリコンパイル済みエージェント ・モード 」](#page-448-0)(449ページ)を参照するか,または HP ソ フトウェア・サポートまでお問い合わせください。

# <span id="page-448-0"></span>**Stingray** プリコンパイル済みエージェント ・モード

アプリケーションが MFC ライブラリに静 的 にリンクされている場合 は, プリコンパイル済みエージェント ・ モードを使用することで Stingray オブジェクトのサポートを有効にできます。プリコンパイル・エージェン ト ・モードを使用するには,UFT による Stingray アプリケーションのサポートを有効にするために Visual C++ プロジェクトに若干の変更を加える必要があります。Stingray Support Configuration Wizard で プリコンパイル済みエージェント・モードを選択した場合は, Stingray Add-in エージェント・ファイルを使 用してプロジェクトをコンパイルできます。

注**:** 以前のバージョンのStingray Add-in エージェントを使用して,Stingray アプリケーションのプロ ジェクトをコンパイルした場合は,必要なサポート ・コードがすでにプロジェクトに含まれています。 このアドインに含まれている最新の機能を活用できるように,既存のStingray Add-in エージェン ト・ファイルをプロジェクト から削除し,最新のエージェント・ファイルを使用して再コンパイルすること をお勧めします。

プリコンパイル・エージェント ・モードを使用する Stingray のサポートを設定するには,1 つのサポート ・ ヘッダ・ファイルをアプリケーションのVisual C++ プロジェクトに追加し,1 つのライブラリ・ファイルを Visual C++ プロジェクト ・ディレクトリにコピーする必要があります。これらの手順を完了した後,通常 どおりアプリケーションをコンパイルできます。

注**:** プリコンパイル済みエージェント ・モードは,ランタイム・エージェント ・モードが適切でない場合 や使用できない場合にのみ,使用します。

# <span id="page-449-1"></span><span id="page-449-0"></span>タスク

## プリコンパイル済みエージェント ・モードを使用して **Stingray** プロ ジェクト を設定する方法

#### 注**:**

- プリコンパイル済みエージェント・モードは, ランタイム・エージェント・モードが適切でない場合や 使用できない場合にのみ,使用します。
- **。概念の説明については**,「Stingray プリコンパイル済みエージェント・モード」(449ページ)を参 照してください。

このタスクには、次の手順が含まれています。

- 「前提条件」(450ページ)
- <sup>l</sup> 「StgAgentLib.h ファイルとStgAgentLib.lib [ファイルのコピー」](#page-450-0)(451ページ)
- . 「Add #include ["StgAgentLib.h"](#page-450-1) to a .cpp file」(451ページ)
- <sup>l</sup> 「ReleaseWRVC(); [関数呼び出しの追加 」](#page-450-2)(451ページ)
- 「Stingray Support Configuration Wizard で[プリコンパイルエージェント]オプションが選択されてい [ることを確認 」](#page-451-0)(452ページ)
- <span id="page-449-2"></span><sup>l</sup> [「結果 」](#page-451-1)(452ページ)
- 1. 前提条件
	- グリッド・コントロールやタブ・コントロールなどいずれか 1 種類の Stingray コントロールしかアプリ ケーションに含まれていない場合であっても,Stingray Objective Grid とStingray Objective Toolkit の両方をコンピュータにインストールする必要があります。
	- インストールするバージョンは, このアドインでサポートされているバージョンの組み合わせと一致 している必要があります。サポートされているバージョンの組み合わせの一覧は, 『HP Unified Functional Testing 使用可能製品マトリクス』 (UFT ヘルプ・フォルダまたは「HP [サポート ・マト](http://support.openview.hp.com/selfsolve/document/KM438391) [リクス」ページ](http://support.openview.hp.com/selfsolve/document/KM438391) (要 HP passport 登録) から入手可能) を参照してください。

注**:** Stingray Objective Grid および Stingray Objective Toolkit の必要なバージョンの組み 合わせがない場合は,HP ソフトウェア・サポートにご相談ください。

■ Stingray アプリケーションが, 以前のバージョンの Stingray Add-in のエージェント・ファイルを使 用してコンパイルされている場合は, 既存のエージェント・ファイルをプロジェクトから削除しま す。

注意**:** 既存のStingray Add-in エージェント ・ファイルを最新のエージェント ・ファイルに置き 換えない場合は,ここでの手順を実行しないでください。UFT Stingray Add-in を使用す ることはできますが,最新の機能は利用できなくなります。

#### <span id="page-450-0"></span>2. **StgAgentLib.h** ファイルと **StgAgentLib.lib** ファイルのコピー

- a. StgAgentLib.h ヘッダ・ファイルを, <UFT インストール・フォルダ>\bin\StingrayAgent\ AgentLib\src\StgAgentLib.h から Visual C++ プロジェクト ・ディレクトリにコピーします (ヘッ ダ・ファイルを作業領域内のヘッダ・ファイルのリストに追加することもできます) 。
- b. アプリケーションで使用している Stingray Objective Grid または Stingray Objective Toolkit の バージョンを確かめ,対応するサポート ・ライブラリ・ファイルStgAgentLib.lib を検索します。

たとえば,アプリケーションがUnicode でコンパイルされておらず,Objective Grid バージョン 9.03 および Objective Toolkit バージョン 8.03 を使 用していて, MFC バージョン 7.1 にリンクさ れている場合は,以下の場所でライブラリ・ファイルを検索します。<UFT インストール・フォ ルダ>\bin\StingrayAgent\AgentLib\bin\MFC71\OG903\_OT803

アプリケーションがMFC80 にリンクされていて,Unicode でコンパイルされており,Objective Grid バージョン 10.0 および Objective Toolkit バージョン 9.0 を使用する場合は,以下の場所 でライブラリ・ファイルを検索します。<UFT インストール・フォルダ>\bin\ StingrayAgent\AgentLib\bin\MFC80\OG1000U\_OT900U

**注**: サポート・ライブラリ・ファイルではそれぞれ, Objective Grid とObjective Toolkit の バージョンの組み合わせが指定されています。アプリケーションでこれらのいずれか1 つの Stingray ツールしか使用していない場合であっても,Objective Grid または Objective Toolkit のバージョンの組み合わせを選択する必要があります。サポートされているバー ジョン Stingray のバージョンの組み合わせの一覧については, 『HP Unified Functional Testing 使用可能製品マトリクス』 (UFT ヘルプ・フォルダまたは「HP [サポート ・マトリクス」](http://support.openview.hp.com/selfsolve/document/KM438391) [ページ](http://support.openview.hp.com/selfsolve/document/KM438391) (要 HP passport 登録) から入手可能) を参照してください。

c. StgAgentLib.lib サポート ・ライブラリ・ファイルを Visual C++ プロジェクト ・ディレクトリにコ ピーします。

#### <span id="page-450-1"></span>3. **Add #include "StgAgentLib.h" to a .cpp file**

<span id="page-450-2"></span>#include "StgAgentLib.h" ステートメントを, MainFrm.cpp などのいずれかの cpp ファイルに 追加します。

#### 4. **ReleaseWRVC();** 関数呼び出しの追加

ReleaseWRVC(); 関数呼び出しを,アプリケーションの終了時に呼び出される CMainFrame::OnDestroy() などのいずれかの関数に挿入します。

<span id="page-451-0"></span>注**:** この関数呼び出しの挿入によって,サポート ・ライブラリ・コードに関連する必要なクリー ンアップ処理がエージェントによって実行されます。

#### 5. **Stingray Support Configuration Wizard** で[プリコンパイルエージェント ]オプ ションが選択されていることを確認

<span id="page-451-1"></span>詳細については,「Stingray Support [Configuration](#page-452-0) Wizard」(453ページ)を参照してください。

6. 結果

アプリケーションの実行ファイルをビルドすると,追加したヘッダ・ファイルによって,自動的に StgAgentLib.lib サポート・ライブラリがアプリケーションに静的にリンクされ,実行セッション中に ライブラリ・コードを自動的にアクティブにすることができます。

# <span id="page-452-1"></span><span id="page-452-0"></span>リファレンス

# **Stingray Support Configuration Wizard**

ウィザードは,選択したエージェント ・モードに従って動作するように UFT を設定するために必要な手 順を導いてくれます。

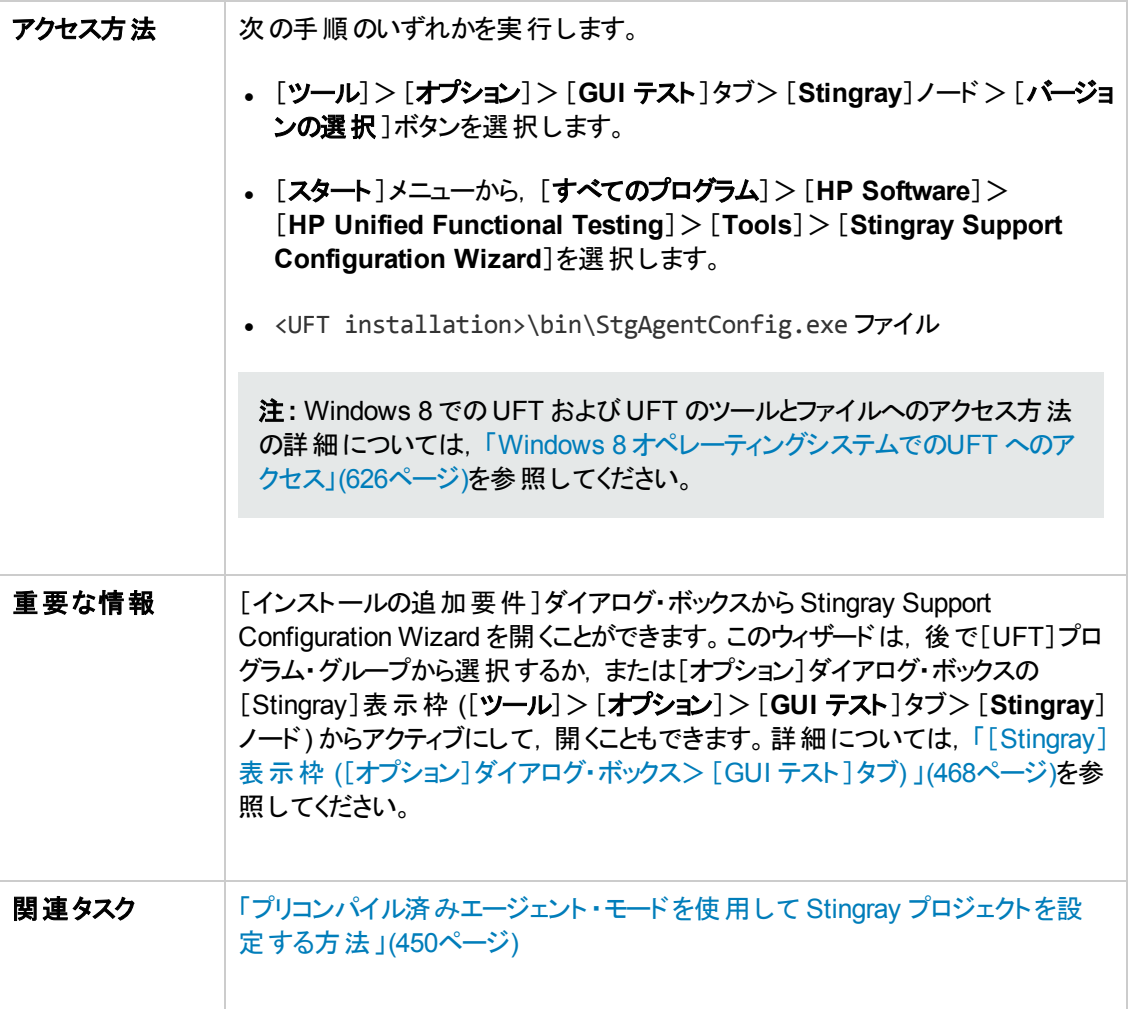

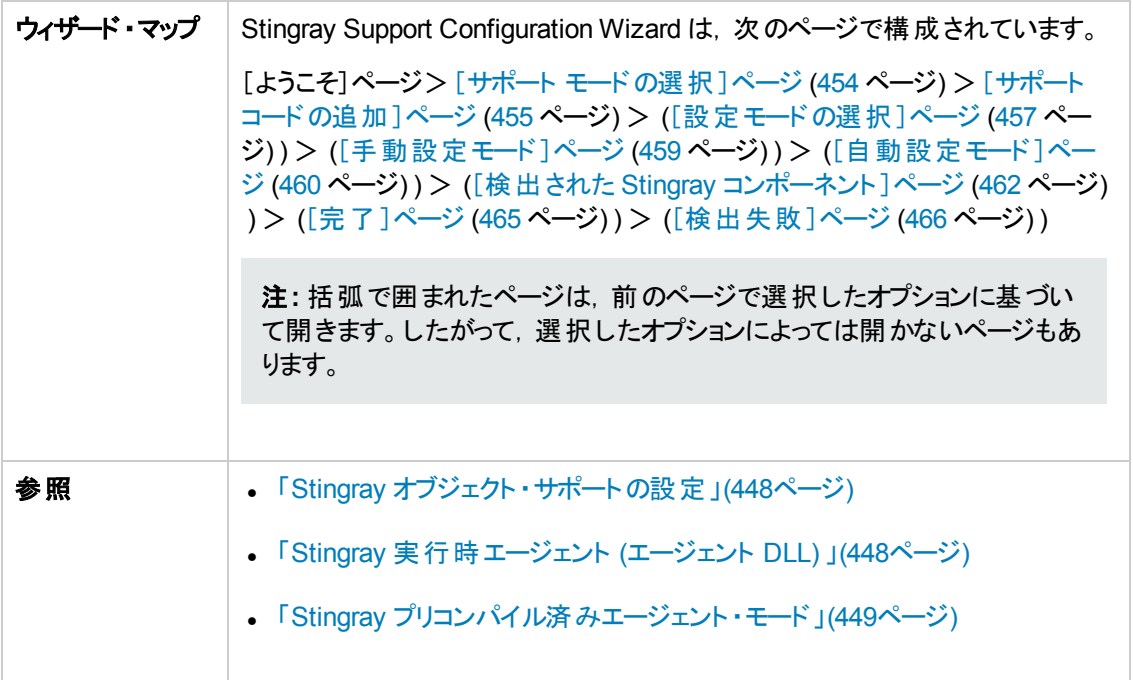

## <span id="page-453-0"></span>サポート ・モードの選択ページ **(Stingray Support Configuration Wizard)**

このウィザード・ページでは, Stingray サポート・モードを選択できます。

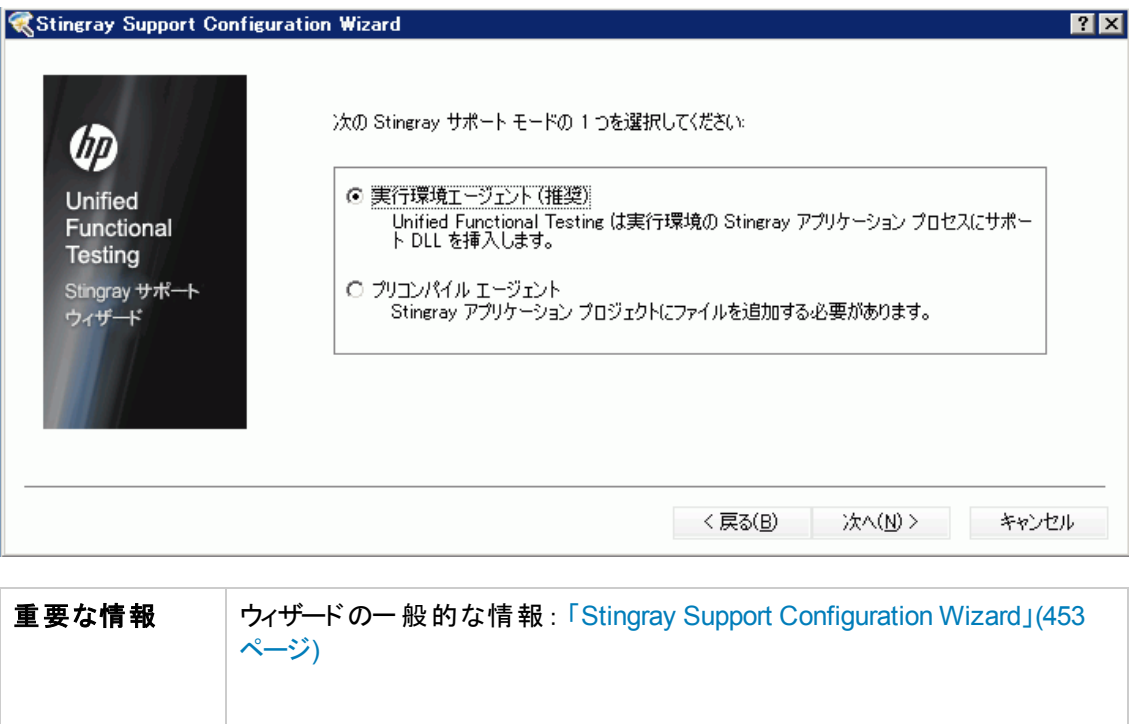

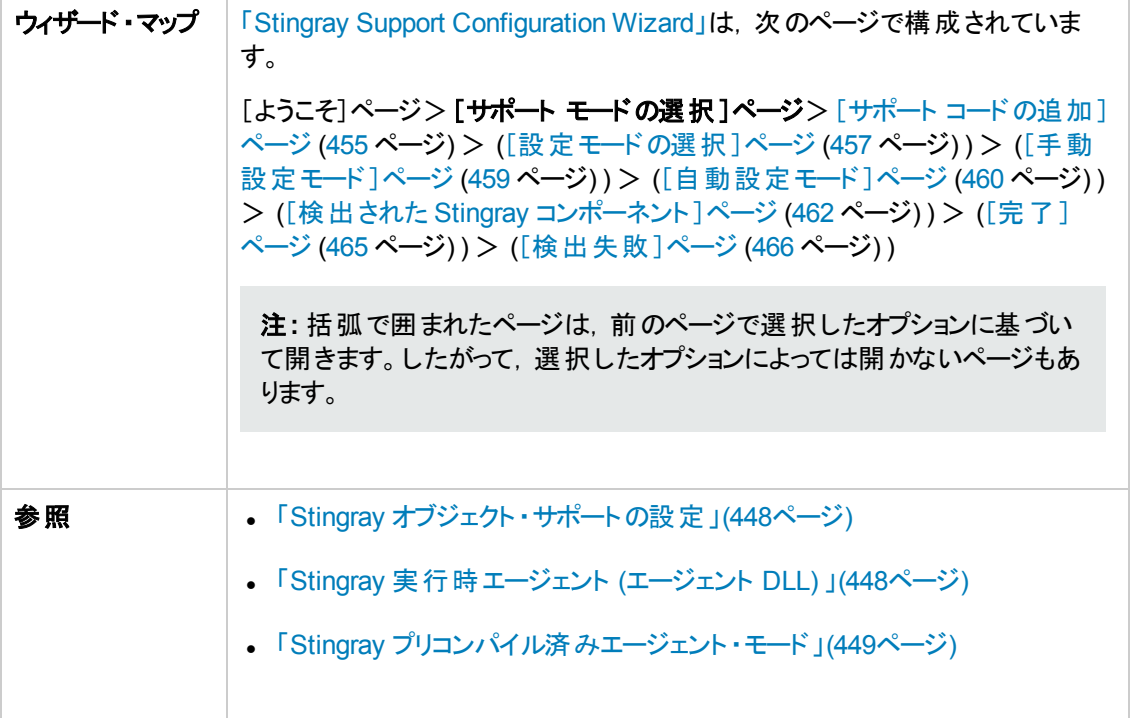

<span id="page-454-2"></span><span id="page-454-1"></span>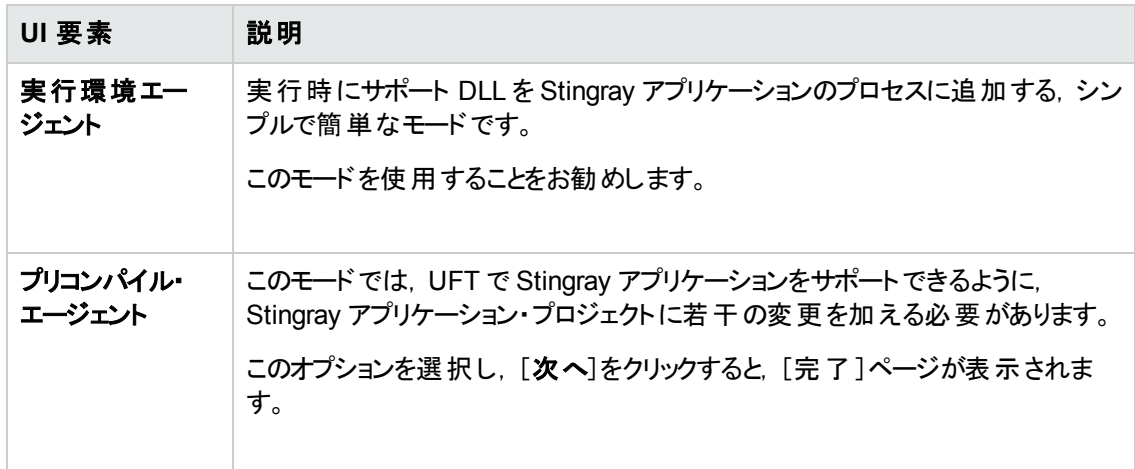

### <span id="page-454-0"></span>サポート ・コードの追加ページ **(Stingray Support Configuration Wizard)**

このウィザード・ページでは、サポート・コードを Stingray アプリケーション・プロジェクトに追加する方法 を説明する情報にアクセスできます。

このウィザード・ページは, [サポート [モードの選択\]](#page-453-0)ページ [\(457](#page-456-0) ページを参照) で[[プリコンパイル](#page-454-1) エー [ジェント\]](#page-454-1)オプションを選択すると表示されます。

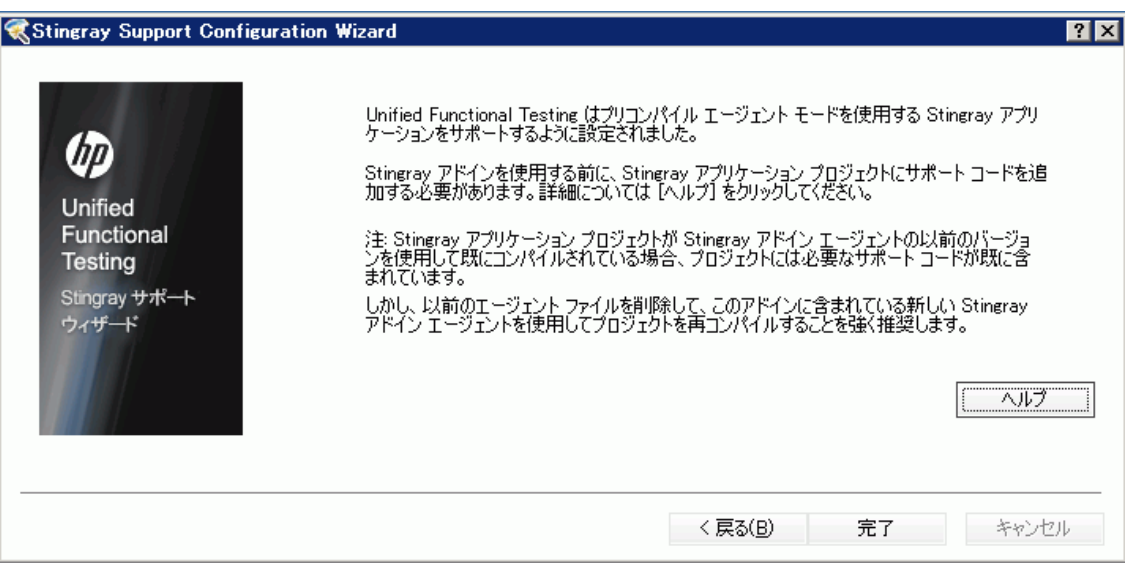

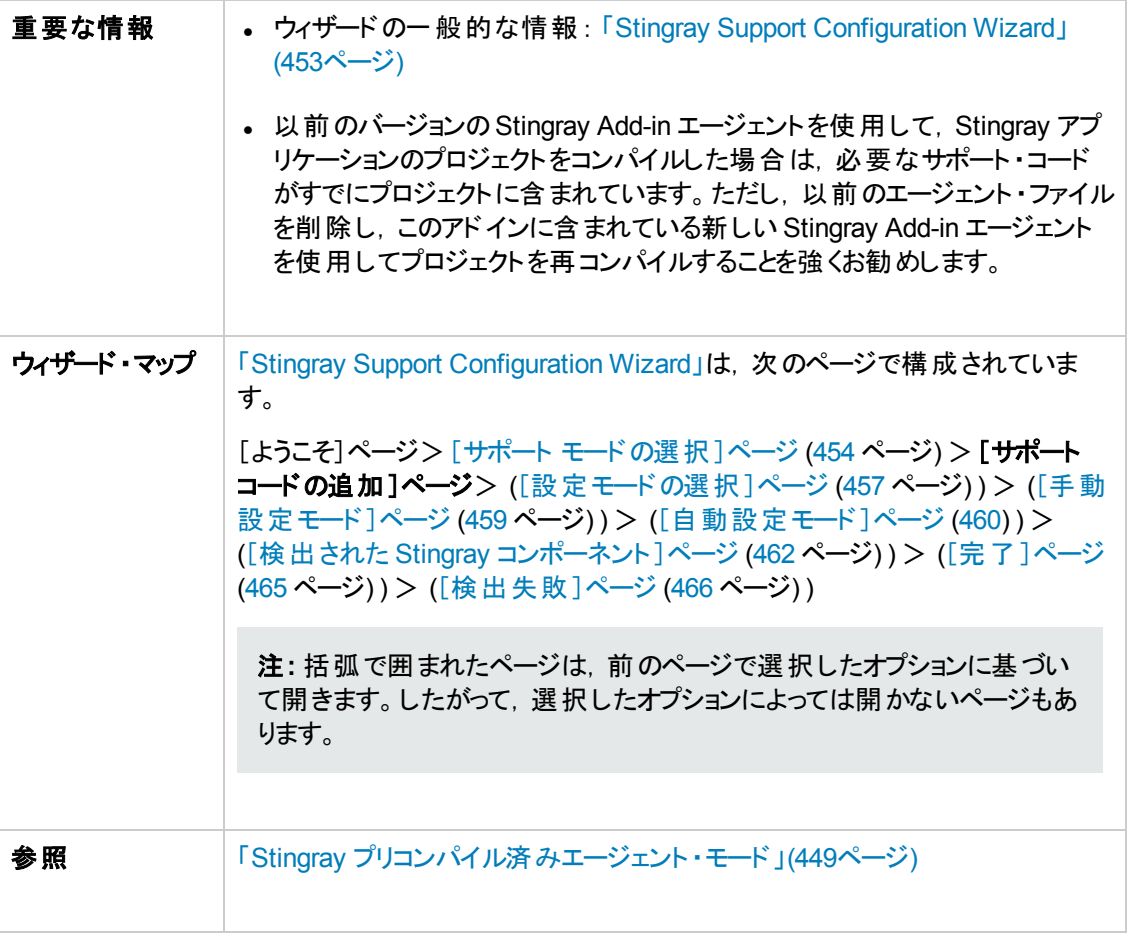

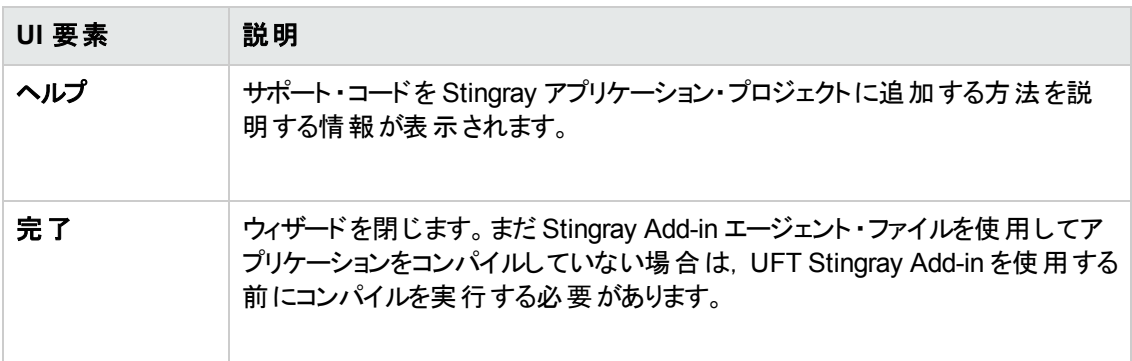

## <span id="page-456-0"></span>設定モードの選択ページ **(Stingray Support Configuration Wizard)**

このウィザード・ページでは,設定モード (自動または手動)を選択し,必要に応じて診断ログ・ファイ ルを作成できます。

このウィザード・ページは, [サポート [モードの選択\]](#page-453-0)ページ [\(454](#page-453-0) ページを参照) で[[実行環境エージェ](#page-454-2) [ント\]](#page-454-2)オプションを選択すると表示されます。

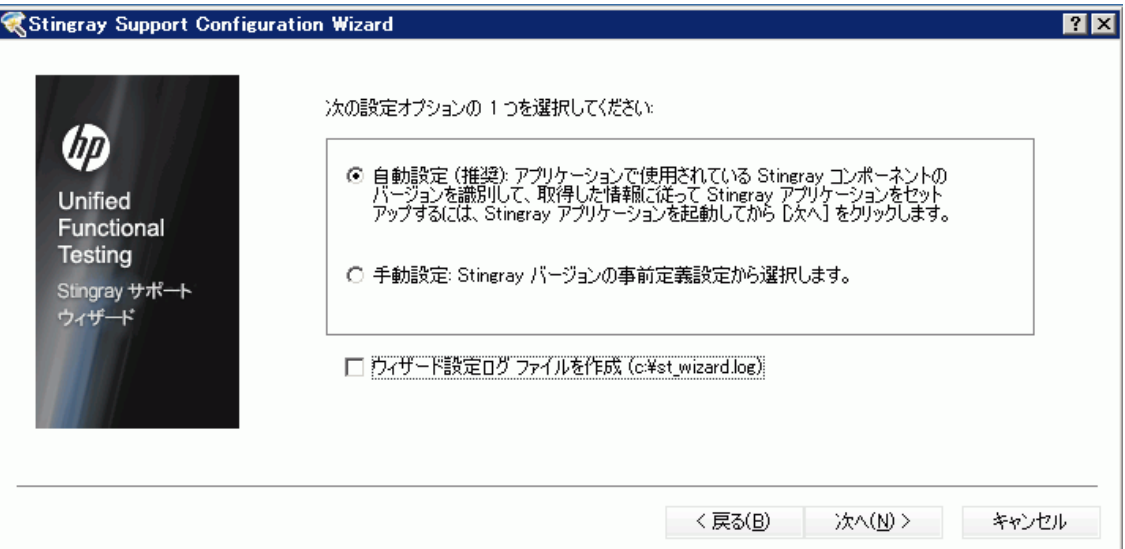

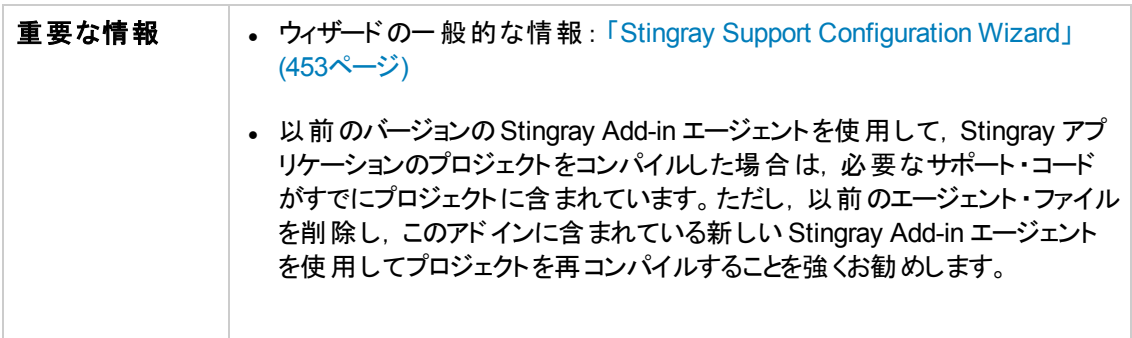

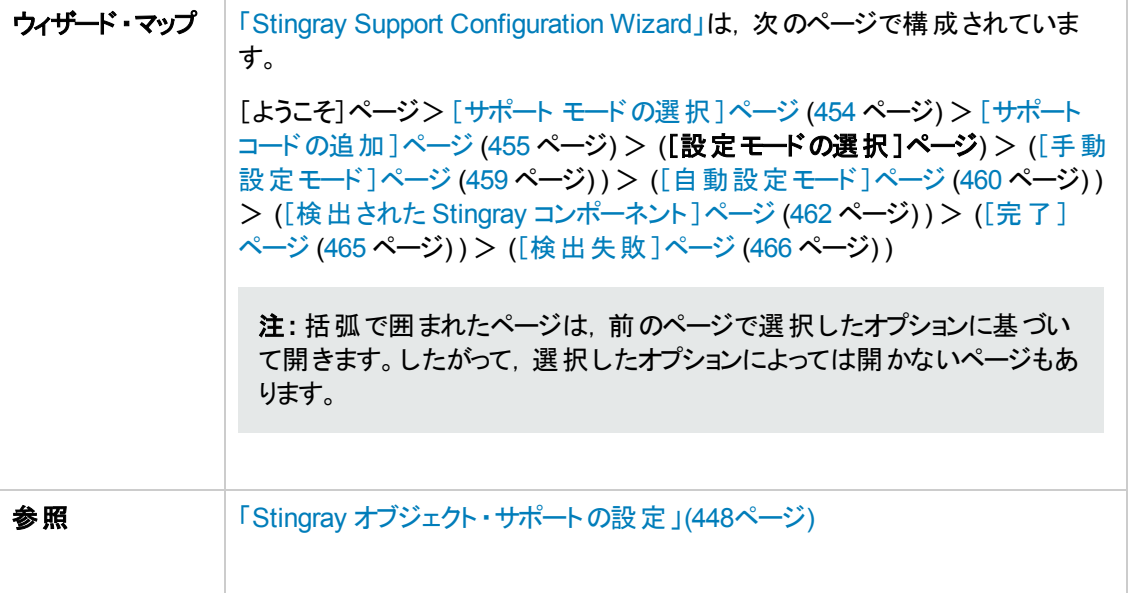

<span id="page-457-1"></span><span id="page-457-0"></span>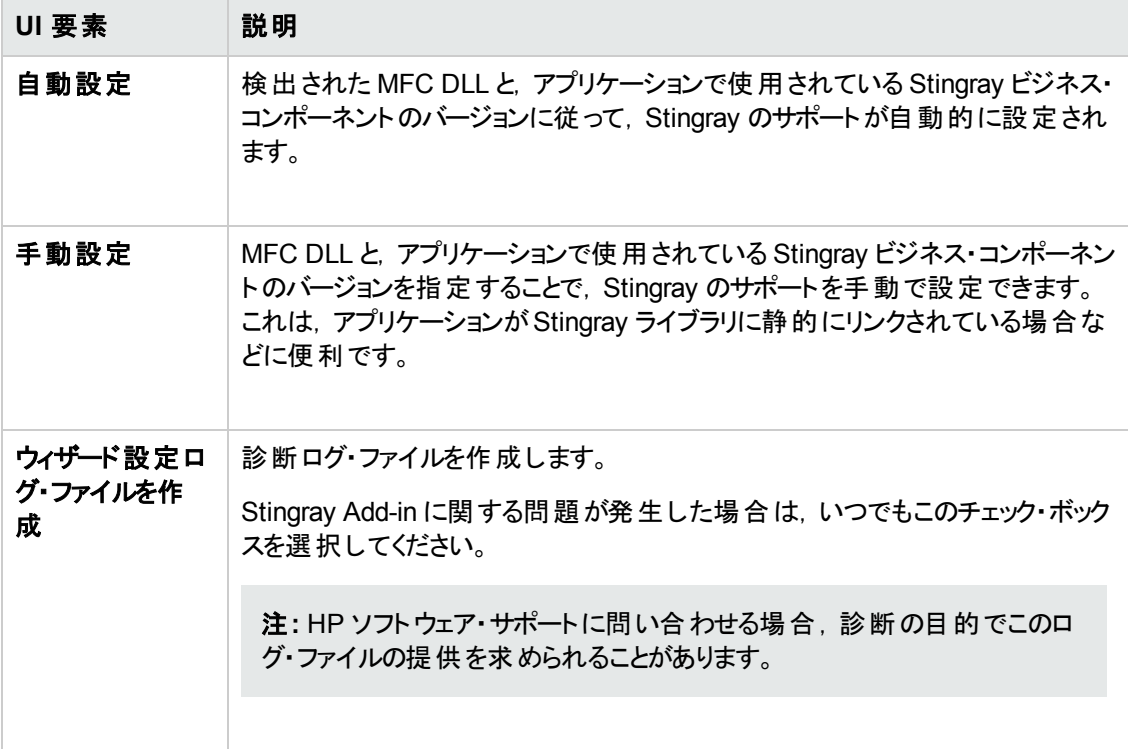

### <span id="page-458-0"></span>手動設定モード・ページ **(Stingray Support Configuration Wizard)**

このウィザードでは, MFC DLL と, アプリケーションで使用されている Stingray ビジネス・コンポーネント のバージョンを指定することで,Stingray のサポートを手動で設定できます。これは,アプリケーションが Stingray ライブラリに静的にリンクされている場合などに便利です。

このウィザード・ページは, [[設定モードの選択](#page-456-0)]ページ [\(457](#page-456-0)ページを参照) で[[手動設定\]](#page-457-0)オプションを 選択すると表示されます。

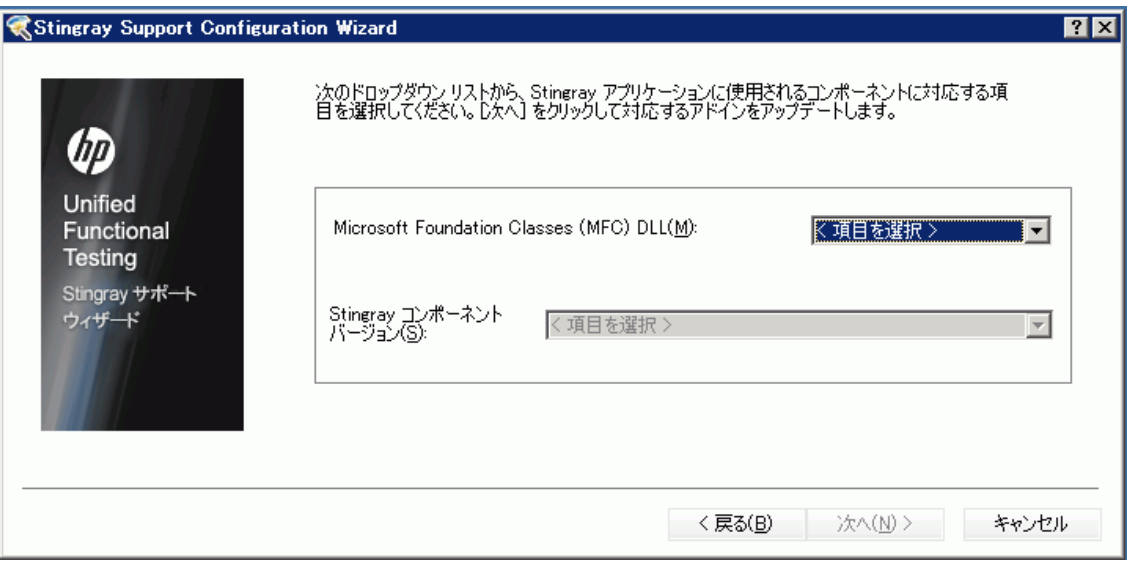

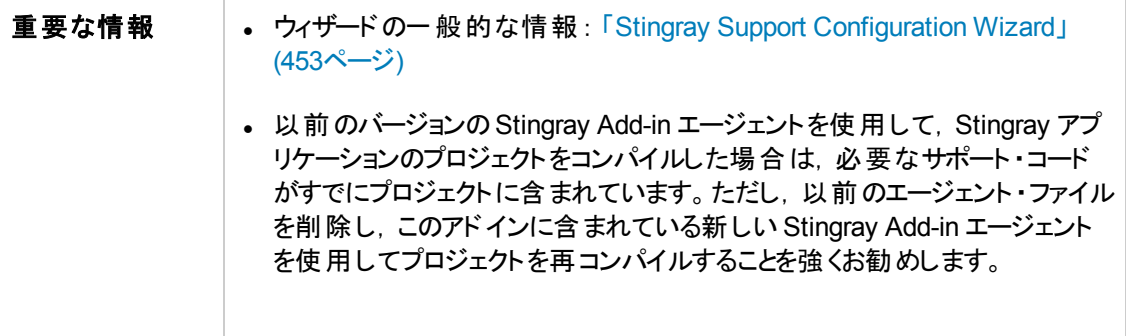

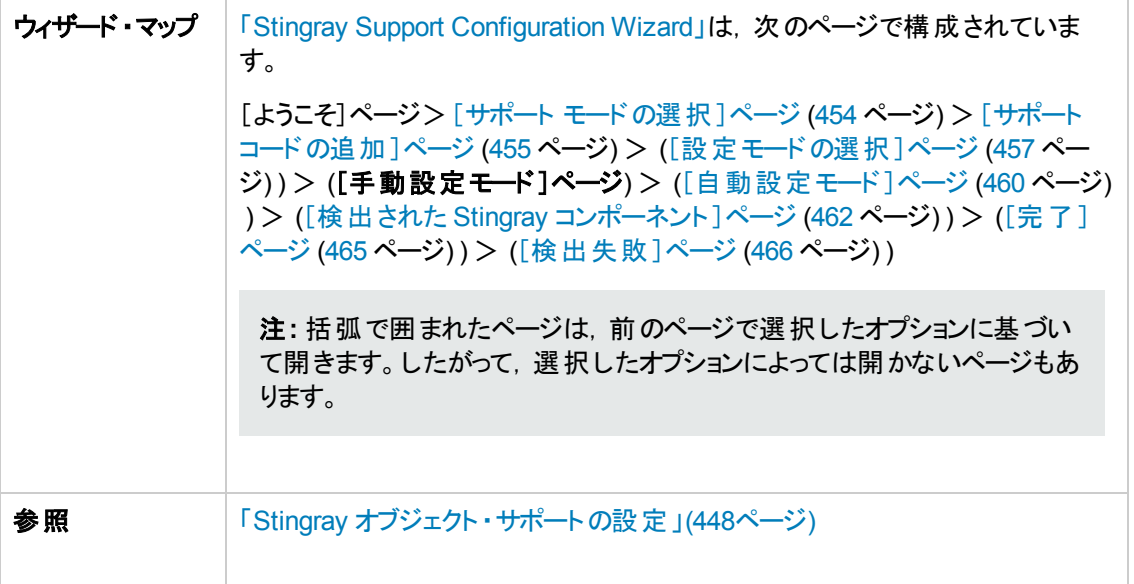

### <span id="page-459-0"></span>自動設定モード・ページ **(Stingray Support Configuration Wizard)**

このウィザード ・ページでは,アプリケーションで使用する Stingray ビジネス・コンポーネントのバージョンを 識別し,それに応じて Stingray のサポートを設定できるようにします。

このウィザード・ページは, [[設定モードの選択](#page-456-0)]ページ [\(459](#page-458-0) ページを参照) で[[自動設定](#page-457-1)]オプションを 選択すると表示されます。

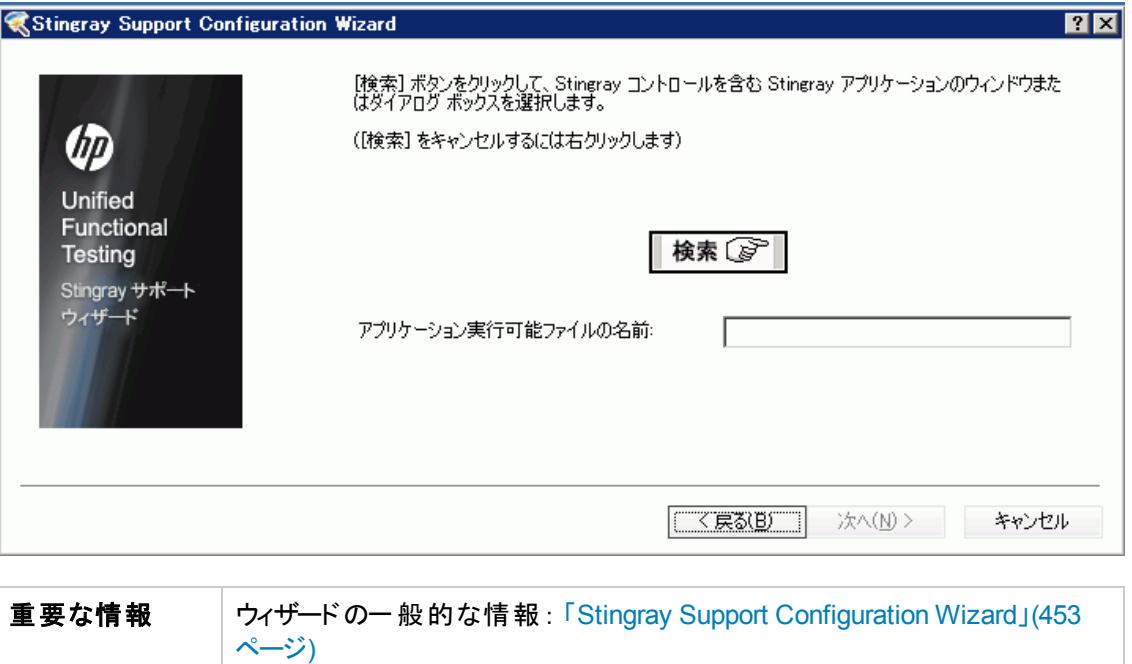

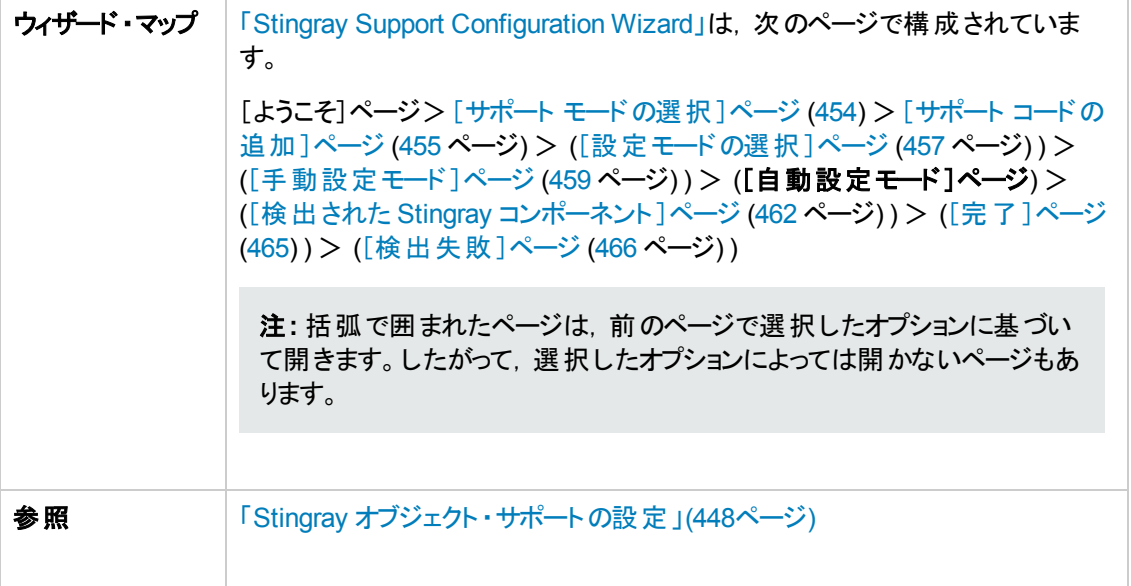

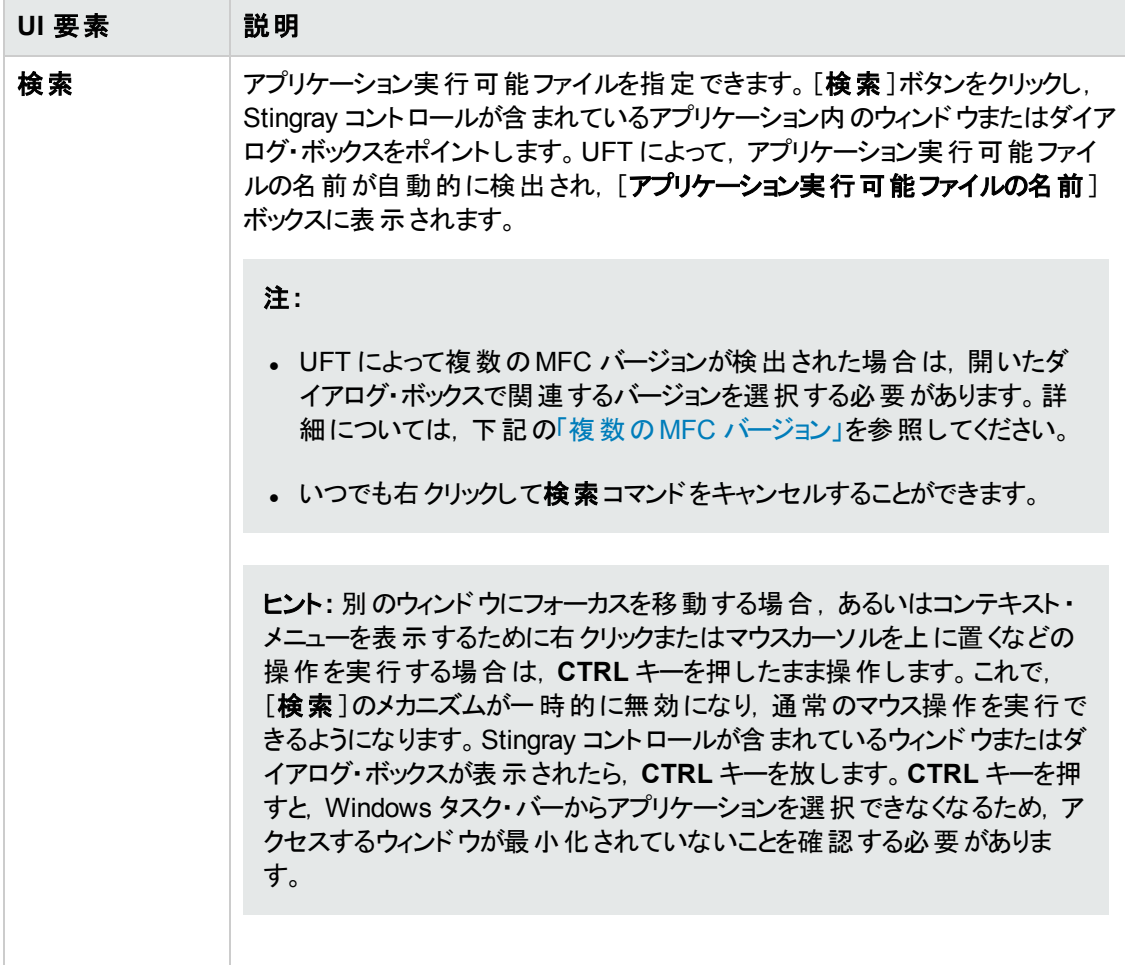

### <span id="page-461-1"></span>複数の**MFC** バージョン

Stingray アプリケーションの MFC バージョンが複数, UFT によって検出された場合は、次のダイアロ グ・ボックスが表示されます。

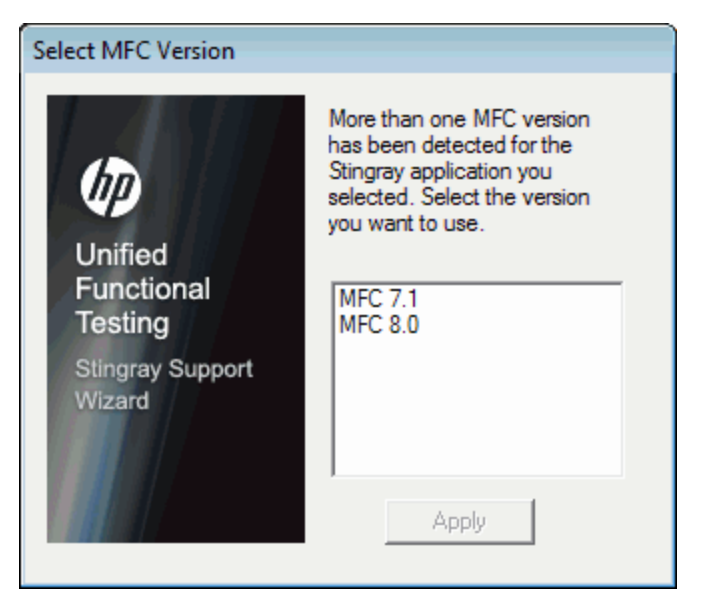

該当するバージョンを選択し,[適用]をクリックします。

### <span id="page-461-0"></span>検出された **Stingray** コンポーネント ・ページ **(Stingray Support Configuration Wizard)**

このウィザード ・ページでは,アプリケーション・プロセスで検出された Stingray ビジネス・コンポーネントが 表示されます。

このウィザード ・ページは,[[自動設定モード](#page-459-0)]ページ [\(460](#page-459-0)ページを参照) でアプリケーション実行可能 ファイルが正常に識別されると表示されます。

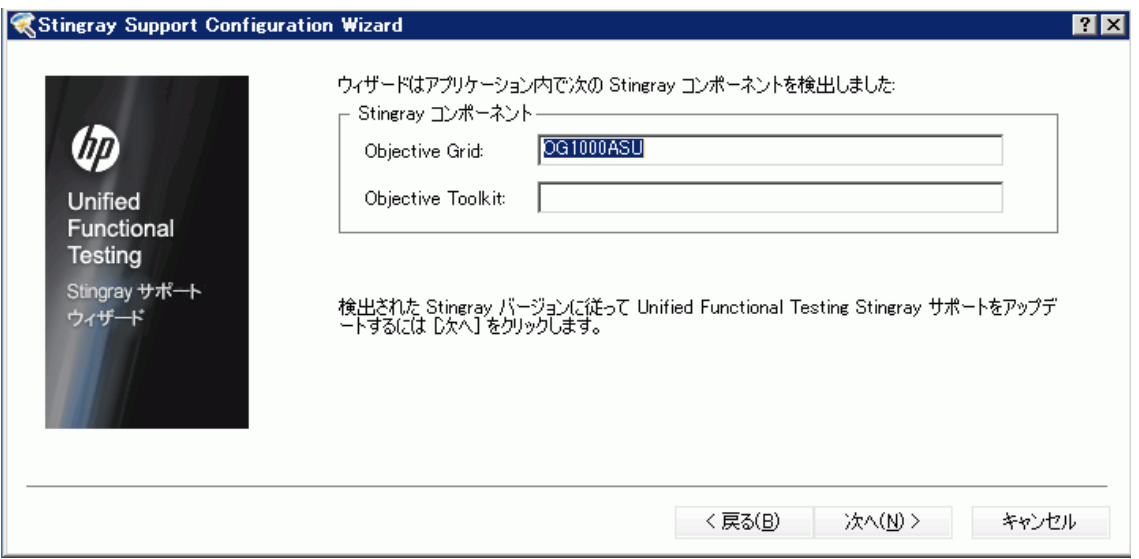

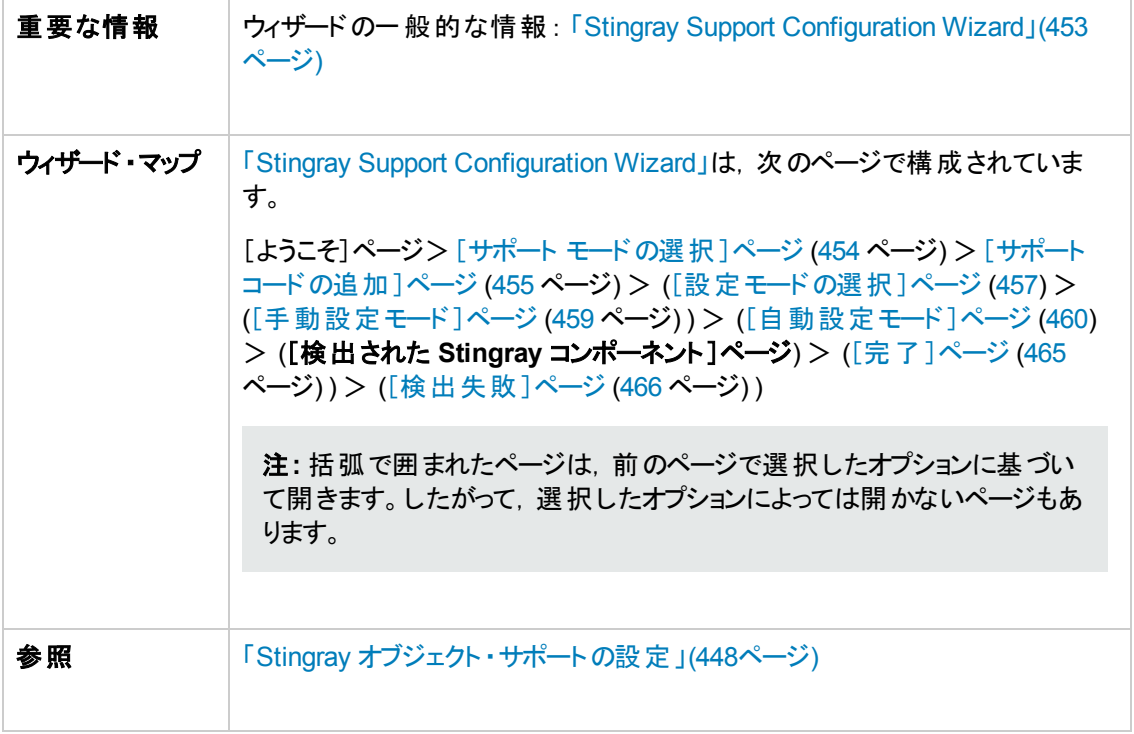

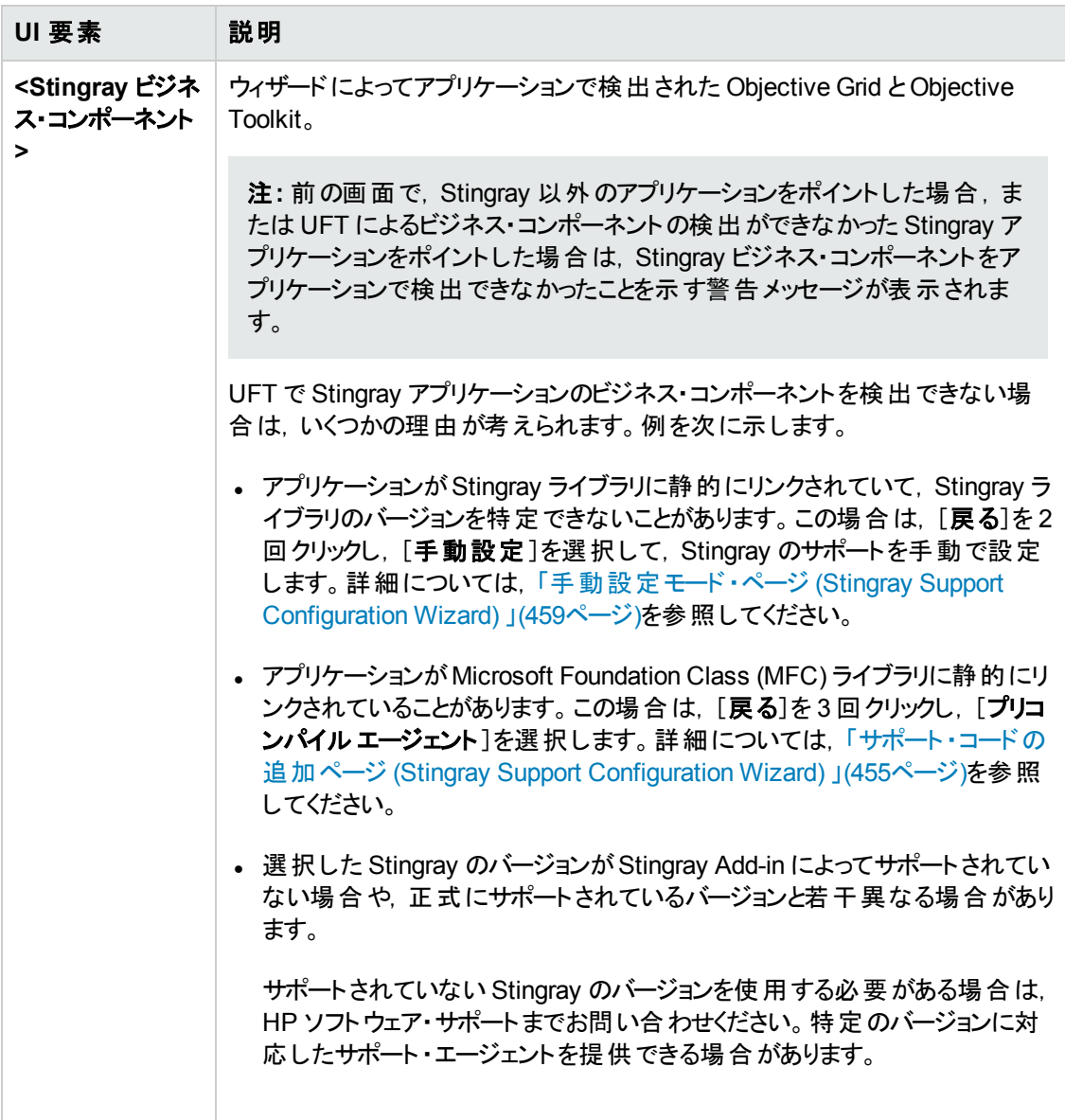

## <span id="page-464-0"></span>完了ページ **(Stingray Support Configuration Wizard)**

このウィザード・ページは,検出された Stingray のバージョンに従って Stingray のサポートが UFT によっ て設定されることを示します。

このウィザード ・ページは,[検出された Stingray [コンポーネント\]](#page-465-0)ページ [\(462](#page-461-0)ページを参照) で Stingray ビジネス・コンポーネントが識別できないと表示されます。

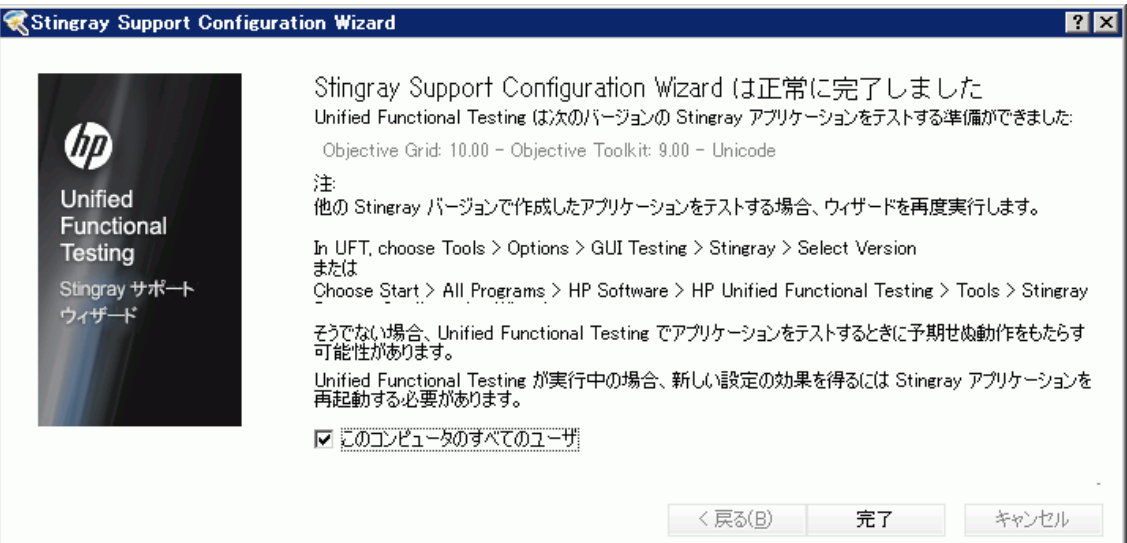

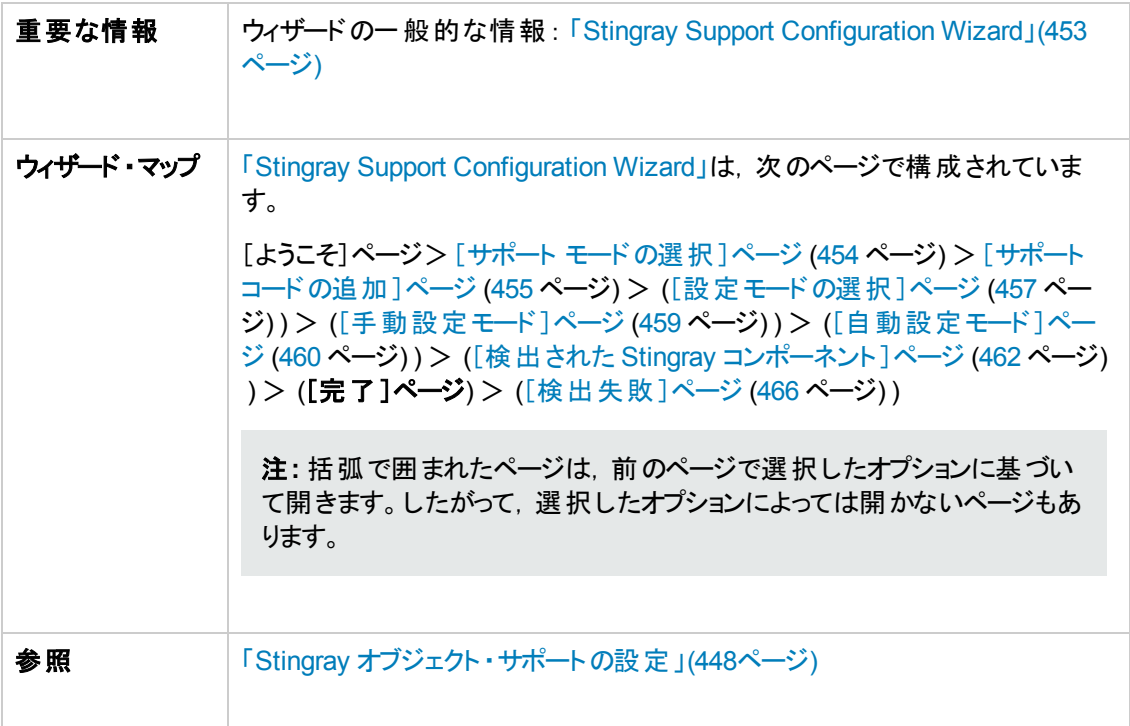

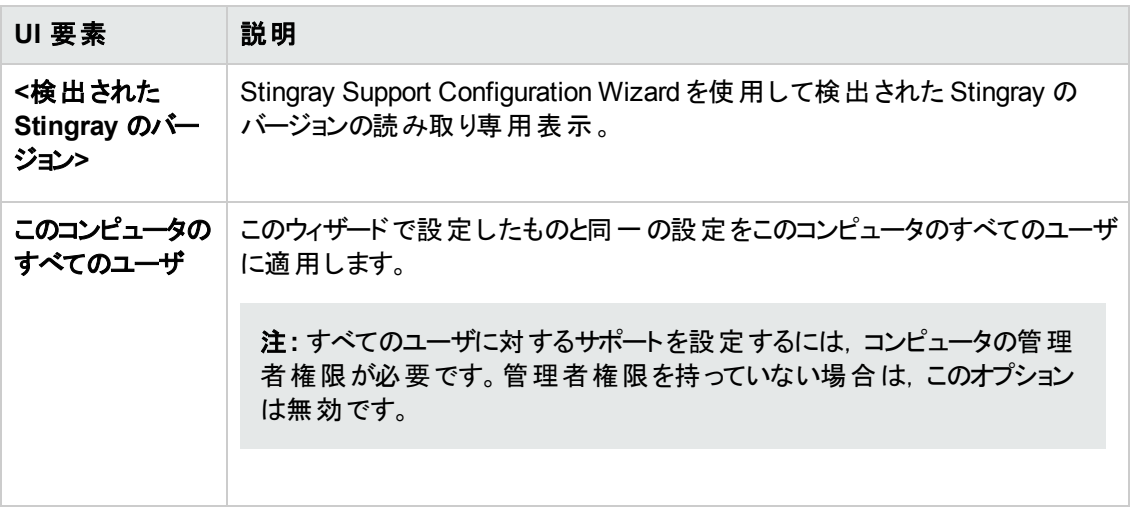

### <span id="page-465-0"></span>検出失敗ページ **(Stingray Support Configuration Wizard)**

このウィザード・ページは,検出された Stingray のバージョンに従って Stingray のサポートが UFT によっ て設定されることを示します。

このウィザード ・ページは,[検出された Stingray [コンポーネント\]](#page-461-0)ページ [\(462](#page-461-0)ページを参照) で Stingray ビジネス・コンポーネントが識別できないと表示されます。

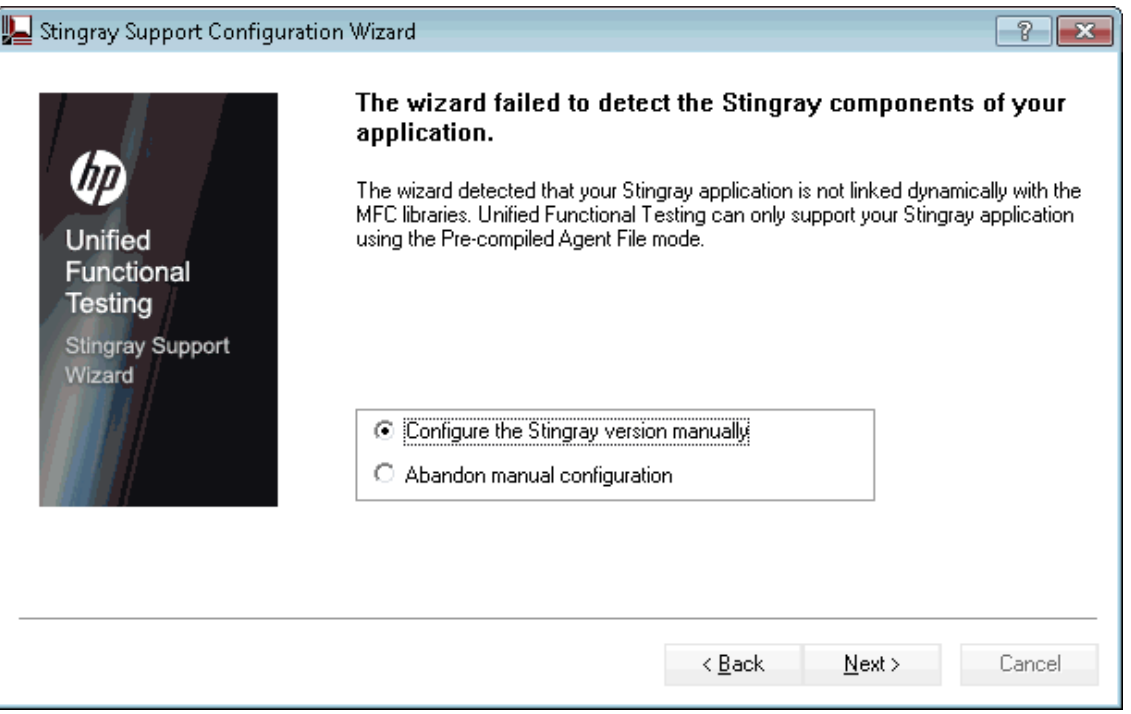

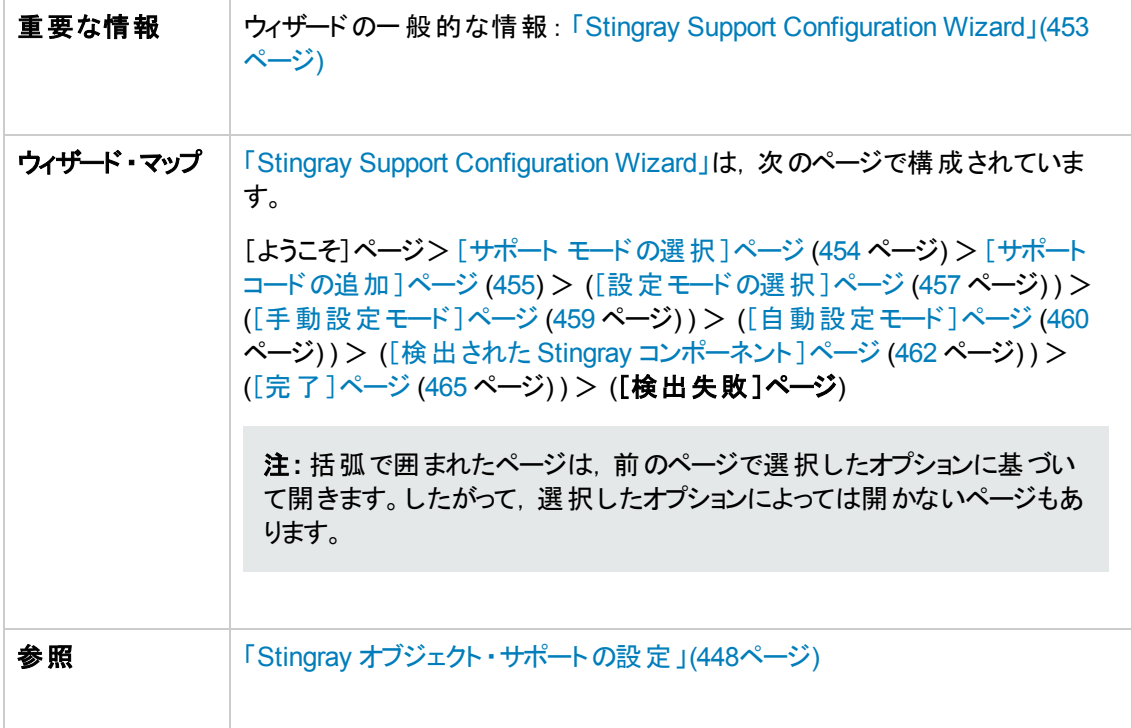

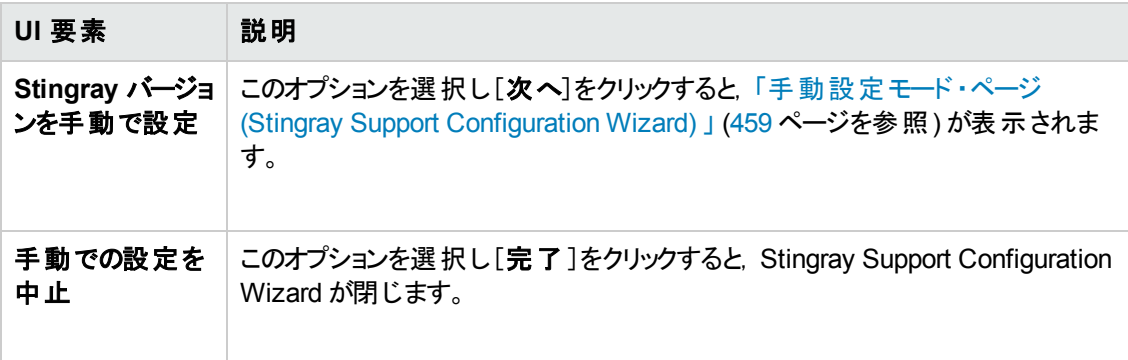

# <span id="page-467-0"></span>[**Stingray**]表示枠 **(**[オプション]ダイアログ・ボックス>[**GUI** テ スト ]タブ**)**

この表示枠では, Stingray の Objective Grid および Objective Toolkit オブジェクトを対象としたテスト およびビジネス・コンポーネントのUFT による記録方法と実行方法を設定できます。

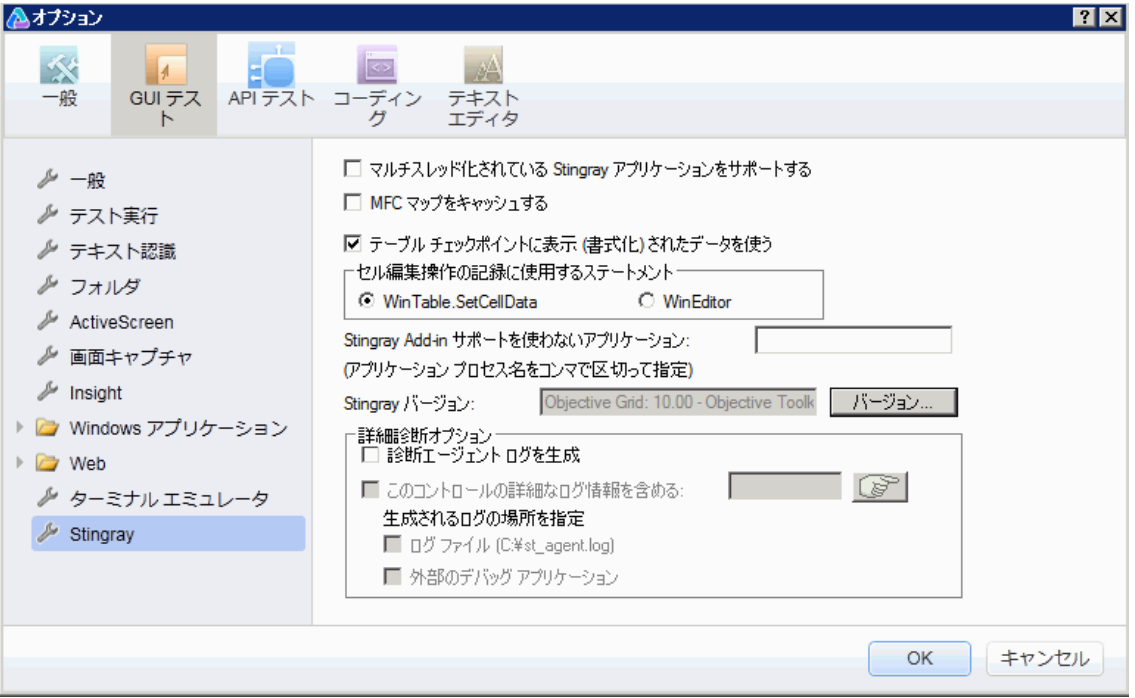

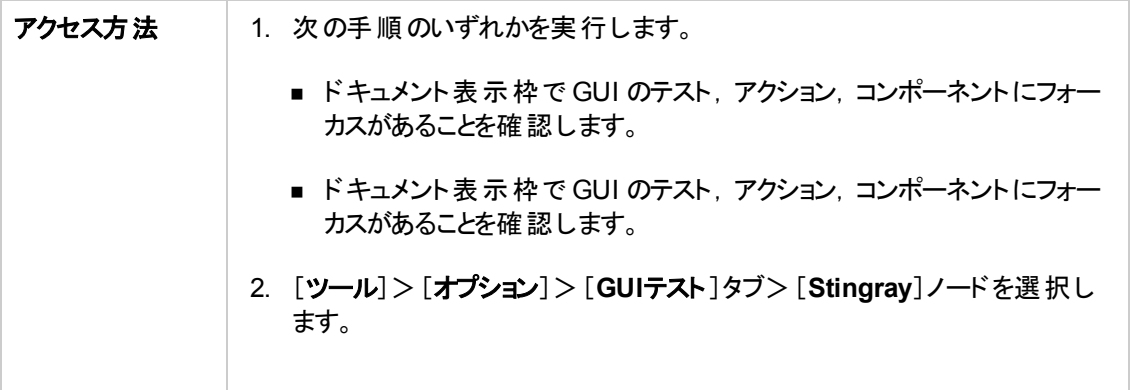
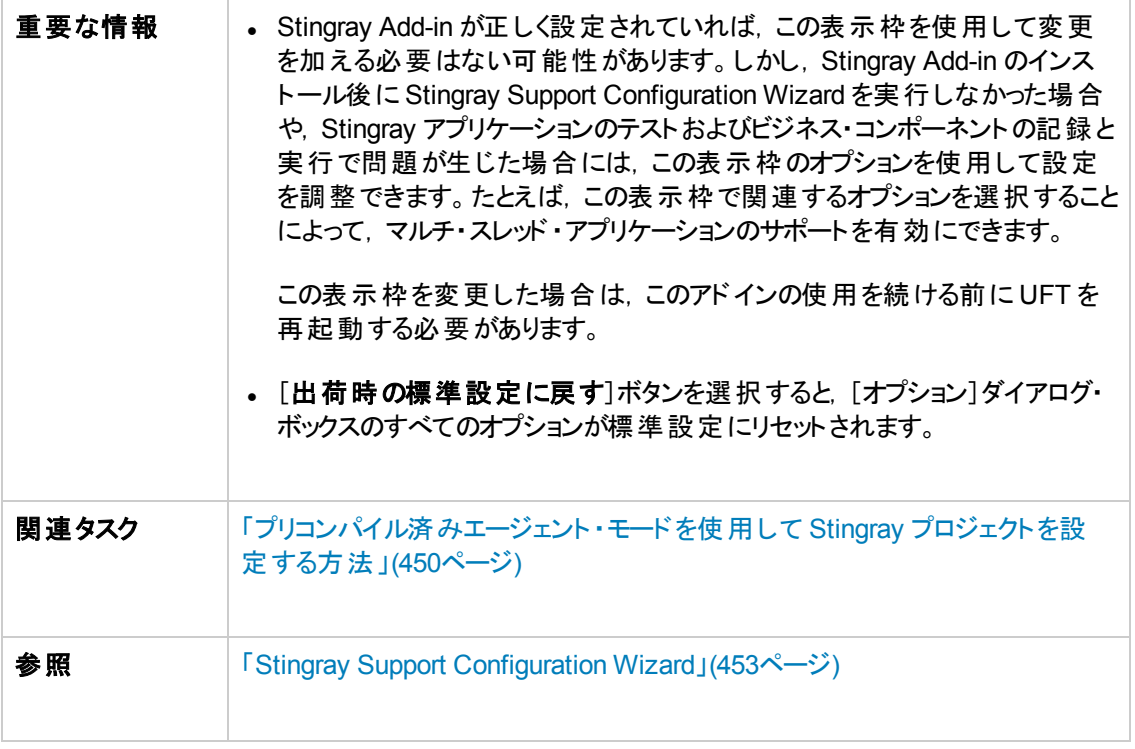

#### 次にユーザ・インタフェース要素について説明します。

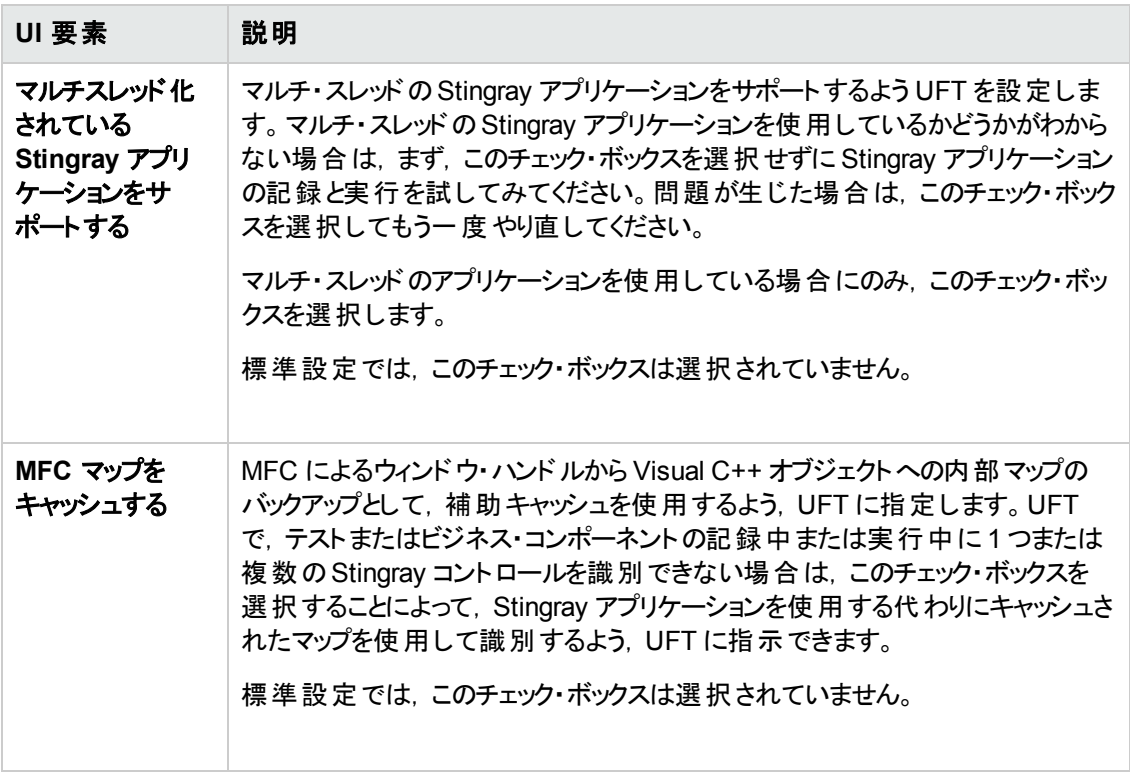

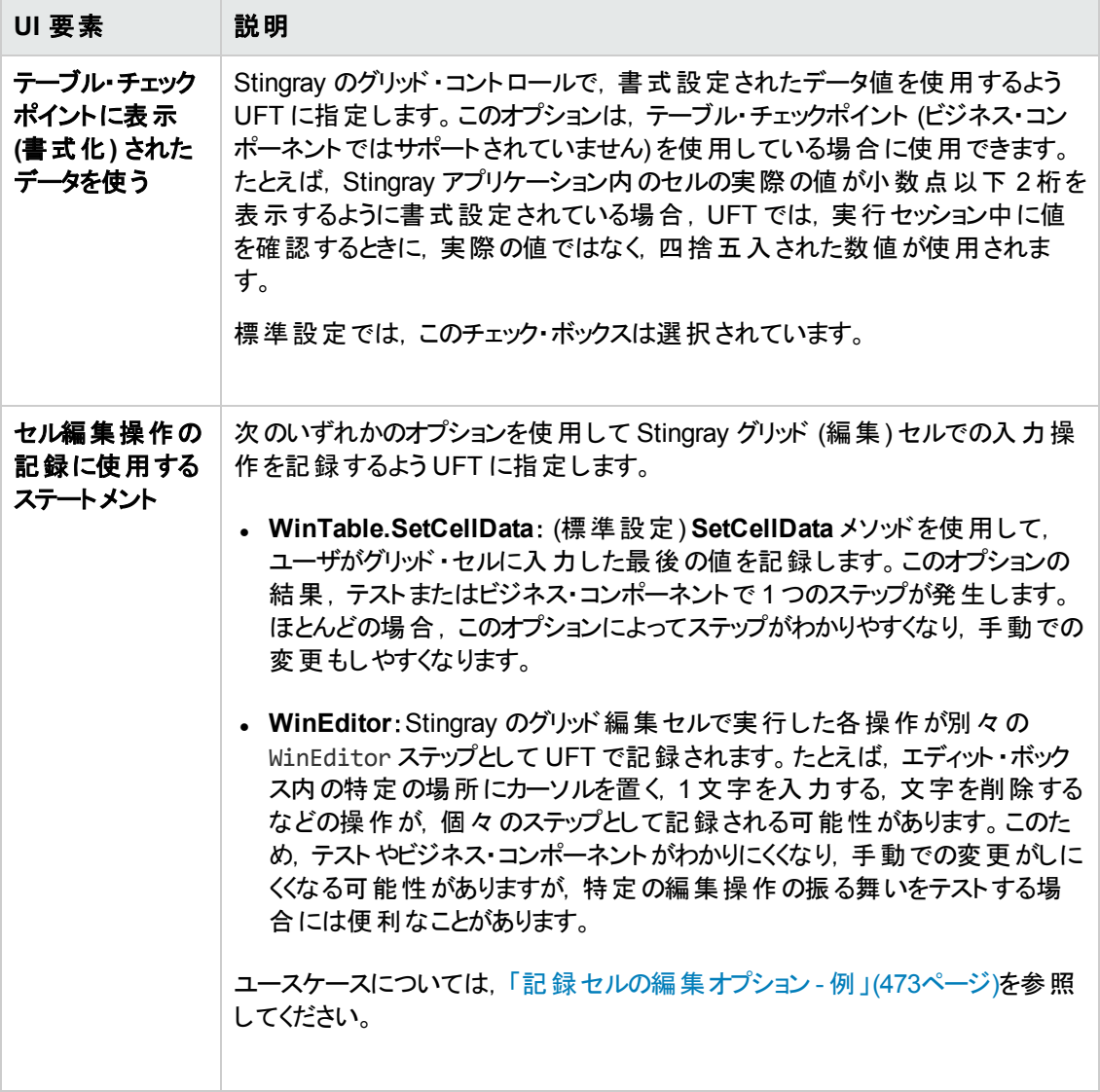

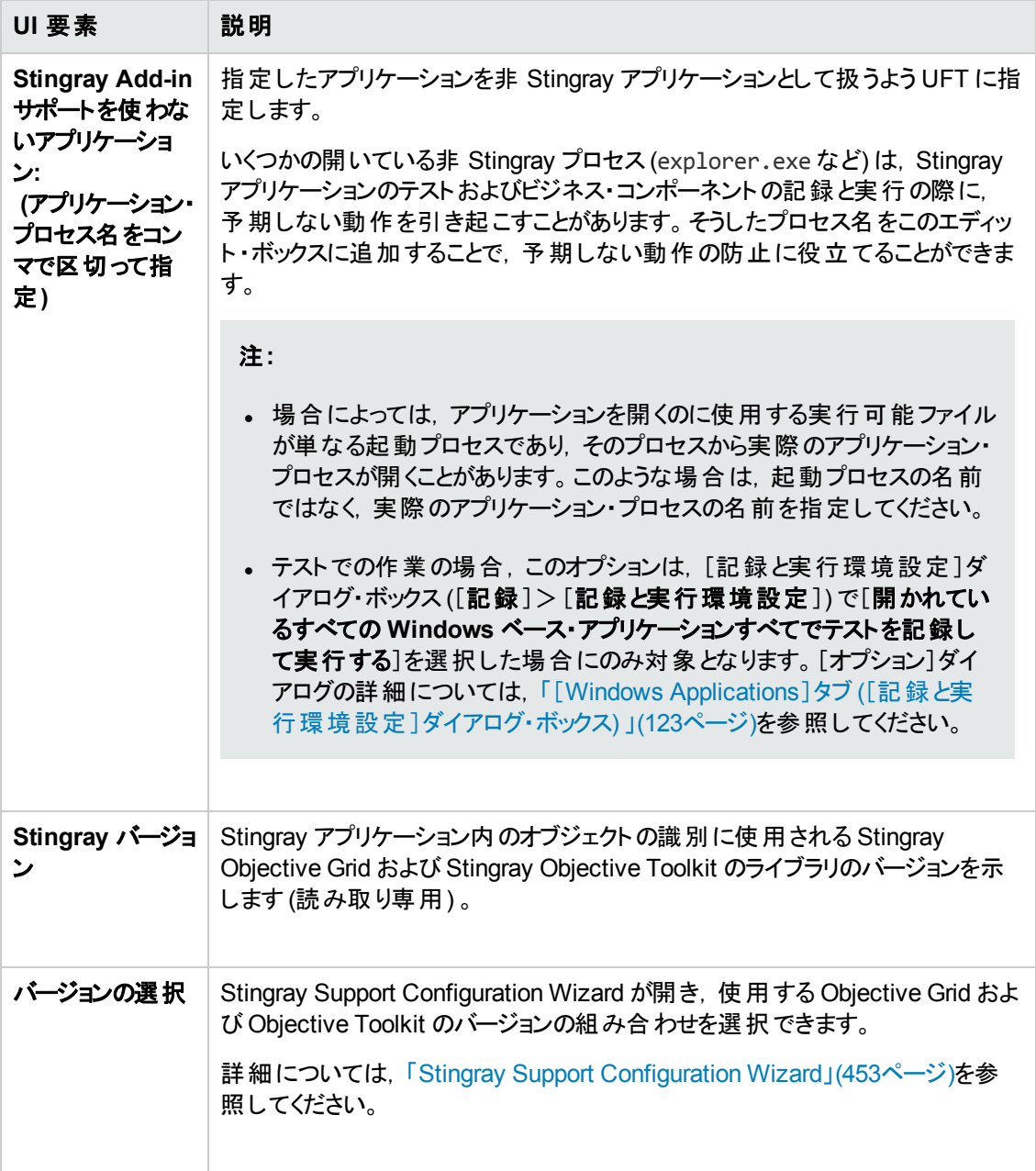

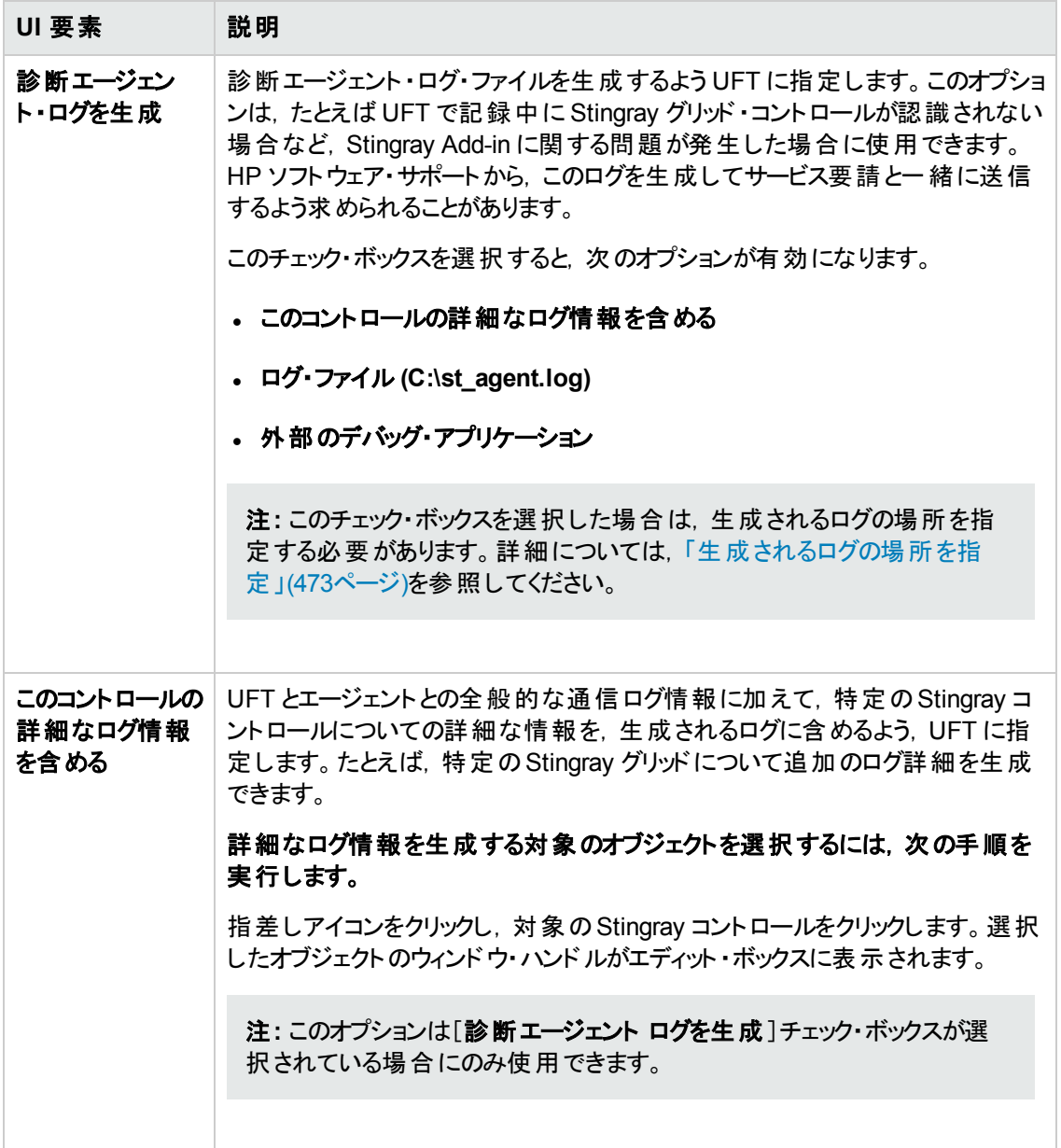

<span id="page-472-1"></span>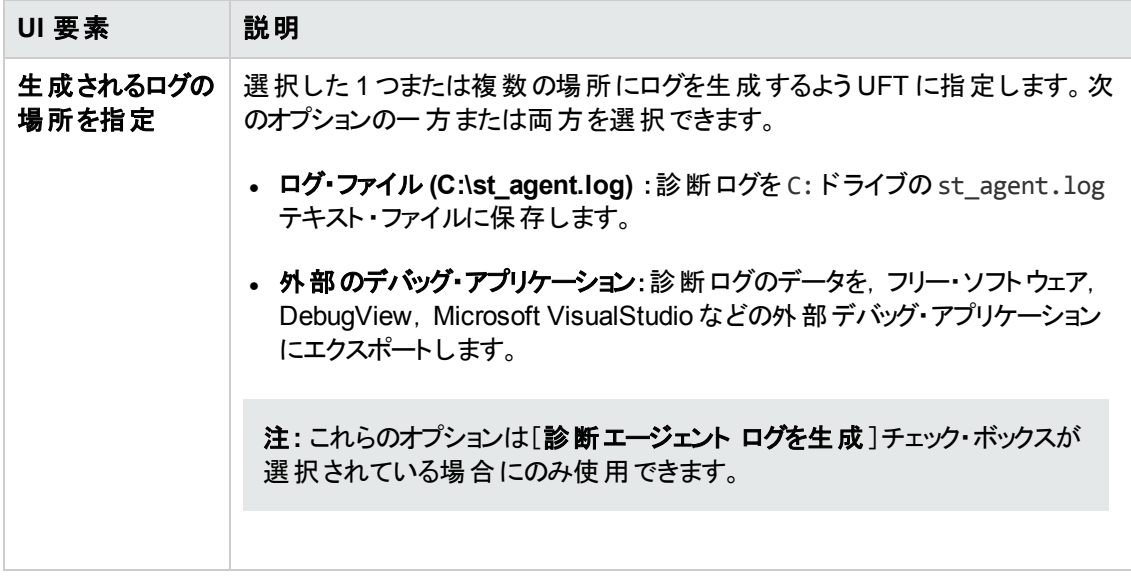

### <span id="page-472-0"></span>記録セルの編集オプション **-** 例

記録セッション中に,すでに値 abc が含まれているエディット ・タイプのセルにカーソルを置いたとします。 b の前にカーソルを置き, 文字 b および c を削除した後, bcde と入力します。

[**WinTable.SetCellData**]オプションを使用している場合は,UFT によって次の行がエディタに記録さ れます。

```
Window("GRIDAPP").Window("GridAp1").WinTable("StingrayGrid").SelectCell "#2",
"#3"
```
Window("GRIDAPP").Window("GridAp1").WinTable("StingrayGrid").SelectCell "#2", "#3", "abcde"

UFT によって,これらのステップはキーワード ・ビューに次のように挿入されます。

|SelectCell |"#2","#3" ||"StingrayGrid" table で行 "#2"、カラム "#3" にあるセルを選択する。 **Example 15 StingrayGrid THE StingrayGrid** SelectCell |"#2","#3","... "StingrayGrid" table の中で "abcde" マウス ボタンを使用して行 "#2"...

[**WinEditor**]オプションを使用している場合は,UFT によって次の行がエディタに記録されます。

```
Window("GRIDAPP").Window("GridAp1").WinTable("StingrayGrid").SelectCell "#2",
"#3"
Window("GRIDAPP").Window("GridAp1").WinEditor("Edit").SetCaretPos 0,1
Window("GRIDAPP").Window("GridAp1").WinEditor("Edit").Type micDel
Window("GRIDAPP").Window("GridAp1").WinEditor("Edit").Type micDel
Window("GRIDAPP").Window("GridAp1").WinEditor("Edit_2").Type "bcde"
```
#### UFT によって,これらのステップはキーワード ・ビューに次のように挿入されます。

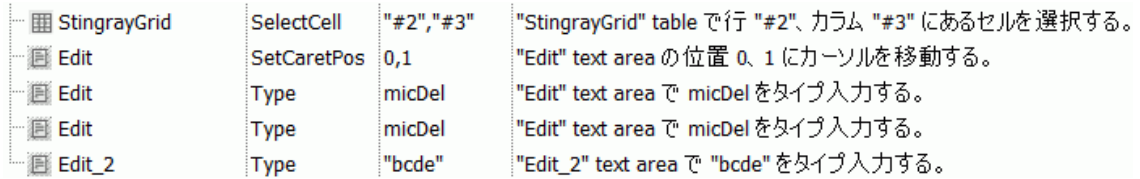

# 第**15**部**: Terminal Emulator Add-in**

# 第**28**章**: Terminal Emulator Add-in -** クイック・リファ レンス

次の表には Terminal Emulator Add-in に関する基本情報および,よく使用される UFT の特徴とどう 関連するかがまとめられています。

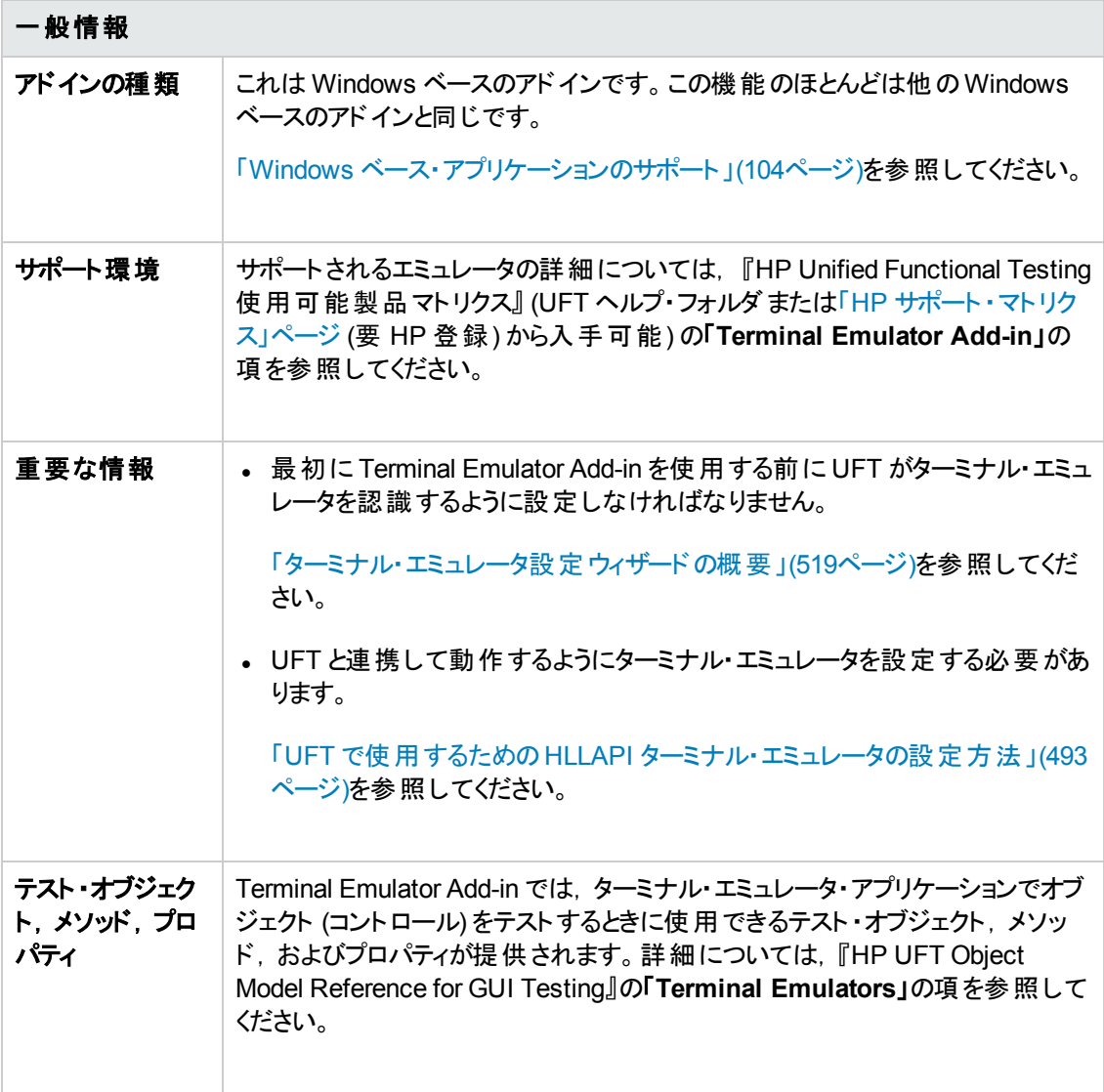

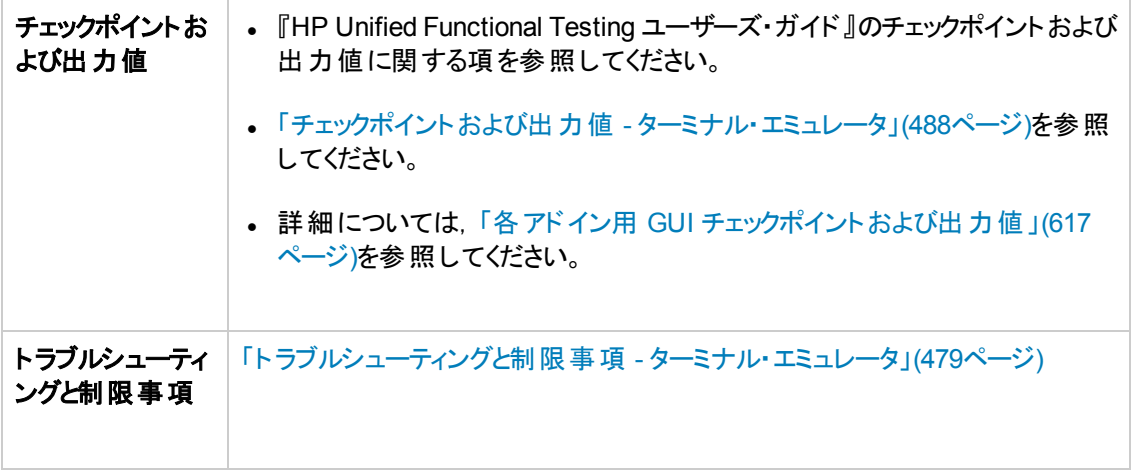

### 前提条件

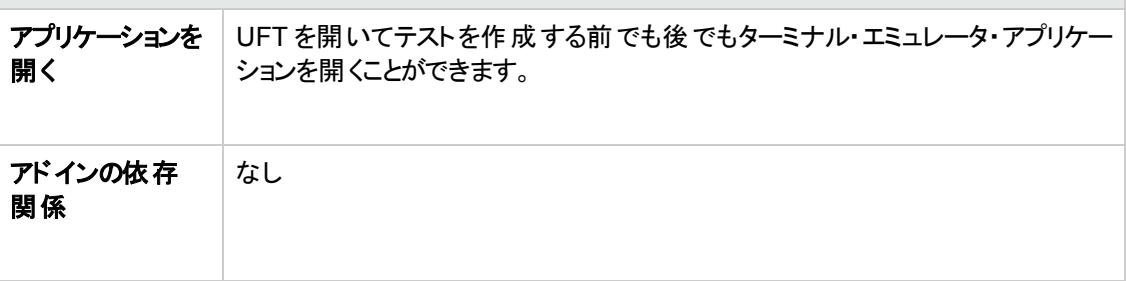

設定

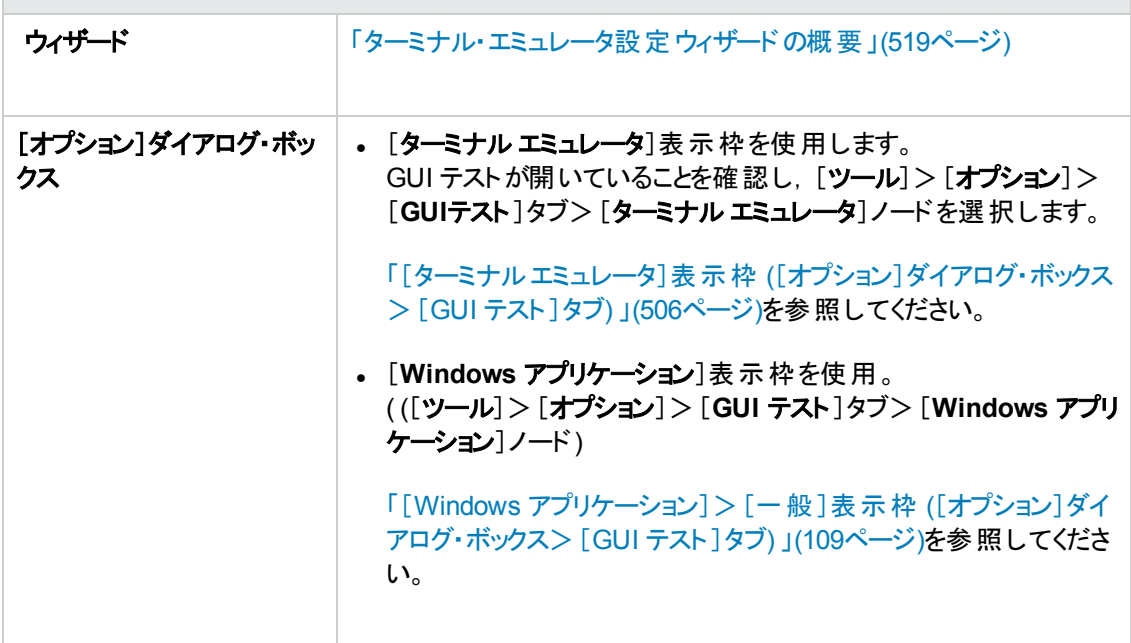

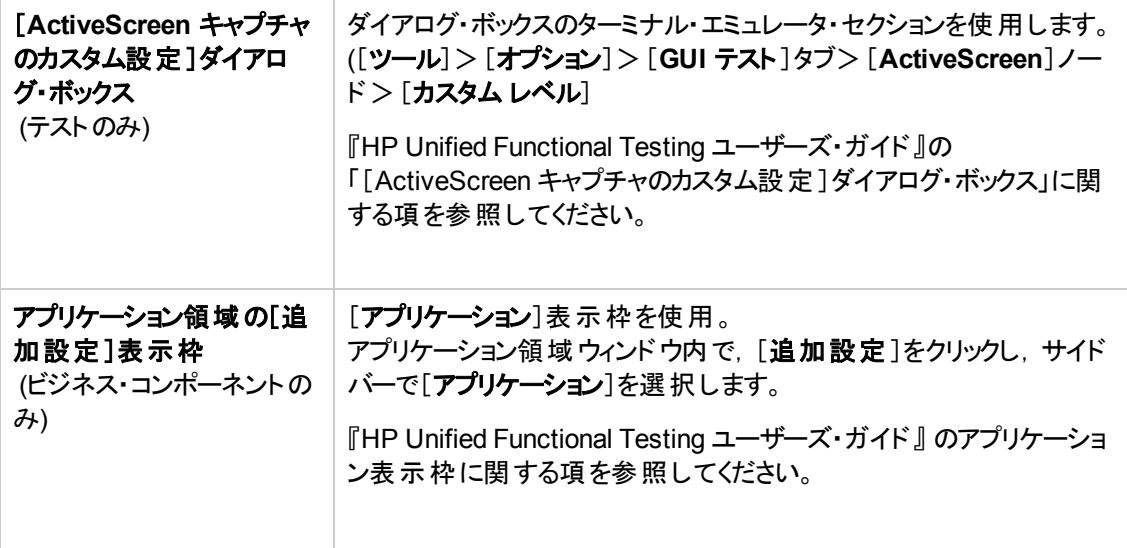

#### 本章の内容

[トラブルシューティングと制限事項](#page-478-0) - ターミナル・エミュレータ [479](#page-478-0)

# <span id="page-478-0"></span>ト ラブルシューティングと制限事項 **-** ターミナル・エミュレータ

本項には, Web add-in に関するトラブルシューティングと制限事項の情報が記載され,次の項が含 まれています。

- 「Terminal Emulator Add-in [のインストールとロード 」](#page-478-1)(479ページ)
- <sup>l</sup> 「Terminal Emulator Add-in [との接続と切断 」](#page-479-0)(480ページ)
- 「構成と設定」(480ページ)
- <sup>l</sup> [「テストとコンポーネントの作成と実行 」](#page-480-0)(481ページ)
- <sup>l</sup> [「ターミナル・エミュレータ・コントロールを使った作業 」](#page-481-0)(482ページ)
- 「テスト・オブジェクト,メソッド,プロパティ」(482ページ)
- [「チェックポイントおよび出力値](#page-482-0) 」(483ページ)
- <span id="page-478-1"></span>• 「マルチリンガル・サポート」(483ページ)

#### **Terminal Emulator Add-in** のインストールとロード

- Hummingbird HostExplorer ターミナル・エミュレータまたはパッチをインストールするときには, UFT が閉じていることを確認してください。
- <sup>l</sup> UFT Terminal Emulator Add-in がインストールされてロードされているのに,そのコンピュータにターミ ナル・エミュレータがインストールされていない場合には、次のようなメッセージが表示されます。UFT ターミナル・エミュレータのサポートが正しく設定されていません。コンピュータにターミナル・エミュレー タがインストールされていないか,HLLAPI DLL が見つかりませんでした。」

回避策 :UFT を開くときに,アドイン・マネージャで[ターミナル エミュレータ]チェック・ボックスの選択 を解除します。

注**:** このメッセージが表示されないようにするには,エミュレータの設定を調整します。詳細に ついては,[「ターミナル・エミュレータの構成設定を管理する方法 」](#page-497-0)(498ページ)を参照してくだ さい。

<sup>l</sup> EXTRA! エミュレータをインストールした後で,予期しない動作が生じることがあります。UFT を実 行できなかったり,さまざまな機能が動作を停止したりする場合があります。これは,インストールさ れた EXTRA! がatl.dll ファイルの古いバージョンをコンピュータにコピーして登録したために発生 している可能性があります。

回避策 :システム・フォルダ(WINNT\system32 内のatl.dll) を見つけます。そのバージョンは 3.0 以降でなければなりません。regsvr32 ユーティリティを使って,適切な atl.dll を登録します。

#### <span id="page-479-0"></span>**Terminal Emulator Add-in** との接続と切断

<sup>l</sup> 複数のターミナル・エミュレータ・セッションが開いている場合,UFT はどのセッションも認識しませ ん。

回避策 :テストまたはビジネス・コンポーネントを記録または実行しているときには,接続するターミ ナル・エミュレータ・セッションは一度に 1 つだけにします。

• 実行セッション中に現在のエミュレータ・セッションを切断するステップがテストまたはビジネス・コン ポーネントに含まれていて, そのステートメントの直後に TeScreen.Sync コマンドがある場合, その テストまたはビジネス・コンポーネントの実行が応答しなくなったり,応答に長い時間を要したりする ことがあります。

回避策 :テストまたはビジネス・コンポーネント から Sync コマンド を削除するか, Wait ステートメント で置き換えます。詳細については,『HP UFT Object Model Reference for GUI Testing』の 「**Utility Objects**」の項を参照してください。

• エミュレータ・セッションがビジー状態のときに, チェックポイントの挿入, 新しいテストまたはビジネス・ コンポーネントの作成,または既存のテストまたはビジネス・コンポーネントを開く操作を行うと、予 期しない問題が発生することがあります。

回避策 :これらの操作をどれか実行する前に,エミュレータ画面のステータス行でエミュレータの接 続ステータスをチェックします。

<sup>l</sup> 記録中に Host On-Demand セッションとの接続を切った後,予期しない動作をすることがありま す。

回避策 :セッションとの接続を切る前に記録を停止します。その後,セッションとの接続を切るス テップを手動で追加します。

• UFT が記録しているときにターミナル・エミュレータが閉じられると, 予期しない動作が見られること があります。

#### <span id="page-479-1"></span>構成と設定

- <sup>l</sup> HLLAPI をサポートしていないエミュレータや,テキストのみのHLLAPI 操作をサポートするように設 定されたエミュレータを使用する場合には,エミュレータの設定を行った後でターミナル・エミュレー タ・ウィンドウのサイズを変更しないでください。
- <sup>l</sup> 別のウィンドウに開くように設定された NetManage Web-To-Host Java クライアント ・セッションのサ ポートを有効にするには,[ツール]>[オプション]>[**GUI** テスト]タブ>[ターミナル エミュレータ] >[設定を調整]>[オブジェクトの認識設定]>[タイトル バー プレフィックスに基づいてエミュレー タ ウィンドウを認識する]オプションを使って,セッション・ウィンドウのタイトルを指定します。

ヒント**:** 別の設定に切り替えるときに,この値をクリアしなければならない場合があります。

<sup>l</sup> ターミナル・エミュレータ設定ウィザードを使って NetManage RUMBA Web-to-Host の画面サイズを 設定する場合, [領域をマーク]オプションを使ってエミュレータ・ウィンドウの上に描画することはで きません。

回避策:画面のテキスト領域位置を手動で設定します。

#### <span id="page-480-0"></span>テストとコンポーネントの作成と実行

- <sup>l</sup> HLLAPI 以外のエミュレータでテキスト認識が必要なステップを実行するために OCR メカニズムを 使用する場合,OCR メカニズムに必要な処理能力のためにステップの実行が遅くなります。この ため, HLLAPI 以外のエミュレータをテストする場合,次の標準のテキスト認識オプションを使用す ることをお勧めします。 [オプション]ダイアログ・ボックスの[テキスト認識]表示枠にある[最初に **Windows API**、次に **OCR**] (このオプションの詳細については, 『HP Unified Functional Testing ユーザーズ・ガイド』を参照してください) 。
- <sup>l</sup> UFT Terminal Emulator Add-in は,エミュレータが接続されているときにのみ,エミュレータ・ウィンド ウ・オブジェクトを識別できます。たとえば,次のステートメントを使ってエミュレータ・セッションに接続 することはできません。

TeWindow("TeWindow").WinMenu("Menu").Select "Communication;Connect"

回避策:エミュレータと接続する前に実行する必要のあるステップを記録できます。それらのステップ は,Terminal Emulator Add-in がロードされていないかのように記録されます。エミュレータが接続さ れたら,記録セッションを停止して,ターミナル・エミュレータ・オブジェクトを記録するための新しい記 録セッションを開始してください。

• HLLAPI をサポートするエミュレータを使 用している場合, 記録中にエミュレータ・セッションがホスト から切断されると,その後再接続されても,UFT がエミュレータを認識しなくなります。

回避策:記録を停止し,セッションを再接続してから,記録を続行します。

<sup>l</sup> Hummingbird HostExplorer エミュレータで記録を行っているときには,エミュレータ・ウィンドウ内で のメニュー操作とツールバー操作が無効になります。

回避策 :記録を停止し, 必要なメニュー項目を選択するか, 必要なツールバー・ボタンをクリック し,記録を続行します。

• HLLAPI をサポートするエミュレータを使用している場合,記録中にエミュレータ・ウィンドウを閉じる と,予期しない結果が生じることがあります。

回避策 :エミュレータ・ウィンドウを閉じる前に記録を停止します。

<sup>l</sup> UFT Terminal Emulator Add-in は,ターミナル・エミュレータ・アプリケーション内のツールバー・オブ ジェクトに対する記録操作はサポートしていません。

回避策 :ツールバー・ボタンに対応するメニュー・コマンドについて記録します。 代わりに, 低レベル 記録を使ってツールバーに対する操作を記録することもできます。 低レベル記録の詳細について は, 『HP Unified Functional Testing ユーザーズ・ガイド』を参照してください。

- あるターミナル・エミュレータを使って記録したテストまたはビジネス・コンポーネントが,別のターミナ ル・エミュレータでは正しく実行できない場合があります。たとえば,RUMBA で記録したテストは IBM PCOM では実行できません。
- HostExplorer の HLLAPI GetKey 関数にはバグがあります。 その結果, UFT がターミナル・エミュ レータのキーボード ・イベントをしばらく記録してから記録を停止し,キーボード ・イベントに反応し てエミュレータも停止する場合があります。

回避策 :Hummingbird のカスタマ・サポートに連絡し,HLLAPI GetKey 関数の問題 (数回の呼び 出しの後で反応しなくなる) を修正するパッチを入手してください。

<sup>l</sup> UFT がテストまたはビジネス・コンポーネントを実行しているときに,ターミナル・エミュレータ・ウィンド ウ内でオブジェクトのクリック,入力,または移動を行うと,予期しない結果が生じることがありま す。

回避策 :エミュレータを使用する前に,テストまたはビジネス・コンポーネントの最後まで待つか,テ ストまたはビジネス・コンポーネントの実行を一時停止します。

• Hummingbird 9.0 5250 セッションについてテストまたはビジネス・コンポーネントを記録 および実行す るためには,Hummingbird のパッチをインストールする必要があります。

回避策 :Hummingbird のカスタマ・サポートに連絡し,すべての5250 フィールドが保護されている ように見える HLLAPI の問題を修正するパッチを入手してください。

<sup>l</sup> Reflection HLL API を複数のスレッド ・モードで実行すると,予期しない結果が生じることがありま す。

#### <span id="page-481-0"></span>ターミナル・エミュレータ・コントロールを使った作業

- <sup>l</sup> Attachmate Terminal Viewer 3.1 5250 セッションが対象の場合,画面で最初の保護されていな いフィールドの前に表示されているすべてのフィールドが,単一のフィールドとして認識されます。
- エミュレータのインストール直後には, NetManage RUMBA セッション内の TeField オブジェクトを UFT が認識しない場合があります。

回避策 :RUMBA をインストールした後で, たとえインストール後の再起動が必須ではなくても, コ ンピュータを再起動します。

#### <span id="page-481-1"></span>テスト ・オブジェクト,メソッド,プロパティ

<sup>l</sup> たとえば TeWindow("TeWindow").TeScreen("screen5296").SendKey TE\_RESET のように, ターミナル・エミュレータのロックを解除するために **SendKey** メソッドを使用しても,一部のエミュ レータ (Host On-Demand など) はロック解除されない場合があります。

回避策 :[ツール]>[オプション]>[**GUI** テスト]タブ>[ターミナル エミュレータ]表示枠>[設定 を調節 ]>[実行の設定 ]>[キーボード イベントを使って特殊なエミュレータ キーを含むステップ を実行する]>[**RESET** 関数のキー]オプションを使用して,RESET コマンドについて送信する キーボード ・イベントを指定します。

<sup>l</sup> 標準設定では,UFT は TeField テスト ・オブジェクト記述の中で **attached text** および **protected** プロパティを使用します。フィールドの付属テキストがセッションごとに異なる場合,UFT はセッション 実行時にそのフィールドを見つけられません。

回避策 :[オブジェクト リポジトリ]ウィンドウか, そのオブジェクトの[オブジェクト リポジトリ]ウィンドウ を開きます。フィールドの記述から **attached text** プロパティを削除し,そのオブジェクトを一意に識 別するために,**start row**,**start column**,**index** などの別のプロパティを追加します。

ヒント**:** TeField オブジェクトについてスマート認識定義を作成して,たとえ特定のTeField オブ ジェクトの**attached text** プロパティ値が変化しても,記録されたテストまたはビジネス・コンポー ネントが正常に実行されるようにすることもできます ([ツール]>[オブジェクトの認識 ]>[ス マート認識を有効にする]を選択し,[設定]をクリックします) 。スマート認識の詳細について は, 『HP Unified Functional Testing ユーザーズ・ガイド』を参照してください。

<sup>l</sup> TeScreen オブジェクトのプログラム的記述の中で **label** プロパティを使用することはできません。た だし,所定のTeWindow の中に存在できる画面は一度に 1 つだけなので,TeScreen ("MicClass:=TeScreen") を使用することができます。

例:

```
TeWindow("short name:=A").TeScreen("MicClass:=TeScreen").TeField("attached
text:=User", "Protected:=False").Set "33333"
```
- <sup>l</sup> TextScreen プロパティの**current column** と**current row** は,HLLAPI をサポートするエミュレータ に対してしか使用できません。
- <sup>l</sup> TeField オブジェクトについては,**location** プロパティは記録されません。

回避策 :代わりに **index** プロパティを使用します。

#### <span id="page-482-0"></span>チェックポイントおよび出力値

場合によっては. TeScreen に対するビットマップ・チェックポイントが,実際のビットマップではなく期待 ビットマップの中にカーソルが表示されたために (または別の理由で) 失敗することがあります。

回避策 :エミュレータのカーソルを,点滅速度を遅くするか,まったく点滅しないように設定します。これ により,カーソルがビットマップ内でキャプチャされない確率が下がります。

#### <span id="page-482-1"></span>マルチリンガル・サポート

IBM PCOM エミュレータが対象の場合,テストまたはビジネス・コンポーネントの記録または実行中 に,UFT がヨーロッパ言語の特殊文字を無視することがあります。

回避策 :UFT で[ツール]>[オプション]>[**GUI** テスト]タブ>[ターミナル エミュレータ]>[設定を調 節]>[エミュレータの設定]>[コード ベージ番号 **(IBM PCOM** のみ**)** ]オプションを使用して,IBM PCOM エミュレータ用のコード・ページを設定します。

ヒント**:** [コード ベージ番号 **(IBM PCOM** のみ**)** ]オプションを 1252 に設定してみてください。

# 第**29**章**: Terminal Emulator Add-in -** テストと設定

本章の内容

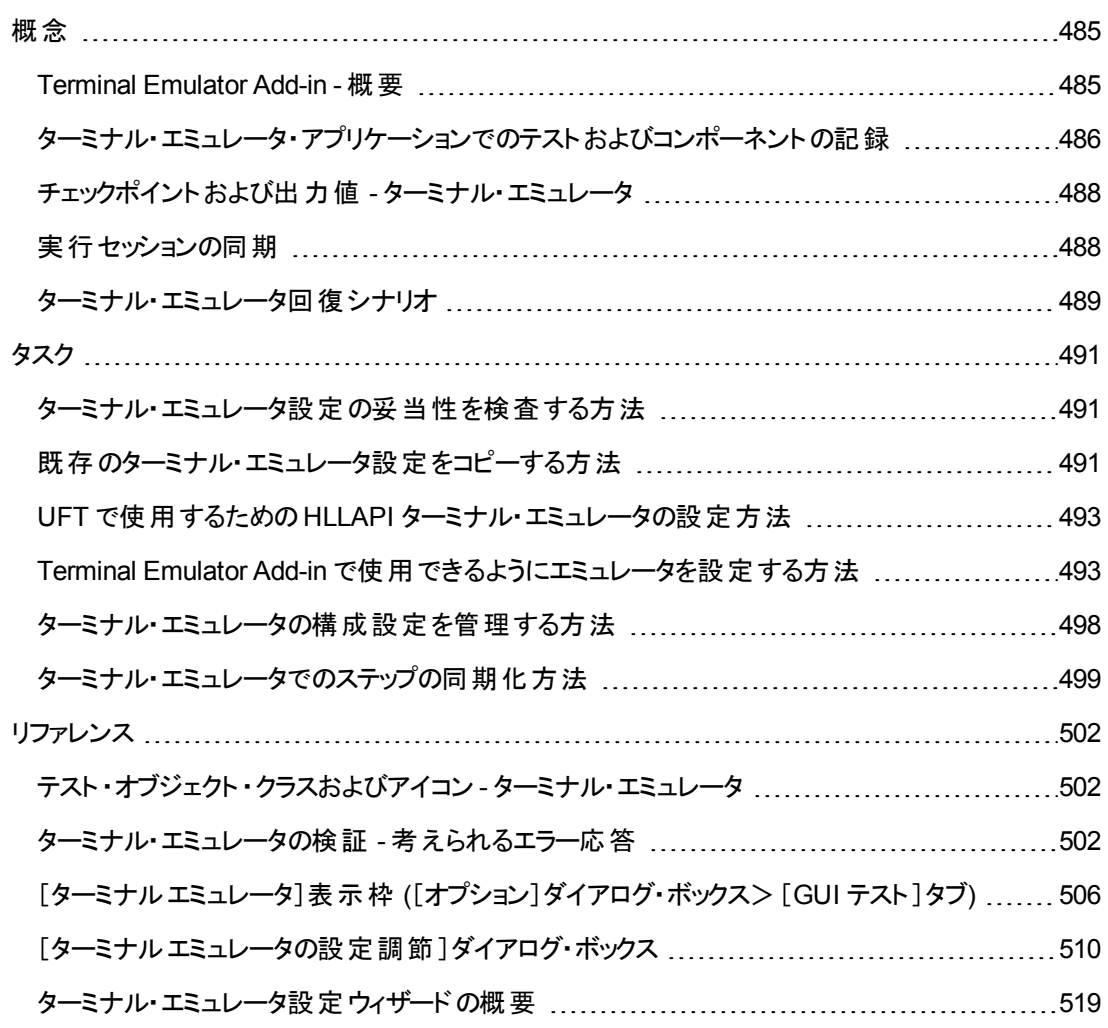

<span id="page-484-1"></span><span id="page-484-0"></span>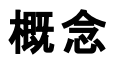

### **Terminal Emulator Add-in -** 概要

UFT を Terminal Emulator Add-in と使 用 すると, HLLAPI (High Level Language Application Programming Interface) 対応のターミナル・エミュレータ・アプリケーションをテストできるほか,VT100 プ ロトコルを使用するように設定したエミュレータ・セッション ([**Text-only**]オプションを使用します) など, HLLAPI 対応でないターミナル・エミュレータ・アプリケーションもテストできます。 HLLAPI は, PC アプリ ケーションと,拡張機能を持つメインフレーム・アプリケーションとの通信を可能にするものです。

UFT は,ターミナル・エミュレータのウィンドウとホスト ・アプリケーション内の画面を区別します。ターミナ ル・エミュレータのウィンド ウは, ターミナル・エミュレータ自身のフレーム, メニュー, ツールバー, およびス テータス・バーで構成成されます。 このウィンド ウは, ターミナル・エミュレータの個々 のセッション全体を通 じて変化しません。

ターミナル・エミュレータの画面では,アプリケーションが表示されているウィンドウの領域が参照されま す。 ホスト がアプリケーションへのユーザ入 力 に応 答 するたびに, 画面 が変 化します。

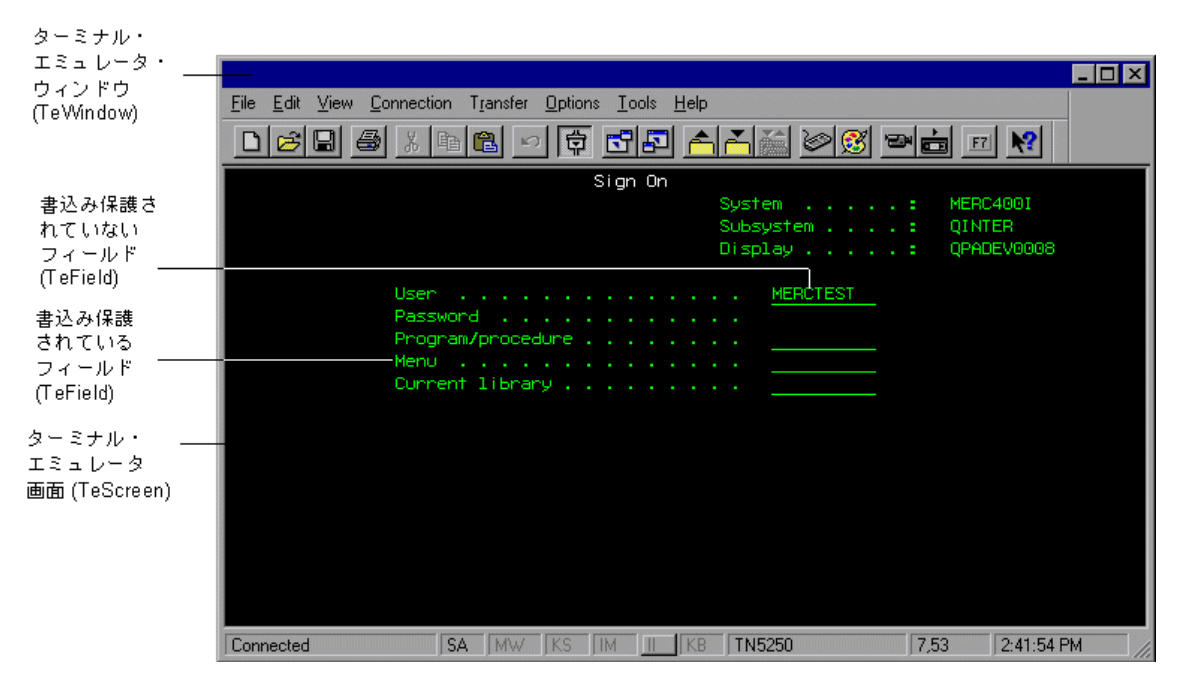

使用しているエミュレータが HLLAPI に対応している場合, UFT はエミュレータ画面内の画面オブ ジェクトとフィールド ・オブジェクトを認識します。使用しているエミュレータがHLLAPI に対応していない 場合や,UFT を「**Text-only**」モードに設定してある場合,UFT は,エミュレータ画面の行およびカラム に表示されるテキストに関する操作を記録します。

UFT Terminal Emulator Add-in には, いくつかのターミナル・エミュレータについて事 前設定済みの設 定が含まれています。また,Terminal Emulator Add-in では,それ以外のほとんどのターミナル・エミュ レータについても,[「ターミナル・エミュレータ設定ウィザードの概要 」](#page-518-0)(519ページ)を使用して設定を行え ます。

UFT で使用できるように HLLAPI エミュレータを設定するには,「UFT [で使用するための](#page-492-0)HLLAPI ター [ミナル・エミュレータの設定方法 」](#page-492-0)(493ページ)を参照してください。

## <span id="page-485-0"></span>ターミナル・エミュレータ・アプリケーションでのテストおよびコンポー ネントの記録

記録中, テストまたはビジネス・コンポーネントでは, アプリケーション内のオブジェクトと, 実行された操 作の種類 (ファンクション・キーの押下 やフィールド での入力など) が反映されます。 それぞれのオブジェ クトには,オブジェクトの動作と外観を決める,あらかじめ定義されたプロパティがあります。実行セッ ション中に,これらのプロパティがUFT によって学習され,それらを使用してオブジェクトの識別や検索 が行われます。

ヒント**:** テストまたはビジネス・コンポーネントの最初のステップとして **SystemUtil.Run** メソッドを使 用して,ターミナル・エミュレータを起動できます。詳細については, 『HP Unified Functional Testing ユーザーズ・ガイド』の「プログラムによるアプリケーションの実行と終了 」に関する項および 『HP UFT Object Model Reference for GUI Testing』の「**Standard Windows**」の項を参照してく ださい。

標準設定では,テストまたはビジネス・コンポーネントを記録するときに,UFT によって同期化ポイント が自動的に挿入されます。そのため,実行セッション中,アプリケーションが入力を受け取る準備がで きるまで,実行が遅延されます。同期化ポイントは手動によっても追加できます。詳細については, [「ターミナル・エミュレータでのステップの同期化方法 」](#page-498-0)(499ページ)を参照してください。

次に示すのは,HLLAPI に完全に対応しているターミナル・エミュレータ・アプリケーションで記録された UFT テストの例です。

記録中,ユーザがアプリケーションの最初の画面で **ENTER** キーを押し,画面が変化するまで待って から, MERCTEST という名前とパスワードを該当するフィールドに入力しました。

```
TeWindow("TeWindow").TeScreen("Welcome").SendKey TE_ENTER
TeWindow("TeWindow").TeScreen("Welcome").Sync
TeWindow("TeWindow").TeScreen("Sign On").TeField("User").Set "MERCTEST"
TeWindow("TeWindow").TeScreen("Sign On").TeField("Password").SetSecure
"3c4feb5bc6233d6e6898bc"
```
UFT のキーワード・ビューにはこのテストが次のように表示されます。

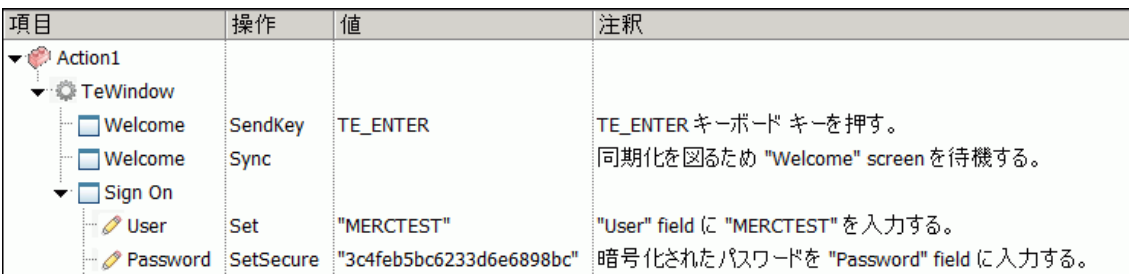

次に示すのは, HLLAPI に対応していないか, またはテキストのみの HLLAPI 操作をサポートするよう に設定されたターミナル・エミュレータでのテストの例です。

この場合, UFT では, TeScreen オブジェクト ではなく TeTextScreen オブジェクトが記録され,また TeField オブジェクトは記録されないことに注意してください。フィールド内部の操作ではなく,テキスト

#### 画面上のキーボードおよびマウスの操作について,操作が記録されます。

```
TeWindow("TeWindow").TeTextScreen("TeTextScreen").ClickPosition 24,2
TeWindow("TeWindow").TeTextScreen("TeTextScreen").Type "l"
TeWindow("TeWindow").TeTextScreen("TeTextScreen").Type micReturn
TeWindow("TeWindow").TeTextScreen
("TeTextScreen").WaitString"FRSMAIN",1,2,1,8,2000
TeWindow("TeWindow").TeTextScreen("TeTextScreen").Type "qa1"
TeWindow("TeWindow").TeTextScreen("TeTextScreen").Type micReturn
TeWindow("TeWindow").TeTextScreen("TeTextScreen").Sync
```
UFT のキーワード・ビューにはこのテストが次のように表示されます。

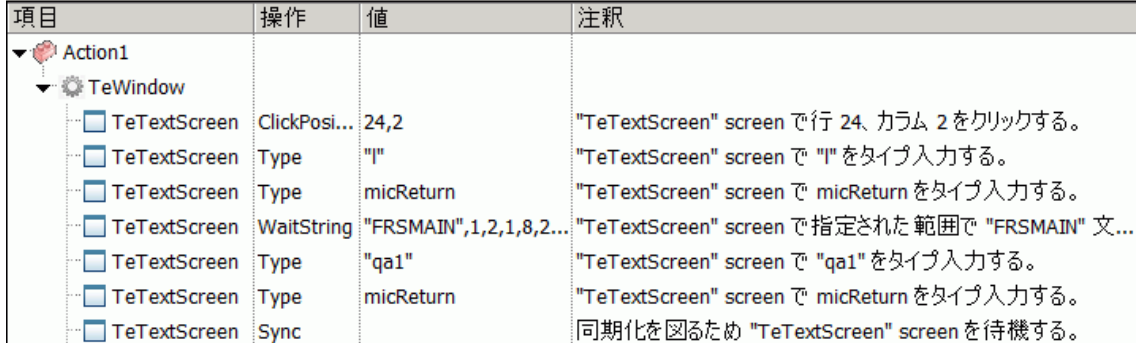

本項では,[「ターミナル・エミュレータを対象とするテストとコンポーネントの記録と実行に関する考慮事](#page-486-0) 項 」(487[ページ](#page-486-0))についても説明します。

### <span id="page-486-0"></span>ターミナル・エミュレータを対象とするテスト とコンポーネントの記録と実行に 関する考慮事項

- <sup>l</sup> エミュレータをホストに接続して,エミュレータが適切に設定されていることを確認します。詳細につ いては,「UFT で使用するためのHLLAPI [ターミナル・エミュレータの設定方法 」](#page-492-0)(493ページ)を参照 してください。
- ただ 1 つのターミナル・エミュレータが開いていることを確認します。 複数のセッションを開いた場合, テストまたはビジネス・コンポーネントの記録と実行に問題が生じることがあります。
- <sup>l</sup> テストまたはビジネス・コンポーネントに WinRunner テストへの呼び出しが含まれている場合,これ らのテストがWinRunner Terminal Emulator Add-in を使用していないことを確認します。同様に, WinRunner Terminal Emulator Add-in を使用して WinRunner テストを実行するときは,テストに UFT テストへの呼び出しが含まれている場合,テストがUFT Terminal Emulator Add-in を使用し ていないことを確認します。
- HLLAPI に完全に対応するものとして設定されたエミュレータを使用していて, フィールド内の操作 ではなくテキスト画面上のキーボードおよびマウスの操作に基づいて具体的なステップを記録する 必要がない場合は,設定を調整してエミュレータの記録モードを変更できます。詳細について は,[「ターミナル・エミュレータの構成設定を管理する方法 」](#page-497-0)(498ページ)を参照してください。

<sup>l</sup> UFT では,ターミナル・エミュレータ・ウィンドウにあるツールバーおよびステータス・バー上の操作は 記録されません。ただし, ターミナル・エミュレータ・ウィンドウのステータス・バーについては, 記録中 にチェックポイントまたは出力値を挿入できます。詳細については,[「チェックポイントおよび出力値](#page-487-0) - [ターミナル・エミュレータ」](#page-487-0)(488ページ)を参照してください。

# <span id="page-487-0"></span>チェックポイントおよび出力値 **-** ターミナル・エミュレータ

テストの記録中に,次のテキスト ・チェックポイントを追加できます。

- TeScreen および TeTextScreen オブジェクト
- <sup>l</sup> ステータス・バー: ターミナル・エミュレータ・ウィンドウ
- メニュー・オプションの選択後に開くダイアログ・ボックス

テストまたはビジネス・コンポーネントの記録中に,次の操作を実行できます。

- <sup>l</sup> TeScreen オブジェクトのテキスト ・チェックポイントを追加する。
- <sup>l</sup> TeTextScreen オブジェクトのテキスト ・チェックポイントを追加する (HLLAPI に完全に対応してい て,「テキスト画面」モードで記録するように設定されたエミュレータを使用してテストを記録した場 合) 。エミュレータ・モードの変更の詳細については,[「ターミナル・エミュレータの構成設定を管理](#page-497-0) [する方法 」](#page-497-0)(498ページ)を参照してください。
- また, ターミナル・エミュレータ・アプリケーションのオブジェクト からプロパティやテキスト値を出力して, テストまたはビジネス・コンポーネントで使用することもできます。

#### チェックポイントおよび出力値の使用のガイドライン

- <sup>l</sup> TeWindow,TeScreen,および TeTextScreen オブジェクトのビットマップ・チェックポイントを作成で きますが,TeField オブジェクトについては作成できません。
- <sup>l</sup> テキスト出力値 (テストのみ) を作成できるのは,TeScreen および TeTextScreen オブジェクトにつ いてのみです。
- <sup>l</sup> ターミナル・エミュレータ・ウィンドウでは,ステータス・バーと,メニュー・オプションから開くダイアログ・ ボックスについて, テキスト・チェックポイントおよび出力値 (テストのみ), および, 標準のチェックポイ ントおよび出力値を追加できます。UFT ではこれらを標準のWindows オブジェクトとして認識しま す。標準 Windows オブジェクトのプロパティの詳細については,『HP UFT Object Model Reference for GUI Testing』の「**Standard Windows**」を参照してください。

標準,テキスト,ビットマップの各チェックポイントの詳細,および標準とテキストの出力値の詳細につ いては, 『HP Unified Functional Testing ユーザーズ・ガイド』を参照してください。

## <span id="page-487-1"></span>実行セッションの同期

ターミナル・エミュレータ・アプリケーションをテストするときは, 数多くの要因が操作の速度に影響を与 え,結果として実行セッションに干渉する可能性があります。たとえば,ホストの応答時間がシステム の負荷によって変化する可能性があります。

実行セッションの同期化によって, UFT では, ターミナル・エミュレータ・アプリケーションが実行を続ける 準備が整った時点でのみ, テストまたはビジネス・コンポーネント内の次のステップが実行されることが 保証されます。これにより,ホストの応答時間やその他の要因の偶発的な違いによって以降の実行 セッションが影響を受けるのを防ぐことができます。

次の表に、さまざまなターミナル・エミュレータ・アプリケーションで使用できる同期化オプションを説明し ます。

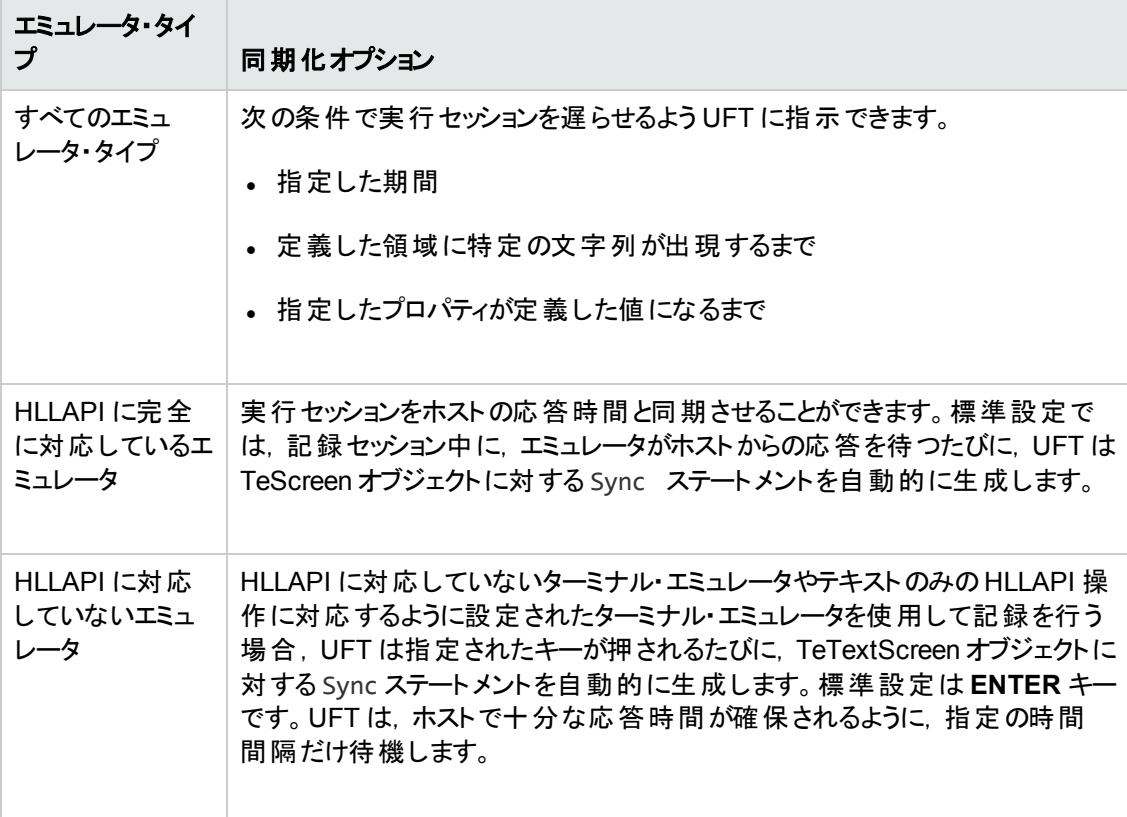

同期化方法を示すタスクについては,[「ターミナル・エミュレータでのステップの同期化方法 」](#page-498-0)(499ペー [ジ](#page-498-0))を参照してください。

## <span id="page-488-0"></span>ターミナル・エミュレータ回復シナリオ

UFT では, クラッシュやエラーなど, テスト やビジネス・コンポーネントの実行を妨げ, 測定結果を誤った ものにする可能性のある,さまざまな予期しないイベントに対処するために,テストまたはビジネス・コ ンポーネントに対して回復シナリオを定義できます。

TeWindow オブジェクトの**Emulator status** プロパティおよびその他のプロパティの値を使用すると, ターミナル・エミュレータ・アプリケーションのテストまたはビジネス・コンポーネントの具体的な回復シナリ オを定義できます。

Emulator status プロパティが取り得る値には、次のものがあります。

- <sup>l</sup> **Busy (**ビジー**)** :エミュレータがサーバと通信中です。
- <sup>l</sup> **Disconnected (**切断**)** :エミュレータがサーバに接続していません。
- <sup>l</sup> **Locked (**ロック**)** :エミュレータは現在入力を受け取ることができません。
- <sup>l</sup> **Ready (**準備完了**)** :エミュレータは入力を待っています。
- <sup>l</sup> **Unavailable (**使用不可**)** :エミュレータのステータスを特定できません。

エミュレータの各ステータスについて,適切な回復操作を実行する回復シナリオを作成できます。例:

- <sup>l</sup> **Disconnected (**切断**)** :関数呼び出しによる回復操作を使用して,サーバに再接続します。こ の回復操作には、使用しているターミナル・エミュレータの機能に応じて、再接続のための記録 済みステップ, VB Script による API コマンド, キーボード・ショートカット・キーなどが含まれます。
- <sup>l</sup> **Ready (**準備完了**)** :表示されるエラー・メッセージの内容に応じて,関連するキーの押下などの 特定の操作を実行します。
- <sup>l</sup> **Locked (**ロック**)** :エミュレータの**RESET** キーを有効にします。または,例外処理関数を使用して サーバから切断し,再接続します。

回復シナリオの定義の詳細については, 『HP Unified Functional Testing ユーザーズ・ガイド』を参照 してください。

# <span id="page-490-1"></span><span id="page-490-0"></span>タスク

### ターミナル・エミュレータ設定の妥当性を検査する方法

- 1. GUI テストが開いていることを確認します。
- 2. [オプション]ダイアログ・ボックスの[ターミナル [エミュレータ](#page-505-0)]表示枠 ([ツール]>[オプション]> [**GUI** テスト]タブ>[ターミナル エミュレータ]ノード) [\(506](#page-505-0) を参照) を開きます。
- 3. [検証]をクリックします。

問題が検出された場合,簡単な説明 (エラー応答) が表示枠内に表示されます。エラーの処 理方法[の詳細に](#page-501-2)ついては, [トラブルシューティング]をクリックして, エラー固有の情報が表示さ れるヘルプ・ページを開いてください。

### <span id="page-490-2"></span>既存のターミナル・エミュレータ設定をコピーする方法

このタスクでは,ターミナル・エミュレータ設定を別のユーザ(ターミナル・エミュレータ設定ウィザードを使 用して特定のエミュレータのUFT 設定をすでに設定しているユーザ) からコピーする方法について説 明します。

たとえば,ターミナル・エミュレータの設定が済んでいて別のコンピュータ上 (またはネットワーク・ドライブ 上) のファイルに保存されている場合は,自分のコンピュータにそのファイルをコピーできます。ウィザー ドを実行して自分で設定を構成する必要はありません。

このタスクには、次の手順が含まれています。

- 「前提条件」(491ページ)
- <sup>l</sup> [「レジストリ・ファイルのコンピュータへのコピー」](#page-491-0)(492ページ)
- 「ファイルの登録」(492ページ)
- [「新規エミュレータの標準エミュレータとしての設定](#page-491-2) (オプション) 」(492ページ)
- [「エミュレータ設定の変更](#page-491-3) (オプション)」(492ページ)
- <span id="page-490-3"></span>● 「結果」(492ページ)
- 1. 前提条件
	- 既存の設定ファイルは, ウィザードの最後のページで[ターミナル エミュレータの設定をファイル に保存する]オプションを使用して, レジストリ・ファイルに保存する必要があります。詳細につ いては,[「\[ターミナルエミュレータの設定ウィザードの完了 \]ページ](#page-534-0) 」(535ページ)を参照してくだ さい。
	- 保存済みの設定をコピーする前に,設定に割り当てられているベンダ名とエミュレータ名, お よび,ファイルの正確な名前と場所を確認してください。ファイルの拡張子は .reg です。
- <span id="page-491-0"></span>2. レジストリ・ファイルのコンピュータへのコピー
	- a. エミュレータの構成設定が含まれているレジストリ・ファイルを探します。ファイルの拡張子は .reg です。
	- b. ファイルを,自分のコンピュータの<UFT のインストール・フォルダ>\dat フォルダにコピーしま す。

通常のインストールでは, dat フォルダのパスは次のとおりで す。%ProgramFiles%\HP\Unified Functional Testing\dat

#### <span id="page-491-1"></span>3. ファイルの登録

- a. レジストリ・ファイルをダブルクリックして, レジストリ・エディタ・メッセージ・ボックスを開きます。
- b. [はい]をクリックし,情報をレジストリに追加します。情報がレジストリにコピーされたことを示 すメッセージが表示されます。
- <span id="page-491-2"></span>c. [**OK**]をクリックします。この設定に割り当てられているエミュレータ名が,UFT の利用可能な ターミナル・エミュレータのリストに追加されます。

#### 4. 新規エミュレータの標準エミュレータとしての設定 **(**オプション**)**

- a. Terminal Emulator Add-in をロードした状態で UFT を開きます。
- <span id="page-491-3"></span>b. [ツール]>[オプション]>[**GUI** テスト]タブ>[ターミナル エミュレータ]表示枠で,リストから 新しいエミュレータ名を選択し,標準のエミュレータとして設定します。

#### 5. エミュレータ設定の変更 **(**オプション**)**

- a. Terminal Emulator Add-in をロードした状態で UFT を開きます。
- <span id="page-491-4"></span>b. ターミナル・エミュレータ設定ウィザードを開きます。詳細については,[「ターミナル・エミュレータ](#page-518-0) [設定ウィザードの概要 」](#page-518-0)(519ページ)を参照してください。

#### 6. 結果

設定ファイルを別の場所にコピーすると, その設定に割り当てられているエミュレータ名が, UFT の利用可能なターミナル・エミュレータのリストに追加されます。

注**:** UFT の起動後に設定ファイルをコピーした場合は,いったん UFT を終了してから再び 開くと,更新された,利用可能なエミュレータのリストを表示できます。

# <span id="page-492-0"></span>**UFT** で使用するための **HLLAPI** ターミナル・エミュレータの設定 方法

次の手順では, HLLAPI 対応のエミュレータで作業する場合に, ターミナル・エミュレータ・アプリケー ションでテストを有効にする方法の概要を説明します。特定のエミュレータの設定方法の詳細につい ては,「Terminal Emulator Add-in [で使用できるようにエミュレータを設定する方法 」](#page-492-1)(493ページ)を参 照してください。

- 1. ターミナル・エミュレータ設定ウィザードを実行する前,および,各テストまたはビジネス・コンポーネ ントを記録する前に,エミュレータをホストに接続します。
- 2. 現在のエミュレータ・セッションの短縮名として,大文字の**A** を割り当てます。
- 3. これらの設定を変更した後,エミュレータを再起動してください。 (任意)

注**:** サポートされているエミュレータのバージョンとプロトコルについては, 『HP Unified Functional Testing 使用可能製品マトリクス』 (UFT ヘルプ・フォルダまたは「HP [サポート ・マトリクス」ページ](http://support.openview.hp.com/selfsolve/document/KM438391) (要 HP passport 登録) から入手可能) を参照してください。

## <span id="page-492-1"></span>**Terminal Emulator Add-in** で使用できるようにエミュレータを設 定する方法

本項では,Terminal Emulator Add-in で使用できるようにエミュレータを設定する方法について説明 します。

「[Attachmate](#page-493-0) EXTRA!」(494ページ)

「Attachmate myEXTRA![ターミナル・ビューア」](#page-493-1)(494ページ)

「Attachmate [INFOConnect](#page-494-0)」(495ページ)

「[Hummingbird](#page-494-1) HostExplorer」(495ページ)

「IBM Personal [Communications](#page-495-0) (PCOM) 」(496ページ)

「IBM WebSphere Host [On-Demand](#page-495-1)」(496ページ)

「[NetManange](#page-495-2) RUMBA」(496ページ) 「NetManage RUMBA [Web-to-Host](#page-496-0)」(497ページ) 「Seagull [BlueZone](#page-496-1)」(497ページ) 「WRQ [Reflection](#page-496-2)」(497ページ) 「Zephyr [Passport](#page-497-1)」(498ページ)

#### <span id="page-493-0"></span>**Attachmate EXTRA!**

**EXTRA!** ターミナル・エミュレータを **UFT** に接続するには,次の手順を実行します。

- 1. EXTRA! を開きます。
- 2. EXTRA! で,[**Options**]>[**Global Preferences**]を選択します。[Global Preferences]ダイアロ グ・ボックスが開きます。
- 3. [**Advanced**]タブをクリックします。
- 4. HLLAPI の短縮名のリストで,[**Short Name**]として大文字の**A** を選択します。
- 5. 参照ボタンをクリックし,セッション・プロファイルを参照して選択し,[**OK**]をクリックします。
- 6. UFT でのテストを始める前にプロファイルを保存します。そうすることで,一度ターミナル・エミュレー タを設定するだけで,保存した設定を再利用できるようになります。

#### <span id="page-493-1"></span>**Attachmate myEXTRA!**ターミナル・ビューア

**myEXTRA!** ターミナル・ビューアを **UFT** に接続するには,次の手順を実行します。

- 1. myEXTRA! の[Management and Control Services]ウィンドウを開きます。
- 2. [Management and Control Services]ウィンドウで,[**Products**]>[**Terminal Viewers**]を選択 します。左の表示枠に[Terminal Viewers]ツリーが表示されます。
- 3. [Terminal Viewers]ツリーで, 必要なターミナルを選択します。
- 4. 右の表示枠で,必要なセッションを選択し,[**Properties**]をクリックします。
- 5. [Properties]表示枠で,[**Configure**]をクリックして接続を設定します。
- 6. [Configure]表示枠の[**General**]タブで,[**Support HLLAPI**]チェック・ボックスを選択し,セッショ ン名を **A** に設定します。
- 7. セッションを保存します。
- 8. 初めて myEXTRA! ターミナル・ビューアに接続する場合は,HLLAPI DLL をインストールする必 要があります。
	- a. [**Preferences**]をクリックします。
	- b. **Install HLLAPI Client Components**リンクをクリックします。

#### <span id="page-494-0"></span>**Attachmate INFOConnect**

**INFOConnect** ターミナル・エミュレータを **UFT** に接続するには,次の手順を実行します。

- 1. Attachmate INFOConnect を開きます。
- 2. メイン・メニューから,[**Options**]>[**Global Preferences**]を選択します。
- 3. [詳細設定]タブを選択します。
- 4. 短縮セッション名として **A** を選択します。
- 5. 短縮セッション名 (A) をセッションに関連付けるには,[参照]をクリックしてファイル・システムでセッ ション・プロファイルを探します。
- <span id="page-494-1"></span>6. [**OK**]をクリックします。

#### **Hummingbird HostExplorer**

**HostExplorer** ターミナル・エミュレータを **UFT** に接続するには,次の手順を実行します。

- 1. HostExplorer を開きます。
- 2. HostExplorer のメイン・メニューから,[**File**]>[**Save Session Profile**]を選択します。
- 3. [Save Profile]ダイアログ・ボックスで,[**HLLAPI Short Name**]を大文字の**A** に設定します。
- 4. メイン・メニューから,[**Options**]>[**API Settings**]を選択します。
- 5. [API Global Settings]ダイアログ・ボックスで,[**Update screen after PS update**]および[**Auto sync**]オプションを選択します。
- 6. [**OK**]をクリックします。

または,次のようにすることもできます。

- 1. HostExplorer を開きます。
- 2. 保存済みのセッションを開きます。
- 3. [**Options**]>[**Edit Session Profile**]を選択します。
- 4. カテゴリ・ツリーで[**Terminal**]>[**API**]を選択します。
- 5. 短縮セッション名として **A** を選択し,[**OK**]をクリックします。
- <span id="page-495-0"></span>6. セッション・プロファイルを保存します。

#### **IBM Personal Communications (PCOM)**

<span id="page-495-1"></span>事前設定済みの設定により,UFT で IBM PCOM のターミナル・エミュレータを使用できます。

#### **IBM WebSphere Host On-Demand**

**WebSphere Host On-Demand** ターミナル・エミュレータを **UFT** に接続するには,次の手順を実行し ます。

- 1. WebSphere Host On-Demand EHLLAPI Enablement Tool を開きます (このツールがない場合 は,入手とインストール方法の詳細について IBM にお問い合わせください) 。
- 2. UFT で IBM WebSphere Host On-Demand ターミナル・エミュレータでの記録を可能にするには, 次のようにセッション・オプションを定義します。
	- a. [**Configure**]をクリックし,リストから[**Properties**]を選択します。次に,[**Preferences**]> [**Start Options**]を選択し,[**Auto-Start HLLAPI Enabler**]を[**Yes**]に設定します。
	- b. [**Start In Separate Window**]オプションを[**Yes**]に設定します。
	- c. [**Alternate Terminal**]オプションを[**Disable**]に設定します。

別のターミナル・エミュレータがインストールされているコンピュータに,サーバとクライアントがインス トールされていないことを確認してください。

#### <span id="page-495-2"></span>**NetManange RUMBA**

**RUMBA** ターミナル・エミュレータを **UFT** に接続するには,次の手順を実行します。

- 1. RUMBA を開きます。
- 2. RUMBA で,[**Options**]>[**API**]を選択します。[API Options]ダイアログ・ボックスが開きます。
- 3. [**Identification**]タブをクリックします。
- 4. [**Session Short Name**]フィールドに,大文字の**A** を入力します。
- 5. [**OK**]をクリックします。
- 6. プロファイルを保存します。

ヒント**:** UFT でのテストを始める前にプロファイルを保存しておくことをお勧めします。そうするこ とで,一度ターミナル・エミュレータを設定するだけで,保存した設定を再利用できるように なります。

#### <span id="page-496-0"></span>**NetManage RUMBA Web-to-Host**

**RUMBA Web-to-Host** ターミナル・エミュレータを **UFT** に接続するには,次の手順を実行します。

- 1. RUMBA Web-to-Host Session Configuration Manager を起動し,セッションを開きます。
- 2. Configuration Manager での標準の設定手順に加えて、次の手順を実行します。
	- a. [**Implementation**]ドロップダウン・リストから[**Pro client**]を選択します。
	- b. [**HLLAPI Configuration**]をクリックし,[**Session Short Name**]ドロップダウン・リストから [**A**]を選択します。
- 3. プロファイルを保存します。

#### 注**:**

- バージョン 5.x: [Only Mainframe Display]は, Java クライアントでサポートされています。 [Only Replay]は, Java クライアントとPro クライアントの両方でサポートされています。
- バージョン 6.x:Java クライアントはサポートされていません。[Only Replay]は Pro クライア ントでサポートされています。

サポートされている RUMBA Web-to-Host のバージョンについては, 『HP Unified Functional Testing 使用可能製品 マトリクス』UFT ヘルプ・フォルダまたは「HP サポート・マトリクス」ページ(要 HP passport 登録) から入手可能) を参照してください。

#### <span id="page-496-1"></span>**Seagull BlueZone**

**BlueZone** ターミナル・エミュレータを **UFT** に接続するには,次の手順を実行します。

- 1. BlueZone を開きます。
- 2. BlueZone で,[**Options**]>[**API**]を選択します。[API Properties]ダイアログ・ボックスが開きま す。
- 3. [**Options**]タブをクリックします。
- 4. [**Short NameSession Identifier** ]フィールドに,大文字の**A** を入力します。
- 5. [**OK**]をクリックします。
- <span id="page-496-2"></span>6. セッションを保存します。

#### **WRQ Reflection**

Reflection ターミナル・エミュレータを UFT に接続するには, 次の手順を実行します。

- 1. 新規または既存のセッションを開きます。
- 2. [**Setup**]>[**Terminal**]を選択します。
- 3. [**Short Name**]フィールドに,大文字の**A** を入力します。
- <span id="page-497-1"></span>4. [**OK**]をクリックします。

#### **Zephyr Passport**

**Zephyr Passport** ターミナル・エミュレータを **UFT** に接続するには,次の手順を実行します。

- 1. 新規または既存のセッションを開きます。
- 2. セッションの短縮名である[**(A) Passport.zws**]がウィンドウのタイトル・バーに表示されることを確 認します。

## <span id="page-497-0"></span>ターミナル・エミュレータの構成設定を管理する方法

次に,ターミナル・エミュレータの構成設定方法を説明します。

- 「構成設定の変更」(498ページ)
- <sup>l</sup> [「選択した事前設定済みのエミュレータの標準設定の復元 」](#page-497-3)(498ページ)
- <span id="page-497-2"></span>• [「ユーザ定義の構成設定を復元します。」](#page-498-1)(499ページ)

#### 構成設定の変更

[ターミナルエミュレータの設定調節]ダイアログ・ボックスには, チェック・ボックス, ラジオ・ボタン, およ び、数値またはテキスト値を必要とするオプションがあります。

- 1. [「\[ターミナルエミュレータの設定調節 \]ダイアログ・ボックス」](#page-509-0) [\(506](#page-505-0)ページを参照) を開きます。
- 2. オプションに対して数値またはテキスト値を入力します。
	- a. 対象のオプションを 1 回クリックして強調表示します。
	- b. もう一度オプションをクリックするか,**F2** キーを押して,変更する値にアクセスします。
	- c. 必要に応じて値を変更します。
	- d. ダイアログ・ボックス内の別の場所をクリックして値を設定します。
- 3. [**OK**]をクリックし,現在のターミナル・エミュレータの設定を更新してダイアログ・ボックスを閉じま す。

#### <span id="page-497-3"></span>選択した事前設定済みのエミュレータの標準設定の復元

- 1. [「\[ターミナルエミュレータの設定調節 \]ダイアログ・ボックス」](#page-509-0) [\(506](#page-505-0)ページを参照) を開きます。
- 2. [リセット]ボタンをクリックします (このボタンは,事前設定済みのエミュレータが選択されている場 合にのみ使用できます) 。

#### <span id="page-498-1"></span>ユーザ定義の構成設定を復元します。

- 1. 構成設定が格納されている保存済みのレジストリ・ファイルを,コンピュータの<UFT のインストー ル・フォルダ>\dat フォルダで探します。ファイルの拡張子は .reg です。通常のインストールでは, dat フォルダのパスは次のとおりです。%ProgramFiles%\HP\Unified Functional Testing\dat
- 2. レジストリ・ファイルをダブルクリックして,レジストリ・ファイルをアクティブにします。確認メッセージが 開きます。
- 3. [はい]をクリックします。情報がレジストリにコピーされたことを示すメッセージが表示されます。
- 4. [**OK**]をクリックします。これで,保存済みのファイルの設定が復元されました。

ヒント**:** また,ユーザ定義のターミナル・エミュレータの設定の場合も,それらの設定がウィザー ドを使って保存されていれば復元できます。詳細については,[「\[ターミナルエミュレータの設](#page-534-0) [定ウィザードの完了 \]ページ](#page-534-0) 」(535ページ)を参照してください。

### <span id="page-498-0"></span>ターミナル・エミュレータでのステップの同期化方法

次の手順では,さまざまなタイプの同期化操作を実行する方法を説明します。概念の説明につい ては,[「実行セッションの同期](#page-487-1) 」(488ページ)を参照してください。

- 「記録中の同期化ステップの挿入」(499ページ)
- 「同期化のタイムアウトの設定」(500ページ)
- 「オブジェクトに対する同期化ポイントの挿入」(500ページ)
- <span id="page-498-2"></span>• 「指定したテキスト文字列の待機」(500ページ)

#### 記録中の同期化ステップの挿入

- 1. [デザイン]>[エミュレータの同期化]を選択します。
- 2. (任意) Sync ステートメントに対してタイムアウトをミリ秒単位で指定し,この時間が経過した後 で,エミュレータのステータスに関係なく実行セッションが続行するように設定します。 タイムアウト 値を指定しなければ,「同期化のタイムアウトの設定」(500ページ)で説明されているように,UFT は標準のタイムアウト間隔を使用します。

#### 注**:**

- テストまたはビジネス・コンポーネント内の TeScreen オブジェクトに対して Sync ステップが UFT によって自動的に挿入されないように,エミュレータの設定を調整できます。
- TeTextScreen オブジェクトに対して Sync ステップを生成するキーを指定できます。

詳細については,[「ターミナル・エミュレータの構成設定を管理する方法 」](#page-497-0)(498ページ)を参照 してください。

#### <span id="page-499-0"></span>同期化のタイムアウトの設定

[テストの設定 ]ダイアログ・ボックスの[実行 ]表示枠 ([ファイル]>[設定]>[実行]ノード) で,[オブ ジェクト同期化のタイムアウト]を設定します。詳細については,『HP Unified Functional Testing ユー ザーズ・ガイド』を参照してください。

これによって,それぞれのテスト ・ステップが実行される前に UFT が待機する最大間隔をミリ秒単位で 指定できます。

#### 注**:**

- <sup>l</sup> このオプションは,ビジネス・コンポーネントでは使用できません。
- <sup>l</sup> また,この設定は,タイムアウト引数が指定されていない場合に,TeScreen と TeTextScreen の両方のオブジェクトに対する **Sync** メソッドと**WaitString** メソッドの標準設 定のタイムアウトとしても使用されます。

#### <span id="page-499-1"></span>オブジェクトに対する同期化ポイントの挿入

[デザイン] > [同期化ポイント]を選択します。詳細については, 『HP Unified Functional Testing ユーザーズ・ガイド』を参照してください。

テストまたはビジネス・コンポーネントに同期化ポイントを挿入すると,UFT はエディタに WaitProperty ステートメントを生成します。このステートメントは,特定のオブジェクト ・プロパティがユーザに指定され た値に達するまでテストまたはビジネス・コンポーネントを一時停止するよう UFT に指示します。

#### 例:

**Result** フィールドの**Text** プロパティの値がSuccessful になるまで実行セッションを待機させる場 合は,次のステートメントを挿入します。

<span id="page-499-2"></span>TeScreen("LogOn").TeField("Result").WaitProperty "Text", "Successful"

#### 指定したテキスト文字列の待機

UFT の**WaitString** メソッドは,ターミナル・エミュレータ画面上の指定された矩形内に指定のテキス ト文字列が出現するまで、実行セッションを遅らせます。テキスト文字列には、定数文字列または正 規表現を指定できます。

#### 記録中に **WaitString** ステートメントを挿入するには,次の手順を実行します。

1. [デザイン]>[エミュレータの **WaitString**]を選択します。カーソルの形状が十字形のポインタに 変わります。

2. ポインタをドラッグして,実行セッションを待機する対象のテキスト文字列を含む矩形をエミュレー タ画面上で描画します。 UFT は, 次の構文でテストまたはビジネス・コンポーネントにステップを挿 入します。

#### **TeScreen** オブジェクト :

**TeScreen(**description**).WaitString** String [**,** TopRow**,** LeftColumn**,** BottomRow**,** RightColumn**,** Timeout**,** RegExp]

#### **TeTextScreen** オブジェクト :

**TeTextScreen(**description**).WaitString** String**,** [TopRow**,** LeftColumn**,** BottomRow**,** RightColumn**,** Timeout**,** RegExp]

画面上の位置は矩形の4 つの角の値によって定義され,各角がそれぞれの引数を持ちます。

- 3. オプションで,次の操作を実行できます。
	- RegExp 引数の値を True に設定すると, String 引数に指定した値が正規表現であること を指定できます。正規表現を使用すれば,さまざまな値を持つオブジェクトやテキスト文字列 を UFT で識別できます。正規表現の詳細については, 『HP Unified Functional Testing ユー ザーズ・ガイド』を参照してください。
	- 任意でタイムアウト値をミリ秒単位で指定し,この時間が経過した後で,テキスト文字列が 画面上に出現するかどうかに関係なく実行セッションが続行するように設定します。この値を 指定しなければ,UFT は標準のタイムアウト時間を使用します。詳細については,[「同期化](#page-499-0) [のタイムアウトの設定 」](#page-499-0)(500ページ)を参照してください。

# <span id="page-501-1"></span><span id="page-501-0"></span>リファレンス

# テスト ・オブジェクト ・クラスおよびアイコン **-** ターミナル・エミュレータ

次のテスト・オブジェクト・クラスおよびアイコンは, HLLAPI 完全対応として設定されたターミナル・エ ミュレータに適用されます。

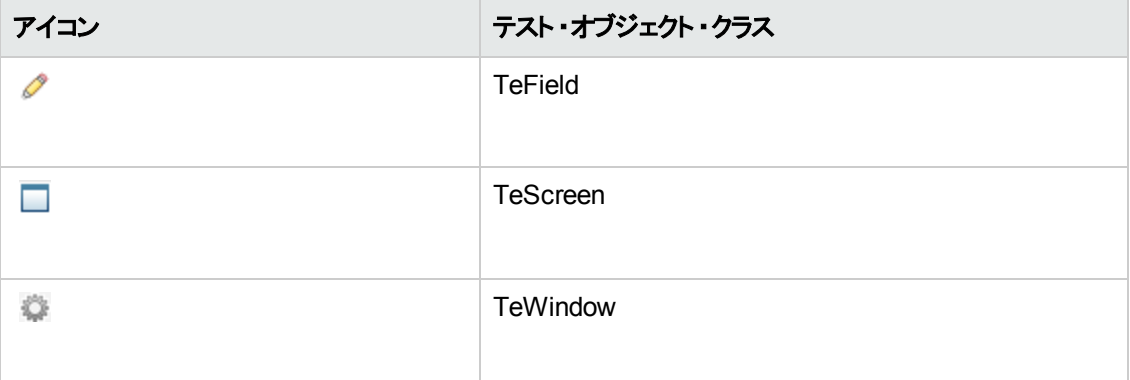

次のテスト・オブジェクト・クラスおよびアイコンは, HLLAPI に対応していない, またはテキストのみの HLLAPI 操作に対応しているものとして設定されたターミナル・エミュレータに適用されます。

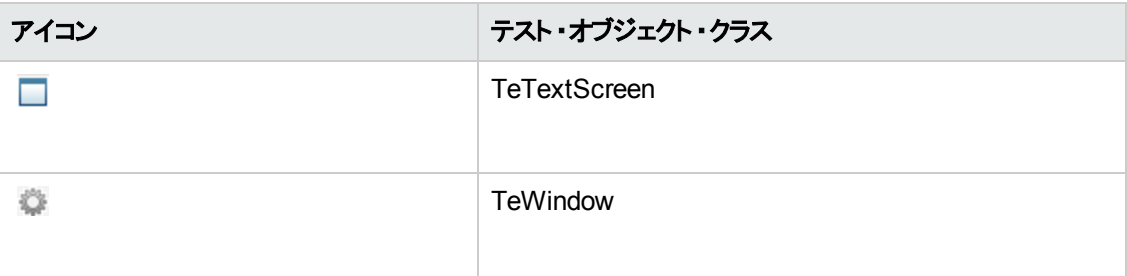

次のテスト・オブジェクト・クラスおよびアイコンは, ターミナル・エミュレータ・ウィンド ウのステータス・バーの Windows オブジェクト,およびターミナル・エミュレータ・ウィンドウのメニュー・オプションから開くダイアロ グ・ボックスに適用されます。

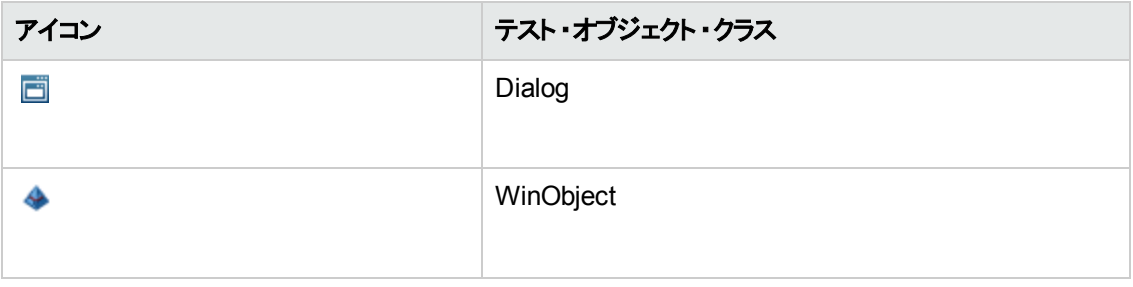

# <span id="page-501-2"></span>ターミナル・エミュレータの検証 **-** 考えられるエラー応答

[検証]ボタンをクリックすると, 次の考えられるエラー応答が, [オプション]ダイアログ・ボックスの[[ターミ](#page-505-0) ナル [エミュレータ](#page-505-0)]表示枠 ([ツール]>[オプション]>[**GUI** テスト]タブ>[ターミナル エミュレータ]ノー ド) に表示される場合があります。

- [「無効な](#page-502-0) HLLAPI DLL」(503ページ)
- [「開いているセッションを検知できない」](#page-502-1)(503ページ)
- <sup>l</sup> [「メイン・ウィンドウのクラスが見つからない](#page-503-0) 」(504ページ)
- [「エミュレータ画面を検知できない」](#page-503-1)(504ページ)
- <sup>l</sup> [「開いたセッションに接続できない」](#page-503-2)(504ページ)
- [「セッション・テキストを取得できない」](#page-503-3)(504ページ)
- <sup>l</sup> [「開いたセッションを検知できない,またはメイン・ウィンドウ・クラスが見つからない」](#page-504-0)(505ページ)
- **.** 「HLLAPI [が見つからない」](#page-504-1)(505ページ)
- [「複数のセッションが開いている」](#page-504-2)(505ページ)
- [「不明なエラー」](#page-504-3)(505ページ)

#### <span id="page-502-0"></span>無効な **HLLAPI DLL**

設定された DLL が無効なため,必要な HLLAPI または EHLLAPI の関数が見つからない。

ターミナル・エミュレータ設定ウィザード ([ツール]>[オプション]>[**GUI** テスト]タブ>[ターミナル エ **ミュレータ]ノード > [ウィザードを開く])** で正しい DLL パスおよび名 前を設 定したことを確認します。

詳細については, 「[HLLAPI プロパティの設定]ページ」(525ページ)のサポートするターミナル・エミュ レータが使用する DLL 名の一覧表示,またはエミュレータのプロバイダが提供するドキュメントを参照 してください。

### <span id="page-502-1"></span>開いているセッションを検知できない

UFTが開いているターミナル・エミュレータ・セッションを検知できない。

- 現在のセッションを自分のターミナル・エミュレータで開いたことを確認します。
- <sup>l</sup> HLLAPI エミュレータの場合,短縮セッション名を大文字の**A** に設定したことを確認します。この 設定を変更した後,エミュレータの再起動が必要になる場合があります。

### <span id="page-503-0"></span>メイン・ウィンドウのクラスが見つからない

UFT がターミナル・エミュレータのメイン・ウィンドウのクラス名を見つけられない。

- <sup>l</sup> ターミナル・エミュレータ設定ウィザード ([ツール]>[オプション]>[**GUI** テスト]タブ>[ターミナル エミュレータ]ノード >[ウィザードを開く]) でターミナル・エミュレータ・メイン・ウィンドウ・クラス名を正 しく設定したことを確認します。
- メイン・ウィンド ウのクラス名 にエミュレータの起動のたびに変更されるポストフィックスがある場合. ターミナル・エミュレータ設定ウィザードに名前の変化しない部分のみ入力してください。

### <span id="page-503-1"></span>エミュレータ画面を検知できない

UFT がターミナル・エミュレータのメイン・ウィンドウのクラス名を見つけられない。

- <sup>l</sup> ターミナル・エミュレータ設定ウィザード ([ツール]>[オプション]>[**GUI** テスト]タブ>[ターミナル エミュレータ]ノード > [ウィザードを開く]) でターミナル・エミュレータ・メイン・ウィンドウ・クラス名を正 しく設定したことを確認します。
- メイン・ウィンド ウのクラス名 にエミュレータの起 動のたびに変 更されるポストフィックスがある場合, ターミナル・エミュレータ設定ウィザードに名前の変化しない部分のみ入力してください。

### <span id="page-503-2"></span>開いたセッションに接続できない

現在のセッションが開いているにもかかわらず, HLLAPI 関数の呼び出しがエラーになる。

UFT を再起動して,次にエミュレータを再起動します。これで問題が解決しない場合,エミュレータ のプロバイダに問い合わせてください。

### <span id="page-503-3"></span>セッション・テキスト を取得できない

UFT が現在のセッションでキャプチャしたテキストを表示できない。

- HLLAPI エミュレータ: UFT を再起動し,次にエミュレータを再起動します。これで問題が解決しな い場合,エミュレータのプロバイダに問い合わせてください。
- 非 HLLAPI エミュレータ: [検証]を再度クリックします。 エラー・メッセージが繰り返す場合, 検証処 理中にエミュレータ画面が前に来ていることを確認します (リモート・アクセスを使用中でも)。これ に当てはまる場合,HP カスタマ・サポートに連絡してください。
### 開いたセッションを検知できない,またはメイン・ウィンドウ・クラスが見つから ない

UFT が開いたターミナル・エミュレータ・セッションを検知できない,またはターミナル・エミュレータのメイ ン・ウィンドウ・クラス名を見つけられない。

- 現在のセッションを自分のターミナル・エミュレータで開いたことを確認します。
- <sup>l</sup> ターミナル・エミュレータ設定ウィザード ([ツール]>[オプション]>[**GUI** テスト]タブ>[ターミナル エミュレータ]ノード > [ウィザードを開く]) でターミナル・エミュレータ・メイン・ウィンドウ・クラス名を正 しく設定したことを確認します。
- メイン・ウィンド ウのクラス名 にエミュレータの起動のたびに変更されるポストフィックスがある場合, ターミナル・エミュレータ設定ウィザードに名前の変化しない部分のみ入力してください。

#### **HLLAPI** が見つからない

UFT が選択したエミュレータに指定された HLLAPI DLL を見つけられない。

ターミナル・エミュレータ設定ウィザード ([ツール]>[オプション]>[**GUI** テスト]タブ>[ターミナル エ ミュレータ]ノード > [ウィザードを開く]) で正しい DLL パスおよび名前を設定したことを確認します。

詳細については,「[HLLAPI [プロパティの設定 \]ページ」](#page-524-0)(525ページ)のサポートするターミナル・エミュ レータが使用する DLL 名の一覧表示,またはエミュレータのプロバイダが提供するドキュメントを参照 してください。

#### 複数のセッションが開いている

複数のターミナル・エミュレータ・セッションが現在開いています。

余分なセッションを閉じてください。

#### 不明なエラー

不明なエラーのため検証処理が失敗しました。

UFT を再起動して、次にエミュレータを再起動します。

## <span id="page-505-0"></span>[ターミナル エミュレータ]表示枠 **(**[オプション]ダイアログ・ボックス >[**GUI** テスト ]タブ**)**

この表示枠では,ターミナル・エミュレータの設定を変更し,現在のターミナル・エミュレータ設定を検 証できます。

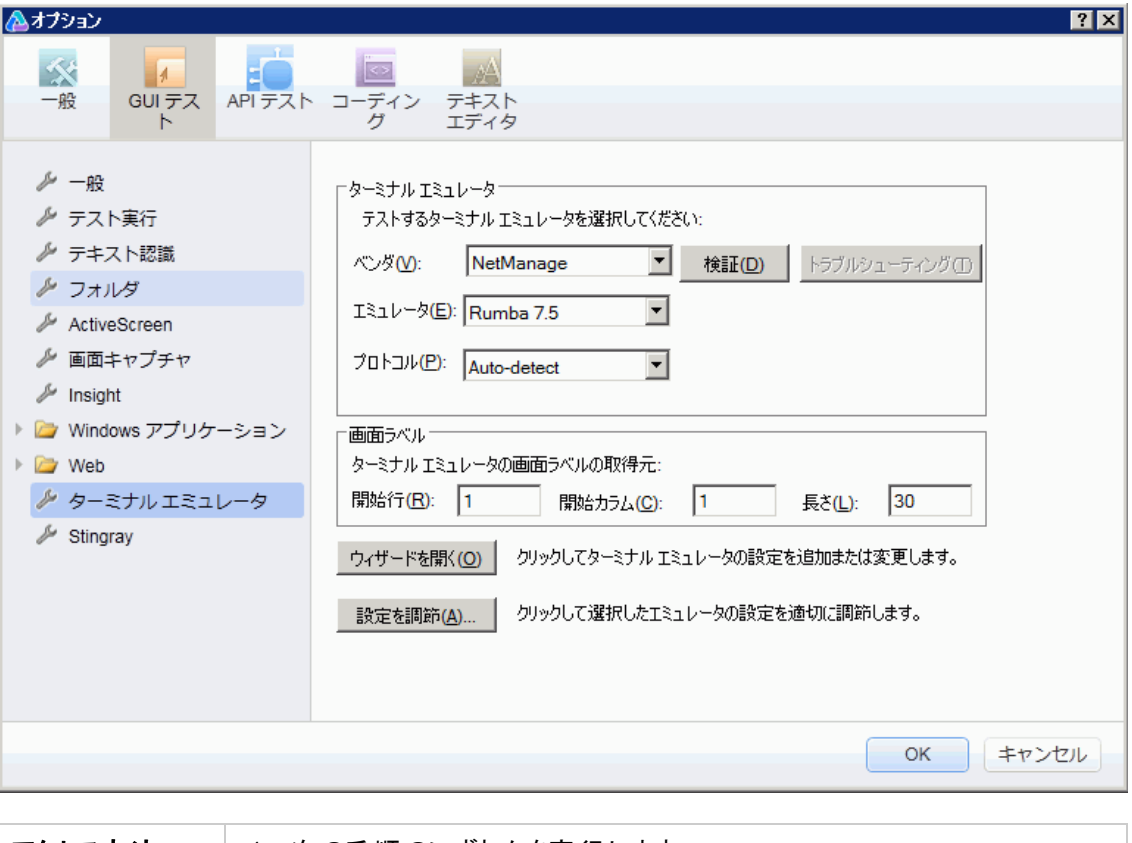

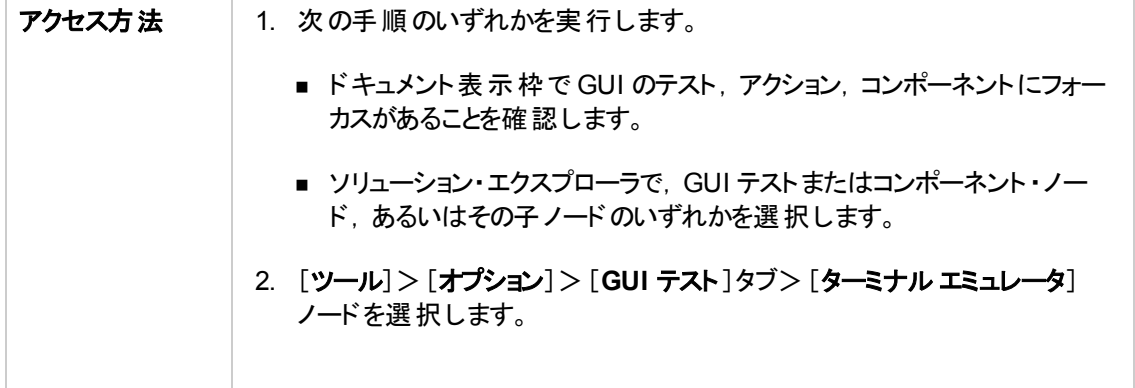

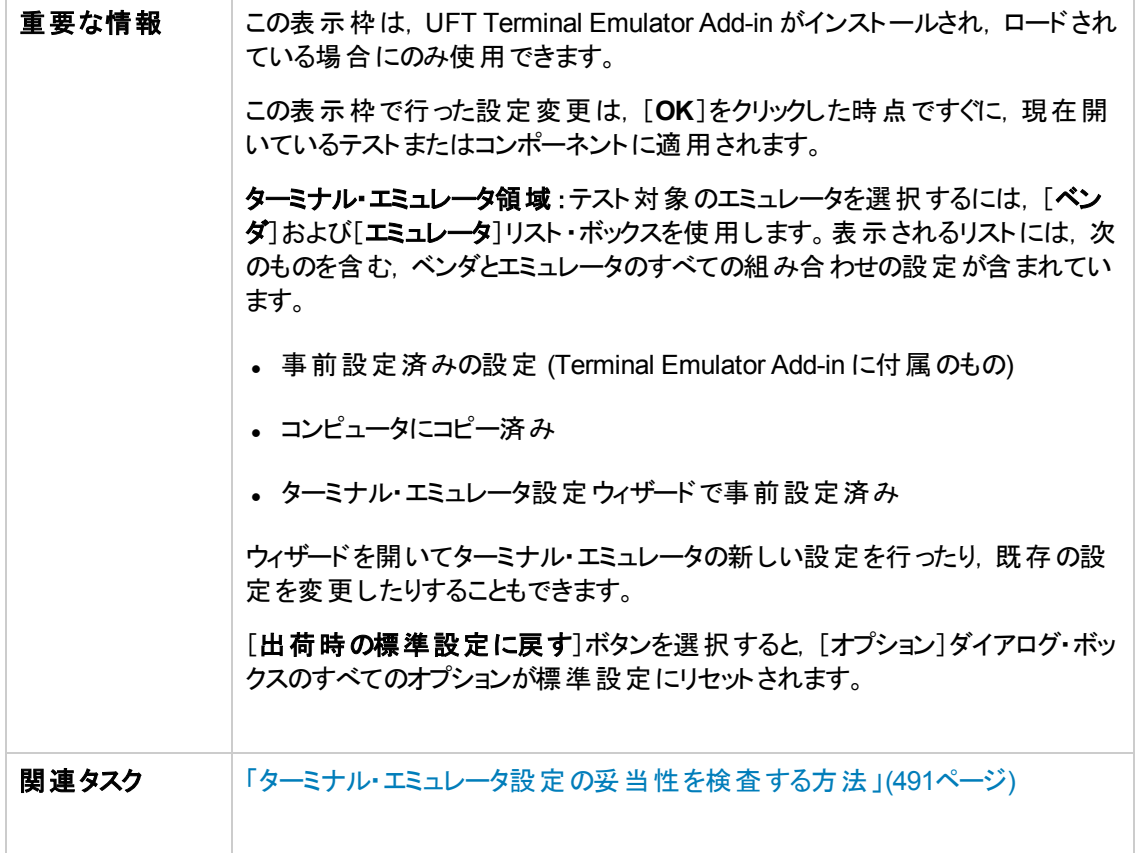

次にユーザ・インタフェース要素について説明します。

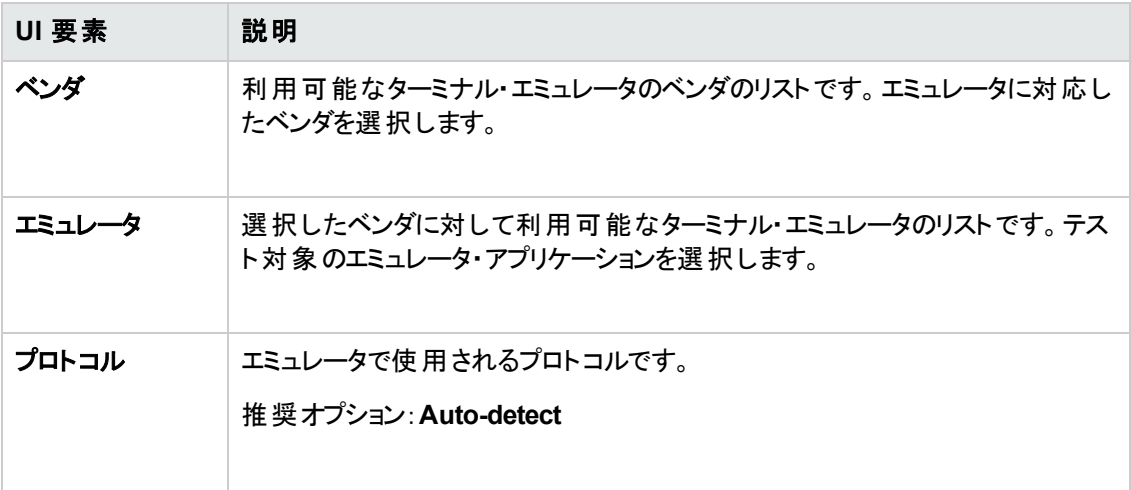

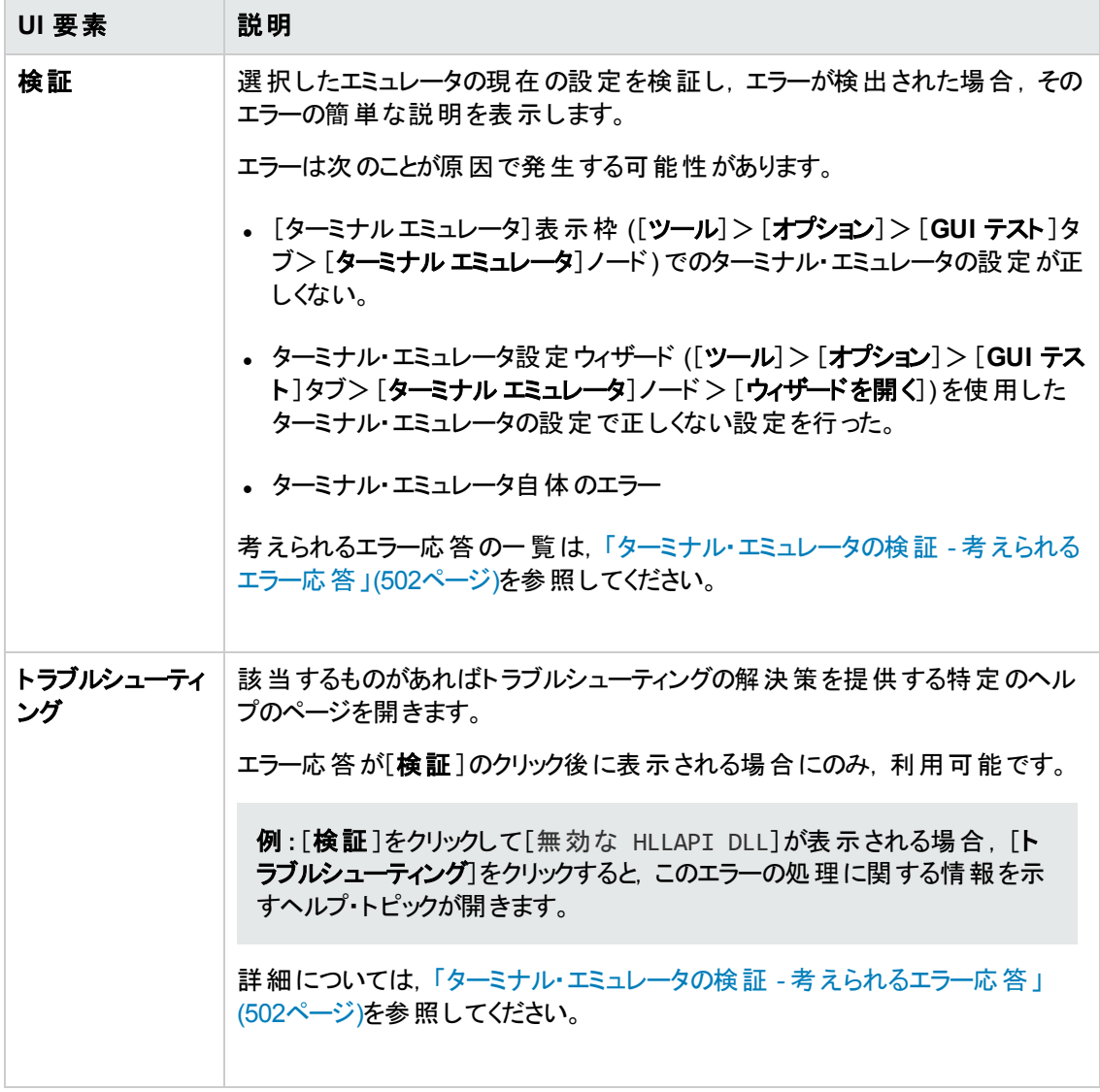

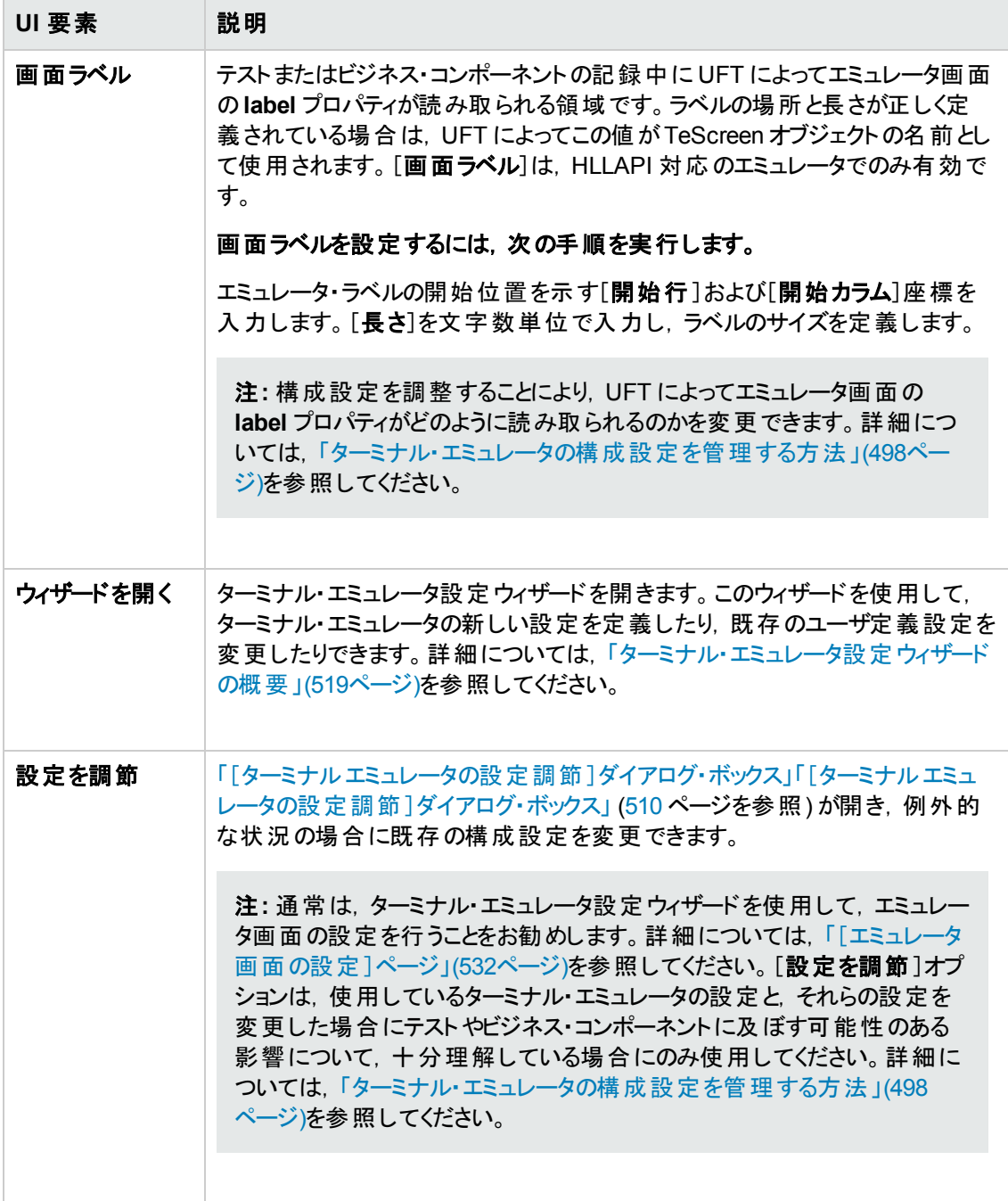

## <span id="page-509-0"></span>[ターミナル エミュレータの設定調節 ]ダイアログ・ボックス

このダイアログ・ボックスでは,既存のターミナル・エミュレータ構成設定を調整できます。これは,例外 的な状況の場合でのみ必要となります。ほとんどの場合,UFT は事前設定済みのターミナル・エミュ レータと,ターミナル・エミュレータ設定ウィザードで定義した構成設定のターミナル・エミュレータとともに 正常に動作します。

注意**:** このダイアログ・ボックスのオプションを使用して構成設定を変更する場合は,使用してい るターミナル・エミュレータと,設定を変更した場合にテストやビジネス・コンポーネントに及ぼす可 能性のある影響について,十分理解したうえで行ってください。

次に,HLLAPI 対応のエミュレータのダイアログ・ボックスに表示されるオプションの例を示します。

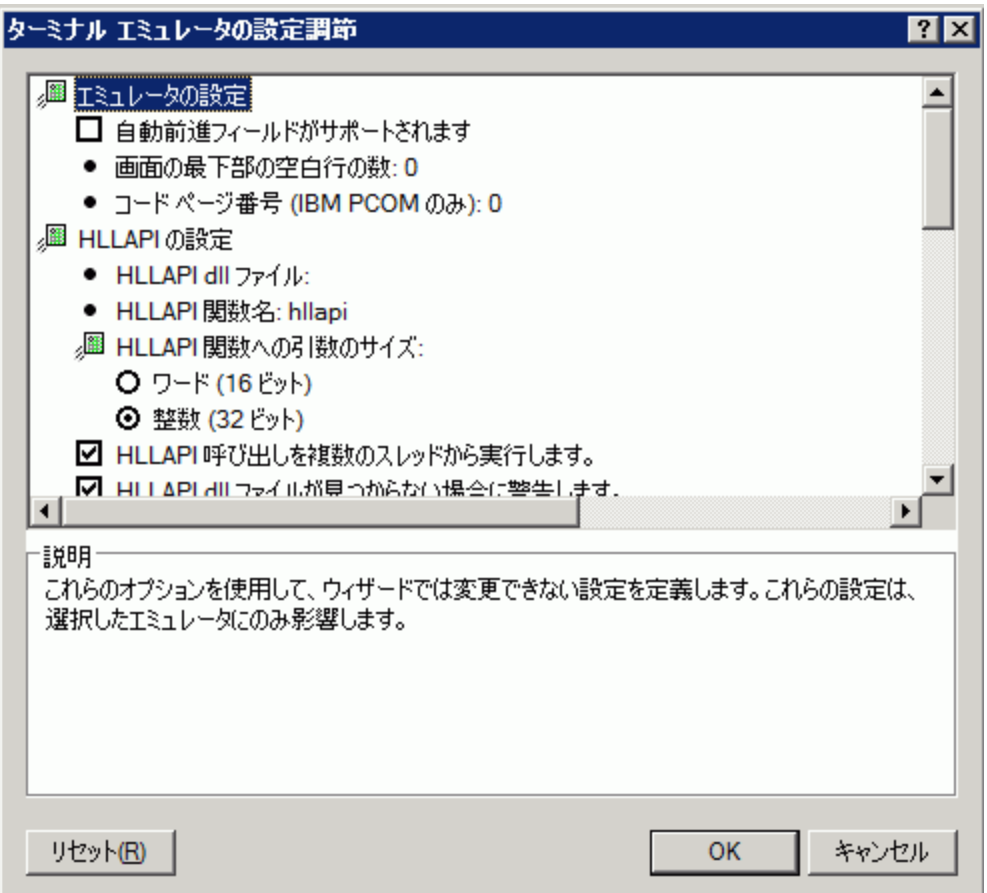

 $\overline{a}$ 

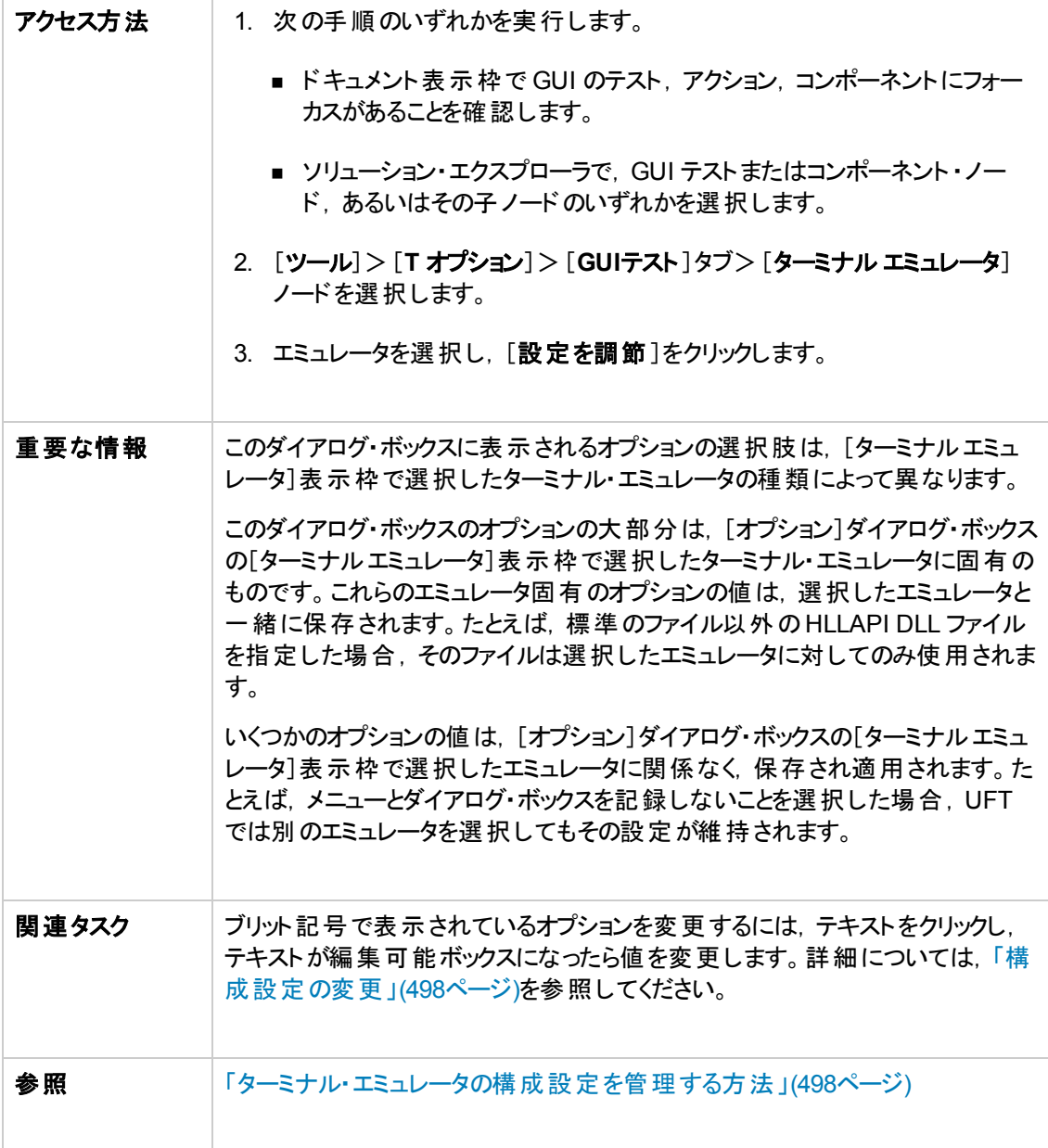

#### 次にユーザ・インタフェース要素について説明します。

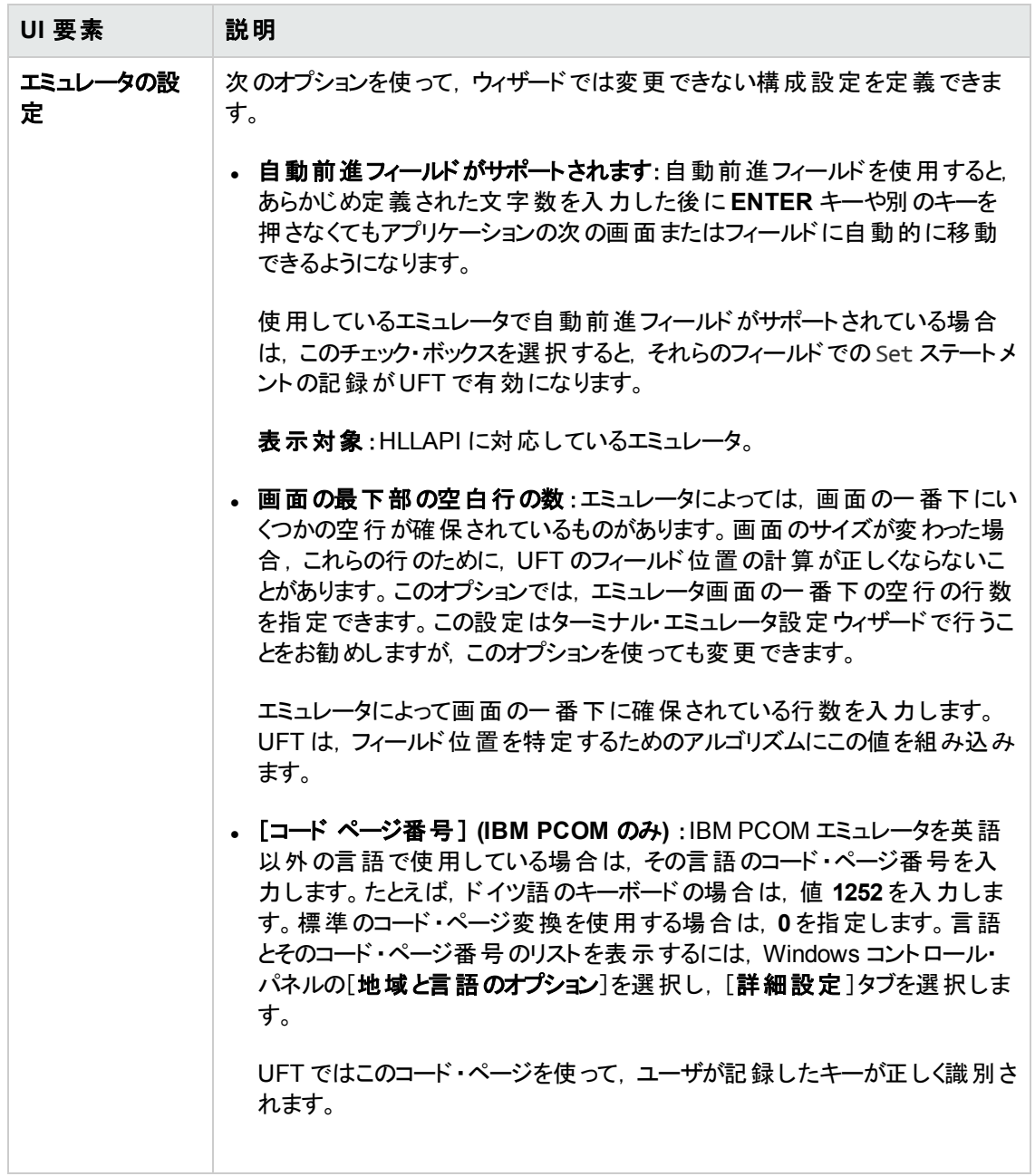

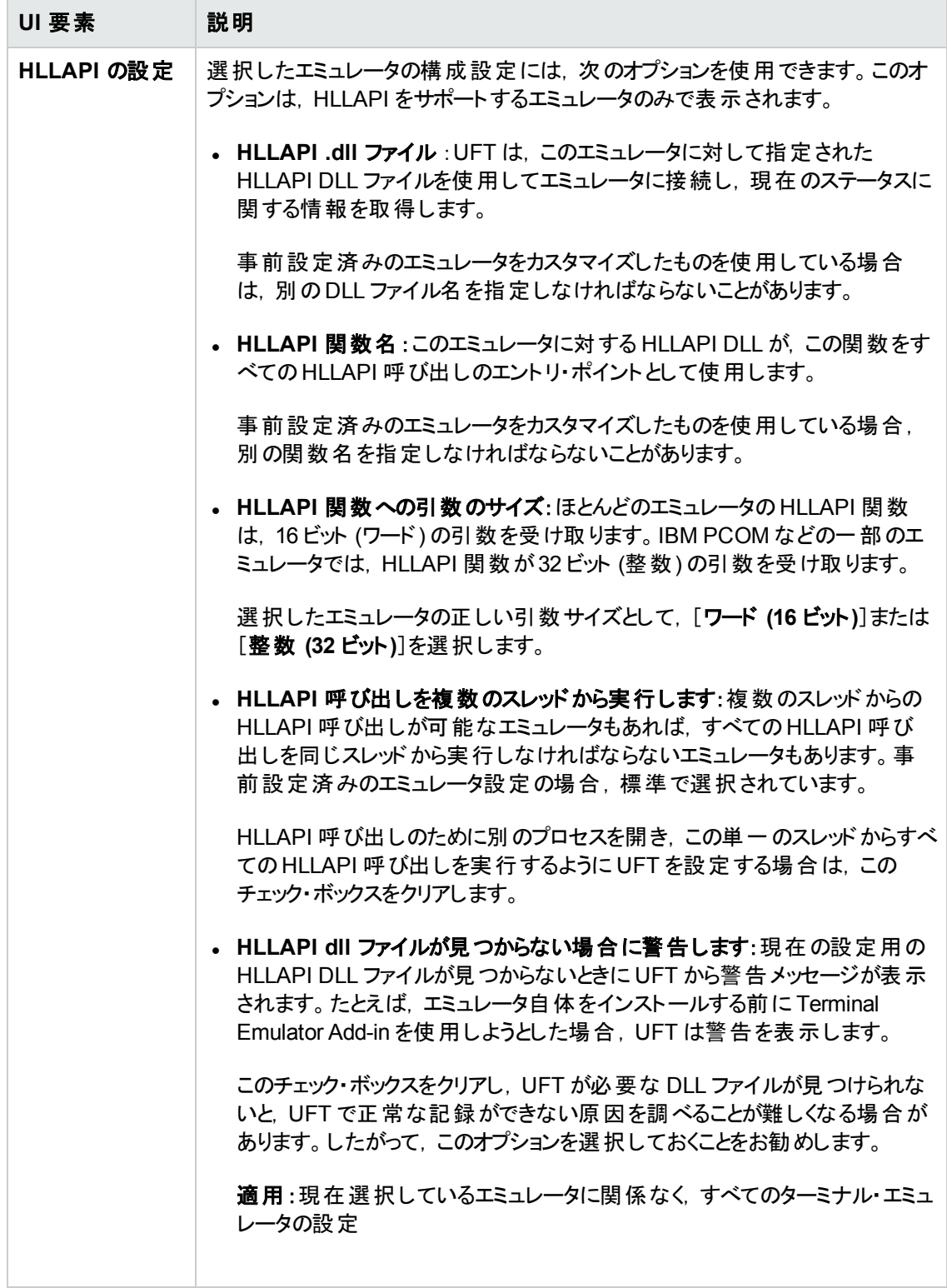

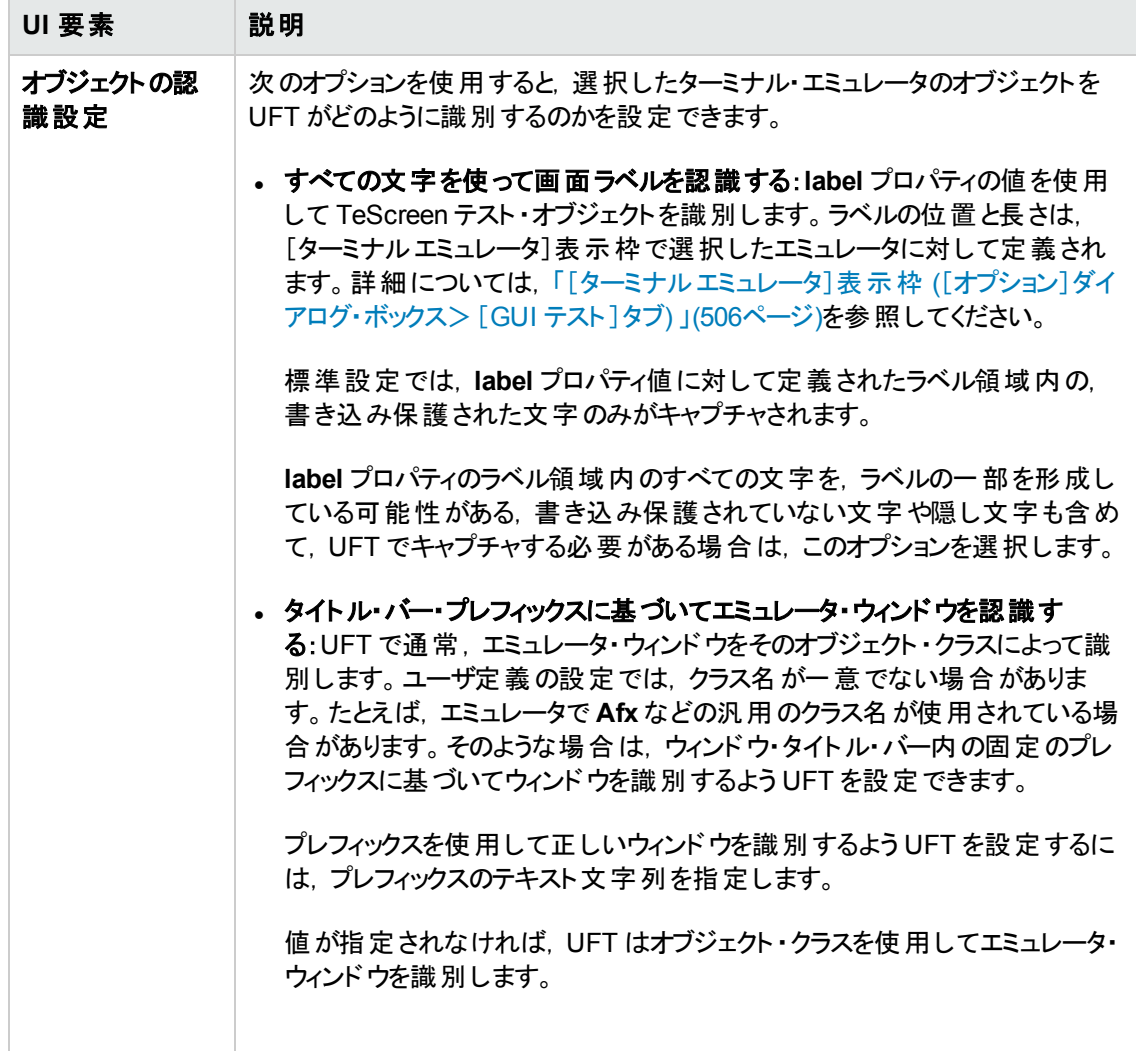

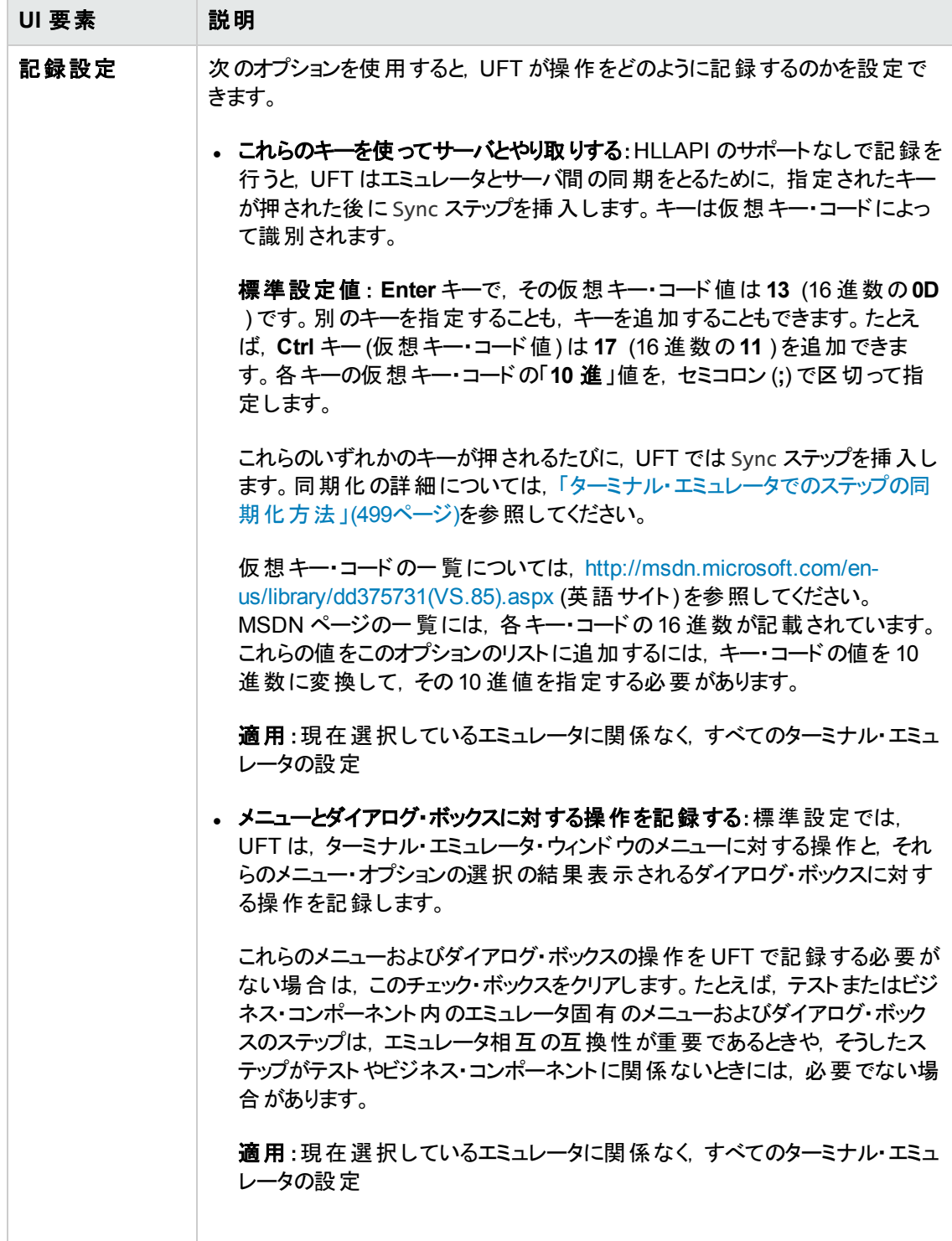

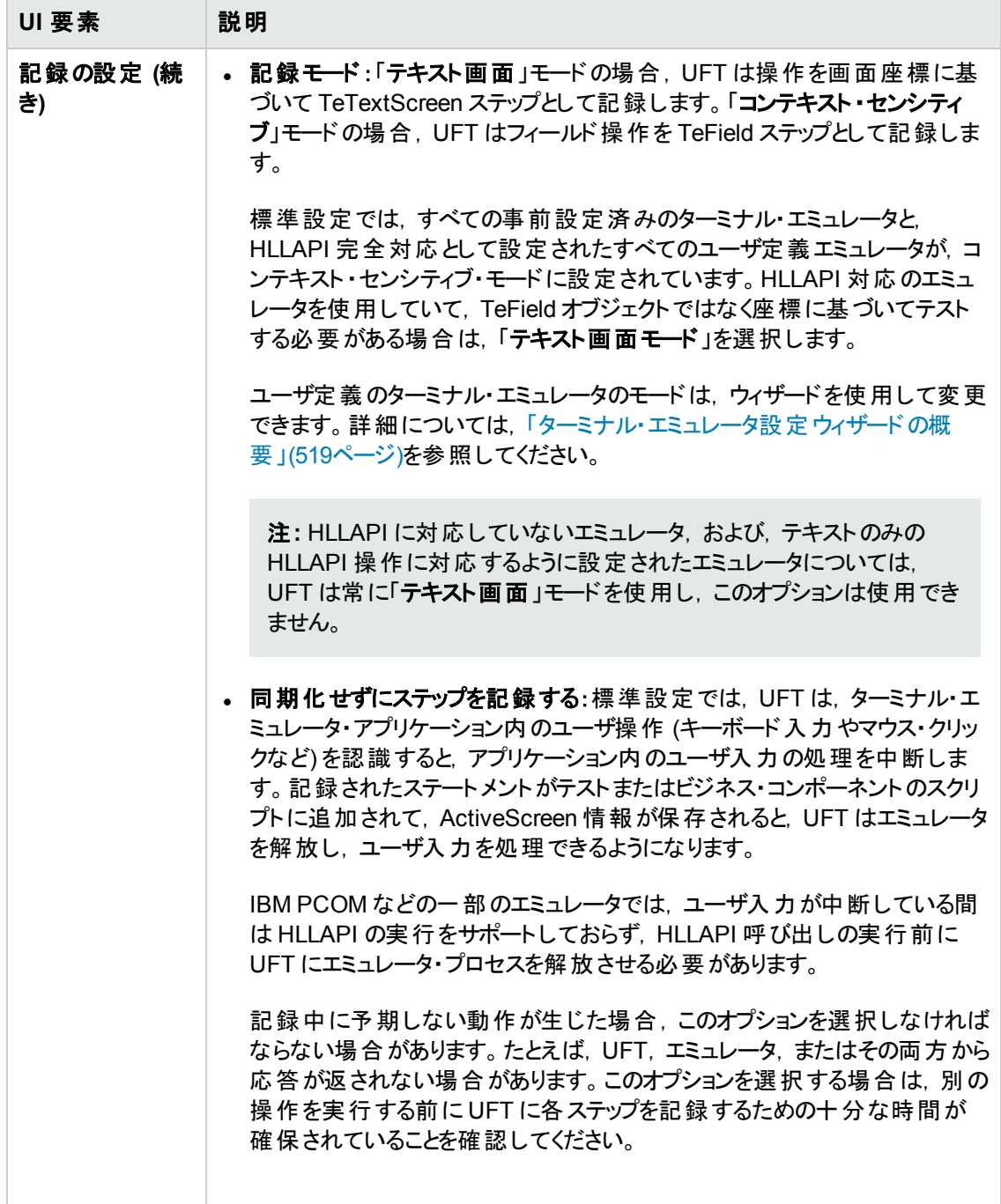

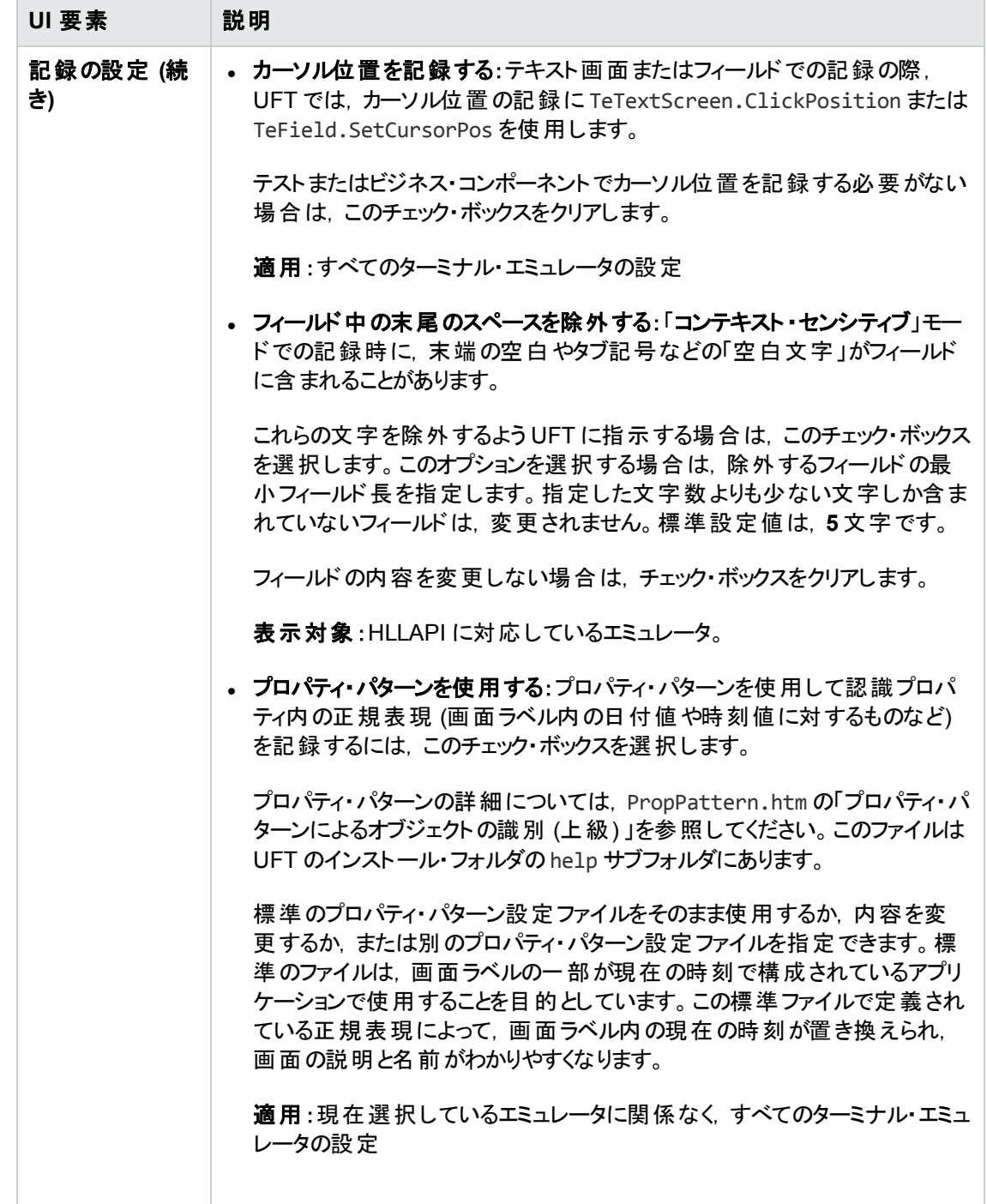

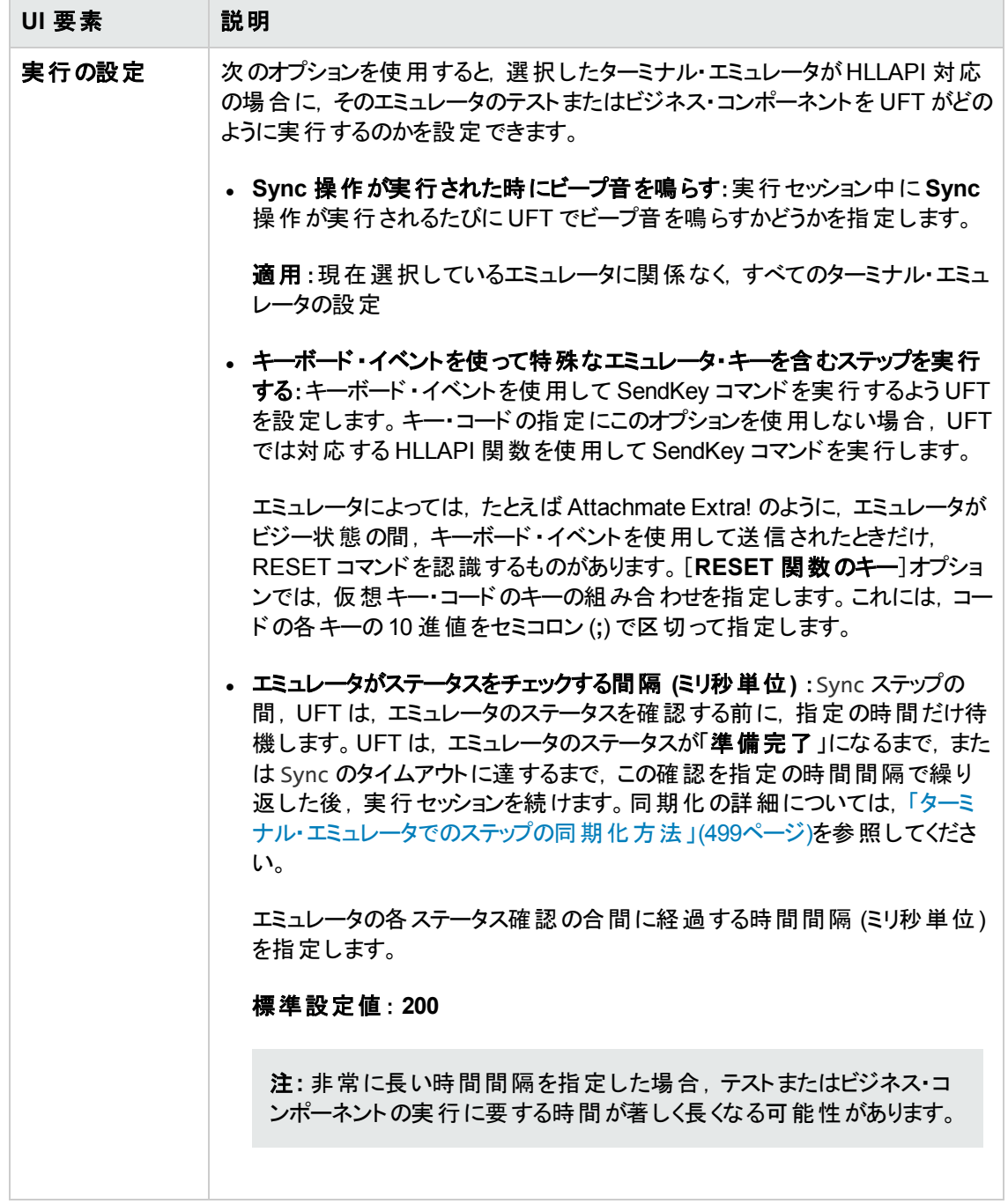

## <span id="page-518-0"></span>ターミナル・エミュレータ設定ウィザードの概要

このウィザードでは, UFT がターミナル・エミュレータの識別に必要な設定を行うための手順がひととお り示されます。使用しているエミュレータが事前設定済みの設定のリストに表示されず選択できない 場合は,UFT がエミュレータを識別する方法を定義できます。

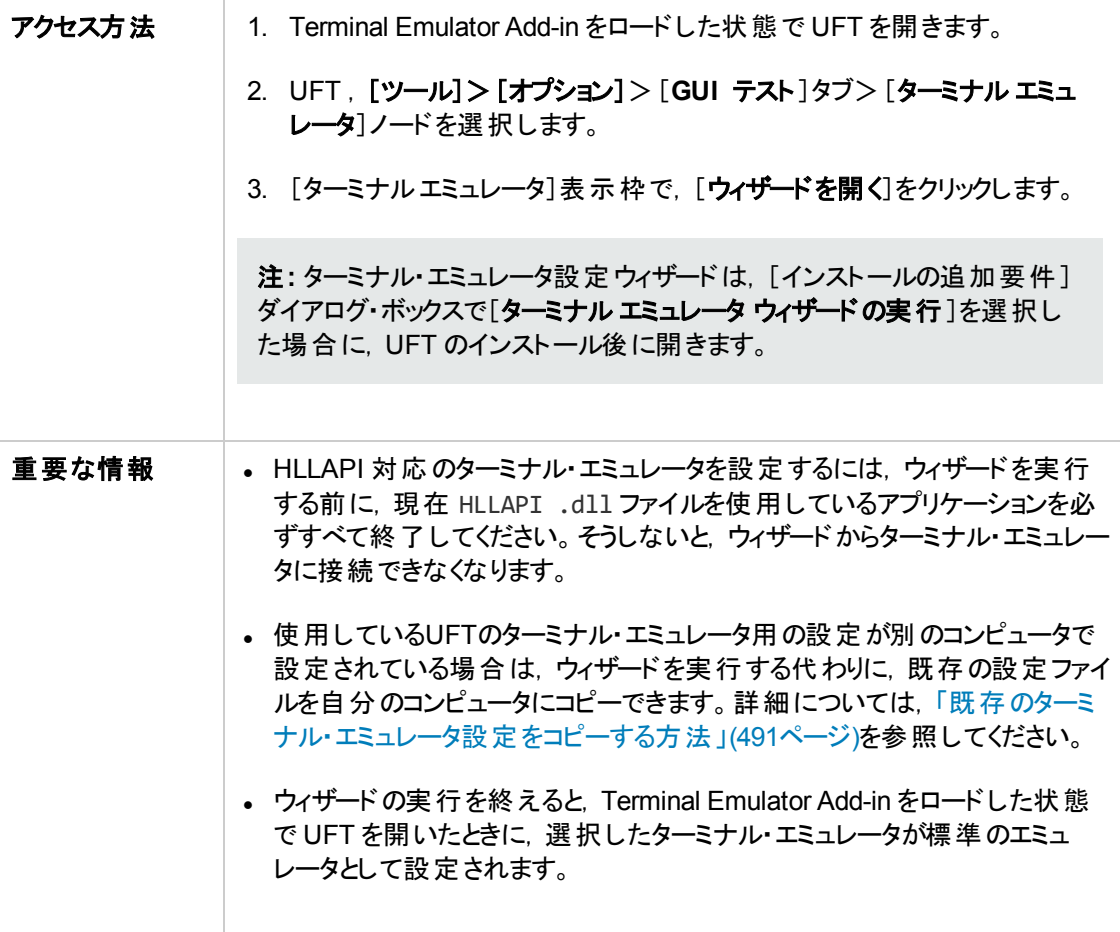

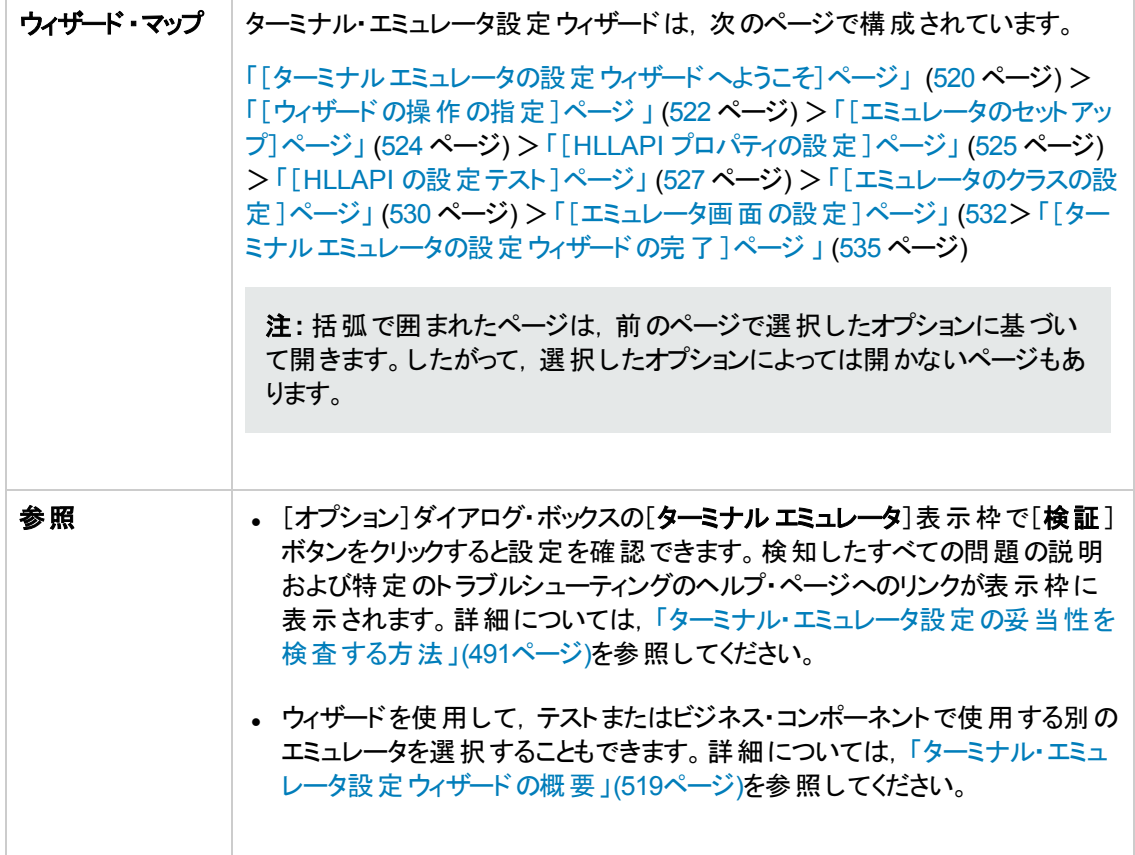

## <span id="page-519-0"></span>[ターミナル エミュレータの設定ウィザードへようこそ]ページ

このウィザード・ページでは、ターミナル・エミュレータ設定ウィザードの各種のオプションについての全般 的な情報が示されます。

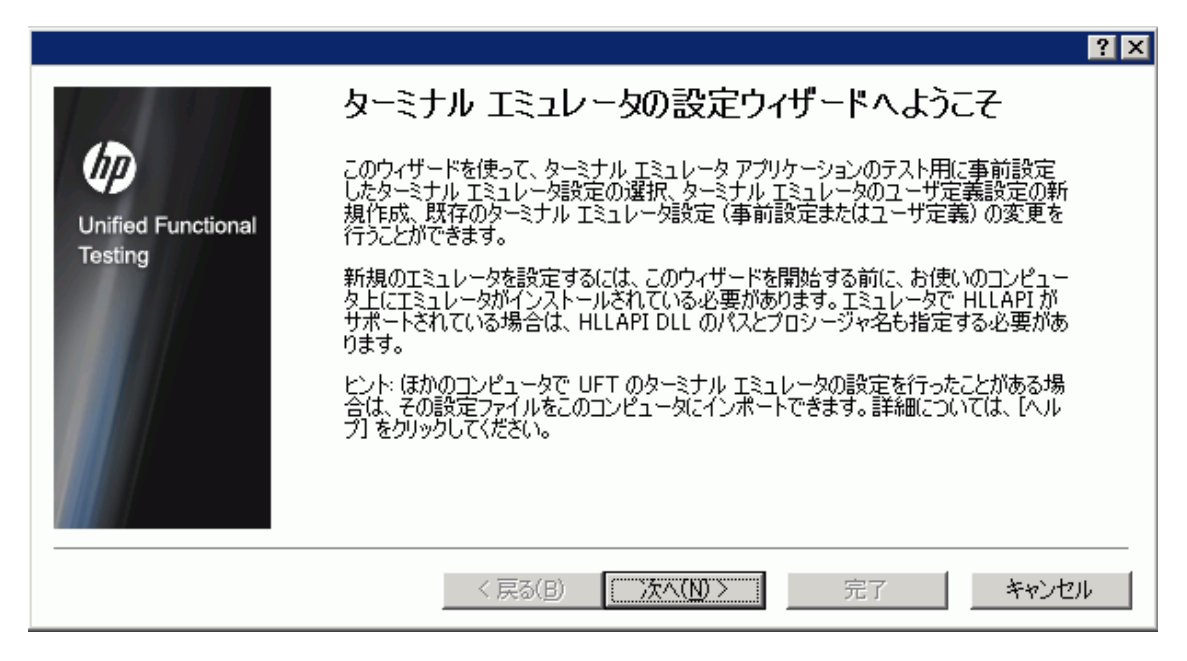

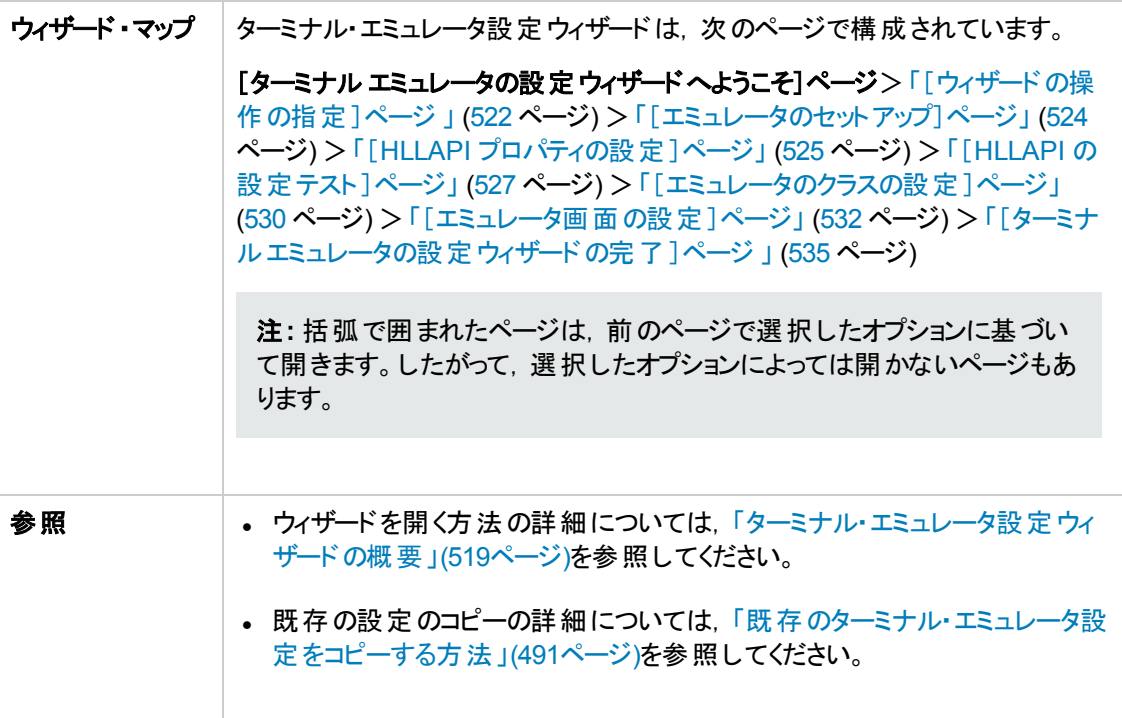

## <span id="page-521-0"></span>[ウィザードの操作の指定]ページ

このウィザード・ページでは、ウィザードで実行する操作を指定できます。

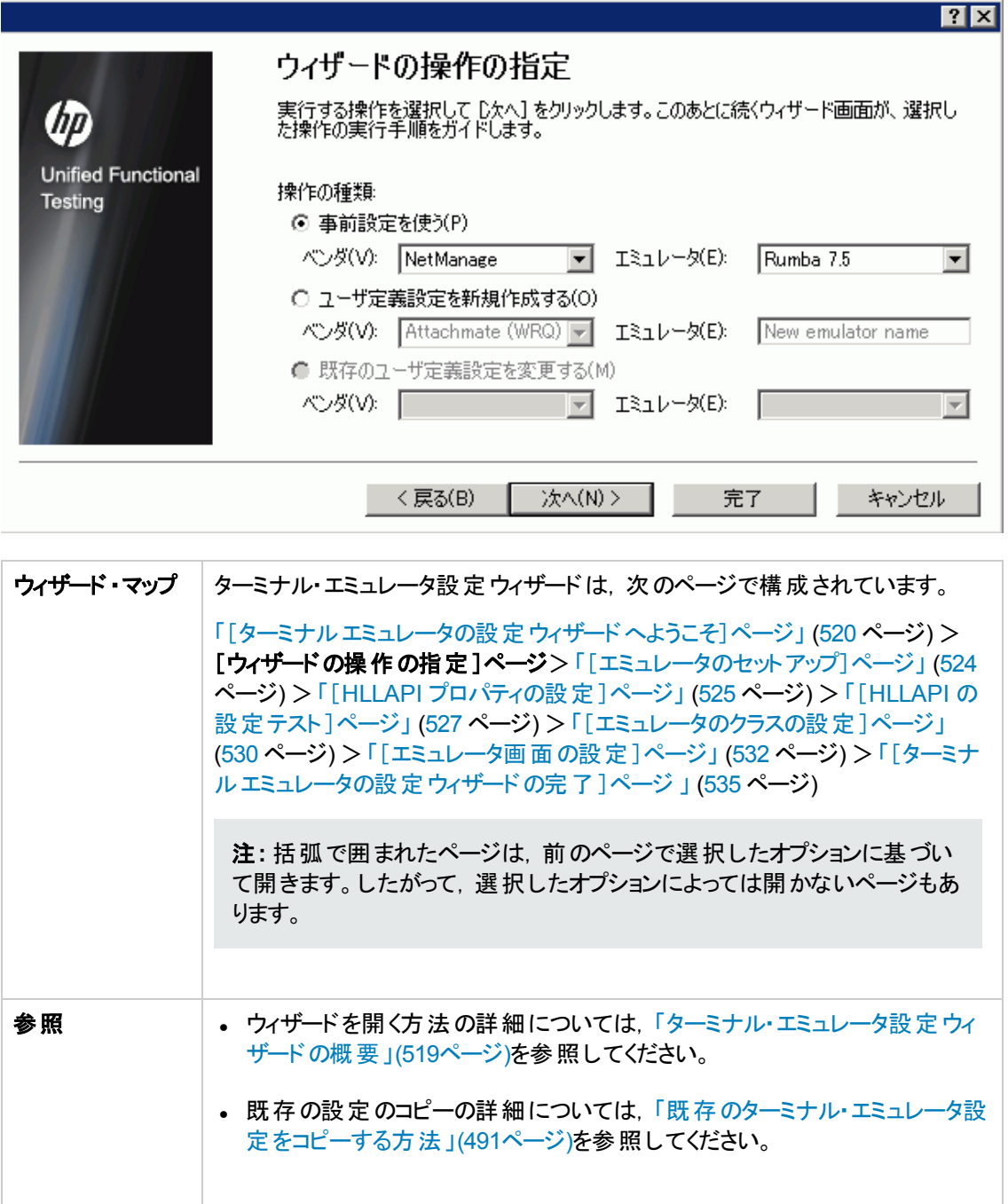

#### 次にユーザ・インタフェース要素について説明します。

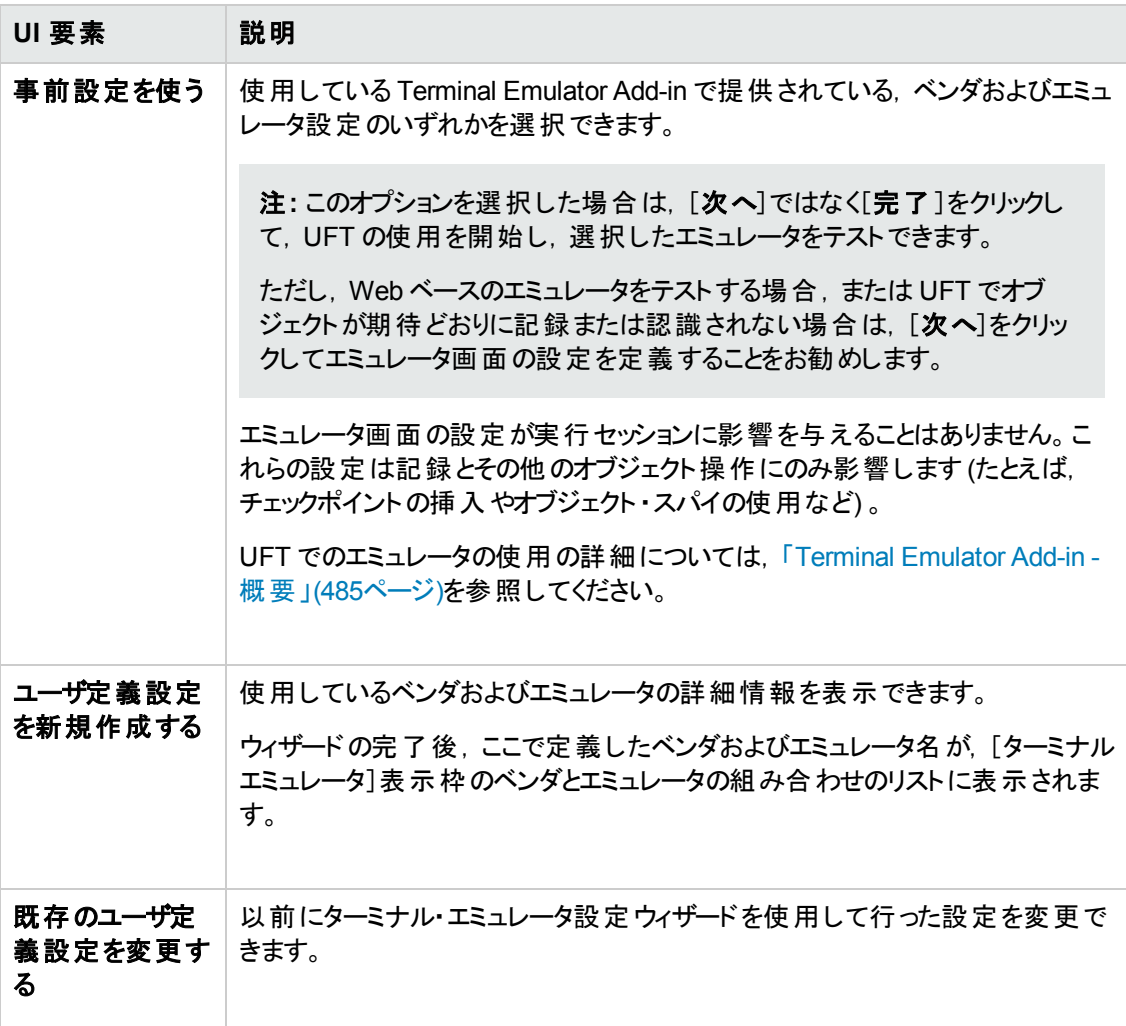

## <span id="page-523-0"></span>[エミュレータのセット アップ]ページ

このウィザード・ページでは, 使用しているターミナル・エミュレータを開き, そこからサーバに接続するよ う指示します。

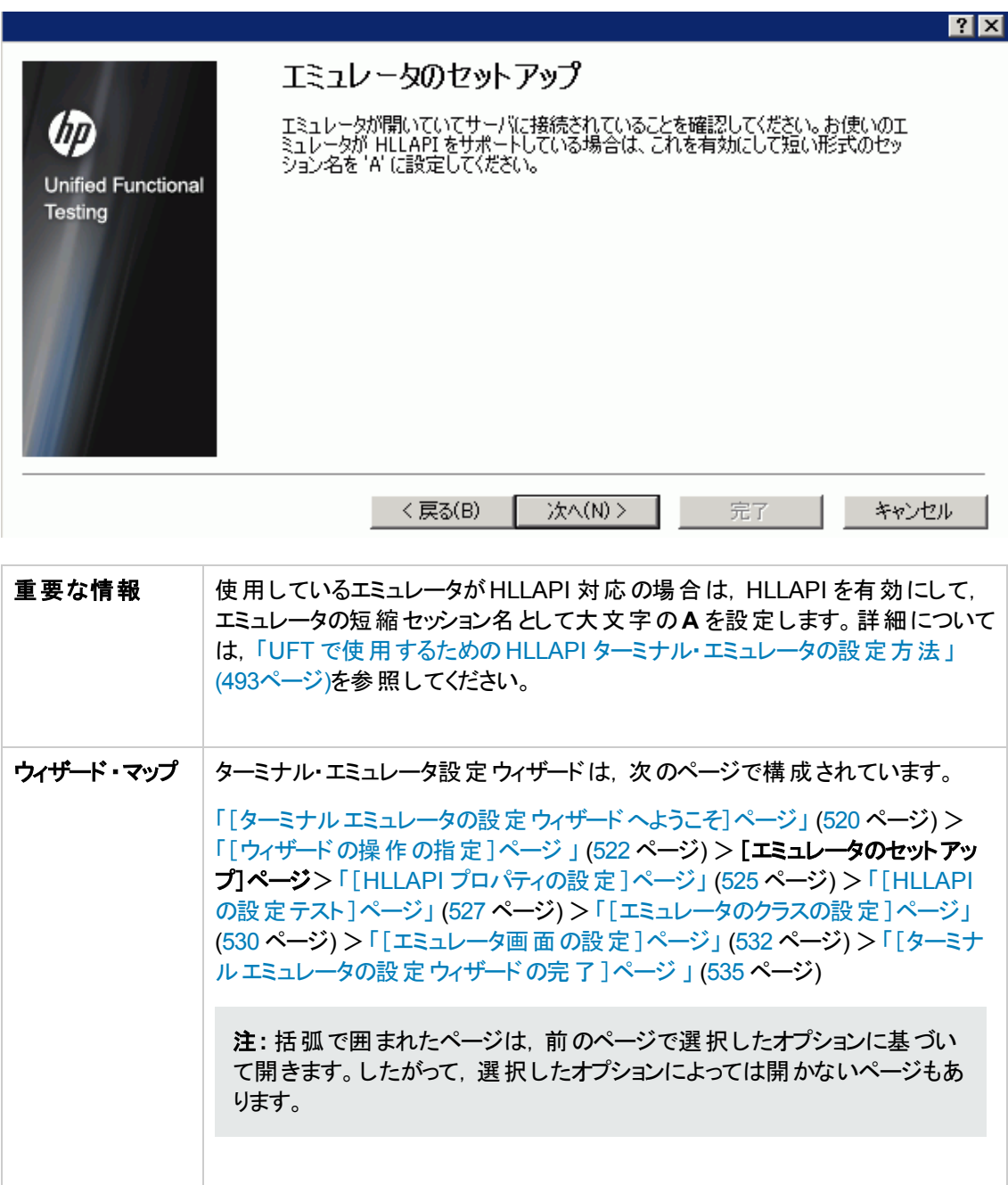

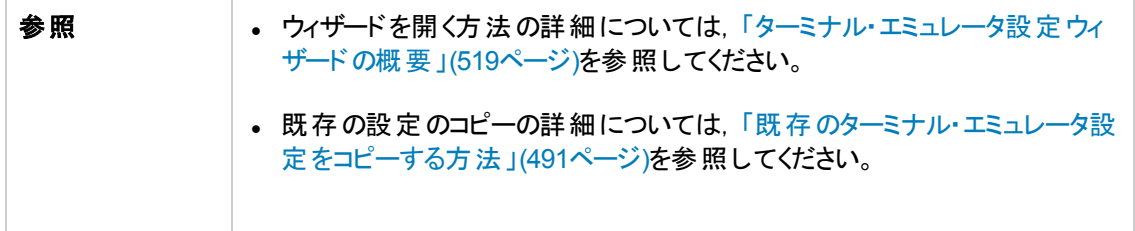

## <span id="page-524-0"></span>[**HLLAPI** プロパティの設定 ]ページ

このウィザードを使用すると,使用しているターミナル・エミュレータが HLLAPI 対応かどうかを指定でき ます。

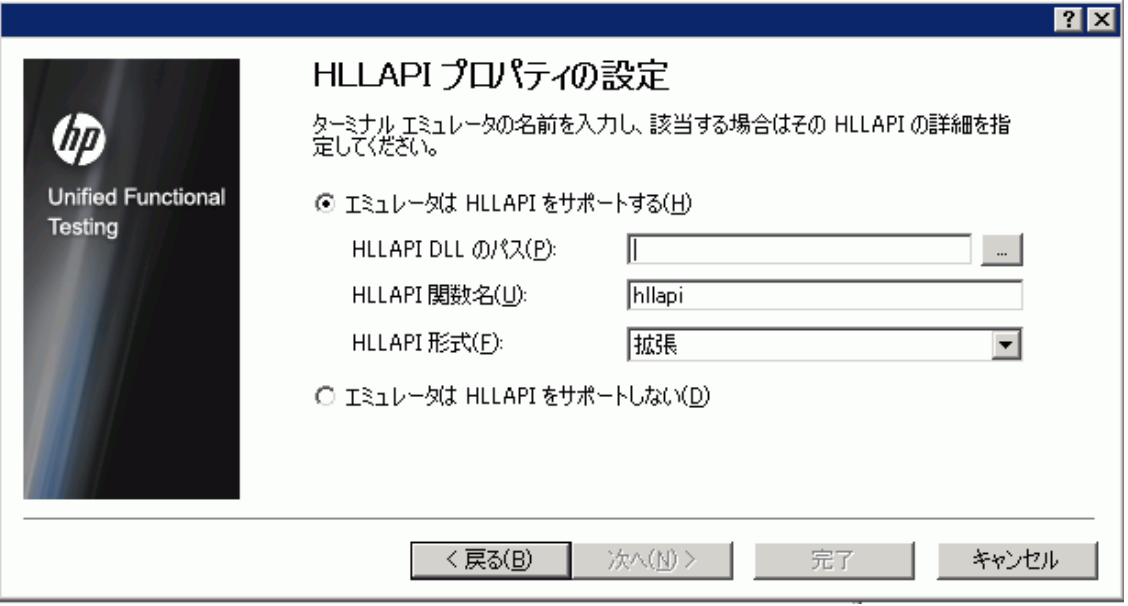

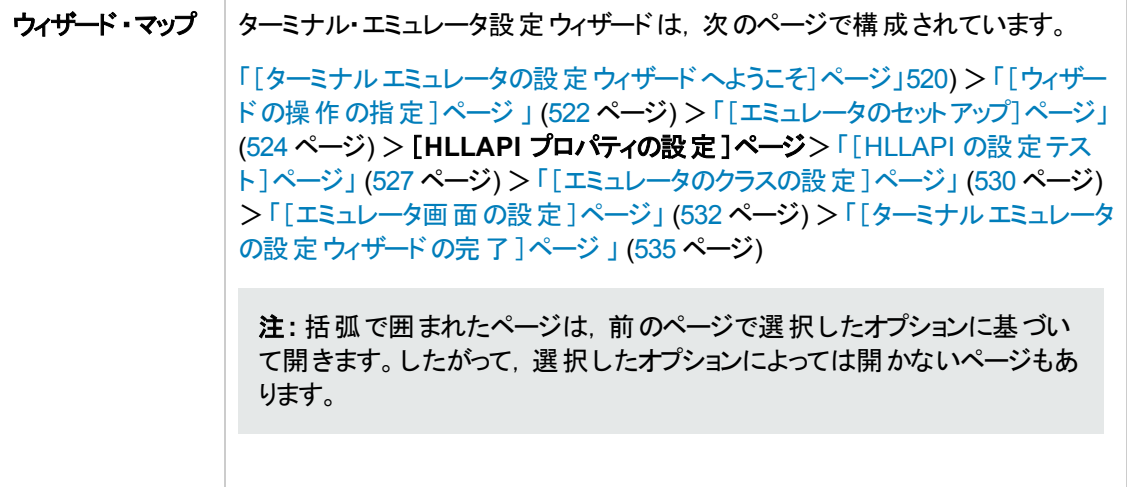

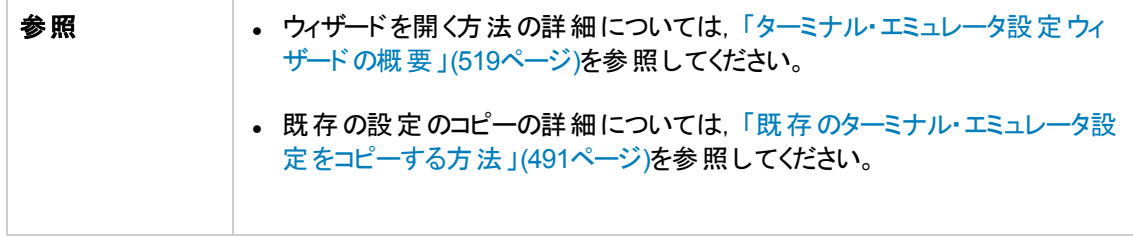

#### 次にユーザ・インタフェース要素について説明します。

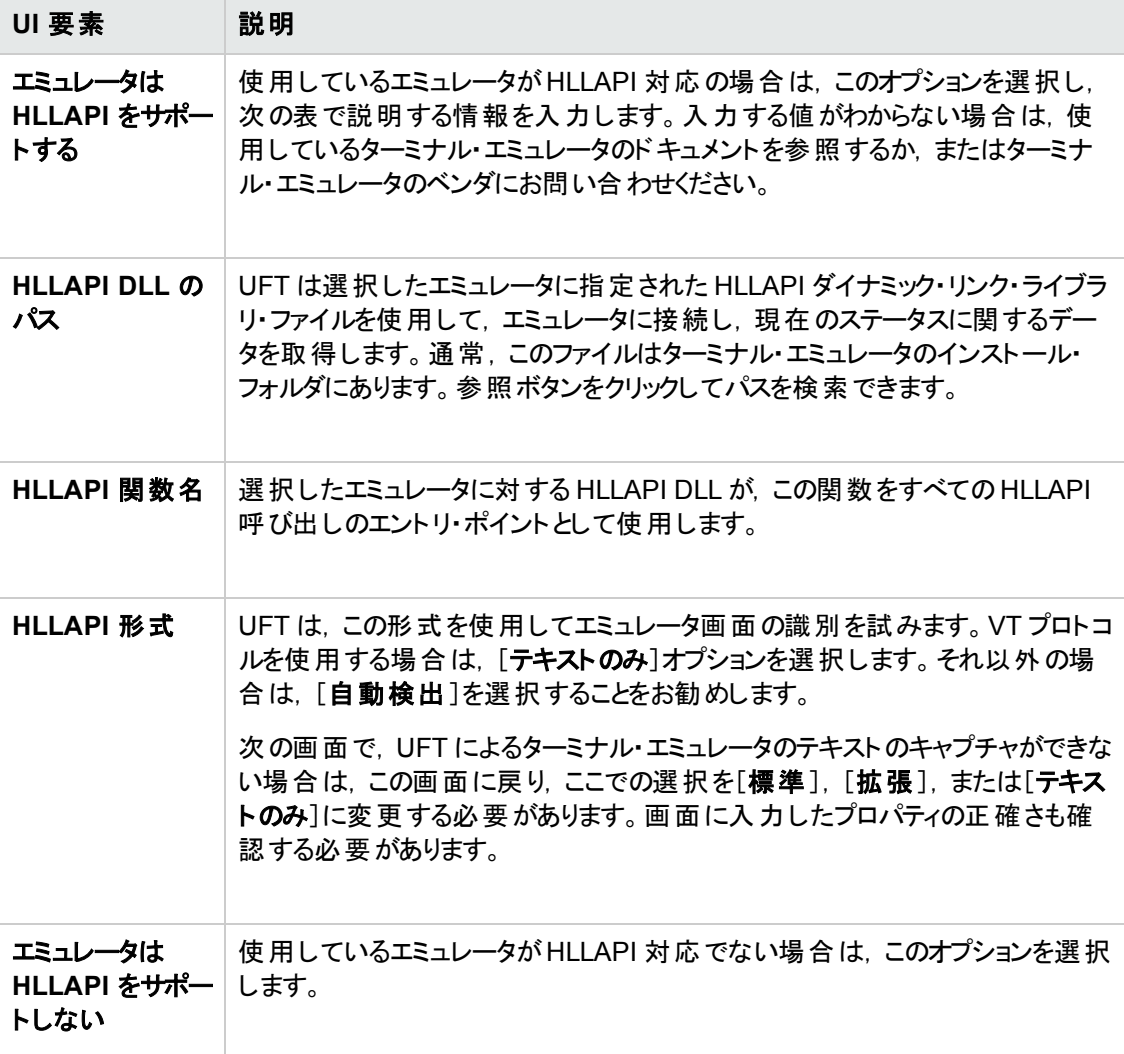

#### 次の表は、サポートされているターミナル·エミュレータで使用される DLL 名と関数名の一覧です。

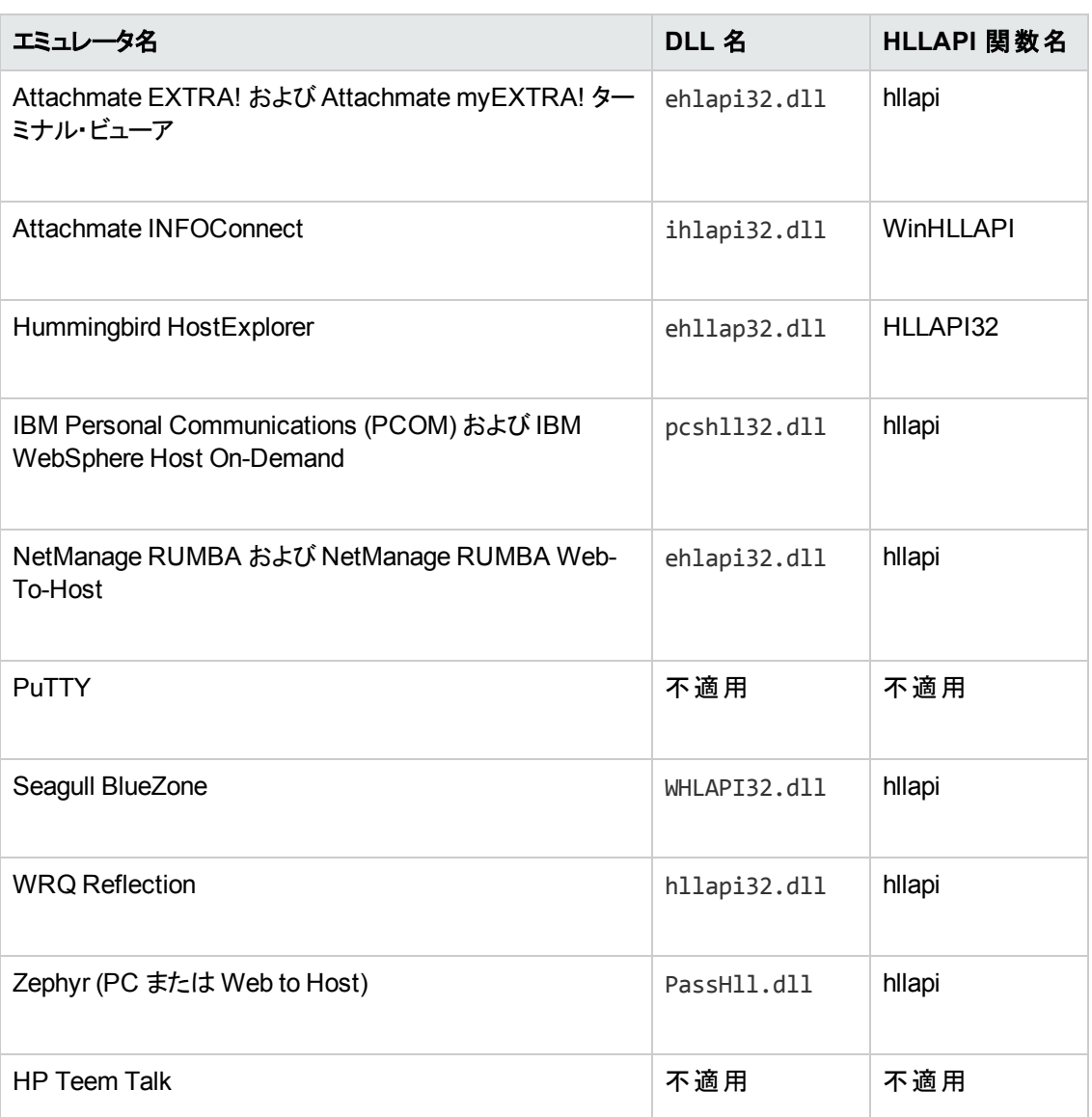

## <span id="page-526-0"></span>[**HLLAPI** の設定テスト ]ページ

このウィザード ・ページは,[**HLLAPI** プロパティの設定]画面で[エミュレータは HLLAPI をサポートす る]を選択した場合,画面キャプチャ・テストを表示します。このテストによって,使用しているターミナ ル・エミュレータの画面を UFT が正確に識別できているかどうかを判断できます。

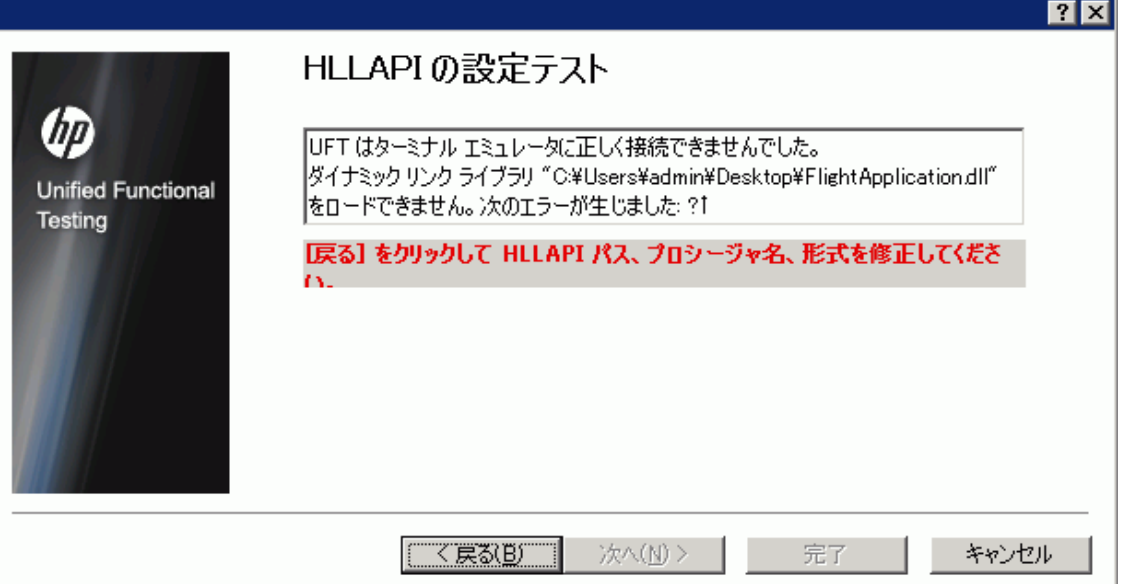

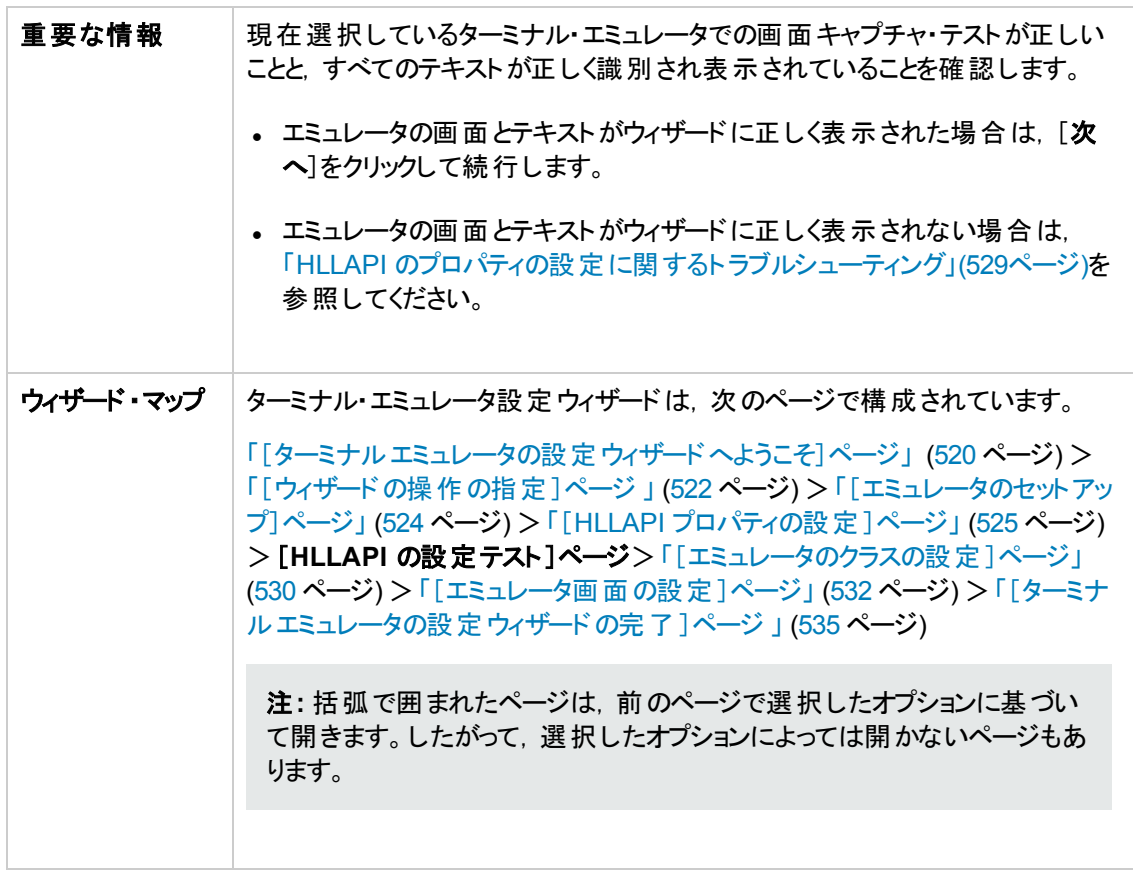

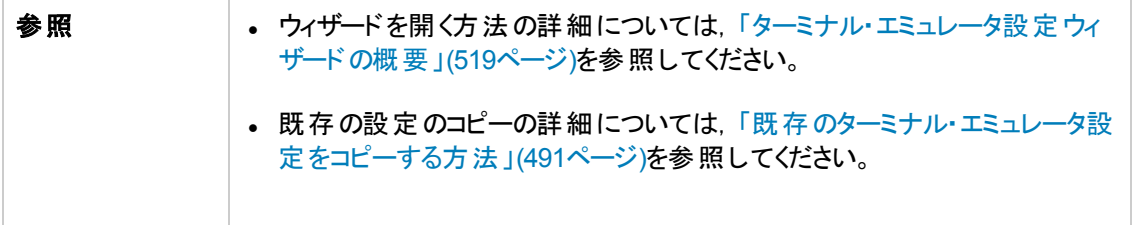

#### <span id="page-528-0"></span>**HLLAPI** のプロパティの設定に関するトラブルシューティング

ウィザードにテキストが正しく表示されない場合や, HLLAPI の設定テストが失敗する場合は,次の 手順を実行します。

- 1. [戻る]をクリックします。テストを繰り返す前に、次を実行します。
	- 使用しているエミュレータがホストに接続されていること, および, 短縮セッション名が大文字の **A** に設定されていることを確認します。詳細については,「UFT [で使用するための](#page-492-0)HLLAPI [ターミナル・エミュレータの設定方法 」](#page-492-0)(493ページ)を参照してください。
	- 「[HLLAPI [プロパティの設定 \]ページ」で](#page-524-0)入力した設定 (DLL パス, 関数, 形式)が正確であ ることを確認します。詳細については,「[HLLAPI [プロパティの設定 \]ページ」](#page-524-0)(525ページ)を参 照してください。
	- DLL パスで指 定した HLLAPI .dll ファイルを UFT または別 のアプリケーションで使 用していな いことを確認します。

.dll ファイルを現在別のアプリケーションで使用している場合は, [キャンセル]をクリックして ウィザードを終了し,DLL を使用しているアプリケーションを終了後,ウィザードを再起動しま す。

.dll ファイルを現在 UFT で使用している場合は,別のエミュレータを選択して新しいテストを 作成します。その後,もう一度ウィザードを開き,必要に応じて元の設定を変更します。

- 2. それでも表示が正しくない場合は,[戻る]をクリックし,[HLLAPI プロパティの設定 ]ページで [**HLLAPI** 形式]を[テキストのみ]に変更します。また,VT プロトコルを使用する場合,あるい は,UFT で作業を開始し,テストまたはビジネス・コンポーネントの記録と実行に問題が生じた 場合も, [**テキストのみ**]オプションを使用してください。詳細については, 「[HLLAPI [プロパティの](#page-524-0) [設定 \]ページ」](#page-524-0)(525ページ)を参照してください。
- 3. 前述の手順を実行しても問題を解決できなかった場合は,[戻る]をクリックし,[HLLAPI プロパ ティの設定 ]ページで[エミュレータは **HLLAPI** をサポートしない]を選択します。詳細について は,「[HLLAPI [プロパティの設定 \]ページ」](#page-524-0)(525ページ)を参照してください。

ヒント**:** 使用しているエミュレータに精通している場合は,構成設定を調整して問題を解 決することもできます。詳細については,[「ターミナル・エミュレータの構成設定を管理する方](#page-497-0) [法 」](#page-497-0)(498ページ)を参照してください。

## <span id="page-529-0"></span>[エミュレータのクラスの設定 ]ページ

このウィザード・ページでは,エミュレータのクラス情報を指定できます。UFT では,この情報を使用し てエミュレータ画面上のクラスを特定します。UFT では,ターミナル・エミュレータのウィンドウのビジネス・ コンポーネントを識別することで, ターミナル・エミュレータのウィンドウとホスト・アプリケーション内の画面 を区別します。

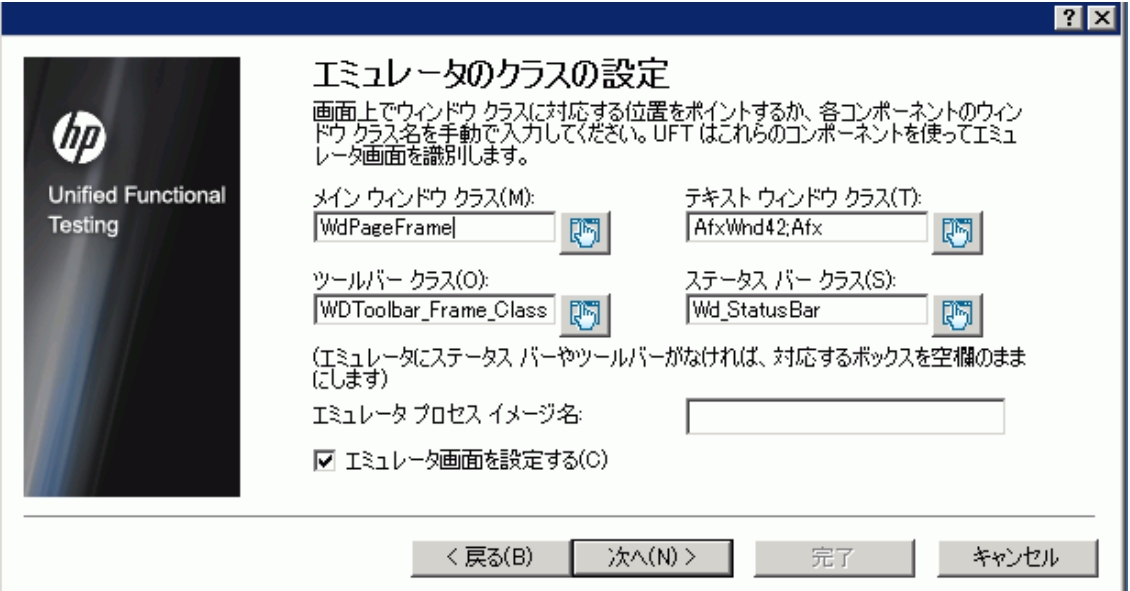

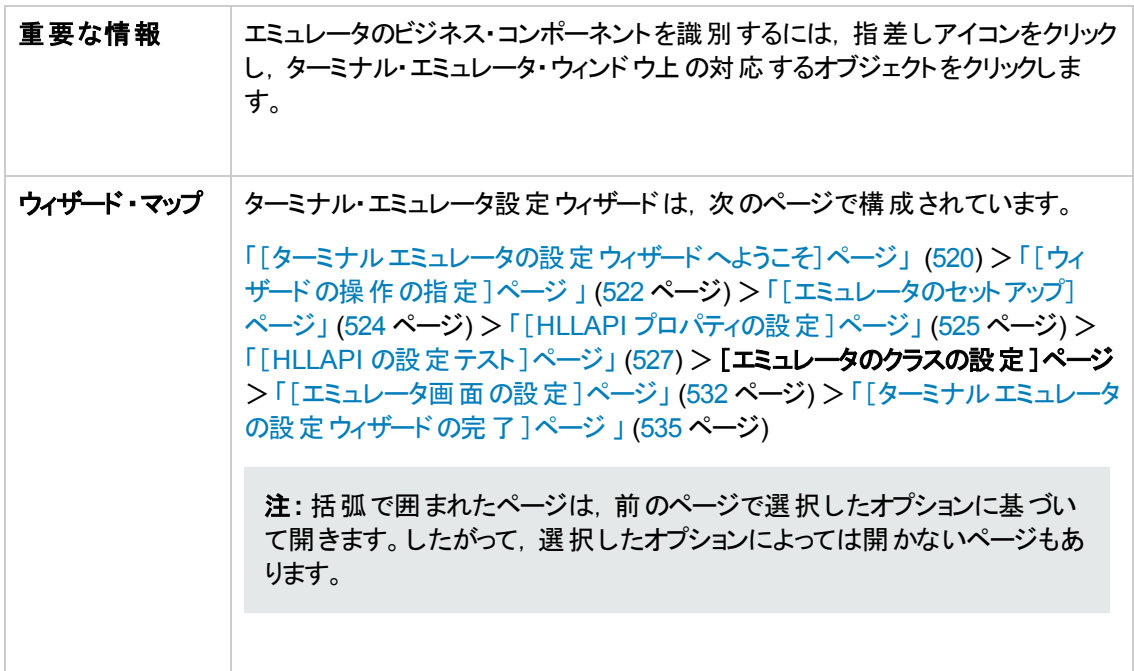

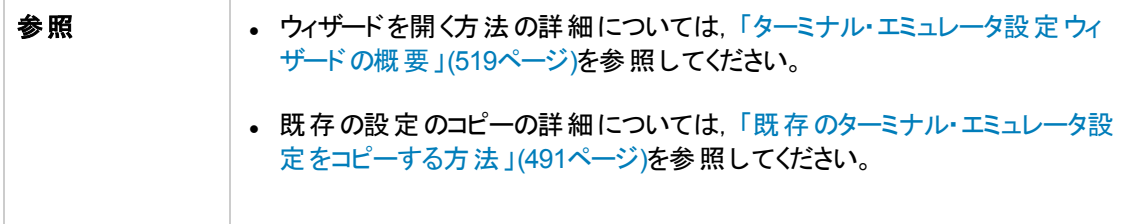

次に, ユーザ・インタフェース要素について説明します (ラベルなしの要素は, 山カッコで囲みます)。

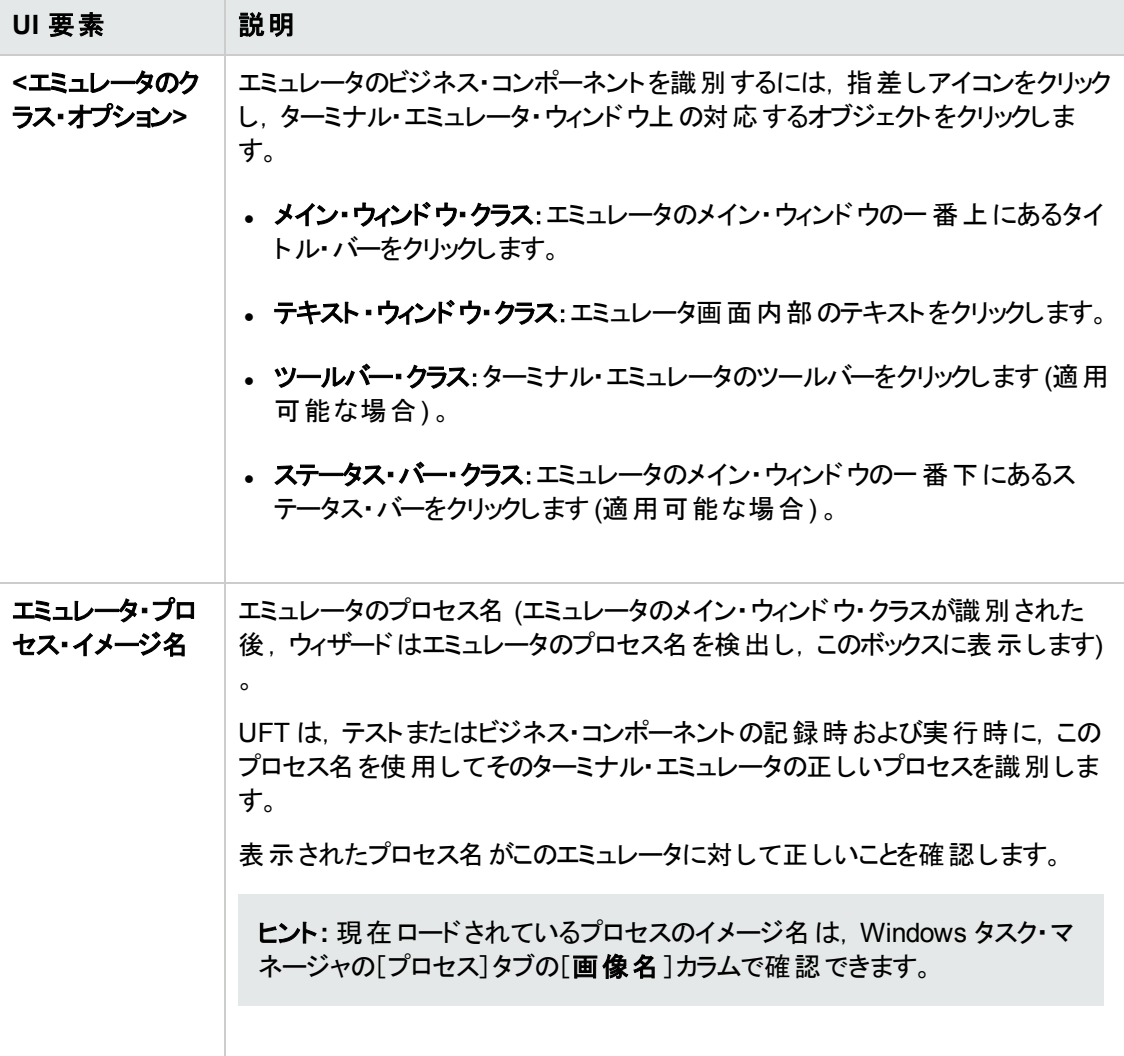

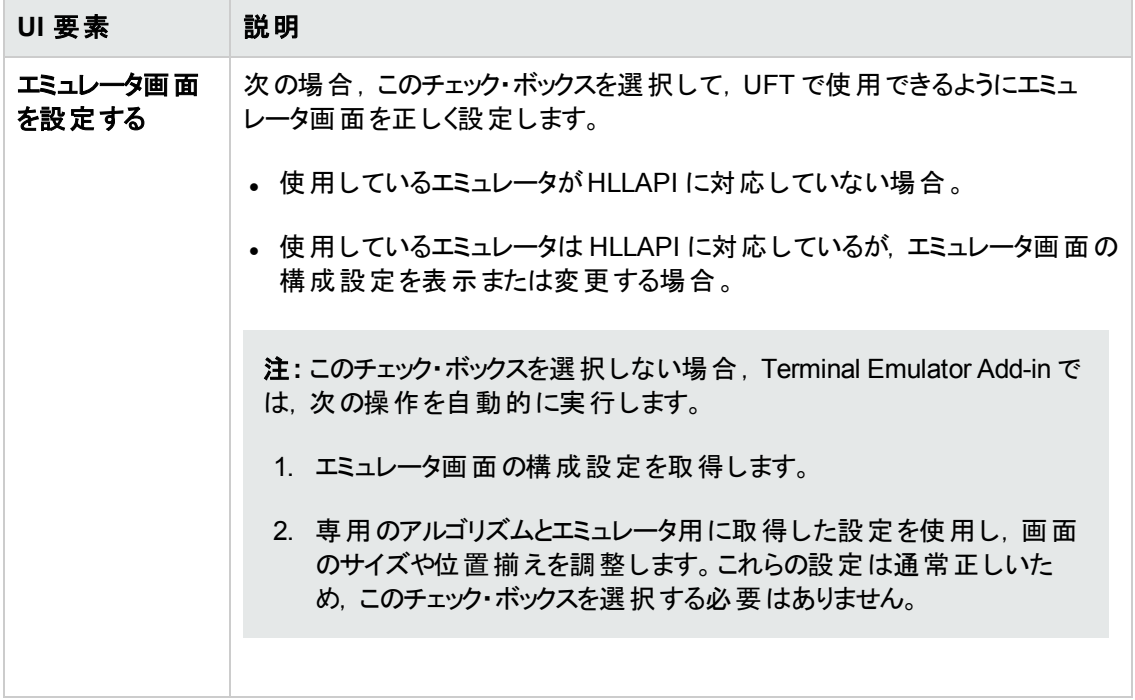

## <span id="page-531-0"></span>[エミュレータ画面の設定 ]ページ

このウィザード・ページでは、ターミナル・エミュレータのテキスト画面の設定を指定できます。

このページは,事前設定済みの設定を選択した場合,または[エミュレータのクラスの設定]ページで [エミュレータ画面の設定]チェック・ボックスを選択した場合にのみ開きます。この場合,使用している エミュレータの画面に赤いグリッドが重なって表示されます。

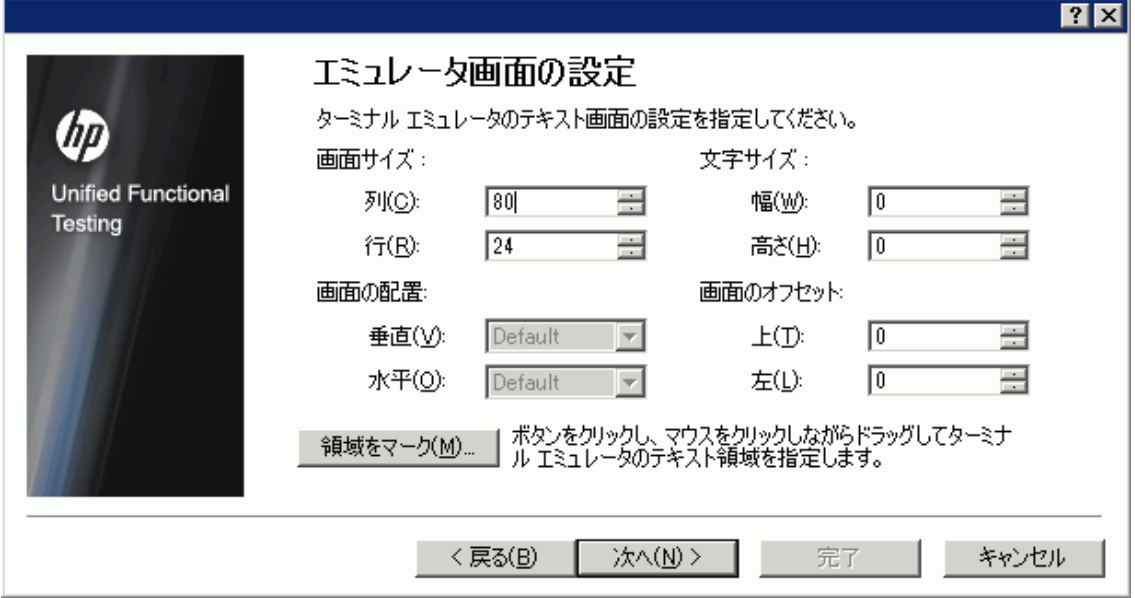

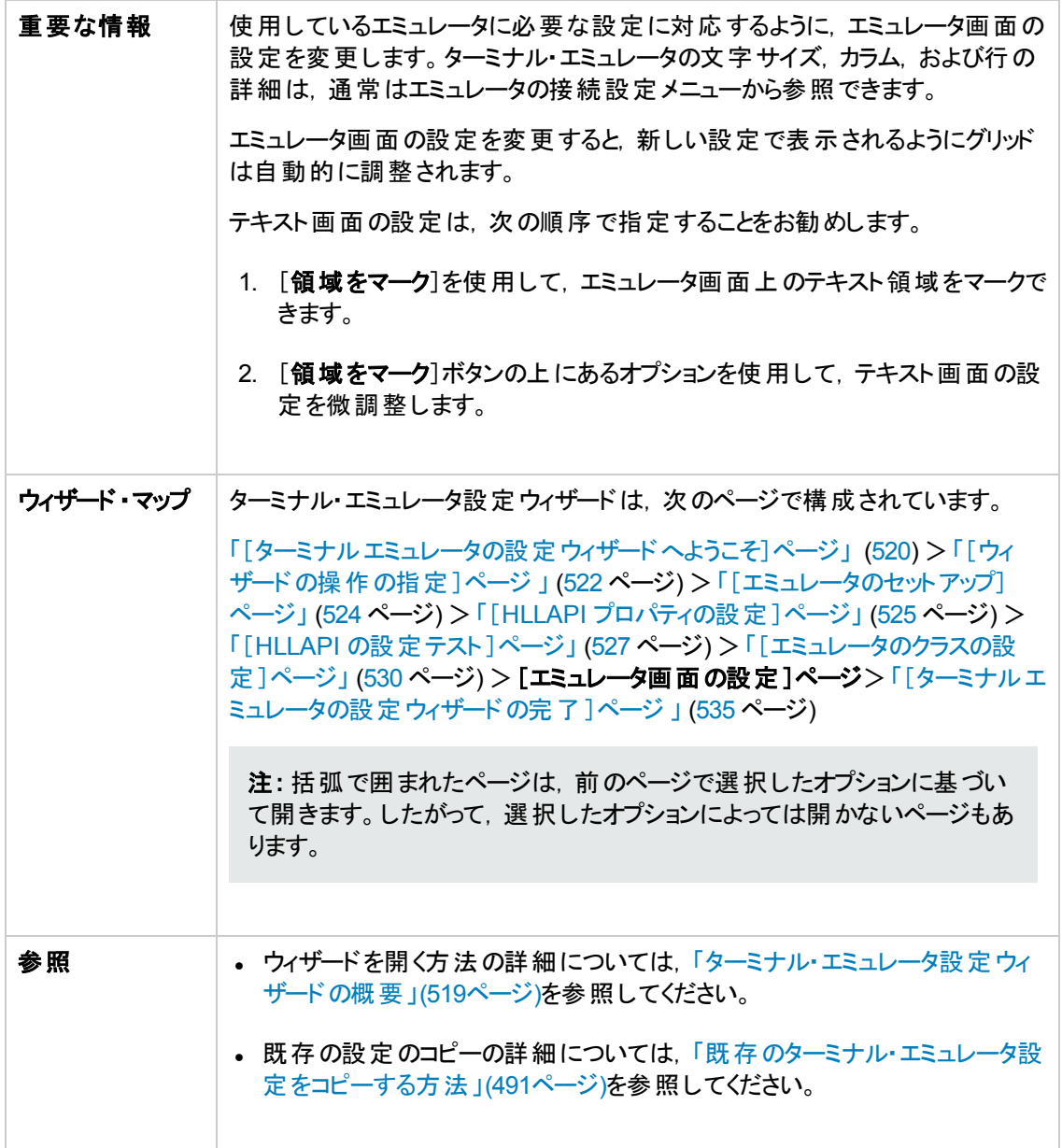

次に, ユーザ・インタフェース要素について説明します (ラベルなしの要素は, 山カッコで囲みます)。

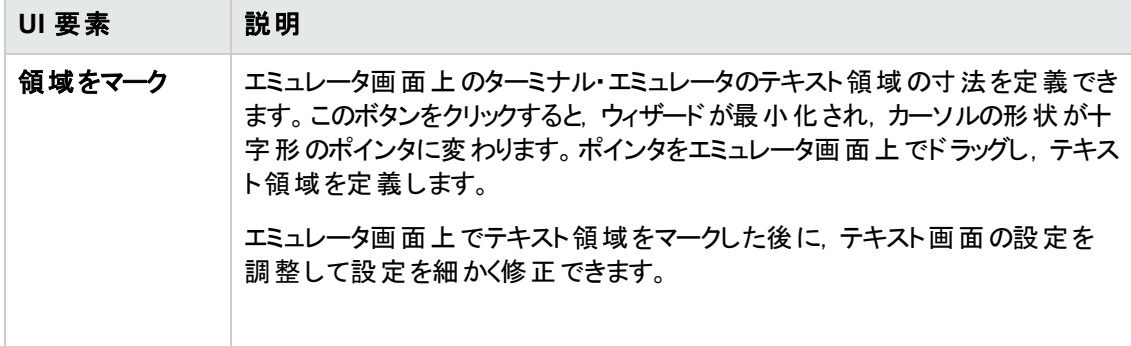

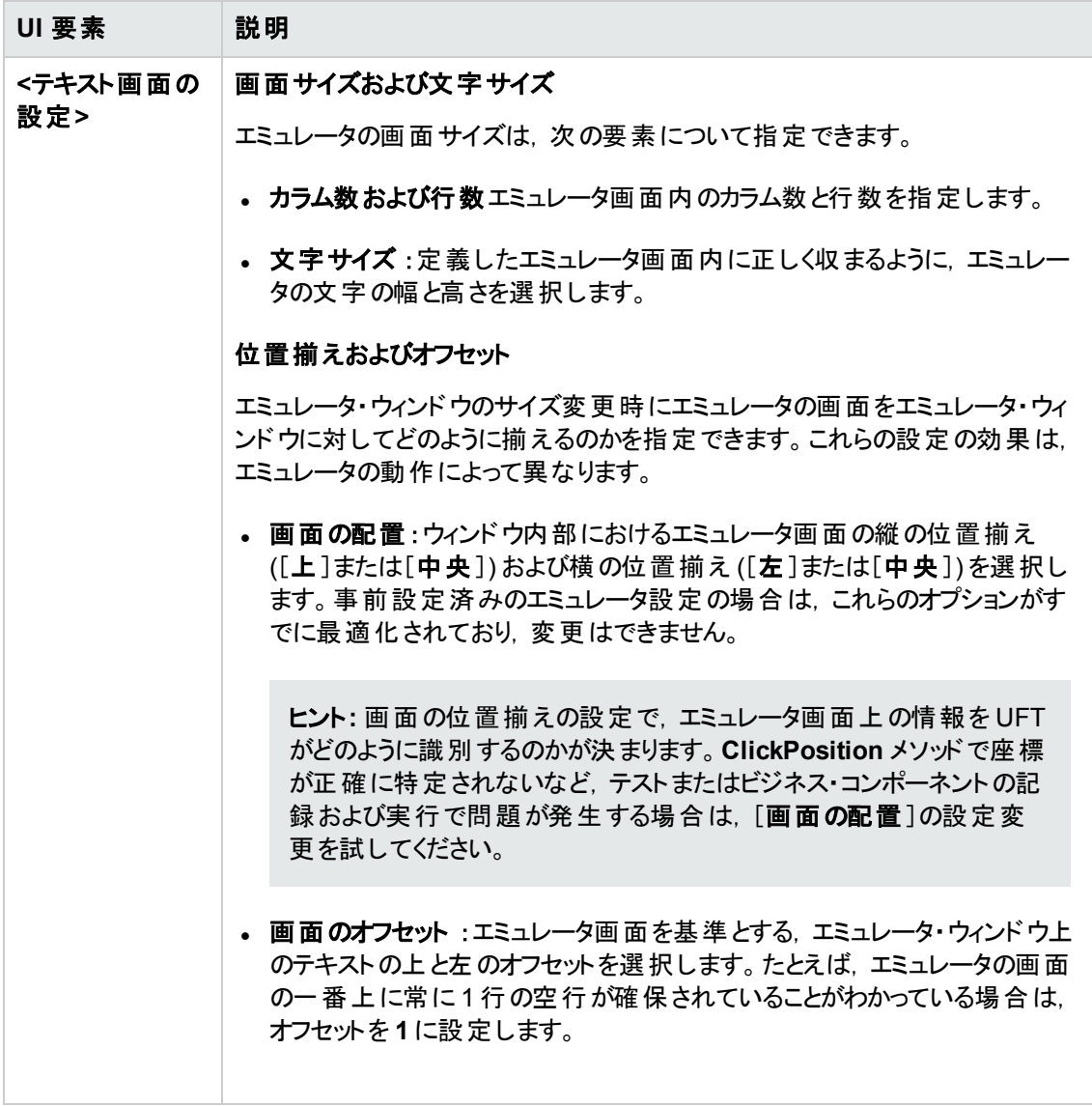

## <span id="page-534-0"></span>[ターミナル エミュレータの設定ウィザードの完了 ]ページ

このウィザード・ページでは,設定を完了し,オプションでターミナル・エミュレータの設定をレジストリ・ ファイルに保存できます。

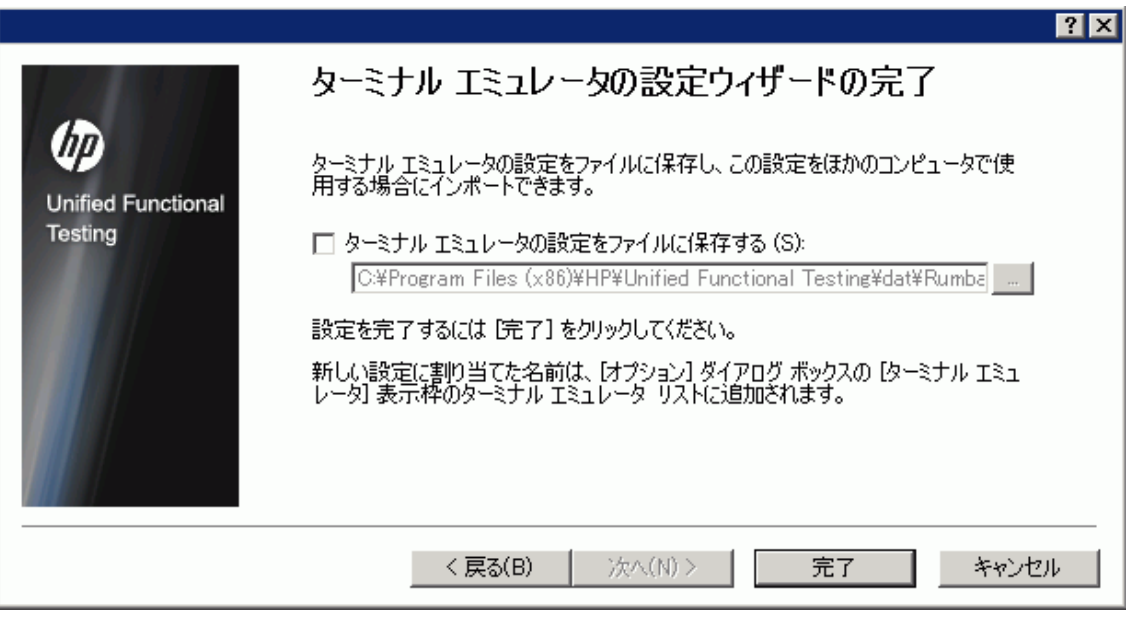

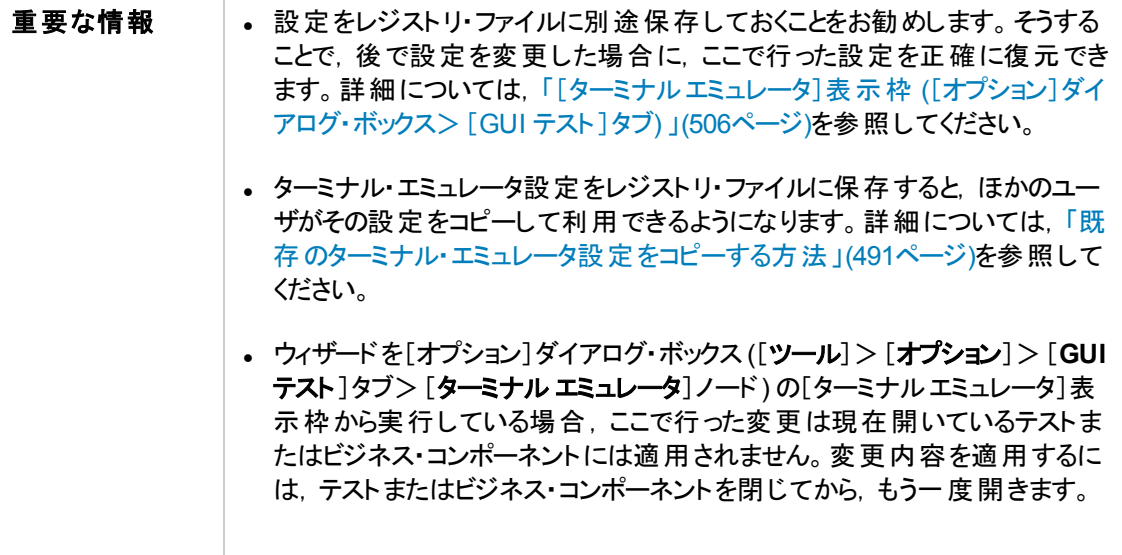

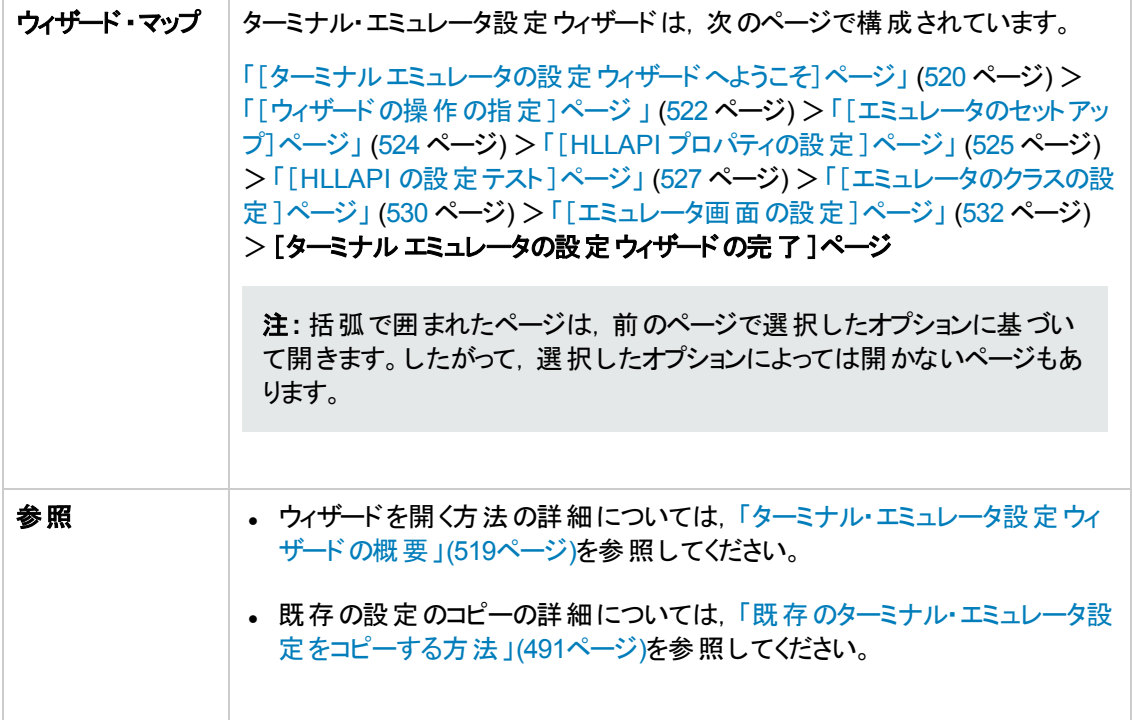

#### 次に, ユーザ・インタフェース要素について説明します (ラベルなしの要素は, 山カッコで囲みます)。

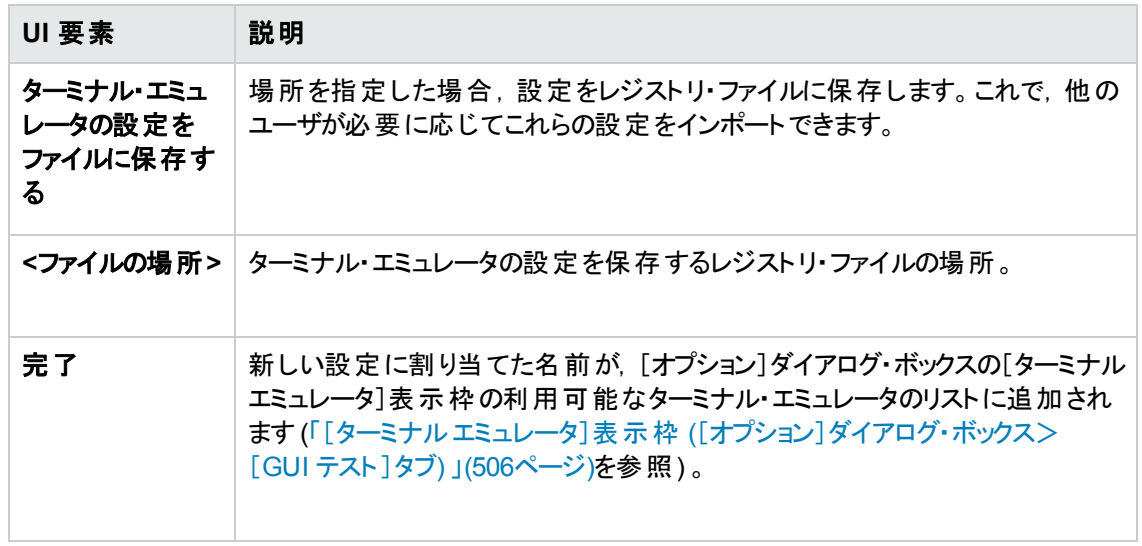

# 第**16**部**: VisualAge Smalltalk Add-in**

## 第**30**章**: VisualAge Smalltalk Add-in -** クイック・リファ レンス

UFT VisualAge Smalltalk Add-in を使用すると, VisualAge Smalltalk ユーザ・インタフェース・オブジェ クト (コントロール) をテストできます。

次の表には VisualAge Smalltalk Add-in に関する基本情報および,よく使用される UFT の特徴とど う関連するかがまとめられています。

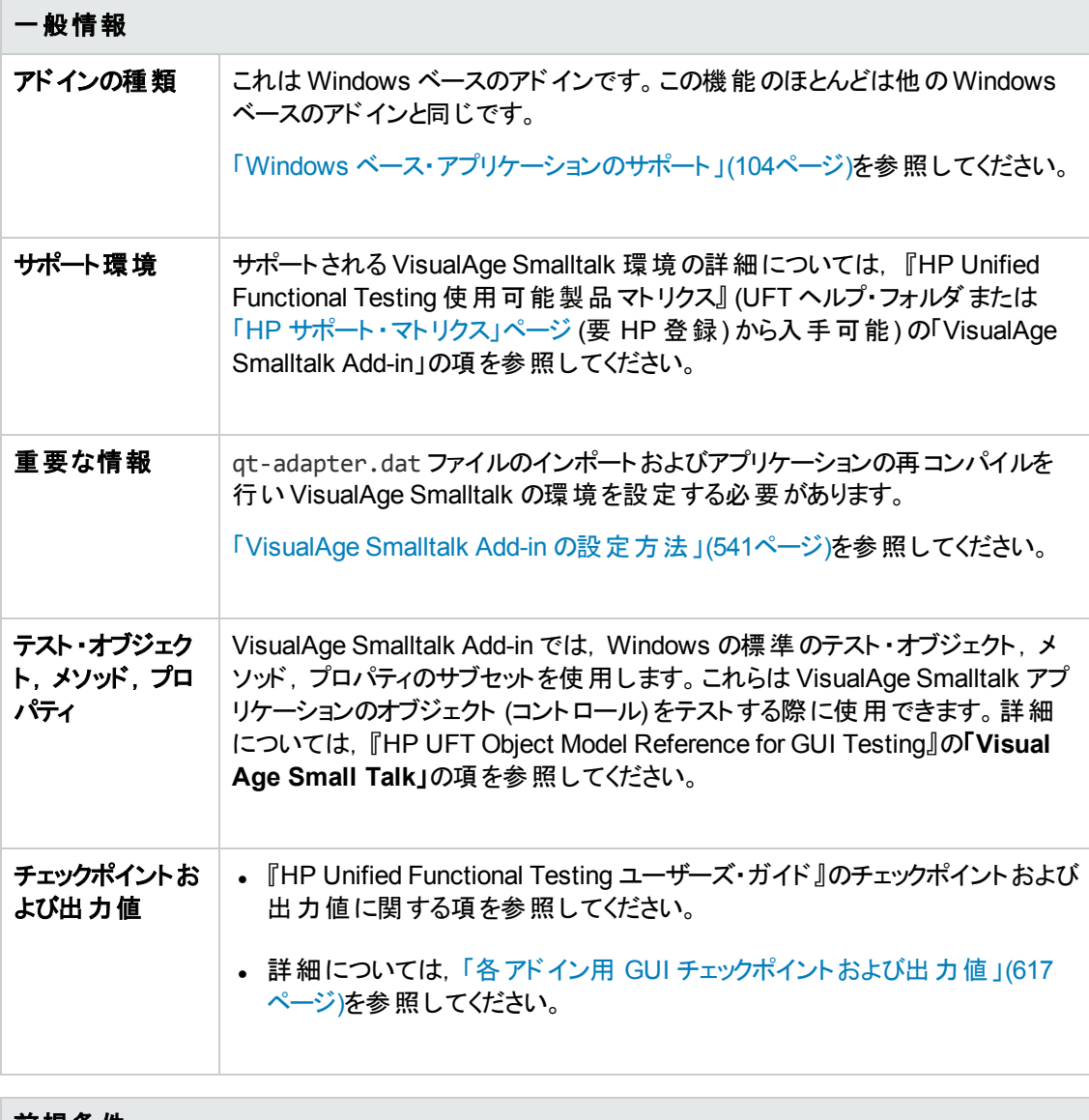

#### 前提条件

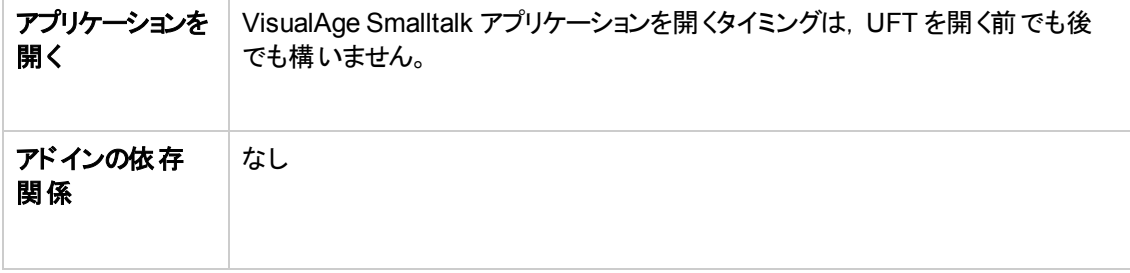

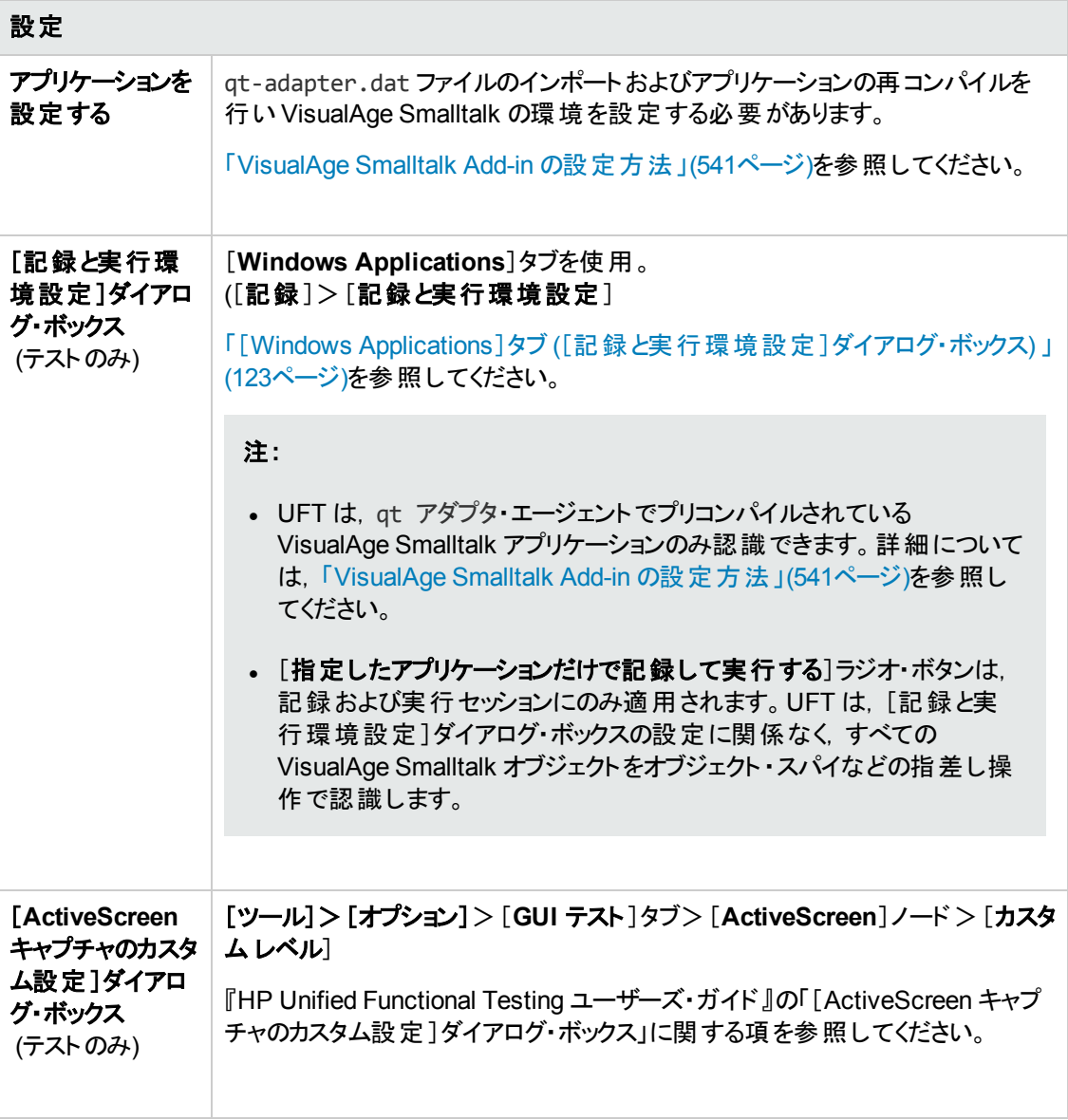

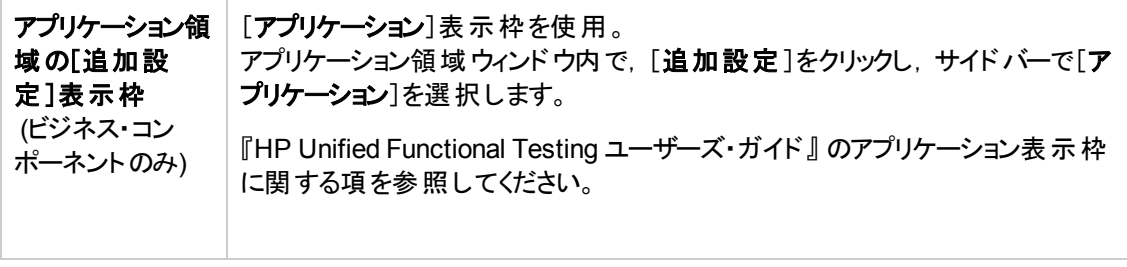

#### 本章の内容

VisualAge Smalltalk Add-in [の設定方法](#page-540-0) [541](#page-540-0)
# **VisualAge Smalltalk Add-in** の設定方法

このタスクでは,qt-adapter.dat ファイルを VisualAge Smalltalk 開発環境にインポートし,**qtadapter** エージェントを含むようにアプリケーションを再コンパイルすることで,VisualAge Smalltalk Addin を設定する方法について説明します。

- 1. VisualAge Smalltalk を起動します。
- 2. [System Transcript]ウィンドウで,[**Tools**]>[**Browse Configuration Maps**]を選択します。
- 3. [Configuration Maps Browser]ウィンドウで,[**AllNames**]表示枠を右クリックし,[**Import**]> [**Selected Versions**]を選択します。
- 4. [**Information Required**]ボックスに,サーバのIP アドレスまたはホスト名を入力します。ネイティ ブ (ファイル入出力) アクセスを使用する場合は,テキスト ・ボックスを空欄のままにしておきます。 [**OK**]をクリックします。[Selection Required]ダイアログ・ボックスが開きます。
- 5. 使用しているファイル・システムで, <UFT インストール・フォルダ>/dat フォルダを参照し, qtadapter.dat を選択します。
- 6. [Selection Required]ダイアログ・ボックスで、次の手順を実行します。
	- [Names]表示枠で, [Unified Functional Testing]を選択します。
	- [Versions]表示枠で, [UFT Adapter 1.0]を選択します。
	- [>>1ボタンをクリックし, [OK]をクリックします。
- 7. [Configuration Maps Browser]ウィンドウで、次の手順を実行します。
	- <sup>n</sup> [**AllNames**]表示枠で,[**Unified Functional Testing**]をクリックします。
	- [Editions and Versions]表示枠で, [UFT Adapter 1.0]をクリックします。利用可能なアプ リケーションのリストが[**Applications**]表示枠に表示されます。
	- [Editions and Versions]表示枠を右クリックし, [Load]を選択します。
- 8. 変更を保存するには,[ファイル]>[**Save Image**]を選択するか,または VisualAge Smalltalk アプリケーションを終了するときに警告ダイアログ・ボックスで[**OK**]をクリックします。
- 9. **qt-adapter** エージェントを使用して VisualAge Smalltalk アプリケーションを再コンパイルします。
- これで, VisualAge Smalltalk アプリケーションでテストを作成して実行する準備ができました。

# 第**17**部**: Visual Basic Add-in**

# 第**31**章**: Visual Basic Add-in -** クイック・リファレンス

UFT Visual Basic Add-in を使用すると, Visual Basic ユーザ・インタフェース・オブジェクト (コントロー ル) をテストできます。

次の表には **Visual Basic Add-in** に関する基本情報および,よく使用される UFT の特徴とどう関 連するかがまとめられています。

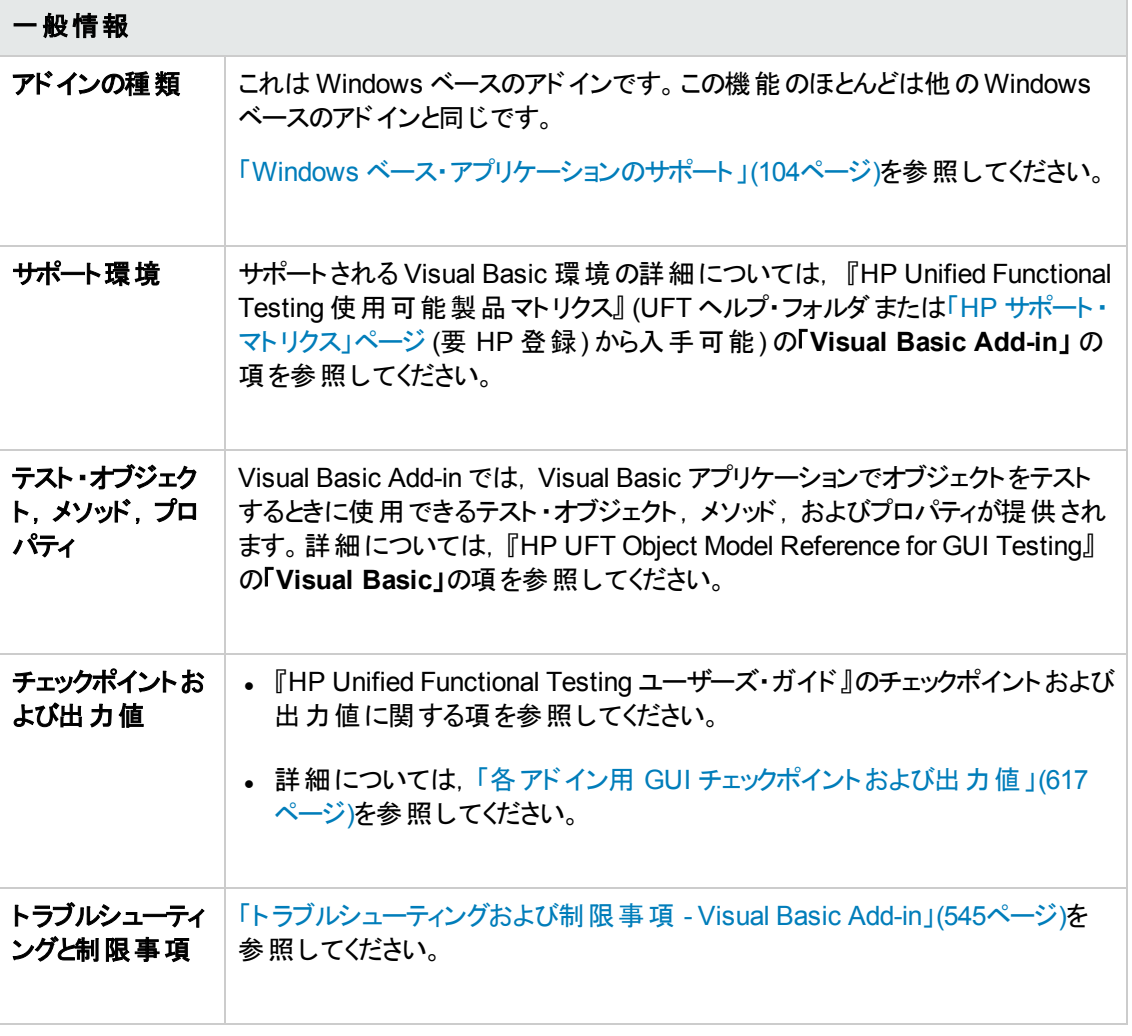

#### 前提条件

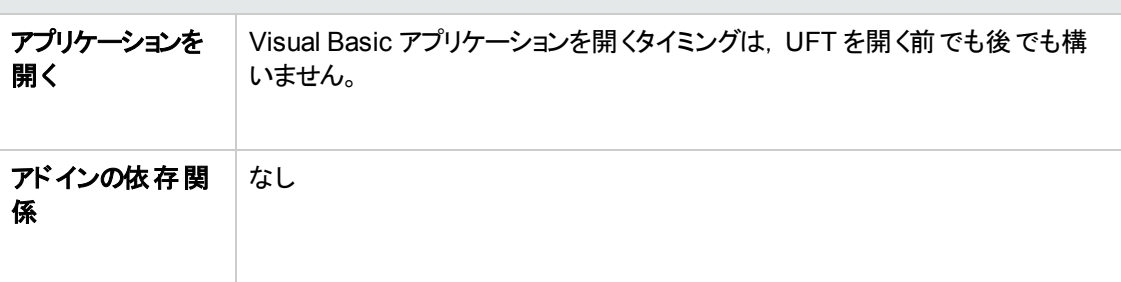

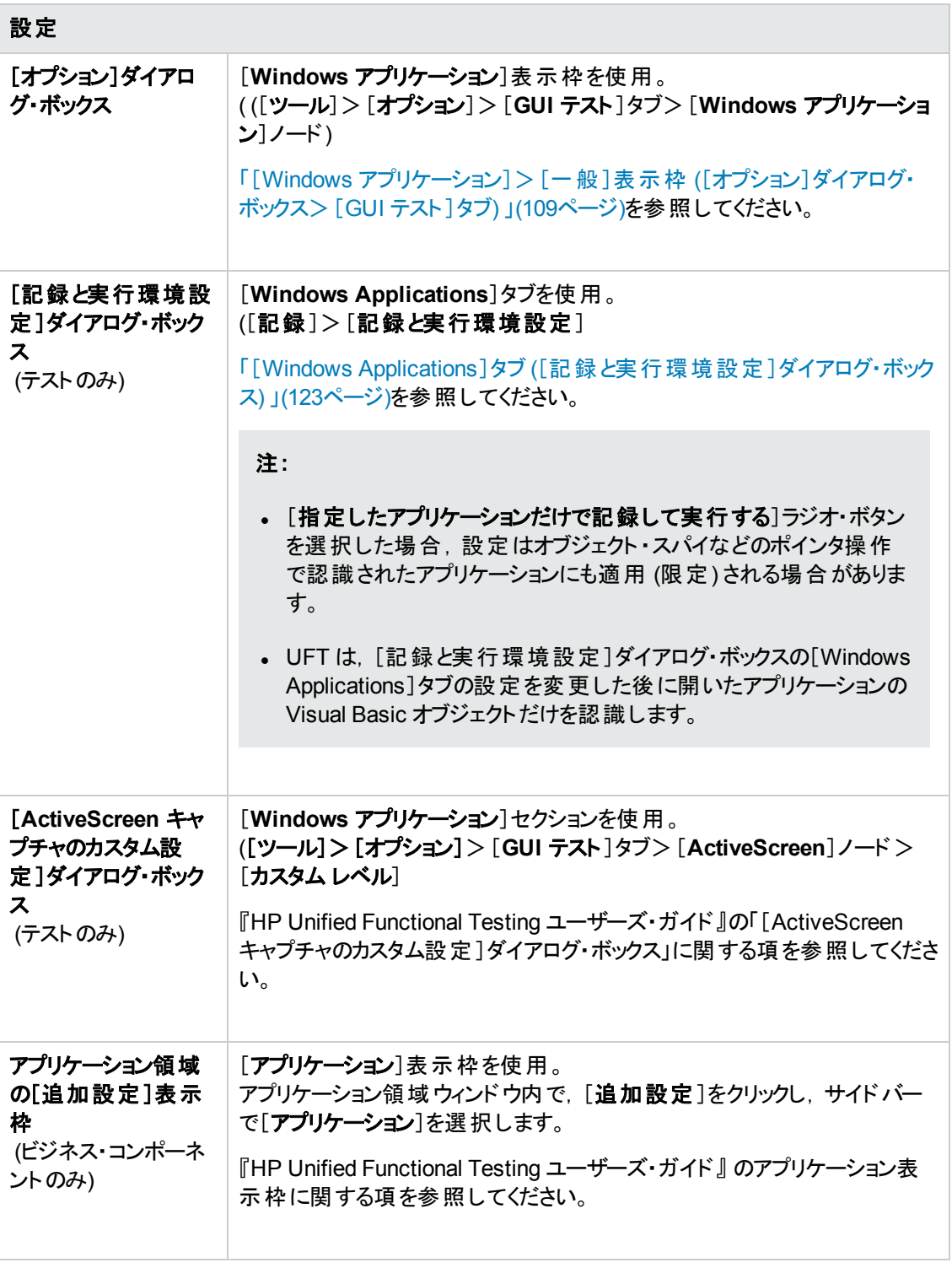

#### 本章の内容

[トラブルシューティングおよび制限事項](#page-544-0) - Visual Basic Add-in [545](#page-544-0)

# <span id="page-544-0"></span>ト ラブルシューティングおよび制限事項 **- Visual Basic Add-in**

本項では、Visual Basic Add-in のトラブルシューティングと制限事項について説明します。

• Visual Basic アドインを使用する場合は, [記録と実行環境設定]ダイアログ・ボックスの [Windows Applications]タブで, [指定したアプリケーションだけで記録して実行する]オプションを 選択してアプリケーション名を指定することをお勧めします。

[開かれている **Windows** ベースのアプリケーションすべてでテストを記録して実行する]オプションを 選択する場合は,初めて記録を開始してから Visual Basic アプリケーションを起動します。

- <sup>l</sup> Simple Combobox スタイルのコンボ・ボックス・オブジェクトはサポートされません。
- <sup>l</sup> Visual Basic .NET アプリケーションは,UFT .NET Add-in によってサポートされます。

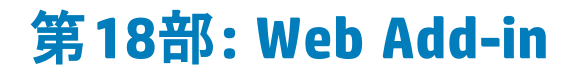

# 第**32**章**: Web Add-in -** クイック・リファレンス

Web Add-in を使用すると, HTML ユーザ・インタフェース・オブジェクト (コントロール) をテストできます。

次の表には Web Add-in に関する基本情報および,よく使用される UFT の特徴とどう関連するかが まとめられています。この情報は,Web Add-in を拡張するすべての子アドインにも関連します。

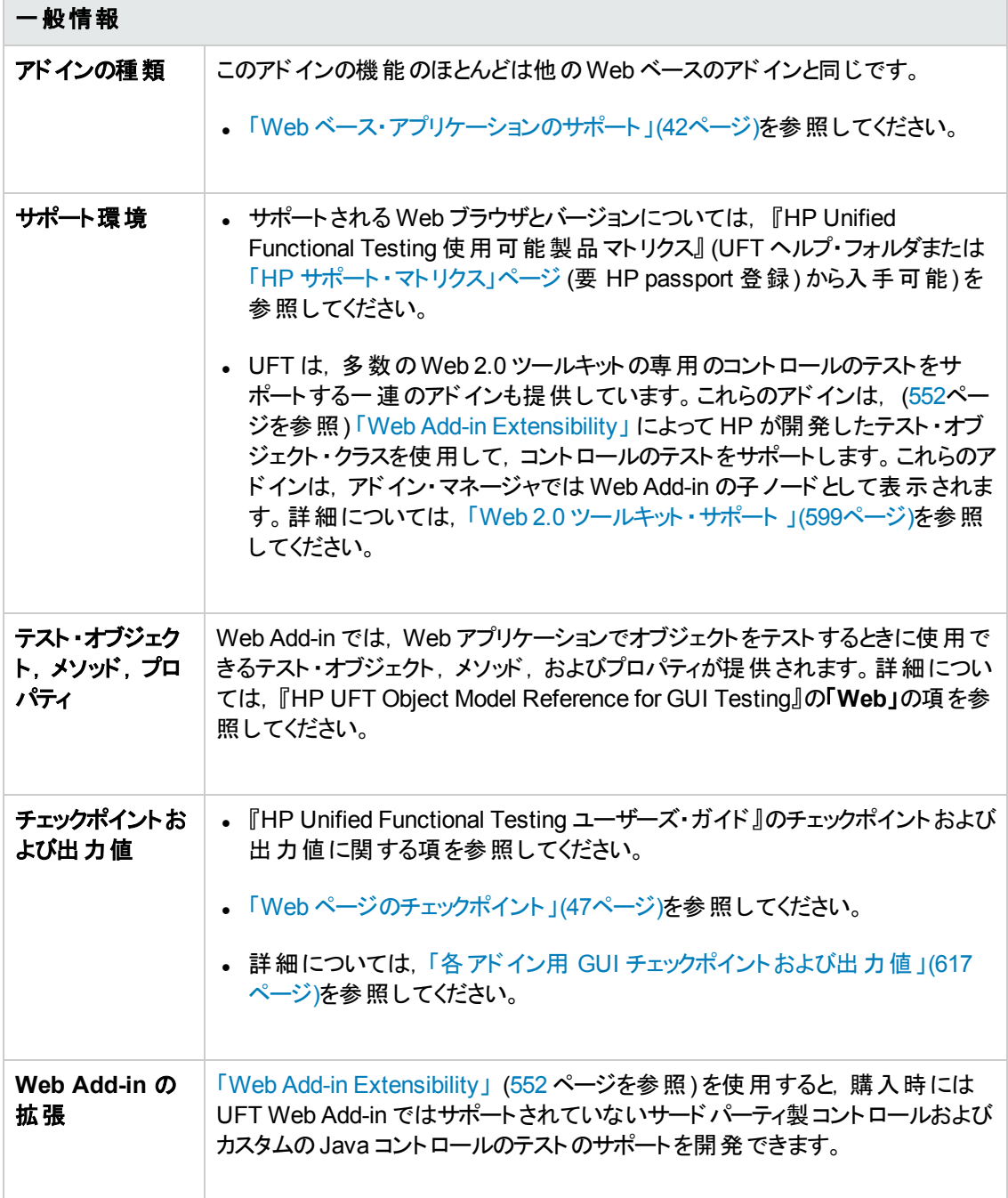

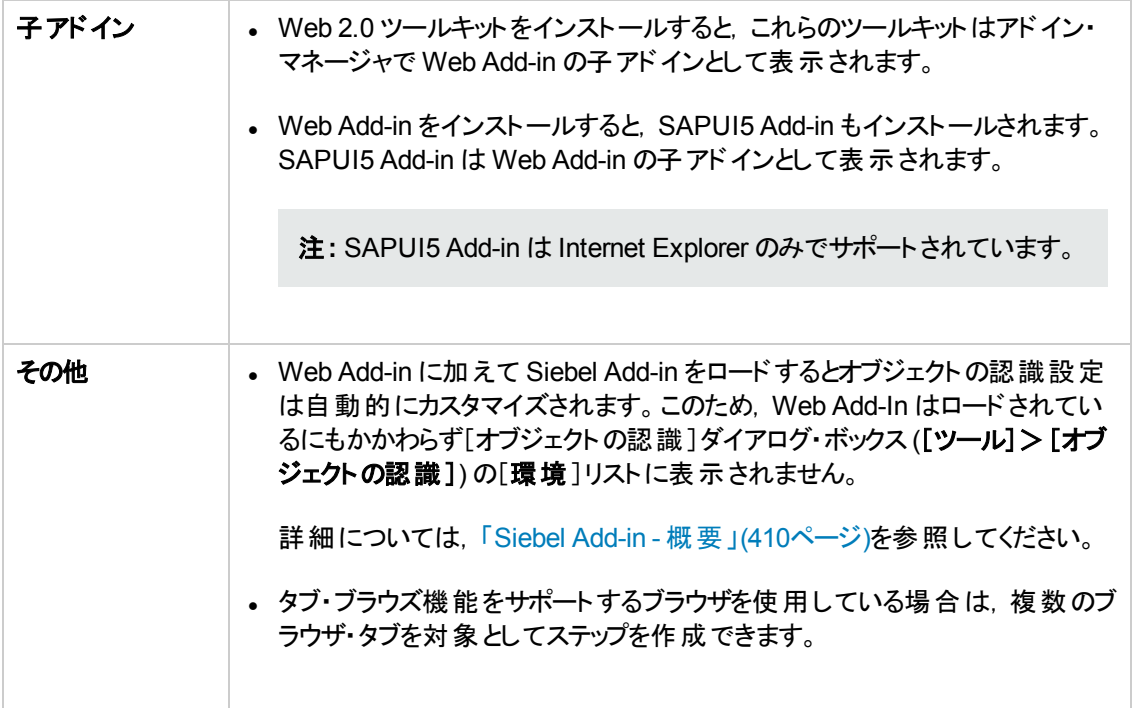

#### 前提条件

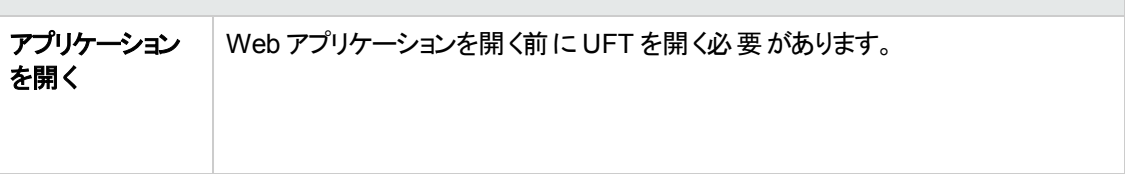

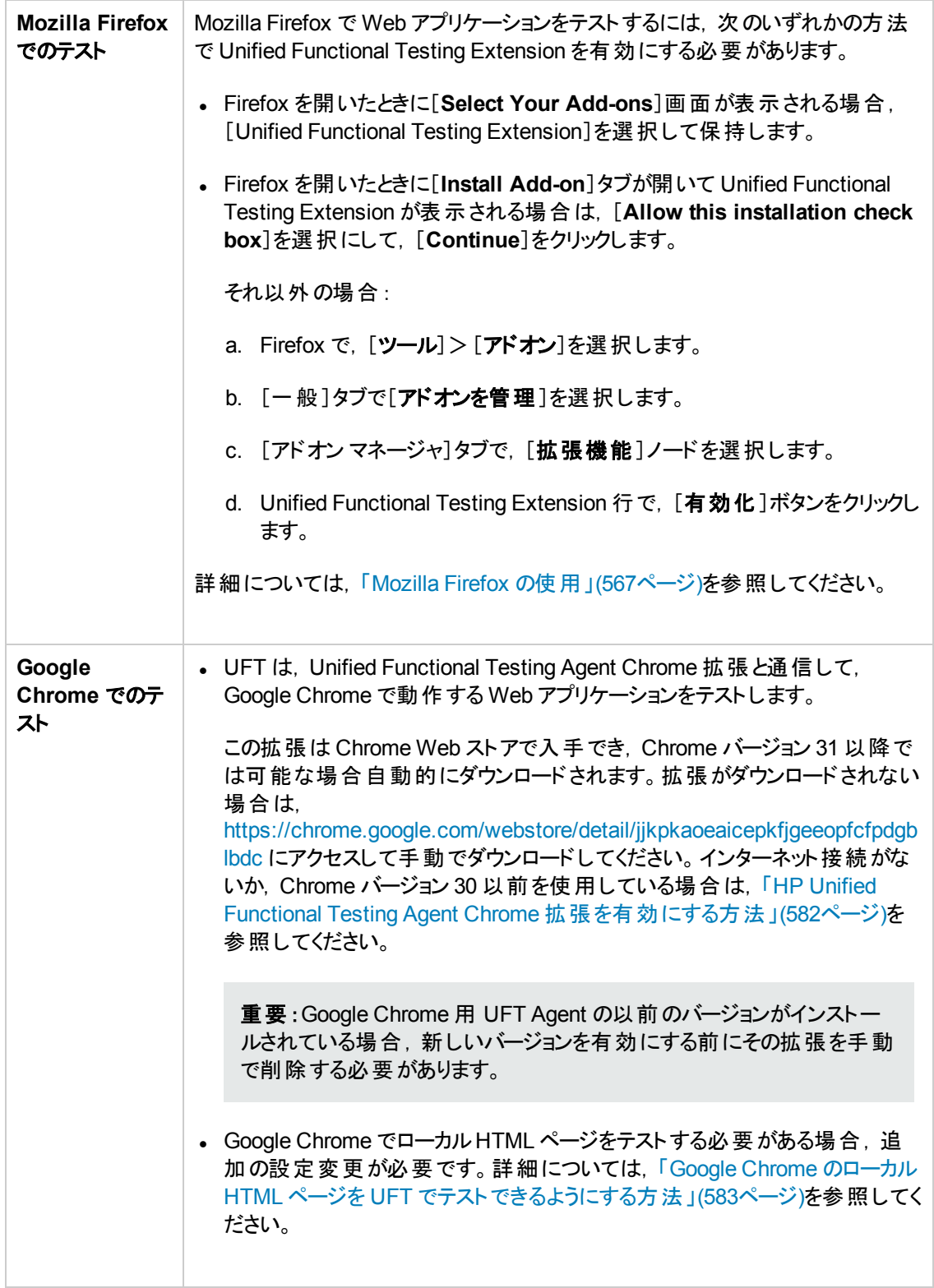

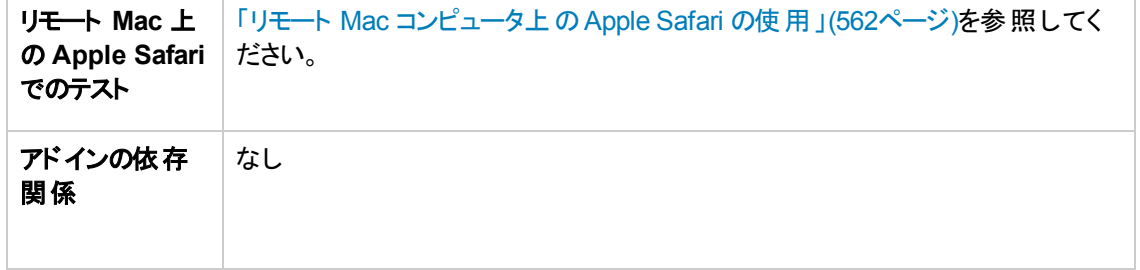

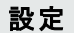

 $\overline{ }$ 

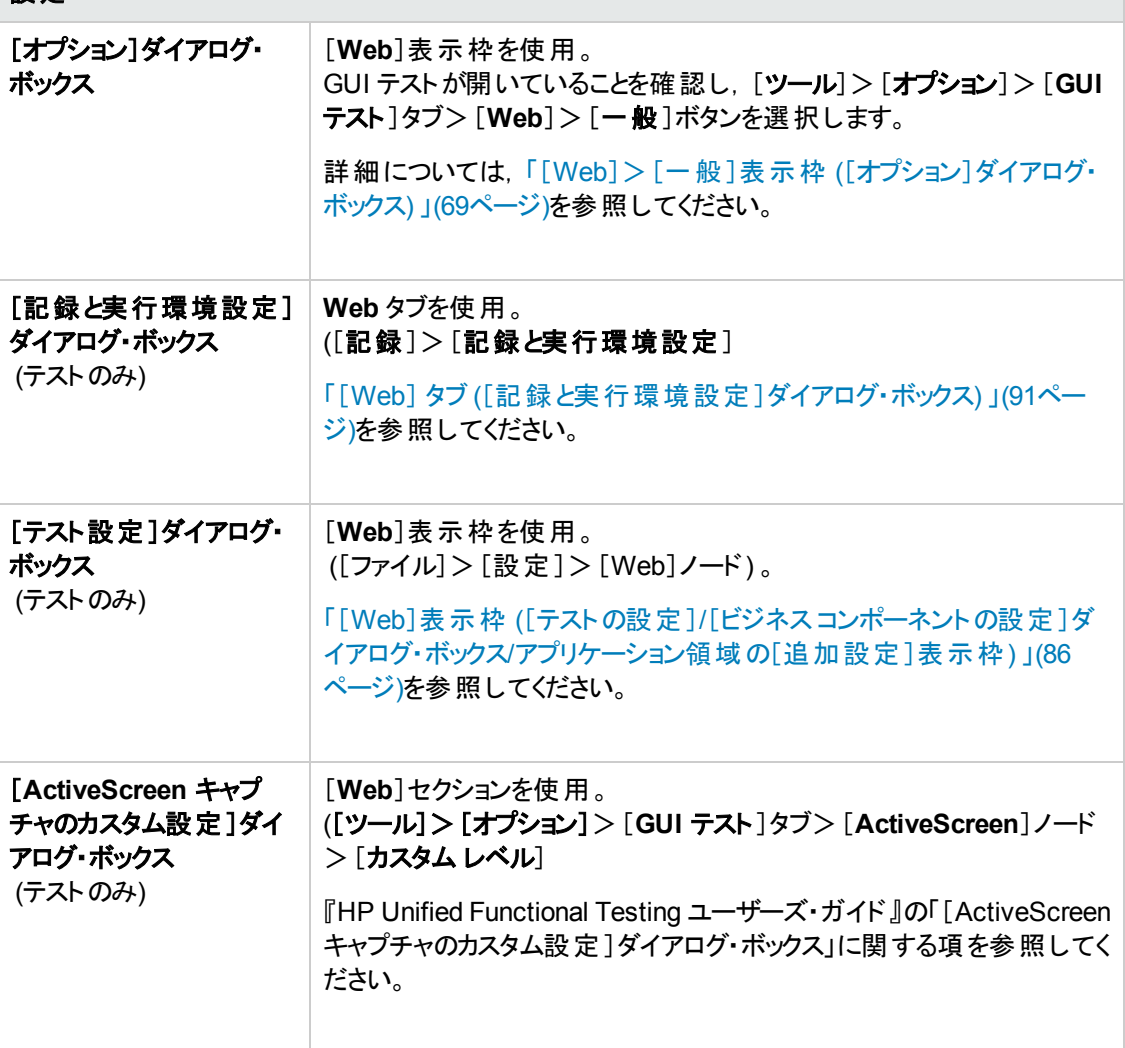

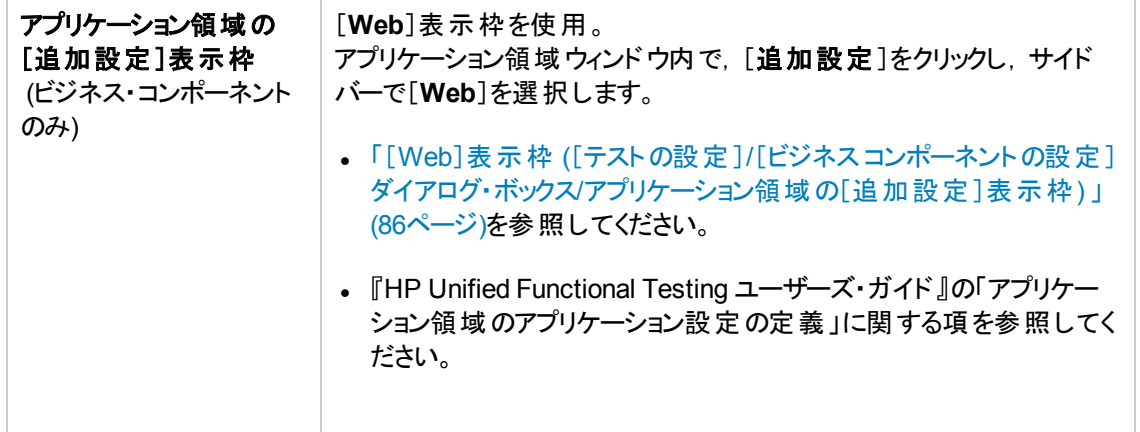

#### 本章の内容

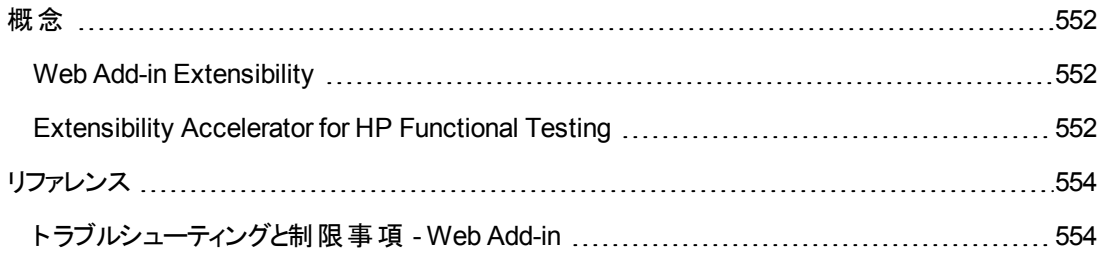

<span id="page-551-1"></span><span id="page-551-0"></span>概念

### **Web Add-in Extensibility**

UFT Web Add-in Extensibility を使用すると,購入時には UFT Web Add-in ではサポートされていな いサードパーティ製コントロールおよびカスタムのJava コントロールのテストのサポートを開発できます。

コントロールを表すために UFT が使用するテスト ・オブジェクト ・クラスに,コントロールを扱うために必 要な操作とプロパティが用意されていない場合, Web Add-in Extensibility を使用して, 新しいテス ト・オブジェクト・クラスを作成できます。

その後,コントロールを新しいテスト ・オブジェクト ・クラスにマップし,JavaScript でテスト ・オブジェクト ・ク ラスの動作を設計できます。コントロール上での操作の実行方法,プロパティの取得方法などをプロ グラムできます。

UFT に対して,下位レベルの各コントロールを別々に関連付けるのではなく,それら一連のコントロー ルを 1 つのコントロールとしてまとめ, 1 つの機 能 コントロールとして扱うように指定することもできます。

Web Add-in Extensibility を実装するには,次の事項について十分に理解しておく必要があります。

- <sup>l</sup> UFT およびそのオブジェクト ・モデル・リファレンス
- カスタム・コントロールの動作 (操作, プロパティ, イベント)
- <sup>l</sup> Web プログラミング(HTML および JavaScript)
- <sup>l</sup> XML (基本的な知識)

「[Extensibility](#page-551-2) Accelerator for HP Functional Testing」 [\(552](#page-551-2)ページを参照) は,Web Add-in Extensibility サポートの設計,開発,デプロイメントを容易にする IDE です。UFT のセットアップ・プロ グラムの[アドインによる機能拡張と **Web 2.0** ツールキット]オプションからインストールできます。

Extensibility Accelerator には, Web Add-in Extensibility を使用して開発されたサポートのサンプル も用意されています。これで,独自のサポートの作成方法をよく理解できるようになります。

Web Add-in Extensibility の実 装 の詳 細 については, Web Add-in Extensibility ヘルプを参 照 してくだ さい。 UFT Extensibility Documentation プログラム・グループ ([スタート] > [すべてのプログラム] > [**HP Software**]>[**HP Unified Functional Testing**]>[**Extensibility**]>[**Documentation**]また は<UFT インストール・フォルダ>\help\Extensibility フォルダ) からアクセスできます。

注**:** Windows 8 でのUFT および UFT のツールとファイルへのアクセス方法の詳細については, 「Windows 8 [オペレーティングシステムでの](#page-625-0)UFT へのアクセス」(626ページ)を参照してください。

『HP UFT Web Add-in Extensibility 開発者ガイド』の印刷用バージョン (PDF) は,<UFT インストー ル・フォルダ>\help\Extensibility フォルダにあります。

### <span id="page-551-2"></span>**Extensibility Accelerator for HP Functional Testing**

ますます多くのWeb アプリケーションがWeb 2.0 ベースのツールキット (ASP.NET AJAX, Dojo, YahooUI,GWT,JQueryUI など) を使用して,動的で対話型のコンテンツを自身のサイトに追加し ています。これらのツールキット のコントロールは複雑で, 高度で柔軟性の高いテスト機能が求められ ます。

UFT Web Add-in Extensibility を使用すると, Web Add-in を拡張して, UFT が各種コントロールを認 識してやり取りする方法をカスタマイズできます。これまで,Web Add-in Extensibility を使用するという ことは,手動でツールキット ・サポート ・セットを開発し保守することでした。

Extensibility Accelerator for HP Functional Testing は,このサポート ・セットの設計,開発,デプロイ メントを容易にする IDE です。必要な拡張 XML ファイルを素早く簡単に設計,開発できるため, UFT とカスタムのWeb コントロールとの連携動作を可能にする JavaScript 関数の開発に専念するこ とができます。

Extensibility Accelerator ユーザ・インタフェースは、新しいテスト・オブジェクト・クラス、操作,プロパティ を定義するときに役に立ちます。このインタフェースには,定義したテスト ・オブジェクト ・クラスをアプリ ケーション内のコントロールに割り当てるときに使用できるポイント ・アンド ・クリック・メカニズムも用意さ れています。Extensibility Accelerator のデプロイメント機能を使用すると,新しいツールキット ・サポー ト・セットを UFT に自動的にデプロイするか,パッケージ化してほかの UFT ユーザと共有できます。

Extensibility Accelerator for HP Functional Testing はUnified Functional Testing のセットアップ・プロ グラムの[アドインによる機能拡張と **Web 2.0** ツールキット]オプションからインストールできます。

注**:** インストール・プロセスの一環として,html ページがブラウザで開きます。インストールを完了す るには,このページは Internet Explorer で開く必要があります。

# <span id="page-553-1"></span><span id="page-553-0"></span>リファレンス

# ト ラブルシューティングと制限事項 **- Web Add-in**

本項には, Web Add-in を使用する際 のトラブルシューティングと制限事項の情報が記載されていま す。

#### オブジェクトの認識

UFT がオブジェクトの場所を正しく認識できない場合,ページを拡大または縮小せず100% で表示 していることを確認してください。

たとえば,90% または 120% の倍率でページを表示すると,オブジェクトの右側または左側の部分を クリックまたは選択しないとオブジェクトが認識されない場合があります。

#### 記録

記録セッション中はオートコンプリート機能はサポートされません。オートコンプリート・コントロールを記 録する場合,コントロールが提示する内容を選択するのではなく, 文字列全体を入力してください。 これにより,ステップは他の(オートコンプリート以外の) コントロールと同じ方法で記録されます。

回避策 : Microsoft Internet Explorer のオートコンプリート機能を無効にするには, [ツール]>[イン ターネット オプション]>[詳細設定]を選択し,[ブラウズ]オプションの[インライン オートコンプリートを 使用する]を無効にします。

#### **SAPUI5** オブジェクト

SAPUI5 テスト ・オブジェクトに対してテストまたはコンポーネントを実行する場合,一部のオブジェクト のアプリケーション警告メッセージが表示されません。

回避策:次のいずれかを実行します。

- <sup>l</sup> 警告メッセージに対して実行する必要があるステップがテストに含まれないようにします。
- <sup>l</sup> 警告を発生するオブジェクトに対する **If** ステートメントをテストに追加して,警告が存在するかどう かを確認します。

#### トラブルシューティングおよび制限事項 **-** 各ブラウザ

- [「トラブルシューティングおよび制限事項](#page-553-2) Internet Explorer」(554ページ)
- <sup>l</sup> [「トラブルシューティングと制限事項](#page-555-0) Mozilla Firefox」(556ページ)
- [「トラブルシューティングと制限事項](#page-556-0) Google Chrome および Apple Safari」(557ページ)

### <span id="page-553-2"></span>ト ラブルシューティングおよび制限事項 **- Internet Explorer**

#### テスト ・オブジェクト,メソッド,プロパティ

<sup>l</sup> AutoXPath を使用すると,Quirks モードとAlmost Standards モードで Web ページを表示する場

合にテスト ・オブジェクトの認識に非常に時間がかかります。

回避策 :Web ページを標準モードに変換します。手順としては,ページのDOCTYPE を <!DOCTYPE.htlm> または <!DOCTYPE.HTML PUBLIC "-//W3C//DTD HTML 4.01//EN" "http://www.w3.org/TR/html4/strict.dtd" に追加または変更します。または UFT の AutoXPath 機能を無効にします。手順としては,[**Web**]>[詳細設定]表示枠 ([ツール]>[オ プション]>[**GUI** テスト]タブ>[**Web**]>[詳細設定]ノード) にある[自動 **XPath** 識別子を使用 して学習および実行する]を無効にします。

<sup>l</sup> 保護モードがON の状態で **RunScript** メソッドを使用すると,Alert,Confirm,Prompt の各ダイア ログが表示されません。

回避策 :RunScript メソッドを次の構文で記述します。Set wnd=Browser("<ブラウザ名>") Page("<ページ名>").RunScript("window") wnd.alert()' または Browser("<ブラウザ名 >").Page("<ページ名>").RunScript "setTimeout(function () {alert(); }, 0)"

- <sup>l</sup> WebXML テスト ・オブジェクトは,標準モードで実行されている Internet Explorer 9 以降ではサポート されていません。そのため,このようなブラウザでは WebXML テスト ・オブジェクトに関連する機能 (XML チェックポイント,出力値ステップなど) もサポートされていません。
- <sup>l</sup> 場合によっては,UFT がInternet Explorer 11 のabout:blank タブをサポートしないことがありま す。

#### 記録

<sup>l</sup> ActiveScreen を有効にして Internet Explorer 8 以前のバージョンでテストを記録すると,サイトの パフォーマンスが非常に遅くなる場合があります。これは,これらのブラウザで使用されている JavaScript エンジンのパフォーマンス上の問題が原因で発生します。

回避策:Internet Explorer 9 を使用してテストを記録するか,ActiveScreen を無効にします。詳 細については, 『HP Unified Functional Testing ユーザーズ・ガイド』を参照してください。

- Internet Explorer を使用していて,次の条件が満たされている場合 :
	- UAC が有効
	- インターネット・ゾーンまたはイントラネット・ゾーンのどちらかに対して保護モードが有効 ([イン ターネット オプション]>[セキュリティ]タブ)
	- もう一方のゾーン (インターネットまたはイントラネット・ゾーン) に対して保護モードが無効

インターネット ・サイト とイントラネット・サイト の間 で切り替えを行うと, UFT はステップを記録しませ ん。

回避策 :整合性レベル(保護モードの有効または無効)をインターネット・ゾーンとイントラネット・ ゾーンで同じにします。

## <span id="page-555-0"></span>ト ラブルシューティングと制限事項 **- Mozilla Firefox**

#### 一般的な制限事項

- 同一のコンピュータに Mozilla Firefox の2つのマイナー・バージョンがインストールされているとき, 旧 バージョンが新バージョンよりも後にインストールされた場合,UFT はどちらが最新のバージョンかを 認識できないことがあります。
- <sup>l</sup> UFT は,非 XUL フレームにおける匿名コンテント要素をサポートしていません (Mozilla Firefox の SSL 例外ページのボタンなど) 。

#### 記録

- <sup>l</sup> Mozilla Firefox ページは,ページ全体の読み込みが完了しないと記録できません。
- <sup>l</sup> Mozilla Firefox でステップを記録すると,その他のステップも記録されることがあります。

回避策:記録セッションの終了後に,余計なステップを手動で削除します。

<sup>l</sup> 一部のMozilla Firefox バージョンでの記録の場合,**google.com** で検索文字列を入力し, **Enter** キーを押して検索を実行しても,**Submit** 操作が記録されません。その後,テストを実行す ると,検索文字列は入力されますが,検索が実行されません。

回避策 :次のいずれかを実行します。

- **検索操作を記録するときは, Enter キーを押すのではなく,検索ボタンをクリックします。**
- Submit (または Click) ステップをテストまたはコンポーネントに手作業で追加します。
- <sup>l</sup> 「[Web [イベント記録の設定 \]ダイアログ・ボックス」](#page-587-0) [\(588](#page-587-0) ページを参照) の[If Handler]オプション を使用するためには,ハンドラを属性 (<A onclick = "some code"/> など) として割り当てる必 要があります。プロパティとして割り当てる場合 (aObj.onclick = function() {some code} な ど) ,このオプションは使用できません。

#### テスト ・オブジェクト,メソッド,プロパティ,チェックポイント

• Mozilla Firefox では, UFT はブラウザのダイアログ・ボックス(アラート, 確認, プロンプトなど)への直 接アクセスをサポートしません。

#### 回避策 **(Firefox** のみ**)** :

- 『HP UFT Object Model Reference for GUI Testing』のWebの項に記載されている **HandleDialog** メソッドまたは **GetDialogText** メソッドを使用してください。
- Browser("xxx").Dialog("xxx").Page("xxx") オブジェクトを認識できる場合は, **HandleDialog** メソッドで回復シナリオを使用するか,**Browser("xxx").Dialog("xxx").Page ("xxx").Type** ステップを使用して,ポップアップ・ダイアログ・ボックスを処理します。たとえば, Enter キーを使用して,標準設定ボタンをクリックし,ダイアログ·ボックスを閉じます。
- [オブジェクト スパイ]および[チェックポイントのプロパティ]ダイアログ・ボックスは, Mozilla Firefox のダ イアログ・ボックス内のエディット ・ボックスに表示される現在の値を取得しません。
- <sup>l</sup> Mozilla Firefox では,[オブジェクト スパイ]ダイアログ・ボックスと[ナビゲートして学習 ]ダイアログ・ ボックスでタブモーダルのダイアログの現在の値を取得できません。
- WebButton テスト・オブジェクトの Type プロパティは, Microsoft Internet Explorer と Mozilla Firefox とで,標準設定値が異なります。Microsoft Internet Explorer では,標準設定値は「Button」であ り, Mozilla Firefox では, 標準設定値は「Submit」です。

回避策 :WebButton テスト ・オブジェクトでは,Type プロパティを使用しないでください。

- Mozilla Firefox を使用している場合, innertext, outertext, innerhtml, outerhtml の各プ ロパティの値は,別のブラウザの値と異なる場合があります。このため,パラメータでこれらの値を使 用するか,これらのプロパティ値を使用するチェックポイントを実行すると,ステップが失敗することが あります。
- <sup>l</sup> 次のテスト ・オブジェクト,メソッド,その他のWeb 固有の機能は,Firefox ではサポートされていま せん。
	- ViewLink テスト・オブジェクト
	- WebXML テスト・オブジェクト (その結果, XML チェックポイントおよび出力値ステップ)。
	- **Browser.Object** メソッド
- テキスト領域チェックポイントは, Mozilla Firefox ではサポートされていません。
- <sup>l</sup> Firefox でタブをドラッグして別ウィンドウを開くと,UFT は新しいウィンドウで Web オブジェクトを認 識,記録,実行しなくなります。

## <span id="page-556-0"></span>ト ラブルシューティングと制限事項 **- Google Chrome** および **Apple Safari**

#### **Google Chrome** と **Apple Safari**

[Chrome](#page-557-0) または [Safari](#page-558-0) のみに関係するその他の問題については,下記を参照してください。

#### 機能と設定

- <sup>l</sup> Chrome または Safari でのステップ記録はサポートされていません。
- <sup>l</sup> ブラウザのJavaScript 機能を変更する Web ページ (たとえば,JSON オブジェクトを置換する Web ページ) では,UFT が予期しない動作をすることがあります。
- <sup>l</sup> リンク・オブジェクトのfont とcolor のプロパティに含まれる値は,ブラウザごとにさまざまです。このた め,Microsoft Internet Explorer で標準のチェックポイントを作成し,**font** と**color** のプロパティを選 択した場合,Chrome または Safari でこれらのチェックポイントを実行すると,チェックポイントが失 敗する場合があります。

<sup>l</sup> 複数のChrome または Safari ユーザを定義している場合は,すべてのユーザを削除する必要が あります。

### テスト ・オブジェクト,メソッド,プロパティ

- <sup>l</sup> Chrome やSafari を使用している場合,**innertext**,**outertext**,**innerhtml**,**outerhtml** の各プロ パティの値は,他のブラウザと異なる場合があります。このため,パラメータでこれらの値を使用する か,これらのプロパティ値を使用するチェックポイントを実行すると,ステップが失敗することがありま す。
- <sup>l</sup> 次のテスト ・オブジェクト,メソッド,その他のWeb 固有の機能は,Chrome とSafari ではサポートさ れていません。
	- ViewLink テスト・オブジェクト
	- chrome://\* ページ
	- **Browser.Home** メソッド
	- Browser.FullScreen メソッド
	- Browser.ClearCache メソッド
	- **Browser.Object** メソッド
	- [開発者ツール]表示枠 ([開発者ツール]表示枠が表示されているときに, Chrome や Safari でステップを実行することはできます) 。
	- フレーム・セットを含む Web ページ。
	- iFrame コントロール内 にあり, blank または about:blank の SRC 認識プロパティ値を持つ Web テスト ・オブジェクト。
	- **WebXML** テスト・オブジェクト (その結 果 , XML チェックポイントおよび出 力 値 ステップ) 。
	- Web ベース環境 (Web ベース SAP, Siebel, Java, .NET Web Forms など) 。

#### <span id="page-557-0"></span>**Google Chrome**

- <sup>l</sup> 次の場合には,Google Chrome 用 UFT Agent 拡張を手動で有効にする必要があります。
	- インターネット接続がない場合
	- Google Chrome の自動更新を有効にしていない場合
	- Google Chrome バージョン 30 以前を使用している場合

拡張を手動で有効にする方法の詳細については,「HP Unified [Functional](#page-581-0) Testing Agent Chrome [拡張を有効にする方法 」](#page-581-0)(582ページ)を参照してください。

- <sup>l</sup> Google Chrome の内部ページ (about:blank ページ,Google Chrome サインイン・ページ,Google Chrome Web ストア, Google Chrome の標準 タブのホーム・ページなど) は, Web ページとしてでは なく,**WinObject** として認識されます。
- <sup>l</sup> ページ・チェックポイントとビットマップ・チェックポイントを Google Chrome で実行すると,Chrome と Internet Explorer の違いが原因で失敗することがあります。ページ・チェックポイントの場合,これ は,HTML ソース・ファイル内で大文字/小文字の扱いが異なることに関係しています。
- <sup>l</sup> Google Chrome でテキスト ・チェックポイントを実行すると失敗します。
- Google Chrome で Web ファイルの psying を行うと, Webfile 値 プロパティで fakepath が返されま す。
- <sup>l</sup> UFT Agent 拡張を Chrome から手動でアンインストールした場合,UFT を再インストールする際に は拡張を手動で再インストールする必要があります。

#### <span id="page-558-0"></span>**Apple Safari**

- <sup>l</sup> Safari では,Web テスト ・オブジェクト ・ステップのみを実行できます。他のステップは,すべて UFT コ ンピュータでローカルに実行されます。
- <sup>l</sup> UFT は,新規タブ・ページなどの内部のSafari ページを認識しません。
- Safari ブラウザを使 用する場合,次の機能はサポートされません。
	- [オブジェクト リポジトリ]ウィンド ウまたはオブジェクト ・リポジトリ・マネージャでのオブジェクトの学 習 (オブジェクトの学習はリモート・オブジェクト・スパイを使用して行うことができます)
	- メンテナンス・モード
	- オブジェクト ・リポジトリのオブジェクトをアプリケーションで強調表示
	- ActiveScreen の作成や,更新実行モードを使用した Active Screen の更新
	- 標準以外のチェックポイントと出力値 (ファイル内容チェックポイントと出力値, テキスト・チェック ポイントと出力値, ビットマップ・チェックポイントなど)

ページ・チェックポイントはサポートされていますが,次の制限があることに注意してください。

- ページ・チェックポイント とビット マップ・チェックポイントを Google Chrome で実行すると, Chrome とInternet Explorer の違いが原因で失敗することがあります。ページ・チェックポイン トの場合,これは, HTML ソース・ファイル内で大文字/小文字の扱いが異なることに関係し ています。
- Safari で実行する場合, Page および Frame テスト・オブジェクトのロード時間認識プロパ ティは, 常に 0 です。 ページ・チェックポイント ではロード時間プロパティが標準設定で選択さ れているため, ページ・チェックポイントを Safari で実行すると失敗することがあります。

回避策 :Safari で実行することが必要なページ・チェックポイントでは,ロード時間プロパティ の選択を解除します。

- <sup>l</sup> Safari で実行する場合,次のテスト ・オブジェクトとテスト ・オブジェクト ・メソッドはサポートされませ ん。
	- WebFile.Set メソッド
	- Drag および Drop メソッド (すべてのWeb テスト・オブジェクトについて)
- <sup>l</sup> Mac への接続性能によっては,**Object** プロパティに対するステートメントの自動補完機能が動作 しない場合があります。
- 実行セッション中に, ブラウザ・タブを新規に開くはずの Web オブジェクトをクリックするステップで, 新 しいタブが開かれないことがあります。

回避策 :Safari でポップアップ・ブロッカーを無効にします ([**Safari**]>[環境設定]>[セキュリティ] で, [ポップアップウインドウを開かない]チェック・ボックスをクリアします)。

- <sup>l</sup> Safari でテストまたはコンポーネントを実行する場合,回復シナリオはサポートされません。
- 再生の種類を[マウス]にしてテストまたはコンポーネントを Safari で実行する処理はサポートされ ていません。

[**Web**]>[詳細設定]オプション表示枠 ([ツール]>[オプション]>[**GUI** テスト]タブ>[**Web**]表 示枠>[詳細設定]ノード)の[実行の設定]セクションで[再生の種類]として[イベント]が選択さ れていることを確認してください。

<sup>l</sup> オートメーション・オブジェクト ・モデルでは,**WebLauncher.Browser** は Safari ブラウザをサポートし ません。テスト実行中にリモートのMac に接続し, Safari ブラウザを開くには, **RemoteConnection** ユーティリティ・オブジェクトとそのメソッドを使用します。詳細については, 『HP UFT Object Model Reference for GUI Testing』の「**Utility Objects**」の項を参照してくださ い。

# 第**33**章**: Web Add-in -** テストと設定

本章の内容

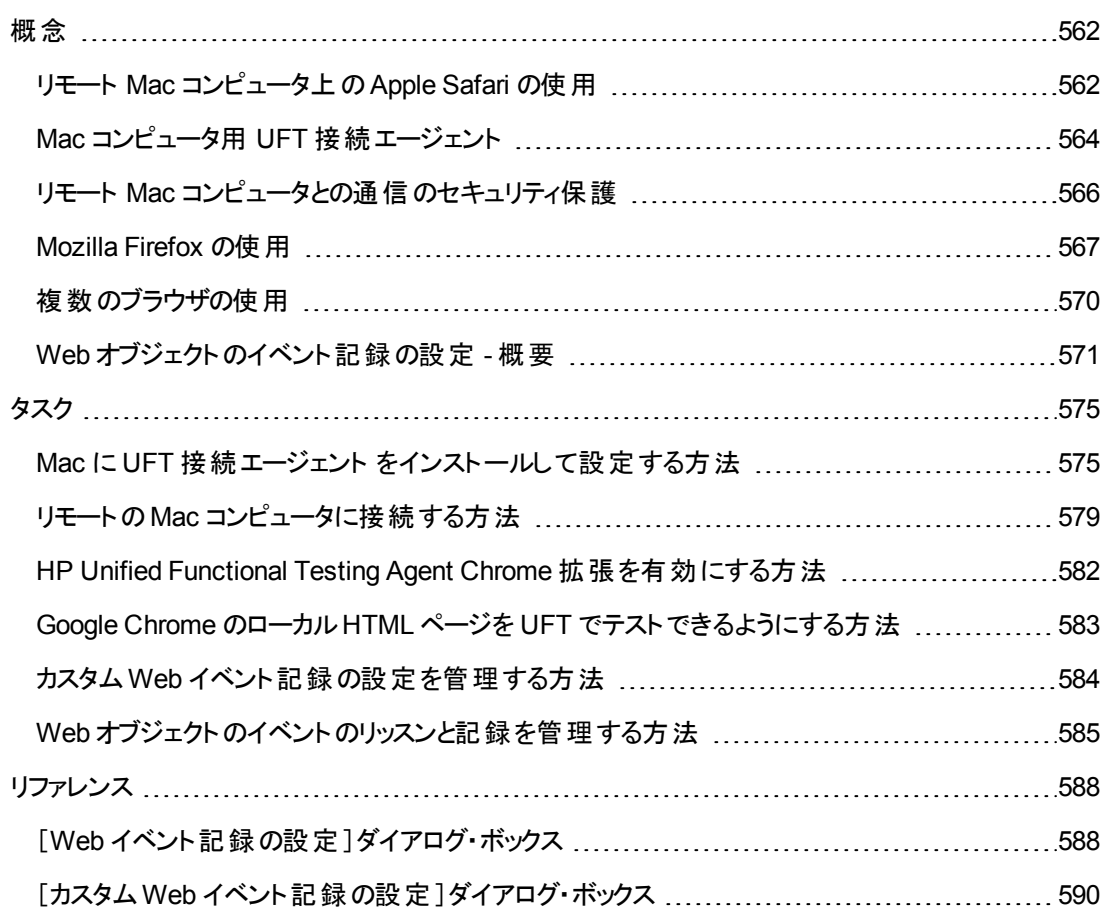

<span id="page-561-1"></span><span id="page-561-0"></span>概念

## リモート **Mac** コンピュータ上の **Apple Safari** の使用

UFT を使用すると,リモートのMac コンピュータ上で実行されている Apple Safari ブラウザで Web アプ リケーションをテストできます。UFT は,WebSockets プロトコルを使用して,指定された Mac コン ピュータに接続します。Safari で実行できるのは,Web テスト ・オブジェクト ・ステップのみであることに注 意してください。他のステップは,ユーティリティ・オブジェクト ・ステップ (**SystemUtil.Run** など) も含め, すべて UFT コンピュータ上でローカルに実行されます。

Web アプリケーションを Safari ブラウザでテストするには, UFT 接続エージェント と Unified Functional Testing Agent Safari ブラウザ拡張を Mac コンピュータにインストールする必要があります。これを行う 手順の詳細については,「Mac コンピュータ用 UFT [接続エージェント 」](#page-563-0)(564ページ)を参照してくださ い。

Safari ブラウザでは,ステップの記録とオブジェクトの学習 ([オブジェクト リポジトリ]ウィンドウまたはオブ ジェクト ・リポジトリ・マネージャ) がサポートされません。ただし,Safari ブラウザでリモート ・オブジェクト ・ス パイを使用することにより, Web コントロールのプロパティやオペレーションを表示し, オプションで対応す るテスト ・オブジェクトをオブジェクト ・リポジトリに追加することができます。

#### **Safari** 上で動作するテストおよびコンポーネントの作成と編集

便利な方法として,UFT コンピュータにローカルにインストールされたサポート対象ブラウザを使用し て,オブジェクト ・リポジトリ,テスト,コンポーネントを作成して編集してから,[リモートの](#page-578-0)Mac コンピュー [タに接続](#page-578-0)し,テストを微調整した後,Safari で実行することができます。

ヒント**:** Web ページは Chrome とSafari で同じように描画されるので,テストとコンポーネントの作 成,編集,デバッグは,Google Chrome を使用して行います。

基本的なテストの設計が終了したら,Safari が動作しているリモートのMac [コンピュータに](#page-578-0) UFT を接 [続](#page-578-0)し, Safari で使用可能なオブジェクト・プロパティに基づいてテストの微調整やデバッグを行うことが できます。

- <sup>l</sup> アプリケーション内のオブジェクトを UFT がどのように認識するかは,リモート ・オブジェクト ・スパイを 使用して知ることができます。
- オブジェクト・メソッド に対するステートメントの自動補完を使用して, オブジェクト・プロパティを表示 します。

注**:** オブジェクト ・メソッドに対するステートメントの自動補完は,リモート Mac への接続が十 分に高速である場合にのみ使用できます。

<sup>l</sup> Safari ブラウザに表示されるオブジェクトについて,標準チェックポイントと出力値のステップを作成 します。

[デザイン]>[チェックポイント]コマンドおよび[デザイン]>[出力値]>[標準出力値]コマンドを 使用します。

#### **UFT-Mac** 間の複数の接続

• UFT インスタンスが異なる複数のユーザは, 異なるポートを使用して, 同じ Mac に同時に接続で きます。

各ユーザは,自分のMac ユーザ・アカウントで UFT 接続エージェント とUFT Safari 拡張をインス トールし,UFTとMac 上の接続エージェントで適切なポート番号を設定する必要があります。

<sup>l</sup> Mac 接続の情報は[記録と実行環境設定 ]にあります。これは,テストごとに定義されるため,実 行するテストが異なれば,接続する Mac やポートも変えることができます。

ただし,UFT が一度に接続できるのは 1 つのMac のみです。

#### すでに接続が存在する場合に **UFT** が接続試行を処理する方法

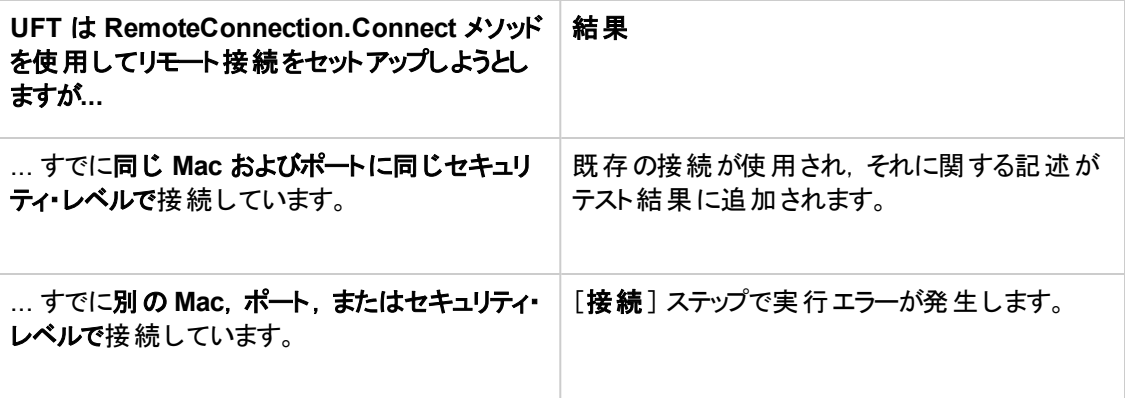

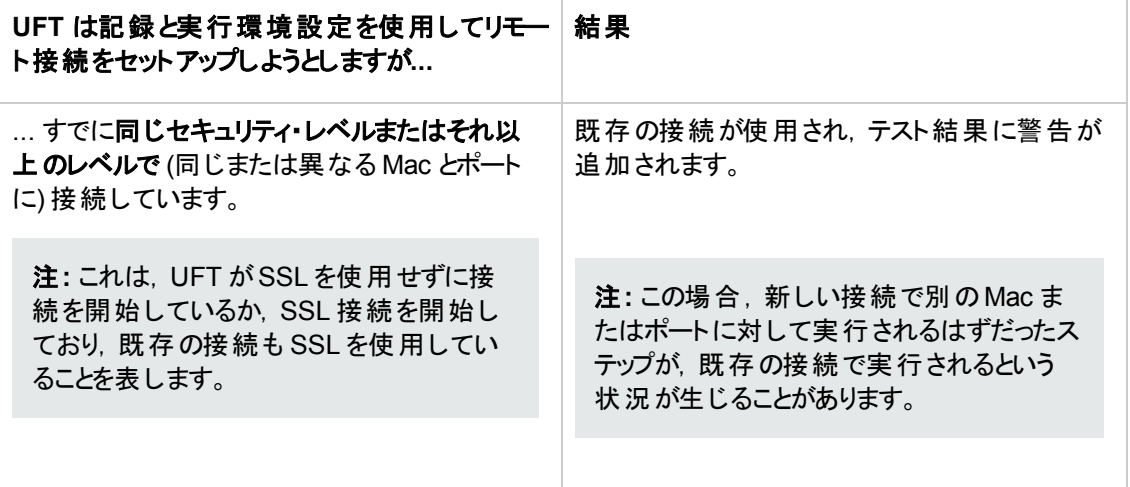

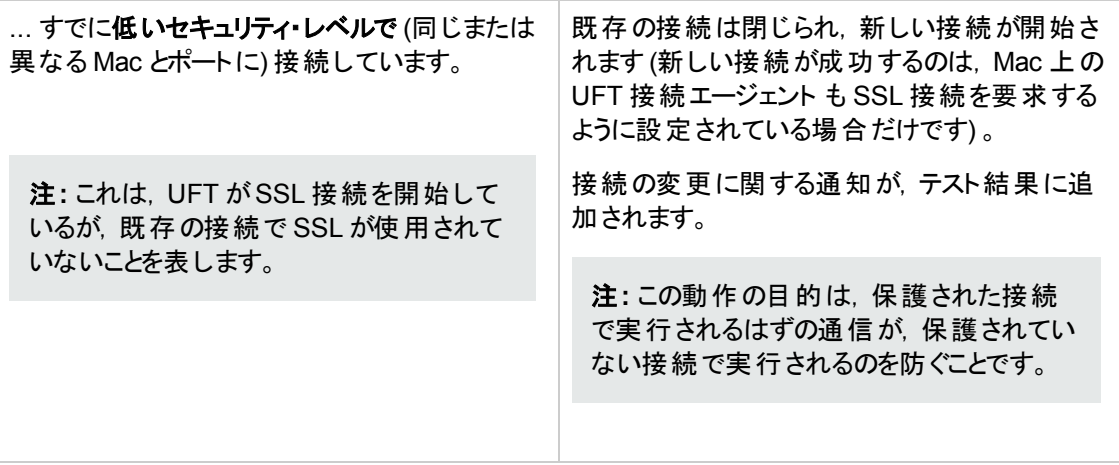

UFT をリモートのMac コンピュータに接続する方法の詳細については,「リモートのMac [コンピュータに](#page-578-0) [接続する方法 」](#page-578-0)(579ページ)を参照してください。

UFT と Safari ブラウザの使用に関するその他の情報については, [「トラブルシューティングと制限事項](#page-556-0) - [Google Chrome](#page-556-0) および Apple Safari」(557ページ)を参照してください。

Web ブラウザを使用する際の一般的な考慮事項については,「Web [ベース・アプリケーションのサ](#page-42-0) ポートの考慮事項」(43ページ)を参照してください。

## <span id="page-563-0"></span>**Mac** コンピュータ用 **UFT** 接続エージェント

#### 本項の内容

- **.** 「UFT [接続エージェント](#page-563-1) とは?」(564ページ)
- <sup>l</sup> 「UFT [がリモート ・オブジェクト ・スパイを有効にしたときに行われること」](#page-564-0)(565ページ)
- <sup>l</sup> 「UFT 12.00 [からアップグレードするために必要な作業 」](#page-564-1)(565ページ)
- **.** 「UFT で Web [アプリケーションをテストするために](#page-564-2) Mac 上 で必 要 な設 定 」(565ページ)
- <span id="page-563-1"></span><sup>l</sup> 「UFT とMac [コンピュータの間の通信のセキュリティを確保する方法 」](#page-565-1)(566ページ)

#### **UFT** 接続エージェント とは**?**

UFT 接続エージェントは, Apple Mac コンピュータにインストールされるサービスで, このサービスにより, WebSockets プロトコルを使用して UFT とSafari ブラウザが通信できるようになります。UFT は,これ によって, Mac 上の Safari で実行される Web アプリケーションのテストと, これらのアプリケーション内の オブジェクトのスパイを実行できます。

UFT 接続エージェントをインストールすると,エージェント・サービスが Mac にインストールされ, Unified Functional Testing Agent 拡張がApple Safari ブラウザにインストールされます。

UFT 接続エージェント はインストール後とMac の再起動後に毎回自動的に実行され,UFT および Unified Functional Testing Agent Safari 拡張の両方と通信を行います。

### <span id="page-564-0"></span>**UFT** がリモート ・オブジェクト ・スパイを有効にしたときに行われること

UFT がスパイ・セッションを (リモート・オブジェクト・スパイを使用して) 開始した場合, Mac コンピュータ のマウスは, Safari の Web オブジェクト のスパイにのみ使用することができます。

Safari ツールバーの Unified Functional Testing Agent 拡張アイコン ムー が UFT スパイ・ボタン に変わり,これを使用してスパイ・セッションの一時停止と再開が可能です。

UFT を使用して Safari のWeb オブジェクトをスパイする方法の詳細については, 『HP Unified Functional Testing ユーザーズ・ガイド』のリモート ・オブジェクト ・スパイの項を参照してください。

#### <span id="page-564-1"></span>**UFT 12.00** からアップグレードするために必要な作業

これまで UFT 12.00 を使用して Safari 上の Web アプリケーションをテストしていた場合, UFT にアップ グレードした後で,現在のUFT バージョンのUFT 接続エージェント を Mac に再インストールする必要 があります。

UFT 接続エージェント 環境設定とUnified Functional Testing Agent Safari 拡張環境設定は,標 準設定値にリセットされます。

標準設定以外の環境設定を使用する場合 (たとえば,リモート接続に標準設定の8822 以外の ポートを使用するように UFT を設定していた場合) ,これらの環境設定を Mac コンピュータに再設定 する必要があります。

これが必要なのは,UFT 接続エージェント の環境設定が大幅に変更されているためです。たとえ ば,現在のUFT 接続エージェント は UFT との通信とSafari 拡張との通信に異なるポートを使用し ます。 UFT 12.00 では, 両方の通信に同じポートが使用されていました。

#### <span id="page-564-2"></span>**UFT** で **Web** アプリケーションをテストするために **Mac** 上で必要な設定

標準設定では,UFT 接続エージェント とUnified Functional Testing Agent 拡張の環境設定を変 更する必要はありません。

- <sup>l</sup> UFT と接続エージェントの通信は,ポート **8822** を使用して行われます。
- <sup>l</sup> 接続エージェントとUFT Safari 拡張の通信は,ポート **8823** を使用して行われます。

ただし, 状況によっては, 別ポートの指定が必要なこともあります。 たとえば, 次のような場合です。

- <sup>l</sup> Mac 上の別のアプリケーションがこれらのポートを使用している場合。
- 複数のUFT ユーザが, 同じ Mac コンピュータに接続する必要がある場合。各 UFT ユーザは, 別 の Mac ユーザ・アカウント でインストールされた接続 エージェントを,別のポート番号を設定して使 用できます。

注意**:** ポート番号を変更する場合,次の点に注意してください。

<sup>l</sup> UFT 接続エージェント 環境設定で定義される[**UFT** ポート]は,UFT で定義されるポートと 一致する必要があります。

これを UFT で設定する方法の詳細については,「リモートの Mac [コンピュータに接続する方](#page-578-0) 法 」(579[ページ](#page-578-0))を参照してください。

<sup>l</sup> UFT 接続エージェント 環境設定で定義される[**Safari** ポート]は,Safari のUnified Functional Testing Agent 拡張で定義されるポートと一致する必要があります。

ポート番号に加えて,収集するログ・メッセージのレベルを設定できます。ログ・メッセージは,標準設 定では Safari 拡張ではなく,接続エージェントから収集されます。

#### <span id="page-565-1"></span>**UFT** と **Mac** コンピュータの間の通信のセキュリティを確保する方法

UFT がMac と通信する場合,UFT はクライアントとして動作し,UFT 接続エージェント はサーバとし て動作します。

この通信のセキュリティは,次のようにさまざまなレベルで保護できます。

- 1. クライアント認証を設定するには,UFT がMac との連絡に使用するパスフレーズを定義します。
- 2. UFT とUFT 接続エージェント の間の通信に SSL 接続を使用するように要求することによって, 通信のセキュリティを確保できます。

詳細については,「リモート Mac [コンピュータとの通信のセキュリティ保護 」](#page-565-0)(566ページ)を参照してくださ い。

UFT 接続エージェント の設定, Unified Functional Testing Agent Safari 拡張の設定, セキュリティ設 定の詳細については,「UFT [接続エージェントの環境設定の構成](#page-574-2) (任意) 」(575ページ)を参照してく ださい。

### <span id="page-565-0"></span>リモート **Mac** コンピュータとの通信のセキュリティ保護

UFT がリモート Mac コンピュータに接続する場合, Safari アプリケーションにアクセスして, Safari で実 行されている Web アプリケーション上でステップを実行できます。このため,この接続のセキュリティを保 護し, Mac および Mac がアクセスできる Web ページへの不適切なアクセスを防止することが重要で す。

UFT がMac と通信する場合,UFT はクライアントとして動作し,UFT 接続エージェント はサーバとし て動作します。

この通信のセキュリティは,さまざまなレベルで保護できます。次の操作を実行できます。

#### **UFT** が **Mac** に接続する際に使用するパスフレーズを定義して,クライアント認証を 設定します。

UFT の[オプション]ダイアログ・ボックスの[リモート接続]表示枠 ([ツール]>[オプション]>[**GUI** テス ト]>[リモート接続]) とUFT 接続エージェント の設定で,同じパスフレーズを定義します。

標準設定ではパスフレーズは空です。 セキュリティを向上させるには, 長く複雑で推測が困難なパス フレーズを指定します。

UFT は,すべてのMac コンピュータとの接続を開始する際に常にこのパスフレーズを使用します。

UFT 接続エージェント は, 要求に含まれるパスフレーズがエージェントの設定に定義されたパスフレー ズに一致する場合のみ,接続要求を受け入れます。

複数のUFT インスタンス(異なるコンピュータあるいは同じコンピュータ上の異なるユーザ・アカウントに 存在するもの) および UFT 接続エージェント の複数のインスタンス(異なる Mac コンピュータまたは異 なる Mac ユーザ・アカウントに存在するもの) に対して,同じパスフレーズを定義できます。これにより, 同じパスフレーズを共有し,類似したテスト目的に用いられるコンピュータのグループ (仮想ラボのよう なもの) を作成できます。

#### **UFT (**クライアント**)** と**UFT** 接続エージェント **(**サーバ**)** との間の通信に **SSL** 接続の使 用を要求することで,通信を保護します。

UFT 接続エージェント設定で、次のように設定します。

- <sup>l</sup> このエージェントとの通信を SSL 接続経由で行う必要があるかどうかを指定します (**SSL** の使用)  $\circ$
- その必要がある場合,次のように設定します。
	- サーバが通信に使用するSSL **証明書ファイル**のパスを指定します (チェーン証明書ファイルもサ ポートされています) 。
	- 証明書に一致する SSL プライベート·キーを指定します。

UFT で次の手順を実行します。

- <sup>l</sup> [オプション]ダイアログ・ボックスの[リモート接続]表示枠 ([ツール]>[オプション]>[**GUI** テスト]> [リモート接続]) で,UFT がサーバから提供された SSL 証明書の検証に使用できる **SSL CA** 証 明書ファイルのパスを指定します (証明書バンドルもサポートされています)。
- <sup>l</sup> 特定のリモート接続の詳細を定義する際に,その接続が**SSL** を使用する必要があるかどうかを 指定できます。これは, [リモート接続]ダイアログ・ボックス, 記録と実行環境設定 (テスト単位で) ,またはテスト ・ステップで RemoteConnection ユーティリティ・メソッドを使用して行うことができま す。詳細については,「リモートのMac [コンピュータに接続する方法 」](#page-578-0)(579ページ)を参照してくださ い。
- <sup>l</sup> 接続が成功するためには,[**SSL** の使用] オプションの値がUFT とUFT 接続エージェント で同じ である必要があります。

ときによって,UFT は,異なる Mac またはポート番号を使用して,異なる UFT 接続エージェント に接続することができます。SSL が不要とわかっているエージェントに対しては非 SSL 接続を開始 し,SSL が必要とわかっているエージェントに対しては SSL 接続を開始するように,UFT に指示で きます。UFT は,SSL を使用して開始された接続の場合のみ,CA 証明書ファイルを使用して 証明書の検証を行います。

## <span id="page-566-0"></span>**Mozilla Firefox** の使用

UFT のテストおよびビジネス・コンポーネントは通常マルチブラウザ対応です。Microsoft Internet Explorer または Mozilla Firefox 上で Web ステップを記録するか,任意のサポートされているブラウザを 使用してキーワード駆動型の方法論によりステップを作成できます。 Web ステップは,任意のサポート されているブラウザ上で実行できます。

Web ブラウザを使用する際の一般的な考慮事項については,「Web [ベース・アプリケーションのサ](#page-42-0) ポートの考慮事項」(43ページ)を参照してください。

次の項では、Mozilla Firefox を使用する際の具体的な考慮事項について説明します:

- 「Mozilla Firefox のブラウザ・コントロールでのステップの実行」(568ページ)
- 「Mozilla Firefox のダイアログ・ボックスでのステップの実行」(568ページ)
- <span id="page-567-0"></span>• 「チェックポイントおよび出力値」(569ページ)

#### **Mozilla Firefox** のブラウザ・コントロールでのステップの実行

一般に,Microsoft Internet Explorer で記録したステップは Mozilla Firefox でも変更なしで動作しま す。ただし,考慮すべき違いが多少存在します。

- <sup>l</sup> UFT は Mozilla Firefox のメニューやサイドバーをサポートしません。
- UFT でサポートされるのは,次のツールバー・ボタンで表される特定のブラウザ・メニュー操作です。
	- 戻る
	- 進む
	- ホーム
	- 更新
	- 停止

その他のツールバーおよびツールバー・ボタンは,すべてサポートされません。Microsoft Internet Explorer を使用してサポートされないメニューまたはツールバー・オブジェクトを対象とするステップを 記録した場合は, Mozilla Firefox でテストまたはビジネス・コンポーネントを実行する前に, それら のステップを削除または置換する必要があります。

#### <span id="page-567-1"></span>**Mozilla Firefox** のダイアログ・ボックスでのステップの実行

• 標準のダイアログ・ボックスが異なるため, [押すボタンのラベルを指定する]による回復操作を使 用し, Microsoft Internet Explorer 用に作成されたポップアップ回復シナリオは, Mozilla Firefox で は動作せず,逆もまた同様です。

<sup>l</sup> Mozilla Firefox では,Microsoft Internet Explorer で使用される Windows の標準ダイアログ・ボック スとは異なる標準ダイアログ・ボックスが使用されます。このようなダイアログ・ボックスでステップを作 成する場合,Mozilla Firefox での実行時に使用する追加ステップを作成し,その前に実行中の ブラウザを確認する If ステートメントを付加する必要があります。

たとえば,次の2 つのダイアログ・ボックスは同じ Web サイトのセキュリティ警告です。左側は Microsoft Internet Explorer によるのもので,右側は Mozilla Firefox によるのものです。どちらも Windows のダイアログ・ボックスに似ていますが, Mozilla Firefox の方は実際にはブラウザのウィンド ウです。

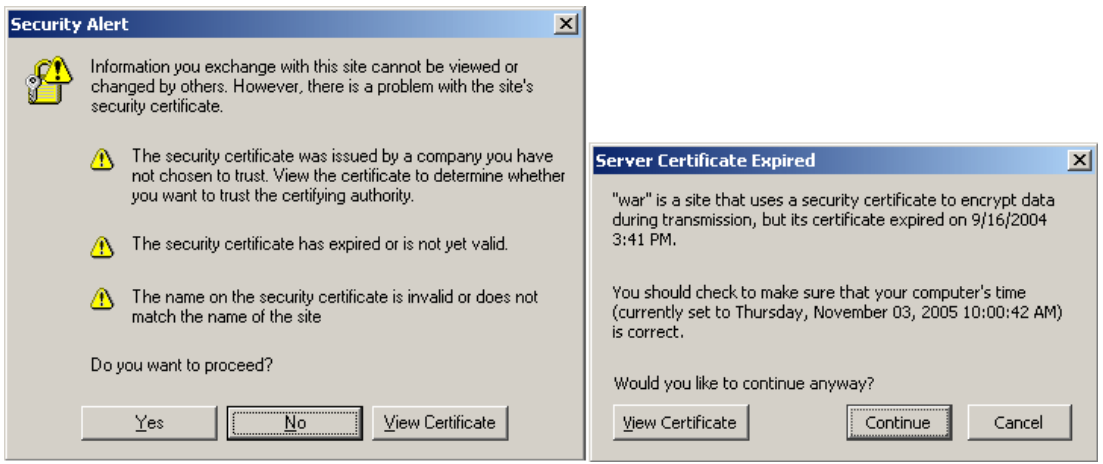

### <span id="page-568-0"></span>チェックポイントおよび出力値

マルチブラウザ対応のUFT の操作は,一部のタイプのチェックポイントと出力値の結果に影響を与え る場合があります。

- <sup>l</sup> [記録 ],または ActiveScreen を使用して Internet Explorer 上に作成されたリンクと画像のため の標準またはページ・チェックポイントは,テストがInternet Explorer で実行された場合はチェックポ イントが成功するとしても, Mozilla ベースのブラウザで実行された場合は成功しない可能性があ ります。
- <sup>l</sup> Mozilla ベースのブラウザでキャプチャされた ActiveScreen キャプチャ上に作成されたリンクと画像 用の標準チェックポイントは Mozilla ベースのブラウザでテストを実行した場合はチェックポイントが 成功するとしても,Internet Explorer を使用した場合は失敗する可能性があります。

Internet Explorer および Mozilla ベースのブラウザの両方で実行するリンクと画像のチェックポイント を作成したい場合は,正規表現を使用することができます。正規表現の詳細については, 『HP Unified Functional Testing ユーザーズ・ガイド』の正規表現の理解と使用に関する項を参 照してください。

- inner html プロパティを使用する標準チェックポイントは, Mozilla ベースのブラウザで実行された 場合は成功しない可能性があります。それは,空白,スラッシュ,バックスラッシュ,その他の特殊 文字の処理方法がブラウザのタイプによって異なるためです。
- <sup>l</sup> テキスト/テキスト領域チェックポイントまたは出力値ステップを実行する前に,テキスト認識オプショ ンを[OCR のみ使用する]に設定する必要があります。それには,[オプション]ダイアログ・ボックス

([ツール]>[オプション]>[**GUI**テスト]タブ>[テキスト認識]ノード) の[テキスト認識]表示枠で [**OCR** のみ使用する]を選択します。

## <span id="page-569-0"></span>複数のブラウザの使用

Web アプリケーションと Web コントロールは, ブラウザが異 なると実 装 や表 示 も異 なる場 合 がありま す。 特に, テストを設計したブラウザと実行に使用するブラウザが異なる場合には, テスト やコンポーネ ントの動作に影響を及ぼすことがあります。また、同じテストやコンポーネントであっても, ブラウザが異 なると動作に影響することがあります。 たとえば, プロパティの実装方法や格納方法はブラウザによっ て異なるので,アプリケーションを起動するブラウザによって,UFT は異なるプロパティを使用してオブ ジェクトの識別やチェックポイントを処理する可能性もあります。

ブラウザによってアプリケーションの動作が異なる場合は,この点を考慮することによって,ブラウザに依 存しない方法でテストとコンポーネントを設計します。

例 :

- <sup>l</sup> Firefox とChrome を比較すると,Link コントロールで使用するフォントと色のプロパティが異なるた め,表示に違いが発生します。Link オブジェクトのチェックポイントで実行するテストやコンポーネン トを設計し,これを複数のブラウザで実行する可能性がある場合には、font プロパティ, color プ ロパティ,backgroundColor プロパティをチェックポイントで無効にしてください。または,プロパティで 正規表現を定義して,チェックポイントを成功とみなす値を複数指定します。
- button オブジェクトの type 属性は, Internet Explorer では button であるのに対して, Firefox と Chrome では submit です。したがって,Internet Explorer で button オブジェクトを学習して type 属 性をオブジェクト記述に追加する場合,Firefox または Chrome で Web ページを開いてテストする には,スマート認識を使って button オブジェクトを識別してください。
- また, 編集ボックスにテキストを入力し, ボックスの内容を取得して実行結果に送信するテストを 考えてみましょう。このテストを使って Web ページがChrome で開いているかどうかをチェックする場 合,Chrome は UFT が取得できるプロパティにテキストを格納しないので,テキストは実行結果に 表示されません。
- <sup>l</sup> HTML5 入力タイプの中には,古いブラウザやブラウザの旧バージョンでサポートされていないものが あります。つまり,コントロールのプロパティは,使用するブラウザによって異なる可能性があります。 HTML5 をサポートするブラウザでテストを記録し,HTML5 をサポートしないブラウザで実行すると (またはその逆の処理を行うと) ,テスト内のオブジェクトの記述を,テスト対象のWeb ページのオブ ジェクトに対応させることができない場合があります。このような場合, UFT は, オブジェクト・リポジ トリでオブジェクトを強調表示するときや,オブジェクト ・スパイを使用するときに,スマート認識を実 行セッションで使用して関連オブジェクトを識別します。

例については,『HP UFT Object Model Reference for GUI Testing』の **Web** の項にある WebEdit , WebNumber ,または WebRange オブジェクトのtype 認識プロパティの説明を参照してくださ い。UFT がHTML5 の要素を認識しない場合は,スマート認識が有効になっていることを確認し てください。

# <span id="page-570-0"></span>**Web** オブジェクトのイベント記録の設定 **-** 概要

Web アプリケーション上で記録を行うと,UFT はアプリケーション内のWeb オブジェクトに対して実行 されたイベントを記録することによってステップを生成します。 イベントとは, 状態の変更などの操作に 応じて行われる通知や,ユーザがWeb アプリケーションで作業しているときにマウスをクリックしたり, キーを押したりした結果などに応じて行われる通知のことです。

記録する必要のあるイベントが,UFT の標準設定で自動的に記録されるものより多い場合や少な い場合があります。 そのような場合は, 「「Web イベント記録の設定 1ダイアログ・ボックス」 [\(588](#page-587-0) ページ を参照) で 3 つの定義済みの設定のいずれかを使用することで,Web オブジェクト用の標準のイベン ト記録設定を変更できます。また,特定の条件に合わせてイベント記録の設定を個別にカスタマイ ズすることもできます。

たとえば UFT では, 通常はリンク・オブジェクト上の mouseover イベントは記録されません。しかし,マ ウスを対象の上に移動する操作 (マウスオーバ) がリンクに関連付けられている場合は, mouseover イベントを記録することが重要になるかもしれません。この場合, リンク・オブジェクトが操作に関連付 けられている場合には,リンク・オブジェクト上の mouseover イベントが必ず記録されるように,設定を カスタマイズできます。

#### **Web** オブジェクトの**Web** イベント記録の設定に関する考慮事項

- イベント設定 はグローバルな設定 のため, 設定を変更した後で記録されるすべてのステップに影 響します。
- <sup>l</sup> イベント設定の変更は,すでに記録されたステップには影響しません。必要なイベントがUFT で 記録されなかった場合や,不要なイベントが記録された場合は,イベント記録設定を変更し,そ の変更の影響を受けるステップを再度記録します。
- <sup>l</sup> [カスタムWeb イベント記録の設定 ]の設定に対する変更は,開いているブラウザには影響を与 えません。変更を適用するには,[Web イベント記録の設定 ]ダイアログ・ボックスで必要な変更を 行い,開いているブラウザを更新し,新しい記録セッションを開始します。
- <sup>l</sup> 「[Web [イベント記録の設定 \]ダイアログ・ボックス」](#page-587-0) [\(588](#page-587-0) ページを参照) の設定は,UFT がWeb テ スト ・オブジェクトとして認識しているオブジェクトの記録にのみ影響を与えます。ほかのWeb ベー ス・オブジェクト (Siebel, PeopleSoft, .NET Web Forms, SAP Web コントロールなど) の記録設 定は,環境固有のXML 設定ファイルで定義されます。

注**:** Web イベントを記録するため,UFT は PSFrame テスト ・オブジェクトの子オブジェクトである Web テスト ・オブジェクトを PeopleSoft オブジェクトとして扱い,これらのオブジェクトを記録する ときに PeopleSoft のイベント設定 XML ファイルの設定を適用します。

• カスタム設 定を行った後 で「「Web イベント記 録 の設 定 ]ダイアログ・ボックス には, 「Web イベント 記録の設定 ]ダイアログ・ボックスで, イベント記録設定を基本レベルにリセットします。[「\[カスタム](#page-589-0) Web イベント記録 の設 定 ]ダイアログ・ボックス」 [\(590](#page-589-0) ページを参照) で, 標準設定 のカスタム・レベ ルの設定に戻すこともできます。

#### 本項の内容

- <sup>l</sup> 「Web [オブジェクトのイベントのリッスンと記録 」](#page-571-0)(572ページ)
- <sup>l</sup> 「考慮事項 [イベントのリッスンと記録 」](#page-572-0)(573ページ)

### <span id="page-571-0"></span>**Web** オブジェクトのイベントのリッスンと記録

各イベントについて,次のことを実行するように UFT に指示できます。

- オブジェクト でイベントが発生するたびにリッスンする。
- <sup>l</sup> イベント ・ハンドラがイベントに関連付けられている場合にのみリッスンする。
- <sup>l</sup> DHTML 動作がイベントに関連付けられている場合にのみリッスンする。
- <sup>l</sup> イベント ・ハンドラとDHTML 動作のいずれかがイベントに関連付けられている場合にのみリッスン する。
- <sup>l</sup> イベントを一切リッスンしない。

イベント・ハンドラは, Web ページに含まれているコードであり, 通常はスクリプト言語で書かれている 関数またはルーチンです。対応するイベントが発生したときに制御が渡されます。

注**:** UFT は,on\* 属性 (onclick やonmouseover など) を使用して関連付けられたイベント ・ハ ンドラをサポートします。addEventListener コマンドまたは attachEvent コマンドを使用して関 連付けられたイベント ・ハンドラなど,その他のイベント ・ハンドラはサポートされません。

DHTML 動作は,ページにおける特定の機能や振る舞いをカプセル化します。ページ上の標準的な HTML 要素に適用されている場合,その要素の標準設定の動作が拡張されます。

イベントごとに,対す タイベントを記録するようにも,記録しないようにも,あるいは次のイベントが選択 されたイベントに依存している場合だけ記録するようにも設定できます。

たとえば, マウスオーバ操作 によって画像リンクが変わるとします。 この画像の上をポインタが通過する たびに,mouseover イベントを記録する必要はないかもしれません。ただし,リンクは mouseover イベ ント後に表示される画像によってのみ有効になるため,mouseover イベントを,同じオブジェクトに対 するクリック・イベントの前に記録することが重要です。このオプションは,Image および WebArea オブ ジェクトに対してのみ適用されます。

タスクの詳細については,「Web [オブジェクトのイベントのリッスンと記録を管理する方法 」](#page-584-0)(585ページ) を参照してください。

#### 右マウス・ボタン・クリックの記録

UFT では, 左, 中央, 右のマウス・ボタンのクリック・イベントを記録できます。 標準設定では, 左クリッ クだけが記録されますが,右ボタンや中央ボタンのクリックを記録するように設定を変更できます。

UFT は,OnClick イベントがトリガされたときに Click ステートメントを記録します。UFT は各マウス・ ボタンに設定されたイベントをリッスンすることによってマウス・ボタンを区別します。 標準設定では, OnMouseUp イベントをリッスンしますが,「[Web [イベント記録の設定 \]ダイアログ・ボックス」](#page-587-0) [\(588](#page-587-0) ページ を参照) を使って OnMouseDown イベントをリッスンするように設定することもできます。

#### 注**:**

- UFT では, 複数のマウス・ボタンの同時クリックを記録しません。
- <sup>l</sup> UFT では,ブラウザのコンテキスト ・メニューを開く右クリックやコンテキスト ・メニューからの項目 の選択は記録されません。これらのオプションを有効にするための手動でのスクリプトの変更に 関する詳細については,HP ソフトウェア・セルフソルブ技術情報から文書 ID KM185231 を検 索してください。

詳細については,[「マウスのクリックを記録するように](#page-56-0) UFT を設定する方法」(57ページ)を参照してくだ さい。

### <span id="page-572-0"></span>考慮事項 **-** イベントのリッスンと記録

理想的なリッスンと記録の設定を見つけるのが困難な場合があります。これらの設定を行うときに は,次のガイドラインに留意します。

- <sup>l</sup> ブジェクト表示枠での異なるオブジェクトの設定が矛盾する場合,UFT は,特定の「HTML タグ・オ ブジェクト」を最優先し,次に「Web オブジェクト」を優先します。UFT が「任意の **Web** オブジェク ト」の設定を適用する対象は,読み込まれたほかのどのような Web ベースの環境にも属さず, 「**HTML** タグ・オブジェクト」領域と「**Web** オブジェクト」領域のどちらにも定義されていない Web オ ブジェクトだけです。
- <sup>l</sup> オブジェクトのイベントを記録するには,UFT がイベントをリッスンし,イベントが生じたときにそれを 記録するように指定します。子プロジェクトのイベントは,親オブジェクトにそのイベントに対するハン ドラまたは動作が含まれている場合にもリッスンできます。また、親オブジェクトのイベントは、子オ ブジェクトにそのイベントに対するハンドラまたは動作が含まれていても,リッスンできます。

ただし, ソース・オブジェクト (どの親オブジェクト にハンドラまたは動作が含まれているかに関係な く,イベントが実際に発生したオブジェクト) に対するイベントの記録は有効にする必要がありま す。例は, [「イベントのリッスンと記録](#page-573-0) - ユースケース・シナリオ」(574ページ)を参照してください。

- <sup>l</sup> 多数のオブジェクト上の多数のイベントをリッスンするように設定すると,UFT のパフォーマンスが低 下することがあるので,[応答]の設定は,必要なオブジェクトに限定することをお勧めします。
- <sup>l</sup> Internet Explorer では,まれにイベントが発生したオブジェクト (ソース・オブジェクト) をリッスンしてい ると,イベントが妨害されることがあります。

UFT を使ってアプリケーションの記録を始めるまではそのアプリケーションが正常に動作していたの であれば, 「応答]の設定によって妨害が生じている可能性があります。

<sup>l</sup> この問題がマウス・イベントによって発生した場合,[オプション]ダイアログ・ボックス([ツール]>[オ

プション]>[**GUI** テストタブ]>[**Web**]>[詳細設定]ノード) の[**Web**>詳細設定ノード]で,適 切な[標準 **Windows** マウス イベントの使用]オプションを選択してみます。詳細については, 「[Web]>[詳細設定 ]表示枠 ([\[オプション\]ダイアログ・ボックス](#page-77-0)) 」(78ページ)を参照してください。

<sup>l</sup> この問題がキーボード ・イベントまたは内部イベントによって発生した場合や,[標準 **Windows** マ ウス イベントの使用]オプションでは問題を解決できない場合は,ソース・オブジェクトに対するその イベントの[応答]の設定を「**Never**」に設定し (ただし,ソース・オブジェクトの記録の設定は有効 のままにします) ,親オブジェクトに対する[応答]の設定を「**Always**」にします。

### <span id="page-573-0"></span>イベントのリッスンと記録 **-** ユースケース・シナリオ

テストを作成する際には,UFT でオブジェクトの特定のイベントを記録することができます。このために は,UFT がイベントをリッスンし,イベントが生じたときにそれを記録するように指定する必要がありま す。

このユースケース・シナリオでは,2 つの画像が含まれているテーブル・セルに対する onmouseoverevent を記録します。マウスがテーブル・セル内のどちらかの画像上に移動すると,バブ リングによってイベントがそのセルに送られます。このバブリング・アクションには, マウスの移動先の画像 に関する情報が含まれています。その画像に対して実行されるステップを記録します。

UFT に画像のmouseover イベントを記録させるには,いくつかの操作を実行します。

- <sup>l</sup> 「[カスタムWeb [イベント記録の設定 \]ダイアログ・ボックス」](#page-589-0) [\(590](#page-589-0)ページ) で,<TD> タグ(テーブル・セ ル) のmouseover イベントを[**If Handler**]に設定します。また,セルの[記録]を[**Never**]に設定し て,記録オプションを無効にします。これにより,UFT は,アプリケーション内でテーブル・セルに発 生した mouseover イベントを検出できますが,テスト ・フローの一部としてイベントを記録しません (このようにする理由は,アプリケーションの実際の作業がテーブル・セルに含まれる画像に対して 行われるからです) 。
- <sup>l</sup> また,「[カスタムWeb [イベント記録の設定 \]ダイアログ・ボックス」](#page-589-0) [\(590](#page-589-0)ページ) で,<IMG> タグ(画 像) のリッスンを無効にするため,[応答]オプションを[**Never**]に設定します。さらに,画像の[記 録 ]オプションを[Enable]に設定します。 これにより, UFT は画像に対する実際のアクションを記録 します。

記録を画像に対して行い, リッスンをテーブル・セルに対して行うように設定することで, テーブル・ セルの上にマウスを動かしたときに何かが起きる (画像が表示される) ときに,重要な部分,すなわ ちテスト・フローに含める必要 があるオブジェクトは, テーブル・セルの上にマウスを動かしたときに表 示される画像であることを UFT に伝えることができます。

また, <IMG> タグの[**応答**]オプションを[Always]に設定することにより, 画像に対するアクションを記 録することができます (これにより, UFT は, 画像に動作またはイベント・ハンドラが含まれていなくて も,mouseover イベントをリッスンすることができます) 。その後,画像の[記録]オプションを[**Enable**]に 設定します。

イベント のリッスンおよび記録オプションの設定の詳細については, 「カスタム Web [イベント記録の設](#page-583-0) [定を管理する方法 」](#page-583-0)(584ページ)を参照してください。イベントのリッスンと記録に関するオプションの詳 細については,「[カスタムWeb [イベント記録の設定 \]ダイアログ・ボックス」を](#page-589-0)参照してください。

# <span id="page-574-1"></span><span id="page-574-0"></span>タスク

## **Mac** に **UFT** 接続エージェント をインストールして設定する方法

UFT 接続エージェントは,Apple Mac コンピュータにインストールされるサービスで,このサービスにより, WebSockets プロトコルを使用して UFT とSafari ブラウザが通信できるようになります。UFT は,これ によって, Mac 上の Safari で実行される Web アプリケーションのテストと, これらのアプリケーション内の オブジェクトのスパイを実行できます。詳細については,「Mac コンピュータ用 UFT [接続エージェント 」](#page-563-0) (564[ページ](#page-563-0))を参照してください。

このタスクでは, UFT 接続エージェント のインストールと設定について説明します。含まれる手順は次 のとおりです。

- <sup>l</sup> 「UFT [接続エージェントのインストールとアンインストール」](#page-574-3)(575ページ)
- <sup>l</sup> 「UFT [接続エージェントの環境設定の構成](#page-574-2) (任意) 」(575ページ)
- <sup>l</sup> 「Safari でのUnified Functional Testing Agent [拡張の設定](#page-576-0) (任意) 」(577ページ)
- <span id="page-574-3"></span><sup>l</sup> 「UFT [接続エージェントのトラブルシューティング」](#page-577-0)(578ページ)

#### **UFT** 接続エージェントのインストールとアンインストール

- <sup>l</sup> UFT 接続エージェントをインストールするには,管理者権限が必要です。
- <sup>l</sup> UFT 接続エージェントを使用する Mac ユーザは,必ず自分のMac ユーザ・アカウントにエー ジェントがインストールされている必要があります。
- 1. **<UFT** インストール・フォルダ**>/Installations/Safari** のインストーラ・イメージ・ファイル (**UFTConnectionAgent.dmg**) を Mac にコピーします。
- 2. **UFTConnectionAgent.dmg** イメージ・ファイルを開きます。
- 3. (**HP UFT Connection Agent.pkg**) をダブルクリックしてインストール・ウィザードを開始するか, [アンインストール]をクリックして Mac からエージェントを削除します。

これで,UFT 接続エージェントとUnified Functional Testing Agent Safari 拡張の両方がインス トールまたは削除されます。

注**:** エージェントのアンインストール時に Safari または[システム環境設定 ]表示枠が開いて いた場合は,開き直すことで,アンインストールが有効になります。

#### <span id="page-574-2"></span>**UFT** 接続エージェントの環境設定の構成 **(**任意**)**

1. UFT 接続エージェントのステータスを確認または変更する場合や,UFT 接続エージェントの環境

設定を更新する場合は,[システム環境設定]を開いて[**HP UFT** 接続エージェント]をダブルク リックします。

- 2. 次の任意の環境設定を (各 Mac ユーザに対して個別に) 変更できます。
	- 接続ポート番号
		- **。 Safari ポート:UFT 接続エージェント が Unified Functional Testing Agent Safari 拡張と通** 信するポート(標準設定 : 8823) 。

この番号は, Safari の Unified Functional Testing Agent 拡張で定義されている[リモート エージェント ポート]番号 とー 致する必要 があります。

<sup>o</sup> **UFT** ポート :UFT がUFT 接続エージェント と通信するポート(標準設定 : 8822) 。

この番号は,UFT で Mac とのリモート接続を開始するために定義されている番号と一致 する必要があります。

- セキュリティ設定
	- パスフレーズ:UFT がMac コンピュータへのリモート接続の開始時に認証に使用する必要 があるパスフレーズ。

この文字列は, UFT のオプション・ダイアログ・ボックスの[リモート接続]表示枠 ([ツール] >[オプション]>[**GUI** テスト]>[リモート接続]) で定義されているパスフレーズと一致す る必要があります。

パスフレーズは空でもかまいませんが,推測しにくい長くて複雑なパスフレーズほどセキュリ ティが向上します。

<sup>o</sup> **SSL** の使用 :UFT がMac コンピュータへの接続を開始する際に SSL を使用する必要が あることを示します。

このオプションを選択した場合,次の点に注意してください。

- <sup>o</sup> UFT でリモート接続を開始する際に使用できる[**SSL** の使用]オプションも選択する必 要があります。
- <sup>o</sup> 通信に使用する**SSL** 認証ファイルのパスとその**SSL** 秘密鍵も指定する必要がありま す。

これらのファイルは, 接続の設定時に UFT 接続エージェント からアクセスできる必要が あります (チェーン証明書ファイルもサポートされています) 。

◦UFT([**ツール**]>[**オプション**]>[**GUI テスト**]>[リモート接続])で,UFT がUFT 接続 エージェント から受信した **SSL** 証明書ファイルを検証するために使用できる **CA** 証明 書を指定します。
詳細については,「リモート Mac [コンピュータとの通信のセキュリティ保護 」](#page-565-0)(566ページ)を参照 してください。

#### ■ ログ・メッセージ設定

○ ログの保管フォルダ:アクティビティのログ・メッセージを保存するフォルダ。

このフォルダに対する書き込みアクセス許可があることを確認してください。

。 エージェント のログ・レベル: エージェント・ログに保存 する情報のレベル (致命的, エラー, 警 告,デバッグ) 。

ログは,指定したフォルダの**UFTAgent.log** ファイルに保存されます。

<sup>o</sup> **UFT Safari** 拡張のログ:UFT 接続エージェントのログに加えて,Unified Functional Testing Agent Safari 拡張アクティビティのログも保持するかどうかを指定します(標準設定 値 :オフ) 。 HP サポート担当者から依頼されない限り,これらのログをオンにする必要はありません。

このログは,同じフォルダの**SafariLog.log** ファイルに保存されます。

**注**: Unified Functional Testing Agent Safari 拡張のログを有効にするには, Safari で, 拡張の環境設定にある「リモート ログの有効化]も選択する必要があります。

- 3. Safari ブラウザが閉じられていることを確認し, [適用して保存]をクリックして, 変更を保存し, 新しい環境設定でエージェントを再起動します。
	- HP UFT 接続エージェントの環境設定表示枠にエージェントのステータスが表示されます。

ステータスをチェックして,エージェントが新しい環境設定で正しく実行されていることを確認し ます。正常に実行されていない場合は,UFTAgent.log ファイルで問題の詳細をチェックしてく ださい。

■ **「UFT Safari 拡張のログ**]オプションをオンに設定しても, Safari 拡張のアクティビティを記録す るリモート ・ロガー・サービスを実行できない場合,このオプションの設定は自動的にオフに戻り ます。**SafariLog.log** ファイルで問題の詳細をチェックしてください。

### **Safari** での**Unified Functional Testing Agent** 拡張の設定 **(**任意**)**

- 1. Safari で Unified Functional Testing Agent 拡張を開きます。
	- a. [**Safari**]>[環境設定]を選択します。
	- b. [環境設定]ダイアログ·ボックスで,[**拡張機能**]タブを選択します。
	- c. ダイアログ・ボックスの左の表示枠にある[拡張機能 ]リストで,Unified Functional Testing Agen 拡張を選択します。
- 2. 右の表示枠で,次の任意の環境設定を変更できます。
	- リモート エージェント ポート :UFT 接続エージェント が Safari ブラウザと通信するポート番号 (標準設定値 : 8823)

注意**:** この番号は,UFT 接続エージェント 環境設定で定義されている[**Safari** ポート] 番号と一致する必要があります。

- スパイ開始時にオブジェクト スパイのポップオーバーを表示する:UFT がスパイ・セッションを開 始する際に,Safari に表示される通知をオフにした場合,このオプションを使用して再びオン にすることができます。
- Unified Functional Testing Agent Safari 拡張のアクティビティのログの保持に関連するオプショ ン:これらのオプションは, HP サポート担当者から依頼されない限り, 変更の必要はありませ  $\mathcal{H}^{\circ}$ 
	- 標準ログ・レベル: Unified Functional Testing Agent Safari 拡張のログ・ファイルに保存す る情報のレベル(すべて,トレース,デバッグ,情報,警告,エラー,致命的,オフ) 。
	- リモート・ログの有効化 :UFT 接続エージェントのログに加えて, Unified Functional Testing Agent Safari 拡張アクティビティのログも保持するかどうかを指定します (このオプションは, 標準設定ではクリアされています) 。

このログは,UFT 接続エージェントのログと同じフォルダのSafariLog.log ファイルに保存 されます。

注**:** Unified Functional Testing Agent Safari 拡張のログを有効にするには,UFT 接 続エージェントの環境設定で[**UFT Safari** 拡張のログ]も選択する必要があります。

○ [例外の記録]ボックスは空のままにしておきます。これは, HP サポートのみが使用します。

### **UFT** 接続エージェントのトラブルシューティング

• エージェントのステータスが, エージェントの環境設定を更新した後も非実行中のままの場合は, **UFTAgent.log** ファイルで問題の詳細を確認してください。

たとえば, 指定したポートがビジーの可能性があります。別のアプリケーションや, 別のユーザ・アカ ウントで Mac にインストールされた UFT 接続エージェントが使用しているかもしれません。

また, 入 力したポート番 号 が Apple で制 限されている可 能 性 もあります。 制 限されているポート や ブロックされているポートについては、Apple サポート・サイトで確認してください。

<sup>l</sup> UFT がMac に接続できなかった場合,UFT で定義されているセキュリティ設定と,UFT 接続エー ジェント で定義されているセキュリティ設定が一致していることを確認してください。詳細について は,「リモート Mac [コンピュータとの通信のセキュリティ保護 」](#page-565-0)(566ページ)を参照してください。

- <sup>l</sup> Safari でテストを実行できない場合や,Safari がMac にインストールされていることを UFT が認識 できない場合 :
	- UFT 接続エージェント 環境設定で定義されている[**Safari ポート**]番号と, Unified Functional Testing Agent 拡張で定義されている[リモート エージェント ポート]番号が一致することを確認 してください。

UFT 接続エージェント 環境設定で定義されている[**UFT** ポート]番号と,UFT で Mac とのリ モート接続を開始するために定義されている番号が一致することを確認してください。

- 使用するポート番号が, Safari でブロックされていないことを確認します。 制限されているポート やブロックされているポートについては、Apple サポート・サイトで確認してください。
- <sup>l</sup> Unified Functional Testing Agent 拡張を Safari から手動で削除した場合や,[システム環境設 定 ]のHP UFT 接続エージェントの環境設定表示枠で削除した場合は,UFT 接続エージェント を Mac に再インストールして再インストールできます。

UFT 接続エージェントを再インストールすると,その環境設定は標準設定にリセットされます。必 要であれば, エージェントの環境設定とSafari 拡張で正しいポート番号が定義されるように, 環 境設定を更新してください。

• UFT Safari 拡張のログをオンにしても, 環境設定を保存したときにログ・オプションがオフに設定さ れる場合は,**SafariLog.log** ファイルで問題の詳細を確認してください。

たとえば,これらのログに使用されるポートは,**Safari** ポート **+ 1** です。このポートがビジーの場合, リモート・ロガー・サービスは失敗します。

### リモートの **Mac** コンピュータに接続する方法

このタスクでは, リモート Mac コンピュータへの UFT 接続を制御して, Web アプリケーションを Safari ブ ラウザでテストできるようにする方法について説明します。

接続しているリモート ・コンピュータに対する操作方法と,すでに接続が存在する場合に UFT が接続 試行を処理する方法の詳細については,「リモート Mac [コンピュータ上の](#page-561-0)Apple Safari の使用 」(562 [ページ](#page-561-0))を参照してください。

このタスクには,次の手順が含まれています。

- 「前提条件」(580ページ)
- <sup>l</sup> [「テストの設計中に\[リモート接続 \]ダイアログ・ボックスを使用して,](#page-579-1)Mac への接続を制御 」(580 [ページ](#page-579-1))
- 「[記録と実行環境設定]ダイアログ・ボックスで,テストまたはコンポーネントの実行時に使用する リモートのMac [コンピュータを指定 」](#page-579-2)(580ページ)
- <sup>l</sup> 「代わりに,Mac [へのリモート接続を実行セッション中に制御するステップをテストまたはコンポーネ](#page-580-0) [ントに追加することも可能 」](#page-580-0)(581ページ)
- <sup>l</sup> 「UFT-Mac [接続に使用するポート番号の設定 」](#page-580-1)(581ページ)

### <span id="page-579-0"></span>前提条件

 $\bullet$ 

<span id="page-579-1"></span>Web アプリケーションを Safari ブラウザでテストするには, UFT 接続エージェント と Unified Functional Testing Agent Safari ブラウザ拡張を Mac コンピュータにインストールする必要があります。これを行う 手順の詳細については,「Mac コンピュータ用 UFT [接続エージェント 」](#page-563-0)(564ページ)を参照してくださ い。

### テストの設計中に[リモート接続 ]ダイアログ・ボックスを使用して,**Mac** への接続を 制御

• UFT のツールバーの[リモート接続]ボタン <mark>SCP</mark>」をクリックします。

開いたダイアログ・ボックスで, Mac に使用するホスト名または IP アドレスを入力します。

オプションで,ホスト名の後にポート番号を追加します。詳細については,「UFT-Mac [接続に使](#page-580-1) [用するポート番号の設定 」](#page-580-1)(581ページ)を参照してください。

Mac 上のUFT 接続エージェント がSSL 接続を要求するように設定されている場合,[**SSL** の使 用]オプションを選択する必要があります。

SSL 接続を使用して UFT とMac の間の通信を保護するには,UFT の[オプション]ダイアログ・ ボックス([ツール]>[オプション]>[**GUI** テスト]>[リモート接続]) とMac のUFT 接続エージェン ト 環境設定で,適切な証明書と鍵が定義されていることを確認します。詳細については,[「リ](#page-565-0) モート Mac [コンピュータとの通信のセキュリティ保護 」](#page-565-0)(566ページ)を参照してください。

- このダイアログ・ボックスの[接続]/[切断]ボタンを使用して, テストを編集しているときの接続ス テータスを制御します。
- このダイアログ・ボックスには, 現在の接続ステータスも表示されます。
- <span id="page-579-2"></span><sup>l</sup> テストを実行する前に,下記のいずれかの方法で,実行セッション用のUFT-Mac 接続を設定し てください。

### 「記録と実行環境設定]ダイアログ・ボックスで,テストまたはコンポーネントの実行 時に使用するリモートの**Mac** コンピュータを指定

次の手順のいずれかを実行します。

- <sup>l</sup> [記録]>[記録と実行環境設定]を選択して,[記録と実行環境設定 ]ダイアログ・ボックスを 開きます。
	- a. [Web]タブで[記録または実行セッションを開始する時、次のブラウザを開く]を選択します。
	- b. ブラウザのリストから[**Apple Safari (**リモート **Mac** コンピュータ上**)**]を選択します。
	- c. ホスト情報 (およびポート情報) を設定します。
	- d. SSL 接続を開始するかどうかを選択します。

e. 実行セッションの終了時に Mac への接続を切断をするかどうか, およびブラウザを閉じるかどう かを選択します。

詳細については,「[Web] タブ ([\[記録と実行環境設定 \]ダイアログ・ボックス](#page-90-0)) 」(91ページ)を参照 してください。

<sup>l</sup> 環境変数 **REMOTE\_HOST**,**BROWSER\_ENV**,**URL\_ENV**,**USE\_SSL** (最後の2 つはオプ ション) を設定します。

これらの環境変数では,Mac 接続の詳細,SAFARI ブラウザ,ブラウザで開く URL (オプション) を 指定します。

SSL で保護された接続が必要な場合は,**USE\_SSL** 変数を TRUE に設定します。詳細について は,「Web [ベース環境の環境変数 」](#page-63-0)(64ページ)を参照してください。

<span id="page-580-0"></span>指定した Mac との接続がセットアップされ,実行セッションの開始時に Safari ブラウザが実行されます (テストがUFT のUI から実行されるか,ALM テスト ・セットから実行されるかには関係しません) 。

### 代わりに,**Mac** へのリモート接続を実行セッション中に制御するステップをテストまた はコンポーネントに追加することも可能

**RemoteConnection** ユーティリティ・オブジェクトとそのメソッド**Connect (**ホスト名,[useSSL]**)** , **Disconnect**,**IsConnected**) を使用して,Mac への接続を確立/切断します。

RemoteConnection.Run (Safari, <URL>)を使用して, 接続の確立後にリモートの Mac で Safari ブラウザを実行します。

詳細については,『HP UFT Object Model Reference for GUI Testing』の「**Utility Objects**」の項を参 照してください。

### <span id="page-580-1"></span>**UFT-Mac** 接続に使用するポート番号の設定

UFT は,標準設定ではポート **8822** を使用して Mac に接続します。ただし,状況によっては,別の ポートを使用することが必要なこともあります。たとえば,次のような場合です。

- <sup>l</sup> Mac 上の別のアプリケーションがそのポートを使用している場合。
- 複数のUFT ユーザが, 同じ Mac コンピュータに接続する必要がある場合。各 UFT ユーザは, 別 の Mac ユーザ・アカウントでインストールされた接続 エージェントを, 別 のポート番号を設定して使 用できます。

別のポートを使用するには,ホスト名の後にポート番号を追加して,<ホスト名>**:**<ポート番号> のよ うに指定します。

Mac のUFT 接続エージェント の環境設定の[**UFT** ポート]オプションで,同じポート番号を指定して ください。

## **HP Unified Functional Testing Agent Chrome** 拡張を有効 にする方法

注**:** Google Chrome のサポートされているバージョンの最新の一覧については, 『HP Unified Functional Testing 使用可能製品マトリクス』 (UFT ヘルプ・フォルダまたは「HP [サポート ・マトリク](http://support.openview.hp.com/selfsolve/document/KM438391) [ス」ページ](http://support.openview.hp.com/selfsolve/document/KM438391) (要 HP passport 登録) から入手可能) を参照してください。

UFT は, Unified Functional Testing Agent Chrome 拡張と通信して, Google Chrome で動作する Web アプリケーションをテストします。

重要 :Google Chrome 用 UFT Agent の以前のバージョンがインストールされている場合,新しい バージョンを有効にする前にその拡張を手動で削除する必要があります。

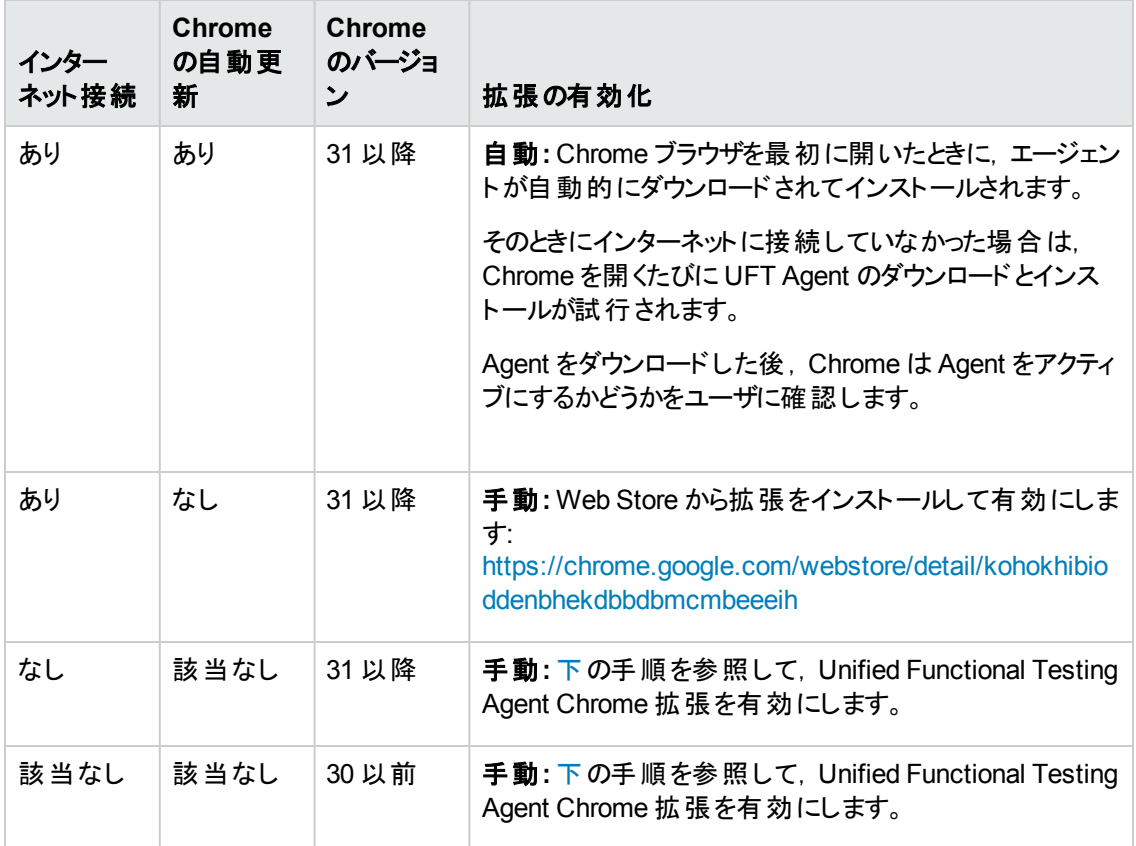

次の表に,拡張を有効にする方法を示します。

### <span id="page-581-0"></span>**Google Chrome** バージョン **31** 以降の場合

1. Google Chrome ブラウザで **chrome://extensions** ページを開きます。[拡張機能 ]ページが開き ます。

注**:** このページを開くには,Google Chrome で[ツール]>[拡張機能 ]を選択する方法もあ ります。

- 2. [拡張機能]ページで,[デベロッパー モード]オプションを選択します。このオプションを選択する と,追加のオプションが表示されます。
- 3. [パッケージ化されていない拡張機能を読み込む]ボタンをクリックします。
- 4. [フォルダーの参照 ]ダイアログで,**<UFT**インストール・フォルダ**>\bin\Chrome\Extension** フォルダ に移動し,[**OK**]をクリックします。
- 5. [新しい拡張機能の確認 ]ダイアログで,プロンプトに応じて[追加]をクリックします。

Unified Functional Testing Agent がChrome 拡張機能リストに表示されます。

### <span id="page-582-0"></span>**Google Chrome** バージョン **30** 以前の場合

- 1. UFT インストールに含まれる Chrome フォルダ(**<UFT** インストール・フォルダ**>\bin\Chrome**) を開 きます。
- 2. Google Chrome で **chrome://extensions** ページを開きます。[拡張機能 ]ページが開きます。

注**:** このページを開くには,Google Chrome で[ツール]>[拡張機能 ]を選択する方法もあ ります。

- 3. **<UFT** インストール・フォルダ**>\bin\Chrome** から,**AgentLegacy.crx** ファイルを **chrome://extension** ページにドラッグします。
- 4. [新しい拡張機能の確認 ]ダイアログで,[追加 ]をクリックして拡張機能をインストールします。

Google Chrome 用 Unified Functional Testing Agent がChrome 拡張機能リストに表示されま す。

## **Google Chrome** のローカル **HTML** ページを **UFT** でテストできる ようにする方法

標準設定では,ローカルのHTML ファイルで拡張を実行する機能は,Google Chrome では無効に なります。 UFT Google Chrome 拡張をローカルの HTML ファイルで実行できるようにするには,次の 手順を実行します。

- 1. Google Chrome で、次のURL を見つけて開きます。chrome://extensions
- 2. Unified Functional Testing Agent という名前のUFT 拡張を見つけます。

3. アイコンの左側にある矢印 をクリックして、拡張の詳細を展開します。

[**Allow access to file URLs**]を選択します。選択内容は自動的に保存されます。

### <span id="page-583-3"></span>カスタム **Web** イベント記録の設定を管理する方法

このタスクでは, カスタム Web イベント記 録 の設 定を定 義, 変更, エクスポート, リセットするさまざまな 方法について説明します。

このタスクには,次の手順が含まれています。

- <sup>l</sup> 「前提条件 [カスタムWeb [イベント記録の設定 \]ダイアログ・ボックスを開く」](#page-583-0)(584ページ)
- <sup>l</sup> 「[HTML [タグオブジェクト \]リストにオブジェクトを追加する」](#page-583-1)(584ページ)
- 「[HTML タグオブジェクト]リストからオブジェクトを削除する」(584ページ)
- 「カスタム設定の XML [ファイルへの保存 」](#page-584-0)(585ページ)
- <sup>l</sup> 「ユーザ定義設定のXML [ファイルからのロード 」](#page-584-1)(585ページ)
- <sup>l</sup> [「ユーザ定義設定ファイルの手動による変更](#page-584-2) 任意 」(585ページ)
- <span id="page-583-0"></span><sup>l</sup> [「あらかじめ設定されていたレベルへの設定のリセット 」](#page-584-3)(585ページ)

### 前提条件 **-** [カスタム**Web** イベント記録の設定 ]ダイアログ・ボックスを開く

[記録]>[**Web** イベント記録の設定]>[ユーザ定義設定]を選択します。ユーザ・インタフェースの 詳細については,「[カスタムWeb [イベント記録の設定 \]ダイアログ・ボックス」](#page-589-0)(590ページ)を参照してく ださい。

### <span id="page-583-1"></span>[**HTML** タグ オブジェクト ]リストにオブジェクトを追加する

- 1. [オブジェクト] > [追加]を選択します。 [HTML タグオブジェクト]リストに, 「新しいオブジェクト」 が表示されます。
- 2. 名前を変更するには,「新しいオブジェクト」をクリックします。HTML タグをそのまま名前として入 力します。

標準設定では,新しいオブジェクトは,ハンドラが関連付けられている onclick イベントのリッス ンと記録を行うように設定されています。

### <span id="page-583-2"></span>[**HTML** タグ オブジェクト ]リストからオブジェクトを削除する

- 1. [HTML タグオブジェクト]カテゴリで, 削除するオブジェクトを選択します。
- 2. 「オブジェクト]>「削除]を選択します。 選択したオブジェクトがリストから削除されます。

### <span id="page-584-0"></span>カスタム設定の**XML** ファイルへの保存

- 1. [ファイル]>[名前を付けて保存]を選択します。[名前を付けて保存 ]ダイアログ・ボックスが開 きます。
- 2. イベント設定ファイルを保存するフォルダに移動し,設定ファイル名を入力します。設定ファイル の拡張子は .xml です。
- <span id="page-584-1"></span>3. [保存]をクリックしてファイルを保存し,ダイアログ・ボックスを閉じます。

### ユーザ定義設定の**XML** ファイルからのロード

- 1. [ファイル]>[設定の読み込み]を選択します。[Open]ダイアログ・ボックスが開きます。
- 2. 読み込むイベント設定ファイル(.xml) を見つけて,[開く]をクリックします。ダイアログ・ボックスが 閉じ,選択した設定が読み込まれます。

### <span id="page-584-2"></span>ユーザ定義設定ファイルの手動による変更 **-** 任意

任意のテキスト ・エディタで保存した .xml ファイルを開き,必要に応じてファイルを変更します。行った 変更を UFT で認識できるようにするには,.xml ファイルは元の構造を維持している必要があります。 XML ファイルの構造の詳細については,「Web [イベント記録の設定の](#page-67-0)XML ファイル構造 」(68ページ) を参照してください。

たとえば,[「マウスのクリックを記録するように](#page-56-0) UFT を設定する方法 」(57ページ)の説明に従って,右マ ウス・クリックの記録を有効にするようにファイルを変更できます。

### <span id="page-584-3"></span>あらかじめ設 定されていたレベルへの設定 のリセット

- <sup>l</sup> [カスタム **Web** イベント記録の設定 ]ダイアログ・ボックスから行う場合 :[リセット後の値]ボックス で, 使用する定義済みイベント記録レベルを選択し, [リセット]をクリックします。 すべてのイベント 設定が,選択したレベルの標準設定に戻されます。
- <sup>l</sup> [**Web** イベント記録の設定 ]ダイアログ・ボックスから行う場合 :[標準設定]を選択して,基本レ ベルの設定にリセットします。設定スライダが再度表示され,すべてのイベント設定が基本イベント 記録設定レベルに戻されます。

注**:** 定義済みの設定をリセットすると,ユーザ定義の設定は完全になくなります。変更内容を失 わないようにするには,イベント設定ファイルに設定を保存しておく必要があります。詳細につい ては,「[カスタムWeb [イベント記録の設定 \]ダイアログ・ボックス」](#page-589-0)(590ページ)を参照してください。

### <span id="page-584-4"></span>**Web** オブジェクトのイベントのリッスンと記録を管理する方法

このタスクでは, Web オブジェクト のイベント のリッスンと記録を管理できるさまざまな方法について説 明します。

注**:** リッスンと記録の設定は相互に独立です。つまり,オブジェクトに対するイベントをリッスンして も,それを記録しないことや,オブジェクトに対するイベントをリッスンせずに,そのイベントを記録す ることができます。詳細については,「考慮事項 - [イベントのリッスンと記録 」](#page-572-0)(573ページ)を参照し

てください。

このタスクには,次の手順が含まれています。

- <sup>l</sup> 「前提条件 [カスタムWeb [イベント記録の設定 \]ダイアログ・ボックスを開く」](#page-585-0)(586ページ)
- <sup>l</sup> [「オブジェクトにリッスン・イベントを追加する」](#page-585-1)(586ページ)
- [「オブジェクトからリッスン・イベントを削除する」](#page-585-2)(586ページ)
- [「イベントに対するリッスン条件を指定する」](#page-585-3)(586ページ)
- 「イベントの記 録 ステータスを設 定 する」(587ページ)
- <span id="page-585-0"></span><sup>l</sup> [「マウス・クリックを記録するように](#page-586-1) UFT を設定する」(587ページ)

### 前提条件 **-** [カスタム**Web** イベント記録の設定 ]ダイアログ・ボックスを開く

[記録]>[**Web** イベント記録の設定]>[ユーザ定義設定]を選択します。ユーザ・インタフェースの 詳細については,「[カスタムWeb [イベント記録の設定 \]ダイアログ・ボックス」](#page-589-0)(590ページ)を参照してく ださい。

### <span id="page-585-1"></span>オブジェクトにリッスン・イベントを追加する

- 1. イベントを追加するオブジェクトを選択するか,[任意の **Web** オブジェクト]を選択します。
- 2. [イベント]>[追加]を選択します。使用できるイベントのリストが開きます。詳細については, 「[カスタムWeb [イベント記録の設定 \]ダイアログ・ボックス」](#page-589-0)(590ページ)を参照してください。
- 3. 追加するイベントを選択します。 イベントは[**イベント名**]列にアルファベット順で表示されます。 標 準設定では, UFT はハンドラが付加されているイベントをリッスンし, そのイベントを (それが何らか のレベルでリッスンされているかぎり) 必ず記録します。

### <span id="page-585-2"></span>オブジェクト からリッスン・イベント を削除する

- 1. イベントを削除するオブジェクトを選択するか,[任意の **Web** オブジェクト]を選択します。
- 2. 削除するイベントを[イベント名]カラムから選択します。
- <span id="page-585-3"></span>3. [イベント] > [削除]を選択します。[イベント名]カラムからイベントが削除されます。

### イベントに対するリッスン条件を指定する

- 1. 応答条件を変更するオブジェクトを選択するか,[任意の **Web** オブジェクト]を選択します。
- 2. 変更するイベントの行で,[応答]カラムから必要なリッスン条件を選択します。[**Always**], [**If Handler**],[**If Behavior**],[**If Handler or Behavior**],または[**Never**]のいずれかを選択で きます。詳細については,「[カスタムWeb [イベント記録の設定 \]ダイアログ・ボックス」](#page-589-0)(590ページ) を参照してください。

### <span id="page-586-0"></span>イベントの記録ステータスを設定する

- 1. 記録ステータスを変更するオブジェクトを選択するか,[任意の **Web** オブジェクト]を選択します。
- 2. 変更対象のイベントの行で,記録ステータスを[記録]カラムから選択します。詳細については, 「[カスタム Web イベント記録の設定]ダイアログ・ボックス」(590ページ)を参照してください。

### <span id="page-586-1"></span>マウス・クリックを記録するように **UFT** を設定する

詳細については,[「マウスのクリックを記録するように](#page-56-0) UFT を設定する方法 」(57ページ)を参照してくだ さい。

## リファレンス

## [**Web** イベント記録の設定 ]ダイアログ・ボックス

このダイアログ・ボックスでは, Web オブジェクトの記録時に使用する定義済みのイベント設定レベルを 選択できます。標準設定の場合, UFT では基本レベルが使用されます。必要なすべてのイベントが UFT で記録されない場合は,より高いレベルが必要になります。

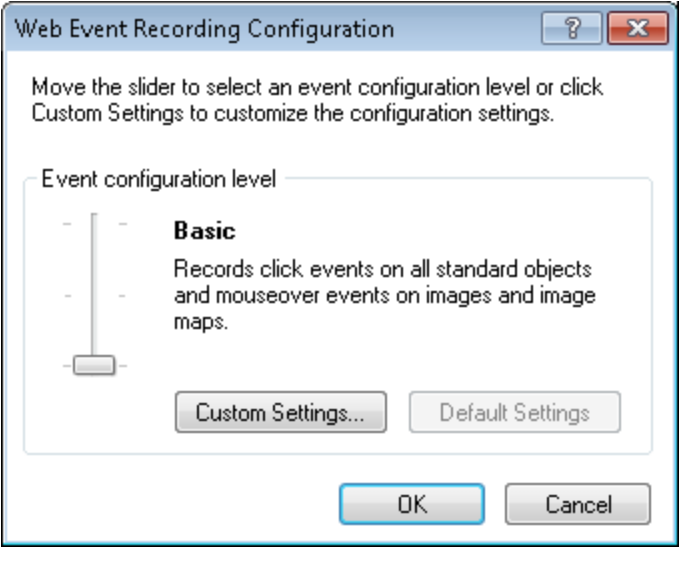

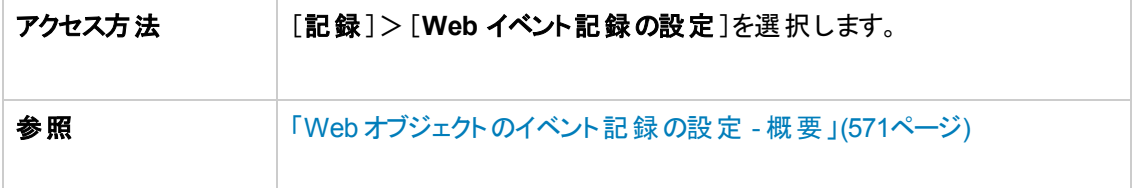

次に, ユーザ・インタフェース要素について説明します (ラベルなしの要素は,山カッコで囲みます)。

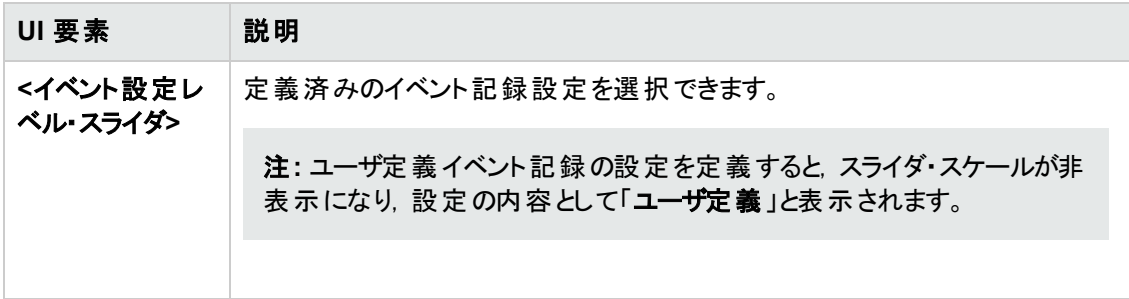

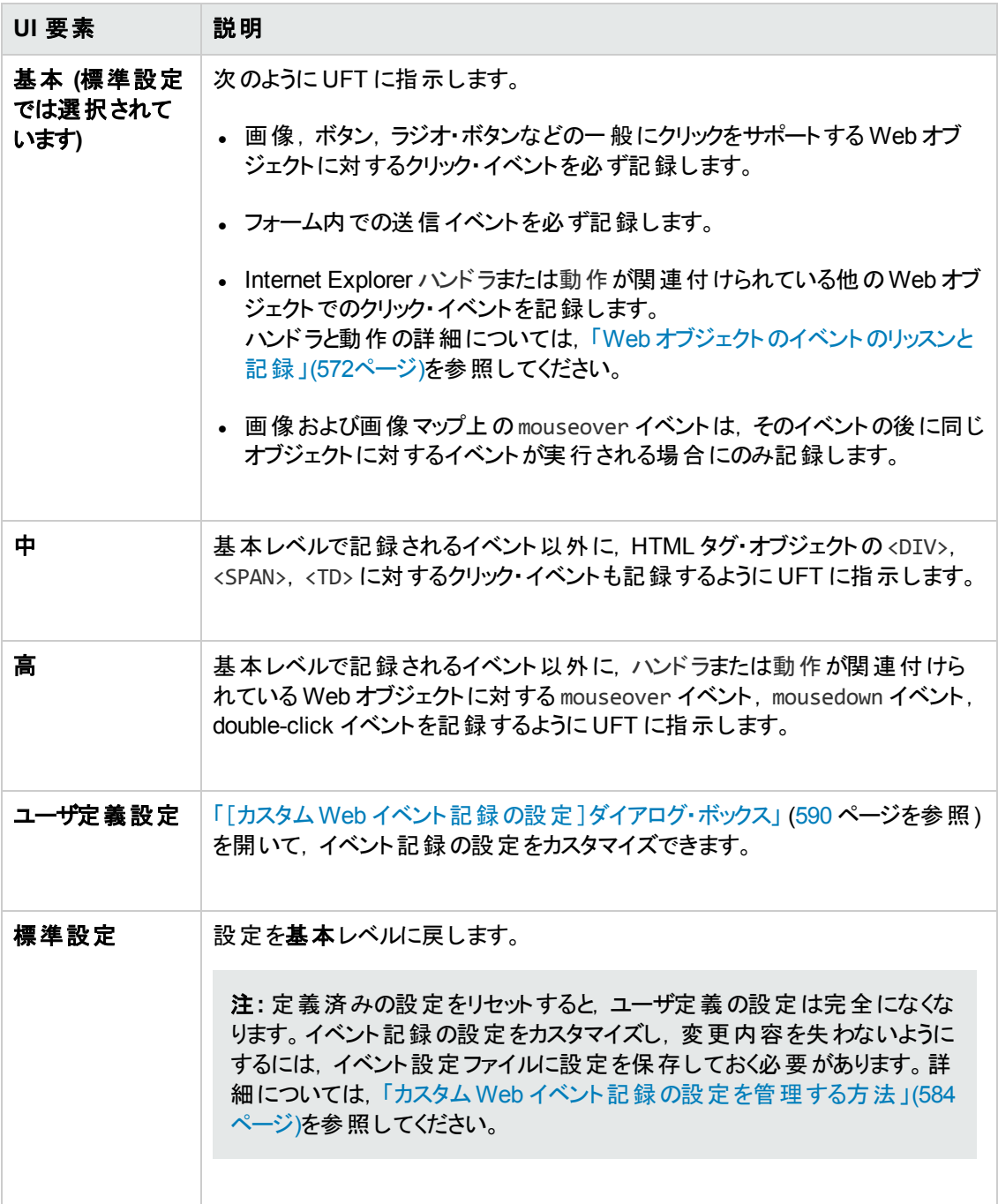

## <span id="page-589-0"></span>[カスタム **Web** イベント記録の設定 ]ダイアログ・ボックス

このダイアログ・ボックスでは,定義済みのWeb イベント設定レベルで必要な記録が行われない場 合,イベント記録の設定をカスタマイズできます。

イベント記録は、次のいずれかの方法でカスタマイズできます。

- <sup>l</sup> UFT で特別なリッスン設定または記録設定を適用する対象となるオブジェクトの追加または削 除。
- <sup>l</sup> UFT がリッスンするべきイベントの追加または削除。
- イベントのリッスンと記録の設定変更

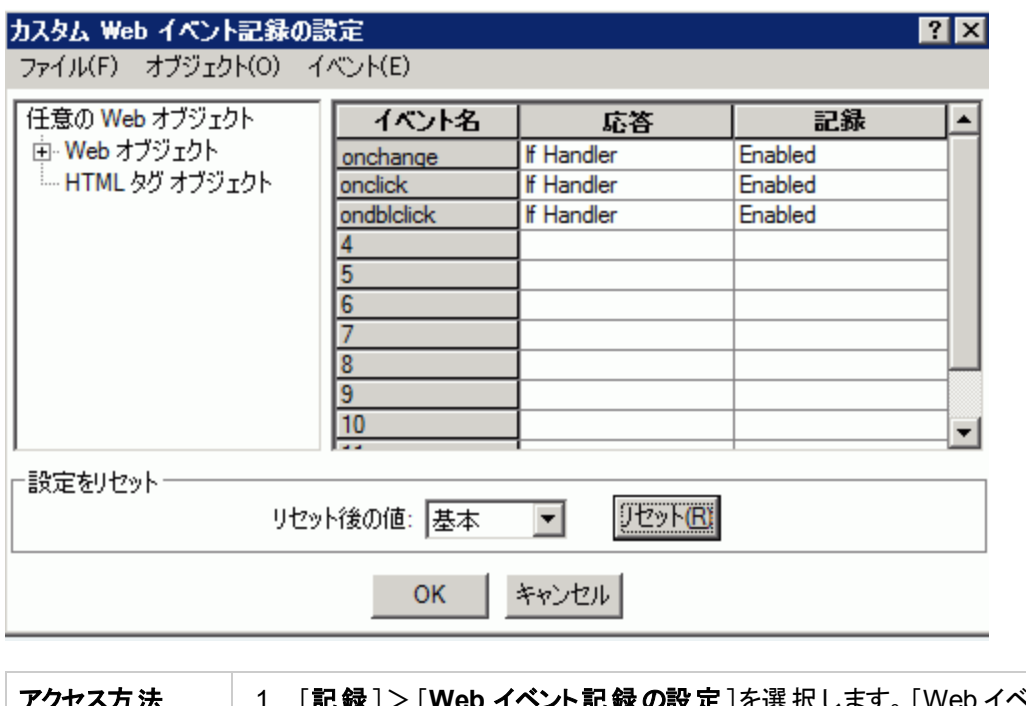

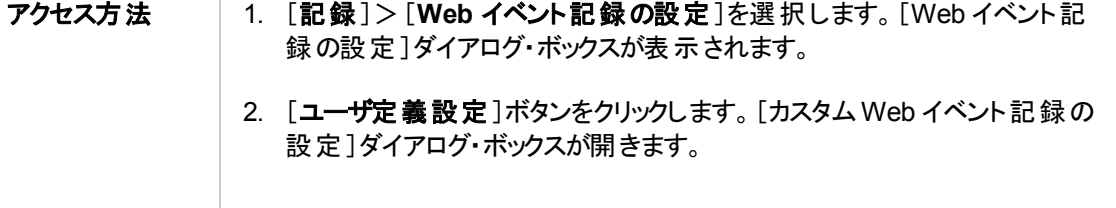

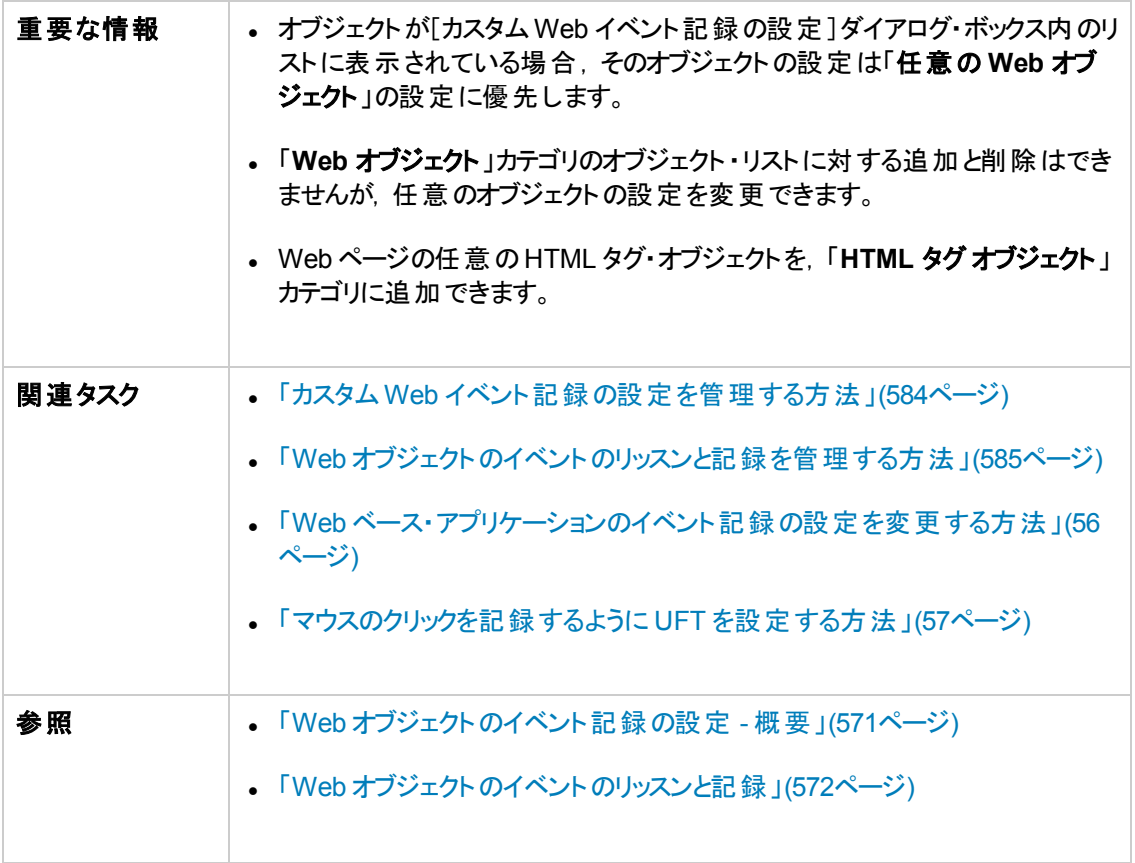

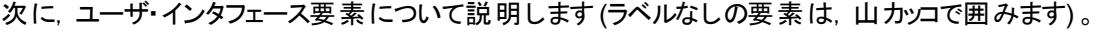

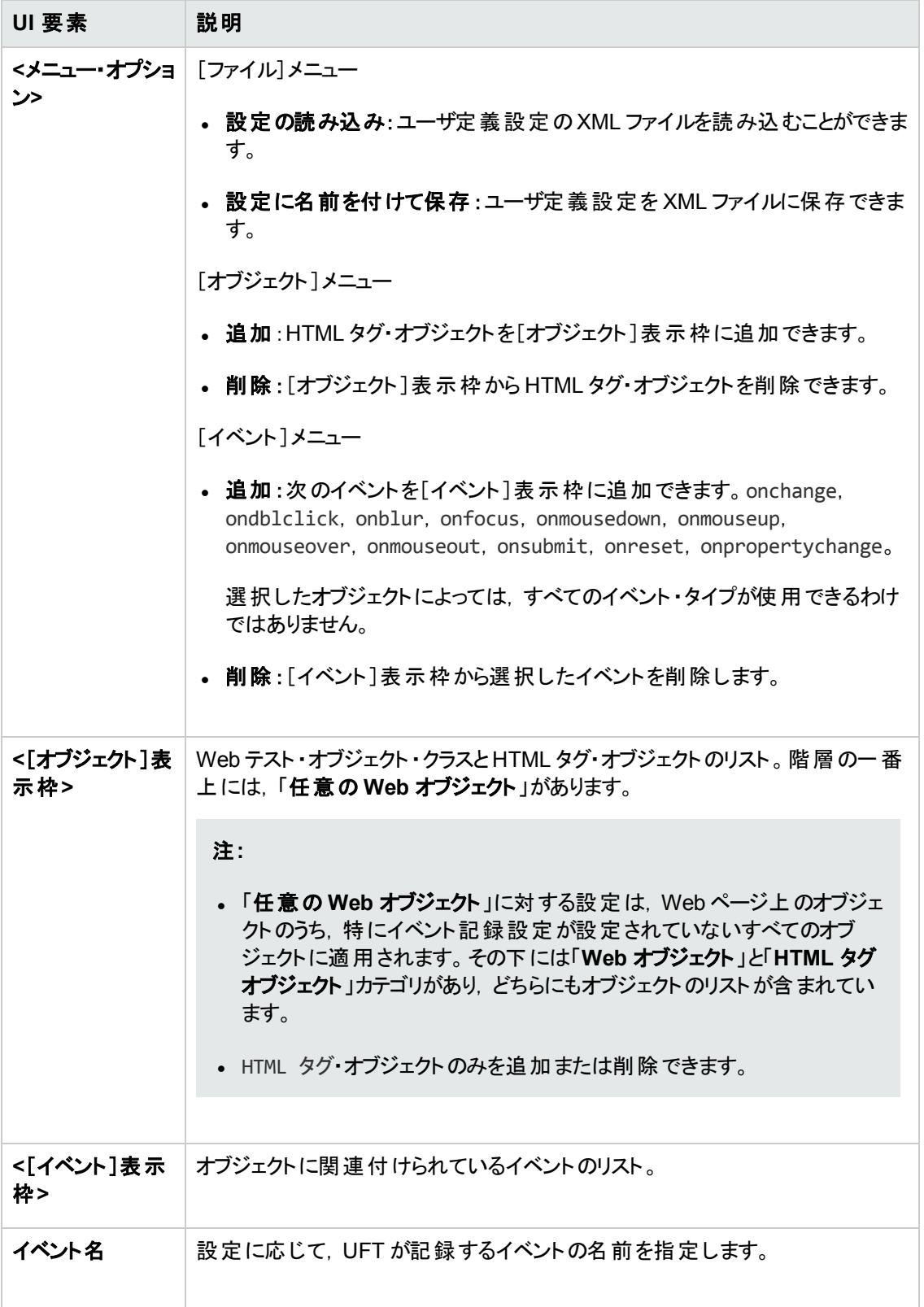

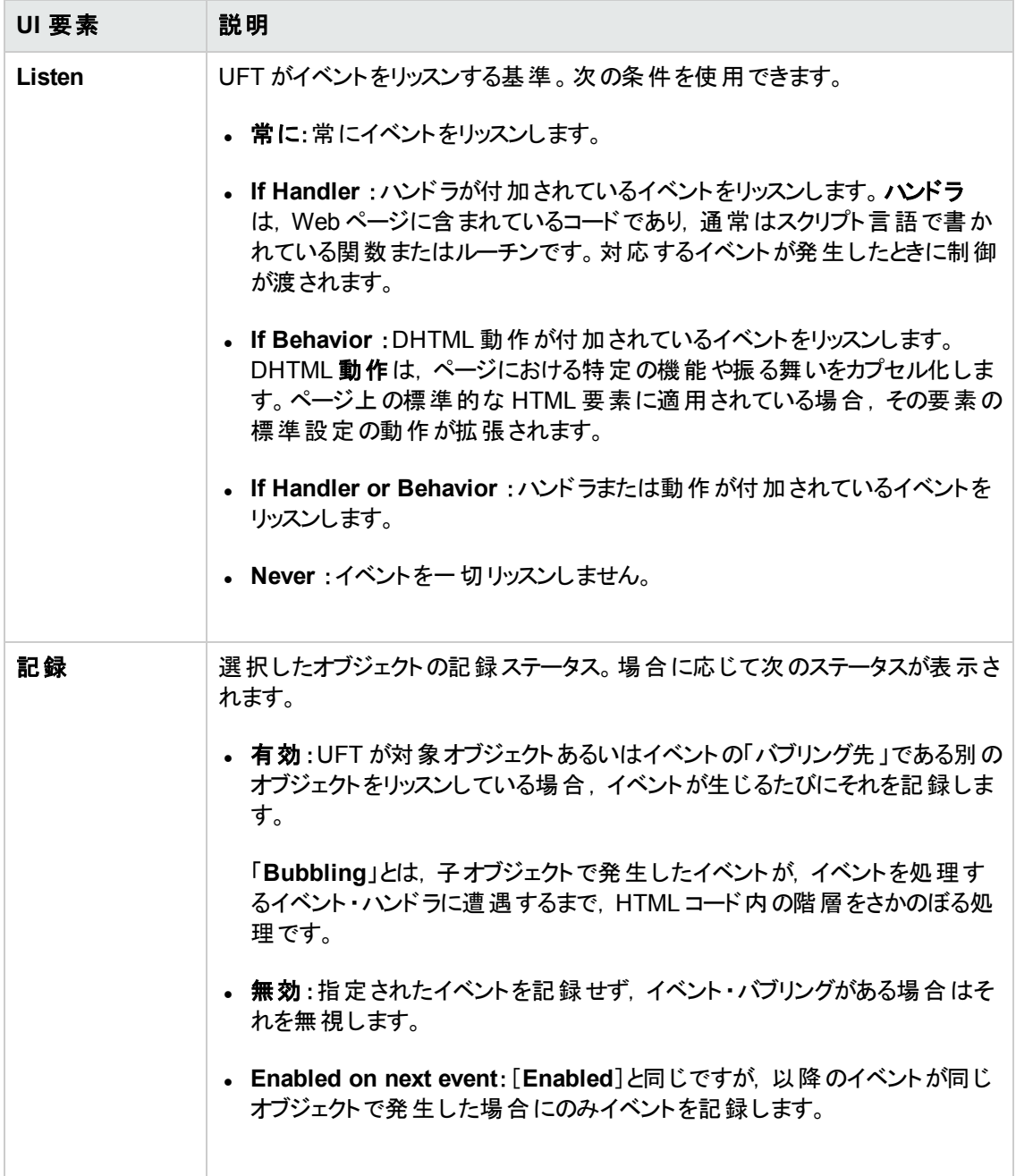

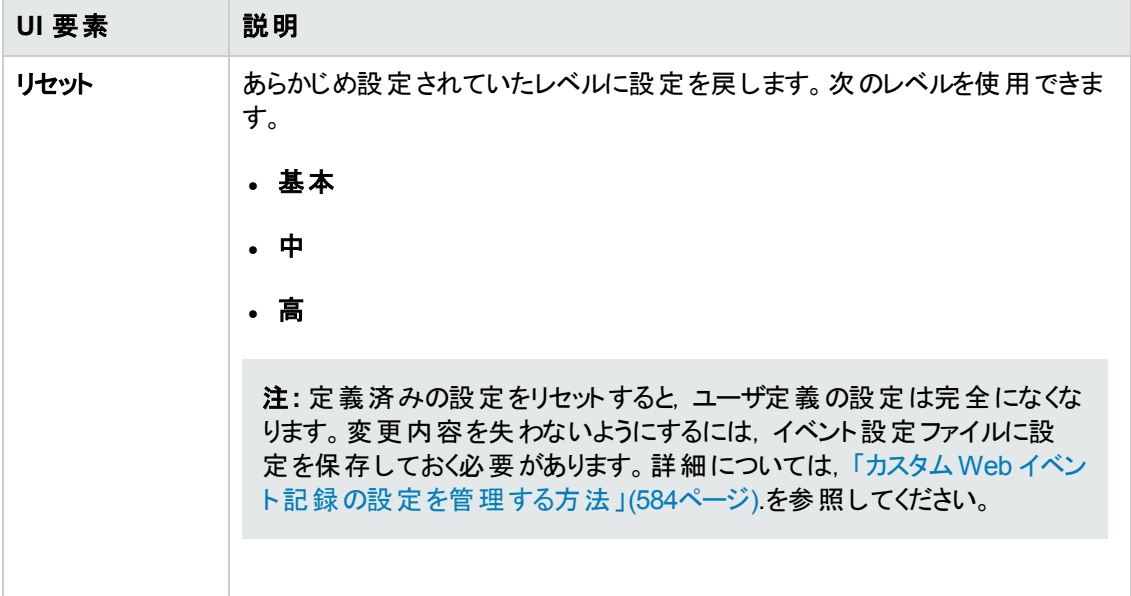

# 第**18**部**: Web 2.0 Add-in**

## 第**34**章**: Web 2.0 Add-in -** クイック・リファレンス

Web 2.0 Add-in を使用すると, Web 2.0 環境のHTML ユーザ・インタフェース・オブジェクト (コントロー ル) をテストできます。

Web 2.0 Add-in には次のものが含まれます。

- **ASP .NET AJAX**
- Dojo
- Google Web Toolkit (GWT)
- jQueryUI
- Siebel Open UI
- Yahoo User Interface (Yahoo UI)

次の表には Web 2.0 Add-in に関する基本情報および,よく使用される UFT の特徴とどう関連する かがまとめられています。

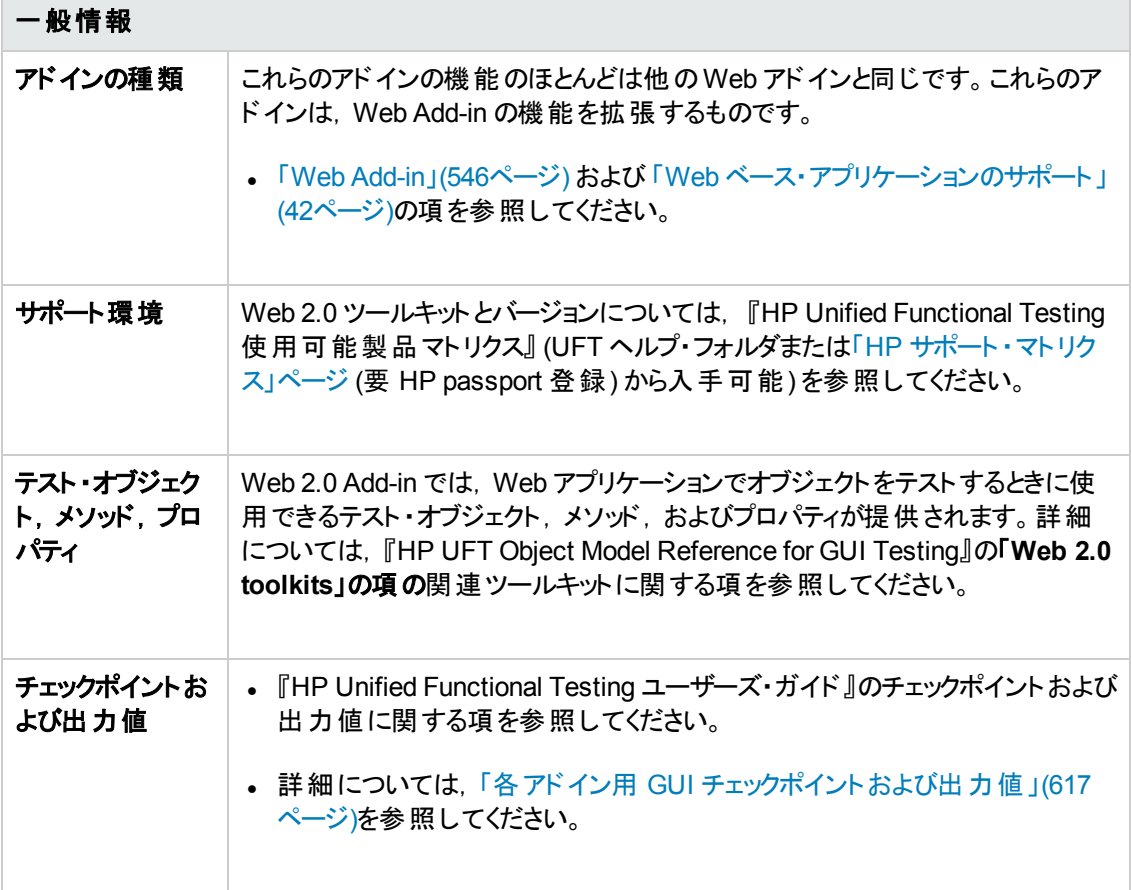

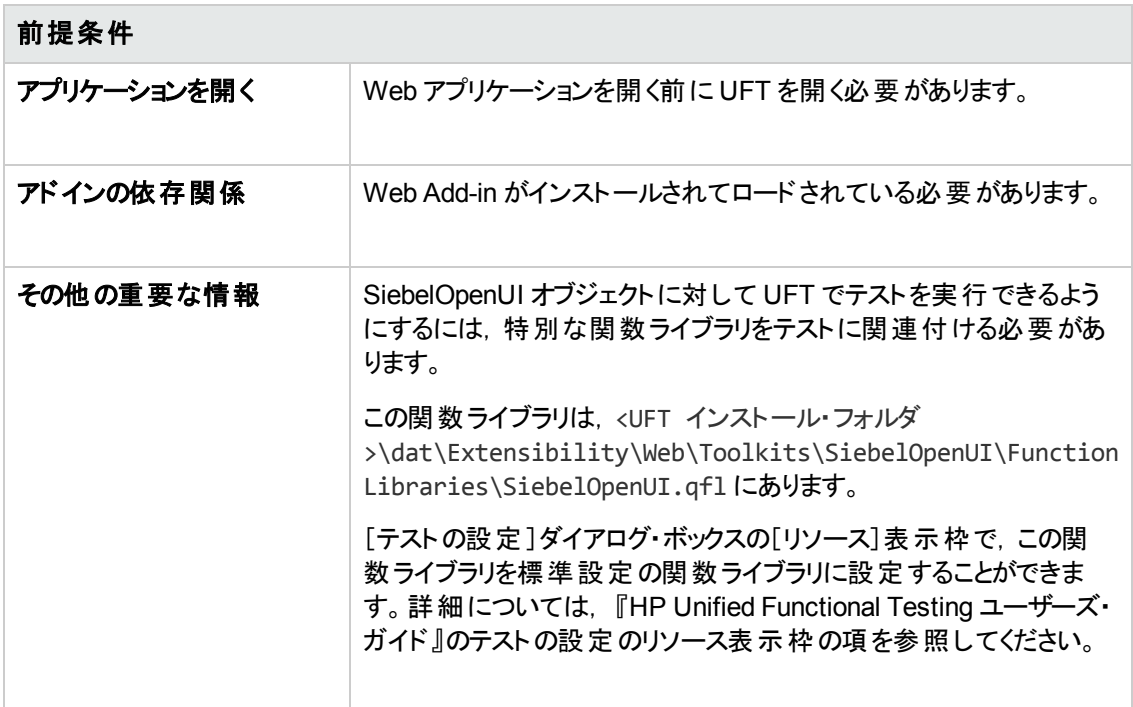

### 設定

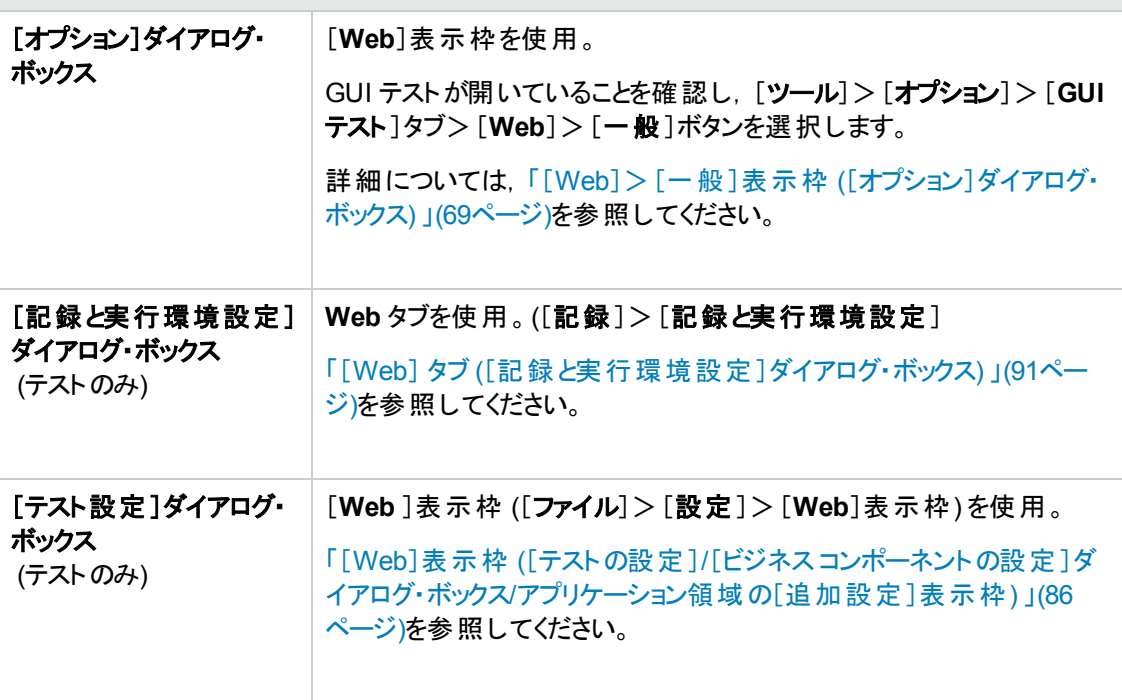

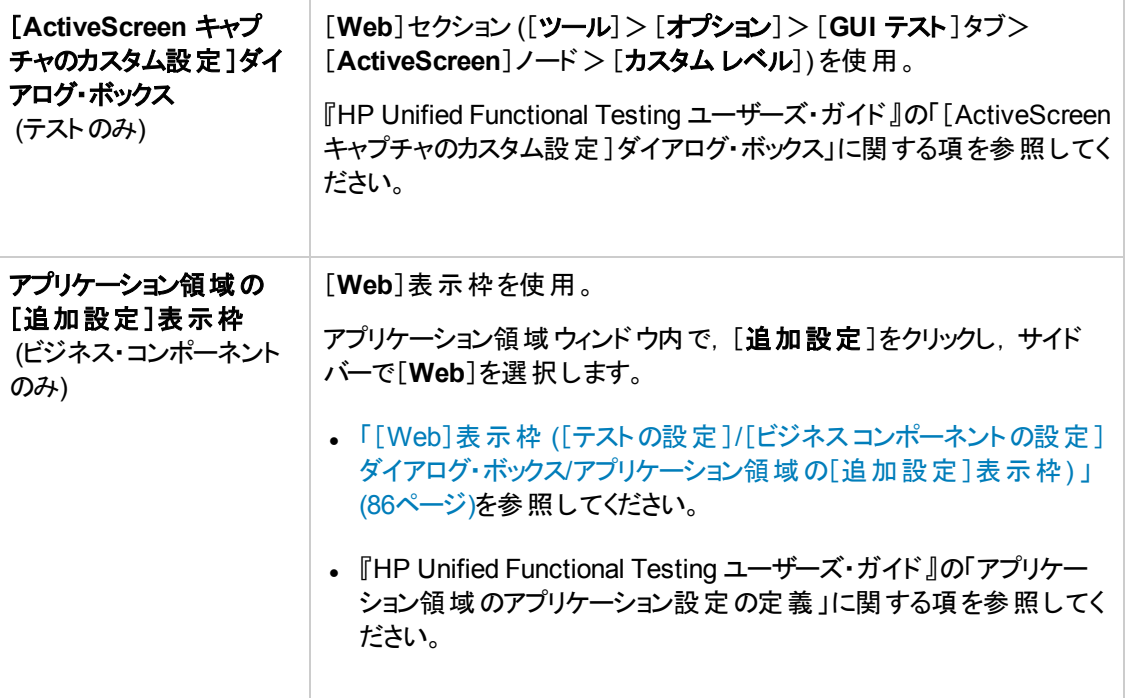

### 本章の内容

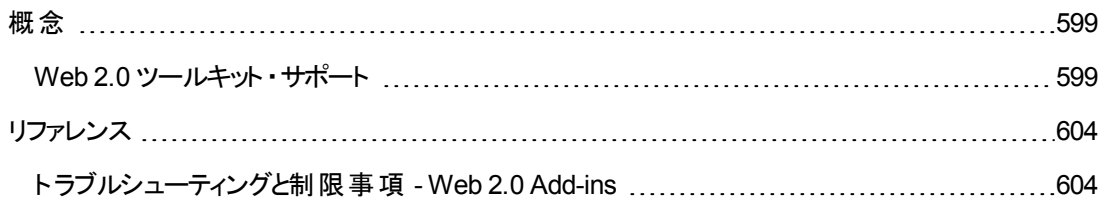

## <span id="page-598-1"></span><span id="page-598-0"></span>概念

### **Web 2.0** ツールキット ・サポート

### **Web 2.0** コント ロールのテストの複雑さ

Web 2.0 サイトには,クライアント側の双方向性フレームワークに基づく,機能豊富でユーザフレンドリ なインタフェースがよく含まれています。これらのサイトのコントロールは,一般的に HTML とクライアント 側のJavaScript コードを組み合わせて作成されており,これらによって複雑な対話型のアプリケーショ ン・オブジェクトが作成されます。

Web 2.0 ツールキット は, 多くのグループや組 織 によって公 開されています。 これらのツールキット によっ て,Web 2.0 コントロールを定義するオープン・ソースのJavaScript ライブラリが構成されています。開 発者は,Web 2.0 コントロールを一から開発するのではなく,これらのツールキットを使用またはカスタ マイズして Web 2.0 アプリケーションを構築できます。

UFT Web Add-in はこれらの複雑なコントロールを認識しない代わりに,それらを構成している HTML 要素に関連付けます。これは結果的に,汎用のWeb テスト・オブジェクトの低レベル・ステップとなりま す。このようなステップは,作成,読み取り,保守が難しい可能性があります。

### **UFT Web 2.0 Add-in** サポート を使った **Web 2.0** コント ロールのテスト

UFT Web Add-in Extensibility を使用すると,Web 2.0 アプリケーション内のコントロールを,これらのコ ントロールの意図された目的と機能に最もよく合った方法で識別できる Web ベースのアドインを開発 できます。

UFT には,いくつかの公開 Web 2.0 ツールキットに対して組み込みのWeb Add-in Extensibility サ ポートが用意されています。 各ツールキットに対するサポートは, Web Add-in の子 アドインとしてパッ ケージ化されています。Web 2.0 ツールキット ・サポートをインストールする場合,アドイン・マネージャで 該当するツールキット名を選択することで, このサポートをロードできます。Web 2.0 ツールキット サ ポートのセットアップは,UFT セットアップの[アドインによる機能拡張と **Web 2.0** ツールキット]または UFT コンピュータの**<UFT** インストール・フォルダ

**>\Installations\Web2AddinSetup\Web2AddinSetup.exe** から利用できます。

各 Web 2.0 テスト ・オブジェクト ・クラス用にサポートされている操作は,そのテスト ・オブジェクト ・クラス 用に開発されたユーザ定義操作と対応する (基本) Web Add-in テスト ・オブジェクト ・クラスから直接 継承された操作を組み合わせたものです。

Web 2.0 ツールキット ・アドインでの作業は,通常のWeb Add-in での作業とほとんど同じです。ツール キット・サポートをロードすると, チェックポイントを学習, 記録, 作成し, ステップを実行できます。ま た,これらのツールキットから提供されたコントロール上で UFT のすべての標準機能を使用できます。

UFT には次のツールキットのサポートが用意されています。

- ASP .NET Ajax <http://www.asp.net/ajax/>
- Dojo [http://www.dojotoolkit.org](http://www.dojotoolkit.org/)
- Google Web Toolkit (GWT) <http://code.google.com/webtoolkit/>
- jQuery UI <http://jqueryui.com/>
- Siebel Open UI
- Yahoo User Interface (Yahoo UI) <http://developer.yahoo.com/yui/>

これらのツールキット用にサポートされているテスト ・オブジェクトと操作の詳細については,『HP UFT Object Model Reference for GUI Testing』「**Web 2.0 Toolkits**」を参照してください。

### **Web 2.0 Add-in** の使用に関する考慮事項

<sup>l</sup> **jQuery** ライブラリ挿入 :Web 2.0 Add-in のサポートは,jQuery JavaScript ライブラリに基づいてい ます。 このため, Web 2.0 Add-in をロードすると, UFT は開いている間, jQuery JavaScript ライブラ リをブラウザで開かれているすべてのWeb ページに挿入します (jQuery ライブラリがすでにページに 挿入されていないかぎり) 。

各 Web 2.0 Add-in に挿入される特定のjQuery UI ファイルは, 次の場所にあるアドインのツール キットのXML ファイルに指定されています。<UFT インストール・フォルダ >\dat\Extensibility\Web\Toolkits\ <ツールキット名>\<ツールキット名>.xml

<sup>l</sup> **F1** ヘルプ・サポート :Web Add-in から継承されたテスト ・オブジェクトの操作で **F1** を押すと,ステップ で使用されている拡張ベースのテスト・オブジェクト・クラスに対する操作でなく,その操作の継承 元である Web Add-in テスト ・オブジェクト ・クラスに対するその操作のヘルプ情報が表示されます。

さらに,ヘルプ・ファイルの詳細情報には,UFT に用意されている XML ファイルにおけるテスト ・オブ ジェクトの動作と操作が反映されます。これらのファイルが何らかの方法でカスタマイズまたは変更 された場合,UFT に用意されているヘルプ・ファイルの詳細情報は不正確になっている可能性が あります。

一般的に,Web 2.0 ツールキットの拡張ファイルの内容を変更する場合,[「カスタマイズのガイドラ](#page-601-0) イン」(602[ページ](#page-601-0))の説明に従って,ヘルプ・ファイルも変更する必要があります。このような場合,サ ポートの最初の問い合わせ先としてファイルをカスタマイズした担当者または組織に問い合わせる 必要があります。

- チェックポイントおよび出力値 :Web 2.0 オブジェクト へのチェックポイントと出力値の挿入は, ステッ プの記録時にのみサポートされています。
- コンテナ・オブジェクト :表示または動作上 Web アプリケーション内の他のオブジェクトを含んでいる と思 われるー 部 の Web 2.0 オブジェクト は, テスト・オブジェクト 階 層 に基 づいてコンテナ・オブジェク トとしては学習されません。たとえば, YUIDialogBox テスト・オブジェクトや GWTDialogBox テスト・ オブジェクトがこれに当てはまります。
- <sup>l</sup> 認識プロパティ値 :Mozilla Firefox で作業する場合,一部のWeb 2.0 テスト ・オブジェクト ・クラスに ついては、選択済み項目または選択済み認識プロパティの値をオブジェクト・スパイでは使用でき ません。オブジェクト・リポジトリ内のアプリケーションからプロパティ値を更新する場合も,同じことが 言えます。これは,ブラウザにフォーカスがあるときにのみ値を取得できるためです。

### 回避策 :ブラウザからフォーカスを削除せずに、プロパティ値を取得します。例 :

```
Browser("Dijit Tree Test").Page("Dijit Tree Test").DojoTree
("mytree").Select "Continents;Africa"
msgbox Browser("Dijit Tree Test").Page("Dijit Tree Test").DojoTree
("mytree").
GetROProperty("selected item")
```
• オブジェクトの種類の認識 :ツールキットの XML ファイルでは, 該当するテスト・オブジェクト・クラスの **<Identification>** セクション内の<HTMLTags> 要素と<Conditions> 要素によって,UFT がWeb コントロールをそのクラスに割り当てる方法が定義されます。

次の例では,コントロールに <div> HTML タグと,その値が正規表現 .\*gwt-ToggleButton.\* と 一致する className HTML プロパティがある場合に,UFT はそのコントロールを GWTToggleButton テスト ・オブジェクトとして識別します (GWT Add-in のロード時) 。

```
<Control TestObjectClass="GWTToggleButton">
   <Settings>
   <Variable name="default_imp_file"
value="JavaScript\GWTToggleButton.js"/>
   </Settings>
   <Identification>
        <Browser name="*">
          <HTMLTags>
          <Tag name="div"/>
          </HTMLTags>
          <Conditions type="IdentifyIfPropMatch">
<!-- The search string in this condition is treated as a regular
expression and is therefore equivalent to .*gwt-ToggleButton.* -->
           <Condition prop_name="className" expected_value="gwt-ToggleButton"
is reg exp="true"/>
          </Conditions>
       </Browser>
```
場合によっては (<Conditions type="CallIDFuncIfPropMatch"> の場合など), 識別基準を 含むJavaScript 関数も,コントロールのテスト ・オブジェクト ・クラスへの割り当てに使用されます。

HP 提供のWeb 2.0 Addin に備わっているサポートは,コントロールのHTML とDOM 構造に依存 していることに注意してください。Web 2.0 ベースのアプリケーションの開発者がコントロールのプロパ ティの値を変更した場合,ツールキットのXML ファイル(または JavaScript ファイル) の<HTMLTags> 要素と<Conditions> 要素用に定義された値では,UFT がこれらのコントロールを正しく識別で きない可能性があります。

UFT がアプリケーションで期待どおりにオブジェクトを識別していない場合, 該当するツールキット ・ サポート ・ファイルでこれらの値を表示または調整できます。

ツールキットのXML ファイルは,次の場所にあります。<UFT インストール・フォルダ >\dat\Extensibility\Web\ Toolkits\<ツールキット名>\<ツールキット名>.xml

JavaScript ファイルは、上記フォルダの下の JavaScript フォルダにあります。

HP 提供のこの(または任意の) ツールキット ・サポート ・セット ・ファイルを変更する場合,[「カスタマイ](#page-601-0) [ズのガイドライン」](#page-601-0)(602ページ)で説明するガイドラインに従ってください。

UFT がサポートされているコントロールを識別する方法の詳細,およびサポートされている操作の 実装については, 該当するツールキット ・サポート・セットの XML ファイルと JavaScript ファイルに記 載されているコメントを参照してください。

### <span id="page-601-0"></span>カスタマイズのガイドライン

Web Add-in Extensibility について十分に理解している場合,テスト対象のWeb 2.0 ツール・アプリ ケーションのニーズに合うように,組み込まれている Web 2.0 サポートをカスタマイズまたはさらに拡張 できます。

さらに,**Extensibility Accelerator** をインストールしている場合,このIDE を使用して,必要な拡張 XML ファイルを素早く簡単に設計,開発できます。このため,UFT とカスタムのWeb コントロールとの 連携動作を可能にする,JavaScript 関数の開発に全力を挙げることができます。

Extensibility Accelerator には,UFT Web 2.0 Add-in 用のプロジェクトも組み込まれています。これら のプロジェクトを使用すると,Extensibility Accelerator 機能の学習,提供されているサポート ・ファイ ルのより簡単な追加または変更に便利です。

### **HP** 提供の任意の **Web Add-in Extensibility** ファイルをカスタマイズまたはさらに拡張する場合,次 の手順も実行する必要があります。

- 元のHP 提供ファイルをコピーするか, バックアップする。
- <sup>l</sup> ツールキットのアドイン・マネージャに表示される名前と記述を変更する。この場合,アドイン・マ ネージャの記述 (ツールキットの XML ファイルの Controls\Description 要素内)に,「<組織>提 供」というテキストを挿入します。
- カスタマイズされたテスト・オブジェクト ・クラスまたは操作用に開かれる独自のヘルプ・ファイルを作 成する。HP 提供のヘルプ・ファイルと異なる名前を使用する必要があります (テスト ・オブジェクトの XML ファイルのHelpInfo 要素のファイル名を変更します) 。

注**:** Web 2.0 Add-in のインストール時に,選択したアドインの以前のバージョンがコンピュータ にインストールされている場合,セットアップによってインストールの前に以前のファイルがバック アップ・フォルダに格納されます。以前のバージョンに対して行ったカスタマイズ内容を新しい バージョンとマージする必要があります。

これらの変更方法とサポート・ファイルのカスタマイズ方法の詳細については、<UFT インストール・フォ ルダ>\help\Extensibility フォルダにある UFT Web Add-in Extensibility のドキュメントを参照して ください。

Extensibility Accelerator での作業の詳細については, 『HP UFT Extensibility Accelerator for HP Functional Testing ユーザーズ・ガイド 』 を参照してください。

## <span id="page-603-1"></span><span id="page-603-0"></span>リファレンス

## ト ラブルシューティングと制限事項 **- Web 2.0 Add-ins**

本項には,Web 2.0 Add-ins を使用する際のトラブルシューティングと制限事項の情報が記載されて います。

### 一般的な制限事項

Web Add-in Extensibility によってサポートされているテスト ・オブジェクト (Web 2.0 テスト ・オブジェクト など) を使用する場合, ActiveScreen からチェックポイントを作成するか, ActiveScreen からオブジェク トのプロパティを表示しようとすると,一部のプロパティ値が空になることがあります。

### ブラウザ固 有 の制 限

<sup>l</sup> 同期上の問題から,記録中に Internet Explorer または Mozilla Firefox で新しい Web ページに 移動すると,UFT でこのページの特定のASP.NET Ajax または jQuery UI オブジェクト上の特定の 操作が記録されないことがあります。同様に, 新しいページに移動するステップを実行中に, UFT で特定のASP.NET Ajax または jQuery UI オブジェクト上の特定のステップを実行できないことが あります。

回避策 :記録中に問題が発生した場合,Web ページを更新し,ステップをもう一度記録してくだ さい。実行中に問題が発生した場合は,問題のあるステップの前に Wait() ステートメントを挿入 してください。

<sup>l</sup> Web 2.0 テスト ・オブジェクトまたは Web Add-in Extensibility ベースのテスト ・オブジェクトは, Chrome または Safari ブラウザではサポートされていません。

### **ASP .NET AJAX**

<sup>l</sup> Web 2.0 ASPAjax Add-in を使用する場合,ActiveScreen でのスクリプト実行は標準設定では 有効になりません。

### 回避策:

- a. [オプション]ダイアログ・ボックスで, ActiveScreen でのスクリプトの実行を有効にします。[ツー ル]>[オプション]>[**GUI** テスト]タブ>[**ActiveScreen**]ノードで,[スクリプトの実行]を[有 効にする]に設定します。
- b. 設定を有効にするために,テストまたはコンポーネントを閉じて再度開きます。

### **Siebel Open UI**

<sup>l</sup> SiebelOpenUI オブジェクトに対して UFT でテストを実行できるようにするには,特別な関数ライブ ラリをテストに関連付ける必要があります。

この関数ライブラリは,<UFT インストール・フォルダ >\dat\Extensibility\Web\Toolkits\SiebelOpenUI\Function Libraries\SiebelOpenUI.qfl にあります。

[テストの設定 ]ダイアログ・ボックスの[リソース]表示枠で,この関数ライブラリを標準設定の関数 ライブラリに設定することができます。詳細については, 『HP Unified Functional Testing ユーザー ズ・ガイド』のテストの設定のリソース表示枠の項を参照してください。

<sup>l</sup> 標準設定では,すべてのSiebelOpenUI オブジェクトが同じページ・オブジェクトの子オブジェクトとし て表示されます。これは,メイン・ページから開かれたオブジェクトに埋め込まれたオブジェクトに関し ても同じです。

オブジェクトを別のページ・オブジェクトの下にグループ化したい場合は,[オプション]ダイアログボック スの[ページ**/**フレーム オプション]表示枠の[次に対して新規ページ テスト オブジェクトを作成]セク ション ([ツール]>[オプション]>[**GUI** テスト]タブ>[**Web**]表示枠>[ページ**/**フレーム オプショ ン]) で[ナビゲーションごと]オプションを選択します。

<sup>l</sup> SblOUIAdvancedEdit オブジェクトに対する情報入力を記録する場合,UFT は,別のオブジェクト が開かれた後で,入力された情報に対する Set メソッドを記録します。

回避策:記録した後で、ステップの順序を手動で変更します。

- <sup>l</sup> Siebel OpenUI オブジェクトに対してメソッドを選択する際に,オートコンプリート ・リストにオブジェク トの内部メソッドの一部が表示されます。これらのメソッドはテストには使用しないでください。
- **. UFT は SbIOUITable.ExtendSelectCell メソッドを記録しません。**

# 第**18**部**: Windows Runtime Add-in**

## <span id="page-606-0"></span>第**35**章**: Windows Runtime Add-in -** クイック・リファレ ンス

Windows Runtime Add-in を使用すると, Windows Runtime 環境 (Windows 8.x, Windows RT, ま たは Windows Server 2012) で実行するために作成された Windows Runtime アプリケーション (Windows Store から入手可能) をテストできます。

注**:** Windows Runtime 以外のアプリケーション (Windows 8.x または Windows Server 2012 のデ スクトップ·セクションから開くもの)をテストする場合は、Standard Windows Add-in を使用します。 Standard Windows Add-in の詳細については,「標準 Windows サポート - [クイック・リファレンス」](#page-434-0) (435[ページ](#page-434-0))を参照してください。

次の表には Windows Runtime Add-in に関する基本情報および,よく使用される UFT の特徴とどう 関連するかがまとめられています。

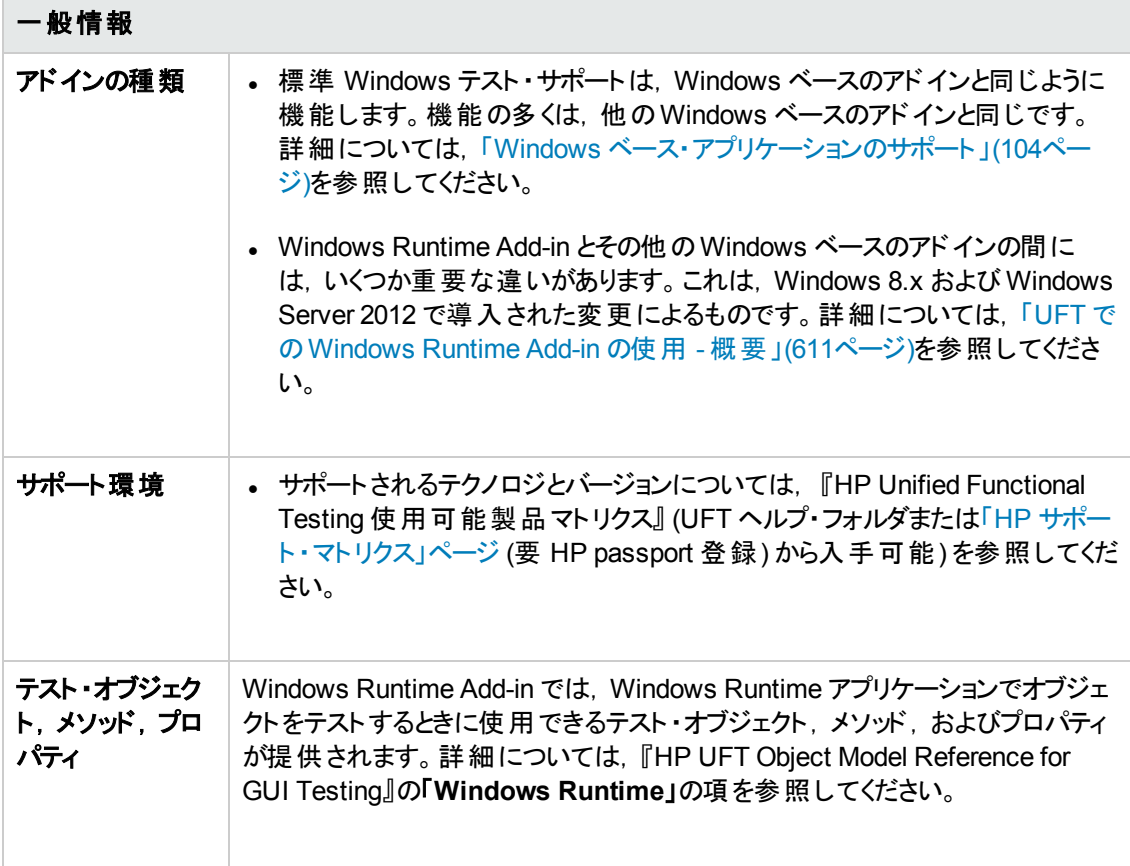

<span id="page-607-0"></span>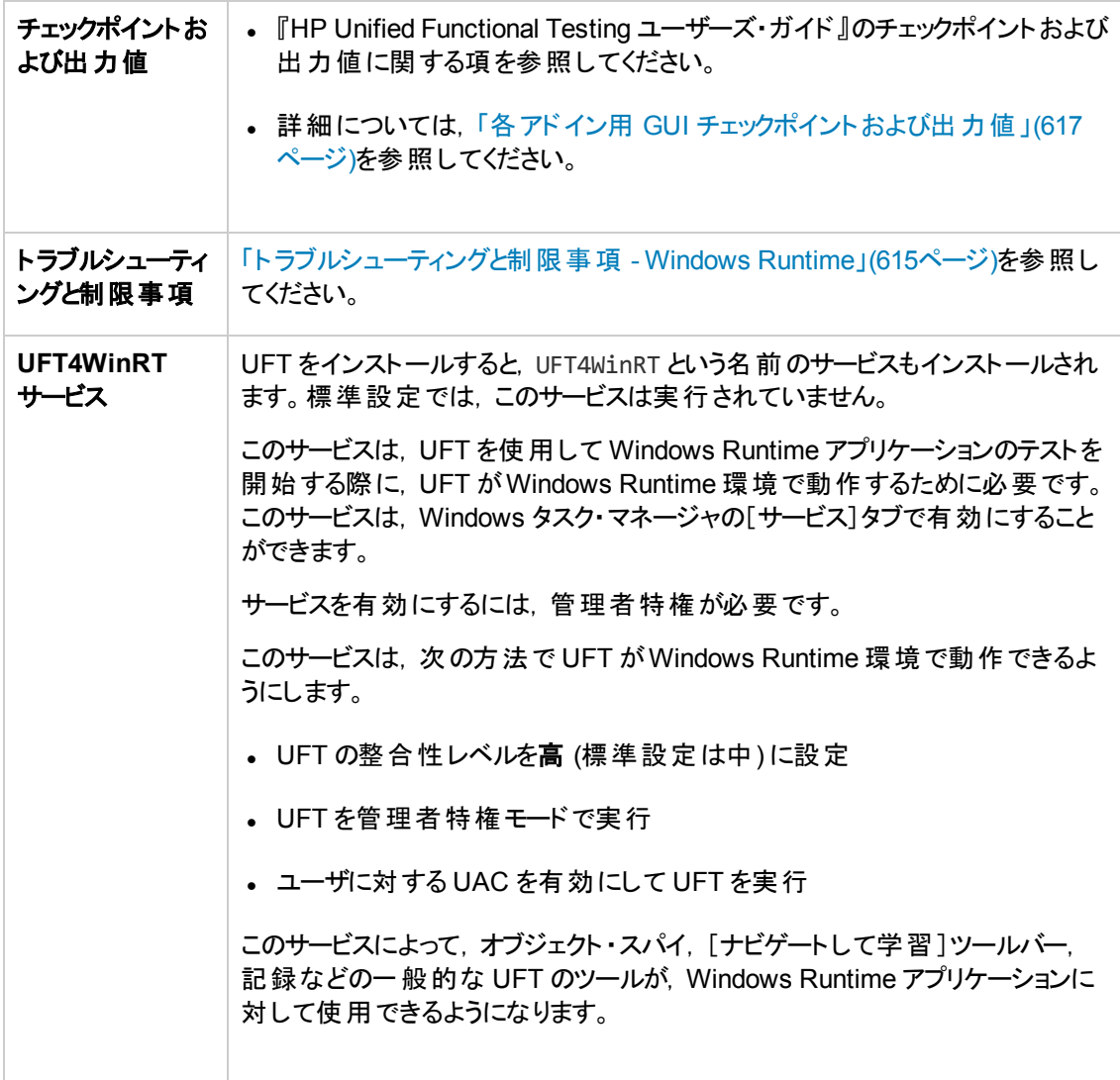

### 前提条件

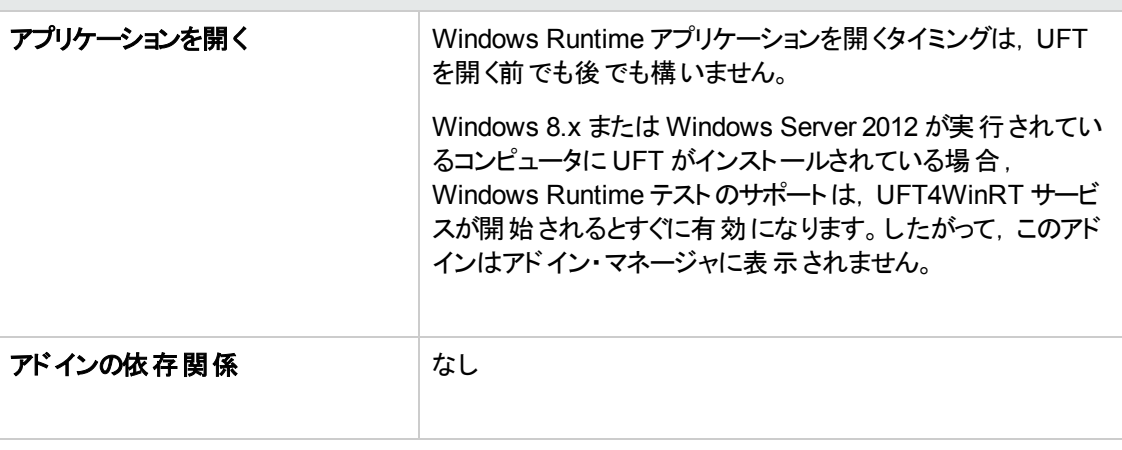

設定

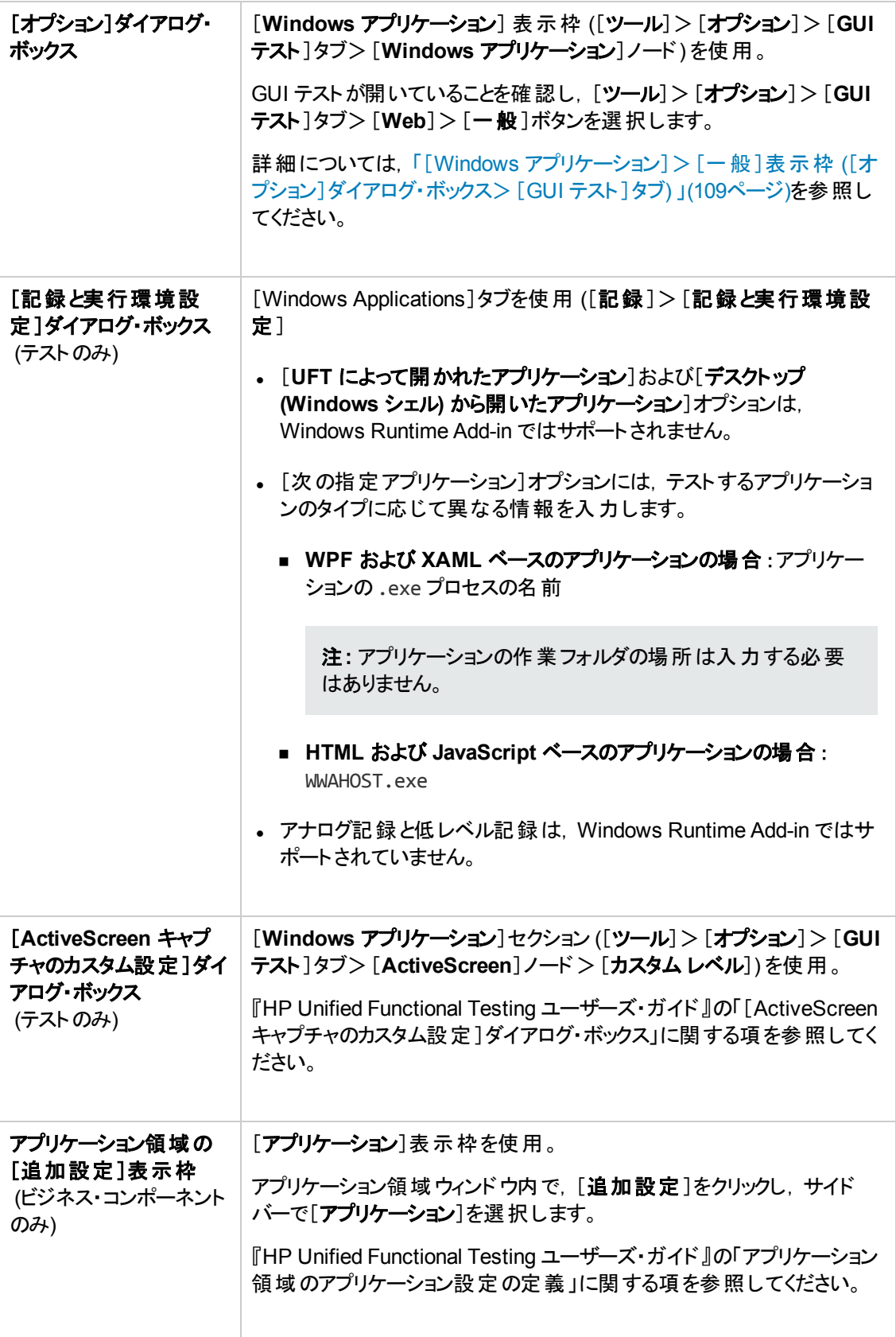

### 本章の内容

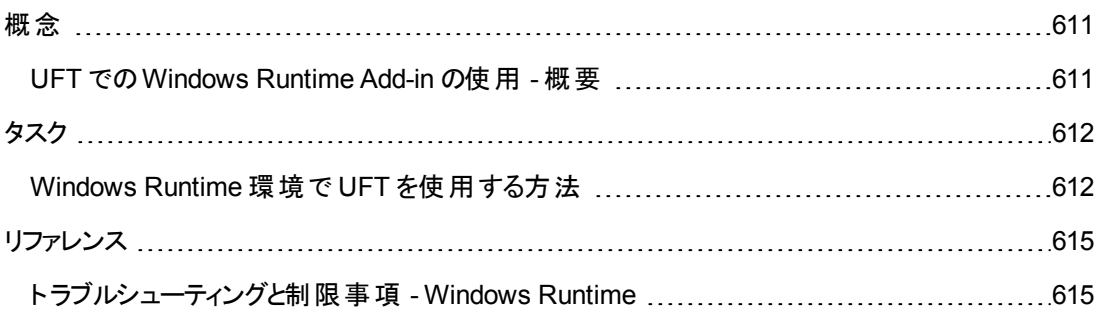

<span id="page-610-1"></span><span id="page-610-0"></span>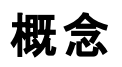

### **UFT** での **Windows Runtime Add-in** の使用 **-** 概要

Windows Runtime Add-in を使用すると,Windows Runtime 環境で動作しているアプリケーションを テストできます。**Windows Runtime** 環境とは,Windows 8.x または Windows Server 2012 で, Windows Store から入手したアプリケーションを実行する領域を指します。

注**:** Windows 8.x または Windows Server 2012 では,UFT は Standard Windows Add-in を使 用して,デスクトップ上で動作するアプリケーションをテストします。

UFT ではさまざまなタイプのWindows Runtime アプリケーションをテストできます。

<sup>l</sup> WPF または XAML ベースのWindows アプリケーション

WPF または XAML ベースのアプリケーションの詳 細 については, [http://msdn.microsoft.com/en](http://msdn.microsoft.com/en-us/magazine/jj651571.aspx)[us/magazine/jj651571.aspx](http://msdn.microsoft.com/en-us/magazine/jj651571.aspx) を参照してください。

<sup>l</sup> HTML または JavaScript ベースのWindows アプリケーション

HTML ベースのWindows Runtime アプリケーションの詳細については, <http://msdn.microsoft.com/en-us/library/windows/apps/hh770842.aspx> を参照してください。 JavaScript ベースのWindows Runtime アプリケーションの詳細については, [http://msdn.microsoft.com/en-us/library/hh710230\(v=vs.94\).aspx](http://msdn.microsoft.com/en-us/library/hh710230(v=vs.94).aspx) を参照してください。

注**:** HTML または JavaScript ベースのWindows アプリケーションをテストする場合,UFT を開 始する際に Web Add-in をロードする必要もあります。

Windows Runtime Add-in の基本的な設定の詳細については,「[Windows](#page-606-0) Runtime Add-in - クイッ [ク・リファレンス」](#page-606-0)(607ページ)を参照してください。

## <span id="page-611-1"></span><span id="page-611-0"></span>タスク

## **Windows Runtime** 環境で **UFT** を使用する方法

このタスクでは,Windows Runtime 環境で UFT の一般的なタスクを実行する方法を説明します。

このタスクには,次の手順が含まれています。

- 「前提条件」(612ページ)
- 「UFT とWindows Runtime アプリケーションの同時表示」(612ページ)
- <span id="page-611-2"></span><sup>l</sup> 「UFT ツールとWindows Runtime [アプリケーションを組合わせて使用 」](#page-612-0)(613ページ)

### 前提条件

Windows Runtime アドインを使用するには,次の要件が満たされている必要があります。

- <sup>l</sup> Windows 8.x または Windows Server 2012 を搭載しているコンピュータに UFT がインストールされ ていること
- <sup>l</sup> UFT4WinRT サービスが動作していること。このサービスの詳細については,[サービスの説明を](#page-607-0)参照し てください。

### <span id="page-611-3"></span>**UFT** と **Windows Runtime** アプリケーションの同時表示

UFT は Windows 8.x または Windows Server 2012 のデスクトップ上 で動 作します。 このため, UFT の ダイアログ・ボックス、表示枠,ウィンドウとの間の直接のやりとりは困難です。[スタート]画面から使 用できる Windows Runtime アプリケーションとUFT を組み合わせて使用するには,開いているウィン ドウのサイズを変更します。

- **UFT を含むデスクトップ・ウィンド ウを画面の端にドッキングします。** 
	- a. デスクトップ・ウィンドウで,ウィンドウの上端にマウスを移動します。マウス・カーソルが手の形に 変わります。
	- b. デスクトップ・ウィンドウを画面の下に向けてドラッグします。
	- c. ドラッグしたウィンドウを画面のどれかの端に移動します。
	- d. 必要に応じてウィンドウのサイズを変更します。

注**:** ウィンドウのサイズは,画面の1/3 または 2/3 を使用するように変更できます。

<sup>l</sup> UFT を全画面表示で使用します。

標準設定では,UFT セッションを含むデスクトップ・ウィンドウは全画面表示で表示されます。 Windows Runtime アプリケーションに移動するには, 次の手順に記されているキーボード ・ショート カットを使用します。
#### **UFT** ツールと **Windows Runtime** アプリケーションを組合わせて使用

UFT は Windows 8.x 以上のデスクトップ画面で動作するため,[オブジェクト スパイ]ダイアログ・ボック ス, [ナビゲートして学習]ツールバー, [記録]ツールバーとの直接のやりとりは困難です。UFT で Windows Runtime アプリケーションにアクセスできるようにするには、次の手順を使用します。

- 1. 該当する UFT ツールを開きます。
- 2. 次の手順のいずれかを実行します。

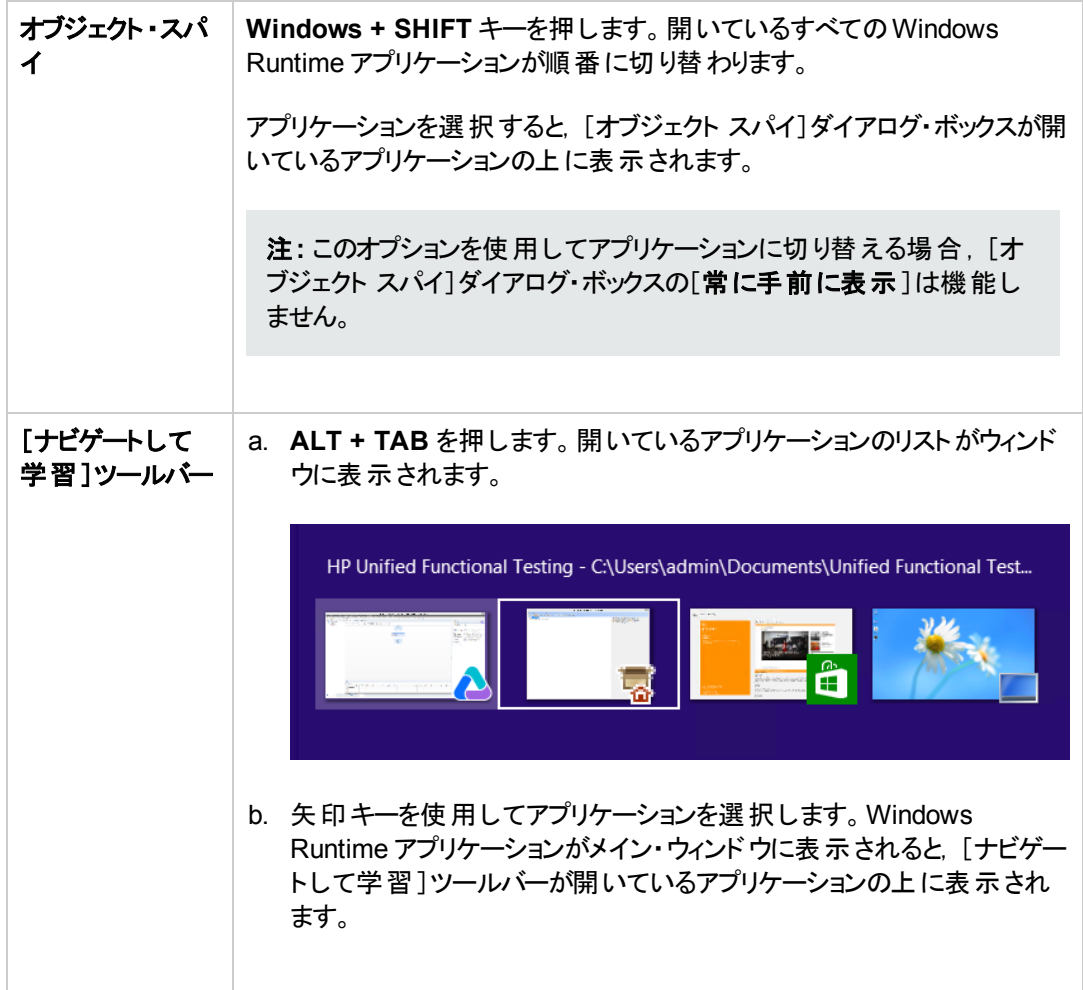

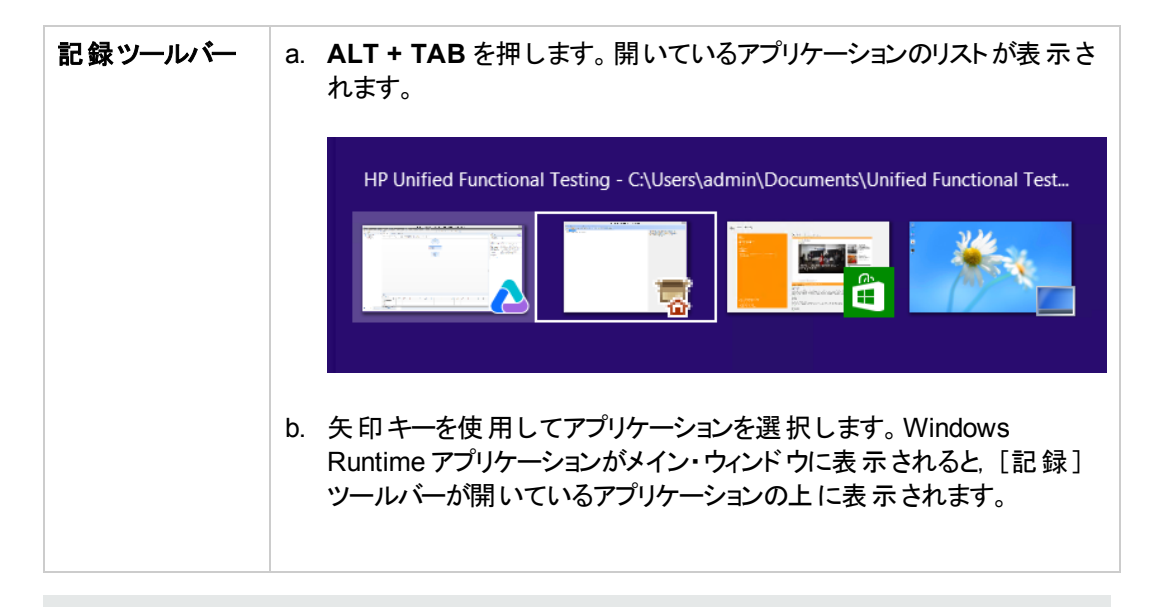

注**:** オブジェクトに対する記録またはスパイ中に **ALT + F4** を押してアプリケーションを閉じた 場合,記録またはスパイを続行するとアプリケーションは自動的に再び開きます。

3. 必要に応じて, オブジェクトのスパイ, オブジェクト・リポジトリへのオブジェクトの追加, またはアク ションの記録を続行します。

## リファレンス

### ト ラブルシューティングと制限事項 **- Windows Runtime**

<sup>l</sup> 標準設定では,UFT は UFT4WinRT サービスを実行しません。このサービスは,UFT がWindows Runtime オブジェクトを正しく認識して操作するために必要です。

回避策 :Windows タスク・マネージャの[サービス]タブで,UFT4WinRT サービスを開始します。サー ビスを有効にするには,管理者特権が必要です。

- <sup>l</sup> **.Object** プロパティを使用して Windows Runtime オブジェクトのネイティブ・プロパティを呼び出すこ とはできません。
- <sup>l</sup> アナログ記録と低レベル記録は,Windows Runtime Add-in ではサポートされていません。
- <sup>l</sup> [オブジェクトの認識 ]ダイアログで Windows Runtime オブジェクトの必須および補足認識プロパ ティを変更した場合,同じ UFT セッションで同じオブジェクトをスパイまたは追加する際に,UFT は 変更されたプロパティを認識しません。

回避策 :UFT を再起動して,オブジェクトをもう一度スパイまたは追加します。

<sup>l</sup> 記録中に **ALT + F4** を使用して Windows Runtime アプリケーションを閉じた場合,UFT はアプリ ケーションの終了を記録しません。

回避策 :記録後に手動で **WindowsApp.Close** ステートメント ・ステップを追加します。

<sup>l</sup> HTML または Javascript ベースのWindows Runtime アプリケーションでは,**WebFile** および **WebRange** トグル・ボタン・オブジェクトはサポートされていません。

# 第**19**部**:** 付録

## 付録**A:** 各アドイン用 **GUI** チェックポイントおよび出力 値

本章の表に,各アドイン用に UFT でサポートしているチェックポイントおよび出力値のカテゴリを示しま す。

個別のアドインにおけるチェックポイントおよび出力値の使用の詳細については,該当するアドインの 項を参照してください。

本章の内容

- [「サポートされているチェックポイント](#page-617-0) 」(618ページ)
- [「サポートされている出力値](#page-621-0)」(622ページ)

### <span id="page-617-0"></span>サポートされているチェックポイント

次の表に,各アドイン用に UFT でサポートしているチェックポイントのカテゴリを示します。 表の凡例

- **.** S: サポート対象
- <sup>l</sup> NS:サポート対象外
- <sup>l</sup> NA:不適用

注**:** 標準およびビットマップ・チェックポイントはキーワード ・コンポーネントでのみサポートされてい ます。

追加情報については,「脚注」(621ページ)を参照してください。

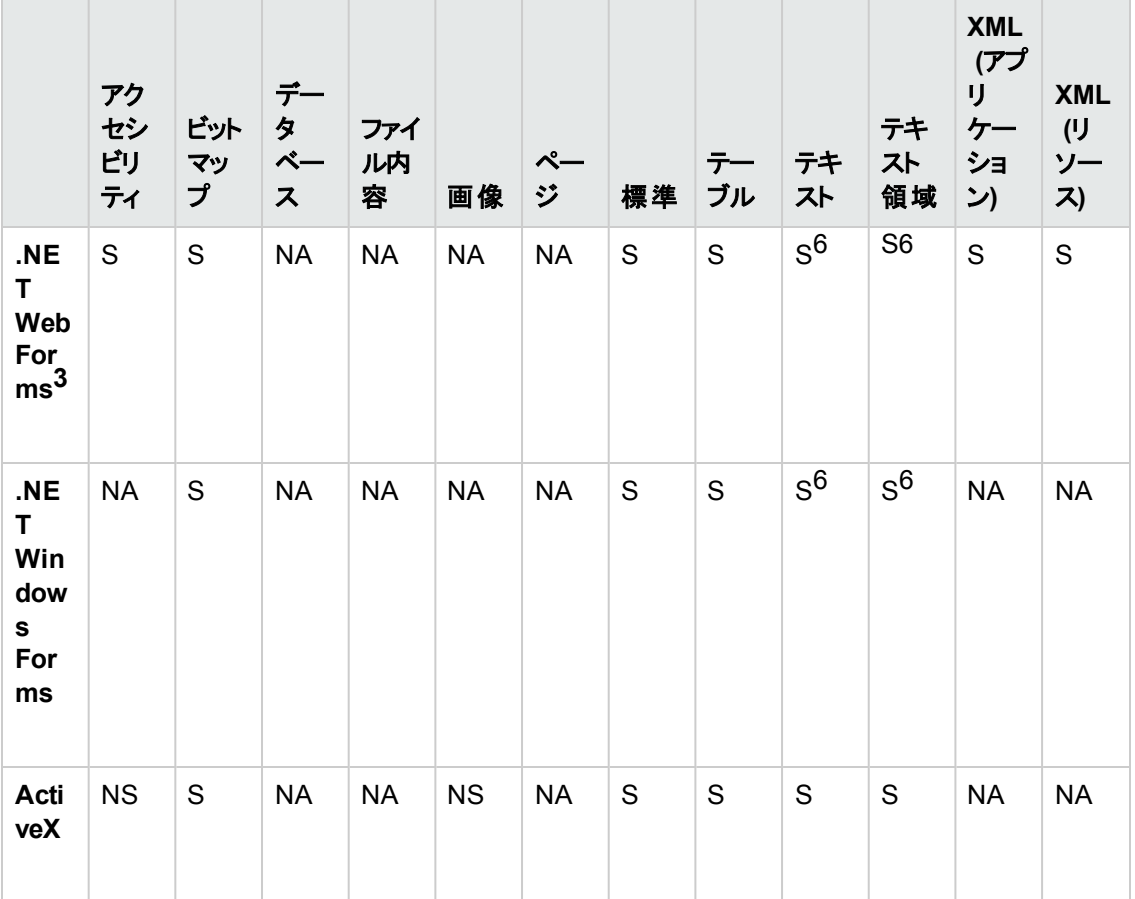

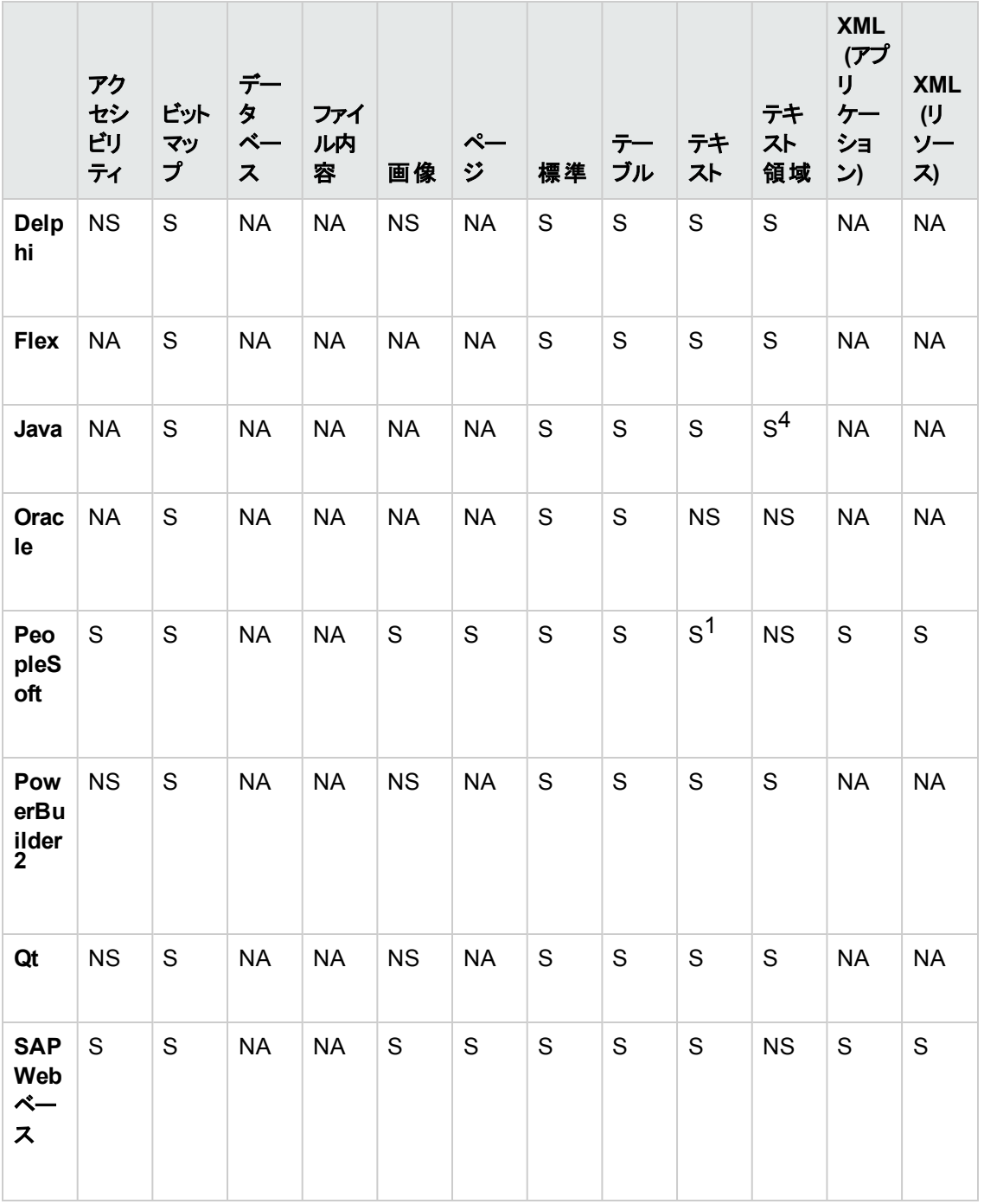

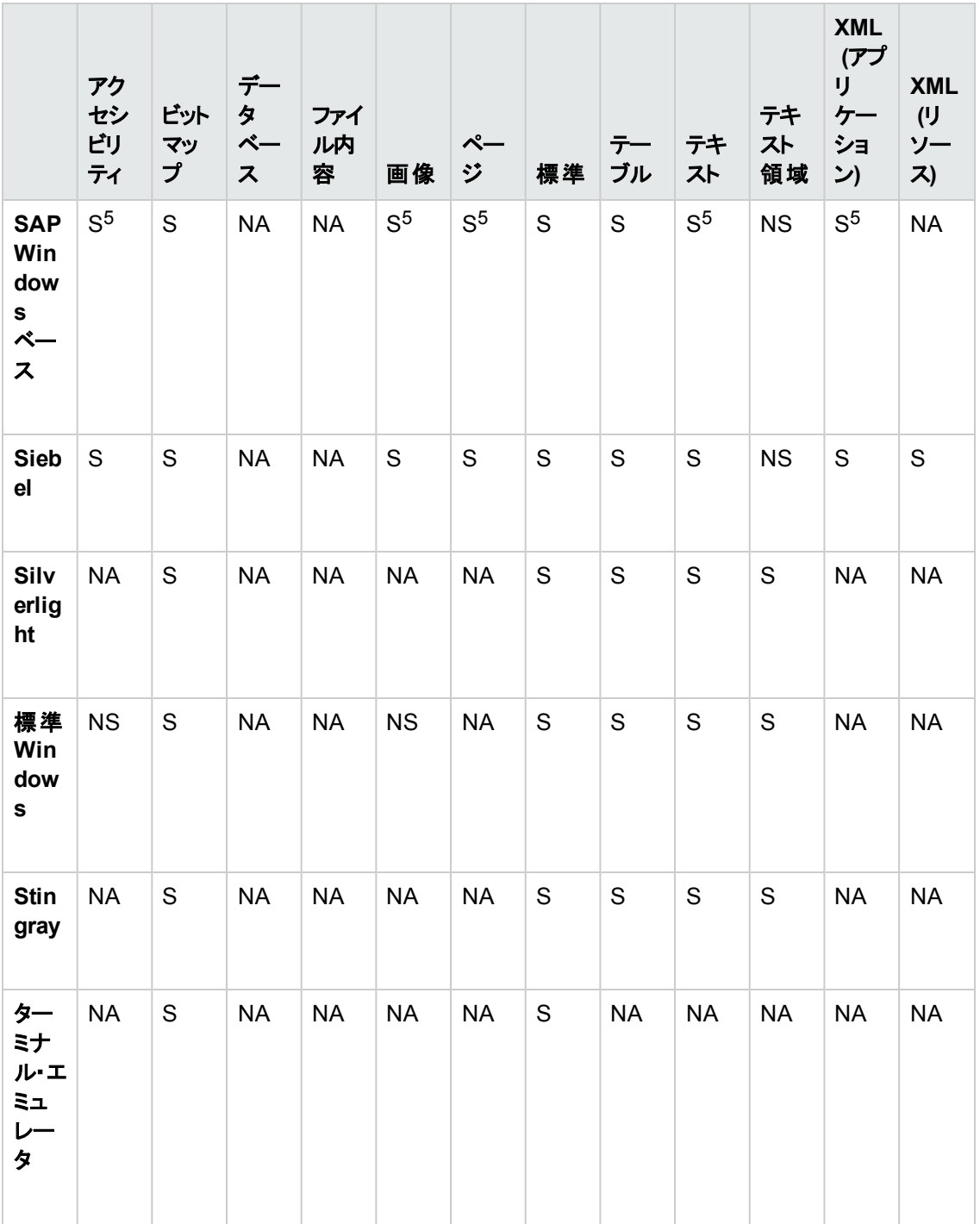

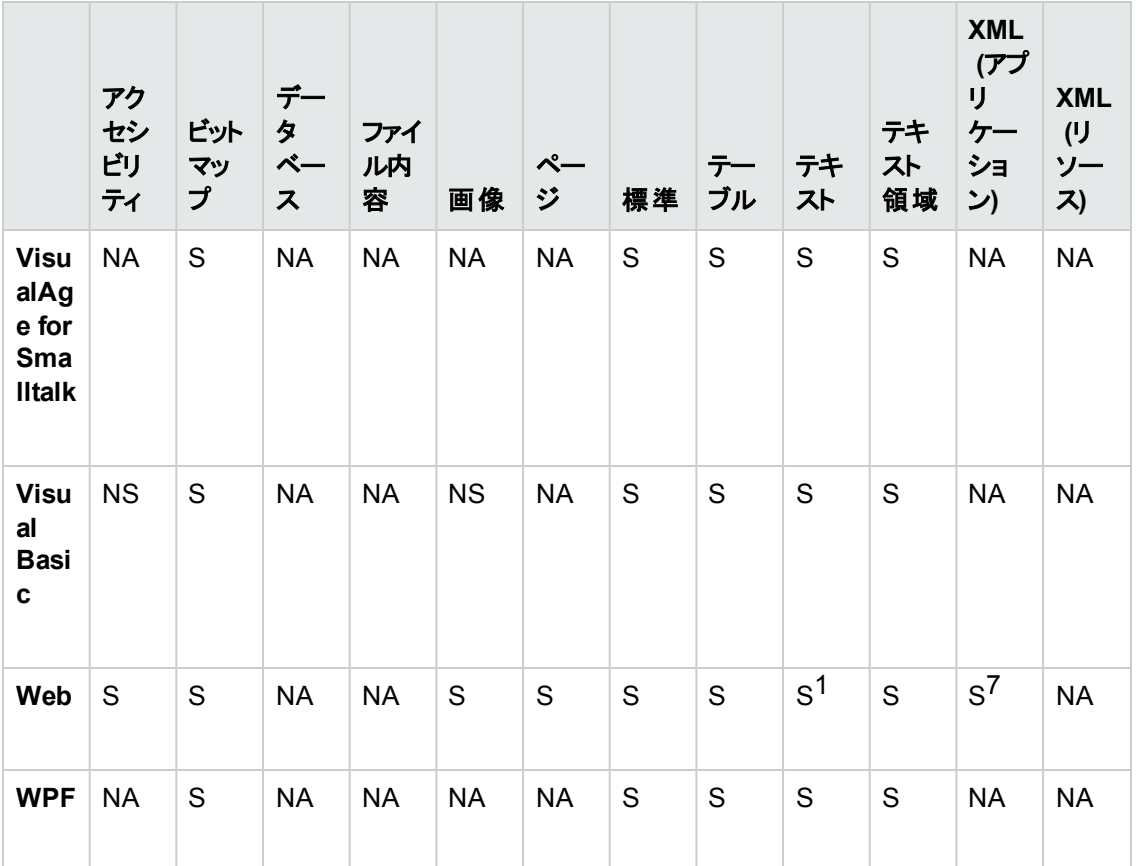

#### <span id="page-620-0"></span>脚注

1 テキスト ・ チェックポイントはページ,フレーム,および ViewLink オブジェクトのみでサポートされていま す。

2 UFT チェックポイントを PowerBuilder DataWindow コントロールに挿入すると,テーブルとして処理さ れ,[テーブルチェックポイントのプロパティ]ダイアログ・ボックスが開きます。

3 NET Web Forms に関して, WbfTreeView, WbfToolbar, および WbfTabStrip オブジェクトのテキス ト ・チェックポイントはサポートされていません。

4 Java Applet オブジェクト のテキスト領域 ・チェックポイント・メカニズムは,標準設定では無効です。こ れは,[Java 詳細オプション]ダイアログ・ボックスで有効にできます。

5 これは,UFT がWeb インフラストラクチャを使用して HTML 要素を記録する場合にのみサポートさ れていますが, SAPGui スクリプティング・インタフェース ([オプション]ダイアログ・ボックスの[SAP]表示 枠で選択) を使用して記録する場合はサポートされていません。

6 これは, UFT がOCR (光学式文字認識) を使用するように設定されている場合のみサポートされ ています。

7 標準モードで実行されている Internet Explorer 9 以降や Google Chrome, Mozilla Firefox, Apple Safari では, WebXML テスト・オブジェクトをサポートしていないため, XML チェックポイントはこれらのブ ラウザでサポートされません。

### <span id="page-621-0"></span>サポートされている出力値

次の表に,各アドイン用に UFT でサポートしている出力値のカテゴリを示します。 表の凡例

- **.** S: サポート対象
- NS: サポート対象外
- <sup>l</sup> NA:不適用

注**:** 標準およびビットマップ出力値はキーワード ・コンポーネントでのみサポートされています。

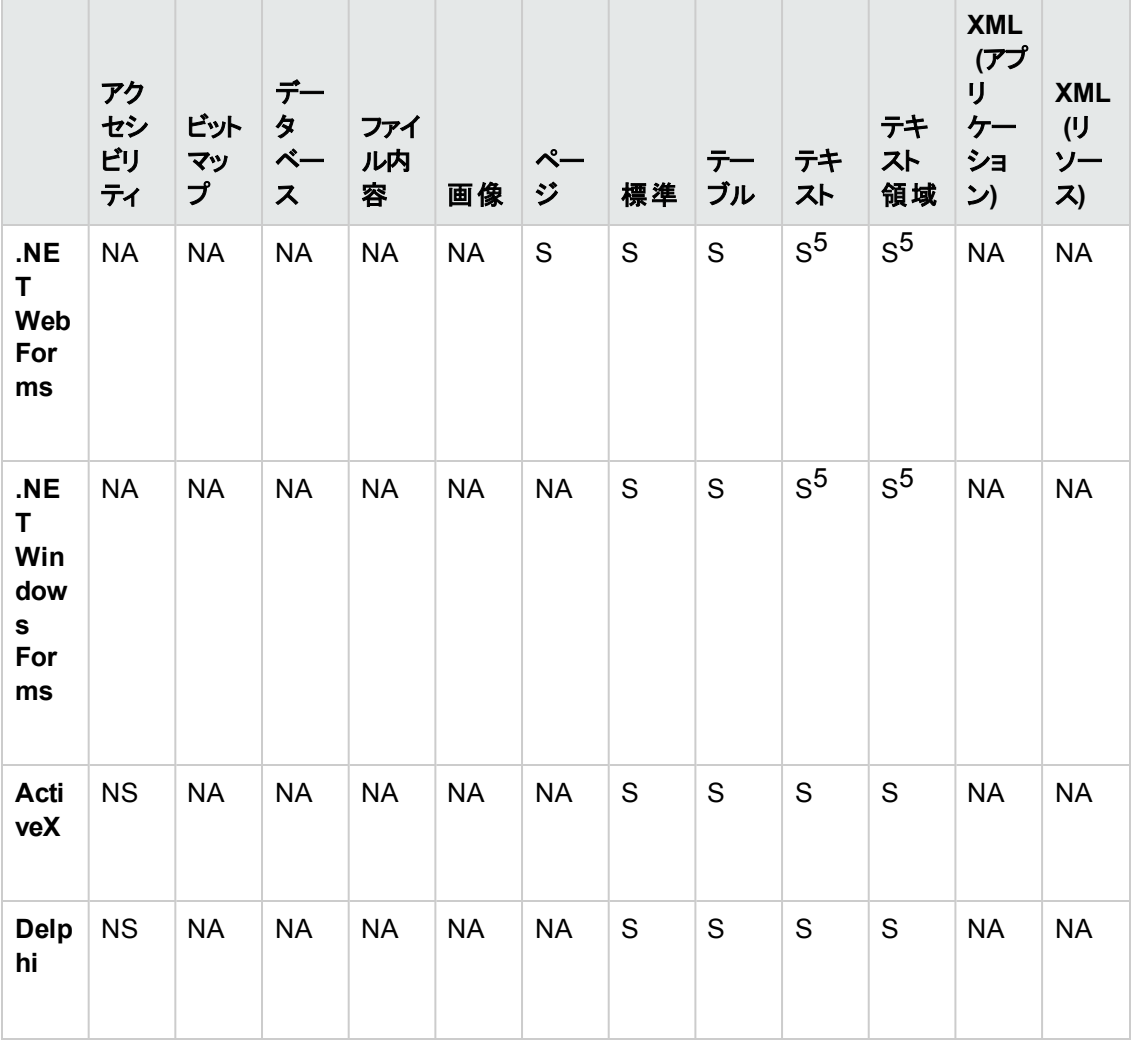

追加情報については、「脚注」(625ページ)を参照してください。

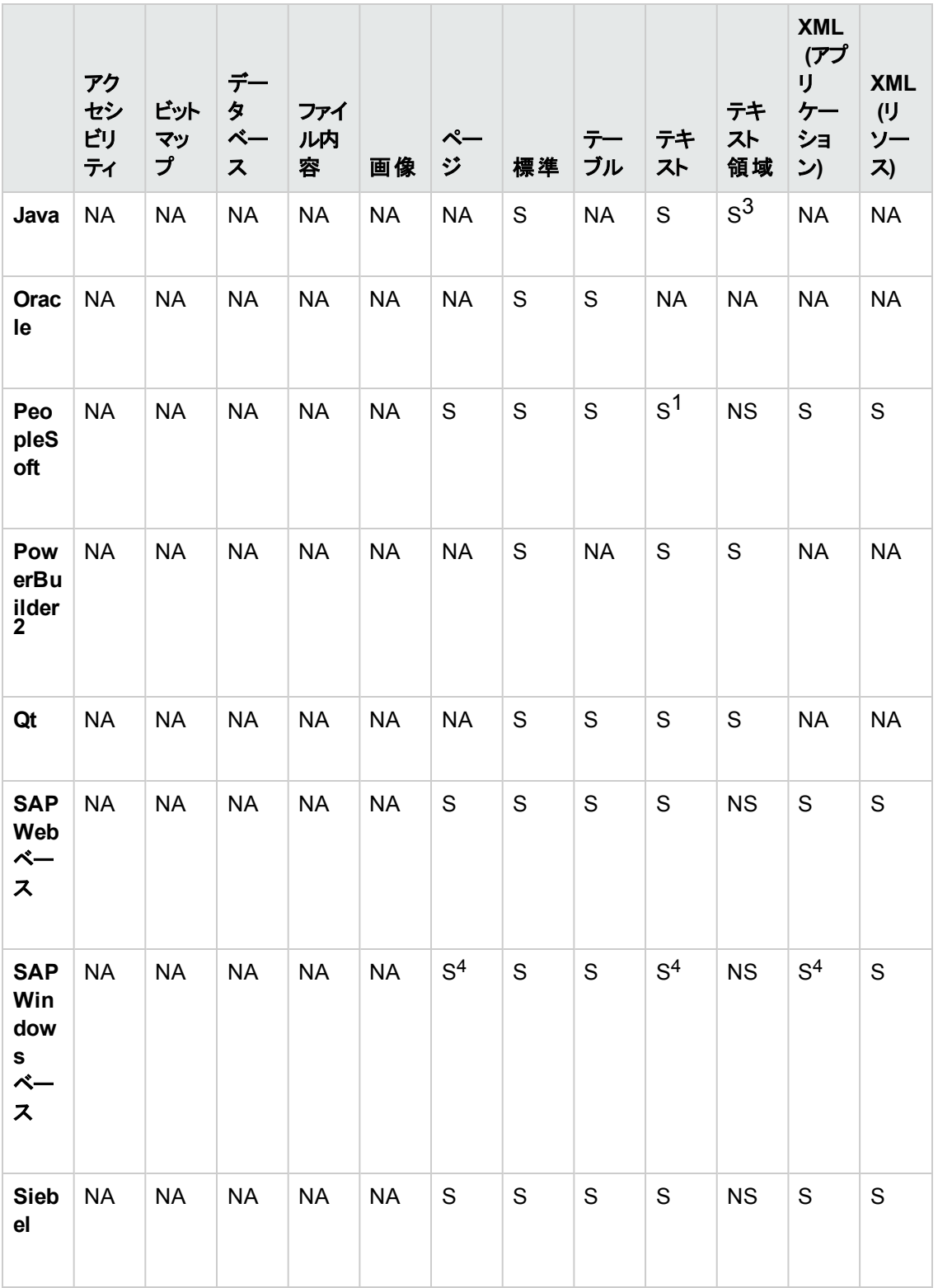

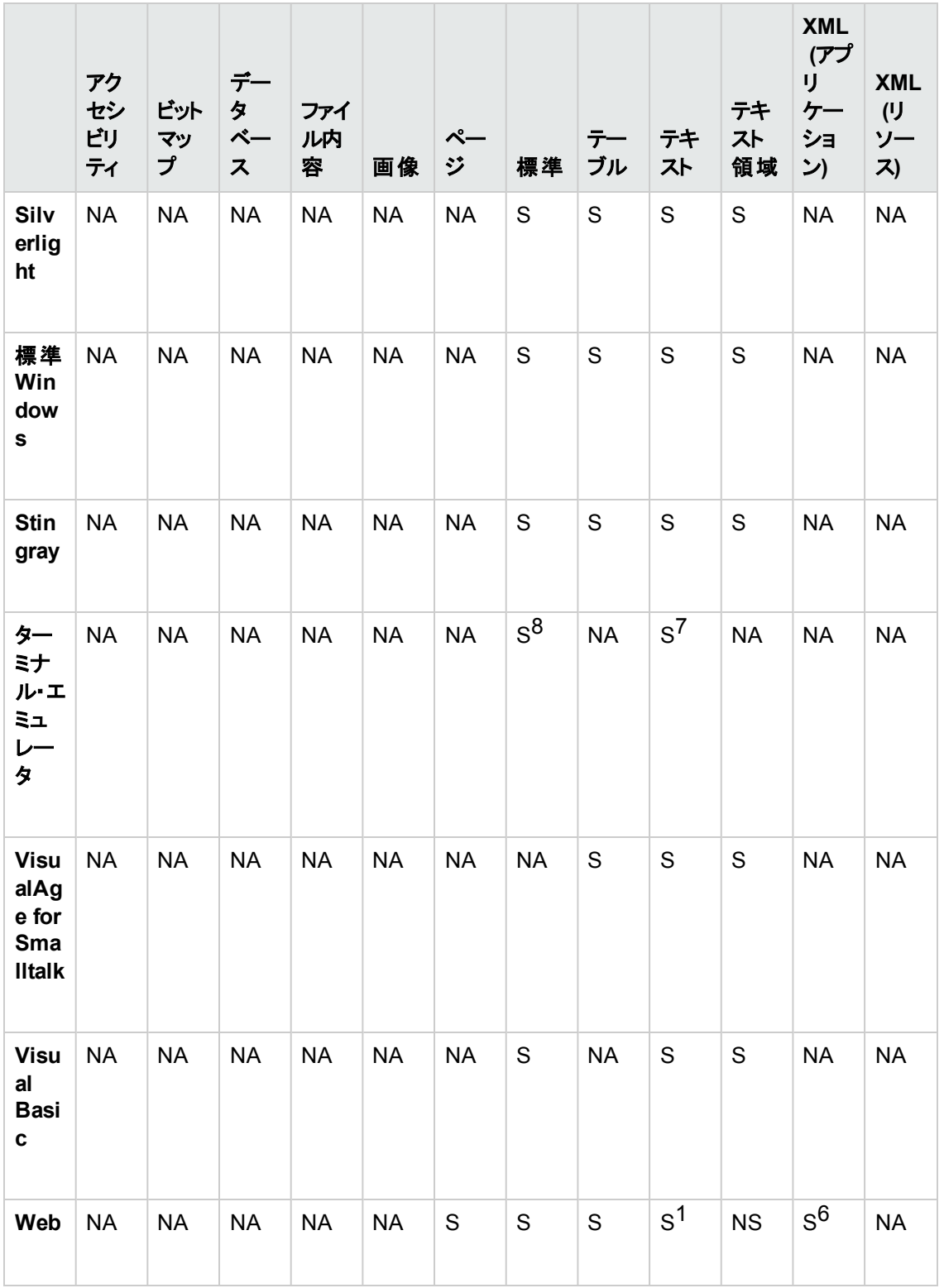

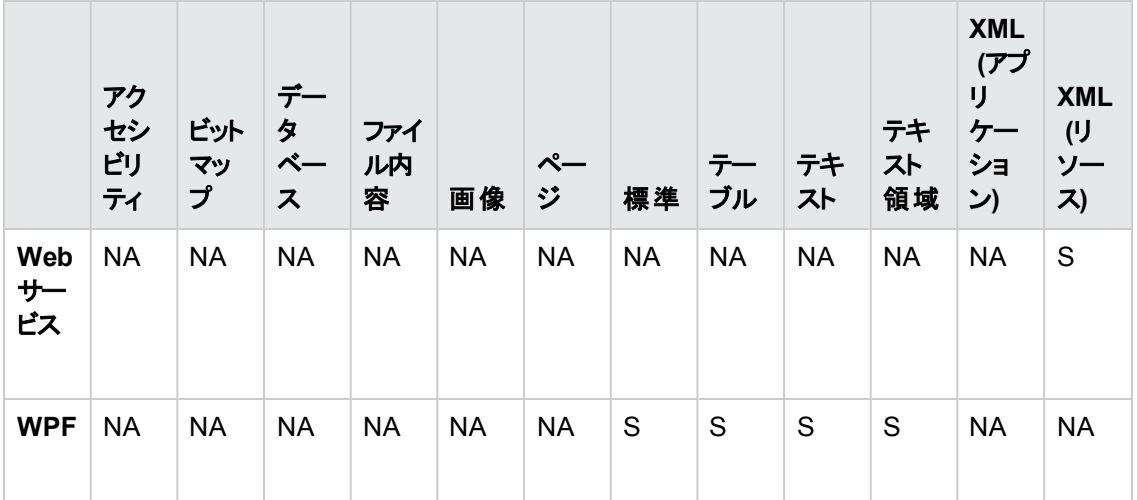

#### <span id="page-624-0"></span>脚注

1 テキスト出力値はページ, フレーム, および ViewLink オブジェクトのみでサポートされています。

2出力値ステップを PowerBuilder DataWindow コントロールに挿入すると, UFT によってテーブルとし て処理され,[テーブル出力値のプロパティ]ダイアログ・ボックスが開きます。

3 Java Applet オブジェクト のテキスト領域出力メカニズムは,標準設定では無効です。これは, [Java 詳細オプション]ダイアログ・ボックスで有効にできます。

4 これは,UFT がWeb インフラストラクチャを使用して HTML 要素を記録する場合にのみサポートさ れていますが, SAPGui スクリプティング・インタフェース ([オプション]ダイアログ・ボックスの[SAP]表示 枠で選択) を使用して記録する場合はサポートされていません。

5 これは,UFT がOCR (光学式文字認識) を使用するように設定されている場合のみサポートされ ています。

6標準モードで実行されている Internet Explorer 9 以降やGoogle Chrome, Mozilla Firefox では, WebXML テスト・オブジェクトをサポートしていないため, XML 出力値はこれらのブラウザでサポートさ れません。

7 テキスト出力値 (テストのみ) を作成できるのは,TeScreen および TeTextScreen オブジェクトについ てのみです。

8 ターミナル・エミュレータ・ウィンドウでは,ステータス・バーと,メニュー・オプションから開くダイアログ・ボッ クスについて, テキスト・チェックポイントおよび出力値 (テストのみ), および, 標準のチェックポイントお よび出力値を追加できます。UFT ではこれらを標準のWindows オブジェクトとして認識します。

## **Windows 8** オペレーティングシステムでの**UFT** へのア クセス

標準設定では, Windows 8.x の[スタート]または[アプリ]画面から UFT に直接アクセスできます。

また. Windows の以前のバージョンの「スタート]メニューからアクセスできた UFT アプリケーションとファ イルを, [スタート]画面に追加することができます。これには次のものが含まれます。

- <sup>l</sup> アプリケーション **(.exe** ファイル**)** :次に例を示します。
	- <sup>n</sup> Run Results Viewer
	- パスワード・エンコーダやライセンス検証 ユーティリティなどのすべての UFT ツール
	- API テスト サンプル・フライト・アプリケーション
- プログラム以外 のファイル:ドキュメントおよび Mercury Tours Web サイトへのリンクには, [アプリ]画 面からアクセスできます。

注**:** 標準設定では,Windows 8 の[スタート ]画面と[アプリ]画面は,Internet Explorer をメトロ・ モードで開くように設定されています。ただし、コンピュータのユーザー・アカウント制御がオフになっ ている場合, Windows 8 は Internet Explorer をメトロ·モードで開きません。このため, [スタート] または[アプリ]画面から HTML ショートカット (UFT ヘルプやReadme ファイルなど) を開こうとする と,エラーが表示されます。

この問題を解決するには,Internet Explorer の標準設定の動作を変更して,メトロ・モードで開 かないようにできます。[インターネットのプロパティ]ダイアログ・ボックス>[プログラム]タブで,[リン クの開き方を選択]オプションの[デスクトップ上には常に **Internet Explorer** を表示]を選択しま す。詳細については, <http://support.microsoft.com/kb/2736601> および [http://blogs.msdn.com/b/ie/archive/2012/03/26/launch-options-for-internet-explorer-10-on](http://blogs.msdn.com/b/ie/archive/2012/03/26/launch-options-for-internet-explorer-10-on-windows-8.aspx)[windows-8.aspx](http://blogs.msdn.com/b/ie/archive/2012/03/26/launch-options-for-internet-explorer-10-on-windows-8.aspx)を参照してください。

# お客様からのご意見、ご感想をお待ちしていま す。

本ドキュメントについてのご意見、ご感想については、電子メールで[ドキュメント制作チームまでご連](mailto:sw-doc@hp.com?subject=Feedback on  (Unified Functional Testing 12.01)) [絡](mailto:sw-doc@hp.com?subject=Feedback on  (Unified Functional Testing 12.01))ください。このシステムで電子メールクライアントが設定されていれば、このリンクをクリックすることで、 以下の情報が件名に記入された電子メールウィンドウが開きます。

**Feedback on** アドイン・ガイド **(Unified Functional Testing 12.01)**

本文にご意見、ご感想を記入の上、[送信] をクリックしてください。

電子メールクライアントが利用できない場合は、上記の情報をコピーしてWebメールクライアントの新 規メッセージに貼り付け、sw-doc@hp.com宛にお送りください。

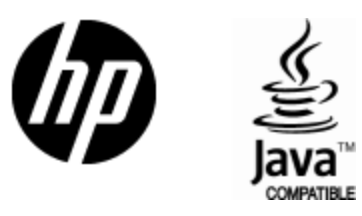

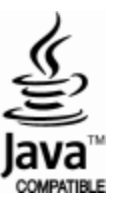